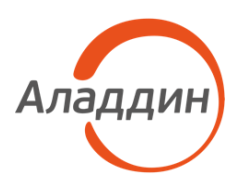

УТВЕРЖДЕН RU.АЛДЕ.03.16.001-04 32 01-1-ЛУ

# JaCarta Management System v3.7

## Руководство администратора. Часть 2

## Функции управления

## RU.АЛДЕ.03.16.001-04 32 01-2

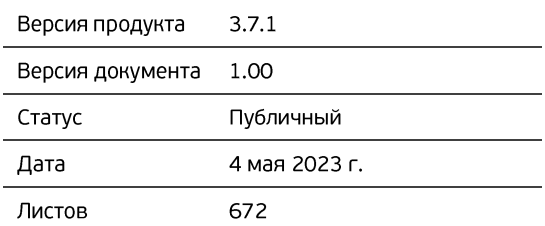

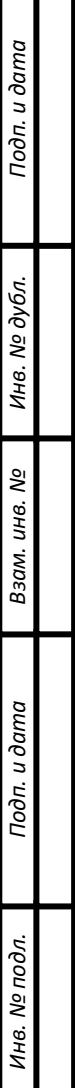

## Оглавление

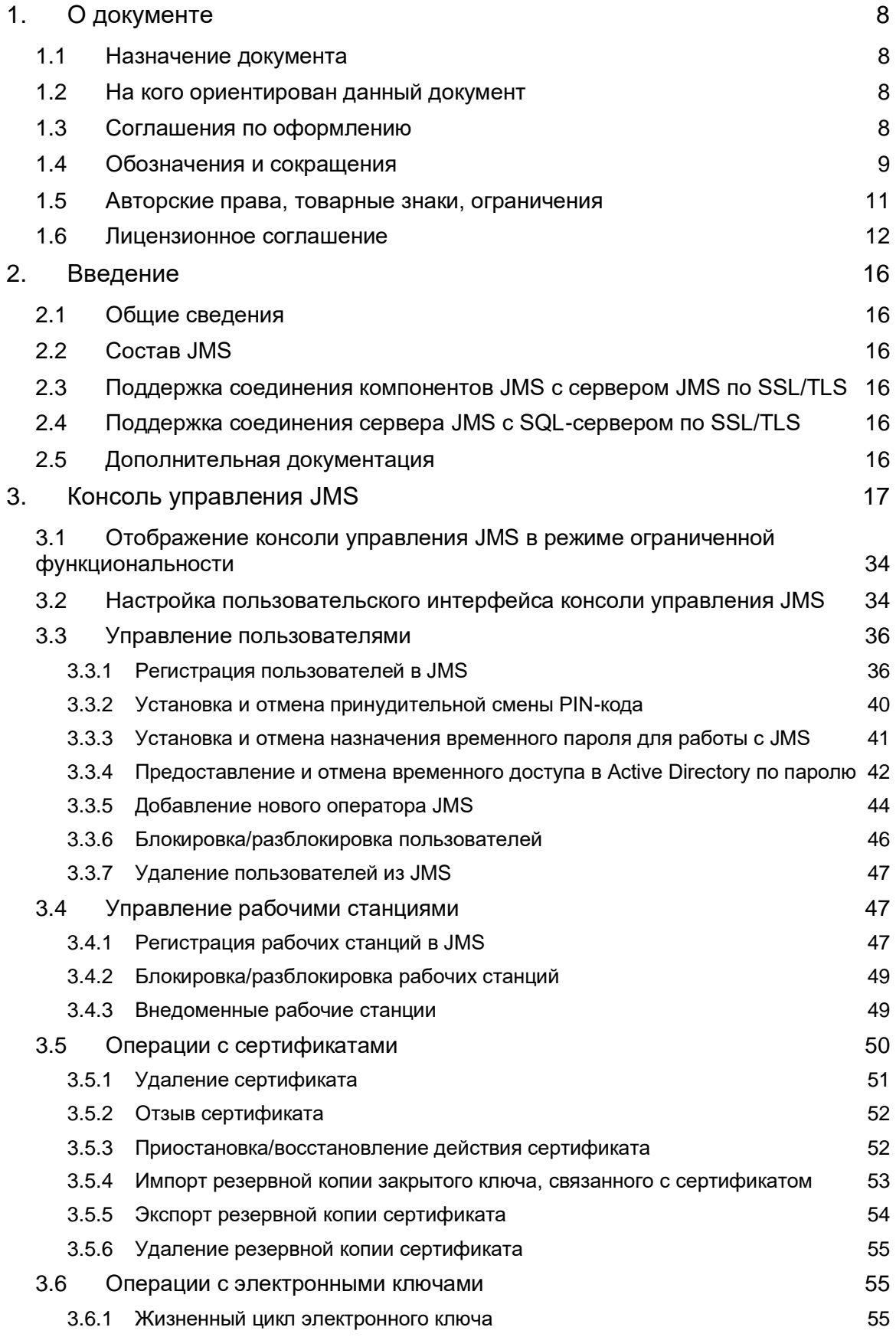

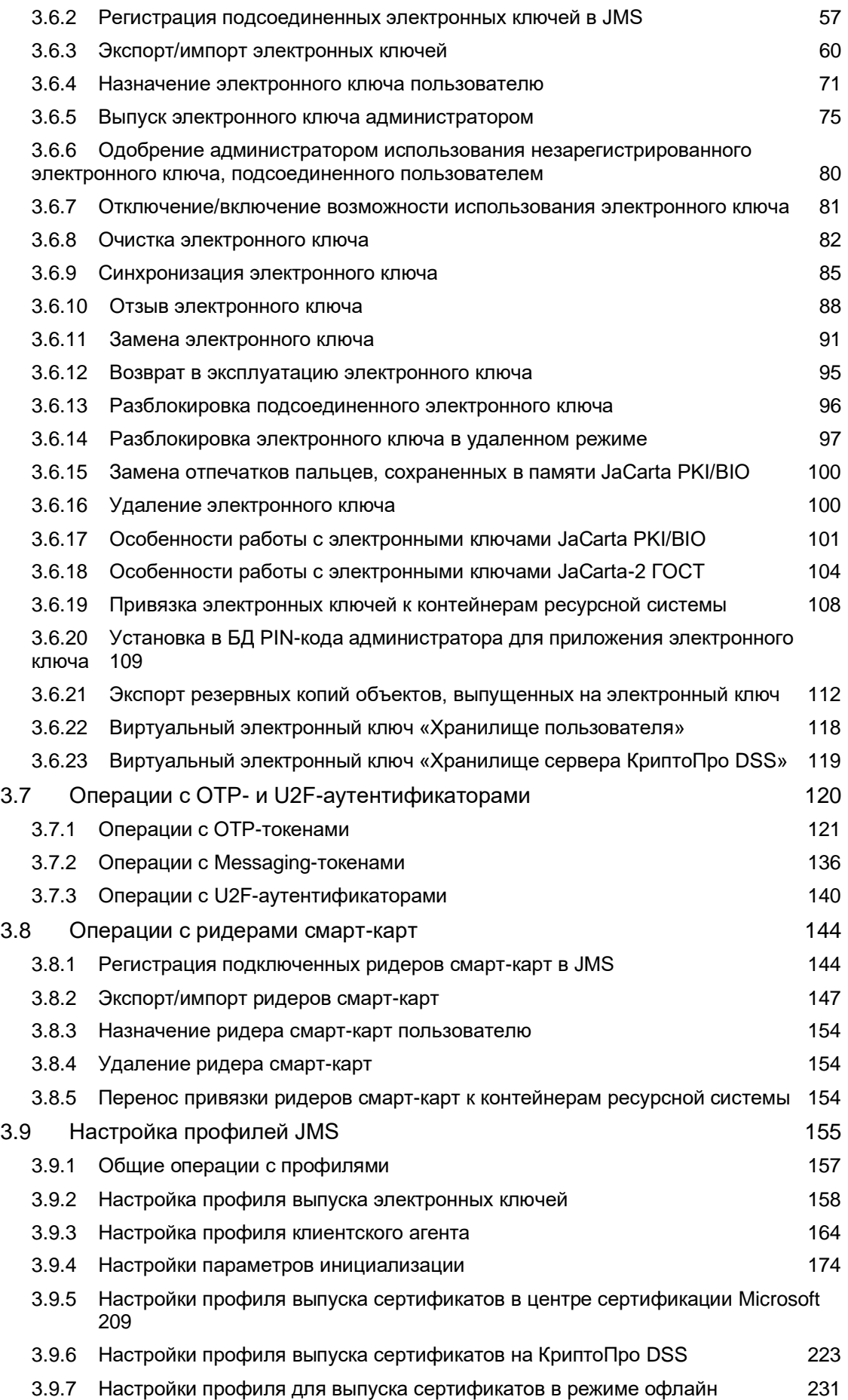

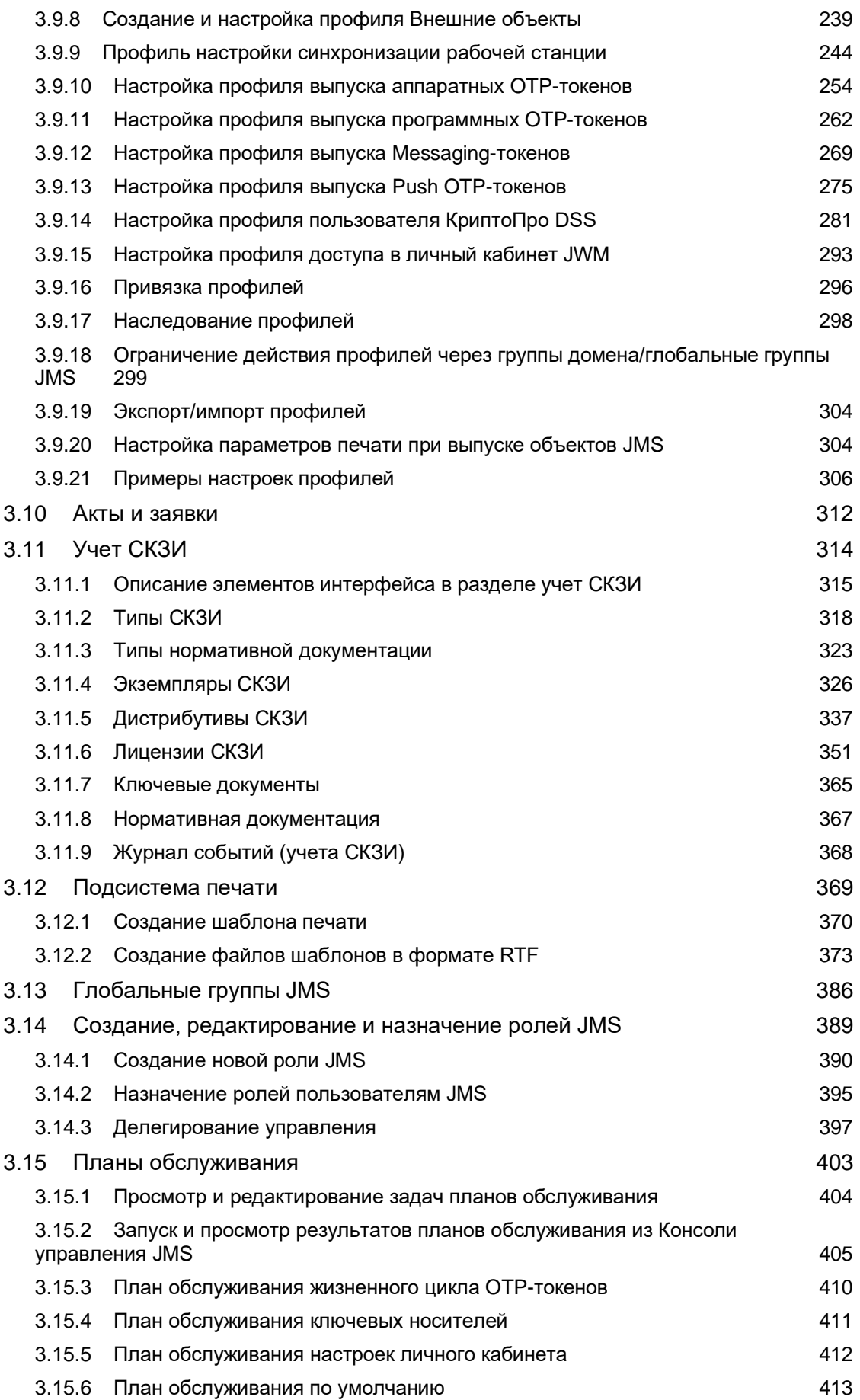

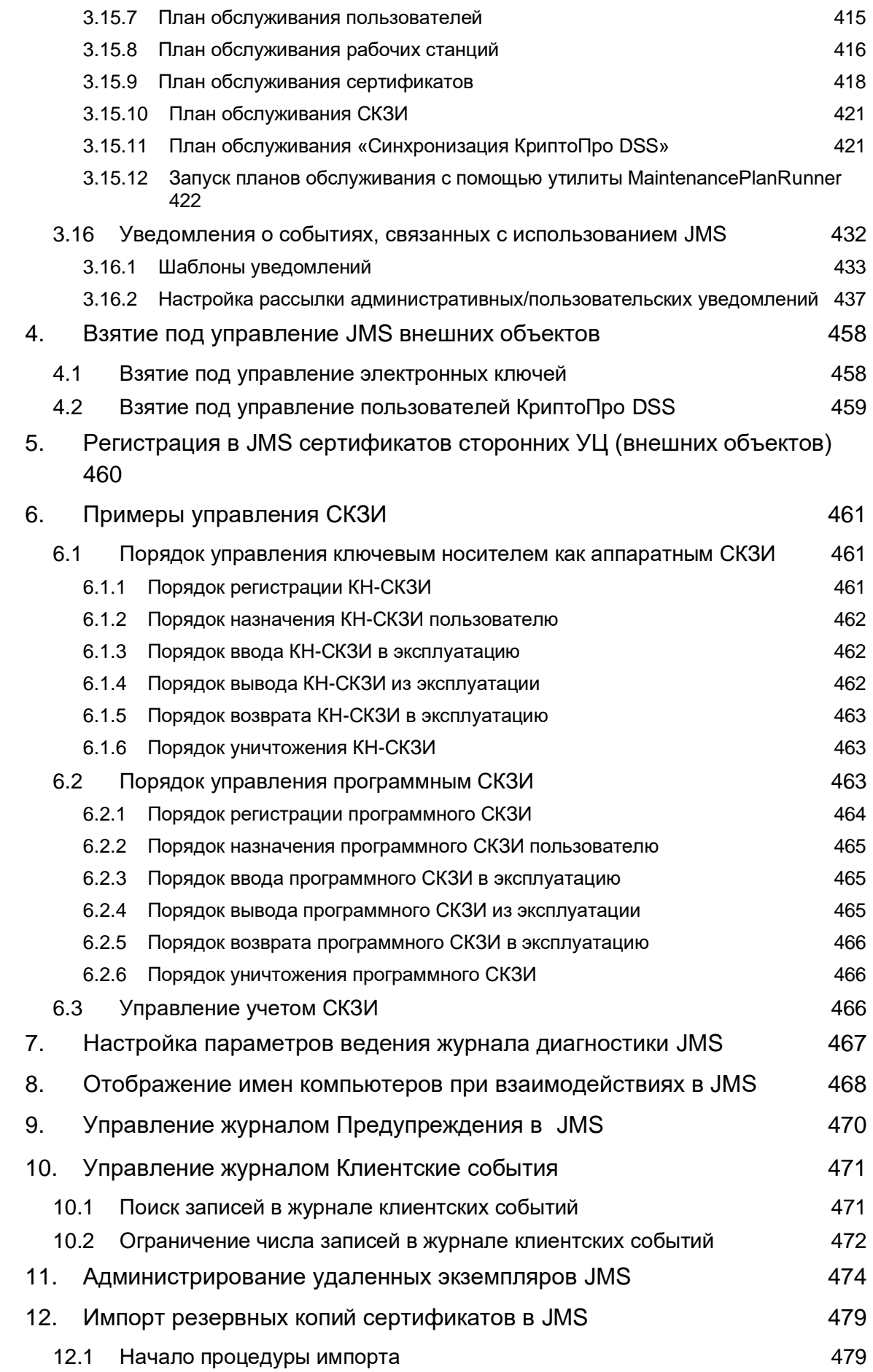

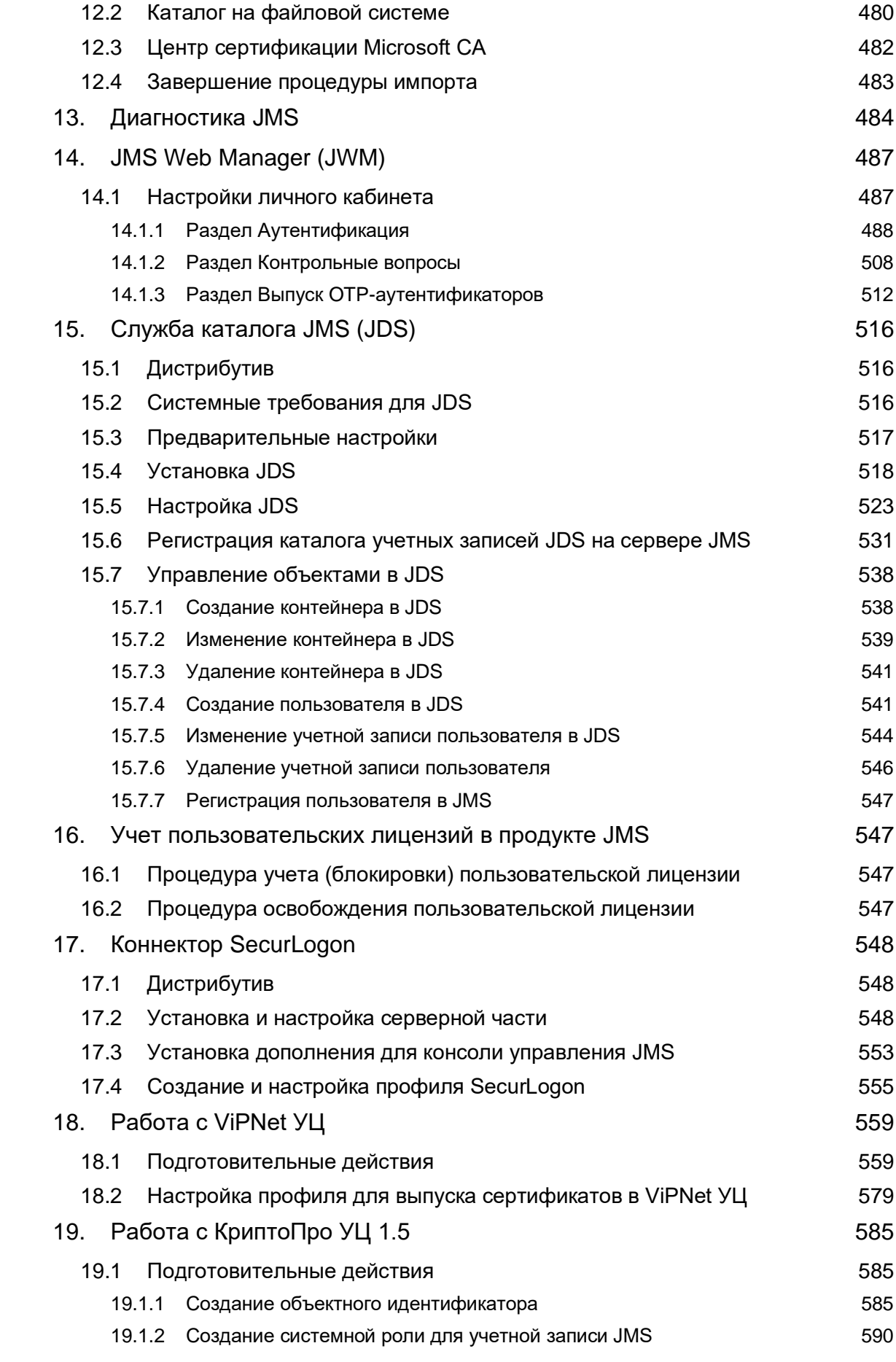

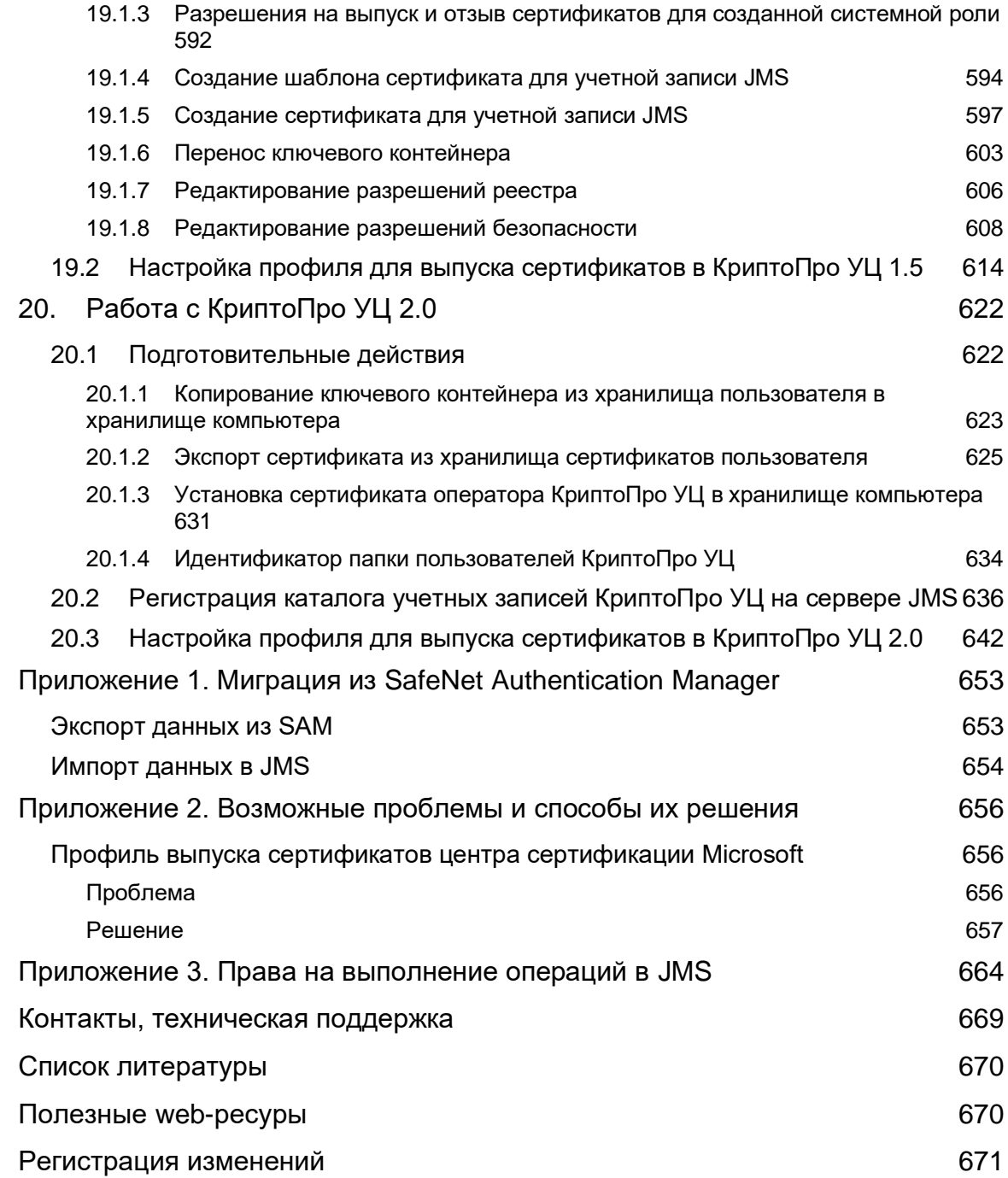

## <span id="page-7-0"></span>1. О документе

## <span id="page-7-1"></span>1.1 Назначение документа

Настоящий документ является частью руководства администратора и представляет собой описание функций администрирования средств аутентификации и операций по управлению их жизненным циклом с помощью программного обеспечения JaCarta Management System (JMS).

## <span id="page-7-2"></span>1.2 На кого ориентирован данный документ

Документ предназначен для администраторов корпоративной информационной системы управления средствами аутентификации.

## <span id="page-7-3"></span>1.3 Соглашения по оформлению

В данном документе для представления ссылок, терминов и наименований, примеров кода программ используются различные шрифты и средства оформления. Основные типы начертаний текста приведены в таблице 1.

*Табл. 1 — Элементы оформления*

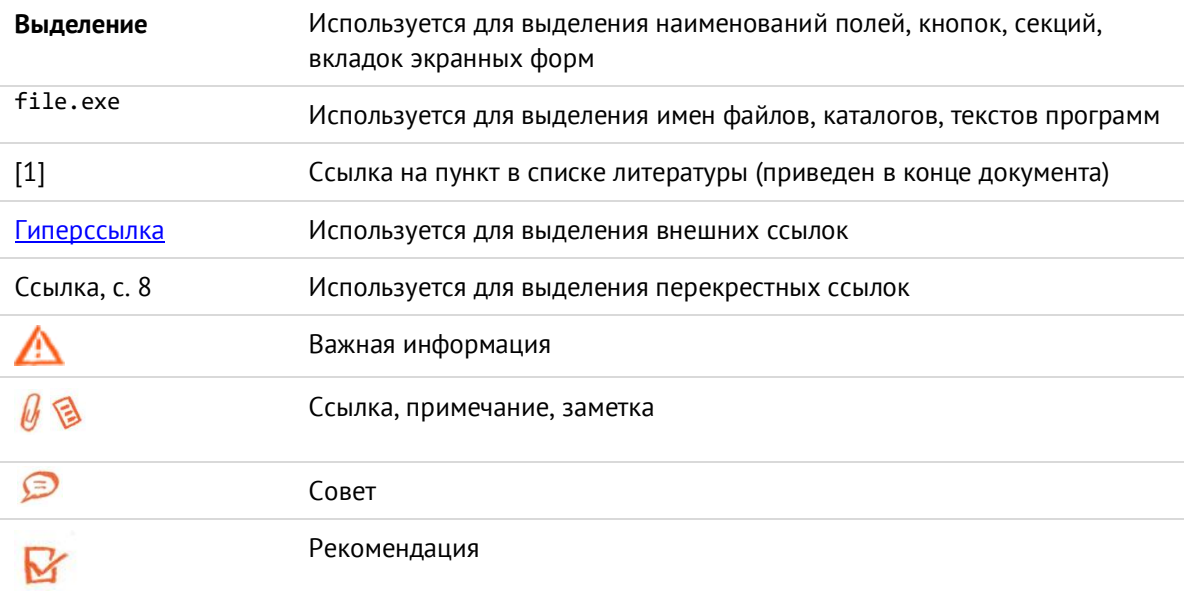

## <span id="page-8-0"></span>1.4 Обозначения и сокращения

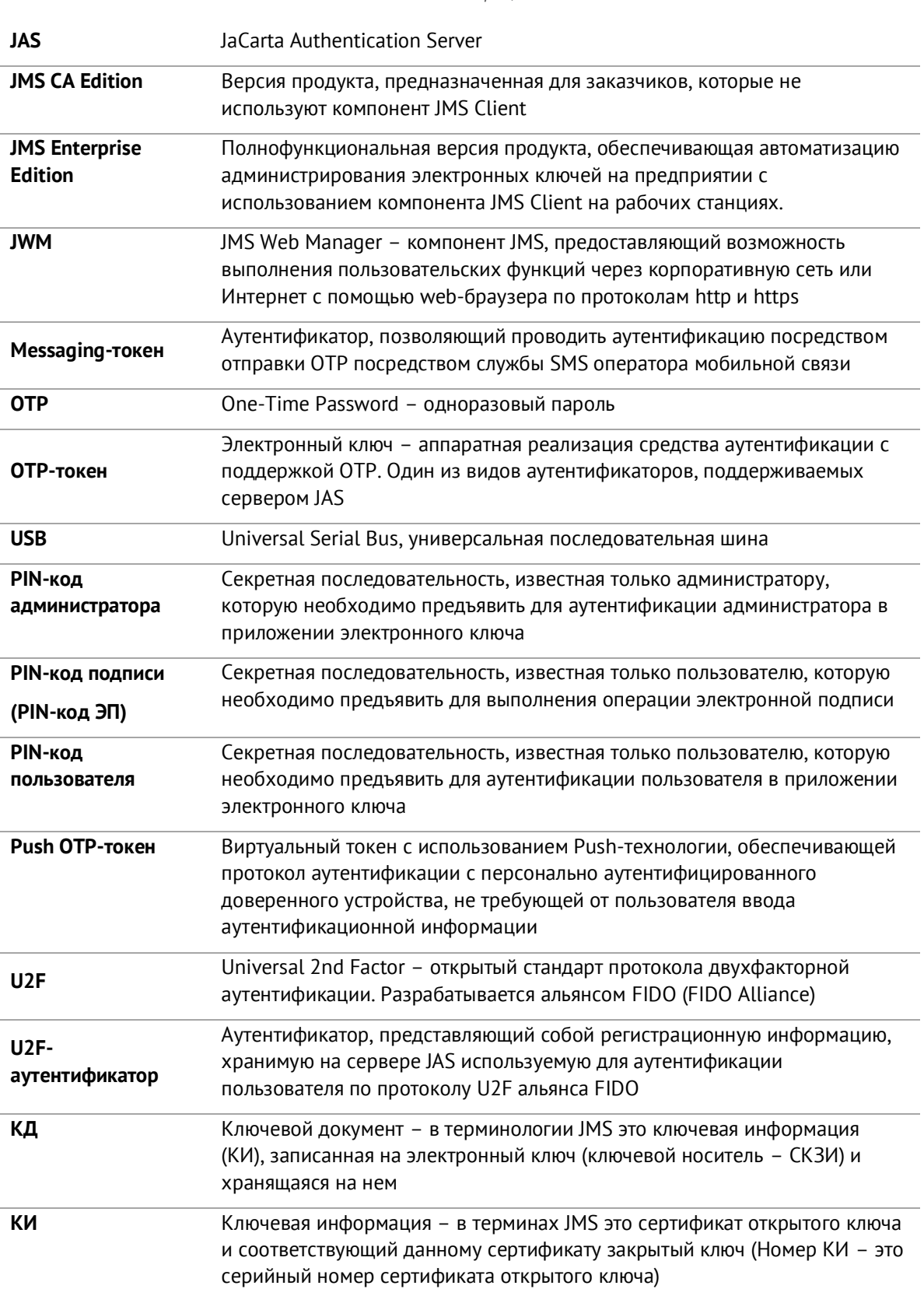

*Табл. 2— Обозначения и сокращения*

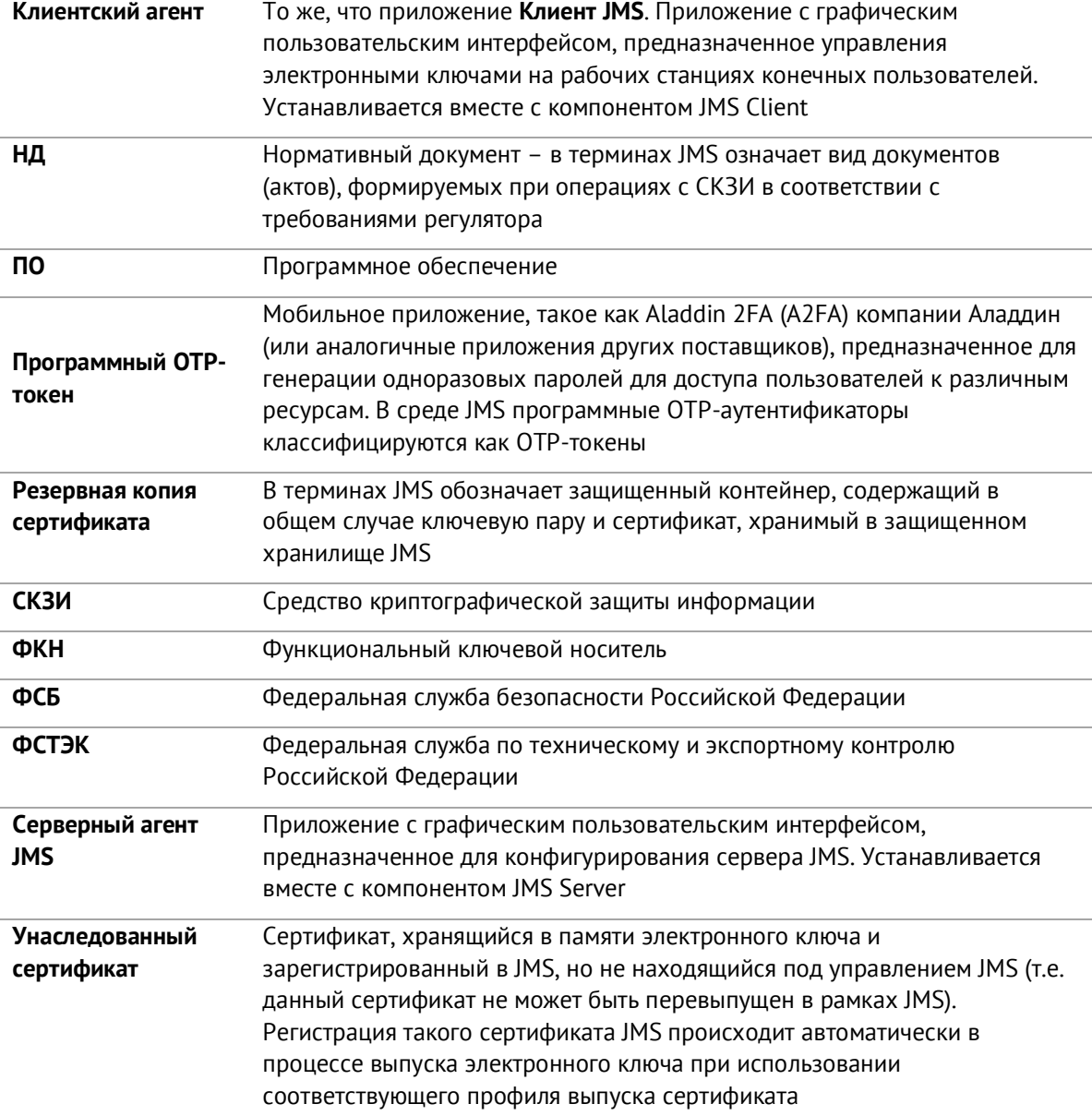

## <span id="page-10-0"></span>1.5 Авторские права, товарные знаки, ограничения

Данный документ, включая подбор и расположение иллюстраций и материалов в нём, является объектом авторских прав и охраняется в соответствии с законодательством Российской Федерации. Обладателем исключительных авторских и имущественных прав является АО «Аладдин Р. Д.».

Использование этих материалов любым способом без письменного разрешения правообладателя запрещено и может повлечь ответственность, предусмотренную законодательством РФ. При перепечатке и использовании данных материалов либо любой их части ссылки на АО «Аладдин Р. Д.» обязательны.

Владельцем зарегистрированных товарных знаков "Аладдин", Aladdin, JaCarta, JMS, JAS, Secret Disk, SecurLogon, "Крипто БД", логотипов и правообладателем исключительных прав на их дизайн и использование, патентов на соответствующие продукты является АО «Аладдин Р. Д.».

Названия прочих технологий, продуктов, компаний, упоминающиеся в данном документе, могут являться товарными знаками своих законных владельцев.

#### **Ограничение ответственности**

Информация, приведённая в данном документе, предназначена исключительно для ознакомления и не является исчерпывающей. Состав продуктов, компонент, их функции, характеристики, версии, доступность и пр. могут быть изменены АО «Аладдин Р. Д.» без предварительного уведомления.

АО «Аладдин Р. Д.» не гарантирует ни отсутствия ошибок в данном документе, ни того, что описанное программное обеспечение (ПО) не содержит дефектов, будет работать в произвольно выбранных условиях и при этом удовлетворять всем требованиям, которые могут быть к нему предъявлены.

АО «Аладдин Р. Д.» не гарантирует работоспособность нелегально полученного программного обеспечения. Нелегальное использование программного обеспечения и документации на него преследуется по закону.

Все указанные данные о характеристиках продуктов основаны на международных или российских стандартах и результатах тестирования, полученных в независимых тестовых или сертификационных лабораториях, либо на принятых в компании методиках. В данном документе АО «Аладдин Р. Д.» не предоставляет никаких ни явных, ни подразумеваемых гарантий.

АО «Аладдин Р. Д.» НЕ НЕСЁТ ОТВЕТСТВЕННОСТИ (КАК В СИЛУ ДОГОВОРА, ГРАЖДАНСКОГО ПРАВОНАРУШЕНИЯ, ВКЛЮЧАЯ ХАЛАТНОСТЬ, ТАК И В ЛЮБОЙ ИНОЙ ФОРМЕ) ПЕРЕД ВАМИ ИЛИ ЛЮБОЙ ТРЕТЬЕЙ СТОРОНОЙ ЗА ЛЮБЫЕ ПОТЕРИ ИЛИ УБЫТКИ (ВКЛЮЧАЯ КОСВЕННЫЕ, ФАКТИЧЕСКИЕ ИЛИ ПОБОЧНЫЕ УБЫТКИ), ВКЛЮЧАЯ БЕЗ ОГРАНИЧЕНИЙ ЛЮБЫЕ ПОТЕРИ ИЛИ УБЫТКИ ПРИБЫЛЬНОСТИ БИЗНЕСА, ПОТЕРЮ ДОХОДНОСТИ ИЛИ РЕПУТАЦИИ, УТРАЧЕННУЮ ИЛИ ИСКАЖЁННУЮ ИНФОРМАЦИЮ ИЛИ ДОКУМЕНТАЦИЮ ВСЛЕДСТВИЕ ИСПОЛЬЗОВАНИЯ ПРОГРАММНОГО ОБЕСПЕЧЕНИЯ И/ИЛИ ЛЮБОГО КОМПОНЕНТА ОПИСАННОГО ПРОДУКТА, ДАЖЕ ЕСЛИ АО «Аладдин Р. Д.» БЫЛО ПИСЬМЕННО УВЕДОМЛЕНО О ВОЗМОЖНОСТИ ПОДОБНЫХ УБЫТКОВ.

#### **Государственное регулирование и экспортный контроль**

Описываемый в данном документе продукт (или продукты) может являться или содержать в себе средство криптографической защиты информации (СКЗИ), являющееся предметом экспортного контроля.

Вы соглашаетесь с тем, что продукт не будет поставляться, передаваться или экспортироваться в какую-либо страну, а также использоваться каким-либо противоречащим закону образом.

Вы гарантируете, что будете соблюдать накладываемые на экспорт и реэкспорт продукта ограничения.

Сведения, приведённые в данном документе, актуальны на дату его публикации.

## <span id="page-11-0"></span>1.6 Лицензионное соглашение

#### $DAWHO$

ПОЖАЛУЙСТА, ВНИМАТЕЛЬНО ПРОЧИТАЙТЕ ДАННОЕ ЛИЦЕНЗИОННОЕ СОГЛАШЕНИЕ, ПРЕЖДЕ ЧЕМ ОТКРЫТЬ ПАКЕТ С ПРОГРАММНЫМ ОБЕСПЕЧЕНИЕМ И/ИЛИ ИСПОЛЬЗОВАТЬ ЕГО СОДЕРЖИМОЕ И/ИЛИ ПРЕЖДЕ, ЧЕМ ЗАГРУЖАТЬ ИЛИ УСТАНАВЛИВАТЬ ПРОГРАММНОЕ ОБЕСПЕЧЕНИЕ.

ВСЕ УКАЗАНИЯ ПО ИСПОЛЬЗОВАНИЮ НАСТОЯЩЕГО ПРОГРАММНОГО ОБЕСПЕЧЕНИЯ (включая без ограничений библиотеки, утилиты, файлы для скачивания с Web-сайта, CD-ROM, Руководства, описания и др. документацию), далее «ПО», «Продукт»), ПРЕДОСТАВЛЯЕМЫЕ КОМПАНИЕЙ АО «Аладдин Р.Д.» (или любым дочерним предприятием – каждое из них упоминаемое как «КОМПАНИЯ») ПОДЧИНЯЮТСЯ И БУДУТ ПОДЧИНЯТЬСЯ УСЛОВИЯМ, ОГОВОРЕННЫМ В ДАННОМ СОГЛАШЕНИИ. ОТКРЫВАЯ ПАКЕТ, СОДЕРЖАЩИЙ ПРОДУКТ И/ИЛИ ЗАГРУЖАЯ ДАННОЕ ПРОГРАММНОЕ ОБЕСПЕЧЕНИЕ как определено далее по тексту) И/ИЛИ УСТАНАВЛИВАЯ ДАННОЕ ПРОГРАММНОЕ ОБЕСПЕЧЕНИЕ НА ВАШ КОМПЬЮТЕР И/ИЛИ ИСПОЛЬЗУЯ ДАННЫЙ ПРОДУКТ, ВЫ ПРИНИМАЕТЕ ДАННОЕ СОГЛАШЕНИЕ И СОГЛАШАЕТЕСЬ С ЕГО УСЛОВИЯМИ.

ЕСЛИ ВЫ НЕ СОГЛАСНЫ С ДАННЫМ СОГЛАШЕНИЕМ, НЕ ОТКРЫВАЙТЕ ЭТОТ ПАКЕТ И/ИЛИ НЕ ЗАГРУЖАЙТЕ И/ИЛИ НЕ УСТАНАВЛИВАЙТЕ ДАННОЕ ПРОГРАММНОЕ ОБЕСПЕЧЕНИЕ И НЕЗАМЕДЛИТЕЛЬНО (не позднее 7 дней с даты получения этого пакета) ВЕРНИТЕ ЭТОТ ПРОДУКТ В АЛАДДИН Р.Д., СОТРИТЕ ДАННОЕ ПРОГРАММНОЕ ОБЕСПЕЧЕНИЕ И ВСЕ ЕГО ЧАСТИ В СВОЕМ КОМПЬЮТЕРЕ И НЕ ИСПОЛЬЗУЙТЕ ЕГО НИКОИМ ОБРАЗОМ.

Лицензионное соглашение на использование программного обеспечения.

Настоящее лицензионное соглашение (далее "Соглашение") является договором, заключенным между Вами (физическим или юридическим лицом) - конечным пользователем (далее "Пользователь") и компанией АО «Аладдин Р.Д.» (далее «компания Аладдин Р.Д.», «Правообладатель») относительно предоставления неисключительного права на использование настоящего программного обеспечения - комплекса программ для ЭВМ, и документации (печатные материалы, носители и файлы с информацией), являющихся неотъемлемой частью ПО, включая все дальнейшие усовершенствования.

Лицензионный договор считается заключенным с момента начала использования Вами ПО любым способом или с момента, когда Вы примете все условия настоящего Лицензионного договора в процессе установки ПО. Лицензионный договор сохраняет свою силу в течение всего срока действия исключительного права на ПО, если только иное не оговорено в Лицензионном договоре или в отдельном письменном договоре между Вами и компанией Аладдин Р.Д. Срок действия Лицензионного договора также может зависеть от объема Вашей Лицензии, описанного в данном Лицензионном договоре.

Права на ПО охраняются действующими законодательством и международными соглашениями. Вы подтверждаете свое согласие с тем, что Лицензионный договор имеет такую же юридическую силу, как и любой другой письменный договор, заключенный Вами. В случае нарушения Лицензионного договора Вы можете быть привлечены в качестве ответчика.

#### 1. **Предмет Соглашения**

- 1.1. Предметом настоящего Соглашения является передача Правообладателем конечному Пользователю неисключительного права на использование ПО. ДАННОЕ СОГЛАШЕНИЕ НЕ ЯВЛЯЕТСЯ СОГЛАШЕНИЕМ О ПРОДАЖЕ. Все условия, оговоренные далее, относятся как к ПО в целом, так и ко всем его компонентам в отдельности. Данное соглашение не передает Вам права на Программное обеспечение, а лишь предоставляет ограниченное право на использование, которое подлежит отмене согласно условиям данного Соглашения. Ничего в данном Соглашении не подтверждает отказ компании Аладдин Р.Д. от прав на интеллектуальную собственность по какому бы то ни было законодательству.
- 1.2. Компания Аладдин Р.Д. сохраняет за собой все права, явным образом не предоставленные Вам настоящим Лицензионным договором. Настоящий Лицензионный договор не предоставляет Вам никаких прав на товарные знаки Компании Аладдин Р.Д..

1.3. В случае, если Вы являетесь физическим лицом, то территория, на которой допускается использование ПО, включает в себя весь мир. В случае, если Вы являетесь юридическим лицом (обособленным подразделением юридического лица), то территория на которой допускается приобретение ПО, ограничена страной регистрации юридического лица (обособленного подразделения юридического лица), если только иное не оговорено в отдельном письменном договоре между Вами и Компанией Аладдин Р.Д.

#### 2. **Имущественные права**

- 2.1. Программное обеспечение, включая все переработки, исправления, модификации, дополнения, обновления и/или усовершенствования к нему (далее по всему тексту и любой его части определяемое как "Программное обеспечение"), и связанная с ним документация предназначается НЕ ДЛЯ ПРОДАЖИ и является и остается исключительной собственностью компании Аладдин Р.Д.
- 2.2. Все права на интеллектуальную собственность (включая, без ограничений, авторские права, коммерческую тайну, товарные знаки, и т.д.), подтвержденные или включенные в приложенные/взаимосвязанные/имеющие отношение к данному руководству, данные, содержащиеся в нем, а также все права на ПО являются и будут являться собственностью исключительно компании Аладдин Р.Д.
- 2.3. Вам, конечному Пользователю, предоставляется неисключительное право на использование ПО в указанных в документации целях и при соблюдении приведенных ниже условий.

#### 3. **Условия использования**

- 3.1. ПО может быть использовано только в строгом соответствии с документами, инструкциями и рекомендациями Правообладателя, относящимися к данному ПО.
- 3.2. ПО может предоставляться на нескольких носителях, в том числе с помощью сети интернет. Независимо от количества носителей, на которых Вы получили ПО, Вы имеете право использовать ПО только в объеме предоставленной Вам Лицензии.
- 3.3. После уплаты Вами соответствующего вознаграждения компания Аладдин Р.Д. настоящим предоставляет Вам, а Вы получаете индивидуальное, неисключительное и ограниченное право на использование данного Программного обеспечения только в форме исполняемого кода, как описано в прилагаемой к Программному обеспечению документации и только в соответствии с условиями данного Соглашения:
	- Вы можете установить Программное обеспечение и использовать его на компьютерах, расположенных в пределах Вашего предприятия, как описано в соответствующей документации компании Аладдин Р.Д.
	- Вы можете добавить/присоединить Программное обеспечение к программам Вашего компьютера с единственной целью, описанной в данном Соглашении.

Продукт должен использоваться и обслуживаться строго в соответствии с описаниями и инструкциями компании Аладдин Р.Д., приведенными в данном и других документах компании Аладдин Р.Д.

- 3.4. За исключением указанных выше разрешений, Вы обязуетесь:
- 3.4.1. Не использовать и не выдавать сублицензии на данное Программное обеспечение и любую другую Продукцию компании Аладдин Р.Д., за исключением явных разрешений в данном Соглашении и в Руководстве по интеграции.
- 3.4.2. Не продавать, не выдавать лицензий или сублицензий, не сдавать в аренду или в прокат, не передавать, не переводить на другие языки, не закладывать, не разделять Ваши права в рамках данного Соглашения с кем-либо или кому-либо еще.
- 3.4.3. Не модифицировать (в том числе не вносить в ПО изменения в целях его функционирования на технических средствах Конечного пользователя), не демонтировать, не декомпилировать или дизассемблировать, не реконструировать, не видоизменять и не расширять данное Программное обеспечение и не пытаться раскрыть (получить) исходные коды данного Программного обеспечения.

- 3.4.4. Не помещать данное Программное обеспечение на сервер с возможностью доступа к нему третьих лиц через открытую сеть.
- 3.4.5. Не использовать какие бы то ни было резервные или архивные копии данного Программного обеспечения (или позволять комулибо еще использовать такие копии) с любой иной целью, кроме замены его оригинального экземпляра в случае его разрушения или наличия дефектов.
- 3.4.6. Не пытаться обойти технические ограничения в Программе;
- 3.4.7. Не использовать Программу для оказания услуг на платной и бесплатной основе;
- 3.4.8. Не создавать условия для использования ПО лицами, не имеющими прав на использование ПО, в том числе работающими с Вами в одной многопользовательской системе или сети Интернет.
- 3.4.9. Вы не вправе удалять, изменять или делать малозаметными любые уведомления об авторских правах, правах на товарные знаки или патенты, которые указаны на/в ПО.
- 3.4.10. Вы обязуетесь соблюдать права третьих лиц, в том числе авторские права на объекты интеллектуальной собственности.
- 3.5. Компания Аладдин Р.Д. не несет обязательств по предоставлению поддержки, обслуживания, модификации или выходу новых релизов данного Программного обеспечения.

Нелегальное использование, распространение и воспроизведение (копирование) программного обеспечения является нарушением действующего законодательства и преследуется по Закону.

В случае нарушения настоящего Соглашения Правообладатель лишает Пользователя права на использование ПО. При этом Правообладатель полностью отказывается от своих гарантийных обязательств.

#### 4. **Ограниченная гарантия**

Компания Аладдин Р.Д. гарантирует, что:

Данное Программное обеспечение с момента поставки его Вам в течение двенадцати (12) месяцев будет функционировать в полном соответствии с Руководством Пользователя (Администратора), при условии, что оно будет использоваться на компьютерном аппаратном обеспечении и с операционной системой, для которой оно было разработано.

Правообладатель гарантирует соответствие компонентов ПО спецификациям, а также работоспособность ПО при выполнении Пользователем условий, оговоренных в документации на ПО. ПО поставляется "таким, какое оно есть". Правообладатель не гарантирует, что ПО соответствует вашим требованиям, и что все действия ПО будут выполняться безошибочно. Правообладатель не гарантирует корректную совместную работу ПО с программным обеспечением или оборудованием других производителей.

#### 5. **Отказ от гарантии**

5.1. КОМПАНИЯ АЛАДДИН Р.Д. НЕ ГАРАНТИРУЕТ, ЧТО ЛЮБОЙ ИЗ ЕГО ПРОДУКТОВ БУДЕТ СООТВЕТСТВОВАТЬ ВАШИМ ТРЕБОВАНИЯМ, ИЛИ ЧТО ЕГО РАБОТА БУДЕТ БЕСПЕРЕБОЙНОЙ ИЛИ БЕЗОШИБОЧНОЙ. В ОБЪЕМЕ, ПРЕДУСМОТРЕННОМ ЗАКОНОДАТЕЛЬСТВОМ РФ, КОМПАНИЯ АЛАДДИН Р.Д. ОТКРЫТО ОТКАЗЫВАЕТСЯ ОТ ВСЕХ ГАРАНТИЙ, НЕ ОГОВОРЕННЫХ ЗДЕСЬ, ОТ ВСЕХ ПОДРАЗУМЕВАЕМЫХ ГАРАНТИЙ, ВКЛЮЧАЯ ГАРАНТИЮ ТОВАРНОГО ВИДА И ПРИГОДНОСТИ ИСПОЛЬЗОВАНИЯ ДЛЯ ОПРЕДЕЛЕННОЙ ЦЕЛИ.

НИ ОДИН ИЗ ДИЛЕРОВ, ДИСТРИБЬЮТОРОВ, ПРОДАВЦОВ, АГЕНТОВ ИЛИ СОТРУДНИКОВ КОМПАНИИ АЛАДДИН Р.Д. НЕ УПОЛНОМОЧЕН ПРОИЗВОДИТЬ МОДИФИКАЦИИ, РАСШИРЕНИЯ ИЛИ ДОПОЛНЕНИЯ К ДАННОЙ ГАРАНТИИ.

- 5.2. Если Вы произвели какие-либо модификации Программного обеспечения или любой из частей данного Продукта во время гарантийного периода, то гарантия, упомянутая выше, будет немедленно прекращена.
- 5.3. Гарантия недействительна, если Продукт используется на или в сочетании с иным аппаратным и/или программным обеспечением, отличным от описанных в документации, или используется на компьютере с любым установленным нелицензионным программным обеспечением.
- 5.4. ПО и обновления предоставляются такими, каковы они есть, и Компания Аладдин Р.Д. не предоставляет на них никаких гарантий.

Компания Аладдин Р.Д. не гарантирует и не может гарантировать работоспособность ПО и результаты, которые Вы можете получить, используя ПО.

- 5.5. За исключением гарантий и условий, которые не могут быть исключены или ограничены в соответствии с применимым законодательством, Компания Аладдин Р.Д. не предоставляет Вам никаких гарантий (в том числе явно выраженных или подразумевающихся в статутном или общем праве или обычаями делового оборота) ни на что, включая, без ограничения, гарантии о не нарушении прав третьих лиц, товарной пригодности, интегрируемости, удовлетворительного качества и годности к использованию ПО. Все риски, связанные с качеством работы и работоспособностью ПО, возлагаются на Вас.
- 5.6. Компания Аладдин Р.Д. не предоставляет никаких гарантий относительно программами для ЭВМ других производителей, которые могут предоставляться в составе ПО.

#### 6. **Исключение косвенных убытков**

Стороны признают, что Продукт по сути своей сложный и не может быть полностью лишен ошибок. КОМПАНИЯ АЛАДДИН Р.Д. НЕ НЕСЕТ ОТВЕТСТВЕННОСТИ (КАК В СИЛУ ДОГОВОРА, ГРАЖДАНСКОГО ПРАВОНАРУШЕНИЯ, ВКЛЮЧАЯ ХАЛАТНОСТЬ, ТАК И В ЛЮБОЙ ИНОЙ ФОРМЕ) ПЕРЕД ВАМИ ИЛИ ЛЮБОЙ ТРЕТЬЕЙ СТОРОНОЙ ЗА ЛЮБЫЕ ПОТЕРИ ИЛИ УБЫТКИ (ВКЛЮЧАЯ КОСВЕННЫЕ, ФАКТИЧЕСКИЕ, ПОБОЧНЫЕ ИЛИ ПОТЕНЦИАЛЬНЫЕ УБЫТКИ), ВКЛЮЧАЯ, БЕЗ ОГРАНИЧЕНИЙ, ЛЮБЫЕ ПОТЕРИ ИЛИ УБЫТКИ ПРИБЫЛЬНОСТИ БИЗНЕСА, ПОТЕРЮ ДОХОДНОСТИ ИЛИ РЕПУТАЦИИ, УТРАЧЕННУЮ ИЛИ ИСКАЖЕННУЮ ИНФОРМАЦИЮ ИЛИ ДОКУМЕНТАЦИЮ ВСЛЕДСТВИЕ КАКОГО-ЛИБО ИСПОЛЬЗОВАНИЯ ДАННОГО ПРОГРАММНОГО ОБЕСПЕЧЕНИЯ И/ИЛИ ЛЮБОЙ КОМПОНЕНТЫ ДАННОГО ПРОДУКТА, ДАЖЕ ЕСЛИ АЛАДДИН Р.Д. ПИСЬМЕННО УВЕДОМЛЕН О ВОЗМОЖНОСТИ ПОДОБНЫХ УБЫТКОВ.

#### 7. **Ограничение ответственности**

В СЛУЧАЕ ЕСЛИ, НЕСМОТРЯ НА УСЛОВИЯ ДАННОГО СОГЛАШЕНИЯ, КОМПАНИЯ АЛАДДИН Р.Д. ПРИЗНАНА ОТВЕТСТВЕННОЙ ЗА УБЫТКИ НА ОСНОВАНИИ КАКИХ-ЛИБО ДЕФЕКТОВ ИЛИ НЕСООТВЕТСТВИЯ ЕГО ПРОДУКТОВ, ПОЛНАЯ ОТВЕТСТВЕННОСТЬ ЗА КАЖДУЮ ЕДИНИЦУ ДЕФЕКТНЫХ ПРОДУКТОВ НЕ БУДЕТ ПРЕВЫШАТЬ СУММУ, ВЫПЛАЧЕННУЮ КОМПАНИИ АЛАДДИН Р.Д. ЗА ЭТИ ДЕФЕКТНЫЕ ПРОДУКТЫ.

Компания Аладдин Р.Д. ни при каких обстоятельствах не несет перед Вами никакой ответственности за убытки, вынужденные перерывы в деловой активности, потерю деловых либо иных данных или информации, претензии или расходы, реальный ущерб, а также упущенную выгоду и утерянные сбережения, вызванные использованием или связанные с использованием ПО, а также за убытки, вызванные возможными ошибками и опечатками в ПО и/или в документации, даже если Компании Аладдин Р.Д. стало известно о возможности таких убытков, потерь, претензий или расходов, равно как и за любые претензии со стороны третьих лиц. Вышеперечисленные ограничения и исключения действуют в той степени, насколько это разрешено применимым законодательством. Единственная ответственность Компании Аладдин Р.Д. по настоящему Лицензионному договору ограничивается суммой, которую Вы уплатили за ПО.

#### 8. **Прекращение действия**

В случае невыполнения Вами условий данного Соглашения действие Вашей лицензии и настоящего Соглашения будет прекращено.

После прекращения действия данного Лицензионного соглашения:

(i) Лицензия, предоставленная Вам данным Соглашением, прекращает свое действие, и Вы после ее прекращения не сможете продолжать дальнейшее использование данного Программного обеспечения и других лицензионных Продуктов;

(ii) Вы незамедлительно вернете в компанию Аладдин Р.Д. все имущество, в котором используются права Аладдин Р.Д. на интеллектуальную собственность и все копии такового и/или сотрете/удалите любую информацию, содержащуюся в них в электронном виде. Разделы 1, 3, 6-11 будут продолжать действовать даже в случае прекращения действия настоящего Соглашения.

#### 9. **Срок действия Договора**

- 9.1. Если иное не оговорено в настоящем Лицензионном договоре либо в отдельном письменном договоре между Вами и Компанией Аладдин Р.Д., настоящий Лицензионный договор действует в течение всего срока действия исключительного права на ПО.
- 9.2. В случае нарушения вами условий настоящего Соглашения или неспособности далее выполнять его условия вы обязуетесь уничтожить все копии ПО (включая архивные, файлы с информацией, носители, печатные материалы) или вернуть все относящиеся к ПО материалы организации, в которой вы приобрели ПО. После этого Соглашение прекращает свое действие.
- 9.3. Без ущерба для каких-либо других прав Компания Аладдин Р.Д. имеет право в одностороннем порядке расторгнуть настоящий Лицензионный договор при несоблюдении Вами его условий и ограничений. При прекращении действия настоящего Лицензионного договора Вы обязаны уничтожить все имеющиеся у Вас копии ПО (включая архивные, файлы с информацией, носители, печатные материалы), все компоненты ПО, а также удалить ПО и вернуть все относящиеся к ПО материалы организации, в которой вы приобрели ПО.
- 9.4. Вы можете расторгнуть настоящий Лицензионный договор удалив ПО и уничтожив все копии ПО, все компоненты ПО и сопровождающую его документацию. Такое расторжение не освобождает Вас от обязательств оплатить ПО.

#### 10. **Применимое законодательство**

Данное Соглашение должно быть истолковано и определено в соответствии с законами Российской Федерации (за исключением конфликта применения правовых норм), и только российский суд уполномочен осуществлять правосудие в любых конфликтах и спорах, вытекающих из данного Соглашения. Применение Конвенции Организации Объединенных Наций о Договорах международной купли-продажи товаров (the United Nations Convention of Contracts for the International Sale of Goods) однозначно исключается. Невозможность для любой из сторон воспользоваться любым из прав, предоставленных ей по данному Соглашению, или принять меры против другой стороны в случае любого нарушения своих обязательств по Соглашению не должно рассматриваться как отказ этой стороны от последующего понуждения к признанию своих прав или совершению последующих действий в случае дальнейших нарушений.

#### 11. **Государственное регулирование и экспортный контроль**

Приобретая и/или начиная использовать Продукт, Вы обязуетесь соблюдать все применимые международные и национальные законы, которые распространяются на продукты, подлежащие экспортному контролю. Настоящее ПО не должно экспортироваться или реэкспортироваться в нарушение экспортных ограничений, имеющихся в законодательстве страны, в которой приобретено или получено ПО. Вы также подтверждаете, что применимое законодательство не запрещает Вам приобретать или получать ПО.

#### 12. **Программное обеспечение третьих сторон**

Если Продукт содержит в себе любое программное обеспечение, предоставленное какой-либо третьей стороной, такое программное обеспечение третьей стороны предоставляется "как есть" без какойлибо гарантии, и разделы 2, 3, 6, 8, 9-12 настоящего Соглашения применяются ко всем таким поставщикам программного обеспечения и к поставляемому ими программному обеспечению, как если бы это были Аладдин Р.Д. и Продукт соответственно.

#### 13. **Разное**

13.1.Настоящее Соглашение представляет собой полное соглашение, относящееся к данной лицензии, и может быть изменено только

посредством письменного соглашения, подписанного обеими сторонами. Если выполнение какого-либо условия настоящего Соглашения представляется невозможным, такое условие будет скорректировано только в пределах, обеспечивающих возможность выполнения данного условия.

- 13.2.Все права на материалы, не содержащиеся в ПО, но доступные посредством использования ПО, принадлежат своим законным владельцам и охраняются действующим законодательством об авторском праве и международными соглашениями. Настоящий Лицензионный договор не предоставляет Вам никаких прав на использование такой интеллектуальной собственности.
- 13.3.ПО содержит коммерческую тайну и иную конфиденциальную информацию, принадлежащую Компании Аладдин Р.Д. и третьим лицам, которая охраняется действующим законодательством Российской Федерации, международными соглашениями и законодательством страны приобретения и/или использования ПО.
- 13.4.Вы соглашаетесь на добровольную передачу Компании Аладдин Р.Д. в процессе использования и регистрации ПО своих персональных данных и выражаете свое согласие на сбор, обработку, использование своих персональных данных в соответствии с применимым законодательством, на условиях обеспечения конфиденциальности. Предоставленные Вами персональные данные будут храниться и использоваться только внутри Компании Аладдин Р.Д. и ее дочерних компаний и не будут предоставлены третьим лицам, за исключением случаев, предусмотренных применимым законодательством.
- 13.5.В случае предъявления любых претензий или исков, связанных с использованием Вами ПО Вы обязуетесь сообщить Компании Аладдин Р.Д. о таких фактах в течение трех (3) дней с момента, когда Вам стало известно об их возникновении. Вы обязуетесь совершить необходимые действия для предоставления Компании Аладдин Р.Д. возможности участвовать в рассмотрении таких претензий или исков, а также предоставлять необходимую информацию для урегулирования соответствующих претензий и/или исков в течение семи (7) дней с даты получения запроса от Компании Аладдин Р.Д.
- 13.6.Вознаграждением по настоящему Лицензионному договору признается стоимость Лицензии на ПО, установленная Компанией Аладдин Р.Д. или Партнером Компании Аладдин Р.Д., которая, подлежит уплате в соответствии с определяемым Компанией Аладдин Р.Д. или Партнером Компании Аладдин Р.Д. порядком. Вознаграждение также может быть включено в стоимость приобретенного Вами оборудования или в стоимость полной версии ПО. В случае если Вы являетесь физическим лицом, настоящий Лицензионный договор может быть безвозмездным.
- 13.7.В случае если какая-либо часть настоящего Лицензионного договора будет признана утратившей юридическую силу (недействительной) и не подлежащей исполнению, остальные части Лицензионного договора сохраняют свою юридическую силу и подлежат исполнению.

Я ПРОЧИТАЛ И ПОНЯЛ НАСТОЯЩЕЕ ЛИЦЕНЗИОННОЕ СОГЛАШЕНИЕ И СОГЛАСЕН ВЫПОЛНЯТЬ ВСЕ ЕГО УСЛОВИЯ.

Я ПРИНИМАЮ ДАННОЕ ЛИЦЕНЗИОННОЕ СОГЛАШЕНИЕ ЦЕЛИКОМ. ЕСЛИ Я НЕ ПРИНИМАЮ ЭТО ЛИЦЕНЗИОННОЕ СОГЛАШЕНИЕ ИЛИ ХОТЯ БЫ ОДИН ИЗ ЕГО ПУНКТОВ, ТО ДАННОЕ ЛИЦЕНЗИОННОЕ СОГЛАШЕНИЕ НЕ ВСТУПАЕТ В СИЛУ, И Я ОБЯЗУЮСЬ НЕ УСТАНАВЛИВАТЬ И НЕ ИСПОЛЬЗОВАТЬ ДАННОЕ ПРОГРАММНОЕ ОБЕСПЕЧЕНИЕ..

## <span id="page-15-0"></span>2. Введение

## <span id="page-15-1"></span>2.1 Общие сведения

JaCarta Management System (JMS) - система, предназначенная для управления жизненным циклом электронных ключей (токенов и смарт-карт) в организации.

JMS обеспечивает:

- централизованное управление средствами аутентификации в течение всего жизненного цикла (инициализация/выпуск сертификата, ввод в эксплуатацию/выдача, обслуживание, вывод из эксплуатации/блокирование);
- учет средств аутентификации, аудит их использования;
- автоматизацию типовых операций и сценариев администрирования в соответствии с политиками безопасности, принятыми в организации;
- быстрое и самостоятельное решение проблем пользователей без обращения к администраторам.

 $\triangle$  В настоящем документе описание настроек JMS представлено на примере операционных систем Microsoft Windows Server 2012 и Microsoft Windows 7.

## <span id="page-15-2"></span>2.2 Состав JMS

В состав JMS входят следующие компоненты:

- JMS Server серверный компонент JMS:
- JMS Admin консоль управления JMS;
- JMS Client пользовательский клиент JMS.

## <span id="page-15-3"></span>2.3 Поддержка соединения компонентов JMS с сервером JMS по SSL/TLS

Существует возможность защитить соединение сервера JMS с административным агентом из состава JMS Admin и клиентским агентом из состава JMS Client посредством протоколов SSL/TLS. Подробности настроек данных протоколов приведены в нескольких разделах руководства администратора, в частности см. «Руководство администратора. Часть 1» [[2](#page-669-2)], раздел «Подготовка к использованию протоколов SSL/TLS».

## <span id="page-15-4"></span>2.4 Поддержка соединения сервера JMS с SQL-сервером по SSL/TLS

Существует возможность защитить соединение сервера JMS с сервером SQL посредством протоколов SSL/TLS. Подробное описание действий, необходимых для подготовки SQL-сервера к такому взаимодействию см. в документе «Руководство администратора. Часть 1» [[2](#page-669-2)], раздел «Настройка SSL/TLS для работы сMicrosoft SQL Server».

### <span id="page-15-5"></span>2.5 Дополнительная документация

Рекомендуется дополнительно ознакомиться со следующими документами:

- «JC-Client. Руководство администратора» содержит сведения по установке и настройке JC-Client;
- «eToken PKI Client. Руководство администратора» содержит сведения по установке и настройке eToken PKI Client;
- «JC-PROClient для Windows. Справочное руководство» содержит справочную информацию о JC-PROClient для Windows.
- «JaCarta Management System. Руководство пользователя» [[1\]](#page-669-3);
- «JaCarta Management System. Руководство администратора. Часть 1. Установка и настройка» [\[2\]](#page-669-2);
- «JaCarta Management System. Руководство администратора. Часть 3. Установка и настройка сервера аутентификации (JAS)» [[3\]](#page-669-4).

## <span id="page-16-0"></span>3. Консоль управления JMS

Консоль управления JMS предоставляет графический интерфейс для администрирования JMS и доступна на тех компьютерах, на которых установлен компонент JMS Admin. Чтобы открыть окно консоли выполните следующие действия.

1. В меню **Пуск** выберите **JaCarta Management System** -> **Консоль управления JMS**.

**Примечание.** Первый запуск приложения Консоль управления JMS (т.е. если консоль управления запускается впервые после установки компонента JMS Server) может быть выполнен только от имени того пользователя, который осуществлял установку компонента JMS Server. Для запуска консоли управления от имени другого доменного пользователя Active Directory следует предварительно добавить этого пользователя в JMS и добавить ему одну из ролей JMS, имеющую право на запуск Консоли управления.

При первом запуске приложения Консоль управления JMS после того, как оно будет установлено на компьютере, пользователю будет предложено установить электронный ключ, с помощью которого будет выполняться его аутентификация в прилжоении. Для этого электронный ключ должен быть подсоединен к компьютеру.

При этом на экране отображется следущее приглашение.

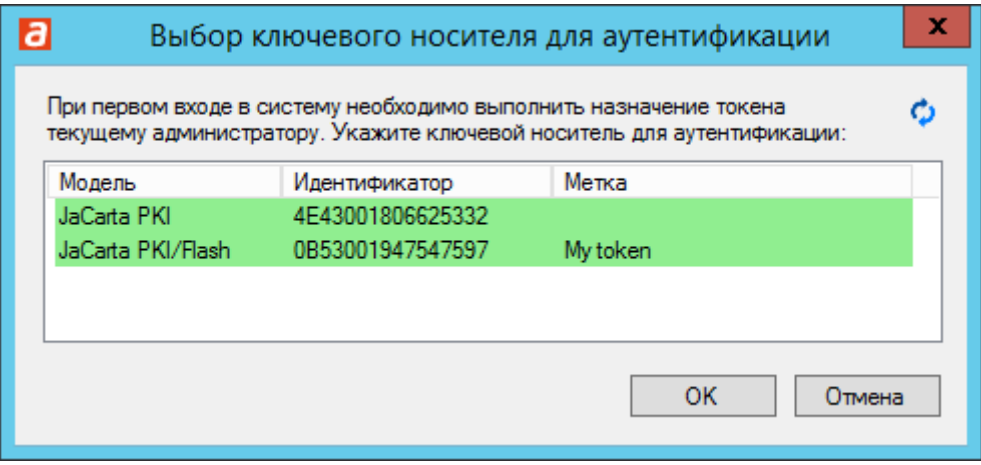

*Рис. 1 – Окно выбора электронногоо ключа для аутентификации в консоли управления JMS*

 $2.$ Выберите электронный ключ, с помощью которого вы будете выполнять аутентифкацию в консоли управления и нажмите ОК.

Отобразится предупреждение следущего вида.

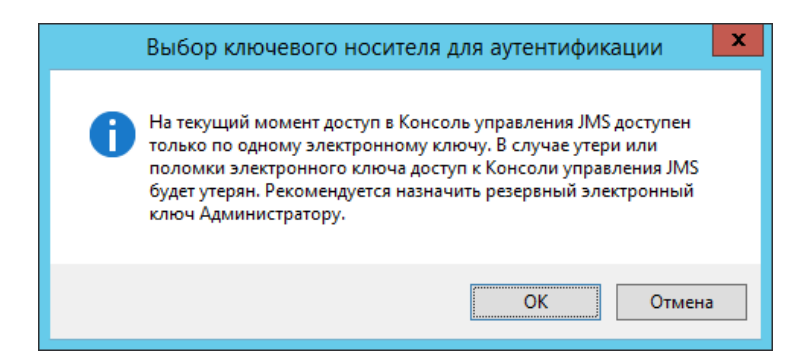

*Рис. 2 – Предупреждении о возможности назначения резервного электронного ключа для аутентификации в консоли управления JMS*

**Примечание.** Назначение электронного ключа пользователю может выполнить, например, Администратор ИБ из Консоли управления JMS после успешной аутентификации. Подробнее см. в разделе [«Назначение электронного ключа](#page-70-0)  [пользователю»](#page-70-0), с. [71.](#page-70-0)

Нажмите **ОК**.  $3.$ 

> Отобразится окно ввода PIN-кода пользователя выбранного для аутентификации электронного ключа.

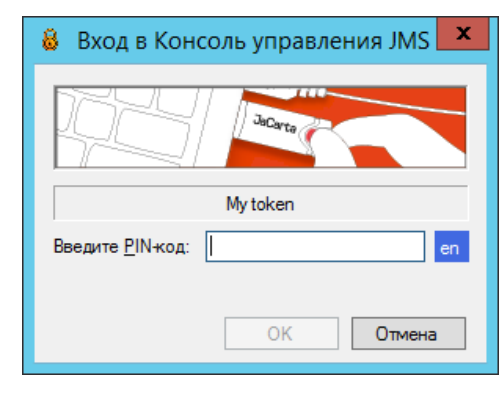

*Рис. 3 – Окно ввода PIN-кода пользователя электронного ключа для аутентификации в консоли управления JMS*

#### 4. Введите PIN-код пользователя и нажимте **ОК**.

После аутентификации консоль управления готова к использованию.

Интерфейс консоли управления JMS представлен на [рис.](#page-17-0) 4.

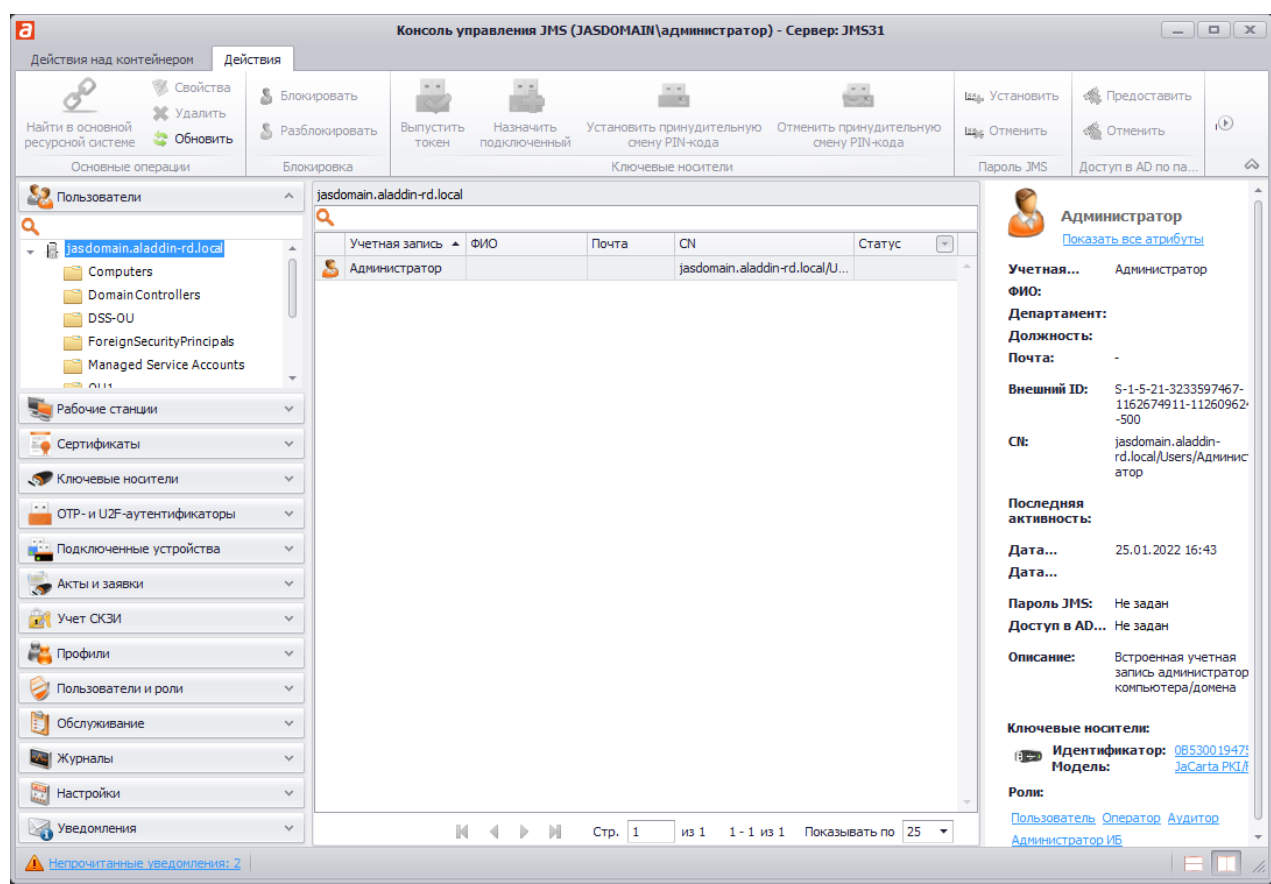

*Рис. 4 – Интерфейс консоли управления JMS*

<span id="page-17-0"></span>В левой панели интерфейса расположен список разделов консоли управления JMS. В верхней панели располагаются вкладки ленты, соответствующие выбранному разделу. Лента на каждой вкладке разделена на секции, содержащие группы действий, доступные в выбранном разделе JMS. Описание разделов JMS со ссылками на подробное описание доступных процедур представлено в [табл.](#page-19-0) 3.

В каждом разделе содержится секция **Помощь** со значком **О программе** – нажатие на этот значок отображает сведения о JMS. Т.к. значок во всех разделах выполняет одну и ту же функцию, его описание не включено в таблицу

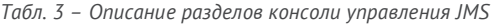

<span id="page-19-0"></span>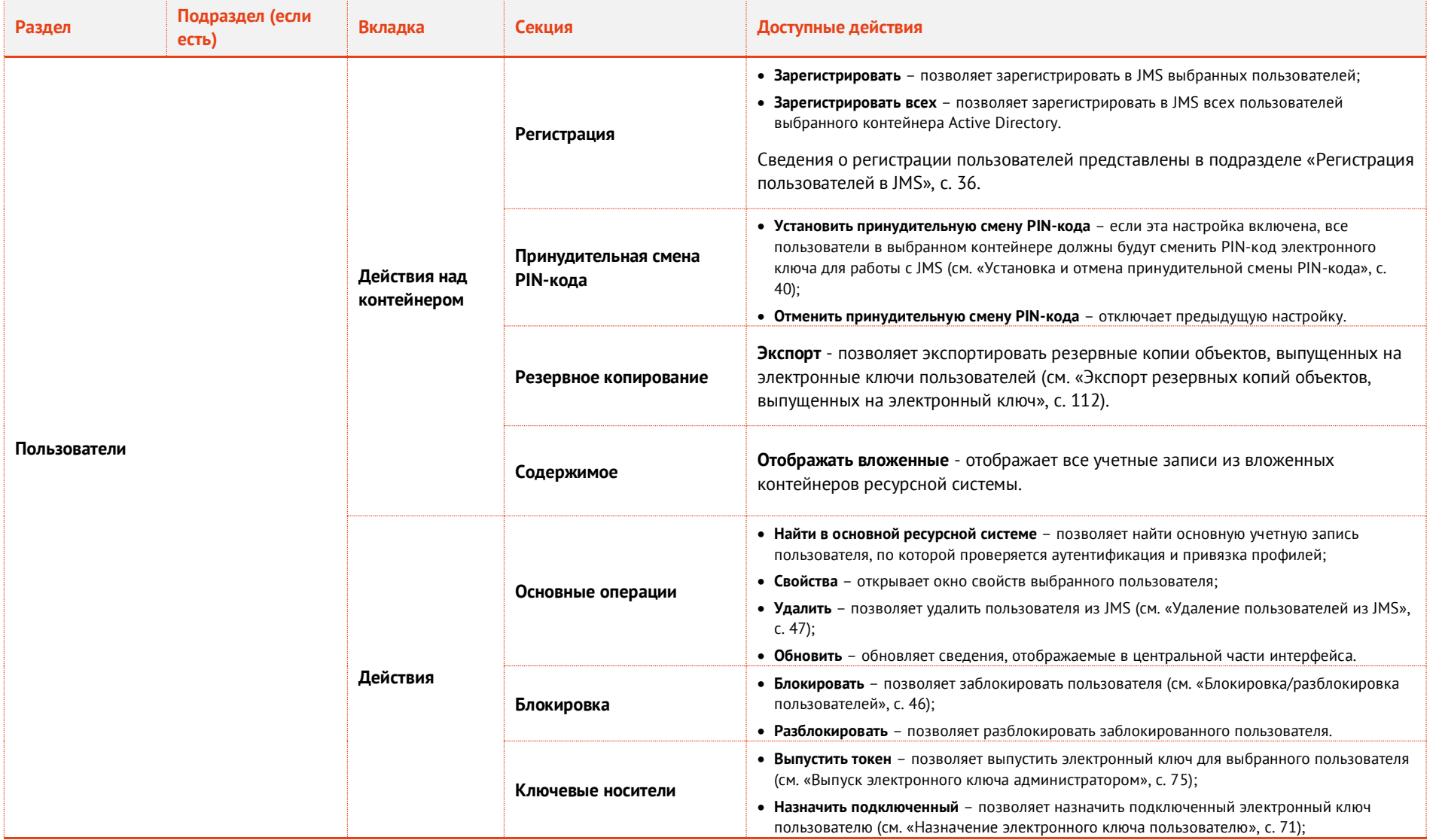

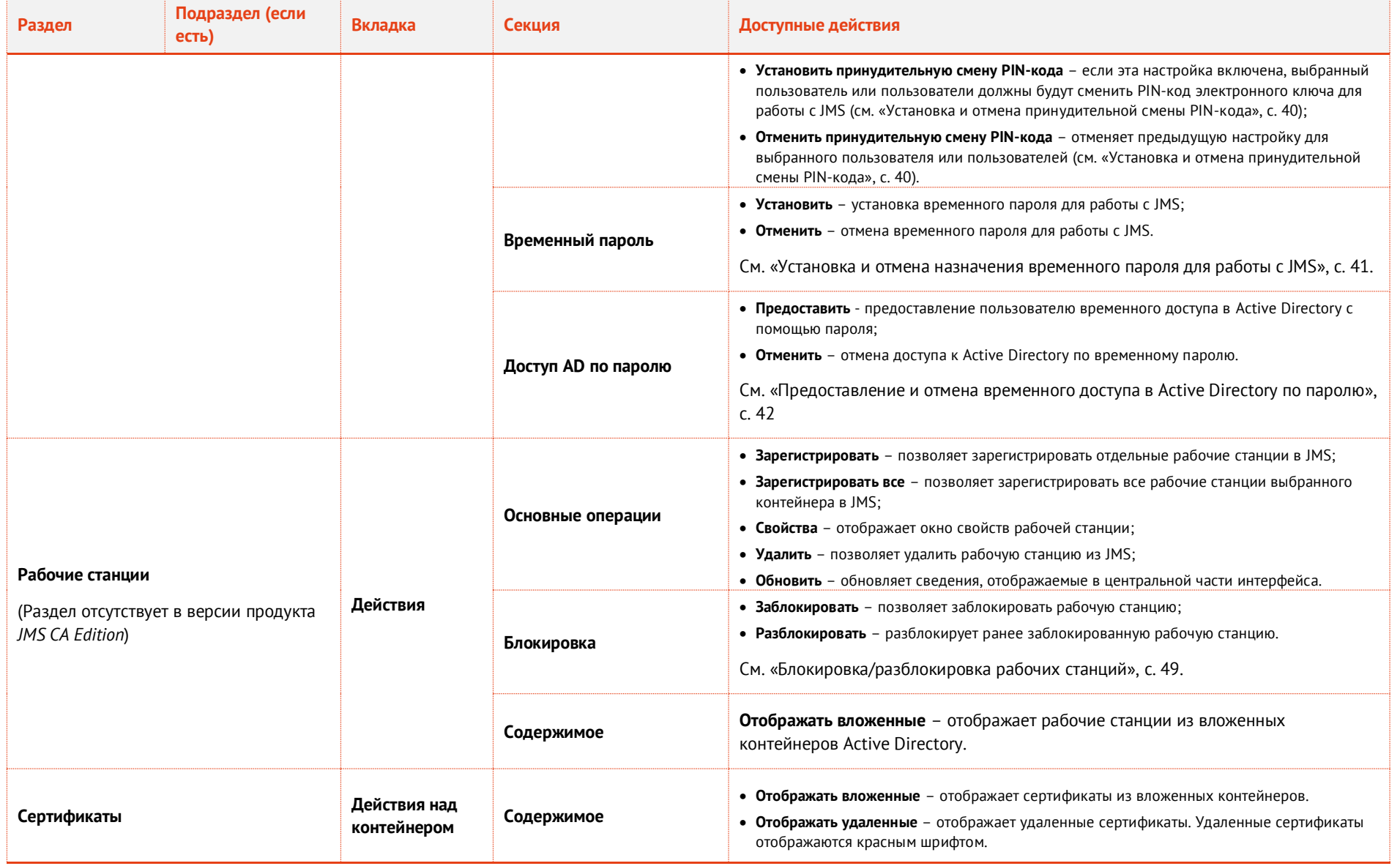

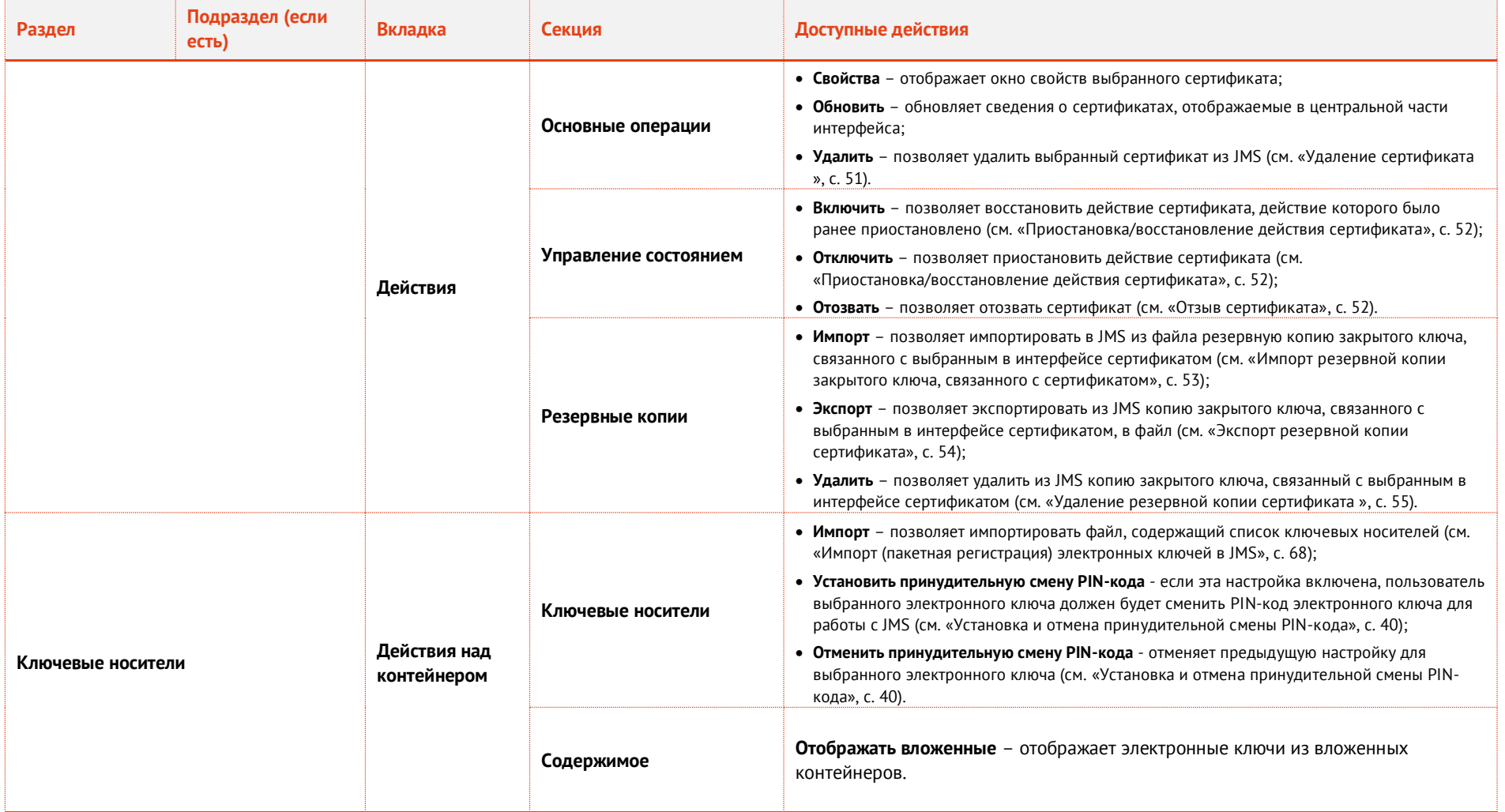

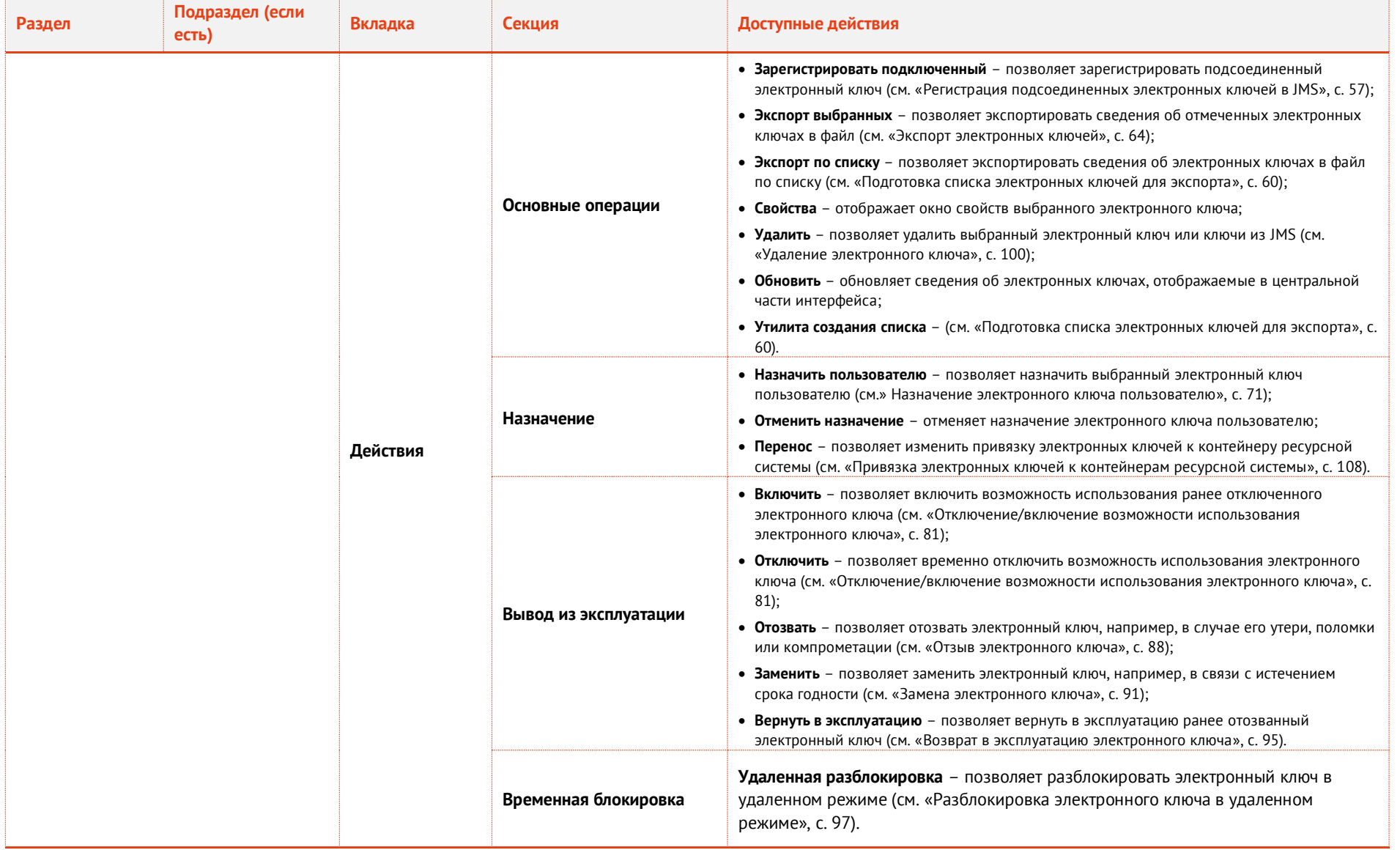

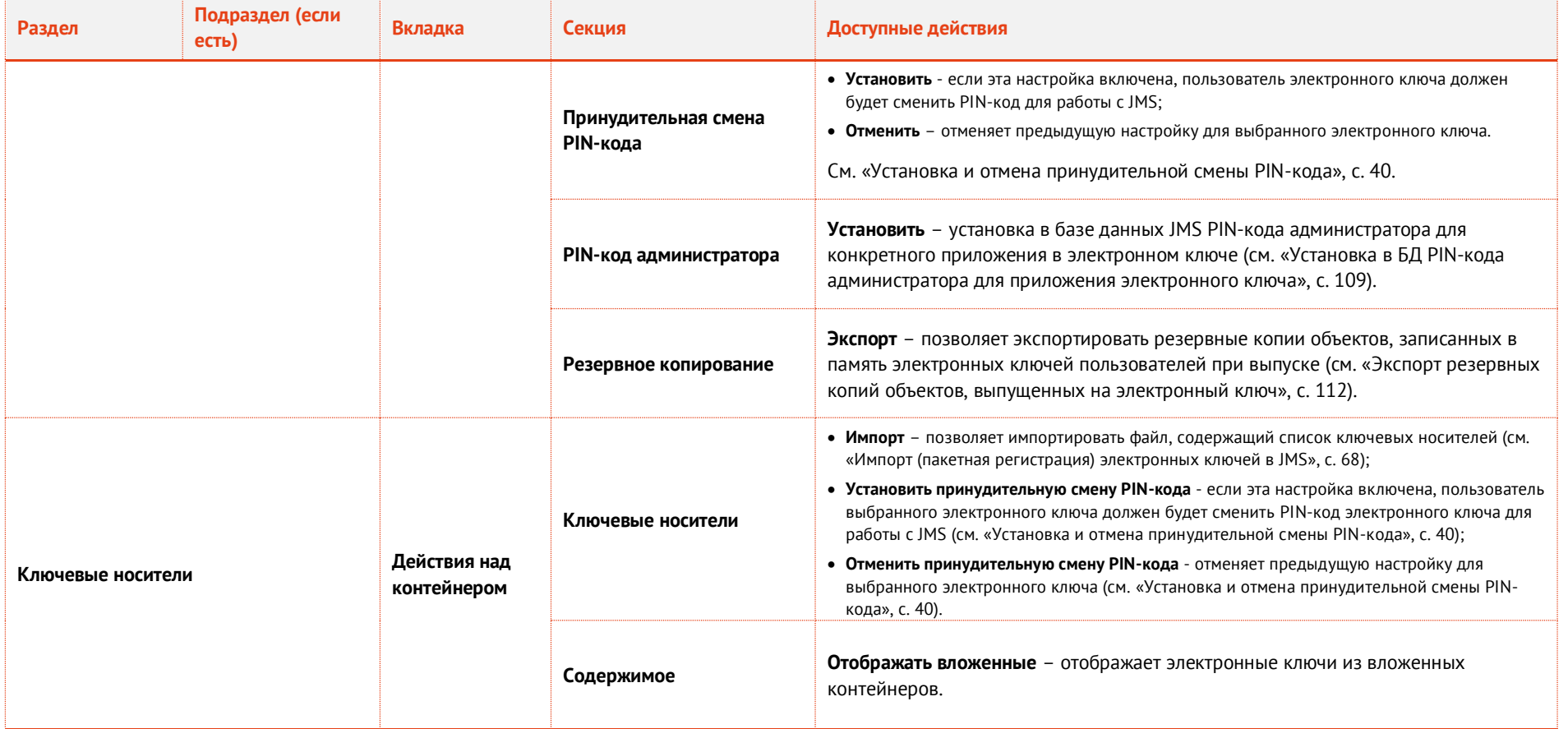

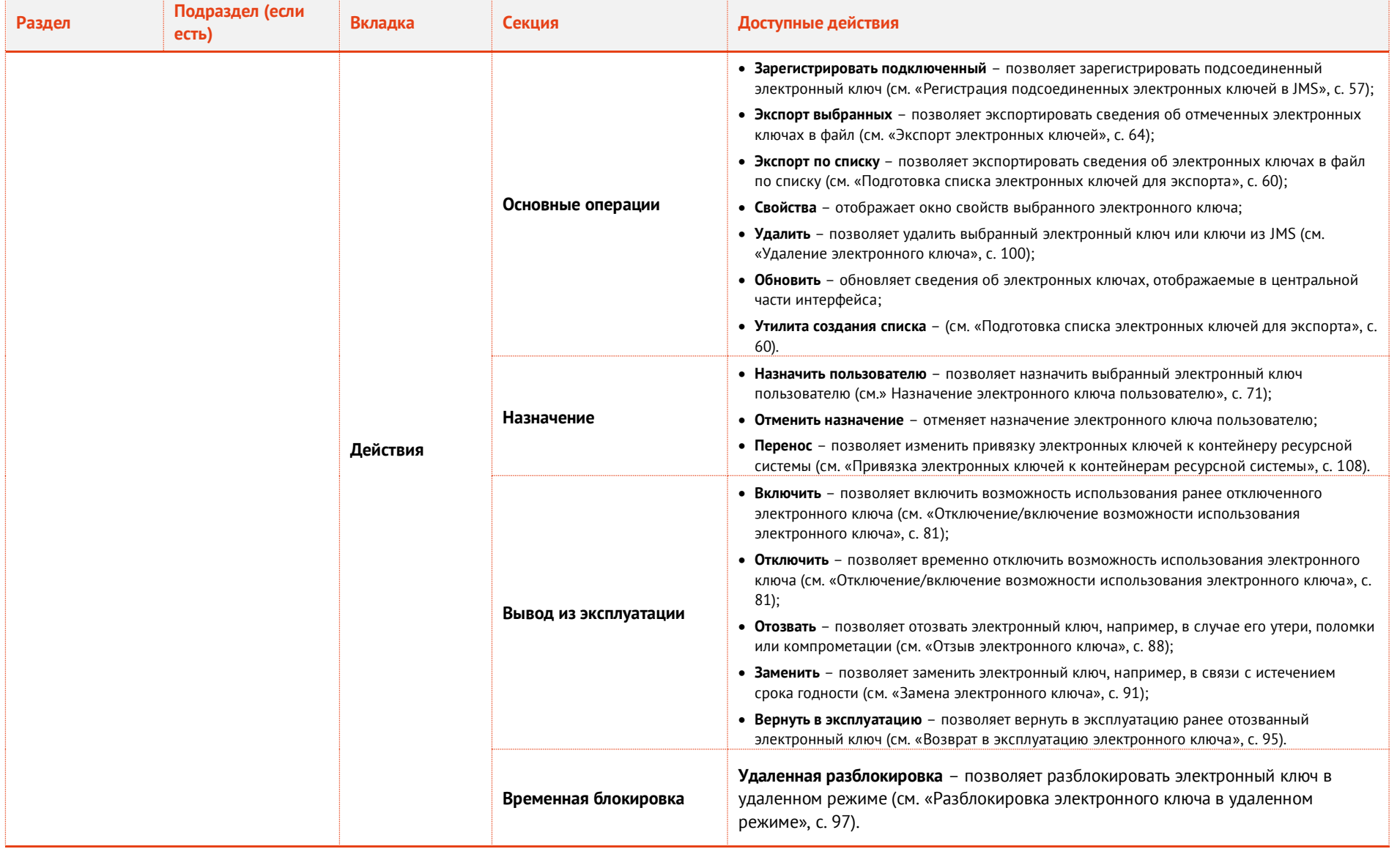

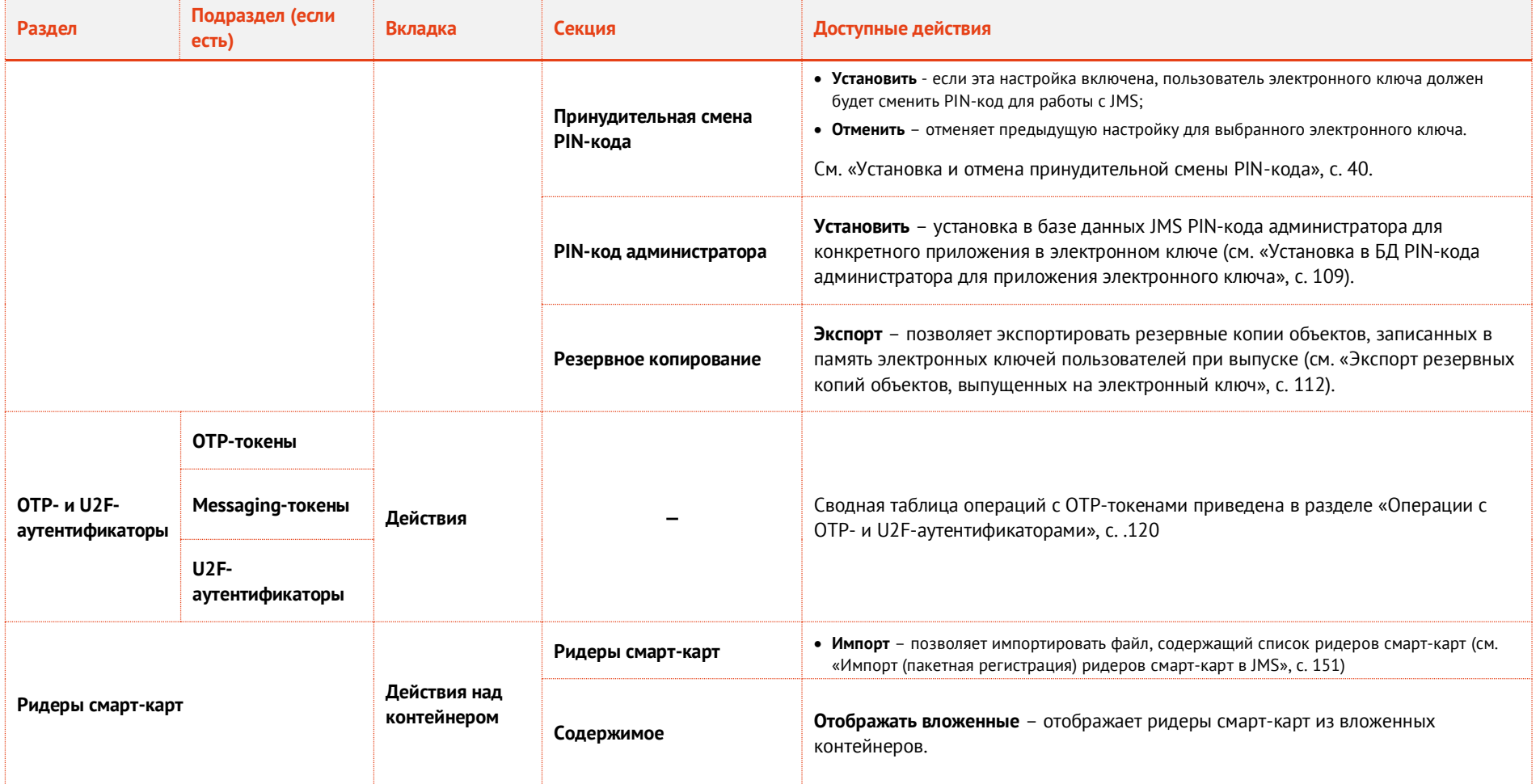

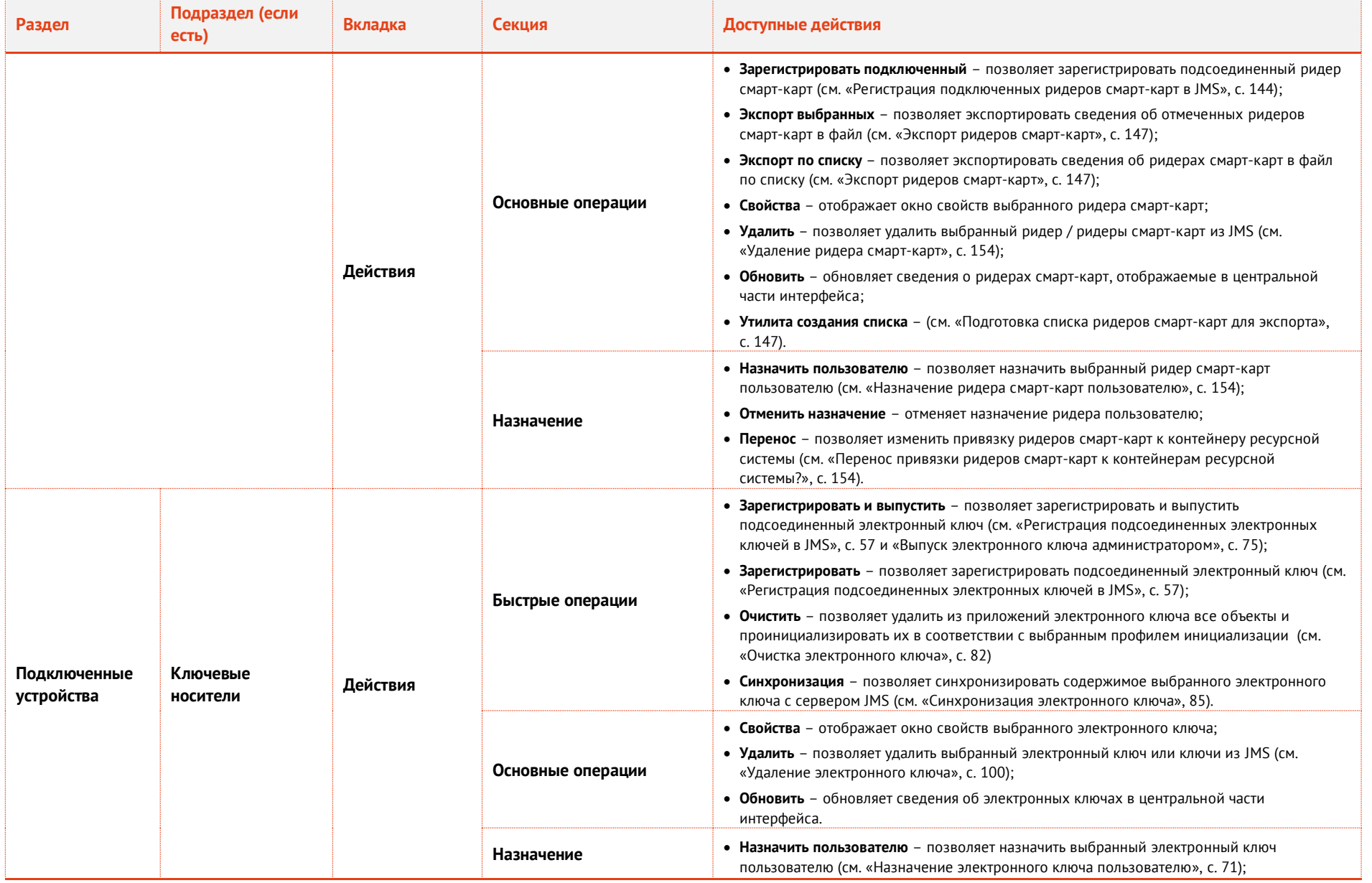

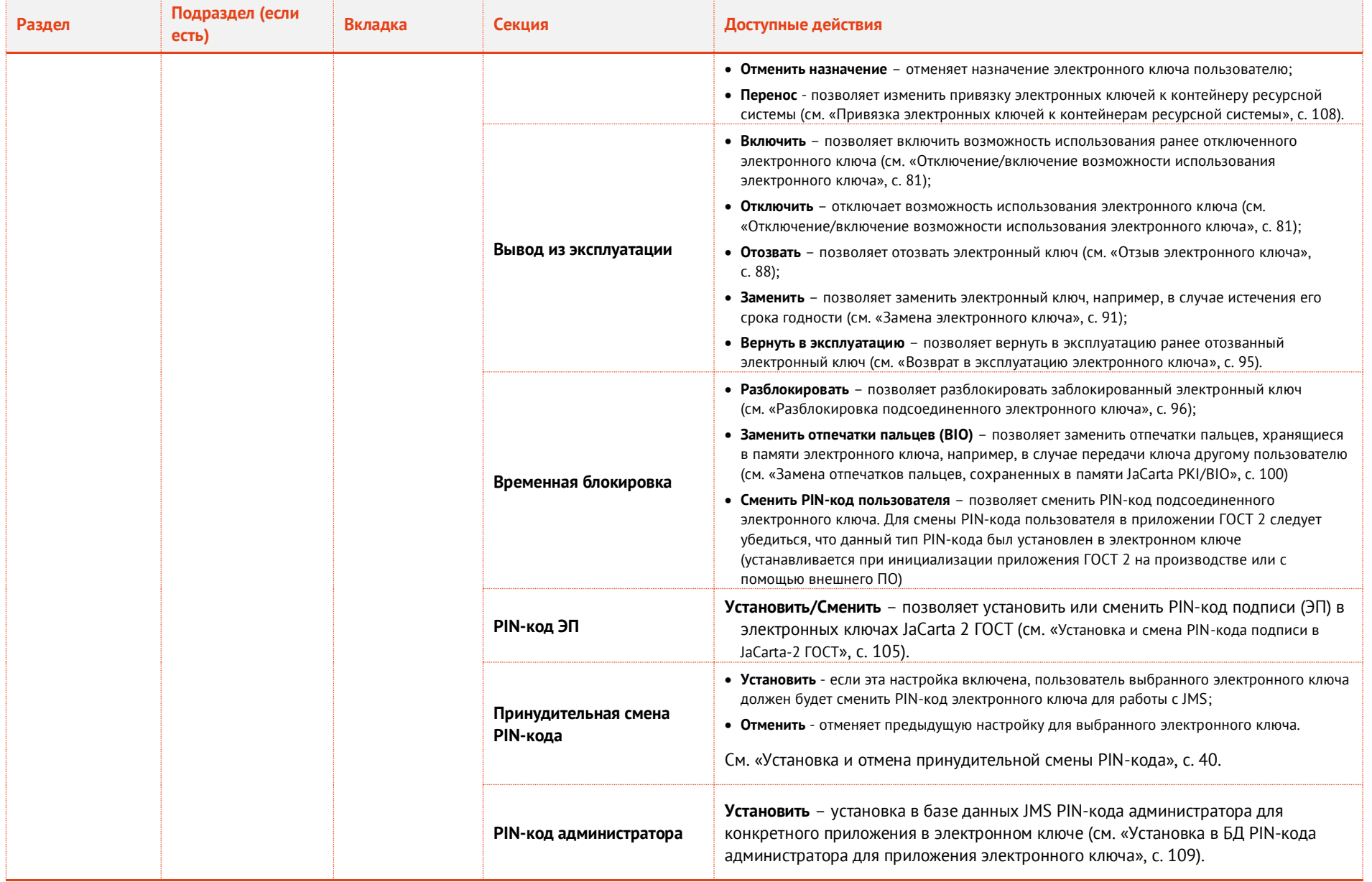

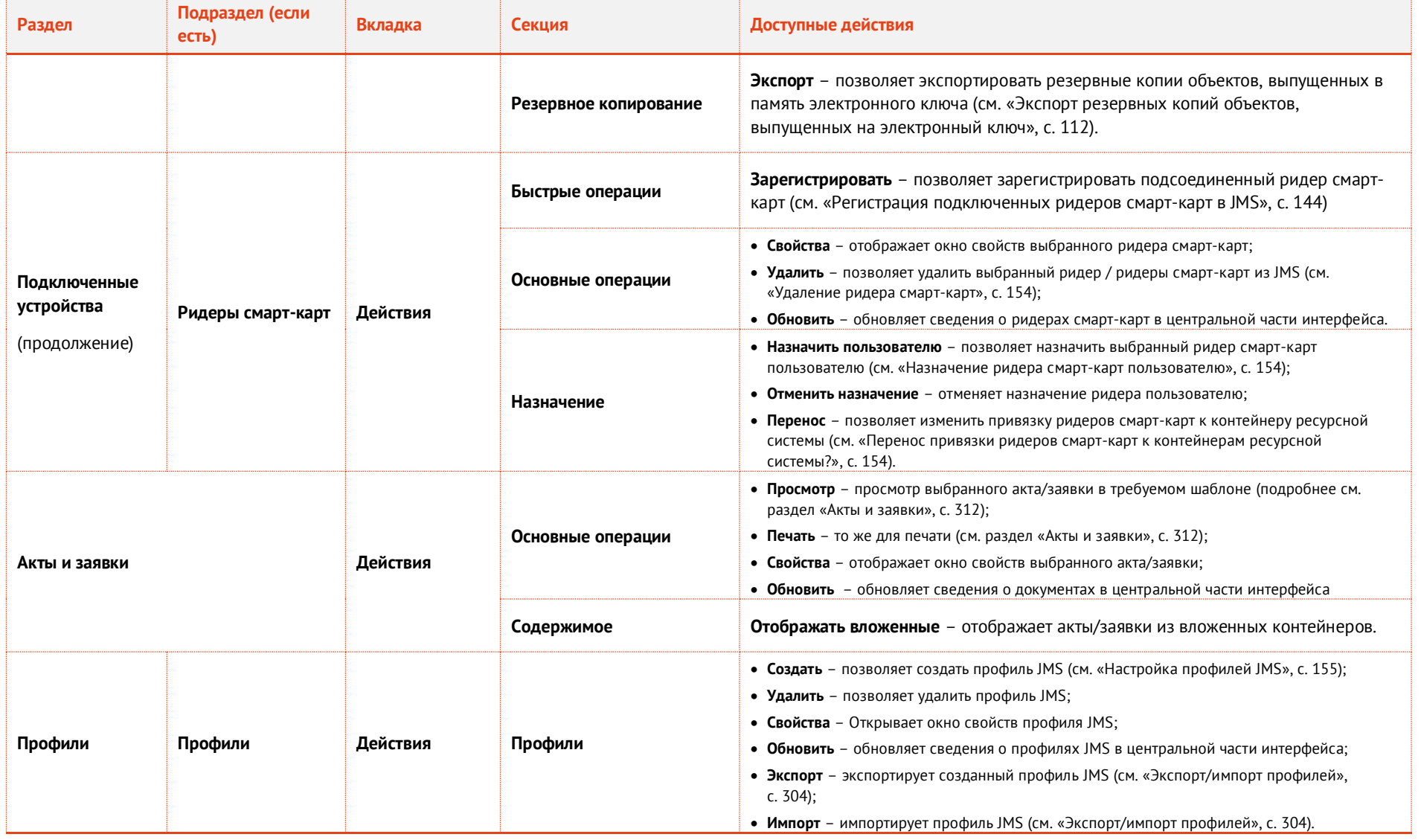

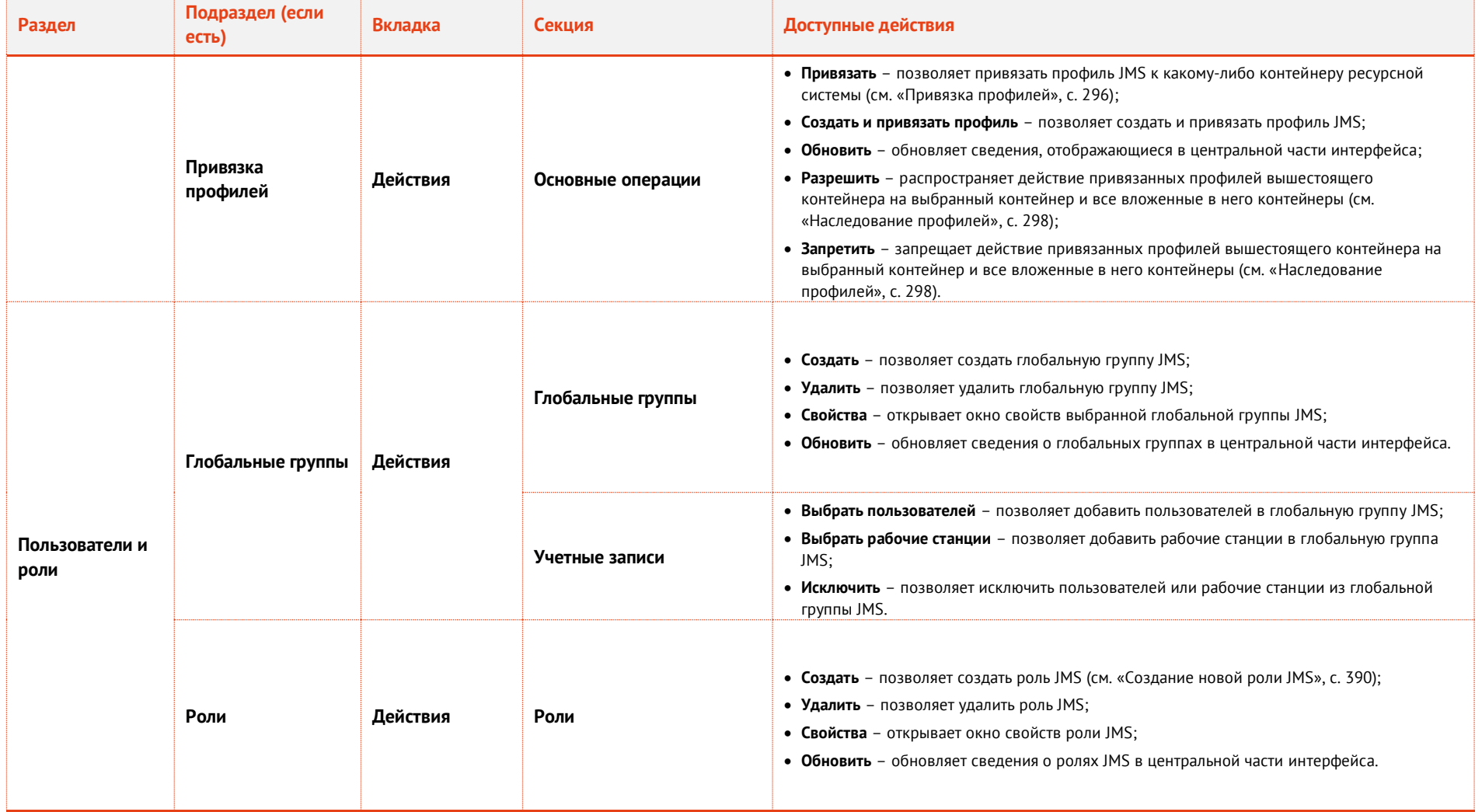

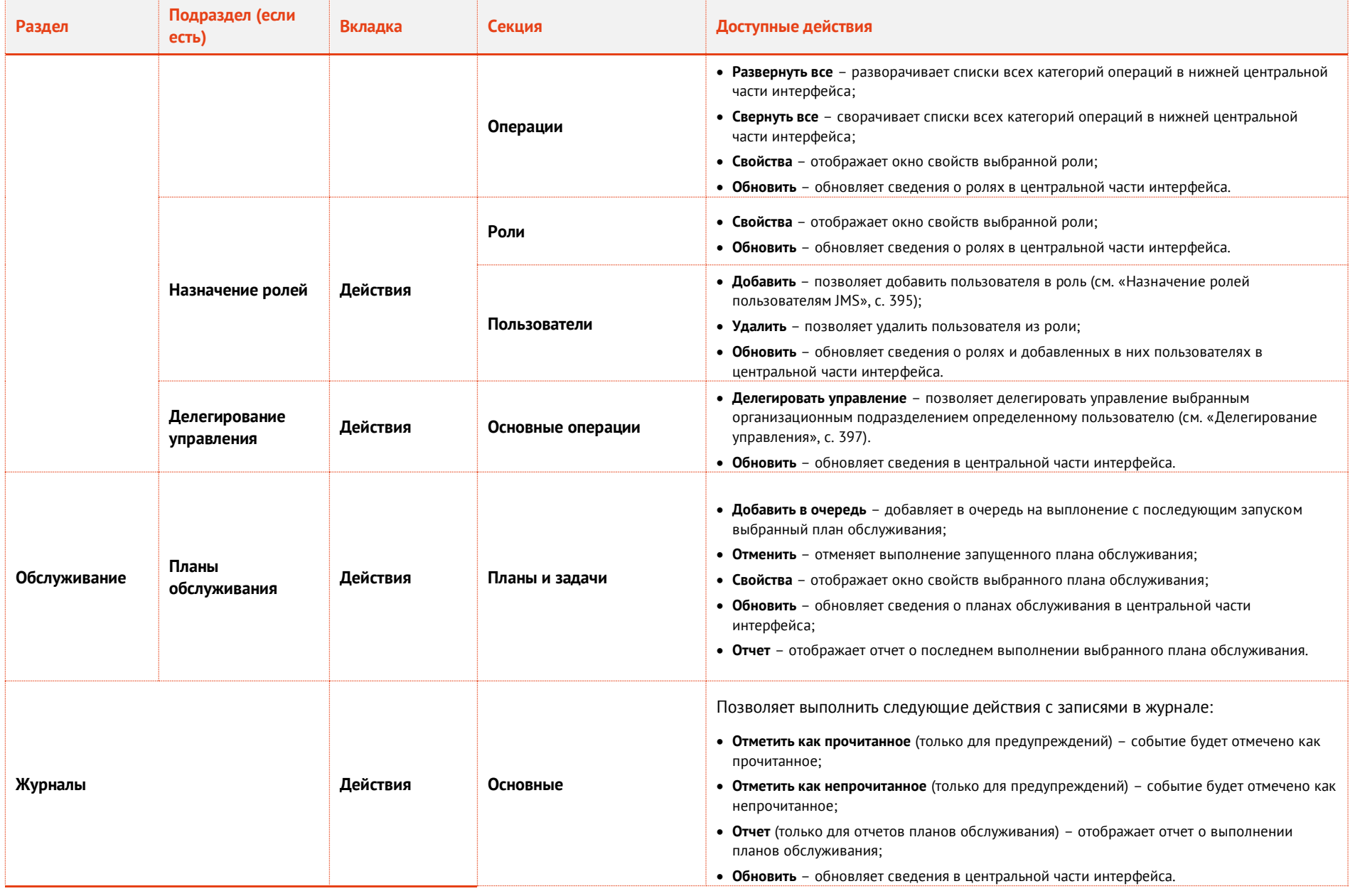

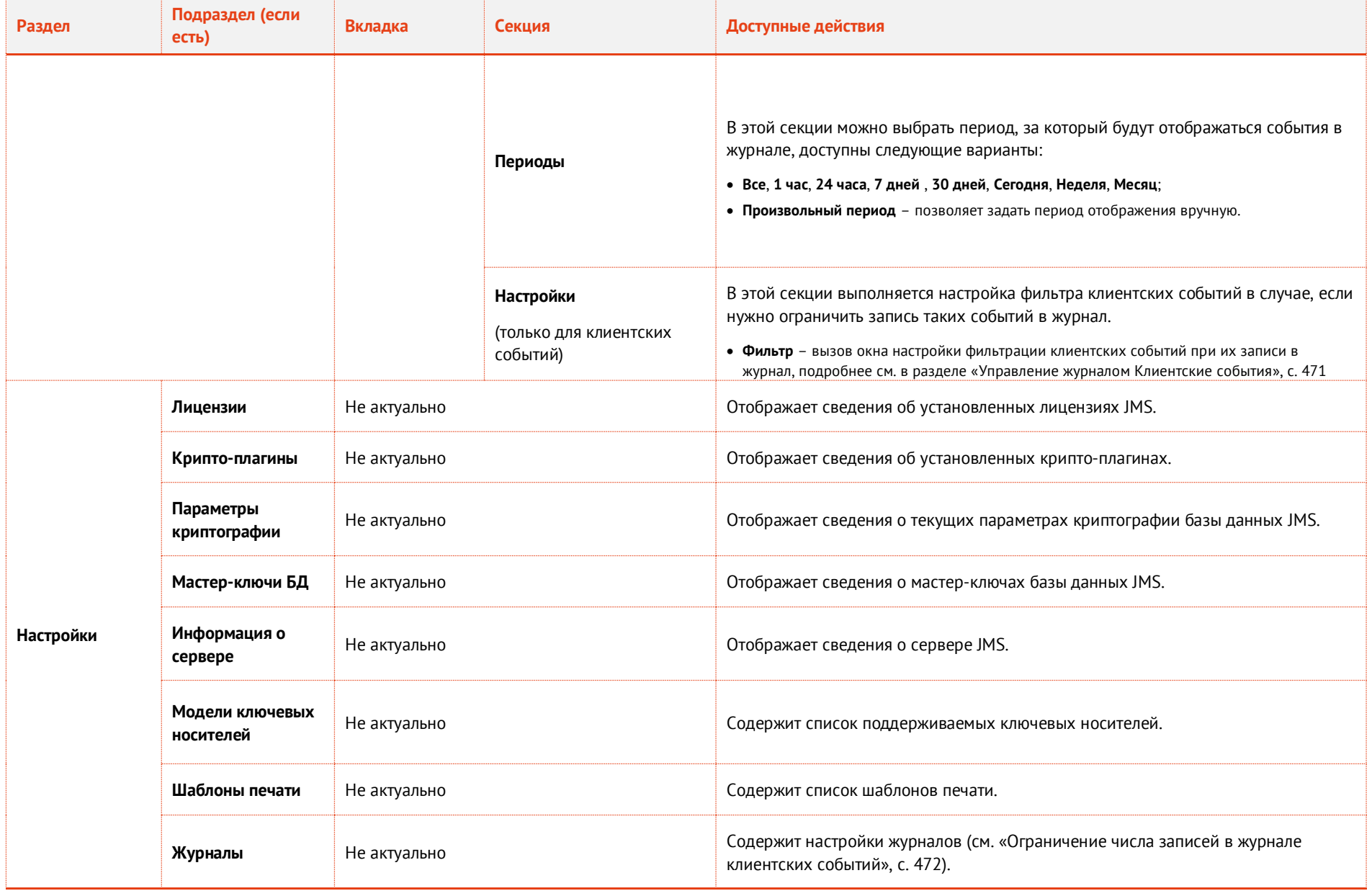

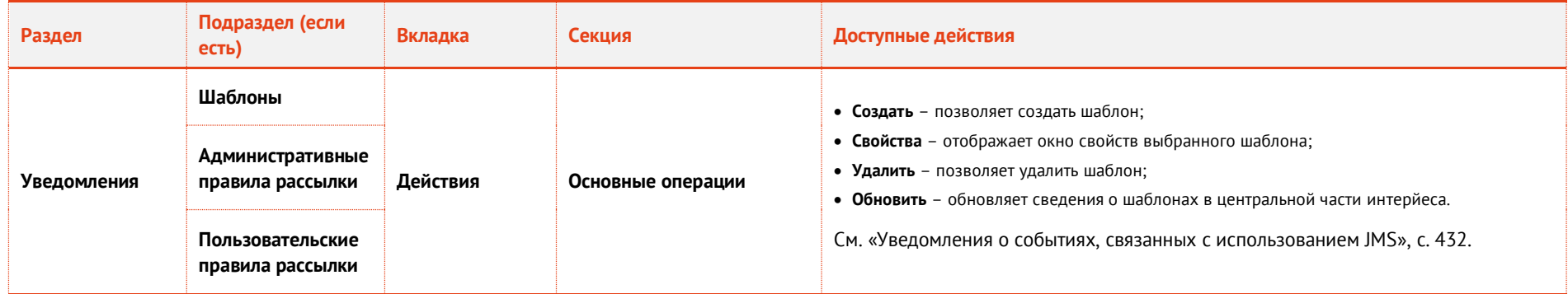

### <span id="page-33-0"></span>3.1 Отображение консоли управления JMS в режиме ограниченной функциональности

Существует возможность настроить запуск консоли управления JMS в режиме ограниченной функциональности. В этом режиме в консоли отображаются не все разделы и доступны не все функции.

**Примечание.** Режим ограниченной функциональности недоступен в версии *CA Edition* продукта JMS (см. «Руководство администратора. Часть 1» [[2](#page-669-2)], раздел «Версии поставки продукта и лицензионные опции»).

Для включения запуска консоли управления JMS с ограниченной функциональностью выполните следующие действия.

- В редакторе реестра перейдите в следующий раздел реестра:
	- Чтобы настроить запуск консоли управления JMS на уровне компьютера: HKEY\_LOCAL\_MACHINE\Software\Aladdin\EAP Administrative Client\Settings.
	- Чтобы настроить запуск консоль управления JMS на уровне текущего пользователя: **HKEY\_CURRENT\_USER\Software\Aladdin\EAP Administrative Client\Settings**.
- Отредактируйте (или создайте, если отсутствует) в этом разделе параметр DWORD  $2.$ **IsLITEVersion** следующим образом:
	- **0** консоль управления JMS запускается в режиме полной функциональности;
	- **1** консоль управления JMS запускается в режиме ограниченной функциональности.
- Перезапустите консоль управления JMS  $3<sub>1</sub>$

В режиме ограниченной функциональности доступны следующие разделы и возможности.

- Отображаемые разделы:
	- **Пользователи**;
	- **Ключевые носители**;
	- **Подключенные устройства**.
- В окне свойств пользователя скрыты вкладки:
	- **Учетные записи**;
	- **Группы**;
	- **Роли**;
	- **Ключевые носители**;
	- **Действующие профили**;
	- **Сертификаты** (оператора);
	- **Объекты пользователя**;
- В окне свойств ключевого носителя скрыта вкладка **Содержимое**.
- Элементы управления, которые недоступны пользователю согласно ролевой модели, не отображаются в интерфейсе консоли управления JMS.

### <span id="page-33-1"></span>3.2 Настройка пользовательского интерфейса консоли управления JMS

Для удобства использования консоль управления JMS позволяет настраивать табличную часть отображения объектов, в частности:

- добавление новых колонок (полей записей);
- скрытие лишних колонок (полей записей);
- перемещение колонок по горизонтали методом перетаскивания;
- восстановление способа отображения по умолчанию;
- сортировку записей по полям.

Так, для того чтобы добавить новую колонку в таблице, например поле телефона (Telephone-Number) в разделе **Пользователи**, в заголовочной части таблицы нажмите правой кнопкой мыши ([Рис.](#page-34-0) 5).

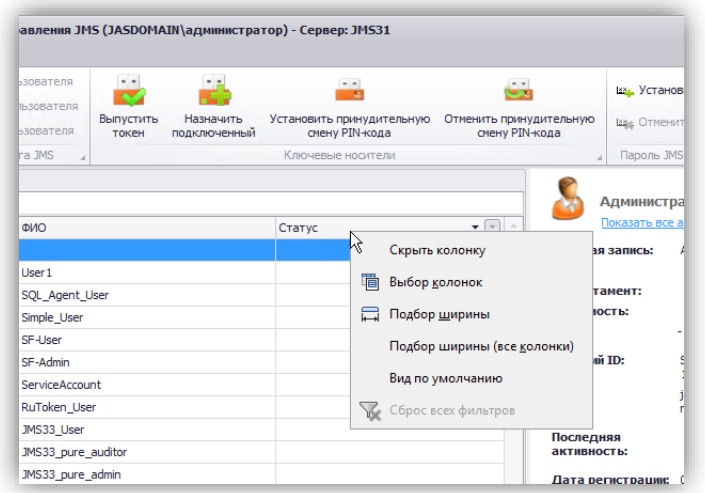

*Рис. 5 – Настройка табличной части пользовательского интерфейса консоли управления JMS*

<span id="page-34-0"></span>В открывшемся меню нажмите **Выбор колонок**, найдите поле Telephone-Number и добавьте его двойным щелчком мыши ([Рис.](#page-34-1) 6).

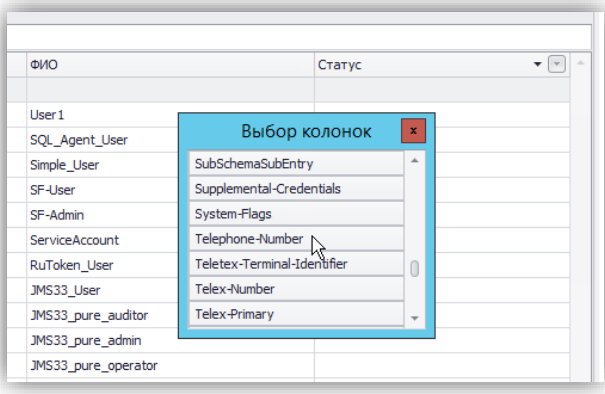

*Рис. 6 – Выбор поля для добавления в таблицу*

<span id="page-34-1"></span>Чтобы скрыть колонку, нажмите на ее заголовочной части левой кнопкой мыши и выберите **Скрыть колонку**.

Для сортировки записей по полю (в прямом или обратном порядке), последовательно нажимайте в заголовочной части данной колонки таблицы левой кнопкой мыши.

## <span id="page-35-2"></span><span id="page-35-0"></span>3.3 Управление пользователями

- <span id="page-35-1"></span>3.3.1 Регистрация пользователей в JMS
- 3.3.1.1 Регистрация пользователей из одного каталога учетных записей

Чтобы зарегистрировать новых пользователей, выполните следующие действия.

В консоли управления JMS перейдите в раздел **Пользователи**.  $\overline{4}$ Окно консоли будет выглядеть следующим образом.

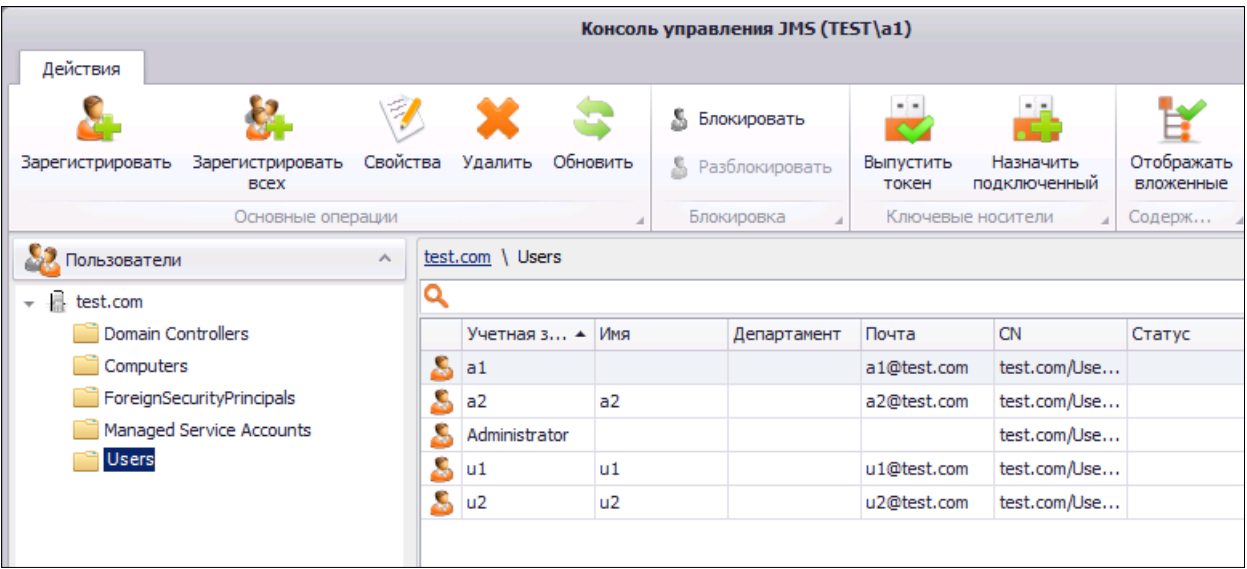

*Рис. 7 – Раздел Пользователи консоли управления JMS*

- 5. Выберите нужный каталог (например, **Users** (Пользователи) или другую организационную единицу) и в верхней панели щелкните на одном из следующих значков:
	- **Зарегистрировать** чтобы зарегистрировать только некоторых пользователей из выбранного каталога;
	- **Зарегистрировать всех** чтобы зарегистрировать всех пользователей выбранного каталога.
- 6. В зависимости от выбранного способа регистрации (**Зарегистрировать** или **Зарегистрировать всех**) выполните следующие действия.

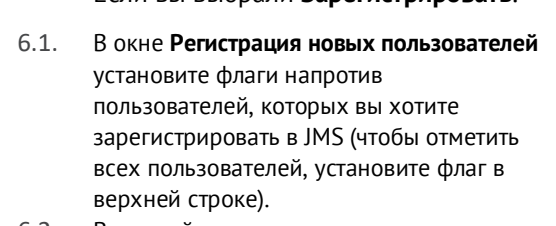

Если вы выбрали **Зарегистрировать**.

6.2. В нижней части окна нажмите **Зарегистрировать**.

Если вы выбрали **Зарегистрировать всех**.

6.3. В отобразившемся сообщении нажмите **Да** для подтверждения операции - после подтверждения произойдет автоматическая регистрация всех пользователей выбранного каталога.

Если при регистрации всех пользователей (**Зарегистрировать всех**) некоторые пользователи из выбранного каталога уже зарегистрированы в JMS, то по завершении регистрации отобразится окно, содержащее список таких (ранее зарегистрированных) пользователей. В этом случае нажмите **Завершить**.

Если во время регистрации пользователей из ресурсной системы, на которую наложены лицензионные ограничения (отображены в вашей лицензии JMS), будет превышен лимит пользователей, то отобразится соответствующее сообщение и регистрация будет прекращена.
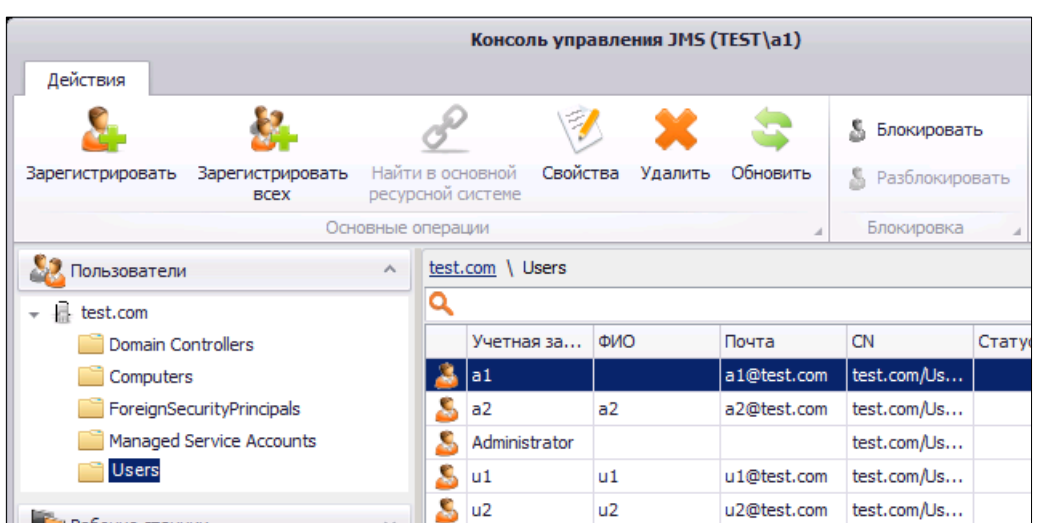

Зарегистрированные пользователи отобразятся в окне консоли управления JMS.

*Рис. 8 – Список зарегистрированных пользователей*

# 3.3.1.2 Регистрация пользователей из связанных каталогов учетных записей

Чтобы зарегистрировать пользователей из связанных каталогов учетных записей, выполните следующие действия.

В настоящем документе для примера в качестве основного каталога учетных записей будет использоваться Active Directory, а в качестве зависимого – КриптоПро УЦ 2.0.

- В консоли управления JMS перейдите в раздел **Пользователи**.  $\mathbf{1}$ .
- В левой панели выберите основной каталог учетных записей (в нашем примере Active  $2.$ Directory) и в верхней панели нажмите **Зарегистрировать**.

Для успешной регистрации необходимо, чтобы все учетные записи из основного каталога имели совпадающий атрибут (первичный ключ) с учетными записями из зависимого каталога – в противном случае операция не будет завершена.

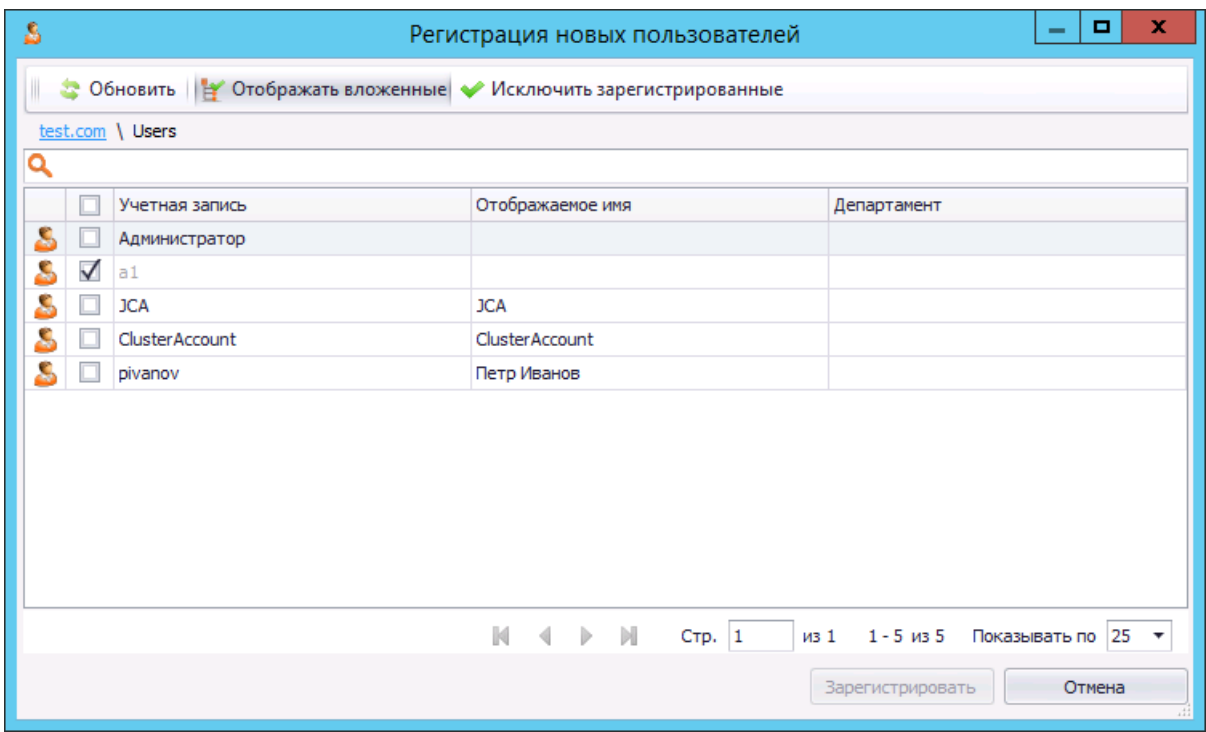

*Рис. 9 – Список пользователей каталога учетных записей*

 $3.$ Отметьте пользователей, которых вы хотите зарегистрировать, и нажмите **Зарегистрировать**. После регистрации новые пользователи отобразятся в центральной части окна консоли управления JMS.

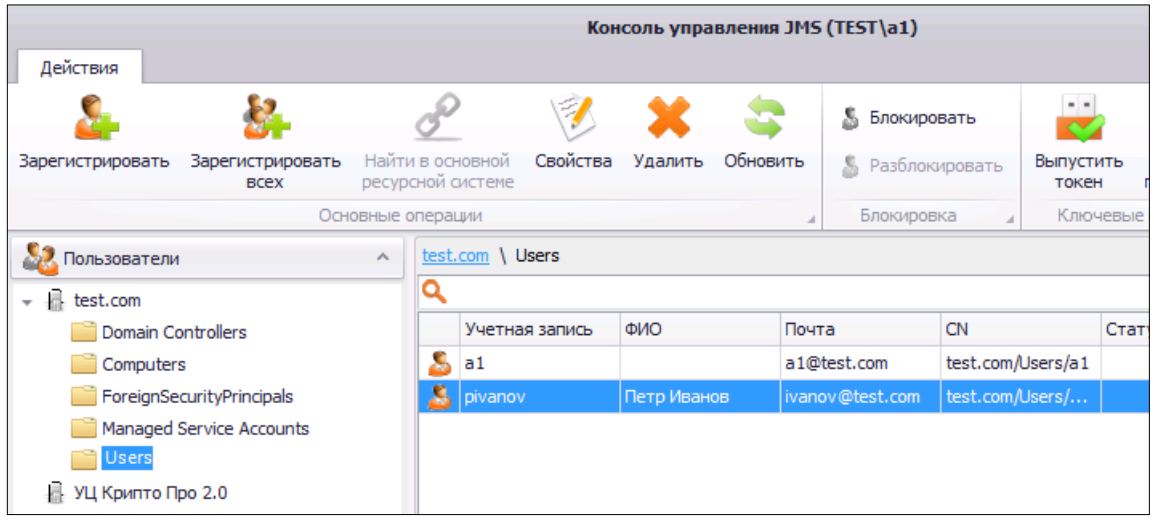

*Рис. 10 – Новый пользователь отображен в центральной части окна консоли управления JMS*

4. Чтобы убедиться в том, что пользователь с выбранным для связи каталогов учетной записи атрибутом также зарегистрирован из зависимого каталога учетных записей (в нашем случае – КриптоПро 2.0), выберите этот зависимый каталог в левой панели консоли управления JMS. Пользователи с совпадающим атрибутом отобразятся в центральной части окна.

| Действия                             |                                 |          |                                   | Консоль управления JMS (TEST\a1)      |                |             |               |                      |               |                    |  |  |  |  |  |  |
|--------------------------------------|---------------------------------|----------|-----------------------------------|---------------------------------------|----------------|-------------|---------------|----------------------|---------------|--------------------|--|--|--|--|--|--|
|                                      |                                 |          |                                   |                                       |                |             |               | s.<br>Блокировать    |               |                    |  |  |  |  |  |  |
| Зарегистрировать                     | Зарегистрировать<br><b>BCEX</b> |          |                                   | Найти в основной<br>ресурсной системе | Свойства       | Удалить     | Обновить      | Разблокировать<br>s. |               | Выпустить<br>токен |  |  |  |  |  |  |
|                                      | Основные операции               |          |                                   |                                       |                | Блокировка  |               | Ключевь              |               |                    |  |  |  |  |  |  |
| Пользователи                         |                                 | $\wedge$ |                                   | УЦ Крипто Про 2.0                     |                |             |               |                      |               |                    |  |  |  |  |  |  |
| test.com<br>$\overline{\phantom{a}}$ |                                 |          | Q                                 |                                       |                |             |               |                      |               |                    |  |  |  |  |  |  |
| Domain Controllers                   |                                 |          |                                   |                                       | Учетная запись |             | ФИО           | Почта                | <b>CN</b>     |                    |  |  |  |  |  |  |
| Computers                            |                                 |          | $\mathbf{S}_{\mathbf{m}}$ pivanov |                                       |                | Петр Иванов | ivanov@test.c |                      | test.com/User |                    |  |  |  |  |  |  |
| ForeignSecurityPrincipals            |                                 |          |                                   |                                       |                |             |               |                      |               |                    |  |  |  |  |  |  |
| Managed Service Accounts             |                                 |          |                                   |                                       |                |             |               |                      |               |                    |  |  |  |  |  |  |
| <b>Users</b>                         |                                 |          |                                   |                                       |                |             |               |                      |               |                    |  |  |  |  |  |  |
| УЦ Крипто Про 2.0                    |                                 |          |                                   |                                       |                |             |               |                      |               |                    |  |  |  |  |  |  |

*Рис. 11 – Пользователь из зависимого каталога учетных записей был зарегистрирован автоматически*

- 5. Двойным щелчком на записи пользователя откройте свойства этого пользователя.
- В отобразившемся окне перейдите на вкладку **Учетные записи**.6.

Окно примет следующий вид.

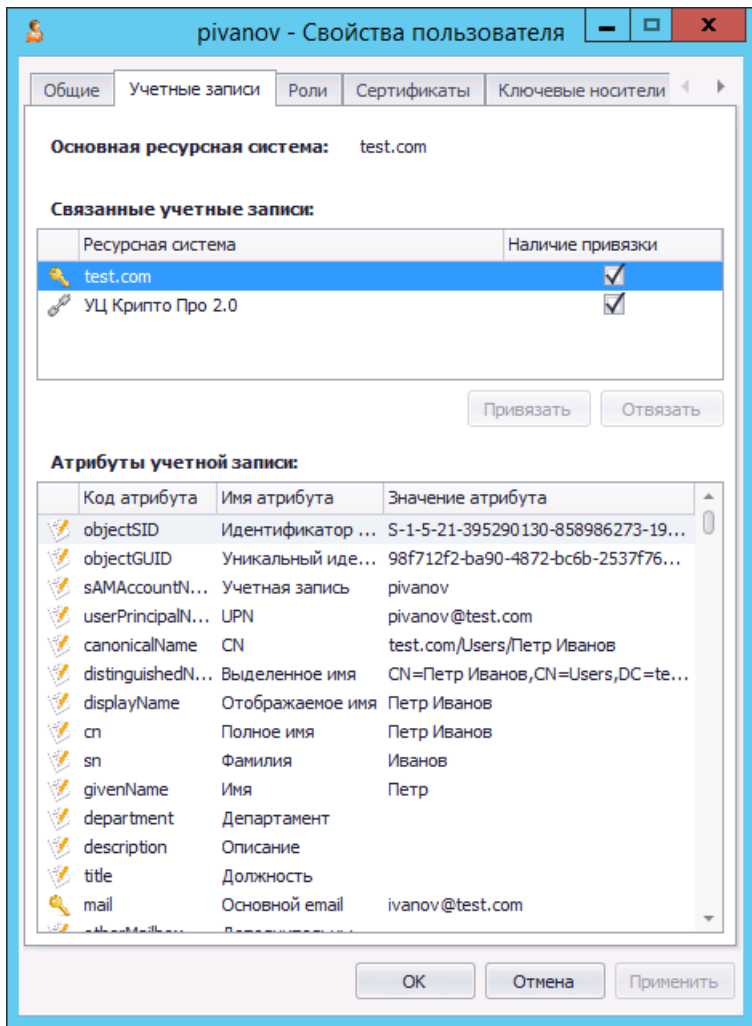

*Рис. 12 – Вкладка Учетные записи окна свойств пользователя*

- $7.$ В списке **Связанные учетные записи** будут отображаться связанные (основной и зависимый) каталоги учетных записей, при этом основной каталог будет отмечен значком в виде ключа.
- 8. В списке **Атрибуты учетной записи** первичный ключ (связывающий атрибут) будет отмечен значком в виде ключа.

# 3.3.2 Установка и отмена принудительной смены PIN-кода

JMS позволяет установить принудительную смену PIN-кода для электронных ключей пользователей JMS. Если такая настройка для пользователя будет включена, то он не сможет воспользоваться Клиентом JMS до тех пор, пока не сменит PIN-код пользователя своей электронной карты. Впоследствии можно отключить такую настройку.

Чтобы установить/отменить принудительную смену PIN-кода электронного ключа для пользователя или пользователей, выполните следующие действия.

- В левой панели консоли управления JMS перейдите в раздел **Пользователи** и выберите  $\mathbf{1}$ . нужный контейнер, содержащий пользователей.
- В центральной части окна выберите пользователей, для которых вы хотите включить или  $2.$ отключить принудительную смену PIN-кода электронного ключа.
- 3. В верхней панели щелкните на одном из следующих значков:
- **Установить принудительную смену PIN-кода** чтобы включить принудительную смену PINкода для выбранного пользователя или пользователей;
- **Отменить принудительную смену PIN-кода** чтобы отключить принудительную смену PINкода для выбранного пользователя или пользователей.
- Отобразится предупреждающее сообщение.
- Нажмите **Да**, чтобы подтвердить действие.
	- Отобразится сообщение об успешном выполнении операции.
- $5.$ Нажмите **OK** для завершения процедуры.
- 3.3.3 Установка и отмена назначения временного пароля для работы с JMS

JMS позволяет назначить пользователям временный пароль для работы с JMS. Это может понадобиться в тех случаях, когда пользователь временно не имеет доступа к своему электронном ключу. При установке пароля задается срок его действия, однако отменить действие времени пароля можно и раньше установленного срока действия.

# 3.3.3.1 Установка временного пароля

Чтобы установить временный пароль для пользователя JMS, выполните следующие действия.

- В левой части консоли управления JMS перейдите в раздел **Пользователи** и выберите  $1_{\cdot}$ контейнер, содержащий нужного пользователя.
- $2^{\circ}$ В центральной части окна выберите нужного пользователя.
- $\mathbf{R}$ В верхней панели нажмите **Установить**. Отобразится следующее окно.

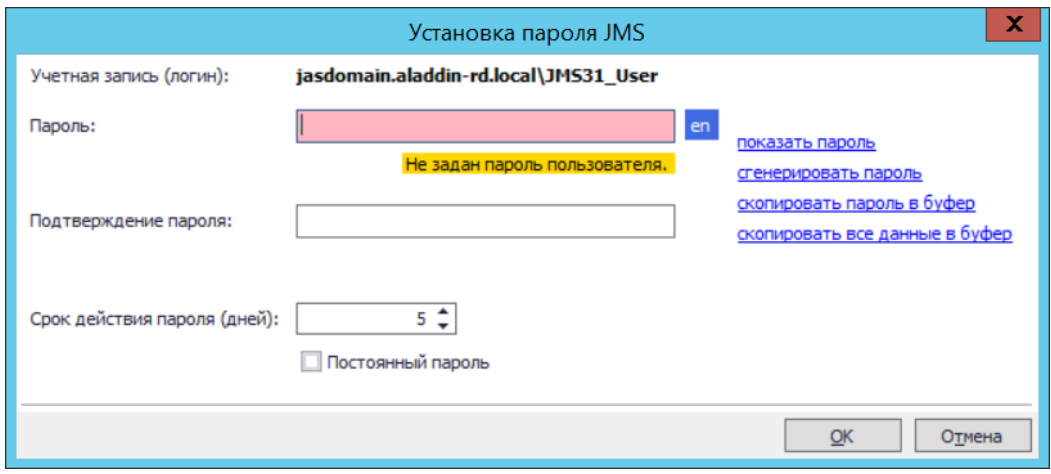

*Рис. 13 – Задание временного пароля для работы с JMS*

 $\overline{4}$ В полях **Пароль** и **Подтверждение пароля** введите временный пароль и подтверждение соответственно.

Вы также можете воспользоваться ссылкой **сгенерировать пароль**, чтобы сгенерировать случайное значение пароля. В этом случае поля **Пароль** и **Подтверждение пароля** будут заполнены автоматически.

- $5.$ В поле **Срок действия пароля (дней)** укажите число дней, в течение которых временный пароль будет действителен. По истечении этого срока пароль прекратит свое действие. Либо установите признак **Постоянный пароль**, в этом случае пароль станет бессрочным.
- При необходимости воспользуйтесь другими ссылками справа:
	- **показать пароль** отображает значение пароля;
	- **скопировать пароль в буфер** копирует в буфер значение временного пароля, чтобы его можно было передать пользователю;

**скопировать все данные в буфер** – копирует в буфер имя пользователя и домен, значение временного пароля, а также срок действия временного пароля, чтобы эти данные можно было передать пользователю.

Отобразится сообщение следующего вида.

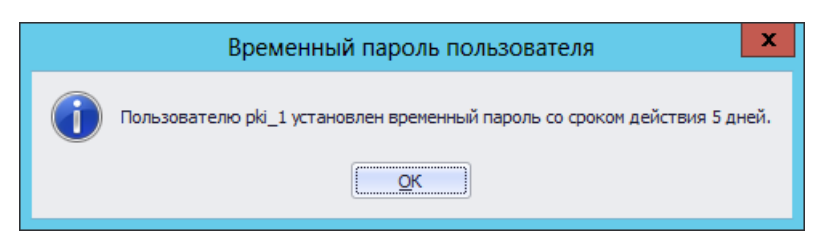

*Рис. 14 – Сообщение об успешной установке временного пароля*

- $7<sup>1</sup>$ Нажмите **OK**, чтобы завершить процедуру.
- 3.3.3.2 Отмена действия временного пароля

Чтобы отменить временный пароль для пользователя JMS, выполните следующие действия.

- В левой части консоли управления JMS перейдите в раздел **Пользователи** и выберите  $1.$ контейнер, содержащий нужного пользователя.
- В центральной части окна выберите нужного пользователя.  $2.$
- $\mathbf{3}$ В верхней панели нажмите **Отменить**.
- В окне предупреждающего сообщения нажмите **Да**, чтобы подтвердить действие.
- 5. В окне сообщения об успешном выполнении операции нажмите **OK**, чтобы завершить процедуру.
- 3.3.4 Предоставление и отмена временного доступа в Active Directory по паролю

JMS позволяет установить временный вход с использованием пароля пользователя. Это может понабиться, если пользователь не имеет доступа к своему электронному ключу (например, если электронный ключ утерян или вышел из строя). Также, существует возможность отменить возможность временного входа ранее установленного срока действия такого входа.

Подробнее см. «Руководство администратора. Часть 1» [[2](#page-669-0)], раздел «Разрешения для принудительного входа по смарт-карте и открытия входа по паролю AD».

3.3.4.1 Предоставление временного доступа по паролю

Чтобы предоставить пользователю временный доступ по паролю, выполните следующие действия.

- $\mathbf{1}$ В левой части консоли управления JMS перейдите в раздел **Пользователи** и выберите контейнер, содержащий нужного пользователя.
- $2.$ В центральной части окна выберите нужного пользователя.
- $3.$ В верхней панели нажмите **Предоставить**.

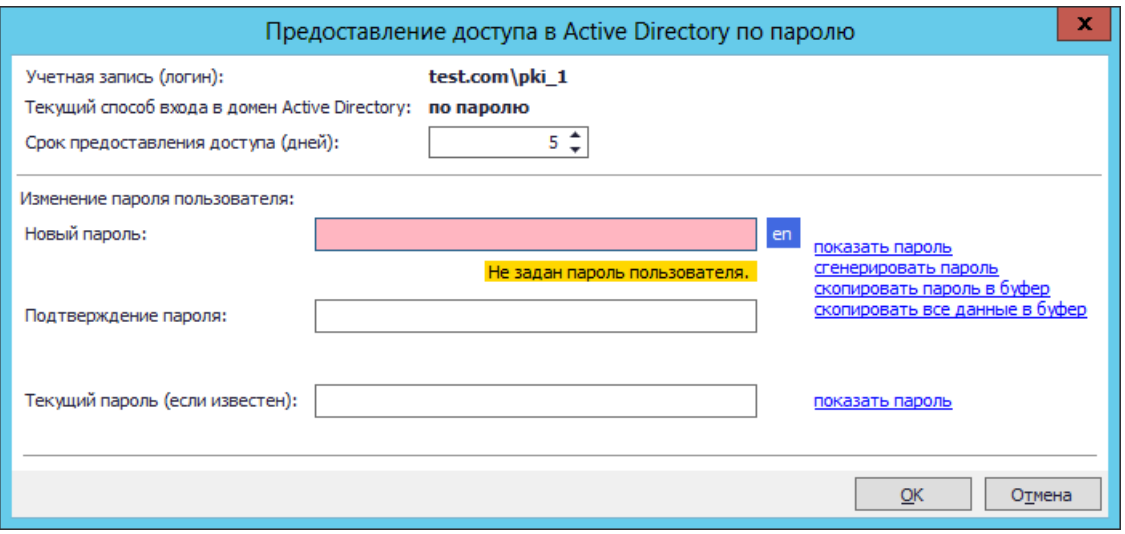

*Рис. 15 – Предоставление пользователю временного доступа по паролю*

- Выполните следующие действия:  $4.$
- 4.1. В поле **Срок предоставления (дней)** установите число дней, в течение которых выбранный пользователь будет иметь доступ в Active Directory с помощью пароля пользователя - по истечении этого срока возможность входа по паролю пользователя будет отключена;

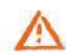

**Важно!** Реальный срок действия пароля определяется моментом ближайшего (по истечении указанного в данном поле срока) выполнения *плана обслуживания по умолчанию*, а именно задачи **Проверка истекшего доступа в Active Directory по паролю**, см. раздел [«План](#page-412-0)  [обслуживания по умолчанию»](#page-412-0), с. [413](#page-412-0). Т.е. реальный срок действия пароля может оказаться больше указанного в диалоге значения.

4.2. В полях **Новый пароль** и **Подтверждение пароля** введите новый пароль пользователя и подтверждение соответственно.

Вы можете воспользоваться ссылкой **сгенерировать пароль**, чтобы создать случайный пароль пользователя. В этом случае поля **Новый пароль** и **Подтверждение пароля** будут заполнены автоматически.

- 4.3. При необходимости воспользуйтесь следующими ссылками напротив полей **Новый пароль** и **Подтверждение пароля**:
	- **показать пароль** отображает значение нового пароля;
	- **скопировать пароль в буфер** копирует в буфер значение нового пароля для доступа в Active Directory, чтобы его можно было передать пользователю;
	- **скопировать все данные в буфер** копирует в буфер домен и имя пользователя, новый пароль для доступа в Active Directory, а также срок действия нового пароля, чтобы можно было передать эти данные пользователю.
- В поле **Текущий пароль (если известен)** введите текущий пароль пользователя.  $5<sub>1</sub>$

Если в этом поле не вводить текущий пароль пользователя, то впоследствии все данные, которые были зашифрованы на текущем пароле пользователя, невозможно будет расшифровать, т.к. будет выполнен сброс пароля пользователя в Active Directory.

- 6. При необходимости воспользуйтесь ссылкой показать пароль, которая отобразит в соответствующем поле значение текущего пароля.
- $7<sub>1</sub>$ Нажмите **OK**.

Если вы не заполняли поле **Текущий пароль (если известен)**, отобразится предупреждающее сообщение. (В противном случае переходите к шагу 9 настоящей процедуры.)

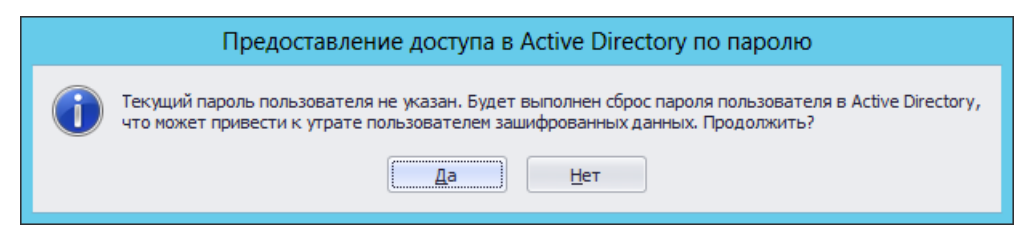

*Рис. 16 – Предупреждение об утрате зашифрованных данных*

8. Нажмите **Да** для продолжения процедуры. Отобразится следующее окно.

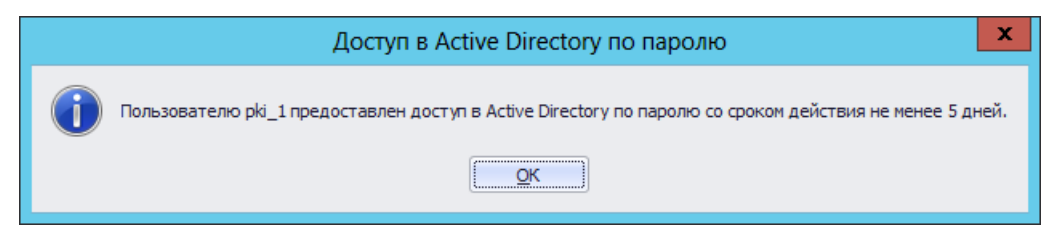

*Рис. 17 – Сообщение об успешном предоставлении доступа*

 $\mathsf{q}$ Нажмите **OK** для завершения процедуры.

### 3.3.4.2 Отмена временного доступа по паролю

Чтобы отменить временный доступ по паролю пользователя в Active Directory, выполните следующие действия.

- 1. В левой части консоли управления JMS перейдите в раздел **Пользователи** и выберите контейнер, содержащий нужного пользователя.
- $2.$ В центральной части окна выберите нужного пользователя.
- $3.$ В верхней панели нажмите **Отменить**.
- $\mathbf{4}$ . В окне предупреждающего сообщения нажмите **Да**, чтобы подтвердить действие.
- В окне сообщения о выполнении действия нажмите **OK**, чтобы завершить процедуру. 5.
- 3.3.5 Добавление нового оператора JMS

В случае если монтирование/демонтирование криптохранилища необходимо выполнять более чем одному оператору, в системе JMS предусмотрена возможность предоставления пользователю JMS права монтирования криптохранилища с назначением ему сертификата открытого ключа и соответствующего закрытого ключа, хранимого на ключевом носителе данного пользователя.

Для добавления нового оператора JMS выполните следующие действия:

- <span id="page-43-0"></span> $1.$ Для зарегистрированного в JMS пользователя выпустите на его электронном ключе ключевую пару и сертификат открытого ключа. В качестве примера процедуры выпуска такого сертификата можно воспользоваться ее описанием для центра сертификации Microsoft (см. «Руководство администратора. Часть 1» [[2](#page-669-0)], разделы «Шаблон сертификата оператора JMS», «Публикация шаблона сертификата» и «Выпуск сертификатов по подготовленным шаблонам»). В случае если для выпуска сертификата используется удостоверяющий центр другого производителя, то в параметре *Использование ключа (KeyUsage)* выпускаемого сертификата установите значения:
	- Цифровая подпись (digitalSignature);
	- Шифрование ключей (keyEncipherment).

При необходимости экспортируйте выпущенный сертификат в файл.

 $2.$ В консоли управления JMS в разделе **Пользователи** выберите пользователя, для которого был выпущен сертификат и в верхней панели нажмите **Свойства**, в диалоговом окне выберите вкладку **Сертификаты** ([Рис.](#page-44-0) 18).

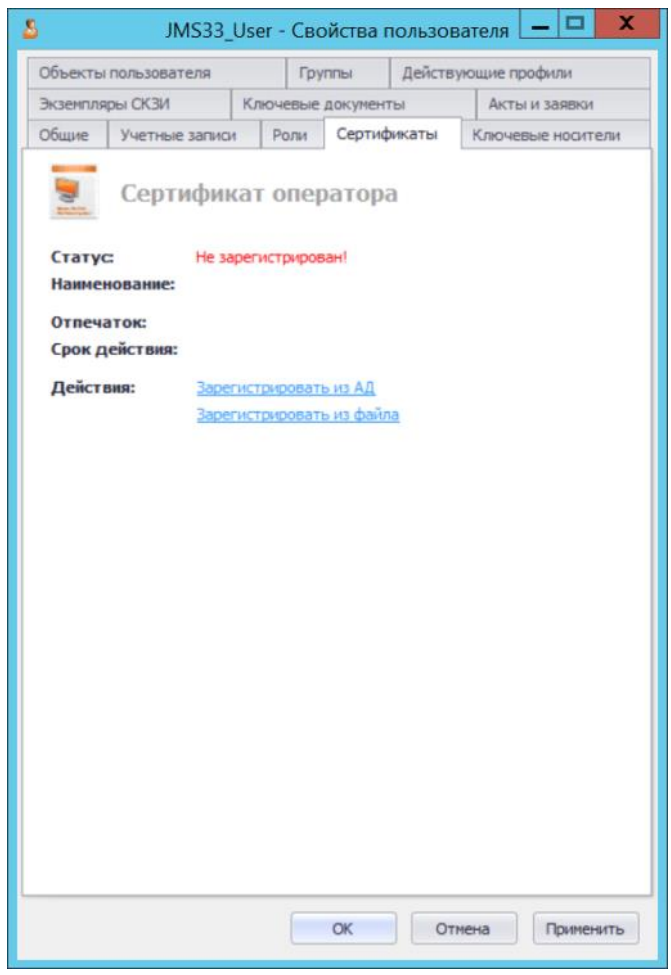

*Рис. 18 – Вкладка Сертификаты в свойствах пользователя*

- <span id="page-44-0"></span> $3<sub>1</sub>$ Зарегистрируйте сертификат, выпущенный на шаге [1,](#page-43-0) одним из следующих способов:
	- Зарегистрировать сертификат из ресурсной системы (Active Directory). Данный способ может быть использован в случае, если выпущенный для пользователя сертификат опубликован в ресурсной системе.
	- Зарегистрировать сертификат из файла.
- 3.1. Чтобы зарегистрировать сертификат из ресурсной системы нажмите **Зарегистрировать из АД** ([Рис.](#page-44-0) 18). Отобразится окно выбора сертификата:

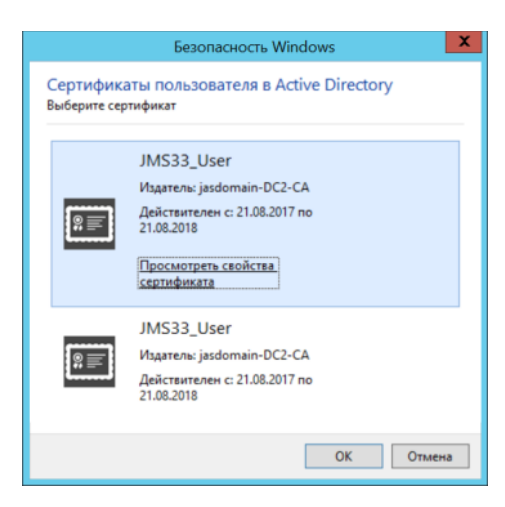

*Рис. 19 – Окно выбора сертификата*

Выберите нужный сертификат и нажмите **OK**. В случае если выбранный сертификат был выпущен в соответствии с требованиями к сертификату оператора JMS (см. п.[1\)](#page-43-0), он будет назначен пользователю в качестве сертификата оператора JMS.

3.2. Чтобы зарегистрировать сертификат из файла нажмите **Зарегистрировать из файла**. Отобразится окно выбора файла сертификата. Выберите нужный файл и нажмите **Открыть**.

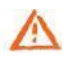

**Важно!** Перед тем как зарегистрировать сертификат из файла, в хранилище доверенных корневых сертификатов (расположение – *Локальный компьютер*) на сервере JMS следует добавить сертификат корневого УЦ и цепочку сертификатов, необходимые для его (сертификата оператора JMS) проверки. В случае если загружаемый сертификат является самоподписанным, его предварительно следует добавить в указанное выше хранилище.

<span id="page-45-0"></span> $\overline{a}$ Назначьте пользователю роль **Оператор** или другую роль, которой предоставлены права на выполнение операций **Старт/Монтирование хранилища** и **Стоп/Демонтирование хранилища** (см. раздел [«Создание, редактирование](#page-388-0) и назначение ролей JMS», с. [389\)](#page-388-0)

**Примечание.** Для выполнения операции монтирования криптохранилища серверный агент должен быть запущен от имени пользователя (оператора JMS), для которого были выполнены настройки п.[1](#page-43-0)—п.[4.](#page-45-0)

#### 3.3.6 Блокировка/разблокировка пользователей

JMS позволяет блокировать, а также разблокировать ранее заблокированных пользователей.

При блокировке пользователя будет приостановлена возможность использования всех электронных ключей пользователя и содержащихся в их памяти объектов.

Чтобы заблокировать или разблокировать пользователя, выполните следующие действия.

- В консоли управления JMS перейдите в раздел **Пользователи**.  $\mathbf{1}$ .
- $2.$ В списке слева отметьте контейнер ресурсной системы, содержащий пользователей, которые нужно заблокировать или разблокировать (например, **Users** (Пользователи)).
- $3.$ В верхней панели выберите вкладку **Действия**.
- В центральной части окна отметьте пользователя или пользователей, которых необходимо  $\overline{4}$ заблокировать или разблокировать.
- В верхней панели в зависимости от нужного действия щелкните на соответствующем значке  $5.$ (см. [рис.](#page-46-0) 20):
	- **Блокировать** чтобы заблокировать пользователя;
	- **Разблокировать** чтобы разблокировать пользователя.

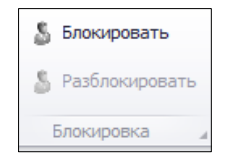

*Рис. 20 – Блокировка/разблокировка пользователей*

## <span id="page-46-0"></span>3.3.7 Удаление пользователей из JMS

Система позволяет удалить пользователя для прекращения его учета в JMS (т.е. из базы данных JMS).

Пользователь, удаленный из JMS продолжается оставаться зарегистрированным в своей ресурсной системе (например Active Directory или удостоверяющем центре КриптоПро УЦ). Поэтому удаленный из JMS пользователь может быть в последующем восстановлен путем процедуры регистрации (см. раздел [«Регистрация пользователей в JMS»](#page-35-0), с. [36\).](#page-35-0)

Чтобы удалить пользователя из JMS, выполните следующие действия.

- В консоли управления JMS перейдите в раздел **Пользователи**.  $\mathbf{1}$ .
- В списке слева отметьте контейнер ресурсной системы, содержащий пользователей, которых  $2.$ нужно удалить из JMS (например, **Users** (Пользователи)).
- $3.$ В верхней панели выберите вкладку **Действия**.
- В центральной части окна отметьте пользователя или пользователей, которых необходимо  $4.$ удалить.
- 5. В верхней панели в секции **Основные операции** нажмите **Удалить**.
- 6. В запросе на подтверждение удаления нажмите **Да**.

# 3.4 Управление рабочими станциями

**Внимание!** Управление рабочими станциями отсутствует в версии *CA Edition* продукта JMS (см. «Руководство администратора. Часть 1» [[2](#page-669-0)], раздел «Версии поставки продукта и лицензионные опции»).

3.4.1 Регистрация рабочих станций в JMS

Чтобы зарегистрировать рабочие станции в JMS, выполните следующие действия.

В консоли управления JMS перейдите в раздел **Рабочие станции**. $7<sup>1</sup>$ 

Окно консоли будет иметь следующий вид.

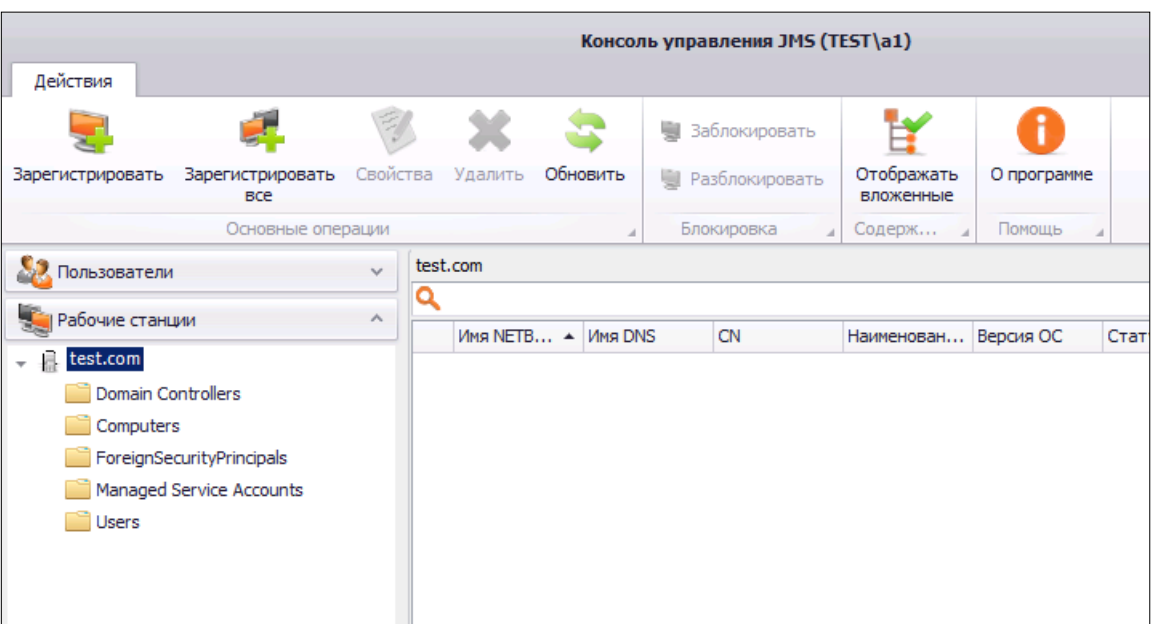

*Рис. 21 – Раздел Рабочие станции консоли управления JMS*

- 8. Выберите нужный каталог (например, **Computers** (Компьютеры)) и в верхней панели щелкните на одном из двух значков:
	- **Зарегистрировать** чтобы зарегистрировать отдельные рабочие станции;
	- **Зарегистрировать все**  чтобы зарегистрировать все рабочие станции в выбранном каталоге.
- 9. В зависимости от выбранного способа регистрации (**Зарегистрировать** или **Зарегистрировать все**) выполните следующие действия.

Если вы выбрали **Зарегистрировать**.

- 9.1. В окне **Регистрация рабочих станций** установите флаги напротив рабочих станций, которые вы хотите зарегистрировать в JMS (чтобы отметить все рабочие станции, установите флаг в верхней строке).
- 9.2. В нижней части окна нажмите **Зарегистрировать**.

Если вы выбрали **Зарегистрировать все**.

9.1.В отобразившемся сообщении нажмите **Да** для подтверждения операции - после подтверждения произойдет автоматическая регистрация всех рабочих станций выбранного каталога.

**Если при регистрации всех рабочих станций (Зарегистрировать все**) некоторые рабочие станции из выбранного каталога уже зарегистрированы в JMS, то по завершении регистрации отобразится окно, содержащее список таких (ранее зарегистрированных) рабочих станций. В этом случае нажмите **Завершить**.

Список зарегистрированных рабочих станций отобразится в окне консоли управления JMS.

|                                      |                                  |              | Консоль управления JMS (TEST\a1) |          |   |                                    |  |                         |        |        |             |
|--------------------------------------|----------------------------------|--------------|----------------------------------|----------|---|------------------------------------|--|-------------------------|--------|--------|-------------|
| Действия                             |                                  |              |                                  |          |   |                                    |  |                         |        |        |             |
|                                      |                                  |              |                                  |          | 틪 | Заблокировать                      |  |                         |        |        | ı           |
| Зарегистрировать                     | Зарегистрировать<br><b>BCC</b>   | Свойства     | Удалить                          | Обновить |   | <b>• Разблокировать</b>            |  | Отображать<br>вложенные |        |        | О программе |
|                                      | Основные операции                |              |                                  | ⊿        |   | Блокировка<br>A.                   |  | Содерж                  |        | Помощь |             |
| Пользователи                         |                                  | $\checkmark$ | Computers<br>test.com            |          |   |                                    |  |                         |        |        |             |
| Рабочие станции<br>$\wedge$          |                                  |              |                                  |          |   |                                    |  |                         |        |        |             |
|                                      |                                  |              | NETBIOS-имя DNS-имя              |          |   | <b>CN</b>                          |  | Наименов                | Статус |        |             |
| test.com<br>$\overline{\phantom{a}}$ |                                  |              | WKS01                            |          |   | WKS01.tes   test.com/C             |  | Windows 7               |        |        | Имя Net     |
| Domain Controllers<br>Computers      |                                  |              | WKS02                            |          |   | WKS02.tes   test.com/C   Windows 7 |  |                         |        |        | Имя DN      |
|                                      |                                  |              |                                  |          |   |                                    |  |                         |        |        | Наимен      |
|                                      | <b>EoreionSecurityPrincipals</b> |              |                                  |          |   |                                    |  |                         |        |        | Версия      |

*Рис. 22 – Список зарегистрированных рабочих станций* 

#### 3.4.2 Блокировка/разблокировка рабочих станций

**Примечание.** В текущей версии продукта блокировка рабочей станции заключается в следующих ограничениях ее функционирования:

- 1. при синхронизации рабочей станции:
	- не выполняется учет сертификатов в хранилищах на рабочей станции;
	- на рабочей станции не выполняется поиск экземпляров СКЗИ;
	- на рабочей станции не выполняется обновление ПО JMS Client;
- 2. не выполняется передача журналов аудита с клиентского приложения JMS на сервер JMS.

JMS позволяет блокировать, а также разблокировать ранее заблокированные рабочие станции. Чтобы заблокировать или разблокировать рабочую станцию, выполните следующие действия.

- $\mathbf{1}$ . В консоли управления JMS перейдите в раздел **Рабочие станции**.
- $2.$ В списке слева отметьте контейнер ресурсной системы, содержащий рабочие станции, которые нужно заблокировать или разблокировать (например, **Computers** (Компьютеры)).
- $3<sub>1</sub>$ В верхней панели выберите вкладку **Действия**.
- В центральной части окна отметьте рабочую станцию или рабочие станции, которые  $\mathbf{4}$ . необходимо заблокировать или разблокировать.
- 5. В верхней панели в зависимости от нужного действия щелкните на соответствующем значке (см. [рис.](#page-48-0) 23):
	- **Заблокировать** чтобы заблокировать рабочую станцию;
	- **Разблокировать** чтобы разблокировать рабочую станцию.

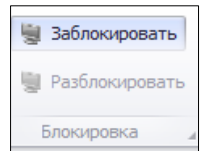

*Рис. 23 – Блокировка/разблокировка рабочей станции*

<span id="page-48-0"></span>3.4.3 Внедоменные рабочие станции

Сервер JMS позволяет автоматически регистрировать рабочие станции, не входящие в домен Windows, в котором развернута система JMS.

Учет внедоменных рабочих станций предоставляет следующие возможности:

- работа с журналом клиентских уведомлений (журнал **Клиентские события**) от внедоменных станций;
- привязка профилей к внедоменным рабочим станциям;
- включение внедоменных рабочих станций в глобальные группы;
- использование внедоменных рабочих станций в учете СКЗИ;
- блокировка / разблокировка и удаление внедоменных рабочих станций.

Регистрация внедоменной рабочей станции выполняется только автоматически и только при аутентификации рабочей станции на сервере JMS (внедоменную рабочую станцию нельзя зарегистрировать вручную из консоли управления JMS или в результате выполнения плана обслуживания). После регистрации рабочей станции ее учетная запись появится консоли управления JMS в разделе **Рабочие станции** в отдельной учетной системе с названием **Внедоменные рабочие станции** (отображается последней в списке зарегистрированных учетных систем[, Рис.](#page-49-0) 24).

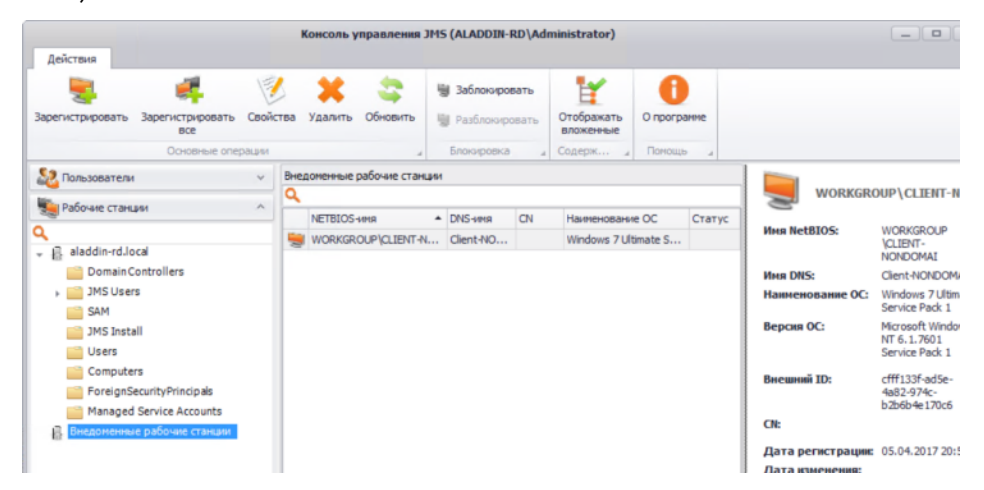

*Рис. 24 – Работа с внедоменными рабочими станциями в JMS*

<span id="page-49-0"></span>**Примечание.** Чтобы обеспечить регистрацию внедоменной рабочей станции, необходимо выполнить ряд подготовительных действий, см. «Руководство администратора. Часть 1» [[2](#page-669-0)], раздел «Действия, необходимые для работы с внедоменными компьютерами».

Попытка автоматической регистрации внедоменной станции осуществляется каждый раз при ее аутентификации на сервере JMS. Если в процессе аутентификации внедоменной рабочей станции выяснится, что она еще не зарегистрирована, выполняется ее регистрация; если же станция уже зарегистрирована, то выполняется обновление ее атрибутов (таких, как NetBIOS-имя, DNS-имя и др.), если они изменились со времени ее последней аутентификации.

Операции блокировки / разблокировки и удаления с внедоменными рабочими станциями осуществляется так же, как и с обычными рабочими станциями.

#### 3.5 Операции с сертификатами

Операции с сертификатами выполняются в разделе **Сертификаты** консоли управления JMS ([Рис.](#page-50-0) 25).

|                                            |                       |                          |           |             |  |                                    |                               |        |                                                      | Консоль управления JMS (JASDOMAIN\администратор) - Сервер: JMS31 |  |                     |                   |
|--------------------------------------------|-----------------------|--------------------------|-----------|-------------|--|------------------------------------|-------------------------------|--------|------------------------------------------------------|------------------------------------------------------------------|--|---------------------|-------------------|
| Действия над контейнером                   | Действия              |                          |           |             |  |                                    |                               |        |                                                      |                                                                  |  |                     |                   |
| 乡                                          | 三<br>三面               | 三                        | E0        |             |  |                                    | $\overline{\phantom{a}}$      |        |                                                      |                                                                  |  |                     |                   |
| Свойства<br>Обновить<br>Удалить            | Включить              | Отключить                | Отозвать  | Импорт      |  | Экспорт                            | Удалить                       |        | О программе                                          |                                                                  |  |                     |                   |
| Основные операции                          | Управление состоянием |                          |           |             |  | Резервные копии                    |                               | Помощь | $\overline{A}$                                       |                                                                  |  |                     |                   |
| Пользователи                               |                       | $\sim$                   |           |             |  | jasdomain.aladdin-rd.local \ Users |                               |        |                                                      |                                                                  |  |                     |                   |
| <b>В Рабочие станции</b>                   |                       | $\sim$                   |           | Qxsi        |  |                                    |                               |        |                                                      |                                                                  |  |                     | 图                 |
|                                            |                       |                          |           | Владелец    |  | • Издатель                         |                               |        | $\left[\right.\cdot\right.\right\vert$ Статус<br>$-$ | Идентификатор носи                                               |  |                     |                   |
| Е Сертификаты                              |                       | ۸                        |           | Simple_User |  |                                    |                               |        |                                                      | CN=jasdomain-DC2-CA, D Ожидает  0B53002039487597                 |  |                     | Инфс              |
| Q                                          |                       |                          |           | Simple_User |  |                                    |                               |        | CN=jasdomain-DC2-CA, D Выпущен                       | 0B53002039487597                                                 |  | ومحاربته المتحاربين | Tиг               |
| jasdomain.aladdin-rd.local<br>– 8          |                       |                          | i.        | Simple User |  |                                    | CN=jasdomain-DC2-CA, D Удален |        |                                                      | 0B53002039487597                                                 |  |                     | THE               |
| Computers                                  |                       |                          | $\bullet$ | Simple_User |  |                                    | CN=jasdomain-DC2-CA, D Удален |        |                                                      | 0B53002039487597                                                 |  |                     | Ид                |
| Domain Controllers                         |                       | $\overline{\phantom{a}}$ |           |             |  |                                    |                               |        |                                                      |                                                                  |  |                     | Вл                |
| Ключевые носители                          |                       | $\checkmark$             |           |             |  |                                    |                               |        |                                                      |                                                                  |  |                     | THE<br><b>CT3</b> |
| <b>ВЕТЕ ПОДКЛЮЧЕННЫЕ КЛЮЧЕВЫЕ НОСИТЕЛИ</b> |                       | $\checkmark$             |           |             |  |                                    |                               |        |                                                      |                                                                  |  |                     | Пp                |
| Акты и заявки                              |                       | $\checkmark$             |           |             |  |                                    |                               |        |                                                      |                                                                  |  |                     |                   |

*Рис. 25 – Раздел Сертификаты консоли управления JMS*

### <span id="page-50-0"></span>3.5.1 Удаление сертификата

При удалении сертификата производятся следующие действия:

- сертификат удаляется с его носителя (электронного ключа или рабочей станции);
- сертификат приобретает статус **Удален**;
- выполняется отзыв сертификата в УЦ при условии, что сертификат был выпущен в JMS и в профиле, в соответствии с которым он был выпущен, установлен флаг **Отзывать сертификат в УЦ** (см. например, раздел [«Настройки профиля выпуска сертификатов в центре сертификации](#page-208-0)  [Microsoft](#page-208-0)», с. [209\)](#page-208-0).

**Примечание.** Операция **Удаление** не может быть применена к сертификату, находящемуся в состоянии **Выпущен на КН**. Удаление сертификата станет возможно только после удаления/отзыва в JMS электронного ключа (см. раздел [«Операции с электронными ключами»](#page-54-0), с. [55\)](#page-54-0), на котором он был выпущен, при условии, что он будет сохранен на ЭК в процессе отзыва последнего, в соответствии с настройками профиля выпуска сертификата.

Чтобы удалить сертификат, выполните следующие действия.

- $1.$ В консоли управления JMS перейдите в раздел **Сертификаты.**
- $2.$ В центральной части экрана выберите сертификат, который необходимо удалить.
- $3.$ В верхней панели, в секции **Основные операции** нажмите **Удалить**.
- 4. В диалоговом окне с запросом на удаление выбранного сертификата нажмите **Да**.

Удаление производится в два этапа:

- На предварительном этапе (после нажатия пользователем подтверждения) сертификат  $1<sup>1</sup>$ приобретает статус **Ожидает удаления**.
- $2.$ На заключительном этапе (при выполнении синхронизации электронного ключа или рабочей станции) сертификат физически удаляется из памяти соответствующего устройства, а в консоли управления JMS приобретает статус **Удален.** В случае если включена опция **Отображать удаленные** (на верхней вкладке **Действия над контейнером** консоли управления JMS), удаленные сертификаты отображаются в консоли и выделяются при этом красным шрифтом.

Удаление сертификата можно произвести также из окна свойств электронного ключа (вкладка **Содержимое**) или рабочей станции (вкладка **Сертификаты**), соответственно в разделах **Ключевые носители** и **Рабочие станции** консоли управления JMS, с помощью контекстного меню по нажатию правой клавишей мыши (см. например [Рис.](#page-51-0) 26).

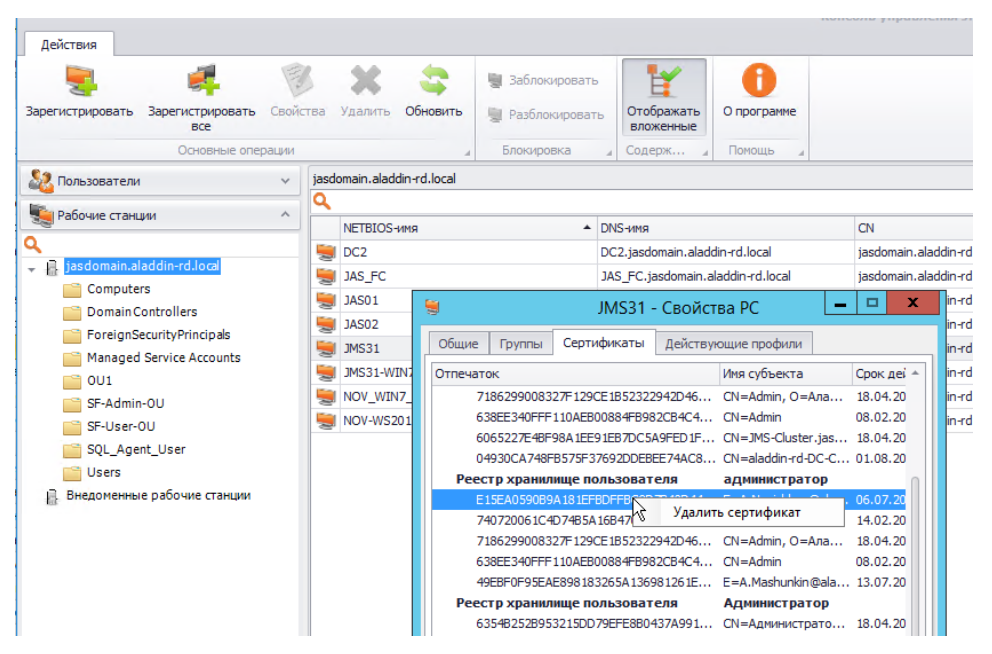

*Рис. 26 – Удаление сертификата из окна свойств рабочей станции с помощью контекстного меню*

#### <span id="page-51-0"></span>3.5.2 Отзыв сертификата

Операция **Отозвать** инициирует отзыв сертификата в удостоверяющем центре, выпустившем данный сертификат.

Отзыв сертификата доступен только для сертификатов, находящихся в состоянии **Сохранен на КН**.

После отзыва сертификат приобретает статус **Сохранен на КН и отозван во внешней системе**.

Чтобы отозвать сертификат, выполните следующие действия.

- $\mathbf{1}$ . В консоли управления JMS перейдите в раздел **Сертификаты.**
- $2.$ В центральной части экрана выберите сертификат, который необходимо отозвать.
- $3<sub>1</sub>$ В верхней панели нажмите **Отозвать**.
- $\overline{4}$ . В диалоговом окне с запросом на отзыв выбранного сертификата нажмите **Да**.

#### 3.5.3 Приостановка/восстановление действия сертификата

JMS позволяет временно приостановить, а затем возобновить действие сертификата, выпущенного по запросу из JMS. При этом в удостоверяющем центре, на котором был выпущен сертификат, производятся стандартные операции по приостановке/восстановлению действия данного сертификата.

Операции **Отключить**/**Включить** доступны только для сертификатов, находящихся в состоянии **Сохранен на КН**.

После приостановки действия сертификат приобретает статус **Сохранен на КН и заблокирован во внешней системе**. (По восстановлении его действия – снова возвращается в состояние **Сохранен на КН**).

Чтобы приостановить/возобновить действие сертификата, выполните следующее.

- В консоли управления JMS перейдите в раздел **Сертификаты**. 1.
- В центральной части окна отметьте сертификат, действие которого вы хотите  $2.$ приостановить/возобновить.
- В верхней панели выберите один из двух пунктов:
	- **Отключить** чтобы приостановить действие сертификата;
	- **Включить** чтобы возобновить действие сертификата.
- В диалоговом окне с запросом на выполняемое действие нажмите **Да**.
- 3.5.4 Импорт резервной копии закрытого ключа, связанного с сертификатом

В JMS реализована возможность добавить/восстановить резервную копию закрытого ключа, связанного с сертификатом, для еще не удаленных из JMS сертификатов, которые имеют один из следующих статусов:

- **Выпущен на КН**;
- **Сохранен на КН**;
- **Заблокирован во внешней системе** (действие сертификата приостановлено в выпустившем его удостоверяющем центре);
- **Отозван во внешней системе** (сертификат отозван в выпустившем его удостоверяющем центре).

Чтобы импортировать в JMS резервную копию закрытого ключа, связанного с сертификатом, выполните следующие действия.

- В консоли управления JMS перейдите в раздел **Сертификаты**.  $\mathbf{1}$
- В центральной части окна отметьте сертификат, копию закрытого ключа для которого  $2.$ необходимо импортировать.
- $3.$ В верхней панели нажмите **Импорт**.

**Примечание.** Для выполнения операции **Импорт** пользователь должен быть наделен ролью, в которой добавлено право на выполнение операции **Ключевые носители** -> **Импорт резервных копий сертификатов**. (Поскольку ни одна из встроенных ролей JMS не содержит такого права, соответствующую роль необходимо создать вручную. Подробнее см. [«Создание, редактирование](#page-388-0) и назначение ролей JMS», с. [389\)](#page-388-0)

Отобразится окно мастера импорта резервных копий сертификата.

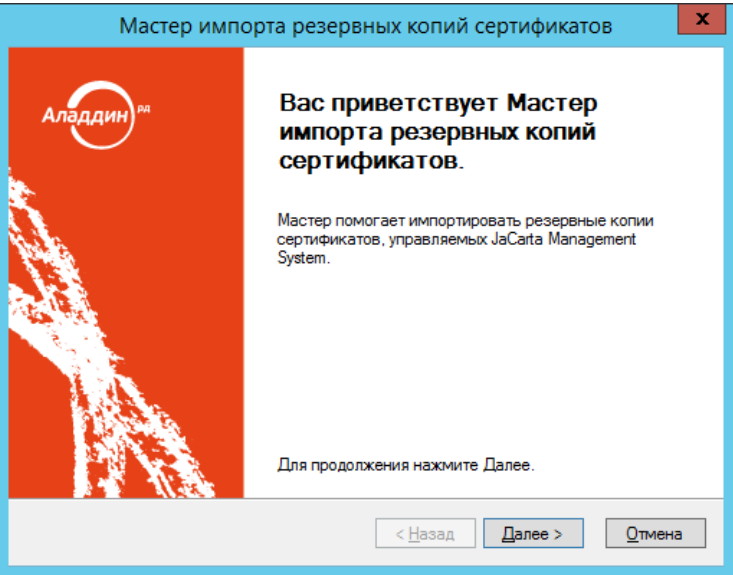

*Рис. 27 – Приветственное окно мастера импорта резервных копий сертификатов*

 $4<sub>1</sub>$ Следуйте указаниям мастера до завершения процедуры импорта резервной копии закрытого ключа. (В целом процедура соответствует порядку импорта резервной копии сертификата, хранящейся в файловой системе, см. [«Импорт резервных копий сертификатов в](#page-478-0) JMS», с. [479\)](#page-478-0).

## 3.5.5 Экспорт резервной копии сертификата

В JMS реализована возможность экспортировать резервную копию сертификата в случае, если она была ранее создана при выпуске сертификата или импортирована в JMS. Операция доступна для сертификатов, которые имеют один из следующих статусов:

- **Выпущен на КН**;
- **Сохранен на КН**;
- **Заблокирован во внешней системе** (действие сертификата приостановлено в выпустившем его удостоверяющем центре);
- **Отозван во внешней системе** (сертификат отозван в выпустившем его удостоверяющем центре);
- **Ожидает удаления;**
- **Удален**.

Чтобы экспортировать из JMS резервную копию сертификата, выполните следующие действия.

- В консоли управления JMS перейдите в раздел **Сертификаты**.  $\mathbf{1}$
- В центральной части окна отметьте сертификат, копию закрытого ключа для которого  $\mathcal{L}$ необходимо экспортировать.
- $3.$ В верхней панели нажмите **Экспорт**.

ę **Примечание.** Для выполнения операции **Экспорт** пользователь должен быть наделен ролью, в которой добавлено право на выполнение операции **Ключевые носители** -> **Экспорт резервных копий сертификатов**. (Поскольку ни одна из встроенных ролей JMS не содержит такого права, соответствующую роль необходимо создать вручную. Подробнее см. [«Создание, редактирование](#page-388-0) и назначение ролей JMS», с. [389\)](#page-388-0)

Отобразится окно мастера экспорта резервных копий сертификата.

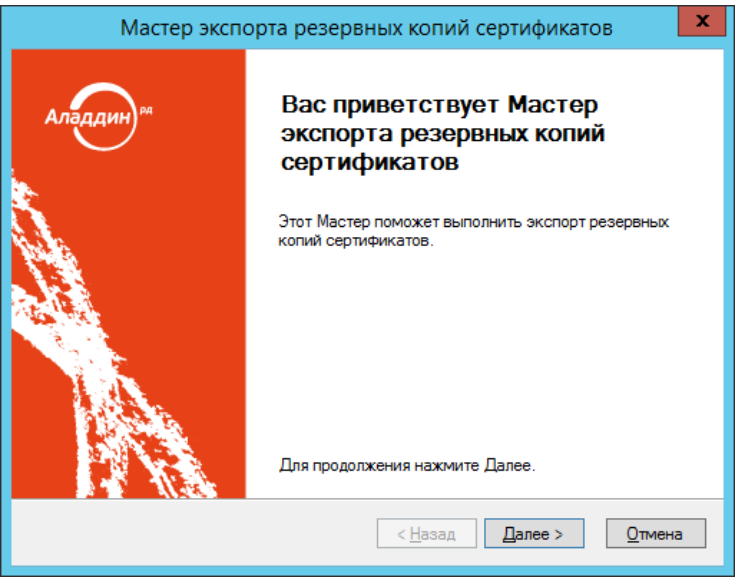

*Рис. 28 – Приветственное окно мастера экспорта резервных копий сертификатов*

4. Следуйте указаниям мастера до завершения процедуры экспорта резервной копии сертификата. (В целом процедура соответствует порядку экспорта резервной копии сертификата, описанному в разделе [«Экспорт резервных копий объектов, выпущенных на](#page-111-0)  [электронный ключ»](#page-111-0), с. [112\)](#page-111-0).

### 3.5.6 Удаление резервной копии сертификата

JMS позволяет удалять из своего хранилища резервную копию (если она существует) сертификата.

Чтобы удалить из JMS резервную копию сертификата выполните следующие действия.

- $\mathbf{1}$ . В консоли управления JMS перейдите в раздел **Сертификаты**.
- $2.$ В центральной части окна отметьте сертификат, резервную копию которого необходимо удалить.
- 3. В верхней панели в секции **Резервные копии** нажмите **Удалить**.

**Примечание.** Для выполнения операции **Удалить** в отношении резервной копии сертификата пользователь должен быть наделен ролью, в которой добавлено право на выполнение операции **Ключевые носители** -> **Удаление резервных копий сертификатов**. (Поскольку ни одна из встроенных ролей JMS не содержит такого права, соответствующую роль необходимо создать вручную. Подробнее см. [«Создание, редактирование](#page-388-0) и назначение ролей JMS», с[. 389\)](#page-388-0)

4. В диалоговом окне с запросом на удаление резервной копии сертификата нажмите **Да**.

### <span id="page-54-0"></span>3.6 Операции с электронными ключами

3.6.1 Жизненный цикл электронного ключа

Обобщенная диаграмма жизненного цикла электронного ключа (ключевого носителя, КН) отображена на [Рис.](#page-55-0) 29. На данной диаграмме в скобках указываются приложение – *Консоль управления JMS* и/или *Клиент JMS*, – из которых доступно соответствующее действие (операция), в результате которого происходит переход от одного состояния КН к другому.

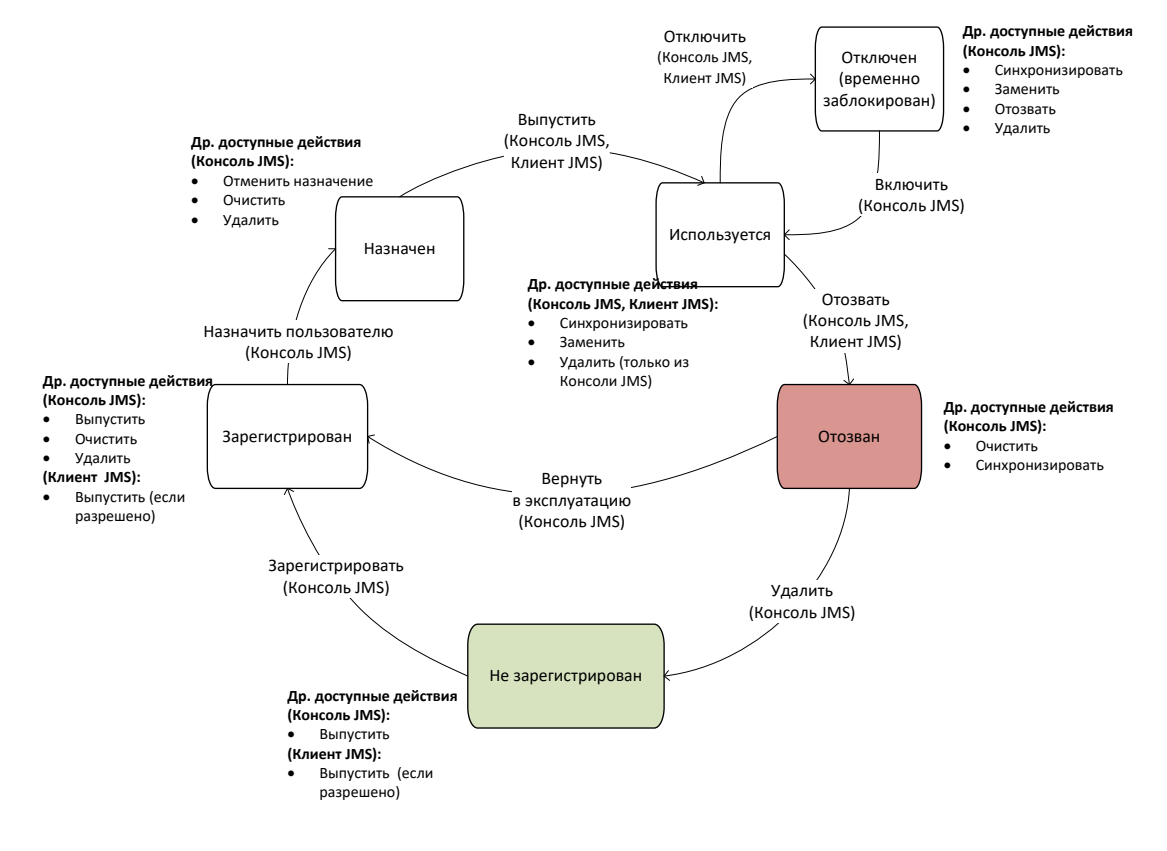

#### *Рис. 29 – Диаграмма жизненного цикла ключевого носителя (электронного ключа)*

<span id="page-55-0"></span>Ниже приведено краткое описание операций с КН, доступных в зависимости от его текущего состояния в соответствии [с Рис.](#page-55-0) 29.

**Регистрация КН** (операция **Зарегистрировать**). В результате регистрации КН привязывается к объекту ресурсной системы и в JMS создается запись с его общими реквизитами. Запись о КН начинает отображаться в разделе **Ключевые носители** консоли управления JMS. Операция регистрации КН может быть использована для ограничения возможности его выпуска (используя профиль клиентского агента, см. [«Настройка профиля клиентского агента»](#page-163-0), с. [164](#page-163-0)) из клиентского приложения JMS тех КН, которые еще не зарегистрированы в JMS. Подробное описание операции регистрации КН см. в разделе [«Регистрация подсоединенных электронных ключей в JMS»](#page-56-0), с. [57.](#page-56-0)

**Назначение КН** (операция **Назначить пользователю**). В результате выполнения операции ключевому носителю назначается пользователь – владелец КН. Операция назначения КН пользователю может быть использована для ограничения возможности выпуска КН (используя профиль клиентского агента, см. [«Настройка профиля клиентского агента»](#page-163-0), с. [164\)](#page-163-0) из клиентского приложения JMS тех КН, которые еще не назначены пользователю. Подробнее об операции назначения КН см. в разделе [«Назначение электронного ключа пользователю»](#page-70-0), с. [71.](#page-70-0)

**Выпуск КН** (операция **Зарегистрировать и выпустить**). Данная операция выполняет полную подготовку КН к его эксплуатации. В процессе выпуска, в зависимости от профилей, привязанных к пользователю – владельцу КН или к содержащему данного пользователя контейнеру (см. [«Привязка профилей»](#page-295-0), с. [296](#page-295-0)), КН может быть проинициализирован, в нем может быть сгенерирована ключевая пара, а также записаны необходимые объекты JMS (в т.ч. сертификаты открытого ключа). Подробное описание операции см. в разделе [«Выпуск электронного ключа](#page-74-0)  [администратором»](#page-74-0), с. [75.](#page-74-0)

**Отключение КН** (операция **Отключить**). В результате отключения КН происходит его временная блокировка в JMS (НЕ ПУТАТЬ с физической блокировкой КН, связанной блокировкой PIN-кода. см. [«Разблокировка подсоединенного электронного ключа»](#page-95-0), с. [96](#page-95-0)), после чего пользователю становятся недоступным открытие с помощью данного КН открытие пользовательского сеанса в клиенте JMS. Подробнее см. раздел [«Отключение/включение возможности использования](#page-80-0)  [электронного ключа»](#page-80-0), с. [81.](#page-80-0)

**Включение КН** (операция **Включить**). Включение КН – процедура, обратная его временной блокировке (см. Отключение КН, выше). В результате включения КН пользователь вновь получает возможность выполнять аутентификацию с помощью данного КН в клиенте JMS и производить другие действия, доступные в состоянии КН *Используется*. Подробнее см. раздел [«Отключение/включение возможности использования электронного ключа»](#page-80-0), с. [81.](#page-80-0)

**Отзыв КН** (операция **Отозвать**). В результате отзыва КН переходит на завершающую стадию жизненного цикла (состояние *Отозван*). При этом в зависимости от настроек привязанного профиля выпуска сертификата из КН могут отзываться (удаляться, а также отзываться из УЦ, в случае сертификата открытого ключа) все объекты, выпущенные с помощью JMS. Операция отзыва производится автоматически при замене одного КН на другой (см. [«Замена электронного ключа»](#page-90-0), с. [91](#page-90-0)), а также вручную при прекращении эксплуатации КН, например, по причине его компрометации или в случае смены его владельца. Подробнее об операции отзыва см. в разделе [«Отзыв электронного ключа»](#page-87-0), с. [88.](#page-87-0)

**Удаление КН** (операция **Удалить**). При удалении КН выполняется его отзыв (см. Отзыв КН, выше); КН переходит в состояние *Не зарегистрирован*; запись о КН перестает отражаться в списке зарегистрированных КН в консоли управления JMS (раздел **Ключевые носители**). Подробнее об операции удаления КН см. в разделе [«Удаление электронного ключа»](#page-99-0), с. [100.](#page-99-0)

Описание других операций, приведенных на диаграмме жизненного цикла (**Заменить**, **Синхронизировать**, **Очистить, Отменить назначение**), см. в [Табл.](#page-19-0) 3, с. [20.](#page-19-0)

Помимо перечисленных операций с КН, могут быть выполнены и другие, не отраженные на диаграмме жизненного цикла, такие как смена и разблокировка PIN-кода, PIN-кода подписи и т.п. Детальный список доступных операций над КН зависит от его текущего статуса, роли пользователя, выполняющего над ним операции, привязанных к нему профилей и их настроек. Подробное описание этих условий приведено в соответствующих разделах настоящего руководства.

<span id="page-56-0"></span>3.6.2 Регистрация подсоединенных электронных ключей в JMS

Чтобы зарегистрировать подсоединенный электронный ключ в JMS, выполните следующие действия.

- $\mathbf{1}$ . Подсоедините электронный ключ, который вы хотите зарегистрировать, к компьютеру.
- $2.$ Запустите мастер регистрации ключевых носителей любым из следующих способов:
- 2.1. в консоли управления JMS перейдите в раздел **Ключевые носители**;
- 2.2. в левой панели выберите группу или организационную единицу, к которой будет привязан электронный ключ (в настоящем документе для примера будет использоваться группа **Users** (Пользователи));
- 2.3. в верхней панели щелкните на кнопке **Зарегистрировать подключенный**.

Отобразится следующее окно.

- 2.4. в консоли управления JMS перейдите в раздел **Подключенные устройства**;
- 2.5. в центральной части окна выберите электронный ключ, который вы хотите зарегистрировать;
- 2.6. в верхней панели щелкните на кнопке **Зарегистрировать**.

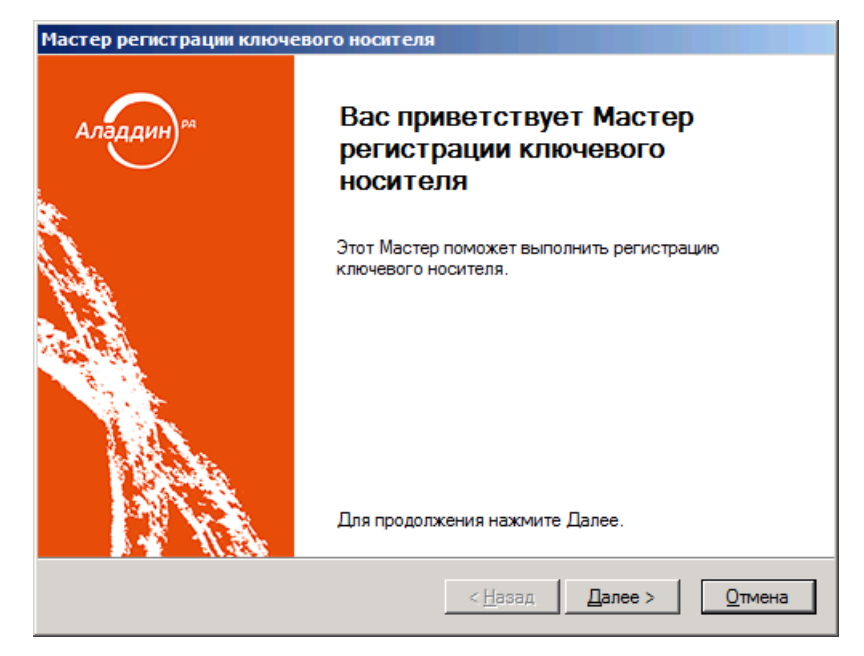

*Рис. 30 – Окно приветствия мастера регистрации электронных ключей*

 $3.$ Нажмите **Далее**. Если вы регистрируете электронный ключ из раздела **Подключенные устройства** консоли управления JMS, отобразится следующее окно. (В противном случае переходите к шагу 5 настоящей процедуры.)

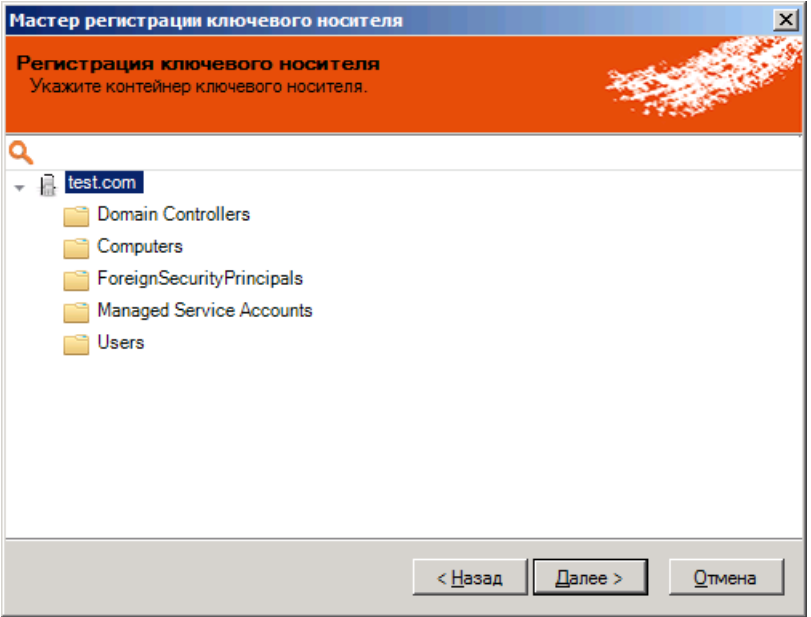

*Рис. 31 – Привязка ключевого носителя к группе или организационной единице*

4. Выберите группу или организационную единицу, к которой будет привязан зарегистрированный электронный ключ, после чего нажмите **Далее**. Отобразится следующее окно.

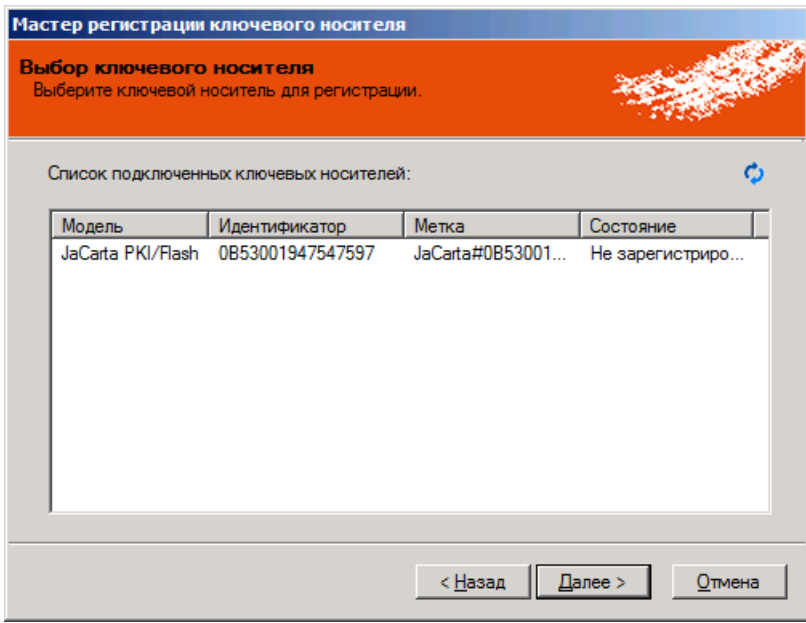

*Рис. 32 – Окно выбора ключевого носителя*

 $5<sub>1</sub>$ Выберите нужный электронный ключ и нажмите **Далее**.

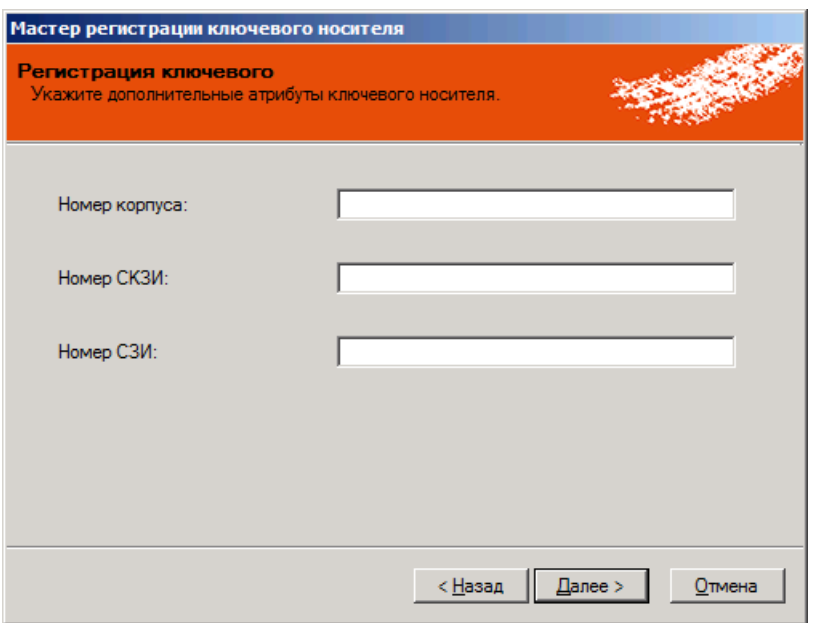

*Рис. 33 – Окно дополнительных атрибутов электронного ключа*

При необходимости укажите дополнительные данные (**Номер корпуса**, **Номер СКЗИ** и **Номер**  6. **СЗИ**) и нажмите **Далее**.

目 **Примечание.** При регистрации электронного ключа как СКЗИ в поле **Номер СКЗИ** следует ввести *регистрационный номер* соответствующего СКЗИ, указанный в его паспорте. Отобразится следующее окно.

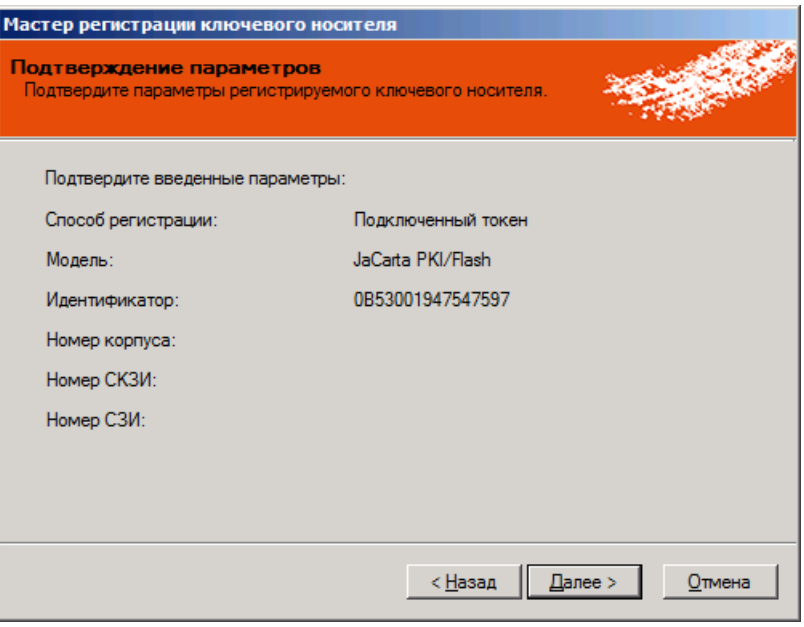

*Рис. 34 – Окно подтверждения параметров регистрации электронного ключа*

 $7.$ Нажмите **Далее**.

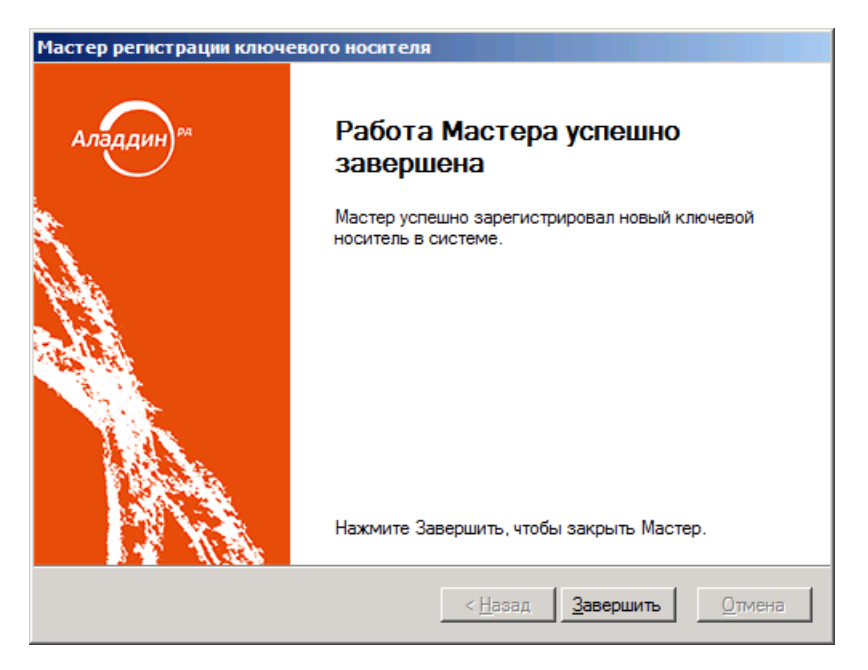

*Рис. 35 – Окно завершения работы регистрации ключевых носителей*

#### 8. Нажмите **Завершить**.

3.6.3 Экспорт/импорт электронных ключей

JMS позволяет экспортировать электронные ключи с тем, чтобы их можно было импортировать на другом экземпляре JMS. Существует два варианта экспорта:

- экспорт электронных ключей списком для этого сначала необходимо подготовить список электронных ключей (см. [«Подготовка списка электронных ключей для экспорта» ниже\)](#page-59-0), после чего осуществить процедуру экспорта (см. [«Экспорт электронных ключей»](#page-63-0), с. [64\)](#page-63-0);
- экспорт электронных ключей, выбранных в интерфейсе консоли управления JMS (см. [«Экспорт](#page-63-0)  [электронных ключей»](#page-63-0), с. [64\)](#page-63-0).

Чтобы импортировать электронные ключи, выполните процедуру [«Импорт \(пакетная регистрация\)](#page-67-0)  [электронных ключей в](#page-67-0) JMS», с. [68.](#page-67-0)

# <span id="page-59-0"></span>3.6.3.1 Подготовка списка электронных ключей для экспорта

Чтобы подготовить файл со списком электронных ключей для экспорта из JMS, выполните следующие действия.

- $\mathbf{1}$ . В консоли управления JMS перейдите в раздел **Ключевые носители**.
- $2<sup>1</sup>$ В верхней панели выберите вкладку **Действия**.
- $3.$ В верхней панели нажмите **Утилита создания списка**.

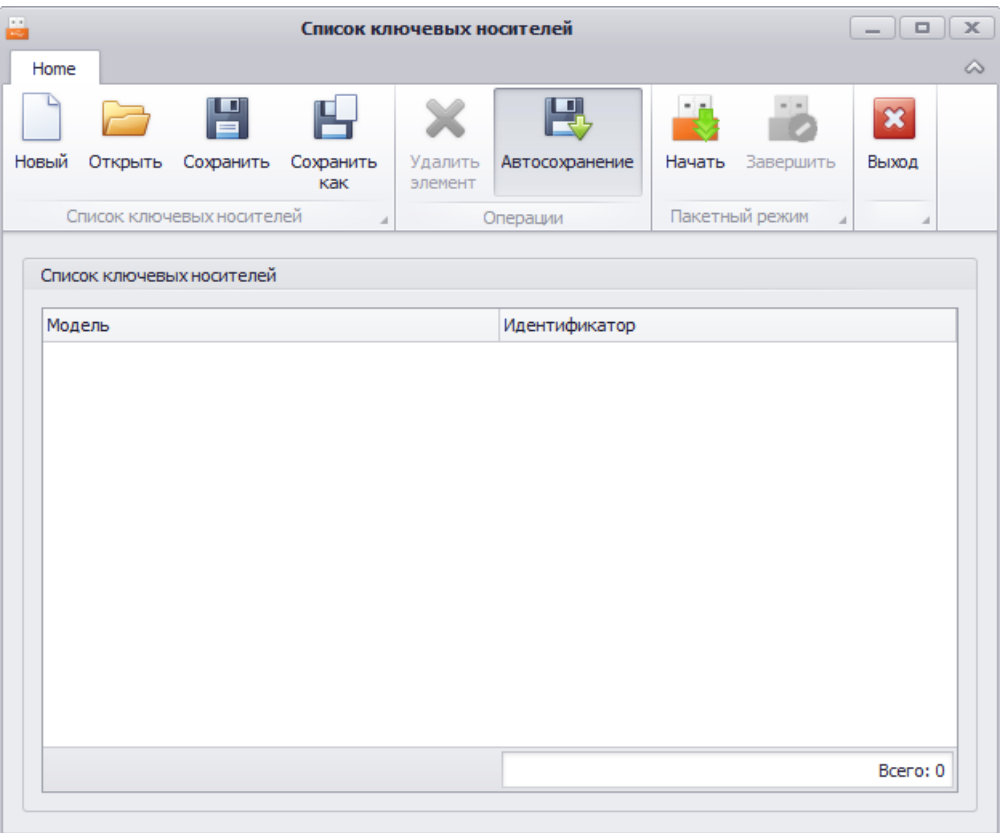

*Рис. 36 – Утилита создания списка*

- 4. Нажмите **Начать**.
- 5. В отобразившемся окне укажите путь и имя файла, в который будут записываться сведения об электронных ключах.

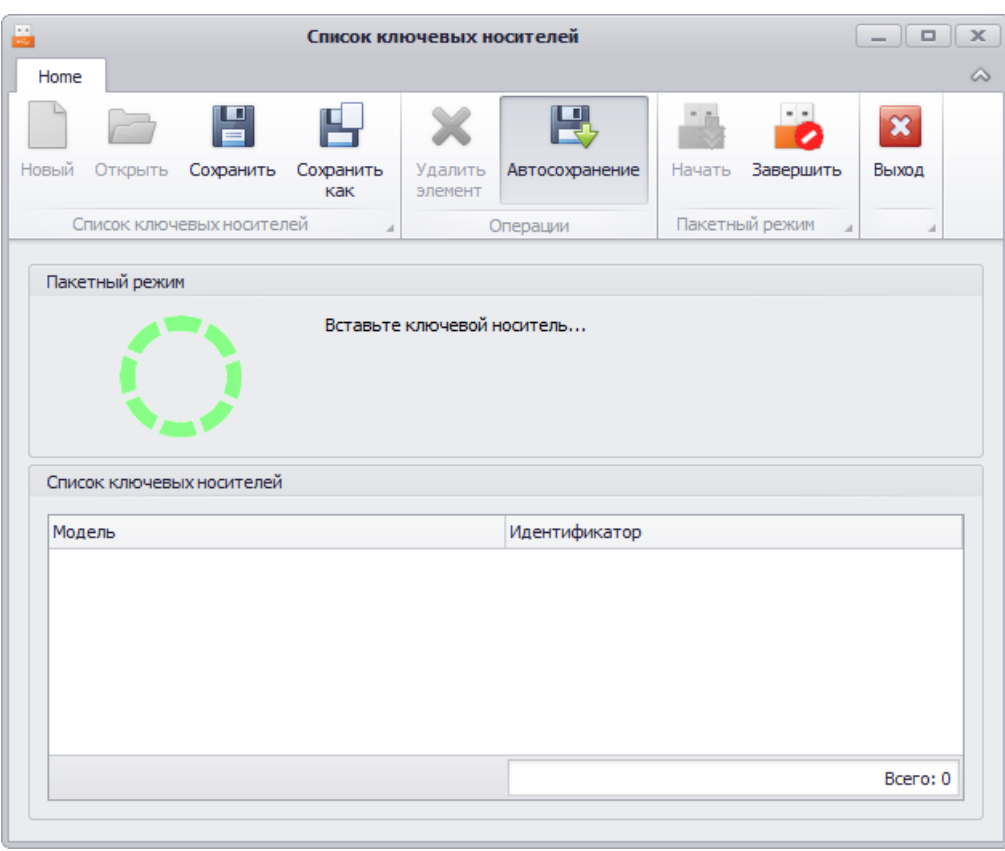

Окно утилиты примет следующий вид.

*Рис. 37 – Начало процедуры создания списка электронных ключей*

6. Подсоедините электронный ключ, который хотите внести в список, к компьютеру.

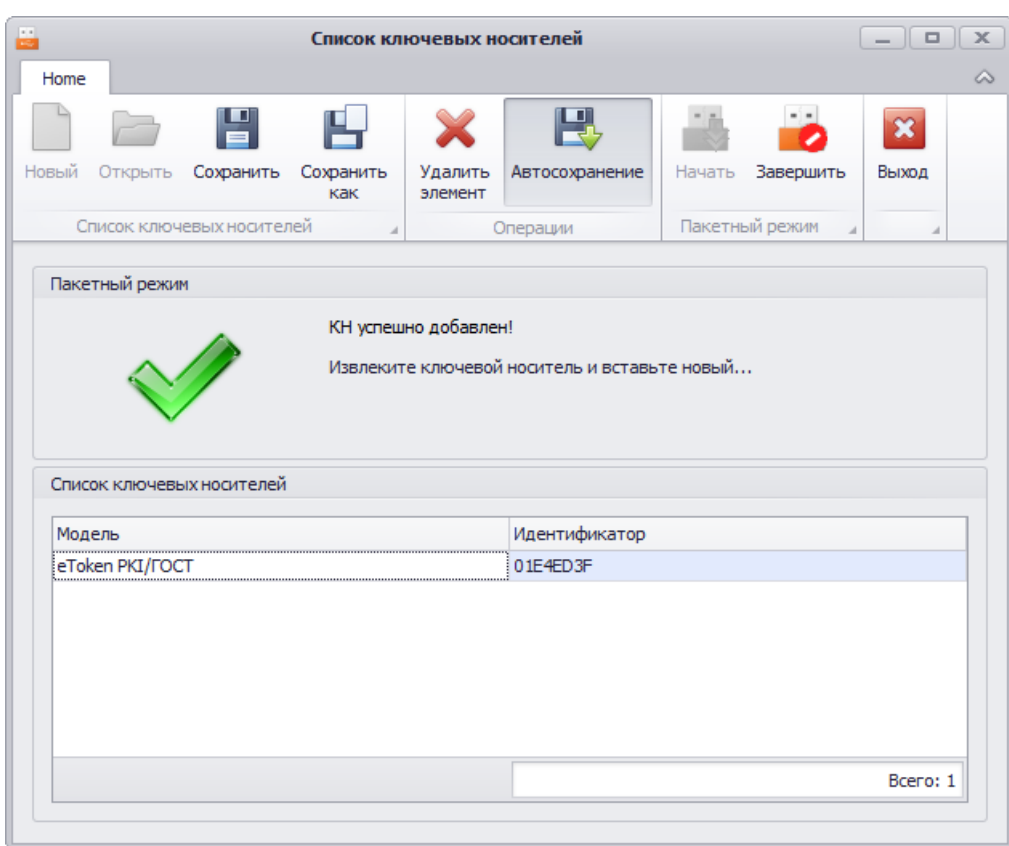

Спустя некоторое время он будет автоматически добавлен в список (см. изображение ниже).

*Рис. 38 – Электронный ключ добавлен в список для экспорта*

- $7.$ Повторите необходимые действия для всех электронных ключей, которые вы хотите добавить в список.
- 8. В верхней панели утилиты создания списка электронных ключей последовательно щелкните на значках **Сохранить** и **Завершить**.

#### Окно примет следующий вид.

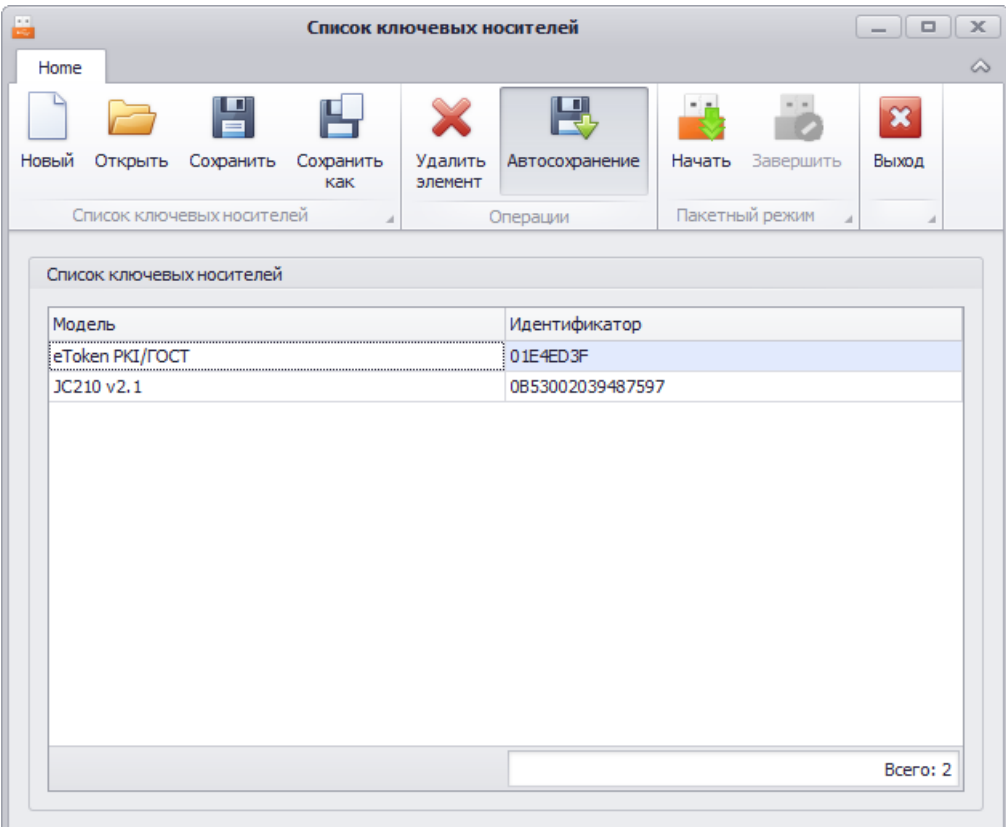

*Рис. 39 – Создание списка завершено*

- 9. В верхней панели утилиты создания списка электронных ключей нажмите **Выход**.
- <span id="page-63-0"></span>3.6.3.2 Экспорт электронных ключей

Чтобы экспортировать список электронных ключей в файл, выполните следующие действия.

- 1. В консоли управления JMS перейдите в раздел **Ключевые носители**.
- $2.$ В верхней панели выберите вкладку **Действия**.
- $3.$ В зависимости от варианта экспорта, выполните следующие действия:
	- *экспорт электронных ключей, выбираемых в интерфейсе JMS* в левой панели выберите контейнер, из которого вы хотите экспортировать ключи, после чего отметьте нужные ключи в центральной части интерфейса;
	- *экспорт электронных ключей списком* переходите к следующему шагу процедуры.
- В верхней панели щелкните на одном из следующих значков:
	- **Экспорт выбранных** позволяет экспортировать электронные ключи, выделенные в центральной части интерфейса консоли управления JMS;
	- $\equiv$ **Экспорт по списку** – позволяет экспортировать электронные ключи по заранее подготовленному списку (см. [«Подготовка списка электронных ключей для экспорта»](#page-59-0), с. [60\)](#page-59-0).

**Примечание.** Поскольку процедура создания списка позволяет включать в список электронные ключи, не зарегистрированные в JMS, перед тем как начать процедуру в варианте **Экспорт по списку**, следует убедиться, что все электронные ключи из списка зарегистрированы в JMS, в противном случае экспорт завершится с ошибкой.

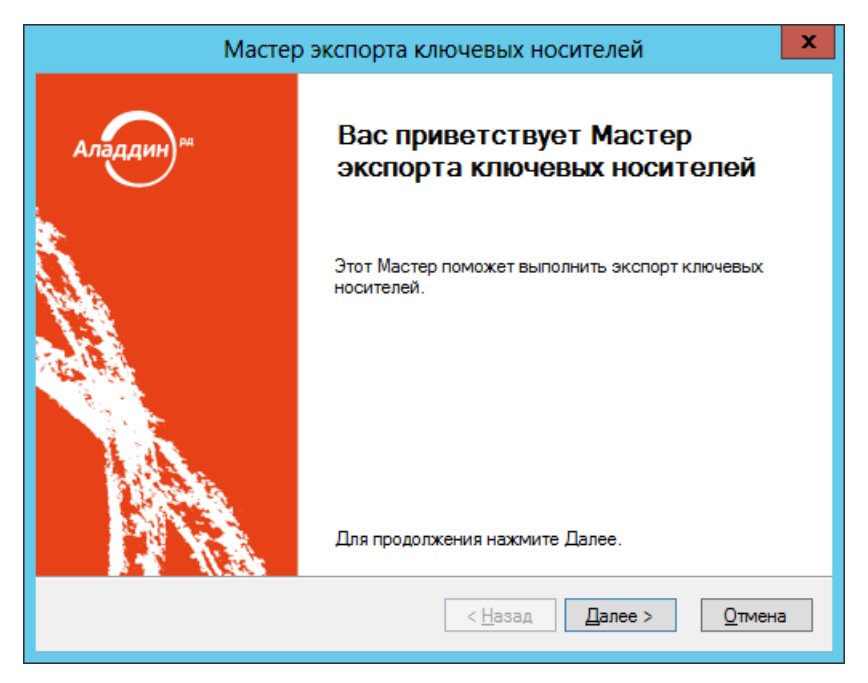

*Рис. 40 – Окно приветствия мастера экспорта электронных ключей*

#### $5<sub>1</sub>$ Нажмите **Далее**.

Если вы экспортируете электронные ключи по списку, отобразится следующее окно. (Противном случае переходите к шагу 7 настоящей процедуры.)

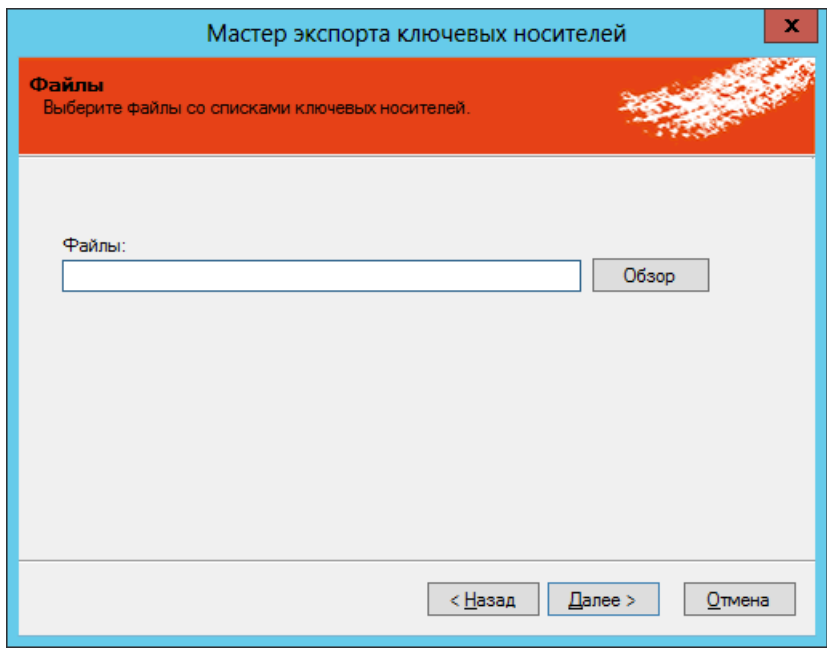

*Рис. 41 – Экспорт электронных ключей по списку*

6. Воспользуйтесь кнопкой **Обзор**, чтобы указать путь к заранее подготовленному файлу со списком электронных ключей (см. [«Подготовка списка электронных ключей для экспорта»](#page-59-0), с. [60](#page-59-0)), после чего нажмите **Далее**. Отобразится следующее окно.

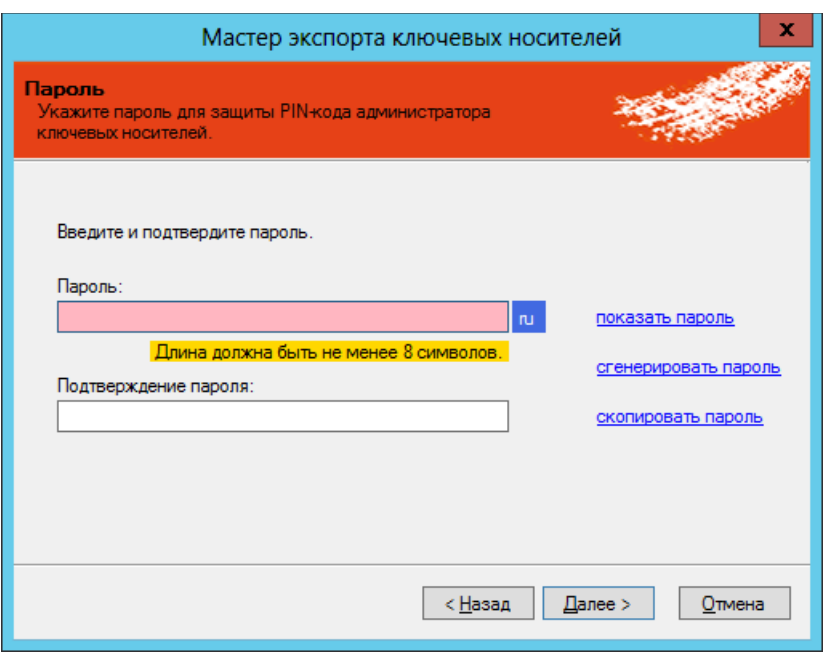

*Рис. 42 – Задание пароля*

- $7.$ В полях **Пароль** и **Подтверждение пароля** введите пароль для защиты экспортируемого файла и подтверждение соответственно.
- При необходимости воспользуйтесь ссылками справа:
	- **показать пароль** отображает символы пароля;
	- **сгенерировать пароль** генерирует случайный пароль;
	- **скопировать пароль** копирует пароль в буфер.
- Нажмите **Далее**.

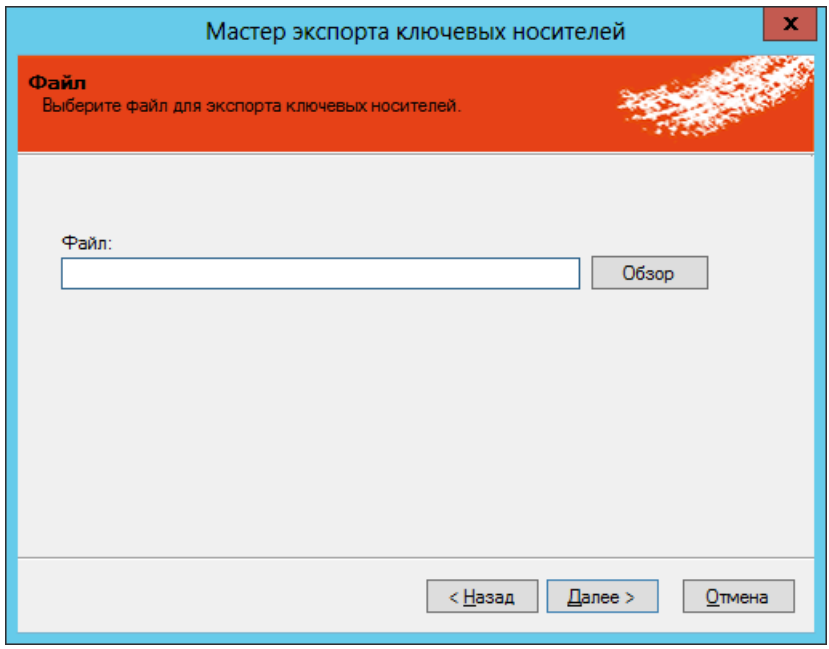

*Рис. 43 – Указание пути сохранения файла*

Воспользуйтесь кнопкой **Обзор**, чтобы указать путь сохранения экспортируемого файла, после чего нажмите **Далее**.

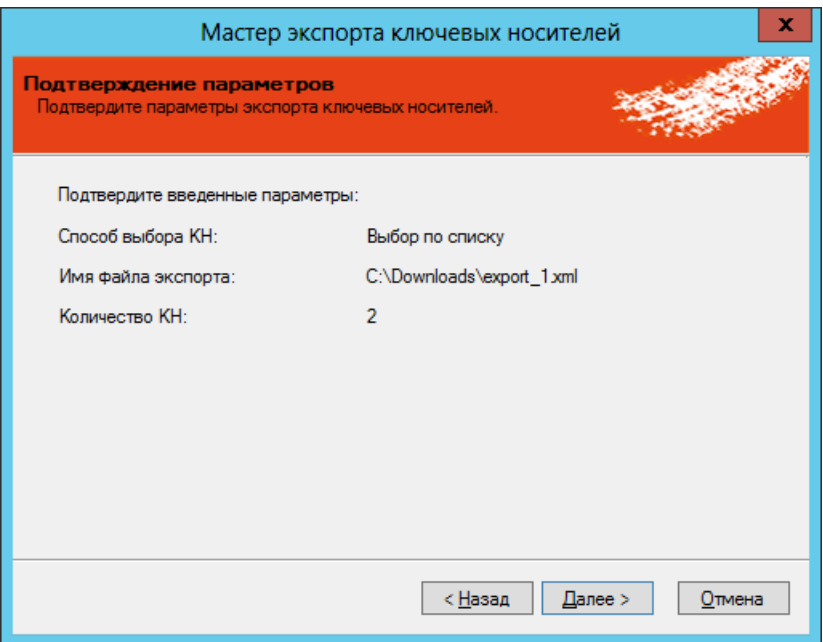

*Рис. 44 – Окно подтверждения параметров экспорта*

# 11. Нажмите **Далее**.

Отобразится следующее окно.

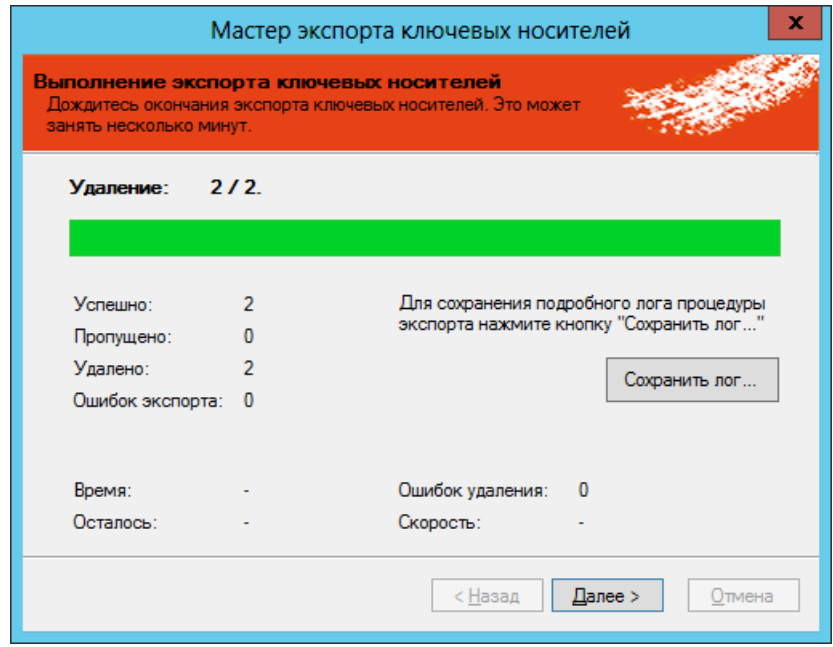

*Рис. 45 – Экспорт сведений об электронных ключах в файл*

12. Нажмите **Далее**.

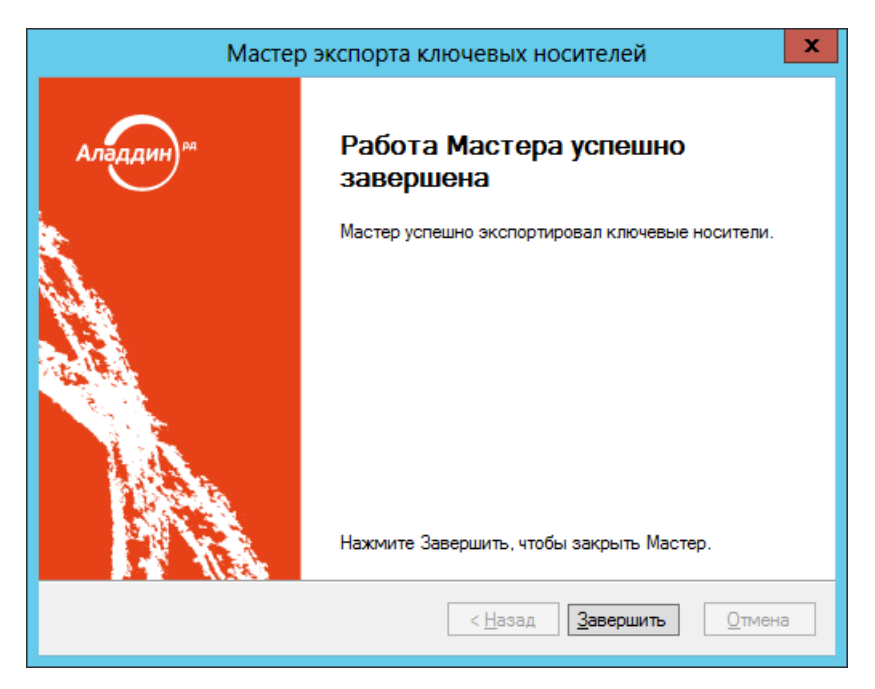

*Рис. 46 – Окно завершения процедуры экспорта*

#### Нажмите **Завершить** для завершения процедуры.

<span id="page-67-0"></span>3.6.3.3 Импорт (пакетная регистрация) электронных ключей в JMS

Для пакетной регистрации электронных ключей в JMS можно воспользоваться файлами следующих типов:

- соответствующим файлом со списком электронных ключей компании-поставщика (предоставляется только компанией Аладдин для электронных ключей JaCarta по запросу заказчика);
- файлом, полученным в результате процедуры экспорта электронных ключей (см. раздел [«Экспорт электронных ключей»](#page-63-0), с. [64\)](#page-63-0);
- файлом, полученным в результате подготовки списка электронных ключей, см. на примере раздела [«Подготовка списка электронных ключей для экспорта»](#page-59-0), с. [60.](#page-59-0)

**Примечание.** В последнем случае с помощью процедуры создания списка можно сформировать список электронных ключей, еще не зарегистрированных в JMS. При таком порядке действий регистрация электронных ключей в JMS происходит быстрее, чем их обычная регистрация по одном экземпляру.

Чтобы импортировать электронные ключи в JMS, выполните следующие действия.

- В консоли управления JMS перейдите в раздел **Ключевые носители**. 1.
- В верхней панели выберите вкладку **Действия над контейнером**.  $2.$
- $\overline{3}$ . В верхней панели щелкните на кнопке Импорт

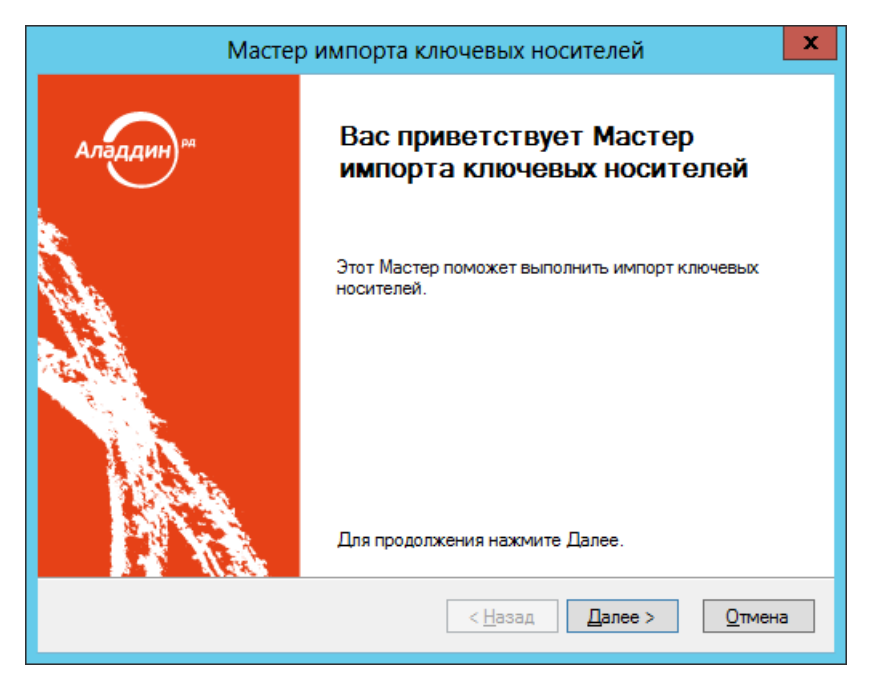

*Рис. 47 – Окно приветствия мастера импорта электронных ключей*

#### Нажмите **Далее**.  $\overline{4}$ .

Отобразится следующее окно.

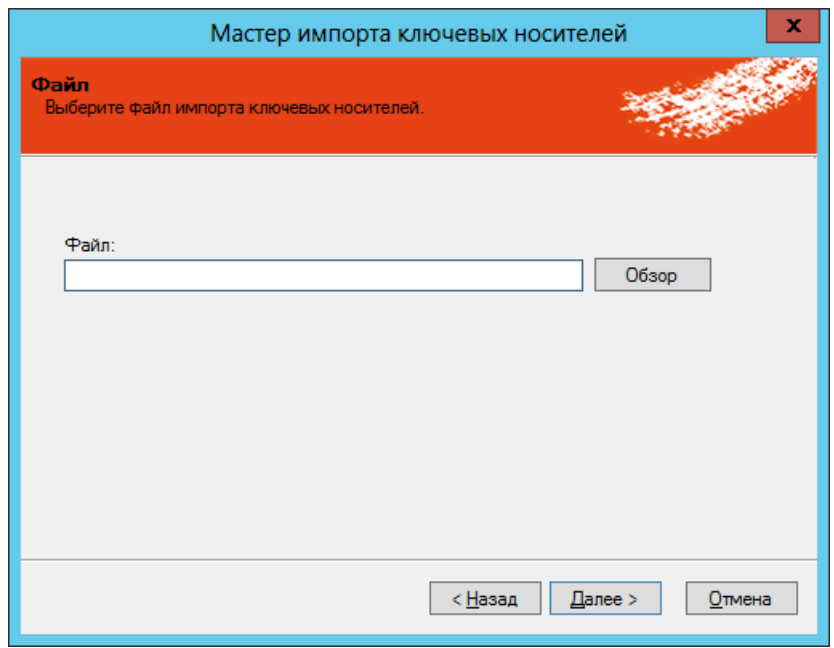

*Рис. 48 – Выбор файла, содержащего сведения об импортируемых электронных ключах*

5. Воспользуйтесь кнопкой **Обзор**, чтобы указать путь к файлу, содержащему сведения об импортируемых электронных ключах, после чего нажмите **Далее**.

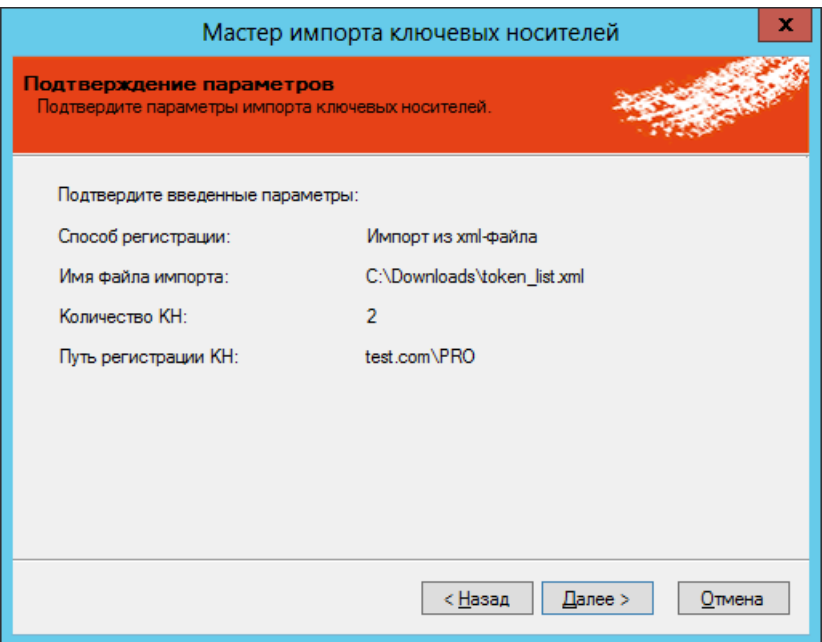

*Рис. 49 – Подтверждение параметров импорт*

#### 6. Нажмите **Далее**.

Отобразится следующее окно.

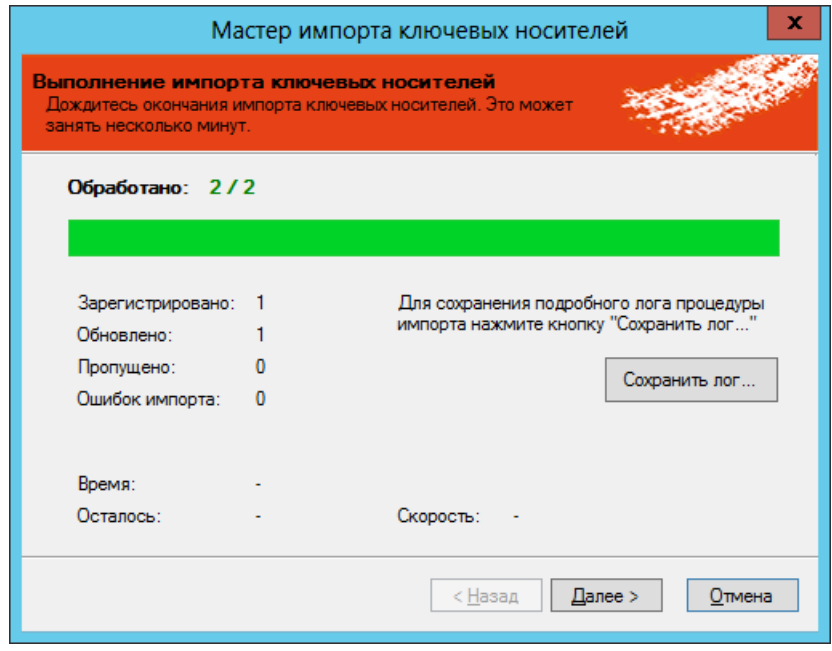

*Рис. 50 – Сведения об импорте*

Нажмите **Далее**. $7.$ 

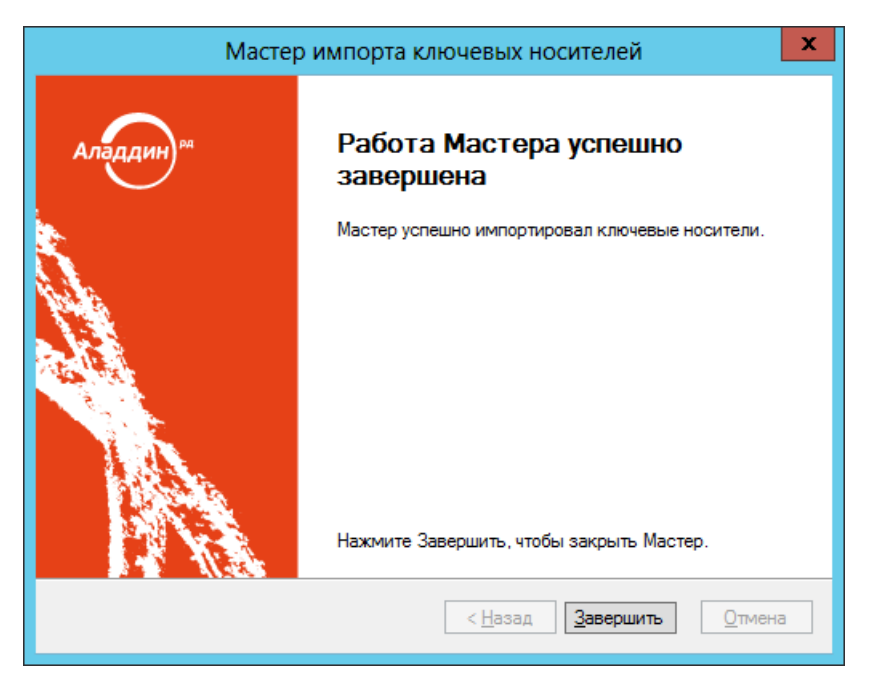

*Рис. 51 – Окно завершения работы мастера импорта*

#### 8. Нажмите **Завершить**, чтобы завершить процедуру.

<span id="page-70-0"></span>3.6.4 Назначение электронного ключа пользователю

Перед назначением электронного ключа пользователю необходимо настроить профиль выпуска электронных ключей. После этого необходимо выполнить привязку настроенного профиля к пользователю либо к группе, в которую входит пользователь, которому назначается электронный ключ.

Подробнее см.:

- [«Настройка профилей JMS»](#page-154-0), с. 155:
- «Настройка профиля [выпуска электронных ключей»](#page-157-0), с. [158;](#page-157-0)
- [«Привязка профилей»](#page-295-0), с. [296.](#page-295-0)

В консоли управления JMS назначить электронный ключ пользователю можно из трех разделов (см. [табл.](#page-70-1) 4).

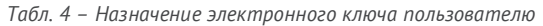

<span id="page-70-1"></span>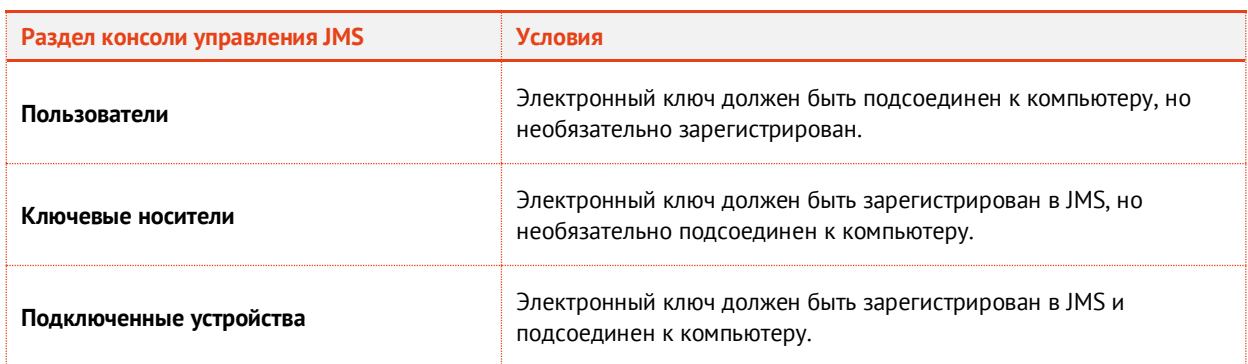

Чтобы назначить электронный ключ пользователю, выполните следующие действия.

В консоли управления JMS перейдите в один из следующих разделов:1.

- **Пользователи** в этом случае переходите к следующему шагу процедуры;
- **Ключевые носители** или **Подключенные устройства** -> **Ключевые носители** в центральной части окна отметьте электронный ключ, которых хотите назначить, после чего в верхней панели нажмите **Назначить пользователю** (или выберите **Назначение -> Назначить пользователю**), в отобразившемся окне отметьте нужного пользователя и нажмите **Выбрать**. Электронный ключ назначен пользователю – процедура завершена.
- В левой колонке выберите нужный каталог пользователей (например, **Users** (Пользователи)) и в центральной части окна выберите пользователя, которому вы хотите назначить электронный ключ.
- $3<sub>1</sub>$ В верхней панели нажмите **Назначить подключенный**. Отобразится окно приветствия мастера назначения ключевого носителя.

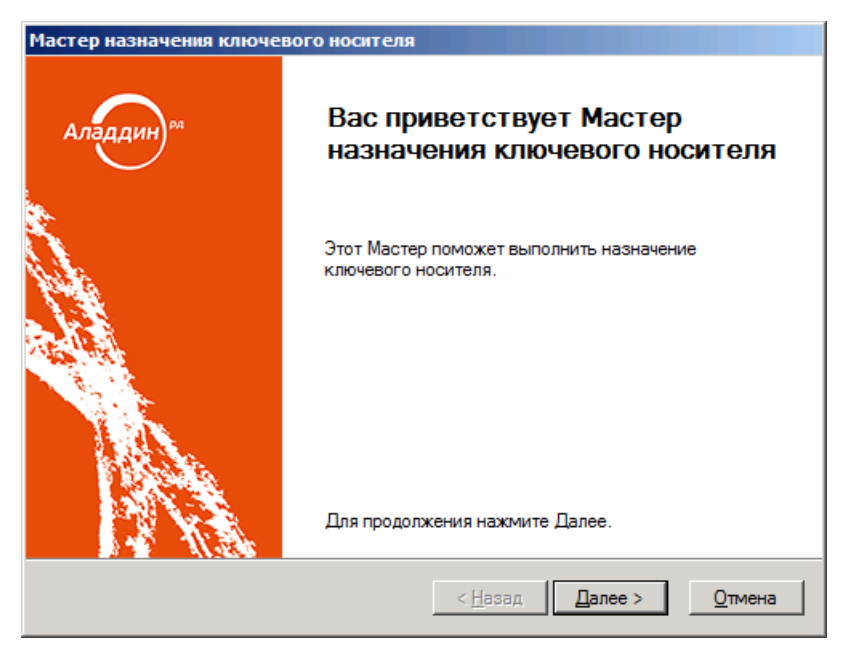

*Рис. 52 – Окно приветствия мастера назначения ключевого носителя*

 $\overline{a}$ Нажмите **Далее**.
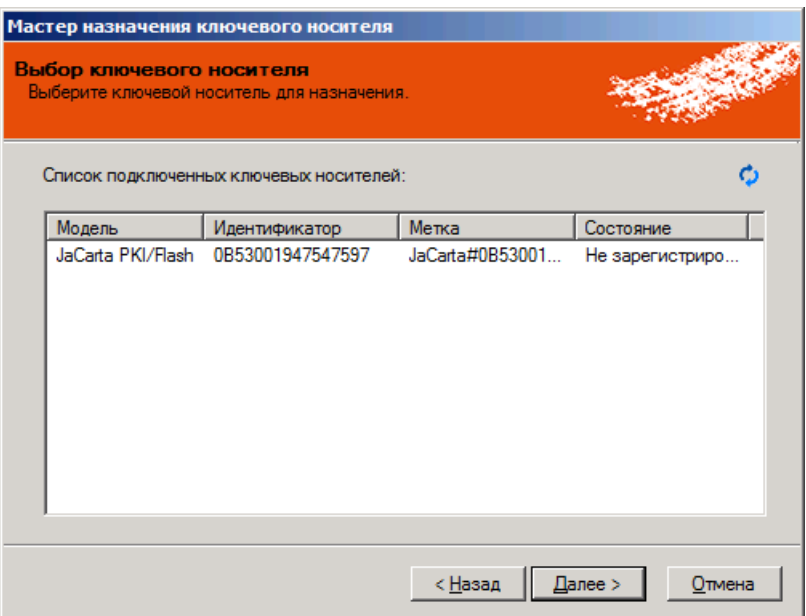

*Рис. 53 – Окно выбора ключевого носителя*

5. Отметьте в списке нужный электронный ключ и нажмите **Далее**. Отобразится следующее окно.

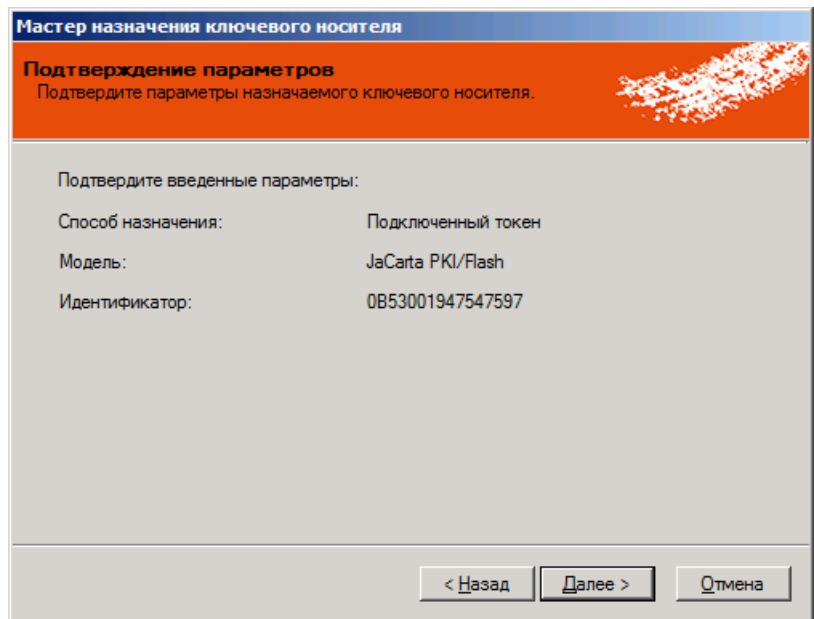

*Рис. 54 – Окно подтверждения параметров*

6. Нажмите **Далее**.

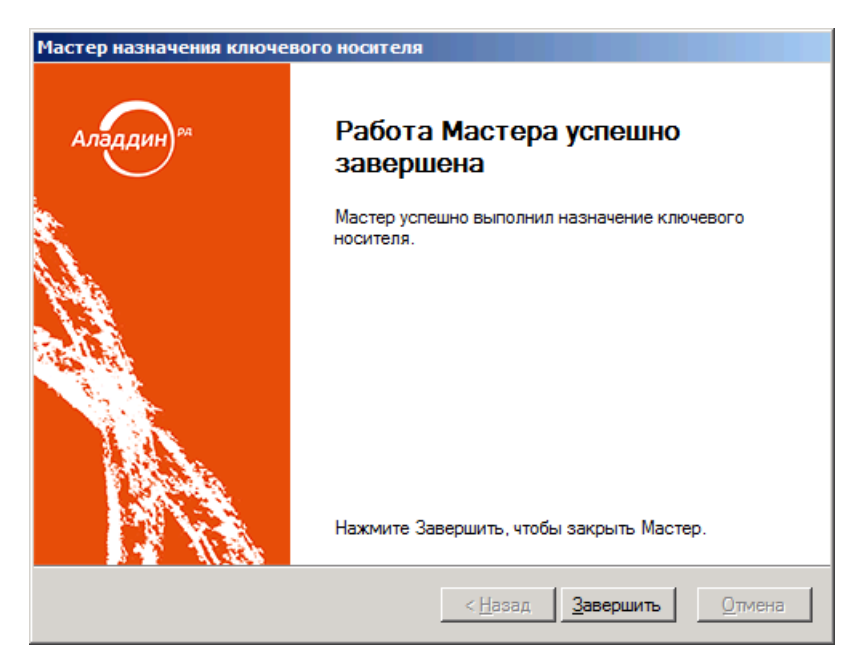

*Рис. 55 – Окно завершения работы мастера*

 $7.$ Нажмите **Завершить** – электронный ключ назначен пользователю.

**Примечание.** В случае если электронный ключ был ранее зарегистрирован как СКЗИ, при назначении его пользователю будет сформирован нормативный документ «Акт передачи СКЗИ новому ответственному пользователю».

**Полезная информация.** Назначить токен пользователю можно также из окна свойств пользователя, на вкладке **Ключевые носители** ([Рис.](#page-74-0) 56, [ниже\)](#page-74-0), нажав в свободном простанстве вкладки правой кнопокой мыши, и выбрав пункт меню **Назначить подключенный**.

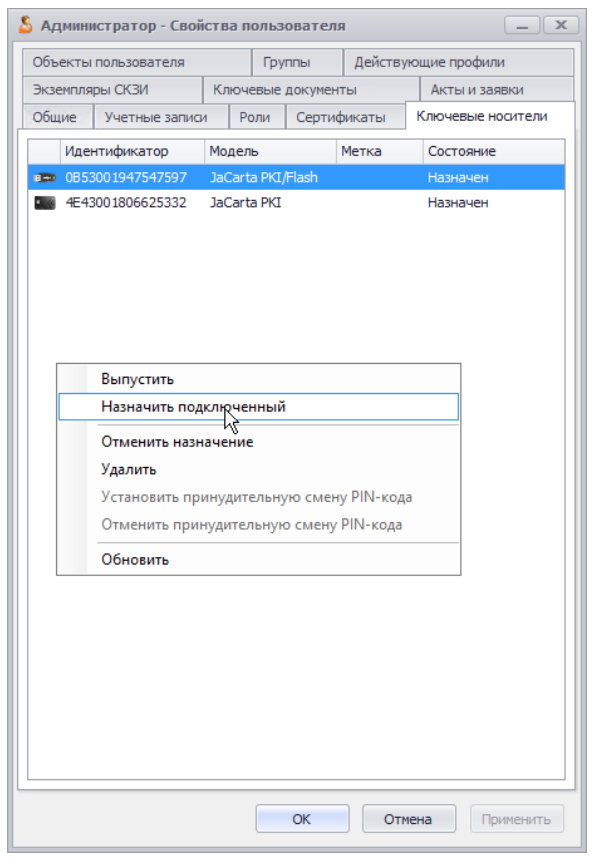

*Рис. 56 – Альтернативный способ назначения пользователю электронного ключа*

### <span id="page-74-1"></span><span id="page-74-0"></span>3.6.5 Выпуск электронного ключа администратором

Процедура выпуска электронного ключа может отличаться в зависимости от настроек профилей (см. [«Настройка профилей JMS»](#page-154-0), с. [155\)](#page-154-0).

Если вы настраивали параметры печати документов при выпуске электронного ключа (см. [«Настройка параметров](#page-303-0)  [печати при выпуске](#page-303-0) объектов JMS», с. [304](#page-303-0)), то во время процедуры выпуска, отобразится несколько окон с документами, которые можно распечатать.

Чтобы выпустить подсоединенный электронный ключ в JMS, выполните следующие действия.

- Подсоедините к компьютеру электронный ключ, который вы хотите выпустить.  $\mathbf{1}$ .
- В консоли управления JMS запустите мастер выпуска ключевых носителей одним из  $2.$ следующих способов.
	- В разделе **Пользователи** выберите нужного пользователя и нажмите **Выпустить токен**.
	- В разделе **Подключенные устройства** ->**Ключевые носители** выберите из списка нужный электронный ключ и в верхней панели нажмите **Зарегистрировать и выпустить**.

В последнем случае, если электронный ключ не был назначен пользователю, отобразится окно, в котором необходимо выбрать пользователя, на имя которого этот электронный ключ будет выпущен.

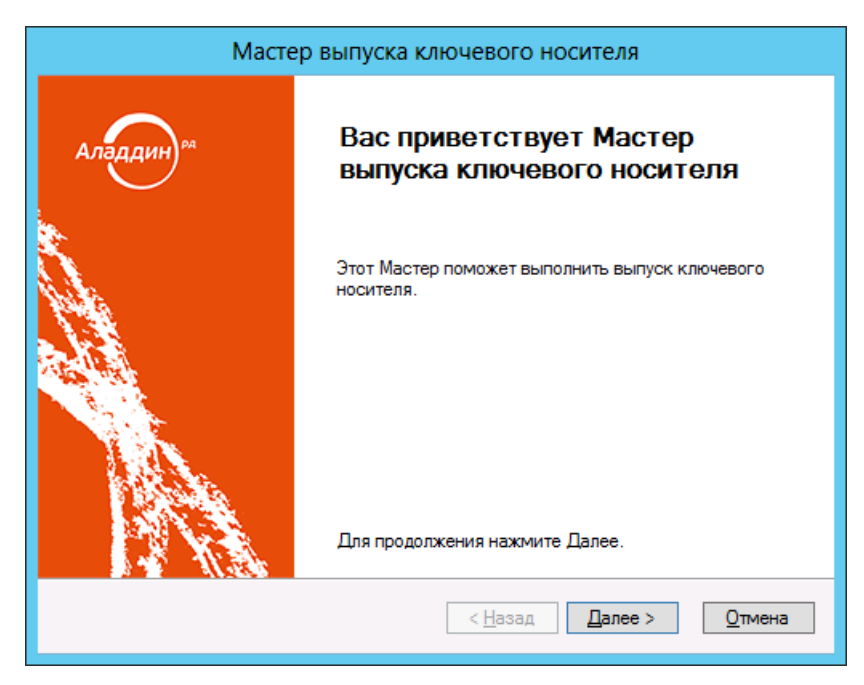

Отобразится окно приветствия мастера выпуска ключевого носителя.

*Рис. 57 – Окно приветствия мастера выпуска ключевого носителя*

- $3<sub>1</sub>$ Нажмите **Далее**.
- В зависимости от того, из какого раздела вы начали процедуру выпуска электронного ключа,  $\overline{4}$ выполните следующие действия.
	- **Подключенные устройства -> Ключевые носители** переходите к следующему шагу процедуры.
	- **Пользователи** отобразится окно выбора электронного ключа. Отметьте в этом окне электронный ключ, который необходимо выпустить, после чего нажмите **Далее**.
- 5. Если вы запустили процедуру из раздела **Пользователи** и/или к компьютеру подсоединено несколько электронных ключей, отобразится следующее окно. (В противном случае переходите к шагу 7 настоящей процедуры.)

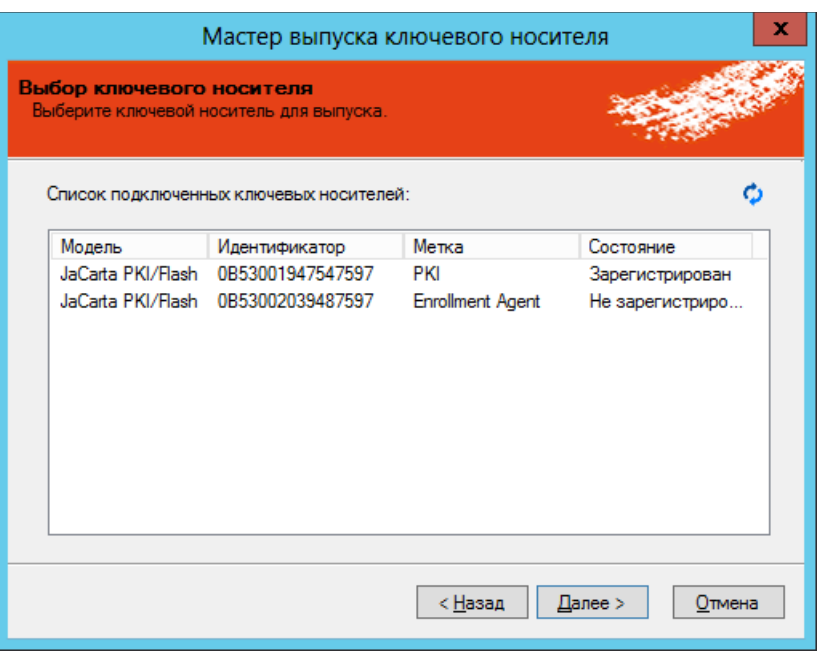

*Рис. 58 – Выбор электронного ключа*

Отметьте электронный ключ, который собираетесь выпустить, после чего нажмите **Далее**. 6. Отобразится следующее окно.

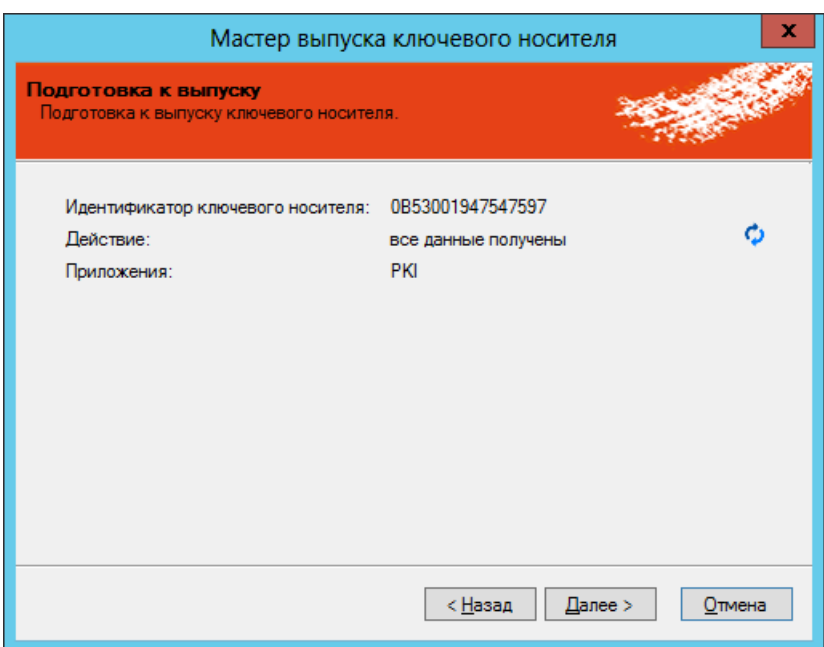

*Рис. 59 – Подготовка к выпуску электронного ключа* 

 $7.$ Нажмите **Далее**.

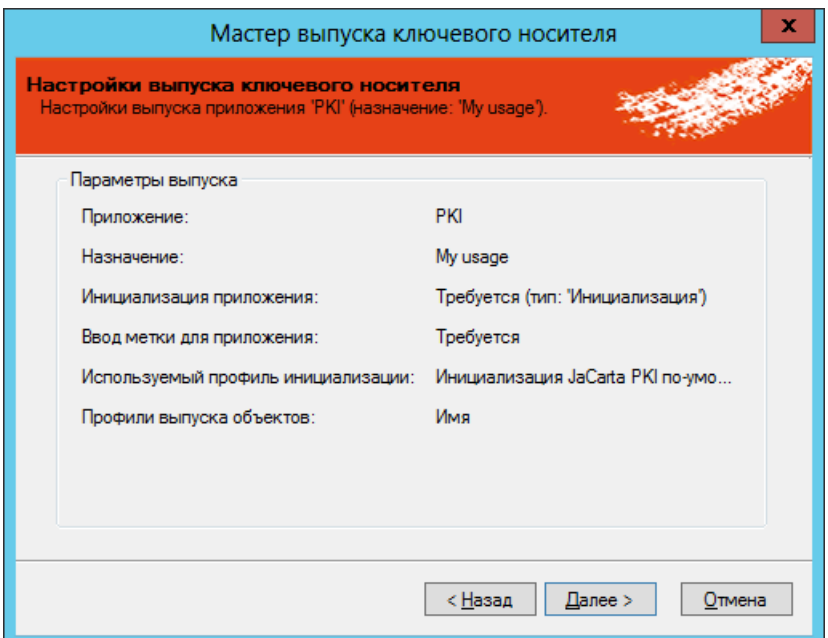

*Рис. 60 – Сведения о предстоящем выпуске электронного ключа* 

Отобразится следующее окно.

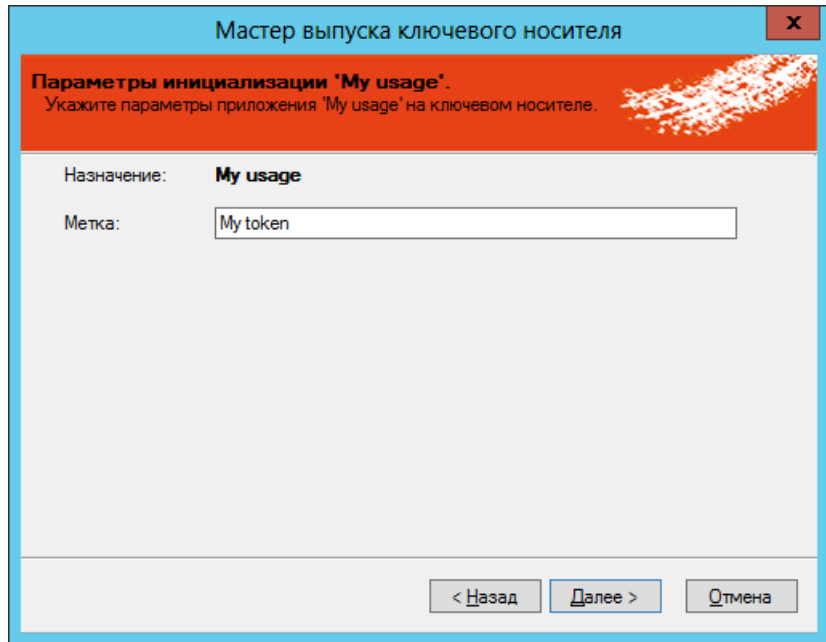

*Рис. 61 – Задание метки электронного ключа*

8. Задайте метку электронного ключа и нажмите **Далее**.

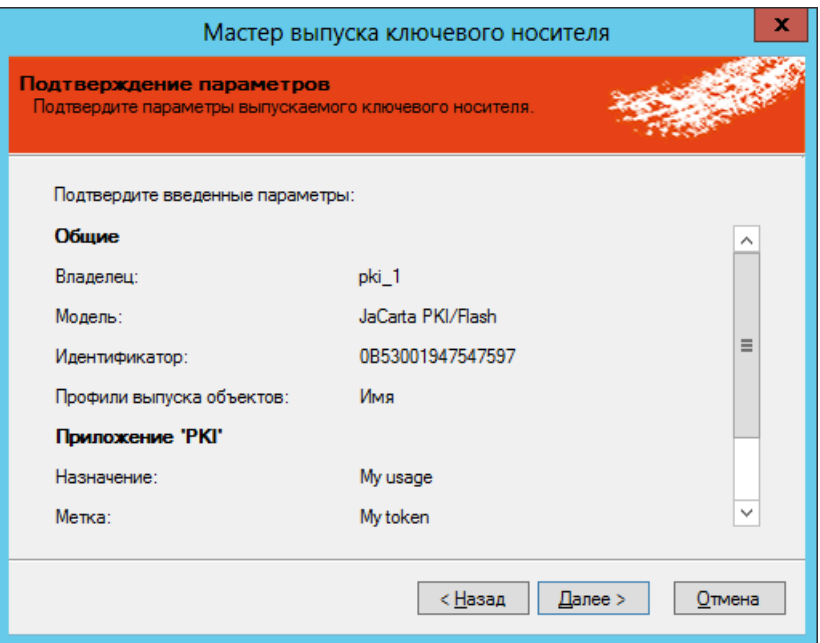

*Рис. 62 – Подтверждение параметров выпускаемого электронного ключа*

#### Нажмите **Далее**. 9.

В зависимости от варианта выпуска электронного ключа выполните действия, указанные в [табл.](#page-78-0) 5.

<span id="page-78-0"></span>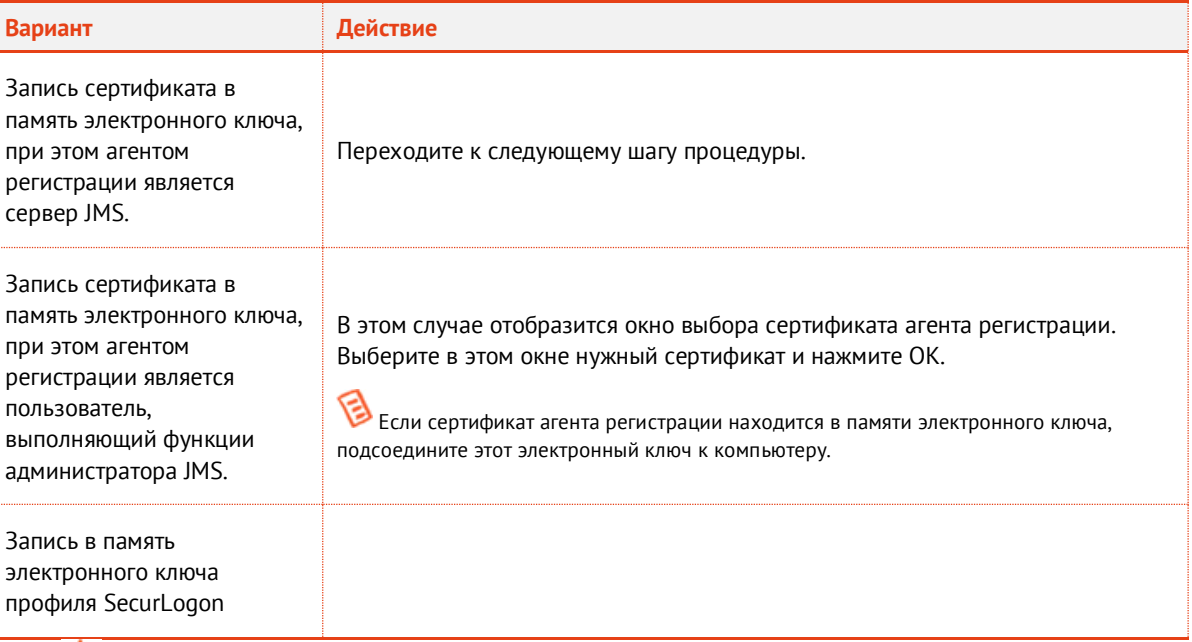

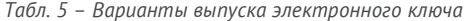

Если вы выполняете выпуск электронного ключа с поддержкой биометрической аутентификации, вы также должны выполнить процедуру, представленную в пункте [«Особенности работы с электронными ключами JaCarta PKI/BIO»](#page-100-0), после чего возвращайтесь к завершению настоящей процедуры.

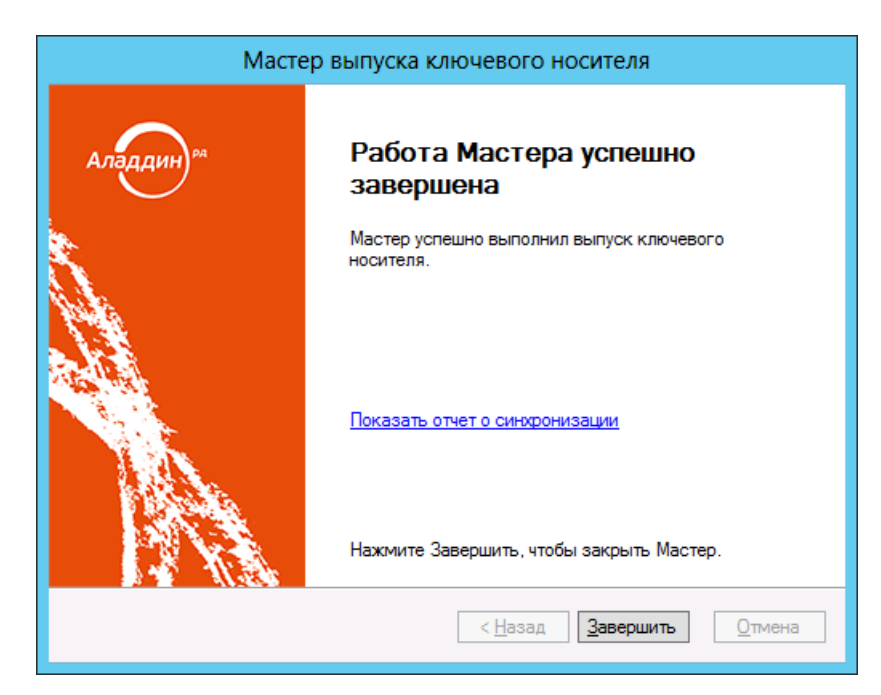

По завершении выпуска электронного ключа отобразится следующее окно.

*Рис. 63 – Завершение выпуска электронного ключа*

## 11. Нажмите Завершить.

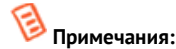

- 1. В случае если электронный ключ был ранее зарегистрирован как СКЗИ, при его выпуске будет сформирован нормативный документ «Акт ввода СКЗИ в эксплуатацию».
- 2. В случае если при выпуске электронного ключа использовался профиль выпуска сертификатов одного из следующих УЦ:
	- КриптоПро 1.5;
	- КриптоПро 2.0;
	- ViPNet;

то по окончании выпуска на данный электронныйо ключ будет записана сформированная ключевая информация, а в системе JMS сгенерированы следующие нормативные документы:

- «Акт создания ключевой информации»;
- «Акт ввода ключевой инормации в эксплуатацию»;
- «Акт создания ключевых документов»;
- «Акт передачи ключевых документов».
- 3.6.6 Одобрение администратором использования незарегистрированного электронного ключа, подсоединенного пользователем

Администратор JMS может в интерфейсе консоли управления JMS одобрить использование электронного ключа, который был подсоединен пользователем к своему компьютеру, даже если этот электронный ключ не был ранее зарегистрирован в JMS.

Чтобы зарегистрировать или назначить электронный ключ, подсоединенный пользователем к своему компьютеру, выполните следующие действия.

- В консоли управления JMS перейдите в раздел **Журналы** и выберите **Клиентские события** ->  $\mathbf{1}$ **Все события**.
- В центральной части окна отобразятся события, связанные с деятельности клиентских агентов  $2.$ пользователей.
- $3.$ Выберите событие, связанное с подсоединением электронного ключа, например, Подключено устройство (как показано на изображении ниже).

|            | Дата                         | • Компью         |  | Приложение                                   | Категория        | Событие                                |
|------------|------------------------------|------------------|--|----------------------------------------------|------------------|----------------------------------------|
| Ð          | 15.06.2016 18:11:46          | WKS01            |  | JaCarta Management System                    | Сервис клиента   | Старт сервиса клиентского агента       |
|            | 15.06.2016 18:11:31          | $ $ SRV1         |  | JaCarta Management System                    | Клиентский агент | Подключено устройство JaCarta PKI/Flas |
|            | 15.06.2016 18:08:01          | SRV <sub>1</sub> |  | JaCarta Management System                    | Клиентский агент | Подключено устройство JaCarta PKI: JMS |
| Ð          | 15.06.2016 18:07:48          | SRV <sub>1</sub> |  | JaCarta Management System                    | Клиентский агент | Старт программы клиентского агента     |
| Œ          | 15.06.2016 18:00:49          | SRV <sub>1</sub> |  | JaCarta Management System                    | Сервис клиента   | Старт сервиса клиентского агента       |
| $\bigodot$ | 15.06.2016 17:58:58          | SRV <sub>1</sub> |  | JaCarta Management System                    | Сервис клиента   | Остановка сервиса клиентского агента   |
|            | 15.06.2016 17:57:48          | SRV <sub>1</sub> |  | JaCarta Management System                    | Клиентский агент | Подключено устройство JaCarta PKI: JM  |
|            | <b>2</b> 14.05.2016 15:42-51 | <b>CDM</b>       |  | 1-Carta Managanant Custom - Kousingsui apour |                  | CESSE BOARDANING CANONISALARA SEAUSA   |

*Рис. 64 – Событие подсоединение электронного ключа в журнале JMS*

- Если электронный ключ не зарегистрирован, в панели **Действия** справа станут доступны две ссылки:
	- **Зарегистрировать КН** щелкните на этой ссылке, чтобы запустить процедуру регистрации электронного ключа (см. [«Регистрация подсоединенных электронных ключей в JMS»](#page-56-0), с. [57\)](#page-56-0);
	- **Назначить КН** щелкните на этой ссылке, что запустить процедуру назначения электронного ключа (см. [«Назначение электронного ключа пользователю»](#page-70-0), с. [71\)](#page-70-0).
- 3.6.7 Отключение/включение возможности использования электронного ключа

JMS позволяет временно отключить, а затем включить возможность использования электронного ключа. Чтобы отключить/включить возможность использования электронного ключа, выполните следующие действия.

Отключение возможности использования электронного ключа означает, что объекты в его памяти, не будучи измененными, приостанавливают свое действие. При последующем включении возможности использования электронного ключа действие объектов в его памяти возобновляется.

- В консоли управления JMS перейдите в один из следующих разделов: 5.
	- **Ключевые носители**;
	- **Подключенные устройства** -> **Ключевые носители**.

В последнем случае электронный ключ, возможность использования которого вы хотите включить/отключить, должен быть подключен к компьютеру.

- В центральной части окна отметьте ключ, возможность использование которого вы хотите 6. включить/отключить.
- В верхней панели выберите один из двух пунктов:
	- **Отключить** чтобы временно отключить возможность использования электронного ключа;
	- **Включить** чтобы возобновить возможность использования электронного ключа.
	- Отобразится предупреждающее сообщение.
- Нажмите **Да**, чтобы подтвердить процедуру. $8<sup>1</sup>$

### <span id="page-81-0"></span>3.6.8 Очистка электронного ключа

Функция очистки позволяет удалить из заданных приложений на электронном ключе все объекты (при этом их копии в JMS также удаляются, т.е. приобретают статус *Удаленный*), а также инициализировать данные приложениях в соответствии с выбранным профилем их инициализации.

Чтобы очистить электронный ключ, выполните следующие действия.

- $\mathbf{1}$ . Подсоедините электронный ключ, требующий очистки, к компьютеру.
- В консоли управления JMS перейдите в раздел **Подключенные устройства** -> **Ключевые**   $2.$ **носители**.

**Примечание.** Функция очистки доступна только для электронных ключей, имеющих статус в JMS **Зарегистрирован**, **Назначен** или **Отозван**.

В центральной части окна выберите электронный ключ, который вы хотите очистить и в 3. верхней панели нажмите **Очистить**. Отобразится следующее окно.

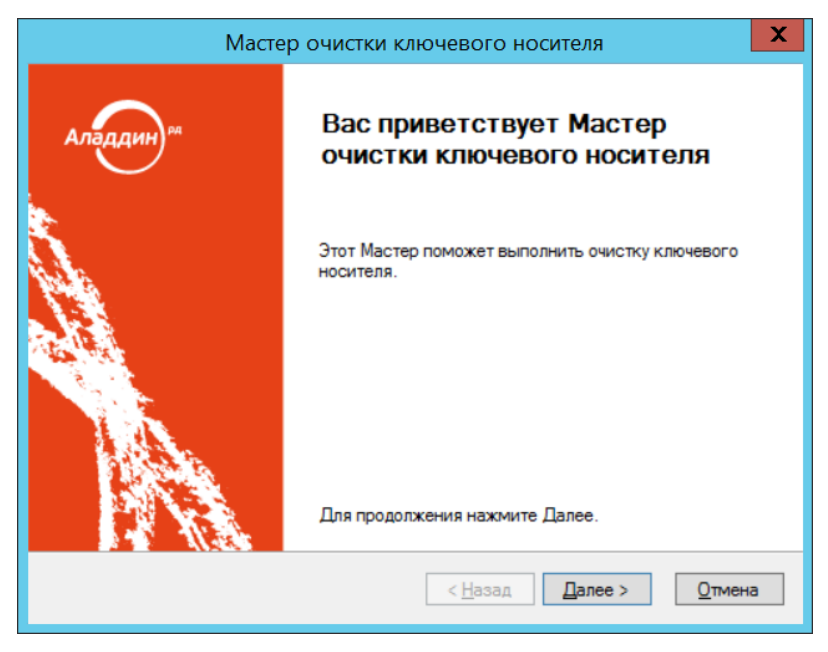

*Рис. 65 – Окно приветствия мастера очистки электронного ключа*

 $\overline{4}$ . Нажмите **Далее**.

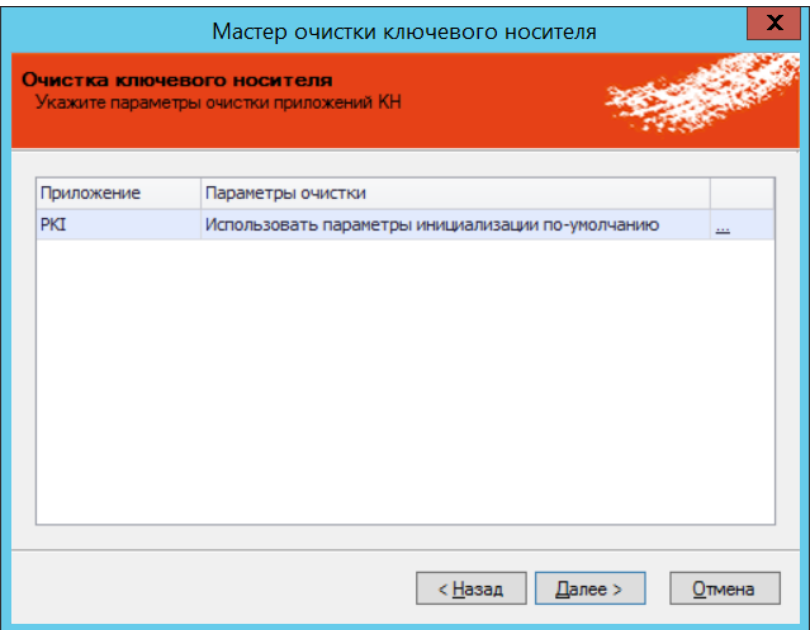

*Рис. 66 – Окно настройки параметров очистки электронного ключа*

<span id="page-82-0"></span>5. Выберите очередное приложение в списке и нажмите «**…**». Отобразится следующее окно.

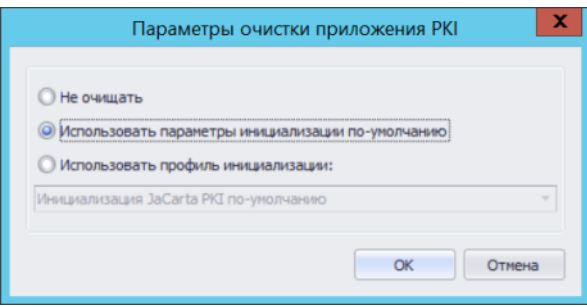

*Рис. 67 – Окно выбора способа очистки приложения*

В зависимости от требований к очистке данного приложения выберите один из вариантов:

- **Не очищать** в случае если данное приложение не требует очистки;
- **Использовать параметры инициализации по умолчанию** в случае если для инициализации приложения следует использовать соответствующий *профиль по умолчанию*;
- **Использовать профиль инициализации** в случае если необходимо выбрать созданный заранее профиль инициализации из раскрывающегося списка.
- Выполните предыдущий шаг последовательно для всех приложений в списке [\(Рис.](#page-82-0) 66) и 6. нажмите **Далее**.

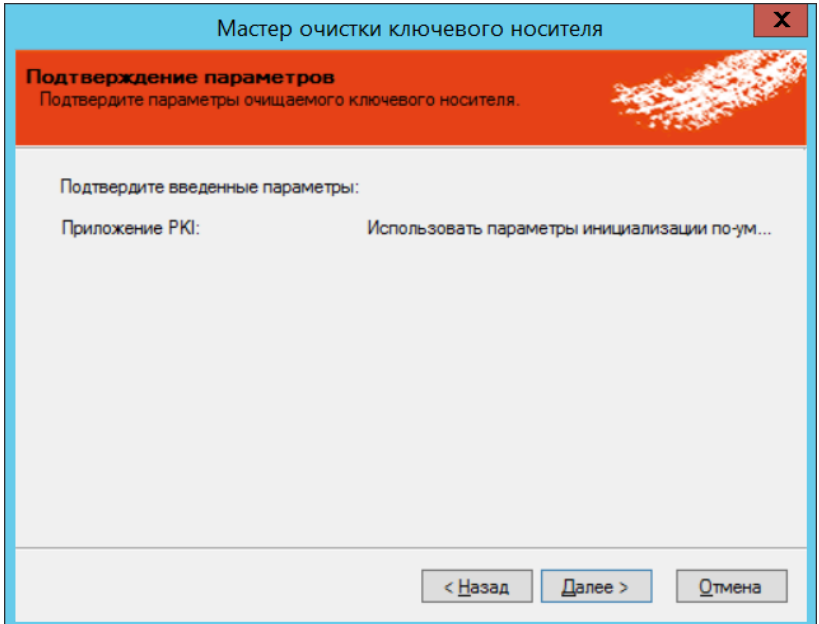

*Рис. 68 – Окно подтверждения параметров очистки электронного ключа*

## Нажмите **Далее**.

7. По окончании процедуры очистки электронного ключа отобразится следующее окно.

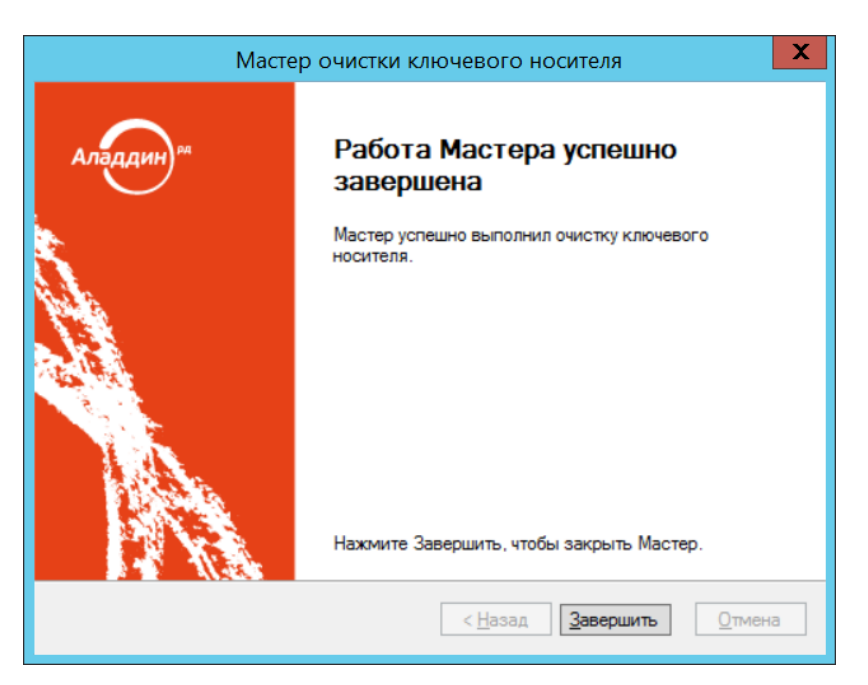

*Рис. 69 – Окно завершения работы мастера очистки электронного ключа*

#### 8. Нажмите **Завершить**.

По окончании процедуры очистки электронный ключ своего статуса (например, **Отозван**) не меняет.

## 3.6.9 Синхронизация электронного ключа

Чтобы синхронизировать электронный ключ с сервером JMS, выполните следующие действия.

В процессе синхронизации содержимое электронного ключа приводится в соответствие с привязанными профилями выпуска объектов JMS (например, профили выпуска сертификатов, профили внешних объектов, профиль SecurLogon).

В консоли управления JMS перейдите в раздел **Подключенные устройства** -> **Ключевые**  1. **носители**.

目 Синхронизируемый электронный ключ должен быть при этом подсоединен к компьютеру.

В центральной части окна выберите электронный ключ, который вы хотите синхронизировать  $2.$ и в верхней панели нажмите **Синхронизация**.

Отобразится следующее окно.

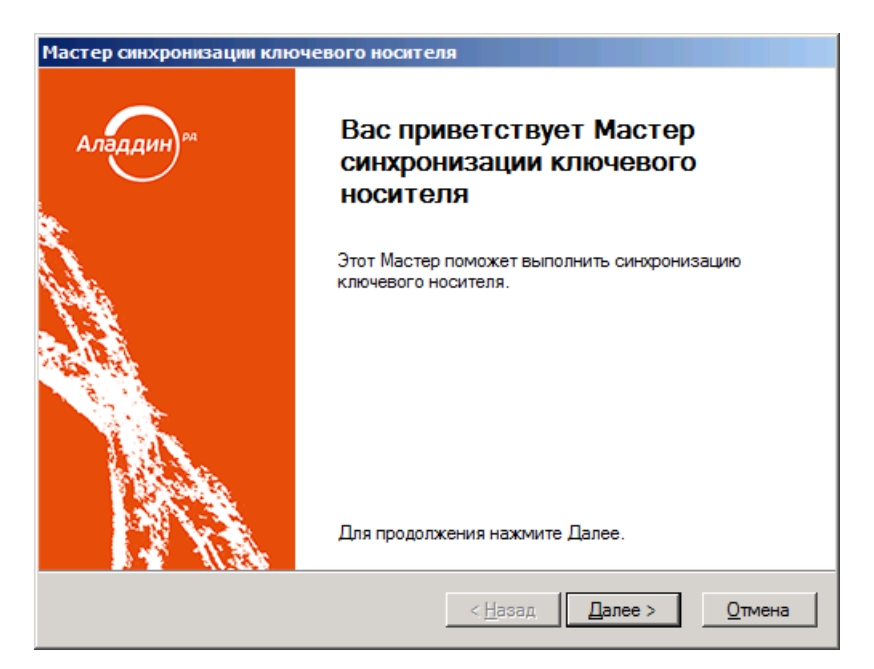

*Рис. 70 – Окно приветствия мастера синхронизации ключевого носителя*

3. Нажмите **Далее**.

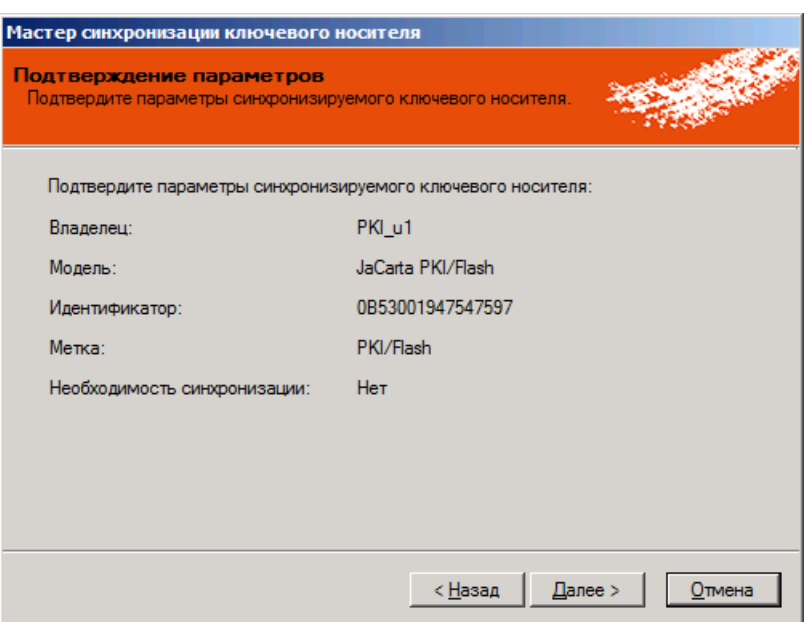

*Рис. 71 – Окно подтверждения параметров синхронизируемого ключевого носителя*

#### $\overline{4}$ . Нажмите **Далее**.

По окончании процедуры синхронизации отобразится следующее окно.

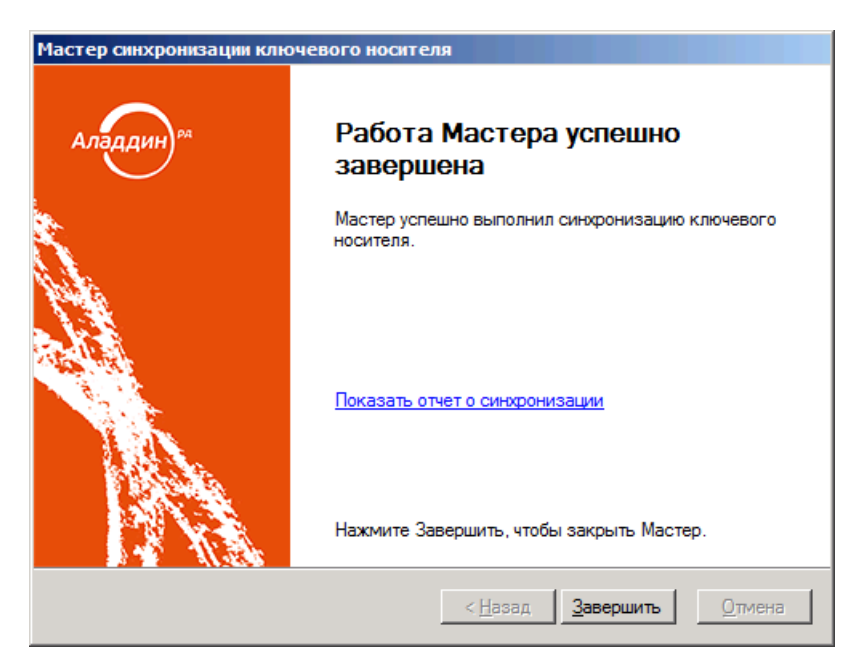

*Рис. 72 – Окно завершения работы мастера синхронизации ключевого носителя*

 $5<sub>1</sub>$ Нажмите **Завершить**.

3.6.9.1.1 Типы синхронизации электронных ключей из приложения Клиент JMS С целью увеличения ресурса постоянной памяти (EEPROM) электронных ключей в JMS дифференцируются два типа их синхронизации, производимой из приложения Клиент JMS:

• **обычная синхронизация** – выполняется в случае внесения в БД JMS изменений в статус объектов, хранимых на электронных ключах, посредством консоли управления JMS (например удаление/отзыв сертификата) или внесение изменений в профиль выпуска сертификатов, привязанного к данным электронным ключам (включая смену / прекращение привязки такого профиля). Данный тип синхронизации в частности выполняется при наступлении событий, перечисленных на вкладке **Синхронизация** в профиле настройки клиентского агента (см. [«Настройка профиля клиентского агента»](#page-163-0), с. [164\)](#page-163-0).

• **принудительная (расширенная) синхронизация**. Во время такой синхронизации помимо процедур, выполняемых в рамках обычной синхронизации, из постоянной памяти электронного ключа производится также считывание объектов с последующим анализом их состава/состояния в сравнении с эталонной информацией о данных объектах, хранимой в БД JMS.

В результате принудительной (расширенной) синхронизации могут выполняться следующие действия:

- в случае если в память электронного ключа были добавлены новые объекты (сертификаты) не средствами JMS, то данные объекты загружаются в БД JMS;
- в случае если из памяти электронного ключа были удалены объекты (не средствами JMS), ранее зарегистрированные в JMS, например сертификаты со статусами **Выпущен на КН** и **Сохранен на КН,** то такие объекты будут восстановлены в памяти электронного ключа.

Принудительная (расширенная) синхронизация для электронных ключей (за исключением «виртуальных») производится только при нажатии в на ссылку **Синхронизировать** в приложении **Клиент JMS** на вкладке **Ключевые носители** (см. документ «JaCarta Management System. Руководство пользователя», [\[1\]](#page-669-0)).

Принудительная (расширенная) синхронизация для «виртуальных» электронных ключей (см. [«Виртуальный электронный ключ «Хранилище пользователя»,](#page-117-0) с. [118\)](#page-117-0) производится:

- при открытии пользовательского сеанса (сессии) в приложении **Клиент JMS**;
- при нажатии на кнопку **Обновить** в приложении **Клиент JMS**.

Для двух последних случаев синхронизации к рабочей станции не требуется привязывать профиль клиентского агента: при указанных условиях будут использоваться значения профиля клиентского агента по умолчанию (см[. Табл.](#page-86-0) 6).

**Примечание.** Синхронизацию электронных ключей, производимую в соответствии с профилем настройки клиентского агента, не следует путать с синхронизацией рабочих станций (производится в соответствии с профилем настройки синхронизации рабочей станции, см. [«Профиль настройки синхронизации рабочей станции»](#page-243-0), с. [244](#page-243-0)). Синхронизация рабочих станций также может включать в себя синхронизацию сертификатов, находящихся в соответствующих хранилищах сертификатов рабочей станции, с хранилищем в БД JMS.

<span id="page-86-0"></span>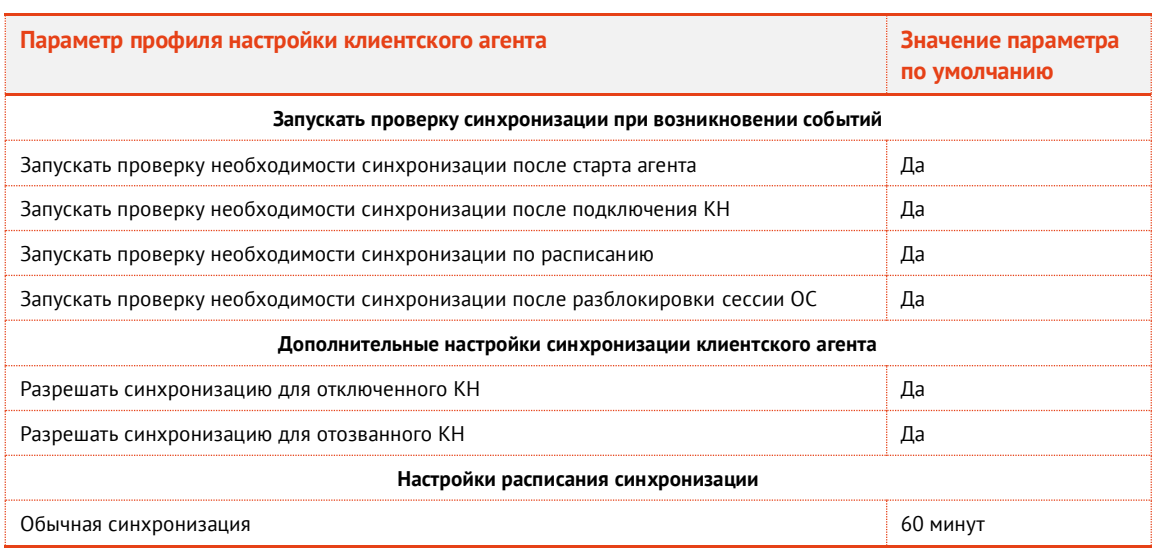

*Табл. 6 – Значения параметров по умолчанию профиля настройки клиентского агента*

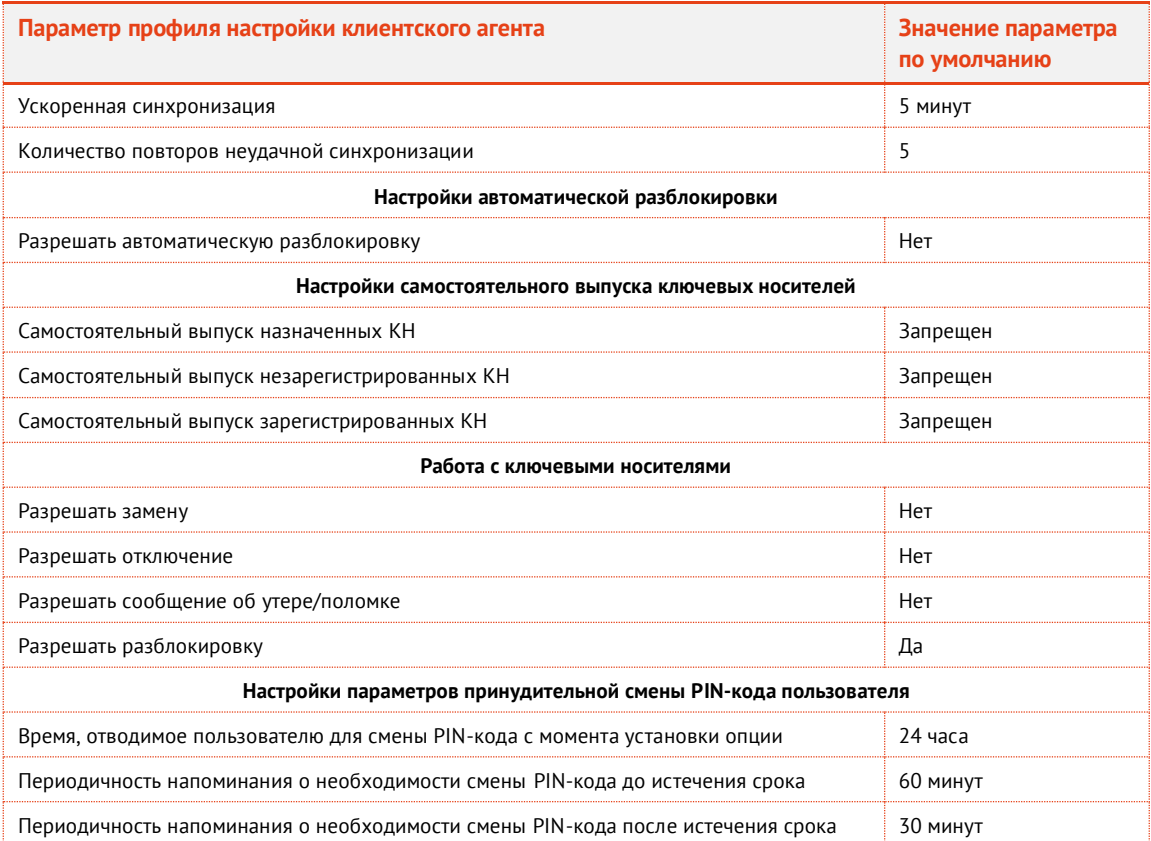

# <span id="page-87-0"></span>3.6.10 Отзыв электронного ключа

Чтобы отозвать электронный ключ, выполните следующие действия.

После отзыва электронного ключа его статус в JMS будет изменен на **Отозван**, также будут отозваны все объекты в памяти электронного ключа.

- 1. В консоли управления JMS перейдите в один из следующих разделов:
	- **Ключевые носители**;
	- **Подключенные устройства** -> **Ключевые носители**.

В последнем случае отзываемый электронный ключ должен быть подсоединен к компьютеру.

 $2.$ В верхней панели нажмите **Отозвать**.

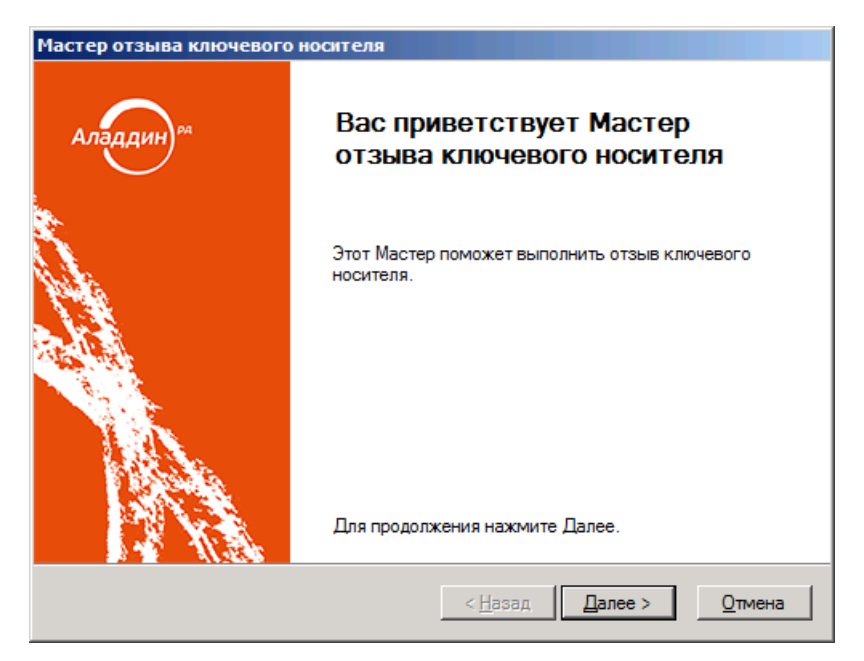

*Рис. 73 – Окно приветствия мастера отзыва ключевого носителя*

#### $3<sub>1</sub>$ Нажмите **Далее**.

Отобразится следующее окно.

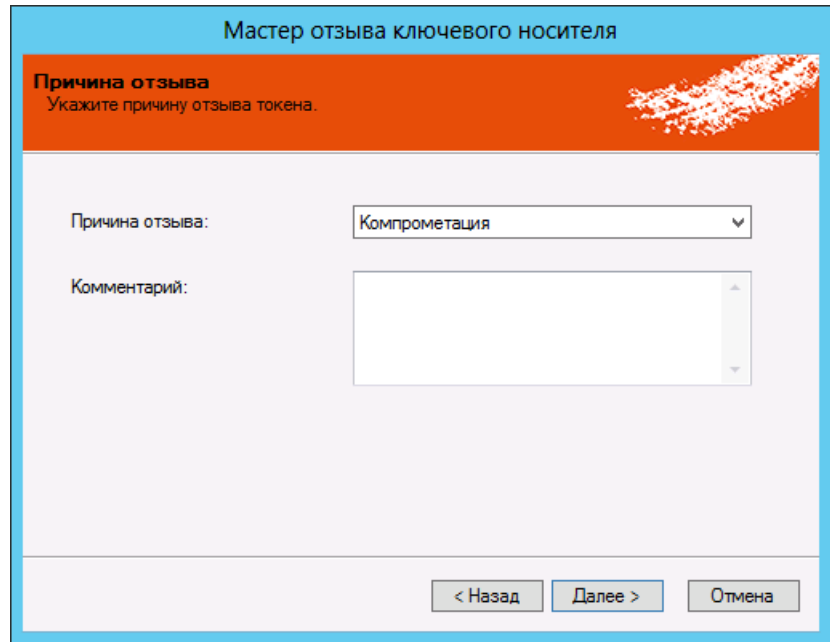

*Рис. 74 – Укажите причину отзыва*

 $\overline{4}$ . В списке **Причина отзыва** выберите причину, по которой отзывается электронный ключ, при необходимости укажите комментарий в соответствующем поле, после чего нажмите **Далее**.

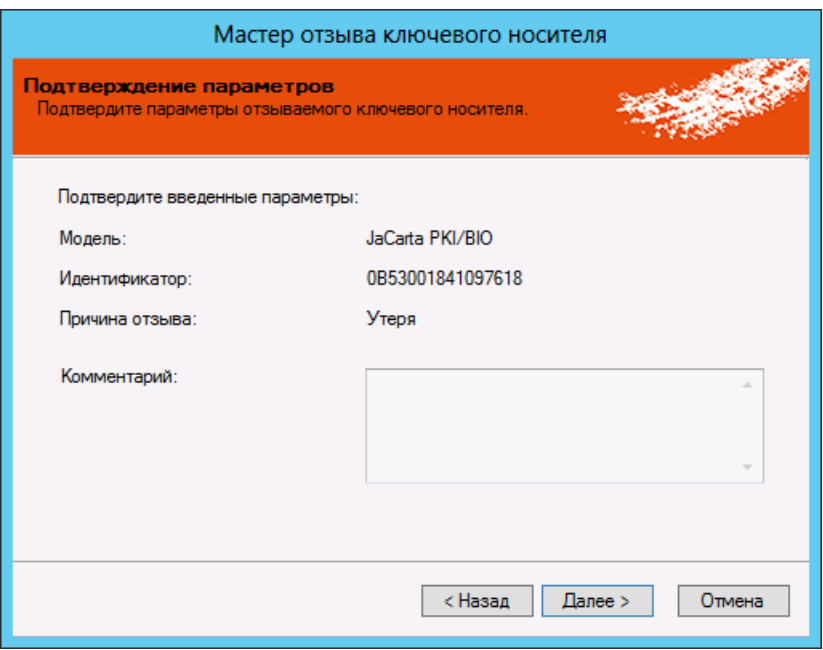

*Рис. 75 – Окно подтверждения параметров отзываемого ключевого носителя*

#### Нажмите **Далее**.  $5<sub>1</sub>$

Отобразится следующее окно.

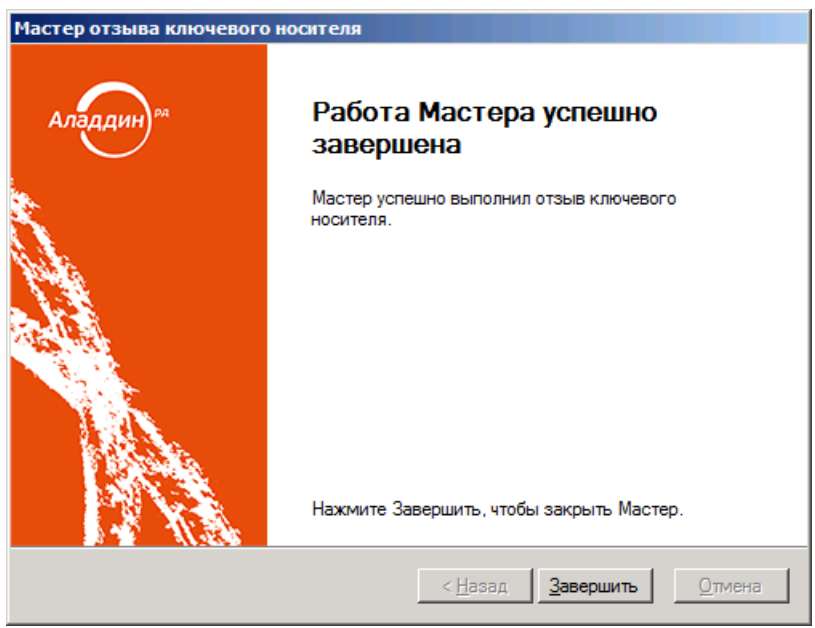

*Рис. 76 – Окно завершения работы мастера отзыва ключевого носителя*

#### 6. Нажмите **Завершить**.

#### 目 **Примечания:**

- 1. В случае если электронный ключ был ранее зарегистрирован как СКЗИ, при его отзыве будет сформирован нормативный документ «Акт вывода СКЗИ из эксплуатации».
- 2. Если на электронном ключе хранилась ключевая информация (КИ), при его отзыве данная КИ будет с него удалена, а в системе JMS будет сформирован нормативный документ «Акт вывода ключевой информации из эксплуатации».

### <span id="page-90-0"></span>3.6.11 Замена электронного ключа

Предусмотрено два варианта замены электронного ключа: простая замена и замена с восстановлением данных из резервной копии. В первом случае объекты в памяти нового электронного ключа создаются заново, тогда как в случае с восстановлением данных из резервной копии используются резервные копии объектов, содержащихся на старом электронном ключе.

Замена электронного ключа с восстановлением данных из резервной копии возможна только в том случае, если в профиле, который использовался при выпуске или синхронизации заменяемого электронного ключа (например, в профиле выпуска сертификатов в центре сертификации Microsoft) была включена настройка резервного копирования объектов.

Чтобы заменить электронный ключ, выполните следующие действия.

Электронный ключ, который выступит заменой прежнему, должен быть подсоединен к компьютеру.

- В консоли управления JMS перейдите в один из следующих разделов: 1.
	- **Ключевые носители**;
	- **Подключенные устройства** -> **Ключевые носители**.

В последнем случае заменяемый электронный ключ должен быть подсоединен к компьютеру.

- $2.$ Выберите электронный ключ, который требуется заменить.
- В верхней панели нажмите **Заменить**.  $\mathbf{R}$ Отобразится следующее окно.

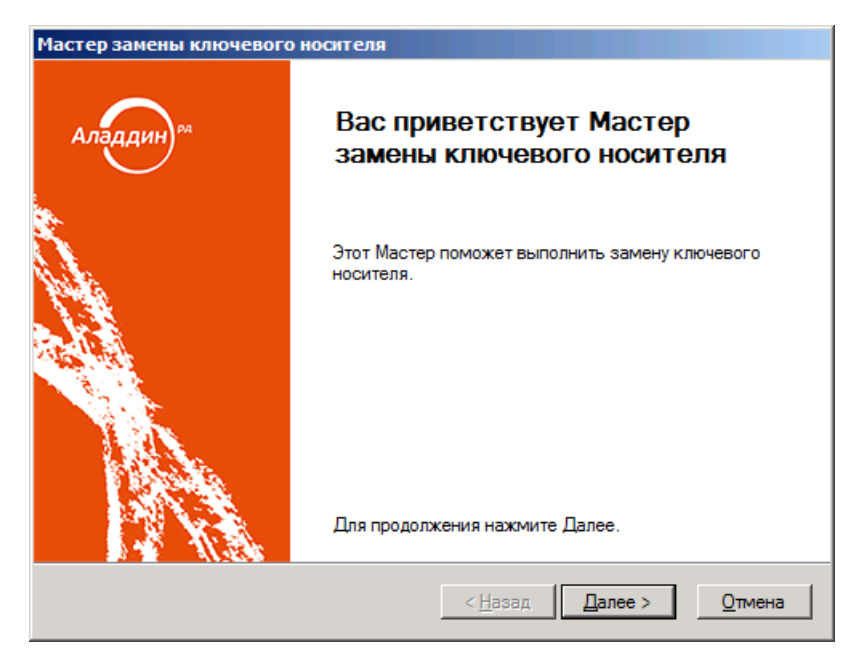

*Рис. 77 – Окно приветствия мастера замены ключевого носителя* 

Нажмите **Далее**. $\overline{4}$ .

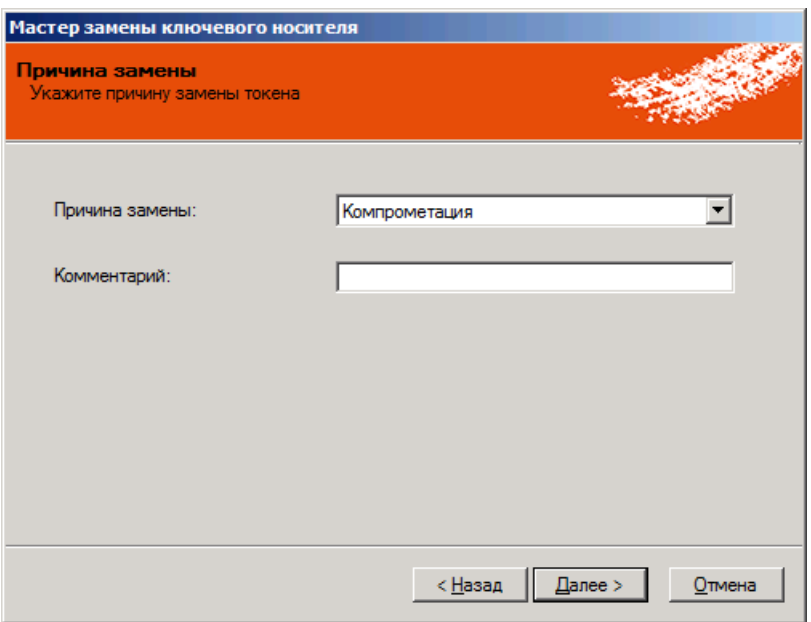

*Рис. 78 – Укажите причину замены электронного ключа*

5. В списке **Причина замены** укажите причину, по которой ключ необходимо заменить, при необходимости укажите комментарий в соответствующем поле, после чего нажмите **Далее**. Отобразится следующее окно.

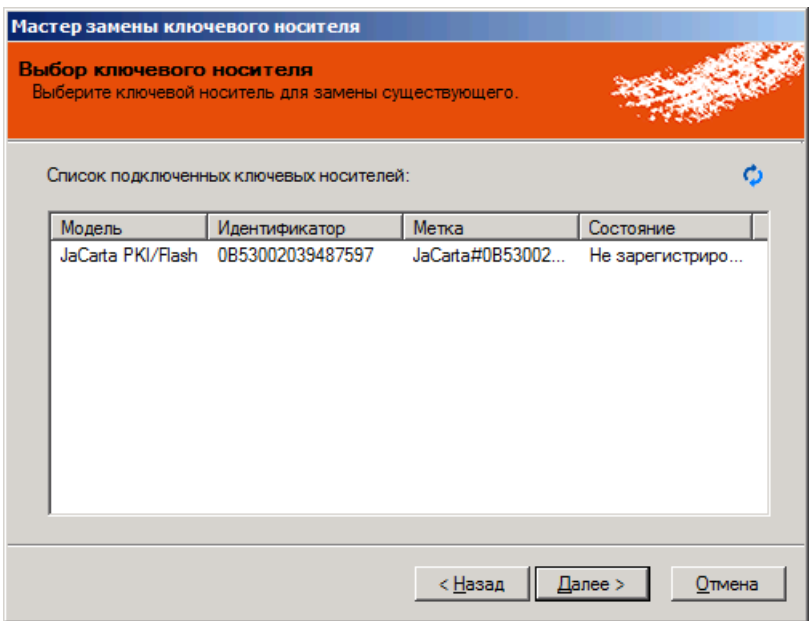

*Рис. 79 – Окно выбора нового электронного ключа*

Выберите электронный ключ, который выступит заменой старому, и нажмите **Далее**.6.

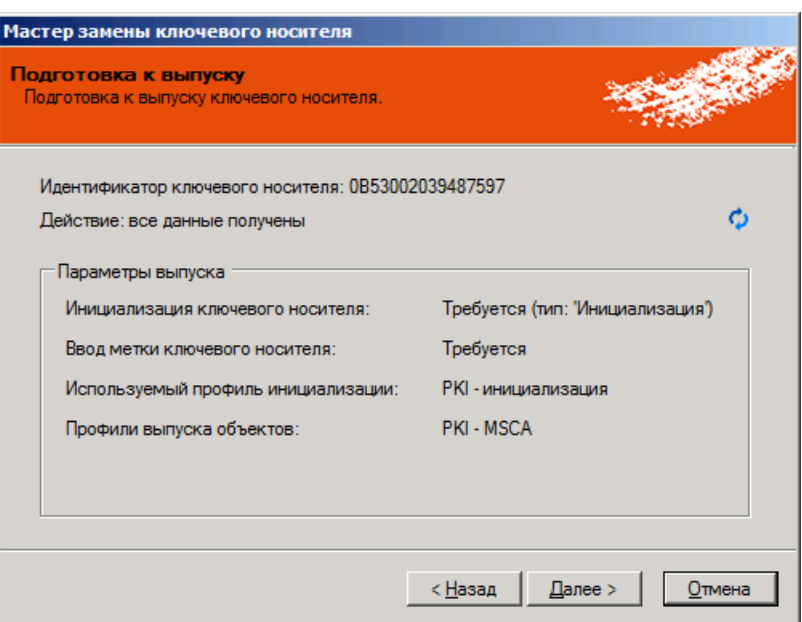

*Рис. 80 – Окно подготовки к выпуску ключевого носителя*

#### $\overline{7}$ . Нажмите **Далее**.

Отобразится следующее окно.

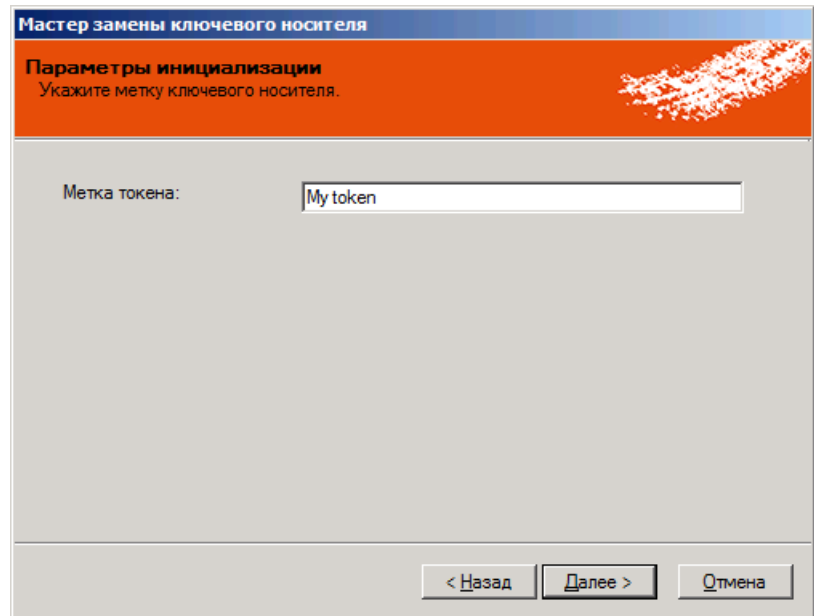

*Рис. 81 – Окно настройки параметров инициализации*

8. Укажите метку ключевого носителя, после чего нажмите **Далее**.

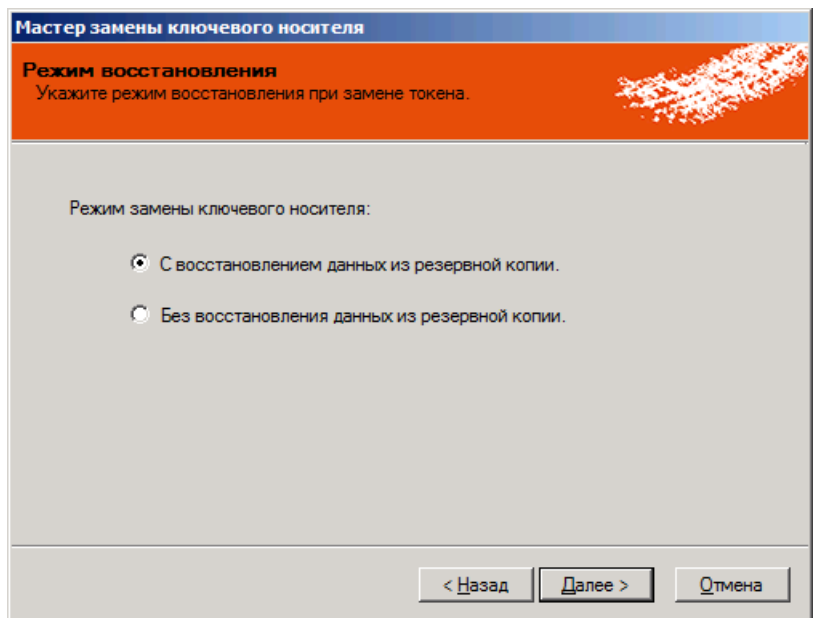

*Рис. 82 – Выбор режима замени электронного ключа*

- Выберите режим замены электронного ключа, после чего нажмите **Далее**:
	- **С восстановлением данных из резервной копии** для выпуска нового электронного ключа будут использованы сохраненные данные предыдущего электронного ключа;
	- **Баз восстановления данных из резервной копии** данные для выпуска нового электронного ключа будут сформированы непосредственно перед выпуском.

Отобразится следующее окно.

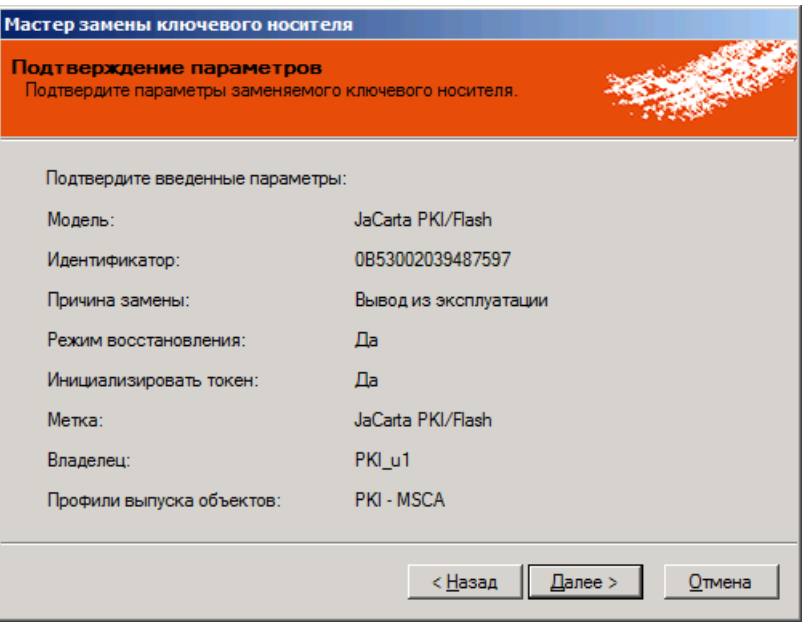

*Рис. 83 – Окно подтверждения параметров заменяемого ключевого носителя*

## Нажмите **Далее**.

Если вы выполняете замену электронного ключа с поддержкой биометрической аутентификации, выполните процедуру, представленную в пункте [«Особенности работы с электронными ключами JaCarta PKI/BIO»](#page-100-0), после чего возвращайтесь к завершению настоящей процедуры.

Отобразится следующее окно.

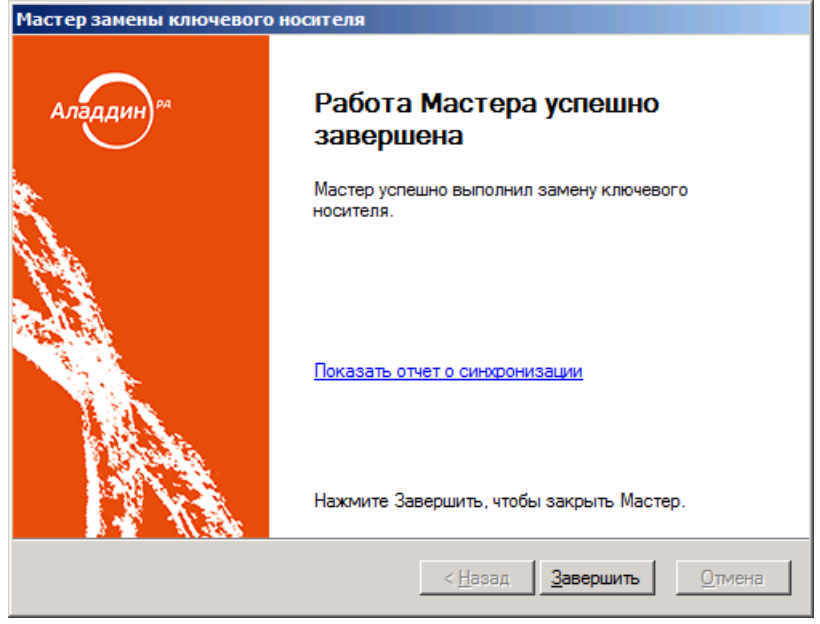

*Рис. 84 – Окно завершения работы мастера замены ключевого носителя*

### 11. Нажмите Завершить.

3.6.12 Возврат в эксплуатацию электронного ключа

JMS позволяет вернуть отозванный электронный ключ в эксплуатацию. Для этого выполните следующие действия.

После возврата в эксплуатацию электронного ключа его статус в базе данных JMS принимает значение **Зарегистрирован**. При этом удаляется привязка электронного ключа к предыдущему владельцу.

- $1.$ В консоли управления JMS перейдите в один из следующих разделов:
	- **Ключевые носители**;
	- **Подключенные устройства** -> **Ключевые носители**.

В последнем случае электронный ключ должен быть подсоединен к компьютеру.

- $2.$ Выберите электронный ключ, который необходимо вернуть в эксплуатацию.
- В верхнем меню нажмите **Вернуть в эксплуатацию**.  $3.$ Отобразится предупреждающее сообщение.
- 4. Нажмите **Да**, чтобы подтвердить действие.

**Примечание.** В случае если электронный ключ был ранее зарегистрирован как СКЗИ, при его возврате в эксплуатацию будет сформирован нормативный документ «Акт получения СКЗИ администратором».

### <span id="page-95-1"></span>3.6.13 Разблокировка подсоединенного электронного ключа

### <span id="page-95-0"></span>3.6.13.1 Предоставление права на разблокировку

По умолчанию встроенная роль **Администратор ИБ** в JMS не наделена правом разблокировки PINкодов в электронных ключах через консоль управления JMS. Для предоставления такого права необходимо выполнить следующие действия:

- создать дополнительную служебную роль (см. [«Создание новой роли](#page-389-0) JMS», с. [390\)](#page-389-0)
- добавить созданной роли право выполнения операции **Разблокировка по PIN-коду администратора** (см. «Приложение 3[. Права на выполнение операций»](#page-663-0), с. [664](#page-663-0) );
- назначить (добавить) созданную роль пользователю, которому должно быть предоставлено право разблокировки электронных ключей (например, администратору, см. [«Назначение ролей](#page-394-0)  [пользователям JMS»](#page-394-0), с. [395\)](#page-394-0).

### 3.6.13.2 Порядок разблокировки

Чтобы разблокировать подсоединенный электронный ключ, выполните следующие действия.

- 1. Подсоедините электронный ключ, который необходимо разблокировать, к компьютеру.
- $2.$ В консоли управления JMS перейдите в раздел **Подключенные устройства** -> **Ключевые носители**.
- В центральной части экрана выберите электронный ключ, который нужно разблокировать.  $\overline{3}$
- $4.$ В верхней панели нажмите **Разблокировать**.

Если на электронном ключе содержится несколько приложений, выберите нужное в раскрывающемся списке, после чего продолжите процедуру.

- В окне предупреждающего сообщения нажмите **Да**. 5.
- Выполните следующие действия в зависимости от того, какой тип доступа заблокирован на электронном ключе.
	- Если на электронном ключе заблокирован PIN-код пользователя, переходите к следующему шагу настоящей процедуры.
	- Если на электронном ключе заблокирована возможность биометрической аутентификации, выполните процедуру, представленную в пункте [«Особенности работы с электронными](#page-100-0)  [ключами JaCarta PKI/BIO»](#page-100-0), после чего переходите к последнему шагу настоящей процедуры.
	- Если на электронном ключе заблокирован PIN-код пользователя и возможность  $\equiv$ биометрической аутентификации, переходите к следующему шагу настоящей процедуры.

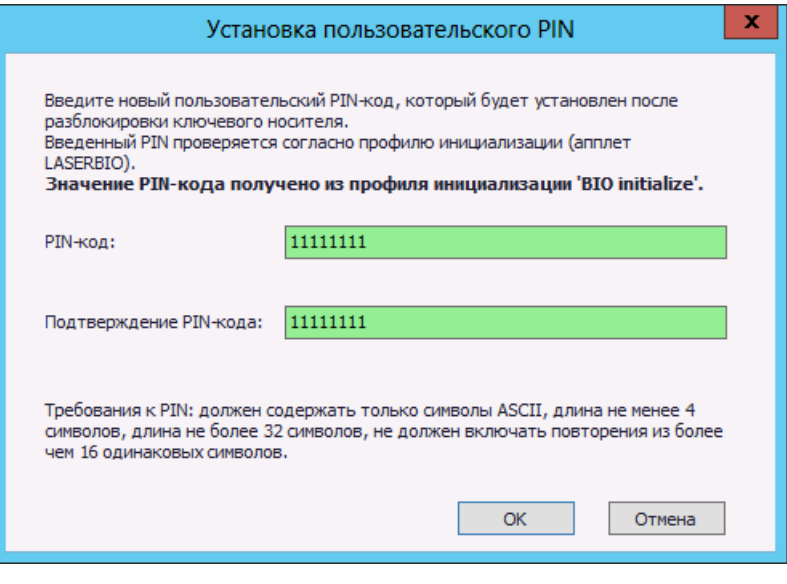

*Рис. 85 – Установка пользовательского PIN-кода при разблокировке*

Процедура представлена на примере приложения PKI. В случае с приложениями ГОСТ и STORAGE отобразится окно сброса счетчика попыток неверного ввода PIN-кода пользователя. В этом случае нажмите **OK**, чтобы подтвердить действие.

#### В полях **PIN-код** и **Подтверждение PIN-кода** задайте новый PIN-код пользователя и введите  $7<sub>1</sub>$ подтверждение соответственно, после чего нажмите **OK**.

**Если на электронном ключе был заблокирован PIN-код пользователя и возможность биометрической аутентификации,** выполните процедуру, представленную в пункте [«Особенности работы с электронными ключами JaCarta PKI/BIO»](#page-100-0), после чего возвращайтесь к завершению настоящей процедуры.

- 8. В окне сообщения об успешной разблокировке нажмите **OK**.
- 3.6.14 Разблокировка электронного ключа в удаленном режиме

Чтобы разблокировать электронный ключ в удаленном режиме, выполните следующие действия.

- В консоли управления JMS перейдите в раздел **Ключевые носители**. 1.
- $2.$ Выберите электронный ключ, который нужно разблокировать.
- В верхней панели выберите **Удаленная разблокировка** (или **Временная блокировка ->**   $3.$ **Удаленная разблокировка)**.

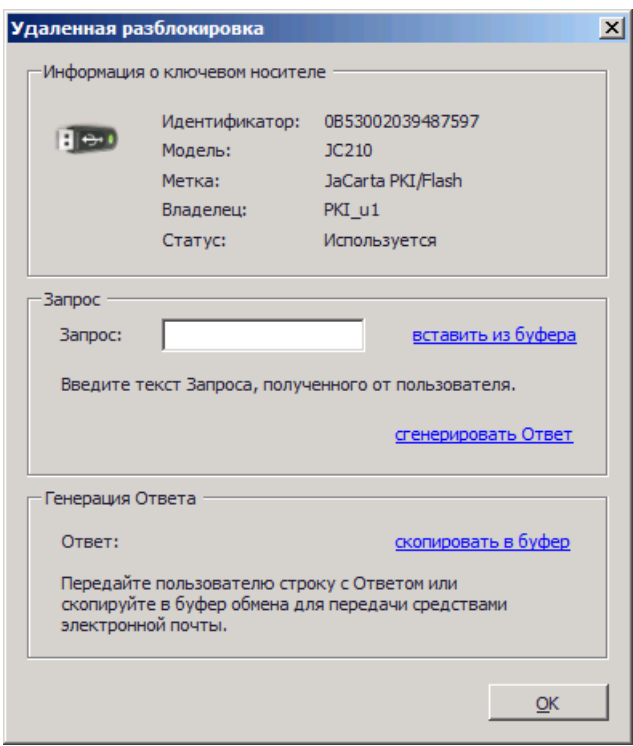

*Рис. 86 – Окно удаленной разблокировки*

- 4. Проинструктируйте пользователя (например, по телефону) сгенерировать код запроса с помощью Клиента JMS:
- 4.1. пользователь должен подсоединить электронный ключ с заблокированным PIN-кодом к компьютеру.
- 4.2. пользователь должен открыть окно Клиент JMS (например, щелкнув правой кнопкой в области уведомлений на значке **и** нажав **Открыть**);
- 4.3. в окне **Клиент JMS** пользователь должен выбрать вкладку **Ключевые носители**, щелкнуть правой кнопкой на значке электронного ключа с заблокированным PIN-кодом пользователя и выбрать **Разблокировать**;
- 4.4. на экране пользователя отобразится мастер приветствия разблокировки пользователь должен нажать **Далее**;
- 4.5. на экране пользователя отобразится окно выбора режима разблокировки пользователь должен выбрать пункт **Вручную** и нажать **Далее**;
- 4.6. в отобразившемся окне подтверждения параметров пользователь должен нажать **Далее**; на экране пользователя отобразится следующее окно.

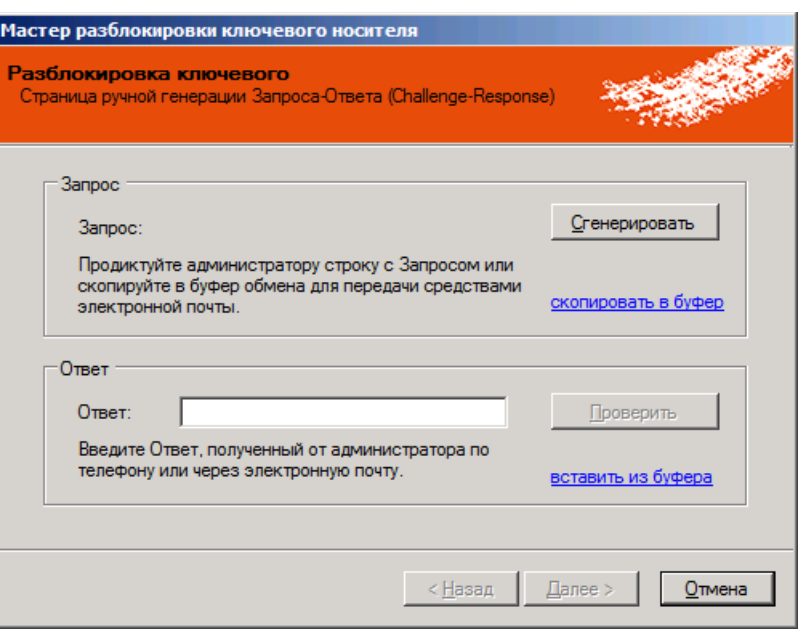

*Рис. 87 – Генерация значения запроса*

- 4.7. Пользователь должен нажать **Сгенерировать**.
- 4.8. В поле **Запрос** отобразится значение запроса пользователь должен продиктовать это значение вам.

Введите продиктованное пользователем значение запроса в поле **Запрос** окна удаленной разблокировки, после чего щелкните на ссылке **сгенерировать Ответ**. Сгенерированное значение отобразится в поле **Ответ** окна удаленной разблокировки (см. [рис.](#page-98-0) 88).

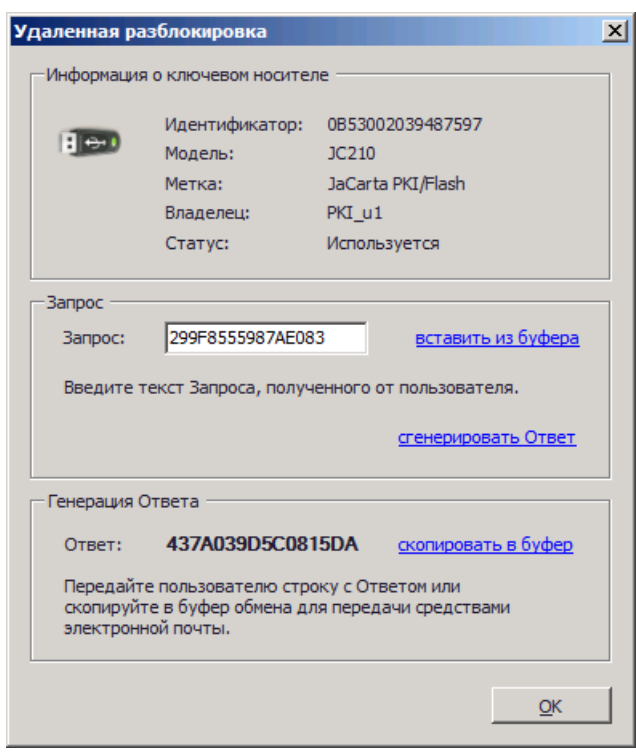

*Рис. 88 – Сгенерированный код ответа*

<span id="page-98-0"></span>5. Продиктуйте пользователю значение ответа - пользователь должен ввести его в поле **Ответ** окна мастера разблокировки, после чего нажать **Проверить**.

Если значение введено верно, на экране пользователя отобразится следующее сообщение.

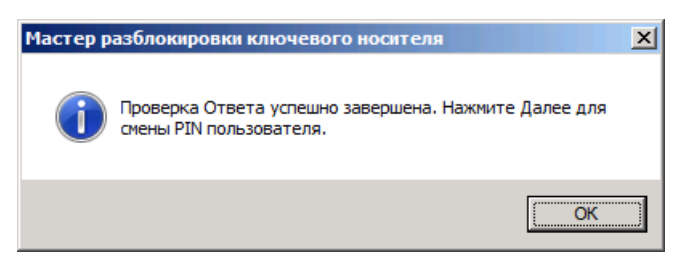

*Рис. 89 – Сообщение об успешной проверке значения ответа*

- Пользователь должен закрыть окно сообщения, нажав **OK**, после чего в окне мастера 6. разблокировки нажать **Далее**.
- На экране пользователя отобразится окно задания нового PIN-кода пользователя в полях  $7.$ **PIN-код пользователя** и **Подтверждения PIN-кода** пользователь должен ввести новое значение PIN-кода пользователя и подтверждение соответственно, после чего нажать **Далее**.
- На экране завершения работы мастера разблокировки пользователь должен нажать 8. **Завершить**.

PIN-код пользователя разблокирован.

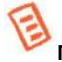

**Примечание.** Удаленная разблокировка PIN-кодов в приложениях ГОСТ и ГОСТ-2 (например, электронных ключах JaCarta ГОСТ или JaCarta-2 ГОСТ) в JMS недоступна.

### <span id="page-99-0"></span>3.6.15 Замена отпечатков пальцев, сохраненных в памяти JaCarta PKI/BIO

При работе с электронными ключами может возникнуть необходимость заменить отпечатки пальцев пользователя, сохраненные памяти электронного ключа, на другие. Чтобы сделать это, выполните следующие действия.

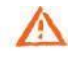

**Важно!** Для замены отпечатков пальцев в памяти приложений PKI/BIO пользователю консоли управления JMS должно быть предоставлено право **Разблокировка по PIN-коду администратора**. Процедура предоставления такого права описана в разделе [«Предоставление права на разблокировку»](#page-95-0), с. [96.](#page-95-0)

- $1.$ Подсоедините электронный ключ, в памяти которого необходимо заменить отпечатки пальцев, к компьютеру.
- $2.$ В консоли управления JMS перейдите в раздел **Подключенные устройства** -> **Ключевые носители**.
- В верхней панели нажмите **Заменить отпечатки пальцев (BIO)**.  $3.$
- 4. В окне предупреждения нажмите **Да**.
- Выполните процедуру, представленную в пункте [«Особенности работы с электронными](#page-100-0)   $5.$ [ключами JaCarta PKI/BIO»](#page-100-0), после чего переходите к следующему шагу настоящей процедуры.
- В окне сообщения об успешной смене отпечатков нажмите **OK**. 6.

### 3.6.16 Удаление электронного ключа

При удалении электронного ключа в JMS выполняются те же действия, что и при его отзыве (см. [«Отзыв электронного ключа»](#page-87-0), с. [88\)](#page-87-0). При этом электронный ключ приобретает в JMS статус **Не зарегистрирован**, а в базе данных JMS помечается как удаленный (и больше не отражается в разделе **Ключевые носители**).

Чтобы удалить электронный ключ, выполните следующие действия.

**Примечание.** В случае если на электронном ключе присутствуют объекты (сертификаты, профили SecurLogon и др.) рекомендуется предварительно выполнить отзыв и очистку ключа (см. соответственно [«Отзыв электронного ключа»](#page-87-0), с. [88](#page-87-0) и [«Очистка электронного ключа»](#page-81-0), с. [82\)](#page-81-0).

- В консоли управления JMS перейдите в один из следующих разделов:
	- **Ключевые носители**;
	- **Подключенные устройства** -> **Ключевые носители**.

В последнем случае отзываемый электронный ключ должен быть подсоединен к компьютеру.

- 8. В верхней панели нажмите **Удалить**.
- В окне подтверждения запроса на удаление электронного ключа нажмите **Да**. 9.
- <span id="page-100-0"></span>3.6.17 Особенности работы с электронными ключами JaCarta PKI/BIO

При работе с электронными ключами JaCarta PKI/BIO возникает необходимость сохранять отпечатки пальцев пользователя в памяти электронного ключа при выполнении следующих операций:

- [«Выпуск электронного ключа администратором»](#page-74-1), с. [75;](#page-74-1)
- [«Замена электронного ключа»](#page-90-0), с. 91:
- [«Разблокировка подсоединенного электронного ключа»](#page-95-1), с. [96;](#page-95-1)
- [«Замена отпечатков пальцев, сохраненных в памяти JaCarta PKI/BIO»](#page-99-0), с. [100;](#page-99-0)

Всякий раз, когда такая необходимость возникает, отображается окно мастера сохранения отпечатков пальцев.

Пользователь, которому будет передан электронный ключ, должен участвовать в процедуре для успешного завершения операции.

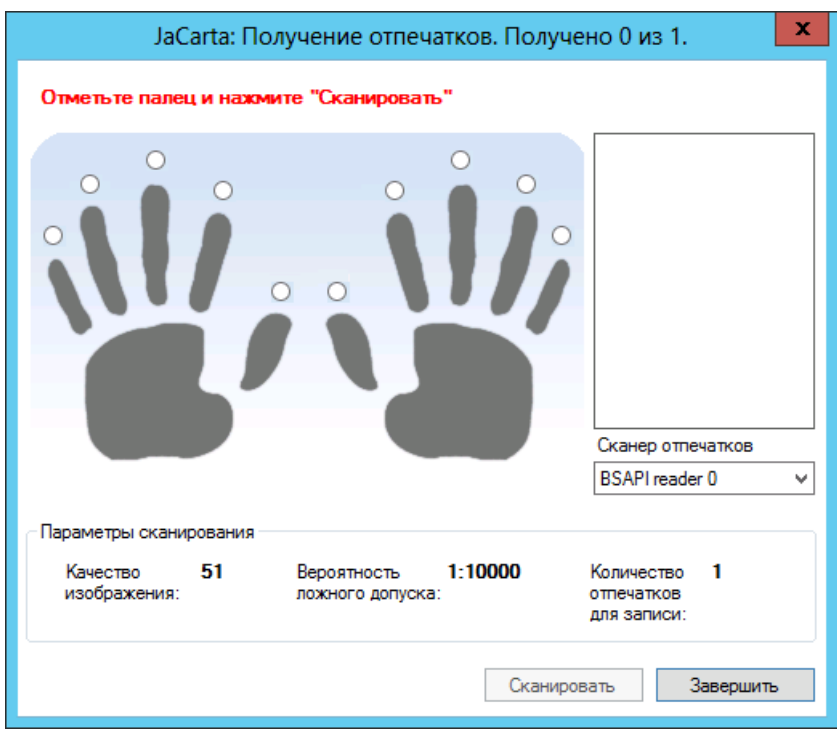

*Рис. 90 – Выбор пальцев для сканирования*

 $1.$ Выберите палец, отпечаток которого будет сохранен в памяти электронного ключа, и нажмите **Сканировать**. (При необходимости выберите нужный сканер отпечатков в соответствующем списке.)

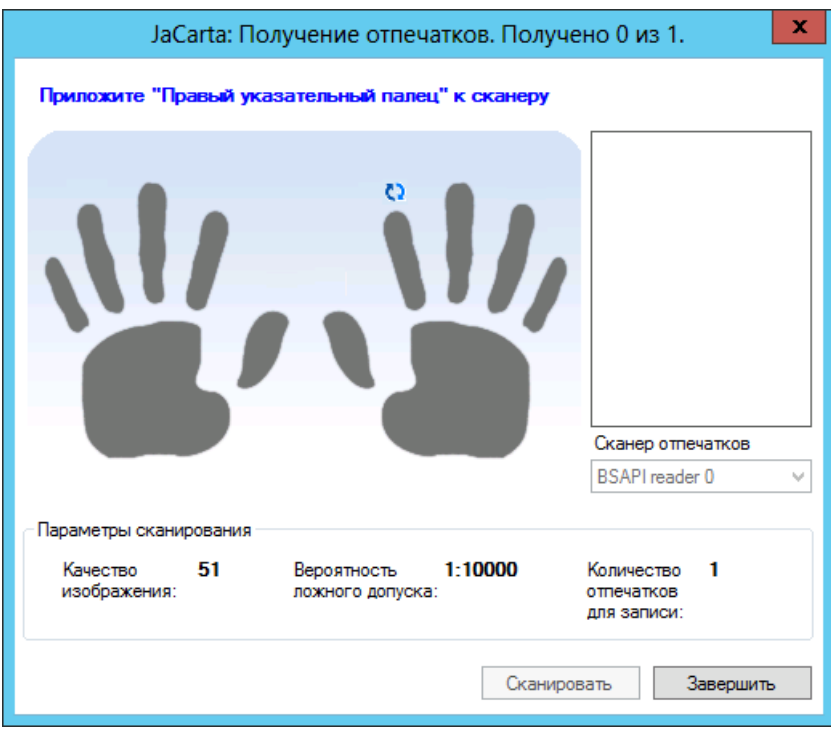

*Рис. 91 – Первичное сканирование отпечатка*

После первичного сканирования отобразится следующее окно.

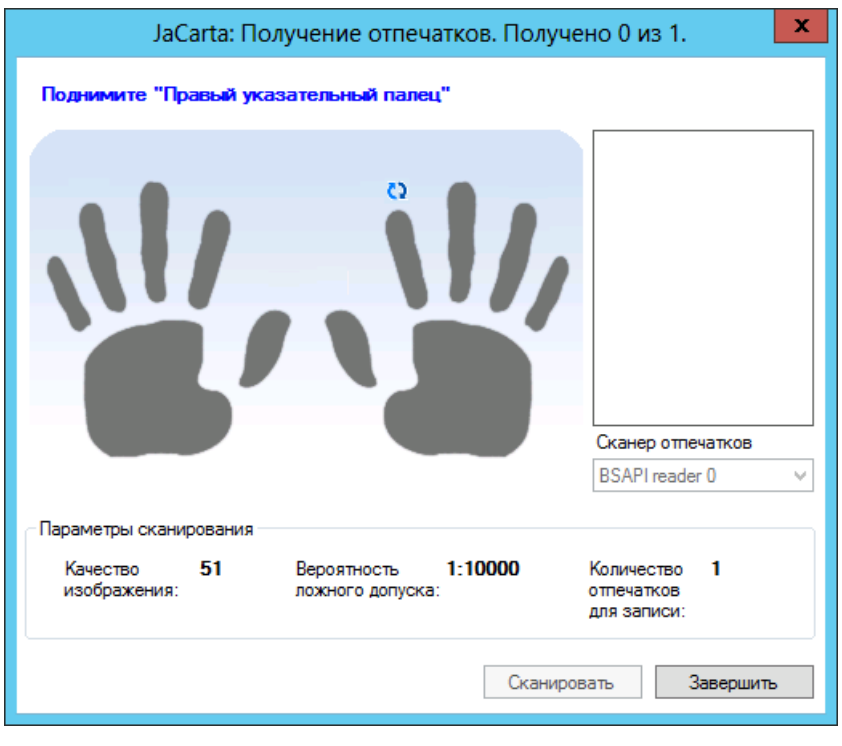

*Рис. 92 – Первичное сканирование произведено*

 $2.$ Пользователь должен убрать палец со сканера отпечатков.  $3.$ После первичного считывания отпечатка необходимо считать тот же отпечаток снова – для этого повторите необходимые шаги настоящей процедуры.

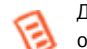

Двукратного считывания может быть недостаточно – повторяйте необходимые шаги до тех пор, пока отпечатки не будут сохранены в памяти электронного ключа.

После успешного повторного считывания отобразится следующее окно.

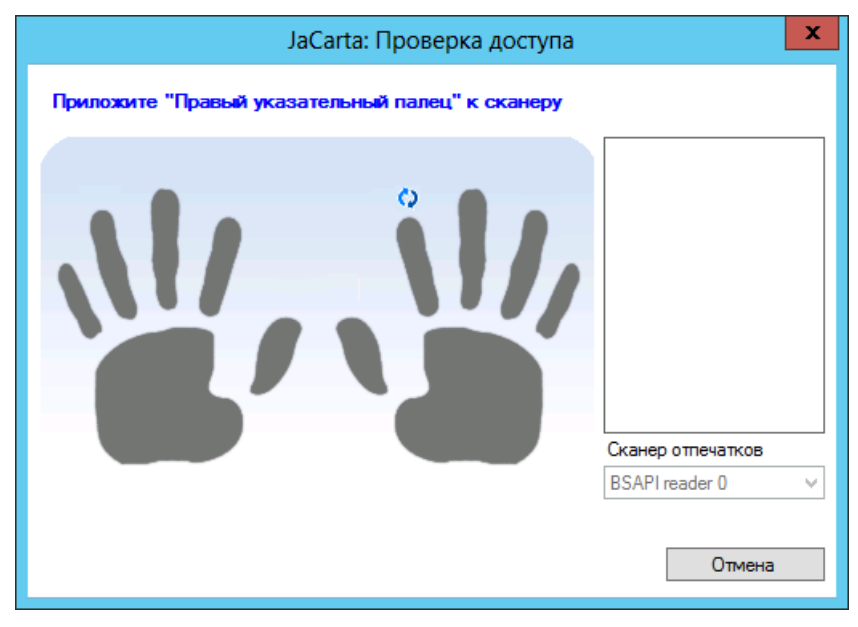

*Рис. 93 – Проверка корректности сканирования отпечатков*

- $4.$ Пользователь должен приложить отсканированный палец к сканеру отпечатков.
- В зависимости от выполняемой процедуры выполните следующие действия:  $5.$ 
	- [«Выпуск электронного ключа администратором»](#page-74-1) переходите к следующему шагу настоящей процедуры;
	- [«Замена электронного ключа»](#page-90-0) переходите к следующему шагу настоящей процедуры;
	- [«Разблокировка подсоединенного электронного ключа»](#page-95-1) возвращайтесь к окончанию процедуры разблокировки (стр. [96\)](#page-95-1);
	- [«Замена отпечатков пальцев, сохраненных в памяти JaCarta PKI/BIO»](#page-99-0) возвращайтесь к окончанию процедуры замены (стр. [100\)](#page-99-0).

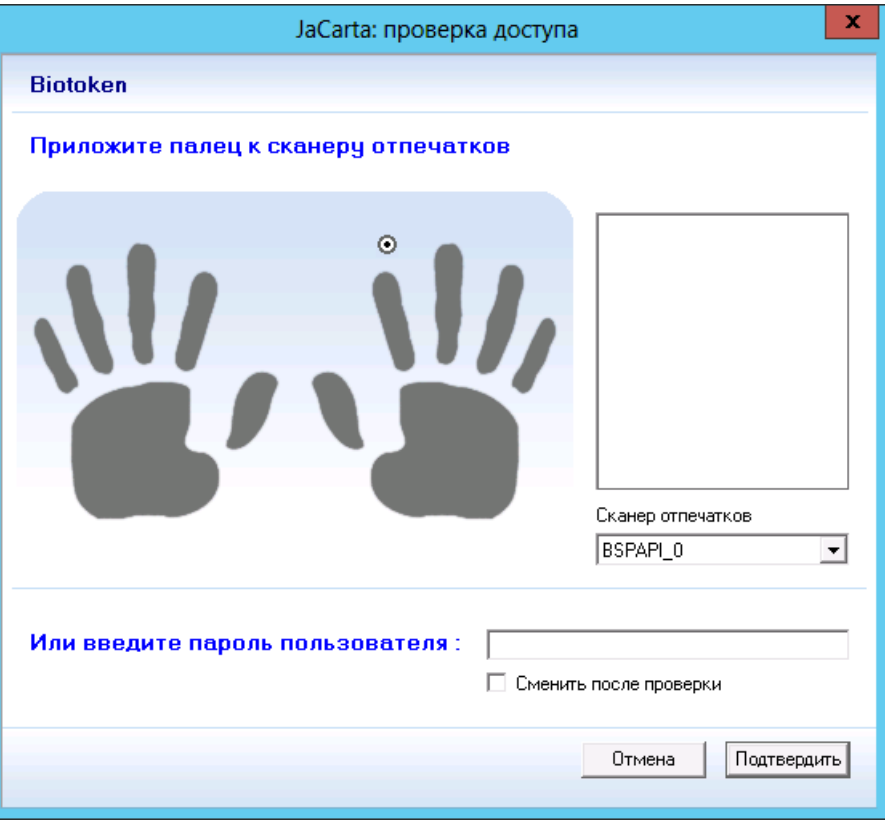

*Рис. 94 – Проверка биометрического доступа*

- 6. В зависимости от настроек профиля инициализации пользователь должен приложить палец к сканеру отпечатков и/или ввести PIN-код пользователя в поле **И/Или введите пароль пользователя**.
- 7. При необходимости установите флаг **Сменить после проверки** – в этом случае пользователь должен будет сменить свой PIN-код пользователя при следующем использовании электронного ключа.
- Нажмите **Подтвердить**, после чего возвращайтесь к окончанию процедуры ([«Выпуск](#page-74-1)  [электронного ключа администратором»](#page-74-1), с. [75](#page-74-1) или [«Замена электронного ключа»](#page-90-0), с. [91\)](#page-90-0).
- 3.6.18 Особенности работы с электронными ключами JaCarta-2 ГОСТ

## 3.6.18.1 Особенности выпуска JaCarta-2 ГОСТ

Порядок выпуска электронных ключей JaCarta-2 ГОСТ в целом соответствует стандартной последовательности действий (см. [«Выпуск электронного ключа администратором»](#page-74-1), с. [75](#page-74-1)), однако существуют следующие особенности.

 $1.$ В текущей версии JMS не предусмотрена процедура инициализации электронных ключей JaCarta-2 ГОСТ, в связи с чем в JMS отсутствует тип профиля инициализации для JaCarta-2 ГОСТ, а в профилях выпуска ключевых носителей для приложения ГОСТ-2 отсутствует опция инициализации.

**Примечание.** Инициализация электронных ключей *JaCarta-2 ГОСТ* выполняется либо при их производстве, либо на специализированном АРМ администратора безопасности (см. документацию электронных ключей данного типа).

 $2.$ В ходе выполнения *Мастера выпуска ключевого носителя* при установке метки электронного ключа в окне соответствующего запроса [\(Рис.](#page-104-0) 95) введите PIN-код пользователя и нажмите **OK**.

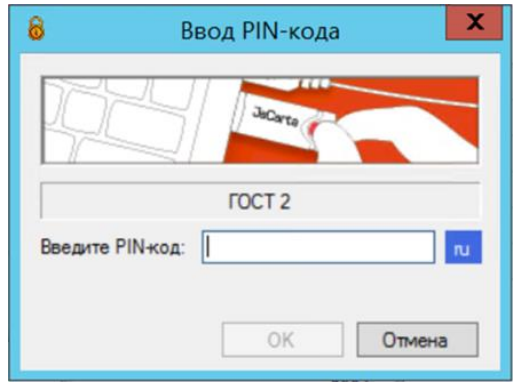

*Рис. 95 – Запрос PIN-кода пользователя при выпуске JaCarta-2 ГОСТ*

<span id="page-104-0"></span>**Примечание.** В электронных ключах *JaCarta-2 ГОСТ* PIN-код пользователя устанавливается либо при их производстве, либо на специализированном АРМ администратора безопасности.

В случае если в профиле выпуска сертификата, применяемом в ходе выпуска *JaCarta-2 ГОСТ*, 3. установлен признак **Применять PIN-код подписи** (см. например [«Настройки профиля выпуска](#page-208-0)  [сертификатов в центре сертификации](#page-208-0) Microsoft», с. [209](#page-208-0)), на этапе генерации ключевых пар мастер выпуска запрашивает PIN-код пользователя и устанавливаемый PIN-код подписи:

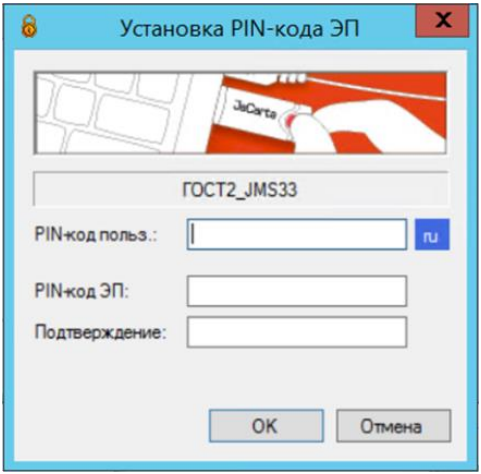

*Рис. 96 – Запрос PIN-кодов при генерации ключевых пар на JaCarta-2 ГОСТ*

Для завершения данного этапа *Мастера выпуска ключевого носителя* введите PIN-код пользователя, PIN-код подписи (**PIN-код ЭП**) и его подтверждение и нажмите **OK**.

3.6.18.2 Установка и смена PIN-кода подписи в JaCarta-2 ГОСТ

Для установки PIN-кода подписи (PIN-кода ЭП) в электронном ключе выполните следующие действия:

- <span id="page-104-1"></span> $1<sup>1</sup>$ Подсоедините электронный ключ, на котором надо выполнить операцию, к компьютеру.
- <span id="page-104-2"></span>2. В консоли управления JMS в разделе **Подключенные устройства -> Ключевые носители**  выберите электронный ключ в средней части окна [\(Рис.](#page-105-0) 97) и в верхней панели нажмите **Установить/Сменить**:

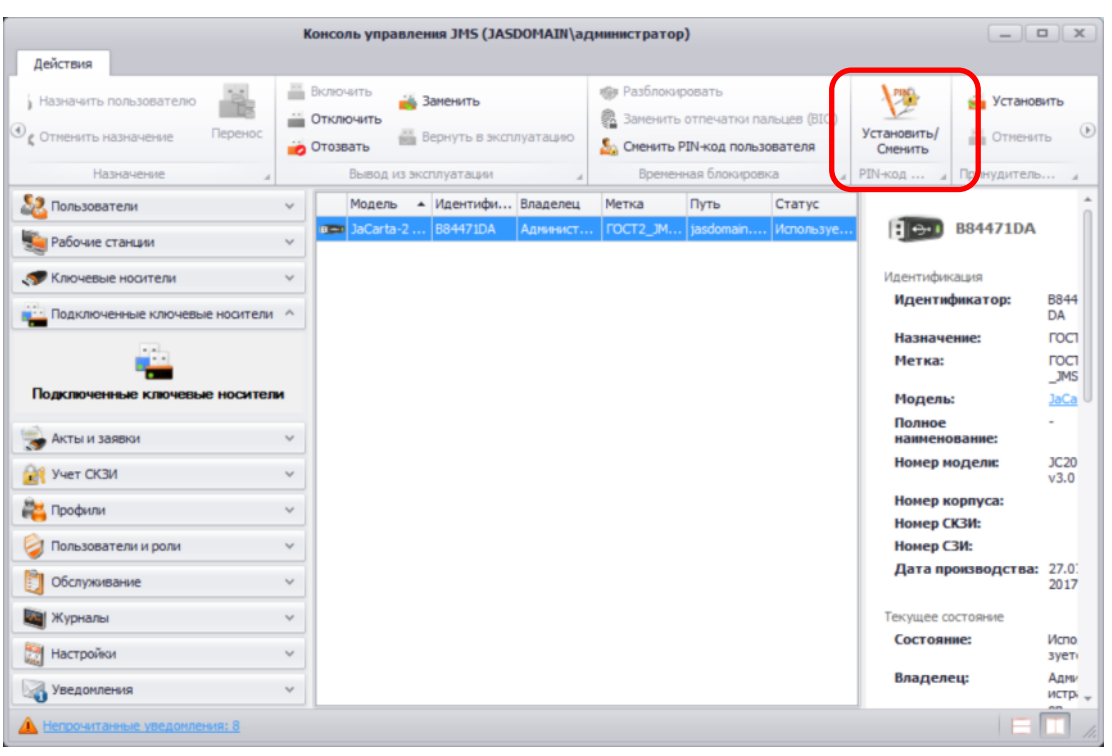

*Рис. 97 – Установка/смена PIN-кода подписи в электронном ключе*

- <span id="page-105-0"></span> $3.$ В случае если на электронном ключе установлено несколько приложений, то выберите необходимое приложение, в противном случае переходите к следующему шагу.
- В отобразившемся окне [\(Рис.](#page-105-1) 98) введите **Текущий PIN-код пользователя**, устанавливаемый 4. PIN-код ЭП (**Новый PIN-код**) и его подтверждение (**Подтверждение PIN-кода**) и нажмите **OK**.

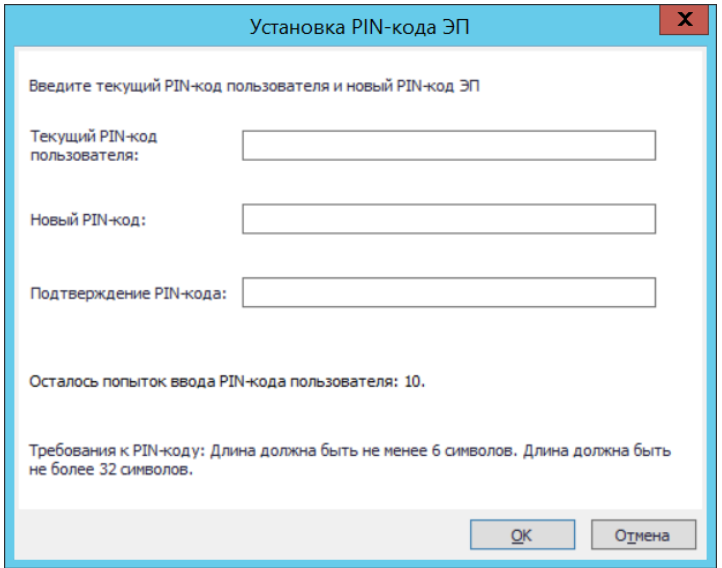

<span id="page-105-1"></span>*Рис. 98 – Окно установки PIN-кода подписи*

 $5<sub>1</sub>$ Нажмите **OK** в окне подтверждения успешной установки PIN-кода подписи [\(Рис.](#page-106-0) 99).

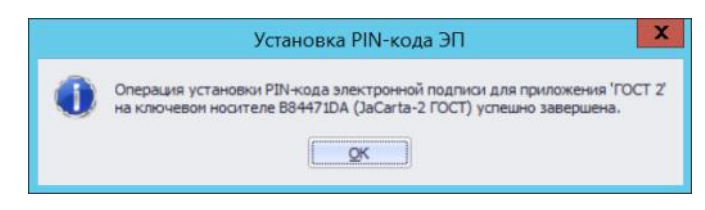

*Рис. 99 – Окно подтверждения успешной установки PIN-кода подписи*

<span id="page-106-0"></span>Для смены PIN-кода подписи в электронном ключе повторите шаги [1](#page-104-1)—[2](#page-104-2). В отобразившемся окне ([Рис.](#page-106-1) 100) введите **Текущий PIN-код пользователя**, ранее установленный PIN-код подписи (**Текущий PIN-код ЭП**), новый PIN-код подписи (**Новый PIN-код**) и его подтверждение (**Подтверждение PIN-кода**) и нажмите **OK**.

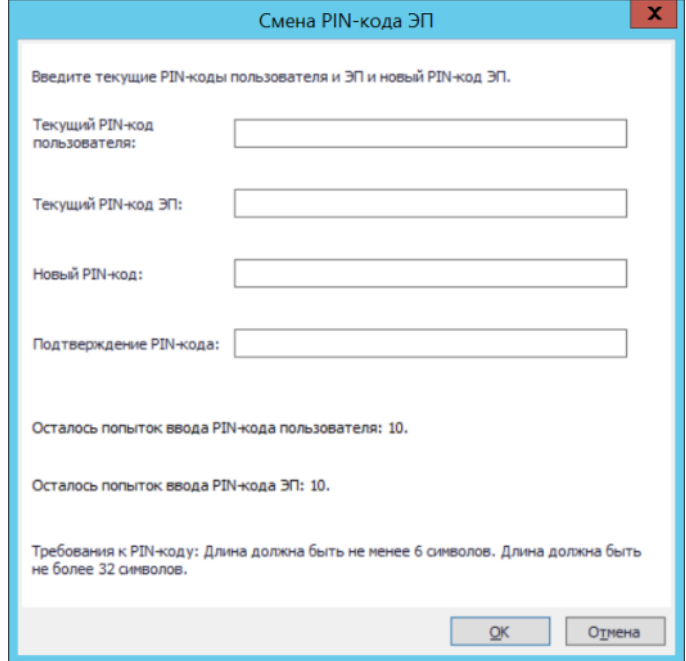

*Рис. 100 – Окно смены PIN-кода подписи*

<span id="page-106-1"></span>Для завершения операции нажмите **OK** в окне подтверждения успешной смены PIN-кода подписи.

3.6.18.3 Разблокировка PIN-кодов в JaCarta-2 ГОСТ с использованием PUK-кода

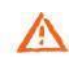

**Важно!** Для разблокировки PIN-кодов в JaCarta-2 ГОСТ с использованием PUK-кода последний должен быть установлен в электронном ключе при его производстве или с помощью специализированного АРМ (см. документацию электронного ключа JaCarta-2 ГОСТ).

Порядок разблокирования PIN-кодов в электронных ключах JaCarta-2 ГОСТ в целом соответствует стандартной последовательности действий (см. [«Разблокировка подсоединенного электронного](#page-95-1)  [ключа»](#page-95-1), с. [96](#page-95-1)), однако существуют следующие особенности.

В процессе разблокировки PIN-кода пользователя, PIN-кода подписи (ЭП) или обоих PIN-кодов в консоли управления JMS отобразится окно следующего вида:

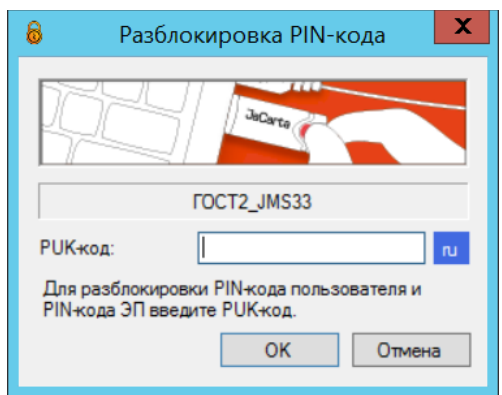

*Рис. 101 – Пример окна разблокировки PIN-кодов в JaCarta-2 ГОСТ*

Для разблокировки PIN-кодов введите **PUK-код** и нажмите **OK**. В случае успешного разблокирования PIN-кодов отобразится окно следующего вида:

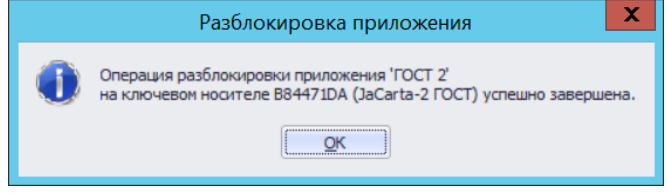

*Рис. 102 – Сообщение о разблокировке PIN-кодов в JaCarta-2 ГОСТ*

**Примечание.** Для предоставления права на разблокировку по PUK-коду предварительно следует выполнить действия, описанные в разделе [«Предоставление права на разблокировку»](#page-95-0), с. [96](#page-95-0).

### 3.6.19 Привязка электронных ключей к контейнерам ресурсной системы

JMS позволяет привязать электронные ключи к определенному контейнеру ресурсной системы. Первоначальна привязка к контейнеру происходит во время регистрации электронного ключа. Также, после назначения и/или выпуска электронного ключа для какой-либо учетной записи, эти электронные ключи привязываются к контейнеру, в котором находится такая учетная запись. Консоль управления JMS предоставляет возможность изменить привязку электронных ключей, которые зарегистрированы, но еще не назначены и/или не выпущены на имя какого-либо пользователя.

Чтобы изменить привязку электронного ключа, выполните следующие действия.

- В консоли управления JMS перейдите в один из двух разделов: 1.
	- **Ключевые носители**, после чего в правой панели выберите контейнер, содержащий электронные ключи, привязку которых нужно изменить;
	- **Подключенные устройства -> Ключевые носители** в этом случае электронный ключ, привязку которого нужно изменить, должен быть подсоединен к компьютеру.
- В центральной части интерфейса отметьте электронный ключ или ключи, привязку которых  $2.$ нужно изменить.
- $3.$ В верхней панели нажмите **Перенос** (см. изображение ниже).

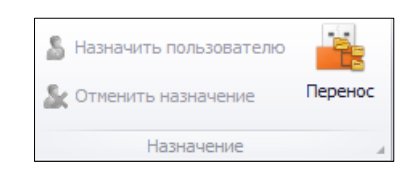

*Рис. 103 – Перенос привязки электронного ключа*
$\overline{4}$ Если вы отметили более одного электронного ключа, отобразится следующее окно. (В противном Случае переходите к шагу 6 настоящей процедуры.)

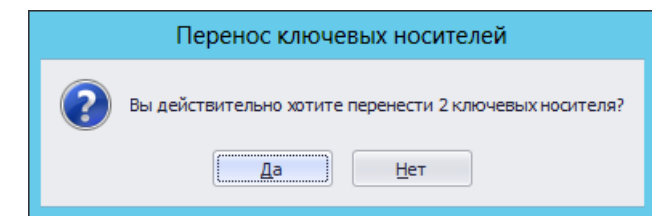

*Рис. 104 – Предупреждение об изменении привязки нескольких электронных ключей*

 $5.$ Нажмите **Да**, чтобы подтвердить действие. Отобразится следующее окно.

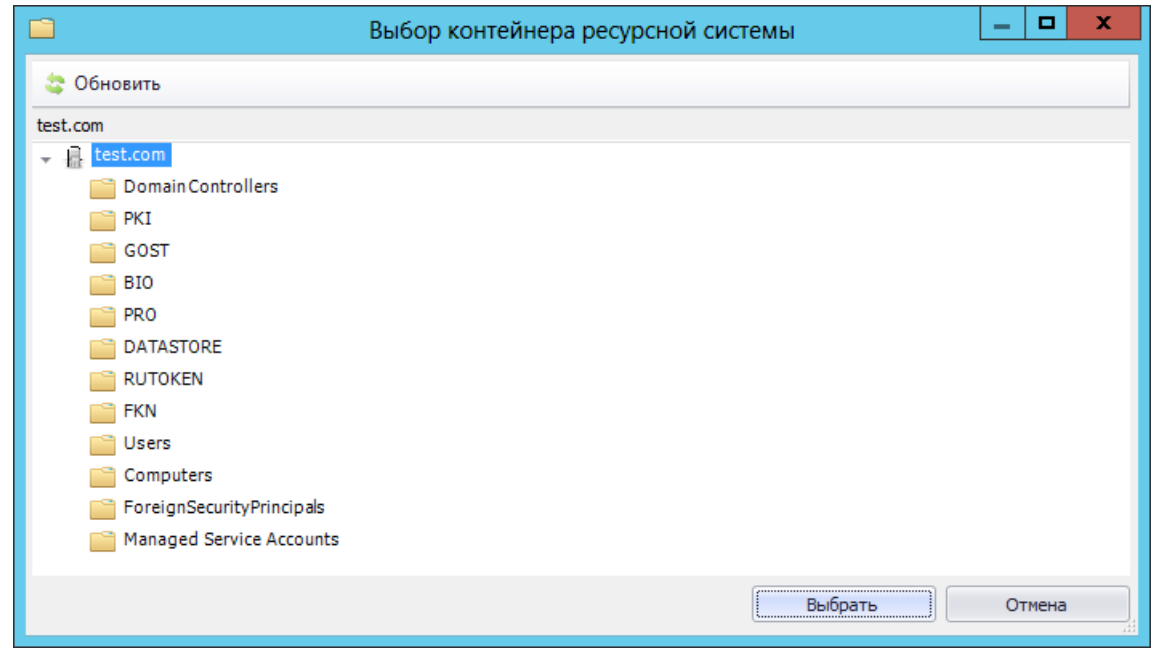

*Рис. 105 – Выбор контейнера ресурсной системы для привязки*

6. Выберите контейнер, к которому вы хотите привязать электронный ключ или ключи, и нажмите **Выбрать**.

### 3.6.20 Установка в БД PIN-кода администратора для приложения электронного ключа

JMS позволяет осуществлять установку в базе данных JMS текущего PIN-кода администратора для конкретного приложения электронного ключа.

Если по какой-то причине PIN-код администратора в БД JMS не совпадает с PIN-кодом администратора на электронном ключе, то PIN-код администратора можно поменять.

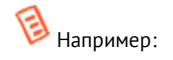

- если электронный ключ выпускался без инициализации и в БД JMS нет данных о его PIN-коде администратора, то не будет работать удаленная разблокировка PIN-кода пользователя;

- если электронный ключ проинициализирован без помощи JMS и PIN-код администратора в БД JMS не совпадает с текущим PIN-кодом электронного ключа, то в JMS нет больше возможности этот токен выпускать.

Чтобы установить в базе данных JMS текущий административный PIN-код для конкретного приложения электронного ключа выполните следующие действия:

- 1. Подсоедините электронный ключ к компьютеру. Электронный ключ должен быть зарегистрирован в БД JMS, в противном случае, необходимо пройти процедуру регистрации (подробнее см. [Регистрация подсоединенных электронных ключей в JMS](#page-56-0)).
- $2<sub>1</sub>$ Запустите приложение Консоль управления JMS.
- Нажмите **Подключенные устройства** -> **Ключевые носители** и выберите электронный ключ, на котором необходимо установить PIN-код администратора.
- В верхней панели справа нажмите на значке и нажмите на значке **Установить** (см[. Рис.](#page-109-0)   $4.$ [106\)](#page-109-0).

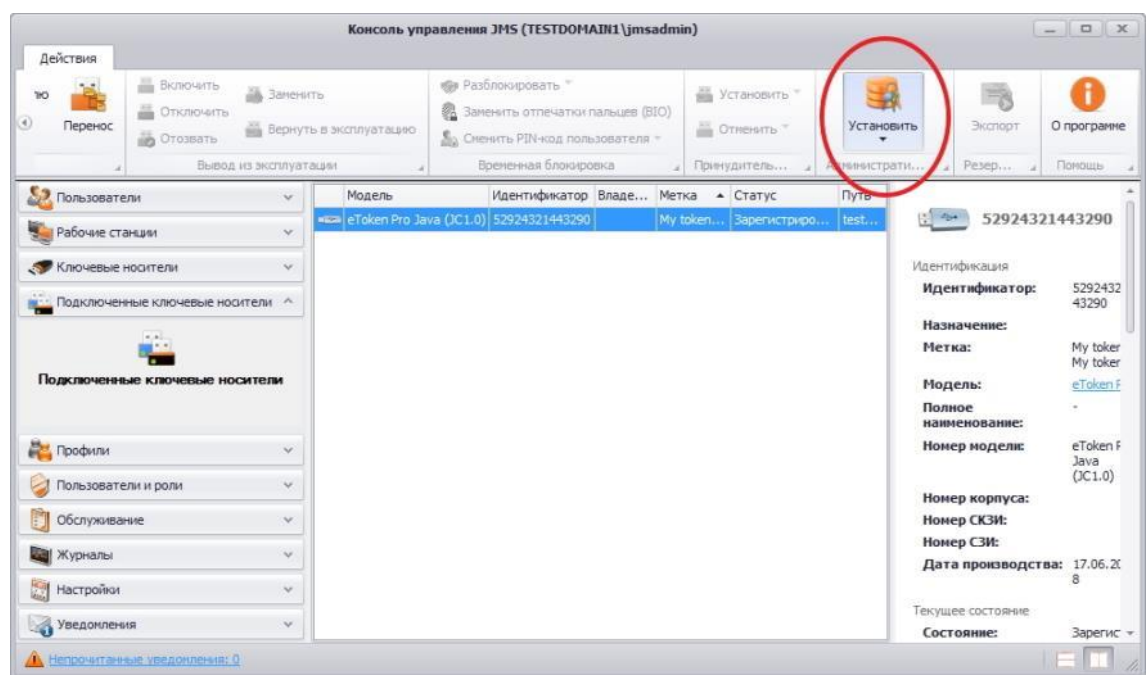

*Рис. 106 – Установка PIN-кода администратора*

<span id="page-109-0"></span>Если приложений несколько, то выберите требуемое приложение (см. рис. [107\)](#page-110-0).

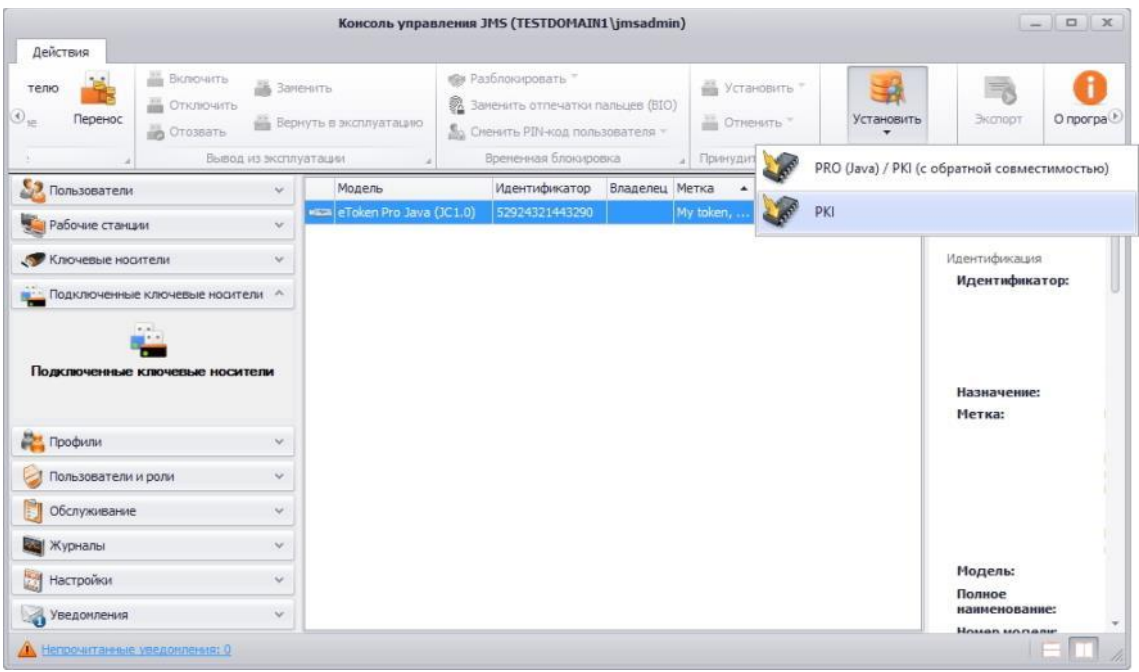

<span id="page-110-0"></span>*Рис. 107 – Выбор требуемого приложения для установки PIN-кода*

5. В появившемся окне (см. рис. [108](#page-110-1)) введите текущий PIN-код админитсратора и его подтверждение, после чего нажмите **ОК**.

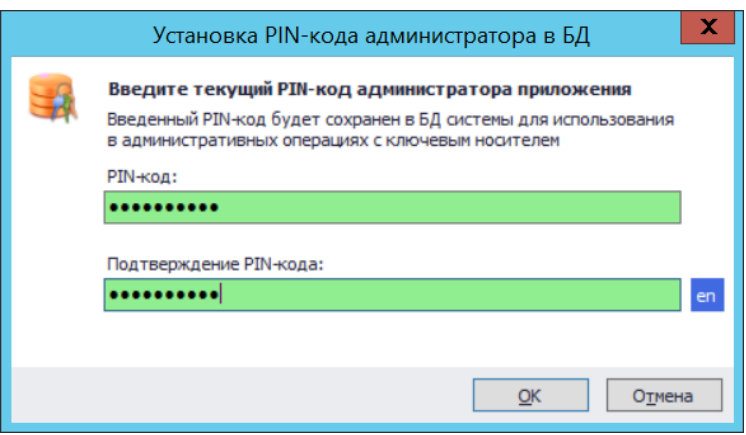

<span id="page-110-1"></span>*Рис. 108 – Ввод PIN-кода администратора для приложения и его подтверждение*

6. В появившемся окне (см. рис. [110](#page-111-0)) нажмите **Да**.

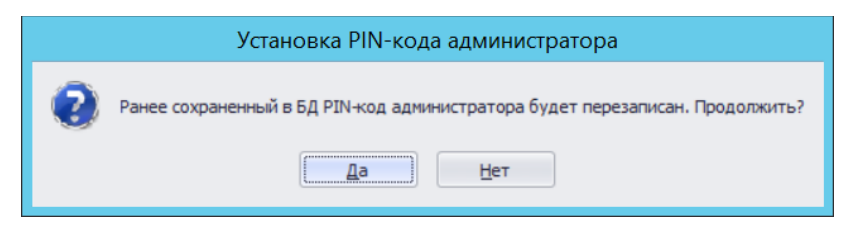

*Рис. 109 – Запрос на завершение перезаписи PIN-кода администратора в БД*

 $7.$ Для завершения операции нажмите **OK**.

<span id="page-111-0"></span>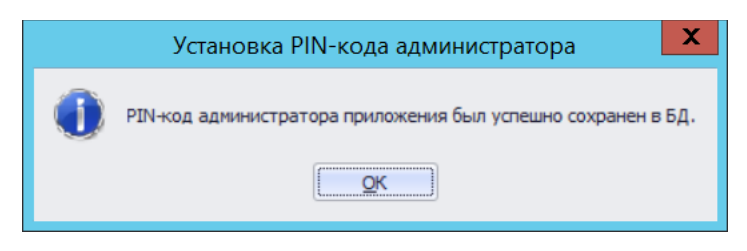

*Рис. 110 – Окно успешного сохранения PIN-кода администратора в БД*

3.6.21 Экспорт резервных копий объектов, выпущенных на электронный ключ

JMS позволяет выполнить экспорт резервных копий закрытых ключей и соответствующих им сертификатов, выпущенных на электронные ключи, в виде контейнера PFX. Экспортировать можно не только действующие закрытые ключи и сертификаты, но также закрытые ключи и сертификаты, ранее удаленные с электронных ключей. Такая возможность предусмотрена для закрытых ключей и сертификатов, которые были выпущены с помощью центра сертификации Microsoft, КриптоПро УЦ 1.5/2.0.

Чтобы экспорт был возможен, должны быть соблюдены следующие условия.

- В профиле выпуска сертификатов в JMS должна быть включена возможность экспорта  $1<sup>1</sup>$ резервных копий объектов, выпущенных на электронные ключи. Подробнее см.:
	- [«Настройки профиля выпуска сертификатов в центре сертификации](#page-208-0) Microsoft», с. [209;](#page-208-0)
	- [«Настройка профиля для выпуска сертификатов в КриптоПро](#page-613-0) УЦ 1.5», с. [614;](#page-613-0)
	- [«Настройка профиля для выпуска сертификатов в КриптоПро УЦ](#page-641-0) 2.0», с. [642.](#page-641-0)
- Администратор JMS, который будет осуществлять экспорт, должен быть добавлен в роль JMS, содержащую операцию **Ключевые носители -> Выпуск с восстановлением объектов**.

 $\triangle$  Ни одна из встроенных ролей JMS не содержит такую операцию, также, встроенные роли JMS невозможно изменить, поэтому соответствующую роль необходимо создать вручную. Подробнее см. [«Создание, редактирование](#page-388-0) и назначение [ролей JMS»](#page-388-0), с. [389.](#page-388-0)

Чтобы выполнить экспорт резервной копии объектов, выпущенных на электронный ключ, выполните следующие действия.

В зависимости от раздела консоли управления JMS , из которого вы хотите начать процедуру, 1. выполните следующие действия.

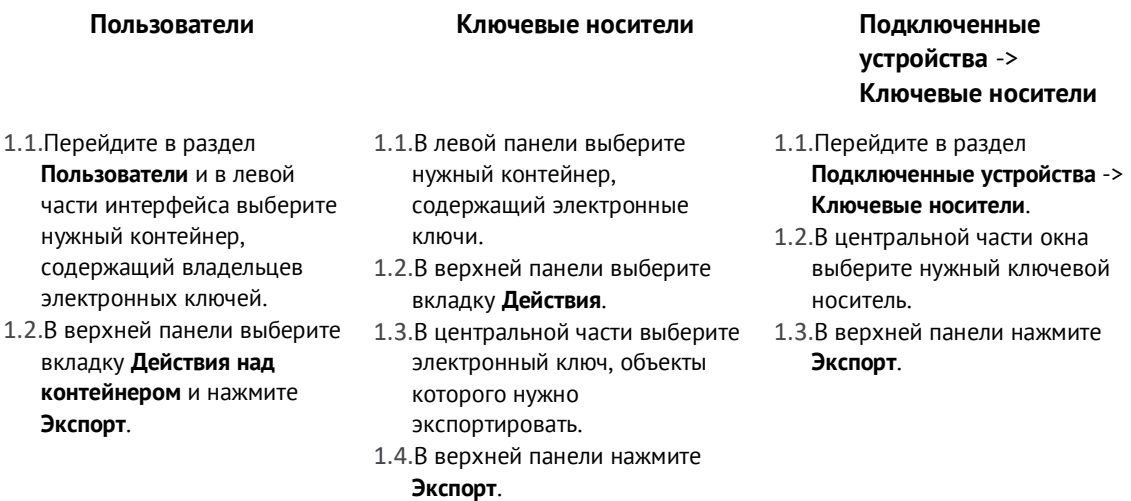

Отобразится следующее окно.

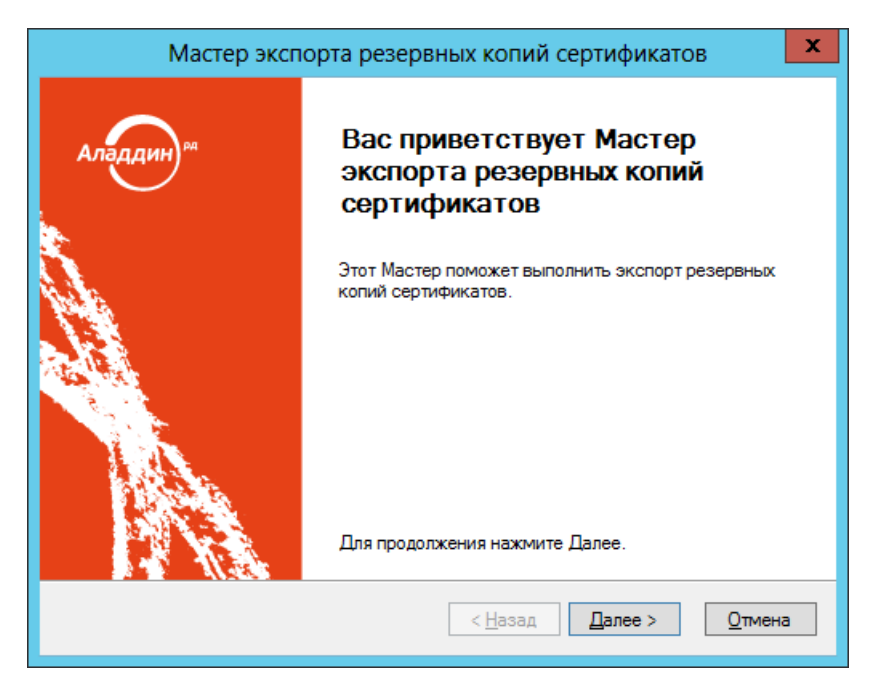

*Рис. 111 – Окно приветствия мастера экспорта резервных копий сертификатов*

- $2.$ Нажмите **Далее**.
- В зависимости от того, из какого раздела JMS вы запустили процедуру экспорта, выполните  $3.$ следующие действия:
	- **Пользователи** переходите к следующему шагу процедуры;
	- **Ключевые носители** или **Подключенные устройства** -> **Ключевые носители** переходите к шагу 6 настоящей процедуры.

Отобразится следующее окно.

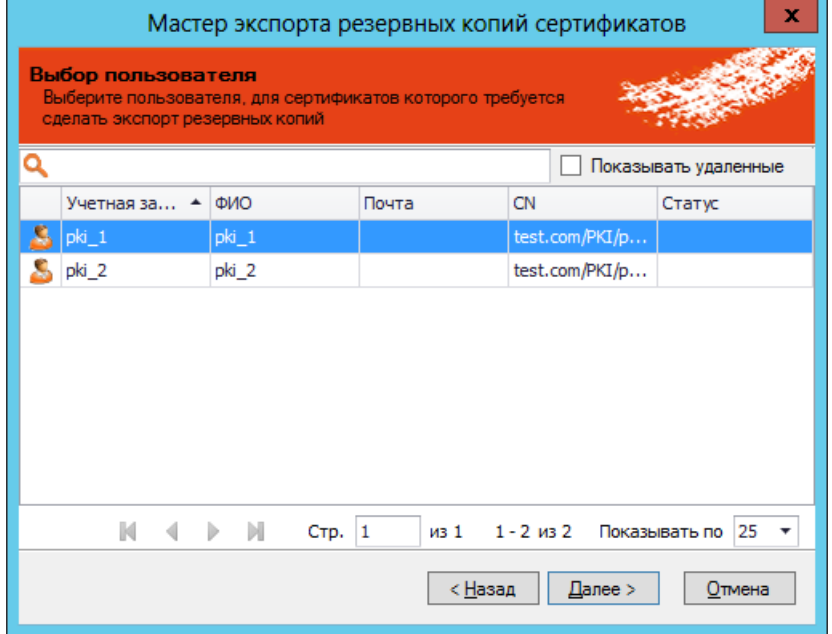

*Рис. 112 – Выбор пользователя*

 $4.$ Выберите пользователя, которому принадлежит электронный ключ, объекты которого вы хотите экспортировать, и нажмите **Далее**. (Вы также можете установить флаг **Показывать удаленные** – в этом случае в окне отобразятся удаленные пользователи.) Отобразится следующее окно.

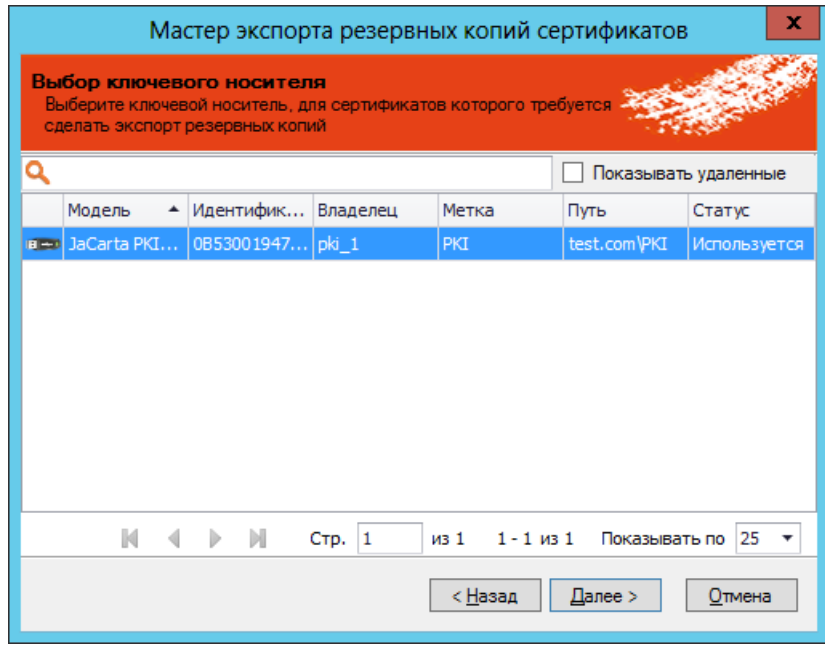

*Рис. 113 – Список электронных ключей выбранного пользователя*

Выберите электронный ключ, объекты которого нужно экспортировать, и нажмите **Далее**. (Вы 5. также можете установить флаг **Показывать удаленные** – в этом случае в окне отобразятся удаленные электронные ключи.) Отобразится следующее окно.

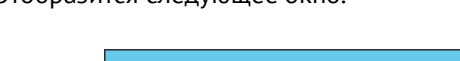

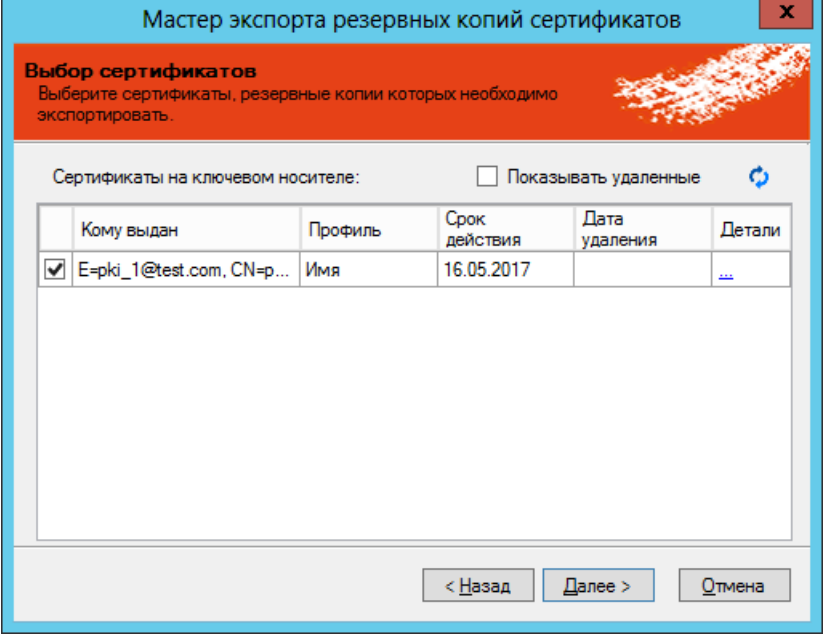

*Рис. 114 – Выбор экспортируемых объектов*

Отметьте сертификаты (объекты), которые нужно экспортировать, после чего нажмите **Далее**. 6. (вы также можете установить флаг **Показывать удаленные** – в этом случае в окне отобразятся удаленные объекты.)

Отобразится следующее окно.

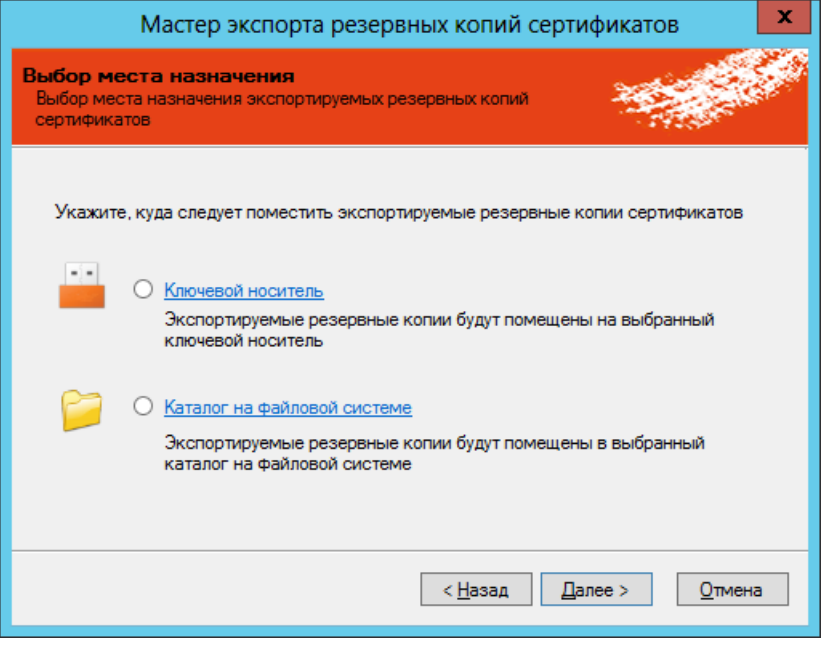

*Рис. 115 – Выбора варианта экспорта*

- Выберите один из двух вариантов:
	- **Ключевой носитель** объект будет экспортирован на другой электронный ключ;
	- **Каталог на файловой системе** объект будет экспортирован в каталог в файловой системе.

в настоящем документе процедура экспорта описана на примере экспорта в каталог в файловой системе.

Если вы экспортируете объект, который был выпущен на электронный ключ с помощью КриптоПро УЦ 1.5/2.0, то следует выбирать экспорт на электронный ключ. В противном случае в дальнейшем вы не сможете воспользоваться экспортированным объектом.

Отобразится следующее окно.

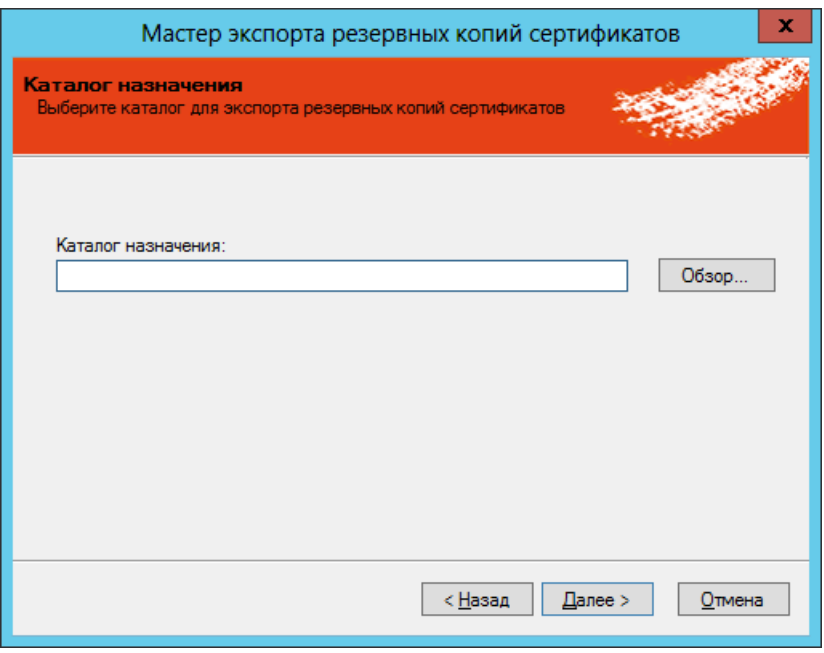

*Рис. 116 – Выбора каталога назначения*

8. Воспользуйтесь кнопкой обзор, чтобы указать каталог, в который будет сохранена резервная копия экспортируемого объекта, после чего нажмите **Далее**. Отобразится следующее окно.

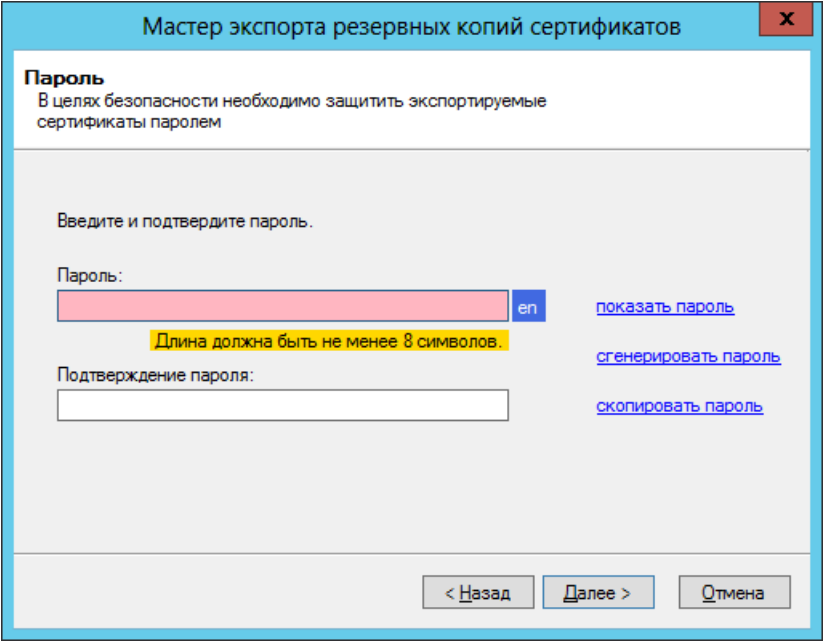

*Рис. 117 – Задание пароля для защиты экспортируемого объекта*

- 9. В полях **Пароль** и **Подтверждение** пароля введите пароль для защиты экспортируемого объекта и введите подтверждение соответственно.
- При необходимости воспользуйтесь ссылками:
	- **показать пароль** отображает заданный пароль;
	- **сгенерировать пароль** генерирует случайный пароль;
	- **скопировать пароль** копирует пароль в буфер.

# 11. Нажмите **Далее**.

Отобразится следующее окно.

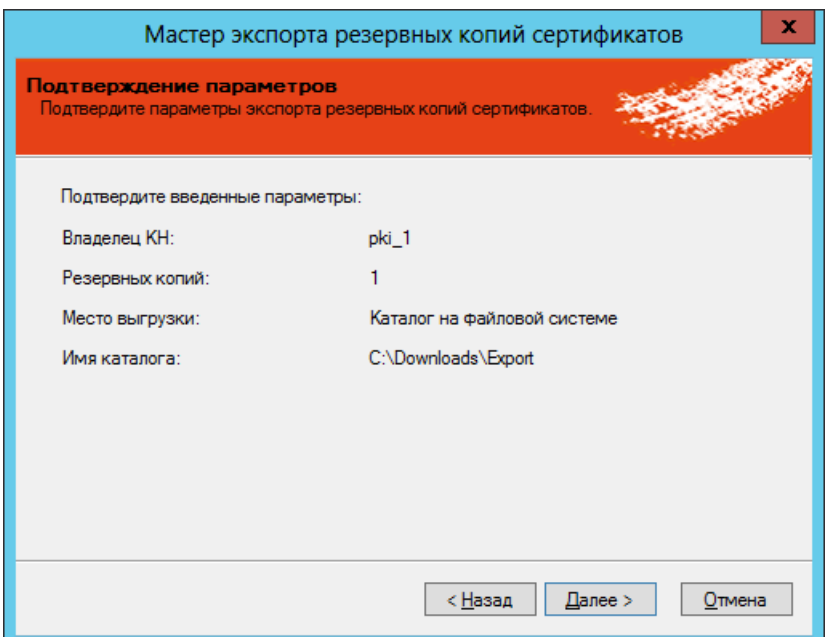

*Рис. 118 – Подготовка к экспорту*

# 12. Нажмите **Далее**.

Отобразится следующее окно.

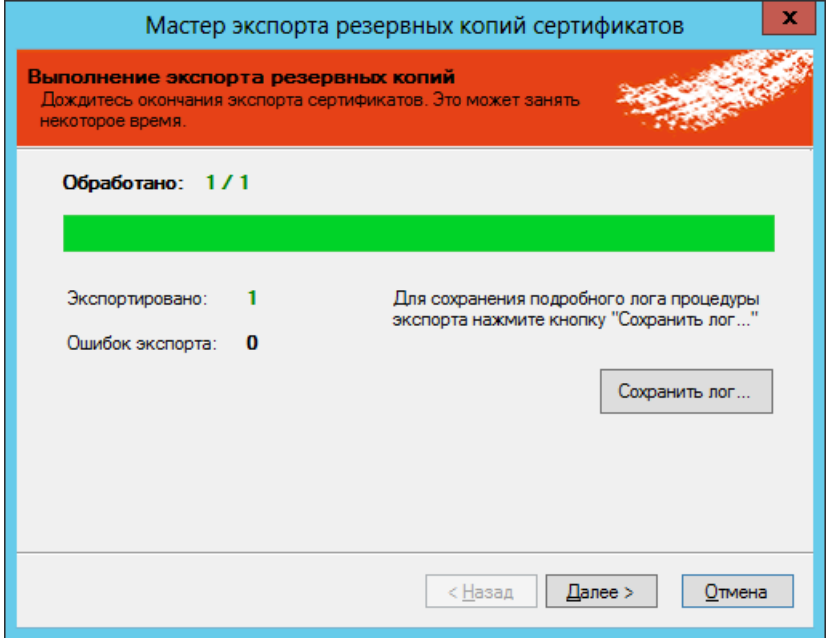

*Рис. 119 – Экспорт резервных копий объектов*

13. Нажмите **Далее**.

Отобразится следующее окно.

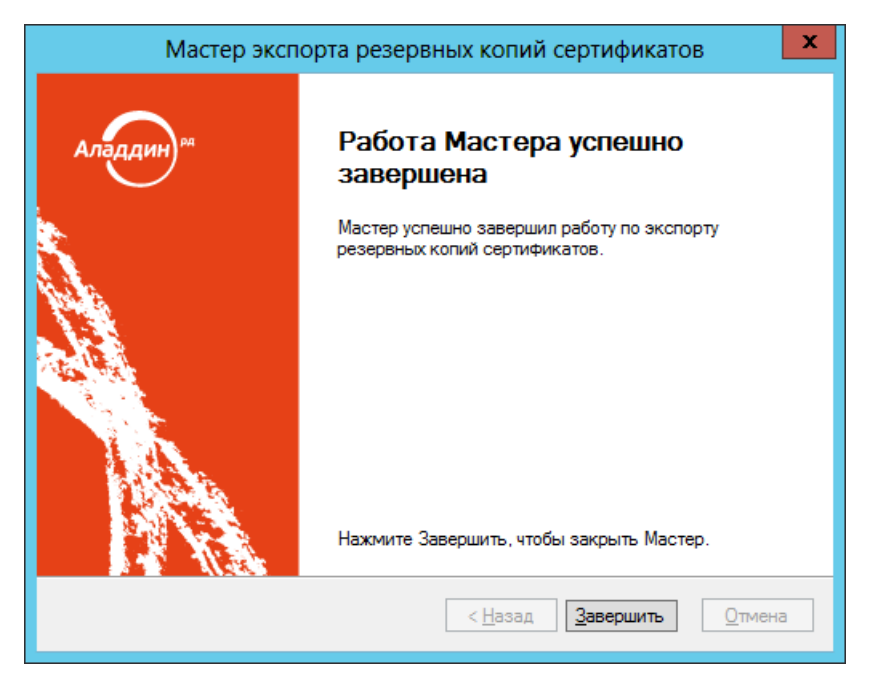

*Рис. 120 – Окно завершения работы мастера экспорта объектов*

Нажмите **Завершить** для завершения процедуры.

### 3.6.22 Виртуальный электронный ключ «Хранилище пользователя»

JMS поддерживает специальный вид объектов – «виртуальный электронный ключ», представляющий собой способ выпуска или взятия под управления и последующей синхронизации сертификата пользователя в хранилище сертификатов на рабочей станции и связанного с этим сертификатом закрытого ключа.

Выпуск такого «виртуального электронного ключа» происходит в результате выпуска сертификата в хранилище пользователя (см. «Выпуск сертификата [в хранилище пользователя»](#page-307-0), с. [308](#page-307-0)), либо в результате взятия под управление ранее выпущенного сертификата пользователя (см. [«Взятие](#page-457-0) под [управление электронных ключей»](#page-457-0), с. [458\)](#page-457-0).

После выпуска «виртуальный электронный ключ» отображается в консоли JMS как модель **Хранилище пользователя** с идентификатором, составленным из имени рабочей станции и имени пользователя в формате <Имя\_рабочей\_станции>\_<Имя\_пользователя>, например *Workstartion\_User* (см[. Рис.](#page-118-0) 121).

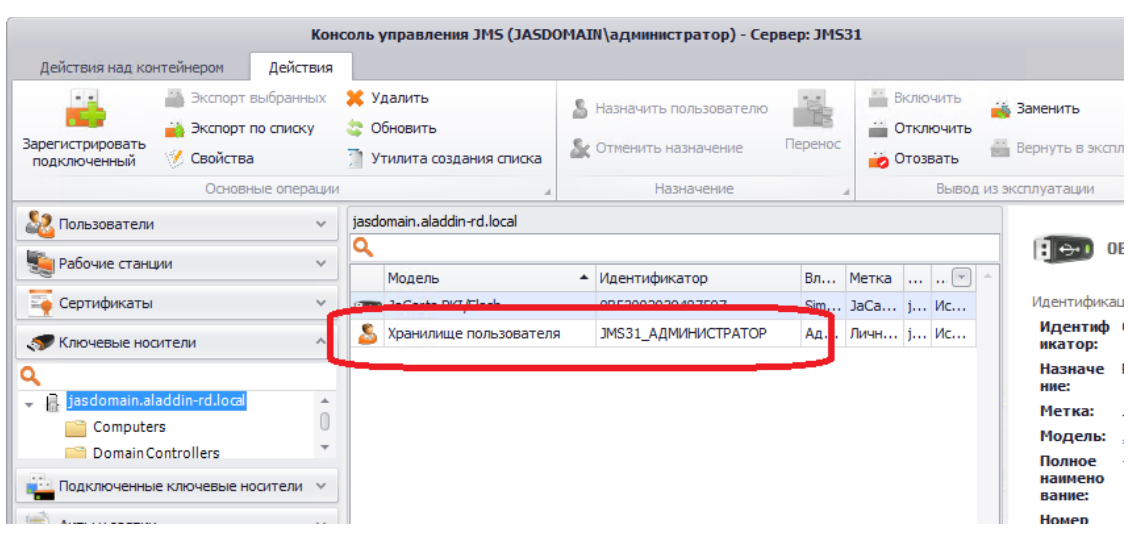

*Рис. 121 – Отображение «виртуального электронного ключа» в консоли управления JMS*

### <span id="page-118-0"></span>3.6.23 Виртуальный электронный ключ «Хранилище сервера КриптоПро DSS»

Виртуальный электронный ключ «Хранилище сервера КриптоПро DSS», представляет собой способ выпуска (или взятия под управления и последующей синхронизации) сертификата пользователя в хранилище на сервере КриптоПро DSS и связанного с этим сертификатом закрытого ключа.

Выпуск такого виртуального электронного ключа происходит в результате выпуска сертификата в хранилище КриптоПро DSS (см. [«Выпуск сертификата в хранилище сервера КриптоПро](#page-308-0) DSS», с. [309](#page-308-0)), либо в результате взятия под управление ранее выпущенного сертификата пользователя в хранилище КриптоПро DSS (выполняется при взятии под управление пользователей КриптоПро DSS, см. [«Взятие под управление пользователей КриптоПро](#page-458-0) DSS», с. [459](#page-458-0), и [«Взятие](#page-457-0) под [управление электронных ключей»](#page-457-0), с. [458\)](#page-457-0).

После выпуска «виртуальный электронный ключ» отображается в консоли JMS как модель **Хранилище сервера КриптоПро DSS** (см. [Рис.](#page-118-1) 122).

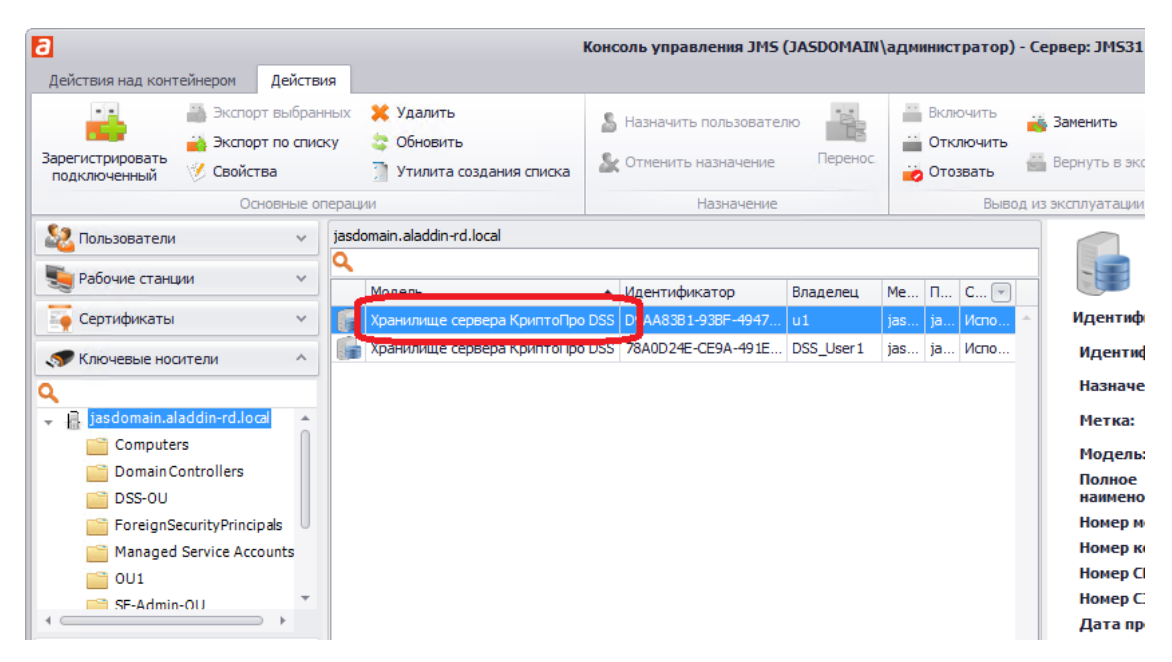

<span id="page-118-1"></span>*Рис. 122 – Отображение «виртуального электронного ключа» Хранилище сервера КриптоПро DSS*

# 3.7 Операции с OTP- и U2F-аутентификаторами

Операции, связанные с управлением жизненным циклом OTP- и U2F-аутентификаторов осуществляются в разделе **OTP- и U2F-аутентификаторы** ([Рис.](#page-119-0) 123) консоли управления JMS.

**Примечание.** Операции с OTP- и U2F-аутентификаторами доступны при выполнении следующих условий:

- 1. В установленной в JMS лицензии указана опция на поддержку сервера JAS.
- 2. Сервер JAS установлен и настроен в системе JMS (см. руководство по установке и настройке JAS [[3\]](#page-669-0)).

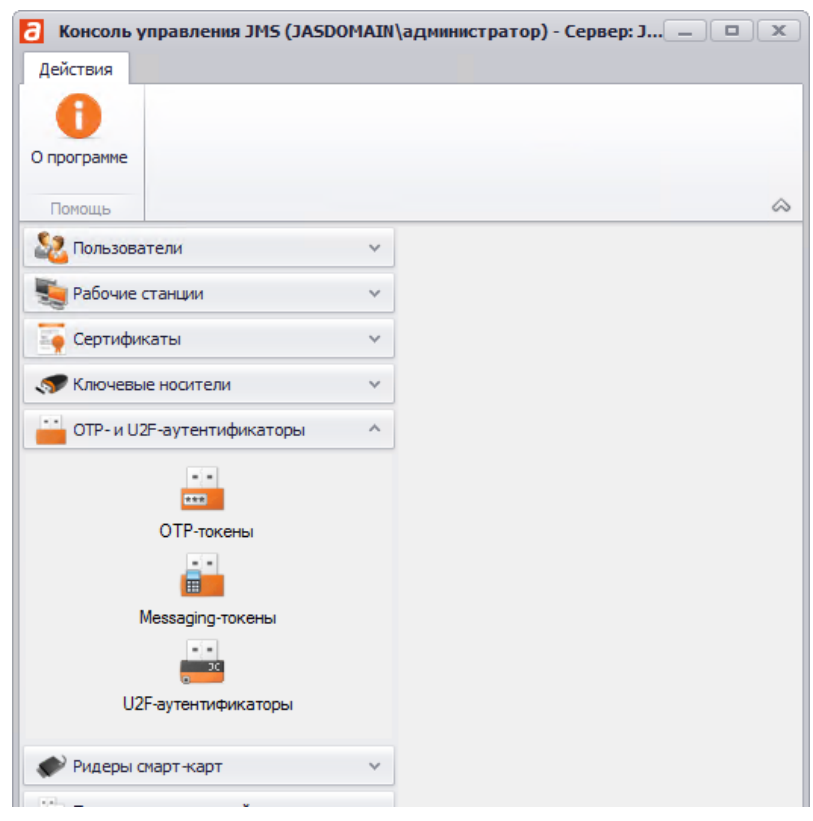

*Рис. 123 – Общий вид раздела OTP- и U2F-аутентификаторы консоли управления JMS*

<span id="page-119-0"></span>В [табл.](#page-120-0) 7 ([ниже\)](#page-120-0) представлен краткий перечень доступных операций (со ссылками на соответствующие подразделы настоящего руководства), а также указаны типы и модели аутентификаторов, к которым применима та или иная операция.

Также, в таблице указано, после каких операций на электронный адрес пользователя, к которому эта операция относилась, отправляется электронное письмо.

<span id="page-120-0"></span>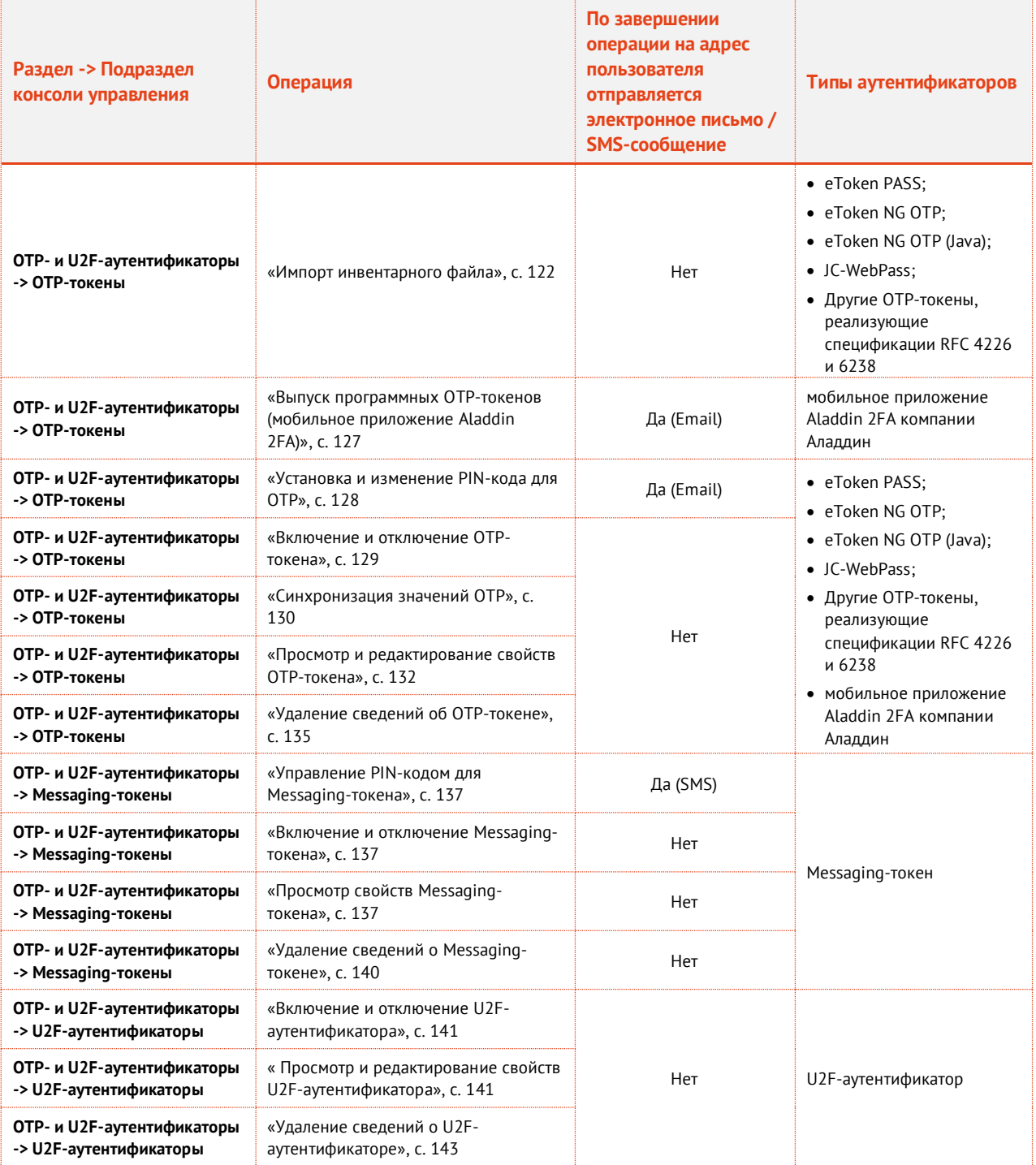

*Табл. 7 – Краткий перечень операций, доступных в разделе OTP- и U2F-аутентификаторы*

### 3.7.1 Операции с OTP-токенами

В настоящем разделе описаны операции, производимыми с OTP-токенами (включая их выпуск) из консоли управления JMS (т.е. администратором JMS).

Порядок настройки самостоятельного выпуска для себя OTP-аутентификаторов (включающих в себя программные OTP-, Push OTP- и Messaging-токены) пользователями из личного кабинета на портале JWM описан в разделе [«Порядок настройки самостоятельного выпуска пользователями](#page-309-0)  OTP-[аутентификатора»](#page-309-0), с. [310.](#page-309-0)

### <span id="page-121-0"></span>3.7.1.1 Импорт инвентарного файла

Импорт инвентарных файлов осуществляется только для аппаратных OTP-токенов. (Регистрация программных OTP-токенов происходит автоматически и не требует инвентарных файлов).

Чтобы импортировать инвентарный файл со списком аппаратных OTP-токенов, выполните следующие действия.

**Примечание.** Аппаратные OTP-токены поставляются с производства вместе с инвентарными файлами. В случае если такие файлы утеряны или отсутствуют, для их получения следует обратиться в службу технической поддержки компании Аладдин (см. раздел [«Контакты, техническая поддержка»](#page-668-0), с. [669\)](#page-668-0).

- В консоли управления JMS выберите раздел **OTP- и U2F-аутентификаторы -> OTP-токены.** 1.
- 2. В средней части окна выберите контейнер ресурсной системы, к которому следует привязать импортируемые токены [\(Рис.](#page-121-1) 124).

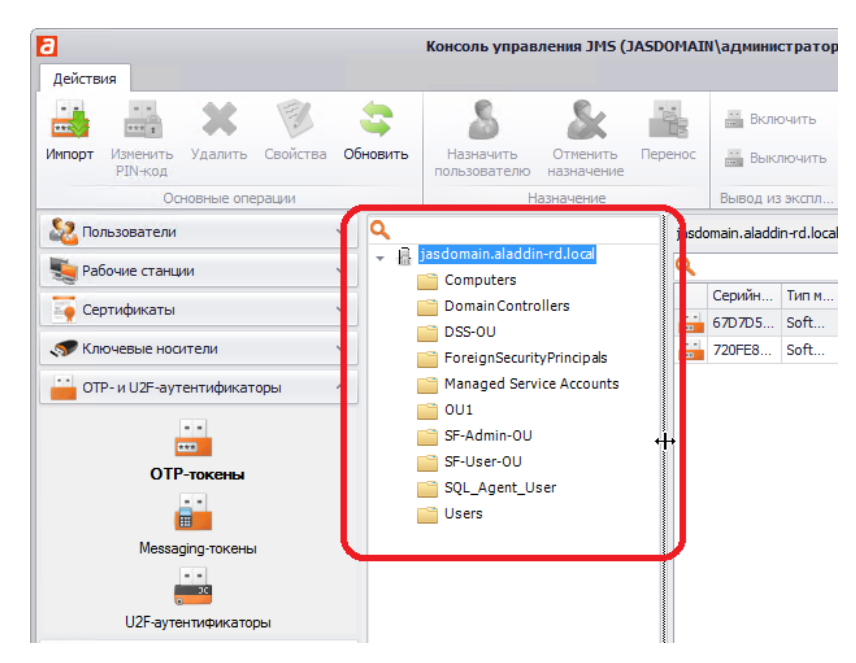

*Рис. 124 – Выбор контейнера для привязки импортируемых OTP-токенов*

<span id="page-121-1"></span>3. В верхней панели нажмите **Импорт**. Отобразится следующее окно.

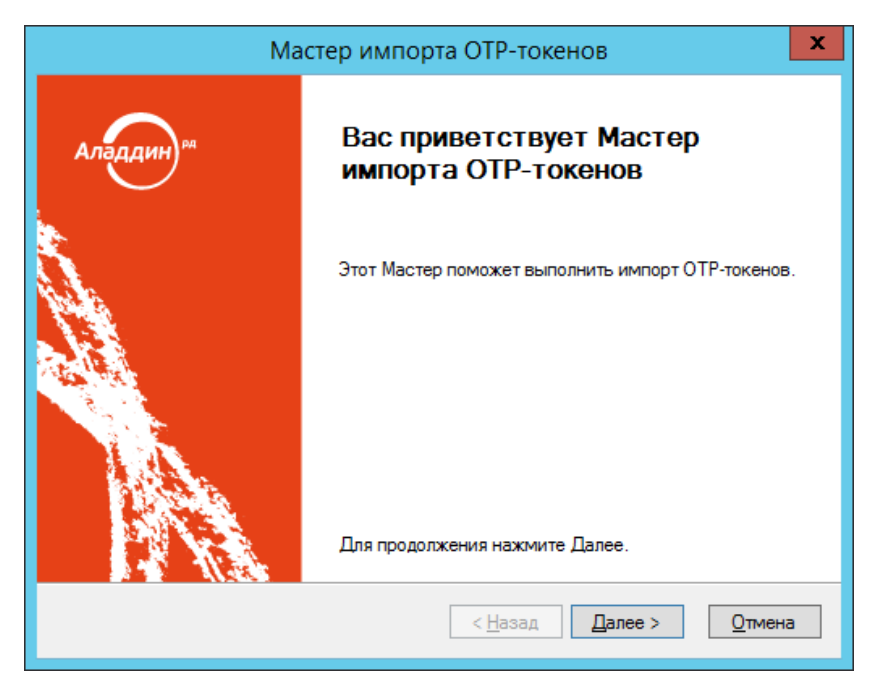

*Рис. 125 – Окно приветствия мастера импорта ключевых носителей*

#### Нажмите **Далее**.  $\overline{4}$ .

Отобразится следующее окно.

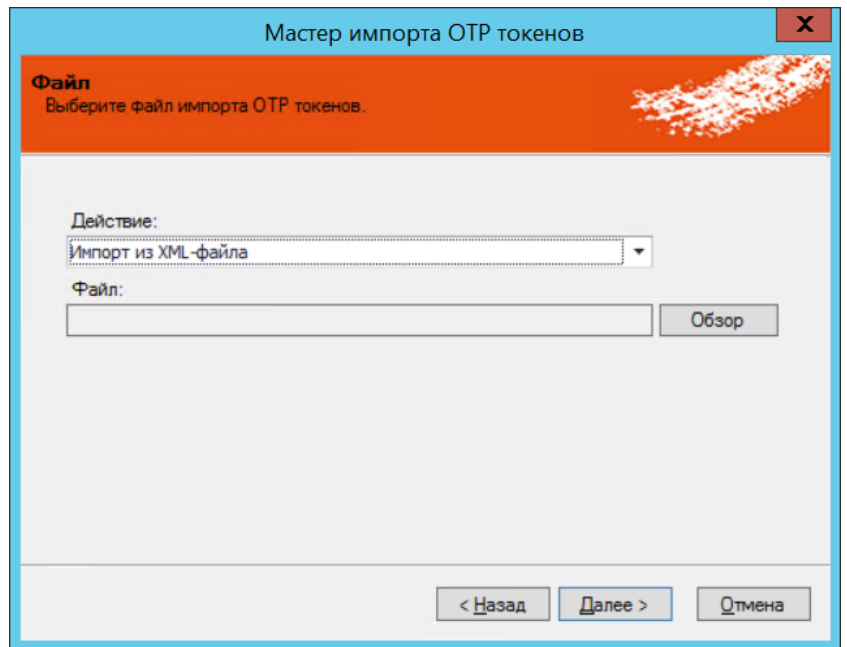

*Рис. 126 – Указание пути к инвентарному файлу*

5. Воспользуйтесь кнопкой **Обзор**, чтобы указать путь к инвентарному файлу, после чего нажмите **Далее**.

По завершении импорта отобразится следующее окно.

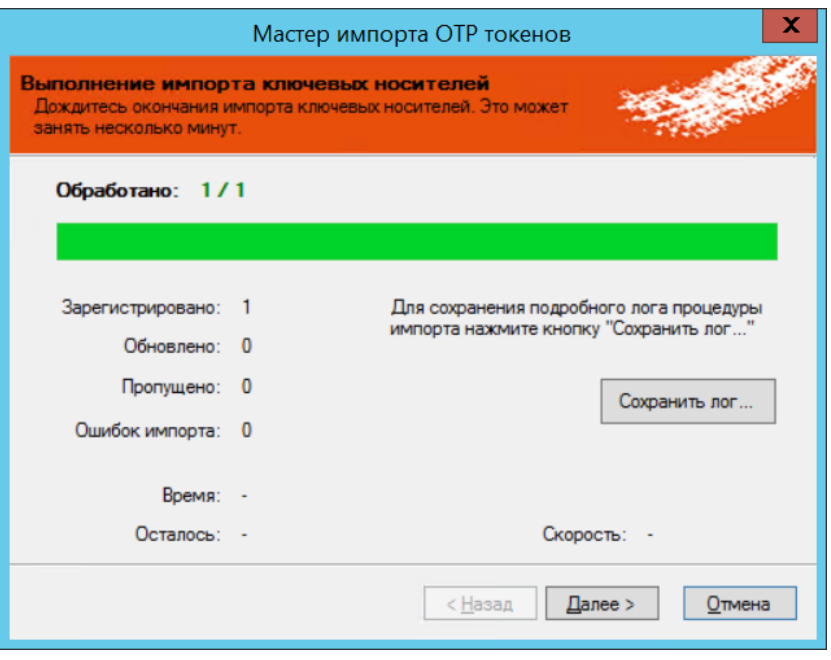

*Рис. 127 – Импорт завершён*

- 6. Если вы хотите сохранить данные об импорте в файл журнала, выполните следующие действия (в противном случае переходите к следующему шагу процедуры):
- 6.1. нажмите **Сохранить лог** и укажите путь сохранения этого файла;
- 6.2. в окне сообщения об успешном сохранении файла журнала нажмите **OK**.
- $7.$ В окне мастера импорта нажмите **Далее**. Отобразится следующее окно.

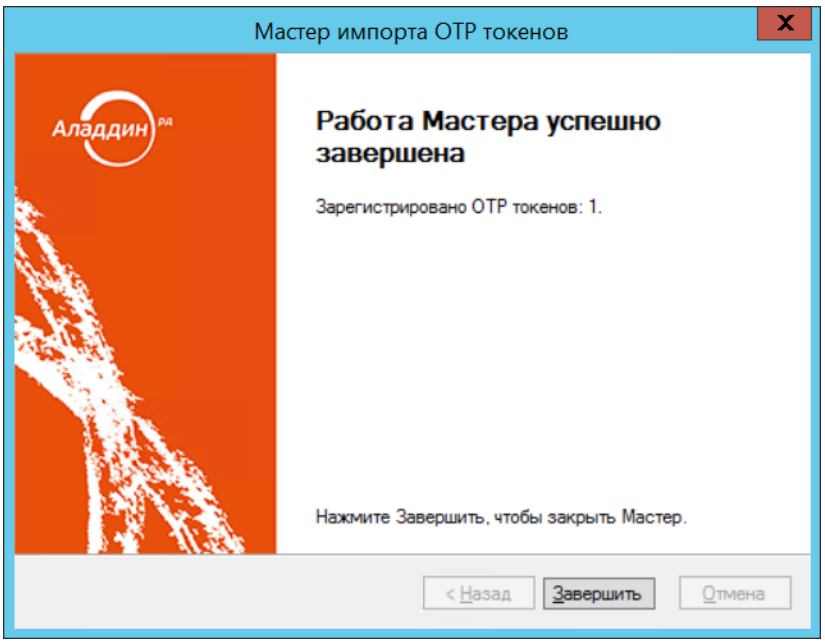

*Рис. 128 – Окно завершения процедуры импорта*

Нажмите **Завершить**.8.

Сведения об импортированных OTP-токенах отобразятся в центральной части окна консоли управления JMS ([рис.](#page-124-0) 129). После регистрации токены имеют статус *Зарегистрирован*.

| Действия    |                   |                                                                        |                         |                          |                                                             |                           |                                           |                        |                                                                                                    | Консоль управления JMS (JASDOMAIN\администратор) - Сервер: JMS31 | ١ç            |          |                          |                                  |                                |                 |
|-------------|-------------------|------------------------------------------------------------------------|-------------------------|--------------------------|-------------------------------------------------------------|---------------------------|-------------------------------------------|------------------------|----------------------------------------------------------------------------------------------------|------------------------------------------------------------------|---------------|----------|--------------------------|----------------------------------|--------------------------------|-----------------|
| Ė<br>Импорт | Экспорт           | m.<br>Изменить<br>PIN-код                                              | Удалить                 | Свойства                 | Обновить                                                    | Назначить<br>пользователю | Отменить<br>назначение                    | Перенос                | $\begin{array}{c c c c c} \hline \cdots & \cdots & \cdots \hline \end{array}$<br>$n + n$<br>Включить | $\sim$ $\sim$<br>$\overline{***}$<br>Выключить                   | Синхронизация |          | Показывать<br>аппаратные | Показывать<br>программные        | È<br>Показывать<br>вложенные   | О програ        |
|             |                   |                                                                        | Основные операции       |                          |                                                             |                           | Назначение                                |                        |                                                                                                    | Вывод из эксплуата                                               | Синхрониз     |          |                          | Содержимое                       |                                | Помощь          |
|             | Пользователи      |                                                                        | $\checkmark$            | Q                        |                                                             |                           | iasdomain.aladdin-rd.local                |                        |                                                                                                    |                                                                  |               |          |                          |                                  |                                |                 |
|             | Рабочие станции   |                                                                        | $\checkmark$            | $\overline{\phantom{a}}$ | jas domain.aladdin-rd<br>Computers                          | ٥                         |                                           |                        |                                                                                                    |                                                                  |               |          |                          |                                  |                                | $\frac{1}{\pi}$ |
|             | Е Сертификаты     |                                                                        | $\checkmark$            |                          | Domain Controller                                           |                           | Серийн ▲ Модель<br>$\frac{1}{2}$ 0e8bfc3d | Hardware               | Алгоритм<br><b>HOTP</b>                                                                              | Дата  [*]                                                        | Домен         | Имя поль | Электр                   | Статус<br><b>Зарегистрирован</b> | $[\cdot]$ $\sqcap$ p $[\cdot]$ | O(              |
|             | Ключевые носители |                                                                        | $\checkmark$            |                          | ForeignSecurityPri<br>r<br>Managed Service                  |                           |                                           | 26087003 Hardware      | <b>TOTP</b>                                                                                          | 06.03.201                                                        |               |          |                          | Зарегистрирован                  |                                |                 |
| $-1$        | ОТР-токены        |                                                                        | $\widehat{\phantom{a}}$ |                          | 001 <br>m                                                   |                           |                                           | 26087003 Hardware TOTP |                                                                                                    | 06.03.201 JASDOMAIN u1                                           |               |          | User1@                   | <b>Используется</b>              |                                |                 |
|             |                   | $\overline{\phantom{a}}$<br><b>REAL</b><br><b>OTP</b><br>$\frac{1}{2}$ |                         |                          | SF-Admin-OU<br>SF-User-OU<br>SQL_Agent_User<br><b>Users</b> |                           |                                           |                        |                                                                                                    |                                                                  |               |          |                          |                                  |                                |                 |

*Рис. 129 – Сведения об импортированных OTP-токенах в консоли управления JMS*

<span id="page-124-1"></span><span id="page-124-0"></span>3.7.1.2 Назначение / отмена назначения аппаратного OTP-токена

**Примечание.** Назначение аппаратного OTP-токена пользователю можно выполнить только с теми токенами, которые имеют статус *Зарегистрирован* (присваивается токену после его импорта, см. раздел [«Импорт инвентарного файла»](#page-121-0), с. [122\).](#page-121-0)

Чтобы назначить аппаратный OTP-токен пользователю, выполните следующие действия.

В консоли управления JМS выберите OTP-токен, для которого вы хотите выполнить 1. назначение и нажмите **Назначить пользователю** на верхней панели. Отобразится окно следующего вида.

| ×<br>o<br>Выбор пользователя<br>-      |  |                              |                                                 |                            |  |  |  |  |  |
|----------------------------------------|--|------------------------------|-------------------------------------------------|----------------------------|--|--|--|--|--|
| Обновить   Р Отображать вложенные      |  |                              |                                                 |                            |  |  |  |  |  |
|                                        |  | jasdomain.aladdin-rd.local   |                                                 |                            |  |  |  |  |  |
| jasdomain.aladdin-rd.local             |  |                              |                                                 |                            |  |  |  |  |  |
| Computers<br><b>Domain Controllers</b> |  | Учетная запись<br>▲          | ФИО                                             | Статус                     |  |  |  |  |  |
| ForeignSecurityPrincipals              |  | <b>ClusterAccount</b><br>А   | ClusterAccount                                  |                            |  |  |  |  |  |
| Managed Service Accounts               |  | jms31_admin<br>s             | jms31 admin                                     |                            |  |  |  |  |  |
| OU1                                    |  | JMS31 User                   | JMS31 User                                      |                            |  |  |  |  |  |
| SF-Admin-OU                            |  | JMS31 User2                  | JMS31 User2                                     |                            |  |  |  |  |  |
| SF-User-OU                             |  | 33,400,000<br>М<br>- 14<br>Þ | 111000<br>$1 - 16$ $\mu$ 3 16<br>Стр. 1<br>из 1 | Показывать по 25 ▼         |  |  |  |  |  |
| ڪ<br>SOL Anant Hear                    |  |                              |                                                 | Выбрать<br>Отмена<br>$+11$ |  |  |  |  |  |

*Рис. 130 – Окно выбора пользователя для назначения*

- $2.$ В центральной части окна выберите пользователя и нажмите **Выбрать**.
- В окне подтверждения нажмите **Ок**.  $3.$

В результате OTP-токен меняет статус с *Зарегистрирован* на *Назначен*.

Для отмены назначения токена пользователю выполните следующие действия.

 $\mathbf{1}$ В верхней панели нажмите **Отменить назначение**. При этом будет отображено окно с контейнерами ресурсной системы [\(Рис.](#page-125-0) 131).

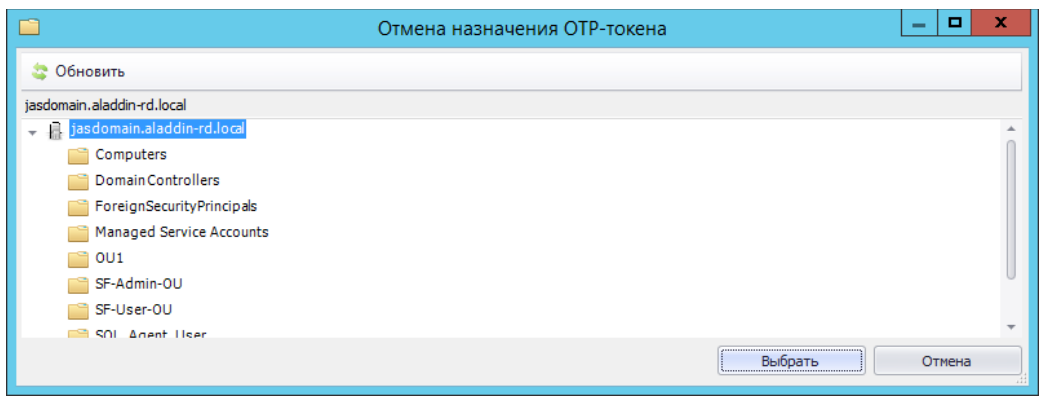

*Рис. 131 – Окно выбора контейнера для привязки токена при отмене его назначения пользователю*

<span id="page-125-0"></span> $2.$ Выберите контейнер для привязки к нему токена после отмены назначения и нажмите **Выбрать**.

В результате токен поменяет статус с *Назначен* на *Зарегистрирован*.

# <span id="page-125-2"></span>3.7.1.3 Выпуск аппаратных OTP-токенов

Чтобы выпустить для группы пользователей JMS аппаратные OTP-токены выполните следующие действия.

- $1.$ Импортируйте аппаратные токены, руководствуясь разделом [«Импорт инвентарного файла»](#page-121-0),  $c. 122$
- $2.$ Выполните назначение аппаратных OTP-токенов пользователям, руководствуясь разделом «Назначение / [отмена назначения](#page-124-1) аппаратного OTP-токена», с. [125.](#page-124-1)
- $3.$ Создайте профиль выпуска аппаратных OTP-токенов, руководствуясь разделом [«Настройка](#page-253-0)  [профиля выпуска аппаратных](#page-253-0) OTP-токенов», с. [254.](#page-253-0)
- Настройте для выпуска аппаратных OTP-токенов и запустите на выполнение 4. соответствующий план обслуживания, руководствуясь разделами [«План обслуживания](#page-409-0)  [жизненного цикла](#page-409-0) OTP-токенов», с. [410](#page-409-0) и [«Запуск и просмотр результатов планов](#page-404-0)  [обслуживания из Консоли управления](#page-404-0) JMS», с.[405.](#page-404-0)
- 5. Выпущенные и готовые к использованию (статус *Используется*) экземпляры аппаратных OTPтокенов отобразятся в консоли управления JMS со значением *HardwareOTP* в поле **Модель (**[Рис.](#page-125-1) 132**)**.

|                           |                            |                               |                                                                    |                                        | Консоль управления JMS (JASDOMAIN\администратор) - Сервер: JMS31 |                        |                              |                    |                              |                                                                                            |                                                   |              |
|---------------------------|----------------------------|-------------------------------|--------------------------------------------------------------------|----------------------------------------|------------------------------------------------------------------|------------------------|------------------------------|--------------------|------------------------------|--------------------------------------------------------------------------------------------|---------------------------------------------------|--------------|
| Действия                  |                            |                               |                                                                    |                                        |                                                                  |                        |                              |                    |                              |                                                                                            |                                                   |              |
| eer.                      | $= 1 - 1$<br>$\frac{1}{1}$ |                               |                                                                    |                                        |                                                                  |                        |                              | $\alpha$<br>less". | $\mathbf{w}$<br><b>PERTI</b> |                                                                                            |                                                   |              |
| Экспорт<br>Импорт         | Изменить<br>PIN-код        | Удалить                       | Свойства                                                           | Обновить                               | Назначить<br>пользователю                                        | Отменить<br>назначение | Перенос                      | Включить           | Выключить                    | Синхронизация                                                                              | Показывать<br>аппаратные                          | Пока<br>прог |
|                           |                            | Основные операции             |                                                                    |                                        |                                                                  | Назначение             |                              | Вывод из эксплуата |                              | Синхрониз                                                                                  |                                                   | Содер        |
| 52<br><b>Пользователи</b> | $\checkmark$               | Q                             |                                                                    |                                        | iasdomain.aladdin-rd.local                                       |                        |                              |                    |                              |                                                                                            |                                                   |              |
| В Рабочие станции         | $\checkmark$               | ā<br>$\overline{\phantom{a}}$ | ias domain.ala<br>Computers                                        | Q                                      |                                                                  |                        |                              |                    |                              |                                                                                            |                                                   |              |
| Е Сертификаты             | $\checkmark$               |                               | <b>DomainCo</b>                                                    | 0e8bfc3d                               | Серийн ▲ Модель<br>HardwareOTP                                   | Алгорит<br><b>HOTP</b> | Дата  [ -                    | Домен              | Имя поль                     | Электр                                                                                     | $\boxed{\mathbf{v}}$<br>Статус<br>Зарегистрирован | При          |
| <b>Ключевые носител</b> У |                            |                               | ForeignSer<br>Managed:                                             | man.<br>26087003                       | HardwareOTP                                                      | <b>TOTP</b>            | 06.03.20                     | jasdomain u1       |                              | i.ivanov                                                                                   | Назначен                                          |              |
| ОТР-токены                | $\wedge$                   |                               | 001                                                                | 26087003<br>÷                          | HardwareOTP                                                      | <b>TOTP</b>            | 06.03.20                     | JASDOMAIN u1       |                              | User1@                                                                                     | Используется                                      |              |
| -1<br><b>REAL</b>         |                            | SF-Admin-<br>SF-User-O        | <b>BEARING COMPANY</b><br><b>CONTRACTOR</b><br>÷.<br>C17BDB93<br>÷ | SoftwareOTP<br>C5961859<br>SoftwareOTP | <b>BOOK</b><br><b>HOTP</b><br><b>TOTP</b>                        | 14.01.20<br>14.01.20   | JASDOMAIN u1<br>JASDOMAIN u1 |                    | i.ivanov<br>i.ivanov         | <b><i><u>A POSTA DE LOCALISTA DE LA CIA</u></i></b><br>Используется<br><b>Используется</b> |                                                   |              |
| <b>OTP</b><br>$+ -$<br>e. |                            |                               | SQL_Agen <sup>®</sup><br><b>Users</b>                              |                                        |                                                                  |                        |                              |                    |                              |                                                                                            |                                                   |              |

<span id="page-125-1"></span>*Рис. 132 – Отображение выпущенного экземпляра аппаратного OTP-токена*

6. Пользователи, для которых были выпущены токены, требующие указания PIN-кода для аутентификации (см. параметр **Режим аутентификации** в профиле выпуска аппаратных OTPтокенов), получат на свой электронный адрес сообщение, содержащее PIN-код для OTP.

**Примечание.** Для оповещения пользователей по электронной почте об установке или смене PIN-кода для аппаратных OTP-токенов должны быть выполнены следующие условия:

- 1. У пользователей, зарегистрированных в JMS, для которых выпускаются токены, в ресурсной системе Active Directory должен быть настроен адрес электронной почты.
- 2. В серверном агенте JMS (приложение *Сервер JMS*) должен быть настроен транспортный сервис SMTP (вкладка **Настройка -> Настройка транспорта -> Настройка SMTP**). Подробнее см. руководство по установке и настройке JMS [\[2\]](#page-669-1).

# <span id="page-126-0"></span>3.7.1.4 Выпуск программных OTP-токенов (мобильное приложение Aladdin 2FA)

Важно! Для корректного выпуска программных ОТР-токенов должны быть выполнены следующие условия:

- 1. У пользователей, зарегистрированных в JMS, для которых выпускаются токены, в ресурсной системе Active Directory должен быть настроен адрес электронной почты.
- 2. В серверном агенте JMS (приложение *Сервер JMS*) должен быть настроен транспортный почтовый сервис (вкладка **Настройка -> Настройка транспорта -> Настройка SMTP**). Подробнее см. руководство по установке и настройке JMS [\[2\]](#page-669-1).

Чтобы выпустить для группы пользователей JMS программные OTP-токены, такие как Aladdin 2FA компании Аладдин (или аналогичные мобильные приложения других поставщиков), выполните следующие действия.

- $\mathbf{1}$ . Создайте профиль выпуска программных OTP-токенов, руководствуясь разделом [«Настройка](#page-261-0)  [профиля выпуска программных](#page-261-0) OTP-токенов», с. [262.](#page-261-0)
- Настройте для выпуска программных OTP-токенов и запустите на выполнение 2. соответствующий план обслуживания, руководствуясь разделами [«План обслуживания](#page-409-0)  [жизненного цикла](#page-409-0) OTP-токенов», с. [410](#page-409-0) и [«Запуск и просмотр результатов планов](#page-404-0)  [обслуживания из Консоли управления](#page-404-0) JMS», с.[405.](#page-404-0)
- $3.$ Выпущенные и готовые к использованию (статус *Используется*) экземпляры программных OTP-токенов отобразятся в консоли управления JMS со значением *SoftwareOTP* в поле **Модель (**[Рис.](#page-126-1) 133**)**.

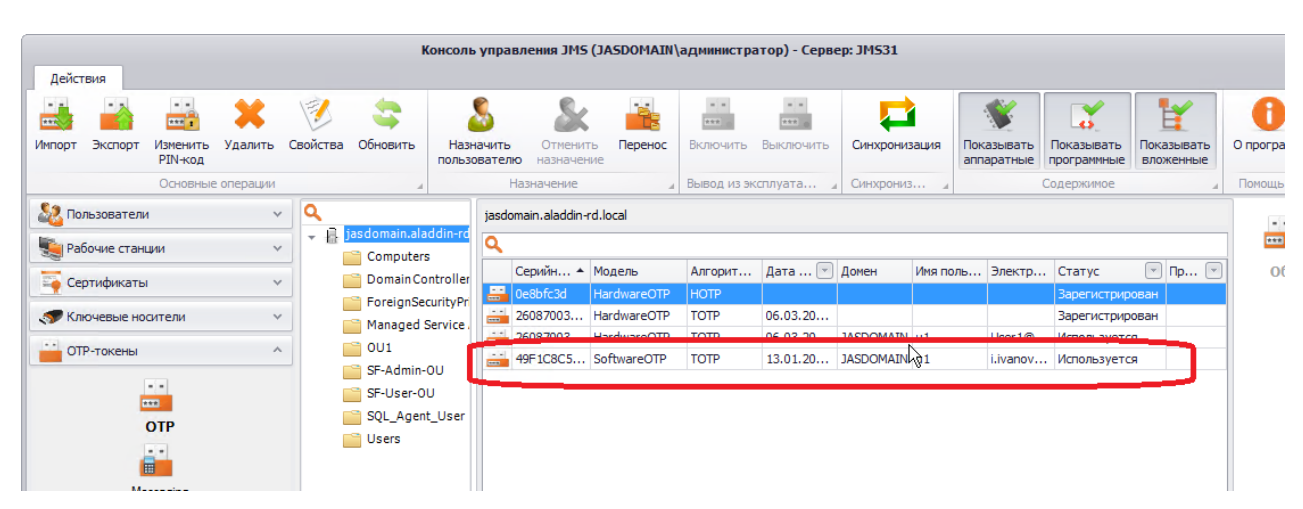

<span id="page-126-1"></span>*Рис. 133 – Отображение выпущенного экземпляра программного OTP-токена*

Пользователи, для которых были выпущены токены получат на свой электронный адрес  $\overline{4}$ сообщение, содержащее PIN-код для OTP и QR-код ([Рис.](#page-127-1) 134).

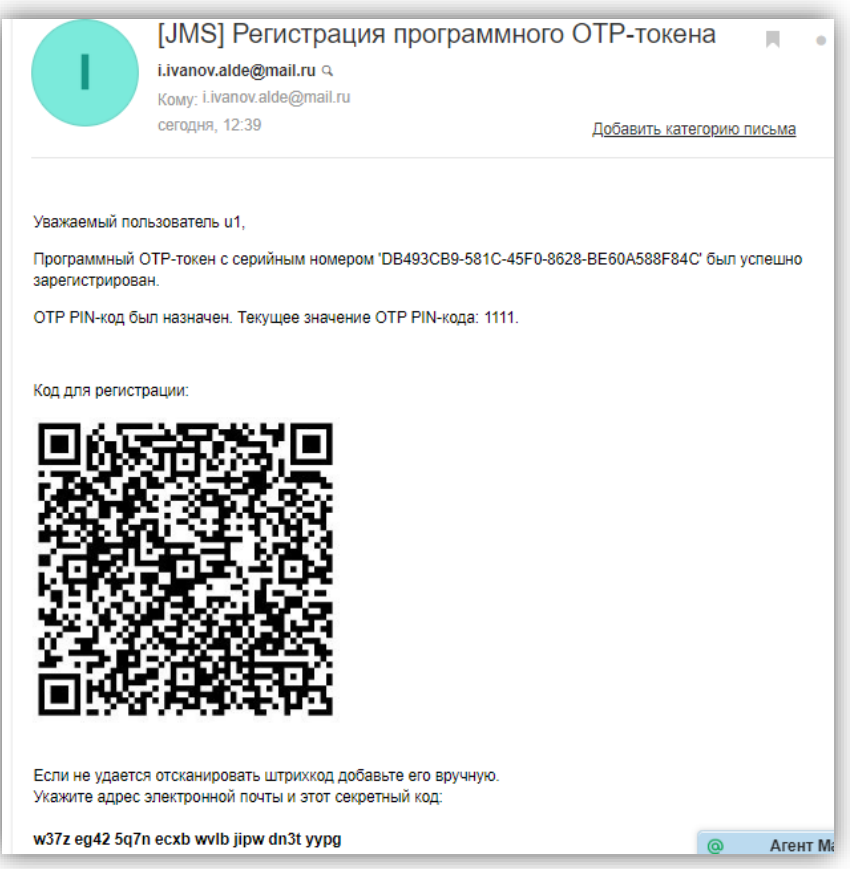

*Рис. 134 - сообщение, содержащее PIN-код для OTP и QR-код*

<span id="page-127-1"></span>Пользователь с помощью своего мобильного устройства, на котором установлено необходимое приложение (например, мобильное приложение Aladdin 2FA компании Аладдин), должен отсканировать QR-код, после чего он сможет генерировать значения OTP.

### <span id="page-127-0"></span>3.7.1.5 Установка и изменение PIN-кода для OTP

Чтобы установить или изменить PIN-код для OTP выбранного токена, выполните следующие действия.

- $1.$ В консоли управления JMS отметьте токен, PIN-код для OTP которого вы хотите изменить.
- $2.$ В верхней панели выберите **Изменить PIN-код**.

Отобразится следующее окно.

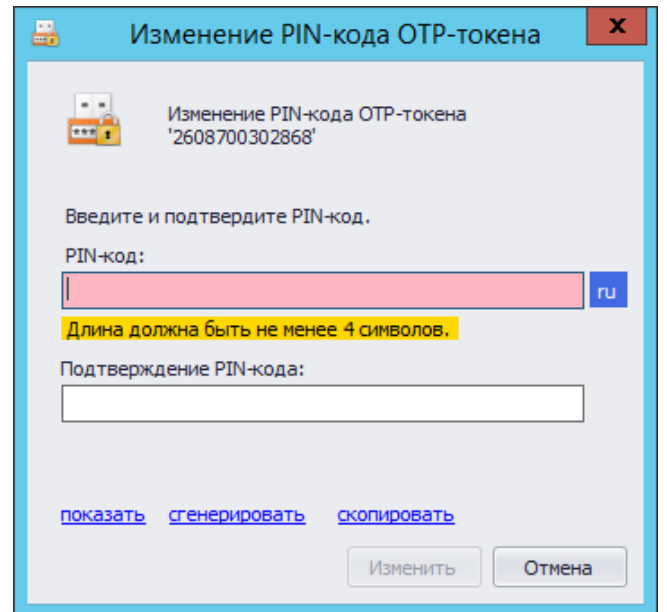

*Рис. 135 – Установка или изменение PIN-кода для OTP*

#### $3<sub>1</sub>$ Выполните необходимые действия, руководствуясь [табл.](#page-128-1) 8 [ниже](#page-128-1).

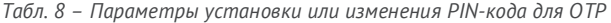

<span id="page-128-1"></span>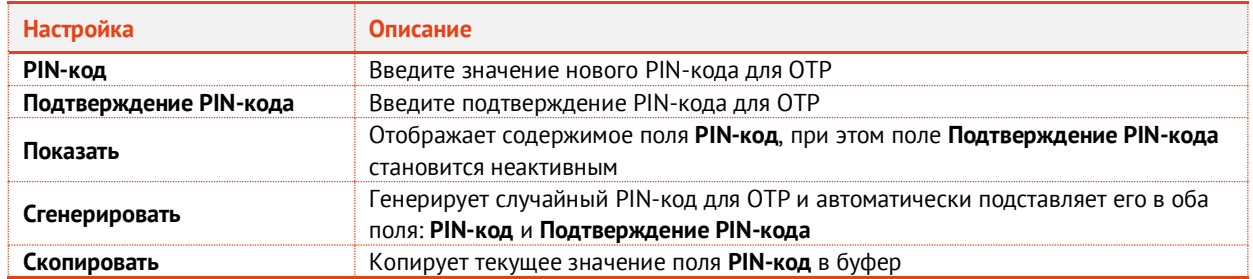

#### $4.$ Нажмите **Изменить**.

При успешной установке/изменении PIN-кода для OTP отобразится соответствующее сообщение. При этом пользователю будет отправлено уведомление по электронной почте об установке / смене PIN-кода.

**Примечание.** Для оповещения по электронной почте об установке или смене PIN-кода для аппаратных OTPтокенов у пользователей в ресурсной системе Active Directory должен быть настроен адрес электронной почты, а также в серверном агенте JMS должен быть настроен транспортный почтовый сервис.

5. Нажмите **OK** для завершения процедуры.

## <span id="page-128-0"></span>3.7.1.6 Включение и отключение OTP-токена

Чтобы включить или отключить возможность использования OTP-токена, выполните следующие действия.

С OTP-токеном невозможно выполнить операции включения/отключения, если он не был выпущен (не имеет статуса *Используется*). О выпуске OTP-токенов см. в разделах [«Выпуск аппаратных](#page-125-2) OTP-токенов», с. [126](#page-125-2) и [«Выпуск программных](#page-126-0) OTP-токенов ([мобильное приложение](#page-126-0) Aladdin 2FA)», с. [127.](#page-126-0)

В консоли управления JМS выберите OTP-токен, возможность использования которого вы 1. хотите включить или отключить.

- $2.$ В зависимости от нужного действия в верхней панели выберите **Включить** или **Отключить**. Отобразится диалоговое окно подтверждения действия.
- $3<sub>1</sub>$ Нажмите **Да** для продолжения. Новый статус OTP-токена (*Используется* или *Отключен*) отобразится в столбце **Статус** центральной части консоли управления JМS (см. [рис.](#page-129-1) 136 [ниже](#page-129-1)).

| ۰<br>$\sim$<br>$W = 0$<br>è<br>one)<br>$\overline{=}$<br>(0.01, 1)<br>$-0.6 - 0.1$<br>Обновить<br>Импорт<br>Экспорт<br>Своиства<br>Выключить<br>Удалить<br>Перенос<br>Включить<br>Синхронизация<br>Назначить<br>Показывать<br>Изменить<br>Отменить<br>PIN-код<br>аппаратные<br>пользователю<br>назначение<br>Основные операции<br>Назначение<br>Вывод из эксплуата<br>Синхрониз<br>٥<br>Пользователи<br>$\checkmark$<br>jasdomain.aladdin-rd.local<br>- 8<br>jas domain.ala<br>Q<br>Рабочие станции<br>$\checkmark$<br>Computers<br>Дата  [-<br>$\overline{\phantom{a}}$<br>Серийн ▲ Модель<br>Домен<br>Имя поль<br>Электр<br>Алгорит<br>Статус<br>Domain Co<br>Сертификаты<br>$\checkmark$<br>÷<br>0e8bfc3d<br>HardwareOTP<br><b>HOTP</b><br>Зарегистрирован<br>ForeignSer<br>HardwareOTP<br>jasdomain u1<br><b>TOTP</b><br>06.03.20<br>÷<br>26087003<br>Ключевые носител ∨<br><b>I.IV TIOV   NOSHAYER</b><br>Managed 5<br>÷<br>26087003<br>HardwareOTP<br><b>TOTP</b><br>06.03.20<br>JASDOMAIN u1<br>r1@ Отключен<br><b>мчная</b><br>0U1<br><b>ОТР-токены</b><br>$\wedge$<br>26087003<br>Hazuariou<br>÷<br>HardwareOTP<br><b>TOTP</b><br>06.03.20<br>jasdomain u1<br><b>LIVE</b><br>SF-Admin-<br><b>SoftwareOTP</b><br>÷.<br><b>HOTP</b><br>C17BDB93<br>14.01.20<br>JASDONAIN u1<br><b>Используется</b><br>i.ivanov<br>-1<br>SF-User-0 | Действия   |  |                                                                                                    | Консоль управления JMS (JASDOMAIN\администратор) - Сервер: JMS31 |             |          |  |          |                     |                           |
|----------------------------------------------------------------------------------------------------|------------|--|----------------------------------------------------------------------------------------------------|------------------------------------------------------------------|-------------|----------|--|----------|---------------------|---------------------------|
|                                                                                                    | IД         |  |                                                                                                    |                                                                  |             |          |  |          |                     | Показывать<br>программные |
|                                                                                                    |            |  |                                                                                                    |                                                                  |             |          |  |          |                     | Содержимое                |
|                                                                                                    |            |  |                                                                                                    |                                                                  |             |          |  |          |                     |                           |
|                                                                                                    |            |  |                                                                                                    |                                                                  |             |          |  |          |                     | $\Box$ ри   –             |
|                                                                                                    |            |  |                                                                                                    |                                                                  |             |          |  |          |                     |                           |
|                                                                                                    |            |  |                                                                                                    |                                                                  |             |          |  |          |                     |                           |
| JASDOMAIN u1<br>SQL_Agen <sup>®</sup><br><b>OTP</b>                                                                                                    | <b>REF</b> |  | e de la provincia de la provincia de la provincia de la provincia de la provincia de la provincia de la provincia de la provincia de la provincia de la provincia de la provincia de la provincia de la provincia de la provin<br>C5961859 | SoftwareOTP                                                      | <b>TOTP</b> | 14.01.20 |  | i.ivanov | <b>Используется</b> |                           |

*Рис. 136 – Текущий статус OTP-токена отображается в столбце Статус*

<span id="page-129-1"></span><span id="page-129-0"></span>3.7.1.7 Синхронизация значений OTP (только для токенов HOTP)

Настоящий раздел относится только OTP-токенам (аппаратным и программным), функционирующим в соответствии со спецификацией RFC 4226 (HOTP).

**Примечание.** Тип спецификации выбирается в **Параметрах выпуска** профиля выпуска соответствующих токенов, в поле **Алгоритм**.

Синхронизацию значений OTP следует выполнять в следующих случаях:

- при вводе OTP-токена в эксплуатацию, перед передачей его пользователю;
- если пользователь сгенерировал большее число одноразовых паролей, чем указано в настройке **Окно аутентификации** профиля выпуска OTP-токена соответствующего типа (см. разделы [«Настройка профиля выпуска аппаратных](#page-253-0) OTP-токенов», с. [254](#page-253-0) и [«Настройка](#page-261-0)  [профиля выпуска программных](#page-261-0) OTP-токенов», с. [262\)](#page-261-0).

Чтобы синхронизировать OTP-токен с JMS, выполните следующие действия.

- В консоли управления JMS выберите OTP-токен, который вы хотите синхронизировать с JMS.  $\mathbf{1}$ .
- В верхней панели выберите **Синхронизировать**. $2.$

Отобразится следующее окно.

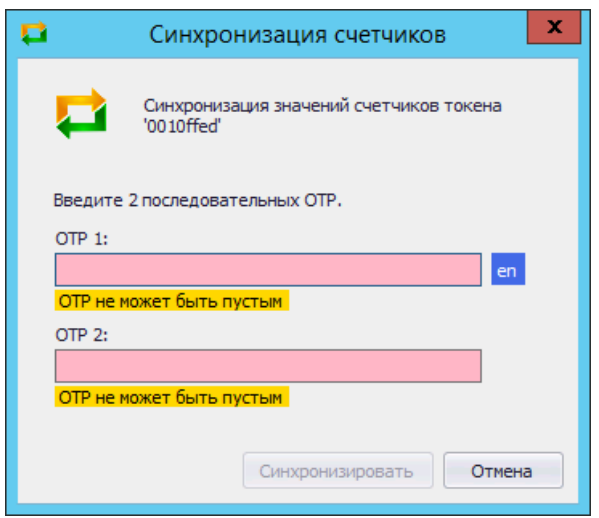

*Рис. 137 – Синхронизация OTP-токена*

- $3.$ С помощью синхронизируемого OTP-токена сгенерируйте значение OTP (или проинструктируйте пользователя сгенерировать значением OTP и сообщить его вам) и введите его в поле **OTP 1**.
- С помощью синхронизируемого OTP-токена сгенерируйте следующее значение OTP (или проинструктируйте пользователя сгенерировать значением OTP и сообщить его вам) и введите его в поле **OTP 2**.

После ввода двух значений окно будет иметь следующий вид.

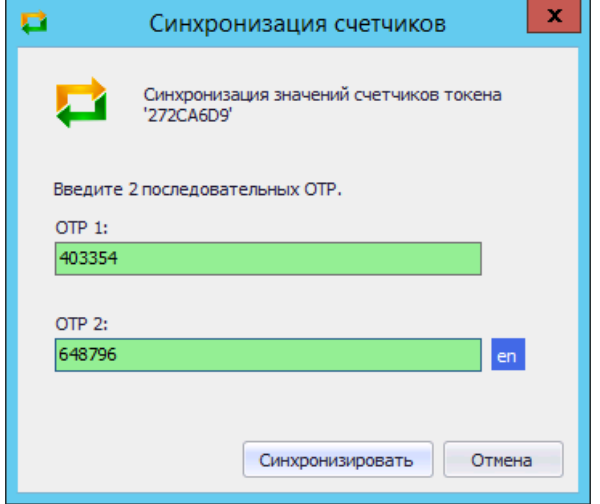

*Рис. 138 – Ввод двух последовательных значений OTP*

#### Нажмите **Синхронизировать**.  $5.$

При успешной синхронизации отобразится следующее сообщение.

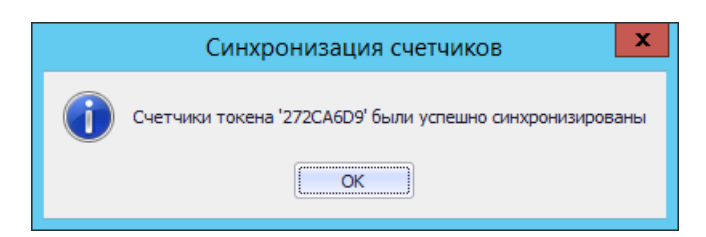

*Рис. 139 – Сообщение об успешной синхронизации OTP-токена*

6. Нажмите **OK** для завершения процедуры.

### <span id="page-131-0"></span>3.7.1.8 Просмотр и редактирование свойств OTP-токена

Чтобы просмотреть или отредактировать свойства OTP-токена, выполните следующие действия.

- В консоли управления JMS выберите OTP-токен, свойства которого вы хотите просмотреть 1. или редактировать.
- $2.$ В верхней панели нажмите **Свойства**. Отобразится следующее окно.

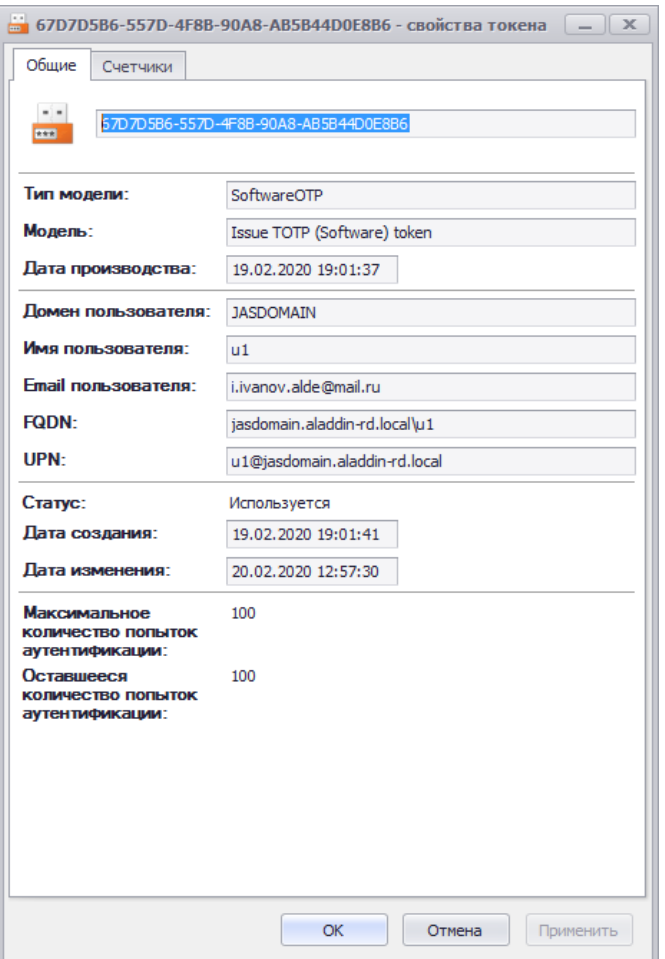

*Рис. 140 – Вкладка Общие свойств OTP-токена*

#### $3.$ На вкладке отображаются поля в соответствии с [табл](#page-131-1). 9.

*Табл. 9 – Общие параметры OTP-токена*

<span id="page-131-1"></span>

| Поле              | Описание                                                                                       |
|-------------------|------------------------------------------------------------------------------------------------|
| Тип модели        | Тип ОТР-токена (программный/аппаратный). Возможные варианты:<br>• SoftwareOTP<br>• HardwareOTP |
| Модель            | Отображает название модели ОТР-токена.                                                         |
| Дата производства | Отображает дату производства ОТР-токена.                                                       |

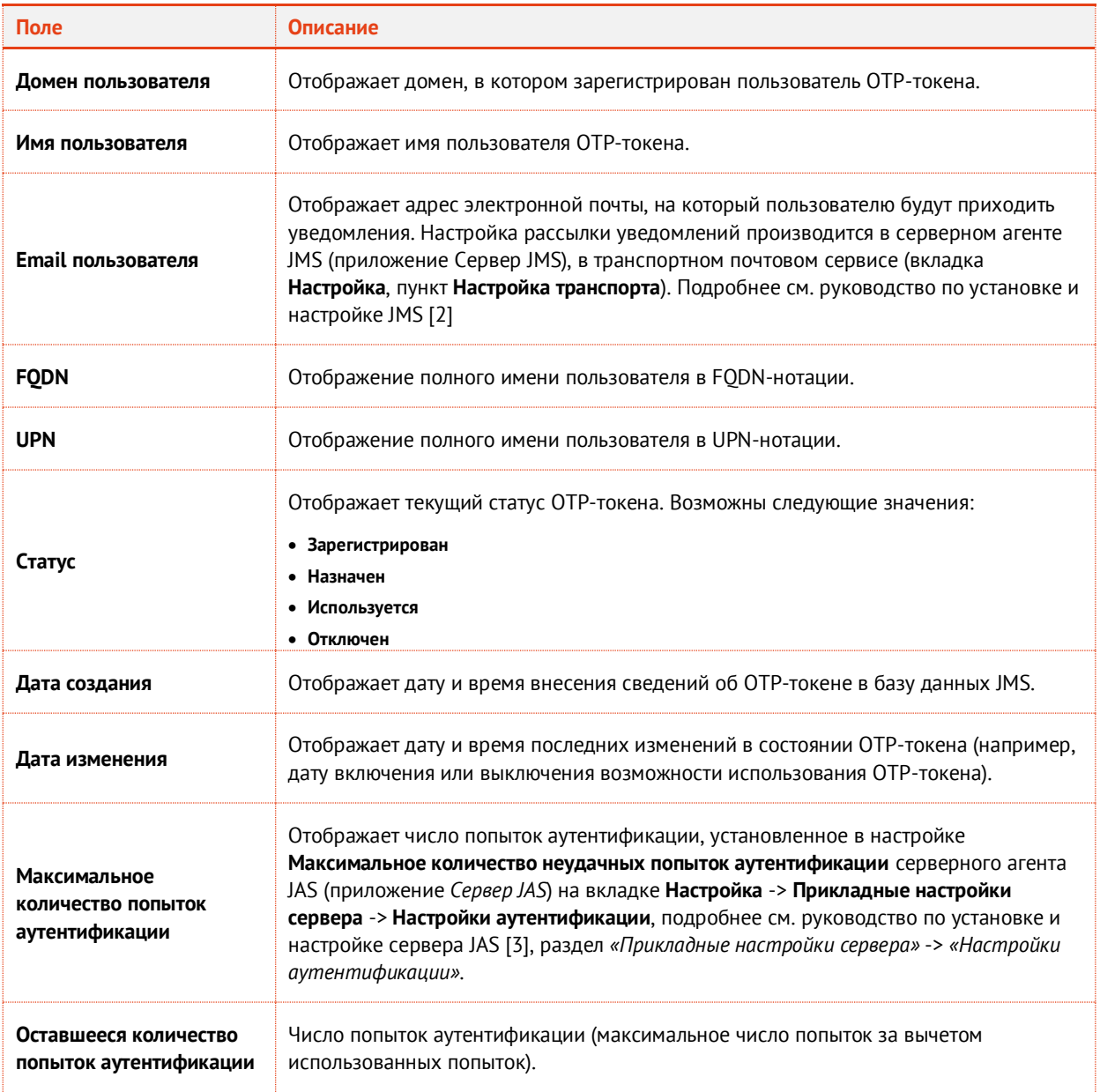

Перейдите на вкладку **Счетчики**. $\overline{4}$ .

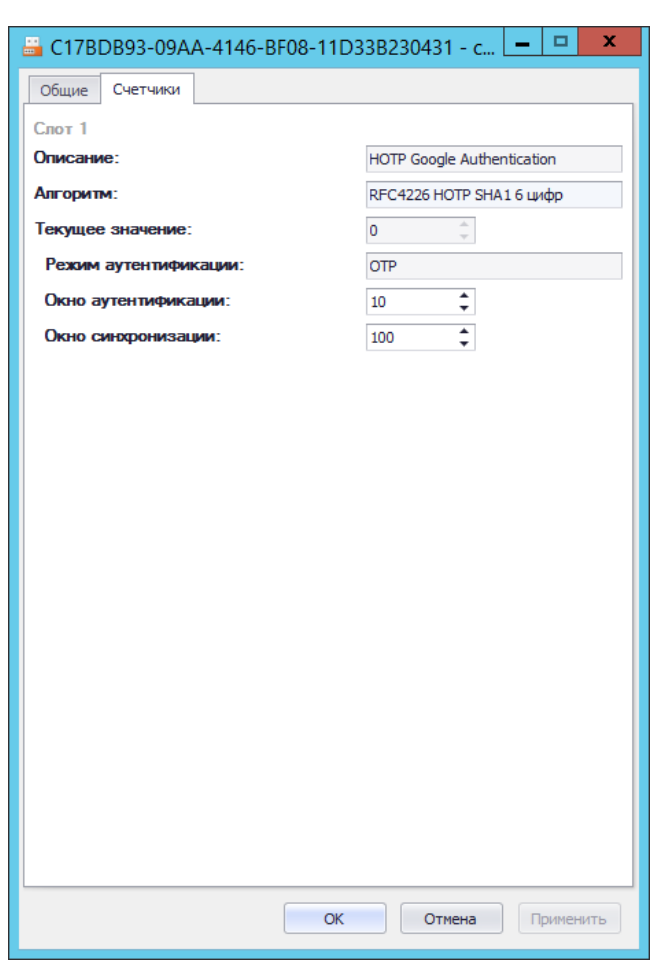

В зависимости от типа OTP-токена окно примет следующий вид.

*Рис. 141 – Вкладка Счетчики окна свойств OTP-токена с алгоритмом генерации HOTP*

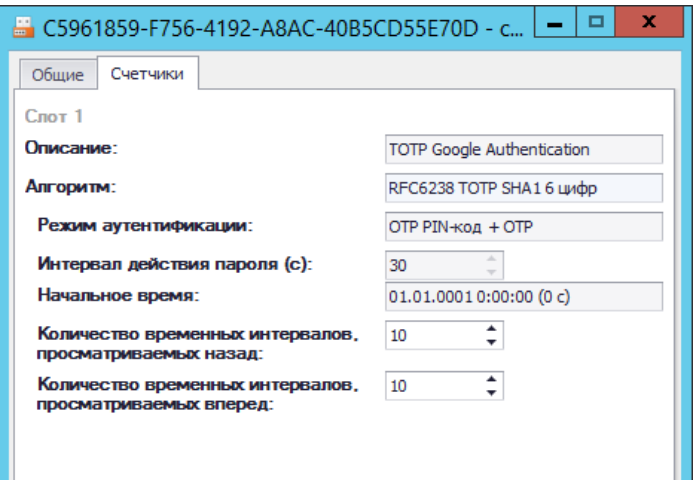

*Рис. 142 – Вкладка Счетчики окна свойств OTP-токена с алгоритмом генерации ТOTP*

5. Выполните настройки, руководствуясь [табл](#page-134-1). 10 [ниже](#page-134-1).

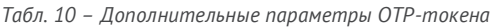

<span id="page-134-1"></span>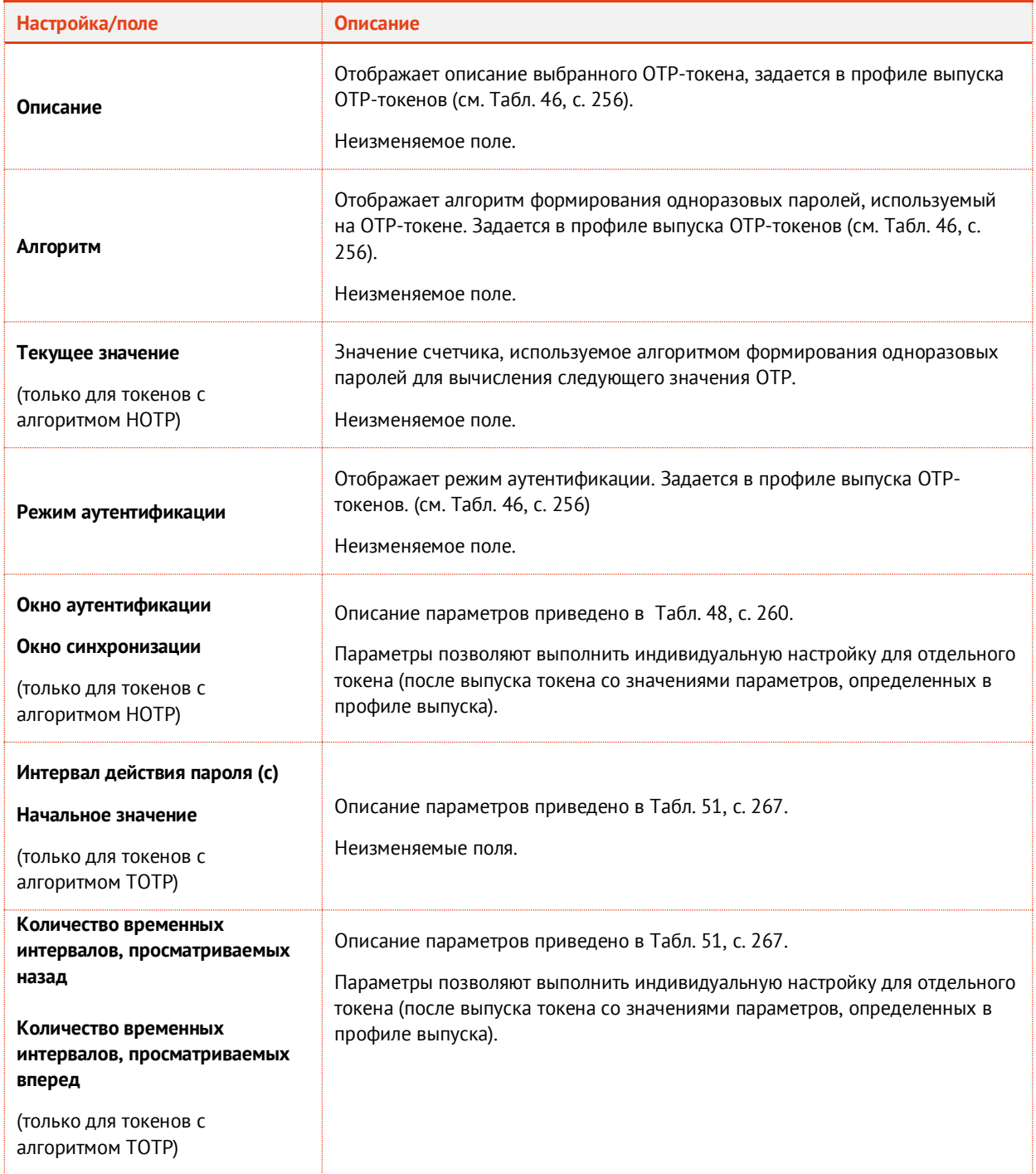

6. Нажмите **OK**, чтобы сохранить изменения.

# <span id="page-134-0"></span>3.7.1.9 Удаление сведений об OTP-токене

В случае утери или компрометации OTP-токена сведения о нём следует удалить из базы данных JMS, чтобы исключить возможность использования злоумышленником этого OTP-токена. Чтобы удалить сведения об OTP-токене из базы данных JMS, выполните следующие действия.

- $\mathbf{1}$ . В консоли управления JMS выберите OTP-токен, сведения о котором вы хотите удалить.
- $2.$ В верхней панели выберите **Удалить**.
- 3. Отобразится диалоговое окно подтверждения выбора.
- 4. Нажмите **Да** для завершения процедуры.

### 3.7.2 Операции с Messaging-токенами

Messaging-токен – это один из типов аутентификаторов на базе механизма OTP, поддерживаемых сервером JMS. Messaging-токен – это виртуальный объект, который регистрируется в JMS c привязкой к пользователю и осуществляет процедуру передачи значения OTP на мобильный телефон пользователя посредством службы SMS оператора связи по запросу внешней интегрируемой с JMS прикладной системы. Управление Messaging-токенами осуществляется в разделе **OTP- и U2F-аутентификаторы -> Messaging-токены** консоли управления JMS.

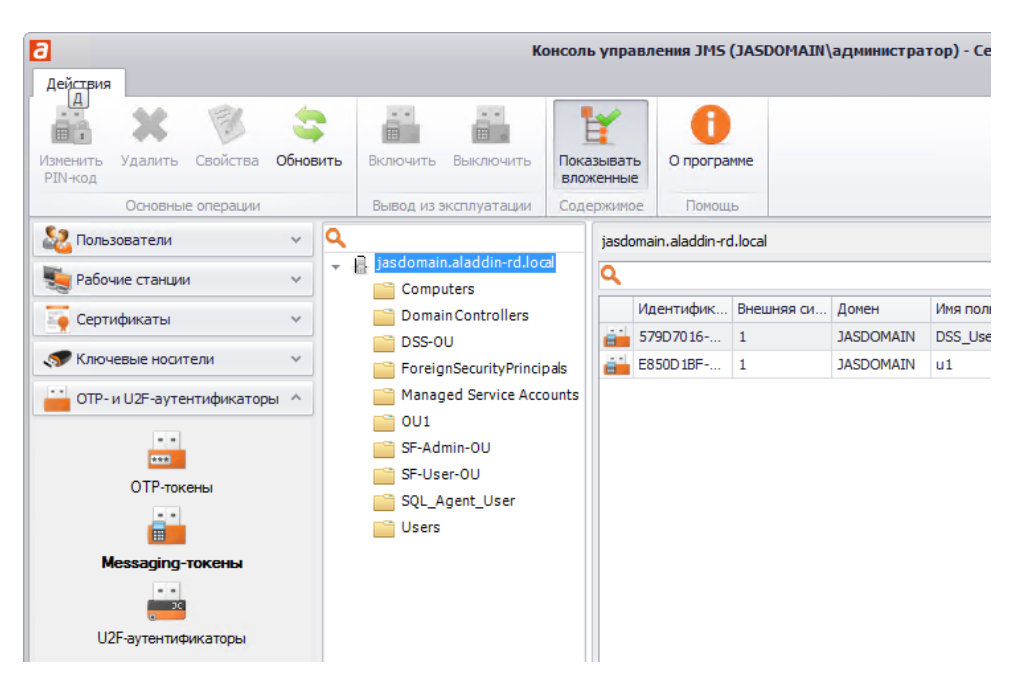

*Рис. 143 – Раздел управления Messaging-токенами в консоли управления JMS*

### <span id="page-135-0"></span>3.7.2.1 Выпуск messaging-токенов

**Важно!** Для корректного выпуска messaging-токенов должны быть выполнены следующие условия:

- 1. У пользователей, зарегистрированных в JMS, для которых выпускаются токены, в ресурсной системе Active Directory в заданном атрибуте должен быть указан номер телефона, на который будут присылаться сообщения с OTP, подробнее см. описание параметра **Атрибут с номером телефона**, [Табл.](#page-270-0) 53, с. [271.](#page-270-0)
- 2. В серверном агенте JAS (приложение *Сервер JAS*) должен быть настроен транспортный сервис для отправки сообщений пользователям (вкладка **Настройки** -> **Прикладные настройки сервера** -> вкладка **Настройки Messaging**, подробнее см. руководство по установке и настройке сервера JAS [\[3\]\)](#page-669-0).

Чтобы выпустить для группы пользователей JMS messaging-токены выполните следующие действия.

- $1.$ Создайте профиль выпуска messaging-токенов, руководствуясь разделом [«Настройка](#page-268-0)  [профиля выпуска](#page-268-0) Messaging-токенов», с. [269](#page-268-0) выполните его привязку к соответствующему контейнеру ресурсной системы, руководствуясь разделом [«Привязка профилей»](#page-295-0), с. [296.](#page-295-0)
- Настройте для выпуска messaging-токенов и запустите на выполнение соответствующий план  $2.$ обслуживания, руководствуясь разделами [«План обслуживания жизненного цикла](#page-409-0) OTP[токенов»](#page-409-0), с. [410](#page-409-0) (проверьте факт включения задачи «Обслуживание Messaging-токенов») и [«Запуск и просмотр результатов планов обслуживания из Консоли управления](#page-404-0) JMS», с.[405.](#page-404-0)
- $3.$ Выпущенные и готовые к использованию (статус *Используется*) экземпляры messagingтокенов отобразятся в консоли управления (Рис. [143,](#page-135-0) [выше](#page-135-0)).

<span id="page-136-0"></span>3.7.2.2 Управление PIN-кодом для Messaging-токена

Установка и изменение PIN-кода для Messaging-токенов выполняется в консоли управления в разделе **OTP- и U2F-аутентификаторы -> Messaging-токены** так же, как и для OTP-токенов (см. раздел [«Установка и изменение PIN](#page-127-0)-кода для OTP», с. [128\)](#page-127-0).

<span id="page-136-1"></span>3.7.2.3 Включение и отключение Messaging-токена

Операции включения и отключения возможности использования Messaging-токенов выполняются в консоли управления в разделе **OTP- и U2F-аутентификаторы -> Messaging-токены** так же, как и аналогичные операции для OTP-токенов (см. раздел [«Включение и отключение OTP](#page-128-0)-токена», с. [129\)](#page-128-0).

<span id="page-136-2"></span>3.7.2.4 Просмотр свойств Messaging-токена

Чтобы просмотреть свойства Messaging-токена, выполните следующие действия.

- В консоли управления JMS в разделе **OTP- и U2F-аутентификаторы -> Messaging-токены**  $\mathbf{1}$ выберите токен, сведения о котором вы хотите получить.
- $2.$ В верхней панели выберите **Свойства**. Отобразится следующее окно.

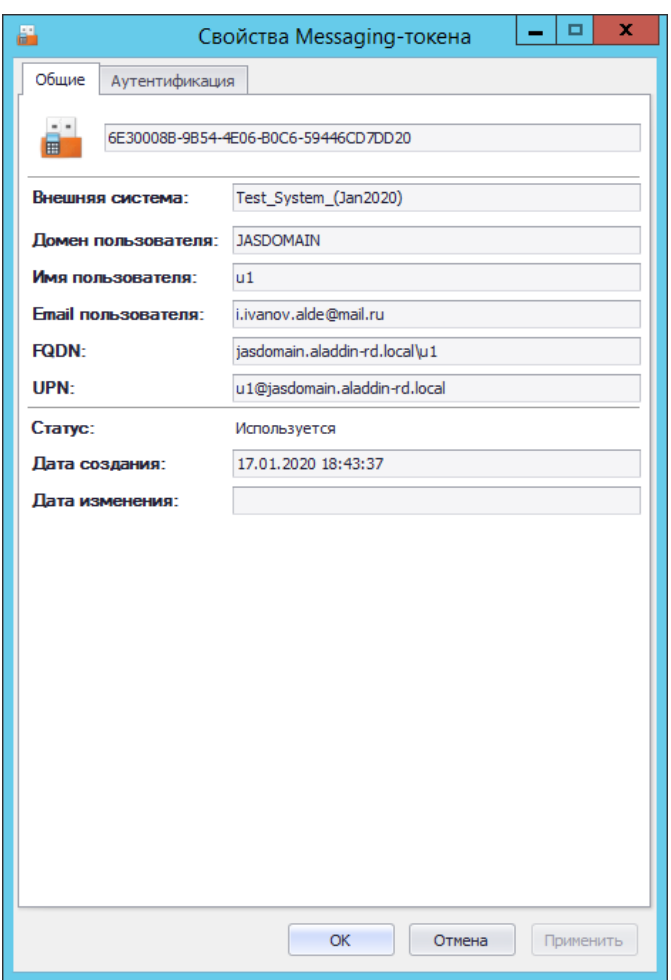

*Рис. 144 – Вкладка Общие свойств Messaging-токена*

#### Окно содержит параметры, описанные в [Табл.](#page-137-0) 11. 3.

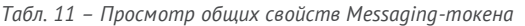

<span id="page-137-0"></span>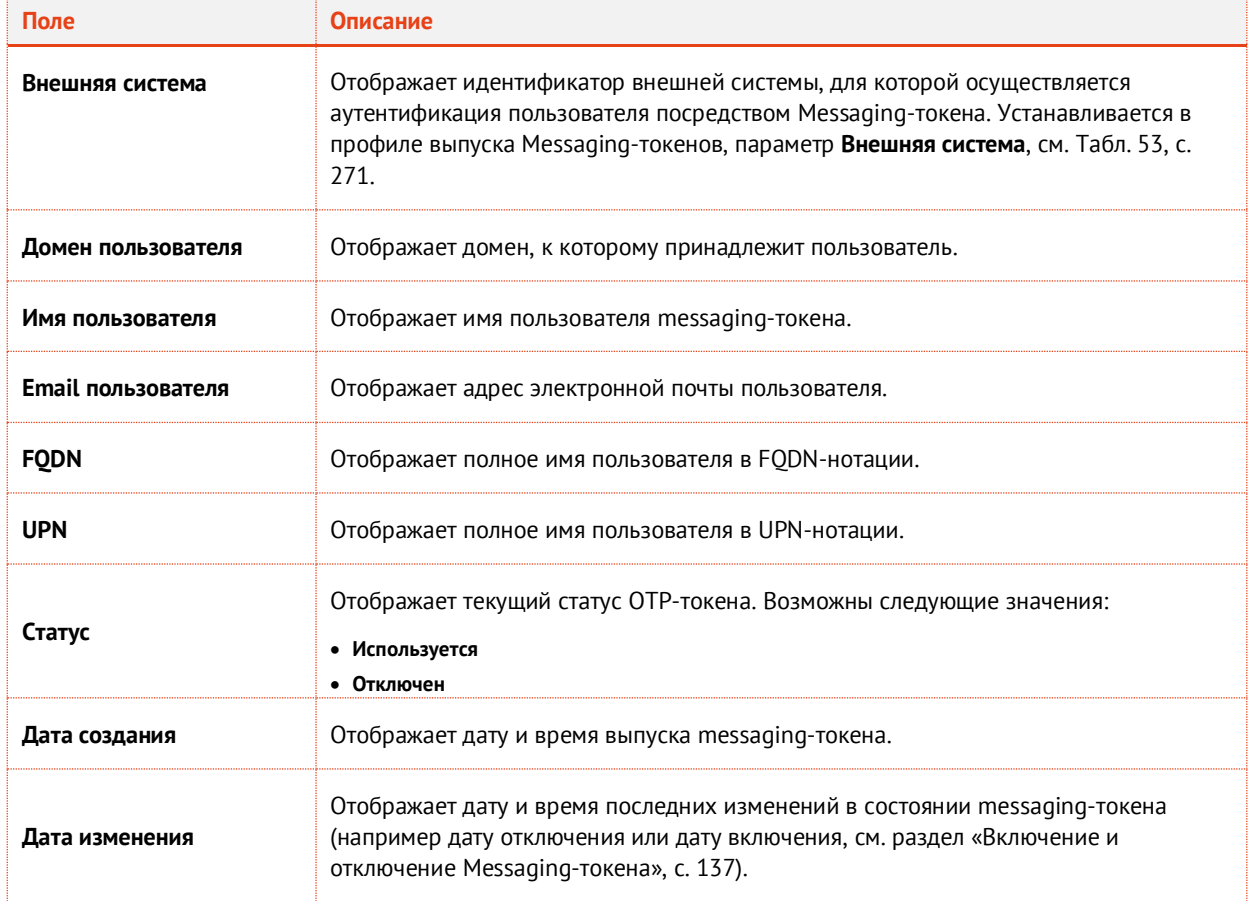

#### 4. Перейдите на вкладку **Аутентификация**.

Окно примет следующий вид.

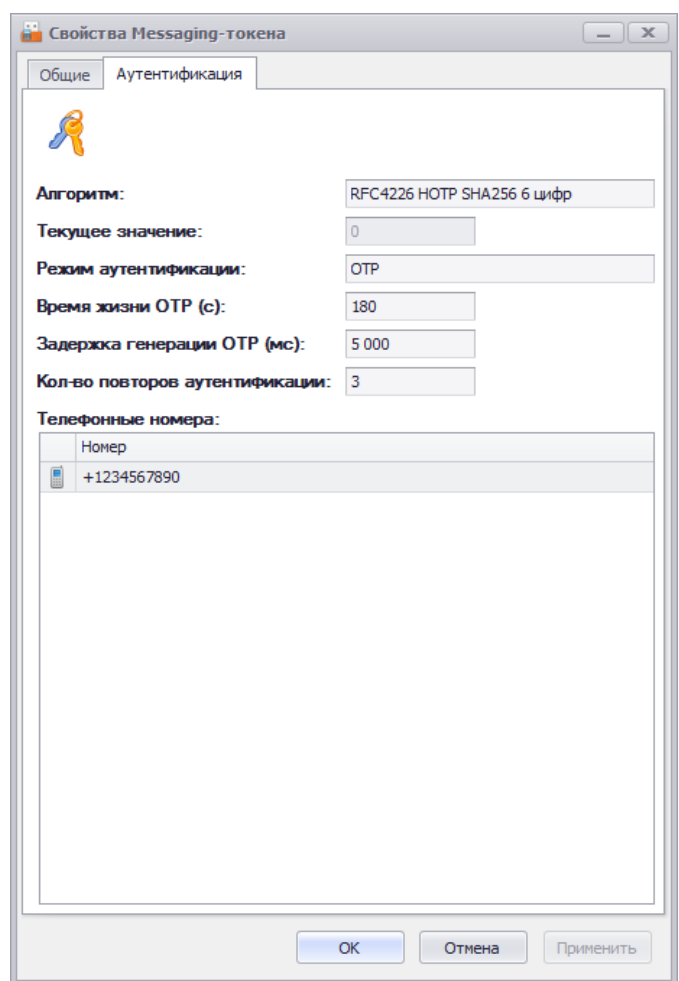

*Рис. 145 – Вкладка Аутентификация окна свойств Messaging-токена*

5. Окно содержит параметры токена, описанные в [Табл.](#page-138-0) 12.

*Табл. 12 – Параметры аутентификационной информации Messaging-токена*

<span id="page-138-0"></span>

| Настройка/поле                                                                                                    | <b>Описание</b>                                                                                                    |
|----------------------------------------------------------------------------------------------------|----------------------------------------------------------------------------------------------------|
| Алгоритм                                                                                                    | Отображает алгоритм генерации одноразового пароля аутентификации (ОТР).<br>(Задается профилем выпуска messaging-токенов, см. Табл. 53, с. 271) |
| Текущее значение                                                                                                    | Отображает значение счетчика, используемое алгоритмом формирования<br>одноразовых паролей для вычисления следующего значения ОТР               |
| Настройки:<br>• Режим аутентификации<br>• Время жизни ОТР (с)<br>• Задержка генерации ОТР (мс)<br>• Кол-во повторов аутентификации | В полях отображаются значения настроек, выполненных в соответствии с<br>профилем выпуска messaging-токенов, см. Табл. 53, с. 271               |
| Телефонные номера                                                                                                    | Отображает телефонные номера в соответствии с параметром профиля<br>выпуска Атрибут с номером телефона (см. Табл. 53, с. 271).                 |

<span id="page-139-0"></span>3.7.2.5 Удаление сведений о Messaging-токене

В случае прекращения необходимости аутентификации с использованием Messaging-токена сведения о нём следует удалить из базы данных JMS, чтобы исключить возможность использования злоумышленником этого аутентификатора. Удаление сведений о Messaging-токенах из JMS выполняется в консоли управления в разделе **OTP- и U2F-аутентификаторы -> Messaging-токены** так же, как и удаление сведений об OTP-токенах (см. раздел [«Удаление сведений об OTP](#page-134-0)-токене», с. [135\)](#page-134-0).

3.7.3 Операции с U2F-аутентификаторами

В JMS *U2F-аутентификатором* называется регистрационная информация (включает в себя дескриптор ресурсного закрытого ключа, ресурсный открытый ключ, аттестационный сертификат, счетчик аутентификаций), подлежащая хранению на U2F-сервере согласно спецификациям U2F альянса FIDO (см. веб-ресурс [\[2\]](#page-669-2), с.).

Регистрация U2F-аутентификатора происходит автоматически при обработке соответствующего запроса от интегрируемой с сервером JAS внешней прикладной системы, к которой в свою очередь выполняет обращение пользователь из клиентского приложения, инициируя необходимое действие (регистрацию или аутентификацию) с помощью принадлежащего ему U2F-устройства.

Регистрация и аутентификация пользователя осуществляется в соответствии протоколом U2F, при этом сервер JAS выполняет роль U2F-сервера согласно спецификациям FIDO.

Консоль управления JMS позволяет выполнять операции с U2F-аутентификаторами в разделе **OTPи U2F-аутентификаторы -> U2F-аутентификаторы** (Рис. [146\)](#page-139-1).

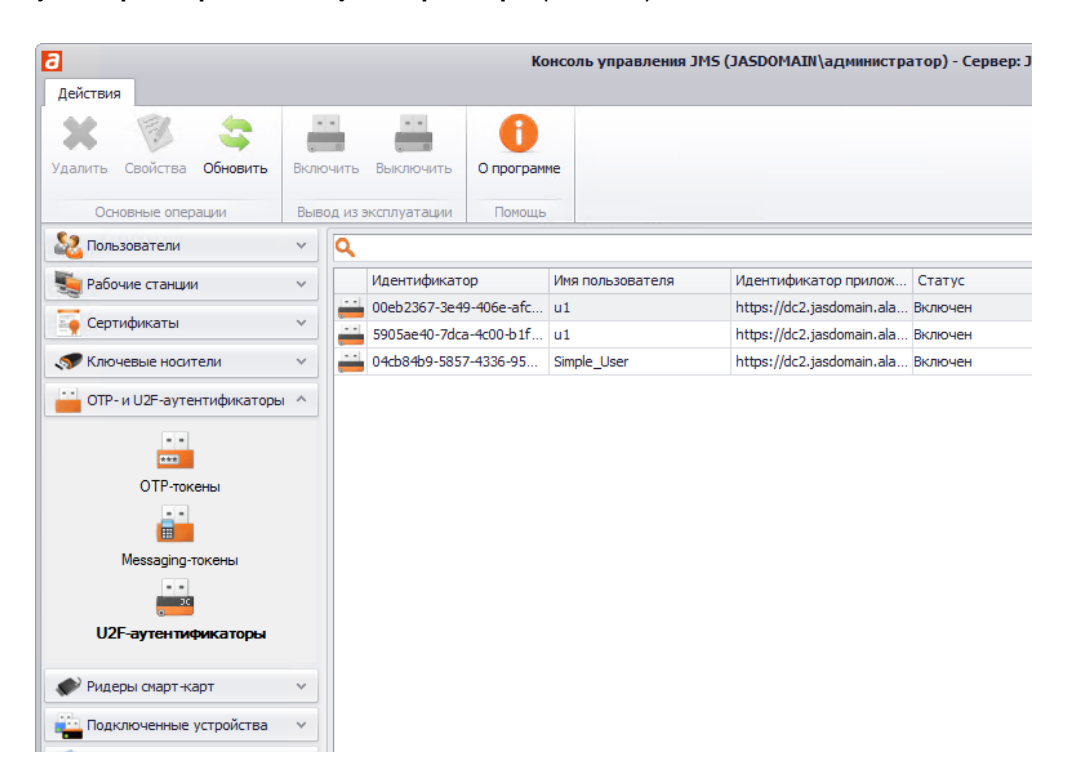

<span id="page-139-1"></span>*Рис. 146 – Раздел управления U2F-аутентификаторами в консоли управления JMS*

<span id="page-140-0"></span>3.7.3.1 Включение и отключение U2F-аутентификатора

Операции включения и отключения возможности использования U2F-аутентификаторов выполняются в консоли управления в разделе **OTP- и U2F-аутентификаторы -> U2Fаутентификаторы** так же, как и аналогичные операции для OTP-токенов (см. раздел [«Включение и](#page-128-0)  [отключение OTP](#page-128-0)-токена», с. [129\)](#page-128-0).

<span id="page-140-1"></span>3.7.3.2 Просмотр и редактирование свойств U2F-аутентификатора

Чтобы просмотреть или отредактировать свойства U2F-аутентификатора, выполните следующие действия.

- $1.$ В консоли управления JMS в разделе **OTP- и U2F-аутентификаторы -> U2F-аутентификаторы** выберите аутентификатор, свойства которого вы хотите просмотреть или отредактировать.
- $2.$ В верхней панели выберите **Свойства**. Отобразится следующее окно.

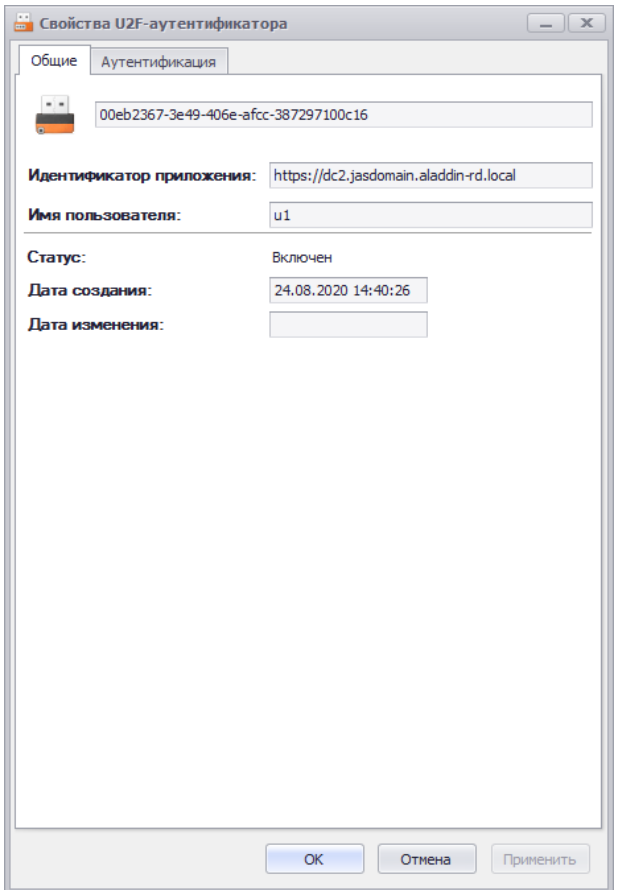

*Рис. 147 – Вкладка Общие свойств U2F-аутентификатора*

#### 3. Отображаемые параметры описаны в [Табл.](#page-140-2) 13.

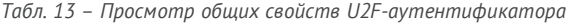

<span id="page-140-2"></span>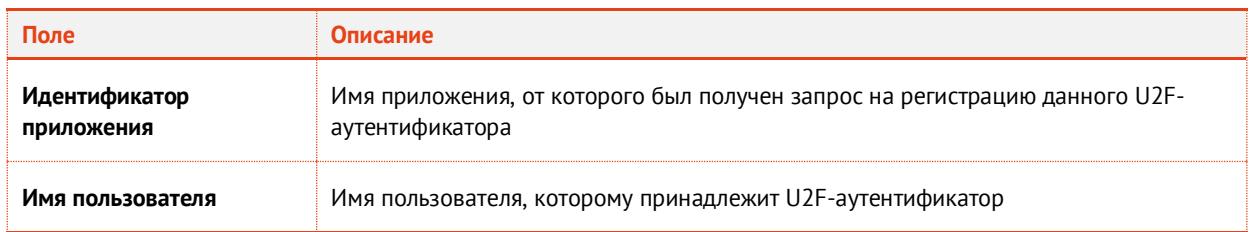

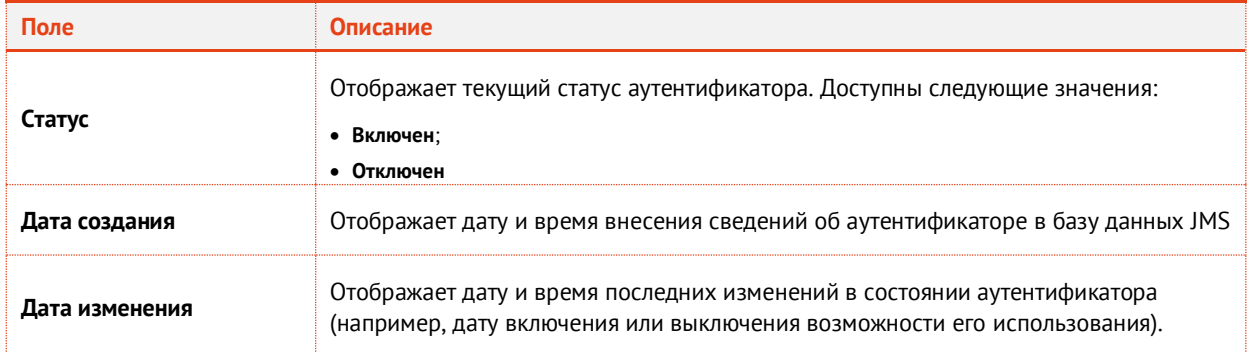

4. Перейдите на вкладку **Аутентификация**. Окно примет следующий вид.

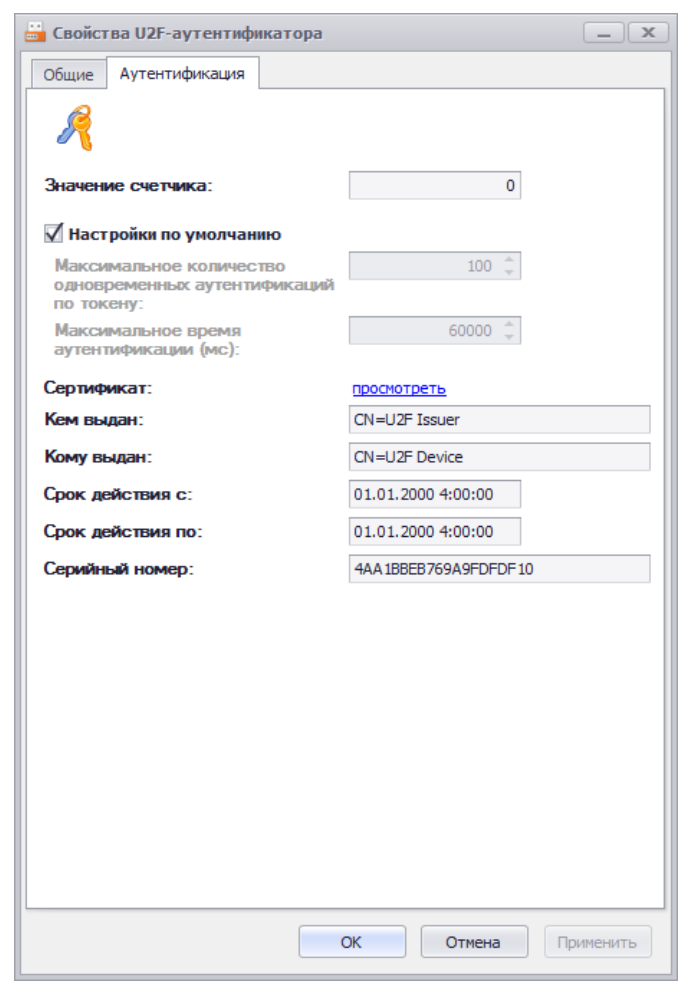

*Рис. 148 – Вкладка Аутентификация окна свойств U2F-аутентификатора*

#### 5. Выполните настройки, руководствуясь [Табл.](#page-141-0) 14.

*Табл. 14 – Параметры аутентификационной информации U2F-аутентификатора*

<span id="page-141-0"></span>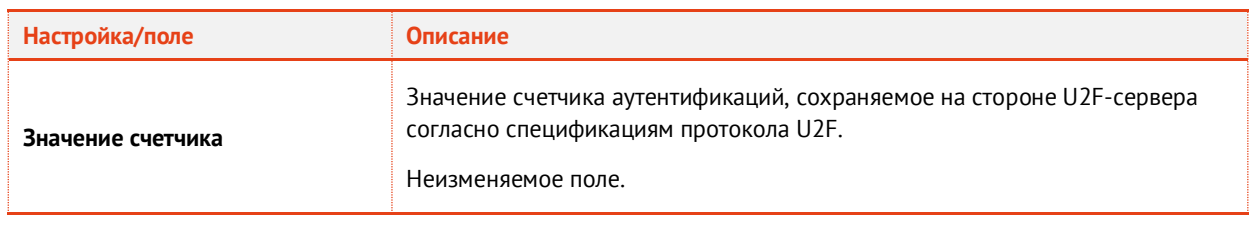

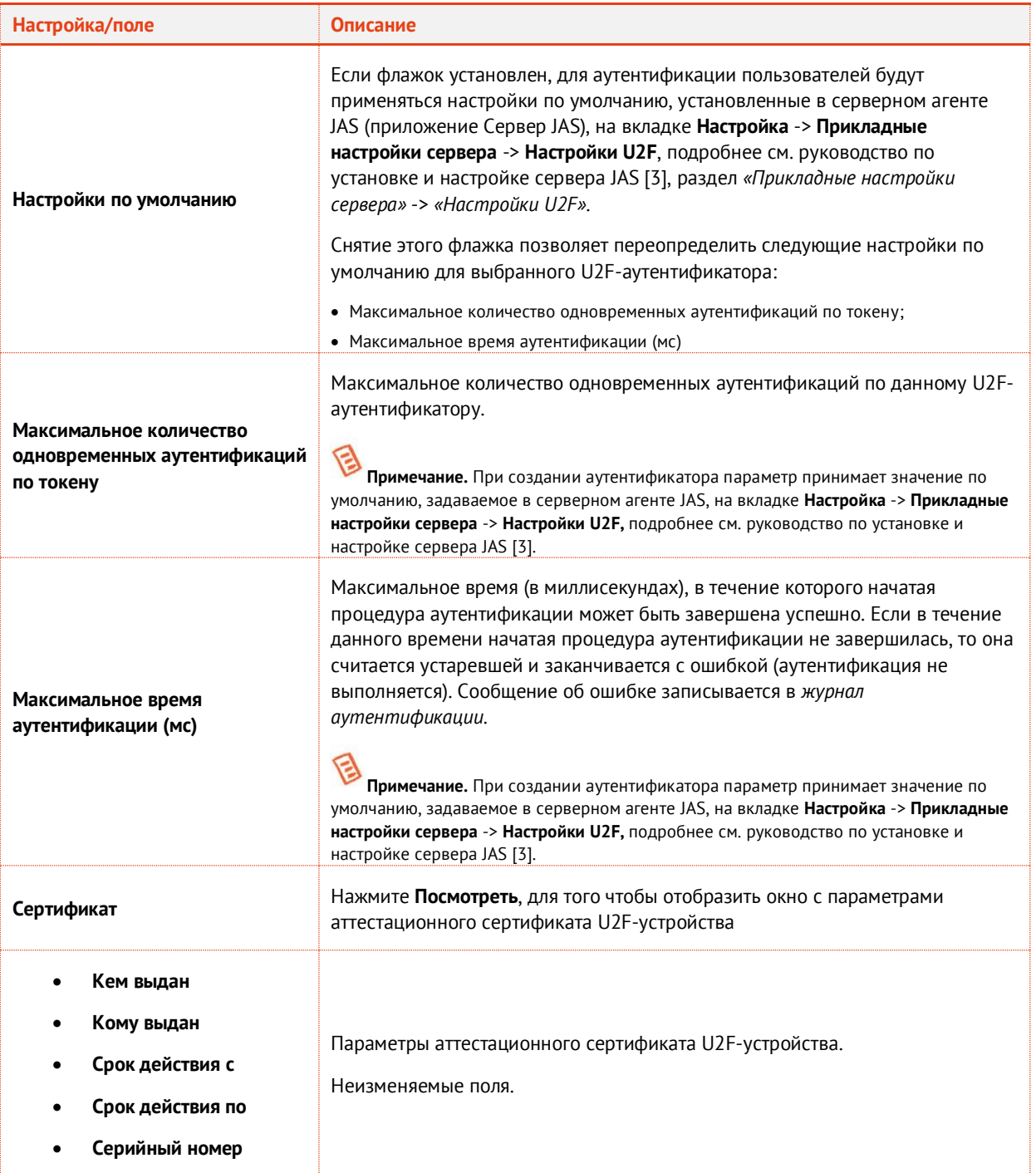

#### 6. Нажмите **OK**, чтобы сохранить изменения.

### <span id="page-142-0"></span>3.7.3.3 Удаление сведений о U2F-аутентификаторе

В случае прекращения необходимости аутентификации с использованием U2F-аутентификатора сведения о нём следует удалить из базы данных JMS, чтобы исключить возможность его использования злоумышленником. Удаление сведений о U2F-аутентификаторах из JMS выполняется в консоли управления в разделе **OTP- и U2F-аутентификаторы -> U2F-аутентификаторы** так же, как и удаление сведений об OTP-токенах (см. раздел [«Удаление сведений об OTP](#page-134-0)-токене», с. [135\)](#page-134-0).

# 3.8 Операции с ридерами смарт-карт

3.8.1 Регистрация подключенных ридеров смарт-карт в JMS

Чтобы зарегистрировать подключенный ридер смарт-карт в JMS, выполните следующие действия.

Подключите ридер смарт-карт, который вы хотите зарегистрировать, к компьютеру.  $\mathbf{1}$ .

**Примечание.** Для того чтобы карт-ридер мог отображаться в консоли управления и быть зарегистрированным в JMS, в него должна быть вставлена смарт-карта.

- Запустите мастер регистрации ридеров смарт-карт любым из следующих способов:  $2.$
- 2.1. в консоли управления JMS перейдите в раздел **Ридеры смарт-карт**;
- 2.2. в левой панели выберите группу или организационную единицу, к которой будет привязан ридер смарт-карт (в настоящем документе для примера будет использоваться группа **Users** (Пользователи));
- 2.3. в верхней панели щелкните на кнопке **Зарегистрировать подключенный**. Отобразится следующее окно.
- 2.1. в консоли управления JMS перейдите в раздел **Подключенные устройства** -> **Ридеры смарт-карт**;
- 2.2. в центральной части окна выберите ридер смарт-карт, который вы хотите зарегистрировать;
- 2.3. в верхней панели щелкните на кнопке **Зарегистрировать**.

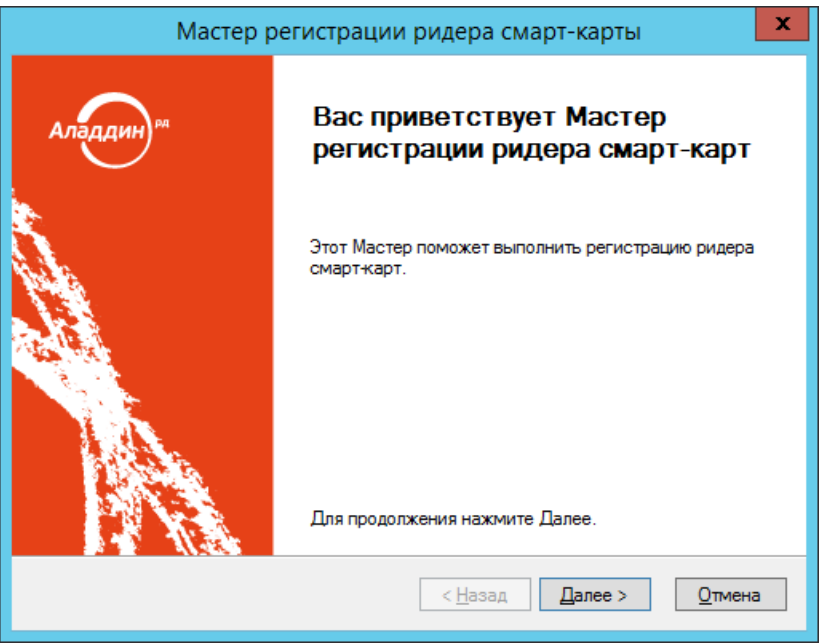

*Рис. 149 – Окно приветствия мастера регистрации ридеров смарт-карт*

 $3.$ Нажмите **Далее**.

> Если вы регистрируете карт-ридер из раздела **Подключенные устройства** -> **Ридеры смарткарт** консоли управления JMS, отобразится следующее окно ([Рис.](#page-144-0) 150) . Выберите в нем группу или организационную единицу, к которой будет привязан зарегистрированный карт-
ридер, после чего нажмите **Далее**. (В противном случае переходите к шагу 6 настоящей процедуры.)

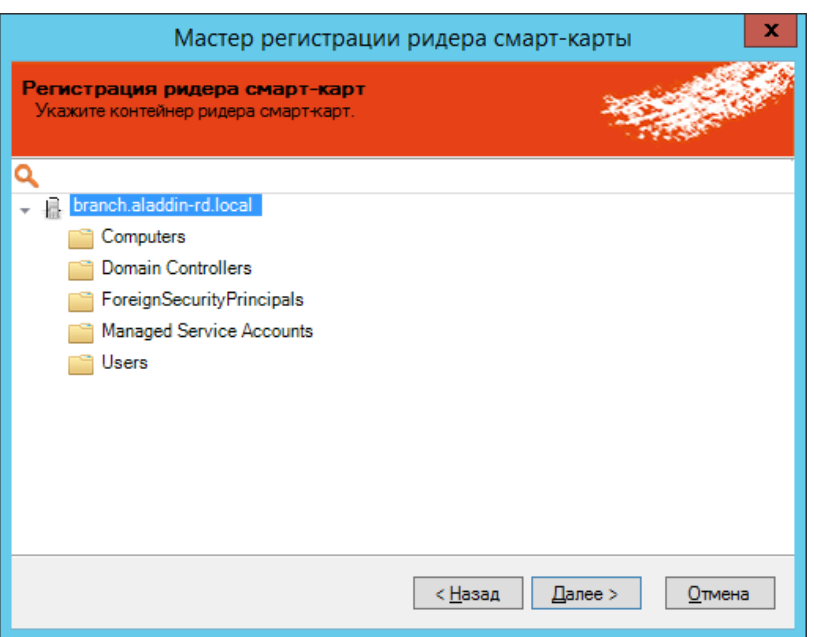

*Рис. 150 – Привязка карт-ридера к группе или организационной единице*

4. Отобразится следующее окно.

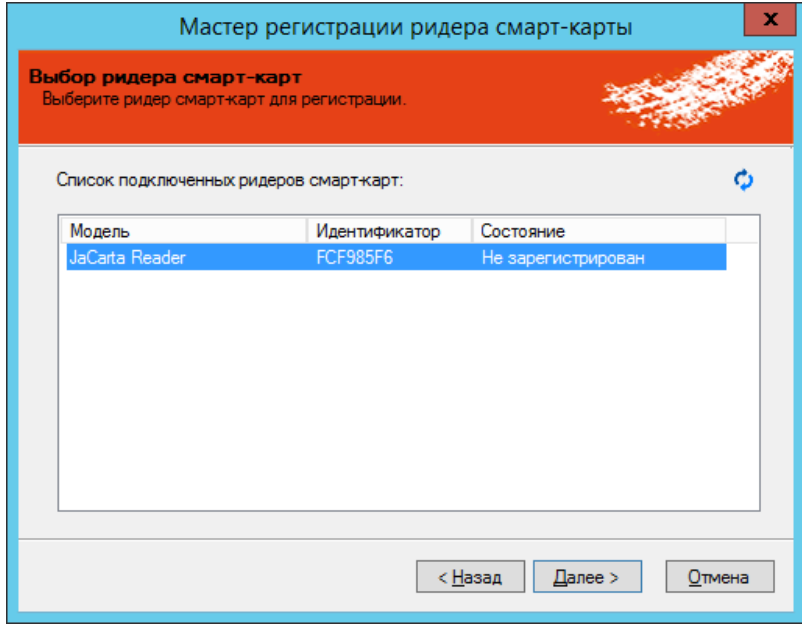

*Рис. 151 – Окно выбора карт-ридера*

5. Выберите нужный карт-ридер и нажмите **Далее**.

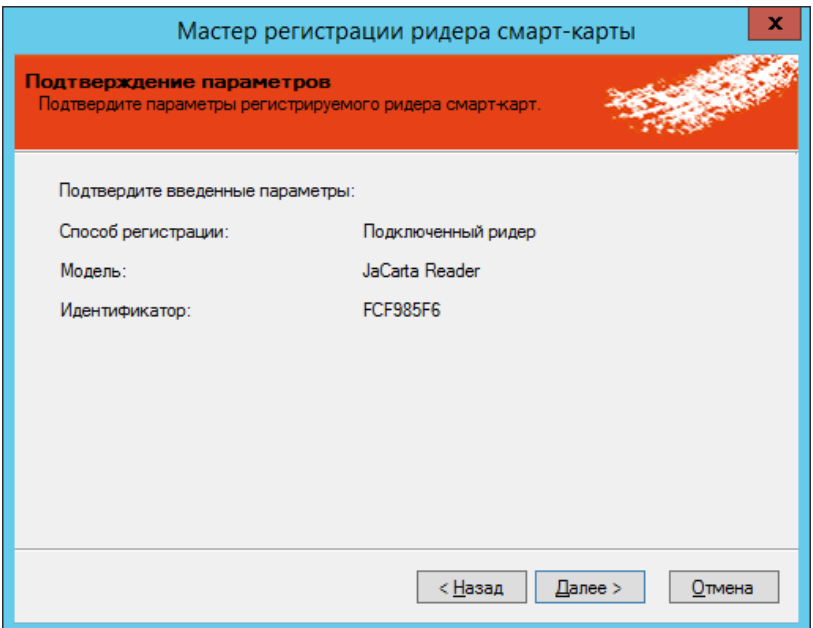

*Рис. 152 – Окно подтверждения параметров регистрации карт-ридера*

### $7.$ Нажмите **Далее**.

Отобразится следующее окно.

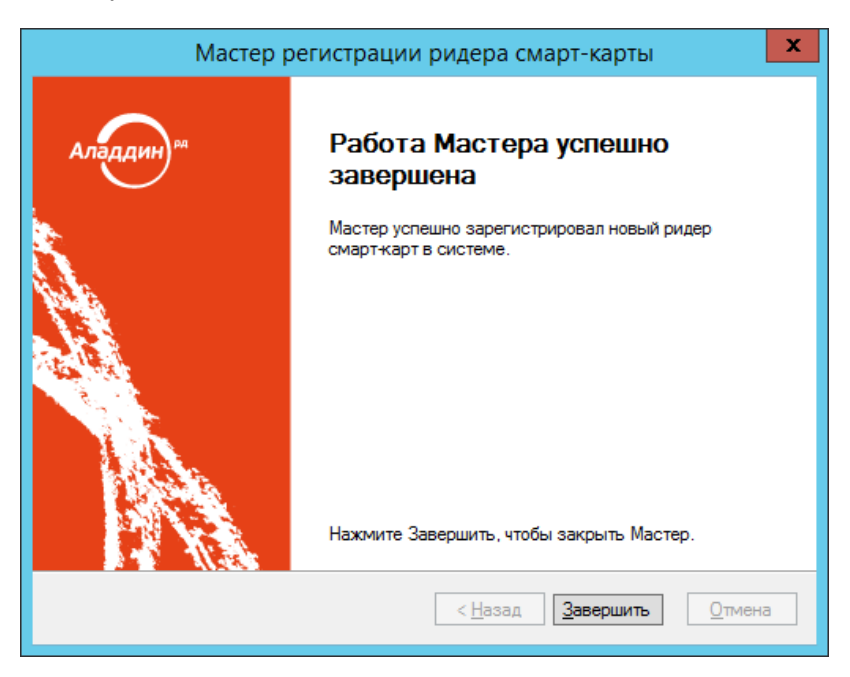

*Рис. 153 – Окно завершения работы регистрации ридера смарт-карт*

Нажмите **Завершить**.8.

### 3.8.2 Экспорт/импорт ридеров смарт-карт

JMS позволяет экспортировать ридеры смарт-карт с тем, чтобы их можно было импортировать на другом экземпляре JMS. Существует два варианта экспорта:

- экспорт карт-ридеров списком для этого сначала необходимо подготовить список картридеров (см. [«Подготовка списка ридеров смарт](#page-146-0)-карт для экспорта» [ниже\)](#page-146-0), после чего осуществить процедуру экспорта (см. [«Экспорт ридеров смарт](#page-146-1)-карт», с. [147\)](#page-146-1);
- экспорт карт-ридеров, выбранных в интерфейсе консоли управления JMS (см. [«Экспорт](#page-146-1)  [ридеров смарт](#page-146-1)-карт», с. [147\)](#page-146-1).

Чтобы импортировать карт-ридеры, выполните процедуру [«Импорт \(пакетная регистрация\)](#page-150-0)  [ридеров смарт](#page-150-0)-карт в JMS», с. [151.](#page-150-0)

### <span id="page-146-0"></span>3.8.2.1 Подготовка списка ридеров смарт-карт для экспорта

Чтобы подготовить файл со списком ридеров смарт-карт для экспорта из JMS, выполните следующие действия.

- $1.$ В консоли управления JMS перейдите в раздел **Ридеры смарт-карт**.
- $2^{\circ}$ В верхней панели выберите вкладку **Действия**.
- В верхней панели нажмите **Утилита создания списка**.  $\overline{3}$ Отобразится следующее окно.

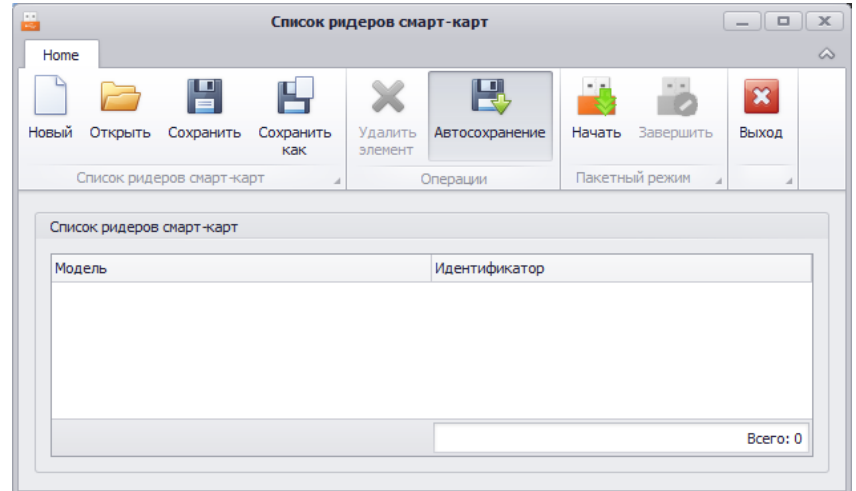

*Рис. 154 – Утилита создания списка*

Порядок работы с утилитой аналогичен порядку работы с утилитой для создания списка  $\mathbf{4}$ электронных ключей (см. [«Подготовка списка электронных ключей для экспорта»](#page-59-0), с. [60](#page-59-0)). Для регистрации всех ридеров необходимо последовательно подключать их к USB-порту компьютера.

**Примечание.** Для корректной регистрации ридера, в него должна быть вставлена смарт-карта.

### <span id="page-146-1"></span>3.8.2.2 Экспорт ридеров смарт-карт

Чтобы экспортировать список ридеров смарт-карт в файл, выполните следующие действия.

- В консоли управления JMS перейдите в раздел **Ридеры смарт-карт**. 1.
- В верхней панели выберите вкладку **Действия**.  $2<sub>1</sub>$
- В зависимости от варианта экспорта, выполните следующие действия: $\mathbf{R}$
- *экспорт карт-ридеров, выбираемых в интерфейсе JMS* в левой панели выберите контейнер, из которого вы хотите экспортировать ридеры, после чего отметьте нужные ридеры в центральной части интерфейса;
- *экспорт карт-ридеров списком* переходите к следующему шагу процедуры.
- В верхней панели щелкните на одном из следующих значков:
	- **Экспорт выбранных** позволяет экспортировать карт-ридеры, выделенные в центральной части интерфейса консоли управления JMS;
	- **Экспорт по списку** позволяет экспортировать ридеры по заранее подготовленному списку (см. [«Подготовка списка ридеров смарт](#page-146-0)-карт для экспорта», с. [147\)](#page-146-0).

**Примечание.** Поскольку процедура создания списка позволяет включать в список карт-ридеры, не зарегистрированные в JMS, перед тем как начать процедуру в варианте **Экспорт по списку**, следует убедиться, что все картридеры из списка зарегистрированы в JMS, в противном случае экспорт завершится с ошибкой.

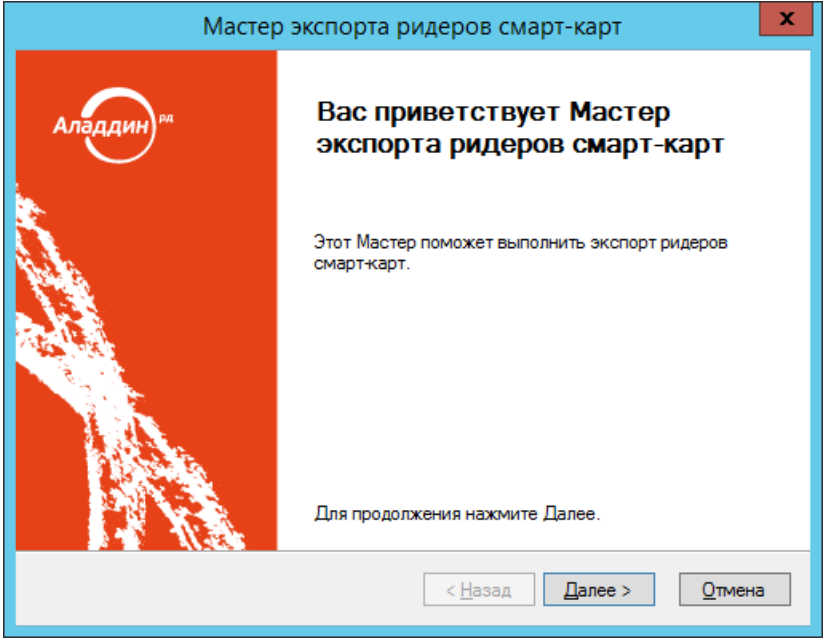

Отобразится следующее окно.

*Рис. 155 – Окно приветствия мастера экспорта карт-ридеров*

#### 5. Нажмите **Далее**.

Если вы экспортируете карт-ридеры по списку, отобразится следующее окно. (Противном случае переходите к шагу 7 настоящей процедуры.)

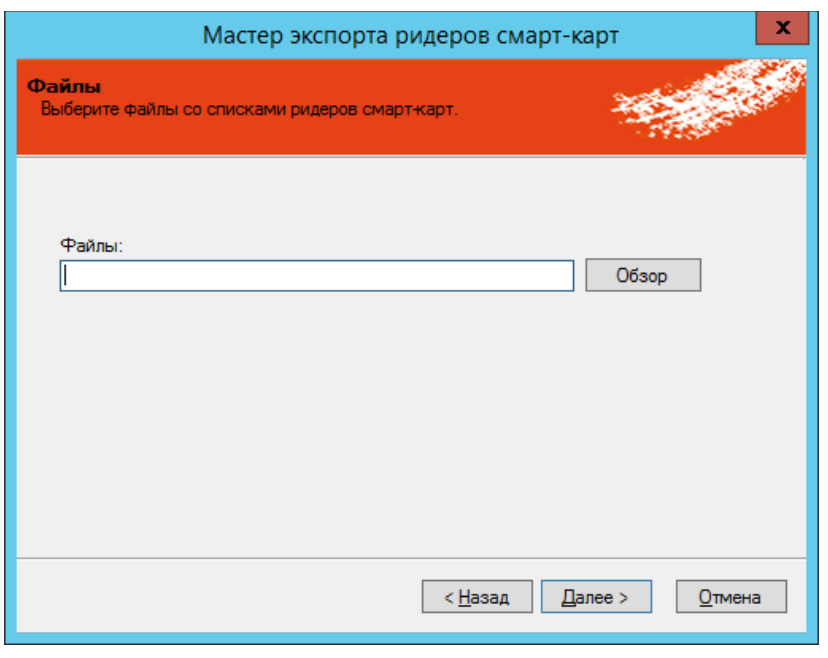

*Рис. 156 – Экспорт карт-ридеров по списку*

- 6. Воспользуйтесь кнопкой **Обзор**, чтобы указать путь к заранее подготовленному файлу со списком электронных ключей (см. [«Подготовка списка ридеров смарт](#page-146-0)-карт для экспорта», с. [147](#page-146-0)), после чего нажмите **Далее**.
- Отобразится следующее окно.

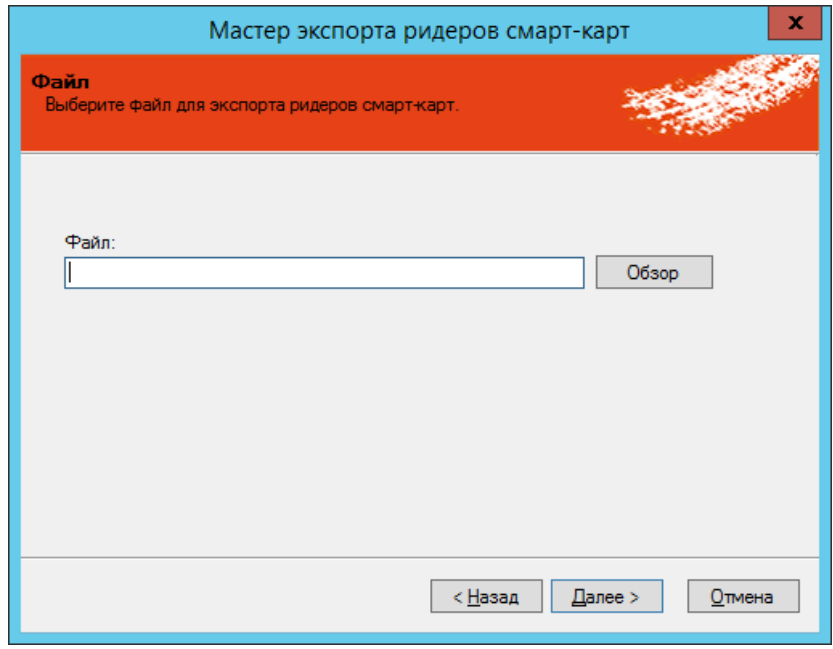

*Рис. 157 – Указание пути сохранения файла*

8. Воспользуйтесь кнопкой **Обзор**, чтобы указать путь сохранения экспортируемого файла, после чего нажмите **Далее**.

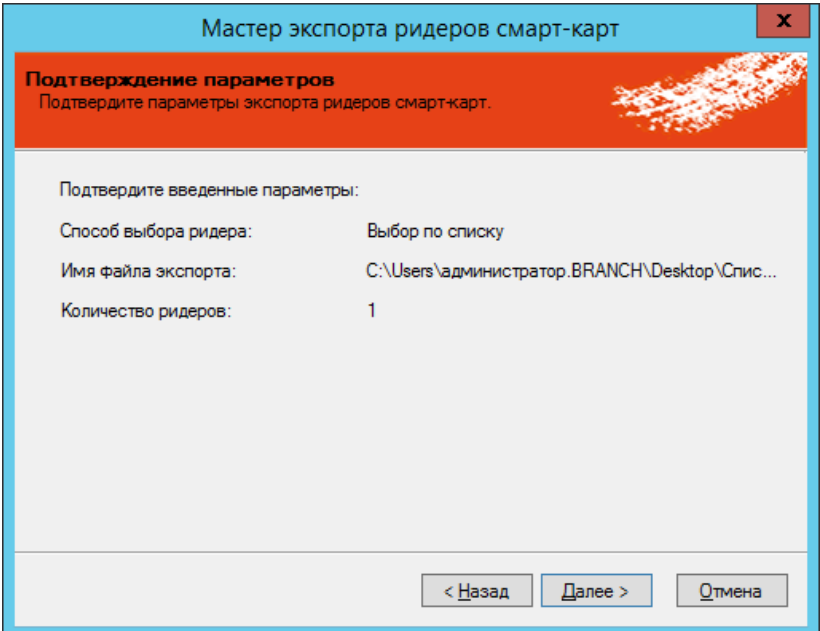

*Рис. 158 – Окно подтверждения параметров экспорта*

### 9. Нажмите **Далее**.

Отобразится следующее окно.

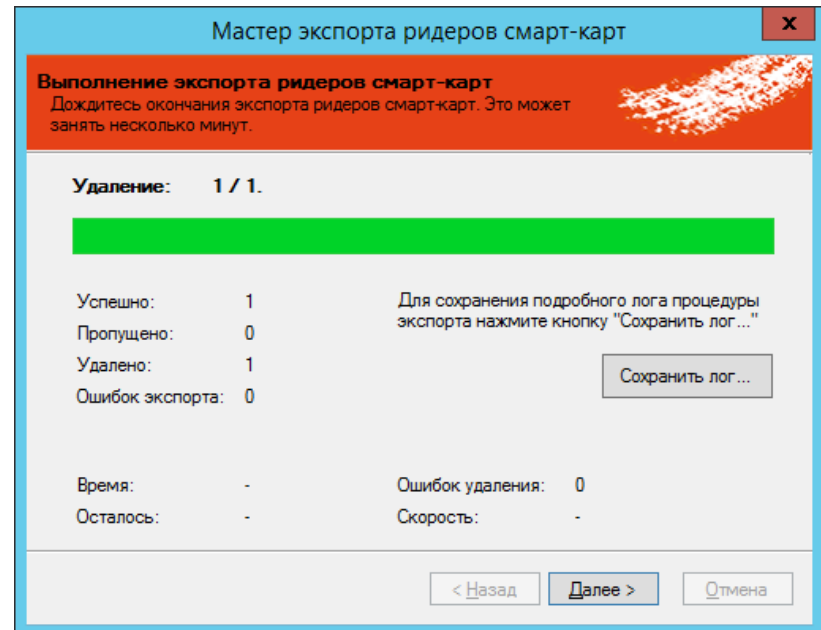

*Рис. 159 – Экспорт сведений о карт-ридерах в файл*

Нажмите **Далее**.

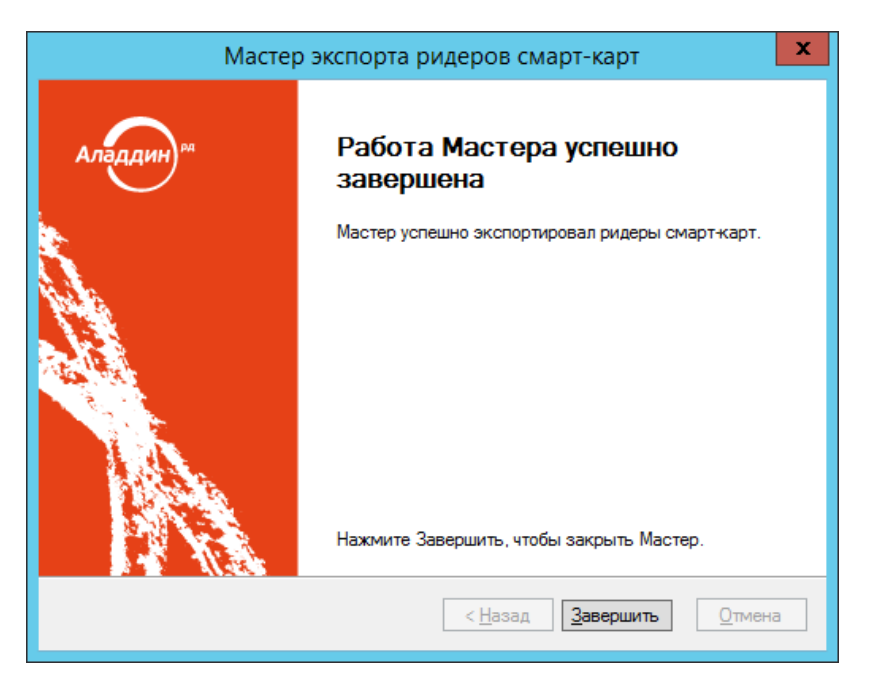

*Рис. 160 – Окно завершения процедуры экспорта*

### Нажмите **Завершить** для завершения процедуры.

<span id="page-150-0"></span>3.8.2.3 Импорт (пакетная регистрация) ридеров смарт-карт в JMS

Для пакетной регистрации карт-ридеров в JMS можно воспользоваться файлами следующих типов:

- соответствующим файлом со списком карт-ридеров компании-поставщика (предоставляется только компанией Аладдин для карт-ридеров её производства по запросу заказчика);
- файлом, полученным в результате процедуры экспорта карт-ридеров (см. [«Экспорт ридеров](#page-146-1)  [смарт](#page-146-1)-карт», с. [147\)](#page-146-1);
- файлом, полученным в результате подготовки списка карт-ридеров, см. на примере раздела [«Подготовка списка ридеров смарт](#page-146-0)-карт для экспорта», с. [147.](#page-146-0)

**Примечание.** В последнем случае с помощью процедуры создания списка можно сформировать список карт-ридеров, еще не зарегистрированных в JMS. При таком порядке действий регистрация карт-ридеров в JMS происходит быстрее, чем их обычная регистрация по одному экземпляру.

Чтобы импортировать карт-ридеры в JMS, выполните следующие действия.

- 1. В консоли управления JMS перейдите в раздел **Ридеры смарт-карт**.
- $2.$ В верхней панели выберите вкладку **Действия над контейнером**.
- $3.$ В верхней панели нажмите **Импорт**.

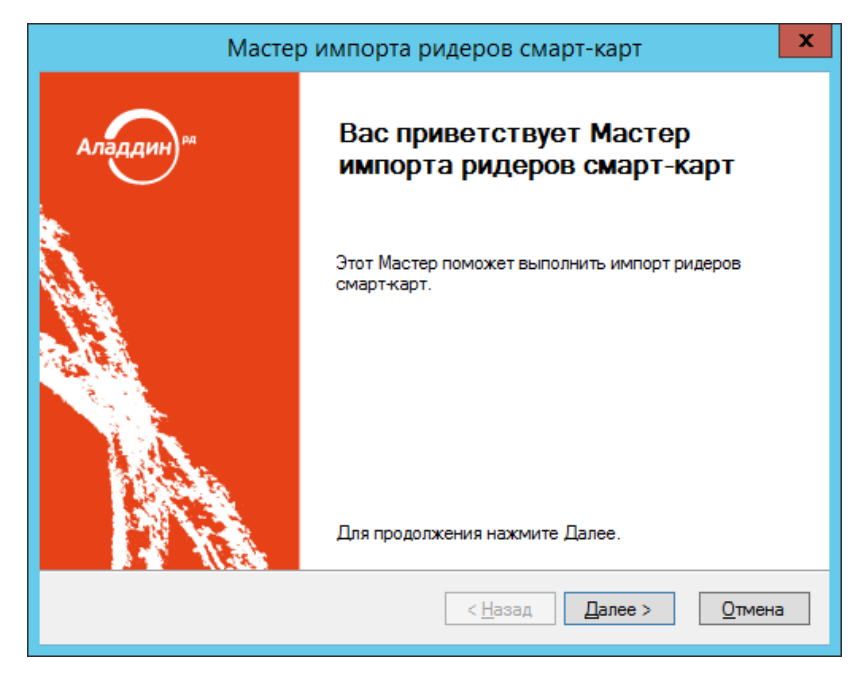

*Рис. 161 – Окно приветствия мастера импорта карт-ридеров*

#### $\overline{4}$ . Нажмите **Далее**.

Отобразится следующее окно.

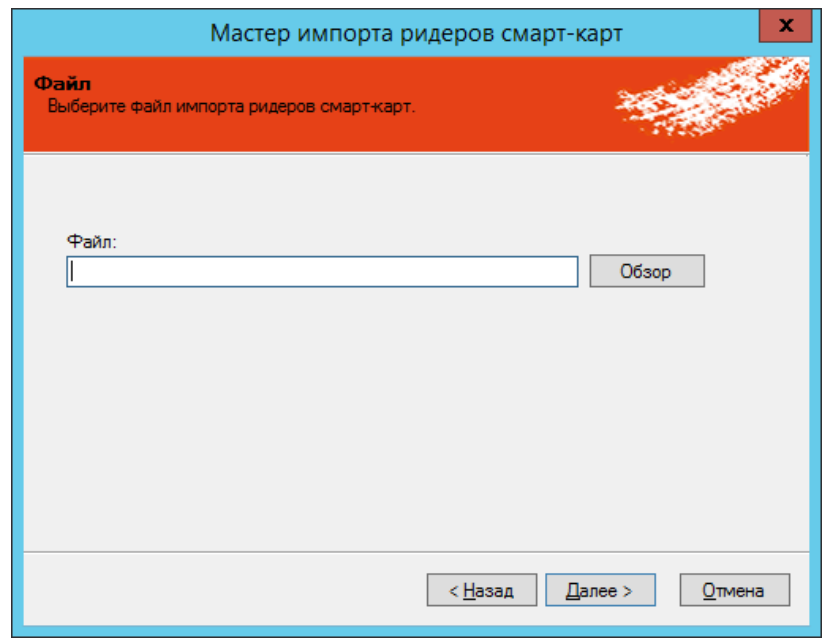

*Рис. 162 – Выбор файла, содержащего сведения об импортируемых карт-ридерах*

5. Воспользуйтесь кнопкой **Обзор**, чтобы указать путь к файлу, содержащему сведения об импортируемых карт-ридерах, после чего нажмите **Далее**.

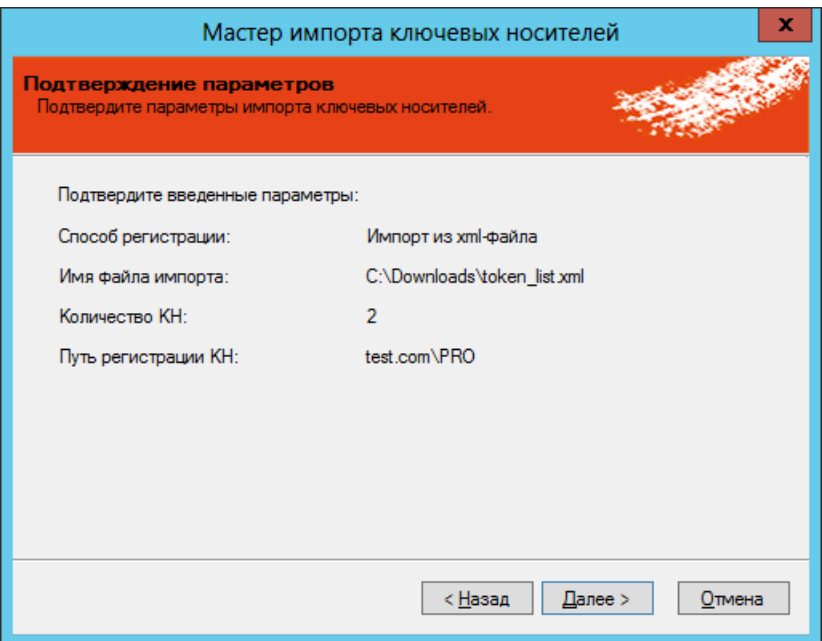

*Рис. 163 – Подтверждение параметров импорт*

#### 6. Нажмите **Далее**.

Отобразится следующее окно.

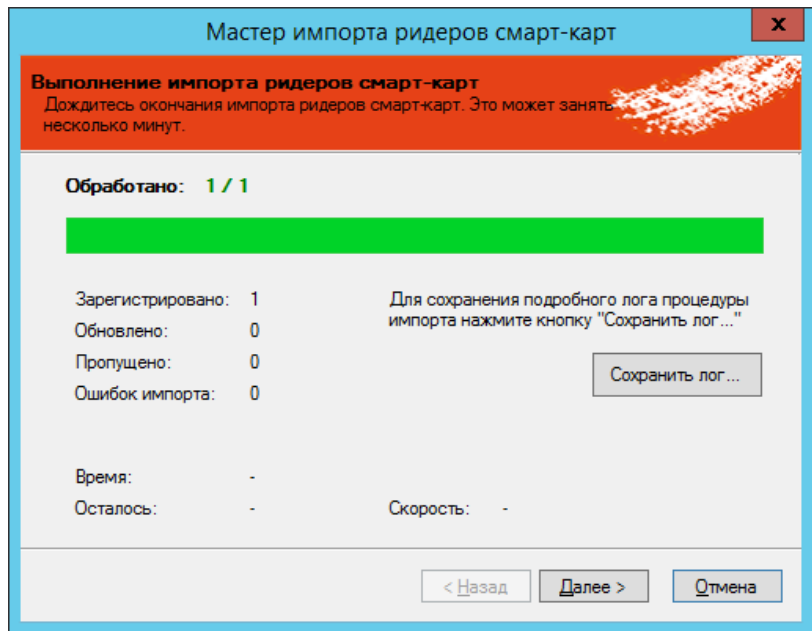

*Рис. 164 – Сведения об импорте*

7. Нажмите **Далее**.

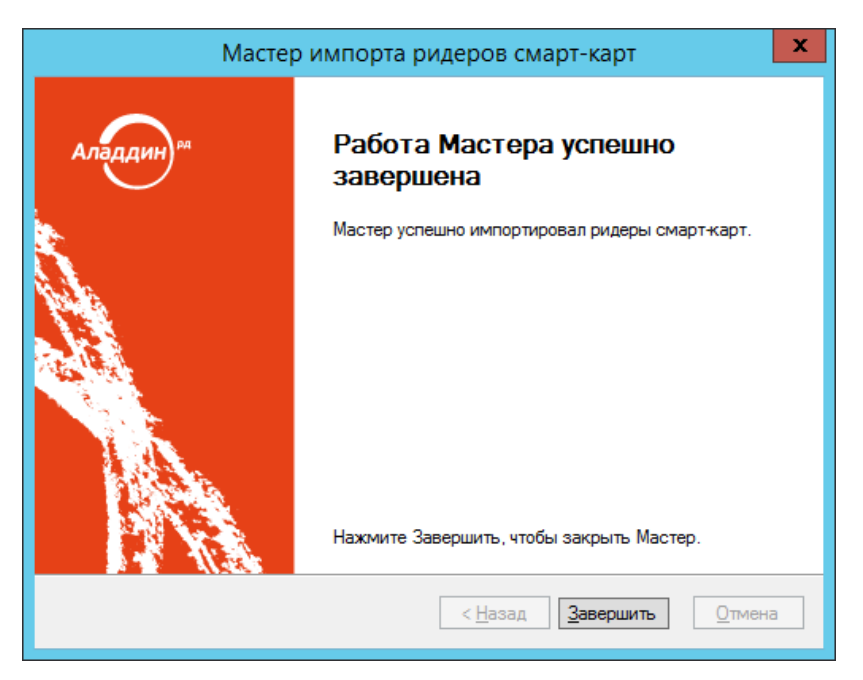

*Рис. 165 – Окно завершения работы мастера импорта*

- 8. Нажмите **Завершить**, чтобы завершить процедуру.
- 3.8.3 Назначение ридера смарт-карт пользователю

Чтобы назначить карт-ридер пользователю в консоли управления JMS перейдите в один из следующих разделов: **Ридеры смарт-карт** или **Подключенные устройства** -> **Ридеры смарт-карт**; и в центральной части окна отметьте карт-ридер, который хотите назначить, после чего в верхней панели нажмите **Назначить пользователю.** В отобразившемся окне отметьте нужного пользователя и нажмите **Выбрать**.

### 3.8.4 Удаление ридера смарт-карт

Чтобы удалить карт-ридер из JMS, выполните следующие действия.

- 1. В консоли управления JMS перейдите в один из следующих разделов:
	- **Ключевые носители**;
	- **Подключенные устройства -> Ключевые носители**.

В последнем случае удаляемый карт-ридер должен быть подключен к компьютеру.

- В верхней панели нажмите **Удалить**.  $2.$
- В окне подтверждения запроса на удаление электронного ключа нажмите **Да**.  $3.$
- 3.8.5 Перенос привязки ридеров смарт-карт к контейнерам ресурсной системы

Управление привязкой карт-ридеров к контейнерам ресурсной системы осуществляется по аналогии с привязкой электронных ключей (см. [«Привязка электронных ключей к контейнерам](#page-107-0)  [ресурсной системы»](#page-107-0), с. [108\)](#page-107-0).

# 3.9 Настройка профилей JMS

Профили JMS классифицируются в соответствии с группами, перечисленными в [табл.](#page-154-0) 15.

<span id="page-154-0"></span>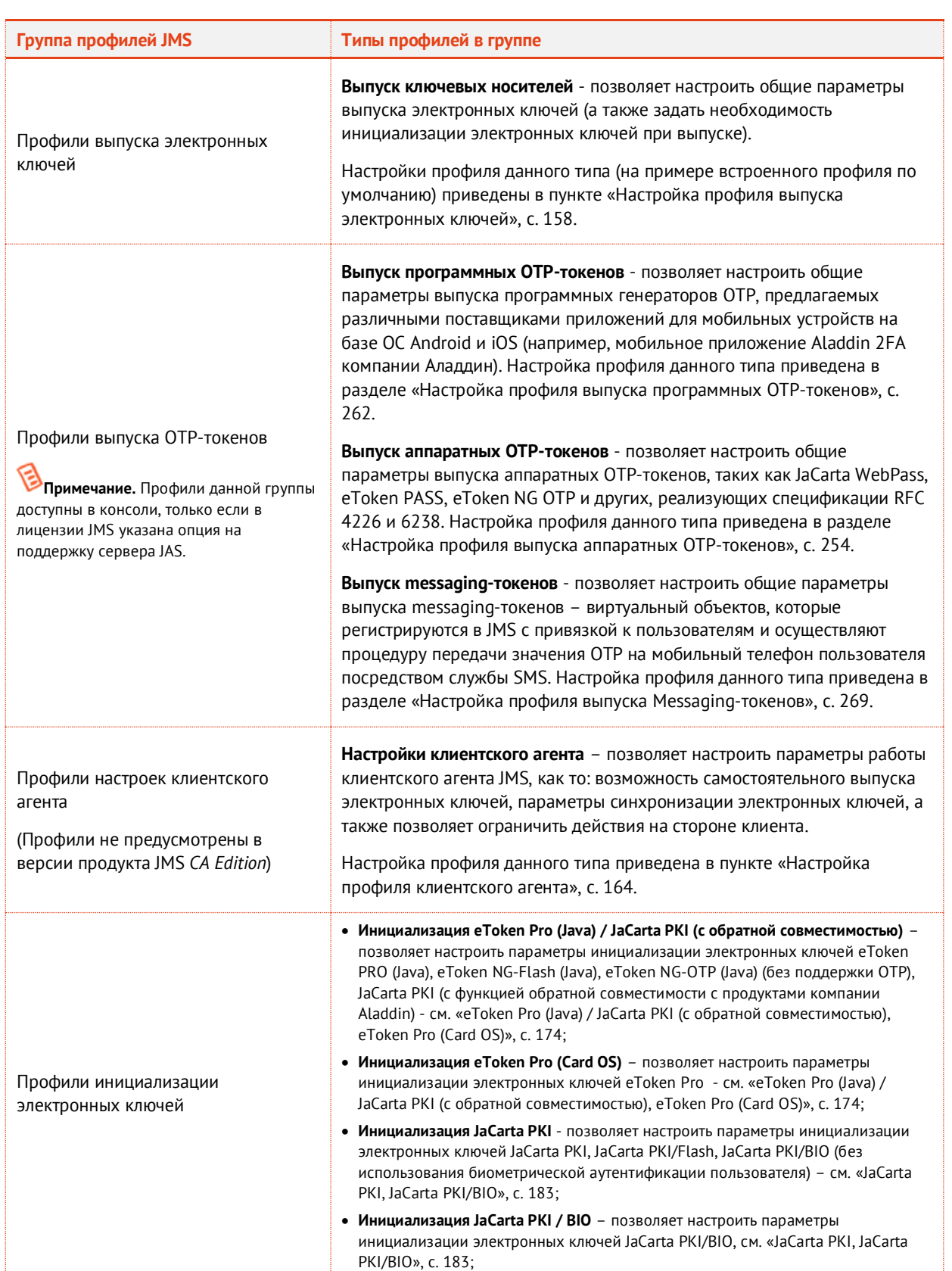

*Табл. 15 – Профили JMS*

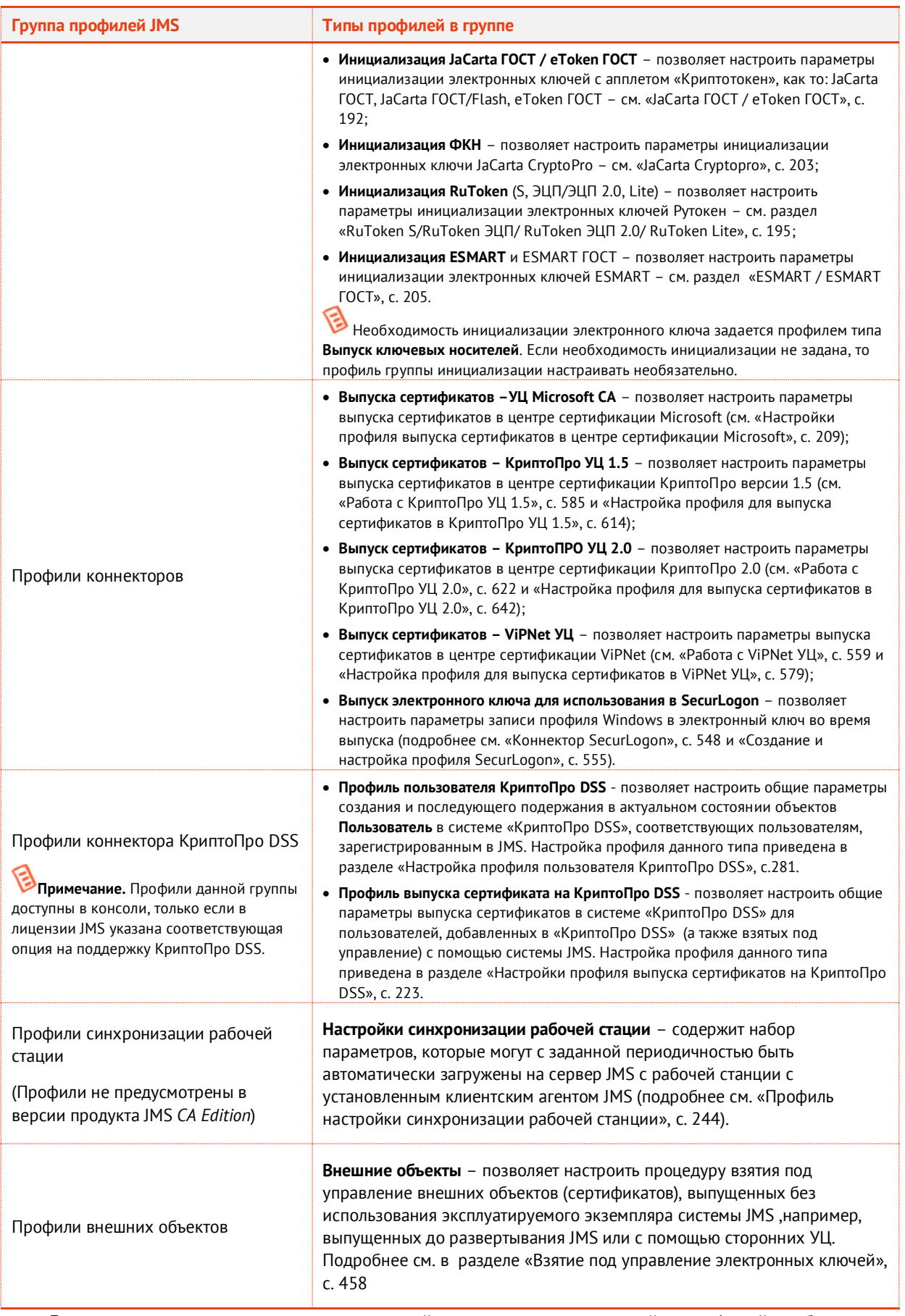

Для успешного выпуска электронных ключей после создания и настройки профилей необходимо выполнить привязку этих профилей к пользователям JMS (см. [«Привязка профилей»](#page-295-0), с. [296\)](#page-295-0).

# 3.9.1 Общие операции с профилями

Общее управление профилям осуществляется в разделе **Профили -> Профили** Консоли управления JMS ([Рис.](#page-158-0) 167).

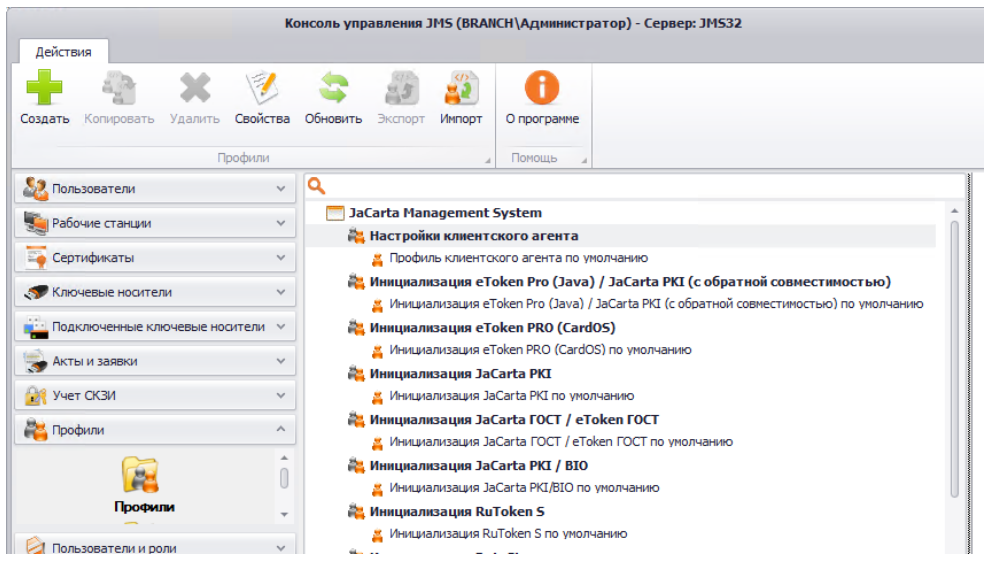

# *Рис. 166 – Общий вид раздела Профили -> Профили Консоли управления JMS*

## Общая информации по управлению профилями содержится [в Табл.](#page-156-0) 16.

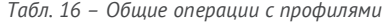

<span id="page-156-0"></span>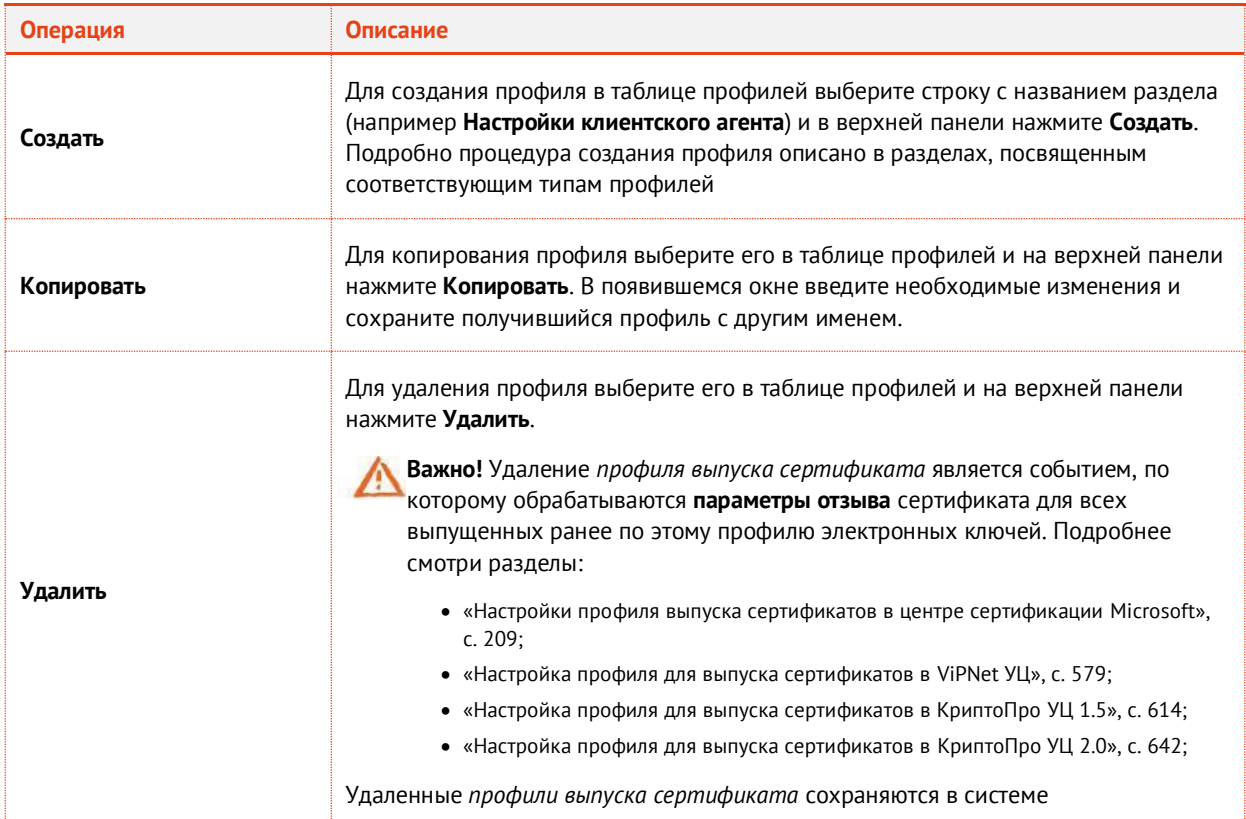

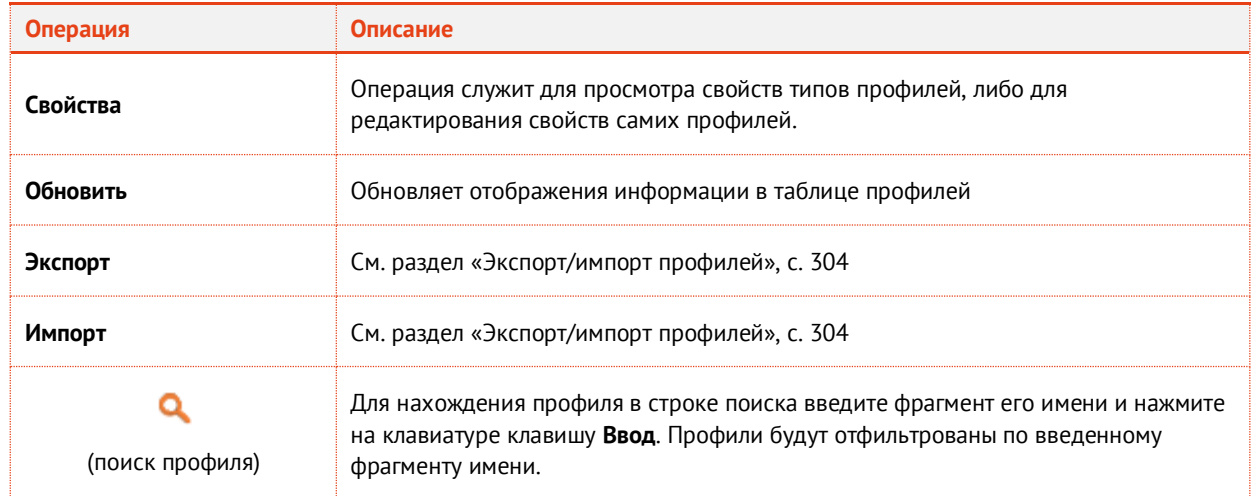

- <span id="page-157-0"></span>3.9.2 Настройка профиля выпуска электронных ключей
	- В консоли управления JMS перейдите в раздел **Профили -> Профили**. 1.
	- Выполните одно из следующих действий:
		- если вы хотите создать новый профиль выпуска электронных ключей, в центральной части окна консоли управления JMS отметьте **Выпуск ключевых носителей** и в верхней панели нажмите **Создать**, отобразится окно следующего вида (см. рис. [167\)](#page-158-1);
		- если вы хотите отредактировать существующий профиль, в центральной части окна консоли управления JMS отметьте этот профиль и в верхней панели нажмите **Свойства**.

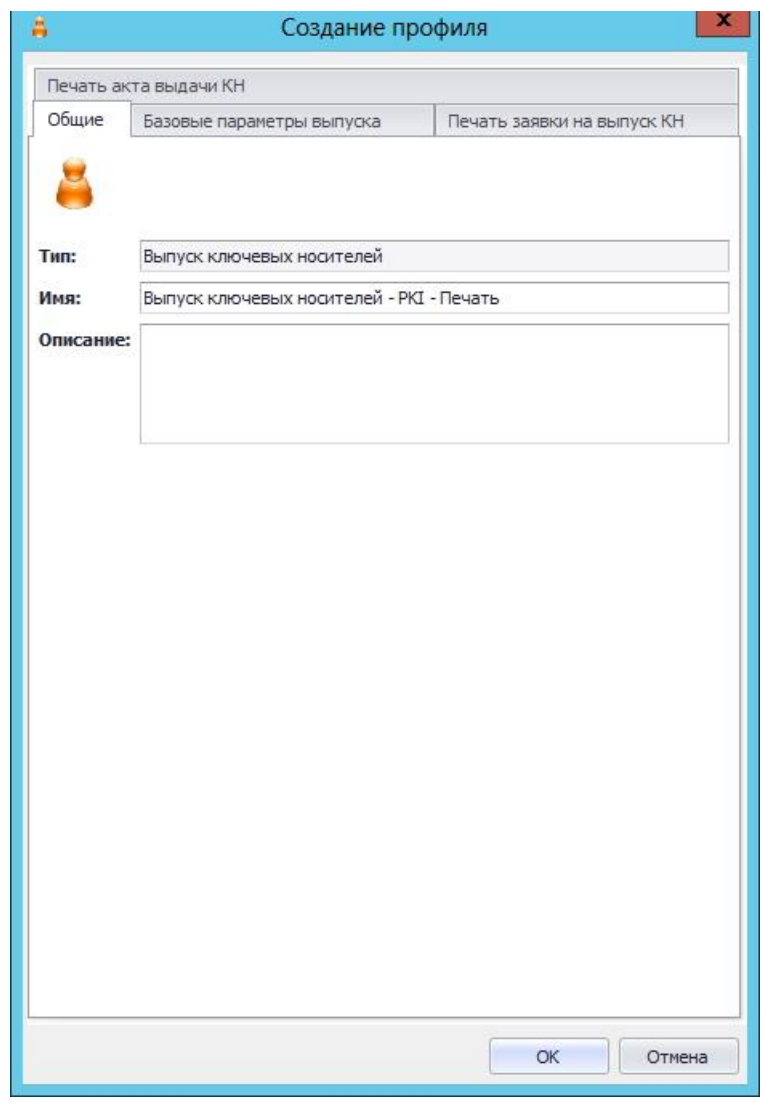

<span id="page-158-1"></span>*Рис. 167 – Вкладка Общие свойств профиля настройки параметров выпуска ключевых носителей*

<span id="page-158-0"></span>Введите необходимые данные (или измените существующие), после чего перейдите на 3. вкладку **Базовые параметры выпуска**.

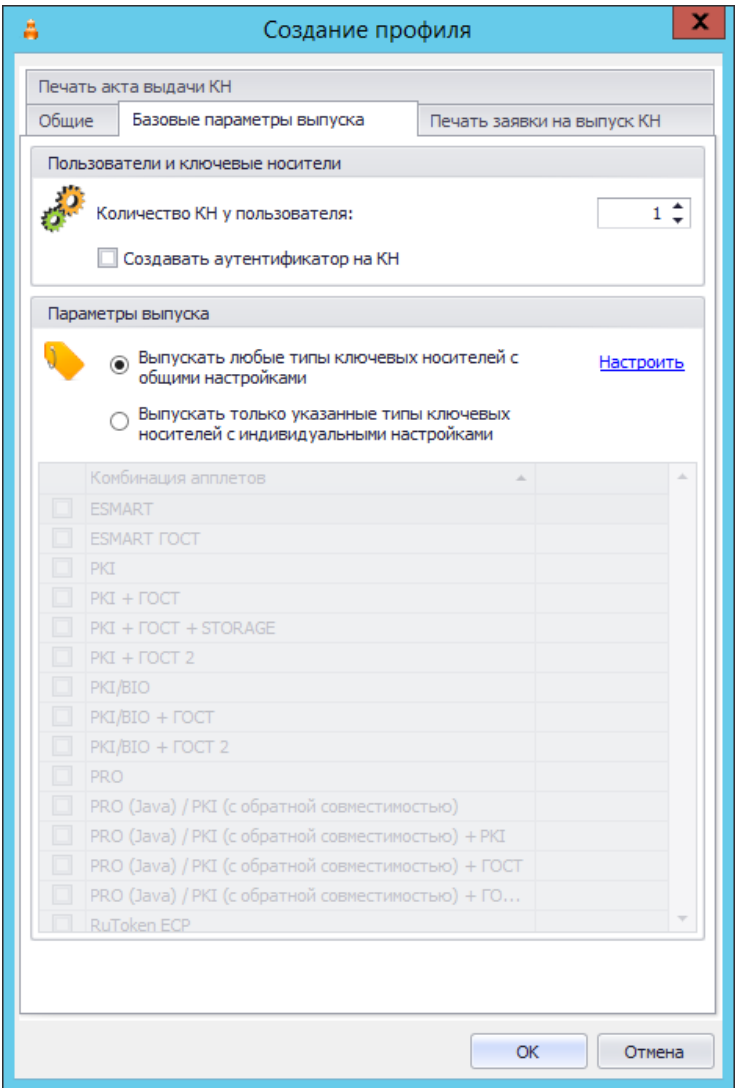

*Рис. 168 – Вкладка Базовые параметры выпуска*

4. Выполните настройки, руководствуясь [табл.](#page-159-0) 17.

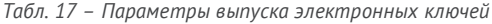

<span id="page-159-0"></span>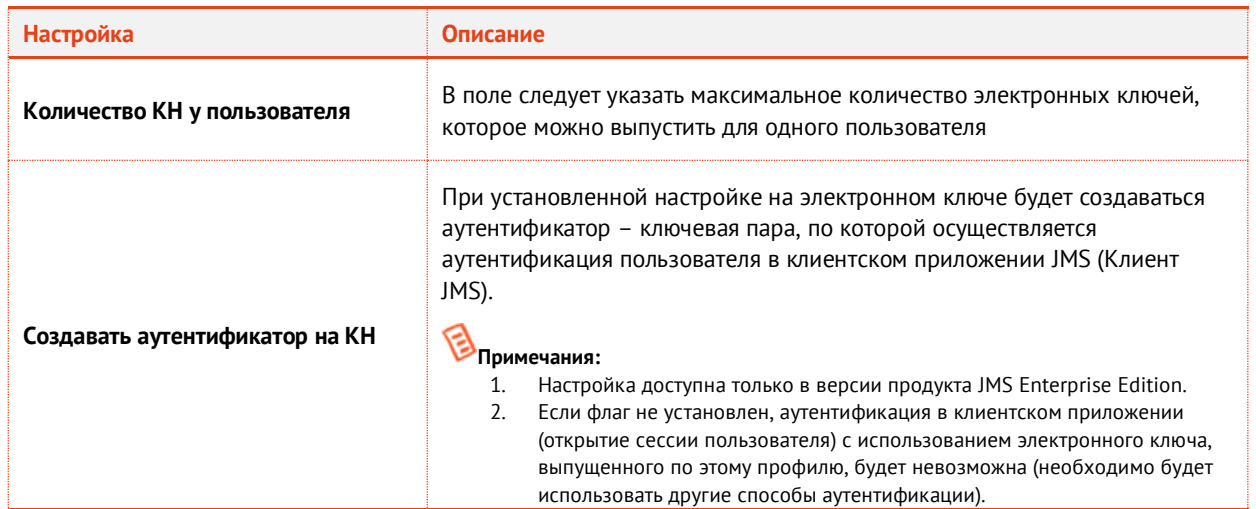

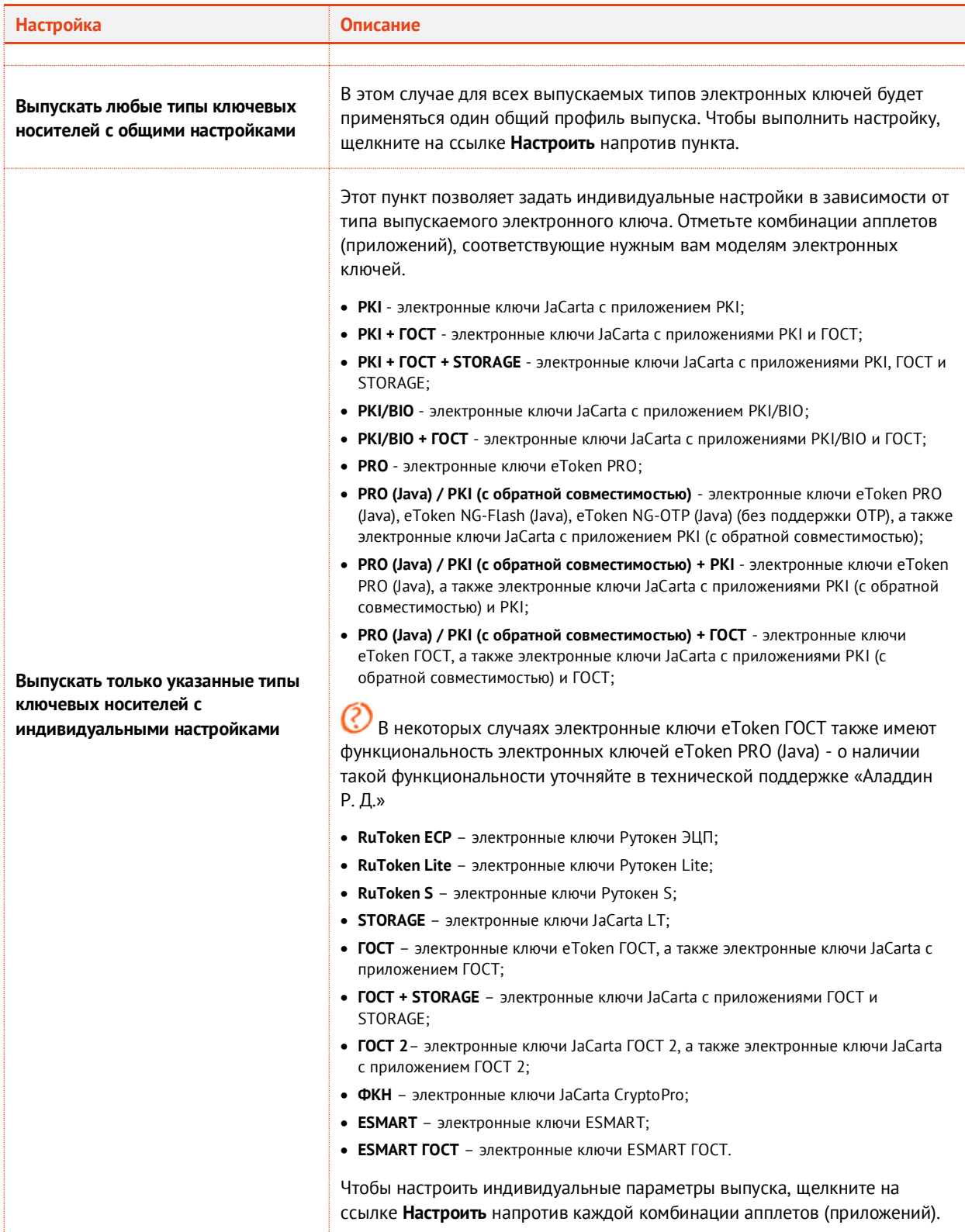

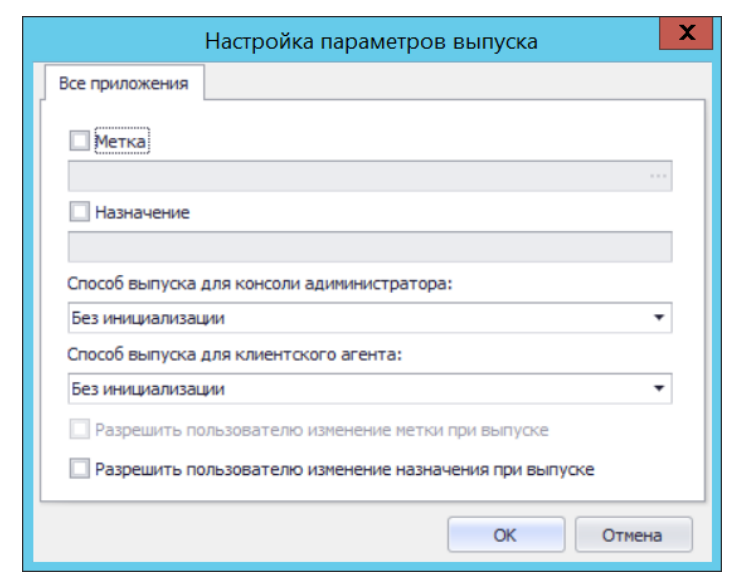

### Окно настроек параметров выпуска выглядит следующим образом.

*Рис. 169 – Окно настройки параметров выпуска*

Если электронный ключ содержит несколько апплетов (приложений), то в отобразившемся окне будет несколько вкладок, как показано н[а рис.](#page-161-0) 170. Каждая вкладка соответствует апплету (приложению) в памяти электронного ключа. В этом случае необходимо выполнить настройку для каждого из этих апплетов (приложений).

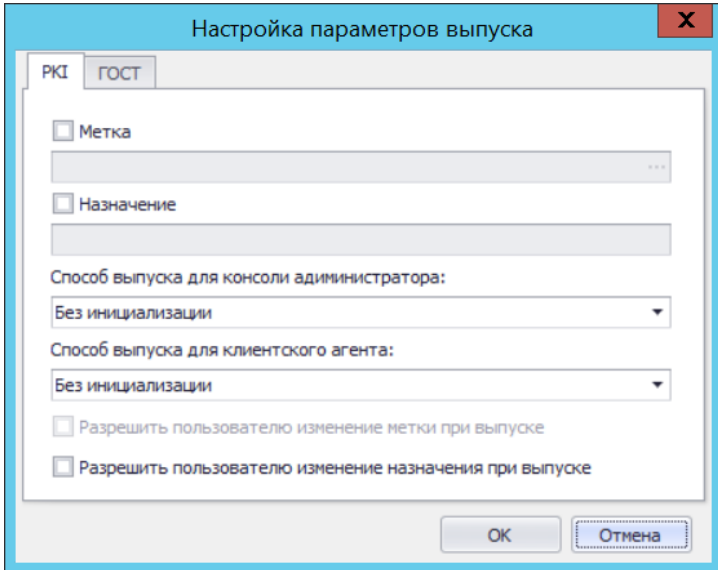

*Рис. 170 – Окно настройки параметров выпуска электронных ключей с несколькими приложениями*

#### <span id="page-161-0"></span>5. Выполните необходимые настройки, руководствуясь [табл.](#page-161-1) 18.

*Табл. 18 – Настройка базовых параметров выпуска*

<span id="page-161-1"></span>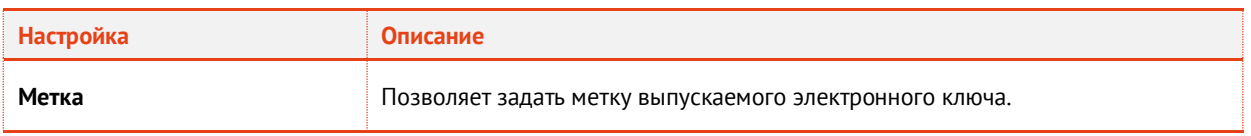

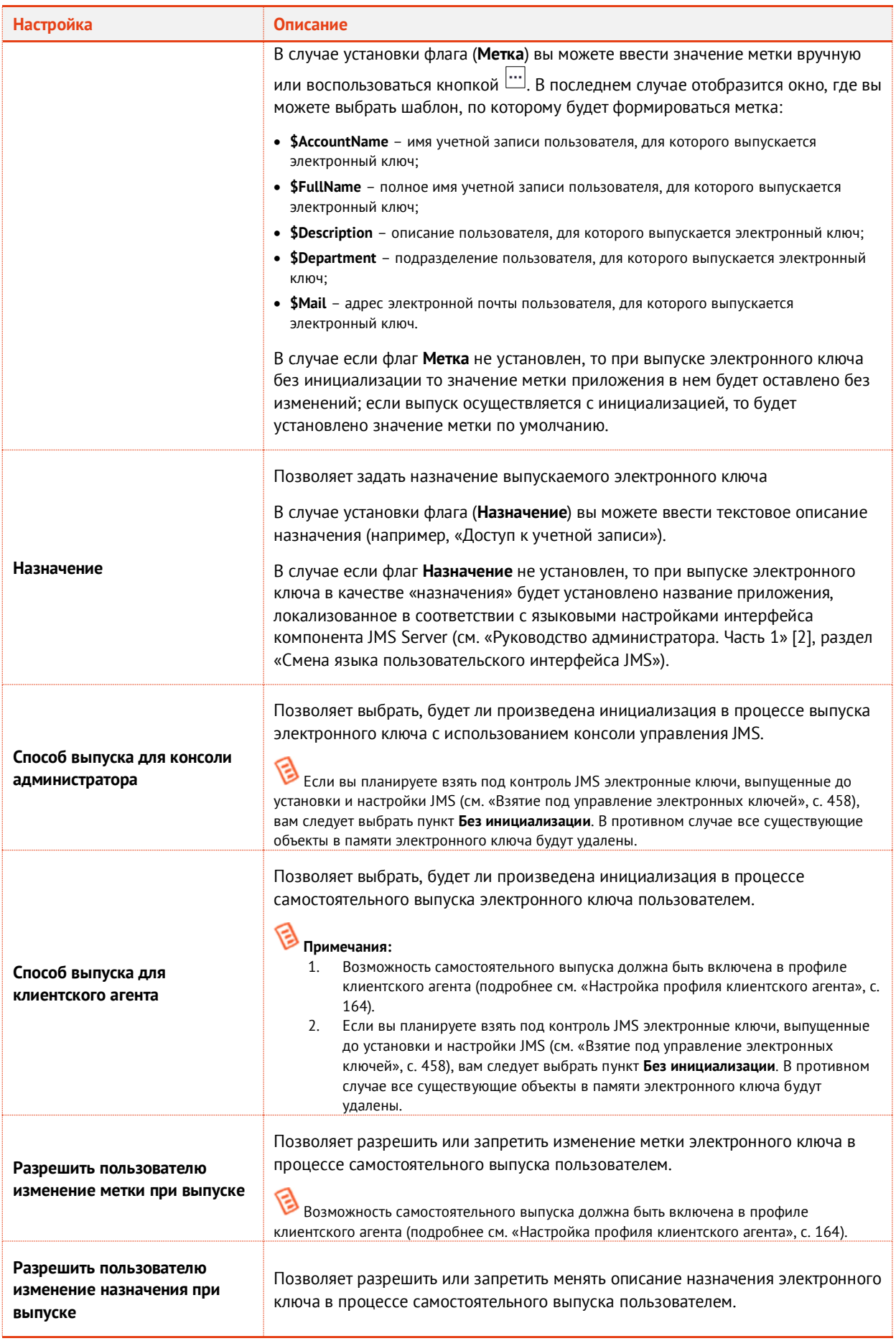

- 6 При необходимости, выполните настройку печати документов (вкладки **Печать заявки на выпуск КН** и **Печать акта выдачи КН**) при выпуске электронного ключа (подробнее о настройке шаблона печатной формы см. [«Настройка параметров печати при выпуске](#page-303-1) [объектов](#page-303-1) JMS», с. [304\)](#page-303-1).
- Последовательно нажмите **OK** в окне настройки параметров выпуска и в окне настроек 7. профиля, чтобы сохранить изменения.
- <span id="page-163-0"></span>3.9.3 Настройка профиля клиентского агента

**Внимание!** Профиль клиентского агента не предусмотрен в версии *CA Edition* продукта JMS (см. «Руководство администратора. Часть 1» [[2](#page-669-0)], раздел «Версии поставки продукта и лицензионные опции»).

Профиль клиентского агента определяет, какие операции с электронными ключами, назначенными пользователю или подключенными к компьютеру, доступны пользователю при открытии сеанса работы с JMS из клиента (функция **Открыть сессию** в клиенте JMS).

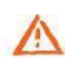

**Важно!** В случае если профиль клиентского агента не привязан к учетной записи пользователя (см. [«Привязка профилей»](#page-295-0), с. [296\)](#page-295-0), в клиенте JMS при открытии сеанса пользователя:

- будет недоступно действие **Выпуск** для подключенных электронных ключей, которые еще не выпущены;
- будут недоступны действия **Заменить** и **Отключить** для всех электронных ключей, назначенных пользователю. (В текущей версии клиента JMS в процессе выполнения замены или отключения электронного ключа выдается окно предупреждения с соответствующим сообщением об ошибке).

Для создания/настройки профиля клиентского агента выполните следующие действия.

- $1.$ В консоли управления JMS перейдите в раздел **Профили -> Профили**.
- Выполните одно из следующих действий:  $2.$ 
	- если вы хотите создать новый профиль настроек клиентского агента, в центральной части окна консоли управления JMS отметьте **Настройки клиентского агента** и в верхней панели нажмите **Создать**;
	- если вы хотите отредактировать существующий профиль, в центральной части окна консоли управления JMS отметьте этот профиль и в верхней панели нажмите **Свойства**.

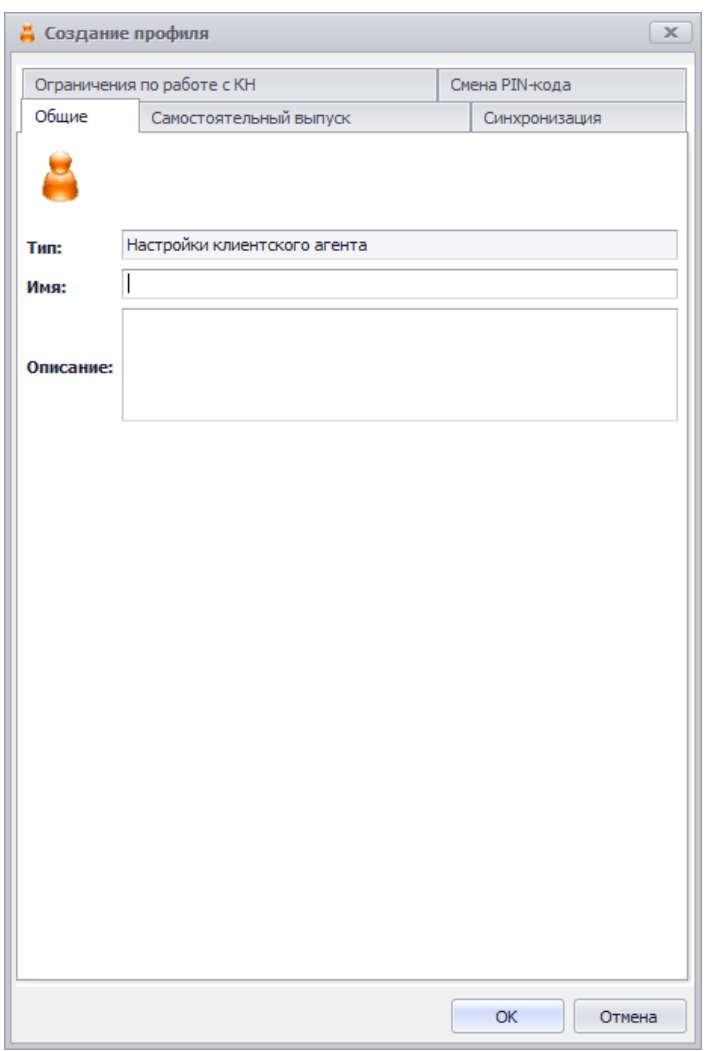

*Рис. 171 – Вкладка Общие свойств профиля настроек клиентского агента*

В полях **Имя** и **Описание** введите название и описание профиля соответственно (либо  $3.$ отредактируйте существующие), после чего перейдите на вкладку **Самостоятельный выпуск**.

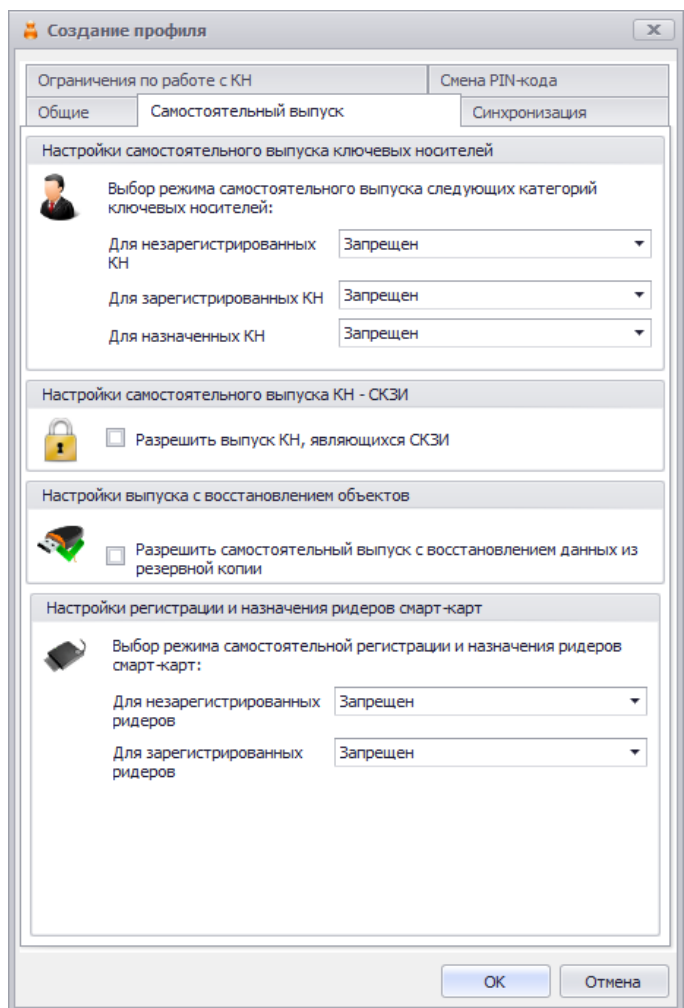

*Рис. 172 – Вкладка Самостоятельный выпуск*

### 4. Выполните настройку, руководствуясь [табл.](#page-165-0) 19.

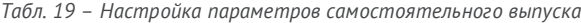

<span id="page-165-0"></span>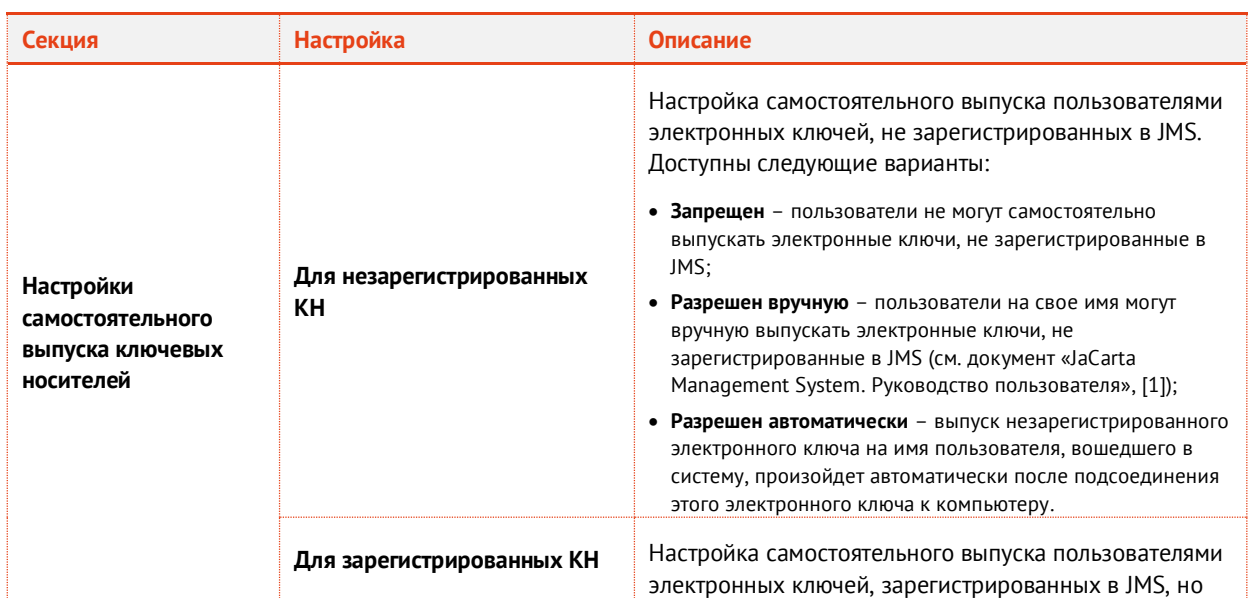

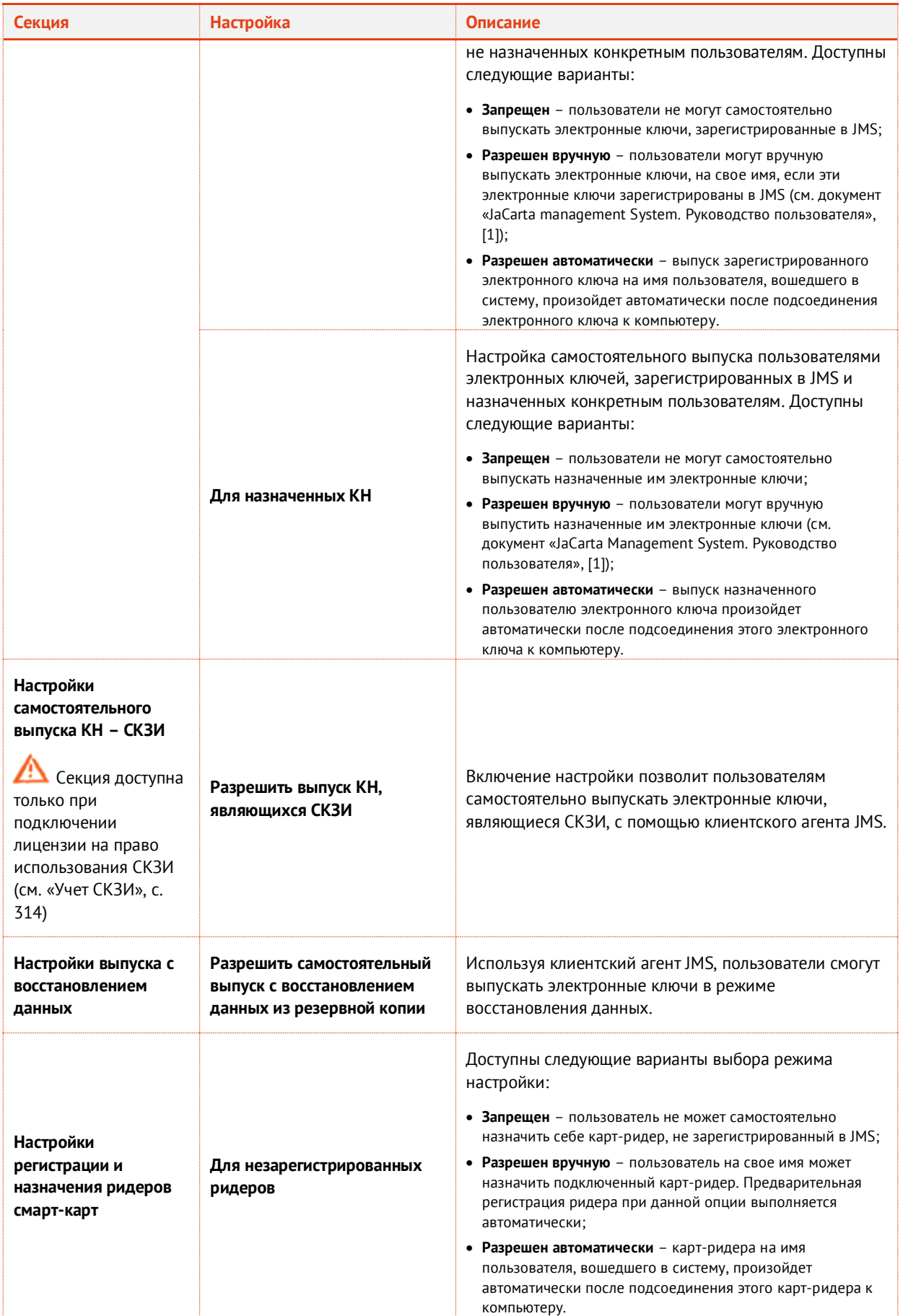

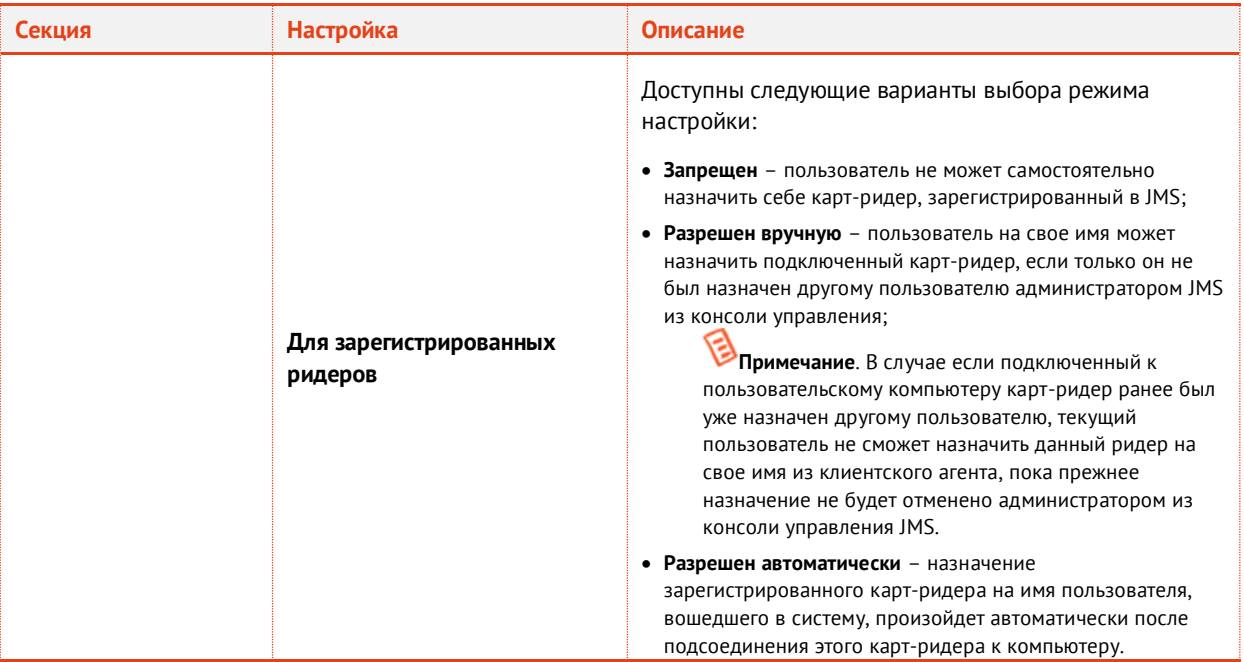

5. Перейдите на вкладку **Синхронизация**.

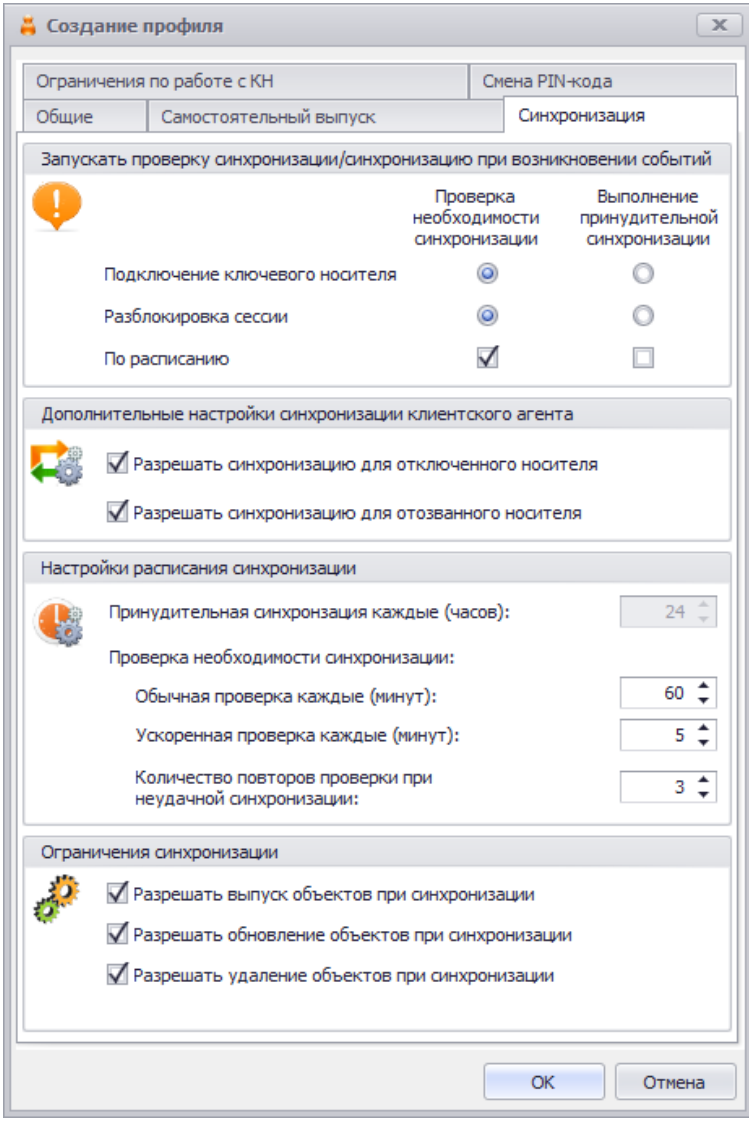

*Рис. 173 – Вкладка Синхронизация*

#### 6. Выполните необходимые настройки, руководствуясь [табл.](#page-168-0) 20.

*Табл. 20 – Настройки автоматической синхронизации*

<span id="page-168-0"></span>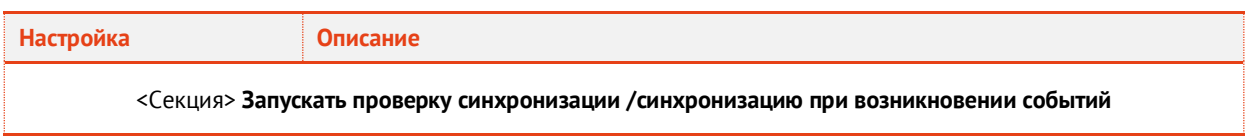

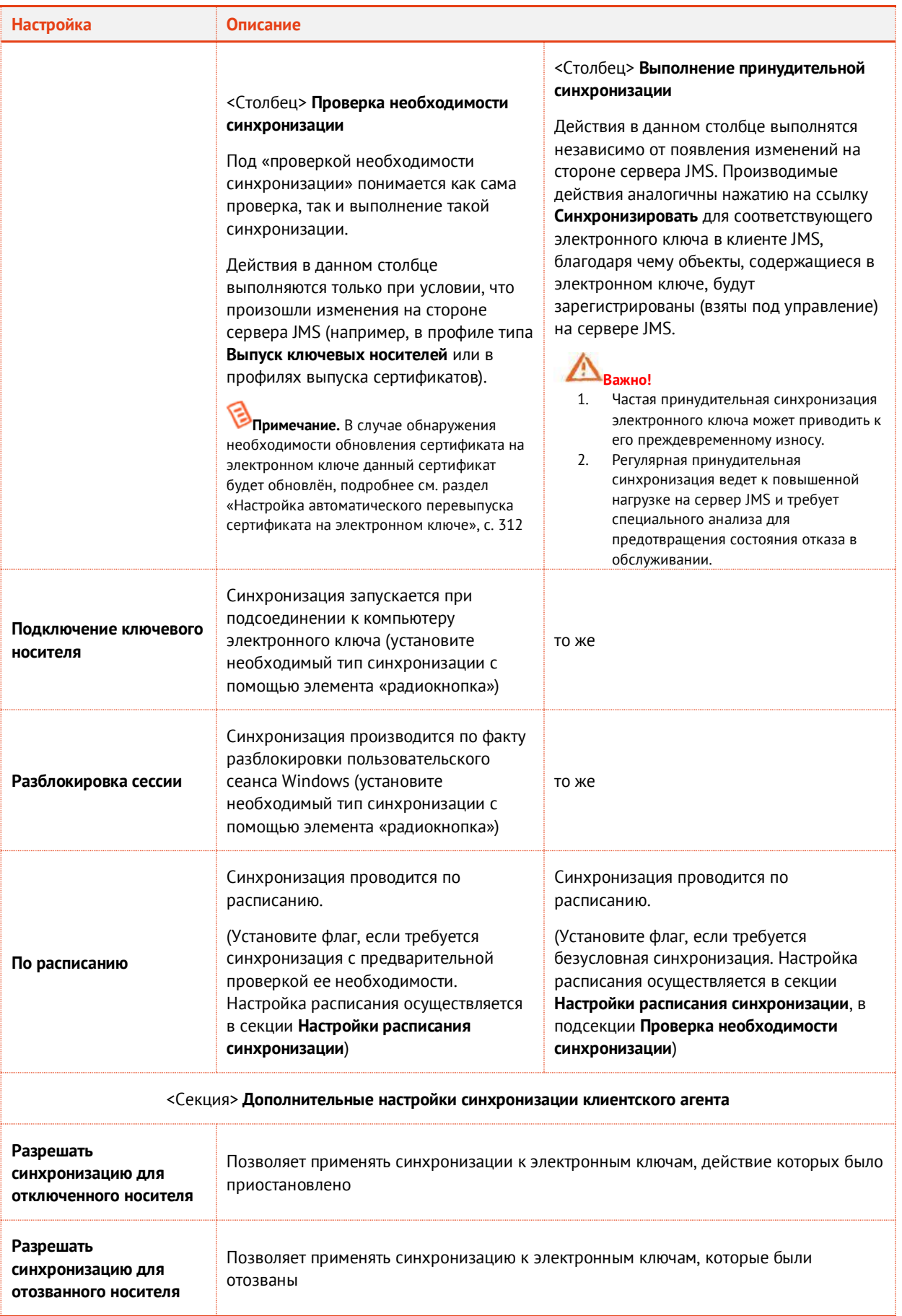

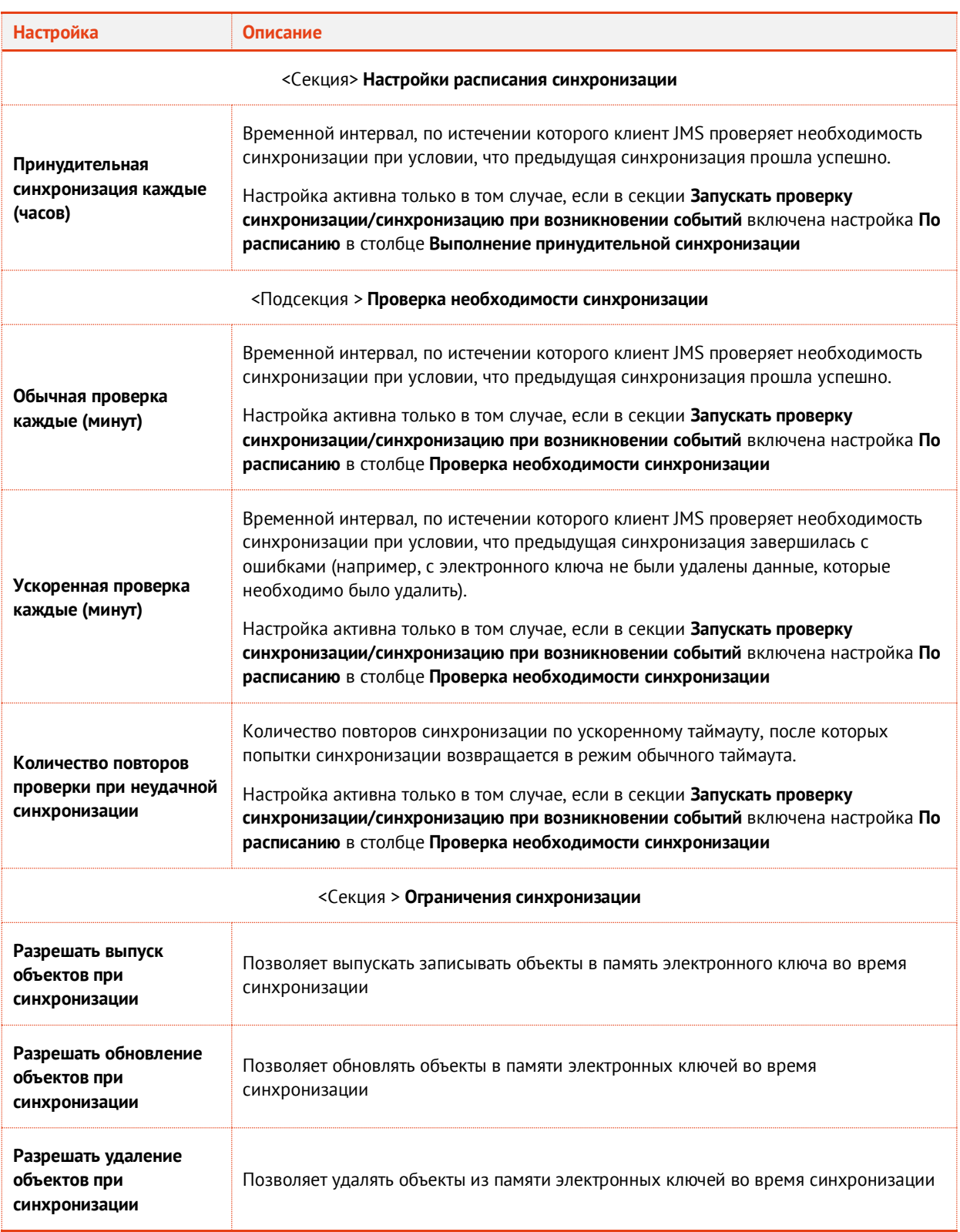

### $7.$ Перейдите на вкладку **Ограничения по работе с КН**.

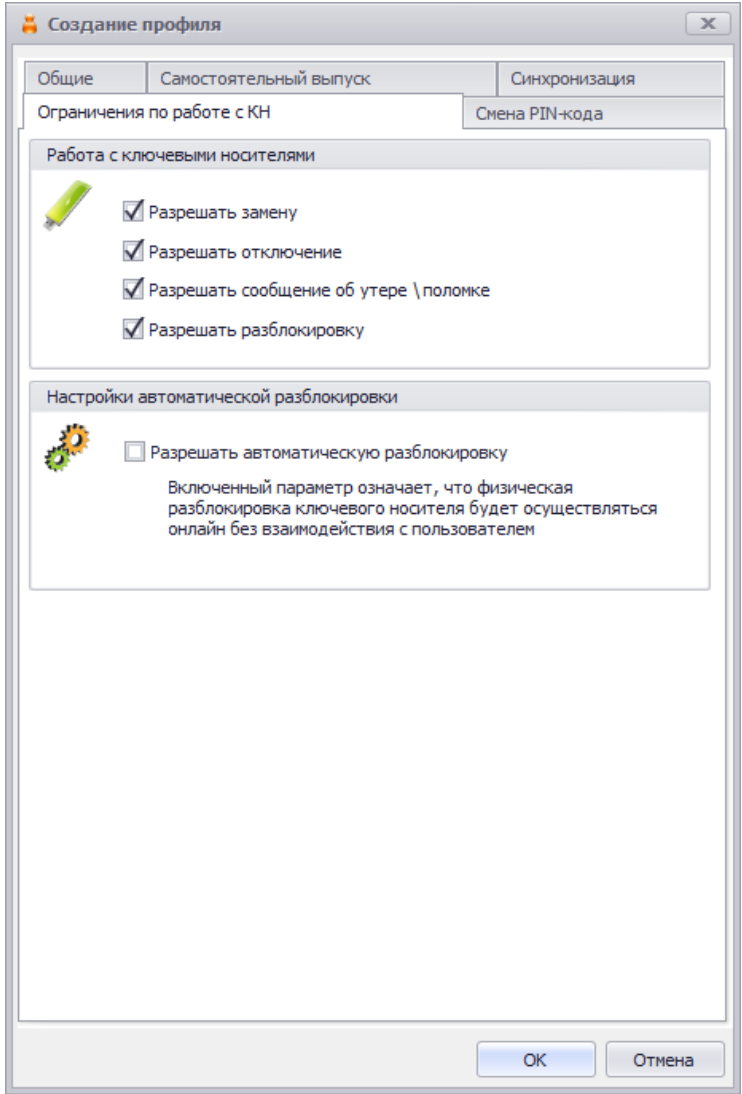

*Рис. 174 – Вкладка Ограничения по работе с КН*

### 8. Выполните настройку, руководствуясь [табл.](#page-171-0) 21.

*Табл. 21 – Ограничения по работе с электронными ключами* 

<span id="page-171-0"></span>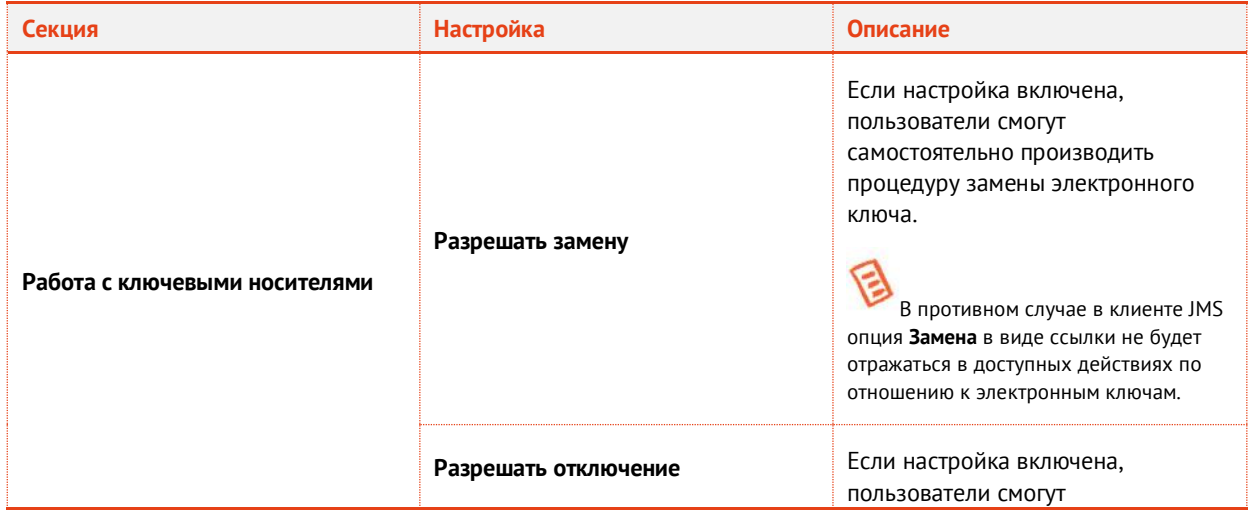

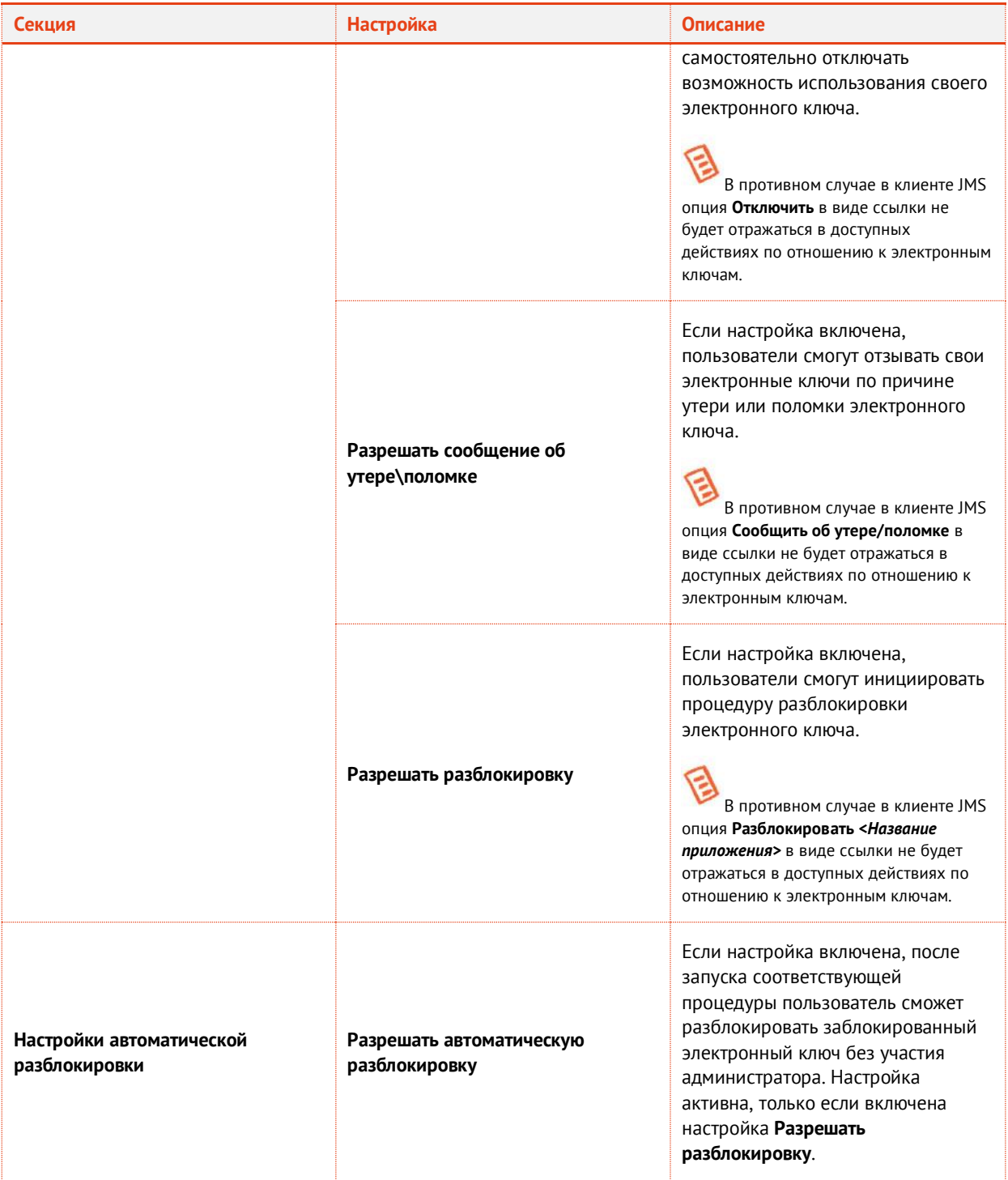

 $\overline{9}$ . Перейдите на вкладку **Смена PIN-кода**.

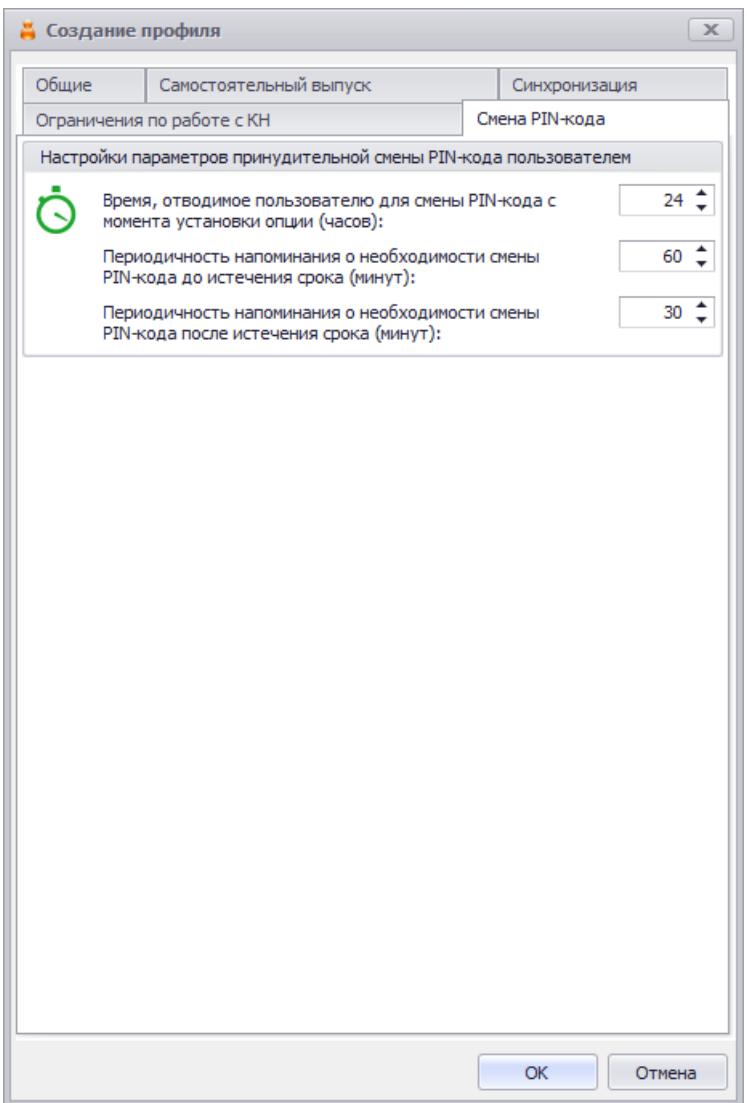

*Рис. 175 – Вкладка Смена PIN-кода*

- При необходимости отредактируйте следующие настройки:
- 10.1. **Время, отводимое пользователю для смены PIN-кода с момента установки опции** позволяет задать время, которое будет предоставлено пользователю на смену PIN-кода с момента включения соответствующей настройки;
- 10.2. **Периодичность напоминания о необходимости смены PIN-кода до истечения срока** позволяет задать интервал в минутах, через который пользователю будет отображаться предупреждение о необходимости смены PIN-кода электронного ключа до истечения срока действия этого PIN-кода;
- 10.3. **Периодичность напоминания о необходимости смены PIN-кода после истечения срока** позволяет задать интервал в минутах, через который пользователю будет отображаться предупреждение о необходимости смены PIN-кода электронного ключа после истечения срока действия этого PIN-кода.
- 11. Нажмите **ОК**, чтобы сохранить изменения.
- 3.9.4 Настройки параметров инициализации
- <span id="page-173-0"></span>3.9.4.1 eToken Pro (Java) / JaCarta PKI (с обратной совместимостью), eToken Pro (Card OS)
	- В консоли управления JMS перейдите в раздел **Профили -> Профили**. $1.$
- Выполните одно из следующих действий:
	- чтобы создать новый профиль, выберите нужный тип профиля (**Инициализация eToken Pro (Java) / JaCarta PKI (с обратной совместимостью)** или **Инициализация eToken Pro (Card OS)**) и в верхней панели нажмите **Создать**.
	- чтобы изменить существующий профиль, отметьте этот профиль (например, **Инициализация eToken Pro (Java) / JaCarta PKI (с обратной совместимостью) по умолчанию** или **Инициализация eToken Pro (Card OS) – по умолчанию**) в центральной части окна консоли управления JMS, после чего в верхней панели нажмите **Свойства**.

Отобразится окно следующего вида.

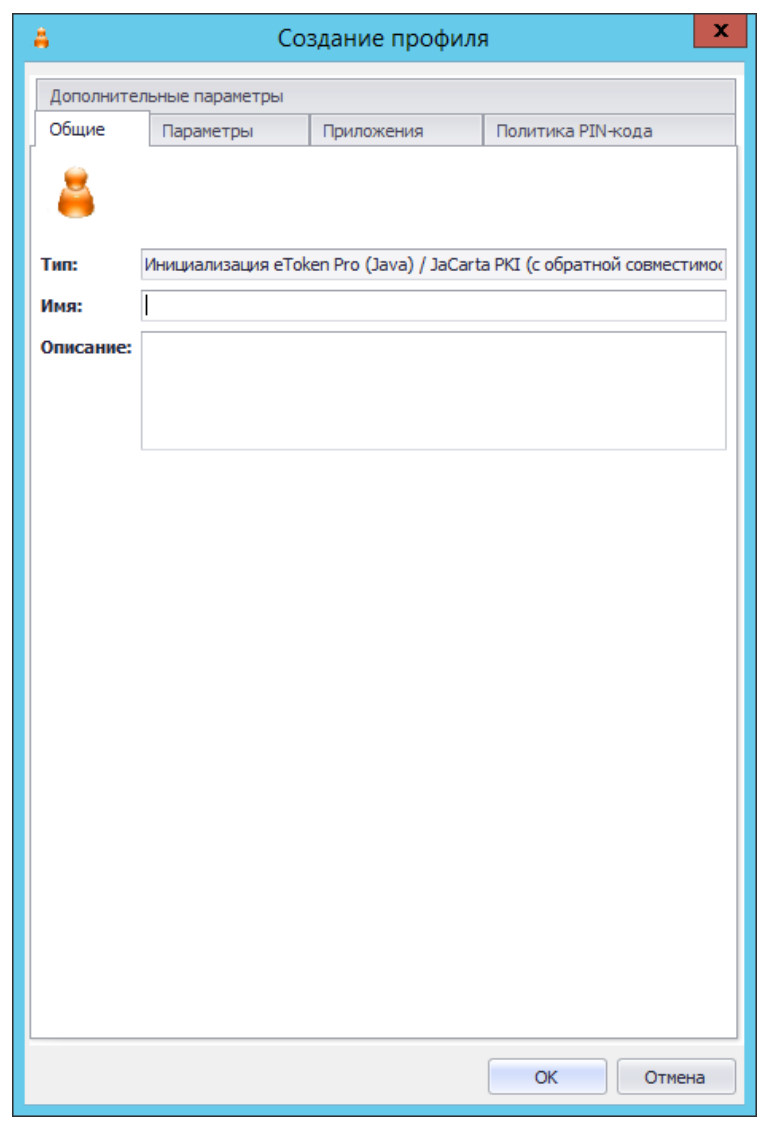

*Рис. 176 – Вкладка Общие свойств профиля инициализации*

3. В полях **Имя** и **Описание** введите (или отредактируйте) название и описание профиля соответственно, после чего перейдите на вкладку **Параметры**.

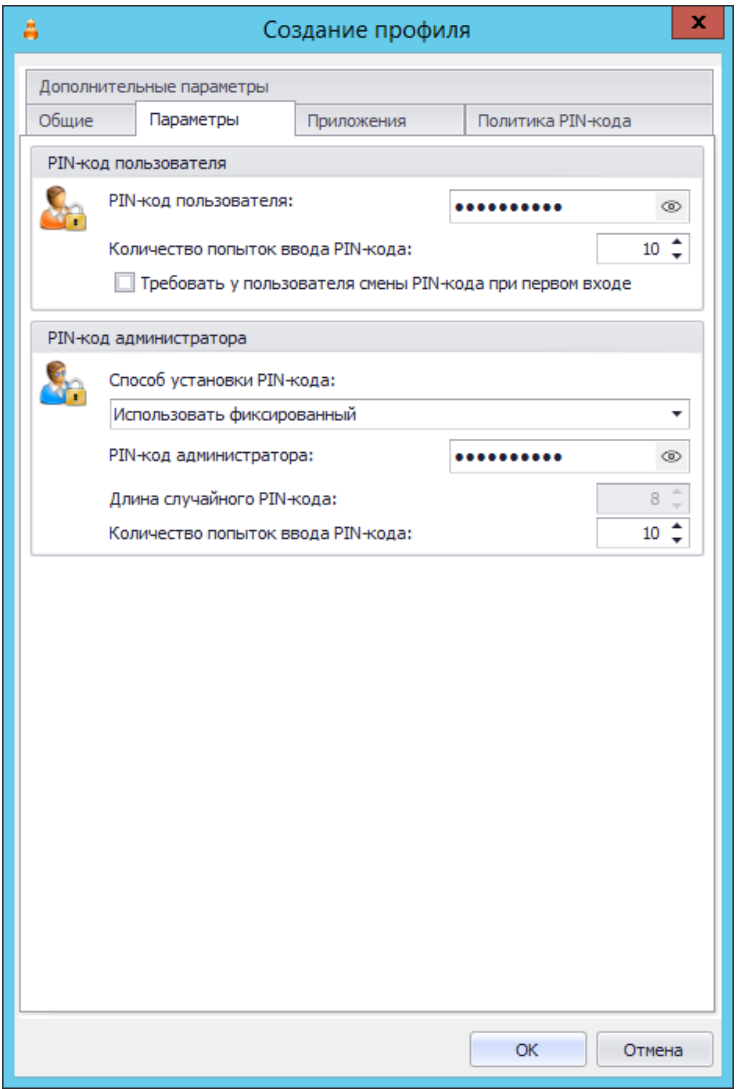

*Рис. 177 – Вкладка Параметры окна свойств профиля инициализации*

#### $4.$ Выполните необходимые настройки, руководствуясь [табл.](#page-175-0) 22.

*Табл. 22 - Настройка параметров инициализации электронных ключей*

<span id="page-175-0"></span>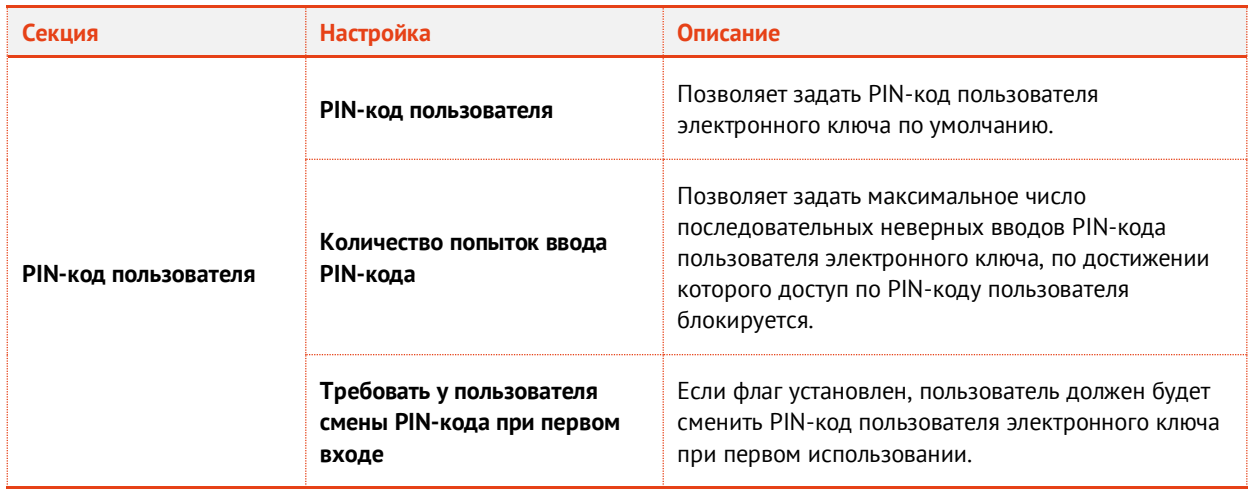

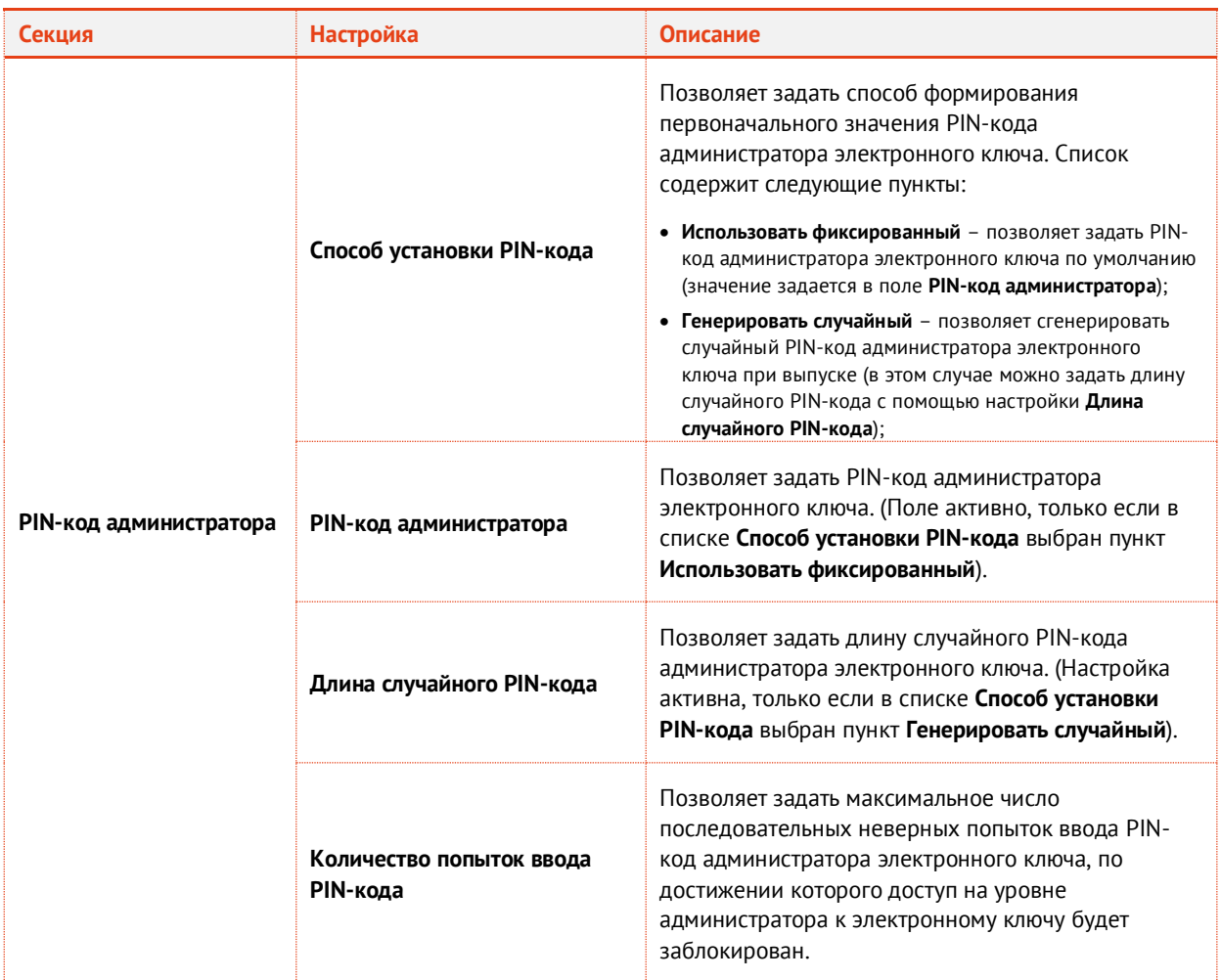

 $\overline{5}$ . Перейдите на вкладку **Приложения**.

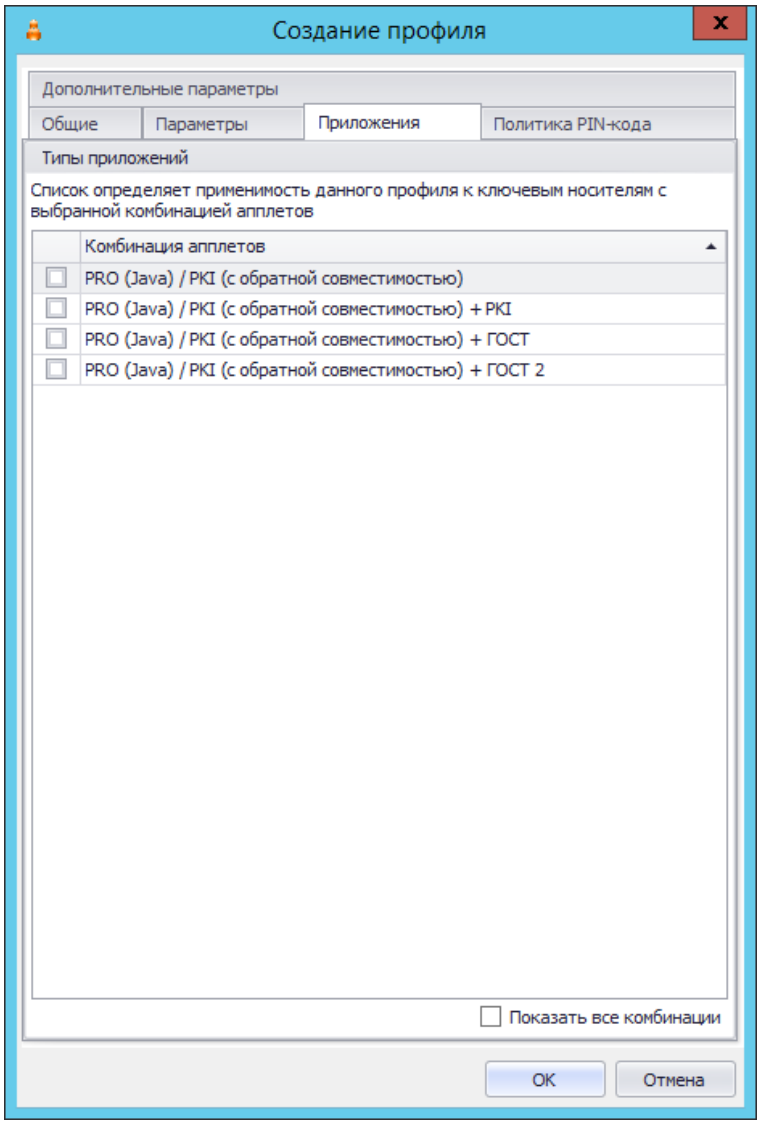

*Рис. 178 – Список приложений*

6. Отметьте нужные комбинации приложений, после чего перейдите на вкладку **Политика PINкода**.

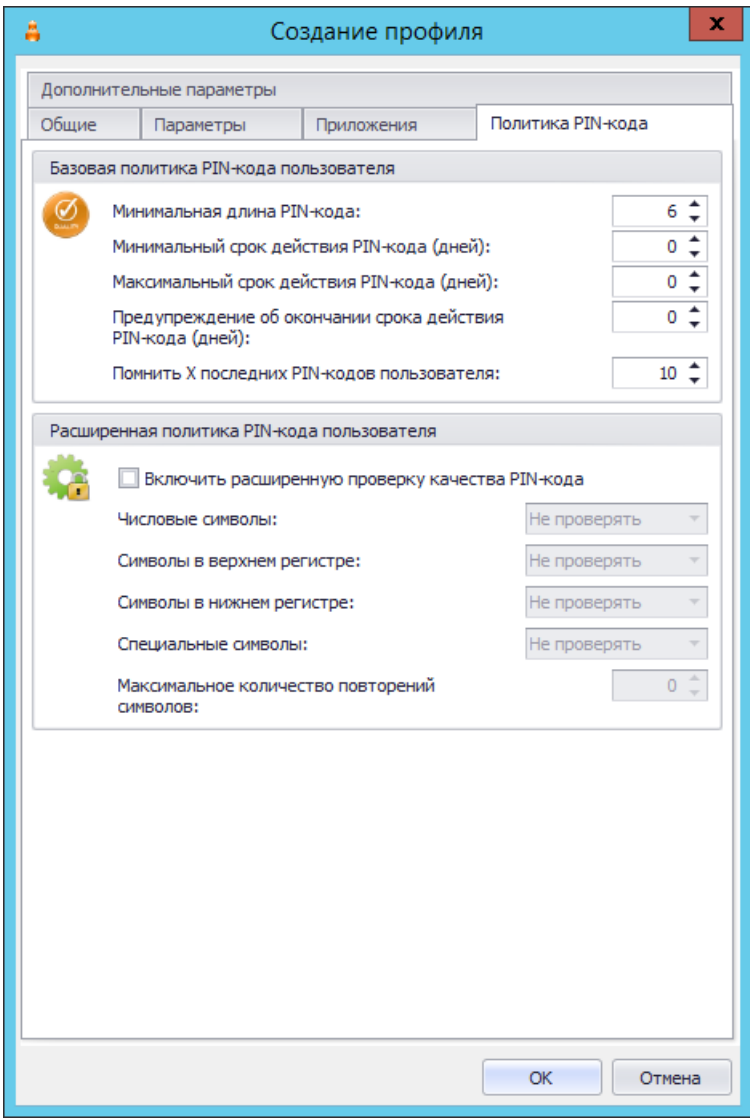

*Рис. 179 – Вкладка Политика PIN-кода окна свойств профиля инициализации*

#### $7.$ Выполните необходимые настройки, руководствуясь [табл.](#page-178-0) 23.

*Табл. 23 – Настройка параметров PIN-кода пользователя электронного ключа*

<span id="page-178-0"></span>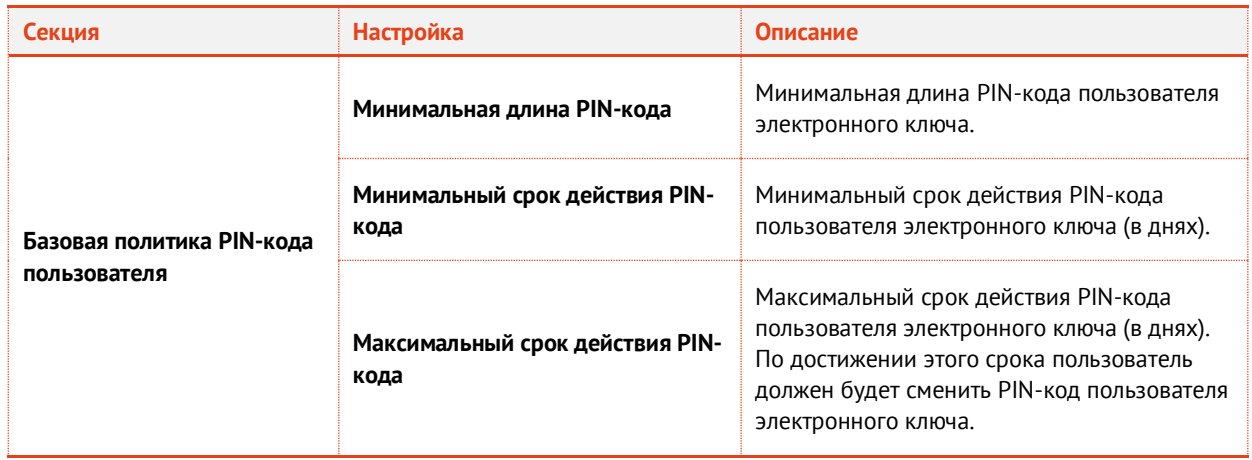

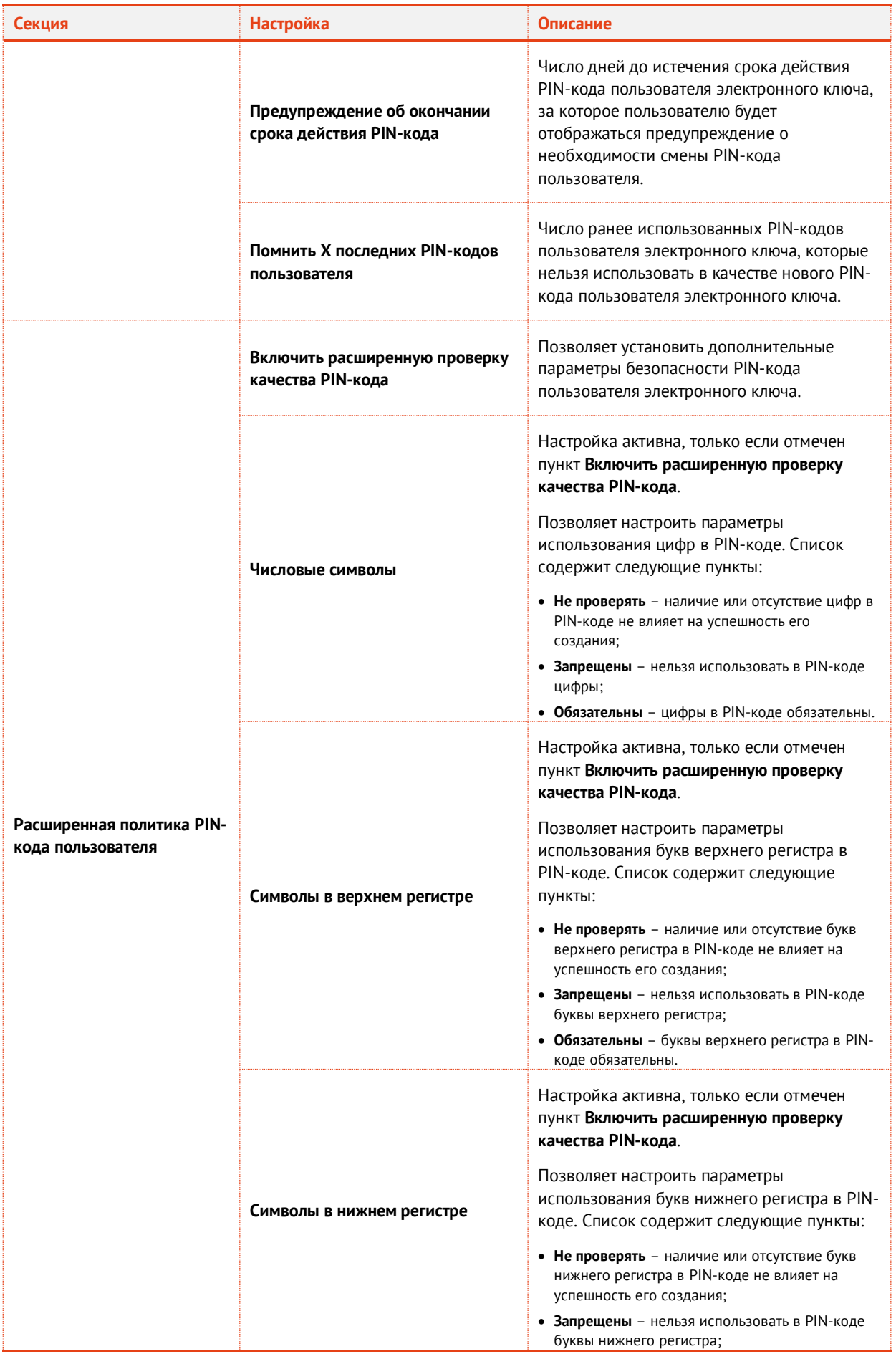
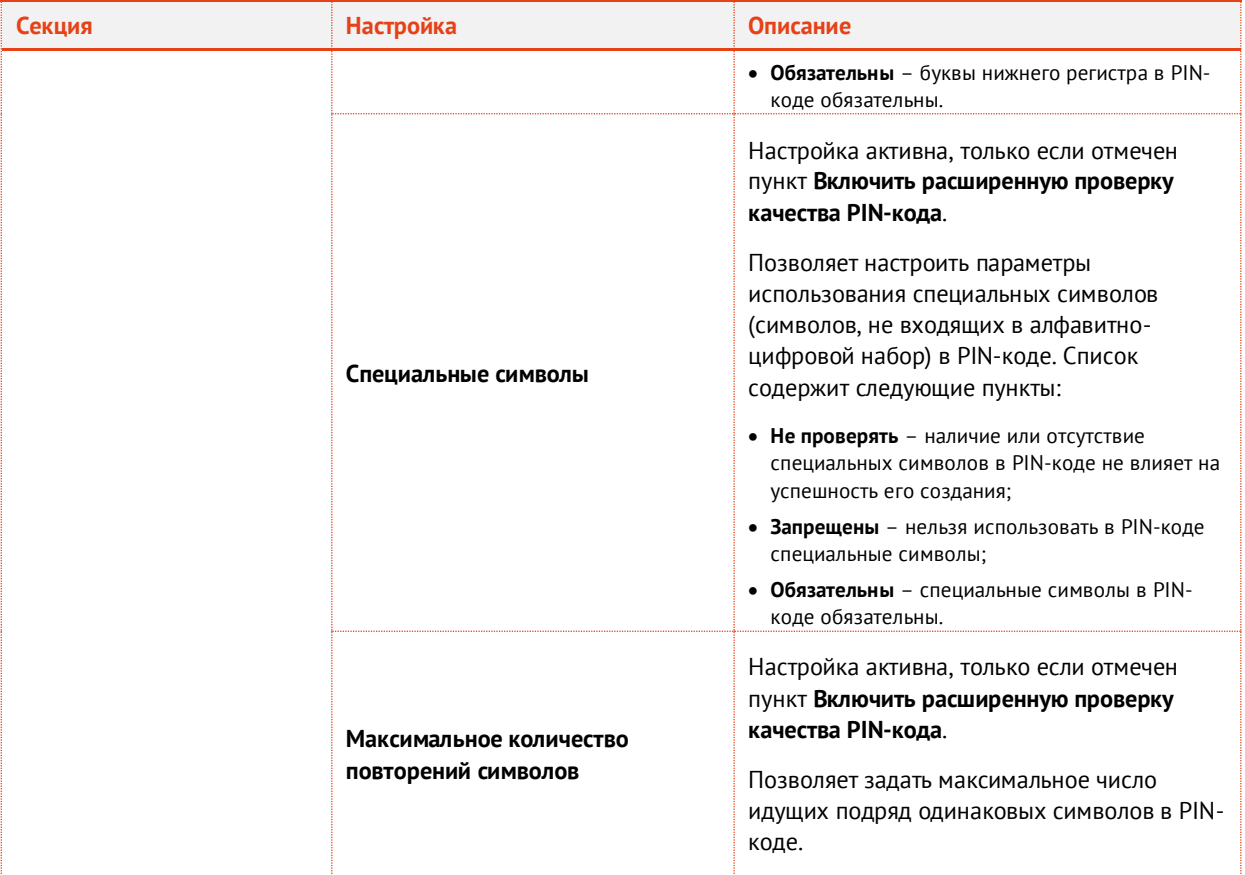

Перейдите на вкладку **Дополнительные параметры**. $\overline{8}$ .

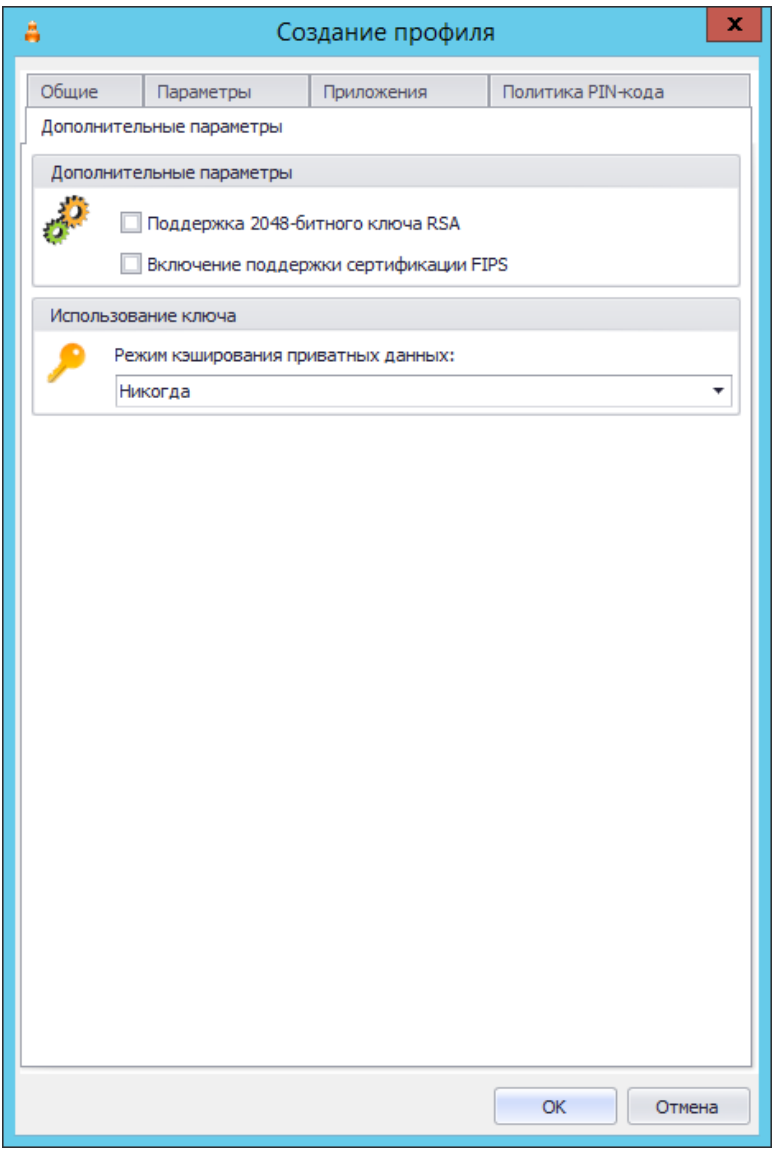

*Рис. 180 – Вкладка Дополнительные параметры окна свойств профиля инициализации*

# Выполните необходимые настройки, руководствуясь [табл.](#page-181-0) 24.

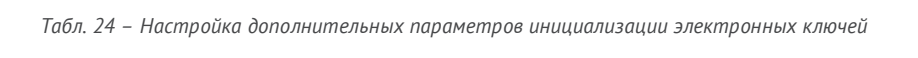

<span id="page-181-0"></span>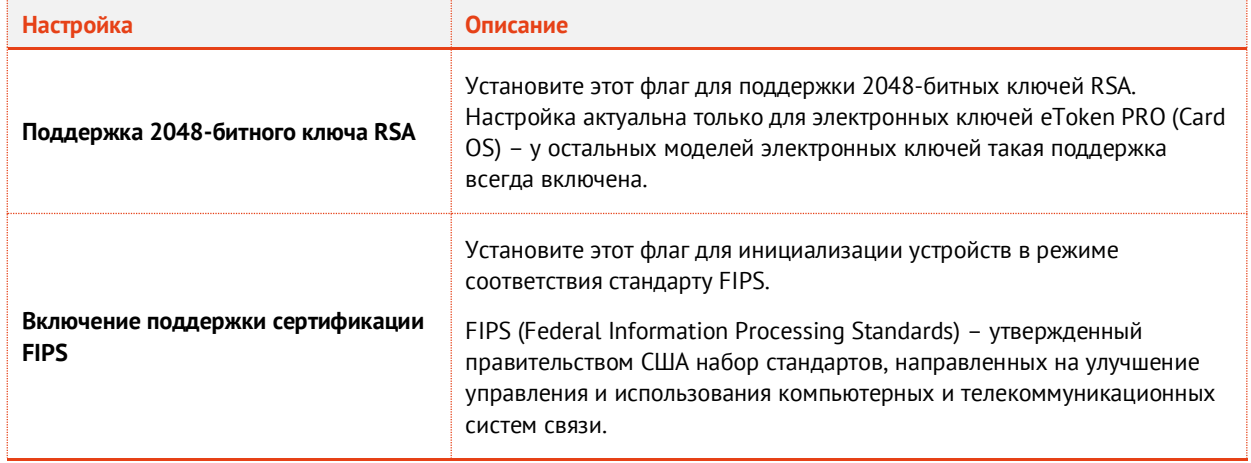

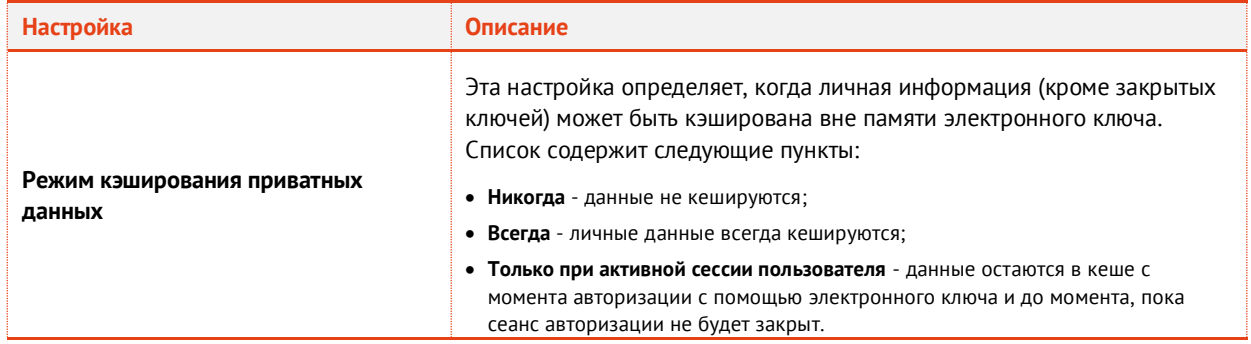

10. Нажмите ОК, чтобы сохранить изменения.

## 3.9.4.2 JaCarta PKI, JaCarta PKI/BIO

- В консоли управления JMS перейдите в раздел **Профили -> Профили**.  $1.$
- Выполните одно из следующих действий:
	- чтобы создать новый профиль, выберите нужный тип профиля (**Инициализация JaCarta PKI** или **Инициализация JaCarta PKI/BIO**) и в верхней панели нажмите **Создать**.
	- чтобы изменить существующий профиль, отметьте этот профиль (например, **Инициализация JaCarta PKI по умолчанию** или **Инициализация JaCarta PKI/BIO по умолчанию**) в центральной части окна консоли управления JMS, после чего в верхней панели нажмите **Свойства**.

Отобразится следующее окно.

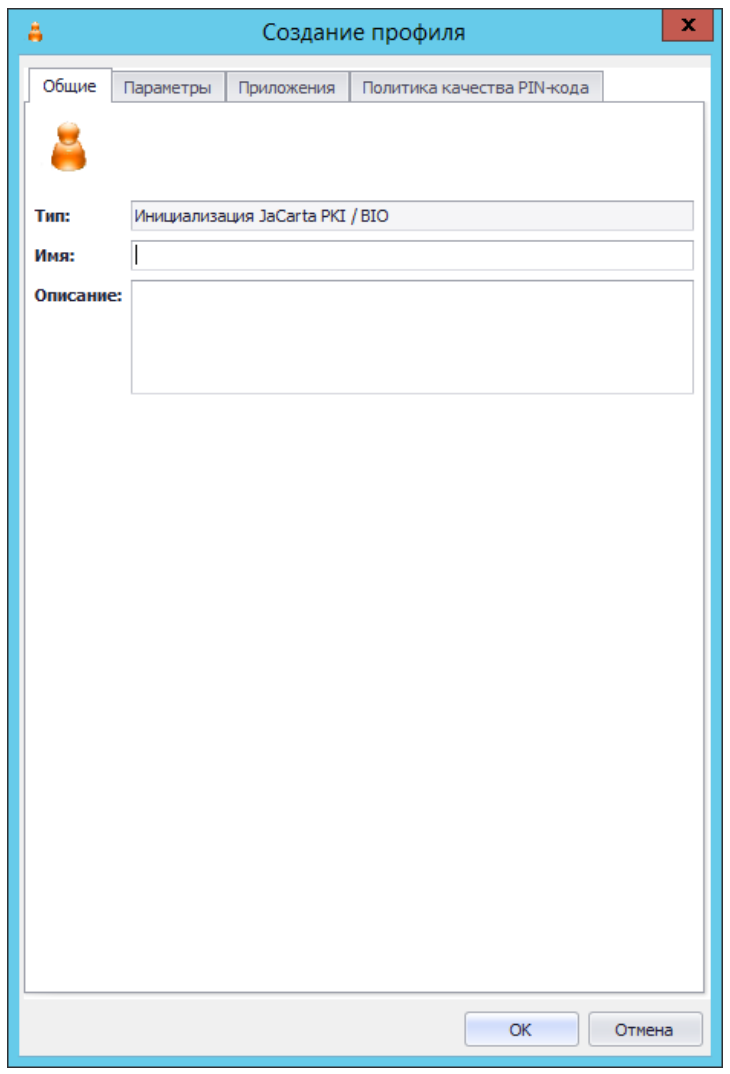

*Рис. 181 – Вкладка Общие*

В соответствующих полях введите (или отредактируйте) имя и описание профиля, после чего  $3.$ переходите на вкладку **Параметры**.

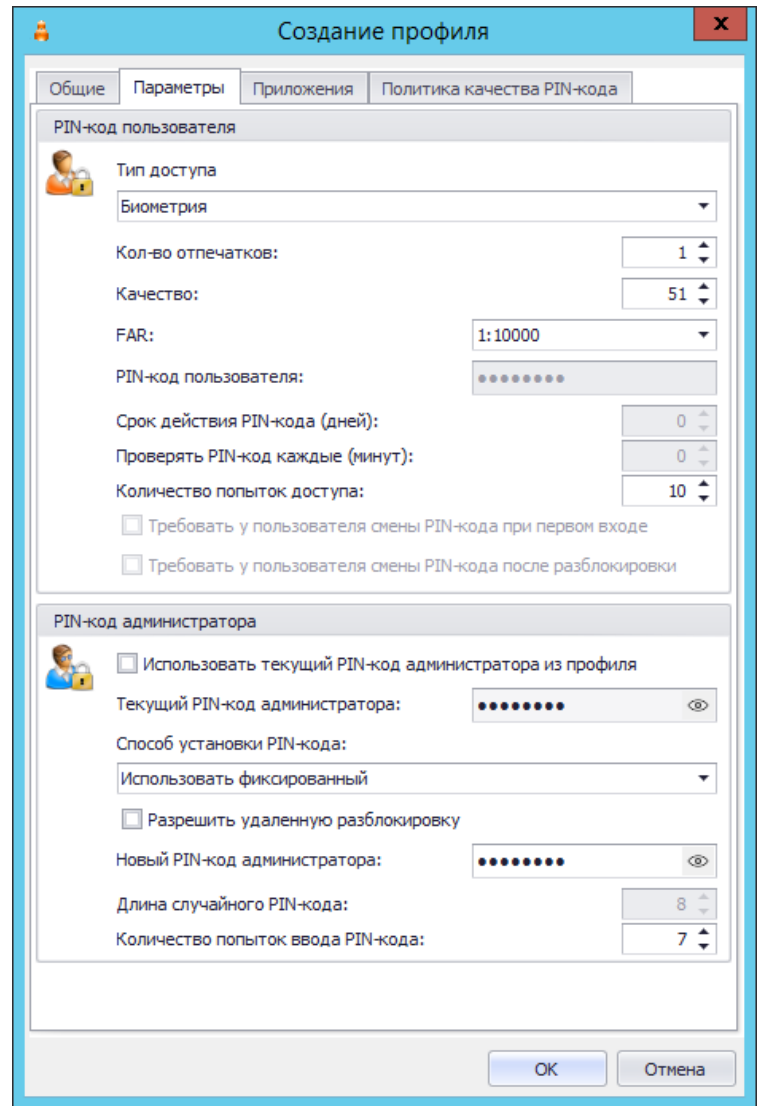

*Рис. 182 – Вкладка Параметры*

目 Настройки **Тип доступа**, **Кол-во отпечатков**, **Качество** и **FAR** (false acceptance rate - вероятность ложного доступа) отображаются, только если вы редактируете профиль инициализации JaCarta PKI/BIO.

#### 4. Выполните настройку, руководствуясь [табл.](#page-184-0) 25.

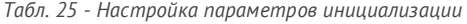

<span id="page-184-0"></span>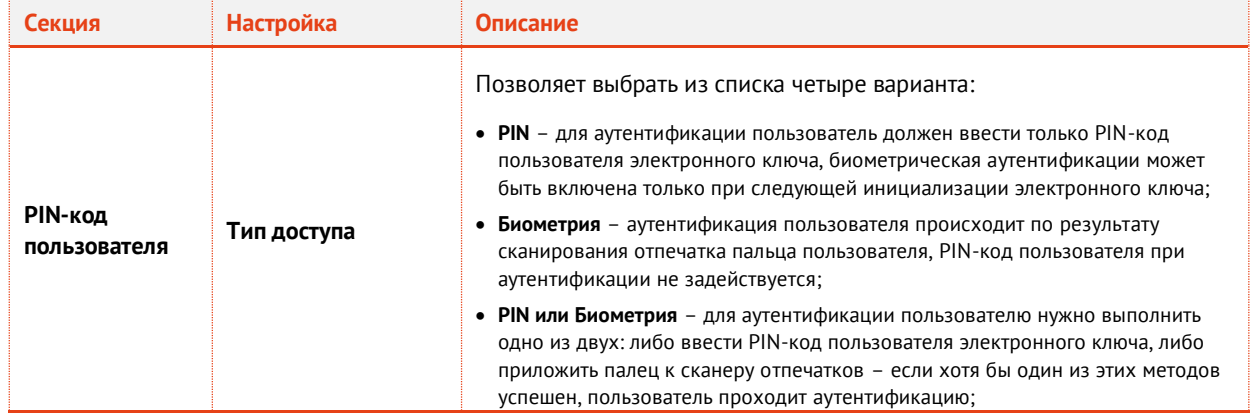

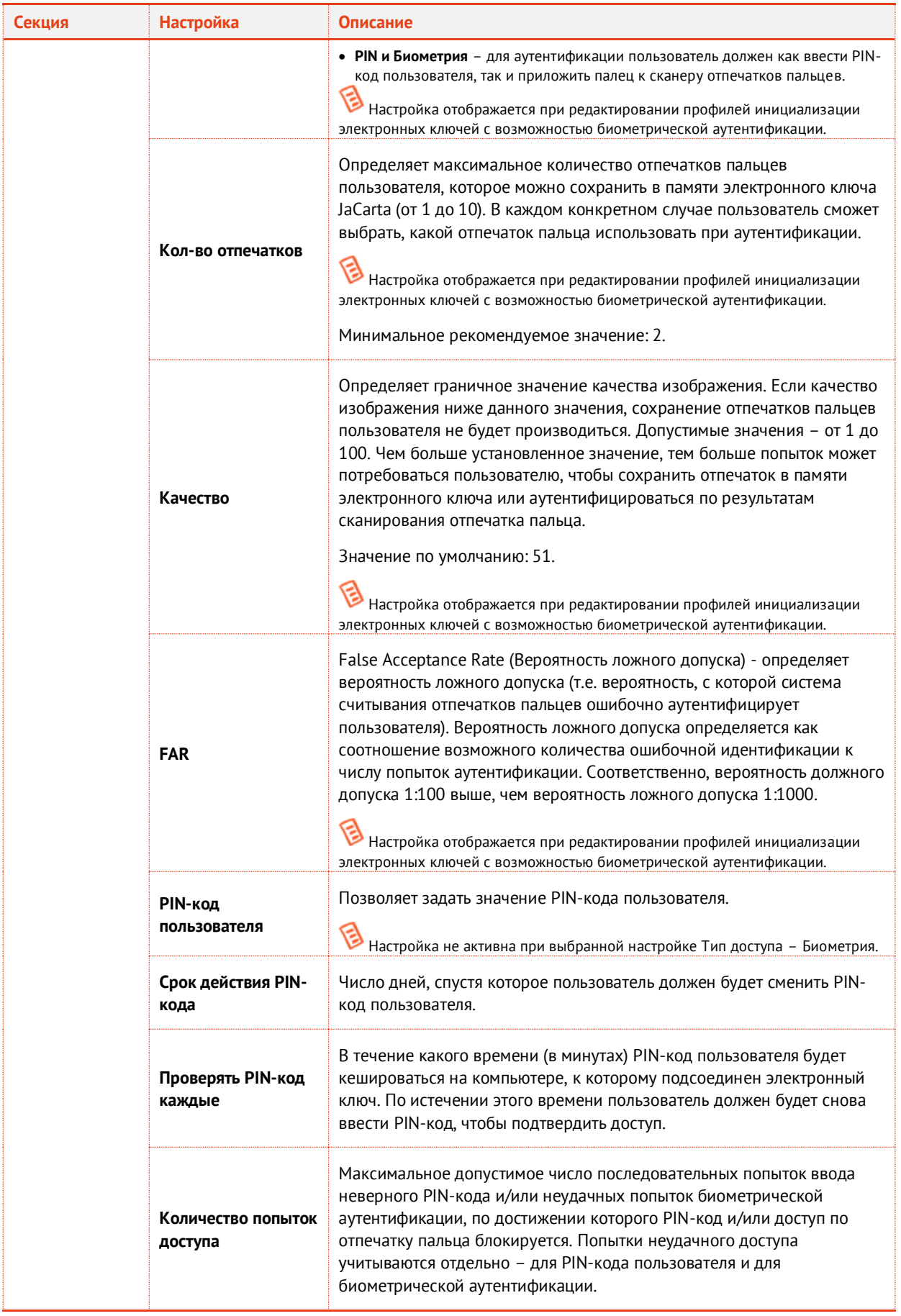

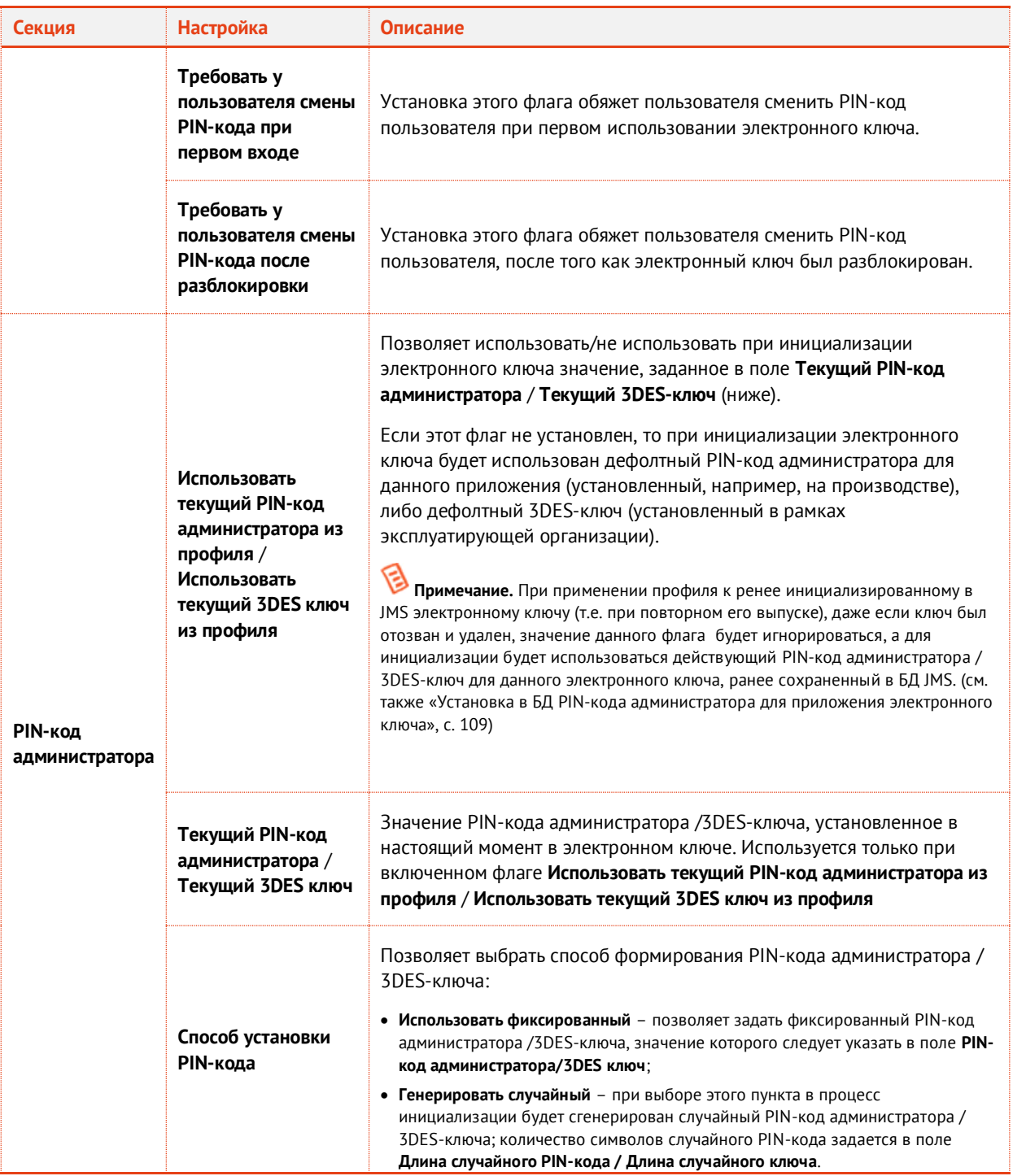

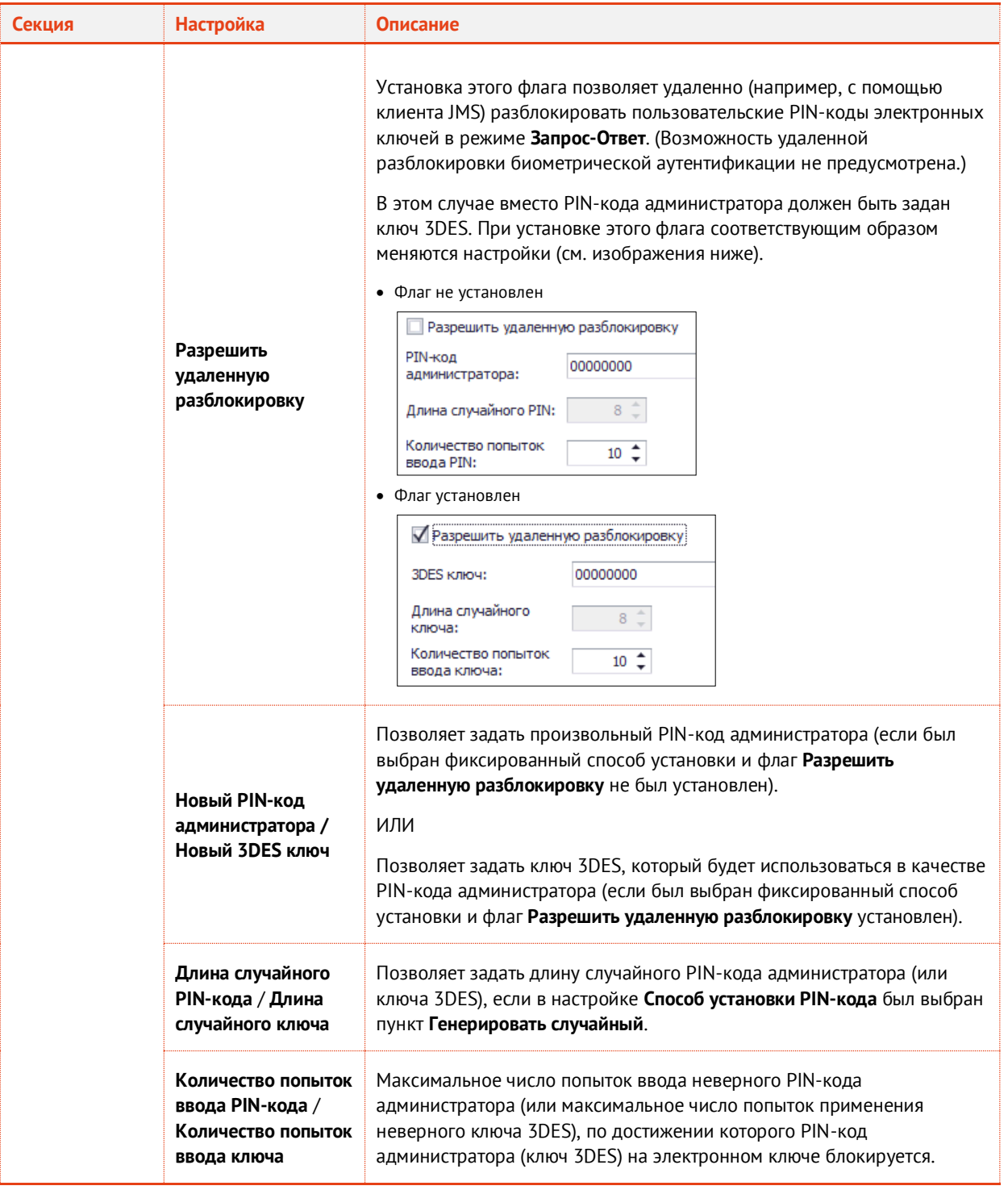

Перейдите на вкладку **Приложения**.5.

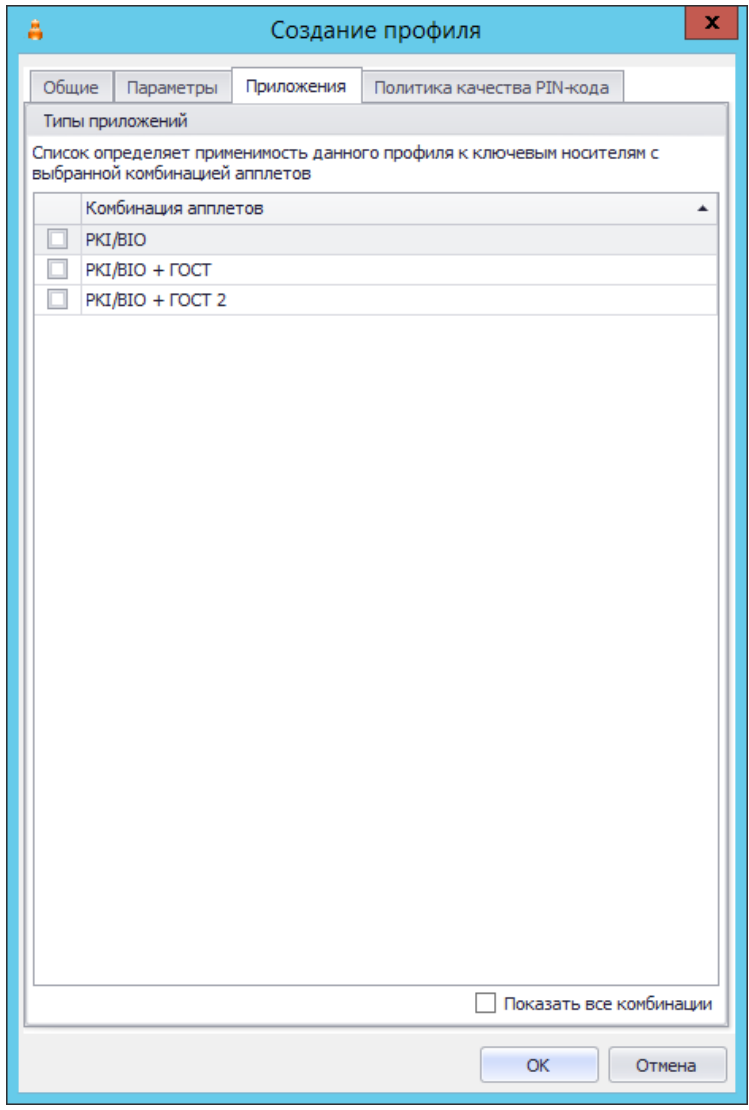

*Рис. 183 – Вкладка Приложения*

6. Отметьте нужные комбинации приложений, после чего переходите на вкладку **Политика качества PIN-кода**.

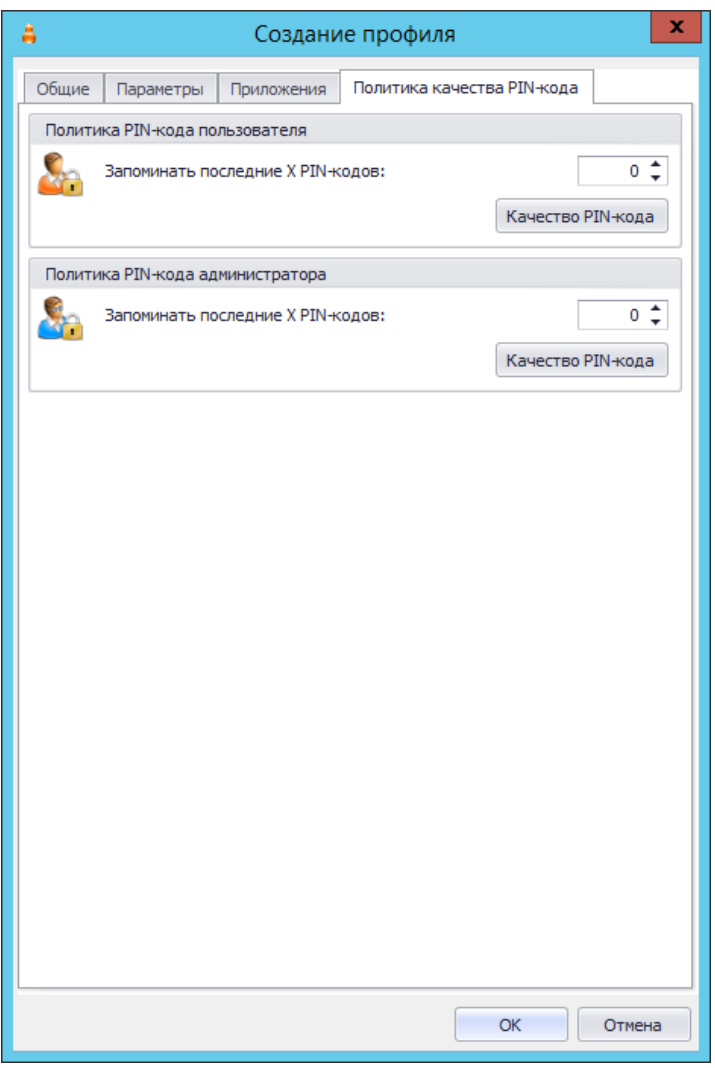

*Рис. 184 – Вкладка Политика качества PIN-кода*

- $7.$ Эта вкладка позволяет настроить качество PIN-кодов, используемых с электронными ключами, которые будут инициализированы с настраиваемым профилем.
- 8. Выполните настройку, руководствуясь [табл.](#page-189-0) 26.

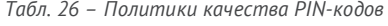

<span id="page-189-0"></span>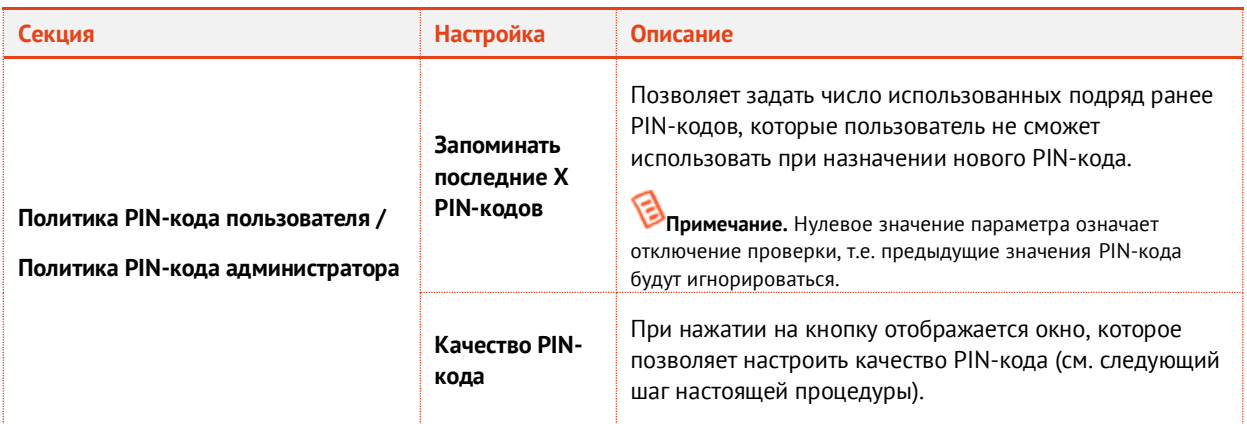

9. Чтобы настроить качество PIN-кода, в нужной секции нажмите **Качество PIN-кода**.

Настройки для каждого типа PIN-кода (PIN-код пользователя, PIN-код администратора) аналогичны – в настоящем руководстве для примера будет приведена настройка качества PIN-кода пользователя.

Отобразится следующее окно.

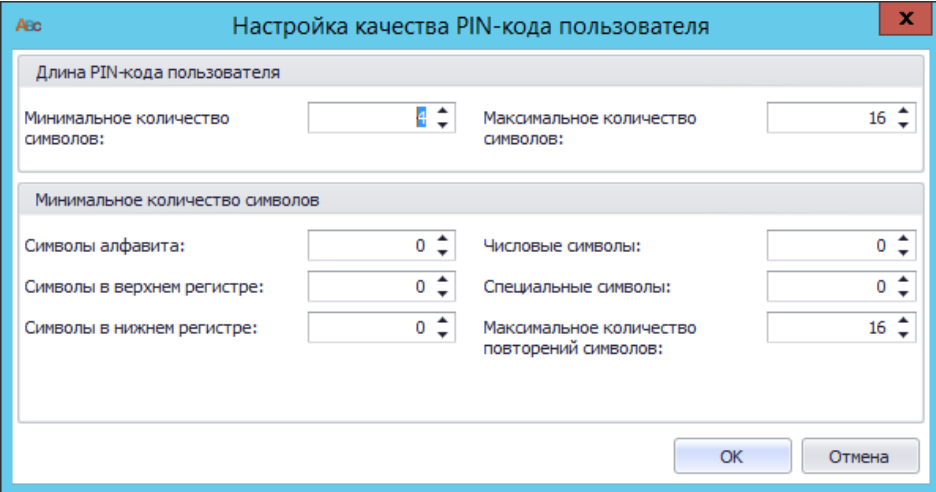

*Рис. 185 – Настройка качества PIN-кода пользователя*

Выполните настройку, руководствуясь [табл.](#page-190-0) 27.

*Табл. 27 – Настройка качества PIN-кода*

<span id="page-190-0"></span>

| Секция                                            | <b>Настройка</b>                               | Описание                                                                                                    |
|---------------------------------------------------|------------------------------------------------|----------------------------------------------------------------------------------------------------|
| Длина PIN-кода<br>пользователя/<br>администратора | Минимальное количество символов                | Позволяет задать минимальное необходимое<br>число символов в PIN-коде.                                         |
|                                                   | Максимальное количество символов               | Позволяет задать максимальное возможное<br>число символов в PIN-коде.                                          |
| Минимальное количество<br><b>СИМВОЛОВ</b>         | Символы алфавита                               | Позволяет задать минимальное необходимое<br>число символов алфавита в PIN-коде.                                |
|                                                   | Символы в верхнем регистре                     | Позволяет задать минимальное необходимое<br>число символов в верхнем регистре в PIN-<br>коде.                  |
|                                                   | Символы в нижнем регистре                      | Позволяет задать минимальное необходимое<br>число символов в нижнем регистре в PIN-<br>коде.                   |
|                                                   | Числовые символы                               | Позволяет задать минимальное необходимое<br>число цифр в PIN-коде.                                             |
|                                                   | Специальные символы                            | Позволяет задать минимальное необходимое<br>число специальных символов (не алфавитно-<br>цифровых) в PIN-коде. |
|                                                   | Максимальное количество<br>повторений символов | Определяет максимальное допустимое число<br>одинаковых символов в PIN-коде.                                    |

- При необходимости настройте параметры другого PIN-кода, после чего последовательно нажмите **OK**, чтобы закрыть окно настройки качества PIN-кода и окно настройки профиля инициализации.
- 3.9.4.3 JaCarta ГОСТ / eToken ГОСТ
	- 1. В консоли управления JMS перейдите в раздел **Профили -> Профили**.
	- Выполните одно из следующих действий:
		- чтобы создать новый профиль, выберите нужный тип профиля (**Инициализация JaCarta ГОСТ/eToken ГОСТ**) и в верхней панели нажмите **Создать**.
		- чтобы изменить существующий профиль, отметьте этот профиль (например, **Инициализация JaCarta ГОСТ/eToken ГОСТ по умолчанию**) в центральной части окна консоли управления JMS, после чего в верхней панели нажмите **Свойства**.

Отобразится следующее окно.

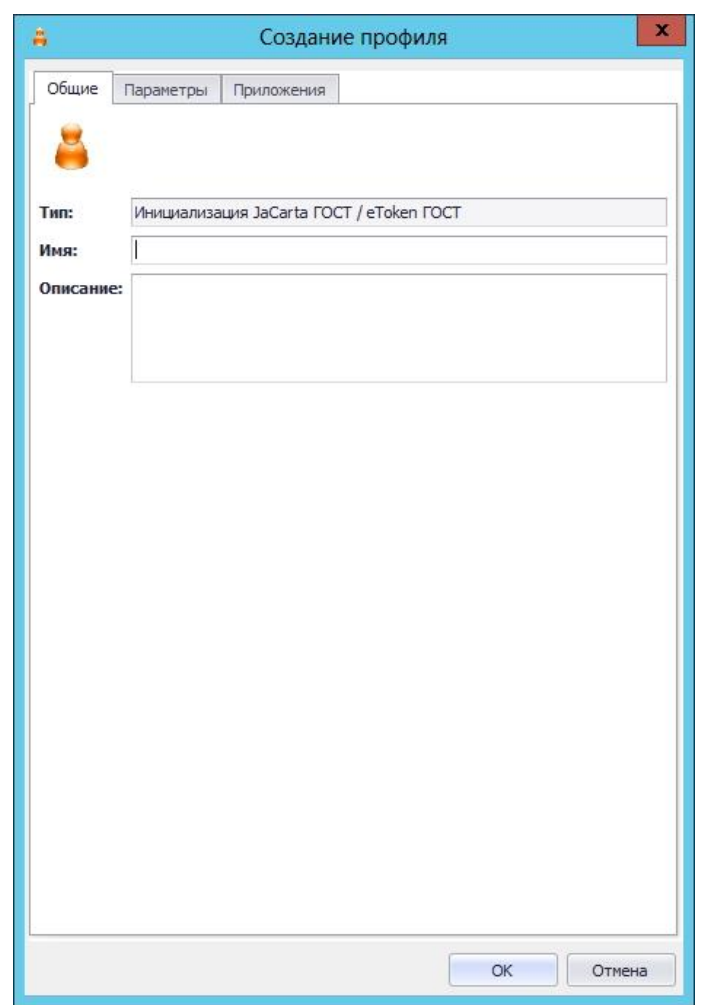

*Рис. 186 – Вкладка Общие*

 $3.$ В соответствующих полях введите (или отредактируйте) имя и описание профиля, после чего выберите вкладку **Параметры**.

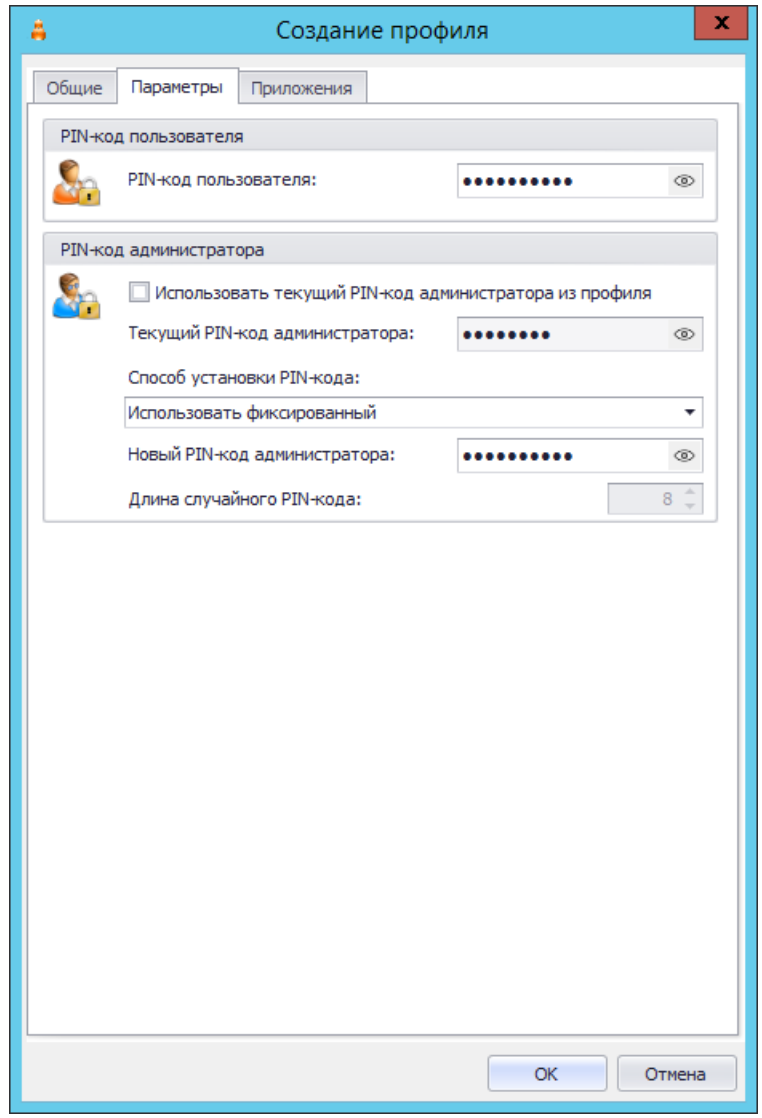

*Рис. 187 – Вкладка Параметры*

4. Выполните настройку, руководствуясь [табл.](#page-192-0) 28.

*Табл. 28 – Настройка параметров профиля инициализации*

<span id="page-192-0"></span>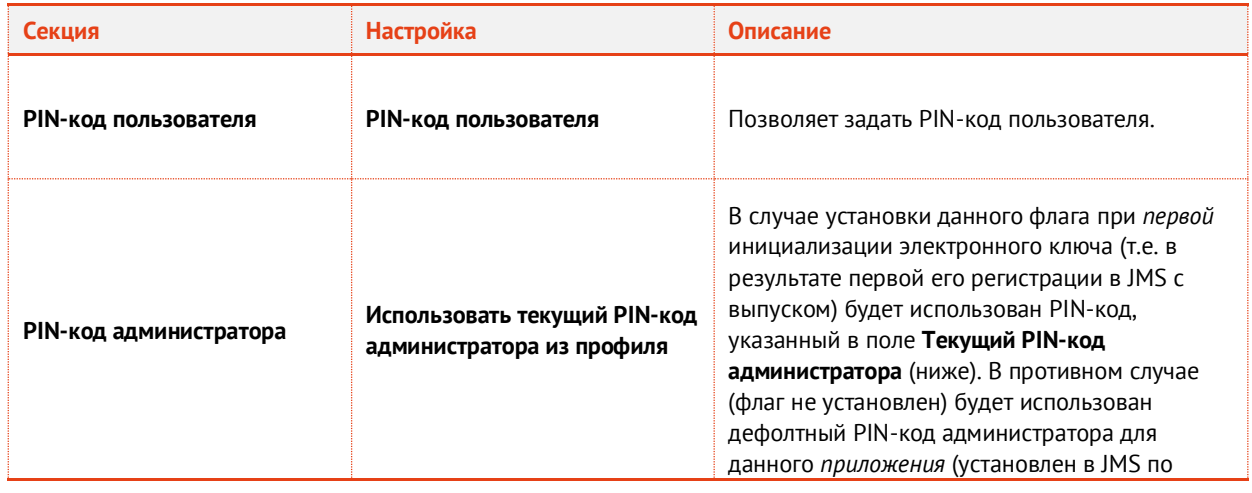

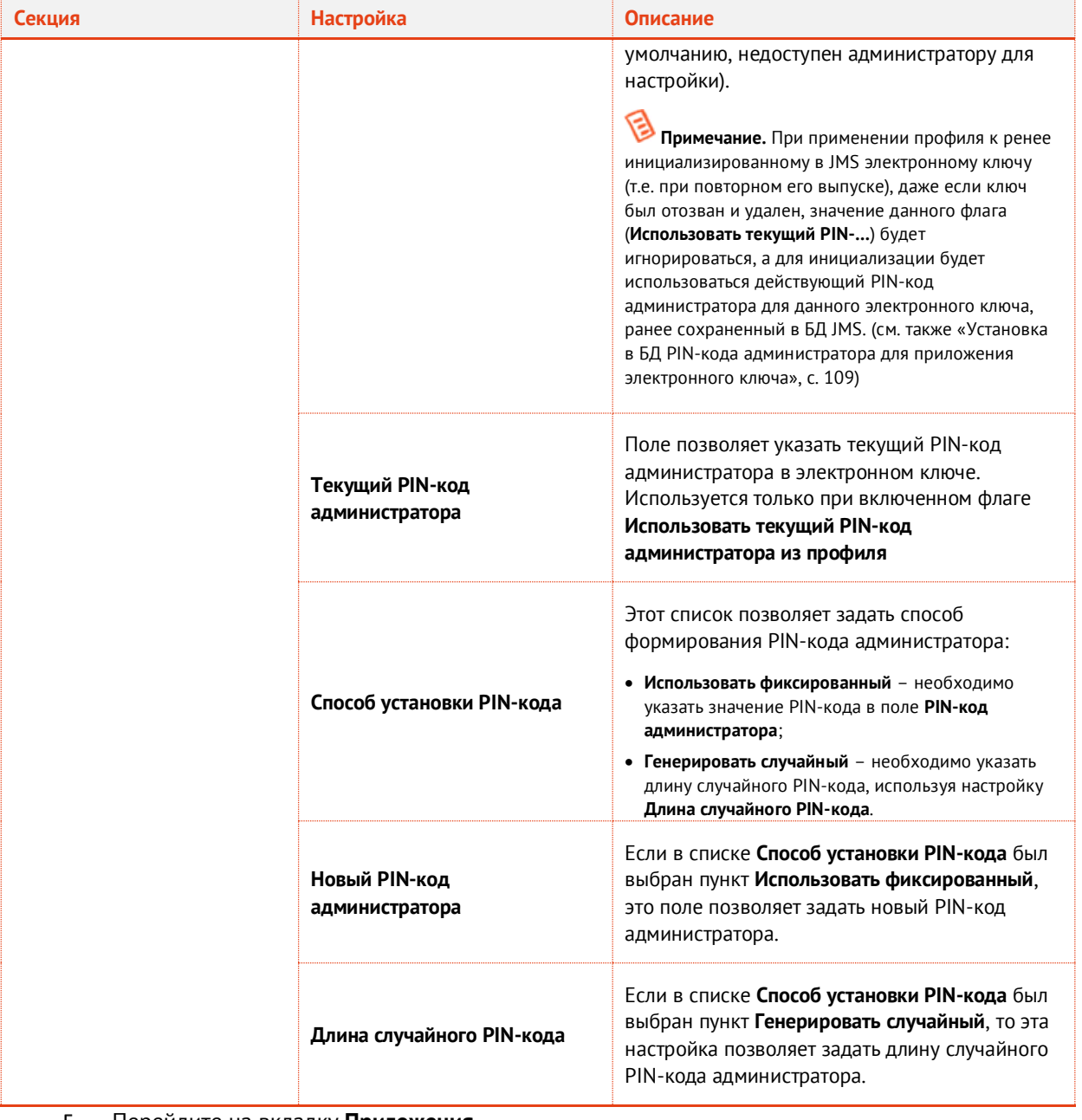

Перейдите на вкладку **Приложения**. 5.

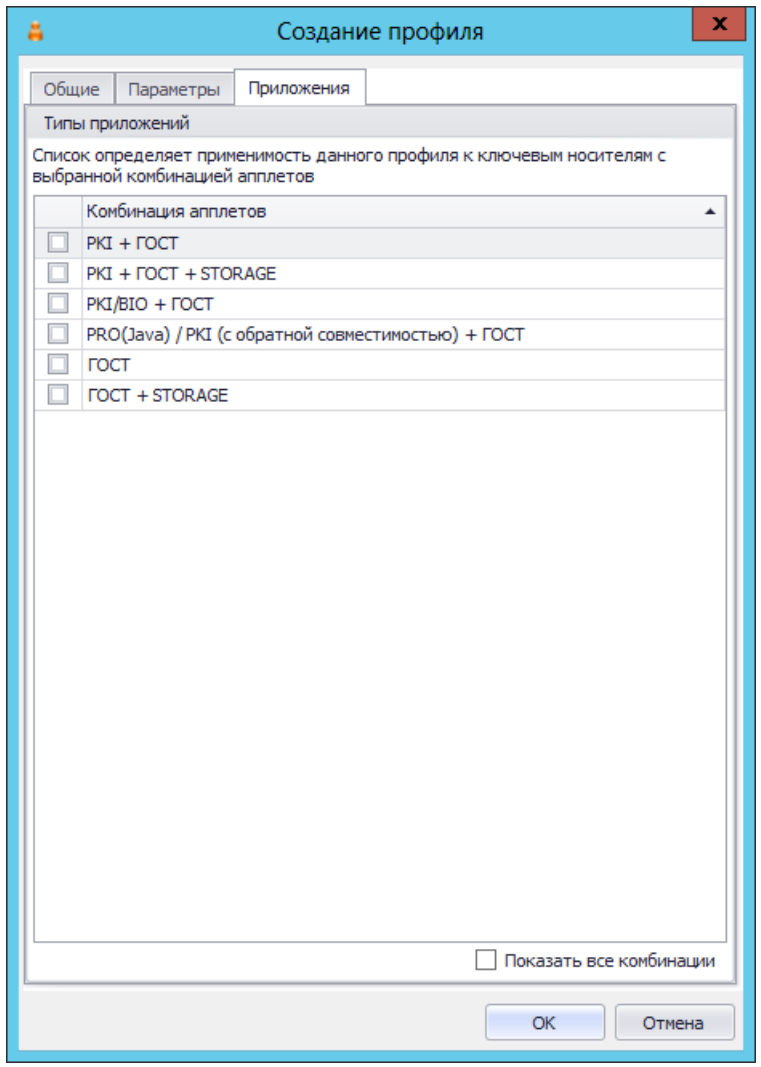

*Рис. 188 – Вкладка Приложения*

- 6. Отметьте нужные комбинации приложений, после чего нажмите **OK**, чтобы завершить процедуру.
- 3.9.4.4 RuToken S/RuToken ЭЦП/ RuToken ЭЦП 2.0/ RuToken Lite
	- 1. В консоли управления JMS перейдите в раздел **Профили -> Профили**.
	- Выполните одно из следующих действий:
		- чтобы создать новый профиль, выберите нужный тип профиля (**Инициализация RuToken S**, **RuToken ЭЦП/ЭЦП 2.0** или **RuToken Lite**) и в верхней панели нажмите **Создать**.
		- чтобы изменить существующий профиль, отметьте этот профиль (например, **Инициализация RuToken S по умолчанию**, **RuToken ЭЦП/ЭЦП 2.0 по умолчанию** или **RuToken Lite по умолчанию**) в центральной части окна консоли управления JMS, после чего в верхней панели нажмите **Свойства**.

Отобразится следующее окно.

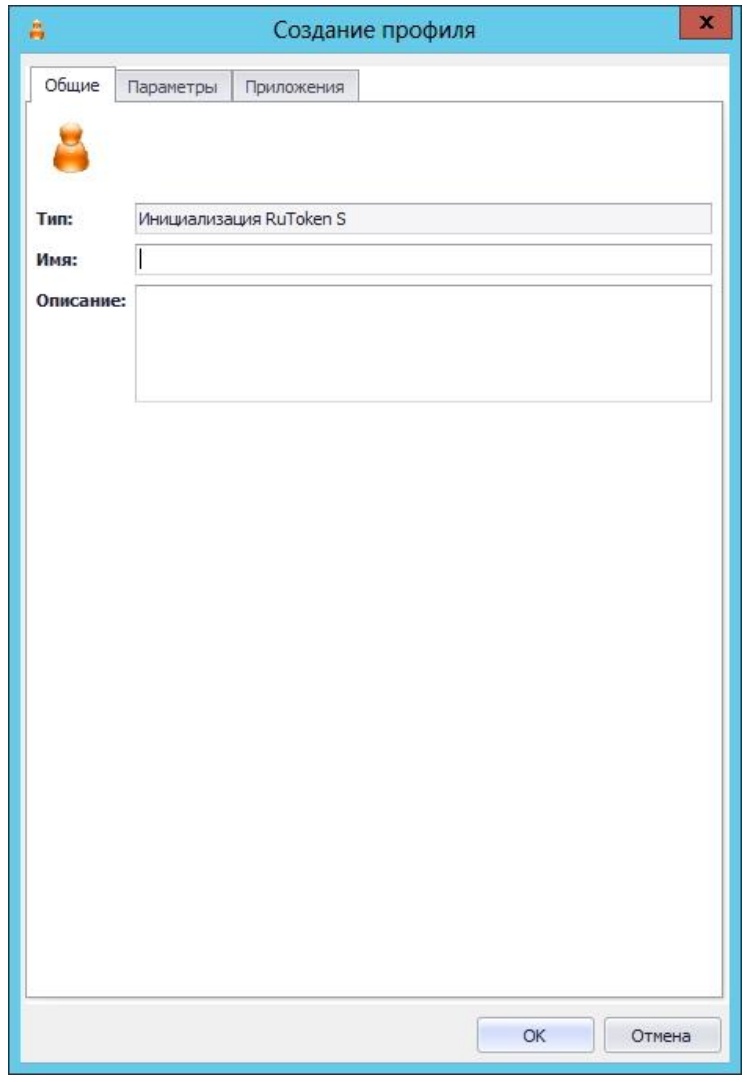

*Рис. 189 – Вкладка Общие*

В соответствующих полях введите (или отредактируйте) имя и описание профиля, после чего 3. переходите на вкладку **Параметры**.

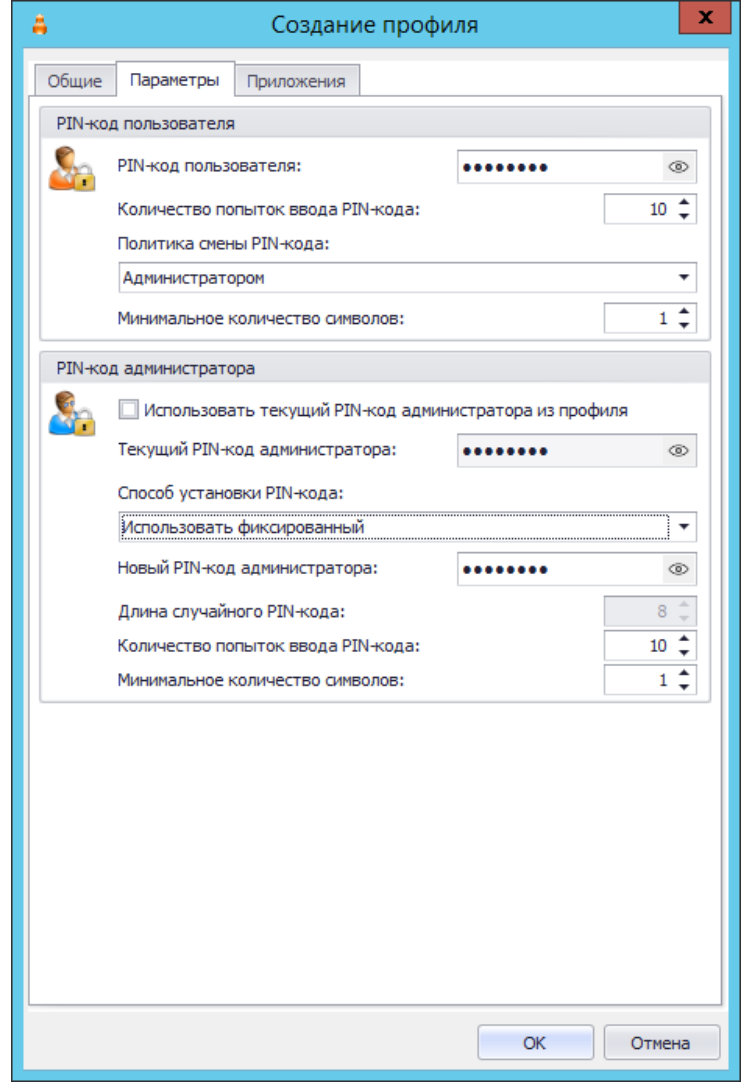

*Рис. 190 – Вкладка Параметры*

4. Выполните настройку, руководствуяс[ь табл.](#page-196-0) 29.

*Табл. 29 – Настройка параметров инициализации*

<span id="page-196-0"></span>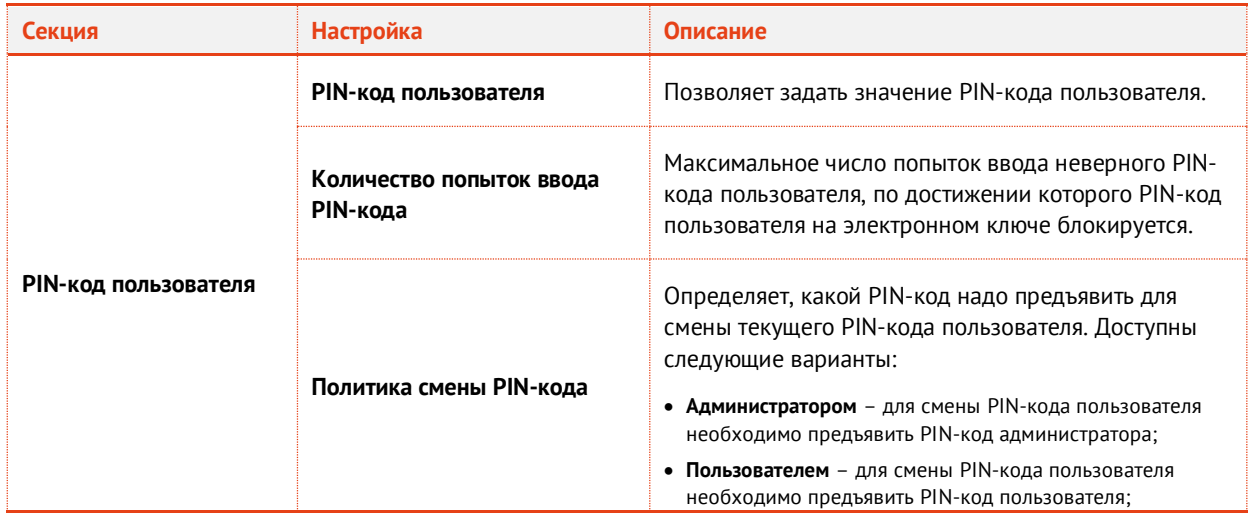

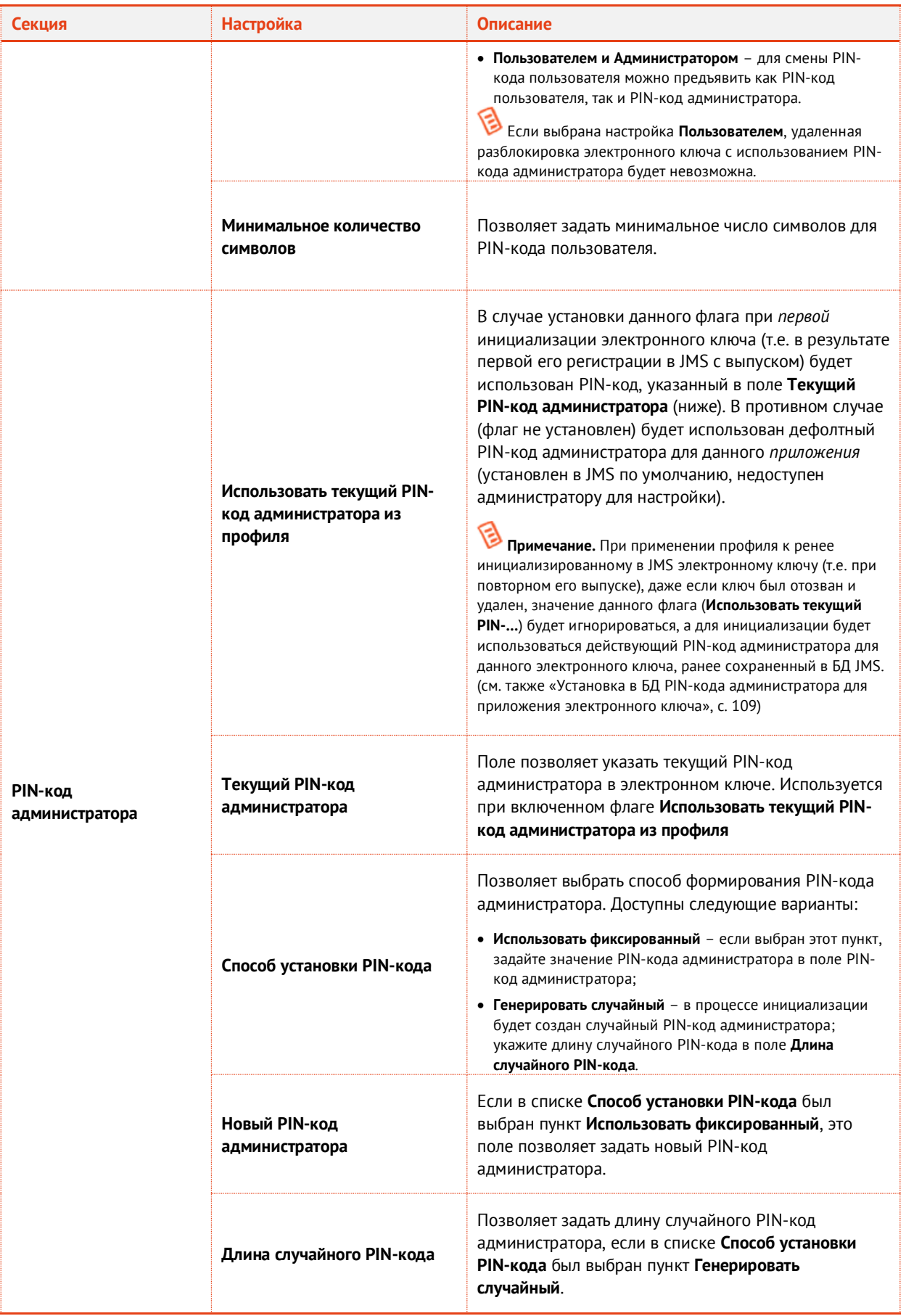

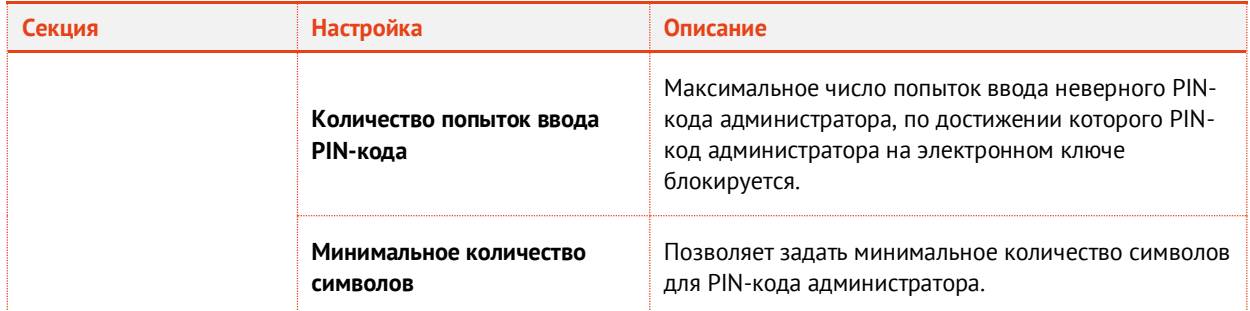

Перейдите на вкладку Приложения. 5. Окно примет следующий вид.

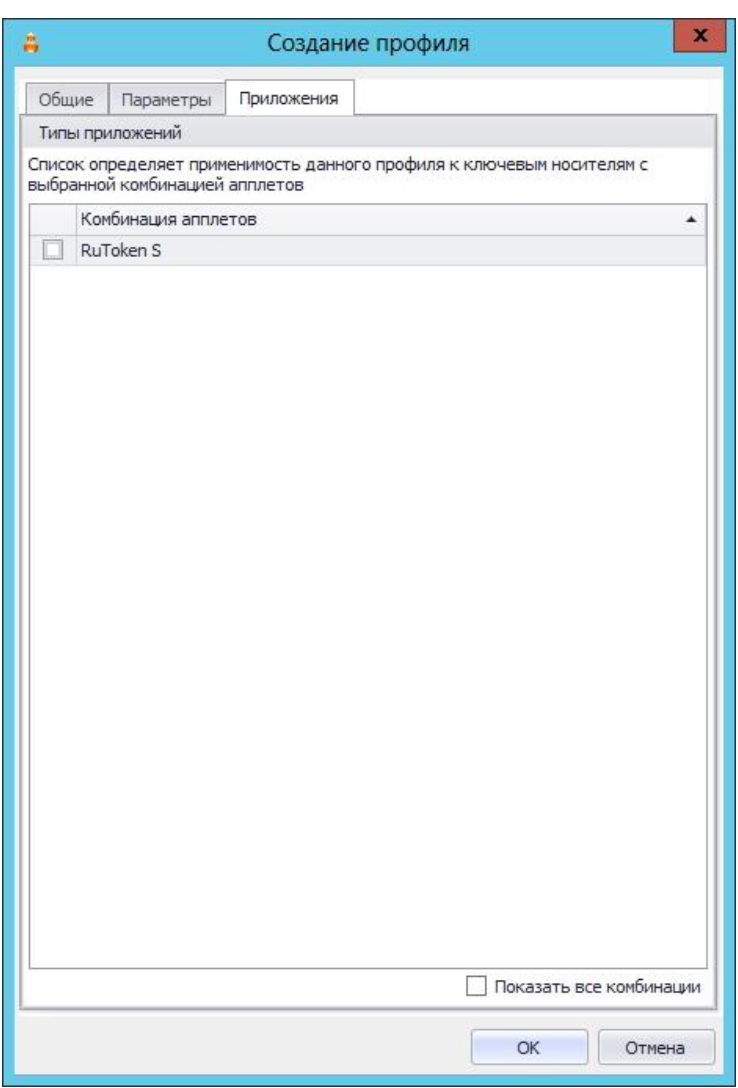

Рис. 191 - Вкладка Приложения

6. Отметьте пункт нужного приложения и нажмите ОК, чтобы сохранить изменения.

# 3.9.4.5 Datastore

- $1.$ В консоли управления JMS перейдите в раздел Профили -> Профили.
- 2. Выполните одно из следующих действий:
	- чтобы создать новый профиль, выберите нужный тип профиля (Инициализация Datastore) и в верхней панели нажмите Создать.

чтобы изменить существующий профиль, отметьте этот профиль (например, **Инициализация Datastore по умолчанию**) в центральной части окна консоли управления JMS, после чего в верхней панели нажмите **Свойства**.

Отобразится следующее окно.

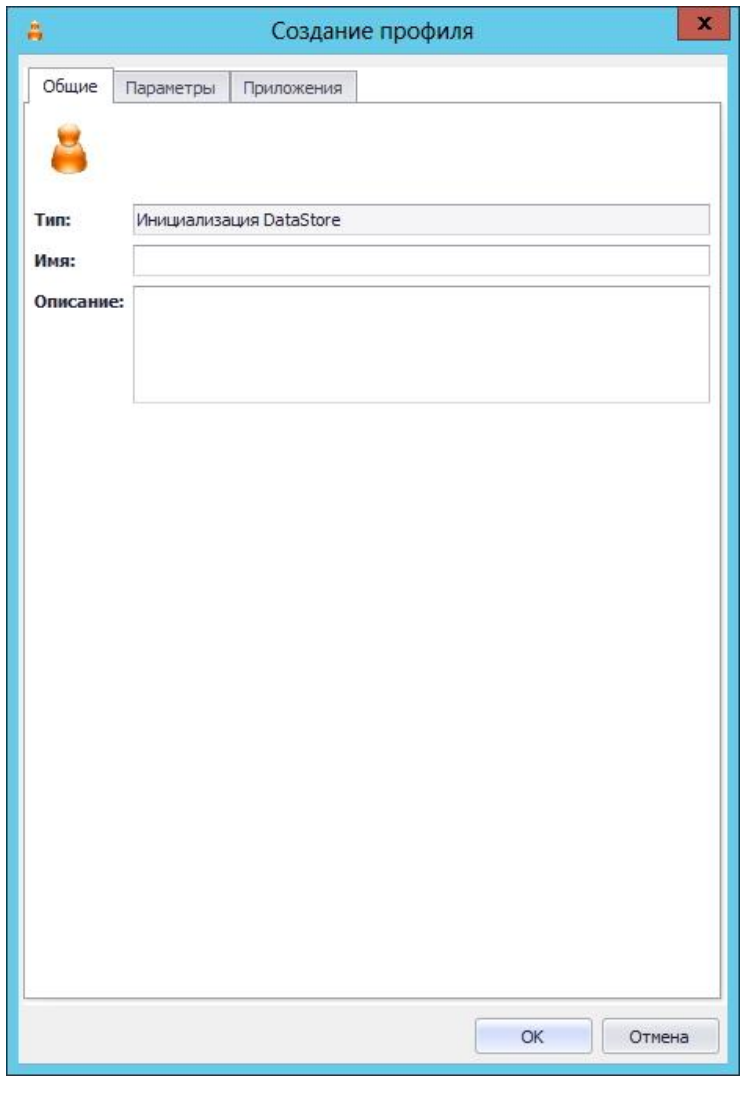

*Рис. 192 – Вкладка Общие*

 $3.$ В соответствующих полях введите (или отредактируйте) имя и описание профиля, после чего переходите на вкладку **Параметры**.

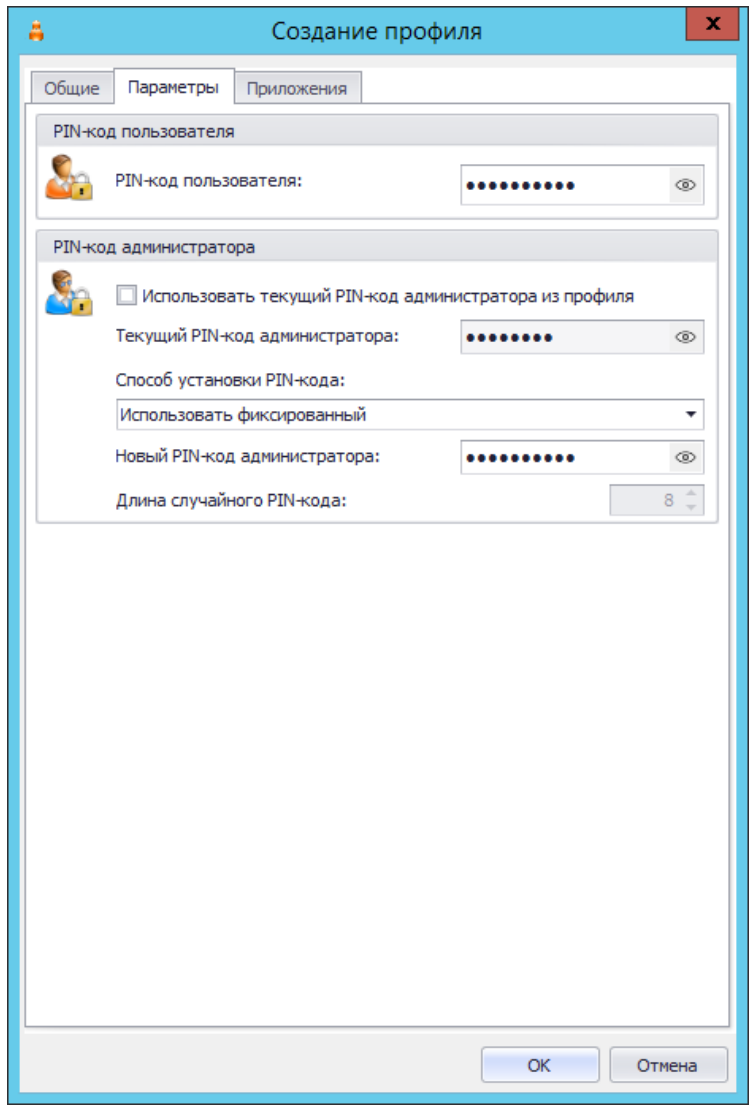

*Рис. 193 – Вкладка Параметры*

Выполните настройку, руководствуяс[ь табл.](#page-200-0) 30. 4.

*Табл. 30 – Настройка параметров инициализации*

<span id="page-200-0"></span>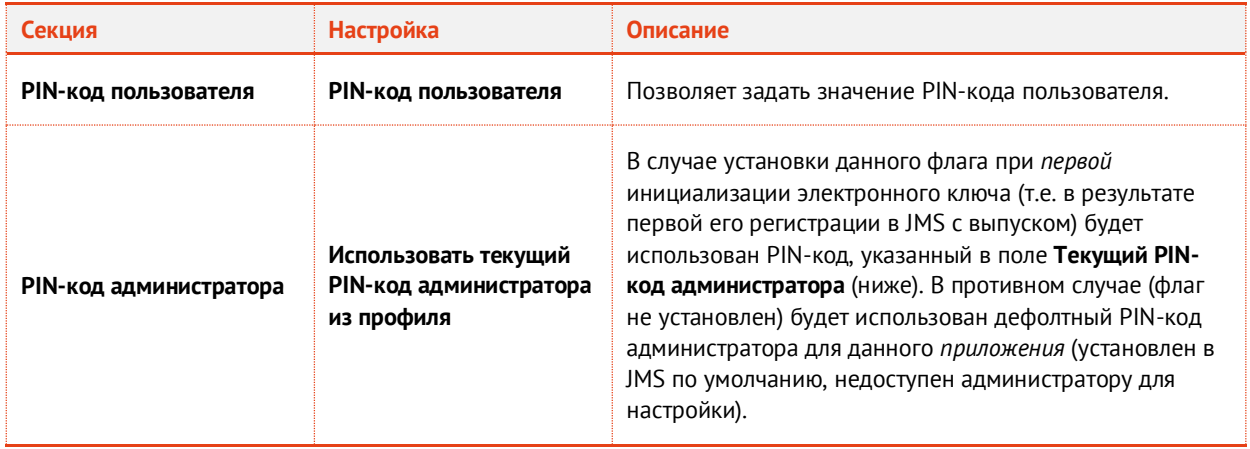

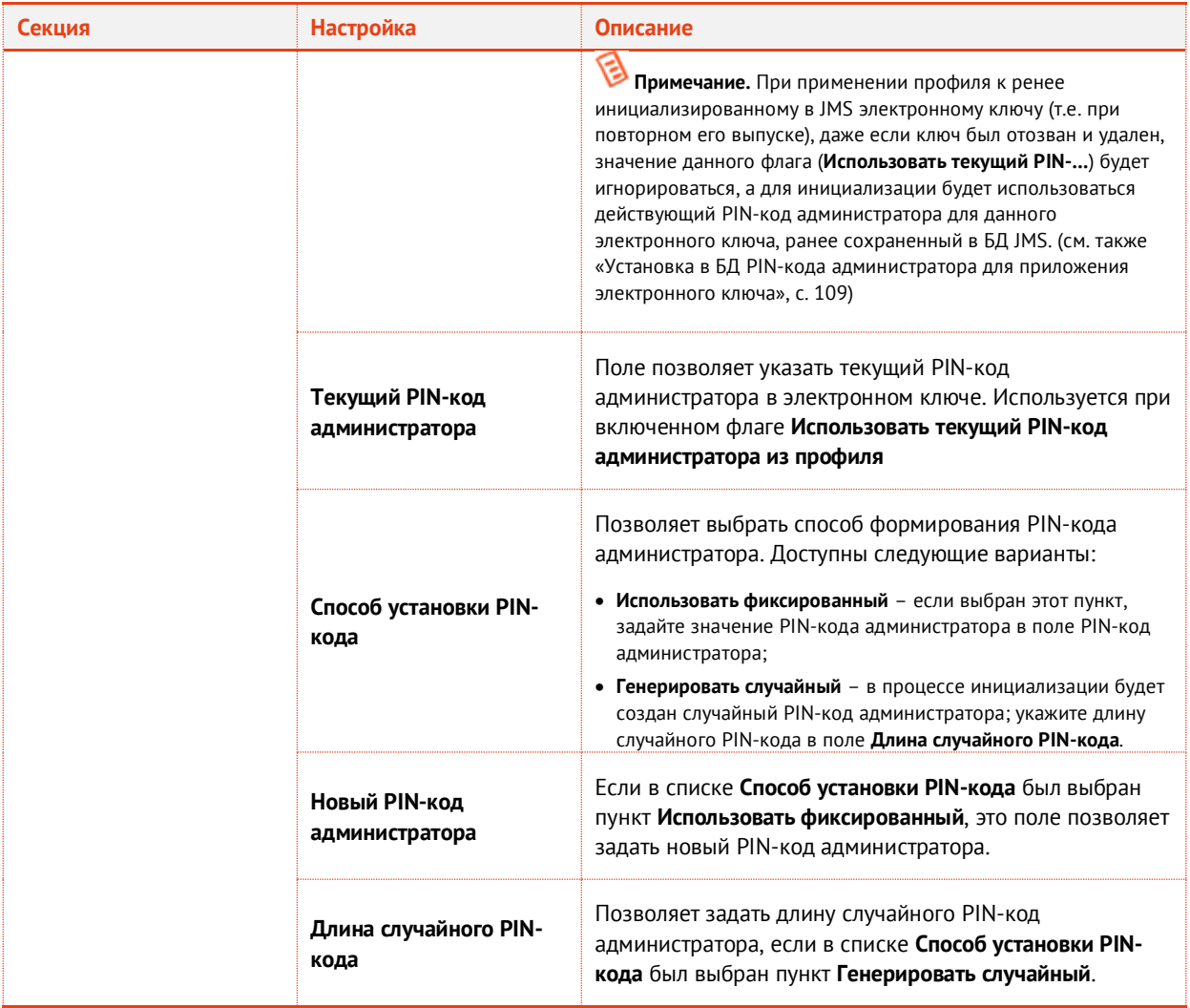

Переходите на вкладку Приложения.  $\overline{5}$ .

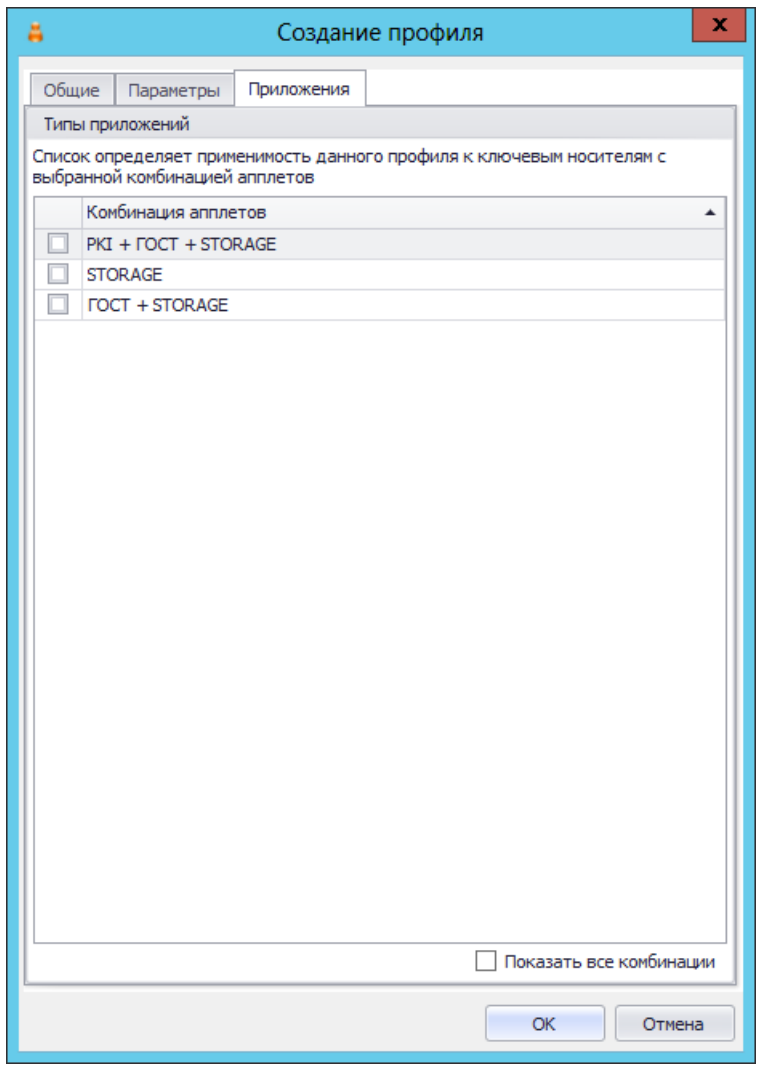

*Рис. 194 – Вкладка Приложения*

Отметьте нужную комбинацию приложений, после чего нажмите **OK**, чтобы сохранить изменения.

### 3.9.4.6 JaCarta Cryptopro

- 1. В консоли управления JMS перейдите в раздел **Профили -> Профили**.
- Выполните одно из следующих действий:
	- чтобы создать новый профиль, выберите нужный тип профиля (**Инициализация ФКН**) и в верхней панели нажмите **Создать**.
	- чтобы изменить существующий профиль, отметьте этот профиль (например, **Инициализация ФКН по умолчанию**) в центральной части окна консоли управления JMS, после чего в верхней панели нажмите **Свойства**.

Отобразится следующее окно.

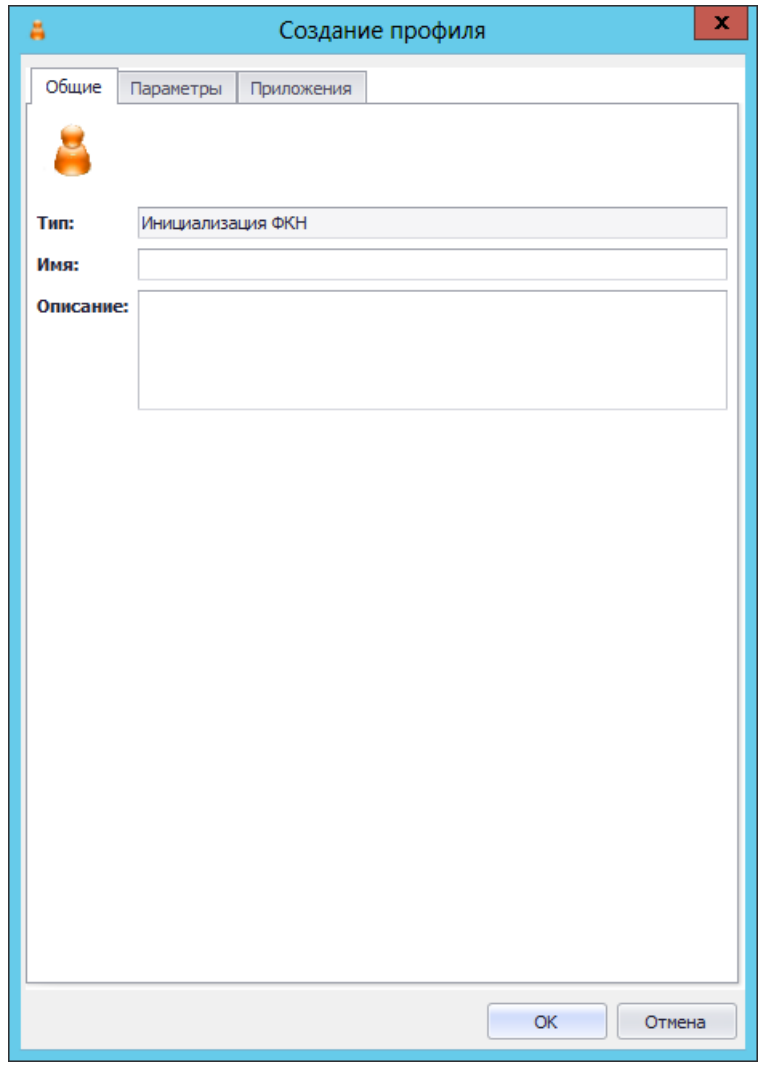

*Рис. 195 – Вкладка Общие*

В соответствующих полях введите (или отредактируйте) имя и описание профиля, после чего  $3.$ переходите на вкладку **Приложения**.

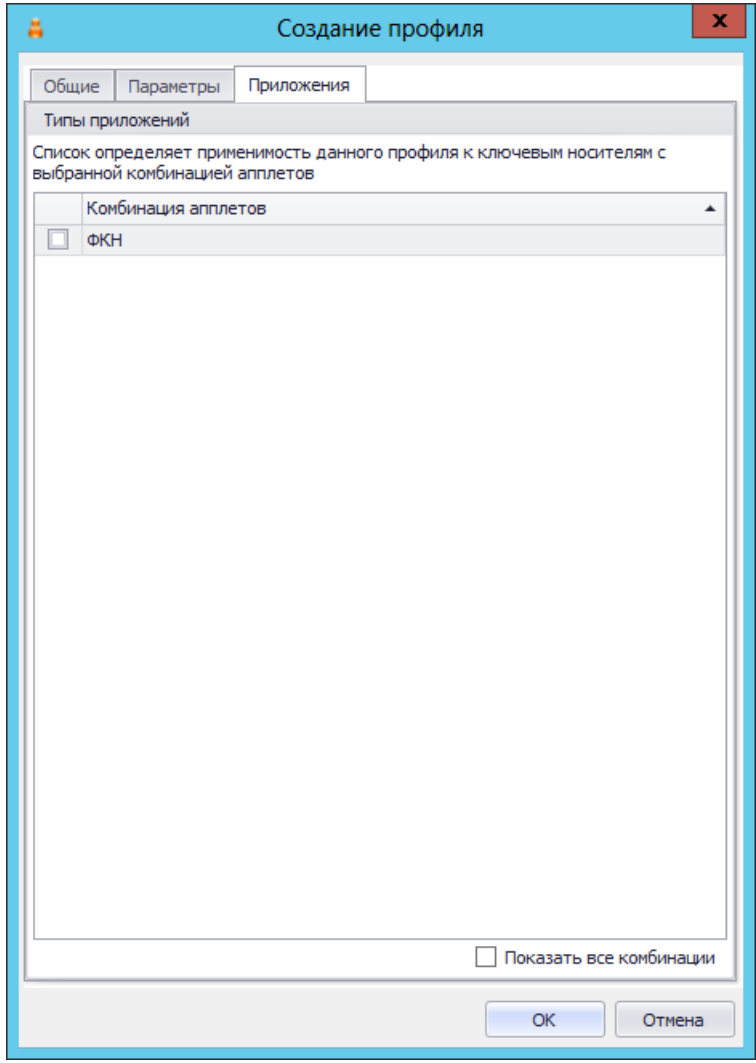

Рис. 196 - Вкладка Приложения

 $\overline{4}$ . Отметьте приложение ФКН и нажмите ОК, чтобы сохранить изменения и закрыть окно.

# 3.9.4.7 JaCarta-2 FOCT

Текущая версия JMS не позволяет выполнять инициализацию электронных ключей JaCarta-2 ГОСТ (см. «Особенности работы с электронными ключами JaCarta-2 ГОСТ», с. 104).

### 3.9.4.8 ESMART / ESMART FOCT

- 1. В консоли управления JMS перейдите в раздел **Профили -> Профили**.
- 2. Выполните одно из следующих действий:
	- чтобы создать новый профиль, выберите нужный тип профиля (Инициализация ESMART или Инициализация ESMART) и в верхней панели нажмите Создать.
	- чтобы изменить существующий профиль, отметьте этот профиль (например, Инициализация **ESMART по умолчанию**) в центральной части окна консоли управления JMS, после чего в верхней панели нажмите Свойства.

Отобразится следующее окно.

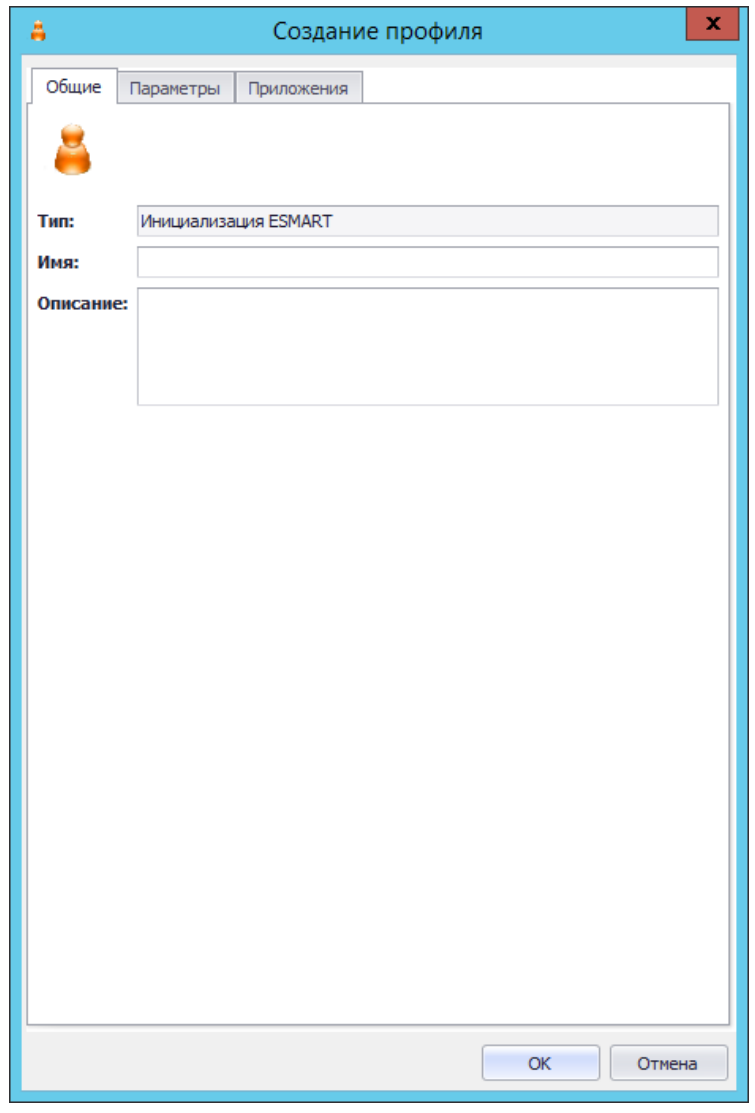

*Рис. 197 – Вкладка Общие*

 $3.$ В соответствующих полях введите (или отредактируйте) имя и описание профиля, после чего перейдите на вкладку **Параметры**.

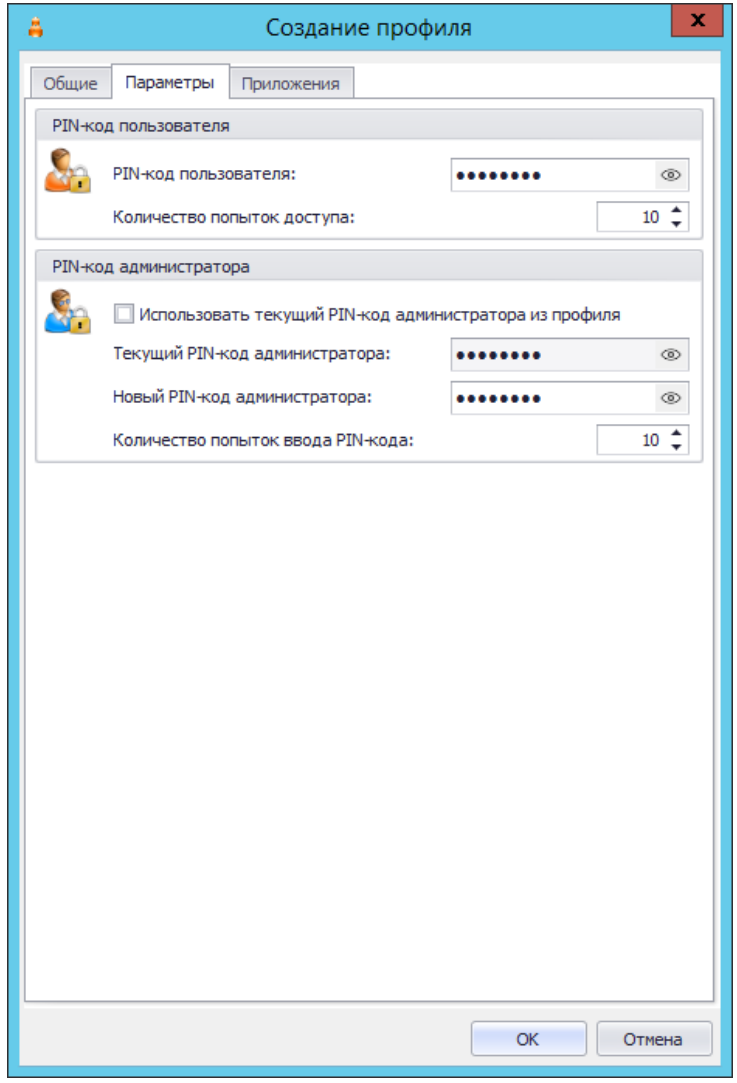

Рис. 198 - Вкладка **Параметры** 

#### Выполните настройку, руководствуясь Табл. 31.  $\overline{4}$ .

Табл. 31 - Настройка параметров инициализации

<span id="page-206-0"></span>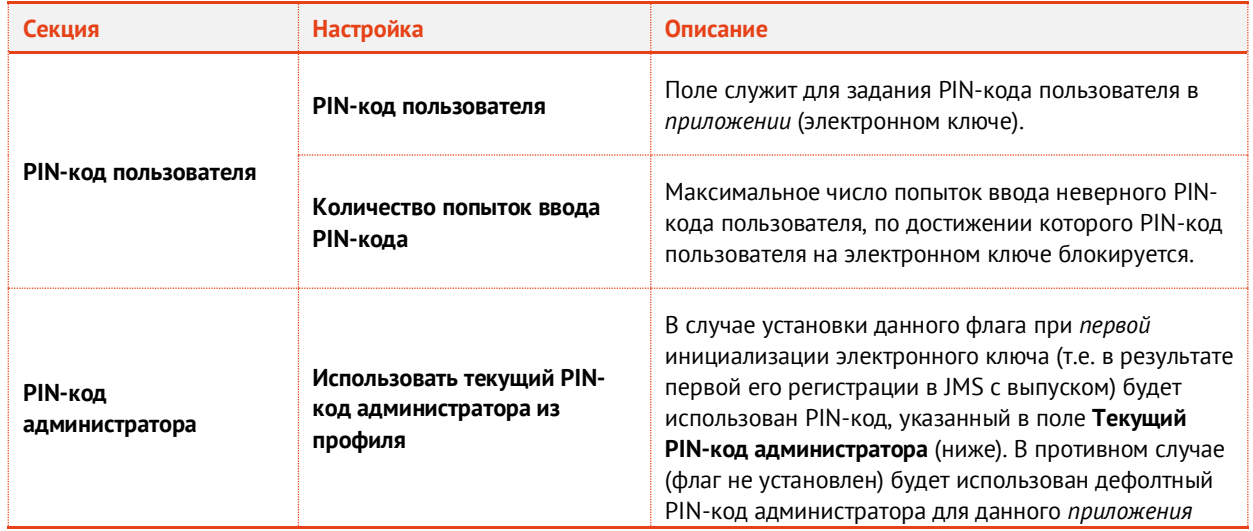

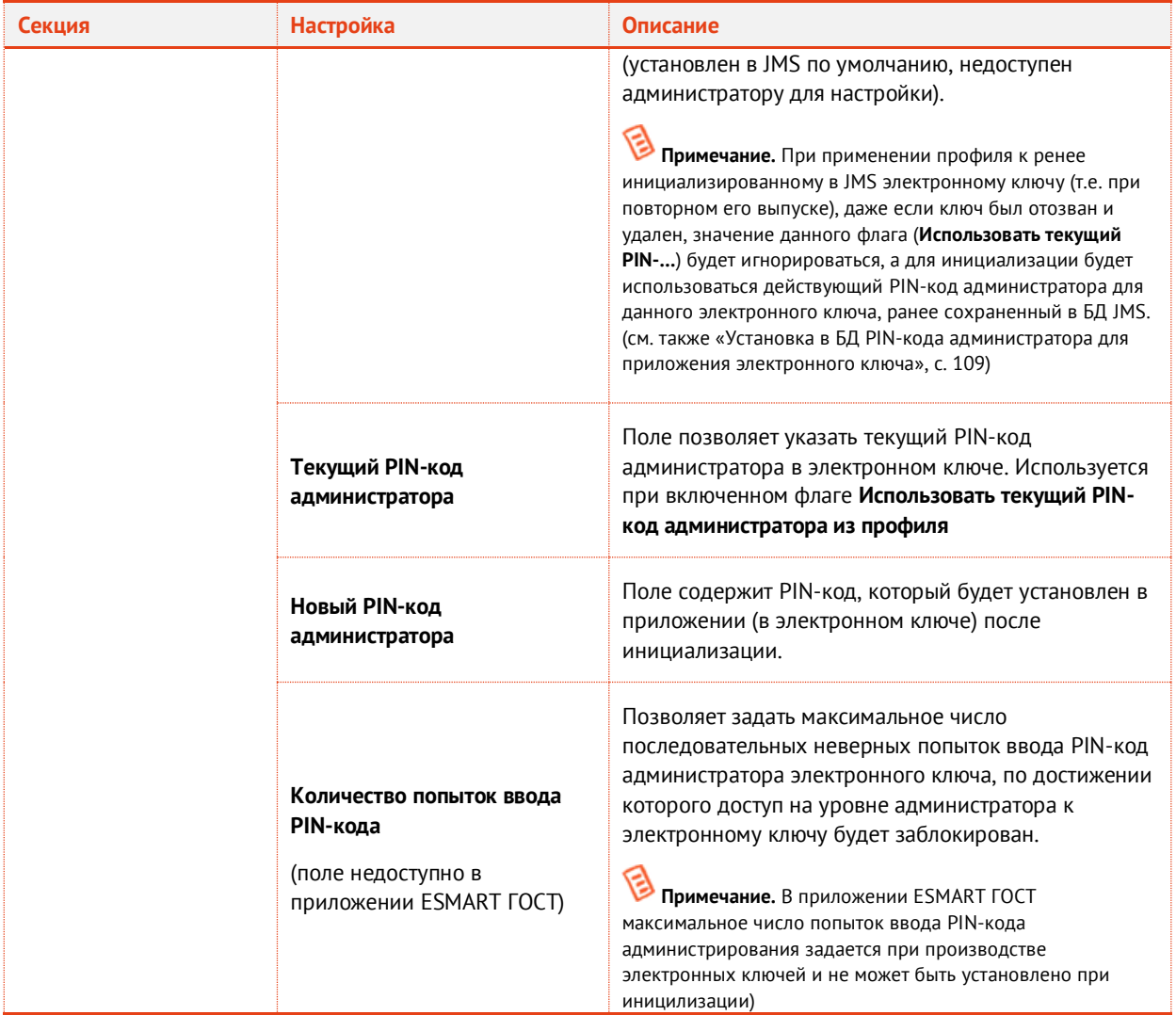

Перейдите на вкладку Приложения. 5.

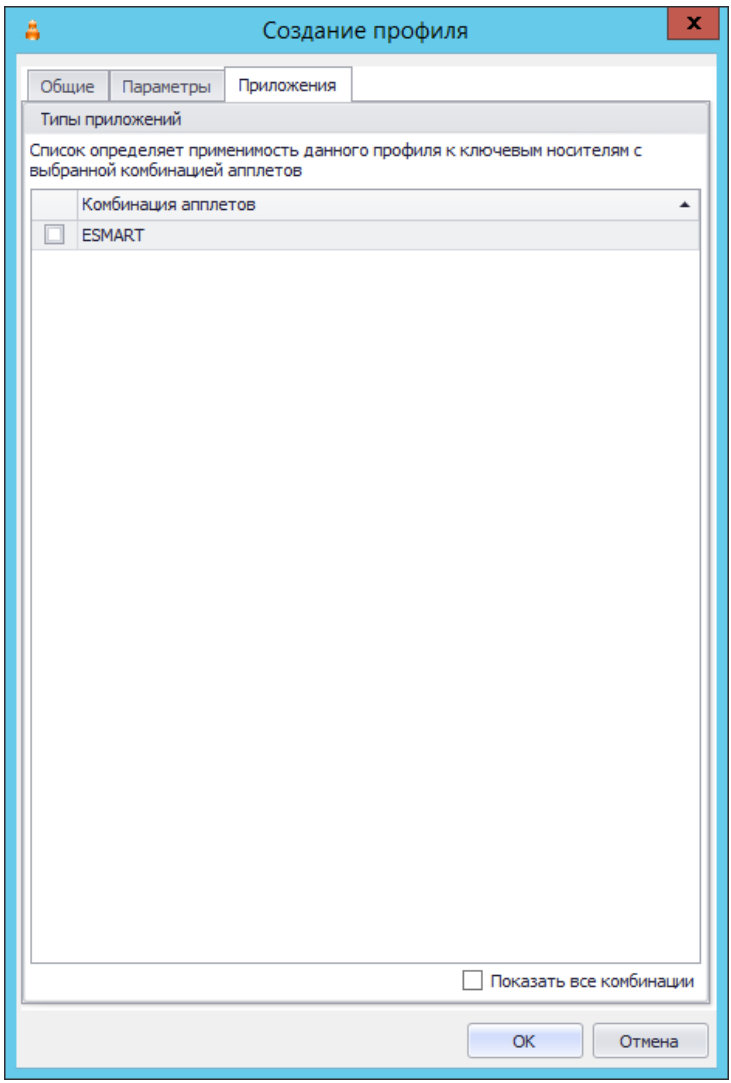

*Рис. 199 – Вкладка Приложения*

- Отметьте приложение ESMART, после чего нажмите **OK**, чтобы сохранить изменения. 6.
- 3.9.5 Настройки профиля выпуска сертификатов в центре сертификации Microsoft
	- В консоли управления JMS перейдите в раздел **Профили -> Профили**.  $7.$
	- Выполните одно из следующих действий:
		- если вы хотите создать новый профиль, в центральной части окна отметьте пункт **Выпуск сертификатов - УЦ Microsoft CA**, после чего в верхней панели нажмите **Создать**, отобразится следующее окно (см. рис. [200\)](#page-209-0);
		- если вы хотите отредактировать существующий профиль, в центральной части окна отметьте профиль, относящийся к типу **Выпуск сертификатов - УЦ Microsoft CA**, после чего в верхней панели нажмите **Свойства**.

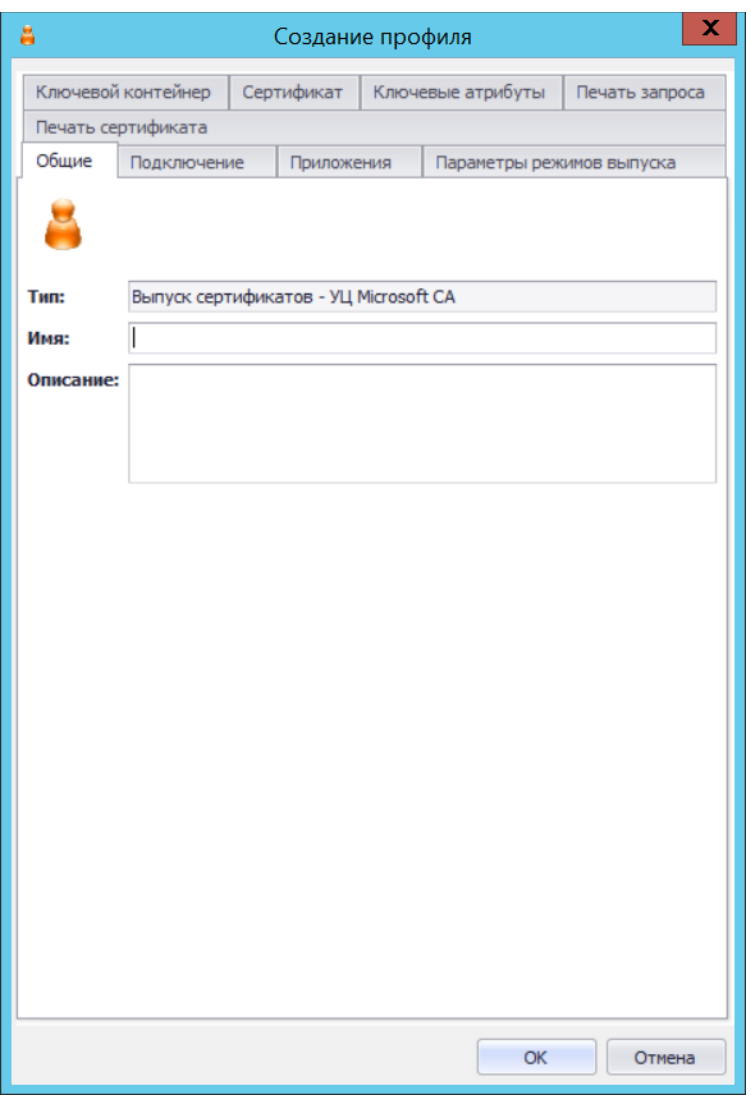

<span id="page-209-0"></span>*Рис. 200 – Вкладка Общие профиля выпуска сертификатов*

- 9. В полях **Имя** и **Описание** введите (или отредактируйте) название и описание профиля соответственно.
- 3.9.5.1 Настройка параметров подключения
	- Перейдите на вкладку **Подключение**.

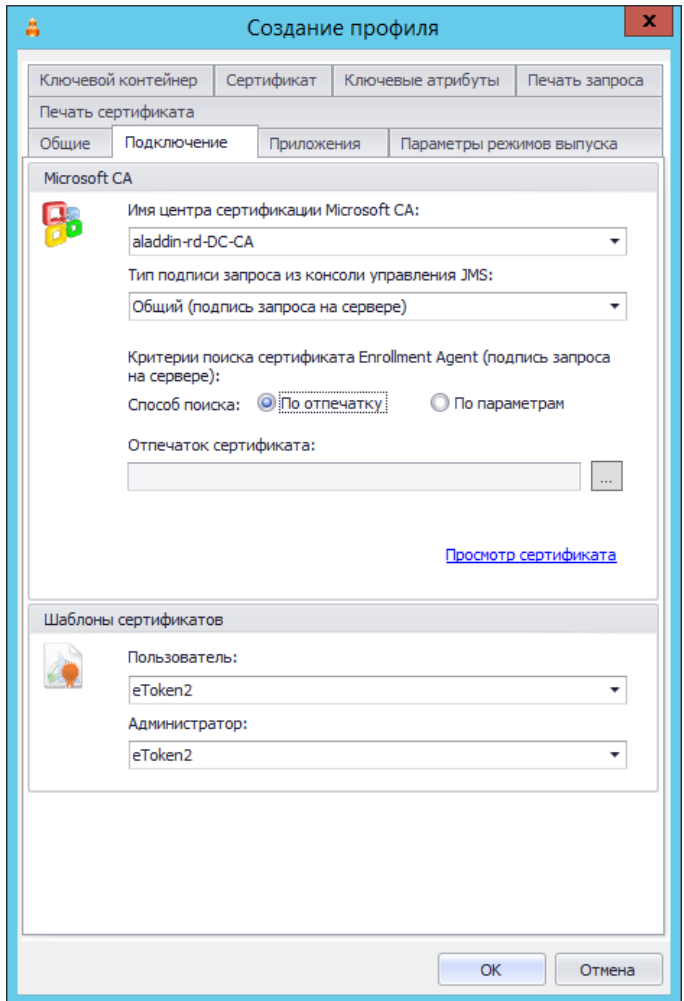

*Рис. 201 – Вкладка Подключение профиля выпуска сертификатов*

# Выполните необходимые настройки, руководствуясь [табл.](#page-210-0) 32.

*Табл. 32 – Настройка параметров подключения к удостоверяющему центру*

<span id="page-210-0"></span>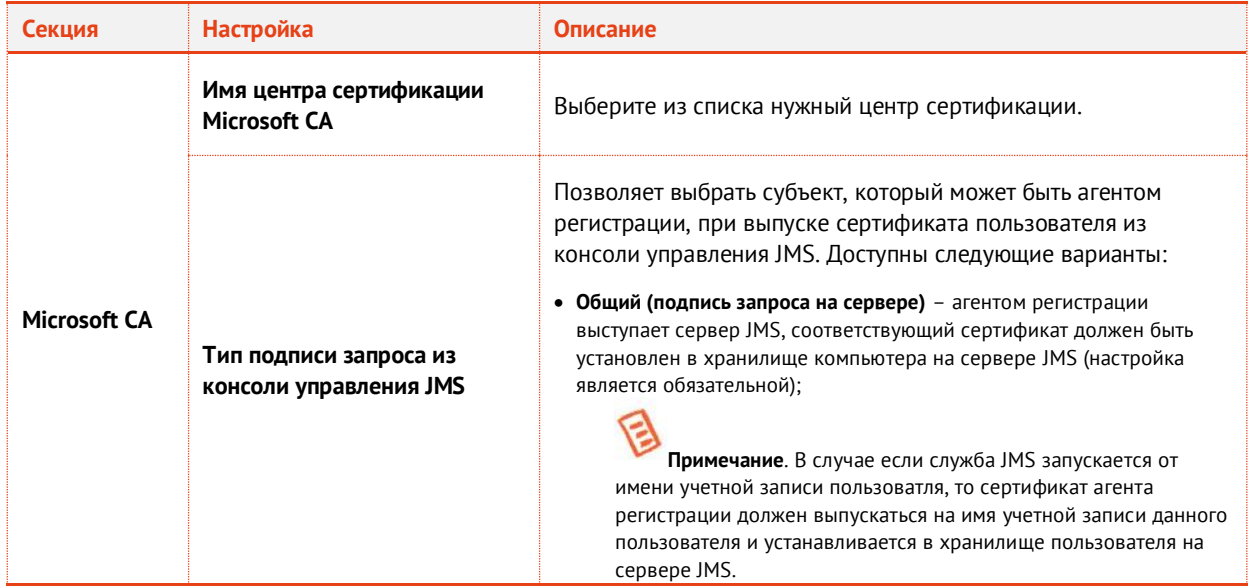

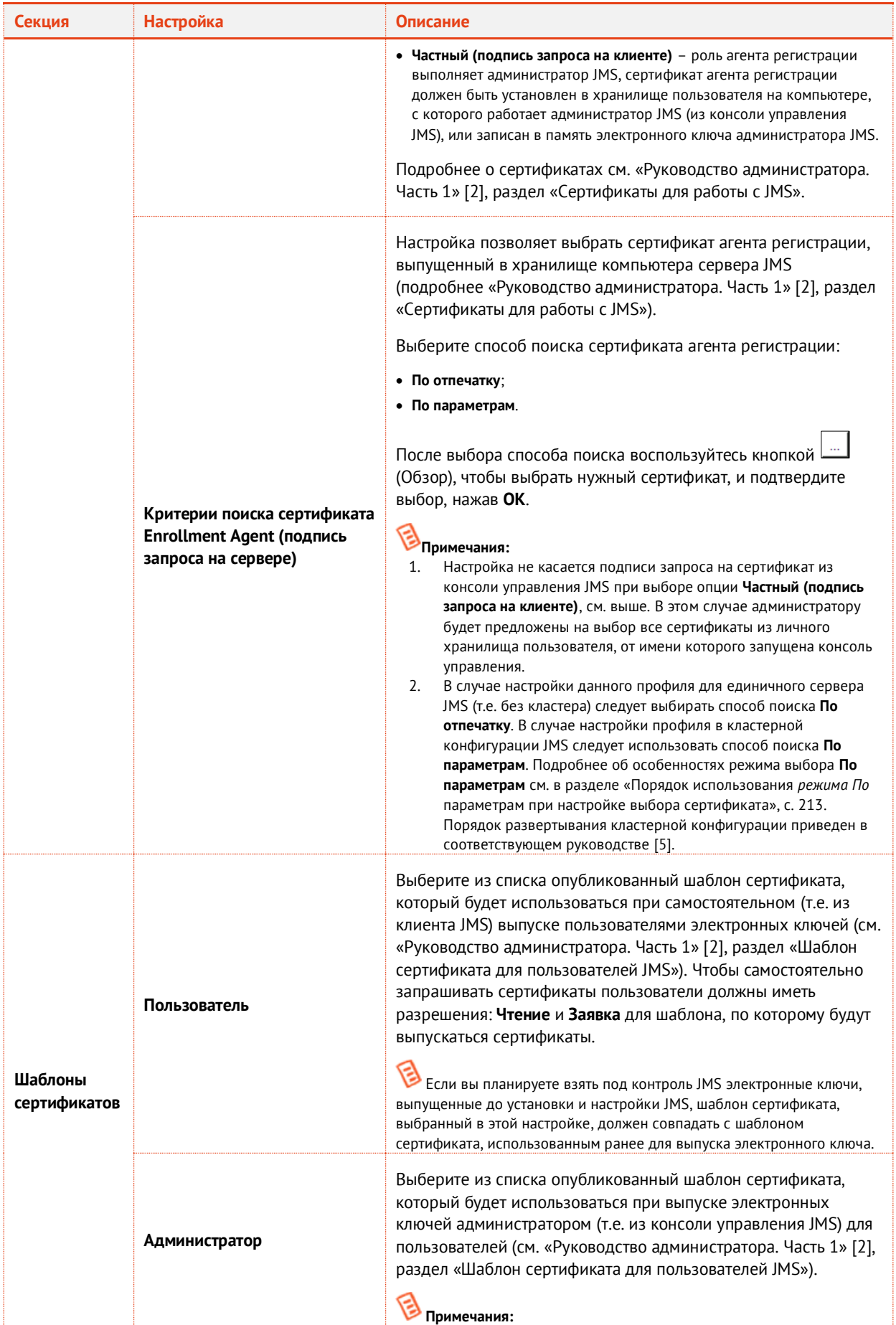

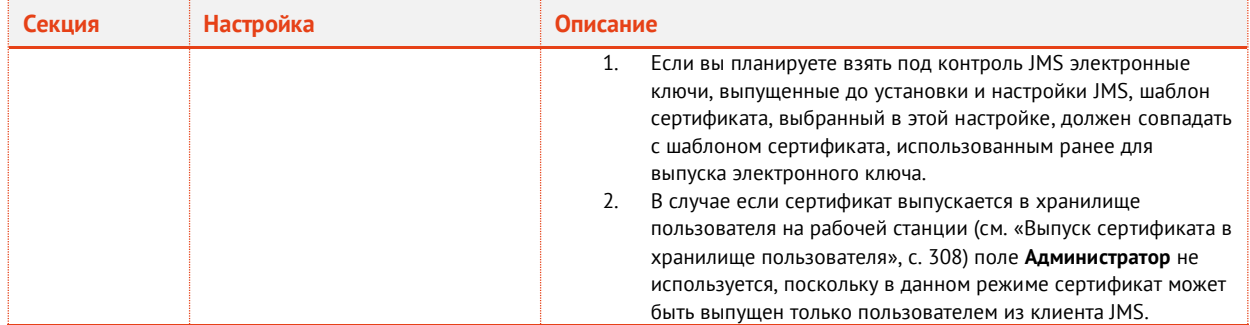

### <span id="page-212-0"></span>3.9.5.2 Порядок использования режима *По параметрам* при настройке выбора сертификата

Режим **По параметрам** ([Рис.](#page-212-1) 202) позволяет выбирать не жестко заданный сертификат (как в случае **По отпечатку**), а произвольный, удовлетворяющий двум критериям отбора: имени удостоверяющего центра (поле **Кем выдан**) и идентификатору расширенного назначения ключа (поле **Улучшенный ключ**). Настройка параметра осуществляется путем выбора одного из

сертификатов (кнопка обзора  $\ket{\cdots}$ ), который должен служить образцом для установки значений двух указанных выше полей (критериев отбора).

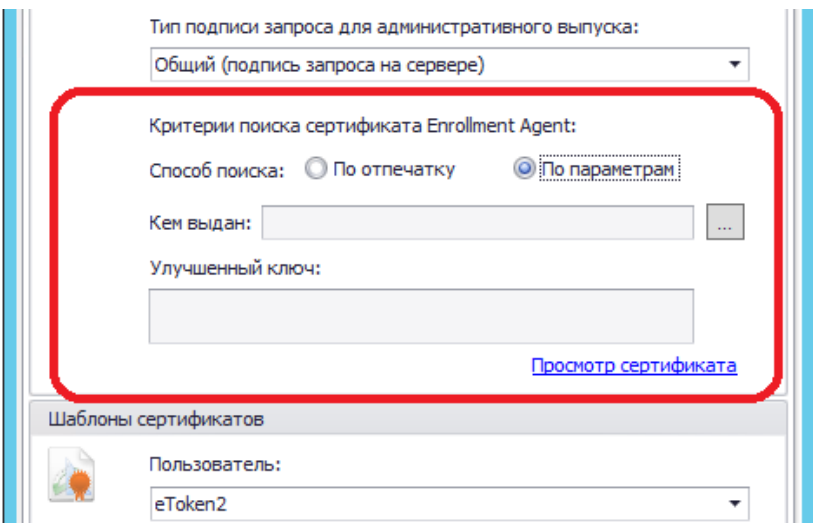

*Рис. 202 – Механизм поиска По параметрам на примере профиля выпуска сертификата MSCA*

<span id="page-212-1"></span>Если в хранилище, в котором осуществляется поиск **По параметрам**, имеется несколько сертификатов, удовлетворяющих заданным критериям, то среди них будет выбран один из действующих сертификатов. Если вы хотите гарантировать выбор единственного сертификата, то в соответствующем хранилище следует оставить только этот действующий сертификат, удовлетворяющий критериям отбора.

Режим **По параметрам** следует использовать *только* при настройке выбора сертификата Enrollment Agent (в профиле выпуска сертификата в MSCA) и *только* в кластерной конфигурации JMS*,* поскольку данный режим позволяет при обращении к произвольному узлу кластера использовать сертификат, выпущенный специально для данного узла и при этом удовлетворяющий заданным критериям отбора.

### 3.9.5.3 Настройки на вкладке Приложения

### Перейдите на вкладку **Приложения**.

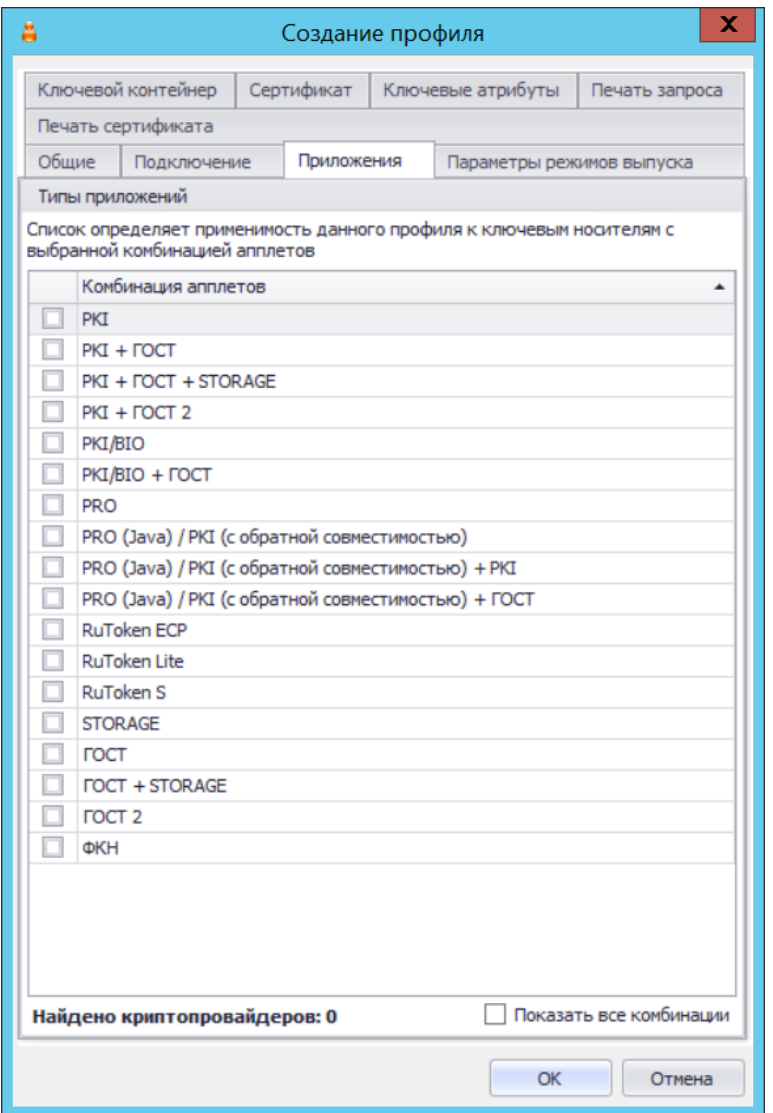

*Рис. 203 – Вкладка Приложения*

- Отметьте нужные комбинации приложений.
- 3.9.5.4 Настройка параметров режимов выпуска сертификатов
	- Перейдите на вкладку **Параметры режимов выпуска**.

Окно будет выглядеть следующим образом.

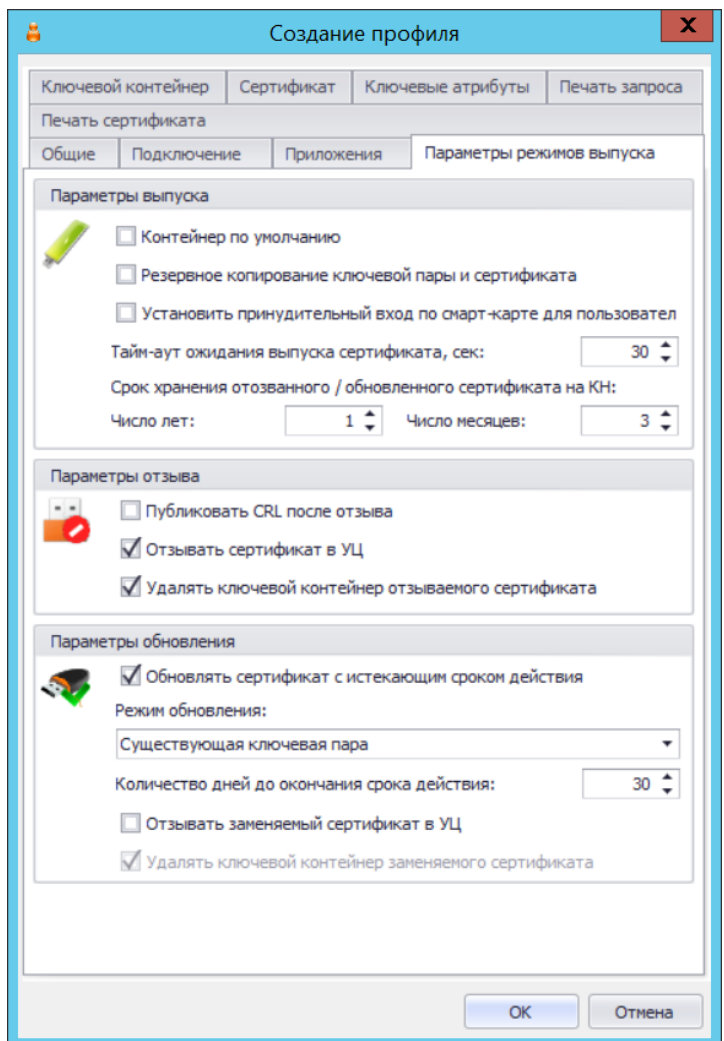

*Рис. 204 – Вкладка Параметры режимов выпуска профиля выпуска сертификатов*

# Выполните необходимые настройки, руководствуясь [табл.](#page-214-0) 33.

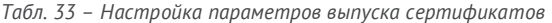

<span id="page-214-0"></span>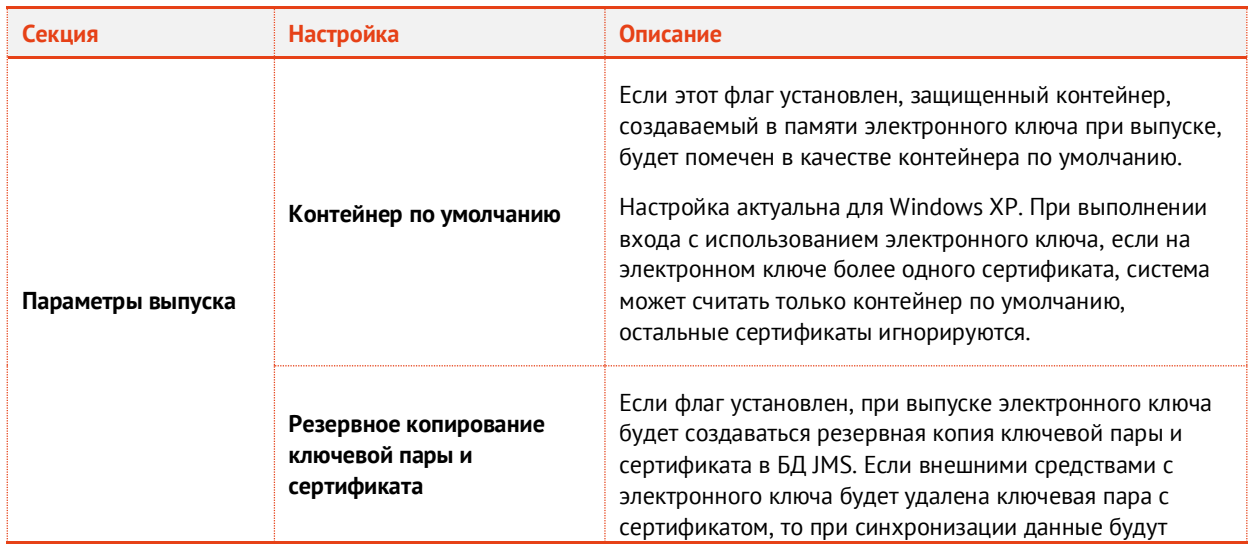

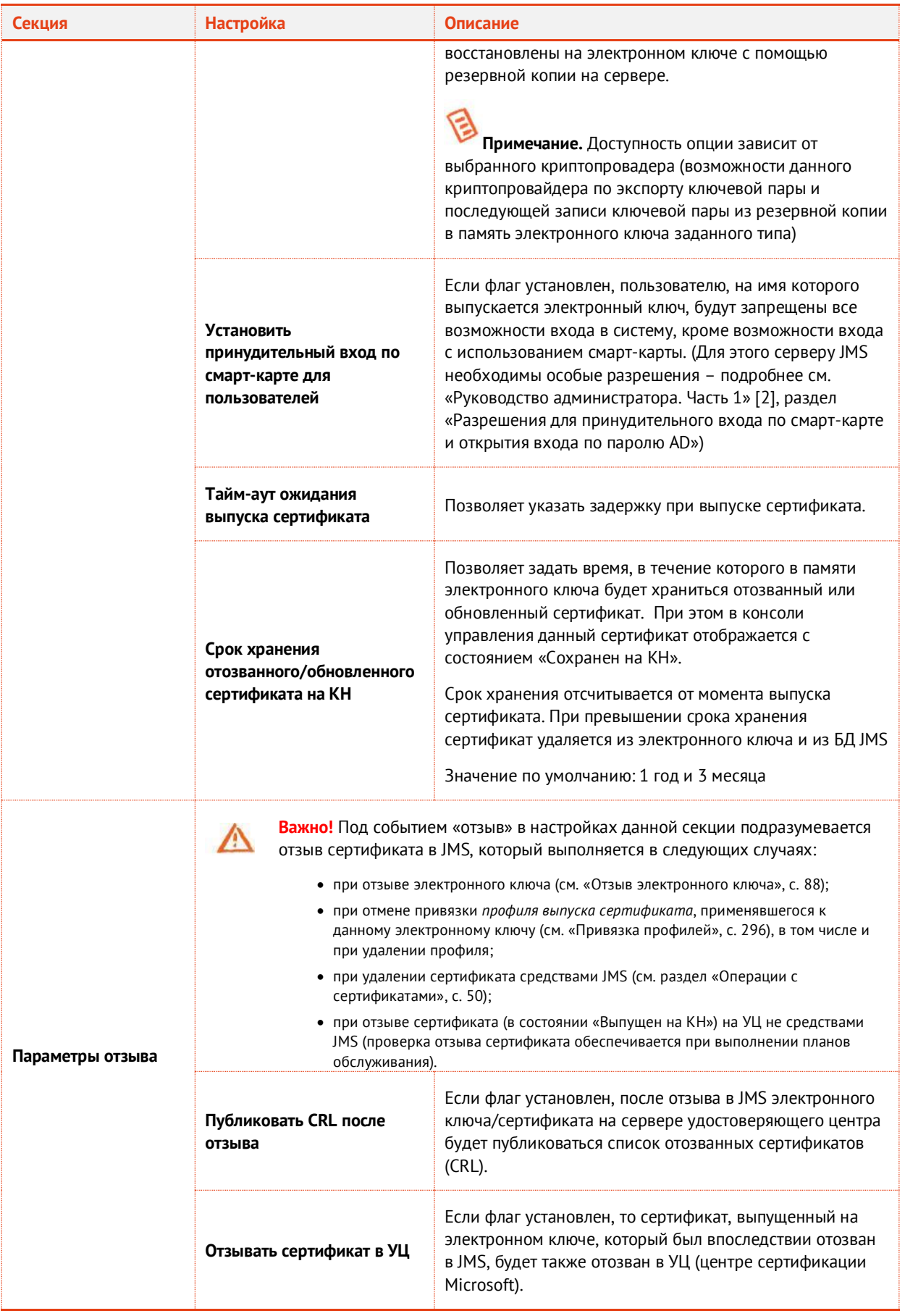
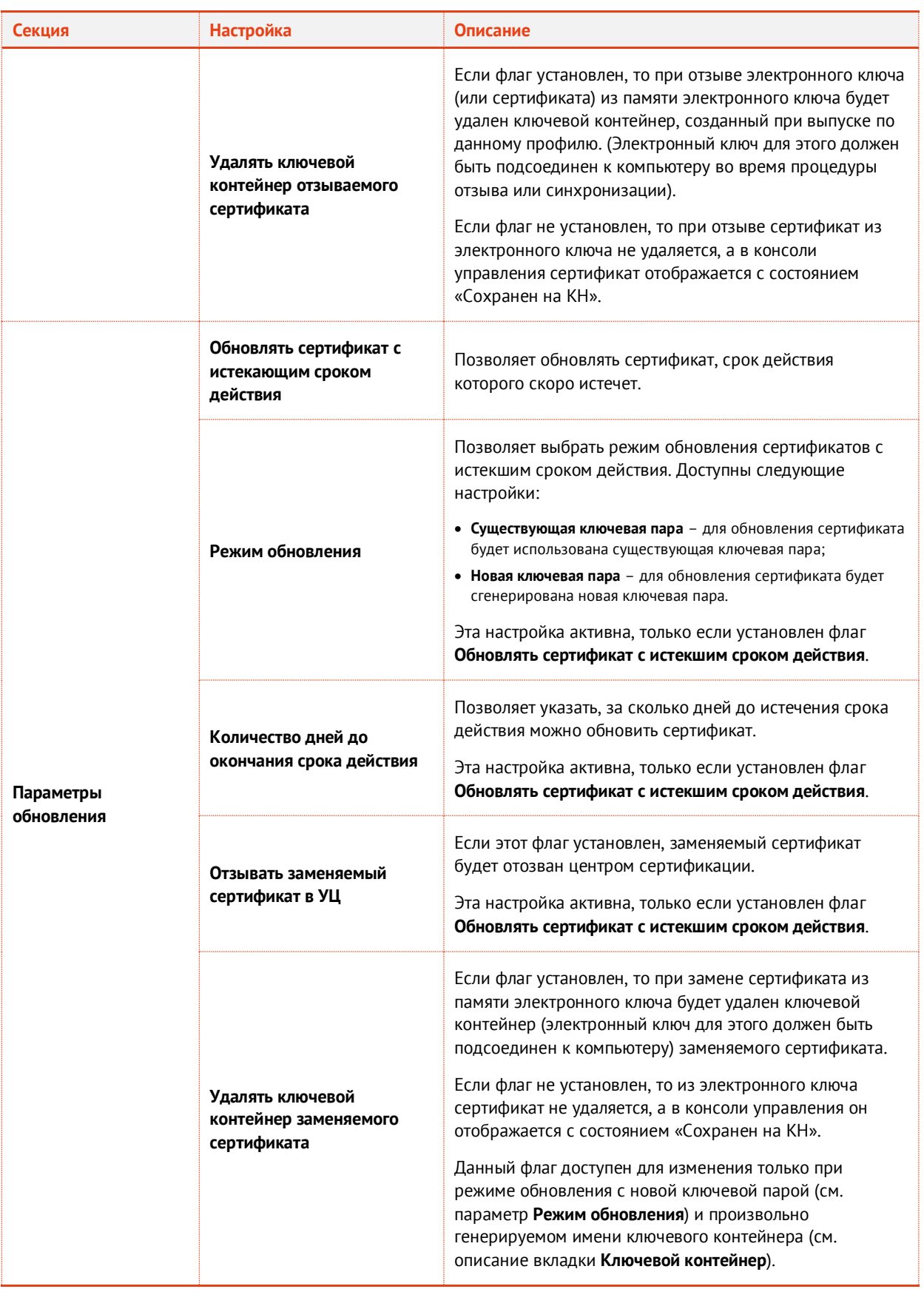

## <span id="page-217-2"></span>3.9.5.5 Настройка параметров ключевого контейнера

Перейдите на вкладку **Ключевой контейнер**. Окно примет следующий вид.

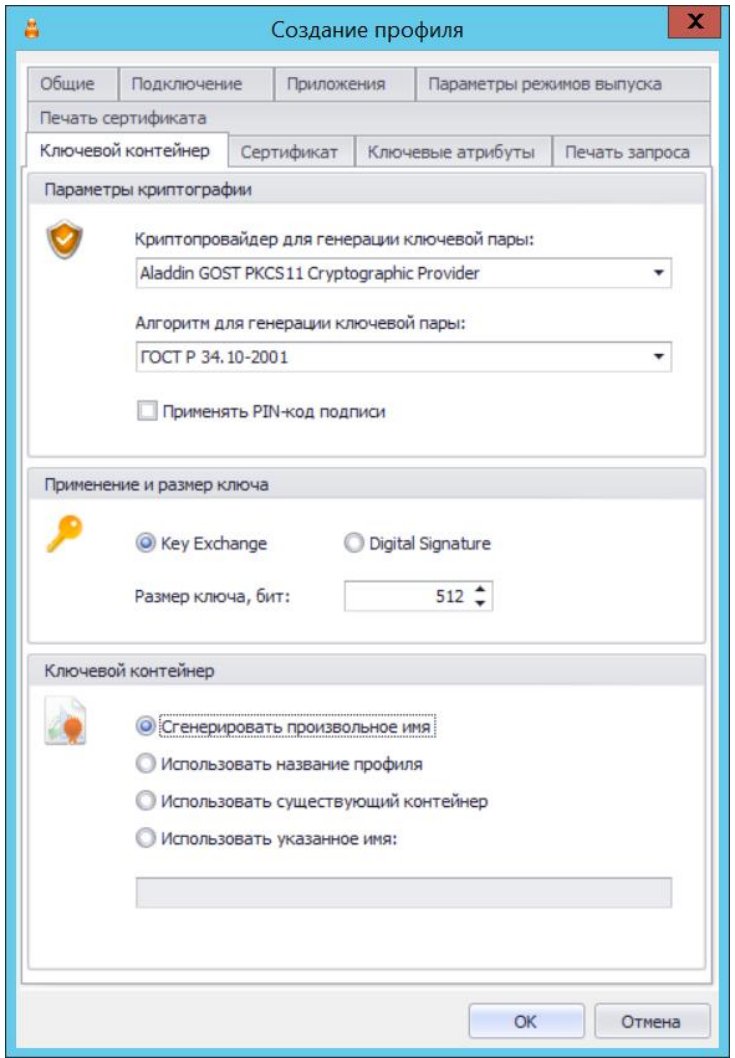

*Рис. 205 – Вкладка Ключевой контейнер*

## <span id="page-217-1"></span>Выполните необходимые настройки, руководствуясь [табл.](#page-217-0) 34.

*Табл. 34 – Настройки ключевого контейнера*

<span id="page-217-0"></span>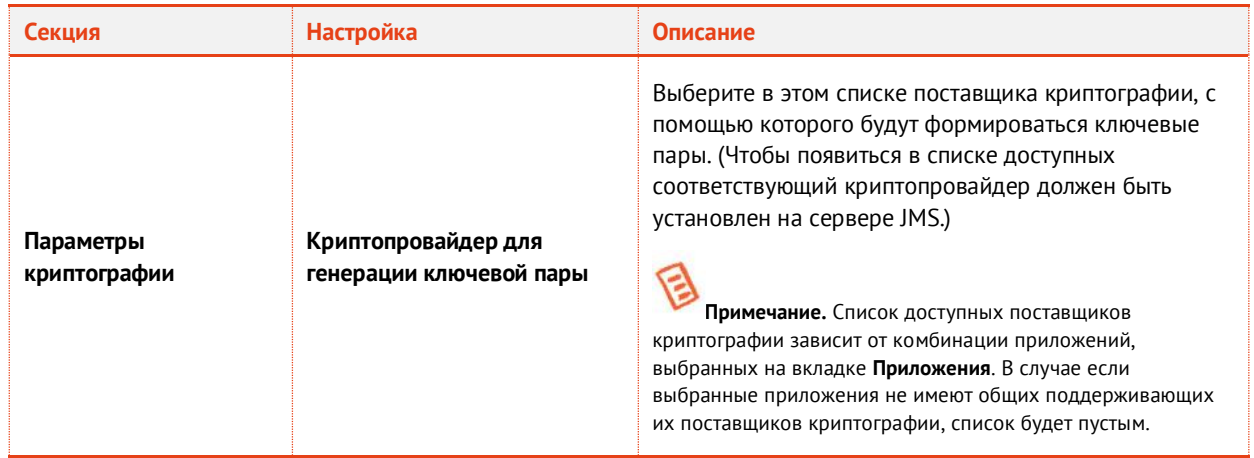

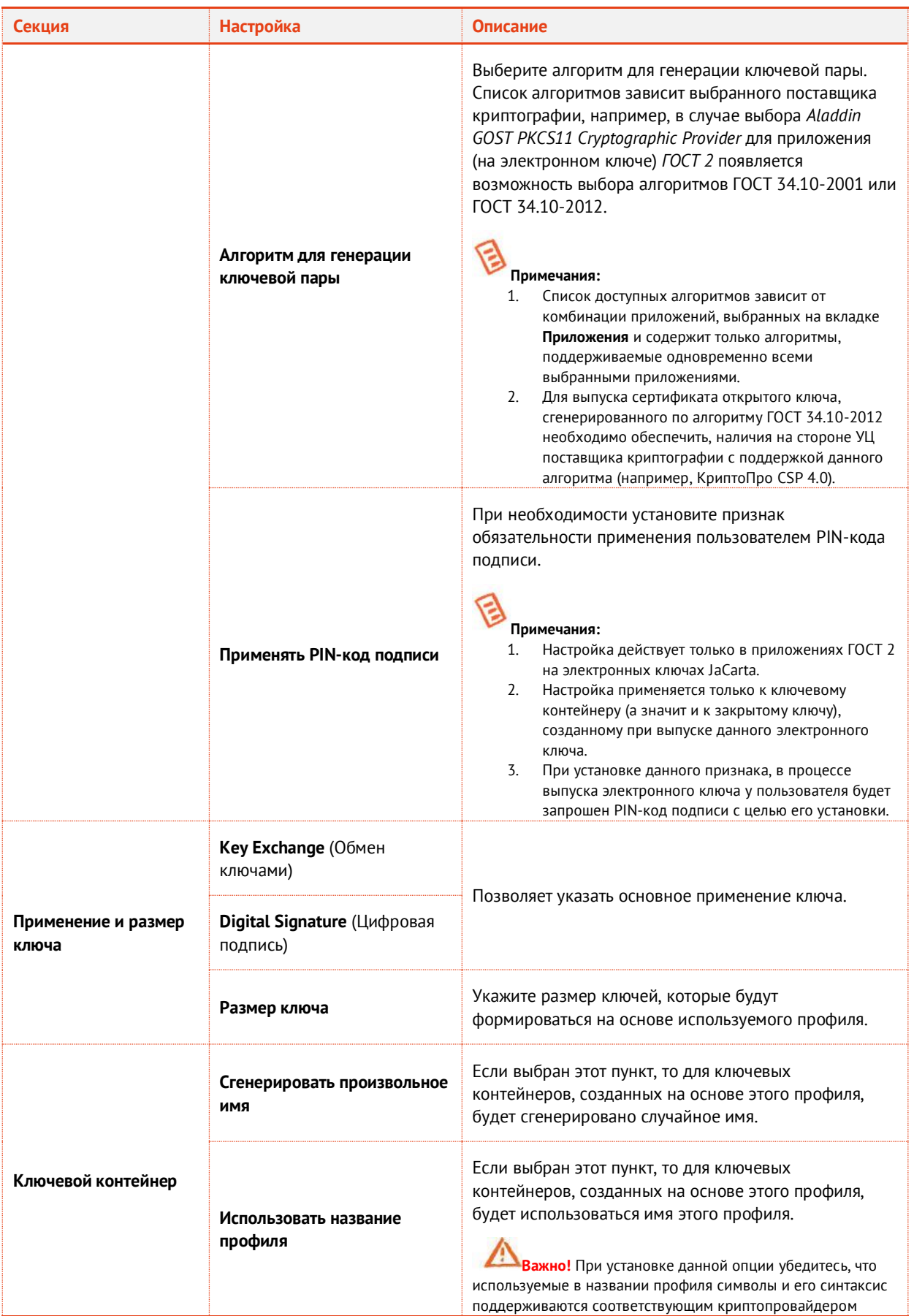

АО «Аладдин Р. Д.», 1995—2023 г. Функции управления Публичный Стр. 219 / 672

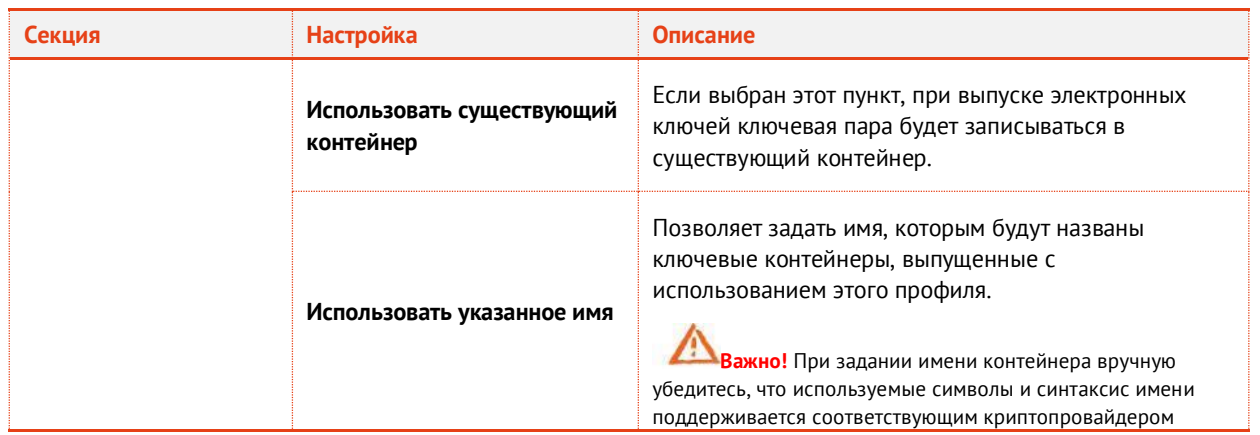

## 3.9.5.6 Настройка шаблонов полей сертификата

Перейдите на вкладку **Сертификат**. Отобразится следующее окно.

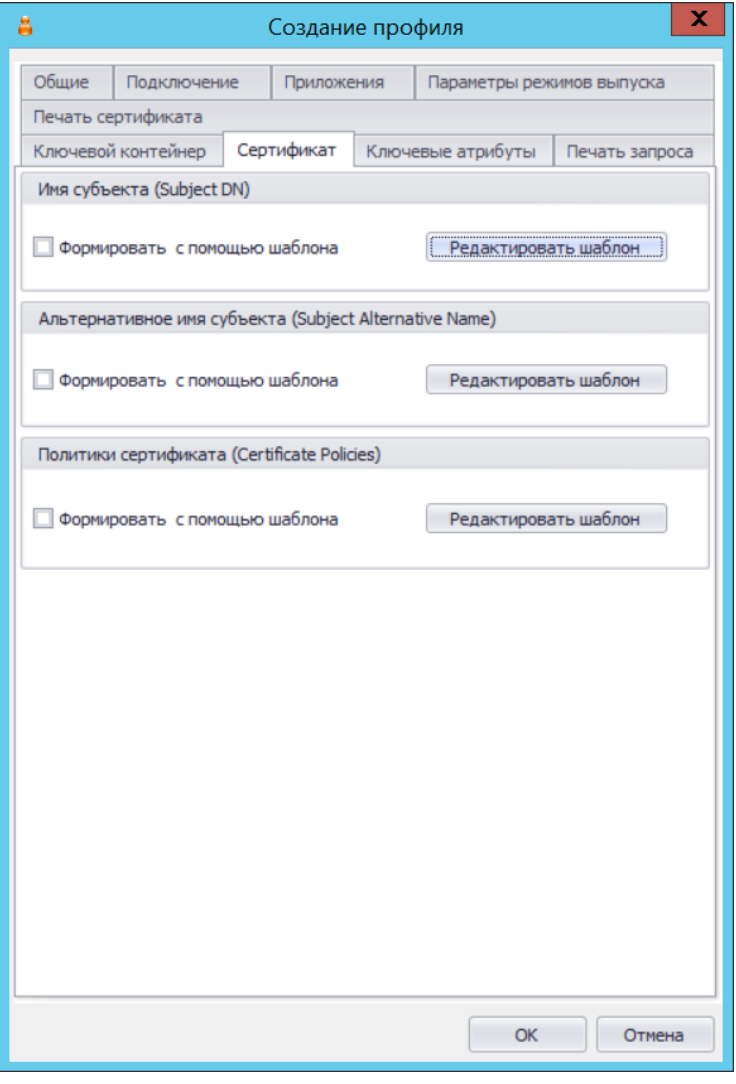

*Рис. 206 – Вкладка Сертификат*

- При необходимости отредактируйте поля сертификата (запроса на сертификат), который будет выпускаться на имя пользователей. Для этого выполните следующие действия:
- 19.1. В секции с названием нужного поля нажмите **Редактировать шаблон**;
- 19.2. Отредактируйте шаблон, руководствуясь сведениями, представленными [в Табл.](#page-220-0) 35.
- 19.3. В окне редактирования шаблона нажмите **OK**, чтобы сохранить изменения.
- 19.4. В секции с названием нужного поля установите флаг **Формировать с помощью шаблона**.
- 19.5. При необходимости повторите действия для других полей.

*Табл. 35 – Настройка шаблонов полей сертификата*

<span id="page-220-0"></span>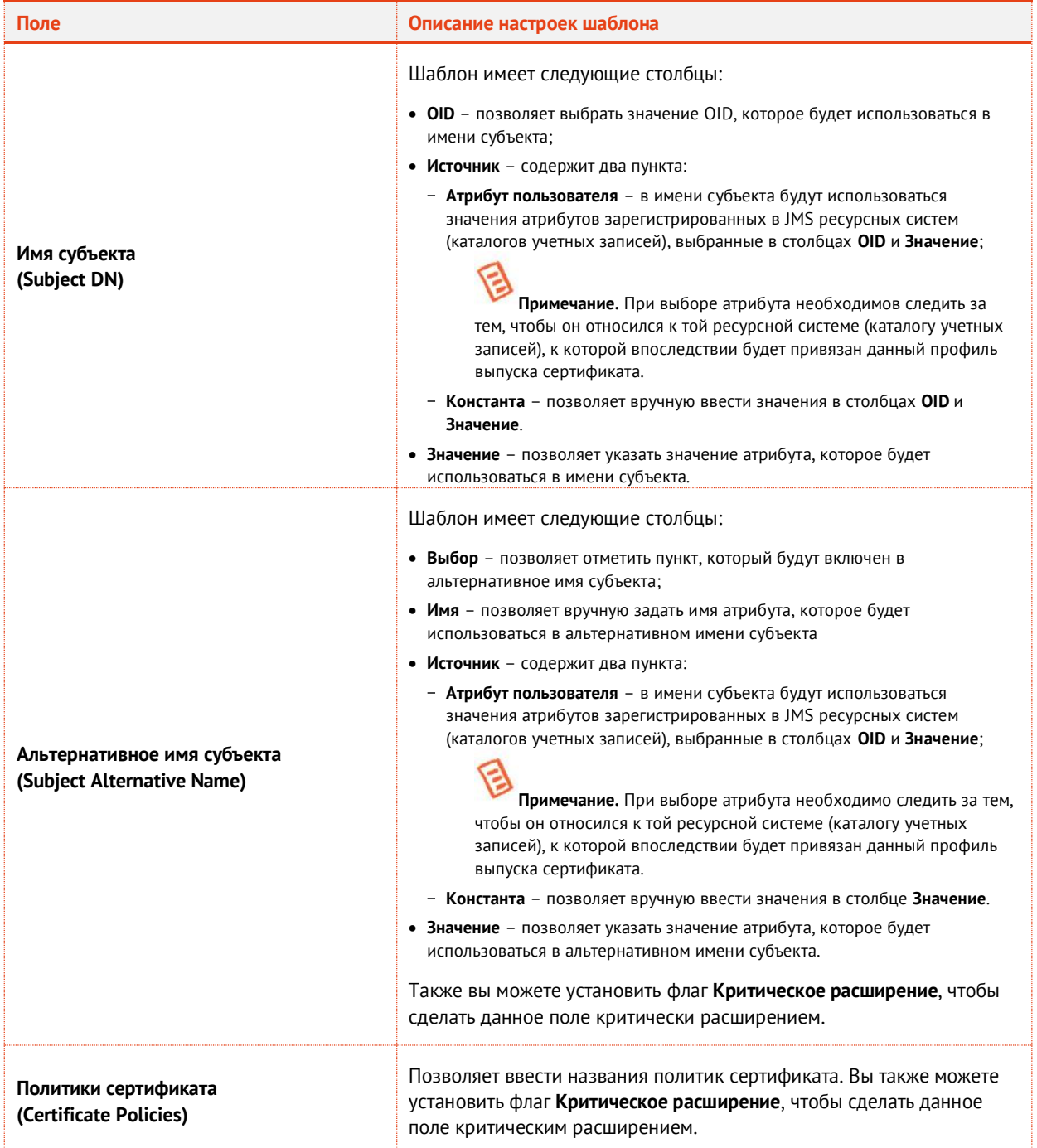

- <span id="page-221-0"></span>3.9.5.7 Настройки на вкладке Ключевые атрибуты
	- Перейдите на вкладку **Ключевые атрибуты**. Отобразится следующее окно.

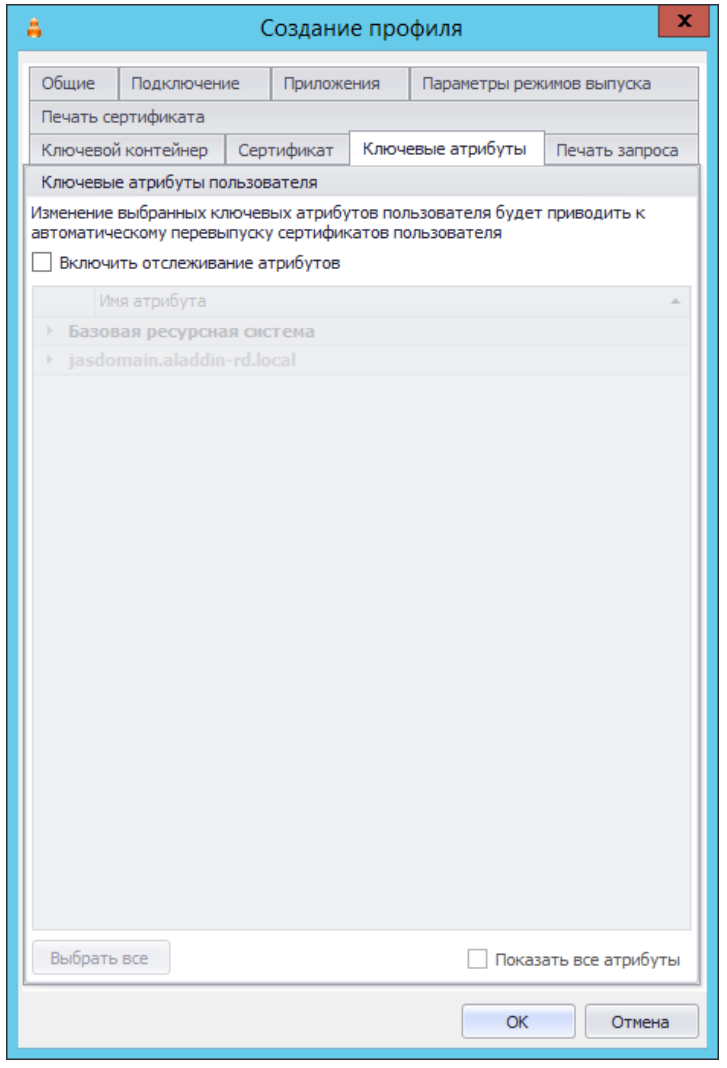

*Рис. 207 – Вкладка Ключевые атрибуты*

- <span id="page-221-1"></span>На вкладке отображаются раскрывающиеся списки атрибутов, сгруппированных по ресурсным системам. При необходимости отметьте атрибуты пользователя, при изменении которых в ресурсной системе (внешнем каталоге учетных записей) в JMS должен быть автоматически перевыпущен сертификат пользователя в момент синхронизации его электронного ключа. Для этого выполните следующие действия:
- 21.1. Установите флаг **Включить отслеживание атрибутов**.
- 21.2. Выберите ресурсную систему, чтобы раскрылся соответствующий список атрибутов.
- 21.3. Если все необходимые для отслеживания атрибуты располагаются в окне в отображаемой части списка, отметитьте их.
- 21.4. В противном случае установите флаг **Показать все атрибуты**, после чего заново раскройте список, в котором будут отражены все атрибуты пользователя из ресурсных систем, зарегистрированные в JMS. Отметье среди них необходимые.

# **Примечания:**

- 1. Отслеживание изменений в указанных на данной вкладке атрибутах пользователя реализуется при выполнении *плана обслуживания по умолчанию*, а именно задачи **Выявление рассинхронизации учетных записей из каталогов учетных записей**, см. раздел [«План обслуживания по умолчанию»](#page-412-0), с. [413.](#page-412-0) Перевыпуску подлежат только сертификаты в приложении на электронном ключе, выпущенные по данному профилю. Перевыпуск сертификата (т.е. отзыв имеющегося и выпуск нового) происходит в момент синхронизации электронного ключа (см. раздел [«Синхронизация электронного](#page-84-0) ключа», с. [85\).](#page-84-0)
- 2. **Базовая ресурсная система.** Под базовой ресурсной системой подразумевается ресурсная система, к которой будет привязан профиль для выпуска сертификатов пользователей. Таким образом перечень атрибутов, перечисленных в **Базовой ресурсной системе**, является универсальным для всех доступных в JMS ресурсных систем. Каждый атрибут из базового набора имеет отображение на соответствующий атрибут в каждой ресурсной системе (см[. Табл.](#page-222-0) 36, [ниже](#page-222-0)).
- 3. В случае если в списке ресурсных систем присутствует только **Базовая ресурсная система**, это означает, что в подключенных в JMS ресурсных системах при первоначальной настройке (см. «Руководство администратора. Часть 1» [[2](#page-669-0)], раздел «Настройка каталога учетных записей») не было выбрано ни одного атрибута. В этом случае для выбора будут доступны только атрибуты из базового списка (Базовой ресурсной системы).
- 4. Для контроля изменения атрибутов допускается выбор ресурсной системы, которая будет привязана к первичной ресурсной системе (см. «Руководство администратора. Часть 1» [[2](#page-669-0)], раздел «Привязки каталогов учетных записей»). В случае изменения атрибута, выбранного в такой «привязанной» ресурсной системе, также будет производиться перевыпуск сертификата.

<span id="page-222-0"></span>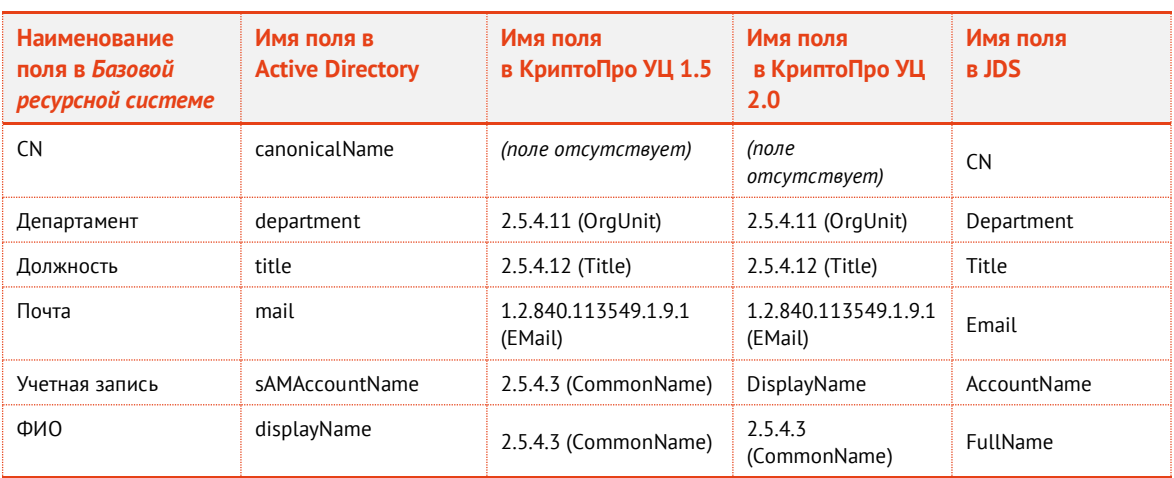

*Табл. 36 – Схема отображения атрибутов внешних ресурсных систем на базовый список атрибутов JMS*

3.9.5.8 Прочие настройки профиля выпуска сертификатов

- При необходимости, выполните настройку печати соответствующих документов (вкладки **Печать запроса** на сертификат и **Печать сертификата**). Подробнее о настройке **Шаблона печатной формы** см. в разделе [«Настройка параметров печати при выпуске](#page-303-0) объектов JMS», с. [304.](#page-303-0)
- Нажмите **OK**, чтобы сохранить изменения.
- 3.9.6 Настройки профиля выпуска сертификатов на КриптоПро DSS
	- В консоли управления JMS перейдите в раздел **Профили -> Профили**. $1.$
- Выполните одно из следующих действий:
	- если вы хотите создать новый профиль, в центральной части окна отметьте пункт **Выпуск сертификатов на КриптоПро DSS**, после чего в верхней панели нажмите **Создать**, отобразится следующее окно (см. Рис[. 208\)](#page-223-0);
	- если вы хотите отредактировать существующий профиль, в центральной части окна отметьте профиль, относящийся к типу **Выпуск сертификатов на КриптоПро DSS**, после чего в верхней панели нажмите **Свойства**.

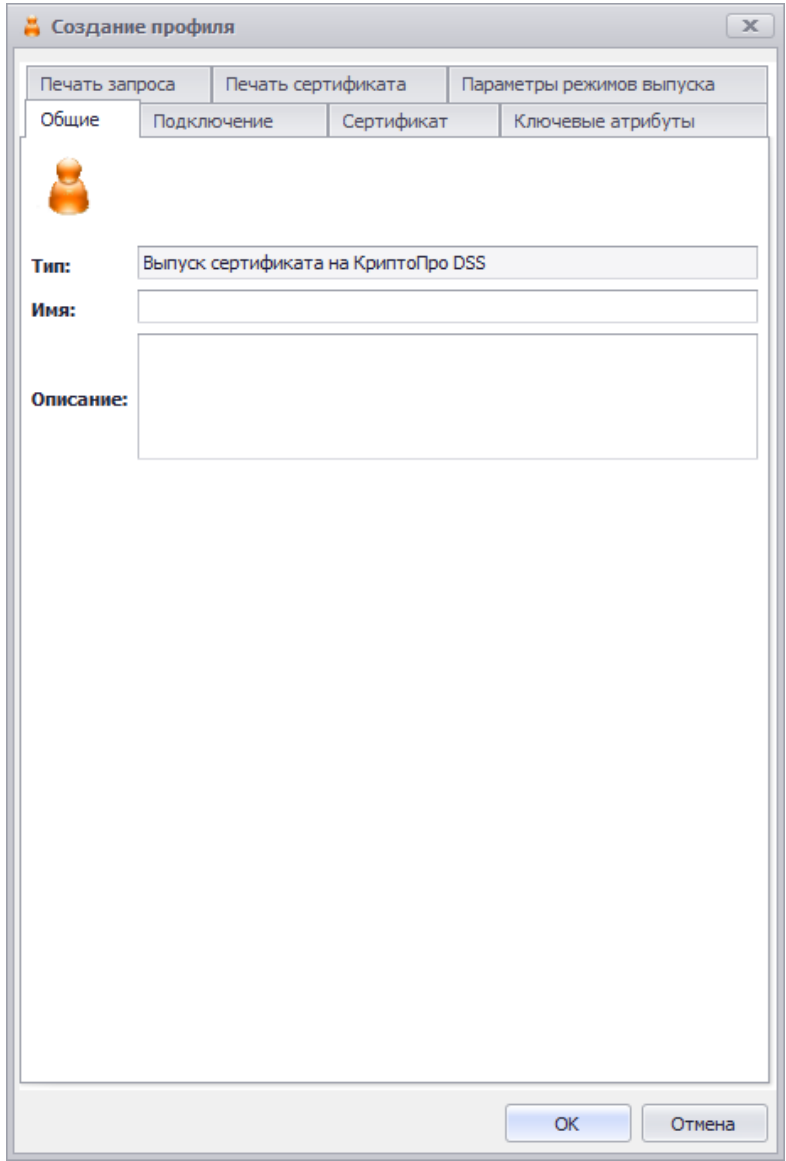

*Рис. 208 – Вкладка Общие профиля выпуска сертификатов на КриптоПро DSS*

- <span id="page-223-0"></span>В полях **Имя** и **Описание** введите (или отредактируйте) название и описание профиля соответственно.
- 3.9.6.1 Настройка параметров подключения
	- Перейдите на вкладку **Подключение**.

Окно примет следующий вид.

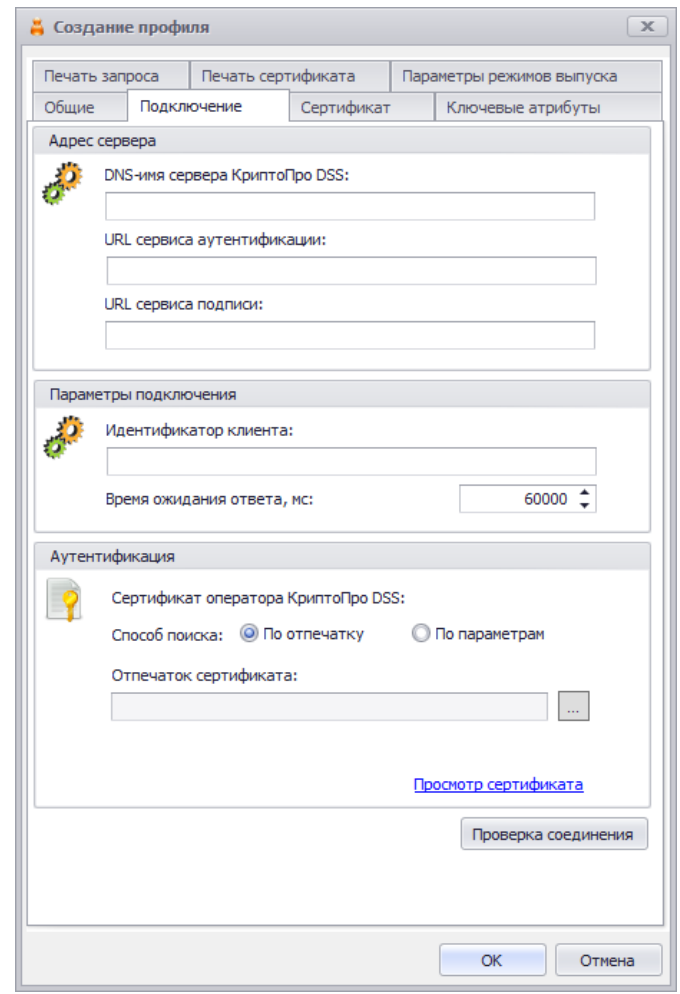

*Рис. 209 – Вкладка Подключение профиля выпуска сертификатов на КриптоПро DSS*

- 5. Выполните настройки подключения к серверу КрипоПро DSS, руководствуясь [Табл.](#page-282-0) 56, с. [283](#page-282-0) (раздел [«Настройка профиля пользователя КриптоПро DSS»](#page-280-0) ).
- <span id="page-224-0"></span>3.9.6.2 Настройка шаблонов сертификата
	- 6. Перейдите на вкладку **Сертификат**.

Отобразится следующее окно.

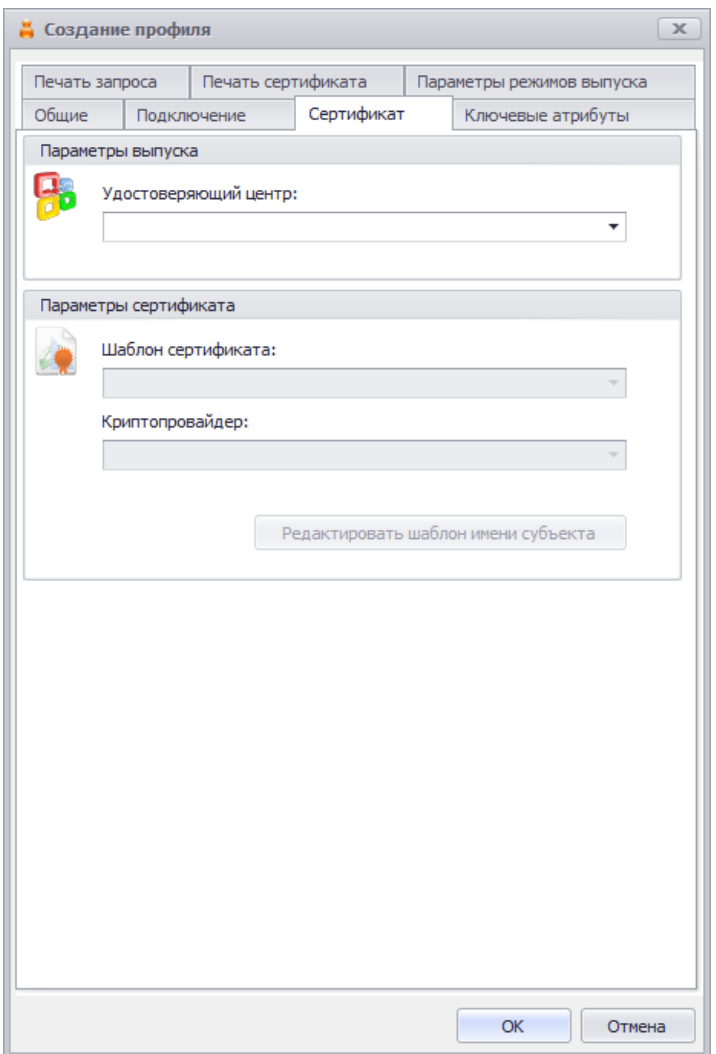

*Рис. 210 – Вкладка Сертификат*

### $7.$ Выполните настройки параметров сертификата руководствуясь [Табл.](#page-225-0) 37.

*Табл. 37 – Настройка параметров выпуска сертификата в КриптоПро DSS*

<span id="page-225-0"></span>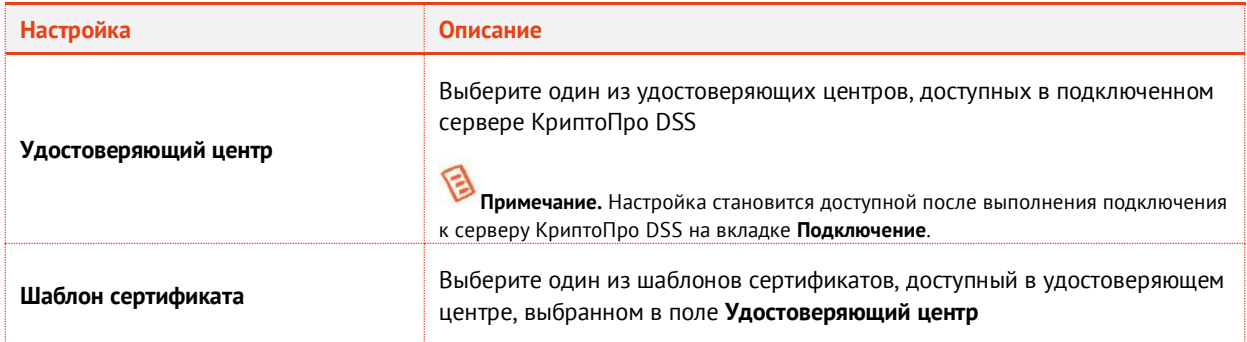

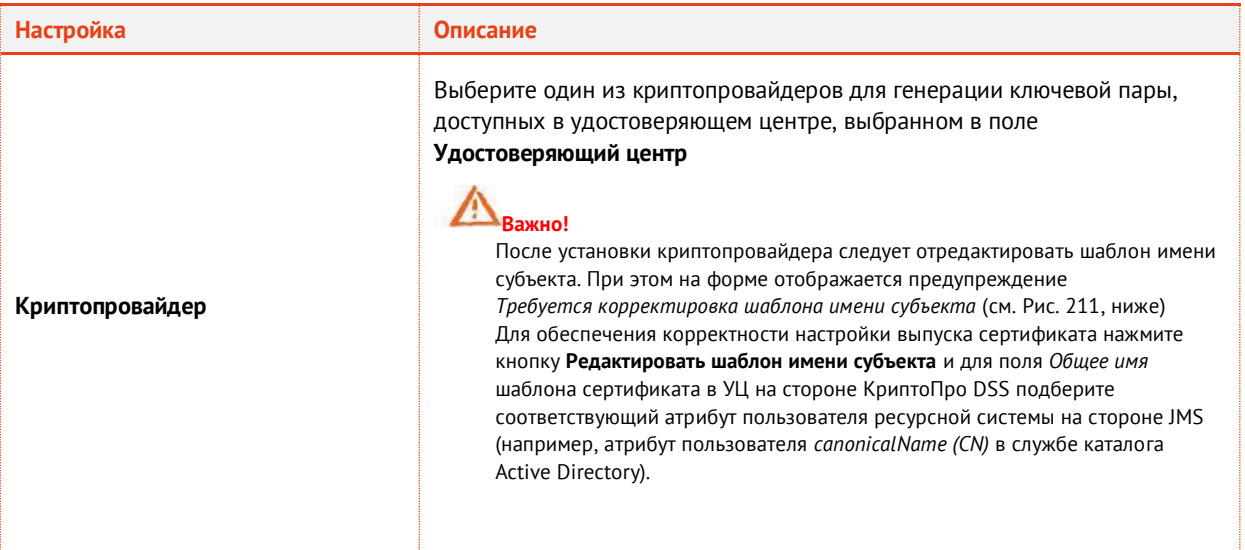

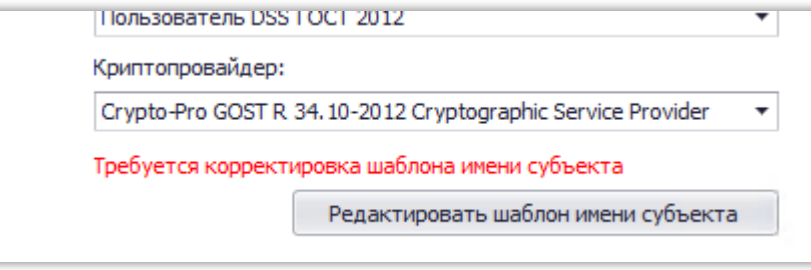

*Рис. 211 – Предупреждение о необходимости корректировки шаблона имени субъекта*

## <span id="page-226-0"></span>3.9.6.3 Настройки на вкладке Ключевые атрибуты

8. Перейдите на вкладку **Ключевые атрибуты**.

## Отобразится следующее окно.

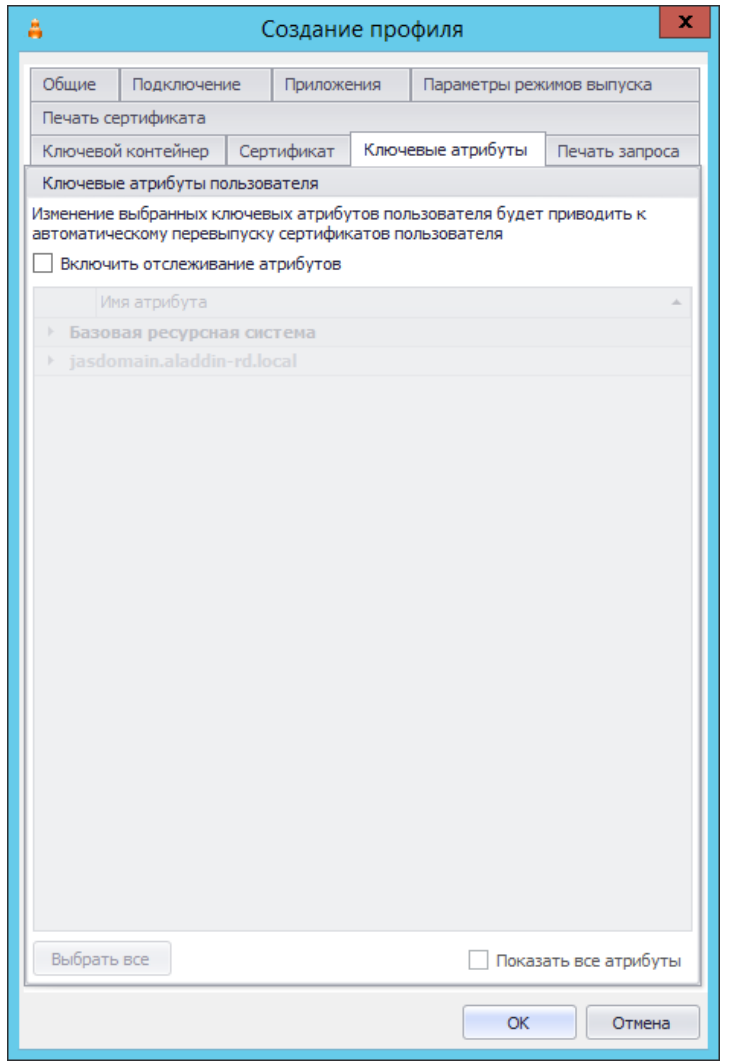

*Рис. 212 – Вкладка Ключевые атрибуты*

- 9. Выполните настройки по аналогии с настройками Ключевых атрибутов профиля выпуска сертификатов в УЦ Microsoft CA (см. раздел [«Настройки на вкладке Ключевые атрибуты»](#page-221-0), с. [222](#page-221-0)
- 3.9.6.4 Настройка параметров режимов выпуска сертификатов
	- Перейдите на вкладку **Параметры режимов выпуска**.

## Окно будет выглядеть следующим образом.

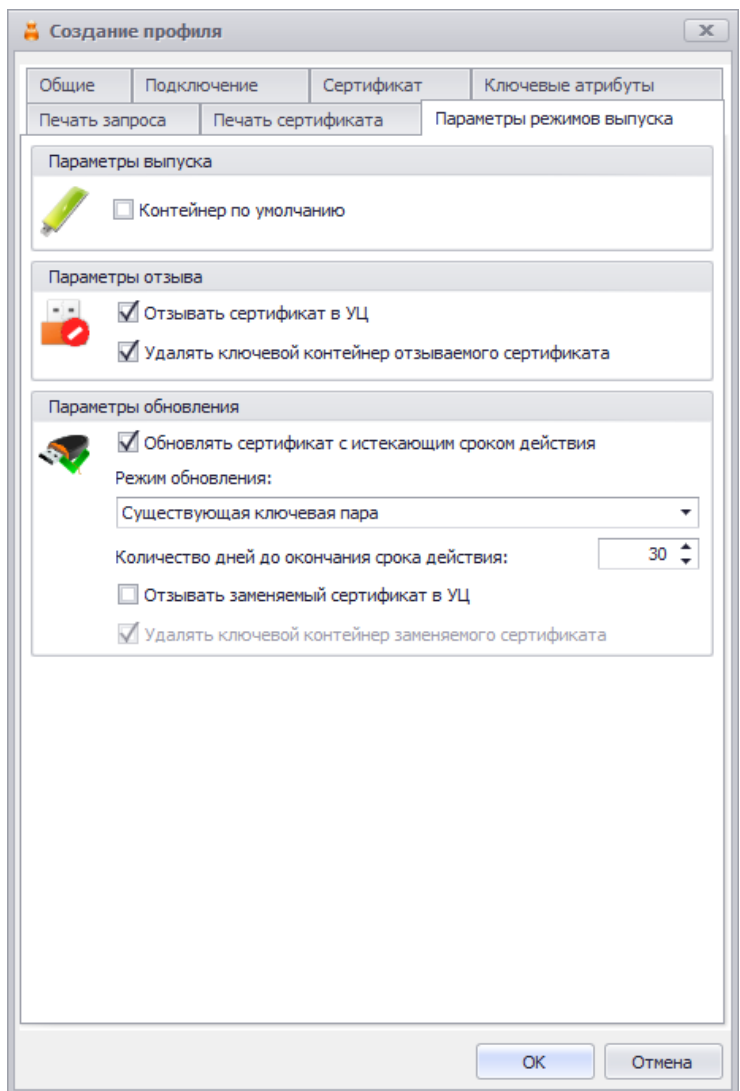

*Рис. 213 – Вкладка Параметры режимов выпуска профиля выпуска сертификатов*

## Выполните необходимые настройки, руководствуясь [Табл.](#page-228-0) 38.

*Табл. 38 – Настройка параметров выпуска сертификатов*

<span id="page-228-0"></span>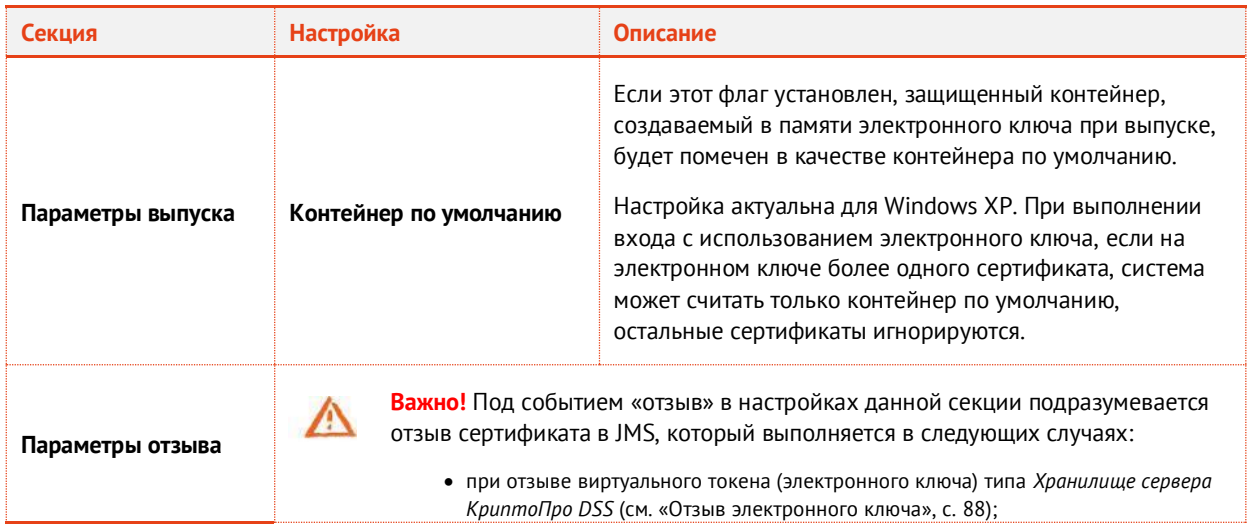

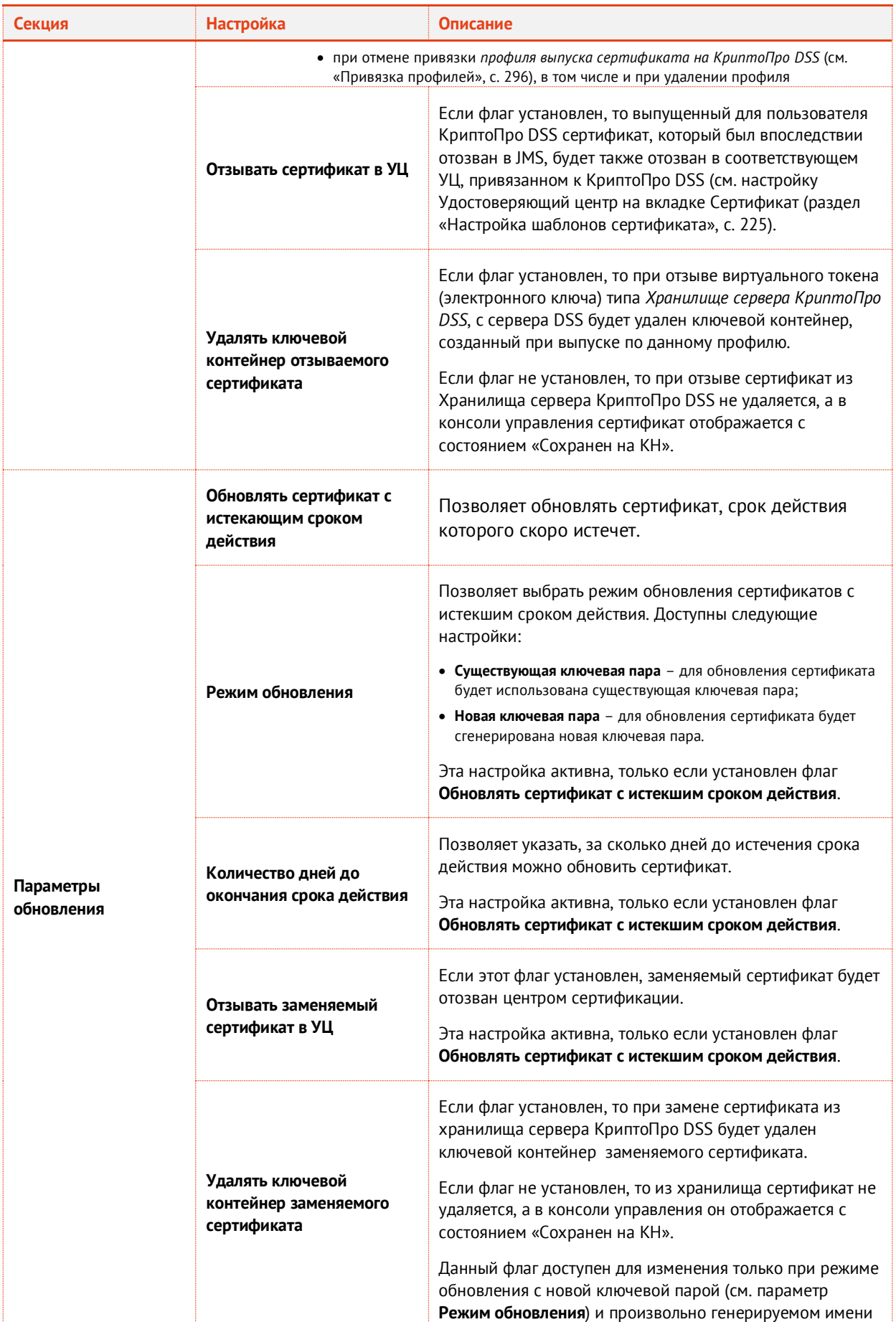

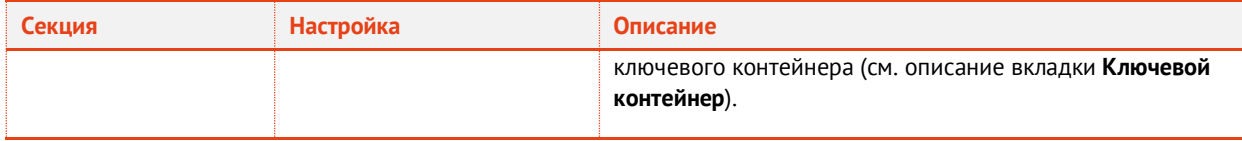

3.9.6.5 Прочие настройки профиля выпуска сертификатов

- При необходимости, выполните настройку печати соответствующих документов (вкладки **Печать запроса** и **Печать сертификата**). Подробнее о настройке **Шаблона печатной формы** см. в разделе [«Настройка параметров печати при выпуске](#page-303-0) объектов JMS», с. [304.](#page-303-0)
- 13. Нажмите **ОК**, чтобы сохранить изменения.
- 3.9.7 Настройки профиля для выпуска сертификатов в режиме офлайн

Профиль **Выпуск сертификатов (режим офлайн)** становится доступен в консоли управления JMS после установки специального компонента JMS «Коннектор к Offline Certification Authority», позволяющего выполнять выпуск сертификатов пользователей в аккредитованных удостоверяющих центрах, не имеющих сетевого подключения к телекоммуникационным сетям общего пользования. Подробнее см. «Руководство администратора. Часть 1» [[2](#page-669-0)], раздел «Коннектор к Offline Certification Authority».

Для начала работы с профилем **Выпуск сертификатов (режим офлайн)** выполните следующие действия.

- В консоли управления JMS перейдите в раздел **Профили -> Профили**.
- Выполните одно из следующих действий:
	- если вы хотите создать новый профиль, в центральной части окна отметьте пункт **Выпуск сертификатов (режим офлайн)**, после чего в верхней панели нажмите **Создать**, отобразится следующее окно [\(Рис.](#page-231-0) 214);
	- если вы хотите отредактировать существующий профиль, в центральной части окна отметьте профиль, относящийся к типу **Выпуск сертификатов (режим офлайн)**, после чего в верхней панели нажмите **Свойства**.

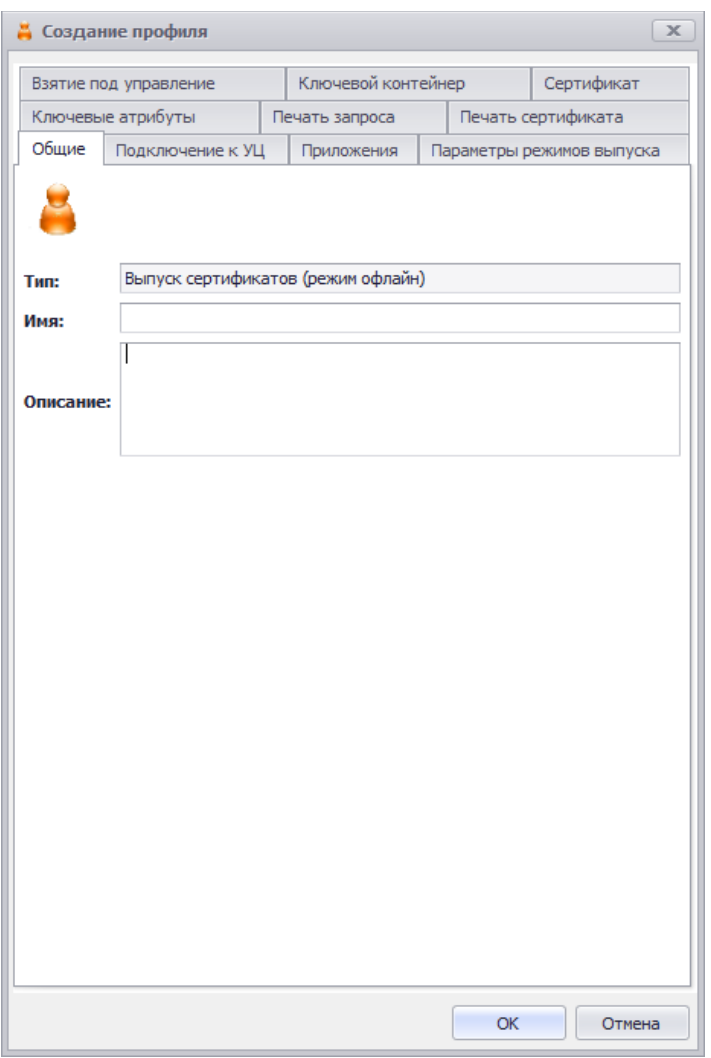

*Рис. 214 – Вкладка Общие профиля выпуска сертификатов*

- <span id="page-231-0"></span>В полях **Имя** и **Описание** введите (или отредактируйте) название и описание профиля соответственно.
- 3.9.7.1 Настройка параметров подключения к УЦ
	- Перейдите на вкладку **Подключение к УЦ**.

## Окно примет следующий вид.

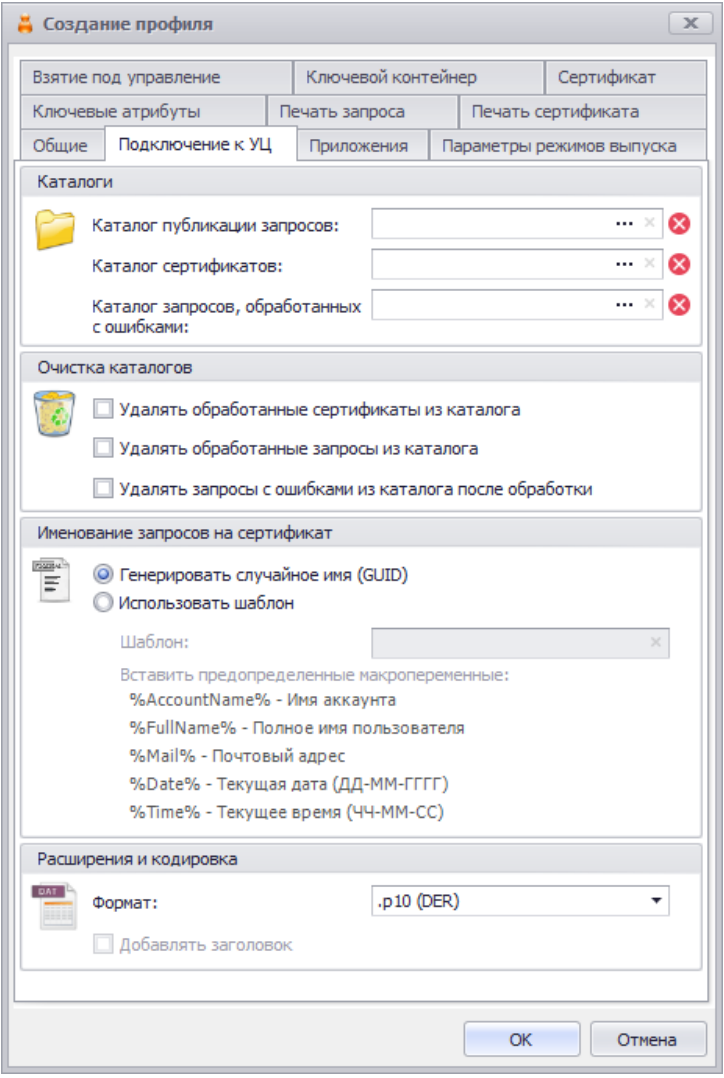

*Рис. 215 – Вкладка Подключение к УЦ профиля выпуска сертификатов*

## Выполните необходимые настройки, руководствуясь [Табл.](#page-232-0) 39.

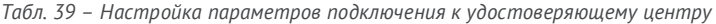

<span id="page-232-0"></span>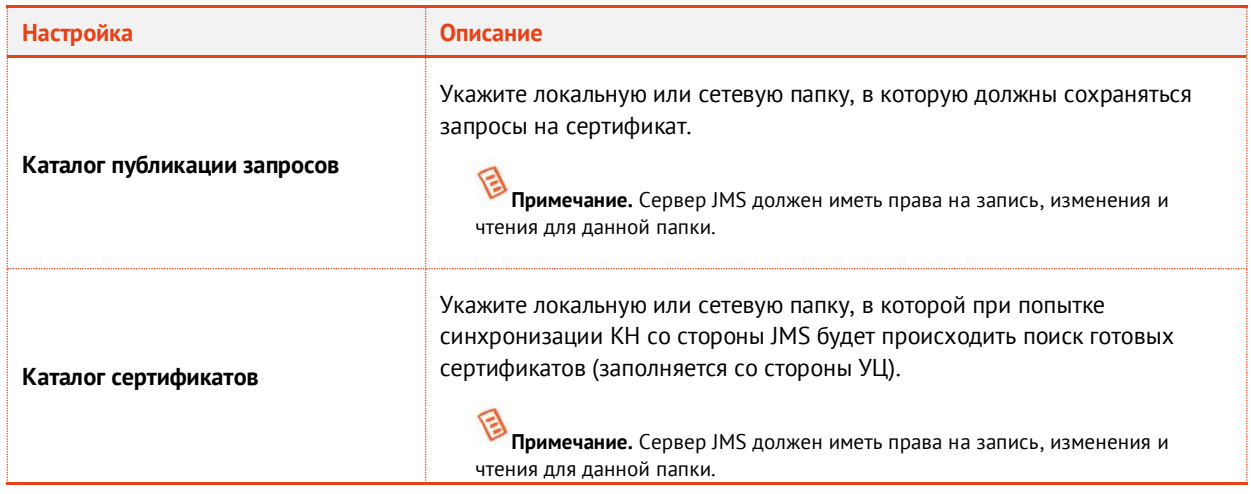

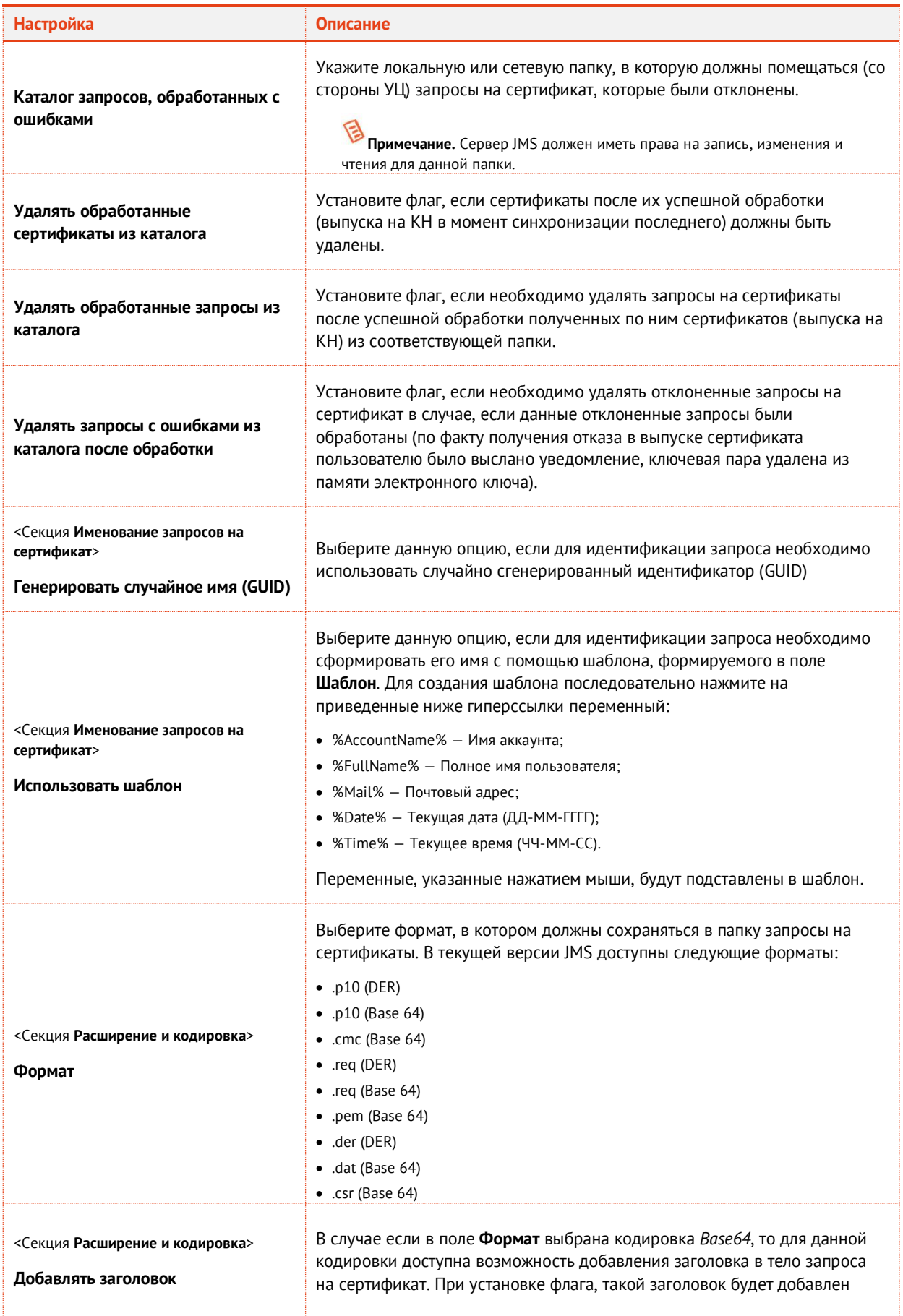

- 3.9.7.2 Настройки на вкладке Приложения
	- Перейдите на вкладку **Приложения** ([Рис.](#page-213-0) 203, с. [214\)](#page-213-0), выполните настройки по аналогии с настройкой вкладки **Приложения** профиля выпуска сертификатов в центре сертификации Microsoft (см. раздел [«Настройки на вкладке Приложения»](#page-212-0), с. [213\)](#page-212-0).
- 3.9.7.3 Настройка параметров режимов выпуска сертификатов
	- Перейдите на вкладку **Параметры режимов выпуска**. Окно будет выглядеть следующим образом.

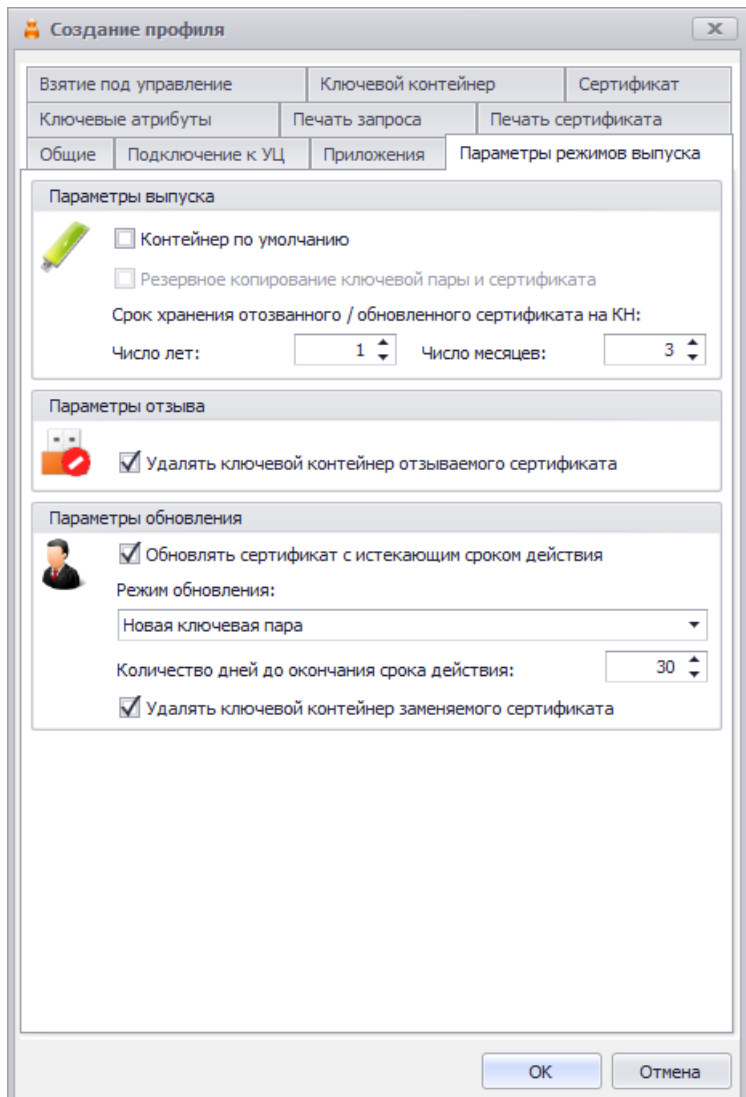

*Рис. 216 – Вкладка Параметры режимов выпуска профиля выпуска сертификатов*

### Выполните необходимые настройки, руководствуясь [Табл.](#page-234-0) 40.

*Табл. 40 – Настройка параметров выпуска сертификатов*

<span id="page-234-0"></span>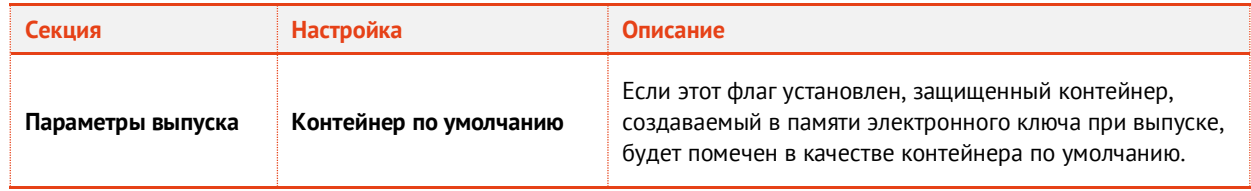

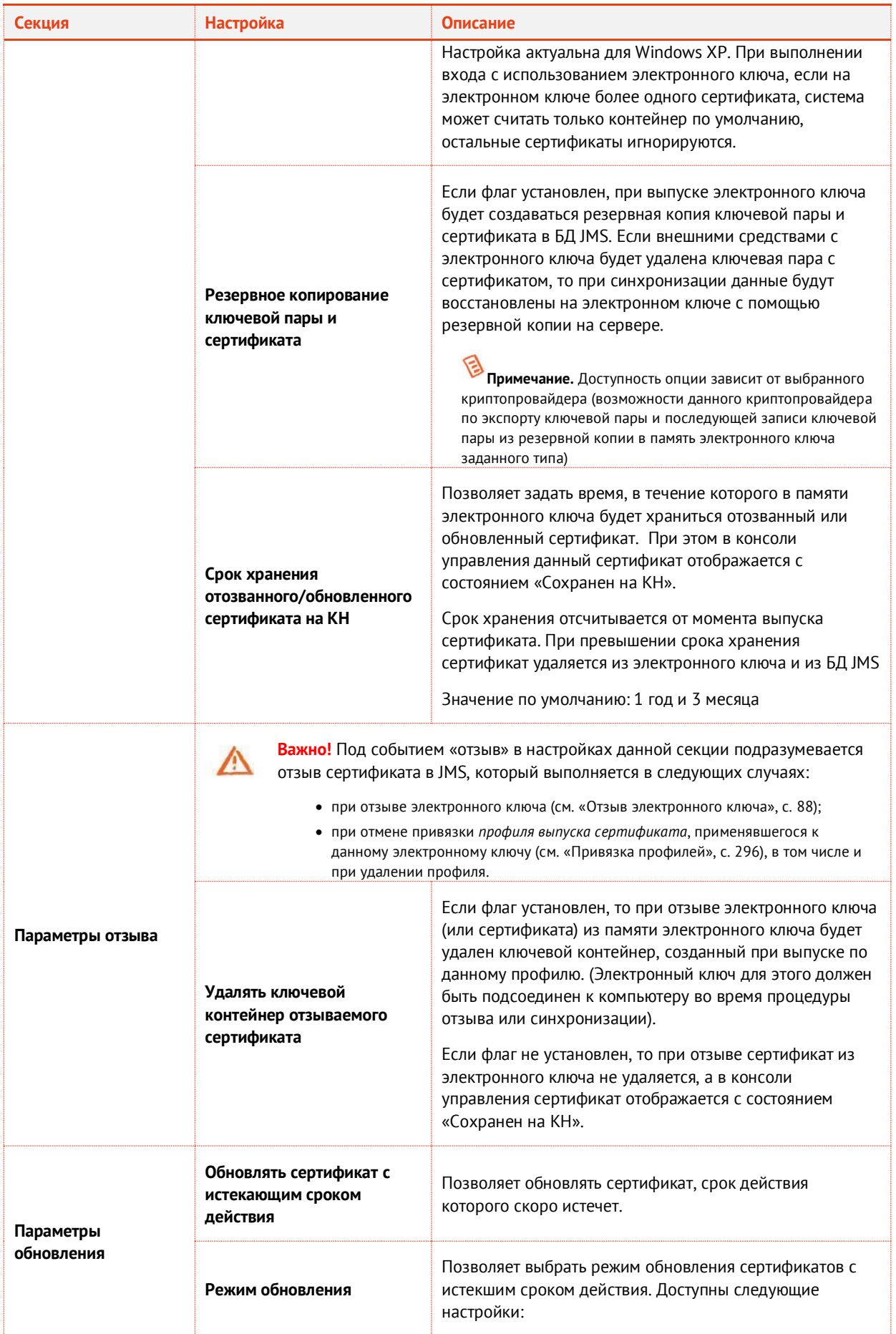

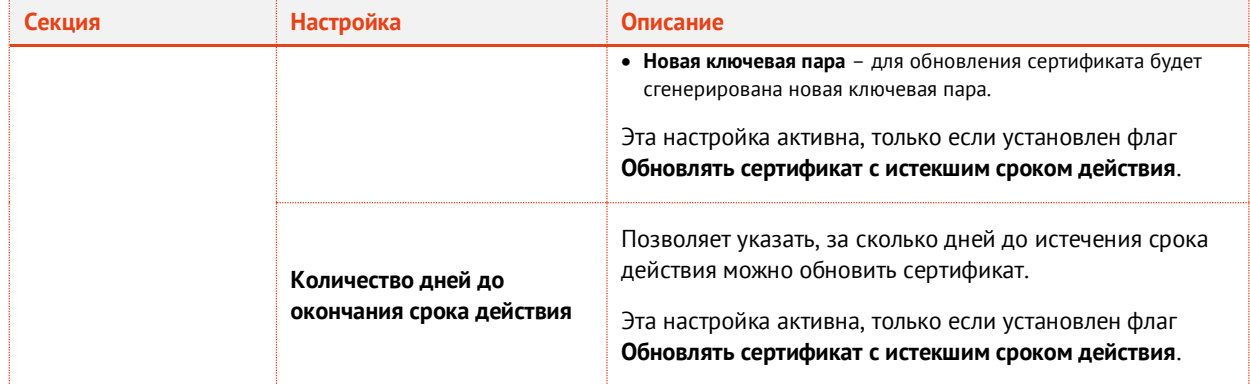

- 3.9.7.4 Настройка параметров ключевого контейнера
	- Перейдите на вкладку **Ключевой контейнер** ([Рис.](#page-217-1) 205, с. [218](#page-217-1))выполните настройки по аналогии с настройкой параметров на вкладке **Ключевой контейнер** профиля выпуска сертификатов в центре сертификации Microsoft (см. раздел [«Настройка параметров](#page-217-2)  [ключевого контейнера»](#page-217-2), с. [218\)](#page-217-2).
- 3.9.7.5 Настройка шаблонов полей сертификата
	- Перейдите на вкладку **Сертификат**.

### Отобразится следующее окно.

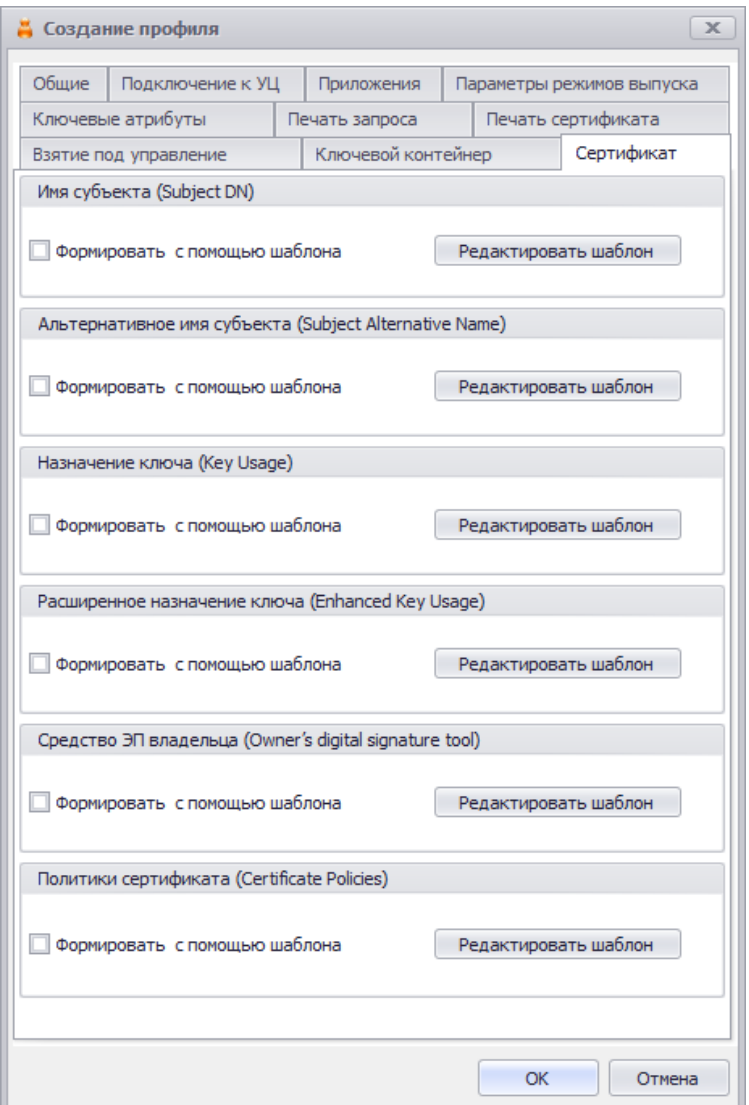

*Рис. 217 – Вкладка Сертификат*

- При необходимости отредактируйте поля сертификата (запроса на сертификат), который будет выпускаться на имя пользователей. Для этого выполните следующие действия:
- 24.1. В секции с названием нужного поля нажмите **Редактировать шаблон**;
- 24.2. Отредактируйте шаблон, руководствуясь сведениями, представленными [в Табл.](#page-620-0) 130, с. [621.](#page-620-0)
- 24.3. В окне редактирования шаблона нажмите **OK**, чтобы сохранить изменения.
- 24.4. В секции с названием нужного поля установите флаг **Формировать с помощью шаблона**.
- 24.5. При необходимости повторите действия для других полей.
- 3.9.7.6 Настройки на вкладке Ключевые атрибуты
	- Перейдите на вкладку **Ключевые атрибуты** ([Рис.](#page-221-1) 207, с. [222](#page-221-1)), выполните настройки по аналогии с настройкой параметров на вкладке **Ключевые атрибуты** профиля выпуска сертификатов в центре сертификации Microsoft (см. раздел [«Настройки на вкладке Ключевые](#page-221-0)  [атрибуты»](#page-221-0), с. [222\)](#page-221-0).
- 3.9.7.7 Прочие настройки профиля выпуска сертификатов
	- При необходимости, выполните настройку печати соответствующих документов (вкладки **Печать запроса** на сертификат и **Печать сертификата**). Подробнее о настройке **Шаблона печатной формы** см. в разделе [«Настройка параметров печати при выпуске](#page-303-0) объектов JMS», с. [304.](#page-303-0)
	- 27. Нажмите ОК, чтобы сохранить изменения.
- 3.9.8 Создание и настройка профиля Внешние объекты

Нажмите **Профили** -> **Внешние объекты** -> **Создать**.

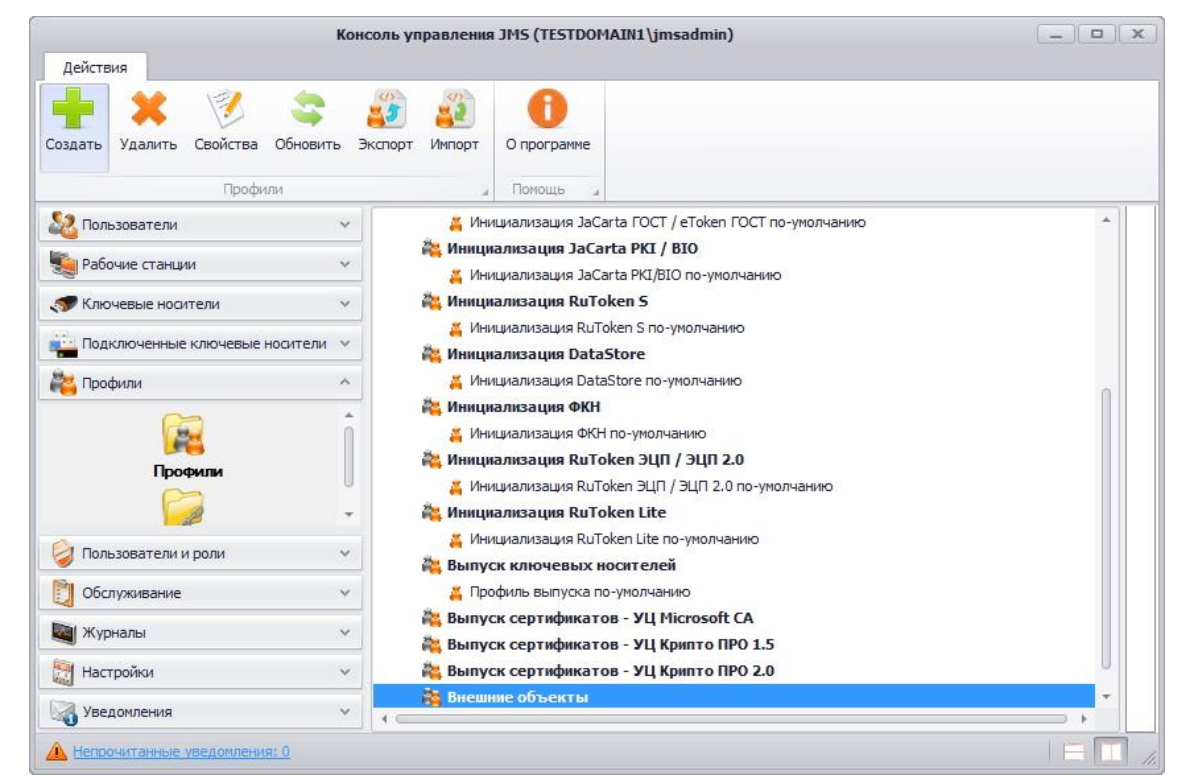

*Рис. 218 – Создание профиля внешнего объекта*

В появившемся окне (см. [рис.](#page-239-0) 219) перейдите на вкладку **Общие** и заполните поле **Имя**.

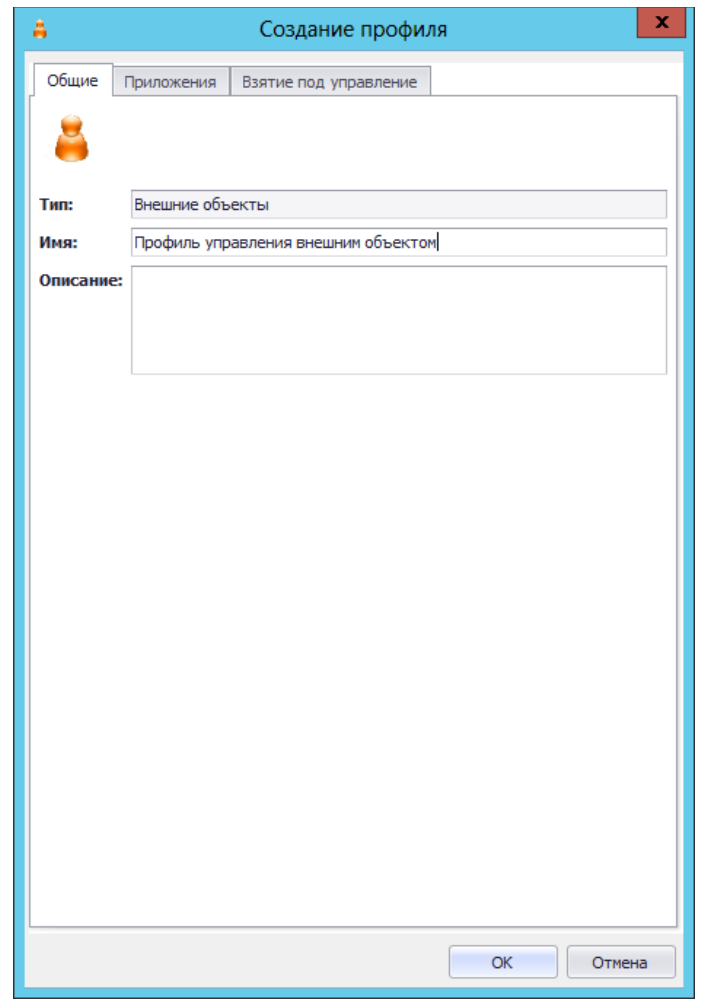

*Рис. 219 – Вкладка Общие в окне Создание профиля*

<span id="page-239-0"></span>Перейдите на вкладку **Приложения** (см. [рис.](#page-240-0) 220) и отметьте нужные приложения (типы электронных ключей) или их комбинации, в которых следует проверять на наличие внешних объектов (сертификатов).

**Примечание.** При выборе комбинации приложений необходимо согласовать такую комбинацию с настройками на вкладке **Взятие под управление** таким образом, чтобы у всех выбранных приложений имелся хотя бы один общий поставщик криптографии (секция **Криптопровайдеры для внешних объектов**), поддерживаемый данными приложениями.

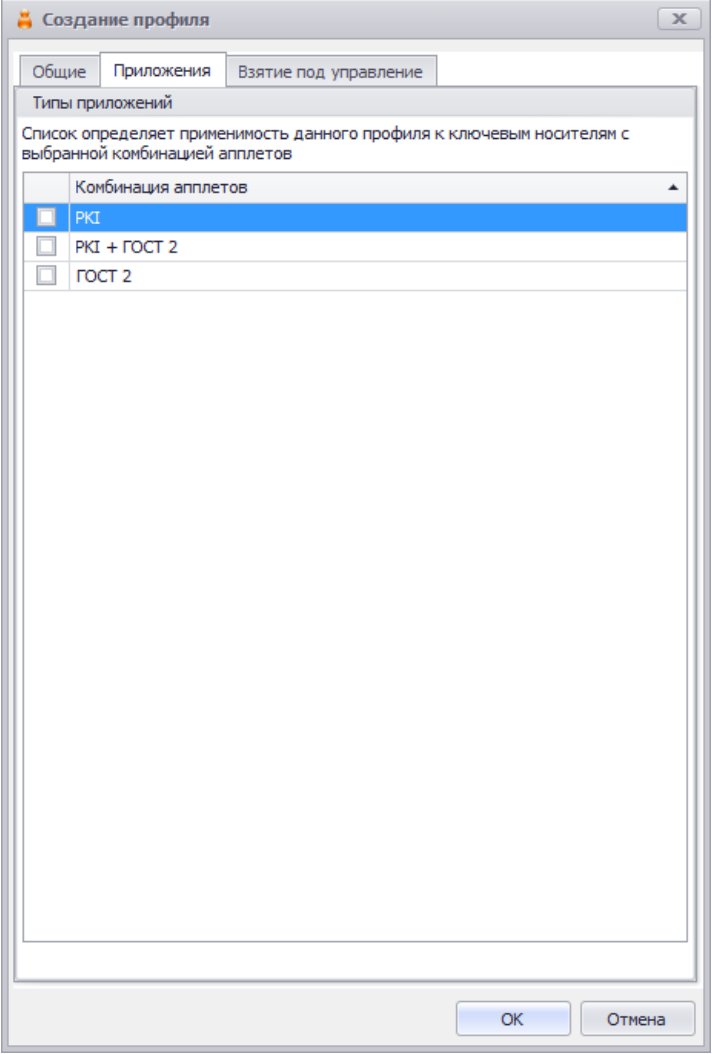

*Рис. 220 – Вкладка Приложения в окне Создание профиля*

<span id="page-240-0"></span>Перейдите на вкладку **Взятие под управление** (см. [рис.](#page-241-0) 221) и в секции **Параметры криптографии** выберите поставщик криптографии (**Криптопровайдер**), с помощью которого может быть распознан данный внешний объект (сертификат) или объекты. Возможен выбор одновременно нескольких поставщиков криптографии.

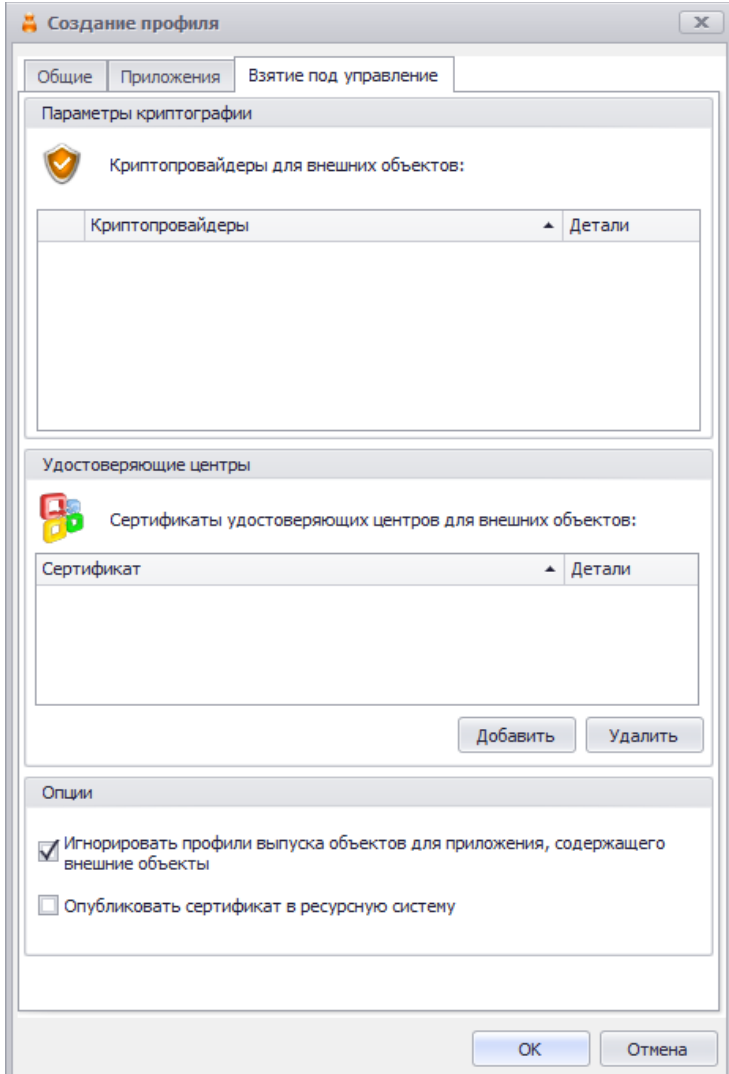

*Рис. 221 – Вкладка Взятие под управление в окне Создание профиля* 

<span id="page-241-0"></span>В секции **Удостоверяющие центры** нажмите **Добавить** и загрузите список сертификатов УЦ, которые могут быть необходимы для дополнительной фильтрации сертификатов (т.е. регистрации в качестве внешних объектов только тех сертификатов, которые были выпущены данными УЦ). Добавление сертификатов УЦ не является обязательным действием.

**Примечание.** Чтобы отбор сертификатов для их регистрации в качестве внешних объектов по признаку их выпуска указанным УЦ сработал, необходимо предварительно сохранить на сервер JMS сертификат корневого УЦ и цепочку сертификатов УЦ (см. раздел [«Регистрация в JMS сертификатов](#page-459-0) сторонних УЦ (внешних объектов)», с. [460](#page-459-0)), один из которых впоследствии будет загружен из окна на [Рис.](#page-241-0) 221.

Опция **Игнорировать профили выпуска объектов для приложения, содержащего внешние объекты**  при ее выборе позволяет не выпускать сертификаты MSCA, КриптоПро, объекты SecurLogon и т.п. для записи в те приложения электронного ключа, которые содержат внешние объекты.

Опцию **Опубликовать сертификат в ресурсную систему** следует выбрать, если взятый под управление сертификат необходимо добавить в ресурсную систему (в привязке к пользователю, для которого он был выпущен в соответствующей ресурсной системе, например Active Directory).

После добавления сертификатов УЦ следует выполнить настройку отмеченных криптопровайдеров. Для этого в секции **Параметры криптографии** напротив соответствующего криптопровайдера нажмите **Настроить**. Откроется окно настройки работы с сертификатами УЦ, ассоциированными с данным криптопровайдером:

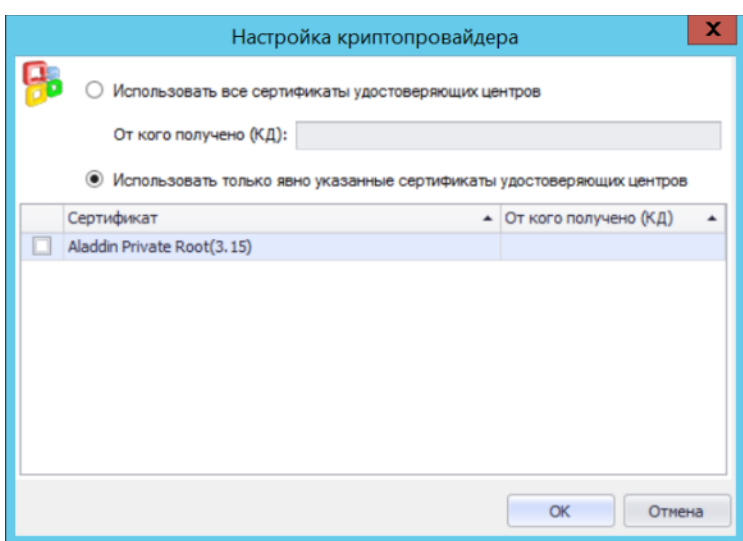

*Рис. 222 – Окно Настройка криптопровайдера*

## <span id="page-242-1"></span>Выполните необходимые настройки, руководствуясь [Табл.](#page-242-0) 41.

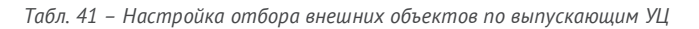

<span id="page-242-0"></span>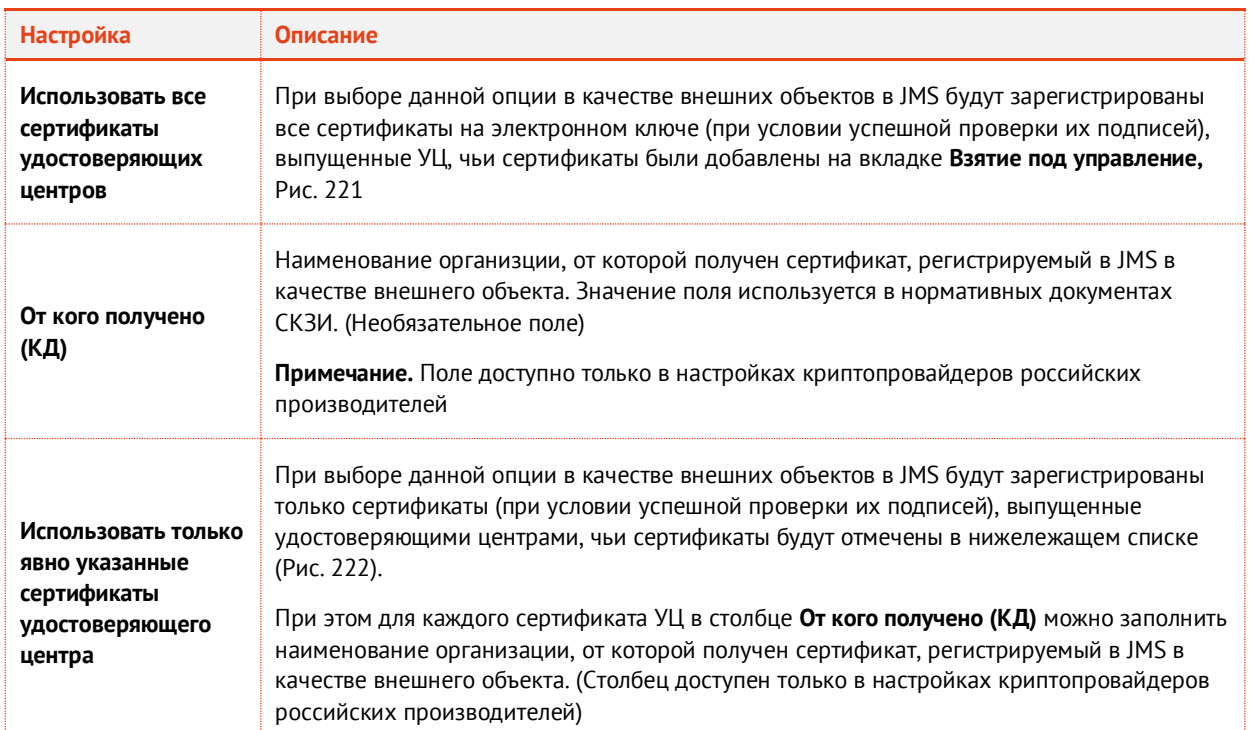

После настройки всех криптопровайдеров в окне настройки профиля нажмите **ОК** и переходите к привязке профиля (подробнее см. раздел [«Привязка профилей»](#page-295-0), с. [296\)](#page-295-0).

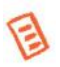

**Примечание.** Регистрация сертификата в качестве внешнего объекта на основании настроенного профиля производится в соответствии с описанием из раздела [«Процедура](#page-243-0)  [автоматической регистрации внешних объектов», ниже](#page-243-0).

## <span id="page-243-0"></span>3.9.8.1 Процедура автоматической регистрации внешних объектов

Регистрация внешних объектов (сертификатов) осуществляется в автоматическом режиме в процессе выпуска (синхронизации) электронного ключа в соответствии с подключенным профилем типа **Внешние объекты**. Если на электронном ключе находится сертификат, выпущенный сторонним УЦ, и у пользователя электронного ключа подключен профиль внешних объектов, применимый для приложения на данном электронном ключе, то распознавание данного сертификата и его регистрация в качестве внешнего объекта происходит в следующем порядке:

- $1.$ Выбирается первый поставщик криптографии, отмеченный в настройках профиля внешних объектов (вкладка **Взятие под управление**, [Рис.](#page-241-0) 221);
- <span id="page-243-1"></span> $2.$ Выполняется попытка распознавания сертификата данным поставщиком криптографии.
- Если сертификат был распознан поставщиком криптографии, то проверяется, не выпущен ли  $\mathbf{R}$ данный сертификат одним из УЦ, выбранным в настройках данного поставщика криптографии.
- 3.1. Если список сертификатов УЦ для данного поставщика криптографии пуст, то сертификат регистрируется в JMS как внешний объект.
- 3.2. В противном случае проверяется подпись сертификата на электронном ключе (с помощью сертификата УЦ с проверкой цепочки сертификатов), при этом игнорируются срок действия сертификата и списки отзыва сертификатов.
- 3.2.1. При положительном результате проверки данный сертификат на электронном ключе регистрируется как внешний объект.
- 3.2.2. В противном случае данный сертификат игнорируется.
- $4.$ Если сертификат не был распознан поставщиком криптографии, то он игнорируется.
- 5. Если поставщиков криптографии больше не осталось, процедура завершается.
- 6. В противном случае, выбирается следующий поставщик криптографии и выполняется шаг. [2.](#page-243-1)

## 3.9.9 Профиль настройки синхронизации рабочей станции

**Внимание!** Профиль настройки синхронизации рабочей станции не предусмотрен в версии *CA Edition* продукта JMS (см. «Руководство администратора. Часть 1» [[2](#page-669-0)], раздел «Версии поставки продукта и лицензионные опции»).

- 1. В консоли управления JMS перейдите в раздел **Профили -> Профили**.
- $2.$ Выполните одно из следующих действий:
	- если вы хотите создать новый профиль настройки синхронизации рабочей станции, в центральной части окна консоли управления JMS отметьте **Настройки синхронизации рабочей станции** и в верхней панели нажмите **Создать**;
	- если вы хотите отредактировать существующий профиль, в центральной части окна консоли управления JMS отметьте этот профиль и в верхней панели нажмите **Свойства**.

Отобразится следующее окно.

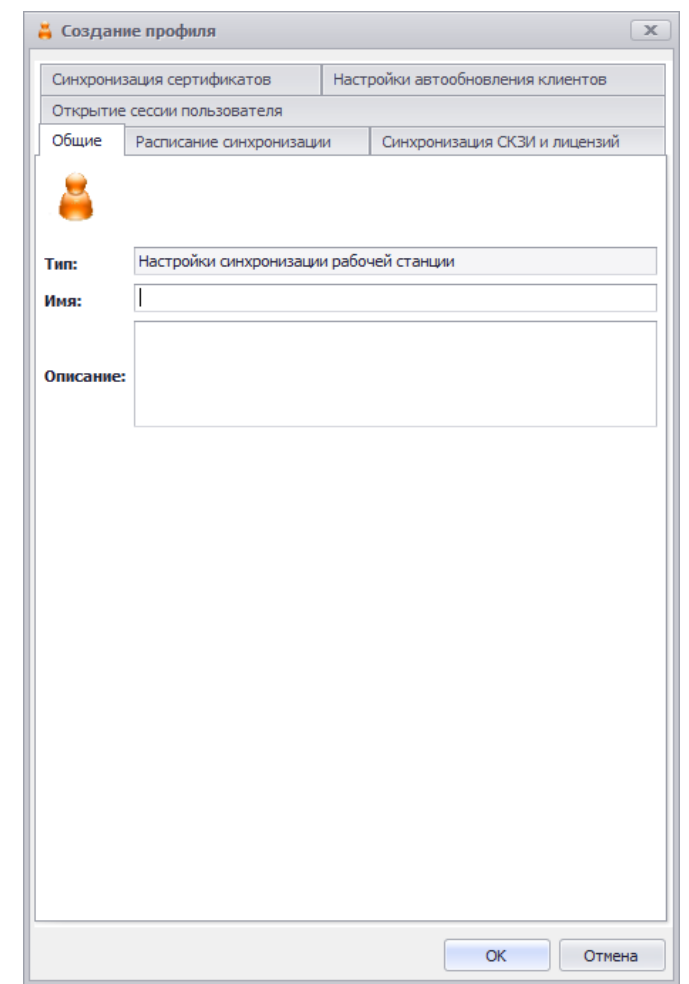

*Рис. 223 – Вкладка Общие свойств профиля Настройки синхронизации рабочей станции*

 $3.$ В полях **Имя** и **Описание** введите название и описание профиля соответственно (либо отредактируйте существующие), после чего перейдите на вкладку **Синхронизация СКЗИ и лицензий**.

Окно примет следующий вид.

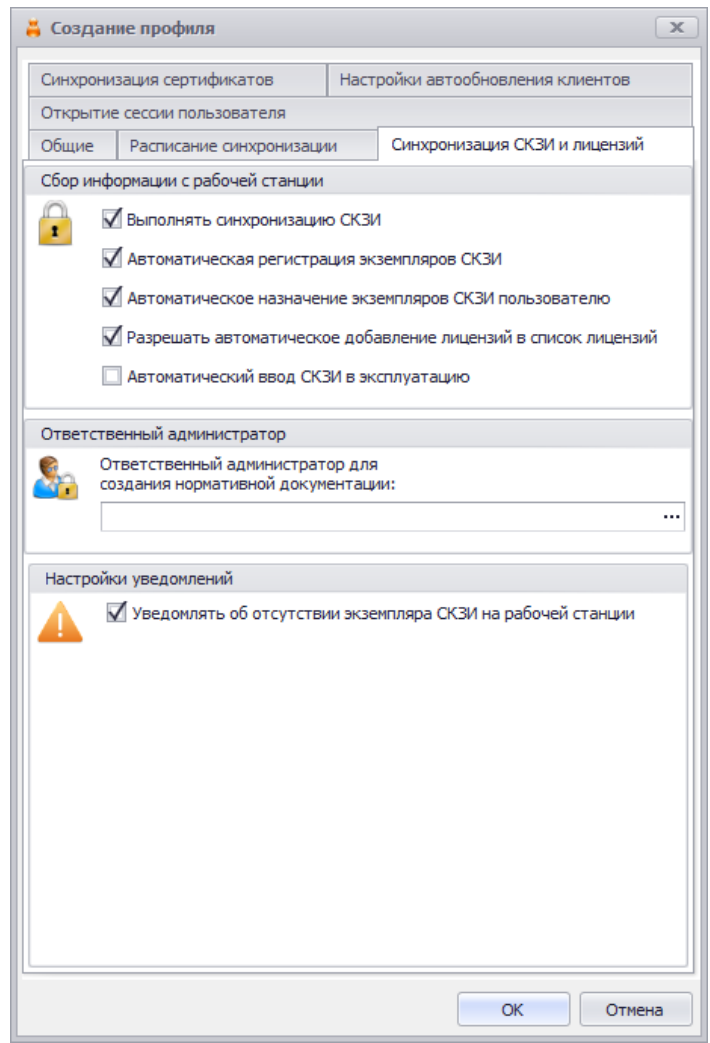

*Рис. 224 – Вкладка Синхронизация СКЗИ и лицензий* 

୧ **Примечание.** Вкладка **Синхронизация СКЗИ и лицензий** доступна (отображается) только при условии добавления в JMS лицензии на поддержку СКЗИ (см. раздел «Руководство администратора. Часть 1» [[2](#page-669-0)], раздел «Окно управления сервером JMS (серверный агент)» -> «Лицензии»).

### 4. Выполните настройку, руководствуясь [Табл.](#page-245-0) 42.

<span id="page-245-0"></span>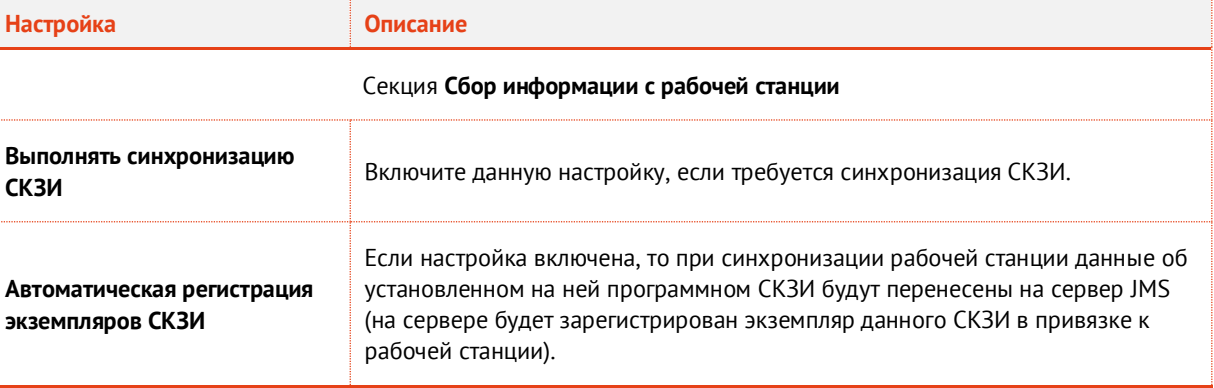

*Табл. 42 – Настройка параметров синхронизации СКЗИ и лицензий*

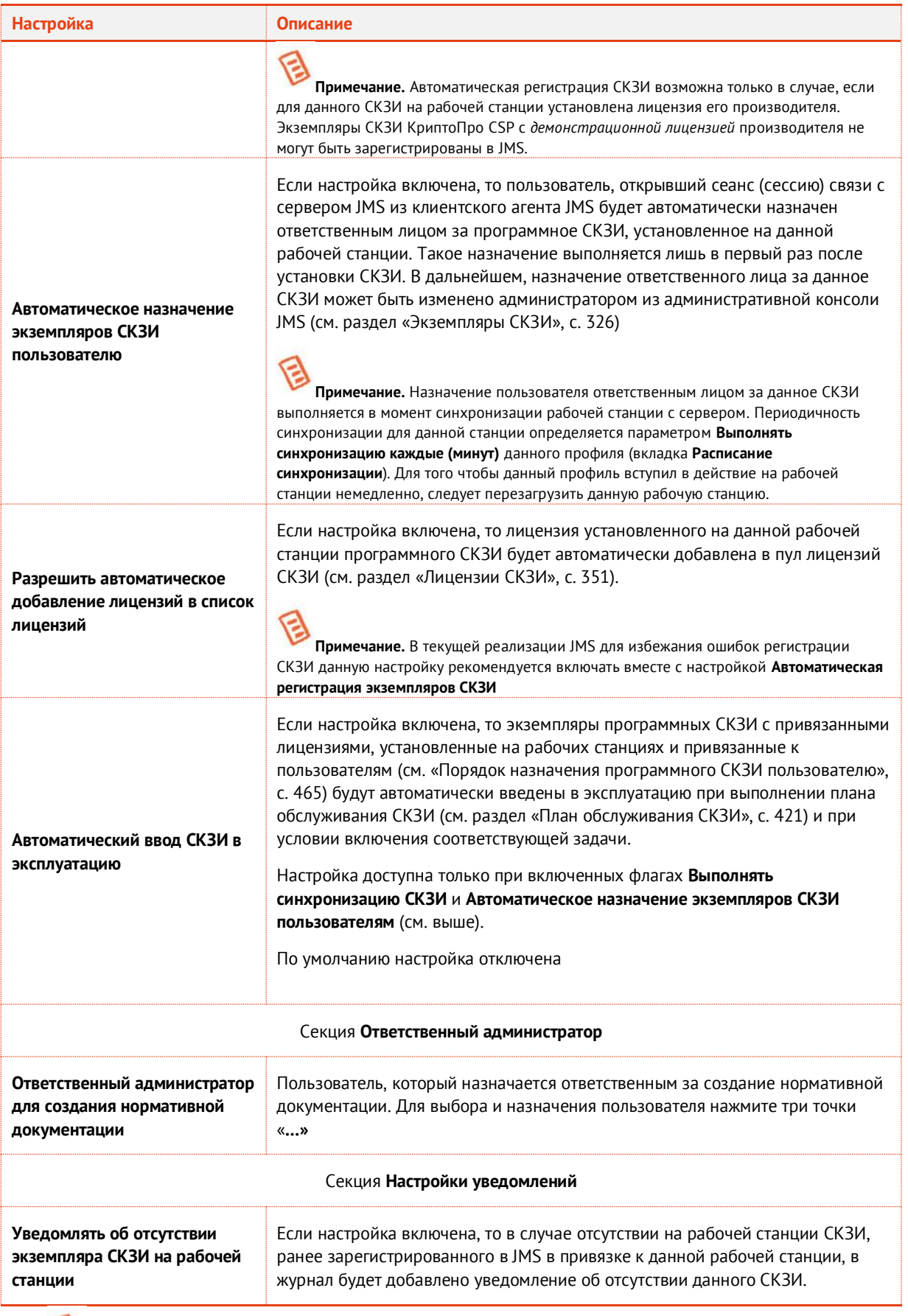

日 **Примечание.** Вступление в силу данного профиля на рабочей станции наступает либо при его автоматической загрузке (выполняется раз в сутки), либо при перезагрузке рабочей станции с установленным клиентским агентом JMS. 5. Перейдите на вкладку **Расписание синхронизации**. Окно примет следующий вид.

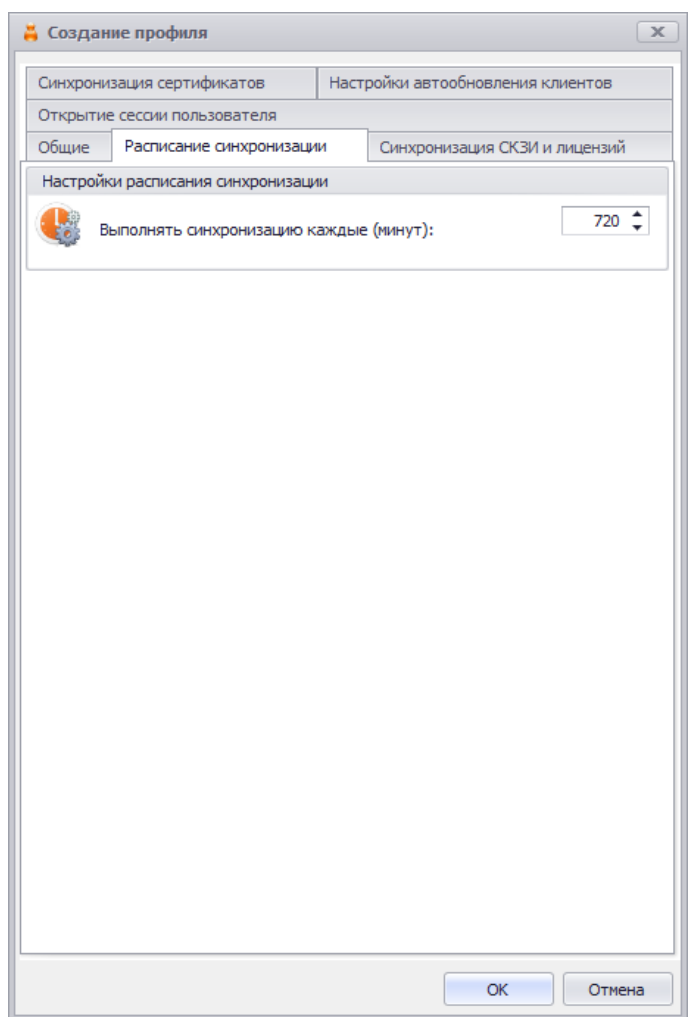

*Рис. 225 – Вкладка Расписание синхронизации*

### Выполните настройку, руководствуясь [Табл.](#page-247-0) 43. 6.

*Табл. 43 – Настройка расписания синхронизации*

<span id="page-247-0"></span>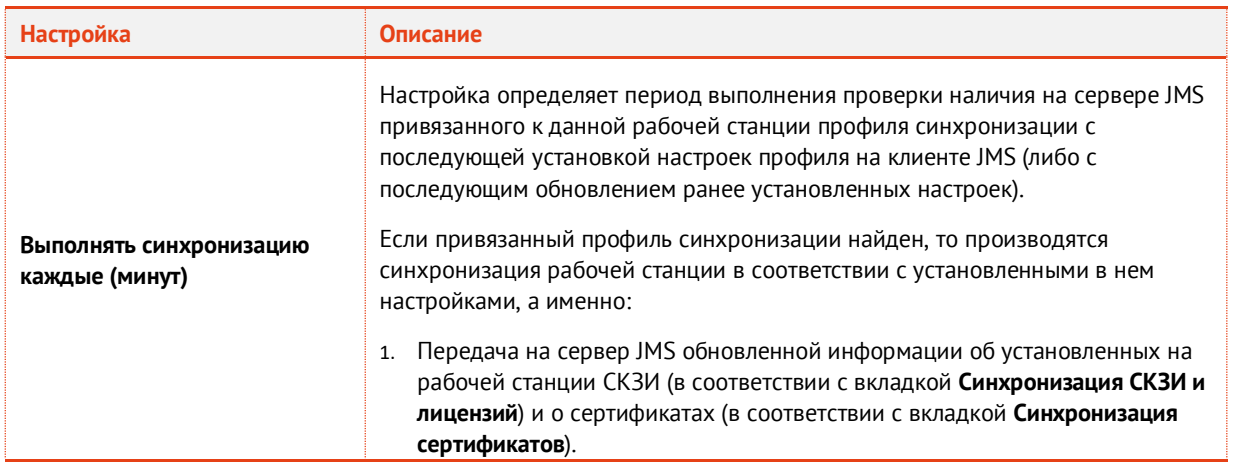

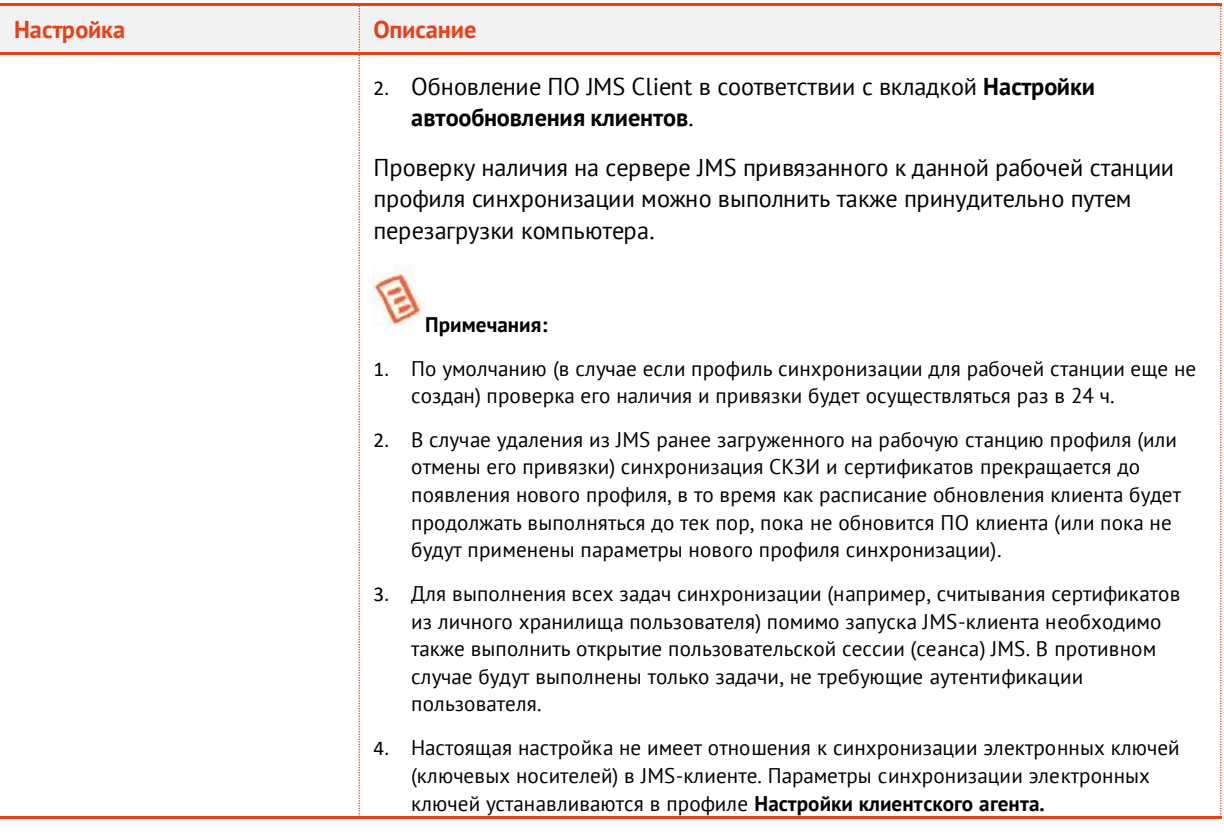

7. Перейдите на вкладку **Настройки автообновления клиентов**. Окно примет следующий вид.

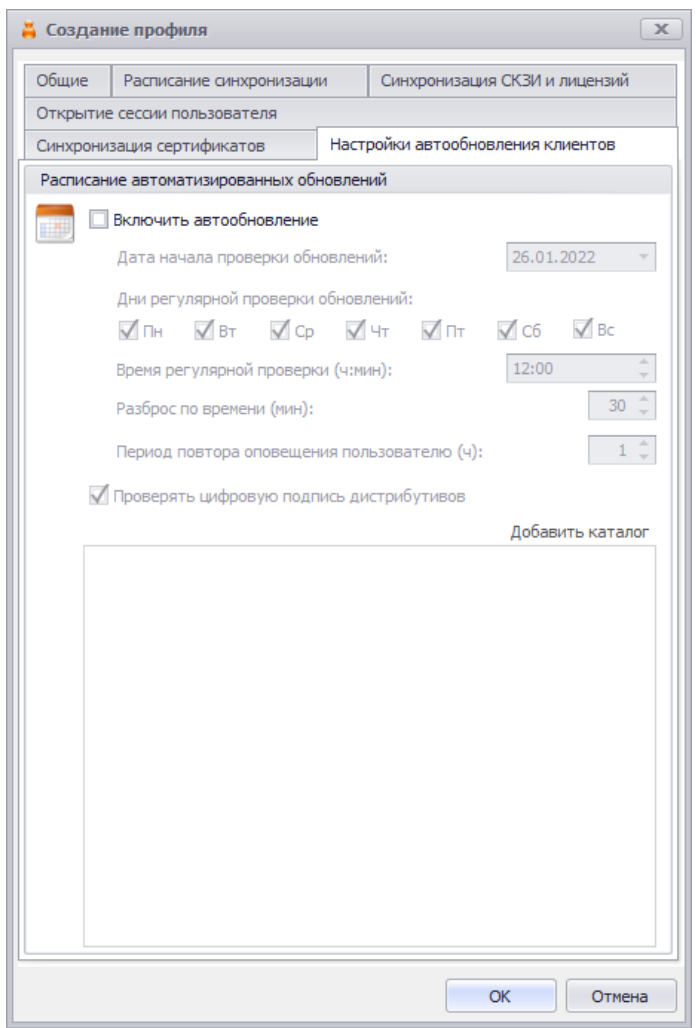

*Рис. 226 – Вкладка Настройка автообновления клиентов*

### Выполните настройку, руководствуясь [Табл.](#page-249-0) 44. 8.

*Табл. 44 – Настройка автообновления клиентов*

<span id="page-249-0"></span>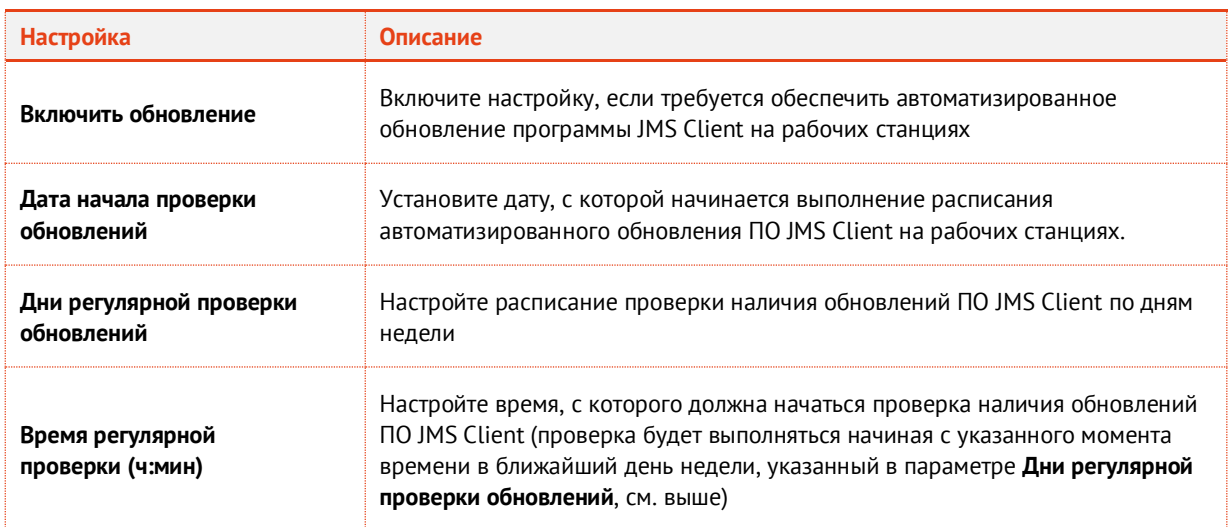

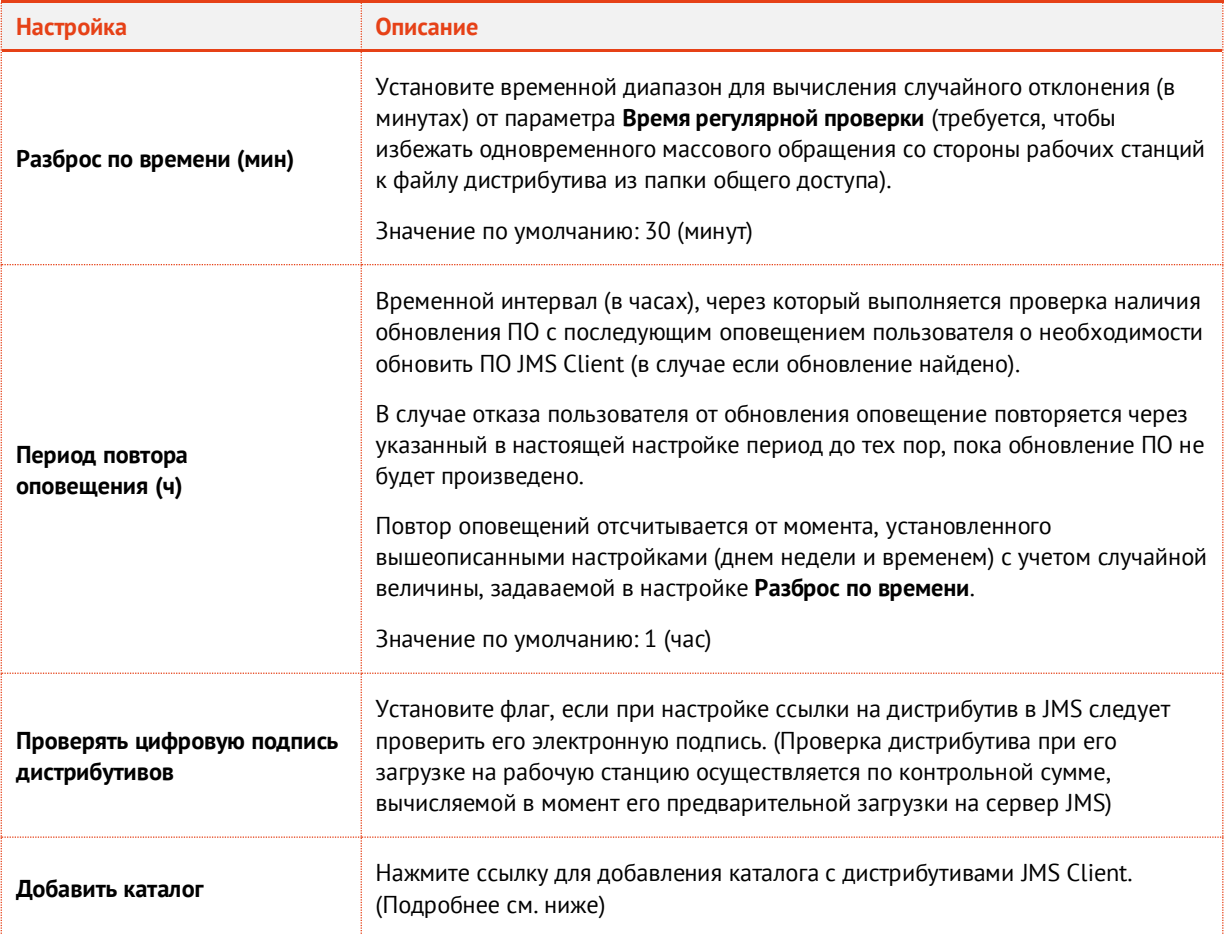

При нажатии на ссылку **Добавить каталог** в поле редактора профиля [\(Рис.](#page-250-0) 227) появляются поля для ввода каталога – доступной JMS-серверу сетевой папки с файлами дистрибутивов JMS Client – и имен самих файлов (доступны поля для ввода 32- и 64-битных версий дистрибутива).

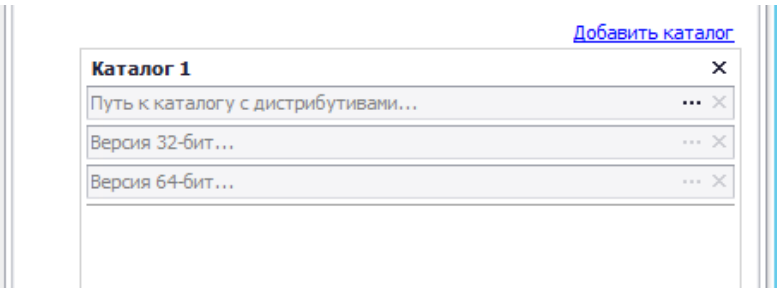

*Рис. 227 – Редактор добавления каталога с дистрибутивами JMS Client*

<span id="page-250-0"></span>Для ввода дистрибутивов выберите сначала **Путь к каталогу с дистрибутивами**, нажав на три точки «…». Затем в полях **Версия 32-бит** и **Версия 64-бит** выберите соответствующий файл дистрибутива (дистрибутивы должны быть одной версии). При загрузке дистрибутива может быть проверена его подпись (см. параметр **Проверить цифровую подпись дистрибутива**).

При необходимости можно добавить дополнительные каталоги дистрибутивов (в целях резервирования). Все указанные дистрибутивы должны быть одной версии.

При принятии решения об обновлении клиентом будет выбран первый файл дистрибутива, отвечающий критериям обновления JMS Client на рабочей станции, а именно: более поздняя версия, чем текущая, и разрядность, соответствующая разрядности установленного клиента.

При добавлении дистрибутива JMS вычисляет и запоминает контрольную сумму файла, которая используется в дальнейшем при его загрузке на рабочую станцию.

**Важно!** При указании пути к каталогу с дистрибутивами необходимо предоставить разрешение на чтение данного каталога всем доменным компьютерам с установленным JMSклиентом (т.е. рабочим станциям JMS), а также предоставить разрешение на запись в данный каталог учетной записи, от имени которой запускается серверная служба JMS (на единичном сервере JMS или на узлах кластера JMS).

9. Перейдите на вкладку **Синхронизация сертификатов**. Окно примет следующий вид.

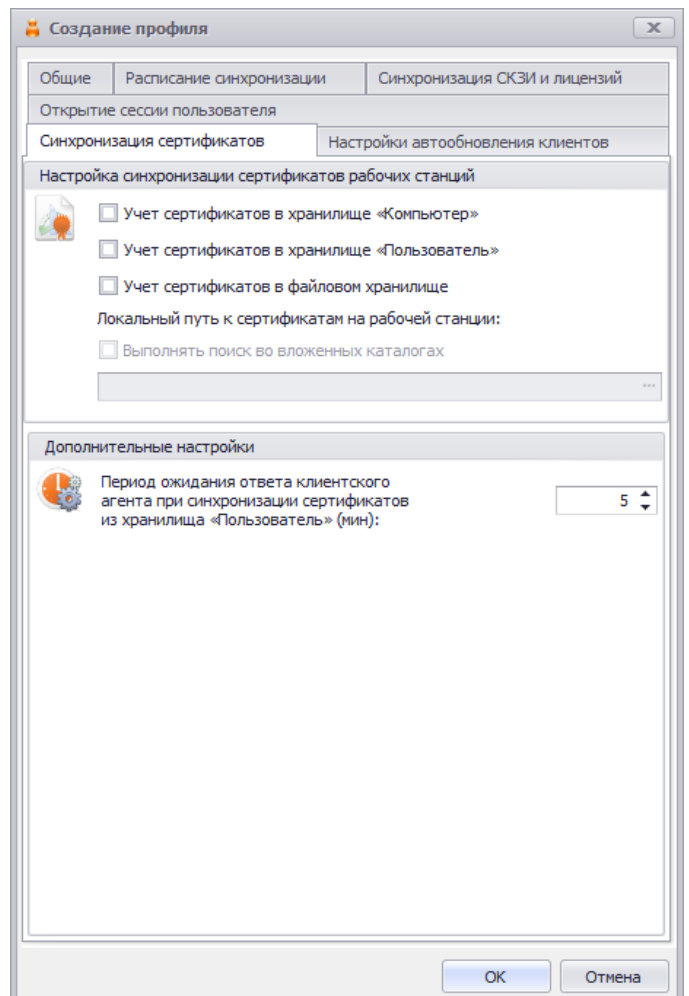

*Рис. 228 – Вкладка Синхронизации сертификатов*

## Выполните настройку, руководствуясь [Табл.](#page-251-0) 45.

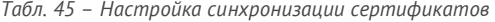

<span id="page-251-0"></span>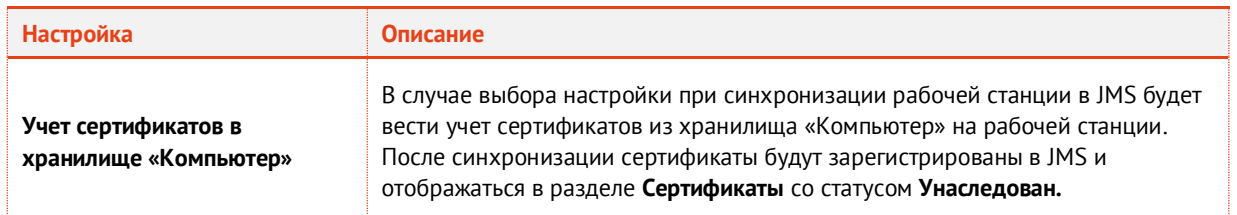
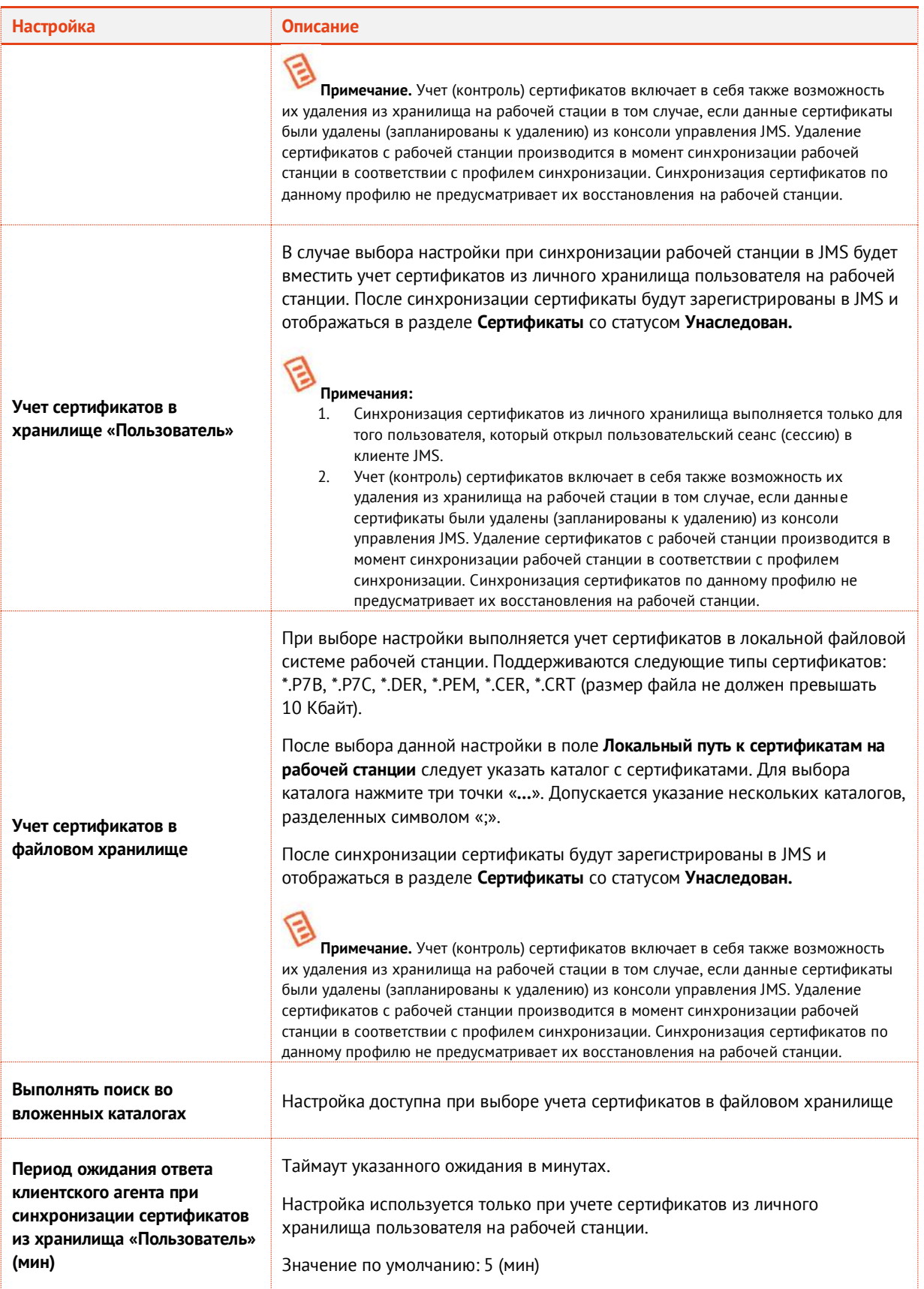

Перейдите на вкладку **Открытие сессии пользователя**.

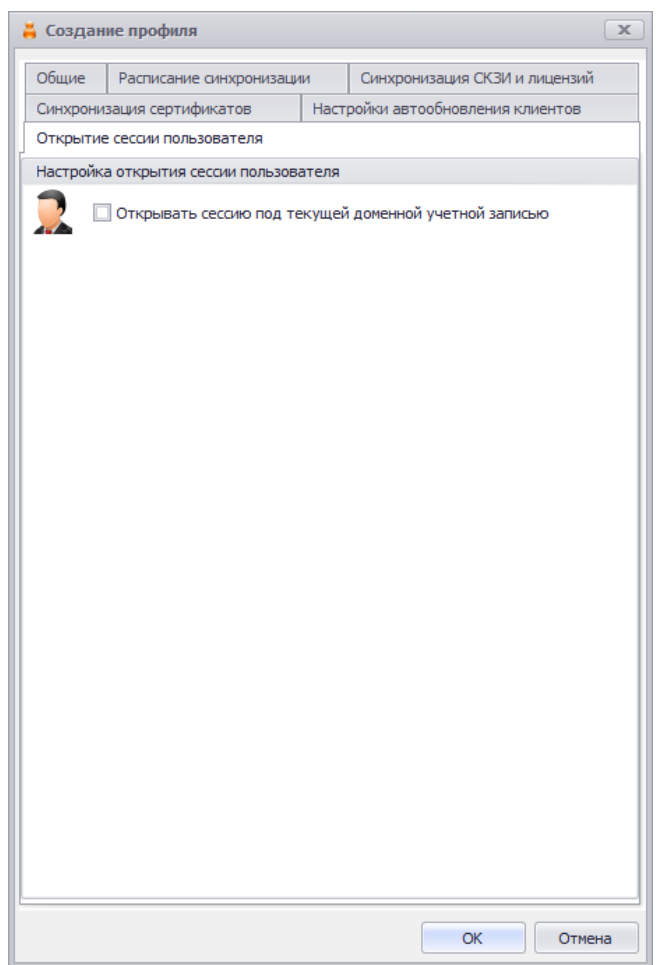

*Рис. 229 – Вкладка Открытие сессии пользователя*

Установите флаг **Открывать сессию под текущей доменной учетной записью**, если необходимо, чтобы сеанс работы зарегистрированного в AD пользователя с JMS открывался автоматически при открытии приложения *Клиент JMS*.

**Примечание.** Настройка не будует применена к конкретной рабочей станции, если на ней в реестре выполнены настройки для параметра **HKEY\_CURRENT\_USER\SOFTWARE\Aladdin\Enterprise Application Platform Client\SessionManager\OpenSessionOnAppStart**, подробнее см. в руководстве по установке и настройке JMS [\[2\]](#page-669-0) в разделе «Настройка параметров автоматического открытия/закрытия клиентского сеанса». Любые локальные настройки (настройки в реестре рабочей станции) отктытия пользовательского сеанса в приложения Клиент JMS будут иметь приоритет перед данной настройкой профиля.

- Для сохраннения настроек профиля нажимите **ОК**.
- 3.9.10 Настройка профиля выпуска аппаратных OTP-токенов
	- 1. В консоли управления JMS перейдите в раздел **Профили -> Профили**.
	- Выполните одно из следующих действий:
		- если вы хотите создать новый профиль выпуска токенов, в центральной части окна консоли управления JMS отметьте профиль **Выпуск аппаратных OTP-токенов** и в верхней панели нажмите **Создать**, отобразится окно следующего вида (см. [Рис.](#page-254-0) 230);

если вы хотите отредактировать существующий профиль, в центральной части окна консоли управления JMS отметьте этот профиль и в верхней панели нажмите **Свойства**.

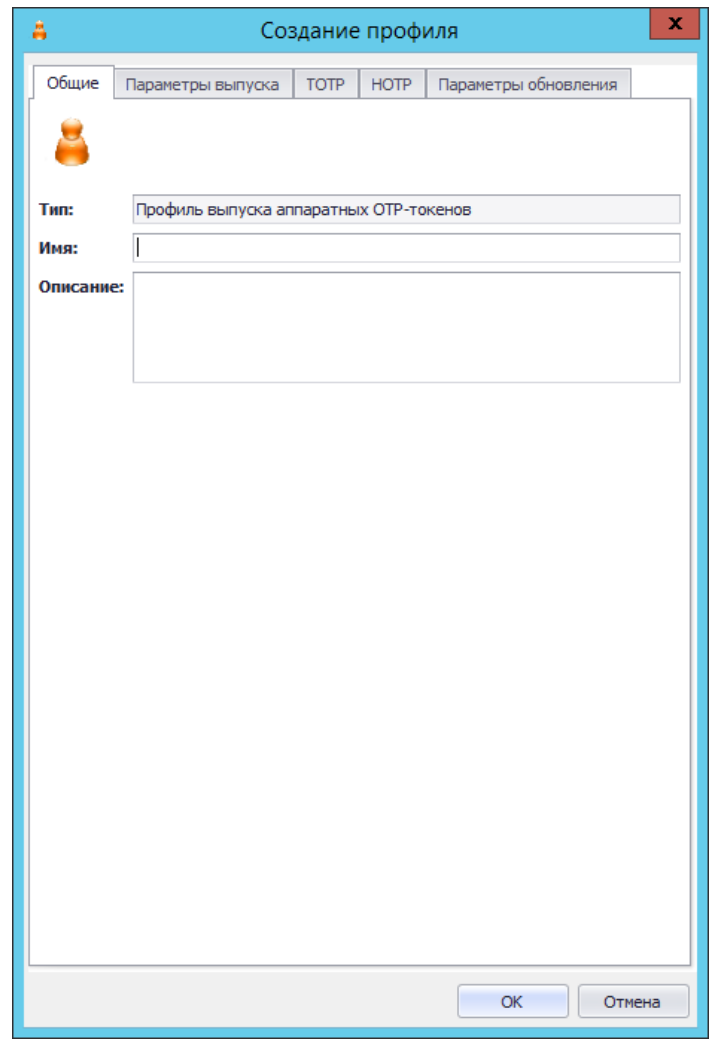

*Рис. 230 – Вкладка Общие свойств профиля выпуска аппаратных OTP-токенов*

<span id="page-254-0"></span> $3.$ Введите необходимые данные (или измените существующие), после чего перейдите на вкладку **Параметры выпуска**.

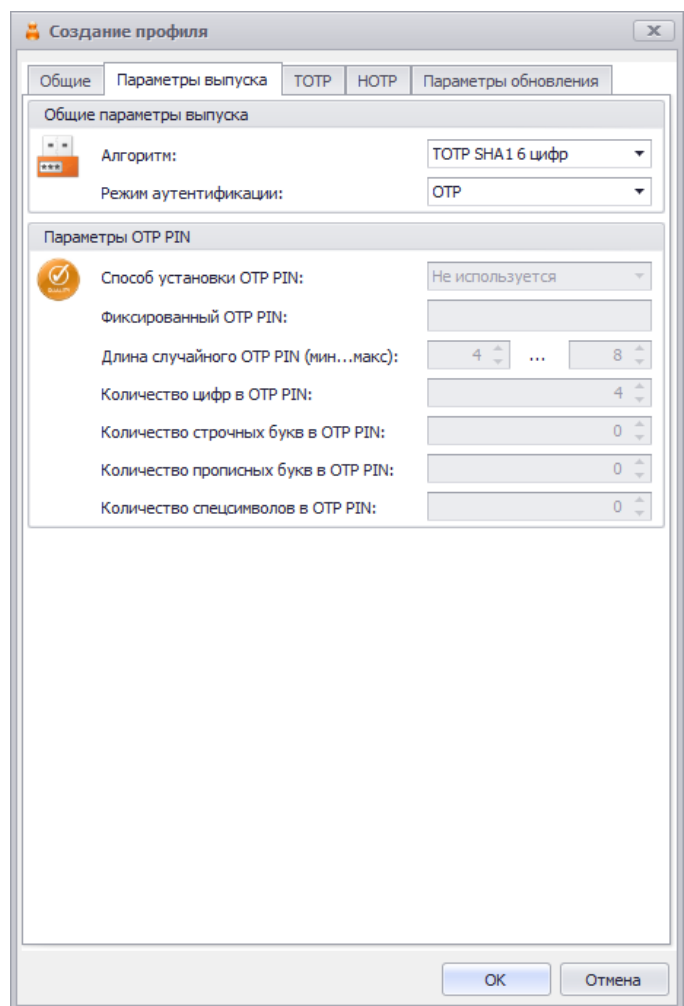

*Рис. 231 – Вкладка Параметры выпуска*

Выполните настройки, руководствуясь [Табл.](#page-255-0) 46. 4.

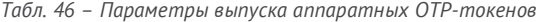

<span id="page-255-0"></span>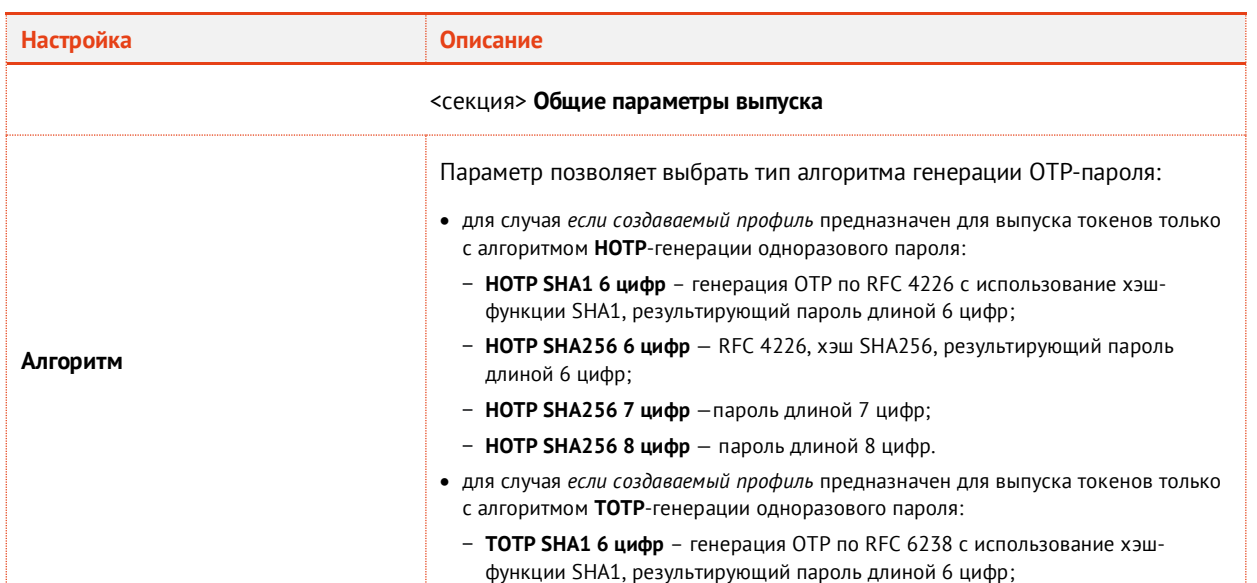

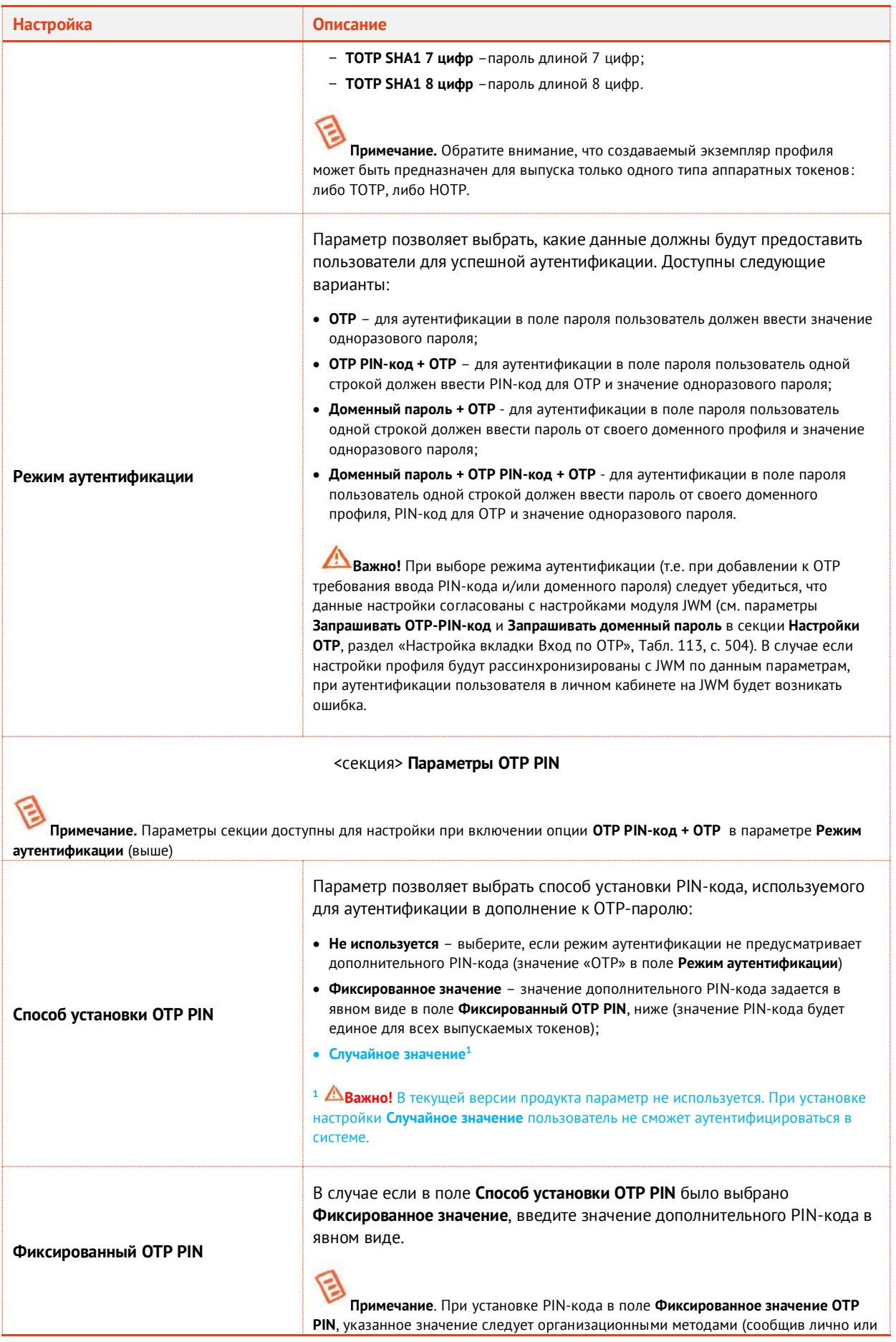

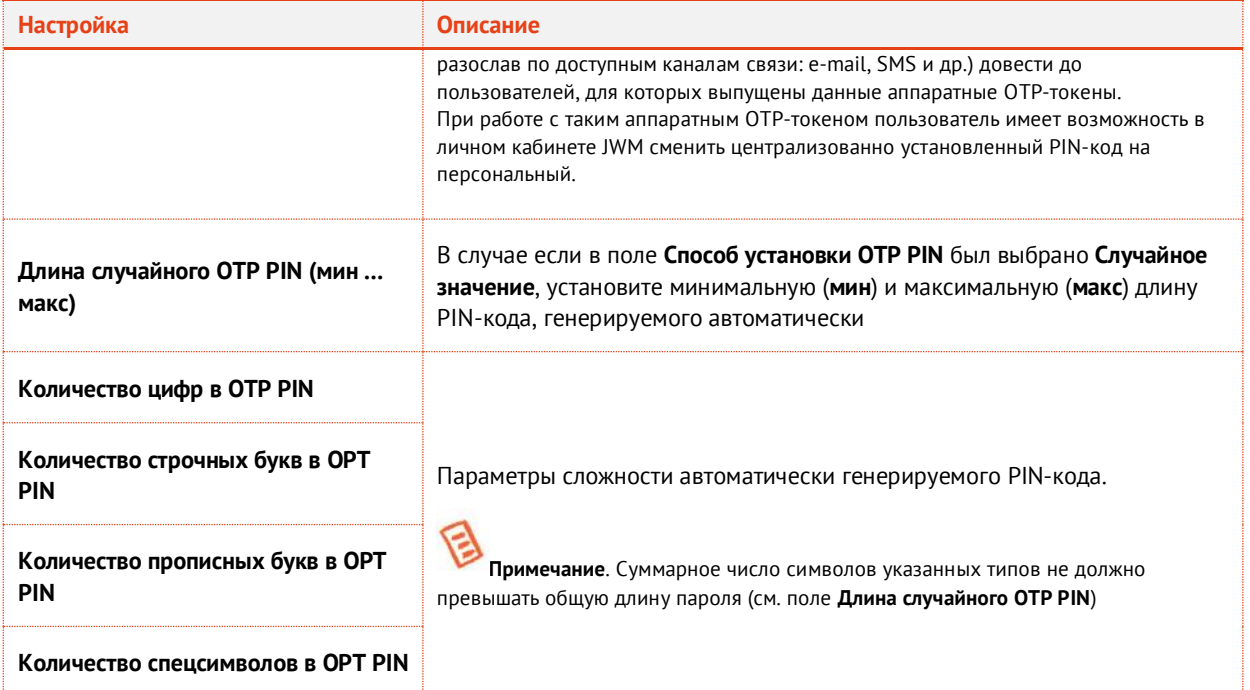

5. В случае, если в поле **Алгоритм** было выбрано значение **ТOTP\_SHA\_1\_6**, выберите вкладку **TOTP**, в противном случае перейдите к шагу [7](#page-258-0), с. [259](#page-258-0) (настройки на вкладке **HOTP**). Окно примет следующий вид.

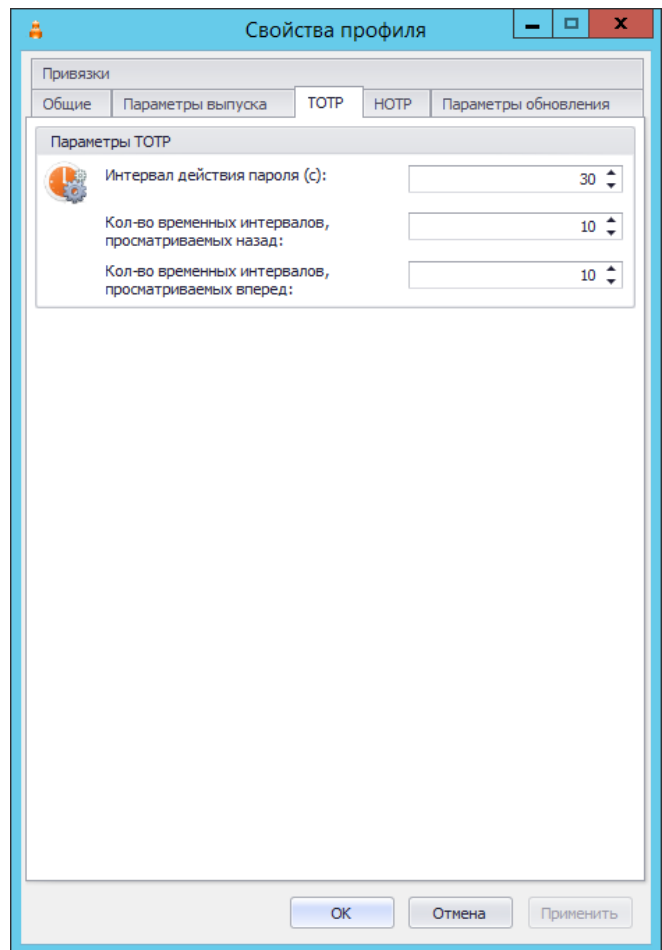

*Рис. 232 – Вкладка TOTP*

#### Выполните настройки, руководствуяс[ь Табл.](#page-258-1) 47. 6.

*Табл. 47 – Параметры выпуска TOTP-токенов*

<span id="page-258-1"></span>

| <b>Настройка</b>                                       | Описание                                                                                                    |
|--------------------------------------------------------|----------------------------------------------------------------------------------------------------|
| Интервал действия пароля (с)                           | Интервал времени (в секундах), в течение которого действителен<br>одноразовый пароль<br>Значение по умолчанию: 30                                                                                                    |
| Кол-во временных интервалов,<br>просматриваемых назад  | Диапазон времени (измеряется в числе Интервалов действия пароля, см.<br>выше), отсчитываемый назад от текущего момента времени. На указанном<br>диапазоне проверяется действительность значения одноразового пароля.<br>Значение по умолчанию: 10<br>Примечание. Подробнее протокол валидации пароля описывается в<br>RFC 6238. Параметры Кол-во временных интервалов, просматриваемых<br>назад и Кол-во временных интервалов, просматриваемых вперед задают<br>так называемое "окно синхронизации". |
| Кол-во временных интервалов,<br>просматриваемых вперед | Диапазон времени (измеряется в числе Интервалов действия пароля, см.<br>выше), отсчитываемый вперед от текущего момента времени. На<br>указанном диапазоне проверяется действительность значения<br>одноразового пароля.<br>Значение по умолчанию: 10                                                                                                    |

<span id="page-258-0"></span> $7.$ Выберите вкладку **HOTP**.

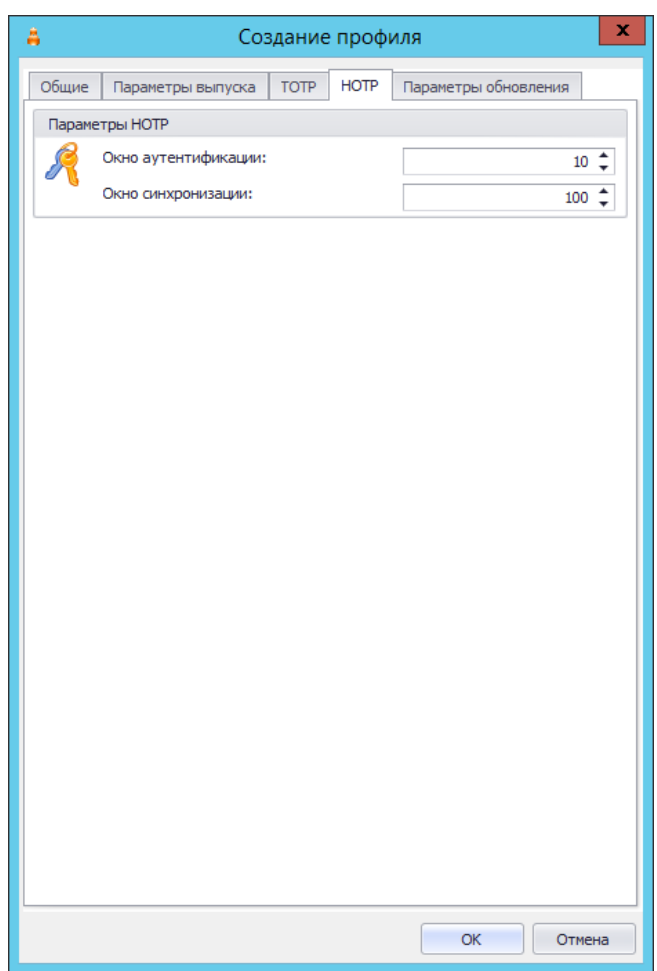

*Рис. 233 – Вкладка HOTP*

8. Выполните настройки, руководствуясь [Табл.](#page-259-0) 48.

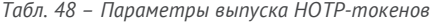

<span id="page-259-0"></span>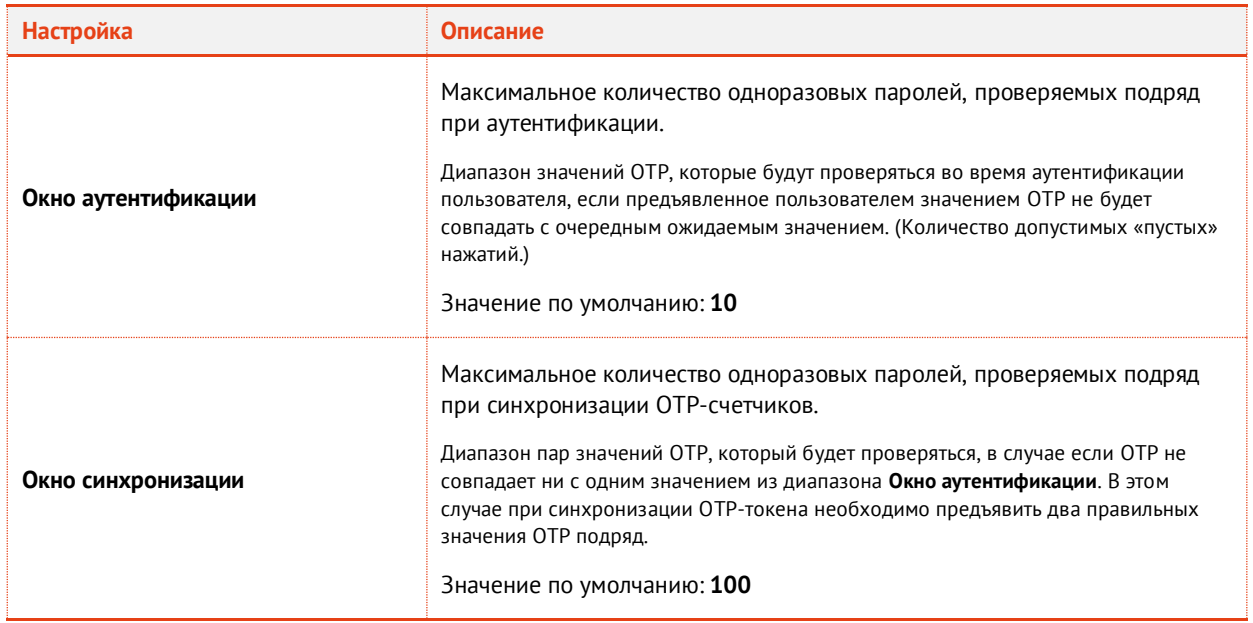

9. Выберите вкладку **Параметры обновления**. Окно примет следующий вид.

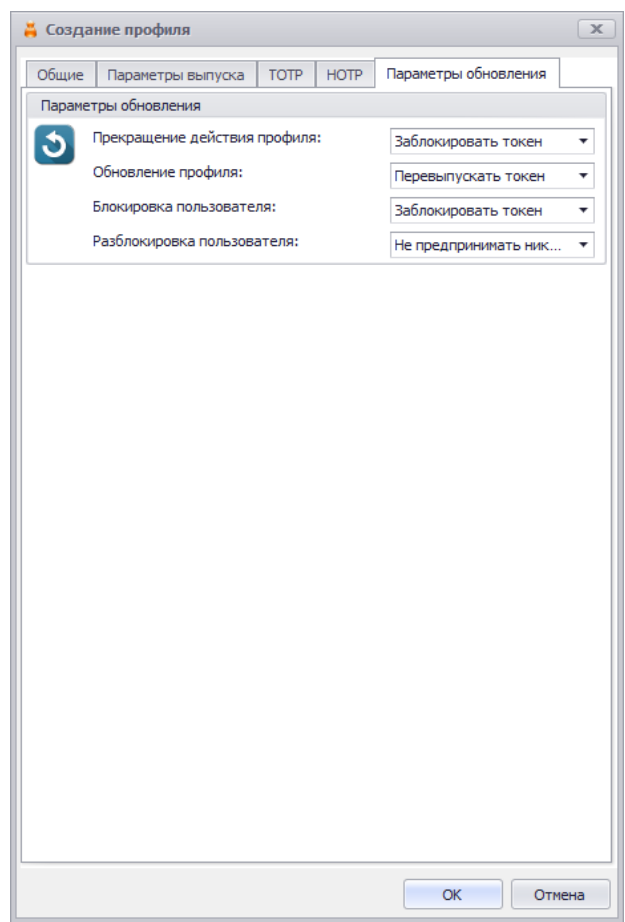

*Рис. 234 – Вкладка Параметры обновления*

Выполните настройки, руководствуясь [Табл.](#page-260-0) 49.

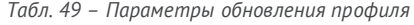

<span id="page-260-0"></span>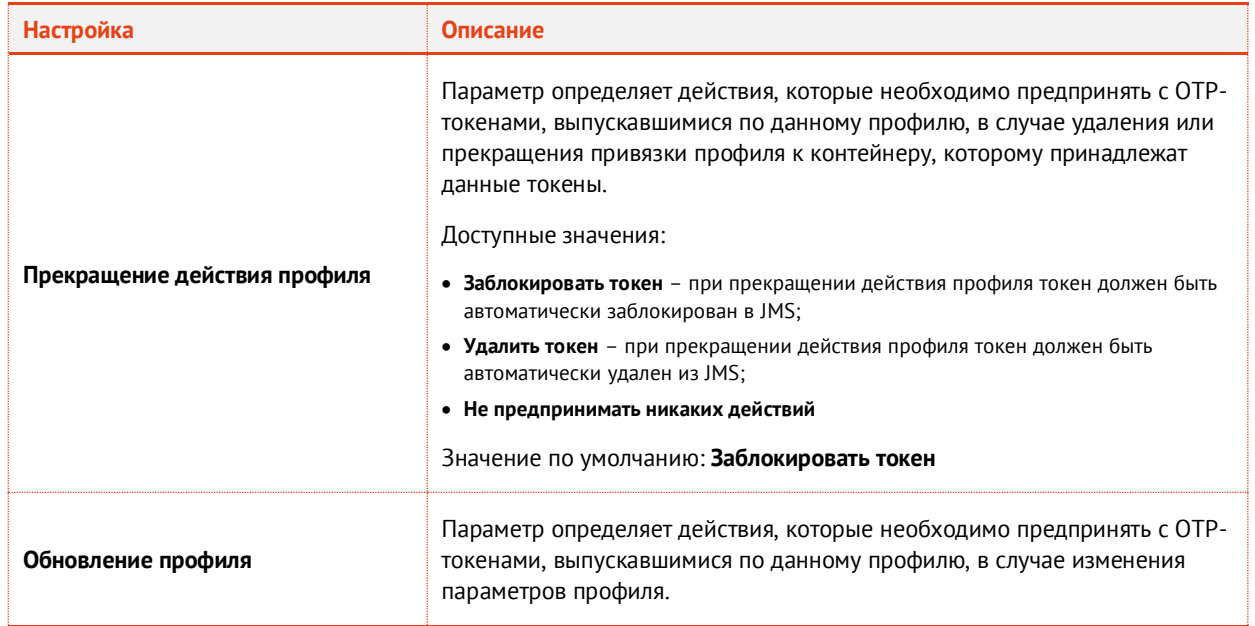

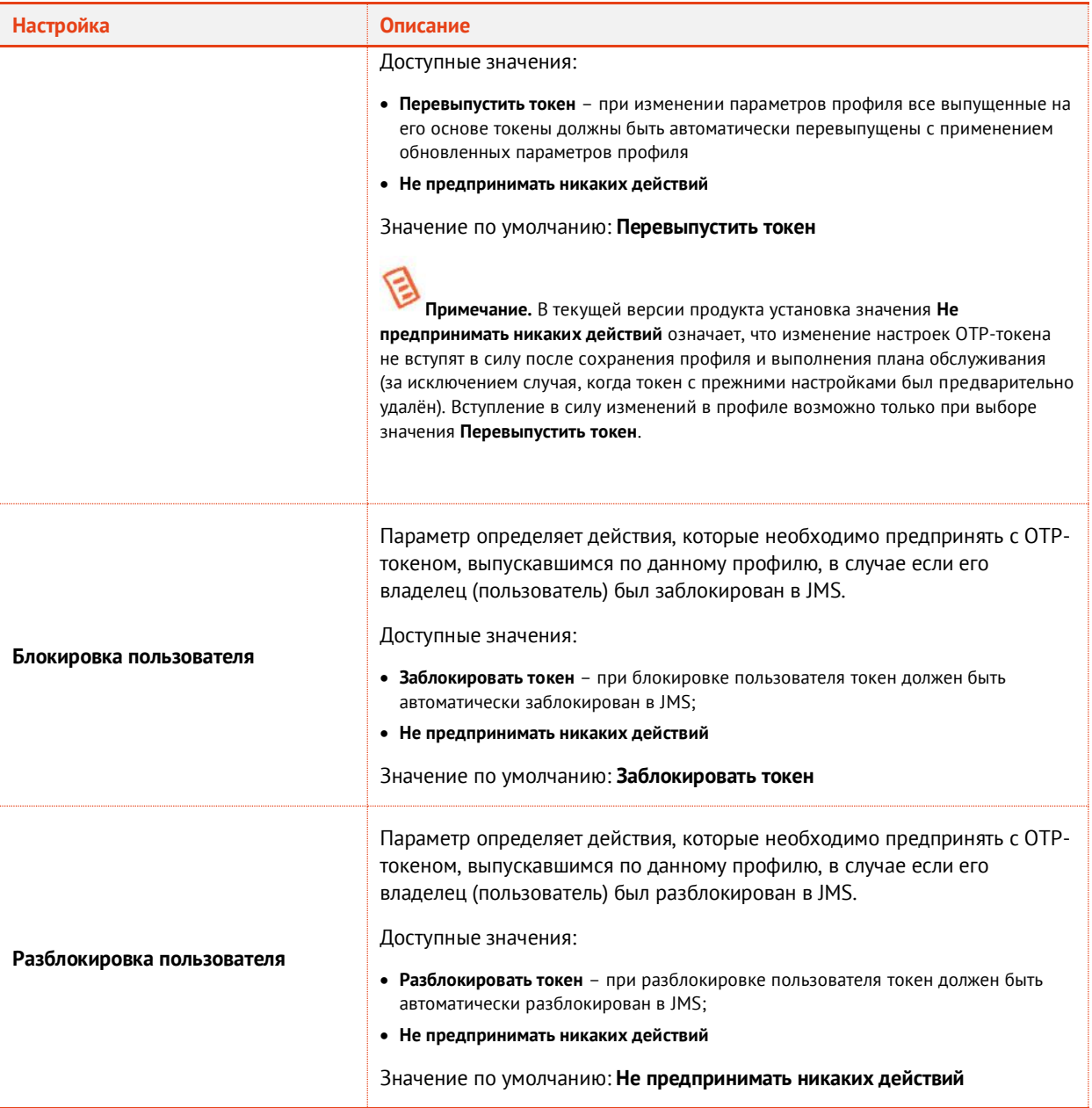

- По завершении настройки профиля нажмите **Ок** для сохранения профиля (сохранения изменений).
- 3.9.11 Настройка профиля выпуска программных OTP-токенов
	- В консоли управления JMS перейдите в раздел **Профили -> Профили**.  $1.$
	- $2.$ Выполните одно из следующих действий:
		- если вы хотите создать новый профиль выпуска токенов, в центральной части окна консоли управления JMS отметьте профиль **Выпуск программных OTP-токенов** и в верхней панели нажмите **Создать**, отобразится окно следующего вида (см. [Рис.](#page-262-0) 235);
		- если вы хотите отредактировать существующий профиль, в центральной части окна консоли управления JMS отметьте этот профиль и в верхней нажмите **Свойства**.

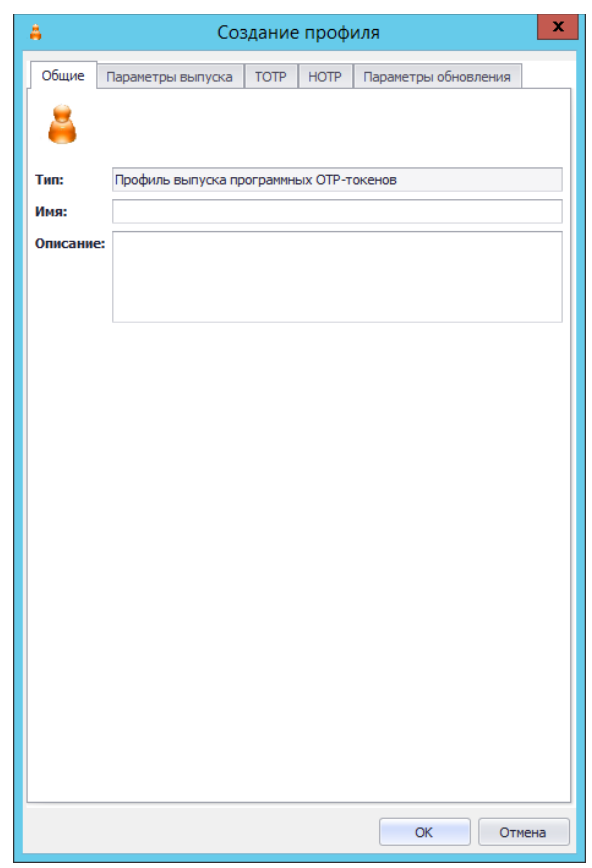

*Рис. 235 – Вкладка Общие свойств профиля выпуска программных OTP-токенов*

<span id="page-262-0"></span>3. Введите необходимые данные (или измените существующие), после чего перейдите на вкладку **Параметры выпуска**.

**Примечание.** В поле **Имя** следует ввести информативное и понятное конечному пользователю название профиля, отображающее назначение OTP-токена, который будет применяться пользователем для аутентификации в определенной информационной системе, например *OTP-токен для входа в Систему XYZ*.

Данное имя будет отображаться в пользовательском интерфейсе (в личном кабинете пользователя) JWM-портала.

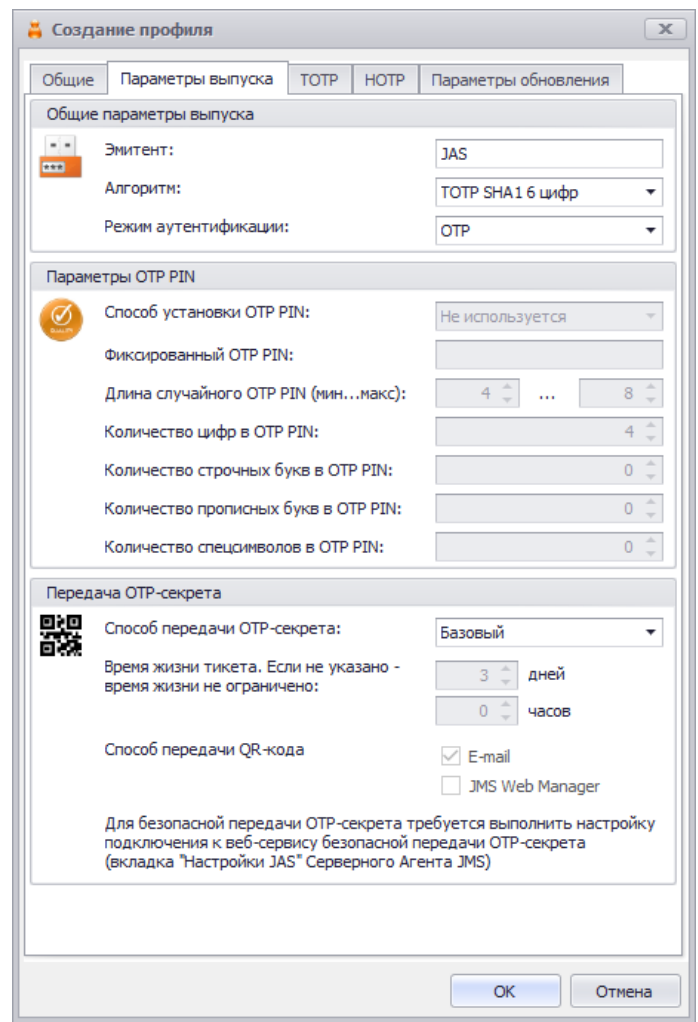

*Рис. 236 – Вкладка Параметры выпуска*

#### 4. Выполните настройки, руководствуясь [Табл.](#page-263-0) 50.

*Табл. 50 – Параметры выпуска программных OTP-токенов*

<span id="page-263-0"></span>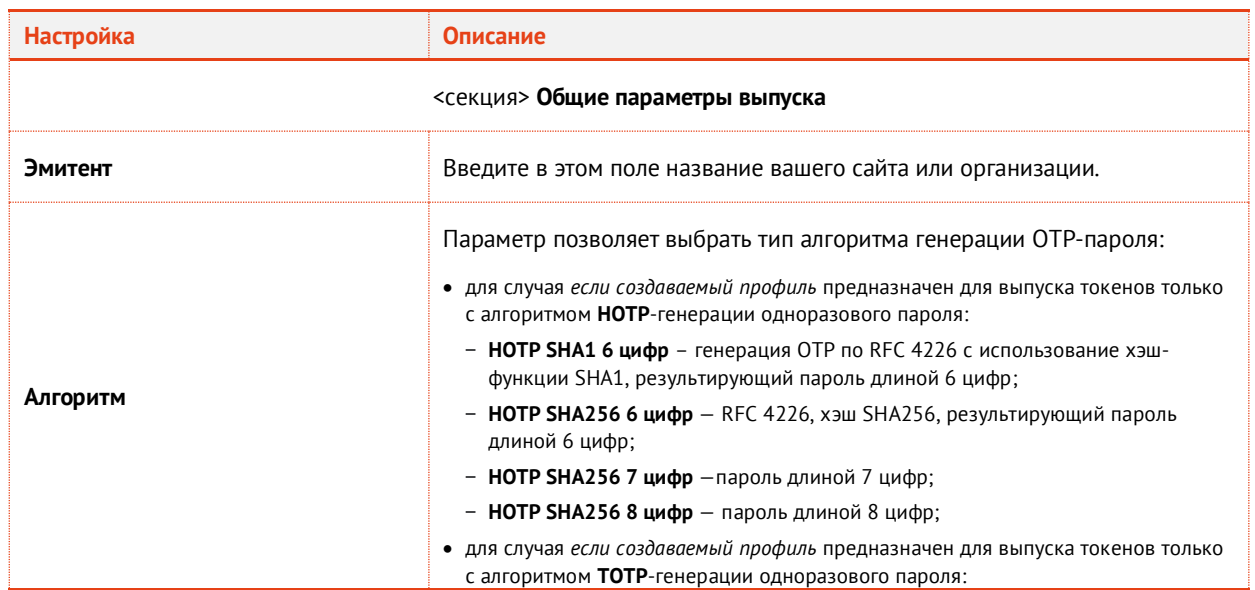

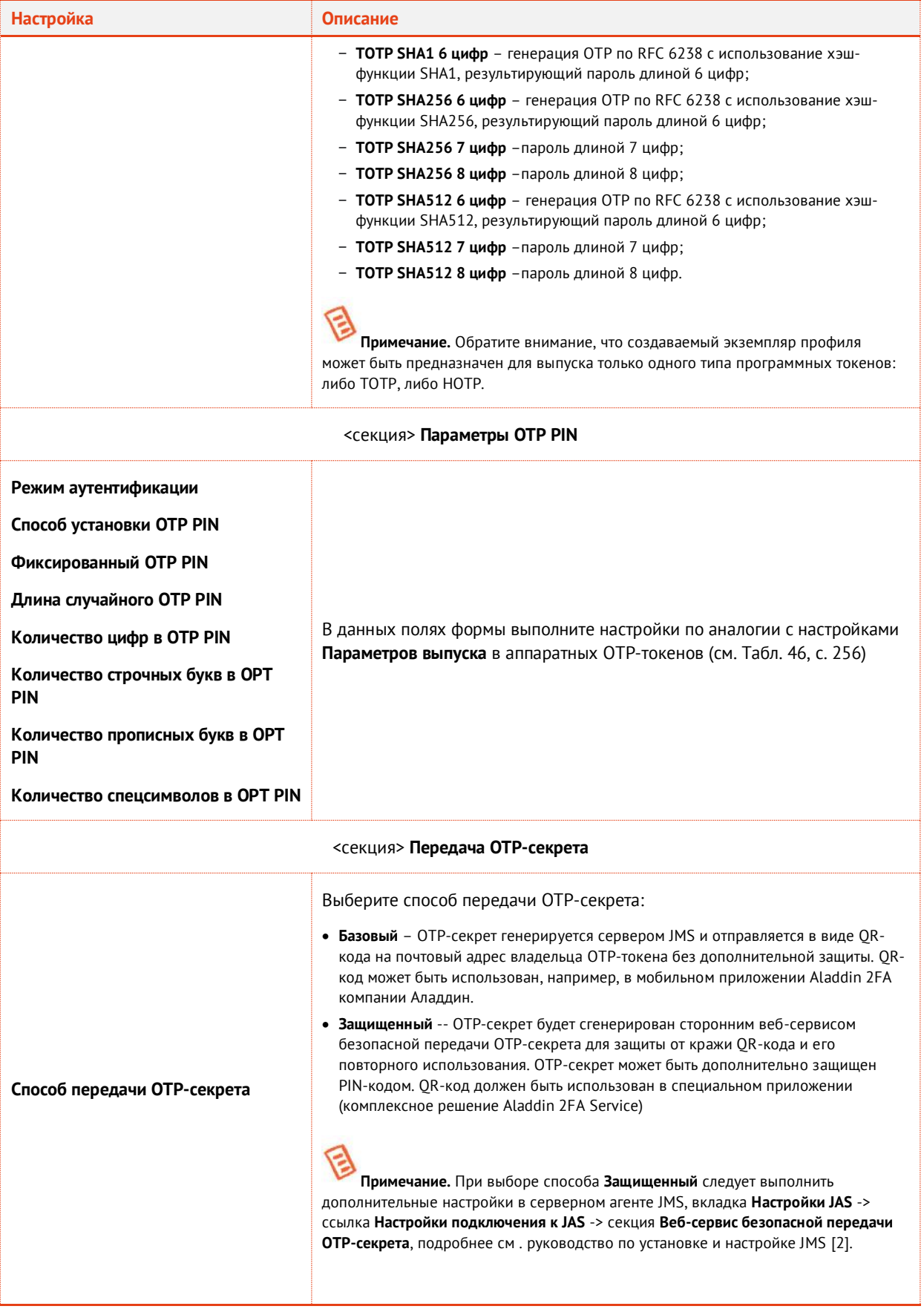

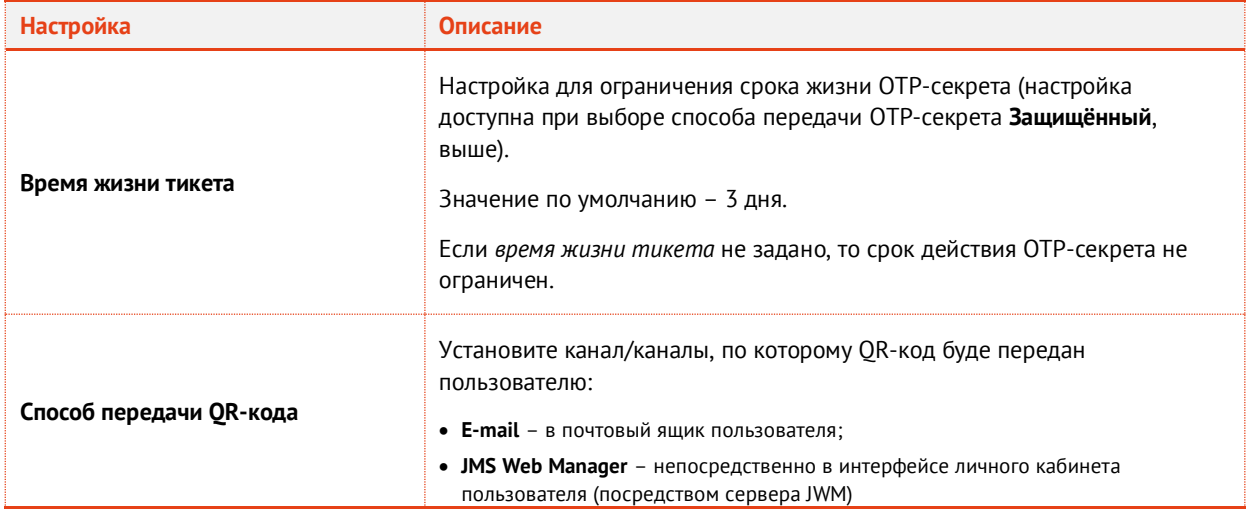

В случае, если в поле **Алгоритм** было выбран алгоритм по спецификации *TOTP*, выберите 5. вкладку **TOTP** (в противном случае перейдите к шагу [7](#page-266-0), с. [267](#page-266-0) – настройки на вкладке **HOTP**). Окно примет следующий вид.

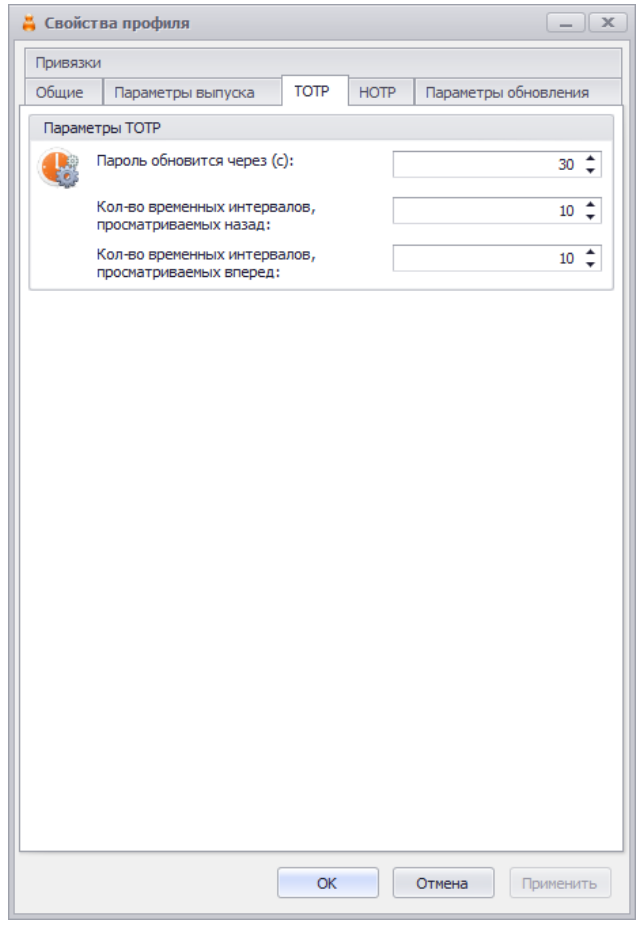

*Рис. 237 – Вкладка TOTP*

#### 6. Выполните настройки, руководствуясь [Табл.](#page-266-1) 51.

*Табл. 51 – Параметры выпуска программных TOTP-токенов*

<span id="page-266-1"></span>

| <b>Настройка</b>                                       | Описание                                                                                                    |
|--------------------------------------------------------|----------------------------------------------------------------------------------------------------|
| Пароль обновится через (с)                             | Интервал времени (в секундах), в течение которого действителен<br>одноразовый пароль.<br>Значение по умолчанию: 30                                                                                                    |
| Кол-во временных интервалов,<br>просматриваемых назад  | Диапазон времени (измеряется в числе интервалов, определяемых<br>параметром Пароль обновится через (с), см. выше), отсчитываемый назад<br>от текущего момента времени. На указанном диапазоне проверяется<br>действительность значения одноразового пароля.<br>Значение по умолчанию: 10  |
| Кол-во временных интервалов,<br>просматриваемых вперед | Диапазон времени (измеряется в числе интервалов, определяемых<br>параметром Пароль обновится через (с), см. выше), отсчитываемый<br>вперед от текущего момента времени. На указанном диапазоне<br>проверяется действительность значения одноразового пароля.<br>Значение по умолчанию: 10 |

#### <span id="page-266-0"></span>Выберите вкладку **HOTP**.  $7.$

Окно примет следующий вид.

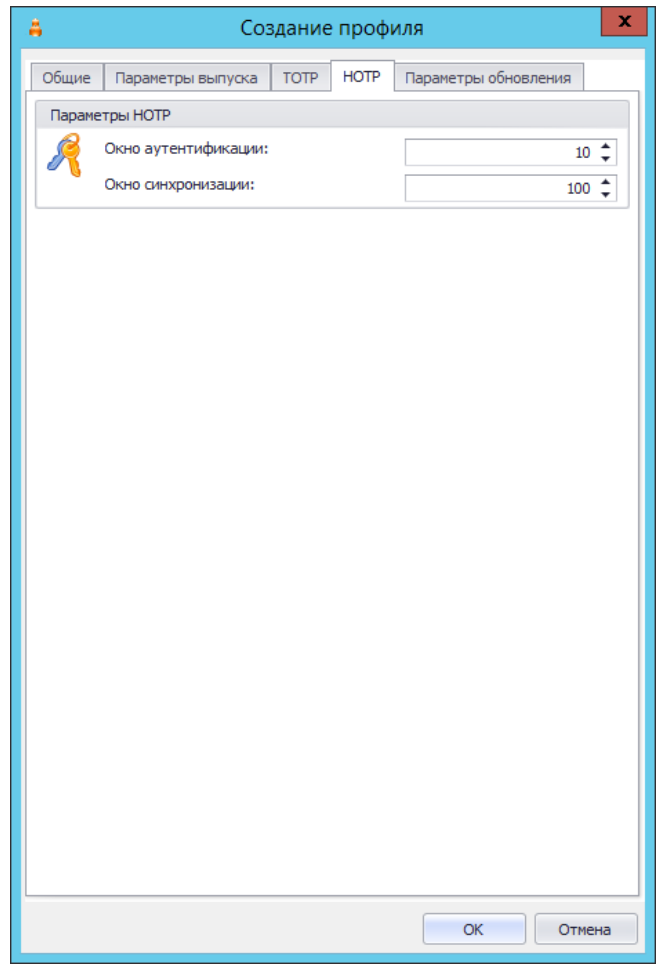

*Рис. 238 – Вкладка HOTP*

- Выполните настройки, руководствуясь [Табл](#page-259-0). 48, с. [260.](#page-259-0) 8.
- Выберите вкладку **Параметры обновления**.9.

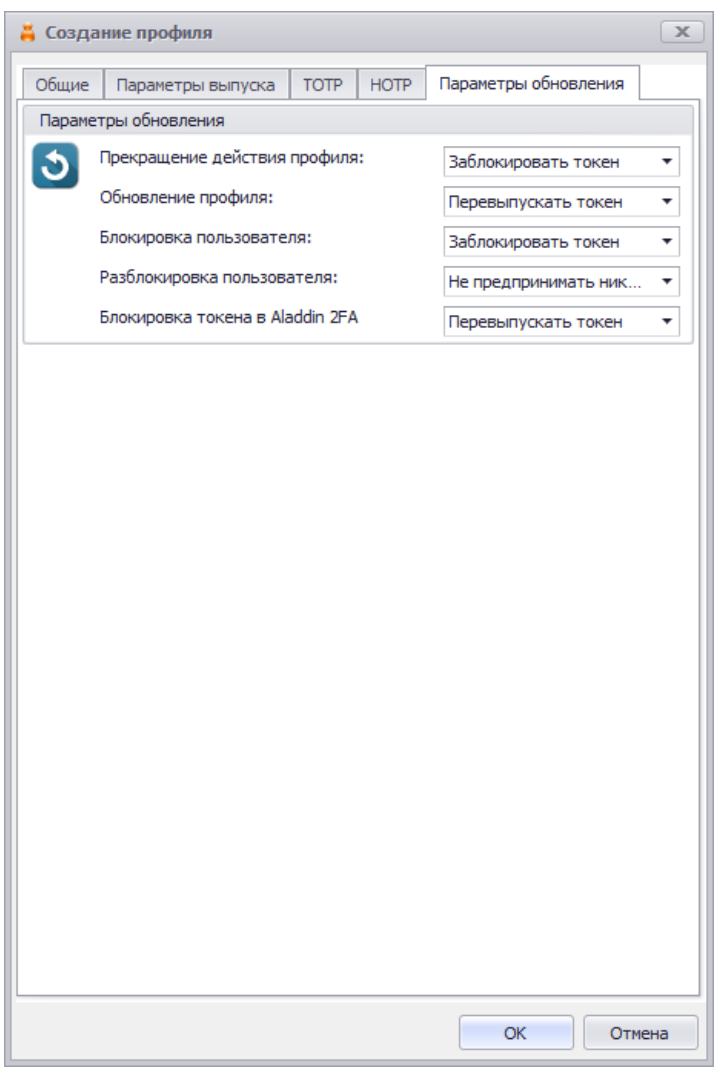

*Рис. 239 – Вкладка Параметры обновления*

Выполните настройки, руководствуясь [Табл.](#page-267-0) 52.

*Табл. 52 – Параметры обновления профиля*

<span id="page-267-0"></span>

| <b>Настройка</b>                | Описание                                                                                                    |
|---------------------------------|----------------------------------------------------------------------------------------------------|
| Прекращение действия профиля    |                                                                                                    |
| Обновление профиля              | Для данных параметров выполните настройки, руководствуясь Табл. 49, с.<br>261.                                                                                                    |
| Блокировка пользователя         |                                                                                                    |
| Разблокировка пользователя      |                                                                                                    |
| Блокировка токена в Aladdin 2FA | Параметр определяет действия, которые необходимо предпринять с ОТР-<br>токеном, выпускавшимся по данному профилю, в случае если токен был<br>заблокирован в системе Aladdin 2FA.<br>Доступные значения: |
|                                 | • Перевыпустить токен - при блокировке токена в А2FA он должен быть<br>перевыпущен в JMS (данная опция позволяет автоматически перевыпускать                                                            |

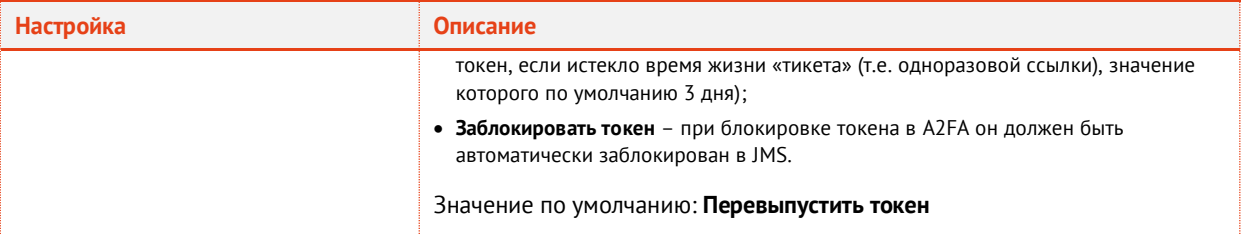

По завершении настройки профиля нажмите **Ок** для сохранения профиля (сохранения изменений).

**Примечание.** При сохранении профиля выполняется проверка на завершённость других настроек, необходимых для успешного выпуска для пользователей OTP-токенов. При появлении предупреждения об отсутствии настройки SMTPтранспорта ([Рис.](#page-268-0) 240) выполните соответствующую настройку в серверном агенте JMS (приложение *Сервер JMS*), (вкладка **Настройка -> Настройка транспорта -> Настройка SMTP**). Подробнее см. руководство по установке и настройке JMS [\[2\].](#page-669-0)

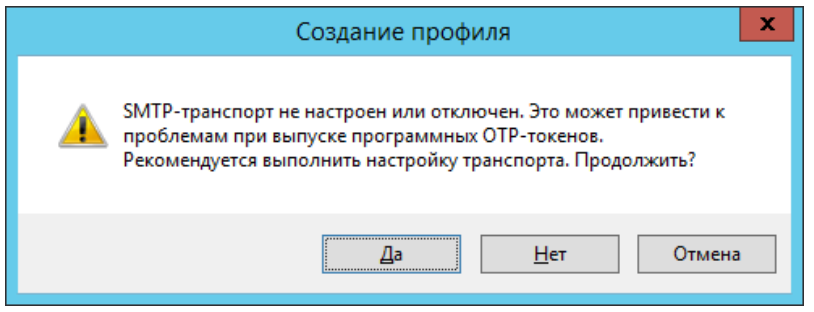

*Рис. 240 – Предупреждение о необходимости включить и настроить SMTP-транспорт*

- <span id="page-268-0"></span>3.9.12 Настройка профиля выпуска Messaging-токенов
	- В консоли управления JMS перейдите в раздел **Профили -> Профили**. 1.
	- $2.$ Выполните одно из следующих действий:
		- если вы хотите создать новый профиль выпуска messaging-аутентификаторов, в центральной части окна консоли управления JMS отметьте профиль **Выпуск Messagingтокенов** и в верхней панели нажмите **Создать**, отобразится окно следующего вида (см. [Рис.](#page-269-0)  [241\)](#page-269-0);
		- если вы хотите отредактировать существующий профиль, в центральной части окна консоли управления JMS отметьте этот профиль и в верхней панели нажмите **Свойства**.

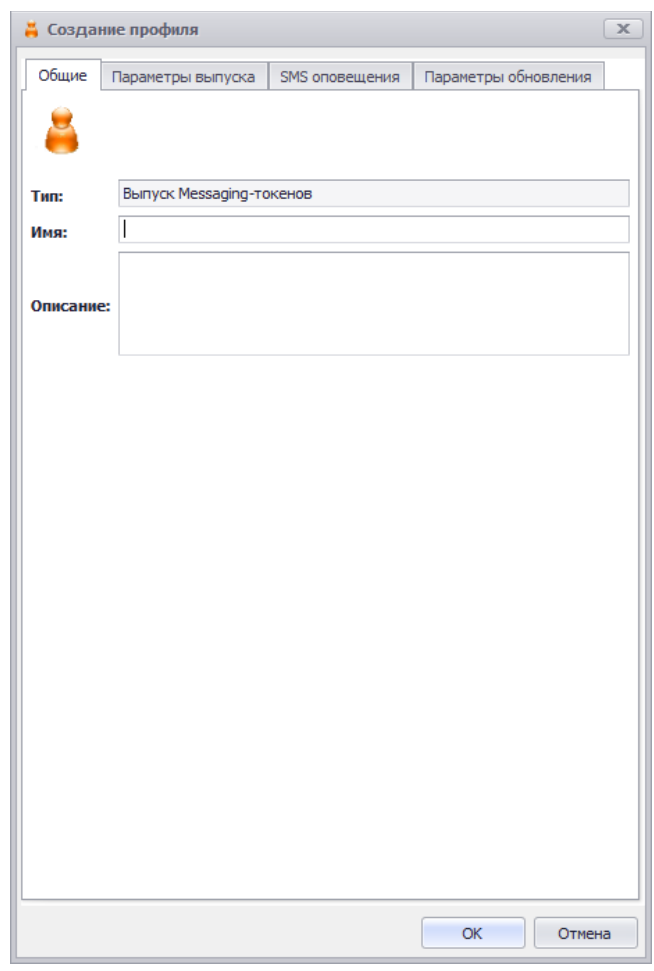

*Рис. 241 – Вкладка Общие свойств профиля выпуска Messaging-токенов*

<span id="page-269-0"></span> $3.$ Введите необходимые данные (или измените существующие), после чего перейдите на вкладку **Параметры выпуска**.

匂 **Примечание.** В поле **Имя** следует ввести информативное и понятное конечному пользователю название профиля, отображающее назначение Messaging-токена, который будет применяться пользователем для аутентификации в определенной информационной системе, например *Messaging-токен для входа в Систему XYZ*.

Данное имя будет отображаться в пользовательском интерфейсе (в личном кабинете пользователя) JWM-портала.

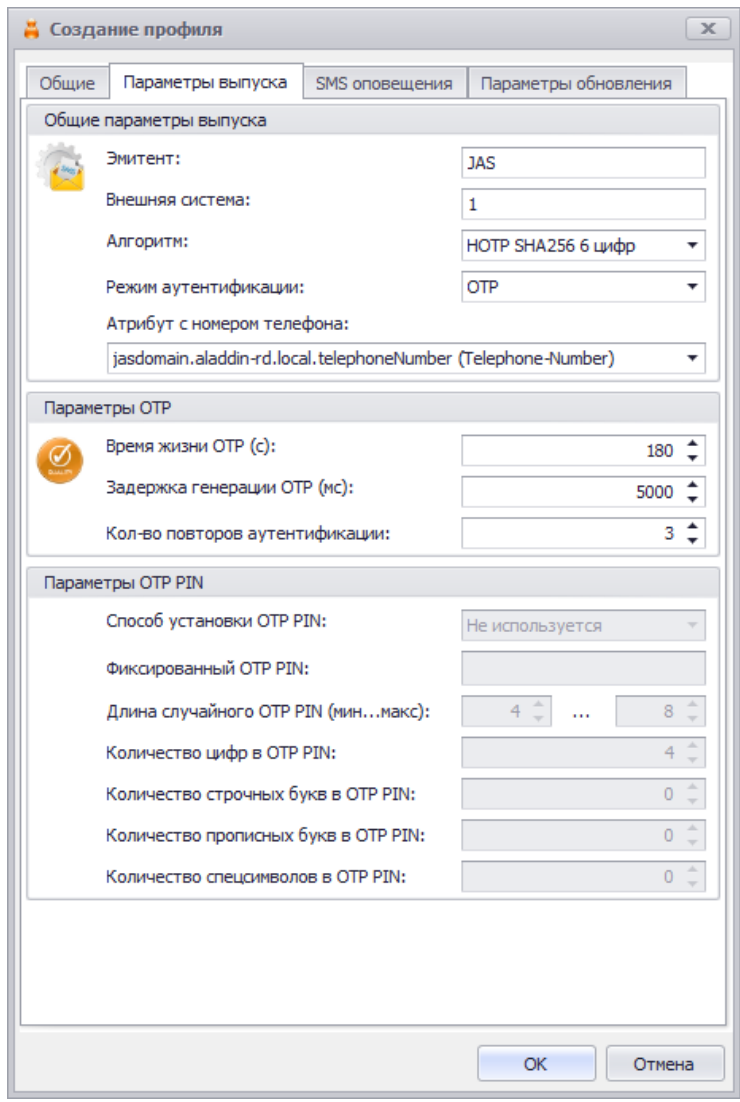

*Рис. 242 – Вкладка Параметры выпуска*

#### 4. Выполните настройки, руководствуясь [Табл.](#page-270-0) 53.

*Табл. 53 – Параметры выпуска Messaging-токенов*

<span id="page-270-0"></span>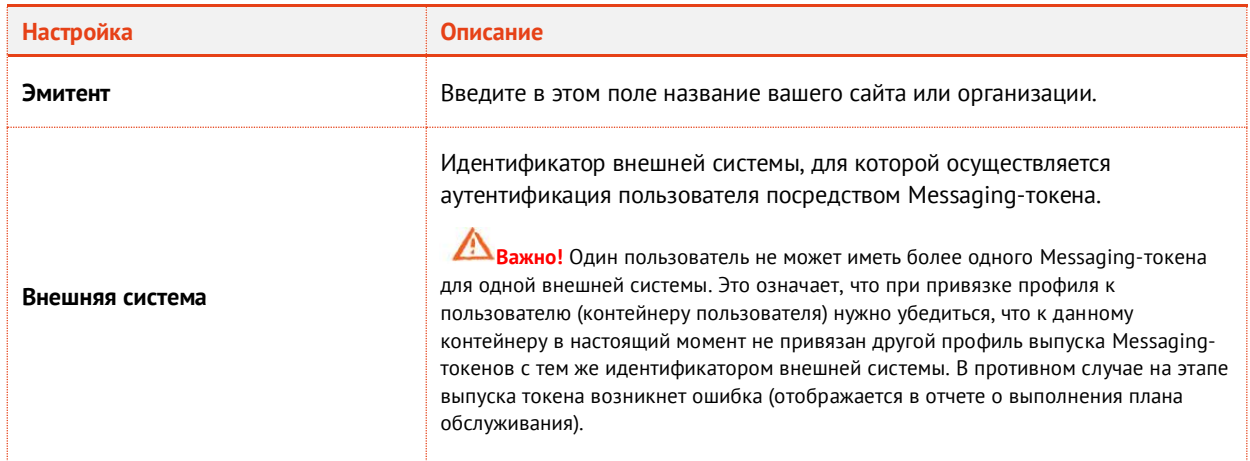

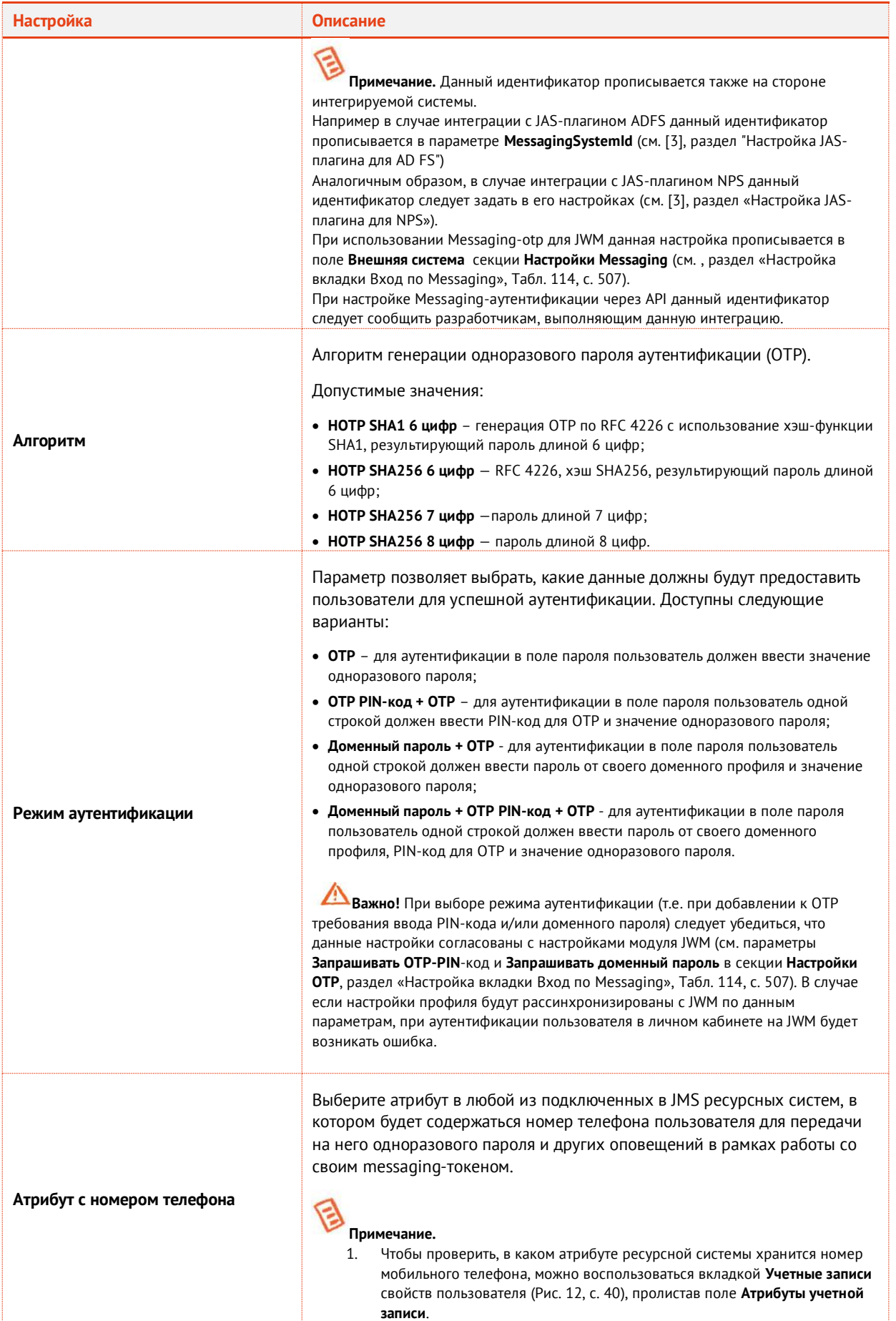

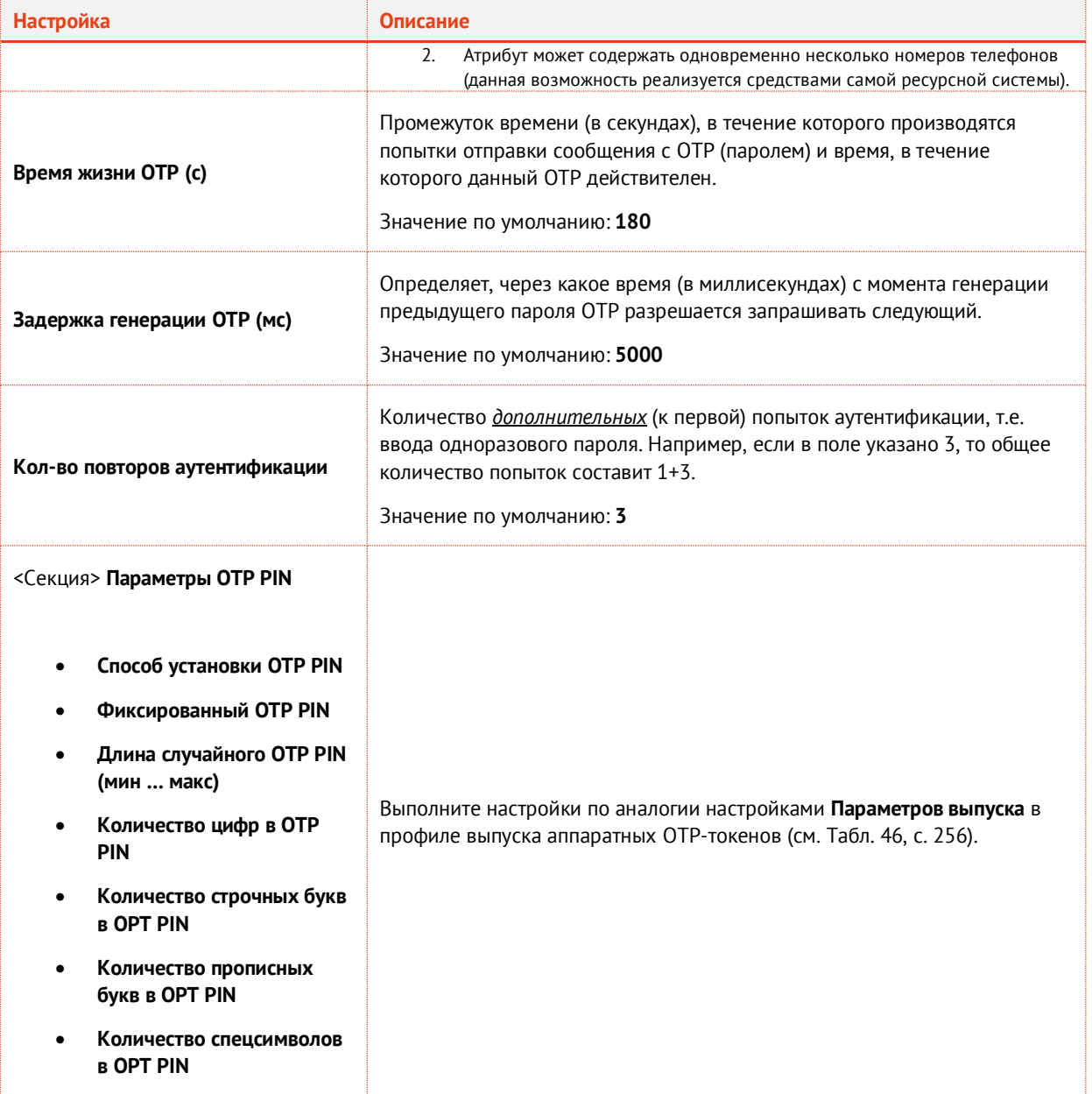

5. Выберите вкладку **SMS-оповещения**.

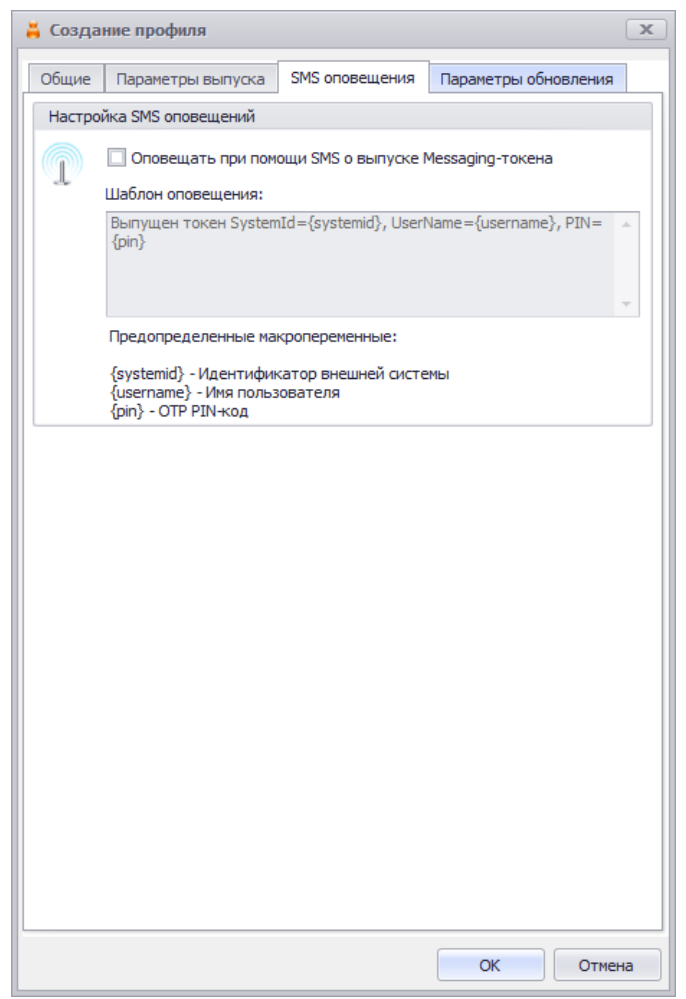

*Рис. 243 – Вкладка SMS оповещения*

Выполните настройки, руководствуясь [Табл.](#page-273-0) 54. 6.

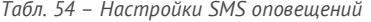

<span id="page-273-0"></span>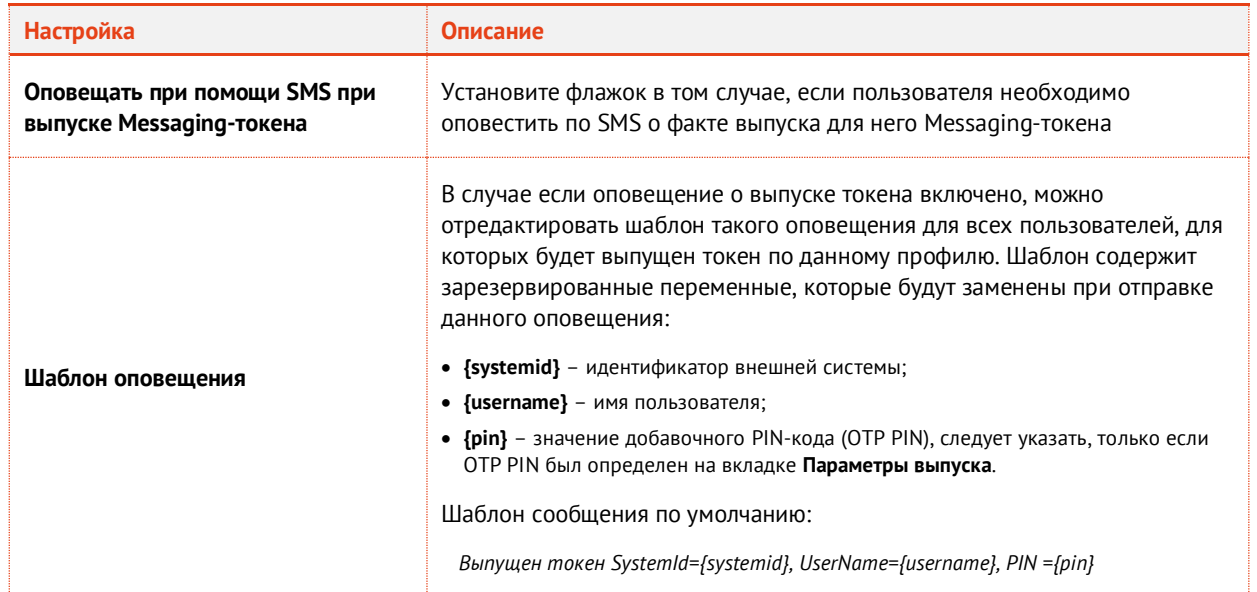

 $7.$ Выберите вкладку **Параметры обновления**. Окно примет следующий вид.

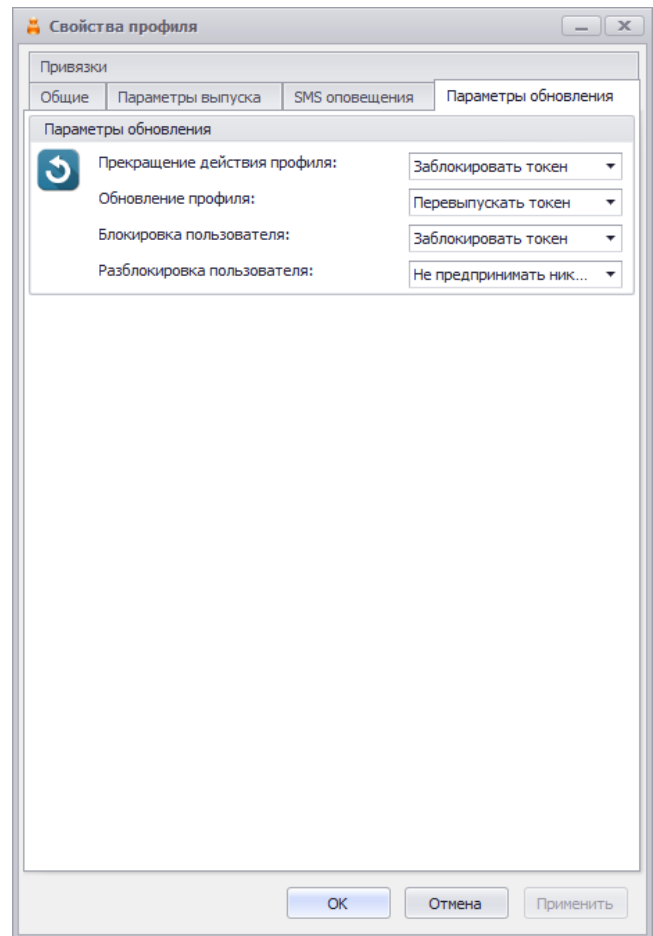

*Рис. 244 – Вкладка Параметры обновления*

- Выполните настройки по аналогии с настройками **Параметров обновления** в профиле 8. выпуска OTP-токенов (см. [Табл.](#page-260-0) 49, с. [261\)](#page-260-0).
- 9. По завершении настройки профиля нажмите **Ок** для сохранения профиля (сохранения изменений).

### 3.9.13 Настройка профиля выпуска Push OTP-токенов

Push OTP-токен – это виртуальный токен с использованием Push-технологии, обеспечивающей протокол аутентификации с персонально аутентифицированного доверенного устройства, не требующей от пользователя ввода аутентификационной информации.

**Примечание.** Для обеспечения функционирования Push OTP-токенов следует выполнить дополнительные настройки в серверном агенте JMS, вкладка **Настройки JAS** -> ссылка **Настройки подключения к JAS** -> секция **Веб-сервис безопасной передачи OTP-секрета**, подробнее см . руководство по установке и настройке JMS [\[2\]](#page-669-0).

Для настройки профиля выполните следующие действия.

- В консоли управления JMS перейдите в раздел **Профили -> Профили**. 1.
- $2.$ Выполните одно из следующих действий:
- если вы хотите создать новый профиль выпуска токенов, в центральной части окна консоли управления JMS отметьте профиль **Выпуск Push OTP-токенов** и в верхней панели нажмите **Создать**, отобразится окно следующего вида (см. [Рис.](#page-262-0) 235);
- если вы хотите отредактировать существующий профиль, в центральной части окна консоли управления JMS отметьте этот профиль и в верхней нажмите **Свойства**.

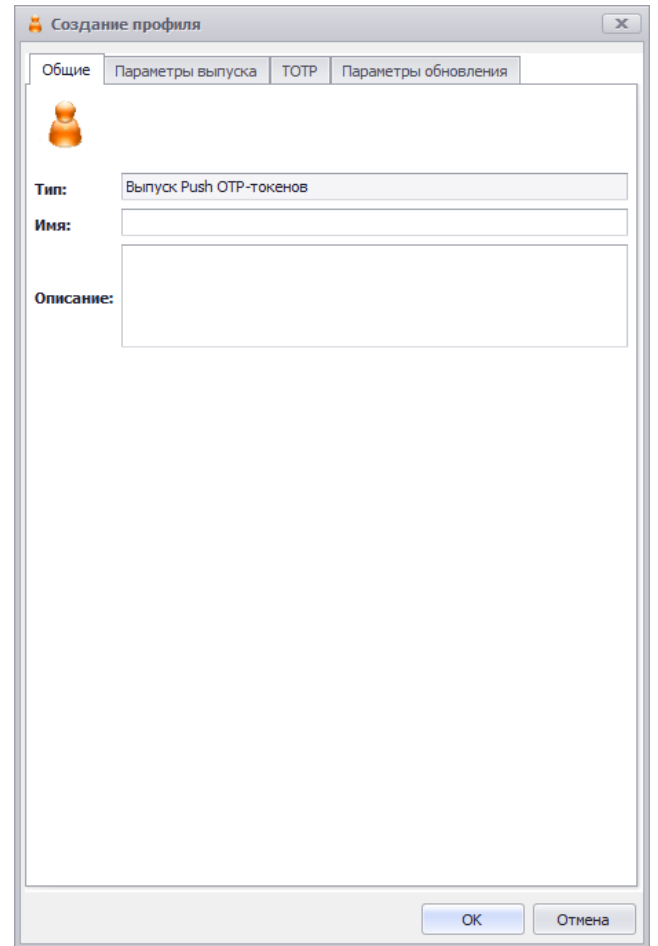

*Рис. 245 – Вкладка Общие свойств профиля выпуска Push OTP-токенов*

 $3<sub>1</sub>$ Введите необходимые данные (или измените существующие), после чего перейдите на вкладку **Параметры выпуска**.

**Примечание.** В поле **Имя** следует ввести информативное и понятное конечному пользователю название профиля, отображающее назначение OTP-токена, который будет применяться пользователем для аутентификации в определенной информационной системе, например *Push OTP-токен для входа в Систему XYZ*.

Данное имя будет отображаться в пользовательском интерфейсе (в личном кабинете пользователя) JWM-портала.

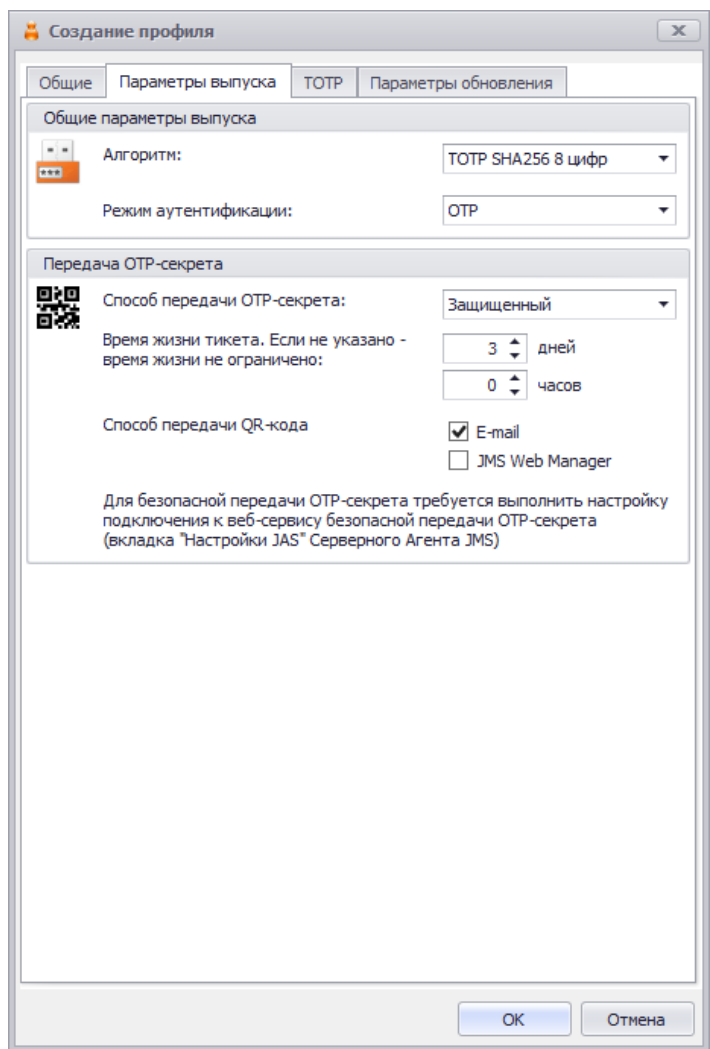

*Рис. 246 – Вкладка Параметры выпуска*

4. Выполните настройки, руководствуясь [Табл.](#page-276-0) 55.

*Табл. 55 – Параметры выпуска Push OTP-токенов*

<span id="page-276-0"></span>

| <b>Настройка</b>                 | <b>Описание</b>                              |  |
|----------------------------------|----------------------------------------------|--|
| <секция> Общие параметры выпуска |                                              |  |
| Алгоритм<br>Режим аутентификации | Нередактируемые поля                         |  |
| <секция> Передача ОТР-секрета    |                                              |  |
| Способ передачи ОТР-секрета      | Нередактируемое поле<br>Значение: Защищенный |  |

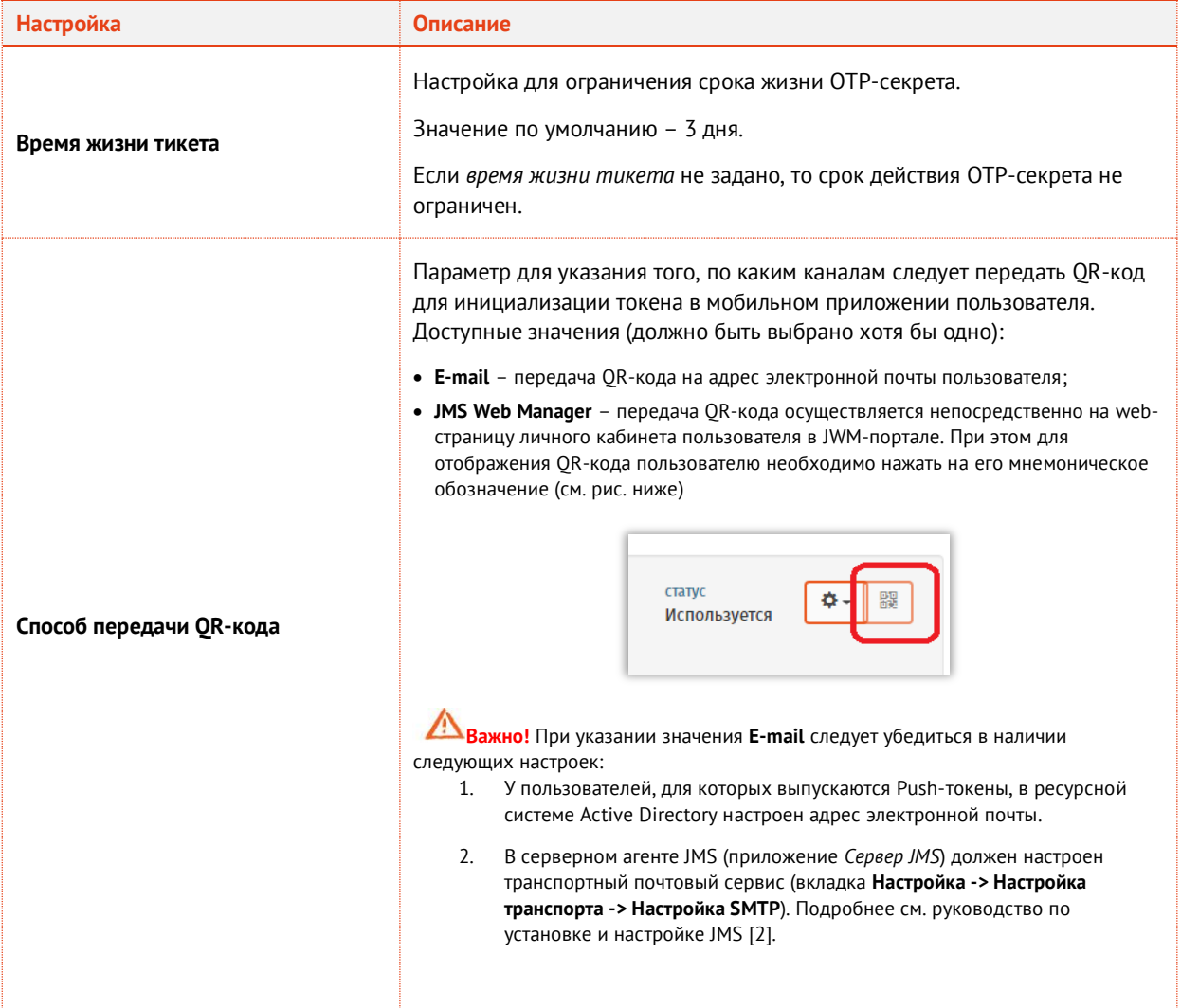

Выберите вкладку **TOTP**.5.

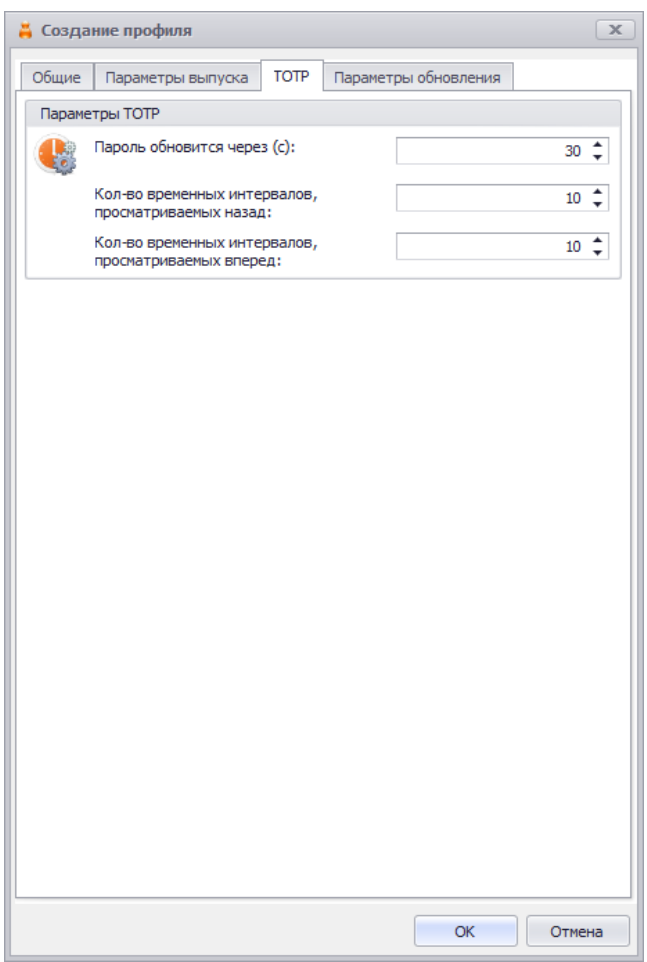

*Рис. 247 – Вкладка TOTP*

- 6. Выполните настройки, руководствуясь [Табл.](#page-266-1) 51, с. [267.](#page-266-1)
- 7. Выберите вкладку **Параметры обновления**.

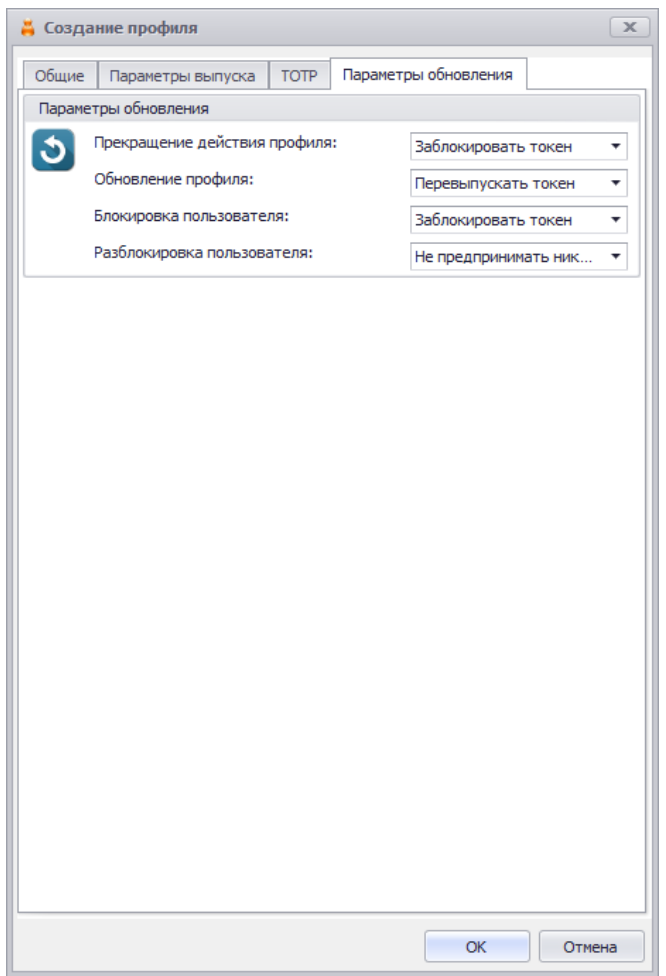

*Рис. 248 – Вкладка Параметры обновления*

- Выполните настройки, руководствуясь [Табл](#page-260-0). 49, с. [261.](#page-260-0) 8.
- По завершении настройки профиля нажмите **Ок** для сохранения профиля (сохранения 9. изменений).

**Примечание.** При сохранении профиля выполняется проверка на завершённость других настроек, необходимых для успешного выпуска для пользователей Push OTP-токенов.

- 1. При появлении предупреждения об отсутствии настройки Веб-сервиса безопасной передачи OTP-секрета ([Рис.](#page-280-0) 249) выполните дополнительные настройки в серверном агенте JMS (приложение *Сервер JMS*), вкладка **Настройки JAS** -> ссылка **Настройки подключения к JAS** -> секция **Веб-сервис безопасной передачи OTP-секрета**, подробнее см . руководство по установке и настройке JMS [\[2\]](#page-669-0).
- 2. При появлении предупреждения об отсутствии настройки SMTP-транспорта [\(Рис.](#page-280-1) 250) выполните соответствующую настройку в серверном агенте JMS, (вкладка **Настройка -> Настройка транспорта -> Настройка SMTP**). Подробнее см. руководство по установке и настройке JMS [\[2\]](#page-669-0).

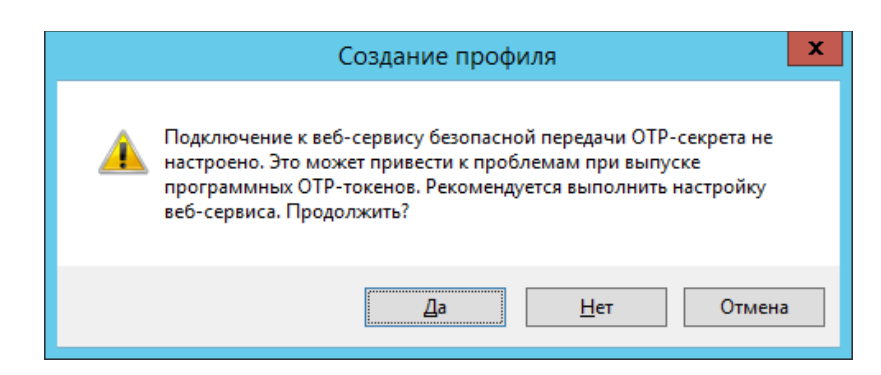

*Рис. 249 – Предупреждение о необходимости настроить веб-сервис безопасной передачи OTP-секрета*

<span id="page-280-0"></span>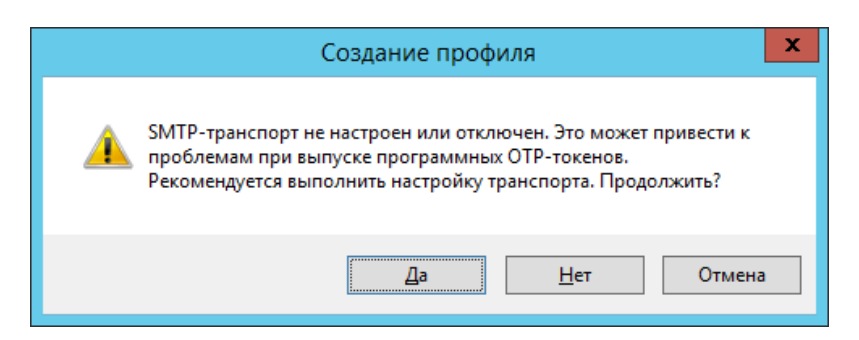

*Рис. 250 – Предупреждение о необходимости включить и настроить SMTP-транспорт*

- <span id="page-280-1"></span>3.9.14 Настройка профиля пользователя КриптоПро DSS
	- В консоли управления JMS перейдите в раздел **Профили -> Профили**.  $1.$
	- $2.$ Выполните одно из следующих действий:
		- если вы хотите создать новый профиль пользователя КриптоПро DSS, в центральной части окна консоли управления JMS отметьте **Пользователь КриптоПро DSS** и в верхней панели нажмите **Создать**, отобразится окно следующего вида (см. [Рис.](#page-281-0) 251);
		- если вы хотите отредактировать существующий профиль, в центральной части окна консоли управления JMS отметьте этот профиль и в верхней панели нажмите **Свойства**.

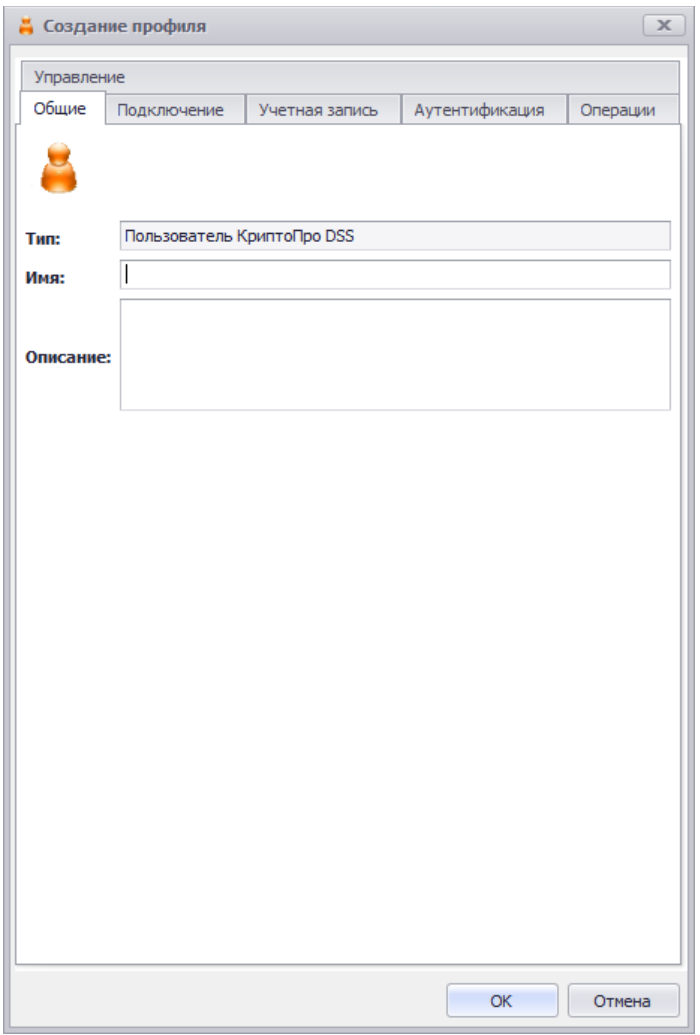

*Рис. 251 – Вкладка Общие свойств профиля пользователя КриптоПро DSS*

<span id="page-281-0"></span> $3.$ Введите необходимые данные (или измените существующие), после чего перейдите на вкладку **Подключение**.

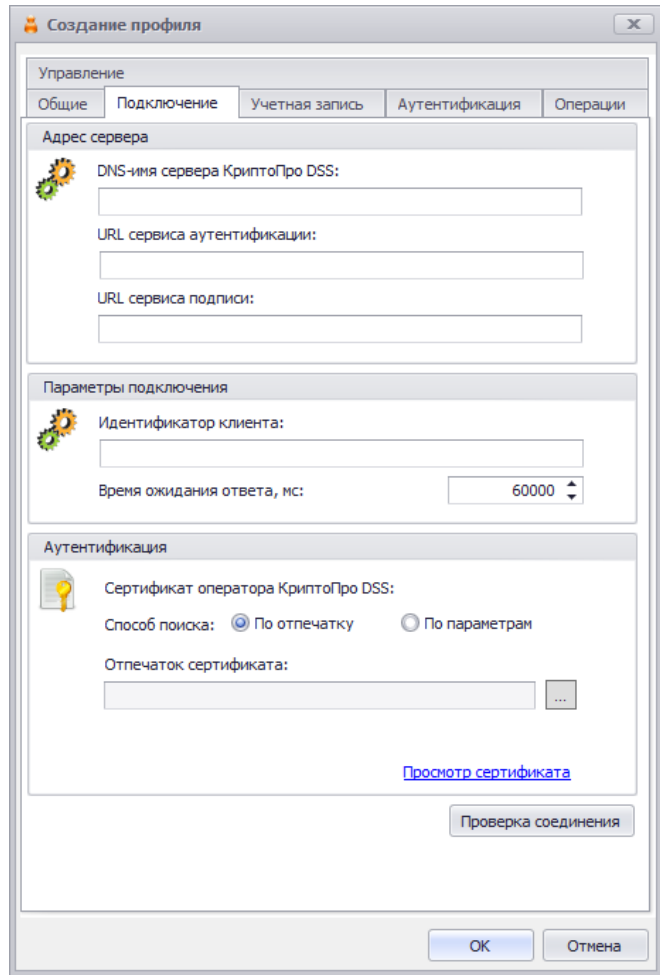

*Рис. 252 – Вкладка Подключение*

4. Выполните настройки, руководствуясь [Табл.](#page-282-0) 56.

*Табл. 56 – Параметры подключения к серверу КриптоПро DSS*

<span id="page-282-0"></span>

| <b>Настройка</b>              | Описание                                                                                                   |
|-------------------------------|----------------------------------------------------------------------------------------------------|
| DNS-имя сервера КриптоПро DSS | Введите DNS-имя хоста, на котором установлен сервер КриптоПро DSS                                          |
| URL сервера аутентификации    | Введите абсолютный URL-адрес Центра Идентификации КриптоПро DSS<br>в формате:                              |
|                               | https:// <hostname>:<port>/<applicationname>, где</applicationname></port></hostname>                      |
|                               | • hostname - DNS-имя хоста, на котором развёрнут экземпляр Центра<br>Идентификации DSS;                    |
|                               | • port – TLS порт. По умолчанию «4430».                                                                    |
|                               | • ApplicationName - имя веб-приложения Центр Идентификации КриптоПро DSS.<br>По умолчанию «STS».           |
|                               | Примечания.                                                                                                |
|                               | Значение по умолчанию заполняется автоматически при заполнении<br>1.                                       |
|                               | поля DNS-имя сервера КриптоПро DSS<br>2.<br>Подробную информацию о формате адреса Центра идентификации DSS |
|                               | см. в комплекте документации производителя [6]                                                             |

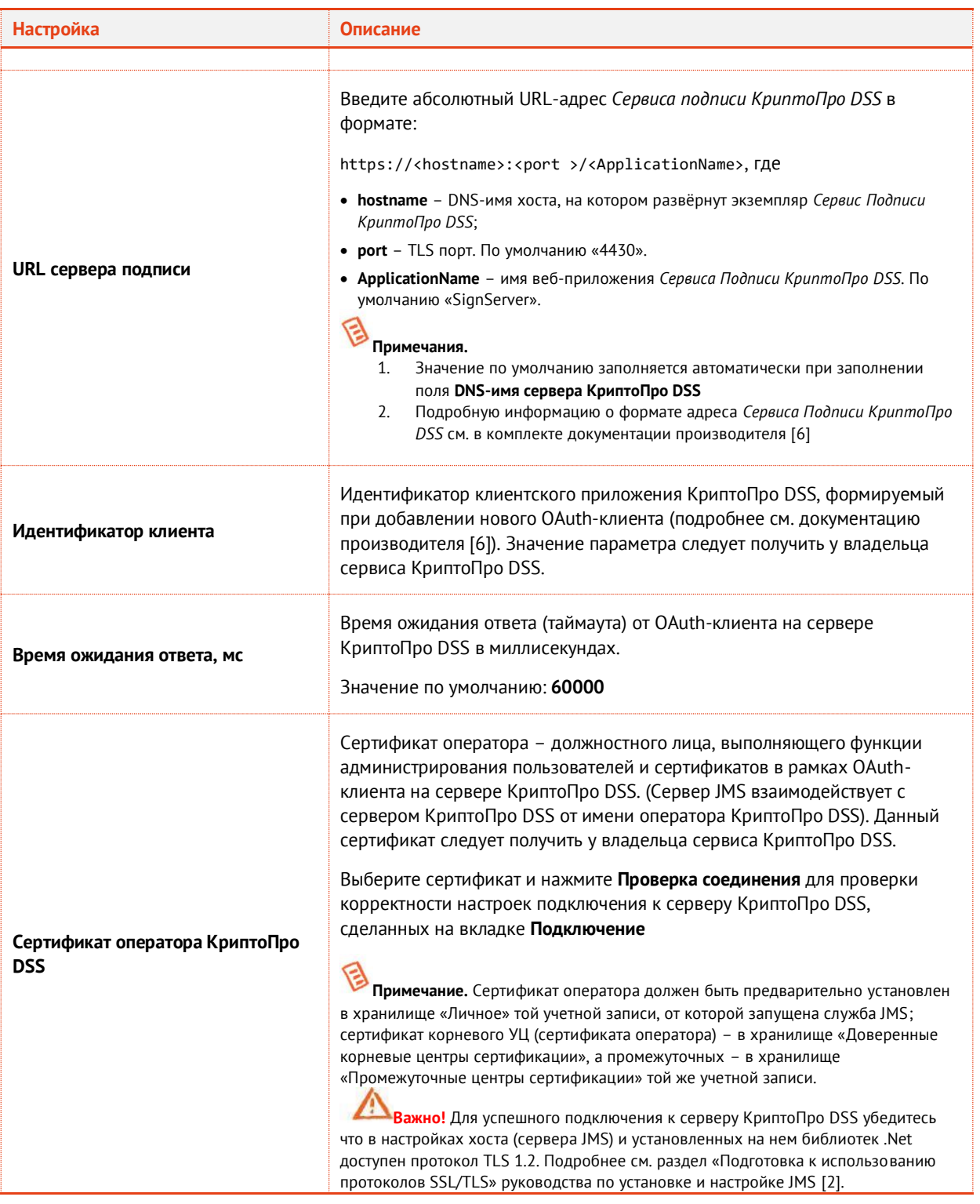

### Выберите вкладку **Учетная запись**. $5<sub>1</sub>$

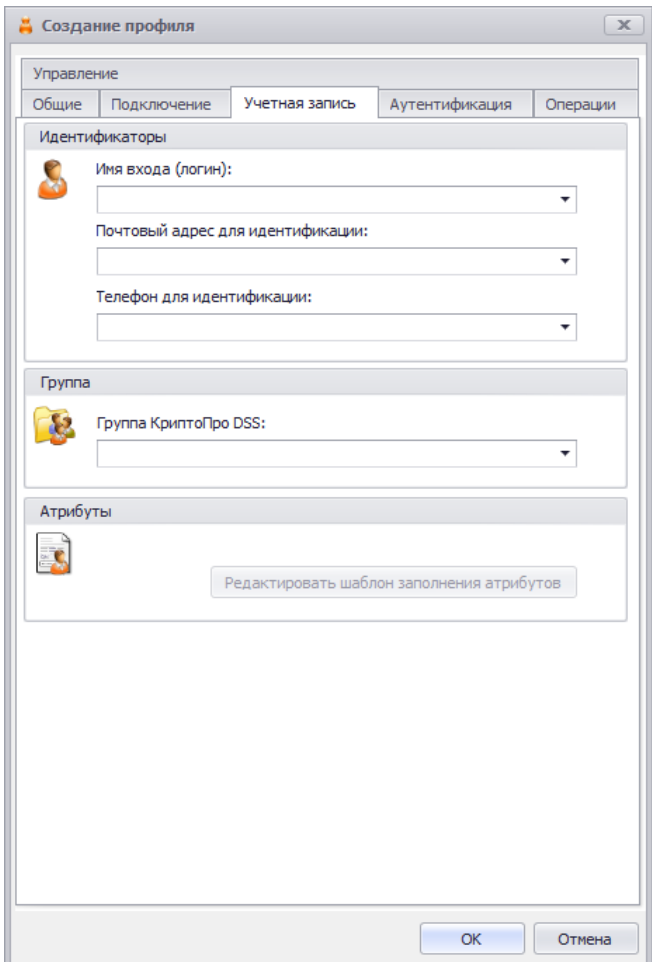

*Рис. 253 – Вкладка Учетная запись*

### Выполните настройки, руководствуясь [Табл.](#page-284-0) 57.

*Табл. 57 – Параметры учетной записи пользователя создаваемого/администрируемого в КриптоПро DSS*

<span id="page-284-0"></span>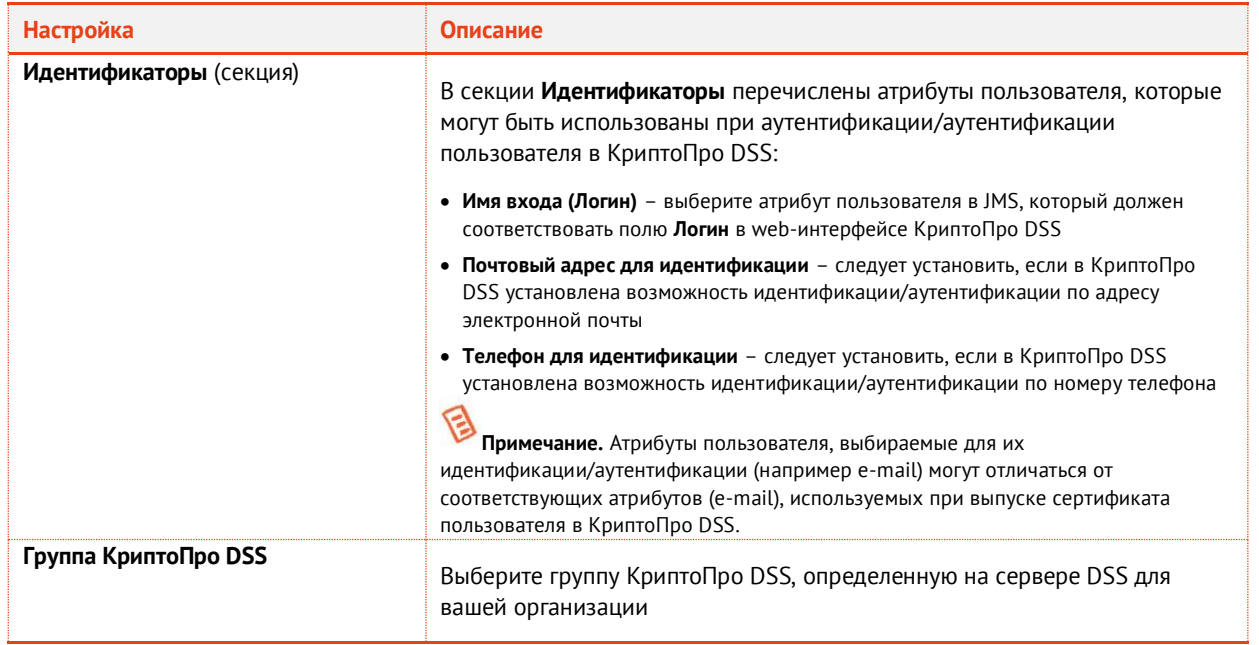

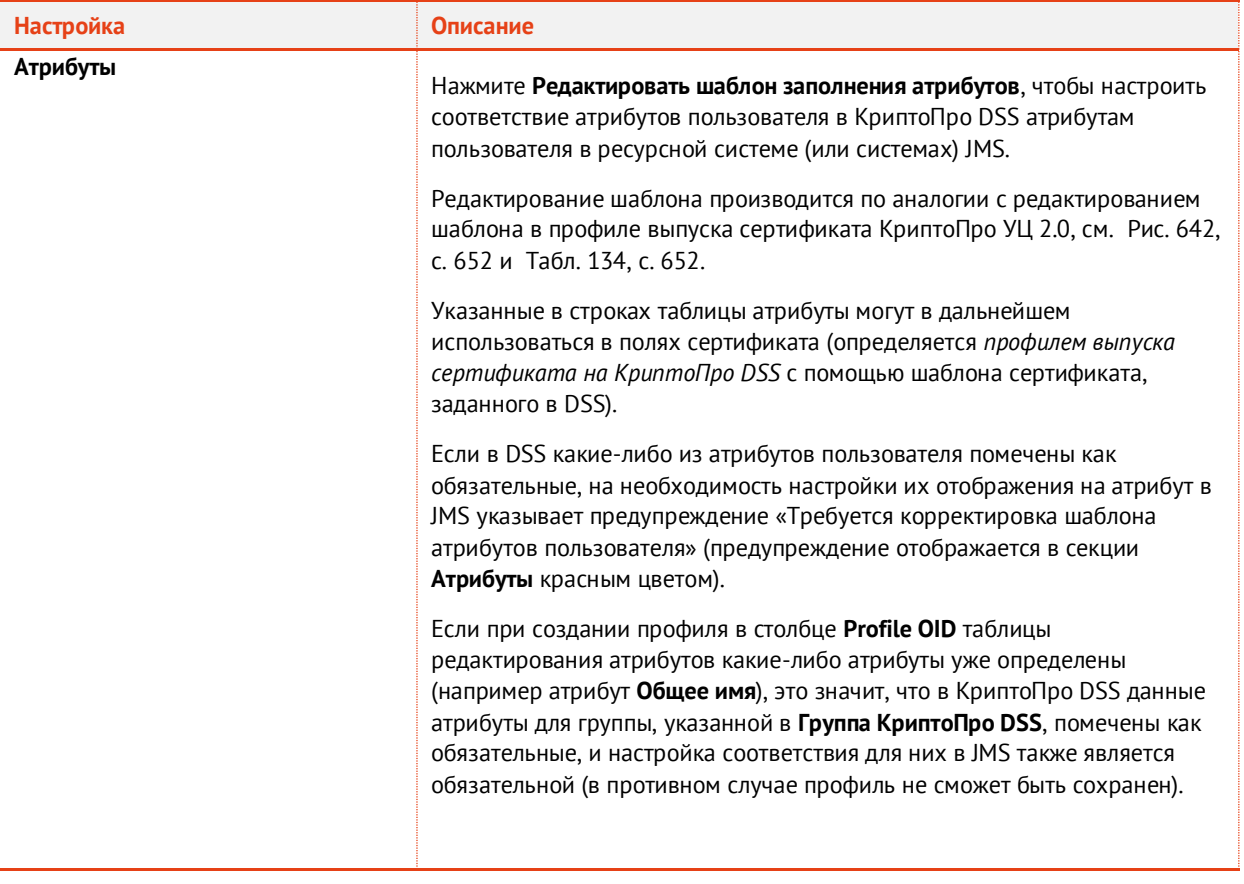

Выберите вкладку **Аутентификация**. $7.$ 

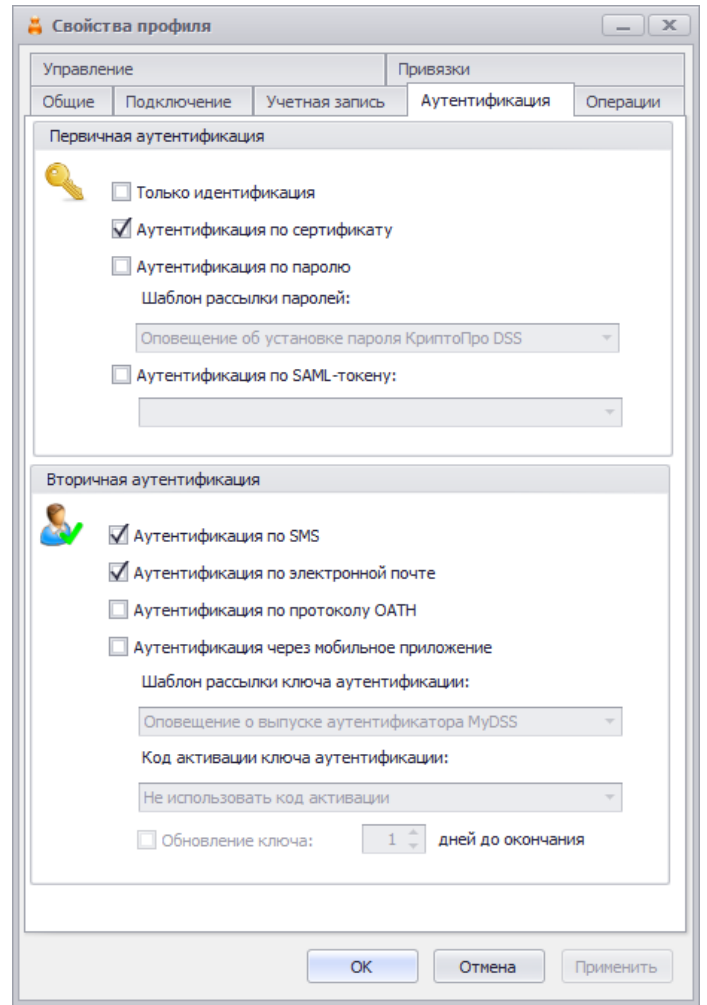

*Рис. 254 – Вкладка Аутентификация*

#### 8. Выполните настройки, руководствуясь [Табл.](#page-286-0) 58.

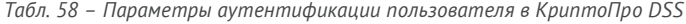

<span id="page-286-0"></span>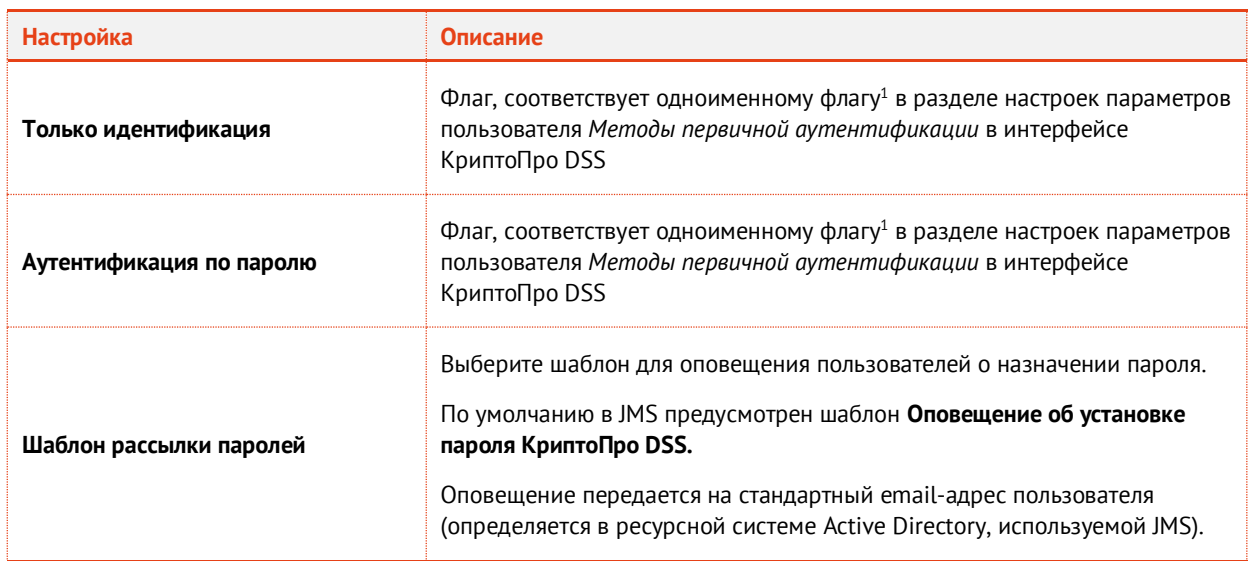

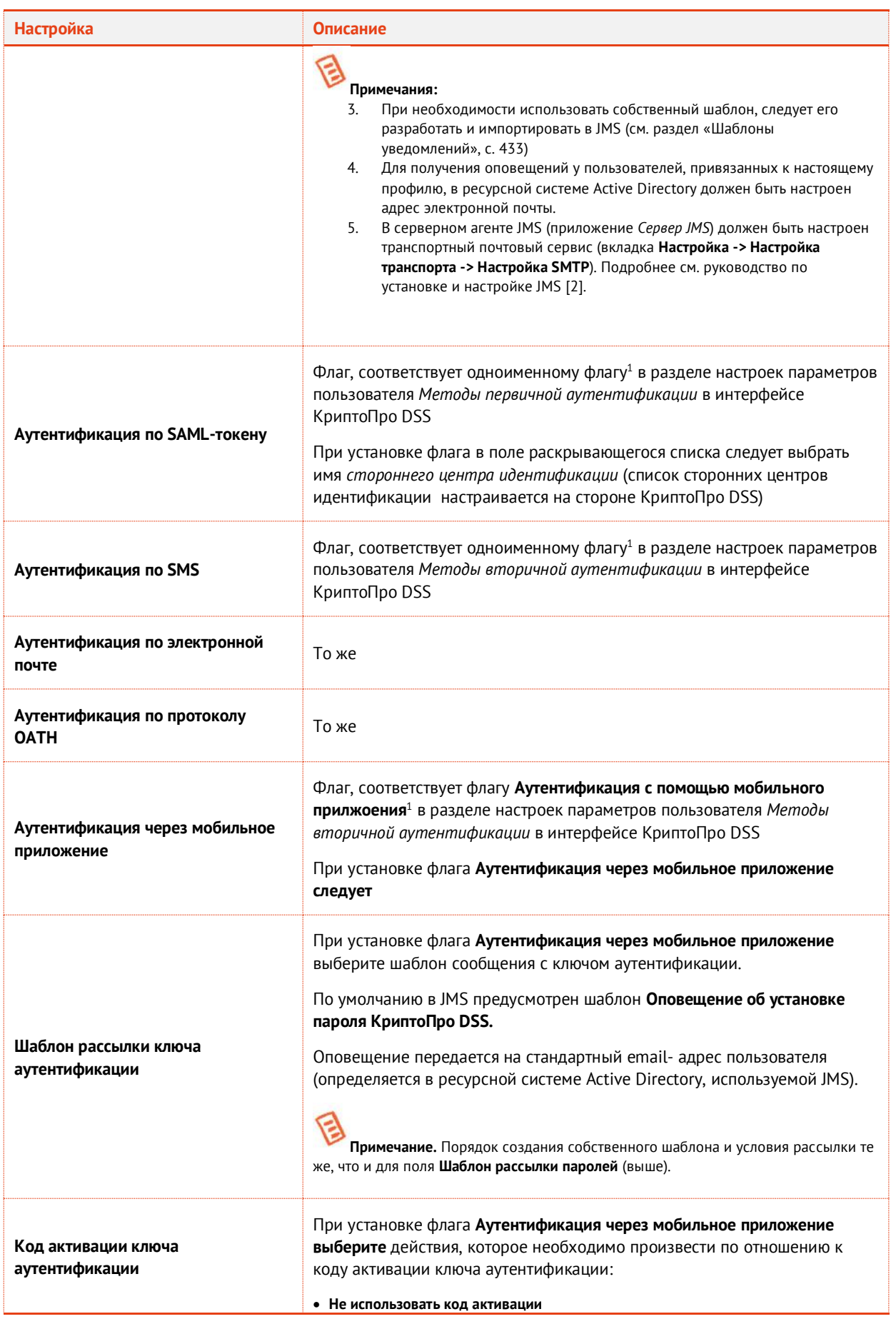
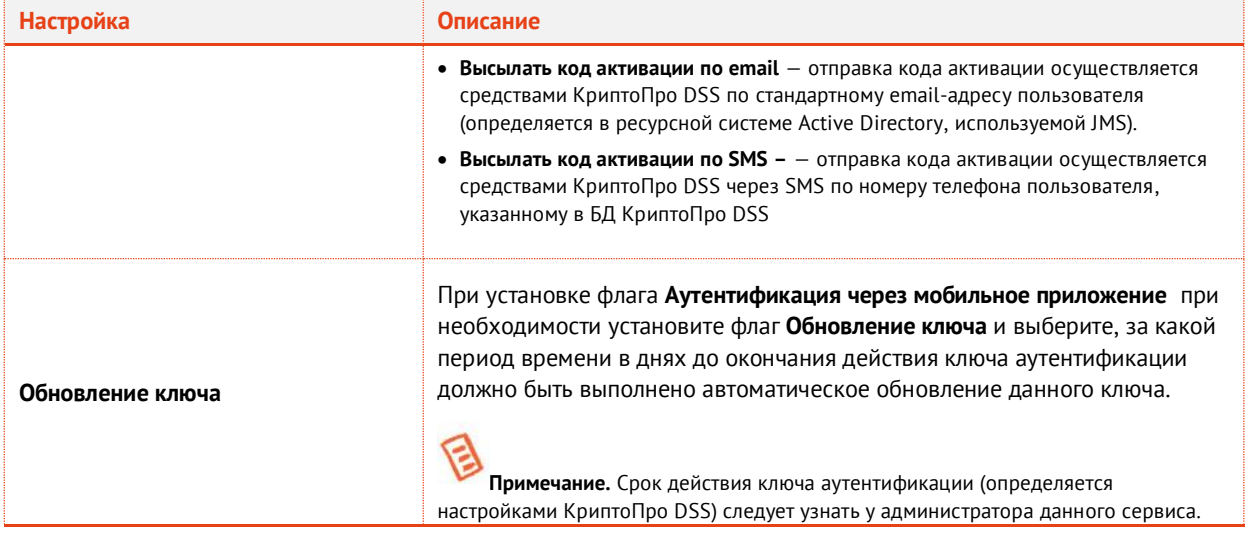

<sup>1</sup>Подробное описание параметров аутентификации пользователя в КриптоПро DSS см. в документации производителя [\[6\]](#page-669-0)

#### 9. Выберите вкладку **Операции**. Окно примет следующий вид.

**\_\_\_\_\_\_\_\_\_\_\_\_\_\_\_\_\_\_\_\_\_\_\_\_\_\_\_\_\_\_\_\_\_\_\_\_\_\_\_\_\_\_\_\_\_\_\_\_\_\_\_\_\_\_\_\_\_\_\_\_\_\_\_\_\_**

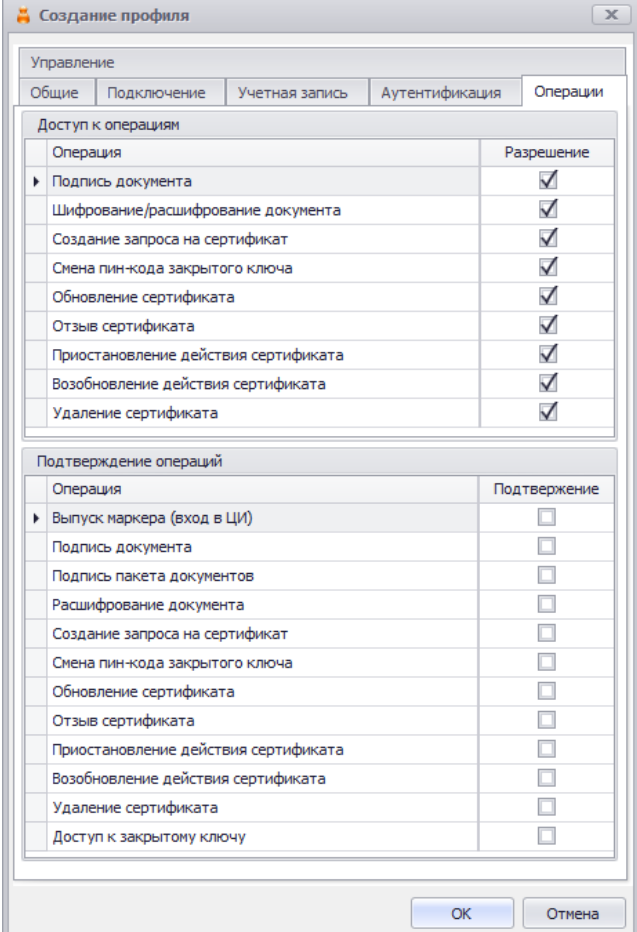

*Рис. 255 – Вкладка Операции*

# Выполните настройки, руководствуясь Табл. 59.

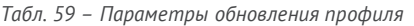

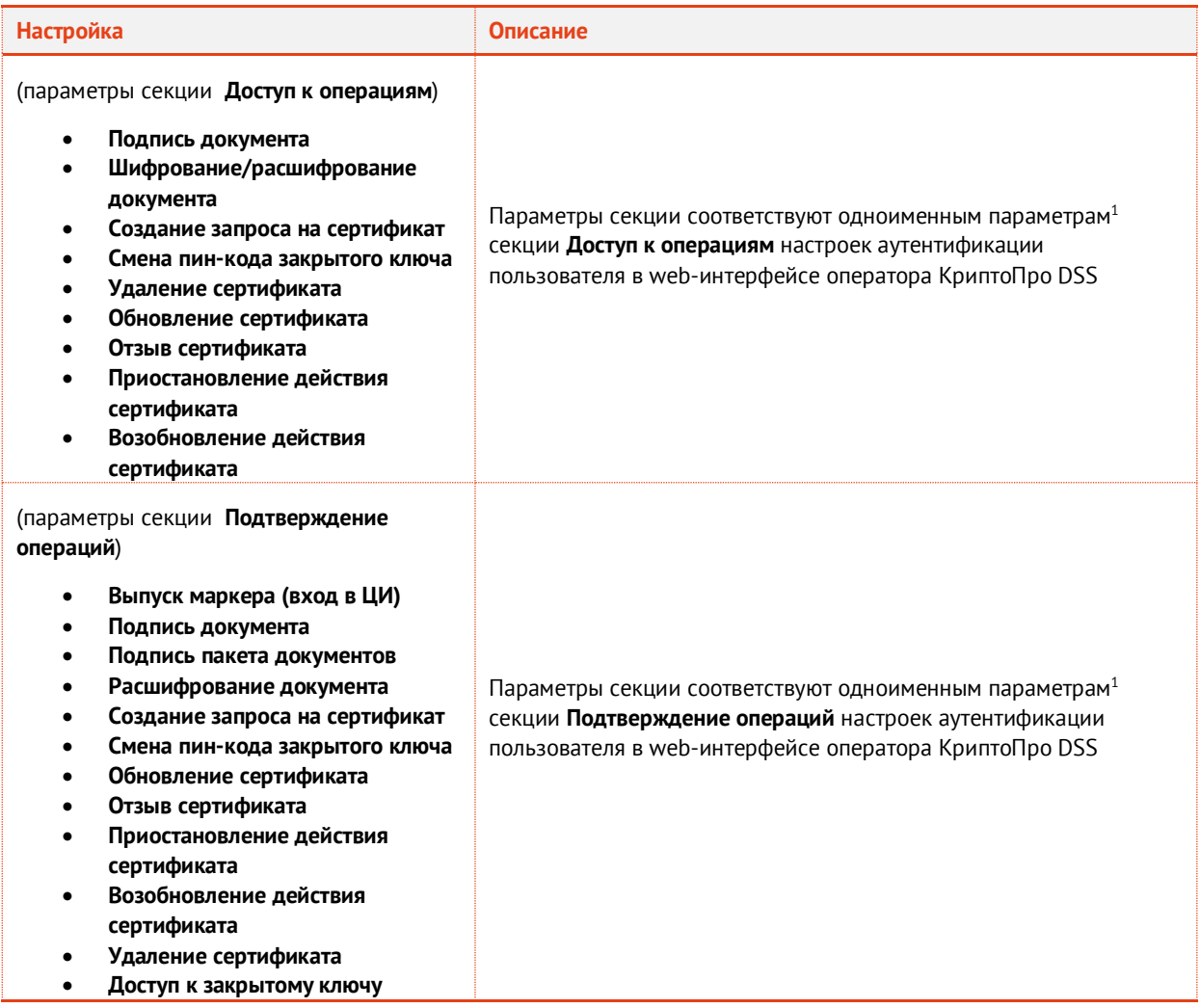

<sup>1</sup>Подробное описание параметров аутентификации пользователя в КриптоПро DSS см. в документации производителя [\[6\]](#page-669-0)

Выберите вкладку **Управление**.

**\_\_\_\_\_\_\_\_\_\_\_\_\_\_\_\_\_\_\_\_\_\_\_\_\_\_\_\_\_\_\_\_\_\_\_\_\_\_\_\_\_\_\_\_\_\_\_\_\_\_\_\_\_\_\_\_\_\_\_\_\_\_\_\_\_**

Окно примет следующий вид.

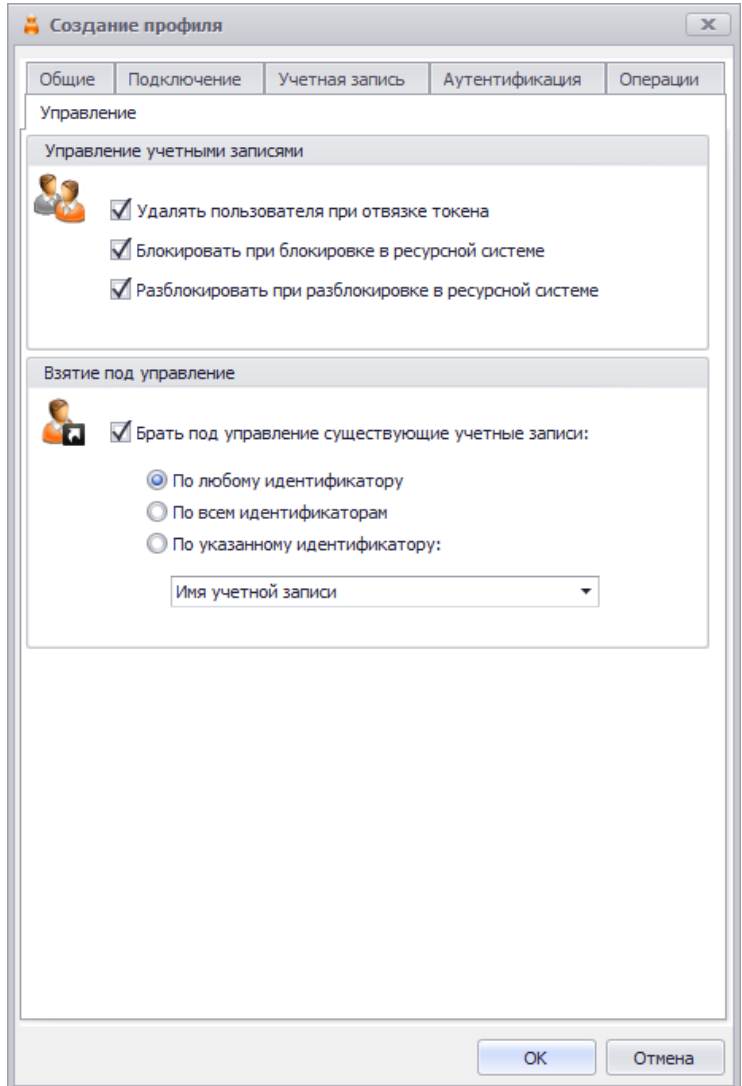

*Рис. 256 – Вкладка Управление*

# Выполните настройки, руководствуясь Табл. 60.

*Табл. 60 – Параметры управление объектом пользователя в КриптоПро DSS*

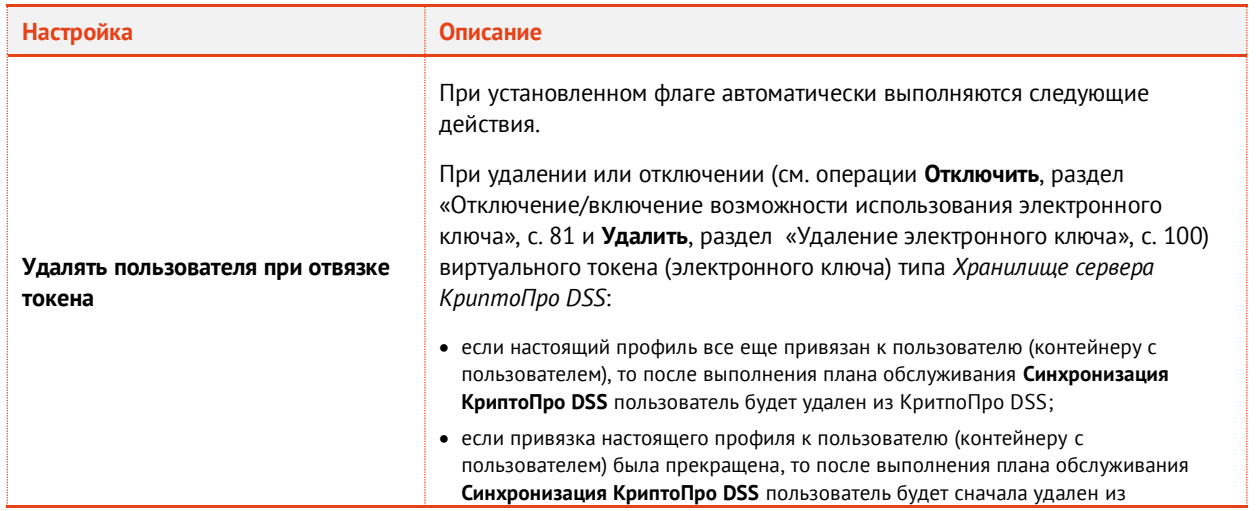

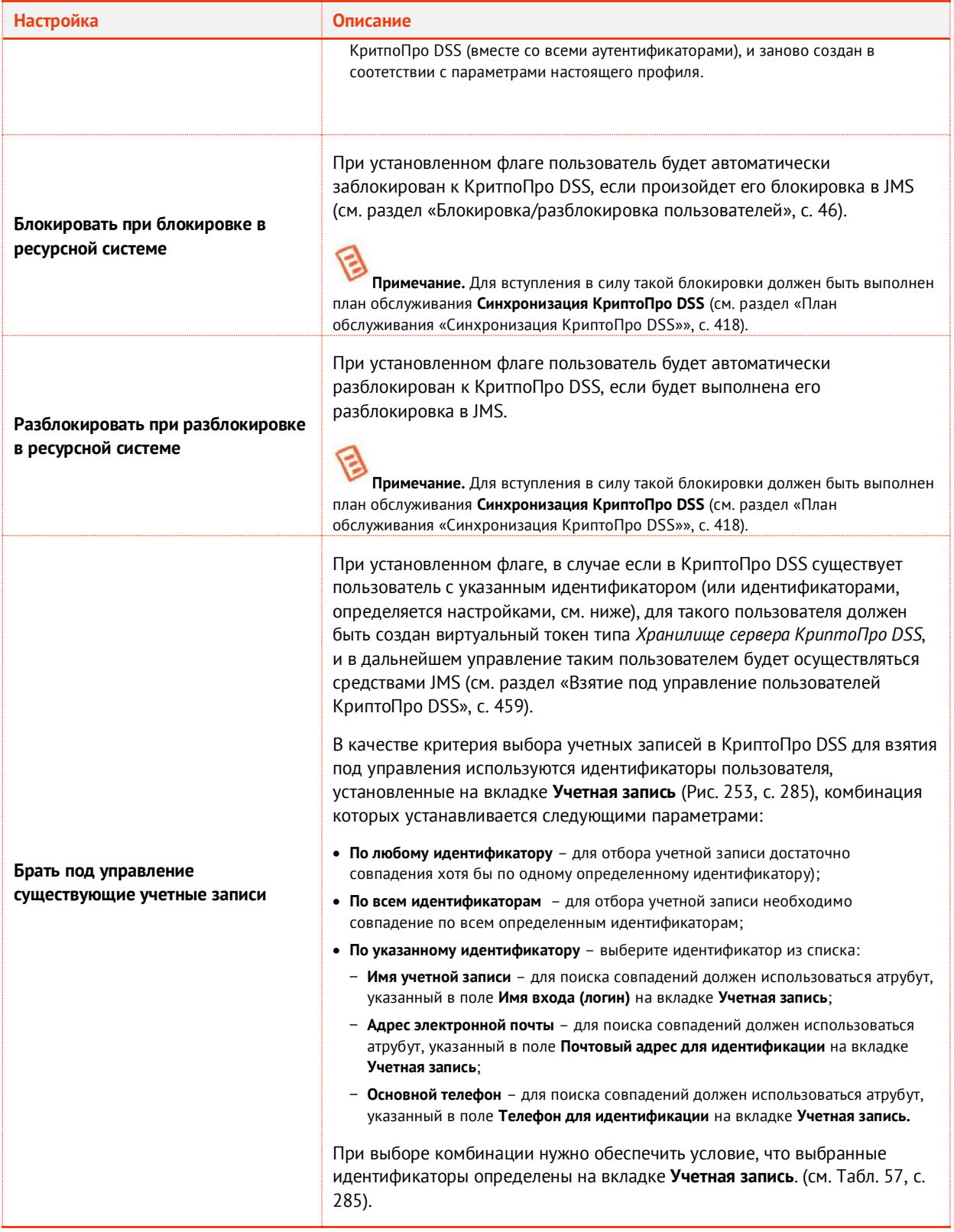

# По завершении настройки нажмите **Ок** для сохранения профиля (сохранения изменений).

### <span id="page-292-0"></span>3.9.15 Настройка профиля доступа в личный кабинет JWM

**Примечание.** Профили **Доступ в личный кабинет** становятся доступны в консоли управления JMS после установки расширения *JWM-коннектор для JMS* (подробнее см. руководство по установке и настройке [[2\]](#page-669-1), раздел «JWM-коннектор для JMS») на компьютере, где развернуто приложение *Консоль управления JMS*.

Профиль **Доступ в личный кабинет** предназначен для массовой настройки свойств пользователей, на которых распространяется действие данного профиля (благодаря механизмам привязки профилей и фильтрации пользователей на основе **Глобальных групп**.)

Заданные в профиле права пользователей по отношению к объектам доступа из их личного кабинета на портале JWM будут занесены в личные настройки пользователей после выполнения **Плана обслуживания настроек личного кабинета** (см. раздел [«План обслуживания настроек](#page-411-0)  [личного кабинета»](#page-411-0), с. [412\)](#page-411-0).

Права пользователей по отношению к объектам доступа из их личного кабинета на портале JWM можно найти в свойствах пользователя на вкладке **Личный кабинет**.

**Важно!** При привязке профиля **Доступ в личный кабинет** к контейнеру ресурсной системы нужно убедиться, что к одному контейнеру привязано не более одного профиля.

Для создания (или настройки) профиля выполните следующие действия

- 1. В консоли управления JMS перейдите в раздел **Профили -> Профили**.
- $2.$ Выполните одно из следующих действий:
	- если вы хотите создать новый профиль доступа пользователей в личный кабинет, в центральной части окна консоли управления JMS отметьте **Доступ в личный кабинет** и в верхней панели нажмите **Создать**, отобразится окно следующего вида (см[. Рис.](#page-293-0) 257);
	- если вы хотите отредактировать существующий профиль, в центральной части окна консоли управления JMS отметьте этот профиль и в верхней панели нажмите **Свойства**.

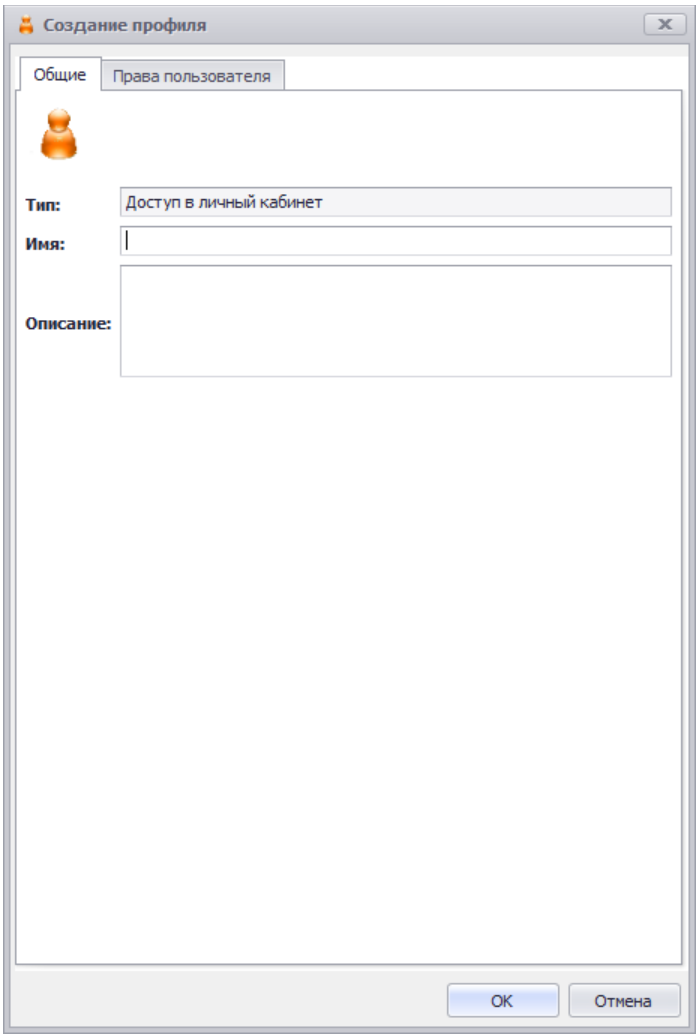

*Рис. 257 – Вкладка Общие свойств профиля Доступ в личный кабинет*

<span id="page-293-0"></span> $3.$ Введите необходимые данные (или измените существующие), после чего перейдите на вкладку **Права пользователя**.

Окно примет следующий вид.

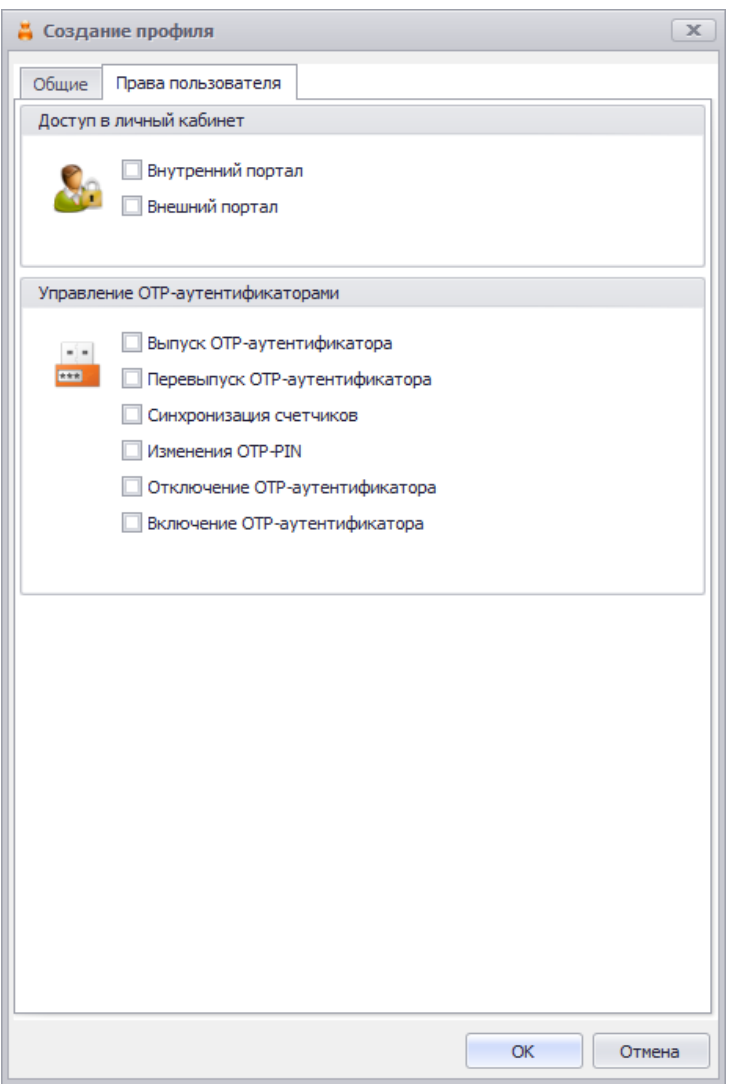

*Рис. 258 – Вкладка Права пользователя*

#### 4. Выполните настройки, руководствуясь [Табл.](#page-294-0) 61.

*Табл. 61 – Права пользователей по отношению к объектам личного кабинета на портале JWM*

<span id="page-294-0"></span>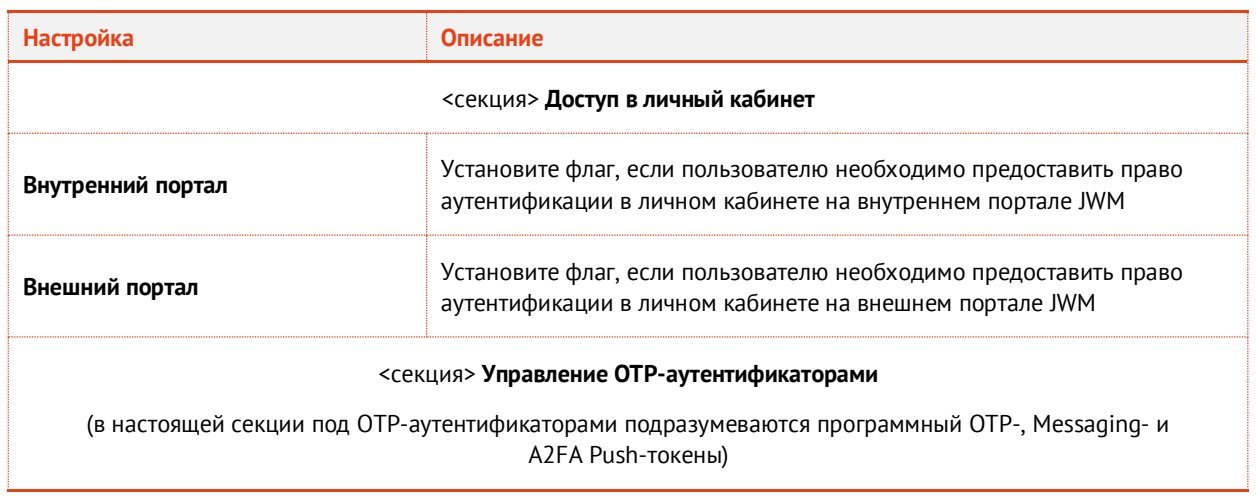

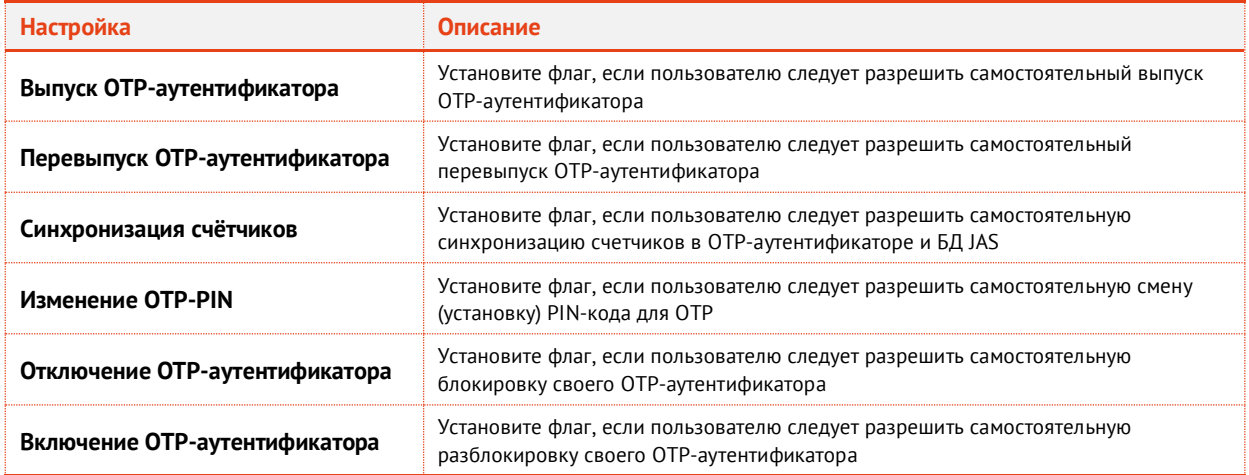

5. По завершении настройки нажмите **Ок** для сохранения профиля (сохранения изменений).

### <span id="page-295-0"></span>3.9.16 Привязка профилей

Для выпуска электронных ключей после настройки профилей необходимо привязать эти профили к пользователям, на имя которых электронные ключи будут выпускаться.

**Важно!** Профили синхронизации рабочих станций (см. [«Профиль настройки синхронизации рабочей станции»](#page-243-0), с. [244](#page-243-0)) должны быть привязаны к рабочим станциям (контейнерам рабочих станций), а не к пользователям.

Чтобы привязать созданные профили к пользователям, выполните следующие действия.

 $1.$ В консоли управления JMS перейдите в раздел **Профили -> Привязка профилей**. Окно консоли будет иметь следующий вид.

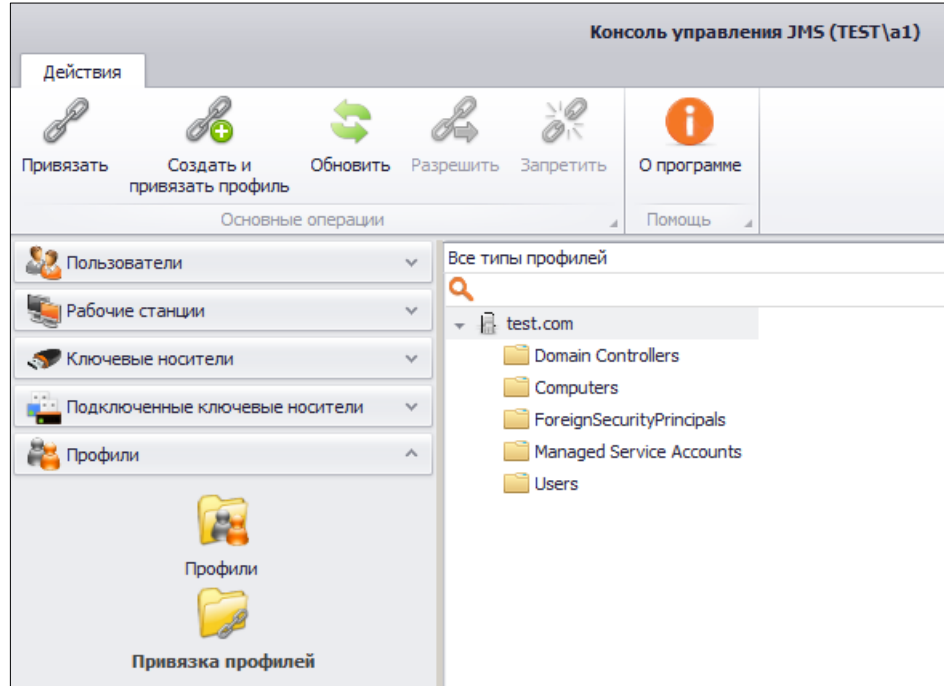

*Рис. 259 – Привязка профилей*

 $2.$ В центральной части окна отметьте каталог, содержащий пользователей, к которым вы хотите привязать настроенные профили (например, каталог **Users**), после чего в верхней панели нажмите **Привязать**.

Отобразится следующее окно.

| Выбор профиля для привязки к 'Users'                                                 |        |                    | $ \Box$ $\times$   |
|--------------------------------------------------------------------------------------|--------|--------------------|--------------------|
| Наименование                                                                         | Версия | Тип                | Дата о $\triangle$ |
| <b>JaCarta Management System</b>                                                     |        |                    |                    |
| Выпуск ключевых носителей                                                            |        |                    |                    |
| Профиль выпуска по-умолчанию                                                         | 2      | Прикладной 08.04.2 |                    |
| Выпуск сертификатов - УЦ Microsoft CA                                                |        |                    |                    |
| $\Box$ MSCA                                                                          |        | Прикладной 08.04.2 |                    |
| Инициализация eToken PRO (CardOS)                                                    |        |                    |                    |
| Инициализация eToken PRO (CardOS) по-умолчанию                                       |        | Прикладной 08.04.2 |                    |
| Инициализация eToken Pro (Java) / JaCarta PKI (с обратной совместимостью)            |        |                    |                    |
| PRO - инициализация                                                                  |        | Прикладной         | 08.04.2            |
| Инициализация eToken Pro (Java) / JaCarta PKI (с обратной совместимостью) по-умолч 1 |        | Прикладной         | 08.04.2            |
| Инициализация JaCarta PKI                                                            |        |                    |                    |
| РКІ - инициализация (удалённая разблокировка)                                        | 2      | Прикладной         | 08.04.2            |
| Инициализация JaCarta PKI по-умолчанию                                               |        | Прикладной         | 08.04.2            |
| Инициализация JaCarta PKI / BIO                                                      |        |                    |                    |
| ВІО - инициализация                                                                  | 1      | Прикладной         | 08.04.2            |
| Инициализация JaCarta PKI/BIO по-умолчанию                                           |        | Прикладной         | 08.04.2            |
| Инициализация JaCarta ГОСТ / eToken ГОСТ                                             |        |                    |                    |
| GOST - инициализация                                                                 |        | Прикладной         | 08.04.2            |
| <b>Experience of the Contract COCT Let the COCT as</b>                               |        | nacional access.   | OO OA              |
|                                                                                      |        |                    |                    |
|                                                                                      |        | OK                 | Отмена             |
|                                                                                      |        |                    |                    |

*Рис. 260 – Список доступных профилей*

 $3.$ Отметьте профили, которые вы хотите привязать к выбранному каталогу, и нажмите **OK**. Список привязок отобразится в основном окне консоли управления JMS (см. [рис.](#page-296-0) 261).

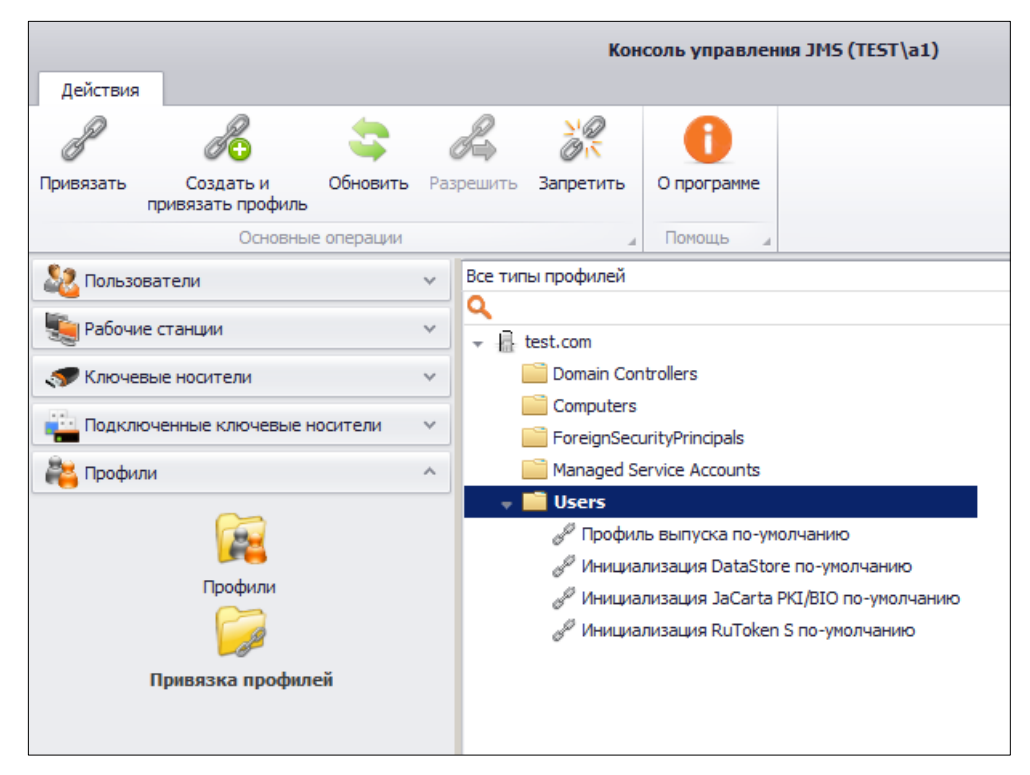

<span id="page-296-0"></span>*Рис. 261 – Список привязок профилей*

Также вы можете распространить действие привязки профиля только на определенных пользователей выбранного каталога, используя глобальные группы Active Directory или создав глобальные группы JMS (см. [«Ограничение действия](#page-298-0) профилей через [группы домена](#page-298-0)/глобальные группы JMS» [below\).](#page-298-0)

Для отмены привязки профиля к контейнеру выполните следующие действия.

- Выберите необходимую привязку профиля в центральной части окна (Рис. [262\)](#page-297-0).  $\mathbf{1}$ .
- $2.$ В верхней панели нажиме **Отменить**.

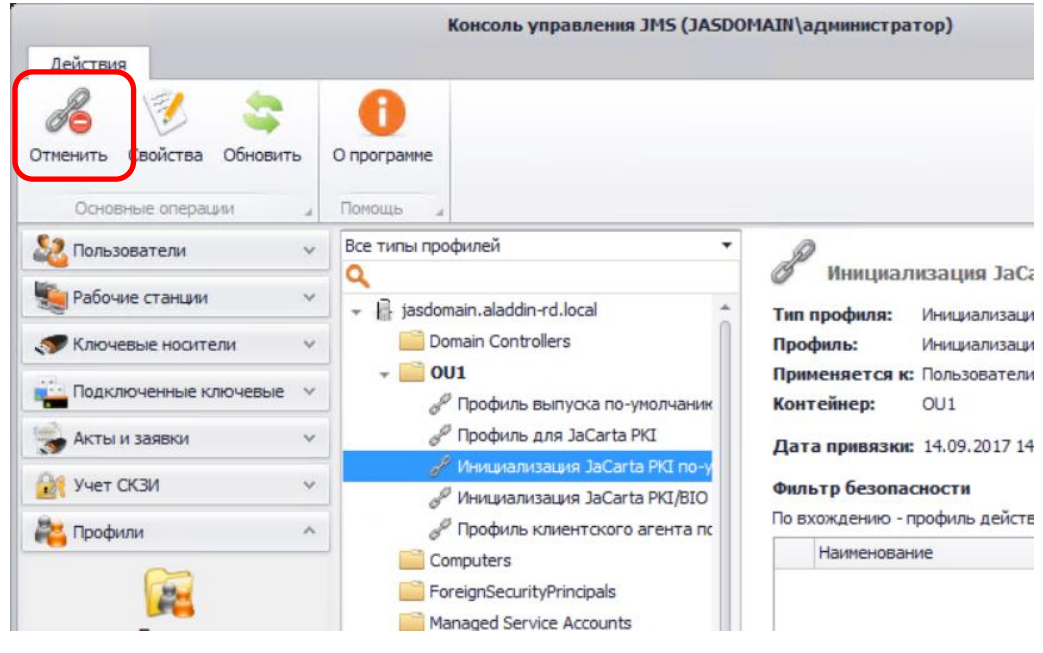

*Рис. 262 – Отмена привязки профиля*

<span id="page-297-0"></span>С примерами порядка настройки и привязки профилей можно ознакомиться в разделе [«Примеры](#page-305-0)  [настроек профилей»](#page-305-0), с. [306.](#page-305-0)

#### 3.9.17 Наследование профилей

В JMS контейнеры (например, организационные единицы – OU) ресурсных систем (напр., Active Directory) наделены настраиваемым признаком наследования профилей. *Наследование профилей* вложенным контейнером означает, что действие профилей, привязанных к вышестоящему контейнеру, переносится на данный вложенный контейнер. По умолчанию наследование профилей в JMS разрешено во всех контейнерах.

Для того чтобы запретить/разрешить наследование профилей у контейнера, выполните следующие действия.

- $1.$ В консоли управления JMS перейдите в раздел **Профили** -> **Привязка профилей**.
- $2.$ В центральной части окна выберите необходимый контейнер и в верхней панели (Рис. [261,](#page-296-0) [выше](#page-296-0)) нажмите **Запретить** (в случае запрета наследования) или **Разрешить** (в случае разрешения наследования)
- $\overline{3}$ . В окне подтверждения действия нажмите **ОК**.

После запрета/разрешения наследования профилей изменения отразятся в полях **Наследование** и **Унаследованные профили** свойств контейнера в правой части окна [\(Рис.](#page-298-1) 263).

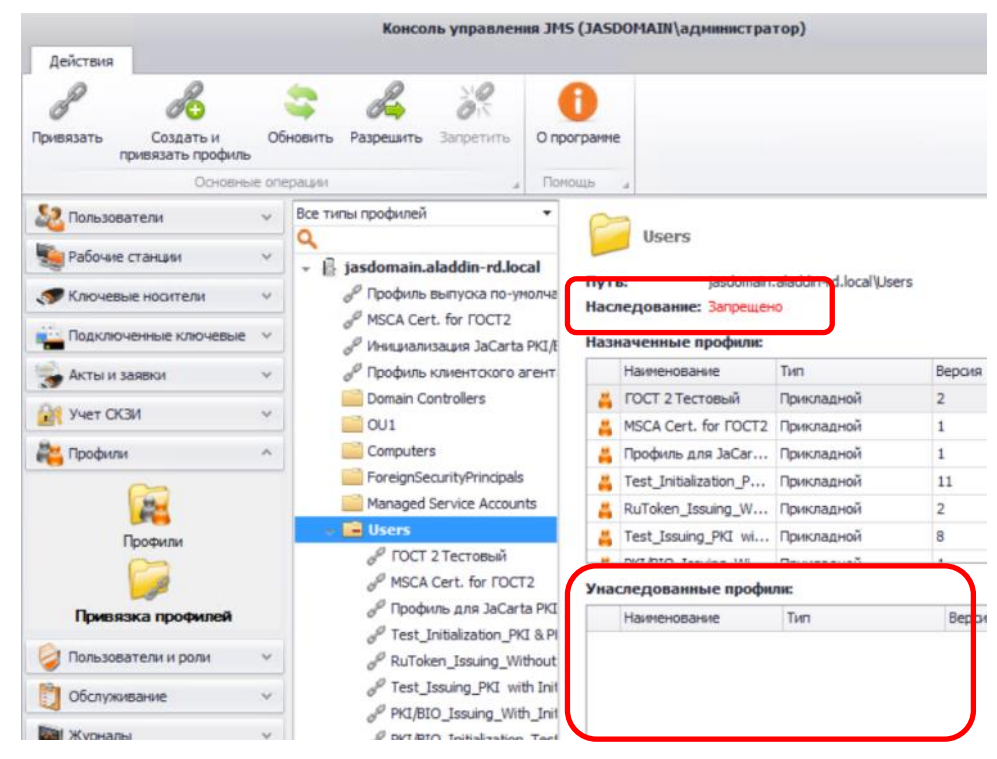

*Рис. 263 – Отражение наследования профилей контейнера Users*

#### <span id="page-298-1"></span><span id="page-298-0"></span>3.9.18 Ограничение действия профилей через группы домена/глобальные группы JMS

Чтобы распространить действие привязки профиля только на определенных пользователей выбранного каталога (а также на определенные рабочие станции), используя группы Active Directory (группы домена) или глобальные группы JMS, выполните следующие действия.

Если вы планируете ограничить действие привязки профиля за счет глобальных групп JMS, такие группы предварительно нужно создать (см. [«Глобальные группы JMS»](#page-385-0), с. [386\).](#page-385-0)

1. В консоли управления JMS перейдите в раздел **Профили -> Привязка профилей**. Окно консоли будет выглядеть следующим образом.

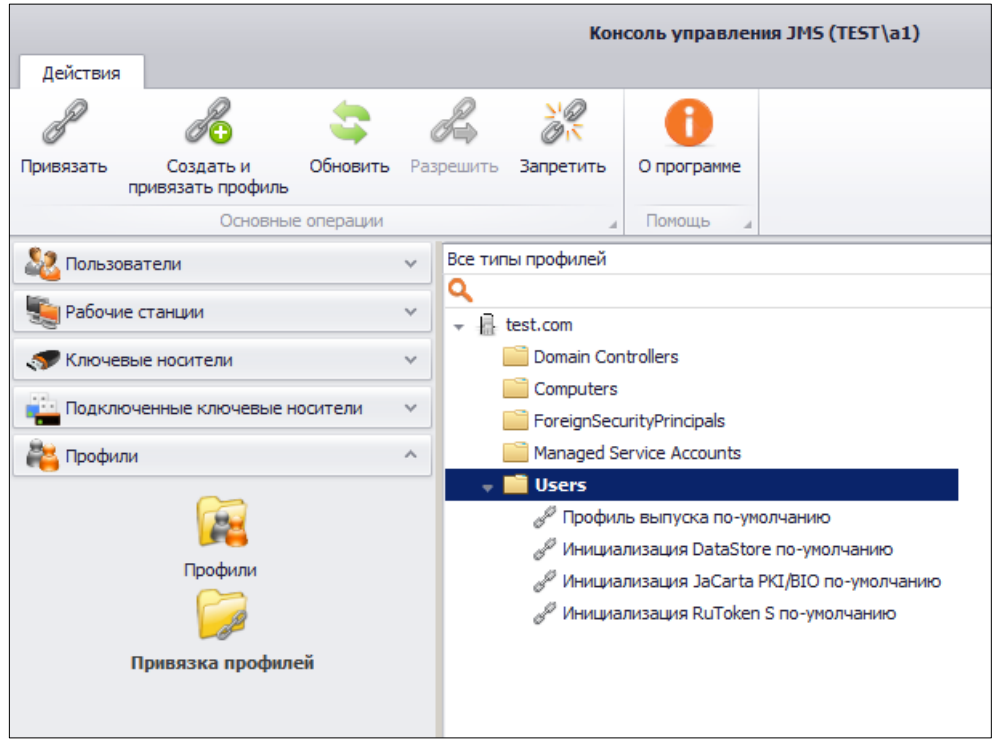

*Рис. 264 – Привязки профилей*

- $2.$ В центральной части окна отметьте привязку, действие которой необходимо ограничить глобальной группой, и в верхней панели нажмите **Свойства**.
- $3.$ В отобразившемся окне перейдите на вкладку **Фильтр**.

Окно примет следующий вид.

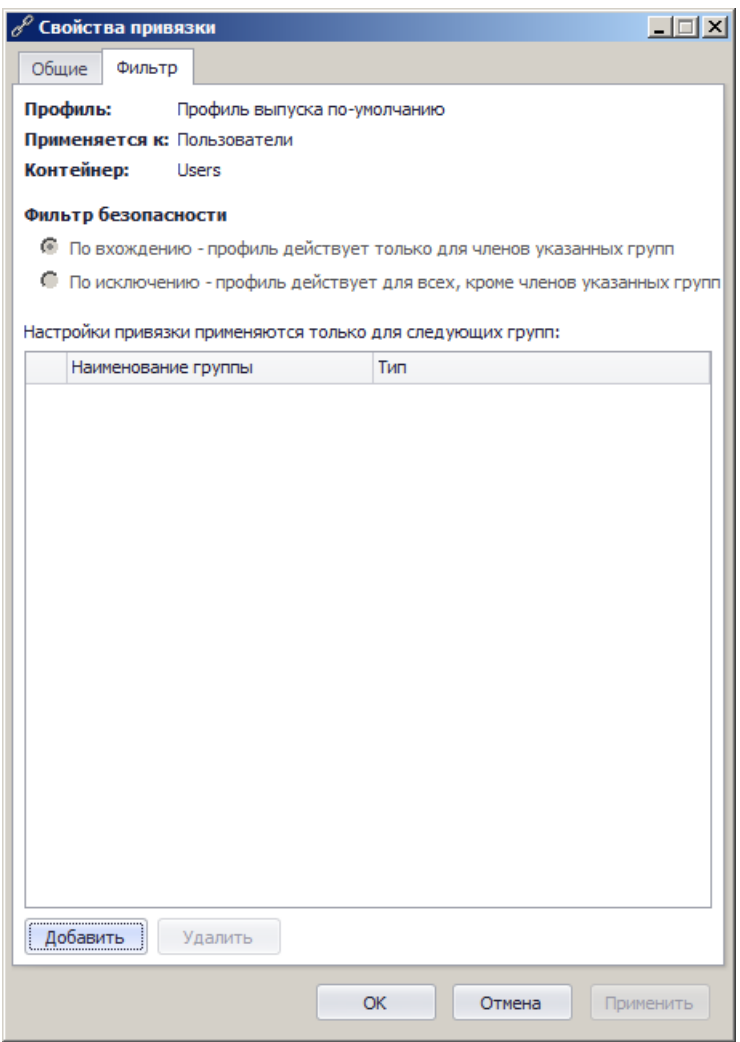

*Рис. 265 – Вкладка Фильтр окна свойств привязки профиля*

4. Чтобы выбрать глобальную группу, нажмите **Добавить**. Отобразится следующее окно.

| Выбрать группы для фильтра привязки                                                                                       | $-12X$                         |
|----------------------------------------------------------------------------------------------------|--------------------------------|
| Обновить<br>Глобальные группы<br>2<br>▼                                                                                   |                                |
| Тип<br>Наименование группы                                                                                                |                                |
| Глобальная группа JMS<br>Глобальная                                                                                       |                                |
|                                                                                                    |                                |
|                                                                                                    |                                |
|                                                                                                    |                                |
|                                                                                                    |                                |
|                                                                                                    |                                |
|                                                                                                    |                                |
|                                                                                                    |                                |
|                                                                                                    |                                |
|                                                                                                    |                                |
| $\mathbb{N} \quad \mathbb{4} \quad \mathbb{P} \quad \mathbb{N}$<br>Стр. 1<br>$1 - 1$ $\mu$ 3 $1$<br>Показывать по<br>из 1 | 25<br>$\overline{\phantom{a}}$ |
| Выбрать                                                                                                    | Отмена<br>///                  |

*Рис. 266 – Выбор глобальной группы*

- Выполните одно из следующих действий:
	- чтобы добавить глобальную группу Active Directory, в раскрывающемся списке в верхней части окна выберите нужный домен – в этом случае в окне отобразится список групп выбранного домена;
	- чтобы добавить глобальную группу JMS, оставьте в раскрывающемся списке в верхней части окна выбранным пункт **Глобальные группы** – в этом случае в окне будет отображен список глобальных групп JMS.

В настоящем документе процедура рассмотрена на примере глобальных групп JMS.

6. Отметьте доменную группу (группы) или глобальную группу (группы) JMS, которой вы хотите ограничить область действия привязки профиля, после чего нажмите **Выбрать**.

Выбранные группы отобразятся в списке **Фильтр безопасности**.

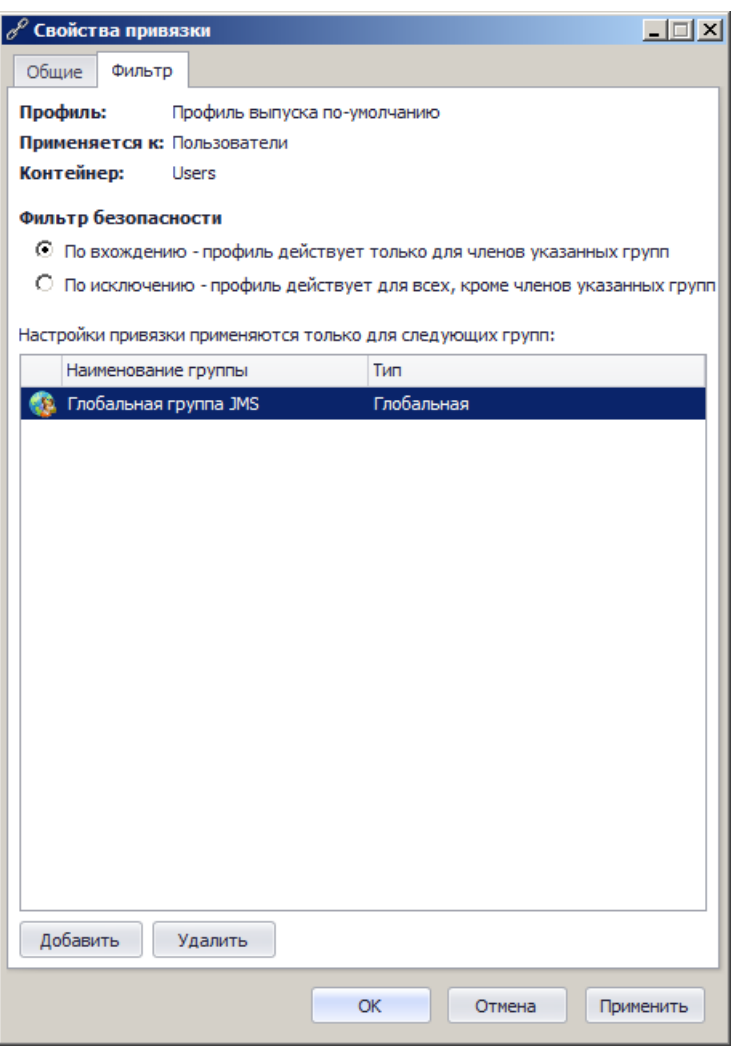

*Рис. 267 – Выбранная глобальная группа JMS отображена в списке*

- В секции **Фильтр безопасности** выберите один из двух пунктов:
	- **По вхождению – профиль действует только для членов указанной группы**;
	- **По исключению – профиль действует для всех, кроме членов указанной группы**.
- Повторите необходимые действия, если необходимо создать фильтр с использованием 8. других групп JMS.
- Нажмите **OK**, чтобы сохранить изменения и закрыть окно.9.

#### 3.9.19 Экспорт/импорт профилей

Чтобы экспортировать/импортировать профиль JMS, выполните следующие действия.

#### **Экспорт профилей**

- 1. В консоли управления JMS перейдите в раздел **Профили -> Профили**.
- 2. В центральной части интерфейса выберите профиль, который нужно экспортировать.
- 3. В верхней панели нажмите **Экспорт**.
- 4. В отобразившемся окне предупреждения нажмите **Да**, чтобы подтвердить действие.
- 5. В отобразившемся окне укажите путь сохранения файла экспортированного профиля и нажмите **Сохранить**.

#### **Импорт профилей**

- 1. В консоли управления JMS перейдите в раздел **Профили -> Профили**.
- 2. В верхней панели нажмите **Импорт**.
- 3. В отобразившемся окне укажите путь к файлу профиля и нажмите **Открыть**.
- 4. В отобразившемся окне предупреждения нажмите **Да**, чтобы подтвердить действие.
- 5. В окне сообщения об успешном импорте нажмите **OK**.

#### 3.9.20 Настройка параметров печати при выпуске объектов JMS

JMS позволяет настроить параметры печати документов, которые формируются при выпуске различных объектов в JMS (электронных ключей и сертификатов). Настройка параметров печати осуществляется в свойствах профиля выпуска.

Существует возможность распечатать указанные в настройках профиля документы, как непосредственно в момент выпуска электронного ключа, так и по прошествии времени после выпуска электронного ключа (подробнее см. раздел [«Акты и заявки»](#page-311-0), с. [312\)](#page-311-0).

В зависимости от профиля, в котором происходит настройка печати, возможна настройка параметров печати для следующих типов документов (см. [табл.](#page-303-0) 62).

<span id="page-303-0"></span>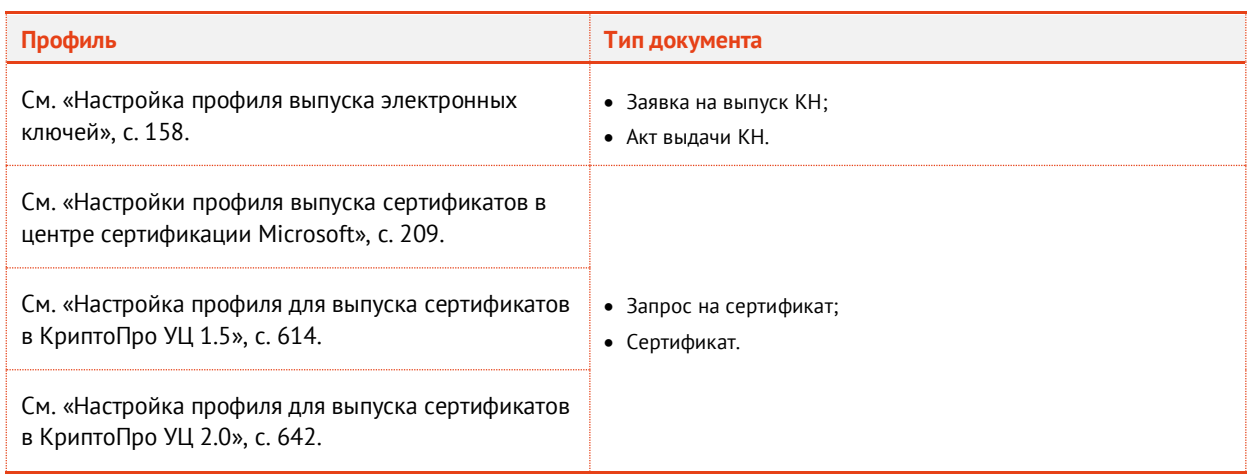

#### *Табл. 62 – Параметры печати*

Настройка параметров печати документов рассмотрена ниже на примере вкладки **Печать запроса** на сертификат. Настройка параметров печати на вкладках **Печать заявки на выпуск КН**, **Печать акта выдачи КН** и **Печать сертификата** аналогична приведенному примеру.

3.9.20.1 Настройка печати на примере вкладки Печать запроса на сертификат

В настоящем разделе приводится типовой пример настроек печати на соответствующей вкладке профилей выпуска ключевых носителей и сертификатов.

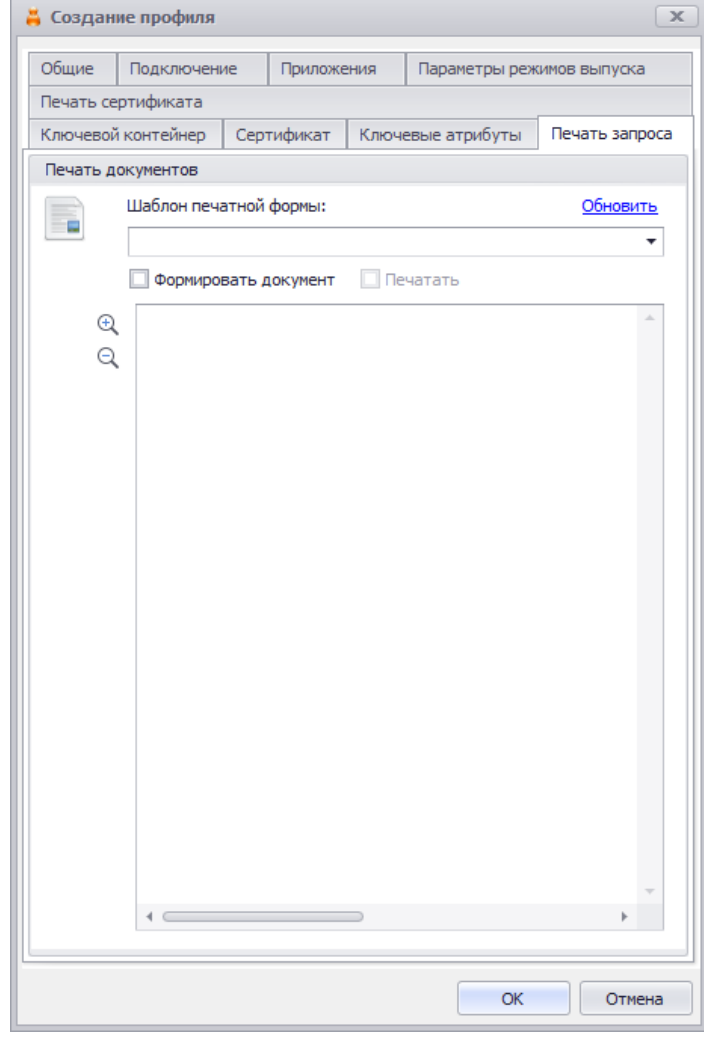

Вкладка **Печать запроса** на сертификат выглядит следующим образом:

*Рис. 268 – Вкладка Печать запроса на сертификат*

Чтобы настроить печать документов, связанных с выпуском электронных ключей, выполните следующие действия:

В поле **Шаблон печатной формы** из раскрывающегося списка выберите шаблон печатной 1. формы, по которому будет создан и распечатан документ.

О создании и настройке **Шаблона печатной формы** подробнее см. в разделе [«Подсистема печати»](#page-368-0), с. [369.](#page-368-0)

После выбора **Шаблона печатной формы** его можно просмотреть, используя при этом кнопки  $2.$ увеличения и уменьшения "**+**" и "**-**" (рис. [269\)](#page-305-1). Чтобы в процессе выпуска ключевого носителя/сертификата происходило формирование соответствующего документа следует установить флаг **Формировать документ**. В случае если такой документ необходимо печатать в процессе выпуска, следует установить флаг **Печатать** (флаг становится активен только после выбора шаблона сертификата в поле Шаблон печатной формы).

При установке флага **Печать** в процессе выполнения процедуры выпуска ключевого носителя/сертификата пользователю будет показано окно запроса на распечатку соответствующего документа. В противном случае (флаг **Печать** не установлен) документ будет сформирован и сохранен в БД JMS, после чего его можно распечатать из раздела Акты и заявки консоли управления JMS (см. раздел [«Акты и заявки»](#page-311-0), c. [312\)](#page-311-0)

**Важно!** Если флаг **Формировать документь** не установлен, то документ не будет сформирован в системе, т.е. его нельзя будет распечатать не только во время выпуска ключевого носителя/сертификата, но и позже.

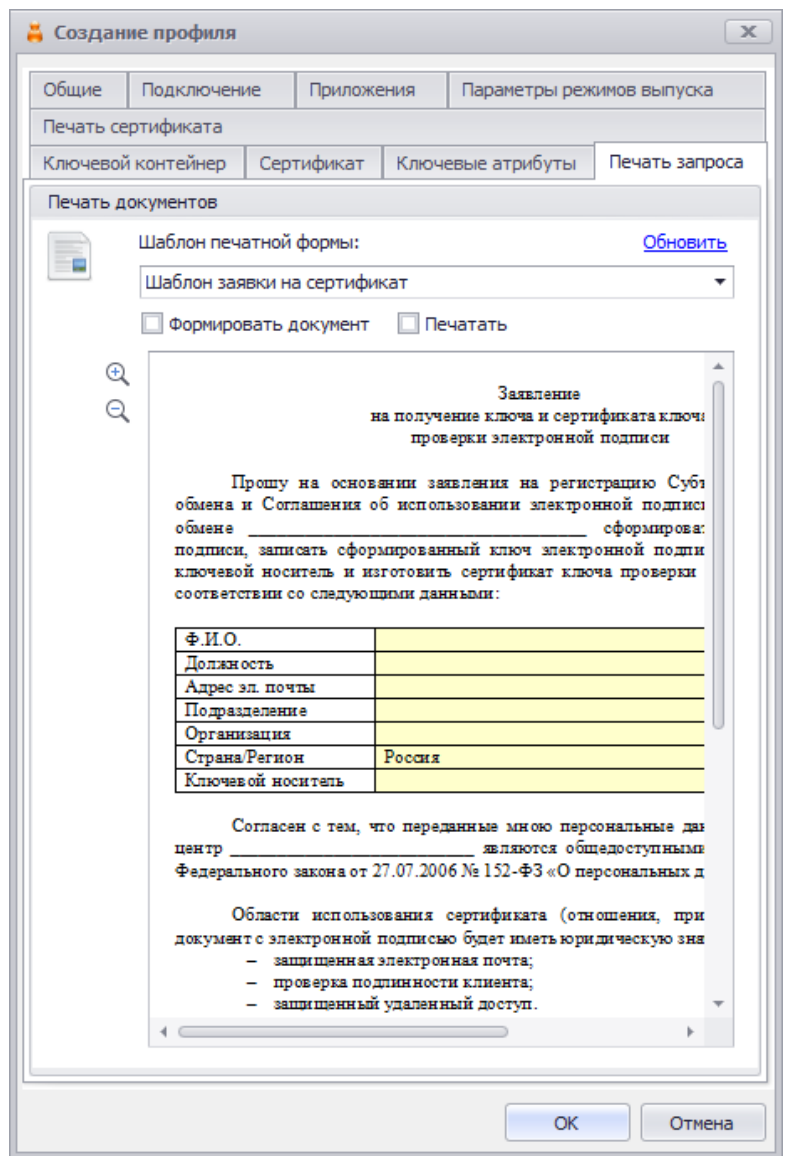

<span id="page-305-1"></span>*Рис. 269 – Вкладка Печать запроса на сертификат. Просмотр шаблона печатной формы*

## <span id="page-305-0"></span>3.9.21 Примеры настроек профилей

Комплекс профилей, привязываемых в JMS к контейнеру (см. [«Привязка профилей»](#page-295-0), с. [296\)](#page-295-0) или конкретному пользователю (см. [«Ограничение действия](#page-298-0) профилей через группы домена/[глобальные](#page-298-0) группы JMS», с. [299\)](#page-298-0), полностью определяет набор возможных действий в отношении электронного ключа пользователя. Ниже представлены примеры действий для

создания типовых наборов профилей и их настроек, которые необходимо выполнить, чтобы в JMS стали доступны основные операции с электронными ключами.

<span id="page-306-0"></span>3.9.21.1 Профили для выпуска администратором электронного ключа с сертификатом

Для выпуска электронного ключа с сертификатом из консоли управления JMS необходимо выполнить привязку к пользователю (контейнеру пользователя) следующего набора профилей:

• *профиль выпуска ключевого носителя* (см. «Настройка профиля [выпуска электронных ключей»](#page-157-0), с. [158\)](#page-157-0);

**Примечание.** В JMS к одному пользователю (контейнеру) не должно быть привязано более одного профиля выпуска ключевого носителя

• *профиль выпуска сертификата* (см. например [«Настройки профиля выпуска сертификатов в](#page-208-0)  [центре сертификации](#page-208-0) Microsoft», с. [209\)](#page-208-0).

**Примечание.** К одному пользователю (контейнеру) может быть привязано несколько профилей выпуска сертификата. Число выпускаемых сертификатов на электронном ключе будет равно числу таких привязанных профилей.

В случае если при выпуске электронного ключа требуется его очистка (инициализация) и установка заданных параметров аутентификации (PIN-кодов по умолчанию, биометрической информации аутентификации, парольной политики и др.), следует также:

- создать (если отсутствует) и привязать соответствующий *профиль инициализации ключевого носителя* (см. [«Настройки параметров инициализации»](#page-173-0), с. [174\)](#page-173-0)
- в *профиле выпуска ключевого носителя* в настройках параметров выпуска нужно разрешить инициализацию в соответствующем приложении (параметр **Способ выпуска для консоли администратора**).

#### <span id="page-306-1"></span>3.9.21.2 Профили для выпуска пользователем электронного ключа с сертификатом

Для того чтобы в клиенте JMS стал доступен выпуск электронного ключа с сертификатом следует настроить и привязать к пользователю (к его учетной записи в JMS или контейнеру ) профили, указанные в разделе [«Профили для выпуска администратором электронного ключа с](#page-306-0)  [сертификатом», выше](#page-306-0).

Кроме того, необходимо создать (если он еще не создан) и привязать к пользователю *профиль клиентского агента*, а также настроить в нем параметры, разрешающие самостоятельный выпуск электронного ключа (см. [«Настройка профиля клиентского агента»](#page-163-0), с. [164\)](#page-163-0).

#### 3.9.21.3 Профили для отключения и замены пользователем электронного ключа

Для того чтобы в клиенте JMS пользователю стало доступно *отключение* (временная блокировка в JMS) и замена электронного ключа следует настроить и привязать к пользователю профили, указанные в разделах [«Профили для выпуска администратором электронного ключа с](#page-306-0)  [сертификатом»](#page-306-0) и «Профили [для выпуска пользователем электронного ключа с сертификатом»](#page-306-1), [выше](#page-306-1).

Кроме того, в настройках профиля клиентского агента следует установить признаки **Разрешить отключение** и **Разрешить замену** на вкладке **Работа с ключевыми носителями** (см. [«Настройка](#page-163-0)  [профиля клиентского агента»](#page-163-0), с. [164\)](#page-163-0).

#### 3.9.21.4 Выпуск сертификата в хранилище пользователя

JMS позволяет выпускать сертификат пользователя с закрытым ключом в личное хранилище пользователя на рабочей станции с установленным JMS-клиентом. В JMS для выпуска такого сертификата используется абстрактная модель электронного ключа: сертификат выпускается на виртуальный «ключевой носитель», в качестве которого выступает личное хранилище сертификатов пользователя на рабочей станции (см. [«Виртуальный электронный ключ «Хранилище](#page-117-0)  [пользователя»,](#page-117-0) с. [118\)](#page-117-0).

Для подготовки выпуска такого сертификата выполните следующие действия.

- <span id="page-307-0"></span> $1<sup>1</sup>$ Создайте профиль выпуска сертификата, как это описано в соответствующем разделе:
	- раздел [«Настройки профиля выпуска сертификатов в центре сертификации](#page-208-0) Microsoft», с. [209,](#page-208-0) — для выпуска сертификата в MSCA;
	- раздел [«Настройка профиля для выпуска сертификатов в КриптоПро УЦ](#page-641-0) 2.0», с. [642,](#page-641-0) для выпуска сертификата в КриптоПро УЦ;
	- раздел [«Настройка профиля для выпуска сертификатов в ViPNet УЦ»](#page-578-0), с. 579. для выпуска сертификата в ViPNet УЦ;

при этом на вкладке **Приложение** выберите «апплет» **UserStore**.

**Примечание.** При выборе «апплета» **UserStore** остальные апплеты становится недоступны (если какие-то апплеты уже были выбраны, их выбор будет отменен).

 $2<sup>1</sup>$ Создайте профиль выпуска ключевых носителей в соответствии с разделом [«Настройка](#page-157-0)  профиля [выпуска электронных ключей»](#page-157-0), с. [158,](#page-157-0) при этом на вкладке **Базовые параметры выпуска** выберите пункт **Выпускать только указанные типы ключевых носителей с индивидуальными настройками**, после чего выберите «апплет» **UserStore**.

**Примечание.** При выборе «апплета» UserStore остальные апплеты становится недоступны.

- <span id="page-307-1"></span> $3.$ Создайте профиль **Настройки клиентского агента** в соответствии с разделом [«Настройка](#page-163-0)  [профиля клиентского агента»](#page-163-0), с. [164.](#page-163-0)
- 4. Выполните привязку профилей, настроенных на шагах [1](#page-307-0)—[3](#page-307-1) к контейнерам, содержащим обслуживаемых пользователей (см. [«Привязка профилей»](#page-295-0), с. [296\)](#page-295-0), и/или к отдельным пользователям (см. [«Ограничение действия](#page-298-0) профилей через группы домена/глобальные [группы](#page-298-0) JMS», с. [299\)](#page-298-0), для которых следует выпускать сертификат в хранилище пользователя на рабочей станции средствами JMS.

Сертификат вместе с закрытым ключом будет выпускаться в хранилище пользователя на рабочей станции только при условии, что сеанс (сессия) JMS открыта тем же пользователем, от имени которого был открыт текущий сеанс Windows

Выпуск/синхронизация сертификата (при соблюдении всех указанных выше условий) выполняется в следующих случаях:

- в момент открытия пользовательского сеанса (сессии) в клиенте JMS;
- при нажатии кнопки **Обновить** в окне приложения **Клиент JMS**;
- при обработке одного из событий, перечисленных на вкладке **Синхронизация** привязанного профиля настройки клиентского агента (см. [«Настройка профиля клиентского агента»](#page-163-0), с. [164\)](#page-163-0).

# **Примечания:**

- 1. Запуск синхронизации, выполняемой в момент открытия пользовательского сеанса и при нажатии кнопки **Обновить**, производится независимо от факта привязки профиля настройки клиентского агента.
- 2. Процедура синхронизации для случаев, указанных в предыдущем пункте, включает в себя помимо проверки актуальности текущего сертификата синхронизацию остальных сертификтаов, выпущенных посредством JMS для данного пользователя в хранилище сертификатов на рабочей станции.

Выпущенный в хранилище пользователя сертификат в консоли управления JMS отображается:

- в разделе **Сертификаты**;
- в свойствах соответствующей рабочей станции на вкладке **Сертификаты**;
- в свойствах пользователя на вкладке **Объекты пользователя**.

После выпуска сертификат имеет статус **Выпущен на КН** и не отличается от сертификатов, выпущенных на электронных ключах.

Объект «виртуального электронного ключа» (для которого выпускается сертификат) после выпуска сертификата отображается в разделе **Ключевые носители** консоли управления JMS как электронный ключ модели **Хранилище пользователя**. Сертификат можно посмотреть также на вкладке **Содержимое** свойств этого «виртуального электронного ключа».

## 3.9.21.5 Выпуск сертификата в хранилище сервера КриптоПро DSS

JMS позволяет выпускать сертификат пользователя с закрытым ключом в хранилище КриптоПро DSS.

**Примечание.** Для выпуска такого сертификата в системе JMS должен быть установлен коннектор КриптоПро DSS, подробнее см. в документе «Руководство администратора. Часть 1» [[2](#page-669-1)], раздел «Коннектор КриптоПро DSS».

В JMS для выпуска такого сертификата используется абстрактная модель электронного ключа: сертификат выпускается на виртуальный «ключевой носитель», в качестве которого выступает хранилище сервера КриптоПро DSS (см. [«Виртуальный электронный ключ «Хранилище сервера](#page-118-0)  [КриптоПро](#page-118-0) DSS», с. [119\)](#page-118-0).

Для подготовки выпуска такого сертификата выполните следующие действия.

- <span id="page-308-0"></span>1. Создайте профиль создания/синхронизации пользователей КриптоПро DSS (cм. [«Настройка](#page-280-0)  [профиля пользователя КриптоПро DSS»](#page-280-0), с. [281\)](#page-280-0).
- Создайте профиль выпуска сертификата на КриптоПро DSS (cм. [«Настройки профиля](#page-222-0)   $2.$ [выпуска сертификатов на КриптоПро](#page-222-0) DSS», с. [223\)](#page-222-0).
- <span id="page-308-1"></span> $3.$ Создайте профиль выпуска ключевых носителей в соответствии с разделом [«Настройка](#page-157-0)  профиля [выпуска электронных ключей»](#page-157-0), с. [158.](#page-157-0)

**Примечание.** Вместо профиля выпуска сертификата на КриптоПро DSS можно также использовать один из профилей выпуска сертификатов для сторонних УЦ (например, КриптоПро УЦ 1.5 / 2 или ViPNet УЦ). В этом случае на вкладке **Приложения** нужно выбрать соответствующий «апплет» (приложение).

- $\overline{4}$ . Выполните привязку профилей, настроенных на шагах [1](#page-308-0)—[3](#page-308-1) к контейнерам, содержащим обслуживаемых пользователей (см. [«Привязка профилей»](#page-295-0), с. [296](#page-295-0)), и/или к отдельным пользователям (см. [«Ограничение действия](#page-298-0) профилей через группы домена/глобальные [группы](#page-298-0) JMS», с. [299](#page-298-0)), для которых следует выпускать сертификат в хранилище сервера КриптоПро DSS средствами JMS.
- Настройте план обслуживания «Синхронизация КриптоПро DSS» (см. раздел [«План](#page-420-0)  [обслуживания «Синхронизация КриптоПро](#page-420-0) DSS»», с. [418\)](#page-417-0) и запустите его на выполнение (см. раздел [«Запуск и просмотр результатов планов обслуживания из Консоли управления](#page-404-0) JMS», с. [405\)](#page-404-0). Результатом работы плана обслуживания будет выпуск/синхронизация сертификатов для пользователей, привязанных к определённым выше профилям.

Выпущенный в хранилище сервера КриптоПро DSS сертификат в консоли управления JMS отображается:

- в разделе **Сертификаты**;
- в свойствах пользователя на вкладке **Объекты пользователя**.

После выпуска сертификат имеет статус **Выпущен на КН** и не отличается от сертификатов, выпущенных на электронных ключах.

Объект «виртуального электронного ключа» (для которого выпускается сертификат) после выпуска сертификата отображается в разделе **Ключевые носители** консоли управления JMS как электронный ключ модели **Хранилище сервера КриптоПро DSS** ([Рис.](#page-118-1) 122, с. [119\)](#page-118-1). Сертификат можно посмотреть также на вкладке **Содержимое** свойств этого «виртуального электронного ключа».

# 3.9.21.6 Порядок настройки самостоятельного выпуска пользователями OTPаутентификатора

Настройка самостоятельного выпуска пользователями OTP-аутентификатора из личного кабинета JWM использует специальные механизмы JMS, которые требуют выполнения дополнительных действий, отличных от стандартных настроек при выпуске других объектов JMS.

**Примечание.** Под OTP-аутентификаторами подразумеваются программный OTP-, Messaging- и A2FA Push-токены.

Для настройки самостоятельного выпуска пользователями OTP-аутентификатора выполните следующие действия

- Создайте профиль выпуска OTP-аутентификатора в зависимости от требуемого типа:
	- профиль выпуска программного OTP-токена (см. [«Настройка профиля выпуска](#page-261-0)  [программных](#page-261-0) OTP-токенов», с. [262\)](#page-261-0);
	- профиль выпуска Messaging-токена (см. [«Настройка профиля выпуска](#page-268-0) Messaging-токенов», с. [269\)](#page-268-0);
	- профиль выпуска Push OTP-токена (см. [«Настройка профиля выпуска](#page-274-0) Push OTP-токенов», с. [275\)](#page-274-0).
- Создайте глобальную группу для пользователей, которым необходимо предоставить право на самостоятельный выпуск OTP (см. [«Глобальные группы JMS»](#page-385-0), с. [386](#page-385-0), группу можно оставить пустой, не добавляя в нее пользователей, подробнее см. далее)
- Выполните привязку профиля (см. [«Привязка профилей»](#page-295-0), с. [296\)](#page-295-0).
- Добавьте в привязку фильтр по глобальной группе, созданной на шаге 2 (создание фильтра  $\mathbf{\Delta}$ см. в разделе [«Ограничение действия](#page-298-0) профилей через группы домена/глобальные группы [JMS](#page-298-0)», с. [299](#page-298-0)). Глобальную группу можно оставить пустой, поскольку специальный механизм индивидуального выпуска OTP-аутентификаторов будет заполнять эту группу автоматически.

# **Примечание.**

- 1. При отсутствии настройки фильтра по глобальной группе у пользователя не будет возможности отказаться от выпуска данного вида аутентификатора в момент, когда ему будет предоставлен список возможных аутентификаторов для выпуска.
- 2. Поскольку при использовании глобальной группы с профилями выпуска OTP-аутентификаторов такая группа может пополняться пользователями автоматически (в момент выпуска аутентификатора из Личного кабинета), это следует учитывать при настройке фильтра с помощью той же глобальной группы для привязки другого профиля (чтобы избежать неконтролируемого выпуска OTPаутентификаторов при запуске плана обслуживания). В общем случае следует использовать отдельную глобальную группу для установки фильтра на каждый профиль выпуска OTPаутентификатора.
- $5.$ Создайте профиль доступа в личный кабинет (см. [«Настройка профиля](#page-292-0) доступа в личный [кабинет JWM»](#page-292-0), с. [293\)](#page-292-0)
- Выполните привязку профиля (см. [«Привязка профилей»](#page-295-0), с. [296\)](#page-295-0) к тем пользователям, на 6. которых распространяется право самостоятельного выпуска OTP-аутентификаторов.

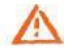

**Важно!** При привязке профиля **Доступ в личный кабинет** к контейнеру ресурсной системы убедитесь, что к одному контейнеру привязано не более одного профиля.

Проверьте и при необходимости измените план обслуживания настроек личного кабинета 7. (см. [«План обслуживания настроек личного кабинета»](#page-411-0), с. [412\)](#page-411-0) и запустите его на выполнение (см. раздел [«Запуск и просмотр результатов планов обслуживания из Консоли управления](#page-404-0)  [JMS](#page-404-0)», с. [405](#page-404-0)). Результатом работы плана обслуживания будет настройка прав самостоятельного выпуска OTP-аутентификаторов в личном кабинете для всех пользователей, на которых распространяется действие *профиля доступа в личный кабинет*.

**Примечание.** Для того чтобы убедиться, что после завершения плана обслуживания конкретному пользователю разрешен доступ к соответствующему порталу и право на выпуск OTP-аутентификатора, откройте свойства пользователя и на вкладке **Личный кабинет** и проверьте, что установлены соответствующие настройки, как, например, на [Рис.](#page-310-0) 270, [ниже.](#page-310-0) (При необходимости права на самостоятельный выпуск OTP-токена можно также предоставить вручную в свойствах конкретного пользователя на вкладке **Личный кабинет**)

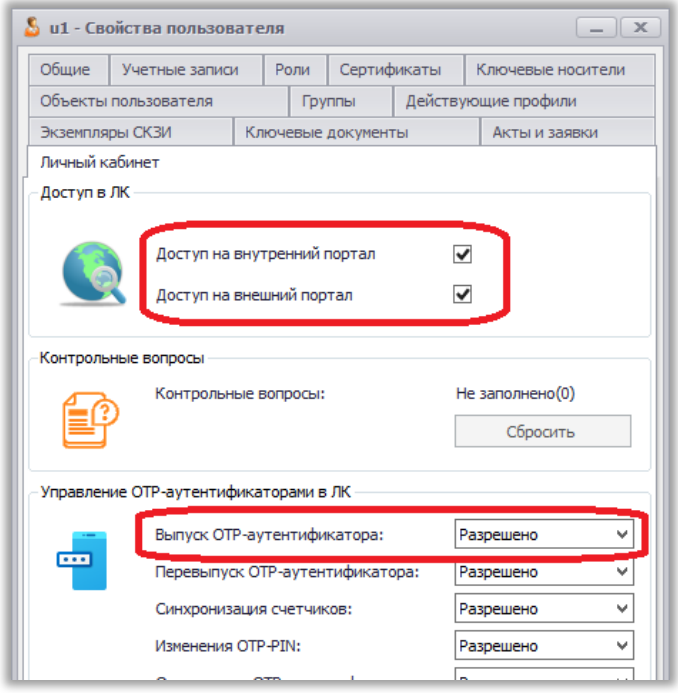

*Рис. 270 – Пример разрешений пользователя в ЛК для самостоятельного выпуска OTP-аутентификатора*

- <span id="page-310-0"></span>В настройках личного кабинета (раздел **Настройки личного кабинета** –> **Выпуск OTP-**8. **аутентификаторов**) у соответствующего профиля установите флаг **Разрешить выпуск через личный кабинет** (см. раздел «Раздел Выпуск OTP-[аутентификаторов»](#page-511-0), [Рис.](#page-513-0) 458 с. [514\)](#page-513-0).
- 9. В настройках личного кабинета (раздел **Настройки личного кабинета** –> **Аутентификация консоли управления JMS**) сделайте доступной соответствующую вкладку для аутентификации пользователей, например **Вход по OTP** (для OTP- и Push-токенов) и/или **Вход по Messaging** (для Messaging-токенов), подронее см. [«Раздел Аутентификация»](#page-487-0), с. [488.](#page-487-0)

Проверку самостоятельного выпуска можно произвести из личного кабинета пользователя на портале JWM на вкладке **Устройства** в секции **Выпуск OTP-аутентификатора в JMS** (см. руководство пользователя [\[1\]](#page-669-2)).

**Примечание.** В случае настройки аутентификации по Push OTP-токену во внешней системе с использование JASплагина NPS не забудьте выполнить дополнительную настройку параметров данного плагина в реестре (параметр *PushTokenAction=Pass*). Подробнее см. руководство по установке и настройке JAS [[3\]](#page-669-3), раздел «Настройка JAS-плагина для NPS».

#### 3.9.21.7 Настройка автоматического перевыпуска сертификата на электронном ключе

Для того чтобы обеспечить заблаговременный автоматический перевыпуск сертификата на пользовательском электронном ключе (т.е. до истечения срока действия сертификата), например, из JMS-клиента, выполните следующие действия.

- Убедитесь, что выполнены настройки профилей, как это указано в разделе [«Профили](#page-306-1) для  $\mathbf{1}$ . [выпуска пользователем электронного ключа с сертификатом»](#page-306-1), с. [307.](#page-306-1)
- $2.$ В профиле выпуска сертификата (например в профиле **Выпуск сертификата в УЦ Microsoft CA**) на вкладке **Параметры режимов выпуска** (например, [Рис.](#page-214-0) 204, с. [215](#page-214-0)) установите опцию **Обновлять сертификат с истекающим сроком действия** и выполните дополнительные необходимые настройки (включая срок в днях до окончания действия сертификата).

После привязки такого сертификата к пользователю (его контейнеру) и выпуска на его основе электронного ключа, автоматический перевыпуск сертификата (по наступлению указанного срока) произойдет в момент синхронизации ЭК (настройка синхронизации выполняется в профиле клиентского агента, [Рис.](#page-168-0) 173, с. [169\)](#page-168-0).

# <span id="page-311-0"></span>3.10 Акты и заявки

В JMS существует возможность распечатать указанные в настройках профиля документы, формируемые при выпуске электронного ключа, не только в момент выпуска электронного ключа, но и по прошествии времени после выпуска электронного ключа.

**Примечание.** При печати документа возможен выбор другого шаблона для печати (если, например, были внесены правки в шаблон и требуется перепечатать документ о выпуске электронного ключа по новому шаблону).

Для того чтобы распечатать документы после выпуска электронного ключа выполните следующие действия:

- Перейдите на вкладку **Акты и заявки**, выберите нужный каталог (например, Users) и нажмите  $1.$ **Отображать вложенные** (см. рис. [271\)](#page-312-0).
- Выделите требуемый документ в списке и нажмите **Печать**. Для просмотра документа  $2.$ нажмите **Просмотр**.

|                                                                      |                                         |                                                                              |          | Консоль управления JMS (TESTDOMAIN1\jmsadmin) |          |                    |                     | $-$ 0 $x$      |
|----------------------------------------------------------------------|-----------------------------------------|------------------------------------------------------------------------------|----------|-----------------------------------------------|----------|--------------------|---------------------|----------------|
| Действия                                                             |                                         |                                                                              |          |                                               |          |                    |                     |                |
| V<br>Свойства<br>Обновить<br>Просмотр<br>Печать<br>Основные операции |                                         | Отображать<br>О программе<br>вложенные<br>Помощь<br>Содерж<br>$\overline{A}$ |          |                                               |          |                    |                     |                |
| <u>ري</u><br>Пользователи                                            | $\checkmark$                            | testdomain1.lab \ Users                                                      |          |                                               |          |                    |                     |                |
| Рабочие станции                                                      | Q<br>$\checkmark$                       | Идентификат ▲                                                                | Владелец | Тип документа                                 | Инициат  | Дата созд          | Свойства документа  |                |
| Ключевые носители                                                    | $\vee$<br>$-$                           | 0153000118407063                                                             | imsadmin | Акт выдачи КН                                 | imsadmin | 16.01.2017.        | Идентификатор КН:   | 015300         |
|                                                                      |                                         | 0153000118407063                                                             | jmsadmin | Акт выдачи КН                                 | jmsadmin | 01.02.2017         |                     | 011840<br>7063 |
| <b>ВЕТ</b> Подключенные ключевые носители у                          | $\mathcal{F}$                           | 0153000118407063                                                             | imsadmin | Заявка на выпуск КН                           | imsadmin | 01.02.2017         | Владелец:           | jmsadmi        |
| $\mathcal{F}$<br>Акты и заявки                                       | $\boldsymbol{\mathcal{N}}$<br><b>SP</b> | 0153000118407063                                                             | jmsadmin | Акт выдачи КН                                 | jmsadmin | 01.02.2017         |                     | n              |
| Q                                                                    |                                         | 0153000715357063                                                             |          | admin_test Акт выдачи КН                      | jmsadmin | 19.01.2017         | Тип документа:      | AKT<br>выдачи  |
| ForeignSecurityPrincipals                                            | $\sim$                                  | 0153000715357063                                                             |          | admin_test Акт выдачи КН                      | jmsadmin | 19.01.2017         |                     | KH             |
| Managed Service Accounts                                             | $\mathbf 0$                             | 0B52001737489243 jmsadmin                                                    |          | Акт выдачи КН                                 | imsadmin | 19.01.2017         | Инициатор действия: | imsadmi<br>n   |
| Users                                                                | ٠                                       |                                                                              |          |                                               |          |                    | Дата создания:      | 16.01.2<br>017 |
| Учет СКЗИ<br><b>Co</b>                                               | $\checkmark$                            |                                                                              |          |                                               |          |                    |                     | 18:16:5<br>8   |
| Æ.<br>Профили                                                        | $\checkmark$                            |                                                                              |          |                                               |          |                    |                     |                |
| Пользователи и роли                                                  | $\checkmark$                            |                                                                              |          |                                               |          |                    |                     |                |
| Обслуживание                                                         | $\mathcal{M}$                           |                                                                              |          |                                               |          |                    |                     |                |
| Журналы                                                              | $\checkmark$                            |                                                                              |          |                                               |          |                    |                     |                |
| 4月<br>Настройки                                                      | $\checkmark$                            |                                                                              |          |                                               |          |                    |                     |                |
| á<br>Уведомления                                                     | $\checkmark$                            | М<br>Ы                                                                       | Стр. 1   | $1 - 7$ $13$ 7<br>из 1                        |          | Показывать по 25 ▼ |                     |                |
| Непрочитанные уведомления: 0                                         |                                         |                                                                              |          |                                               |          |                    |                     |                |

<span id="page-312-0"></span>*Рис. 271 – Вкладка Акты и заявки. Выбор опции Отображать вложенные*

Кнопки **Просмотр** и **Печать** имеют раскрывающийся список, состоящий из двух опций (см. рис. [272\)](#page-313-0):

- **Шаблон <***[имя шаблона]***>**  печать (просмотр) документа по указанному в настройках шаблону печати;
- **Выбрать шаблон** выбор другого шаблона для печати (просмотра).

|                                                                                                    | Консоль управления JMS (TESTDOMAIN1\jmsadmin)                                                                                                    | $ \Box$ $\chi$                                                                                                    |
|----------------------------------------------------------------------------------------------------|----------------------------------------------------------------------------------------------------|----------------------------------------------------------------------------------------------------|
| Действия<br>V<br>Свойства<br>Обновить<br>Просмотр<br>Печать                                                                    | Отображать<br>О программе<br>вложенные                                                                                                    |                                                                                                    |
| Шаблон <Акт о выдаче ключевого носителя><br>Выбрать шаблон<br>$\frac{1}{2}$ Поль:                                              |                                                                                                    |                                                                                                    |
| Рабочие станции                                                                                                    | P.<br>$\checkmark$<br>Идентификато ▲ Владе Тип документа<br>Иници                                                                                                    | Свойства документа<br>Дата созд                                                                                                    |
| Ключевые носители<br><u>реза</u> Подключенные ключевые носители<br>Акты и заявки<br>$\mathcal{L}$<br>Q<br>圓<br>testdomain1.lab | v.<br>0153000118407063<br>imsadmin AKT выдачи KH<br><i>imsadmin</i><br>$\mathcal{A}$<br>0153000118407063<br>imsadmin Акт выдачи КН<br>imsadmin<br>$\vee$<br>imsadmin<br>0153000118407063<br>imsadmin Заявка на выпуск КН<br>A.<br>0153000118407063<br>imsadmin Акт выдачи КН<br><i>jmsadmin</i><br>0153000715357063<br>admin Акт выдачи KH<br>jmsadmin<br>$\sigma$<br>$\Delta$ | Идентификатор КН:<br>015300011<br>16.01.2017.<br>8407063<br>01.02.2017<br>Владелец:<br>jmsadmin<br>01.02.2017<br>Тип документа:<br>AKT<br>выдачи КН<br>01.02.2017<br>Инициатор действия: jmsadmin<br>19.01.2017<br>16.01.2017<br>Дата создания: |
| $\overline{\mathbf{v}}$<br>Domain Controllers<br>Отлел маркетинга<br>Учет СКЗИ<br>Профили                                      | 0153000715357063<br>admin Акт выдачи КН<br>jmsadmin<br>$\mathbf 0$<br>OB52001737489243<br>imsadmin Акт выдачи КН<br>jmsadmin<br>÷<br>$\mathcal{M}$<br>$\checkmark$                                                                                                    | 19.01.2017<br>18:16:58<br>19.01.2017                                                                                                    |
| Пользователи и роли<br>Обслуживание<br>Журналы                                                                                 | $\checkmark$<br>$\checkmark$<br>$\checkmark$                                                                                                    |                                                                                                    |
| Настройки<br>Уведомления                                                                                                    | $\checkmark$<br>$\checkmark$<br>M.<br>$\blacktriangleleft$<br>$\mathbb{D}$<br>N<br>Стр. 1<br>из 1<br>Показывать по 25 ▼                                                                                                    |                                                                                                    |
| Непрочитанные уведомления: 0                                                                                                   |                                                                                                    |                                                                                                    |

<span id="page-313-0"></span>*Рис. 272 – Вкладка Акты и заявки. Выбор опции Печать –> Выбрать шаблон*

При выборе другого шаблона для печати в появившемся окне (см. рис. [273](#page-313-1)) следует в поле **Шаблон печати** выбрать из раскрывающегося списка требуемый шаблон и нажать **ОК**.

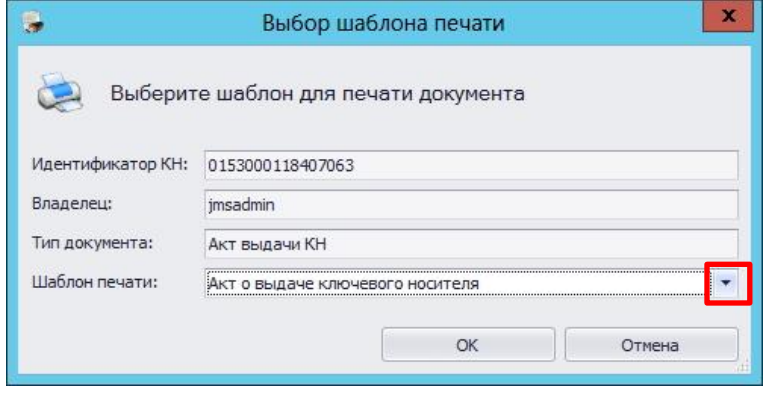

<span id="page-313-1"></span>*Рис. 273 – Вкладка Акты и заявки. Выбор опции Печать –> Выбрать шаблон*

О создании и настройке Шаблона печатной формы подробнее см. раздел [«Подсистема печати»](#page-368-0), с. [369.](#page-368-0)

# 3.11 Учет СКЗИ

JMS предоставляет возможность вести учет средств криптографической защиты информации (СКЗИ) как программных, так и аппаратных (включая ключевые носители).

Функция учета СКЗИ является лицензируемой, т.е. для того чтобы в консоли управления JMS стал доступен раздел **Учет СКЗИ** ([Рис.](#page-314-0) 274) необходимо, чтобы в лицензию на продукт (JMS) была включена опция учета СКЗИ (оформляется частным договором при приобретении продукта). Лицензионная опция учета СКЗИ содержит в себе ограничение на число поддерживаемых экземпляров СКЗИ, таким образом при превышении числа зарегистрированных СКЗИ регистрация и администрирование новых СКЗИ становятся невозможными.

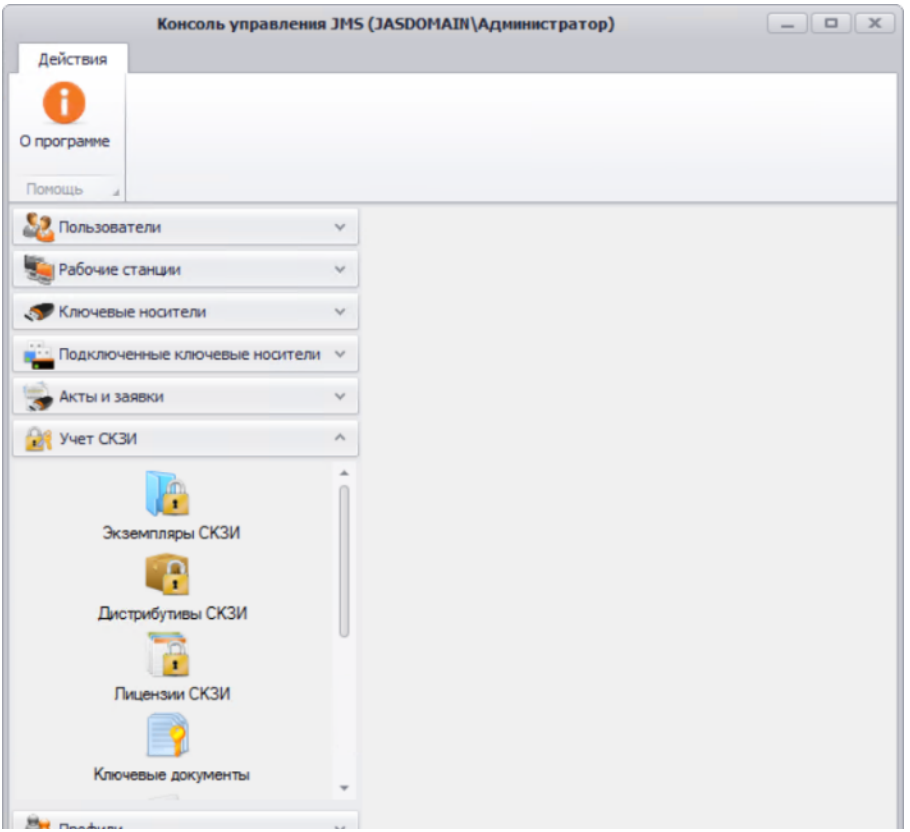

*Рис. 274 – Раздел Учет СКЗИ консоли управления JMS*

<span id="page-314-0"></span>Поэкземплярный учет СКЗИ (в рамках лицензии на продукт JMS) осуществляется в следующем порядке:

- число свободных лицензий (на СКЗИ) уменьшается на единицу при регистрации одного экземпляра СКЗИ;
- число свободных лицензий (на СКЗИ) увеличивается на единицу при уничтожении одного экземпляра СКЗИ (см. разделы [«Порядок управления](#page-462-0) программным СКЗИ», с. [463](#page-462-0), [«Порядок](#page-460-0)  управления [ключевым носителем как аппаратным СКЗИ»](#page-460-0), с. [461\)](#page-460-0)

Учет СКЗИ, являющихся ключевыми носителями, ведется автоматически при их регистрации или выпуске (см. раздел «Порядок управления [ключевым носителем как аппаратным СКЗИ»](#page-460-0), с. [461\)](#page-460-0).

3.11.1 Описание элементов интерфейса в разделе учет СКЗИ

Раздел **учет СКЗИ** содержит следующие категории:

- Экземпляры СКЗИ
- Дистрибутивы СКЗИ
- Лицензии СКЗИ
- Ключевые документы
- Нормативная документация
- Типы СКЗИ
- Типы нормативной документации
- Журнал событий

Описание составляющих раздела **учет СКЗИ** приведено в таблице [63.](#page-315-0)

<span id="page-315-1"></span>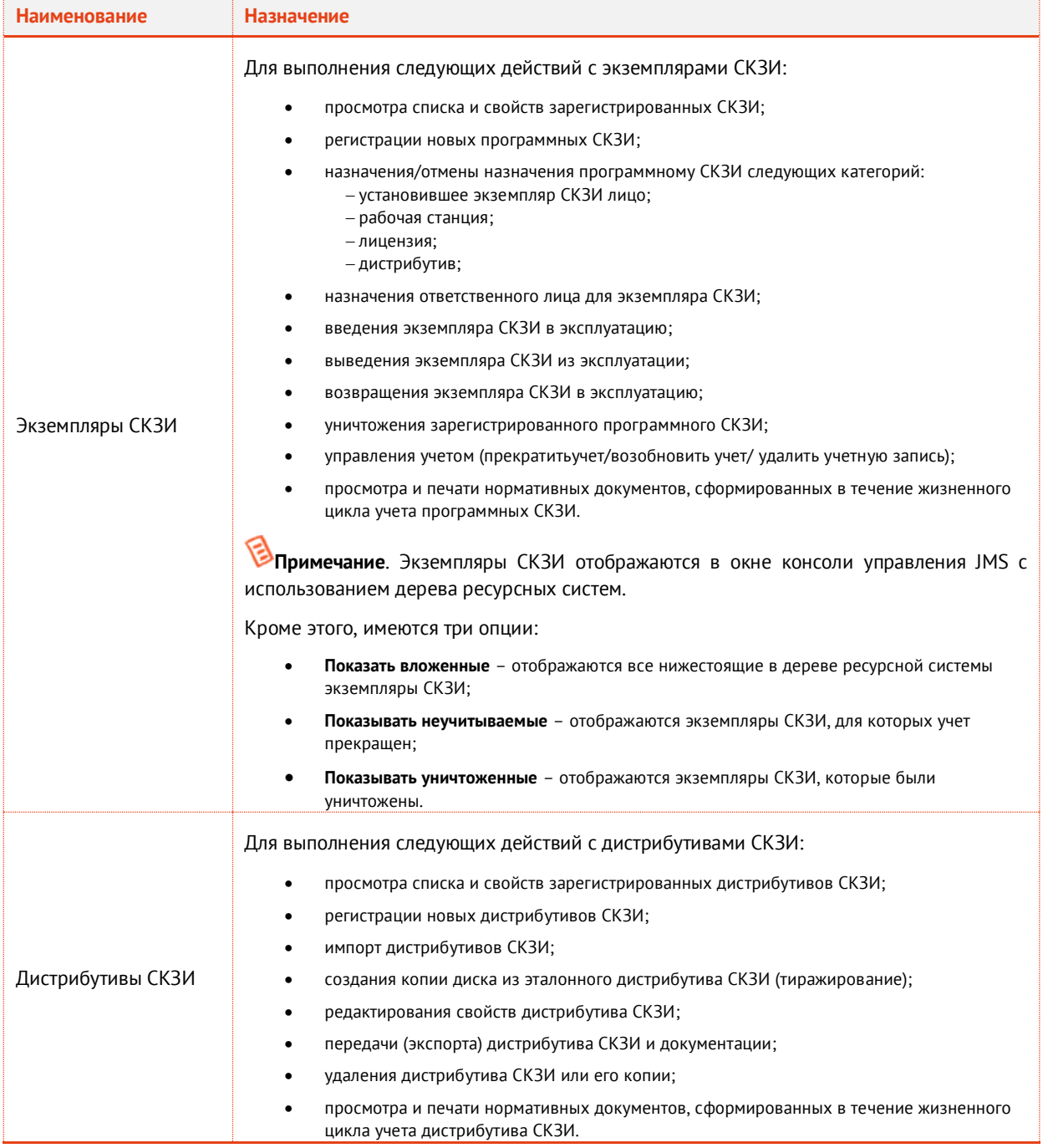

<span id="page-315-0"></span>*Табл. 63 Описание раздела Учет СКЗИ консоли управления JMS*

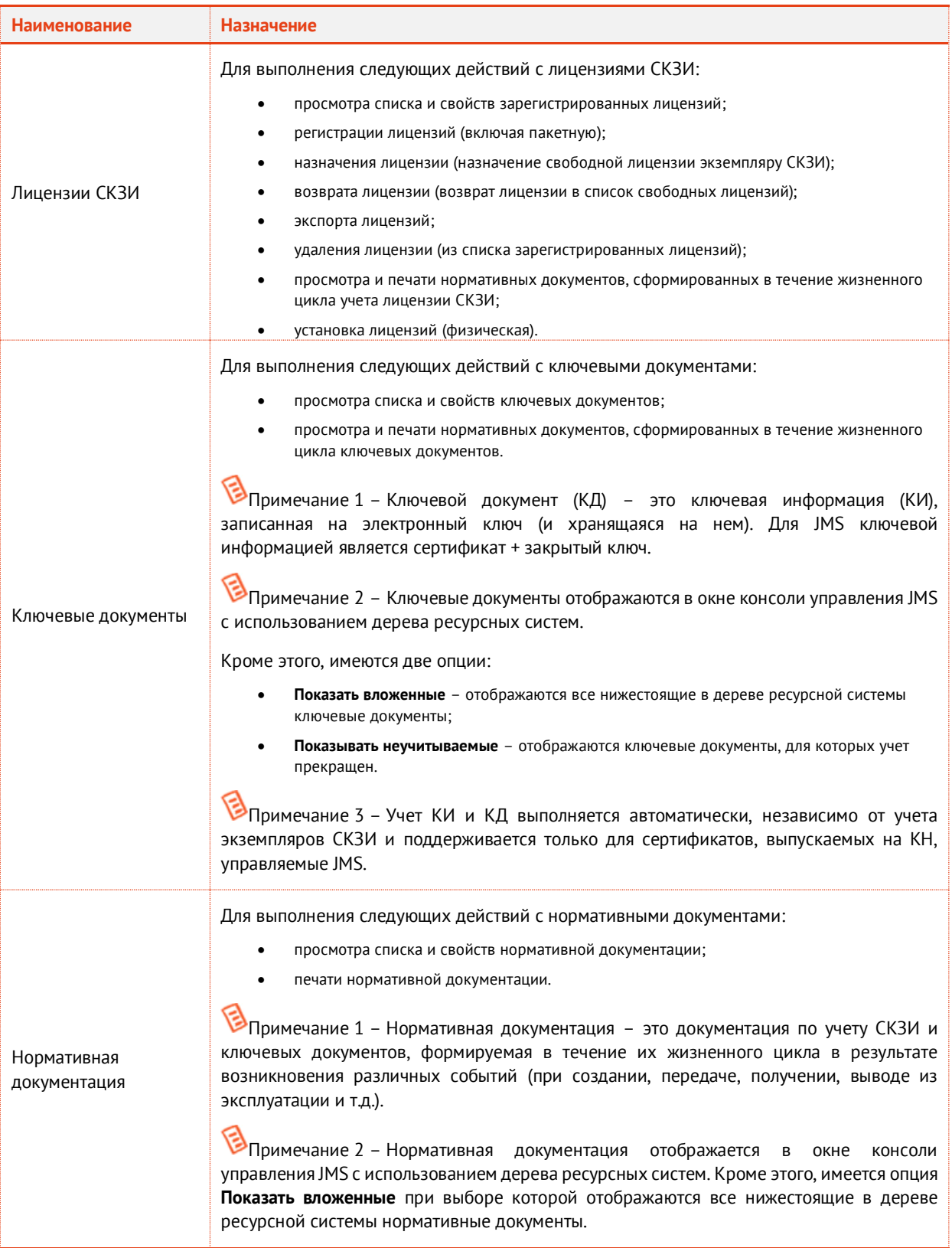

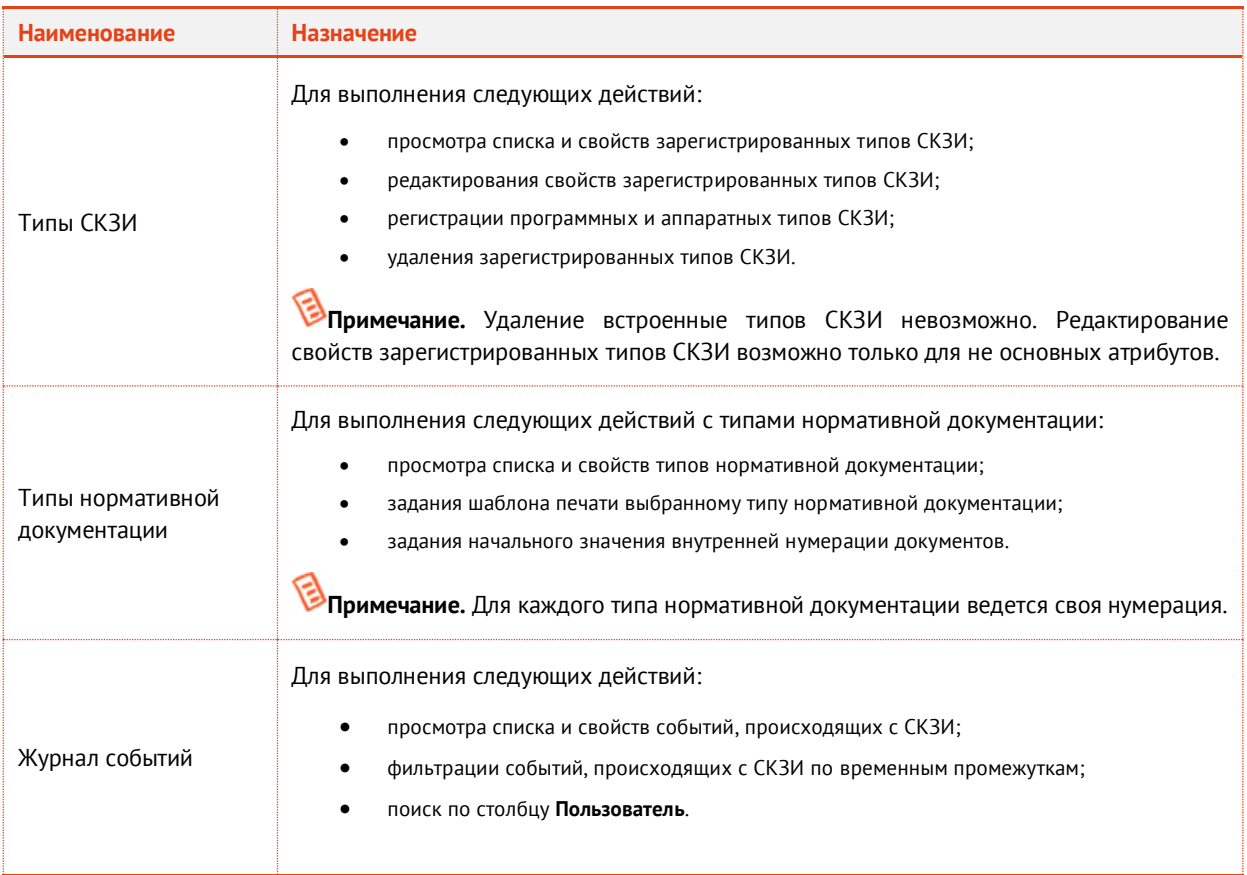

# 3.11.2 Типы СКЗИ

Действия, выполнение которых возможно в разделе **Учет СКЗИ** -> **Типы СКЗИ**, перечислены в [Табл.](#page-315-1)  [63.](#page-315-1)

В JMS существуют встроенные типы СКЗИ, которые устанавливаются с продуктом, и пользовательские, которые можно зарегистрировать самостоятельно.

Встроенные типы СКЗИ нельзя удалить или отредактировать. Новые регистрируемые в JMS типы СКЗИ можно редактировать и удалять.

СКЗИ по своим ключевым характеристикам подразделяются на **программные** и **аппаратные.** В JMS заведены следующие встроенные типы СКЗИ:

Аппаратные СКЗИ:

- Криптотокен (все ключи Aladdin, содержащие приложение Криптотокен).
- Рутокен ЭЦП (ключи Рутокен ЭЦП и Рутокен ЭЦП 2.0).
- ФКН (JaCarta CryptoPro).

Программные СКЗИ (с поддержкой лицензирования и распространения с помощью дистрибутивов):

- КриптоПро CSP 3.6;
- КриптоПро CSP 3.9;
- КриптоПро CSP 4.0;
- КриптоПро CSP 5.0;
- ViPNet CSP 3.2;
- ViPNet CSP 4.0;
- ViPNet CSP 4.2;
- ViPNet CSP 4.4.

При просмотре списка зарегистрированных типов СКЗИ отображаются свойства, описание которых представлено в таблице [64.](#page-318-0)

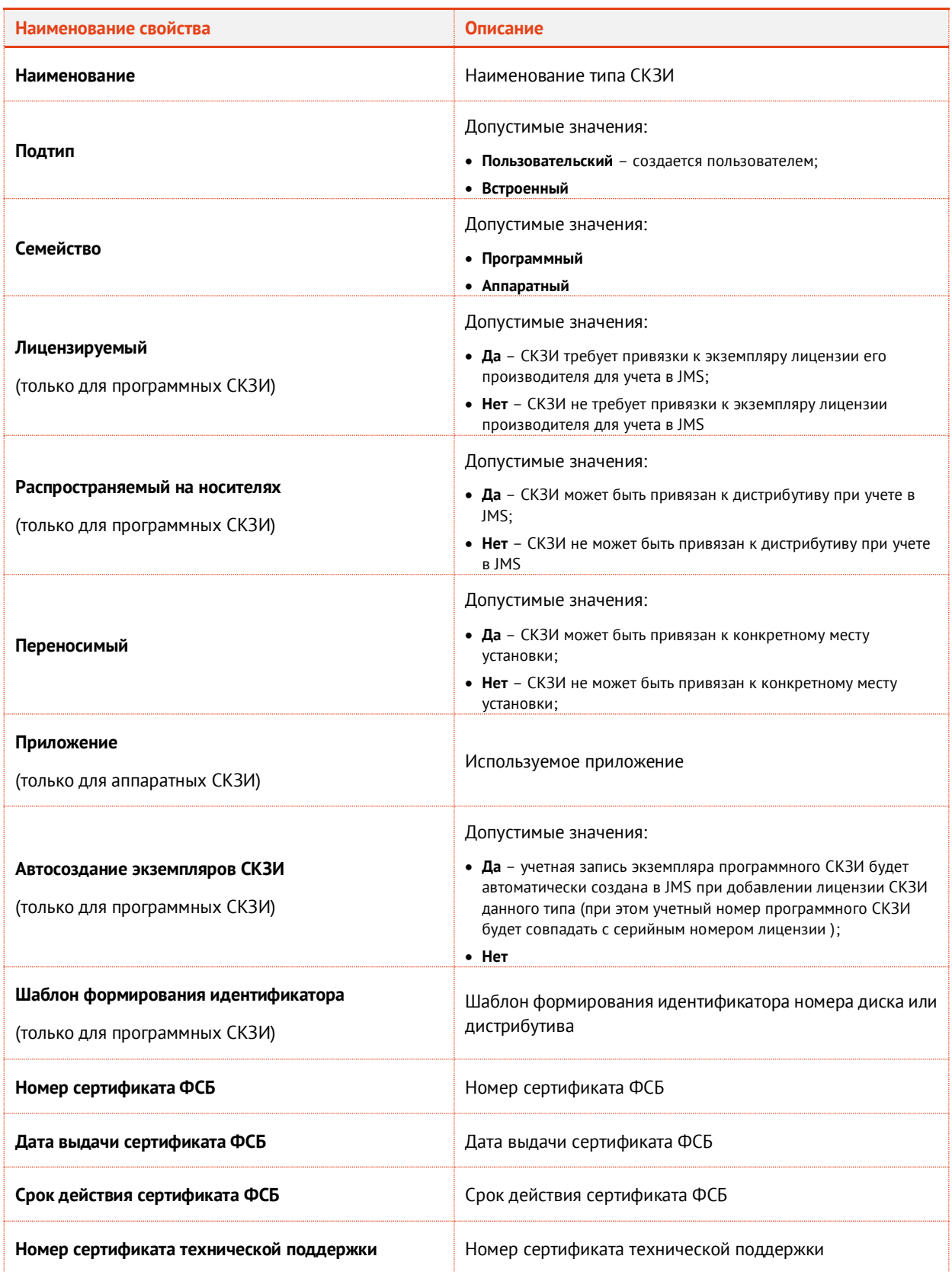

<span id="page-318-0"></span>*Табл. 64 – Параметры типов СКЗИ*

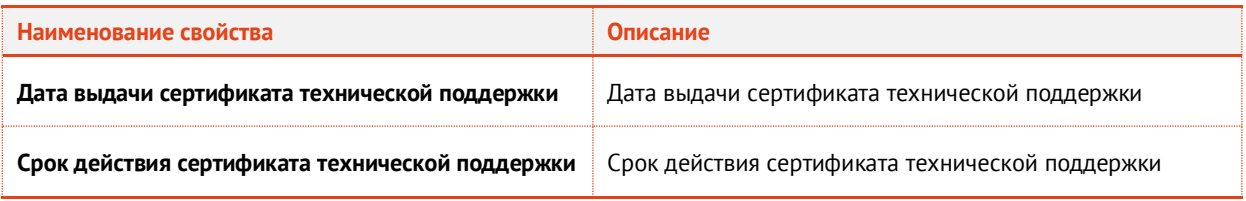

# **3.11.2.1** Регистрация программного типа СКЗИ

Для того чтобы зарегистрировать программный тип СКЗИ, выполните следующие действия:

1. Перейдите в раздел **Учет СКЗИ** –> **Тип СКЗИ** и нажмите **Зарегистрировать программный** (см. рис. [275\)](#page-319-0).

|                                                                   |               |   | Консоль управления JMS (TESTDOMAIN1 \jmsadmin) |             |                           |            |                             |                                                | $\begin{array}{c c c c c c} \hline \multicolumn{3}{c }{\mathbf{m}} & \multicolumn{3}{c }{\mathbf{m}} & \multicolumn{3}{c }{\mathbf{m}} & \multicolumn{3}{c }{\mathbf{m}} & \multicolumn{3}{c }{\mathbf{m}} & \multicolumn{3}{c }{\mathbf{m}} & \multicolumn{3}{c }{\mathbf{m}} & \multicolumn{3}{c }{\mathbf{m}} & \multicolumn{3}{c }{\mathbf{m}} & \multicolumn{3}{c }{\mathbf{m}} & \multicolumn{3}{c }{\mathbf{m}} & \multicolumn{3}{c }{\mathbf$ |
|-------------------------------------------------------------------|---------------|---|------------------------------------------------|-------------|---------------------------|------------|-----------------------------|------------------------------------------------|----------------------------------------------------------------------------------------------------|
| Действия                                                          |               |   |                                                |             |                           |            |                             |                                                |                                                                                                    |
|                                                                   | $\mathcal{F}$ |   |                                                |             |                           |            |                             |                                                |                                                                                                    |
| Зарегистрировать<br>Зарегистрировать<br>аппаратный<br>программный | Свойства      |   | Удалить<br>Обновить                            | О программе |                           |            |                             |                                                |                                                                                                    |
| Основные операции                                                 |               |   |                                                | Помощь      |                           |            |                             |                                                |                                                                                                    |
| Пользователи                                                      | $\checkmark$  | Q |                                                |             |                           |            |                             |                                                |                                                                                                    |
|                                                                   |               |   | Наименование                                   |             | - Версия Шаблон номера ди |            | Прило                       |                                                |                                                                                                    |
| Рабочие станции                                                   | $\checkmark$  |   | CK3M JaCarta CryptoPro                         |             |                           | <b>ФКН</b> | <b>AVE THE TAXE</b>         |                                                |                                                                                                    |
| Ключевые носители                                                 | $\mathcal{A}$ |   | CK3M ViPNet CSP 3.2                            |             | ViPNet CSP 3.2 SNu        |            |                             | Наименование:                                  | СКЗИ<br><b>JaCarta</b>                                                                                                    |
|                                                                   |               |   | CK3M ViPNet CSP 4.0                            |             | VIPNet CSP 4.0 \$Nu       |            |                             |                                                | CryptoPro                                                                                                    |
| Подключенные ключевые носители у                                  |               |   | CK3M ViPNet CSP 4.2                            |             | ViPNet CSP 4.2 SNu        |            |                             | Подтип:                                        | Встроенный                                                                                                    |
| <b>VHer CK3M</b>                                                  | $\lambda$     |   | CK3И КриптоПРО CSP                             |             | КриптоПРО CSP 3.6         |            |                             | Семейство:                                     | Аппаратный                                                                                                    |
|                                                                   |               |   | <b>CK3И КриптоПРО CSP</b>                      |             | КриптоПРО CSP 3.9         |            |                             |                                                |                                                                                                    |
| Нормативная документация                                          |               |   | СКЗИ КриптоПРО CSP                             |             | КриптоПРО CSP 4.0         |            |                             | Переносимый:                                   | Да                                                                                                    |
|                                                                   |               |   | СКЗИ Криптотокен                               |             | Криптотокен \$Num ГОСТ    |            |                             | Приложение:                                    | ФKH                                                                                                    |
|                                                                   |               |   | СКЗИ Рутокен ЭЦП                               |             | Рутокен ЭЦП \$Num RuTok   |            |                             | Номер сертификата 44356                        |                                                                                                    |
| Типы СКЗИ                                                         |               |   |                                                |             |                           |            |                             | ФCБ:                                           |                                                                                                    |
|                                                                   |               |   |                                                |             |                           |            |                             | Дата выдачи:                                   | 01.12.2016                                                                                                    |
| <b>JETP</b>                                                       |               |   |                                                |             |                           |            |                             | Срок действия:                                 | 25.12.2016                                                                                                    |
| Типы нормативной документации<br>Профили                          | $\mathcal{A}$ |   |                                                |             |                           |            |                             | Номер сертификата<br>технической<br>поддержки: |                                                                                                    |
|                                                                   |               |   |                                                |             |                           |            |                             | Дата выдачи:                                   |                                                                                                    |
| Пользователи и роли                                               | $\checkmark$  |   |                                                |             |                           |            |                             | Срок действия:                                 |                                                                                                    |
| Обслуживание                                                      | $\sim$        |   |                                                |             |                           |            |                             |                                                |                                                                                                    |
| Журналы                                                           | $\mathcal{A}$ |   |                                                |             |                           |            |                             |                                                |                                                                                                    |
| Настройки                                                         | $\checkmark$  |   |                                                |             |                           |            |                             |                                                |                                                                                                    |
| Уведомления                                                       | $\sim$        |   | И<br>$\mathcal{A}$<br>b<br>N                   |             | Стр. 1<br>из 1            |            | 1-9 из 9 Показывать по 25 ▼ |                                                |                                                                                                    |
| <u>А Непрочитанные уведомления: 0</u>                             |               |   |                                                |             |                           |            |                             |                                                |                                                                                                    |

<span id="page-319-0"></span>*Рис. 275 – Вызов окна регистрации программного типа СКЗИ*

- 2. В появившемся окне (см. рис. [276](#page-320-0)) введите **Наименование** типа СКЗИ и номер версии. Если необходимо выберите следующие опции:
	- **Лицензируемый** (Предусматривается использование Лицензии. Опция применима только для программных СКЗИ);
	- **Распространяемый на носителях** (Предусматривается распространение на дистрибутивах Опция применима только для программных СКЗИ);
	- **Переносимый** (Может быть привязан к конкретному месту установки или нет);
	- **Автосоздание экземпляров СКЗИ** (Поддержка автоматического создания экземпляров СКЗИ (При регистрации лицензии СКЗИ, в свойствах типа которого установлена опция **Автосоздание экземпляров СКЗИ**, будет автоматически зарегистрирован экземпляр программного СКЗИ данного типа. При этом учетный номер программного СКЗИ будет совпадать с серийным номером лицензии);
- 3. Введите **шаблон формирования идентификатора** (Это шаблон, при использовании которого будет формироваться номер копии дистрибутива. Опция применима только для программных СКЗИ).
- 4. Если необходимо, выберите опцию **Сертификат ФСБ** и введите **Номер**, **Дату выдачи** и **Срок действия** сертификата ФСБ.
- 5. Если необходимо, выберите опцию **Сертификат поддержки** и введите **Номер**, **Дату выдачи** и **Срок действия** сертификата поддержки.
- 6. Нажмите **Создать**.

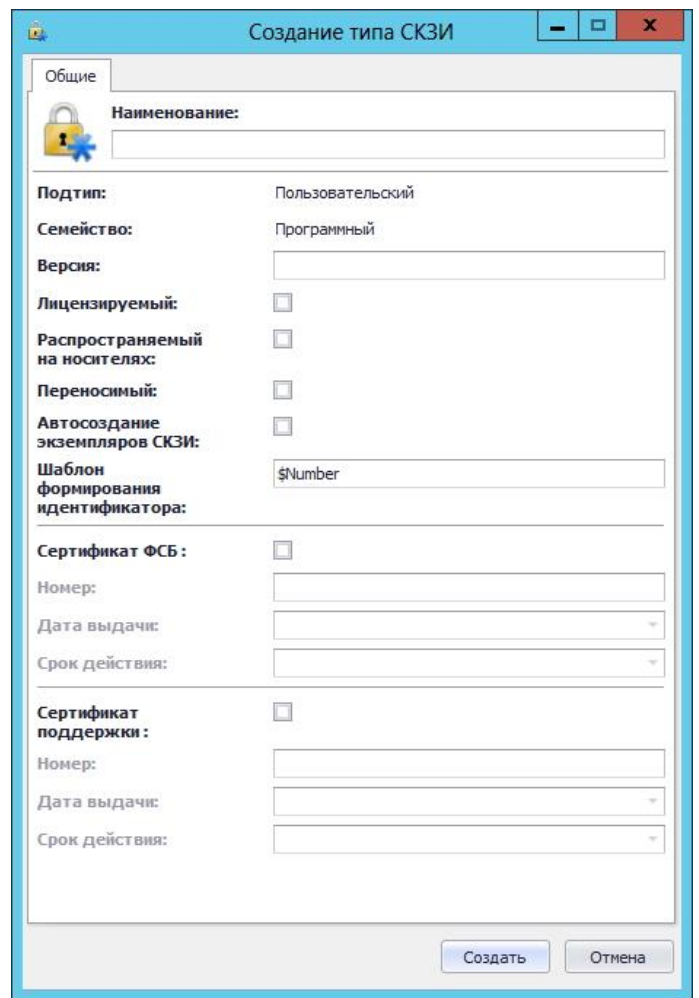

<span id="page-320-0"></span>*Рис. 276 – Окно создания программного типа СКЗИ*

Зарегистрированный тип СКЗИ отобразится в окне консоли управления JMS в разделе **Учет СКЗИ** -> **Тип СКЗИ**.

# **3.11.2.2** Регистрация аппаратного типа СКЗИ

Для того чтобы зарегистрировать аппаратный тип СКЗИ, выполните следующие действия:

1. Перейдите в раздел **Учет СКЗИ** –> **Тип СКЗИ** и нажмите **Зарегистрировать аппаратный** (см. рис. [277\)](#page-321-0).

| Действия                                                          |                           |                                               |             | Консоль управления JMS (TESTDOMAIN1\jmsadmin) |                                    |          |                  |  |   |                                  | $\begin{array}{c c c c c c} \hline \multicolumn{3}{c }{-} & \multicolumn{3}{c }{-} & \multicolumn{3}{c }{\times} & \multicolumn{3}{c }{\end{array}$ |
|-------------------------------------------------------------------|---------------------------|-----------------------------------------------|-------------|-----------------------------------------------|------------------------------------|----------|------------------|--|---|----------------------------------|----------------------------------------------------------------------------------------------------|
| Зарегистрировать<br>Зарегистрировать<br>аппаратный<br>программный | $\mathcal{F}$<br>Свойства | Удалить<br>Обновить                           | О программе |                                               |                                    |          |                  |  |   |                                  |                                                                                                    |
| Основные операции                                                 |                           |                                               | Помощь      |                                               |                                    |          |                  |  |   |                                  |                                                                                                    |
| Пользователи                                                      | Q<br>$\checkmark$         |                                               |             |                                               |                                    |          |                  |  |   |                                  |                                                                                                    |
| Рабочие станции                                                   | $\checkmark$              | Наименование                                  |             | • Версия Шаблон номера дис Прило              |                                    | $\cdots$ | 1.11             |  | C |                                  |                                                                                                    |
|                                                                   | $\checkmark$              | CK3M JaCarta CryptoPro<br>CK3M ViPNet CSP 3.2 |             | ViPNet CSP 3.2 \$Num                          | ФKН                                | $\cdots$ | <b>Seat Case</b> |  |   | Наименование:                    | CK3M JaCarta                                                                                                    |
| Ключевые носители                                                 | ÷.<br>Ĥ.                  | CK3M ViPNet CSP 4.0                           |             | ViPNet CSP 4.0 \$Num                          |                                    |          |                  |  |   |                                  | CryptoPro                                                                                                    |
| Подключенные ключевые носите V                                    | â.                        | CK3M ViPNet CSP 4.2                           |             | ViPNet CSP 4.2 \$Num                          |                                    |          |                  |  |   | Подтип:                          | Встроенный                                                                                                    |
| <b>YHET CK3V</b>                                                  | ÷.<br>$\wedge$            | СКЗИ КриптоПРО CSP 3.6                        |             | КриптоПРО CSP 3.6                             |                                    |          |                  |  |   | Семейство:                       | Аппаратный                                                                                                    |
|                                                                   | Съ.                       | СКЗИ КриптоПРО CSP 3.9                        |             | КриптоПРО CSP 3.9                             |                                    |          |                  |  |   | Переносимый:                     | Да                                                                                                    |
|                                                                   |                           | <b>CK3И КриптоПРО CSP 4.0</b>                 |             | КриптоПРО CSP 4.0                             |                                    |          |                  |  |   | Приложение:                      | ФKН                                                                                                    |
|                                                                   |                           | <b>СКЗИ Криптотокен</b>                       |             | Криптотокен SNumber   ГОСТ                    |                                    |          |                  |  |   |                                  |                                                                                                    |
| Нормативная документация                                          |                           | <b>CK3И Рутокен ЭЦП</b>                       |             | Рутокен ЭЦП \$Number RuTok                    |                                    |          |                  |  |   | Номер сертификата<br><b>ФСБ:</b> | 44356                                                                                                    |
|                                                                   |                           |                                               |             |                                               |                                    |          |                  |  |   | Дата выдачи:                     | 01.12.2016                                                                                                    |
| Типы СКЗИ                                                         |                           |                                               |             |                                               |                                    |          |                  |  |   | Срок действия:                   | 25, 12, 2016                                                                                                    |
| $\frac{1}{1.075}$                                                 |                           |                                               |             |                                               |                                    |          |                  |  |   | Номер сертификата<br>технической |                                                                                                    |
| Профили                                                           | $\checkmark$              |                                               |             |                                               |                                    |          |                  |  |   | поддержки:<br>Дата выдачи:       |                                                                                                    |
| Пользователи и роли                                               | $\checkmark$              |                                               |             |                                               |                                    |          |                  |  |   | Срок действия:                   |                                                                                                    |
| Обслуживание                                                      | $\checkmark$              |                                               |             |                                               |                                    |          |                  |  |   |                                  |                                                                                                    |
| <b>«М</b> Журналы                                                 | $\checkmark$              |                                               |             |                                               |                                    |          |                  |  |   |                                  |                                                                                                    |
| Настройки                                                         | $\checkmark$              |                                               |             |                                               |                                    |          |                  |  |   |                                  |                                                                                                    |
| Уведомления                                                       | $\checkmark$              | М<br>$\leftarrow$                             | $\mathbb N$ | Стр. 1                                        | из 1 1 - 9 из 9 Показывать по 25 ▼ |          |                  |  |   |                                  |                                                                                                    |
| <b>A</b> Непрочитанные уведомления: 0                             |                           |                                               |             |                                               |                                    |          |                  |  |   |                                  |                                                                                                    |

<span id="page-321-0"></span>*Рис. 277 – Вызов окна регистрации аппаратного типа СКЗИ*

- 2. В появившемся окне (рис. [278](#page-322-0)) введите **Наименование** типа СКЗИ. Если необходимо выберите опцию **Переносимый**, из раскрывающегося списка в поле **Приложение:** выберите Приложение, используемое СКЗИ.
- 3. Если необходимо, выберите опцию **Сертификат ФСБ** и введите **Номер**, **Дату выдачи** и **Срок действия** сертификата ФСБ.
- 4. Если необходимо, выберите опцию **Сертификат поддержки** и введите **Номер**, **Дату выдачи** и **Срок действия** сертификата поддержки.
- 5. Нажмите **Создать**.

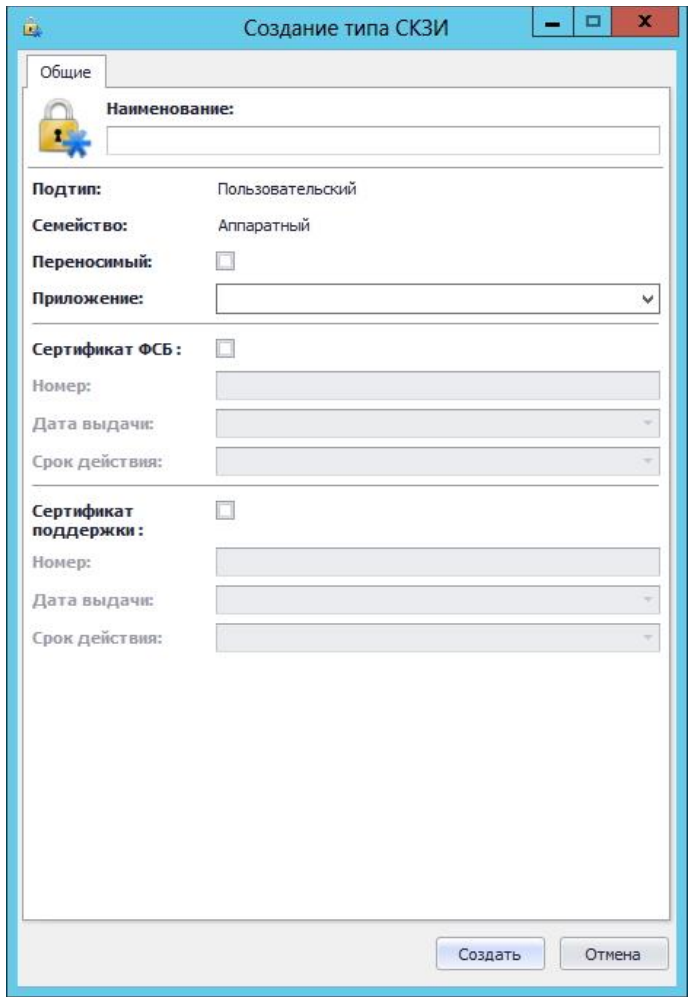

<span id="page-322-0"></span>*Рис. 278 – Окно создания типа СКЗИ*

Зарегистрированный тип СКЗИ отобразится в окне консоли управления JMS в разделе **Учет СКЗИ** -> **Тип СКЗИ**.

### 3.11.3 Типы нормативной документации

В JMS зарегистрировано определенное количество типов нормативных документов. Для каждого типа задается:

- шаблон для печати в виде документа в формате RTF;
- начальное значение внутренней нумерации документов.

Начальное значение внутренней нумерации документов можно изменять, но применяться оно будет только для новых документов.

При просмотре списка типов нормативной документации отображаются свойства, описание которых представлено в таблице [65.](#page-322-1)

<span id="page-322-1"></span>*Табл. 65*

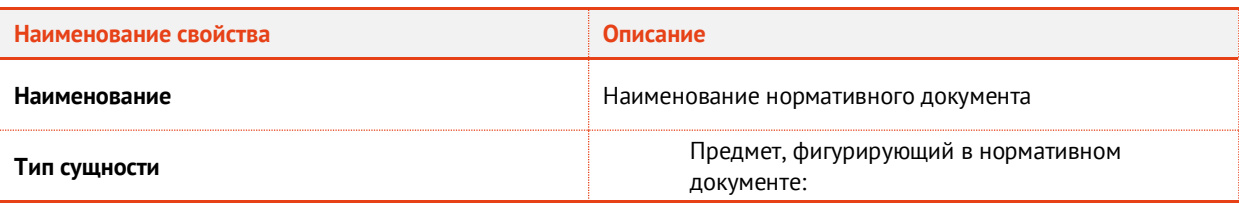

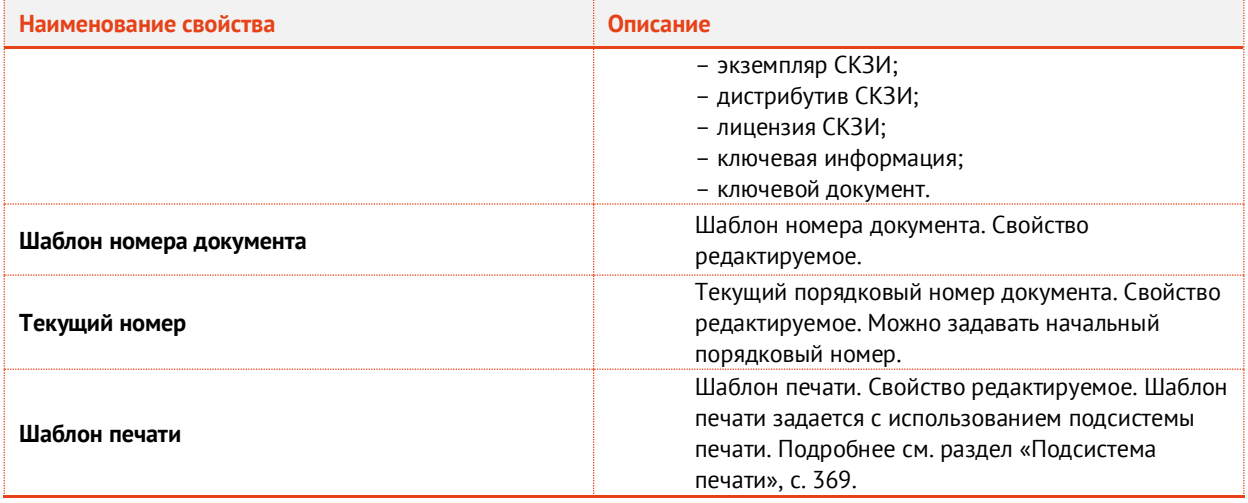

Для того чтобы просмотреть список нормативных документов, перейдите в раздел **Учет СКЗИ** -> **Типы нормативной документации** (см. рис. [279\)](#page-323-0).

|                                                                    |              |   | Консоль управления JMS (TESTDOMAIN1\jmsadmin) |                         |                |              |                                    |                              | $D \times$       |
|--------------------------------------------------------------------|--------------|---|-----------------------------------------------|-------------------------|----------------|--------------|------------------------------------|------------------------------|------------------|
| Действия                                                           |              |   |                                               |                         |                |              |                                    |                              |                  |
| Обновить<br>Свойства<br>О программе<br>Помощь<br>Основные операции |              |   |                                               |                         |                |              |                                    |                              |                  |
| Пользователи                                                       | $\checkmark$ |   | Наименование                                  |                         |                |              | Тип сушн Шабло • Тек Шаблон печати |                              |                  |
|                                                                    | $\checkmark$ |   | Акт передачи СКЗИ админ Экземпля SNumber      |                         |                | 10           | Акт получения                      | 茎<br><b>JUTE!</b>            | Свойства Шаблона |
| • Рабочие станции                                                  |              |   | Акт передачи СКЗИ новом Экземпля SNumber      |                         |                | 4            | Не задан                           | уведомления<br>Наименование: | Акт передачи     |
| Ключевые носители                                                  | $\checkmark$ |   | Акт ввода СКЗИ в эксплуа Экземпля SNumber     |                         |                | 4            | Не задан                           |                              | CK3M             |
| Подключенные ключевые носители                                     |              |   | Акт установки СКЗИ                            | Экземпля <b>SNumber</b> |                | 4            | Не задан                           |                              | администратору   |
|                                                                    |              | 蟩 | Акт вывода СКЗИ из экспл Экземпля SNumber     |                         |                | 3            | Не задан                           | Тип сущности:                | Экземпляр СКЗИ   |
| yyet CK3M                                                          | ×            |   | Акт об уничтожении СКЗИ                       | Экземпля SNumber        |                | $\mathbf{1}$ | Не задан                           | Шаблон номера SNumber        |                  |
|                                                                    | ×            | w | Акт создания ключевой и Ключева SNumber       |                         |                | $\mathbf{1}$ | Акт создания кл                    | документа:                   |                  |
| <b>JULIE</b>                                                       |              | 媙 | Акт получения ключевой  Ключева SNumber       |                         |                | 0            | Не задан                           | Текущий номер: 10            |                  |
| Типы нормативной документации                                      |              | w | Акт ввода ключевой инфо Ключева SNumber       |                         |                | $\mathbf{1}$ | Не задан                           | Шаблон печати: Акт получения |                  |
| Профили                                                            | $\sim$       |   | Акт вывода ключевой ин Ключева SNumber        |                         |                | $\mathbf{1}$ | Не задан                           |                              |                  |
|                                                                    |              |   | Акт уничтожения ключев Ключева SNumber        |                         |                | $\Omega$     | Не задан                           |                              |                  |
| Пользователи и роли                                                | $\checkmark$ | 낾 | Акт создания ключевых д Ключево               |                         | <b>SNumber</b> | $\mathbf{1}$ | Акт создания кл                    |                              |                  |
| Обслуживание                                                       | $\sim$       |   | Акт получения ключевых  Ключево SNumber       |                         |                | $\Omega$     | Акт получения к                    |                              |                  |
|                                                                    |              |   | Акт передачи ключевых  Ключево SNumber        |                         |                | $\pm$        | Не задан                           |                              |                  |
| Журналы                                                            | $\sim$       | w | Акт уничтожения ключев Ключево SNumber        |                         |                | $\Omega$     | Не задан                           |                              |                  |
| Настройки                                                          | $\sim$       |   | Акт получения дистрибут Дистрибу SNumber      |                         |                | 1            | Не задан                           |                              |                  |
| <b>Уведомления</b>                                                 | $\checkmark$ |   | Акт создания дистрибути Дистрибу SNumber      |                         |                | $\mathbf{1}$ | Не задан                           |                              |                  |
|                                                                    |              |   | APT DADAR SUM BISTOMÁVTIL                     | Пистрибу                | this imbor     | n.           | Ha zanau                           |                              |                  |

<span id="page-323-0"></span>*Рис. 279 – Окно типов нормативной документации*

# **3.11.3.1** Задание шаблона печати

Для того чтобы задать шаблон печати для нормативного документа выполните следующие действия:

1. Выделите в списке типов нормативной документации тот тип нормативного документа, для которого вы хотите задать шаблон печати и на верхней панели консоли управления JMS нажмите **Свойства** (см. рис. [280\)](#page-324-0).
€

|                                                                           |               | Консоль управления JMS (TESTDOMAIN1\jmsadmin)    |          |                 |                |                            | $ \Box$ $\Box$ $\times$                |
|---------------------------------------------------------------------------|---------------|--------------------------------------------------|----------|-----------------|----------------|----------------------------|----------------------------------------|
| Действия                                                                  |               |                                                  |          |                 |                |                            |                                        |
| Свойства<br>Обновить<br>О программе<br>Основные операции<br><b>Помощь</b> |               |                                                  |          |                 |                |                            |                                        |
| Пользователи                                                              | $\checkmark$  | Наименование                                     | Тип сущн |                 |                | Шаблон н Г ▲ Шаблон печати |                                        |
|                                                                           | Ÿ.            | Акт получения ключевой и Ключевая SNumber        |          |                 | $\circ$        | Не задан                   | Свойства Шаблона<br>RTF                |
| Рабочие станции                                                           |               | Акт уничтожения ключево Ключевая \$Number        |          |                 | $\circ$        | Не задан                   | уведомления<br>Акт об<br>Наименование: |
| Ключевые носители                                                         | $\checkmark$  | Акт получения ключевых  Ключевой \$Number        |          |                 | O.             | Акт получения кл           | уничтожении                            |
| <b>M:</b> Подключенные ключевые носители у                                |               | Акт уничтожения ключевы Ключевой SNumber         |          |                 | 0              | Не задан                   | CK3M                                   |
|                                                                           |               | Акт списания \ уничтожен Лицензия  SNumber       |          |                 | O.             | Не задан                   | Тип сущности:<br>Экземпляр СКЗИ        |
| VHer CK3M                                                                 | ×             | Акт об уничтожении СКЗИ                          | Экзенпля | <b>Strumber</b> | a.             | Не задан                   | Шаблон номера SNumber                  |
|                                                                           | ٠             | Акт создания ключевой ин Ключевая SNumber        |          |                 | $\mathbf{1}$   | Акт создания кл            | документа:                             |
| JUTH!                                                                     | $\Box$        | Акт ввода ключевой инфо Ключевая \$Number        |          |                 | 1              | Не задан                   | Текущий номер: 1                       |
| Типы нормативной документации                                             |               | Акт вывода ключевой инф Ключевая SNumber         |          |                 | $\mathbf{1}$   | Не задан                   | Шаблон печати: Не задан                |
|                                                                           | Ŵ.            | Акт создания ключевых д Ключевой SNumber         |          |                 | $\mathbf{1}$   | Акт создания кл            |                                        |
| Профили                                                                   |               | Акт передачи ключевых д Ключевой SNumber         |          |                 | 1              | Не задан                   |                                        |
| Пользователи и роли                                                       | $\mathcal{L}$ | Акт получения дистрибути Дистрибу \$Number       |          |                 | $\overline{2}$ | Не задан                   |                                        |
| Обслуживание                                                              | $\checkmark$  | Акт передачи дистрибутив Дистрибу <i>SNumber</i> |          |                 | $\overline{2}$ | Не задан                   |                                        |
|                                                                           |               | Акт списания / уничтожени Дистрибу SNumber       |          |                 | $\overline{2}$ | Не задан                   |                                        |
| Журналы                                                                   | $\mathcal{M}$ | Акт создания дистрибутив Дистрибу SNumber        |          |                 | 5              | Не задан                   |                                        |
| Настройки                                                                 | $\mathcal{L}$ | Акт вывода СКЗИ из экспл Экземпля \$Number       |          |                 | 6              | Не задан                   |                                        |
|                                                                           |               | Акт получения лицензии/й  Лицензия  SNumber      |          |                 | 6              | Не задан                   |                                        |
| Уведомления                                                               | $\checkmark$  | Акт передачи СКЗИ новому Экземпля SNumber        |          |                 | $\overline{7}$ | Не задан                   |                                        |

*Рис. 280 – Вызов окна просмотра свойств Типа нормативного документа*

2. В появившемся окне перейдите на вкладку **Шаблон печатной формы** (см. рис. [281](#page-325-0)) и выберите из раскрывающегося списка в поле **[нет данных]** требуемый для задания тип шаблона.

**Примечание.** Если в раскрывающемся списке требуемого типа шаблона не оказалось, то его можно задать. Типы шаблонов печатной формы задаются в разделе **Настройки** –> **Шаблоны печати** (подробнее см. раздел [«Подсистема печати»](#page-368-0), с. [369](#page-368-0)).

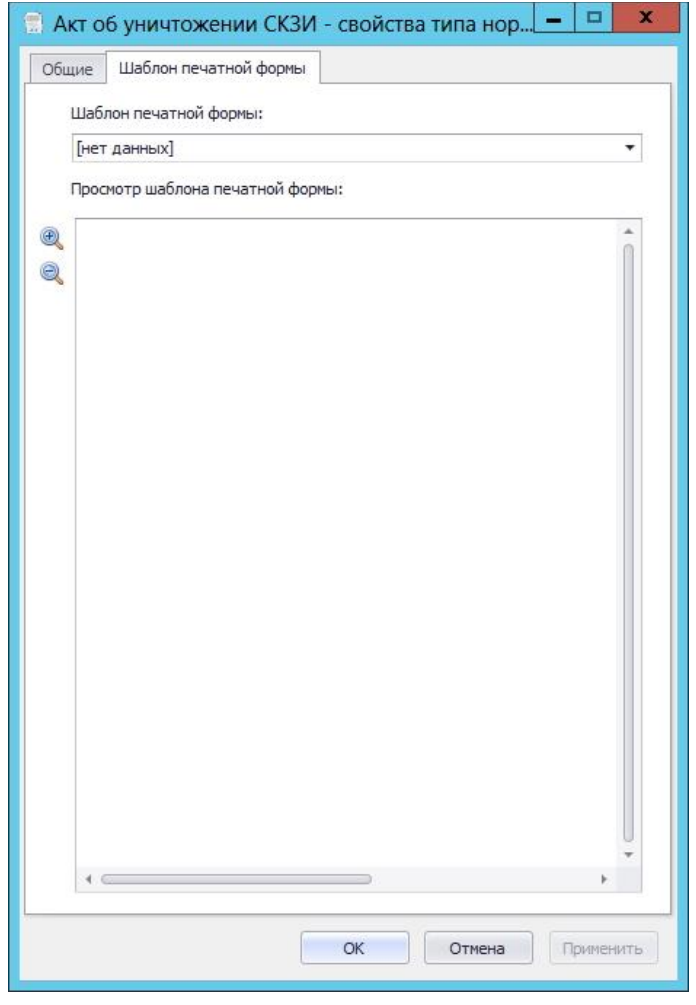

<span id="page-325-0"></span>*Рис. 281 – Окно просмотра шаблона печатной формы нормативного документа*

# 3.11.4 Экземпляры СКЗИ

Действия, выполнение которых возможно в разделе **Учет СКЗИ** -> **Экземпляры СКЗИ** перечислены в таблице [63.](#page-315-0)

При просмотре списка зарегистрированных программных СКЗИ отображаются свойства, описание которых представлено в таблице [66.](#page-325-1)

<span id="page-325-1"></span>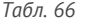

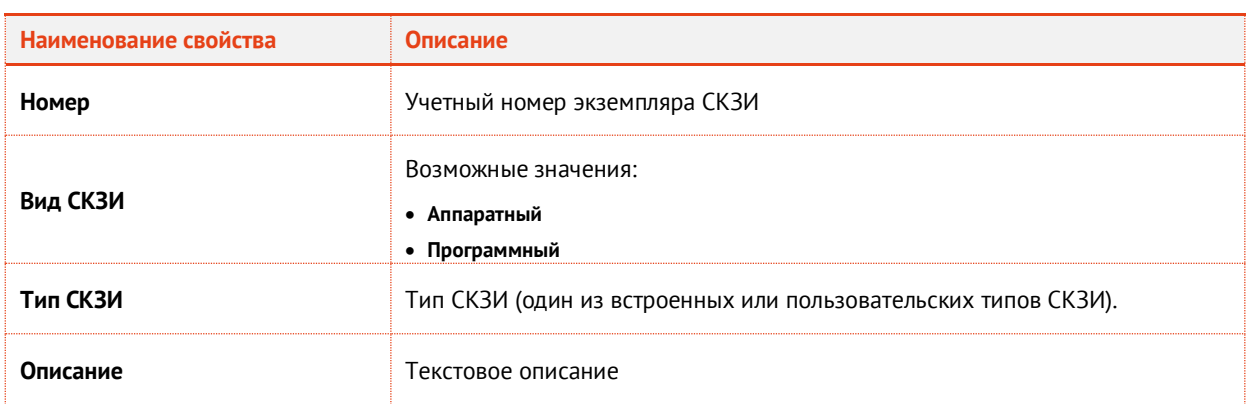

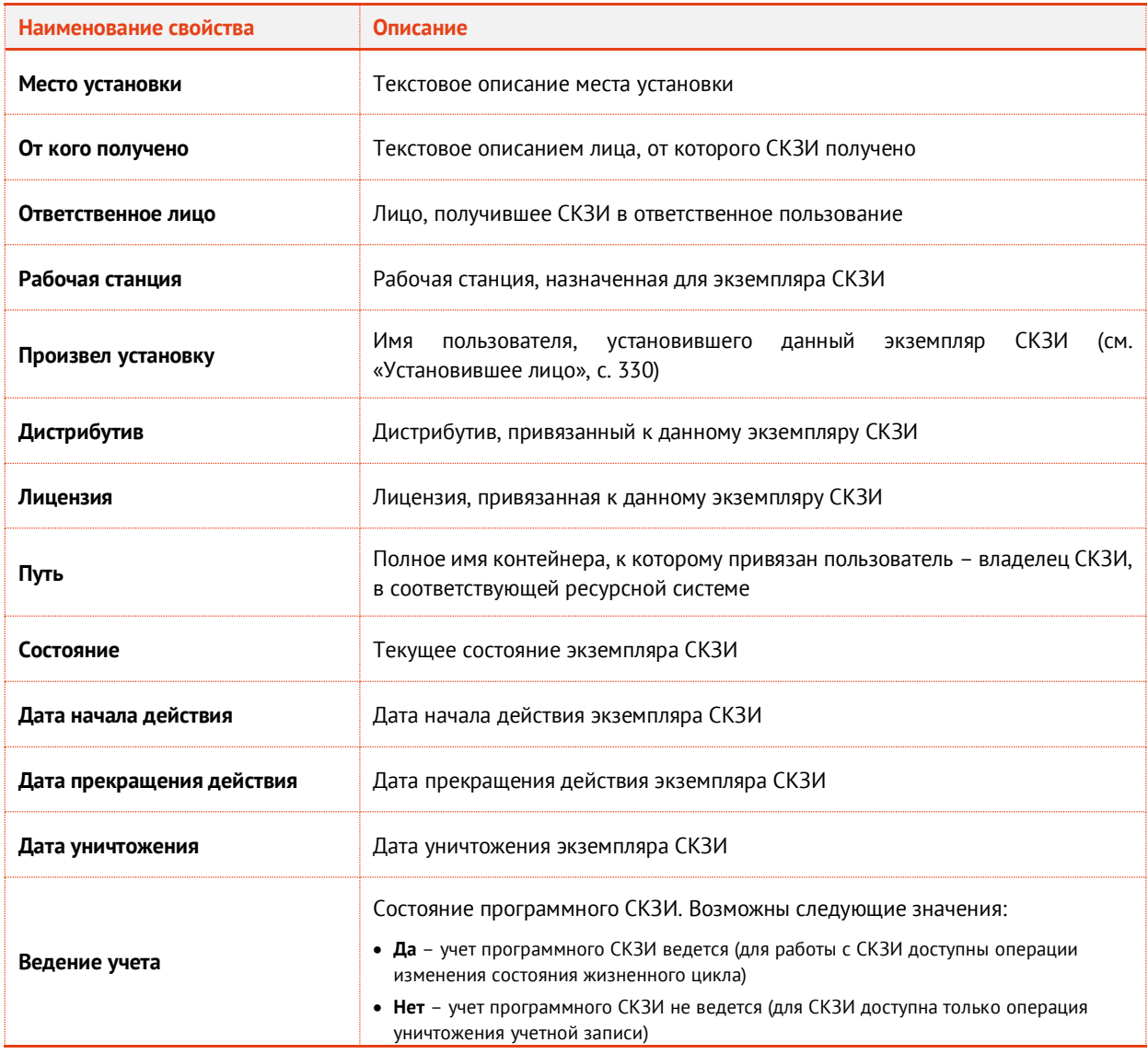

При просмотре списка экземпляров СКЗИ в верхней панели консоли управления JMS доступны дополнительные опции просмотра. Описание дополнительных опций просмотра представлено в таблице [67.](#page-326-0)

<span id="page-326-0"></span>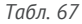

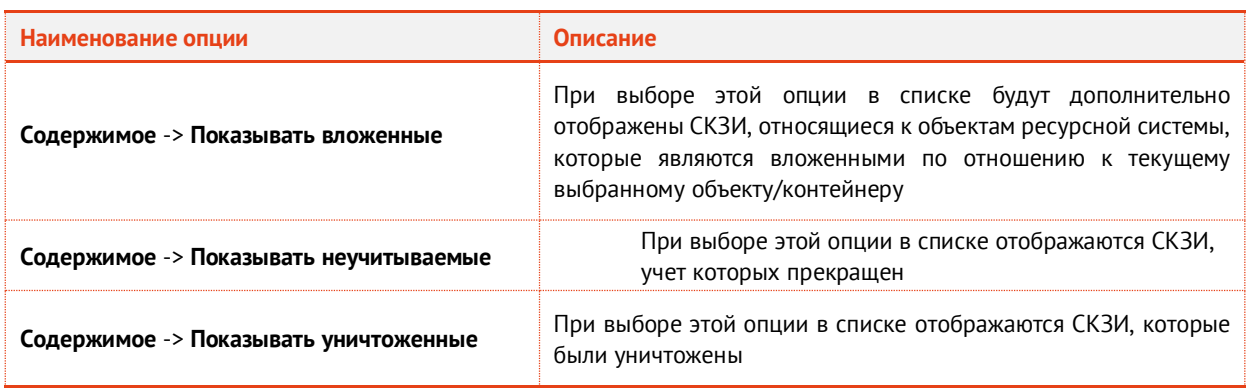

# **3.11.4.1** Регистрация экземпляра СКЗИ

Для того чтобы зарегистрировать экземпляр СКЗИ выполните следующие действия:

1. Перейдите в раздел **Учет СКЗИ** -> **Экземпляры СКЗИ**, выберите нужный объект/контейнер ресурсной системы (например, Users /**Пользователи**) и в верхней панели и нажмите **Зарегистрировать** (см. рис. [282\)](#page-327-0).

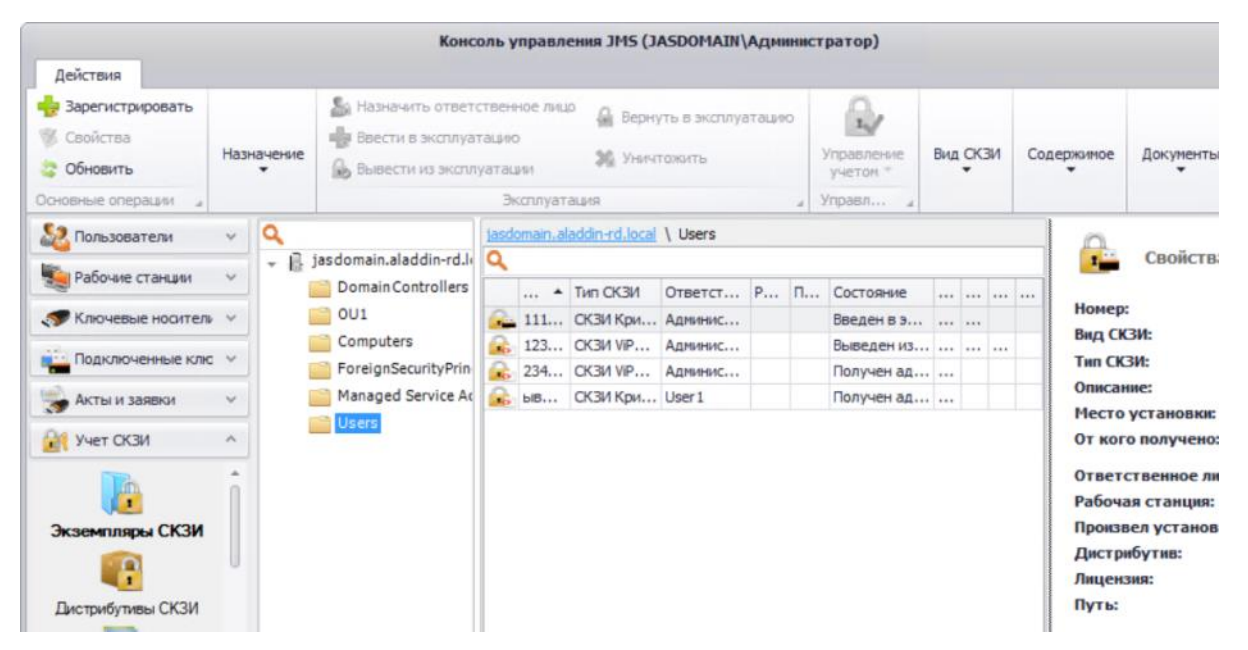

*Рис. 282 – Вызов окна регистрации программного СКЗИ*

2. В появившемся окне (см. рис. [283](#page-328-0)) введите **Номер** экземпляра СКЗИ, из раскрывающегося списка выберите **Тип СКЗИ**, при необходимости заполните поле **Описание**, **Место установки** и поле **От кого получено**. Нажмите **Создать**.

#### **Примечания:**

- <span id="page-327-0"></span>1. Регистрация СКЗИ типа КриптоПро CSP недоступна из раздела Учет СКЗИ -> Экземпляры СКЗИ. При попытке их ручной регистрации в пользовательском интерфейсе появляется соответствующее предупреждение. Экземпляры данного типа СКЗИ будут автомитически зарегистрированы при добавлении их лицензии (см. толкование свойства **Автосоздание экземпляров СКЗИ** в разделе [«Типы СКЗИ»](#page-317-0), с. [318\).](#page-317-0)
- 2. Экземпляры программных СКЗИ типа КриптоПро CSP и ViPNet CSP создаются автоматически при обнаружении их инсталляций на рабочих станциях.
- 3. Экземпляры СКЗИ КриптоПро CSP, в которых активирована *демонстрационная лицензия* производителя, не могут быть зарегистрированы в JMS.

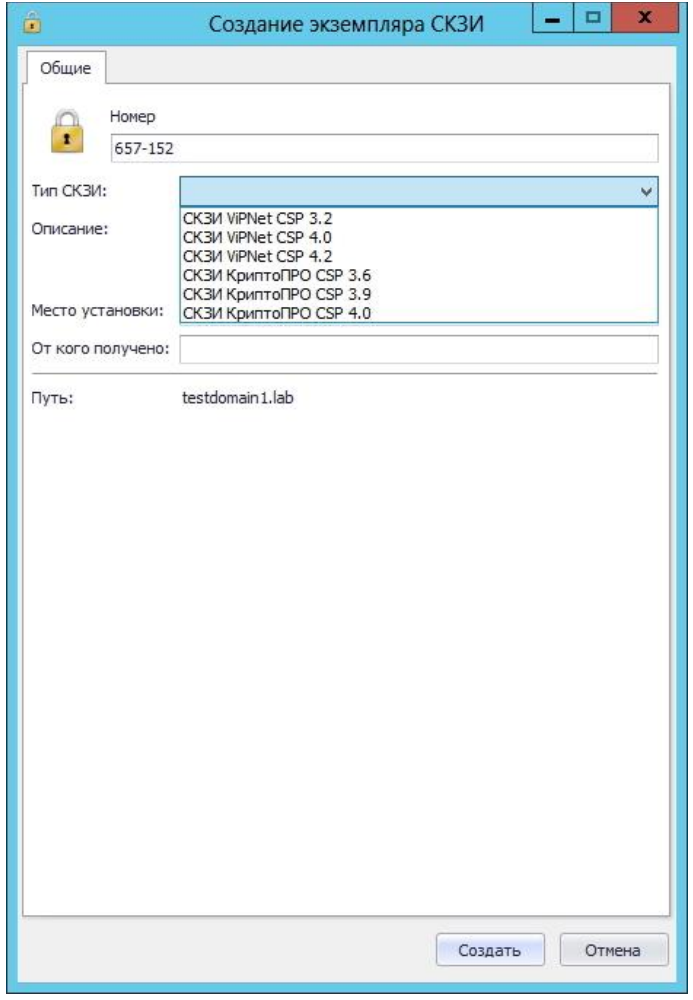

<span id="page-328-0"></span>*Рис. 283 – Создание экземпляра СКЗИ*

4. Отобразится следующее окно (см. рис. [284](#page-328-1)). При необходимости просмотреть сформированный нормативный документ нажмите **Да**, в противном случае – нажмите **Нет.**

<span id="page-328-1"></span>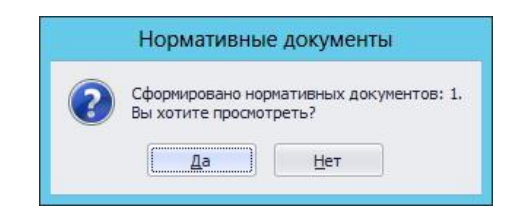

*Рис. 284 – Окно сообщения о формировании нормативных документов*

5. В случае нажатия **Да** – в появившемся окне (см. рис. [285](#page-329-1)) отобразится название сформированного документа, который при необходимости можно просмотреть или распечатать. Нажмите **Закрыть**.

| $\bullet$                        | Нормативные документы |                    |   | $\pmb{\times}$ |
|----------------------------------|-----------------------|--------------------|---|----------------|
| Документ                         | Номер                 | Дата создания      |   |                |
| Акт передачи СКЗИ администратору | 9                     | 01.12.2016 4:51:34 | P |                |
|                                  |                       |                    |   |                |
|                                  |                       |                    |   |                |
|                                  |                       |                    |   |                |
|                                  |                       |                    |   |                |
|                                  |                       |                    |   |                |

<span id="page-329-1"></span>*Рис. 285 – Окно нормативных документов*

Зарегистрированное программное СКЗИ отобразится в окне консоли управления JMS в разделе **Учет СКЗИ** -> **Экземпляры СКЗИ**.

# **3.11.4.2** Управление назначением экземплряра СКЗИ

<span id="page-329-0"></span>3.11.4.2.1 Установившее лицо

Для того чтобы назначить зарегистрированному экземпляру программного СКЗИ **Установившее лицо,** выполните следующие действия:

1. Выделите в списке зарегистрированных программных СКЗИ требуемый экземпляр и на верхней панели консоли управления JMS нажмите **Установившее лицо** –> **Назначить** (см. рис. [286\)](#page-329-2).

| Действия<br><b>Зарегистрировать</b><br>Свойства<br>Обновить | BHD                    | Установившее | • Рабочая станция •<br><b>НА Дистрибутив</b><br>• Лицензия * |   | Назначить<br>ответственное лицо    | Ввести в<br>эксплуатацию | 偘<br>ш<br><b>36 YHINTONOTTI</b> |  | Вывести из эксплуатации<br>Вернуть в эксплуатацию |        | L<br>учетом * | Управление |                   | Вид СКЗИ |                                                              | Coz |
|-------------------------------------------------------------|------------------------|--------------|--------------------------------------------------------------|---|------------------------------------|--------------------------|---------------------------------|--|---------------------------------------------------|--------|---------------|------------|-------------------|----------|--------------------------------------------------------------|-----|
| Основные операции.                                          |                        | Назначить    |                                                              |   |                                    | Эксплуатация             |                                 |  | a1                                                | ynpasn |               |            |                   |          |                                                              |     |
| Пользователи                                                |                        |              |                                                              |   | tasdomain.aladdin-rd.local \ Users |                          |                                 |  |                                                   |        |               |            |                   |          |                                                              |     |
| Рабочие станции                                             | 48                     | Отменить     | laddin-rd.local<br>Controllers                               | Q |                                    |                          |                                 |  |                                                   |        |               |            |                   |          | <b>Res</b>                                                   |     |
|                                                             |                        | OU1          |                                                              |   | Номер                              | * Tim CK3M               | Ответст Р П                     |  | Состояние                                         |        |               |            | and can been been |          | Номер:                                                       |     |
| Ключевые носитель v                                         |                        |              | Computers                                                    |   | $-11111111$<br>$123 - 456$         |                          | СКЗИ Кри Админис                |  | Введен в экс                                      |        |               |            |                   |          | Вид СКЗІ                                                     |     |
| Подключенные клю <i>у</i>                                   |                        |              | ForeignSecurityPrincipals                                    |   | 23453456                           | CK3M ViP<br>CK3M VIP     | Админис<br>Админис              |  | Выведениз<br>Получен адм                          |        |               |            |                   |          | <b>THE CK3V</b>                                              |     |
| Акты и заявки<br><b>WE YVET CK3M</b>                        | $\checkmark$<br>$\sim$ | Users        | Managed Service Accoun                                       |   |                                    |                          |                                 |  |                                                   |        |               |            |                   |          | Описани<br>Место у<br>От кого                                |     |
| Экземпляры СКЗИ<br>Дистрибутивы СКЗИ                        |                        |              |                                                              |   |                                    |                          |                                 |  |                                                   |        |               |            |                   |          | Ответст<br>Рабочая<br>Произве<br>Дистриб<br>Лицензи<br>Путь: |     |

<span id="page-329-2"></span>*Рис. 286 – Окно назначения программному СКЗИ установившего лица*

2. Далее появится окно со списком пользователей, в котором необходимо выделить пользователя для назначения и нажать кнопку **Выбрать**.

Чтобы отменить назначение нажмите **Установившее лицо** –> **Отменить**.

## <span id="page-329-3"></span>3.11.4.2.2 Рабочая станция

Для того чтобы зарегистрировать в JMS рабочую станцию, на которой установлен экземпляр программного СКЗИ, выполните следующие действия:

1. Выделите в списке зарегистрированных программных СКЗИ требуемый экземпляр и на верхней панели консоли управления JMS нажмите **Рабочая станция** –> **Назначить** (см. рис. [287\)](#page-330-0).

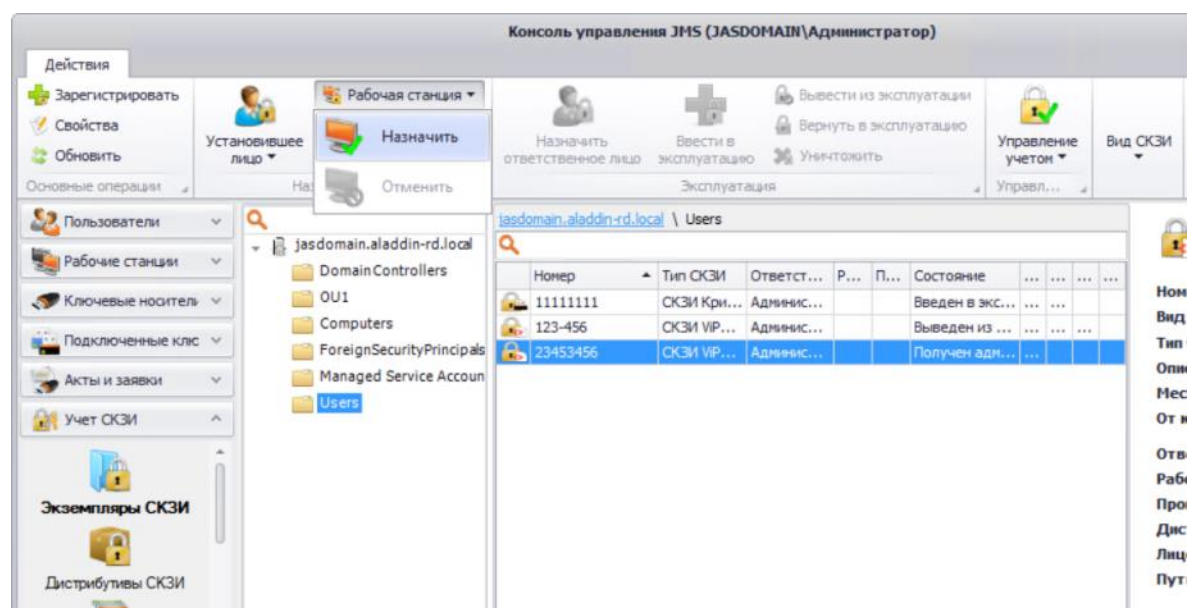

<span id="page-330-0"></span>*Рис. 287 – Окно назначения программному СКЗИ рабочей станции*

2. Далее появится окно со списком рабочих станций, в котором необходимо выделить рабочую станцию для назначения и нажать кнопку **Выбрать**.

Чтобы отменить назначение нажмите **Рабочая станция** –> **Отменить**.

# 3.11.4.2.3 Дистрибутив

Для того чтобы назначить зарегистрированному экземпляру программного СКЗИ **Дистрибутив**, с которого производилась установка, выполните следующие действия:

1. Выделите в списке зарегистрированных программных СКЗИ требуемый экземпляр и на верхней панели консоли управления JMS нажмите **Дистрибутив** –> **Назначить** (см. рис. [288\)](#page-331-0).

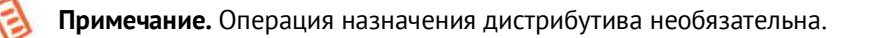

| Действия                                                           |                                       |     |                                                 |               | Консоль управления JMS (JASDOMAIN\Администратор) |                                          |                                   |  |                                                   |                                       |  |          |                                                                        |
|--------------------------------------------------------------------|---------------------------------------|-----|-------------------------------------------------|---------------|--------------------------------------------------|------------------------------------------|-----------------------------------|--|---------------------------------------------------|---------------------------------------|--|----------|------------------------------------------------------------------------|
| Варегистрировать<br>Свойства<br>Обновить<br>æ<br>Основные операции | Установившее<br>лицо *                | Hai | Рабочая станция ▼<br>Дистрибутив *<br>Назначить |               | Назначить<br>ответственное лицо                  | Ввести в<br>эксплуатацию<br>Эксплуатация | ia.<br>ü<br><b>SE YHANTOWATTS</b> |  | Вывести из эксплуатации<br>Вернуть в эксплуатацию | b<br>Управление<br>учетом *<br>Управл |  | Вид СКЗИ | Содер                                                                  |
| Пользователи                                                       | Q<br>$\mathbf{v}$<br>۰                | ß   | Отменить<br>189 cromemsemporm monetar           | Q             | tasdomain.aladdin-rd.local \ Users               |                                          |                                   |  |                                                   |                                       |  | 1b       | CE                                                                     |
| Рабочие станции<br>Ключевые носитель V                             | $\checkmark$                          | n   | Domain Controllers<br>OU <sub>1</sub>           | <b>Silver</b> | Номер<br>11111111                                | - Tim CK3M<br>СКЗИ Кри Админис           | Ответст Р П                       |  | Состояние<br>Введен в экс                         | $-$                                   |  |          | Номер:                                                                 |
| <b>м.</b> Подключенные клю у                                       |                                       |     | Computers<br>ForeignSecurityPrincipals          |               | 123-456<br>23453456                              | СКЗИ VIP Админис<br>CK3M VIP Anneenc     |                                   |  | Выведениз<br>Получен адм                          |                                       |  |          | Вид СКЗИ:<br>Тип СКЗИ:                                                 |
| Акты и заявки                                                      | $\checkmark$<br>$\mathcal{N}_{\rm c}$ |     | Managed Service Accoun<br><b>Users</b>          |               |                                                  |                                          |                                   |  |                                                   |                                       |  |          | Описание:<br>Место уста<br>От кого пол                                 |
| Учет СКЗИ<br>л<br>Экземпляры СКЗИ<br>n<br>Дистрибутивы СКЗИ        |                                       |     |                                                 |               |                                                  |                                          |                                   |  |                                                   |                                       |  | Путь:    | <b>Ответстве</b><br>Рабочая ст<br>Произвел у<br>Дистрибут<br>Лицензия: |

<span id="page-331-0"></span>*Рис. 288 – Окно назначения дистрибутива программному СКЗИ*

2. Далее появится окно со списком дистрибутивов, в котором необходимо выделить дистрибутив для назначения и нажать кнопку **Выбрать**.

Чтобы отменить назначение нажмите **Дистрибутив** –> **Отменить**.

## 3.11.4.2.4 Лицензия

Для того чтобы назначить зарегистрированному экземпляру программного СКЗИ **Лицензию,** выполните следующие действия:

1. Выделите в списке зарегистрированных программных СКЗИ требуемый экземпляр и на верхней панели консоли управления JMS нажмите **Лицензия** –> **Назначить** (см. рис. [289\)](#page-331-1).

|                                                          |          |                                |                                                              |   | Консоль управления JMS (JASDOMAIN\Администратор) |                                     |                  |  |                                                                      |          |                |                   |  |                      |
|----------------------------------------------------------|----------|--------------------------------|--------------------------------------------------------------|---|--------------------------------------------------|-------------------------------------|------------------|--|----------------------------------------------------------------------|----------|----------------|-------------------|--|----------------------|
| Действия<br>В Зарегистрировать<br>Свойства<br>• Обновить |          | Установившее<br>$n$ and $\tau$ | В Рабочая станция •<br><b>НА ДИСТРИбутив</b><br>• Лицензия * |   | Назначить<br>ответственное лицо                  | Ввести в<br>эксплуатацию            | 36 Уничтожить    |  | <b>въ</b> Вывести из эксплуатации<br><b>Д</b> Вернуть в эксплуатацию |          | 1.<br>учетом * | Управление        |  | Вид СКЗИ             |
| Основные операции.                                       |          | Ha:                            | Назначить                                                    |   |                                                  | Эксплуатация                        |                  |  |                                                                      | a Ynpasn |                |                   |  |                      |
| Пользователи                                             | $\omega$ | Q                              |                                                              |   | tasdomain.aladdin-rd.local \ Users               |                                     |                  |  |                                                                      |          |                |                   |  | ı,                   |
| Рабочие станции                                          | $\omega$ | $ 6$ jas                       | Отменить                                                     | Q |                                                  |                                     |                  |  |                                                                      |          |                |                   |  |                      |
|                                                          |          |                                |                                                              |   | Homep                                            | $-$ Turn CK3M                       |                  |  | Ответст Р П Состояние                                                |          |                | ave yes less lave |  | Номе                 |
| Ключевые носитель                                        |          |                                | OU1<br>Computers                                             |   | 11111111                                         |                                     | СКЗИ Кри Админис |  | Введен в экс                                                         |          |                |                   |  | Вид (                |
| <b>В. Подключенные клю</b> -                             |          |                                | ForeignSecurityPrincipals                                    |   | $123 - 456$<br><b>R</b> <sub>23453456</sub>      | СКЗИ VIP Админис<br>CK34 VP Annunne |                  |  | Выведениз<br>Получен адм                                             |          |                |                   |  | THN C                |
| Акты и заявки                                            | $\sim$   |                                | Managed Service Accoun                                       |   |                                                  |                                     |                  |  |                                                                      |          |                |                   |  | Onno<br>Мест         |
| yver CK3M                                                | ×.       |                                | Users                                                        |   |                                                  |                                     |                  |  |                                                                      |          |                |                   |  | OT K                 |
|                                                          |          |                                |                                                              |   |                                                  |                                     |                  |  |                                                                      |          |                |                   |  | Отве<br>Рабо<br>Прои |
| Экземпляры СКЗИ                                          |          |                                |                                                              |   |                                                  |                                     |                  |  |                                                                      |          |                |                   |  | Дист<br>Лице         |
| Дистрибутивы СКЗИ                                        |          |                                |                                                              |   |                                                  |                                     |                  |  |                                                                      |          |                |                   |  | Путь                 |
|                                                          |          |                                |                                                              |   |                                                  |                                     |                  |  |                                                                      |          |                |                   |  | Сост                 |

<span id="page-331-1"></span>*Рис. 289 – Окно назначения лицензии программному СКЗИ*

2. Далее появится окно со списком лицензий, в котором необходимо выделить лицензию для назначения и нажать кнопку **Выбрать**.

Чтобы отменить назначение, нажмите **Лицензия** –> **Отменить**.

- **3.11.4.3** Управление эксплуатацией экземпляра СКЗИ
- 3.11.4.3.1 Назначить ответственное лицо

Для того чтобы назначить зарегистрированному экземпляру программного СКЗИ **Ответственное лицо,** выполните следующие действия:

1. Выделите в списке зарегистрированных программных СКЗИ требуемый экземпляр и на верхней панели консоли управления JMS нажмите **Назначить ответственное лицо** (см. рис. [290\)](#page-332-0).

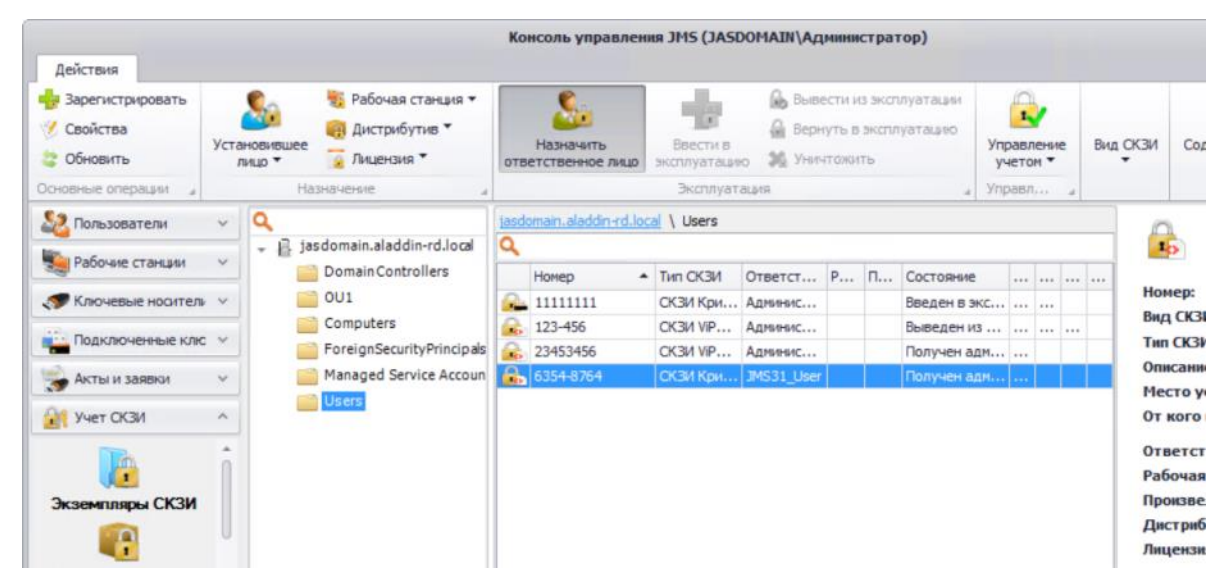

*Рис. 290 – Окно назначения ответственного лица программному СКЗИ*

<span id="page-332-0"></span>2. Далее появится окно со списком пользователей, в котором необходимо выделить пользователя для назначения и нажать кнопку **Выбрать**.

#### 3.11.4.3.2 Ввести в эксплуатацию

**Примечание.** Помимо приведённого ниже «ручного» способа, ввод программных СКЗИ в эксплуатацию может производиться также автоматически путем выполнения соответствующего плана обслуживания (см. [«План](#page-420-0)  [обслуживания СКЗИ»](#page-420-0), с. [421](#page-420-0)). Для этого должны выполняться следующие условия:

- СКЗИ зарегистрировано;
- СКЗИ назначено пользователю;
- для СКЗИ назначена рабочая станция, на которой он установлен (см. [«Рабочая станция»](#page-329-3), с. [330\)](#page-329-3).

При автоматическом вводе в эксплуатацию формируются все соответствующие документы, которые можно распечатать при необходимости из раздела Акты и заявки.

Для того чтобы ввести в эксплуатацию зарегистрированный экземпляр программного СКЗИ, выполните следующие действия.

1. Выделите в списке зарегистрированных программных СКЗИ требуемый экземпляр и на верхней панели консоли управления JMS нажмите **Ввести в эксплуатацию** (см. рис. [291\)](#page-333-0).

|                                           |              |                              |                                                           |   | Консоль управления JMS (JASDOMAIN\Администратор) |                          |                    |  |                                                          |                        |       |  |          |                                                             |
|-------------------------------------------|--------------|------------------------------|-----------------------------------------------------------|---|--------------------------------------------------|--------------------------|--------------------|--|----------------------------------------------------------|------------------------|-------|--|----------|-------------------------------------------------------------|
| Действия                                  |              |                              |                                                           |   |                                                  |                          |                    |  |                                                          |                        |       |  |          |                                                             |
| Варегистрировать<br>Свойства<br>Обновить  |              | Установившее<br><b>JIHUO</b> | Рабочая станция -<br><b>В Дистрибутив</b><br>• Лицензия * |   | Назначить<br>ответственное лицо                  | Ввести в<br>эксплуатацию | a<br>26 Уничтожить |  | <b>Вывести из эксплуатации</b><br>Вернуть в эксплуатацию | Управление<br>учетом * | $1 -$ |  | Вид СКЗИ | Con                                                         |
| Основные операции                         |              |                              | Назначение                                                |   |                                                  | Эксплуатация             |                    |  |                                                          | Ynpash                 |       |  |          |                                                             |
| $\mathbf{S}$<br>Пользователи              | $\checkmark$ | Q                            |                                                           |   | jasdomain.aladdin-rd.local \ Users               |                          |                    |  |                                                          |                        |       |  |          |                                                             |
|                                           | $\sim$       | - 8                          | jasdomain.aladdin-rd.local                                | Q |                                                  |                          |                    |  |                                                          |                        |       |  |          | <b>ID</b>                                                   |
| Рабочие станции                           |              |                              | Domain Controllers                                        |   | Homep                                            | - Tim CK3M               | Ответст Р П        |  | Состояние                                                |                        |       |  |          |                                                             |
| Ключевые носитель у                       |              |                              | OU1                                                       |   | <b>AL 111111111</b>                              |                          | СКЗИ Кри Админис   |  | Введен в экс                                             |                        |       |  |          | Номер:<br>Вид СКЗИ                                          |
| <b>В ПОДКЛЮЧЕННЫЕ КЛЮ У</b>               |              |                              | Computers                                                 |   | $123 - 456$                                      | CK3M VIP                 | Админис            |  | Выведениз                                                |                        |       |  |          | <b>Tun CK3M</b>                                             |
|                                           |              |                              | ForeignSecurityPrincipals                                 |   | 23453456                                         |                          | СКЗИ VIP Админис   |  | Получен адм                                              |                        |       |  |          | Описание                                                    |
| АКТЫ И ЗАЯВКИ                             | v            |                              | Managed Service Accoun                                    |   | 6354-8764                                        | СКЗИ Кри Админис         |                    |  | Получен пол                                              |                        |       |  |          | Место ус                                                    |
| <b>VHET CK3M</b>                          | ×            |                              | Users                                                     |   |                                                  |                          |                    |  |                                                          |                        |       |  |          | От кого и                                                   |
| A<br>Экземпляры СКЗИ<br>æ<br>$\mathbf{r}$ |              |                              |                                                           |   |                                                  |                          |                    |  |                                                          |                        |       |  |          | <b>Ответст</b><br>Рабочая<br>Произвел<br>Дистриб<br>Лицензи |
| Дистрибутивы СКЗИ                         |              |                              |                                                           |   |                                                  |                          |                    |  |                                                          |                        |       |  |          | Путь:                                                       |

<span id="page-333-0"></span>*Рис. 291 – Окно ввести в эксплуатацию программный СКЗИ*

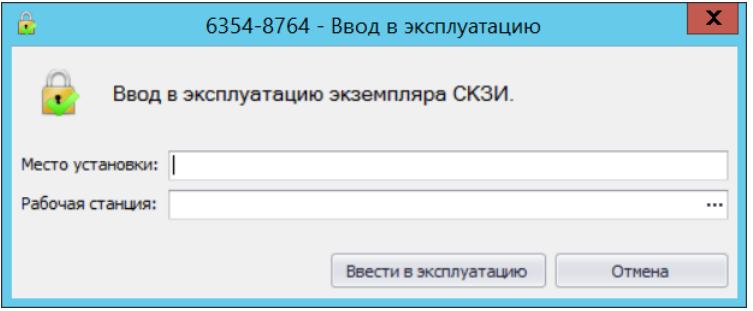

<span id="page-333-1"></span>*Рис. 292 – Окно ввода места установки и рабочей станции*

2. В появившемся окне (см. рис. [292](#page-333-1)) введите данные в поле **Место установки** и в поле **Рабочая станция** выберите Рабочую станцию (для выбора рабочей станции воспользуйтесь кнопкой «...»). Затем нажмите на кнопку **Ввести в эксплуатацию**.

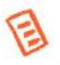

**Примечание.** Поле **Место установки** – не обязательно для заполнения. Это поле заполняется, если требуется указать помещение или какое-то специфическое устройство (аппаратуру) и т.п.

3. Отобразится следующее окно (см. рис. [293](#page-333-2)). При необходимости просмотреть сформированные нормативные документы нажмите **Да**, в противном случае – нажмите **Нет.**

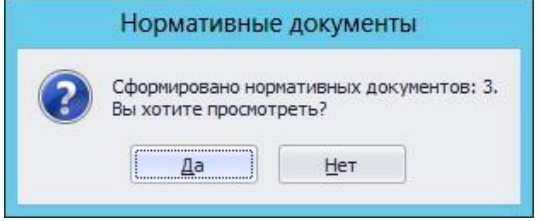

<span id="page-333-2"></span>*Рис. 293 – Окно сообщения о формировании нормативных документов*

4. В случае нажатия **Да** – в следующем появившемся окне отобразятся названия сформированных документов, которые при необходимости можно просмотреть или распечатать.

## 3.11.4.3.3 Вывести из эксплуатации

Для того чтобы вывести из эксплуатации экземпляр программного СКЗИ, выполните следующие действия:

1. Выделите в списке зарегистрированных программных СКЗИ требуемый экземпляр и на верхней панели консоли управления JMS нажмите **Вывести из эксплуатации** (см. рис. [294\)](#page-334-0).

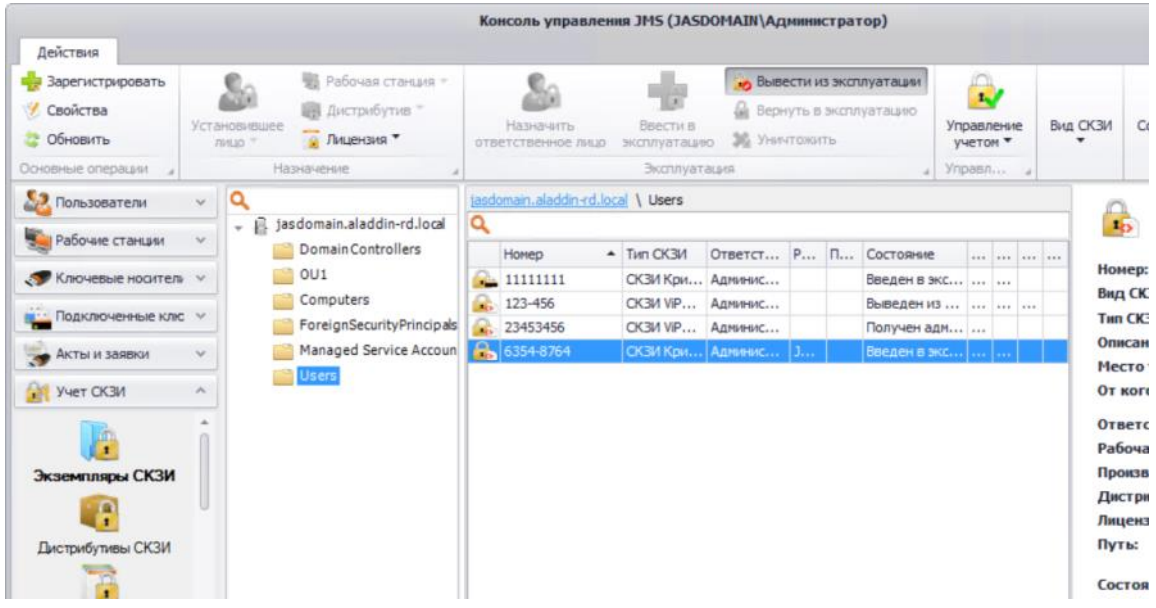

<span id="page-334-0"></span>*Рис. 294 – Окно вывода из эксплуатации программного СКЗИ*

2. В появившемся окне (см. рис. [295](#page-334-1)) подтвердите свои действия нажатием **Да**.

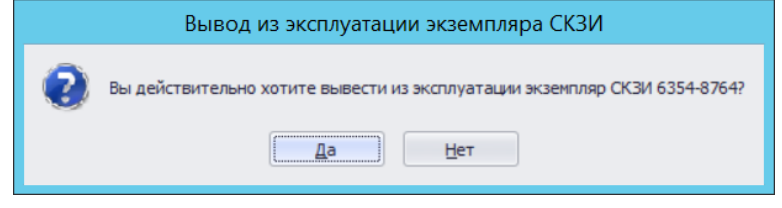

<span id="page-334-1"></span>*Рис. 295 – Окно подтверждения вывода из эксплуатации*

3. Отобразится следующее окно (см. рис. [296](#page-334-2)). При необходимости просмотреть сформированные нормативные документы нажмите **Да**, в противном случае – нажмите **Нет.**

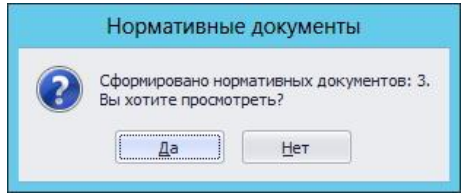

<span id="page-334-2"></span>*Рис. 296 – Окно сообщение о формировании нормативных документов*

4. В случае нажатия **Да** – в следующем появившемся окне отобразятся названия сформированных документов, которые при необходимости можно просмотреть или распечатать.

#### 3.11.4.3.4 Вернуть в эксплуатацию

Для того чтобы вернуть в эксплуатацию экземпляр программного СКЗИ, выполните следующие действия:

1. Выделите в списке зарегистрированных программных СКЗИ требуемый экземпляр и на верхней панели консоли управления JMS нажмите **Вернуть в эксплуатацию** (см. рис. [297\)](#page-335-0).

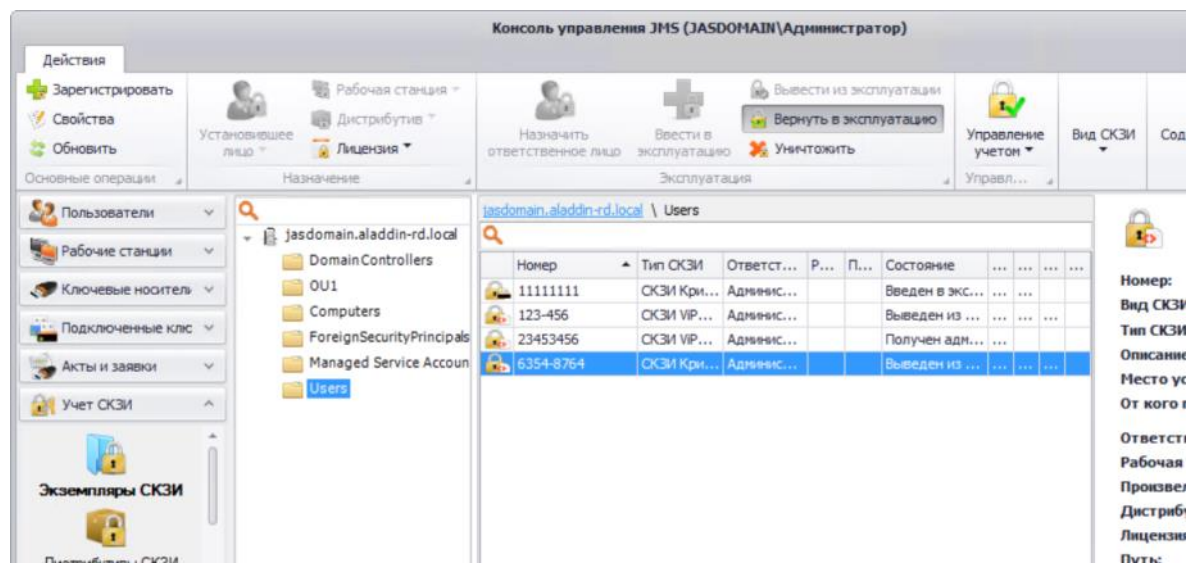

<span id="page-335-0"></span>*Рис. 297 – Окно вернуть в эксплуатацию программное СКЗИ*

2. В появившемся окне (см. рис. [298](#page-335-1)) подтвердите свои действия нажатием **Да**.

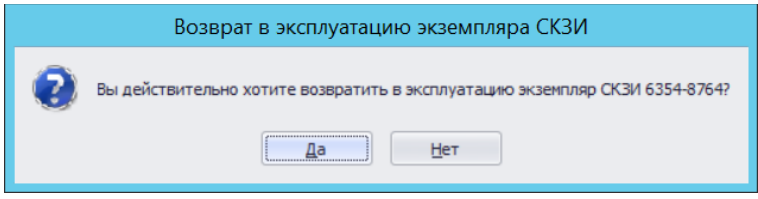

<span id="page-335-1"></span>*Рис. 298 – Окно подтверждения о возврате в эксплуатацию программного СКЗИ*

3. Отобразится следующее окно (см. рис. [299](#page-335-2)). При необходимости просмотреть сформированные нормативные документы нажмите **Да**, в противном случае – нажмите **Нет.**

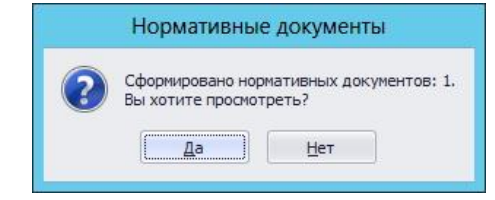

<span id="page-335-2"></span>*Рис. 299 – Окно сообщение о формировании нормативных документов*

4. В случае нажатия **Да** – в следующем появившемся окне отобразятся названия сформированных документов, которые при необходимости можно просмотреть или распечатать.

## 3.11.4.3.5 Уничтожить

Для того чтобы уничтожить зарегистрированный экземпляр программного СКЗИ, выполните следующие действия:

1. Выделите в списке зарегистрированных программных СКЗИ требуемый экземпляр и на верхней панели консоли управления JMS нажмите **Уничтожить** (см. рис. [300\)](#page-336-0).

| Действия                                       |               |                           |                                                      |   | Консоль управления JMS (JASDOMAIN\Администратор) |                                  |                  |  |                                                   |                 |                          |            |          |                                              |
|------------------------------------------------|---------------|---------------------------|------------------------------------------------------|---|--------------------------------------------------|----------------------------------|------------------|--|---------------------------------------------------|-----------------|--------------------------|------------|----------|----------------------------------------------|
| Варегистрировать<br>Свойства<br>Обновить       |               | Установившее<br>$minio =$ | В Рабочая станция -<br>Дистрибутив "<br>• Лицензия * |   | Назначить<br>ответственное лицо                  | Ввести в<br>эксплуатацию         | lю<br>Уничтожить |  | Вывести из эксплуатации<br>Вернуть в эксплуатацию |                 | $\mathbf{r}$<br>учетом * | Управление | Вид СКЗИ |                                              |
| Основные операции<br>×.                        |               |                           | Назначение                                           |   |                                                  | Эксплуатация                     |                  |  |                                                   | $\angle$ Управл |                          |            |          |                                              |
| $\mathbf{S}$<br>Пользователи                   | $\mathcal{M}$ | Q                         |                                                      |   | tasdomain.aladdin-rd.local \ Users               |                                  |                  |  |                                                   |                 |                          |            |          |                                              |
| В Рабочие станции                              | $\omega$      | ÷                         | B jasdomain.aladdin-rd.local<br>Domain Controllers   | Q |                                                  |                                  |                  |  |                                                   |                 |                          |            |          | 16                                           |
| Ключевые носитель V                            |               |                           | OU1                                                  |   | Номер<br>$-11111111$                             | $-$ Tun CK3M<br>СКЗИ Кри Админис |                  |  | Ответст Р П Состояние<br>Введен в экс             |                 |                          |            |          | Номе                                         |
| <b>В :: Подключенные клю у</b>                 |               |                           | Computers<br>ForeignSecurityPrincipals               |   | 123-456<br>23453456                              | СКЗИ ViP Админис<br>CK3M ViP     | Админис          |  | Выведениз<br>Получен адм                          |                 |                          |            |          | Вид (<br><b>Тип</b> С                        |
| Акты и заявки                                  | $\omega$      |                           | Managed Service Accoun                               |   | 6354-8764                                        | СКЗИ Кри Админис                 |                  |  | Выведениз                                         |                 |                          |            |          | Опис<br>Мест                                 |
| <b>Учет СКЗИ</b>                               | $\wedge$      |                           | Users                                                |   |                                                  |                                  |                  |  |                                                   |                 |                          |            |          | <b>От к</b>                                  |
| Æ<br>Экземпляры СКЗИ<br>◆<br>Дистрибутивы СКЗИ |               |                           |                                                      |   |                                                  |                                  |                  |  |                                                   |                 |                          |            |          | Отве<br>Рабо<br>Прои<br>Дист<br>Лице<br>Путь |

<span id="page-336-0"></span>*Рис. 300 – Окно уничтожения программного СКЗИ*

2. В появившемся окне (см. рис. [301](#page-336-1)) подтвердите свои действия нажатием **Да**.

<span id="page-336-1"></span>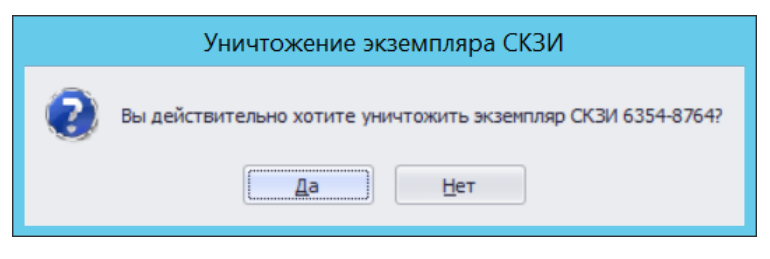

*Рис. 301 – Окно подтверждения об уничтожении программного СКЗИ*

# 3.11.5 Дистрибутивы СКЗИ

Действия, выполнение которых возможно в разделе **Учет СКЗИ** -> **Дистрибутивы СКЗИ** перечислены в таблице [63.](#page-315-0)

При просмотре списка зарегистрированных дистрибутивов СКЗИ отображаются свойства, описание которых представлено в таблице [68.](#page-336-2)

<span id="page-336-2"></span>*Табл. 68*

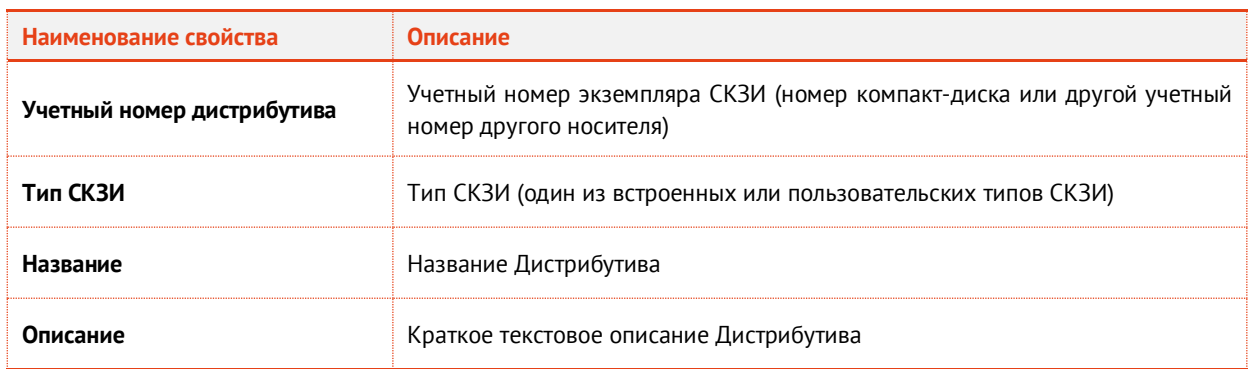

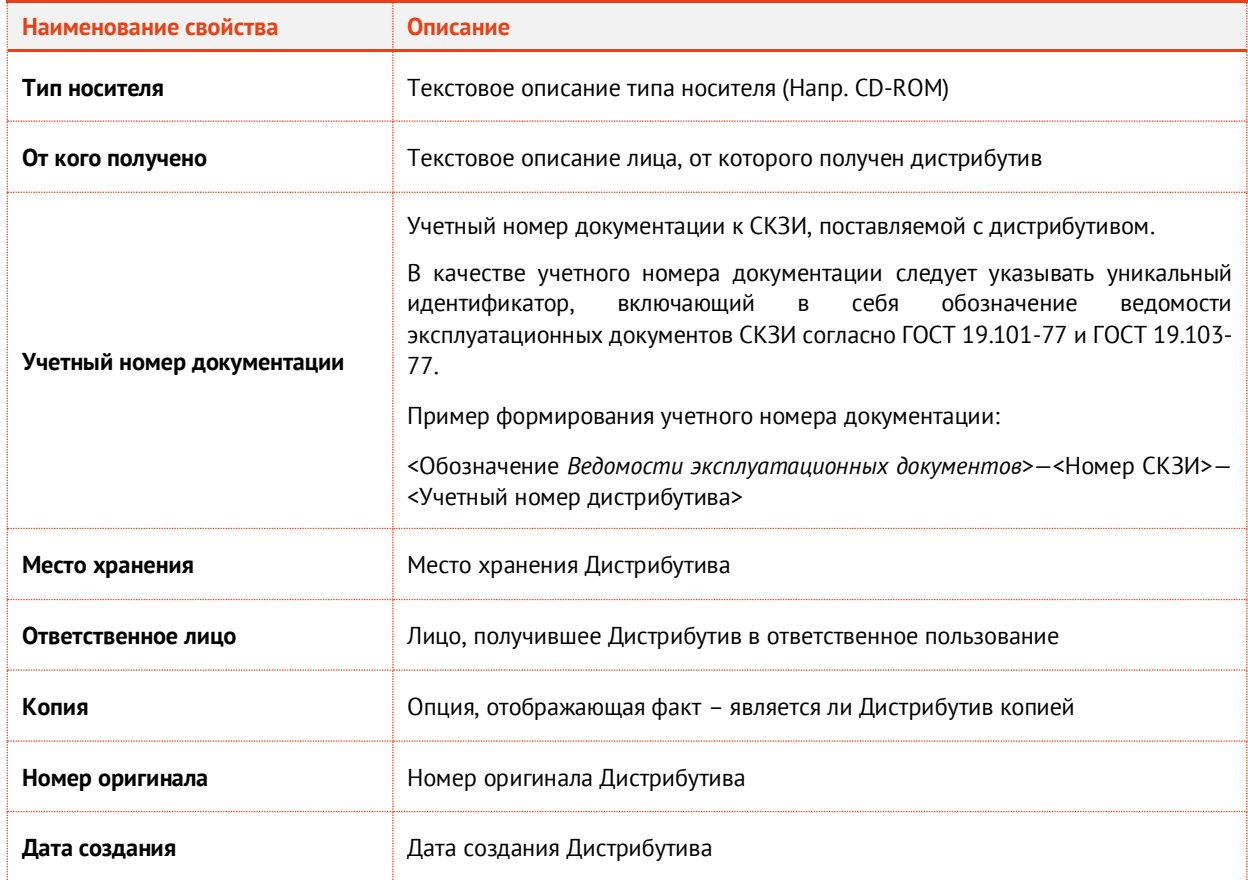

# **3.11.5.1** Регистрация дистрибутива СКЗИ

Для того чтобы зарегистрировать дистрибутив СКЗИ, выполните следующие действия:

1. Перейдите в раздел **Учет СКЗИ** –> **Дистрибутивы СКЗИ** и нажмите **Зарегистрировать** (см. рис. [302\)](#page-337-0).

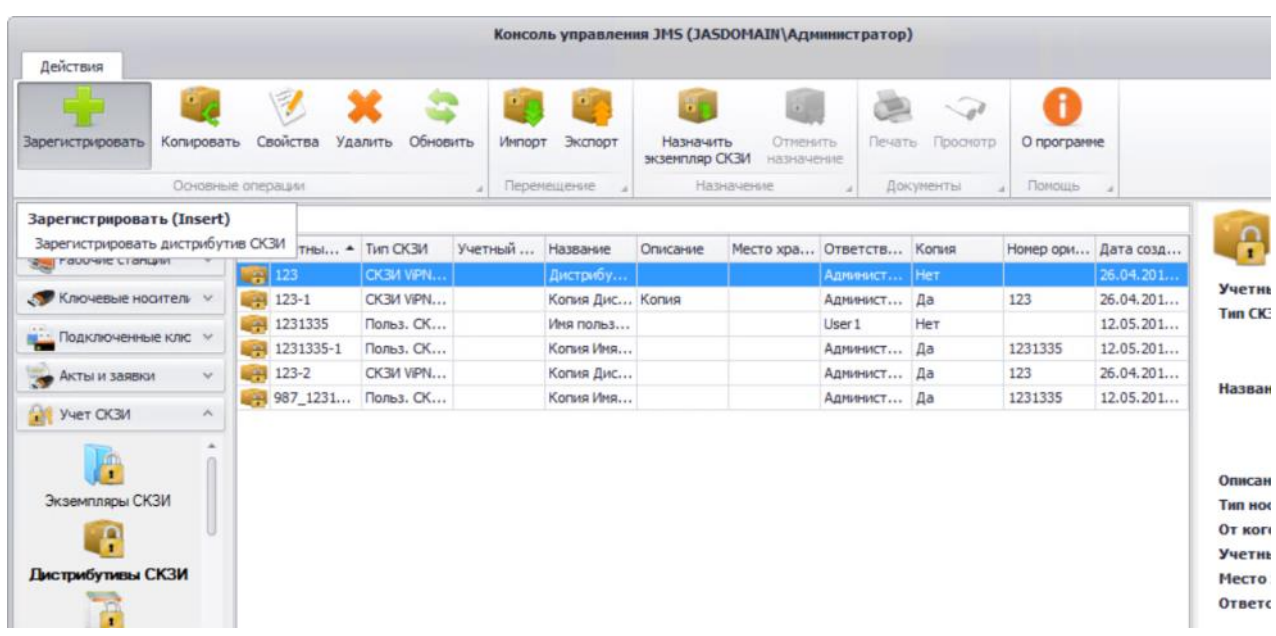

<span id="page-337-0"></span>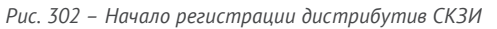

2. В появившемся окне (см. рис. [303](#page-338-0)) введите **Учетный номер дистрибутива** СКЗИ, из раскрывающегося списка выберите **Тип СКЗИ**. При необходимости заполните поле **Описание**, **Тип носителя** и поле **От кого получено**, введите **Учетный номер документации**, **Место хранения** и **Ответственное лицо**. Если регистрируемый дистрибутив СКЗИ является копией – выберите опцию **Копия**, а в поле **Номер оригинала** введите номер оригинала дистрибутива. Нажмите **Создать**.

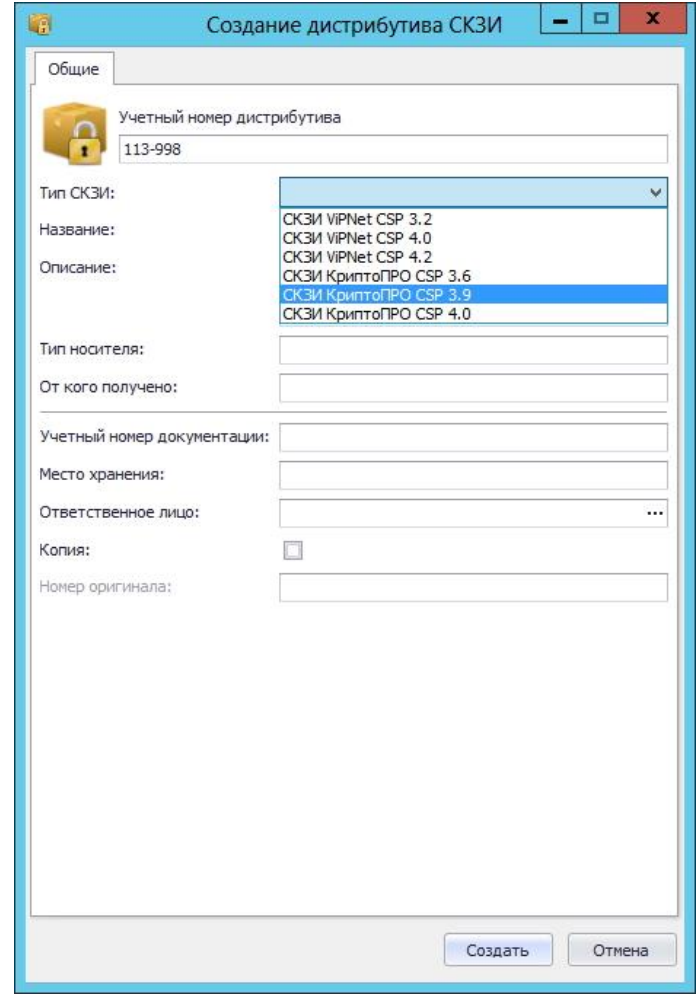

<span id="page-338-0"></span>*Рис. 303 – Окно создание дистрибутива СКЗИ*

3. Отобразится следующее окно (см. рис. [304](#page-338-1)). При необходимости просмотреть сформированный нормативный документ нажмите **Да**, в противном случае – нажмите **Нет.**

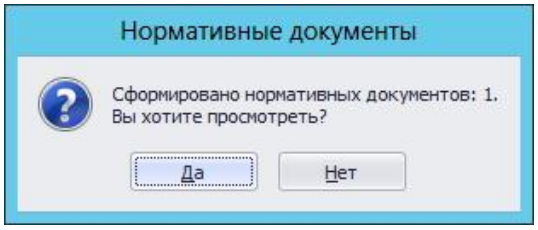

<span id="page-338-1"></span>*Рис. 304 – Окно сообщения о формировании нормативных документов* 

4. В случае нажатия **Да** – в появившемся окне (см. рис. [305](#page-339-0)) отобразится название сформированного документа, который при необходимости можно просмотреть или распечатать. Нажмите **Закрыть**.

| $\bullet$ |                                               | Нормативные документы |                    |        | × |
|-----------|-----------------------------------------------|-----------------------|--------------------|--------|---|
|           | Документ                                      | Номер                 | Дата создания      |        |   |
|           | Акт создания дистрибутива СКЗИ и документации |                       | 01.12.2016 5:55:44 | کر بعی |   |
|           |                                               |                       |                    |        |   |
|           |                                               |                       |                    |        |   |
|           |                                               |                       |                    |        |   |
|           |                                               |                       |                    |        |   |
|           |                                               |                       |                    |        |   |

<span id="page-339-0"></span>*Рис. 305 – Окно нормативных документов*

Зарегистрированный дистрибутив СКЗИ отобразится в окне консоли управления JMS в разделе **Учет СКЗИ** -> **Дистрибутивы СКЗИ**.

# **3.11.5.2** Тиражирование копий дистрибутива

При копировании дистрибутива необходимо учитывать следующие особенности:

- копии диска присваивается свой учетный номер, который формируется из эталонного, например, добавлением числа: эталонный – ДСД01, копия – ДСД01-1;
- эталонному диску может соответствовать документация;
- копия эталонного дистрибутива закрепляется за администратором;
- нумерация копий выполняется от оригинала с учетом счетчика копий, например, если сделаны копии 1,2,3, а затем копия 2 удалена, то следующая копия будет иметь номер 4;
- при создании копии есть возможность указать количество создаваемых копий;
- копии от копий создавать нельзя;
- есть возможность зарегистрировать существующую копию, при этом формируется нормативная документация (Акт создания дистрибутива СКЗИ и документации) с возможностью печати.

Для того чтобы копировать зарегистрированный Дистрибутив СКЗИ выполните следующие действия:

1. Выделите в списке зарегистрированных Дистрибутивов СКЗИ требуемый экземпляр и на верхней панели консоли управления JMS нажмите **Копировать** (см. рис. [306\)](#page-340-0).

| Действия                                                             |               |         |                     |          | Консоль управления JMS (TESTDOMAIN1\jmsadmin) |              |                             |            |                        |     |                              |                                      |                       | $\begin{array}{c c c c c c} \hline \multicolumn{3}{c }{\mathbf{m}} & \multicolumn{3}{c }{\mathbf{m}} & \multicolumn{3}{c }{\mathbf{m}} & \multicolumn{3}{c }{\mathbf{m}} & \multicolumn{3}{c }{\mathbf{m}} & \multicolumn{3}{c }{\mathbf{m}} & \multicolumn{3}{c }{\mathbf{m}} & \multicolumn{3}{c }{\mathbf{m}} & \multicolumn{3}{c }{\mathbf{m}} & \multicolumn{3}{c }{\mathbf{m}} & \multicolumn{3}{c }{\mathbf{m}} & \multicolumn{3}{c }{\mathbf$ |
|----------------------------------------------------------------------|---------------|---------|---------------------|----------|-----------------------------------------------|--------------|-----------------------------|------------|------------------------|-----|------------------------------|--------------------------------------|-----------------------|----------------------------------------------------------------------------------------------------|
| ₹<br>Свойства<br>Копировать<br>Зарегистрировать<br>Основные операции |               | Удалить |                     | Обновить | Импорт<br>Перемещение                         | Экспорт      | Назначить<br>экземпляр СКЗИ | Назначение | Отменить<br>назначение |     | Печать Просмотр<br>Документы | $\widehat{\hspace{2mm} \mathcal{A}}$ | O программе<br>Помощь |                                                                                                    |
| Пользователи                                                         | $\mathcal{L}$ | Q       |                     |          |                                               |              |                             |            |                        |     |                              |                                      |                       |                                                                                                    |
| Рабочие станции                                                      | $\sim$        |         |                     |          | Учет Тип С Учет На ▲ Опис                     |              |                             | MecT       | Отве Копия             |     | <b>Home</b>                  | Дата с                               | n                     | Свойства дис                                                                                                    |
|                                                                      |               | A       |                     |          | 23452 CK3M  23452                             | Дистр        |                             |            | Сейф    jmsad          | Her |                              | 17.11                                |                       | Учетный номер дистриб                                                                                                    |
| Ключевые носители                                                    | $\sim$        |         | 4 113-998 CK3/1 223 |          |                                               | Дистр        |                             |            | admin Да               |     |                              | 332211 01.12                         |                       |                                                                                                    |
| Подключенные ключевые носители у                                     |               |         |                     |          | VIPNet СКЗИ VIPNet Копия                      |              |                             |            | user  Да               |     |                              | 23452 08.12                          |                       |                                                                                                    |
| y Yuer CK3M                                                          | ٨             |         |                     |          |                                               |              |                             |            |                        |     |                              |                                      |                       |                                                                                                    |
| Дистрибутивы СКЗИ<br><b>Telephone</b>                                | ۰             |         |                     |          |                                               |              |                             |            |                        |     |                              |                                      | <b>Тип СКЗИ:</b>      |                                                                                                    |
| Профили                                                              | $\sim$        |         |                     |          |                                               |              |                             |            |                        |     |                              |                                      |                       |                                                                                                    |
| Пользователи и роли                                                  | $\sim$        |         |                     |          |                                               |              |                             |            |                        |     |                              |                                      |                       |                                                                                                    |
| Обслуживание                                                         | $\checkmark$  |         |                     |          |                                               |              |                             |            |                        |     |                              |                                      |                       |                                                                                                    |
| Журналы                                                              | $\mathcal{A}$ |         |                     | M        | $\mathbb{R}^2$<br>и                           | $\mathbb{N}$ | Стр. 1                      | из 1       | $1 - 3$ $1/3$ $3$      |     | Показывать по 25 ▼           |                                      |                       |                                                                                                    |
| Настройки                                                            | $\mathcal{A}$ |         | Документ            |          |                                               |              |                             | Homep      |                        |     | Дата создания                |                                      |                       |                                                                                                    |
| Уведомления                                                          | Ŵ.            |         |                     |          | Акт получения дистрибутива СКЗИ и документ 1  |              |                             |            |                        |     | 17.11.2016 16:20:20          |                                      |                       |                                                                                                    |
| <b>A</b> Непрочитанные уведомления: 0                                |               |         |                     |          |                                               |              |                             |            |                        |     |                              |                                      |                       |                                                                                                    |

<span id="page-340-0"></span>*Рис. 306 – Окно копирования дистрибутива СКЗИ*

2. В появившемся окне (см. рис. [307](#page-340-1)) укажите **Тип носителя** и **Количество копий оригинала**, затем нажмите **Копировать**.

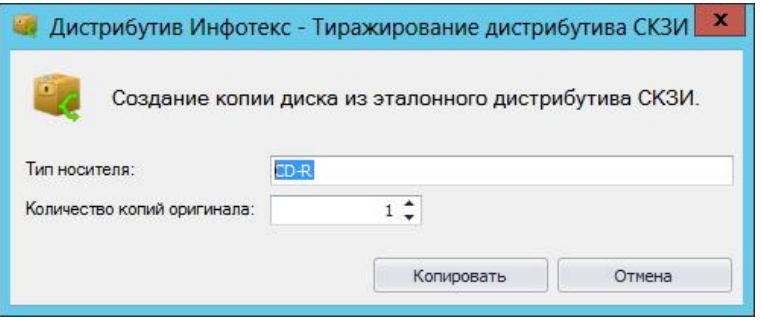

<span id="page-340-1"></span>*Рис. 307 – Окно создания копии эталонного дистрибутива СКЗИ*

3. Отобразится следующее окно (см. рис. [308](#page-340-2)). При необходимости просмотреть сформированный нормативный документ нажмите **Да**, в противном случае – нажмите **Нет**.

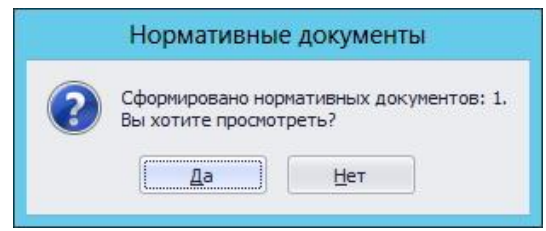

<span id="page-340-2"></span>*Рис. 308 – Окно сообщения о формировании нормативного документа*

4. В случае нажатия **Да** – в следующем появившемся окне отобразится название сформированного документа, который при необходимости можно просмотреть или распечатать.

# <span id="page-341-2"></span>**3.11.5.3** Импорт дистрибутивов (пакетная регистрация)

Для того чтобы произвести пакетную регистрацию дистрибутивов с помощью мастера импорта дистрибутивов выполните следующие действия:

1. На верхней панели консоли управления JMS нажмите **Импорт** (см. рис. [309\)](#page-341-0).

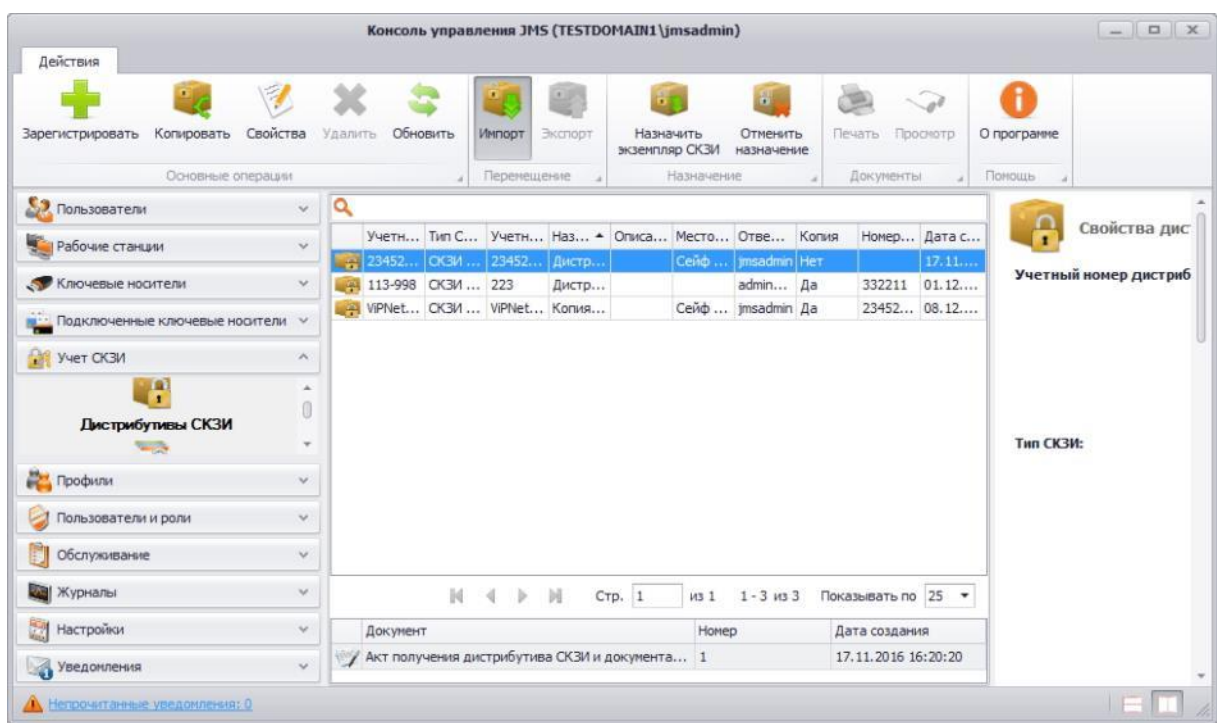

<span id="page-341-0"></span>*Рис. 309 – Окно импорта дистрибутива СКЗИ*

2. В появившемся окне приветствия мастера импорта дистрибутивов СКЗИ (см. рис. [310](#page-341-1)) нажмите **Далее**.

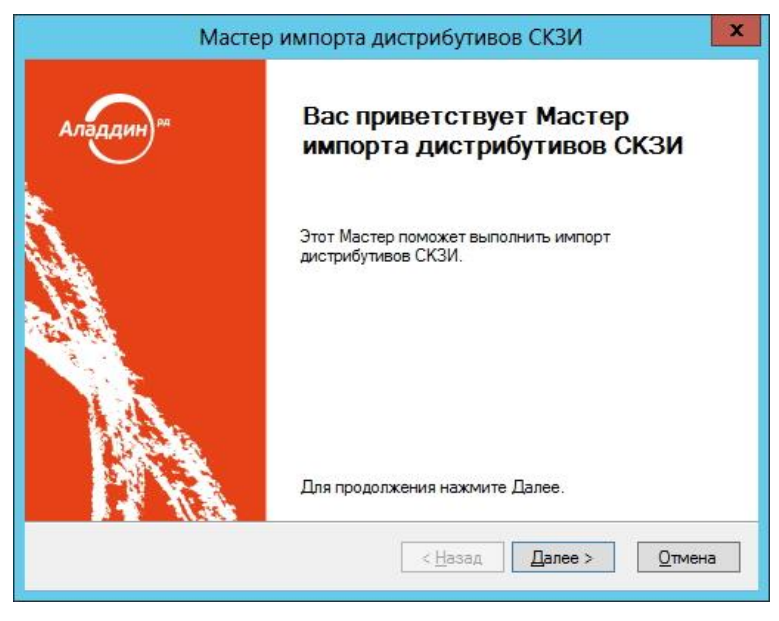

*Рис. 310 – Окно приветствия мастера импорта дистрибутивов СКЗИ*

<span id="page-341-1"></span>3. В появившемся окне (см. рис. [311](#page-342-0)) выберите из раскрывающегося списка **Тип СКЗИ**, выберите **Ответственное лицо** и укажите **Файл импорта** и нажмите **Далее**.

**Примечание.** Файл импорта представляет собой файл в формате \*.CSV. Подробнее о структуре файла см[. Формат файлов импорта дистрибутива СКЗИ](#page-344-0).

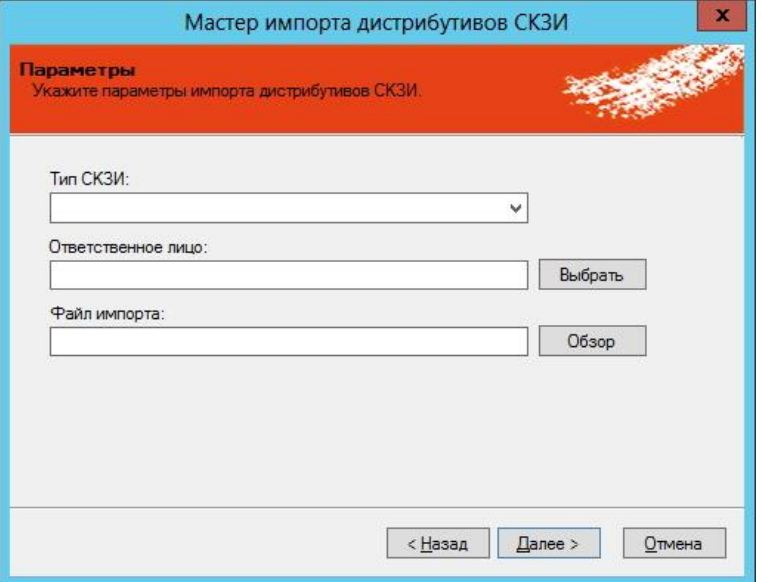

<span id="page-342-0"></span>*Рис. 311 – Окно ввода параметров импорта дистрибутива СКЗИ*

4. В появившемся окне (см. рис. [312](#page-342-1)) нажмите **Далее**.

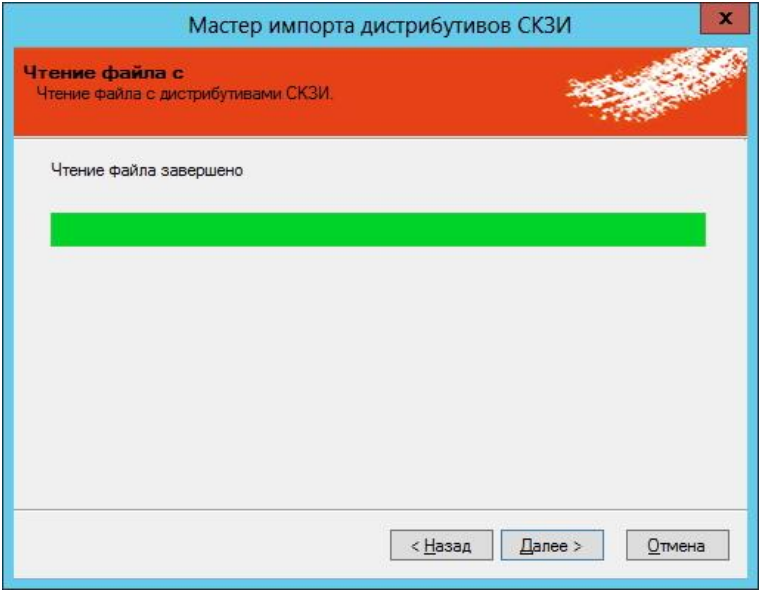

<span id="page-342-1"></span>*Рис. 312 – Окно чтения файла с дистрибутивами СКЗИ*

5. В появившемся окне (см. рис. [313](#page-343-0)) нажмите **Далее**.

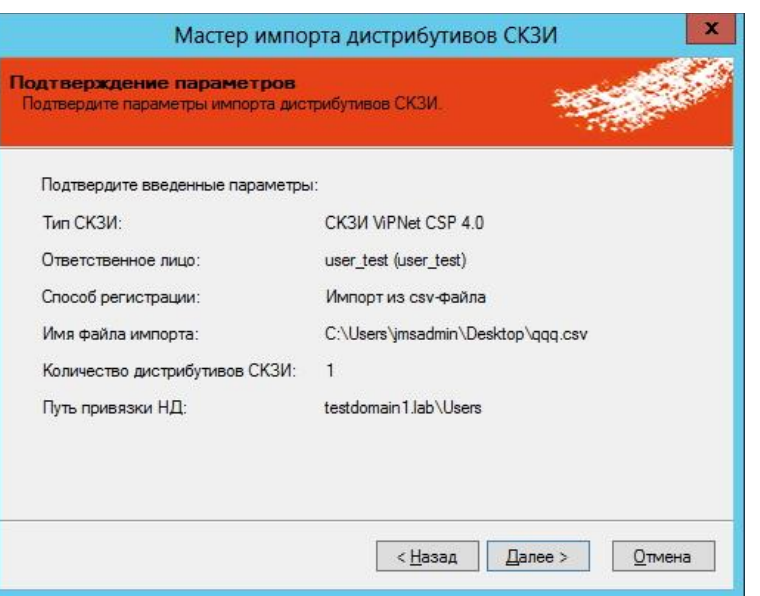

<span id="page-343-0"></span>*Рис. 313 – Окно подтверждения параметров импорта дистрибутива СКЗИ*

6. В появившемся окне (см. рис. [314](#page-343-1)) нажмите **Далее**.

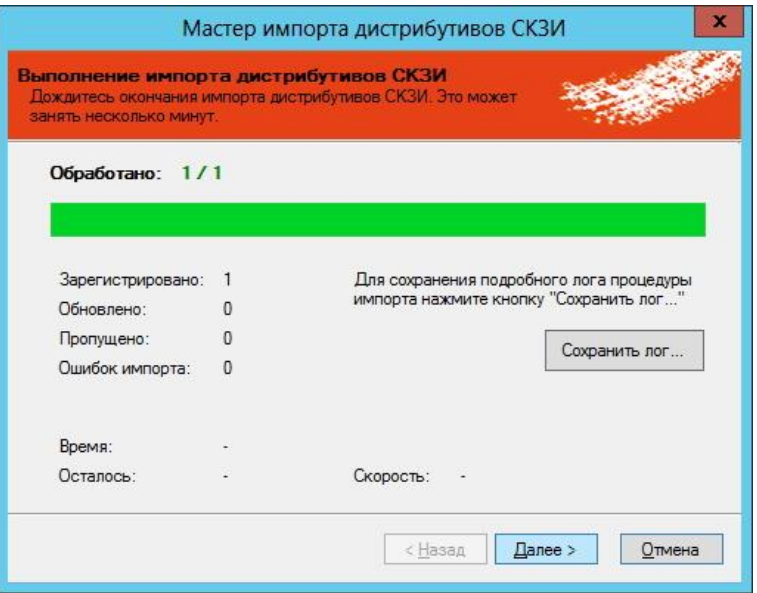

<span id="page-343-1"></span>*Рис. 314 – Окно выполнения импорта дистрибутива СКЗИ*

7. В появившемся окне (см. рис. [315](#page-344-1)) нажмите **Завершить**.

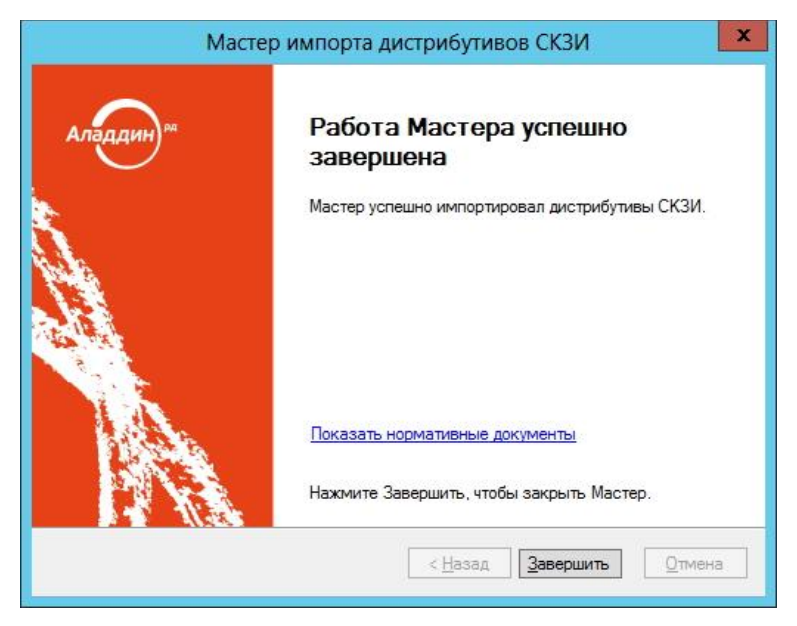

*Рис. 315 – Окно завершения импорта дистрибутива СКЗИ*

# <span id="page-344-0"></span>3.11.5.3.1 Формат файлов импорта дистрибутива СКЗИ

<span id="page-344-1"></span>Файлы для импорта дистрибутивов СКЗИ имеют \*.CSV формат. Первая строка файла содержит заголовок, перечисляющий имена полей через разделитель. Далее идут значения соответствующих полей дистрибутива СКЗИ, также через разделитель. Разделитель – соответствует знаку табуляции " $\mathcal{N}$ ".

Заголовок файла описывает, каким образом значения из файла будут соотноситься со свойствами импортируемого дистрибутива СКЗИ. Он должен содержать определенный набор полей. Порядок перечисления полей – произвольный. В случае наличия в файле произвольного дополнительного поля с неизвестным свойством, оно будет игнорироваться при импорте. Обязательные поля должны быть включены в заголовок файла импорта, в противном случае при импорте возникнет ошибка формата файла импорта «**В заголовке файла импорта не найдено обязательное поле {0}**».

Дальнейшие строки файла содержат значения полей из заголовка для дистрибутива СКЗИ. Порядок следования значений должен соответствовать порядку объявленных полей в заголовке. Пустые значения полей могут быть представлены в виде пустой строки, ограниченной разделителями. Некоторые поля не могут иметь пустых значений. При создании такого дистрибутива произойдет ошибка, которая будет отображена в статистике Мастера импорта дистрибутивов СКЗИ. Значения нестроковых типов должны быть описаны в формате, позволяющем преобразование из строки файла импорта в значение указанного типа. Например, для булевого типа – "true"/"false", для даты времени – dd.MM.yyyy.

Список полей файла импорта дистрибутива СКЗИ приведен в таблице [69.](#page-344-2)

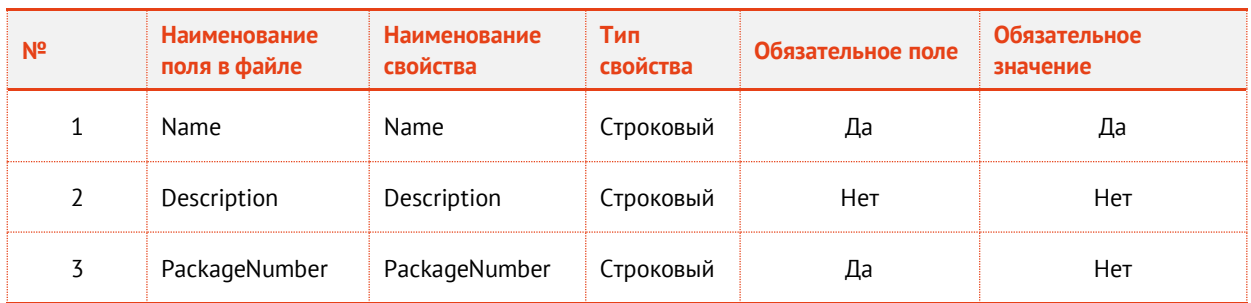

<span id="page-344-2"></span>*Табл. 69*

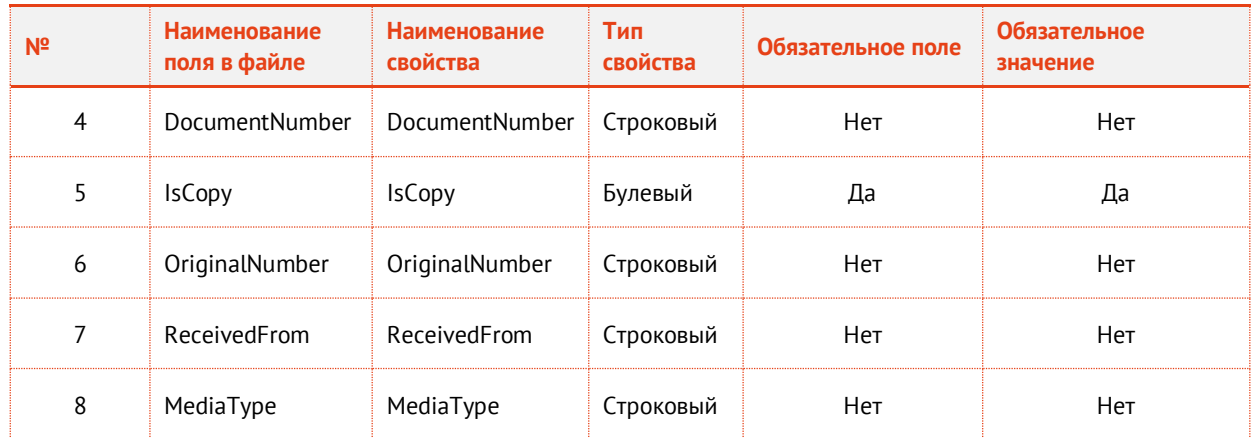

## Пример файла импорта:

NameDescriptionPackageNumberDocumentNumberIsCopyOriginalNumberReceivedFromMediaType

name1description11Falsereceived from1media type1

name2description22Falsereceived from2media type2

name3description331Falsereceived\_from3media\_type1

# 3.11.5.4 Экспорт списка дистрибутивов СКЗИ в файл

JMS позволяет экспортировать список дистрибутивов СКЗИ в файл с тем, чтобы данный список дистрибутивов можно было импортировать на другом экземпляре JMS.

Для того чтобы выполнить экспорт списка дистрибутивов в файл с помощью мастера экспорта дистрибутивов выполните следующие действия:

1. Выделите в списке зарегистрированных дистрибутивов СКЗИ требуемый экземпляр и на верхней панели консоли управления JMS нажмите **Экспорт** (см. рис. [316\)](#page-346-0).

| Действия                                   |               |         |                      |               |                           | Консоль управления JMS (TESTDOMAIN1\jmsadmin)     |        |                             |                         |                     |          |             | $\begin{array}{c c c c c c} \hline \multicolumn{3}{c }{\mathbf{m}} & \multicolumn{3}{c }{\mathbf{m}} & \multicolumn{3}{c }{\mathbf{m}} & \multicolumn{3}{c }{\mathbf{m}} & \multicolumn{3}{c }{\mathbf{m}} & \multicolumn{3}{c }{\mathbf{m}} & \multicolumn{3}{c }{\mathbf{m}} & \multicolumn{3}{c }{\mathbf{m}} & \multicolumn{3}{c }{\mathbf{m}} & \multicolumn{3}{c }{\mathbf{m}} & \multicolumn{3}{c }{\mathbf{m}} & \multicolumn{3}{c }{\mathbf$ |
|--------------------------------------------|---------------|---------|----------------------|---------------|---------------------------|---------------------------------------------------|--------|-----------------------------|-------------------------|---------------------|----------|-------------|----------------------------------------------------------------------------------------------------|
|                                            |               |         |                      |               |                           |                                                   |        |                             |                         |                     |          |             |                                                                                                    |
| Свойства<br>Копировать<br>Зарегистрировать |               | Удалить |                      | Обновить      | Импорт                    | Экспорт                                           |        | Назначить<br>экземпляр СКЗИ | Отменатть<br>назначение | Печать              | Просмотр | О программе |                                                                                                    |
| Основные операции                          |               |         |                      |               | Перемещение               |                                                   |        | Назначение                  |                         | Документы           |          | Понощь      |                                                                                                    |
| Пользователи                               | $\checkmark$  | Q       |                      |               |                           |                                                   |        |                             |                         |                     |          |             |                                                                                                    |
| Рабочие станции                            | $\checkmark$  |         |                      |               |                           | Учетн Тип С Учетн Наз - Описа Место Отве Копия    |        |                             |                         | Номер Дата с        |          |             | Свойства дис                                                                                                    |
|                                            |               |         |                      |               |                           | 23452 СКЗИ 23452 Дистр                            |        |                             | Ceň $\phi$ jmsadmin Het |                     | 17.11    |             | Учетный номер дистриб                                                                                                    |
| Ключевые носители                          | $\mathcal{A}$ |         | 44 113-998 CK3M  223 |               | VIPNet CK3И  VIPNet Копия | Дистр                                             |        |                             | admin Да                | 332211 01.12        |          |             |                                                                                                    |
| Подключенные ключевые носители             | $\mathcal{A}$ |         |                      |               |                           |                                                   |        |                             | Сейф    jmsadmin   Да   | 23452 08.12         |          |             |                                                                                                    |
| VHer CK3M                                  | $\mathcal{N}$ |         |                      |               |                           |                                                   |        |                             |                         |                     |          |             |                                                                                                    |
| п                                          | ٠             |         |                      |               |                           |                                                   |        |                             |                         |                     |          |             |                                                                                                    |
| Дистрибутивы СКЗИ                          |               |         |                      |               |                           |                                                   |        |                             |                         |                     |          |             |                                                                                                    |
|                                            |               |         |                      |               |                           |                                                   |        |                             |                         |                     |          |             |                                                                                                    |
| Профили                                    | ×.            |         |                      |               |                           |                                                   |        |                             |                         |                     |          |             |                                                                                                    |
| Пользователи и роли                        | v.            |         |                      |               |                           |                                                   |        |                             |                         |                     |          |             |                                                                                                    |
| Обслуживание                               | $\checkmark$  |         |                      |               |                           |                                                   |        |                             |                         |                     |          |             |                                                                                                    |
| Журналы                                    | $\mathcal{M}$ |         |                      | $\frac{1}{2}$ | $\mathbb{R}$<br>4         | H                                                 | Стр. 1 | 1/3                         | $1 - 3$ $133$           | Показывать по 25 ▼  |          |             |                                                                                                    |
| $\frac{1}{2}$<br>Настройки                 | $\checkmark$  |         | Документ             |               |                           |                                                   |        | Homep                       |                         | Дата создания       |          |             |                                                                                                    |
| Уведомления                                | $\checkmark$  |         |                      |               |                           | И АКТ создания дистрибутива СКЗИ и документации 2 |        |                             |                         | 08.12.2016 12:39:01 |          | Тип СКЗИ:   |                                                                                                    |
| Непрочитанные уведомления: 0               |               |         |                      |               |                           |                                                   |        |                             |                         |                     |          |             |                                                                                                    |

<span id="page-346-0"></span>*Рис. 316 – Окно экспорта дистрибутива СКЗИ*

2. В появившемся окне приветствия мастера экспорта дистрибутивов СКЗИ (см. рис. [317](#page-346-1)) нажмите **Далее**.

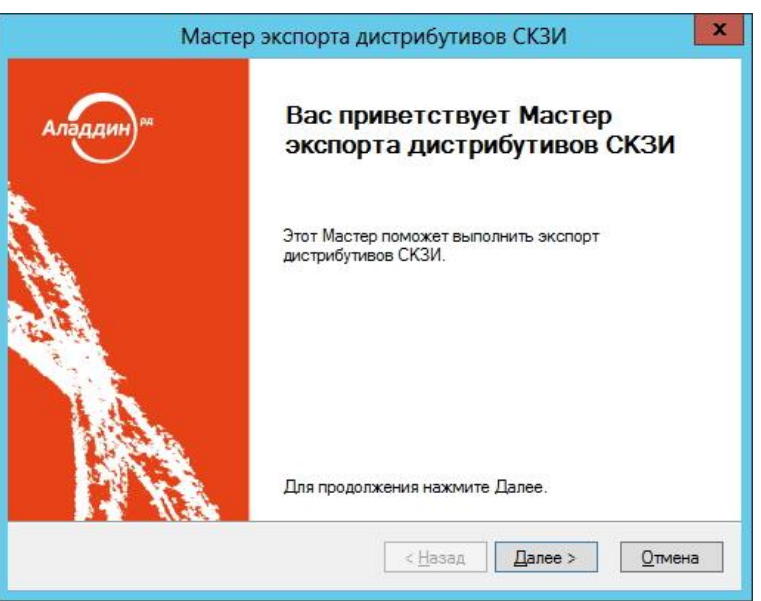

<span id="page-346-1"></span>*Рис. 317 – Окно приветствия мастера экспорта дистрибутива СКЗИ*

3. В появившемся окне (см. рис. [318](#page-347-0)) выберите **Ответственное лицо**, укажите **Файл экспорта** и нажмите **Далее**.

**Примечание.** Файл экспорта представляет собой файл в формате \*.CSV. Формат файлов экспорта аналогичен формату файлов импорта. Подробнее о структуре файла см. в разделе [«Формат файлов импорта»](#page-344-0).

В файл экспорта записывается заголовок, согласно объявленным полям импорта дистрибутивов СКЗИ, ниже записываются значения этих полей в том же порядке. Одна строка соответствует одному дистрибутиву СКЗИ. При экспорте дистрибутивы удаляются из БД и могут быть повторно импортированы из файла экспорта.

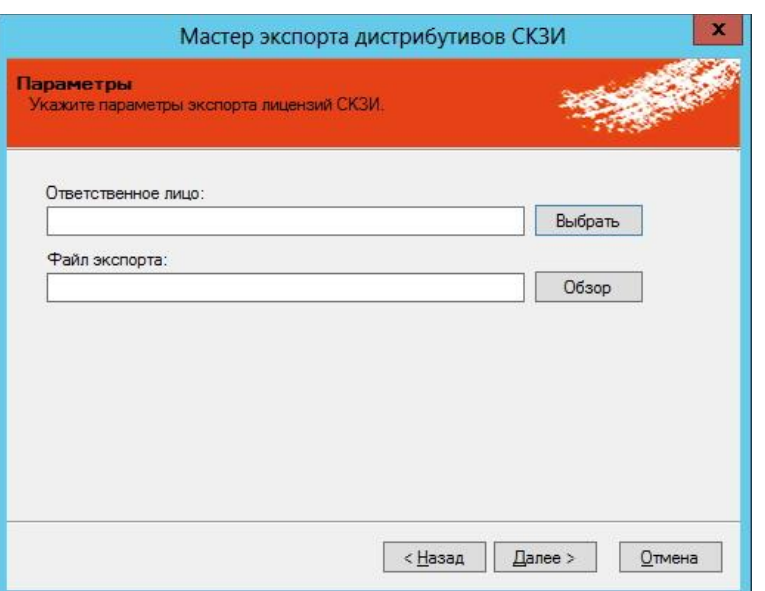

<span id="page-347-0"></span>*Рис. 318 – Окно ввода параметров экспорта дистрибутива СКЗИ*

4. В появившемся окне (см. рис. [319](#page-347-1)) нажмите **Далее**.

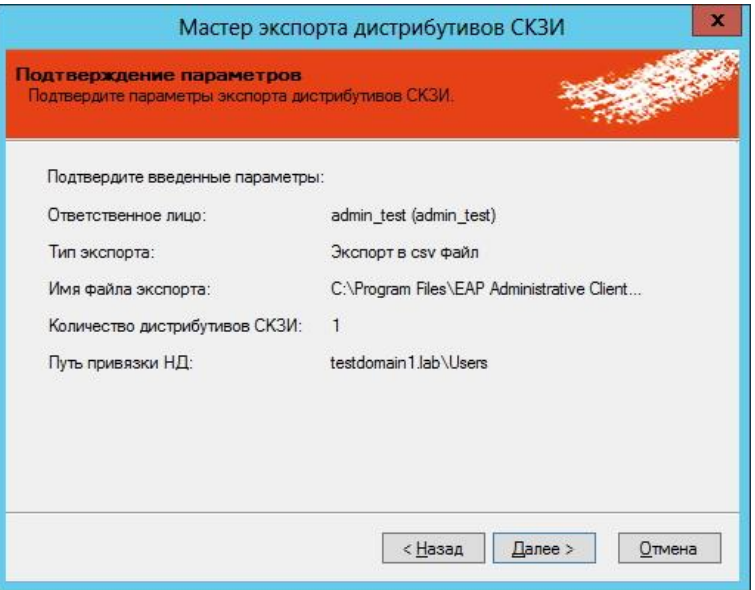

<span id="page-347-1"></span>*Рис. 319 – Окно подтверждения параметров экспорта дистрибутива СКЗИ*

5. В появившемся окне (см. рис. [320](#page-348-0)) нажмите **Далее**.

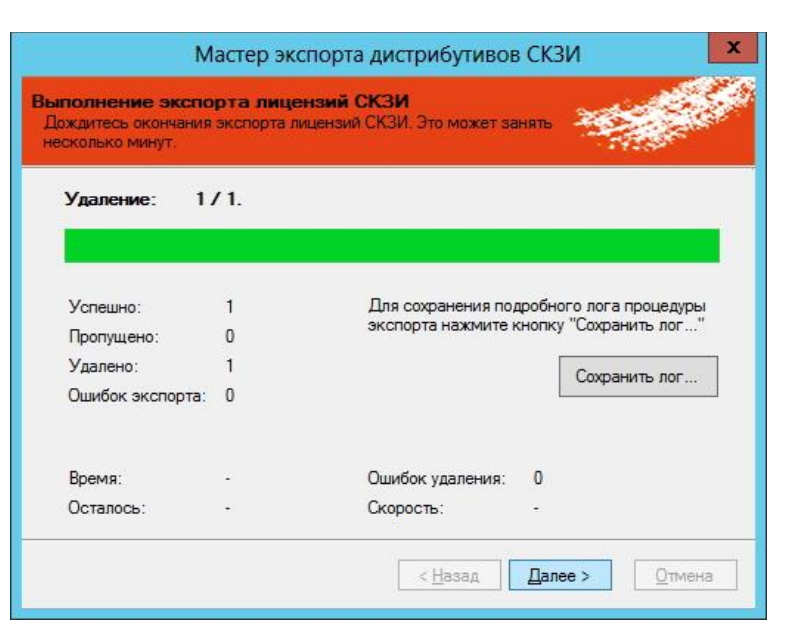

*Рис. 320 – Окно выполнения экспорта лицензий СКЗИ*

6. В появившемся окне (см. рис. [321](#page-348-1)) нажмите **Завершить**.

<span id="page-348-0"></span>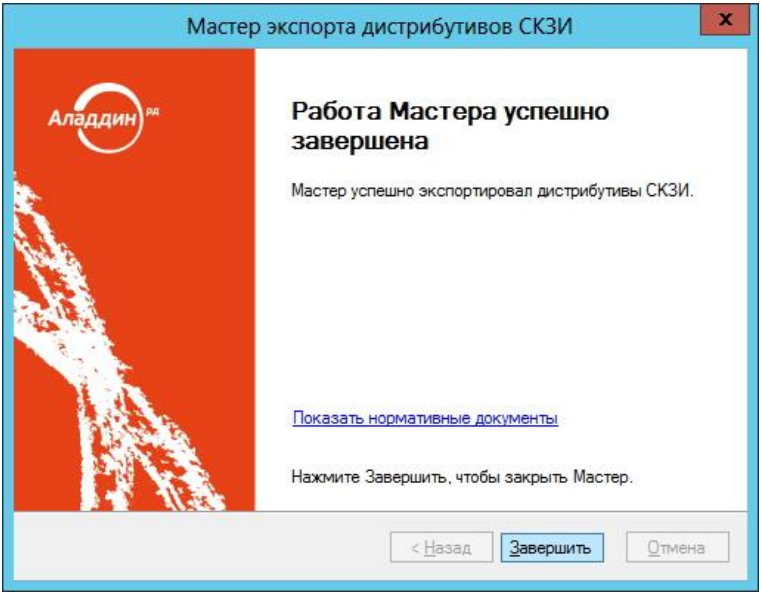

<span id="page-348-1"></span>*Рис. 321 – Окно завершения экспорта дистрибутива СКЗИ*

По окончании экспорта информация об экспортированных дистрибутивах СКЗИ будет удалена с данного экземпляра сервера JMS. Полученный файл может быть использован для последующего импорта на другом экземпляре сервера JMS (см. раздел [«Импорт дистрибутивов»](#page-341-2), с. [342\)](#page-341-2).

## **3.11.5.5** Назначение дистрибутиву экземпляра СКЗИ

Для того чтобы назначить дистрибутиву экземпляр СКЗИ, выполните следующие действия:

1. Выберите Дистрибутивов СКЗИ из списка и на верхней панели консоли управления JMS нажмите **Назначить экземпляр СКЗИ** (см. рис. [322\)](#page-349-0).

|                                            |                            |                     |          |                    | Консоль управления JMS (TESTDOMAIN1 \jmsadmin)  |        |                             |                                                |                     |               |             | $-$ 0 $x$             |
|--------------------------------------------|----------------------------|---------------------|----------|--------------------|-------------------------------------------------|--------|-----------------------------|------------------------------------------------|---------------------|---------------|-------------|-----------------------|
| Действия                                   |                            |                     |          |                    |                                                 |        |                             |                                                |                     |               |             |                       |
| V                                          |                            |                     |          |                    |                                                 |        |                             |                                                |                     | $\sqrt{\rho}$ |             |                       |
| Копировать<br>Свойства<br>Зарегистрировать | Удалить                    |                     | Обновить | Импорт             | Экспорт                                         |        | Назначить<br>экзенгияр СКЗИ | Отменить<br>назначение                         | Печать Просмотр     |               | О программе |                       |
| Основные операции                          |                            |                     |          | Перемещение        |                                                 |        | Назначение                  |                                                | Документы           |               | Помощь      |                       |
| Пользователи                               | Q<br>$\omega$              |                     |          |                    |                                                 |        |                             |                                                |                     |               |             |                       |
| Рабочие станции                            | $\omega$                   |                     |          |                    |                                                 |        |                             | Учетн Тип С Учетн Наз ▲ Описа Место Отве Копия |                     | Номер Дата с  |             | Свойства дис          |
|                                            |                            |                     |          |                    | 23452 СКЗИ 23452 Дистр                          |        |                             | Cend  Imsadmin Her                             |                     | 17.11         |             | Учетный номер дистриб |
| Ключевые носители<br>5.7                   | $\checkmark$               | 4 113-998 CK30  223 |          |                    | Дистр                                           |        |                             | admin Да                                       |                     | 332211 01.12  |             |                       |
| Подключенные ключевые носители V           |                            |                     |          |                    | VPNet CK3M  ViPNet Koning                       |        |                             | user t Да                                      |                     | 23452 08.12   |             |                       |
| Vuer CK3M                                  | $\sigma_{\rm c}$           |                     |          |                    |                                                 |        |                             |                                                |                     |               |             |                       |
| n<br>$\bullet$                             | $\sim$                     |                     |          |                    |                                                 |        |                             |                                                |                     |               |             |                       |
| Дистрибутивы СКЗИ                          |                            |                     |          |                    |                                                 |        |                             |                                                |                     |               |             |                       |
| <b>Service</b>                             | $\sim$                     |                     |          |                    |                                                 |        |                             |                                                |                     |               | Тип СКЗИ:   |                       |
| Профили                                    | $\omega$                   |                     |          |                    |                                                 |        |                             |                                                |                     |               |             |                       |
| Пользователи и роли                        | $\mathcal{L}(\mathcal{C})$ |                     |          |                    |                                                 |        |                             |                                                |                     |               |             |                       |
| Обслуживание                               | $\omega$                   |                     |          |                    |                                                 |        |                             |                                                |                     |               |             |                       |
| Журналы                                    | v.                         |                     | 14       | $\mathbbm{N}$<br>省 | N                                               | CTD. 1 | 431                         | $1 - 3$ $1/3$ 3                                | Показывать по 25 ▼  |               |             |                       |
| 鬪<br>Настройки                             | $\checkmark$               | Документ            |          |                    |                                                 |        | Homep                       |                                                | Дата создания       |               |             |                       |
| Уведомления                                | $\sim$                     |                     |          |                    | И Акт получения дистрибутива СКЗИ и документа 1 |        |                             |                                                | 17.11.2016 16:20:20 |               |             |                       |
| <b>А</b> Непрочитанные уведомления: 0      |                            |                     |          |                    |                                                 |        |                             |                                                |                     |               |             |                       |

<span id="page-349-0"></span>*Рис. 322 – Окно назначения дистрибутиву СКЗИ экземпляра СКЗИ*

2. В появившемся окне (см. рис. [323](#page-349-1)) выделите в списке зарегистрированных экземпляров СКЗИ требуемый экземпляр и нажмите **Выбрать**.

| testdomain1.lab<br>Domain Controllers<br>Номер<br>Состояние<br>Ответственное лицо<br>Computers<br>112233<br>imsadmin<br>ForeignSecurityPrincipals<br>346346-346346<br>imsadmin<br>Managed Service Accounts<br>Я<br>444-555-666<br>imsadmin<br>Users<br>657-152<br>imsadmin<br>68. | testdomain 1.lab |                         |
|----------------------------------------------------------------------------------------------------|------------------|-------------------------|
|                                                                                                    |                  |                         |
|                                                                                                    |                  |                         |
|                                                                                                    |                  | Получен администратором |
|                                                                                                    |                  | Выведен из эксплуатации |
|                                                                                                    |                  | Получен администратором |
|                                                                                                    |                  | Получен администратором |
|                                                                                                    |                  |                         |

<span id="page-349-1"></span>*Рис. 323 – Окно выбора экземпляра СКЗИ*

Для того чтобы отменить назначение, выберите дистрибутив из списка и нажмите **Отменить назначение** (см. рис. [324](#page-350-0)). После чего в появившемся окне подтвердите свой выбор, нажав **Да**.

| Действия                                            |                    |                          |                   |                                                       |         | Консоль управления JMS (TESTDOMAIN1\jmsadmin)   |            |                        |        |                     |                       |                       | $\begin{array}{c c c c c c} \hline \multicolumn{3}{c }{\mathbf{m}} & \multicolumn{3}{c }{\mathbf{m}} & \multicolumn{3}{c }{\mathbf{m}} & \multicolumn{3}{c }{\mathbf{m}} & \multicolumn{3}{c }{\mathbf{m}} & \multicolumn{3}{c }{\mathbf{m}} & \multicolumn{3}{c }{\mathbf{m}} & \multicolumn{3}{c }{\mathbf{m}} & \multicolumn{3}{c }{\mathbf{m}} & \multicolumn{3}{c }{\mathbf{m}} & \multicolumn{3}{c }{\mathbf{m}} & \multicolumn{3}{c }{\mathbf$ |
|-----------------------------------------------------|--------------------|--------------------------|-------------------|-------------------------------------------------------|---------|-------------------------------------------------|------------|------------------------|--------|---------------------|-----------------------|-----------------------|----------------------------------------------------------------------------------------------------|
| Копировать<br>Зарегистрировать<br>Основные операции | Свойства           | Удалить                  | Обновить          | Импорт<br>Перемещение                                 | Экспорт | Назначить<br>экземпляр СКЗИ                     | Назначение | Отменить<br>назначение |        | Печать<br>Документы | Просмотр              | О программе<br>Понощь |                                                                                                    |
| Пользователи                                        | $\mathcal{L}$      | Q                        |                   |                                                       |         |                                                 |            |                        |        |                     |                       |                       |                                                                                                    |
| Рабочие станции                                     | $\checkmark$       | 23452 СКЗИ 23452 Дистр   |                   |                                                       |         | Учетн Тип С Учетн Наз ▲ Описа Место Отве Копия  |            | Ceňo  jmsadmin Her     |        |                     | Номер Дата с<br>17.11 |                       | Свойства дис                                                                                                    |
| Ключевые носители                                   | v.                 | 酒里                       | 113-998 CK3M  223 |                                                       | Дистр   |                                                 |            | admin                  | $ $ Да | 332211              | 01.12                 |                       | Учетный номер дистриб                                                                                                    |
| <b>ПОДКЛЮЧЕННЫЕ КЛЮЧЕВЫЕ НОСИТЕЛИ</b>               | $\mathcal{A}$      | WPNet CK3M  ViPNet Konus |                   |                                                       |         |                                                 |            | user_t Да              |        |                     | 23452 08.12           |                       |                                                                                                    |
| yyet CK3M                                           | $\scriptstyle\sim$ |                          |                   |                                                       |         |                                                 |            |                        |        |                     |                       |                       |                                                                                                    |
| Дистрибутивы СКЗИ                                   | ×                  |                          |                   |                                                       |         |                                                 |            |                        |        |                     |                       | Тип СКЗИ:             |                                                                                                    |
|                                                     | ٠                  |                          |                   |                                                       |         |                                                 |            |                        |        |                     |                       |                       |                                                                                                    |
| Профили                                             | ×.                 |                          |                   |                                                       |         |                                                 |            |                        |        |                     |                       |                       |                                                                                                    |
| Пользователи и роли                                 | $\checkmark$       |                          |                   |                                                       |         |                                                 |            |                        |        |                     |                       |                       |                                                                                                    |
| Обслуживание                                        | v                  |                          |                   |                                                       |         |                                                 |            |                        |        |                     |                       |                       |                                                                                                    |
| Журналы                                             | $\mathcal{M}$      |                          | м                 | $\leftarrow$ $\rightarrow$ $\leftarrow$ $\rightarrow$ |         | Стр. 1                                          |            | из 1 1-3 из 3          |        | Показывать по 25 ▼  |                       |                       |                                                                                                    |
| Настройки                                           | $\mathcal{C}$      | Документ                 |                   |                                                       |         |                                                 | Homep      |                        |        | Дата создания       |                       |                       |                                                                                                    |
| Уведонления                                         | $\checkmark$       |                          |                   |                                                       |         | Акт создания дистрибутива СКЗИ и документации 1 |            |                        |        | 01.12.2016 5:55:44  |                       |                       |                                                                                                    |
| <u>Ду Непрочитанные уведомления: 0</u>              |                    |                          |                   |                                                       |         |                                                 |            |                        |        |                     |                       |                       |                                                                                                    |

<span id="page-350-0"></span>*Рис. 324 – Окно отмены назначения дистрибутиву экземпляра СКЗИ*

## 3.11.6 Лицензии СКЗИ

Действия, выполнение которых возможно в разделе **Учет СКЗИ** -> **Лицензии СКЗИ** перечислены в таблице [63.](#page-315-0)

При просмотре списка зарегистрированных лицензий СКЗИ отображаются свойства, описание которых представлено в таблице [70.](#page-350-1)

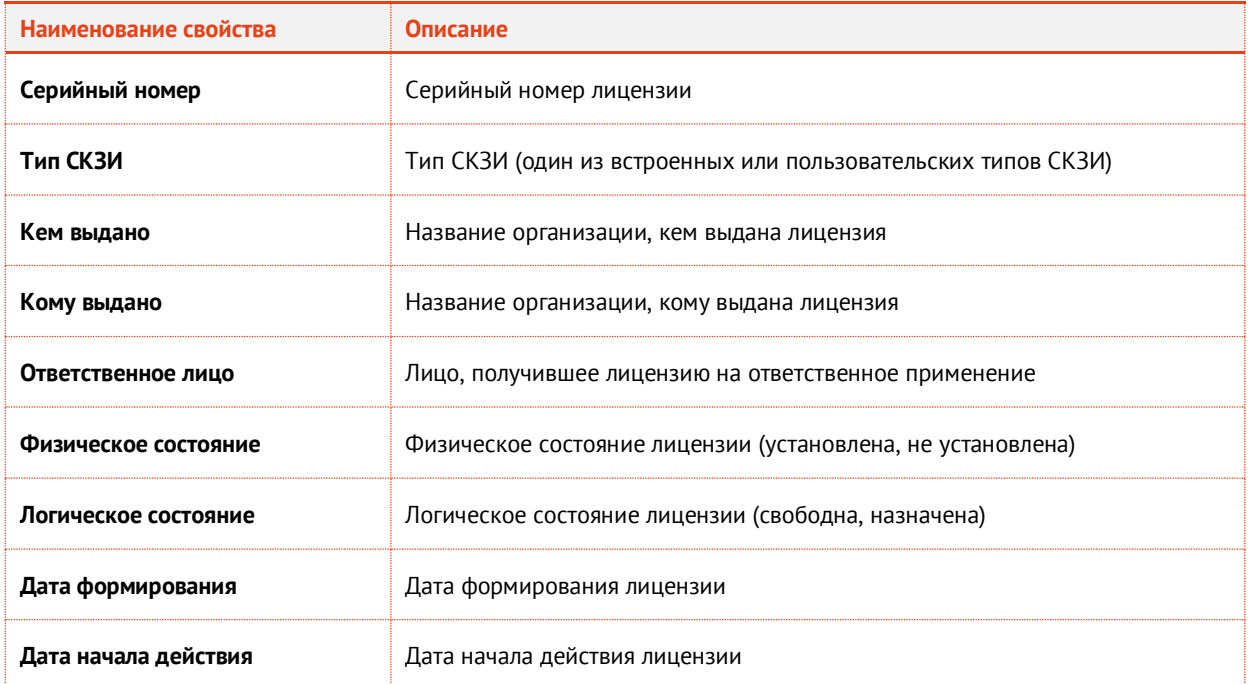

<span id="page-350-1"></span>*Табл. 70*

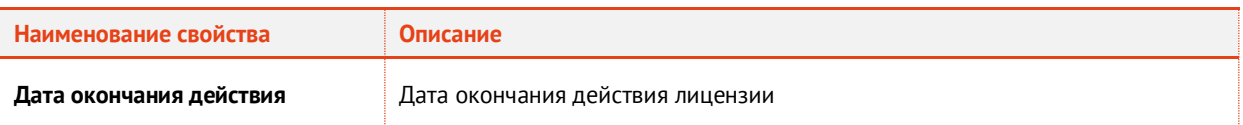

# **3.11.6.1** Регистрация лицензии СКЗИ

**Примечание.** Если зарегистрировать лицензию на СКЗИ, относящегося к типу, у которого установлена опция **Автосоздание экземпляра СКЗИ**, то одновременно с регистрацией такой лицензии автоматически зарегистрируется и экземпляр СКЗИ данного типа.

Для того чтобы зарегистрировать лицензию СКЗИ, выполните следующие действия:

1. Перейдите в раздел **Учет СКЗИ** –> **Лицензии СКЗИ** и нажмите **Зарегистрировать** (см. рис. [325\)](#page-351-0).

|                                      |                            |          | Консоль управления JMS (TESTDOMAIN1 \jmsadmin)                                                |            |                                    |                  |                             |                        |                                            |                          |                             | $\begin{array}{c c c c c c} \hline \multicolumn{3}{c }{\mathbf{L}} & \multicolumn{3}{c }{\mathbf{L}} & \multicolumn{3}{c }{\mathbf{M}} & \multicolumn{3}{c }{\mathbf{M}} & \multicolumn{3}{c }{\mathbf{M}} & \multicolumn{3}{c }{\mathbf{M}} & \multicolumn{3}{c }{\mathbf{M}} & \multicolumn{3}{c }{\mathbf{M}} & \multicolumn{3}{c }{\mathbf{M}} & \multicolumn{3}{c }{\mathbf{M}} & \multicolumn{3}{c }{\mathbf{M}} & \multicolumn{3}{c }{\mathbf$ |
|--------------------------------------|----------------------------|----------|-----------------------------------------------------------------------------------------------|------------|------------------------------------|------------------|-----------------------------|------------------------|--------------------------------------------|--------------------------|-----------------------------|----------------------------------------------------------------------------------------------------|
| Действия                             |                            |          |                                                                                               |            |                                    |                  |                             |                        |                                            |                          |                             |                                                                                                    |
|                                      |                            |          |                                                                                               |            |                                    |                  |                             |                        |                                            |                          |                             |                                                                                                    |
| Зарегистрировать<br>Свойства Удалить | Обновить                   | Импорт   | Экспорт                                                                                       | Установить | Отменить<br>установку              |                  | Назначить<br>экземпляр СКЗИ | Отменить<br>назначение |                                            |                          | Печать Просмотр             | О программе                                                                                                    |
| Основные операции                    |                            |          | Перемещение                                                                                   |            | Физическое состояние               |                  | Назначение                  |                        |                                            | Документы                |                             | Помощь                                                                                                    |
| Пользователи                         | Q<br>$\checkmark$          |          |                                                                                               |            |                                    |                  |                             |                        |                                            |                          |                             |                                                                                                    |
| Рабочие станции                      | $\checkmark$               |          | Ce • Twn CK3M                                                                                 | Кем        | Кому Отве Физи Логи Дата Дата Дата |                  |                             |                        |                                            |                          |                             | Свойства лиц                                                                                                    |
|                                      | a                          |          | 34656 СКЗИ Крипт                                                                              |            |                                    | jmsad He yc CB06 |                             |                        |                                            |                          |                             | Серийный номер:                                                                                                    |
| Ключевые носители                    | $\mathcal{L}$<br>Eà.       |          | 12323 СКЗИ VIPNet инфо ЗАО  user_ Не ус Назн 17.11 17.11                                      |            |                                    |                  |                             |                        |                                            |                          |                             |                                                                                                    |
| Подключенные ключевые носители       | $\checkmark$               |          |                                                                                               |            |                                    |                  |                             |                        |                                            |                          | Тип СКЗИ:                   |                                                                                                    |
| <b>VHET CK3M</b>                     | $\mathcal{A}_{\mathbf{r}}$ |          |                                                                                               |            |                                    |                  |                             |                        |                                            |                          |                             |                                                                                                    |
| Лицензии СКЗИ                        |                            |          |                                                                                               |            |                                    |                  |                             |                        |                                            |                          | Кем выдано:<br>Кому выдано: |                                                                                                    |
| Ключевые документы                   |                            |          |                                                                                               |            |                                    |                  |                             |                        |                                            |                          |                             | Ответственное лицо:                                                                                                    |
|                                      | v.                         |          |                                                                                               |            |                                    |                  |                             |                        |                                            |                          |                             | Физическое состояние:                                                                                                    |
| Пользователи и роли                  | $\checkmark$               |          |                                                                                               |            |                                    |                  |                             |                        |                                            |                          |                             |                                                                                                    |
| Обслуживание                         | $\checkmark$               |          |                                                                                               |            |                                    |                  |                             |                        |                                            |                          |                             |                                                                                                    |
|                                      | v                          |          | M.<br>$-4$                                                                                    | $1$        | Стр. 1                             | из 1 1 - 2 из 2  |                             |                        | Показывать по 25                           | $\overline{\phantom{a}}$ |                             | Логическое состояние                                                                                                    |
| Профили<br>Журналы                   |                            | Документ |                                                                                               |            |                                    | Homep            |                             |                        | Дата создания                              |                          |                             |                                                                                                    |
| 题<br>Настройки<br>Уведомления        | $\checkmark$               |          | / Акт получения лицензии/й ответственным лицом 3<br>Акт передачи лицензии ответственному лицу |            |                                    | 5                |                             |                        | 17.11.2016 16:41:08<br>17.11.2016 16:42:22 |                          |                             | Дата формирования:                                                                                                    |

<span id="page-351-0"></span>*Рис. 325 – Окно регистрации лицензии СКЗИ*

2. В появившемся окне (см. рис. [326](#page-352-0)) введите **Серийный номер\*** лицензии СКЗИ, из раскрывающегося списка выберите **Тип СКЗИ**, заполните поля **Кем выдано** и **Кому выдано**. При необходимости введите **Ответственное лицо\***, **Дату формирования**, **Дату начала действия** и **Дату окончания действия**. Нажмите **Создать**.

**Примечание.** Атрибуты, помеченные знаком \* обязательны для заполнения, остальные атрибуты можно не указывать.

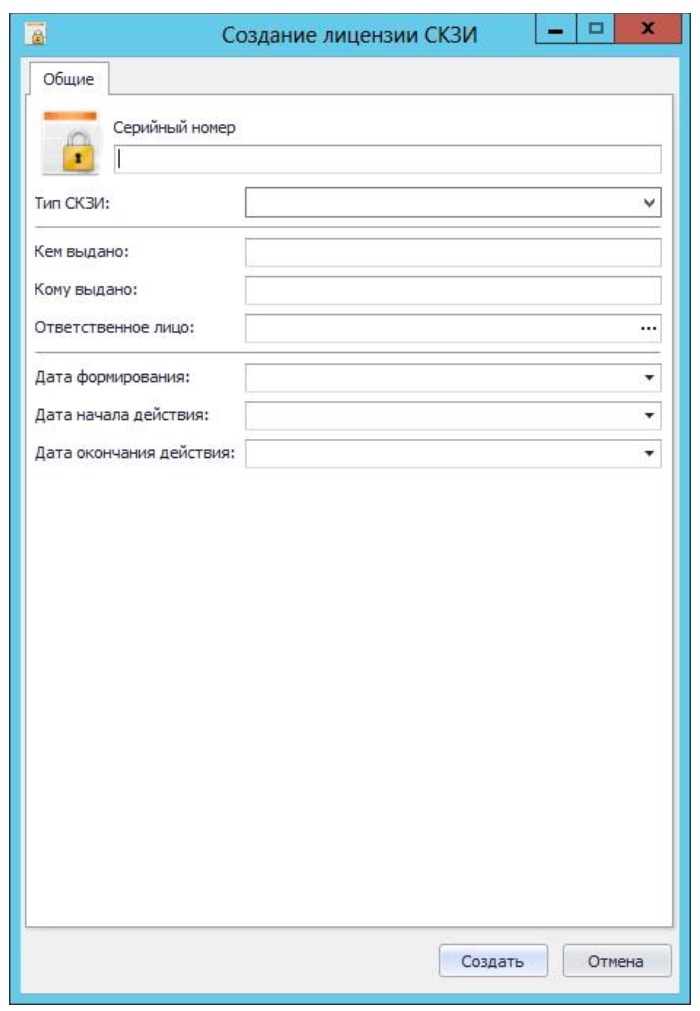

<span id="page-352-0"></span>*Рис. 326 – Окно создания лицензии СКЗИ*

3. Отобразится следующее окно (см. рис. [327](#page-352-1)). При необходимости просмотреть сформированный нормативный документ нажмите **Да**, в противном случае – нажмите **Нет.**

<span id="page-352-1"></span>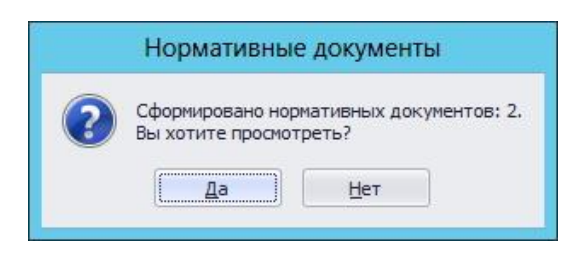

*Рис. 327 – Окно сообщения о формировании нормативных документов*

4. В случае нажатия **Да** – в появившемся окне (см. рис. [328](#page-353-0)) отобразятся названия сформированных документов, которые при необходимости можно просмотреть или распечатать. Нажмите **Закрыть**.

| O, | Нормативные документы<br>Номер<br>Дата создания<br>01.12.2016 6:21:39<br>10<br>01.12.2016 6:21:39<br>4 |  |  |    | $\mathbf{x}$ |
|----|----------------------------------------------------------------------------------------------------|--|--|----|--------------|
|    | Документ                                                                                               |  |  |    |              |
|    | Акт передачи СКЗИ администратору                                                                       |  |  | 20 |              |
|    | Акт получения лицензии/й ответственным лицом                                                           |  |  | ی  |              |
|    |                                                                                                    |  |  |    |              |
|    |                                                                                                    |  |  |    |              |

<span id="page-353-0"></span>*Рис. 328 – Окно нормативных документов*

Зарегистрированная лицензия СКЗИ отобразится в окне консоли управления JMS в разделе **Учет СКЗИ** -> **Лицензии СКЗИ**.

# **3.11.6.2** Импорт лицензий (пакетная регистрация)

Для того чтобы выполнить пакетную регистрацию лицензий, выполните следующие действия:

1. На верхней панели консоли управления JMS нажмите **Импорт** (см. рис. [329\)](#page-353-1).

|                                                            |                       |          |          | Консоль управления JMS (TESTDOMAIN1 \jmsadmin)                                                 |            |                      |           |       |                                   |            |                                            |        |              | $ \Box$ x             |
|------------------------------------------------------------|-----------------------|----------|----------|------------------------------------------------------------------------------------------------|------------|----------------------|-----------|-------|-----------------------------------|------------|--------------------------------------------|--------|--------------|-----------------------|
| Действия<br>Зарегистрировать<br>Свойства<br><b>Удалить</b> |                       | Обновить | Импорт   | Экспорт                                                                                        | Установить |                      | Отменить  |       | 因期<br>Назначить<br>экземпляр СКЗИ |            | Отменить                                   | Печать | Просмотр     | О программе           |
| Основные операции                                          |                       |          |          | Перемещение                                                                                    |            | Физическое состояние | установку |       |                                   | Назначение | назначение                                 |        | Документы    | Помощь                |
| Пользователи                                               | $\mathcal{A}$         | Q        | Импорт   |                                                                                                |            |                      |           |       |                                   |            |                                            |        |              |                       |
| <b>Рабочие станции</b>                                     | $\checkmark$          | c.       |          | Пакетная регистрация лицензий СКЗИ из файла   и   Логи   Дат   Дат   Дата о<br>34656 СКЗИ Крип |            |                      |           |       | jmsa He y CBob                    |            |                                            |        |              | Свойства лиц          |
| Ключевые носители                                          | $\checkmark$          | £6       |          | 12323 СКЗИ VIPNe инфо ЗАО  user Не у Назн 17.1 17.1                                            |            |                      |           |       |                                   |            |                                            |        |              | Серийный номер:       |
| <b>ВЕЗИ ПОДКЛЮЧЕННЫЕ КЛЮЧЕВЫЕ НОСИТЕЛИ</b>                 |                       | 63       |          | 112233 СКЗИ Крип                                                                               |            |                      |           |       | user He y HasH                    |            |                                            |        |              |                       |
| Учет СКЗИ                                                  | $\mathcal{N}_{\rm c}$ |          |          |                                                                                                |            |                      |           |       |                                   |            |                                            |        | Тип СКЗИ:    |                       |
|                                                            |                       |          |          |                                                                                                |            |                      |           |       |                                   |            |                                            |        |              |                       |
| Лицензии СКЗИ                                              |                       |          |          |                                                                                                |            |                      |           |       |                                   |            |                                            |        |              |                       |
| Профили                                                    | $\checkmark$          |          |          |                                                                                                |            |                      |           |       |                                   |            |                                            |        |              |                       |
| Пользователи и роли                                        | $\checkmark$          |          |          |                                                                                                |            |                      |           |       |                                   |            |                                            |        |              |                       |
| Обслуживание                                               | $\checkmark$          |          |          |                                                                                                |            |                      |           |       |                                   |            |                                            |        | Кем выдано:  |                       |
| Журналы                                                    | $\checkmark$          |          |          | $\mathbb{N}$<br>$\leftarrow$ $\rightarrow$ $\leftarrow$ $\leftarrow$                           |            | Стр. 1               |           | из 1  | $1 - 3$ $1/3$ $3$                 |            | Показывать по 25 ▼                         |        | Кому выдано: | Ответственное лицо:   |
| Настройки                                                  | $\sim$                |          | Документ |                                                                                                |            |                      |           | Номер |                                   |            | Дата создания                              |        | ×            |                       |
| Уведомления                                                | $\mathcal{L}$         |          |          | Акт получения лицензии/й ответственным ли 3                                                    |            |                      |           |       |                                   |            | 17.11.2016 16:41:08<br>47.44.0045.45-49-00 |        |              | Физическое состояние: |

<span id="page-353-1"></span>*Рис. 329 – Окно импорта лицензии*

2. В появившемся окне мастера импорта лицензий (см. рис. [330](#page-354-0)) нажмите **Далее**.

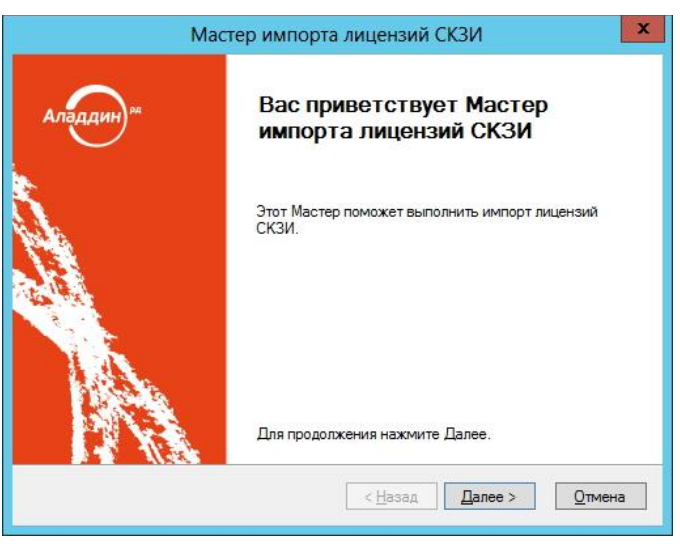

<span id="page-354-0"></span>*Рис. 330 – Окно приветствия мастера импорта лицензий*

- 3. В появившемся окне (см. рис. [331](#page-354-1)) выберите **Тип СКЗИ**, **Ответственное лицо** и **Файл импорта**, после чего нажмите **Далее**.
	- **Примечание.** Файл импорта лицензий СКЗИ представляет собой файл в формате \*.CSV. Подробнее о структуре файла см[. Формат файлов импорта лицензий СКЗИ](#page-356-0).

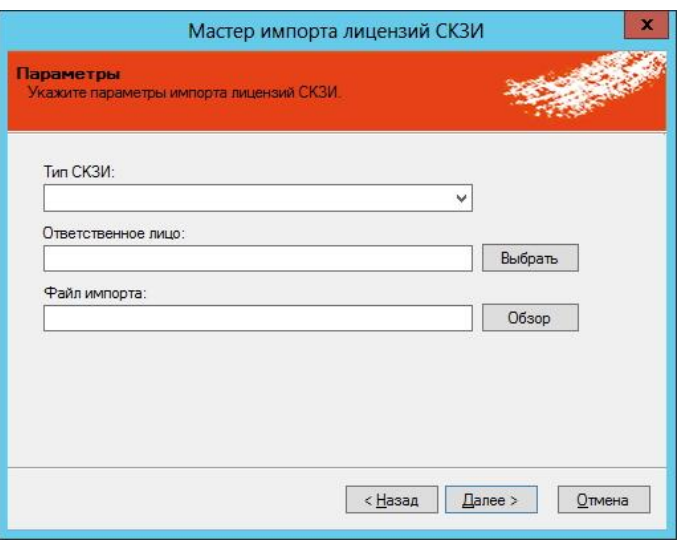

<span id="page-354-1"></span>*Рис. 331 – Окно ввода параметров импорта лицензий*

4. В появившемся окне (см. рис. [332](#page-355-0)) нажмите **Далее**.

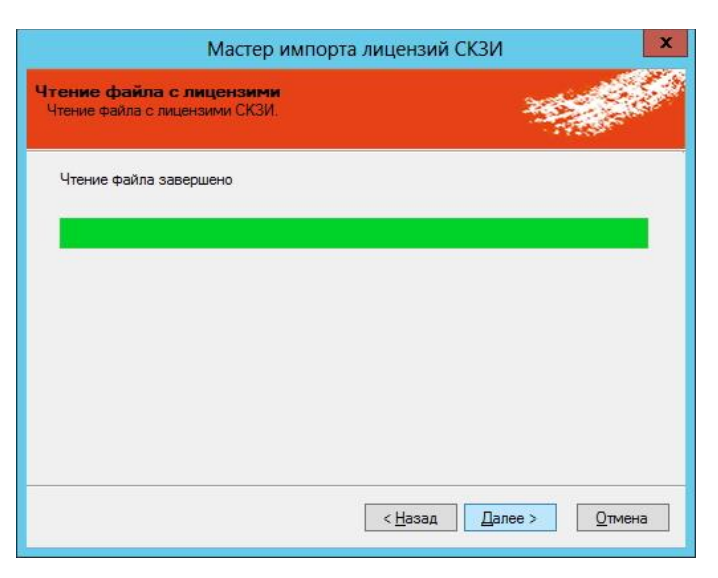

*Рис. 332 – Окно чтения файла с лицензиями*

5. В появившемся окне (см. рис. [333](#page-355-1)) нажмите **Далее**.

<span id="page-355-0"></span>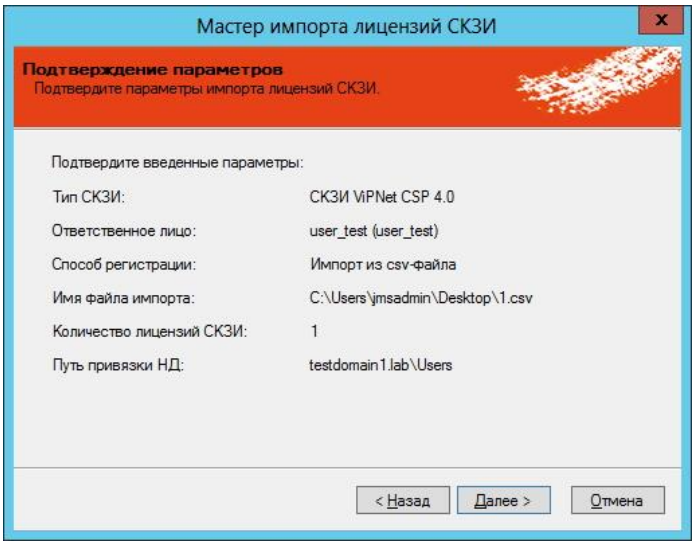

<span id="page-355-1"></span>*Рис. 333 – Окно подтверждения параметров импорта лицензий*

6. В появившемся окне (см. рис. [334](#page-356-1)) нажмите **Далее**.

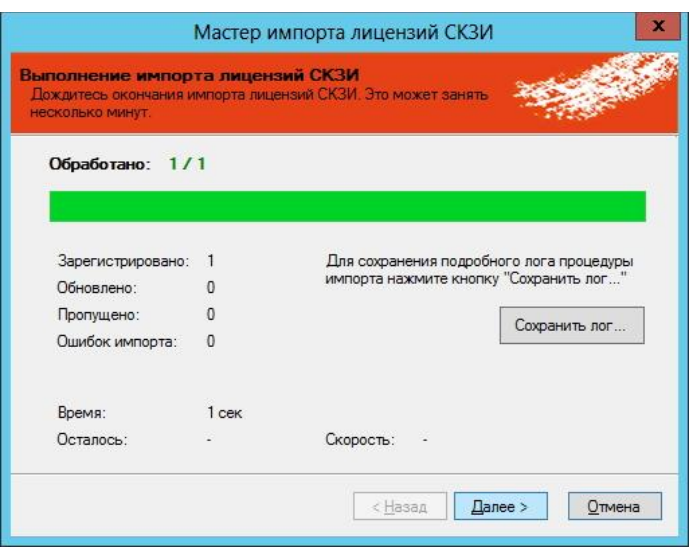

<span id="page-356-1"></span>*Рис. 334 – Окно выполнения импорта лицензий*

7. В появившемся окне (см. рис. [335](#page-356-2)) нажмите **Завершить**.

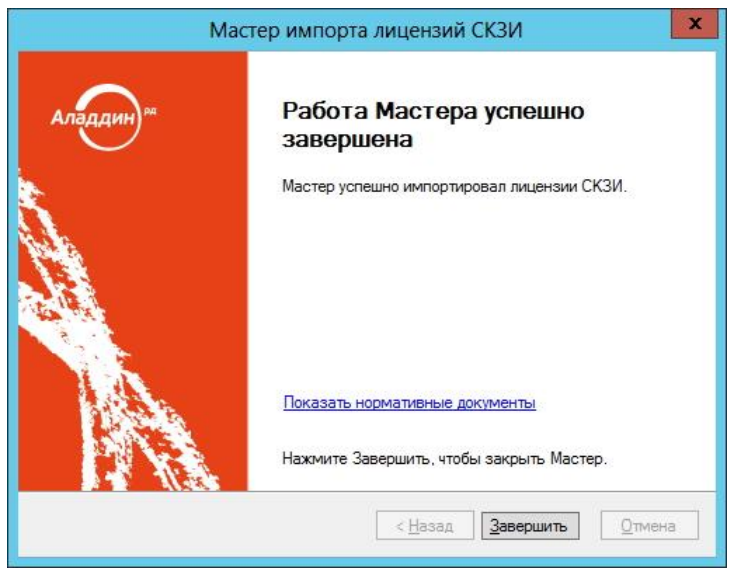

<span id="page-356-2"></span>*Рис. 335 – Окно завершения импорта лицензий*

#### <span id="page-356-0"></span>3.11.6.2.1 Формат файлов импорта лицензий СКЗИ

Файлы для импорта лицензий СКЗИ имеют \*.CSV формат. Первая строка файла содержит заголовок, перечисляющий имена полей через разделитель (знак табуляции). Далее идут значения соответствующих полей лицензии СКЗИ, также через разделитель. Разделитель соответствует знаку табуляции "\t".

Заголовок файла описывает, каким образом значения из файла будут соотноситься со свойствами импортируемой лицензии СКЗИ. Он должен содержать определенный набор полей. Порядок перечисления полей – произвольный. В случае наличия в файле произвольного дополнительного поля с неизвестным свойством, оно будет игнорироваться при импорте. Обязательные поля должны быть включены в заголовок файла импорта, в противном случае при импорте возникнет ошибка формата файла импорта «**В заголовке файла импорта не найдено обязательное поле {0}**». Дальнейшие строки файла содержат значения полей из заголовка для лицензии СКЗИ. Порядок следования значений должен соответствовать порядку объявленных полей в заголовке. Пустые значения полей могут быть представлены в виде пустой строки, ограниченной разделителями. Некоторые поля не могут иметь пустых значений. При создании такой лицензии произойдет ошибка, которая будет отображена в статистике Мастера импорта лицензий СКЗИ. Значения нестроковых типов должны быть описаны в формате, позволяющем преобразование из строки файла импорта в значение указанного типа. Например, для булевого типа – "true"/"false", для даты времени – dd.MM.yyyy.

Список полей файла импорта дистрибутива СКЗИ приведен в таблице [71.](#page-357-0)

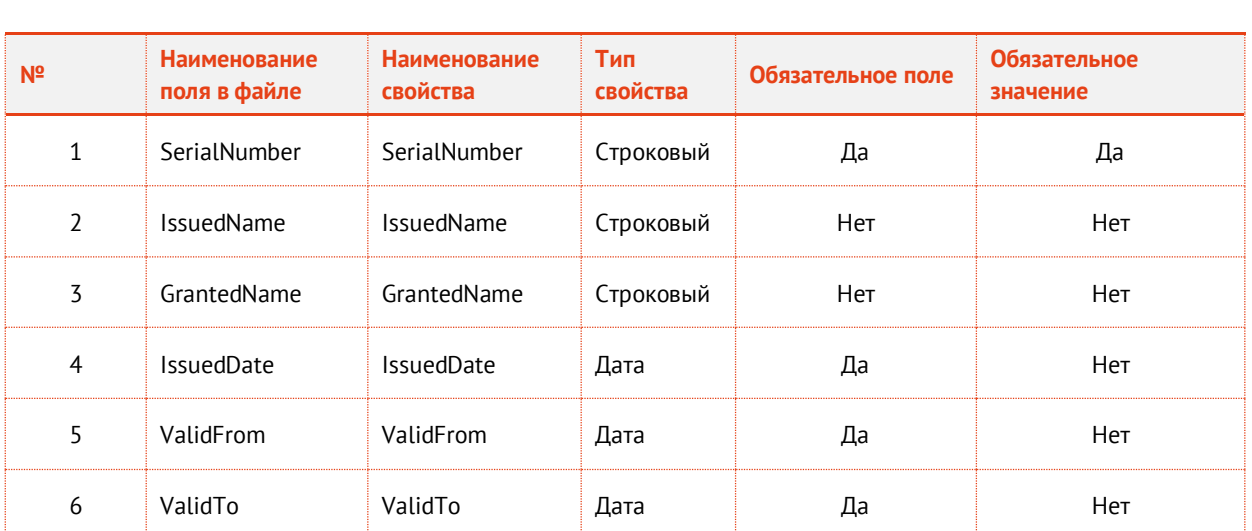

<span id="page-357-0"></span>*Табл. 71*

## Пример файла импорта:

SerialNumberIssuedNameGrantedNameIssuedDateValidFromValidTo 1issued\_name1granted\_name116.12.201616.12.201616.01.2017 2issued\_name2granted\_name216.12.201616.12.201616.01.2017 3issued\_name3granted\_name316.12.201616.12.201616.01.2017

# **3.11.6.3** Экспорт списка лицензий СКЗИ в файл

JMS позволяет экспортировать список лицензий СКЗИ в файл с тем, чтобы данный список лицензий можно было импортировать на другом экземпляре JMS.

Для того чтобы выполнить экспорт лицензий, выполните следующие действия:

Выделите в таблице лицензий СКЗИ те лицензии, которые подлежат экспорту из данного  $1.$ сервера JMS, и на верхней панели консоли управления JMS нажмите **Экспорт** (см. рис. [336\)](#page-358-0).

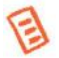

**Примечание.** Выбираемые лицензии должны относиться к одному и тому же типу СКЗИ. Для удобства можно отсортировать записи в таблице по типу СКЗИ нажав **Тип СКЗИ** в заголовке таблице

|                                                              |                            |          |          | Консоль управления JMS (TESTDOMAIN1 \jmsadmin)      |               |                      |                       |               |                                  |            |                        |            |                       | $ 0$ $x$              |
|--------------------------------------------------------------|----------------------------|----------|----------|-----------------------------------------------------|---------------|----------------------|-----------------------|---------------|----------------------------------|------------|------------------------|------------|-----------------------|-----------------------|
| Действия                                                     |                            |          |          |                                                     |               |                      |                       |               |                                  |            | $\mathbb{R}_{20}$      |            | $\sim$                |                       |
| Удалить<br>Свойства<br>Зарегистрировать<br>Основные операции |                            | Обновить | Импорт   | Экспорт<br>Перемещение                              | Установить    | Физическое состояние | Отменить<br>установку | $\mathcal{A}$ | Назначить<br>экземпляр СКЗИ      | Назначение | Отменить<br>назначение | Печать     | Просмотр<br>Документы | О программе<br>Помощь |
| Пользователи                                                 | $\checkmark$               | Q        |          |                                                     |               |                      |                       |               |                                  |            |                        |            |                       |                       |
| Рабочие станции                                              | $\checkmark$               |          |          | $Ce$ $\tau$ Tun CK3M<br>34656 СКЗИ Крип             |               | Кем Кому Отв         | jmsa                  | Физи Логи Дат | Не у Своб                        |            |                        | Дат Дата о |                       | Свойства лиц          |
| Ключевые носители                                            | $\checkmark$               |          |          | 34634 CK3M ViPNe                                    | Крип 3АО.     |                      | user                  | He y          | CB00 17.1                        |            | 17.1                   |            |                       | Серийный номер:       |
| Подключенные ключевые носители                               | $\mathcal{A}$              | a        |          | 12323 СКЗИ VIPNe инфо 3AO  user<br>112233 СКЗИ Крип |               |                      | user                  |               | He y HasH 17.1 17.1<br>Не у Назн |            |                        |            |                       |                       |
| y <sub>Her</sub> CK3M                                        | $\mathcal{N}_{\mathbf{c}}$ |          |          |                                                     |               |                      |                       |               |                                  |            |                        |            |                       |                       |
| Лицензии СКЗИ                                                | ٠                          |          |          |                                                     |               |                      |                       |               |                                  |            |                        |            | Тип СКЗИ:             |                       |
| Профили                                                      | $\checkmark$               |          |          |                                                     |               |                      |                       |               |                                  |            |                        |            |                       |                       |
| Пользователи и роли                                          | $\checkmark$               |          |          |                                                     |               |                      |                       |               |                                  |            |                        |            |                       |                       |
| Обслуживание                                                 | $\mathcal{A}$              |          |          |                                                     |               |                      |                       |               |                                  |            |                        |            | Кем выдано:           |                       |
| Журналы                                                      | $\checkmark$               |          |          | M<br>4                                              | $>$ $\bowtie$ | Стр. 1               |                       | из 1          | $1 - 4$ $134$                    |            | Показывать по 25 ▼     |            |                       |                       |
| Настройки                                                    | $\mathcal{A}$              |          | Документ |                                                     |               |                      |                       | Homep         |                                  |            | Дата создания          |            | Кому выдано:          |                       |
| $\mathcal{A}$<br>Уведомления                                 | $\checkmark$               |          |          | Акт получения лицензии/й ответственным лицом        |               |                      |                       | 5             |                                  |            | 03.12.2016 1:56:03     |            |                       |                       |
| <b>A</b> Непрочитанные уведомления: 0                        |                            |          |          |                                                     |               |                      |                       |               |                                  |            |                        |            |                       |                       |

<span id="page-358-0"></span>*Рис. 336 – Окно экспорта лицензий СКЗИ*

 $2.$ В появившемся окне приветствия мастера экспорта лицензий СКЗИ (см. рис. [337](#page-358-1)) нажмите **Далее**.

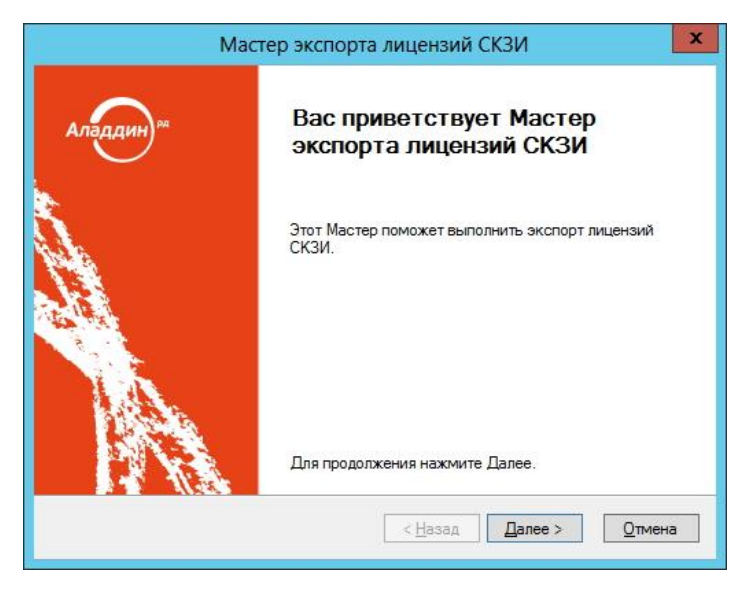

*Рис. 337 – Окно приветствия мастера экспорта лицензий*

<span id="page-358-1"></span> $3.$ В появившемся окне (см. рис. [338](#page-359-0)) выберите ответственное лицо и файл экспорта, после чего нажмите **Далее**.

**Примечание.** Файл экспорта формируется в формате \*.CSV. Структура файлов экспорта аналогична структуре файлов импорта. Подробнее о структуре файла см. в разделе[«Формат файлов импорта лицензий СКЗИ»](#page-356-0). При экспорте лицензии удаляются из БД и могут быть повторно импортированы из файла экспорта.

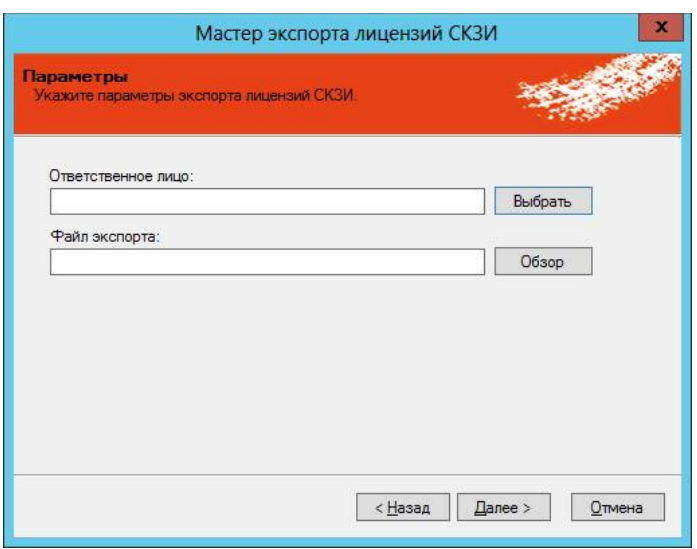

<span id="page-359-0"></span>*Рис. 338 – Окно ввода параметров экспорта лицензий*

В появившемся окне (см. рис. [339](#page-359-1)) нажмите **Далее**.  $4.$ 

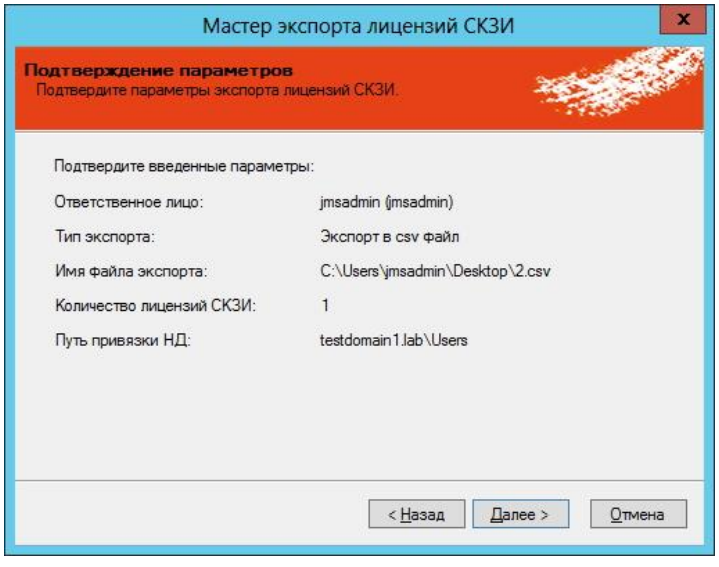

<span id="page-359-1"></span>*Рис. 339 – Окно подтверждения параметров экспорта лицензий*

В появившемся окне (см. рис. [340](#page-360-0)) нажмите **Далее**. 5.
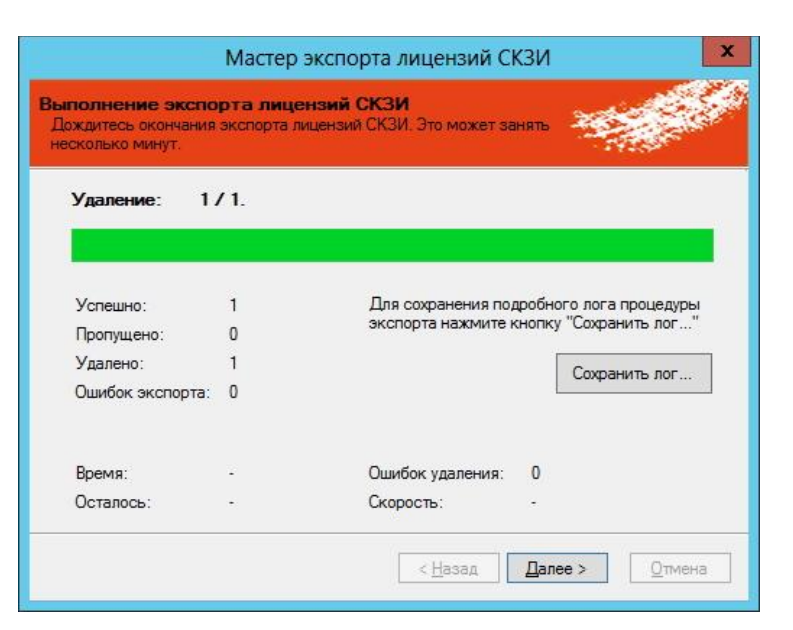

*Рис. 340 – Окно выполнения экспорта лицензий*

6. В появившемся окне (см. рис. [341](#page-360-0)) нажмите **Завершить**.

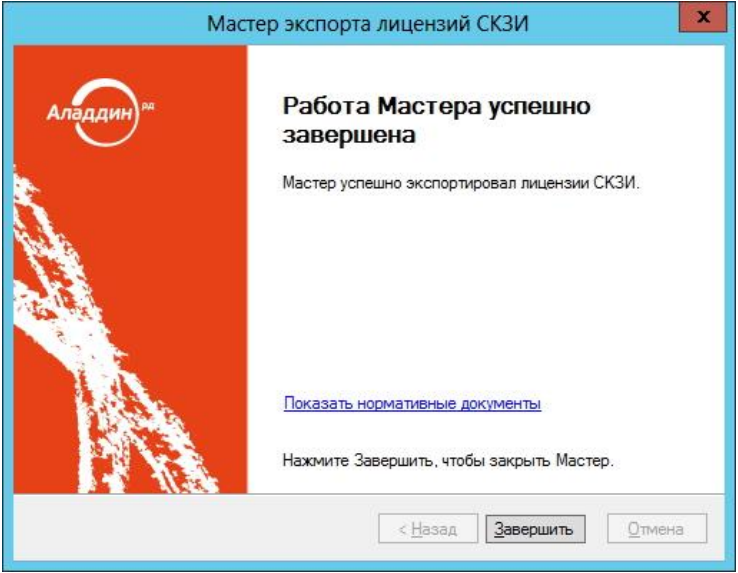

<span id="page-360-0"></span>*Рис. 341 – Окно завершения экспорта лицензий*

По окончании экспорта информация об экспортированных лицензиях будет удалена с данного экземпляра сервера JMS. Полученный файл может быть использован для последующего импорта на другом экземпляре сервера JMS (см. раздел [«Импорт дистрибутивов](#page-341-0) (пакетная регистрация)», с. [342\)](#page-341-0).

#### **3.11.6.4** Установка лицензии

Для того чтобы установить лицензию, выполните следующие действия:

1. Выделите в списке зарегистрированных Лицензий СКЗИ требуемый экземпляр и на верхней панели консоли управления JMS нажмите **Установить** (см. рис. [342\)](#page-361-0).

**Примечание.** Для установки лицензии необходимо, чтобы значение свойства **Физическое состояние** требуемого экземпляра лицензии было «**Не установлена»**, в противном случае – установка невозможна.

|                                                                          |                                        |          | Консоль управления JMS (TESTDOMAIN1 \jmsadmin)                                             |            |                      |                       |                      |                                           |                        |                                            |                                        |           | $\begin{array}{c c c c c c} \hline \multicolumn{3}{c }{\mathbf{m}} & \multicolumn{3}{c }{\mathbf{m}} & \multicolumn{3}{c }{\mathbf{m}} & \multicolumn{3}{c }{\mathbf{m}} & \multicolumn{3}{c }{\mathbf{m}} & \multicolumn{3}{c }{\mathbf{m}} & \multicolumn{3}{c }{\mathbf{m}} & \multicolumn{3}{c }{\mathbf{m}} & \multicolumn{3}{c }{\mathbf{m}} & \multicolumn{3}{c }{\mathbf{m}} & \multicolumn{3}{c }{\mathbf{m}} & \multicolumn{3}{c }{\mathbf$ |
|--------------------------------------------------------------------------|----------------------------------------|----------|--------------------------------------------------------------------------------------------|------------|----------------------|-----------------------|----------------------|-------------------------------------------|------------------------|--------------------------------------------|----------------------------------------|-----------|----------------------------------------------------------------------------------------------------|
| Действия<br>Своиства<br>Удалить<br>Зарегистрировать<br>Основные операции | Обновить                               | Импорт   | Экспорт<br>Перемещение                                                                     | Установить | Физическое состояние | Отненить<br>установку |                      | Назначить<br>экземпляр СКЗИ<br>Назначение | Отменить<br>назначение |                                            | Печать<br>Докуненты                    | Просмотр  | О программе<br>Помощь                                                                                                    |
| Пользователи                                                             | Q<br>$\mathcal{A}$                     |          |                                                                                            |            |                      |                       |                      |                                           |                        |                                            |                                        |           |                                                                                                    |
| Рабочие станции                                                          | $\checkmark$                           |          | Ce • THE CK3M<br>444-5 СКЗИ Крипт ФСТЭК Коми jmsad Не ус Своб 05.12 05.12 31.12            |            |                      |                       |                      |                                           |                        |                                            | Кем Кому Отве Физи Логи Дата Дата Дата |           | Свойства лиц                                                                                                    |
| Ключевые носители                                                        | $\mathcal{A}$                          |          | 34656 СКЗИ Крипт<br>12323 СКЗИ VIPNet инфо 3AO  user_ Не ус Назн 17.11 17.11               |            |                      |                       | imsad   He yc   CBo6 |                                           |                        |                                            |                                        |           | Серийный номер:                                                                                                    |
| Подключенные ключевые носители<br><b>VHET CK3V</b>                       | $\overline{a}$<br>$\scriptstyle\wedge$ |          | 112233 СКЗИ Крипт                                                                          |            |                      |                       | jmsad He yc CBob     |                                           |                        |                                            |                                        | THI CK3M: |                                                                                                    |
| Лицензии СКЗИ                                                            | ×                                      |          |                                                                                            |            |                      |                       |                      |                                           |                        |                                            |                                        |           |                                                                                                    |
| Профили                                                                  | v                                      |          |                                                                                            |            |                      |                       |                      |                                           |                        |                                            |                                        |           | Кем выдано:                                                                                                    |
| Пользователи и роли                                                      | $\omega$                               |          |                                                                                            |            |                      |                       |                      |                                           |                        |                                            |                                        |           | Кому выдано:<br>Ответственное лицо:                                                                                                    |
| Обслуживание                                                             | $\checkmark$                           |          |                                                                                            |            |                      |                       |                      |                                           |                        |                                            |                                        |           |                                                                                                    |
| Журналы                                                                  | $\mathcal{M}$                          |          | 1d                                                                                         | bi         | Стр. 1               |                       | 143.1                | $1 - 4$ $113$ 4                           |                        | Показывать по 25 ▼                         |                                        |           | Физическое состояние:                                                                                                    |
| 计图<br>Настройки                                                          | $\mathcal{A}$                          | Документ |                                                                                            |            |                      |                       | Homep                |                                           |                        | Дата создания                              |                                        |           |                                                                                                    |
| Уведомления                                                              | $\checkmark$                           |          | Акт получения лицензии/й ответственным лицом<br>AUT. BORGESIA BULGUARDER ATROLETING LANGLE |            |                      |                       | 3<br>×.              |                                           |                        | 17.11.2016 16:41:08<br>17 11 3014 14:43:33 |                                        |           | Логическое состояние ( -                                                                                                    |
| Непрочитанные уведомления: 0                                             |                                        |          |                                                                                            |            |                      |                       |                      |                                           |                        |                                            |                                        |           |                                                                                                    |

<span id="page-361-0"></span>*Рис. 342 – Окно установки лицензии*

2. В появившемся окне (см. рис. [343](#page-361-1)) подтвердите свои действия, нажав **Да**.

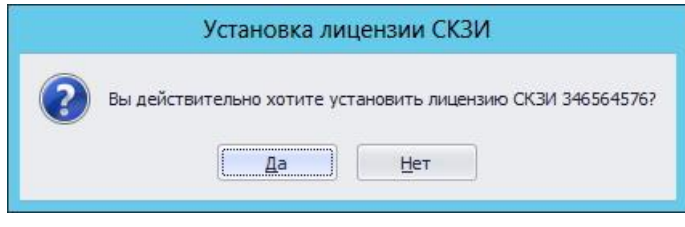

<span id="page-361-1"></span>*Рис. 343 – Окно подтверждения установки лицензии*

Для того чтобы отменить установку лицензии, нажмите **Отменить установку** (см. рис[. 344\)](#page-362-0).

| Действия                                |                      |          | Консоль управления JMS (TESTDOMAIN1\jmsadmin)                          |            |                      |                       |                     |                             |                        |                     |                                    |           | $\begin{array}{c c c c c c} \hline \multicolumn{3}{c }{\mathbf{m}} & \multicolumn{3}{c }{\mathbf{m}} & \multicolumn{3}{c }{\mathbf{m}} & \multicolumn{3}{c }{\mathbf{m}} & \multicolumn{3}{c }{\mathbf{m}} & \multicolumn{3}{c }{\mathbf{m}} & \multicolumn{3}{c }{\mathbf{m}} & \multicolumn{3}{c }{\mathbf{m}} & \multicolumn{3}{c }{\mathbf{m}} & \multicolumn{3}{c }{\mathbf{m}} & \multicolumn{3}{c }{\mathbf{m}} & \multicolumn{3}{c }{\mathbf$ |
|-----------------------------------------|----------------------|----------|------------------------------------------------------------------------|------------|----------------------|-----------------------|---------------------|-----------------------------|------------------------|---------------------|------------------------------------|-----------|----------------------------------------------------------------------------------------------------|
|                                         |                      |          |                                                                        |            |                      |                       |                     |                             |                        |                     |                                    |           |                                                                                                    |
| Удалить<br>Своиства<br>Зарегистрировать | Обновить             | Импорт   | Экспорт                                                                | Установить |                      | Отменить<br>установку |                     | Назначить<br>экземпляр СКЗИ | Отменить<br>назначение |                     | Печать                             | Проснотр  | О программе                                                                                                    |
| Основные операции                       |                      |          | Перемещение                                                            |            | Физическое состояние |                       |                     | Назначение                  |                        |                     | Докуненты                          |           | Помощь                                                                                                    |
| Пользователи                            | Q<br>$\omega$        |          |                                                                        |            |                      |                       |                     |                             |                        |                     |                                    |           |                                                                                                    |
| Рабочие станции                         | $\checkmark$         |          | Ce • THE CK3M                                                          | Кем        |                      |                       |                     |                             |                        |                     | Кому Отве Физи Логи Дата Дата Дата |           | Свойства лиц                                                                                                    |
|                                         |                      |          | 444-5 СКЗИ Крипт ФСТЭК Коми jmsad Не ус Своб 05.12 05.12 31.12         |            |                      |                       |                     |                             |                        |                     |                                    |           | Серийный номер:                                                                                                    |
| Ключевые носители                       | $\mathcal{A}$        |          | 34656 СКЗИ Крипт                                                       |            |                      |                       | jmsad   Уста   Своб |                             |                        |                     |                                    |           |                                                                                                    |
| Подключенные ключевые носители          |                      | @ 112233 | 12323 СКЗИ VIPNet инфо ЗАО  user  Не ус Назн 17.11 17.11<br>СКЗИ Крипт |            |                      |                       | jmsad He yc CBo6    |                             |                        |                     |                                    | Тип СКЗИ: |                                                                                                    |
| <b>WHEN</b> YVET CK3M                   | $\scriptstyle\wedge$ |          |                                                                        |            |                      |                       |                     |                             |                        |                     |                                    |           |                                                                                                    |
|                                         | $\sim$               |          |                                                                        |            |                      |                       |                     |                             |                        |                     |                                    |           |                                                                                                    |
| Пицензии СКЗИ                           |                      |          |                                                                        |            |                      |                       |                     |                             |                        |                     |                                    |           |                                                                                                    |
| Профили                                 | ×.                   |          |                                                                        |            |                      |                       |                     |                             |                        |                     |                                    |           | Кем выдано:                                                                                                    |
| Пользователи и роли                     | $\vee$               |          |                                                                        |            |                      |                       |                     |                             |                        |                     |                                    |           | Кому выдано:                                                                                                    |
| Обслуживание                            | $\checkmark$         |          |                                                                        |            |                      |                       |                     |                             |                        |                     |                                    |           | Ответственное лицо:                                                                                                    |
| Журналы                                 | $\mathcal{M}$        |          | Бđ                                                                     | bi         | Стр. 1               |                       | 143.1               | $1 - 4$ $113$ 4             |                        | Показывать по 25 ▼  |                                    |           | Физическое состояние:                                                                                                    |
| Настройки                               | $\sim$               | Документ |                                                                        |            |                      |                       | Номер               |                             |                        | Дата создания       |                                    |           |                                                                                                    |
| Уведомления                             | $\omega$             |          | Акт получения лицензии/й ответственным лицом                           |            |                      |                       | 3                   |                             |                        | 17.11.2016 16:41:08 |                                    |           | Логическое состояние                                                                                                    |
|                                         |                      |          | 1. AUTO MORAL SERVICE PLAYER IN A CONSTRUCTION CANALLY TO ALL IN       |            |                      |                       | E.                  |                             |                        | 17 11 3014 14:43:33 |                                    |           | $\epsilon$ =                                                                                                    |

<span id="page-362-0"></span>*Рис. 344 – Окно отмены установки лицензии*

#### **3.11.6.5** Назначение лицензии экземпляра СКЗИ

Для того чтобы назначить лицензии экземпляр СКЗИ, выполните следующие действия:

1. Выберите в списке лицензию и на верхней панели консоли управления JMS нажмите **Назначить экземпляр СКЗИ** (см. рис. [345\)](#page-362-1).

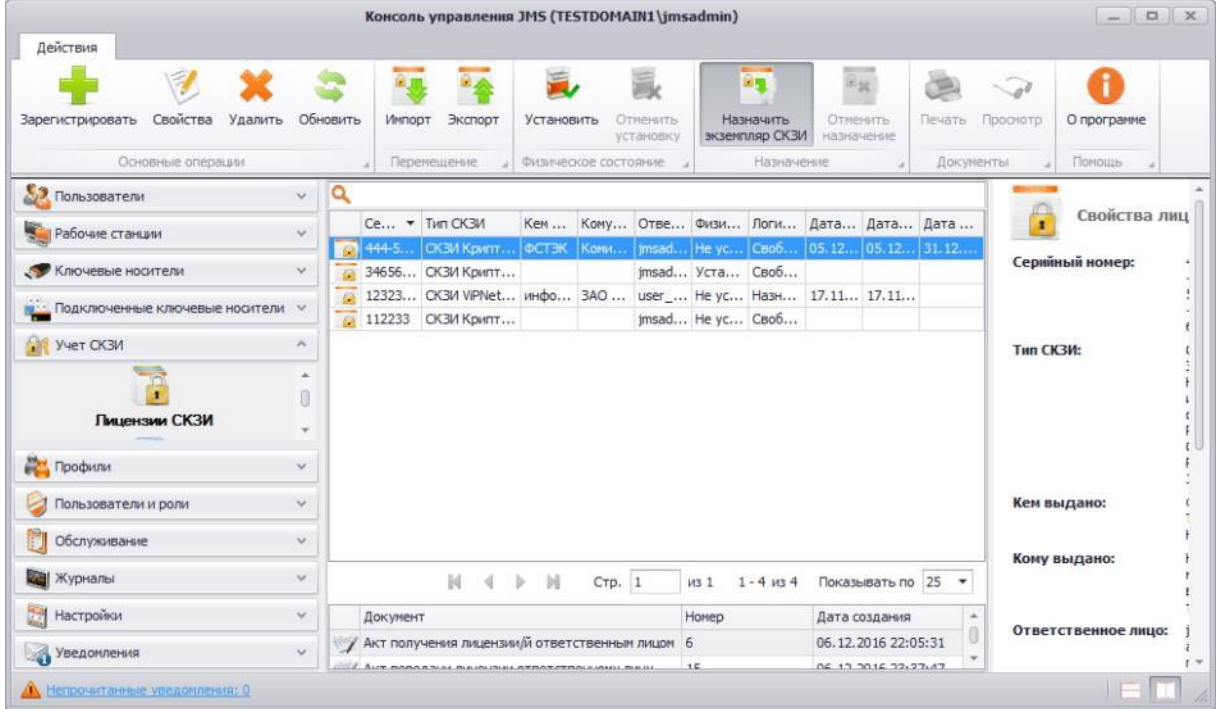

<span id="page-362-1"></span>*Рис. 345 – Окно назначения лицензии экземпляру СКЗИ*

2. В появившемся окне (см. рис. [346](#page-363-0)) выберите экземпляр СКЗИ и нажмите **Выбрать**.

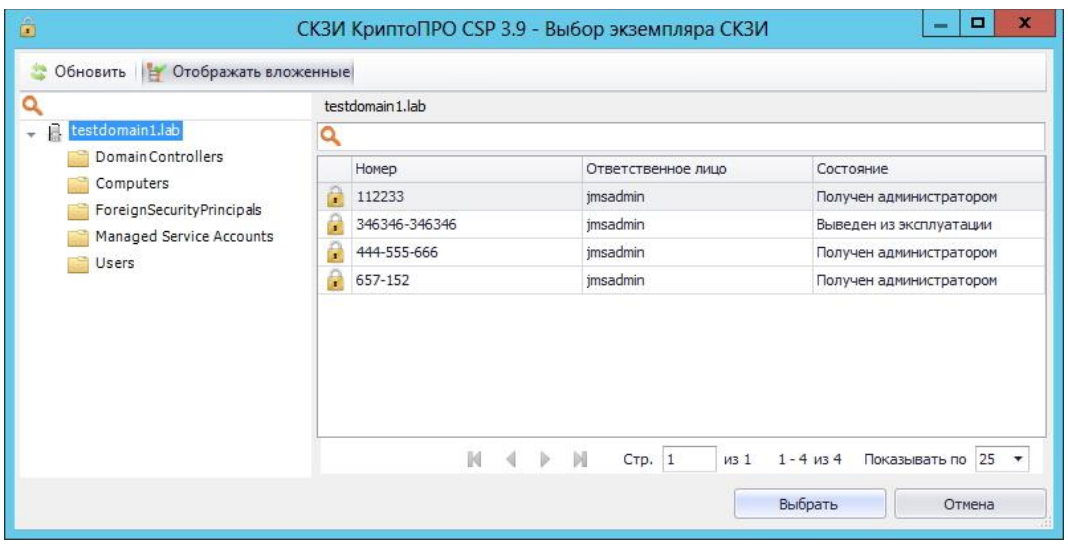

<span id="page-363-0"></span>*Рис. 346 – Окно выбора экземпляра СКЗИ*

Чтобы отменить назначение выберите в списке лицензию и нажмите **Отменить назначение** (см. рис. [347\)](#page-363-1).

| Действия                                |                      |          | Консоль управления JMS (TESTDOMAIN1\jmsadmin)                                  |            |                      |           |                  |                                        |                           |                     |                 | $\begin{array}{c c c c c c} \hline \multicolumn{3}{c }{\mathbf{m}} & \multicolumn{3}{c }{\mathbf{m}} & \multicolumn{3}{c }{\mathbf{m}} & \multicolumn{3}{c }{\mathbf{m}} & \multicolumn{3}{c }{\mathbf{m}} & \multicolumn{3}{c }{\mathbf{m}} & \multicolumn{3}{c }{\mathbf{m}} & \multicolumn{3}{c }{\mathbf{m}} & \multicolumn{3}{c }{\mathbf{m}} & \multicolumn{3}{c }{\mathbf{m}} & \multicolumn{3}{c }{\mathbf{m}} & \multicolumn{3}{c }{\mathbf$ |
|-----------------------------------------|----------------------|----------|--------------------------------------------------------------------------------|------------|----------------------|-----------|------------------|----------------------------------------|---------------------------|---------------------|-----------------|----------------------------------------------------------------------------------------------------|
| Свойства<br>Зарегистрировать<br>Удалить | Обновить             | Импорт   | Экспорт                                                                        | Установить |                      | Отненить  |                  | 出版<br>Назначить                        | <b>Bigger</b><br>Отменить |                     | Печать Просмотр | О программе                                                                                                    |
|                                         |                      |          |                                                                                |            |                      | установку |                  | экземпляр СКЗИ                         | назначение                |                     |                 |                                                                                                    |
| Основные операции<br>Пользователи       | Q<br>$\mathcal{A}$   | ٠        | Перемещение                                                                    |            | Физическое состояние |           |                  | Назначение                             |                           |                     | Докуненты       | Помощь                                                                                                    |
|                                         |                      |          | Ce ▼ Tim CK3IA                                                                 |            |                      |           |                  | Кем Кому Отве Физи Логи Дата Дата Дата |                           |                     |                 | Свойства лиц                                                                                                    |
| Рабочие станции                         | $\sim$               |          | 444-5 CK3И Крипт   ФСТЭК   Коми   jmsad   Не ус   Назн   05.12   05.12   31.12 |            |                      |           |                  |                                        |                           |                     |                 |                                                                                                    |
| Ключевые носители                       | $\mathcal{A}$        |          | 34656 СКЗИ Крипт                                                               |            |                      |           | jmsad Уста Своб  |                                        |                           |                     |                 | Серийный номер:                                                                                                    |
|                                         |                      |          | 12323 СКЗИ VIPNet инфо ЗАО  jmsad Не ус Своб 17.11 17.11                       |            |                      |           |                  |                                        |                           |                     |                 |                                                                                                    |
| Подключенные ключевые носители          | 63                   |          | 112233 СКЗИ Крипт                                                              |            |                      |           | jmsad He yc CBo6 |                                        |                           |                     |                 |                                                                                                    |
| <b>WYNET CK3V</b>                       | $\scriptstyle\wedge$ |          |                                                                                |            |                      |           |                  |                                        |                           |                     | Тип СКЗИ:       |                                                                                                    |
| Пицензии СКЗИ                           | ×                    |          |                                                                                |            |                      |           |                  |                                        |                           |                     |                 |                                                                                                    |
| Профили                                 | $\mathcal{M}$        |          |                                                                                |            |                      |           |                  |                                        |                           |                     |                 |                                                                                                    |
| Пользователи и роли                     | $\mathcal{L}$        |          |                                                                                |            |                      |           |                  |                                        |                           |                     |                 | Кем выдано:                                                                                                    |
| Обслуживание                            | $\checkmark$         |          |                                                                                |            |                      |           |                  |                                        |                           |                     |                 |                                                                                                    |
| Журналы                                 | $\mathcal{M}$        |          | Бđ                                                                             | M          | CTp. 1               |           | из 1             | $1 - 4$ $13$ 4                         |                           | Показывать по 25    |                 | Кому выдано:                                                                                                    |
| Настройки                               | $\mathcal{L}$        | Документ |                                                                                |            |                      |           | Номер            |                                        |                           | Дата создания       |                 |                                                                                                    |
| Уведомления                             | $\omega$             |          | Акт получения лицензии/й ответственным лицом 6                                 |            |                      |           |                  |                                        |                           | 06.12.2016 22:05:31 | ō               | Ответственное лицо:                                                                                                    |
|                                         |                      |          | ALCO MARIA RULES MULTANIS ARRAIGEMENT LIBRAL MULTI                             |            |                      |           | 15               |                                        |                           | 06 13 3016 32.27.47 |                 |                                                                                                    |

<span id="page-363-1"></span>*Рис. 347 – Окно отмены назначения лицензии экземпляру СКЗИ*

## **3.11.6.6** Удаление лицензии

Для того чтобы удалить лицензию из списка зарегистрированных лицензий СКЗИ, выберите в списке лицензию и нажмите **Удалить** (см. рис. [348\)](#page-364-0).

| Действия                                  |                    |          | Консоль управления JMS (TESTDOMAIN1\jmsadmin)                                    |            |                      |                       |                                    |                             |                                            |           |                 | $\begin{array}{c c c c c c} \hline \multicolumn{3}{c }{\mathbf{m}} & \multicolumn{3}{c }{\mathbf{m}} & \multicolumn{3}{c }{\mathbf{m}} & \multicolumn{3}{c }{\mathbf{m}} & \multicolumn{3}{c }{\mathbf{m}} & \multicolumn{3}{c }{\mathbf{m}} & \multicolumn{3}{c }{\mathbf{m}} & \multicolumn{3}{c }{\mathbf{m}} & \multicolumn{3}{c }{\mathbf{m}} & \multicolumn{3}{c }{\mathbf{m}} & \multicolumn{3}{c }{\mathbf{m}} & \multicolumn{3}{c }{\mathbf$ |
|-------------------------------------------|--------------------|----------|----------------------------------------------------------------------------------|------------|----------------------|-----------------------|------------------------------------|-----------------------------|--------------------------------------------|-----------|-----------------|----------------------------------------------------------------------------------------------------|
| Свойства<br>Удалить<br>Зарегистрировать   | Обновить           | MMODT    | Экспорт                                                                          | Установить |                      | Отменить<br>установку |                                    | Назначить<br>экземпляр СКЗИ | $x_{20}$<br>Отменить<br>назначение         |           | Печать Просмотр | О программе                                                                                                    |
| Основные операции                         |                    |          | Перемещение                                                                      |            | Физическое состояние |                       |                                    | Назначение                  |                                            | Докуненты |                 | Помощь                                                                                                    |
| Пользователи                              | Q<br>$\mathcal{L}$ |          |                                                                                  |            |                      |                       |                                    |                             |                                            |           |                 |                                                                                                    |
| Рабочие станции                           | $\mathcal{L}$      |          | Ce ▼ Tim CK3IA<br>444-5 СКЗИ Крипт ФСТЭК Коми jmsad Не ус Назн 05.12 05.12 31.12 | <b>Kem</b> |                      |                       | Кому Отве Физи Логи Дата Дата Дата |                             |                                            |           |                 | Свойства лиц                                                                                                    |
| Ключевые носители                         | $\mathcal{A}$      | 34656    | CK3M KpwnT                                                                       |            |                      |                       | jmsad   Уста   Своб                |                             |                                            |           |                 | Серийный номер:                                                                                                    |
| <b>ВЕ: Подключенные ключевые носители</b> | a.                 |          | 12323 СКЗИ VIPNet инфо ЗАО  jmsad Не ус Своб 17.11 17.11<br>62 112233 СКЗИ Крипт |            |                      |                       | jmsad He yc CBo6                   |                             |                                            |           | THI CK3M:       |                                                                                                    |
| yyet CK3M                                 | $\mathcal{N}$      |          |                                                                                  |            |                      |                       |                                    |                             |                                            |           |                 |                                                                                                    |
| Лицензии СКЗИ                             | ×                  |          |                                                                                  |            |                      |                       |                                    |                             |                                            |           |                 |                                                                                                    |
| Профили                                   | Ŵ.                 |          |                                                                                  |            |                      |                       |                                    |                             |                                            |           |                 | Кем выдано:                                                                                                    |
| Пользователи и роли                       | $\checkmark$       |          |                                                                                  |            |                      |                       |                                    |                             |                                            |           |                 | Кому выдано:<br>Ответственное лицо:                                                                                                    |
| Обслуживание                              | $\checkmark$       |          |                                                                                  |            |                      |                       |                                    |                             |                                            |           |                 |                                                                                                    |
| Журналы                                   | $\mathcal{M}$      |          | ы                                                                                |            | Стр. 1               |                       | $1431$ $1-4134$                    |                             | Показывать по 25 ▼                         |           |                 | Физическое состояние:                                                                                                    |
| 题<br>Настройки                            | $\mathcal{L}$      | Документ |                                                                                  |            |                      |                       | Номер                              |                             | Дата создания                              |           |                 |                                                                                                    |
| Уведомления                               | $\omega$           |          | Акт получения лицензии/й ответственным лицом                                     |            |                      |                       | $\overline{3}$<br>E.               |                             | 17.11.2016 16:41:08<br>17 11 3014 14-43-33 |           |                 | Логическое состояние<br>$\epsilon$ =                                                                                                    |
| <b>А</b> Непрочитанные уведомления: 0     |                    |          | ALCO MORCH THE BUILDING CORRECT COMPANY HALL BEEN                                |            |                      |                       |                                    |                             |                                            |           |                 |                                                                                                    |

<span id="page-364-0"></span>*Рис. 348 – Окно удаления лицензии*

#### 3.11.7 Ключевые документы

Ключевой документ – это объект JMS, соответствующий сертификату, создаваемому при выпуске электронного ключа следующими удостоверяющими центрами:

- КриптоПро УЦ 1.5;
- КриптоПро УЦ 2.0;
- ViPNet УЦ

и записываемый на выпущенный электронный ключ.

Действия, выполнение которых возможно в разделе **Учет СКЗИ** -> **Ключевые документы**, перечислены в таблице [63.](#page-315-0)

При просмотре списка ключевых документов отображаются свойства, описание которых представлено в таблице [72.](#page-364-1)

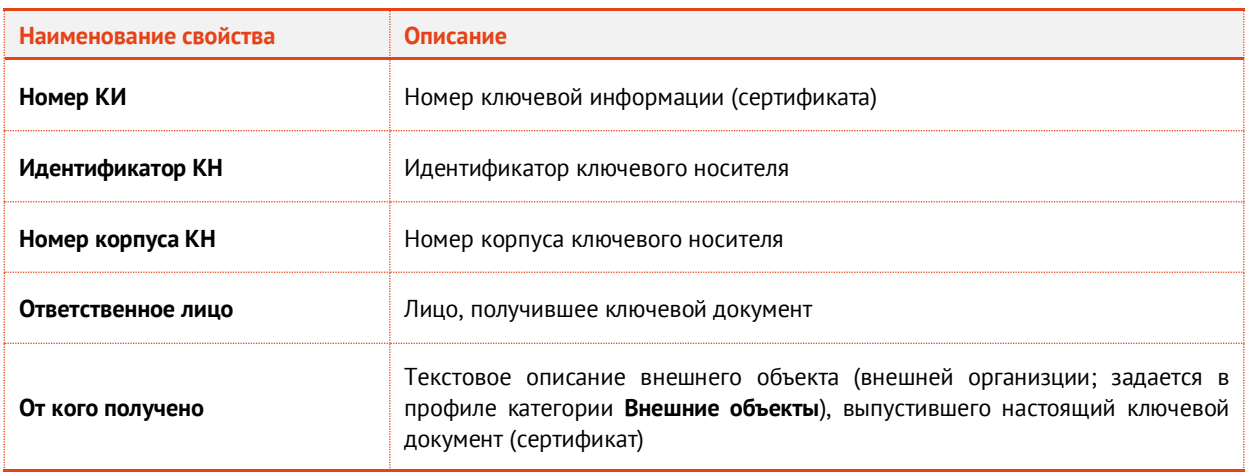

<span id="page-364-1"></span>*Табл. 72*

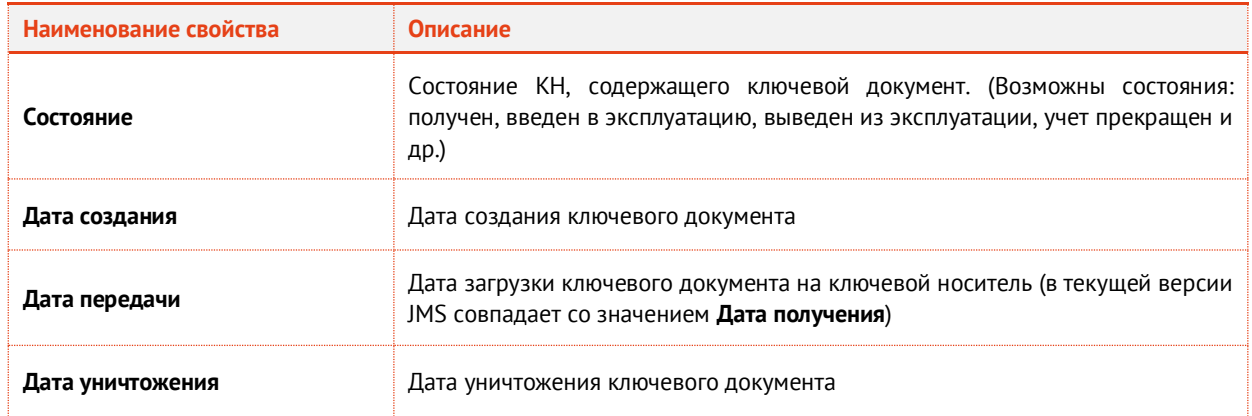

Для того чтобы просмотреть список ключевых документов, перейдите в раздел **Учет СКЗИ** -> **Ключевые документы** (см. рис. [349\)](#page-365-0).

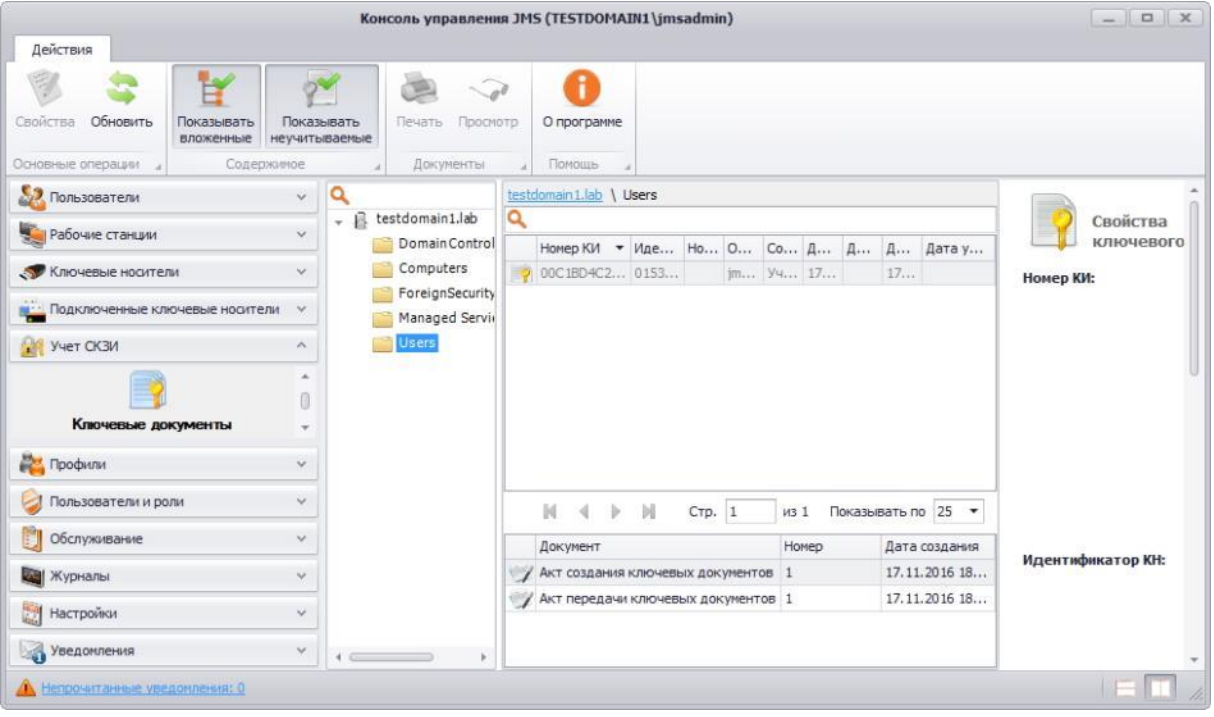

<span id="page-365-0"></span>*Рис. 349 – Окно в разделе Учет СКЗИ – Ключевые документы*

При просмотре списка ключевых документов в верхней панели консоли управления JMS доступны дополнительные опции просмотра. Описание дополнительных опций просмотра представлено в таблице [73.](#page-365-1)

<span id="page-365-1"></span>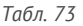

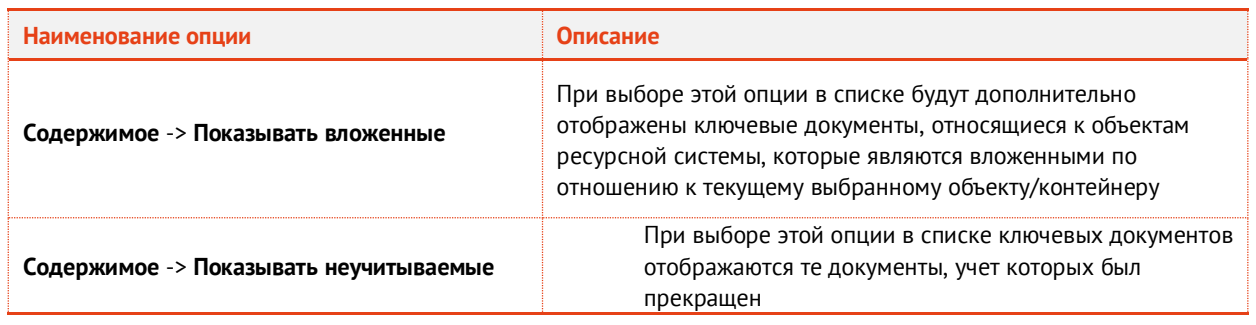

#### 3.11.8 Нормативная документация

Действия, выполнение которых возможно в разделе **Учет СКЗИ** -> **Нормативная документация** перечислены в таблице [63.](#page-315-0)

В JMS встроен набор заданных типов нормативных документов, требующихся для учета СКЗИ и всех формализованных действий с ними. Для каждого типа может быть задан:

- шаблон для визуализации и печати в формате RTF;
- начальное значение внутренней нумерации документов.

Начальное значение внутренней нумерации документов можно изменять. Измененное начальное значение будет применяться для вновь генерируемых нормативных документов. Настройка начального значения нумерации выполняется в разделе **Учет СКЗИ** –> **Типы нормативных документов** (поле **Текущий номер**). При этом внутренний номер документа может быть не уникален в рамках сервера JMS.

Формирование полного номера документа (т.е. номера, отражаемого в распечатанном нормативном документе) осуществляется в системе за счет подстановки внутреннего номера документа в так называемый *шаблон номера документа*. Данный шаблон задается в поле **Шаблон номера документа** в разделе **Учет СКЗИ** –> **Типы нормативных документов**.

Нормативный документ хранится в системе в виде набора данных в формате XML. При необходимости его визуализировать или распечатать, данные документа форматируются по заданному шаблону RTF при помощи подсистемы печати. Для каждого типа документа ведется своя нумерация.

При просмотре списка нормативных документов отображаются свойства, описание которых представлено в таблице [74.](#page-366-0)

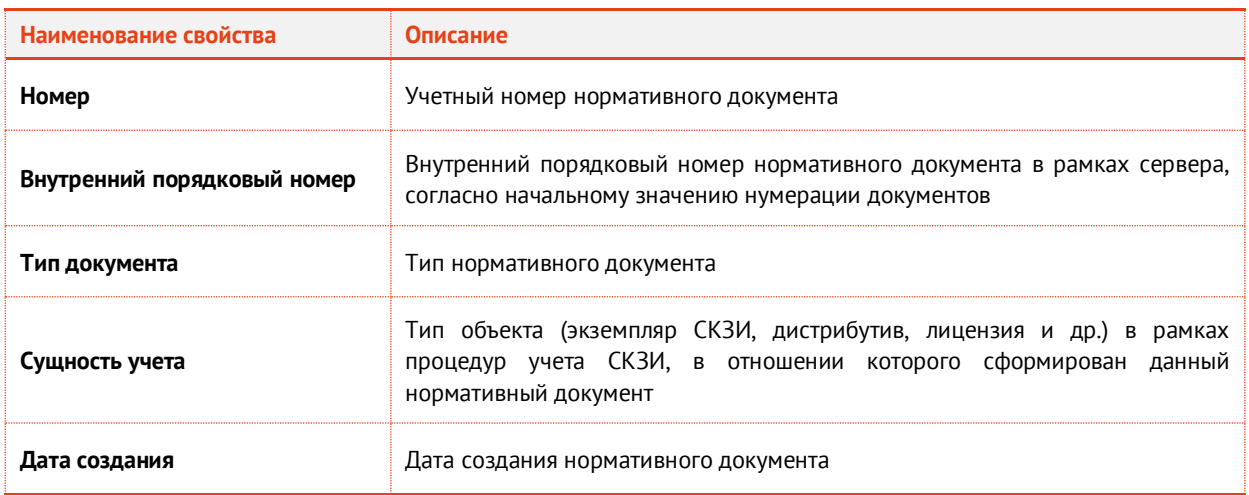

#### <span id="page-366-0"></span>*Табл. 74*

Для того чтобы просмотреть список нормативных документов, перейдите в раздел **Учет СКЗИ** -> **Нормативная документация** (см. рис. [350\)](#page-367-0).

|                                                                 |                                                                   |                                          | Консоль управления JMS (TESTDOMAIN1\imsadmin)                                                             |                    | <b>DX</b>         |
|-----------------------------------------------------------------|-------------------------------------------------------------------|------------------------------------------|----------------------------------------------------------------------------------------------------|--------------------|-------------------|
| Действия                                                        |                                                                   |                                          |                                                                                                    |                    |                   |
| Обновить<br>Свойства<br>Печать<br>Просмотр<br>Основные операции | О программе<br>Показывать<br><b>ВЛОЖЕННЫЕ</b><br>Помощь<br>Содерж |                                          |                                                                                                    |                    |                   |
| Пользователи<br>$\mathcal{M}$                                   | Q                                                                 | testdomain1.lab \ Users                  |                                                                                                    |                    |                   |
|                                                                 | + B testdomain1.lab                                               | Q                                        |                                                                                                    |                    | Свойства          |
| Рабочие станции<br>$\checkmark$                                 | Domain Cont                                                       | <b>BH</b><br>$\cdots$                    | Тип документа                                                                                             | Дата со •          |                   |
| Ключевые носители<br>$\sim$                                     | Computers                                                         | $\mathbb{Z}$ 10<br>10                    | Акт передачи СКЗИ администратору                                                                          | 01.12.2016         | Номер:            |
|                                                                 | ForeignSecur                                                      | $\sqrt{4}$<br>$\frac{4}{4}$              | Акт получения лицензии/й ответственным л 01.12.2016                                                       |                    | Внутренний номер: |
| Подключенные ключевые носители<br>$\sim$                        | Managed Ser                                                       | $\mathcal{V}$ 1<br>$\vert$ 1             | Акт создания дистрибутива СКЗИ и докумен 01.12.2016                                                       |                    | THE:              |
| $\mathcal{N}_{\mathrm{c}}$<br>yuer CK3M                         | Users                                                             | 19<br>9                                  | Акт передачи СКЗИ администратору                                                                          | 01.12.2016         |                   |
| ٠                                                               |                                                                   | $\overline{4}$<br>14                     | Акт установки СКЗИ                                                                                        | 01.12.2016         |                   |
| $\Omega$<br>Нормативная документация                            |                                                                   | 74<br>4                                  | Акт ввода СКЗИ в эксплуатацию                                                                             | 01.12.2016         |                   |
| 反应<br>w                                                         |                                                                   | 9<br>g<br>ッ                              | Акт передачи лицензии ответственному лиц 01.12.2016                                                       |                    |                   |
|                                                                 |                                                                   | $\chi$ 4                                 | Акт передачи СКЗИ новому ответственному 01.12.2016                                                        |                    |                   |
| Профили<br>$\sim$                                               |                                                                   | $\frac{1}{8}$<br>8                       | Акт передачи СКЗИ администратору                                                                          | 01.12.2016         |                   |
| Пользователи и роли<br>$\sim$                                   |                                                                   | $\frac{1}{2}$<br>$\overline{7}$          | Акт передачи СКЗИ администратору                                                                          | 01.12.2016         |                   |
|                                                                 |                                                                   | $\frac{3}{2}$<br>3                       | Акт вывода СКЗИ из эксплуатации                                                                           | 01.12.2016         |                   |
| Обслуживание<br>$\mathcal{L}$                                   |                                                                   | $\rightarrow$ 8<br>8                     | Акт передачи лицензии ответственному лиц 01.12.2016                                                       |                    |                   |
| Журналы<br>$\sim$                                               |                                                                   | $\mathbb{Z}$ 3<br>3                      | Акт установки СКЗИ                                                                                        | 01.12.2016         |                   |
|                                                                 |                                                                   | $\frac{3}{2}$<br>3                       | Акт ввода СКЗИ в эксплуатацию                                                                             | 01.12.2016         |                   |
| Настройки<br>$\sim$                                             |                                                                   | $\frac{7}{7}$<br>0.012<br>$\overline{2}$ | Акт передачи лицензии ответственному лиц 01.12.2016<br>Aкт перепаши CK3M члепим птеатственному 01.17.2016 |                    |                   |
| Уведомления<br>$\checkmark$                                     |                                                                   |                                          | Стр. 1<br>из 2                                                                                            | Показывать по 25 • | Сущность учета:   |
| Непрочитанные уведомления: 0                                    |                                                                   |                                          |                                                                                                    |                    |                   |

<span id="page-367-0"></span>*Рис. 350 – Окно в разделе Учет СКЗИ – Нормативная документация*

**Примечание.** При просмотре списка нормативных документов в верхней панели консоли управления JMS доступна дополнительная опция просмотра: **Содержимое** –> **Показывать вложенные**. При выборе этой опции в списке будут дополнительно отображены документы, относящиеся к объектам ресурсной системы, которые являются вложенными по отношению к текущему выбранному объекту/контейнеру.

3.11.9 Журнал событий (учета СКЗИ)

JMS позволяет просматривать все события, произошедшие в процессе жизненного цикла СКЗИ.

При просмотре списка событий отображаются свойства, описание которых представлено в таблице [75.](#page-367-1)

<span id="page-367-1"></span>*Табл. 75*

| Наименование свойства | Описание                                                                           |
|-----------------------|------------------------------------------------------------------------------------|
| Дата                  | Дата и время возникновения события                                                 |
| Событие               | Описание произошедшего события                                                     |
| Пользователь          | Имя пользователя, учетная запись которого<br>использовалась при совершении события |

Для того чтобы просмотреть список событий, произошедших в процессе учета СКЗИ, перейдите в раздел **Учет СКЗИ** -> **Журнал событий** (см. рис. [351\)](#page-368-0).

|                                                 |                      |                                                   | Консоль управления JMS (TESTDOMAIN1\imsadmin)          |                    | $ 0$ $x$                       |
|-------------------------------------------------|----------------------|---------------------------------------------------|--------------------------------------------------------|--------------------|--------------------------------|
| Действия                                        |                      |                                                   |                                                        |                    |                                |
| 粣<br>Я<br>Обновить<br>Bce<br>24 yaca<br>$1$ yac | man)<br>7 дней       | <br>₩<br>ΗŚ<br>30 дней<br>Сегодня<br>Неделя       | ₩<br>暥<br>Месяц<br>Произвольный<br>О программе         |                    |                                |
|                                                 |                      |                                                   | период                                                 |                    |                                |
| <b>OCHO</b>                                     |                      | Периоды                                           | Помощь                                                 |                    |                                |
| Пользователи                                    | $\checkmark$         | Q                                                 |                                                        |                    |                                |
| Рабочие станции                                 | $\checkmark$         | Дата                                              | • Событие                                              | Пользователь       | Œ<br>Событие СКЗИ              |
|                                                 |                      | $\circ$<br>01.12.2016 6:21:39                     | Назначение лицензии на СКЗИ '112233'                   | imsadmin           | 01.12.2016<br>Дата:<br>6:21:39 |
| Ключевые носители                               | $\checkmark$         | Ð<br>01.12.2016 6:21:39                           | Создание СКЗИ '112233'                                 | imsadmin           | Назначение<br>Событие:         |
|                                                 | $\sim$               | 01.12.2016 6:21:39<br>$\bigcirc$                  | Регистрация лицензии на СКЗИ '112233'                  | jmsadmin           | лицензии на                    |
|                                                 |                      | ⊕<br>01.12.2016 5:55:44                           | Регистрация дистрибутива 'Дистрибу                     | jmsadmin           | CK3M '112233'                  |
| yyer CK3M                                       | ×.                   | Œ<br>01.12.2016 4:51:34                           | Создание СКЗИ '657-152'<br>jmsadmin                    |                    | Пользователь: jmsadmin         |
|                                                 | $\Delta$             | Ð<br>01.12.2016 4:10:06                           | Ввод СКЗИ '123-456' в эксплуатацию                     | imsadmin           |                                |
|                                                 |                      | 01.12.2016 4:10:06<br>Ð                           | Ввод СКЗИ '123-456' в эксплуатацию                     | jmsadmin           |                                |
| Журнал событий                                  |                      | $\left( \mathbf{I} \right)$<br>01.12.2016 4:09:35 | Назначение СКЗИ '123-456'                              | imsadmin           |                                |
| Профили                                         | $\ddot{\phantom{1}}$ | 01.12.2016 4:09:22<br>Œ                           | Назначение лицензии на СКЗИ '123234                    | imsadmin           |                                |
|                                                 |                      | $\mathbf \Phi$<br>01.12.2016 4:08:29              | Возврат СКЗИ '123-456' в эксплуатацию                  | imsadmin           |                                |
| Пользователи и роли                             | $\sim$               | 01.12.2016 4:07:22<br>Œ                           | Вывод СКЗИ '123-456' из эксплуатации                   | imsadmin           |                                |
| Обслуживание                                    | $\checkmark$         | 01.12.2016 4:07:22<br>Œ                           | Вывод СКЗИ '123-456' из эксплуатации                   | imsadmin           |                                |
|                                                 |                      | Œ<br>01.12.2016 4:07:22                           | Возврат лицензии на СКЗИ '123234532                    | jmsadmin           |                                |
| Журналы                                         | $\checkmark$         | Ð<br>01.12.2016 4:05:51                           | Ввод СКЗИ '123-456' в эксплуатацию                     | imsadmin           |                                |
| Настройки                                       | $\sim$               | 01.12.2016 4:05:51<br>Ð                           | Ввод СКЗИ '123-456' в эксплуатацию                     | jmsadmin           |                                |
| Уведомления                                     | $\checkmark$         | м                                                 | Стр. 1<br>$1 - 25$ $\mu$ <sub>3</sub> 55<br><b>M33</b> | Показывать по 25 ▼ |                                |
| Непрочитанные уведомления: 0                    |                      |                                                   |                                                        |                    |                                |

<span id="page-368-0"></span>*Рис. 351 – Окно журнала событий, связанных с учетом СКЗИ*

При просмотре событий существует возможность применения следующих временных фильтров для удобства просмотра событий за установленный промежуток времени:

- 1 час;
- 24 часа;
- 7 дней;
- 30 дней;
- Сегодня;
- Неделя;
- Месяц;
- Произвольный период;
- Все.

Кроме этого, имеется возможность поиска по столбцу **Пользователь**.

#### 3.12 Подсистема печати

Подсистема печати консоли управления JMS предоставляет возможность формировать и печатать документы на основе создаваемых в ней шаблонов.

Основные функции подсистемы печати:

- централизованное хранение и управление шаблонами печати;
- формирование документов на основе RTF-шаблонов, методом подстановки необходимых данных в закладки, располагаемые внутри шаблона;
- вывод сформированных документов в диалог предварительного просмотра с возможностью последующей печати;
- отправка сформированных документов на печать.
- 3.12.1 Создание шаблона печати

Для создания шаблона печати выполните следующие действия:

Перейдите в раздел **Настройки** -> **Шаблоны печати** и нажмите **Создать** (см[. рис.](#page-369-0) 352). 1.

| Действия                                                       |                             | Консоль управления JMS (TESTDOMAIN1\jmsadmin)  |                                      |                                        |
|----------------------------------------------------------------|-----------------------------|------------------------------------------------|--------------------------------------|----------------------------------------|
| Обновить<br>Создать<br>войства<br>Удалить<br>Основные операции |                             | О программе<br>Помощь                          |                                      |                                        |
| 52<br>Пользователи                                             | $\checkmark$                | Имя                                            | Тип шаблона печати<br>$\triangle$ On |                                        |
|                                                                |                             | Акт о выдаче ключевого носителя                | Акт выдачи КН                        | Свойства Шаблона                       |
| Рабочие станции                                                | $\checkmark$                | Заявление на сертификат                        | Заявка на сертификат                 | печати                                 |
| Ключевые носители                                              | $\mathcal{A}$               | Акт передачи СКЗИ и документации               | Нормативный документ                 | Название:<br>Акт о выдаче<br>ключевого |
|                                                                |                             | Акт получения дистрибутива СКЗИ и документации | Нормативный документ                 | носителя                               |
| Подключенные ключевые носители                                 | $\checkmark$                | Акт создания копии дистрибутива СКЗИ и докуме  | Нормативный документ                 | Описание:                              |
| Акты и заявки                                                  | $\mathcal{L}_{\mathcal{C}}$ | Акт уничтожения дистрибутива СКЗИ и документ   | Нормативный документ                 | Акт выдачи КН<br>THE:                  |
|                                                                |                             | Акт передачи ключевых документов               | Нормативный документ                 | 16.01.2017<br>Дата создания:           |
| Учет СКЗИ                                                      | $\checkmark$                | Акт получения ключевых документов              | Нормативный документ                 | Дата изменения: -                      |
| Профили                                                        | $\checkmark$                | АКТ создания ключевых документов               | Нормативный документ                 |                                        |
|                                                                |                             | Акт уничтожения ключевых документов            | Нормативный документ                 |                                        |
| Пользователи и роли                                            | $\mathcal{L}$               | Акт ввода ключевой информации в эксплуатацию   | Нормативный документ                 |                                        |
|                                                                |                             | Акт вывода ключевой информации из эксплуатации | Нормативный документ                 |                                        |
| Обслуживание                                                   | $\checkmark$                | Акт получения ключевой информации              | Нормативный документ                 |                                        |
| Журналы                                                        | $\checkmark$                | Акт создания ключевой информации               | Нормативный документ                 |                                        |
|                                                                |                             | Акт уничтожения ключевой информации            | Нормативный документ                 |                                        |
| Настройки                                                      | A.                          | Акт передачи лицензии на СКЗИ                  | Нормативный документ                 |                                        |
| <b>March</b>                                                   | a.                          | Акт получения лицензий на СКЗИ                 | Нормативный документ                 |                                        |
| Модели ключевых носителей                                      |                             | Акт уничтожения лицензии на СКЗИ               | Нормативный документ                 |                                        |
|                                                                |                             | Акт ввода СКЗИ в эксплуатацию                  | Нормативный документ                 |                                        |
|                                                                | 0                           | Акт вывода СКЗИ из эксплуатации                | Нормативный документ                 |                                        |
| Шаблоны печати                                                 |                             | Акт закрепления СКЗИ за ответственным лицом    | Нормативный документ                 |                                        |
| Уведомления                                                    | $\checkmark$                | Акт получения СКЗИ                             | Нормативный документ                 |                                        |
|                                                                |                             | АКТ УНИЧТОЖРНИЯ СКЗИ                           | Ноомативный локумент                 |                                        |

*Рис. 352 – Создание шаблона печати*

<span id="page-369-0"></span>В появившемся окне (см. [рис.](#page-370-0) 353) на вкладке **Общие** введите **Имя шаблона** и при  $2.$ необходимости заполните поле **Описание** и перейдите на вкладку **Настройки** (см[. рис.](#page-371-0) 354).

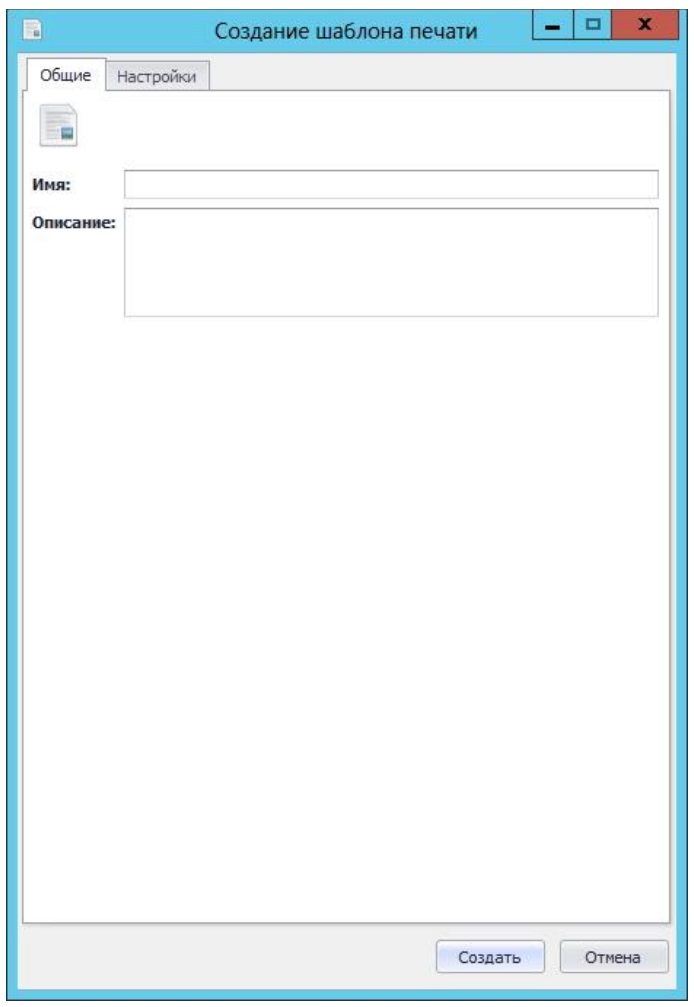

*Рис. 353 – Окно создание шаблона печати*

<span id="page-370-0"></span>В окне на вкладке **Настройки** (см. [рис.](#page-371-0) 354) выберите тип шаблона и нажмите **Импорт.** 3. Описание типов шаблонов, появляющихся в раскрывающемся списке представлено в [табл.](#page-370-1)  [76.](#page-370-1)

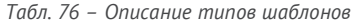

<span id="page-370-1"></span>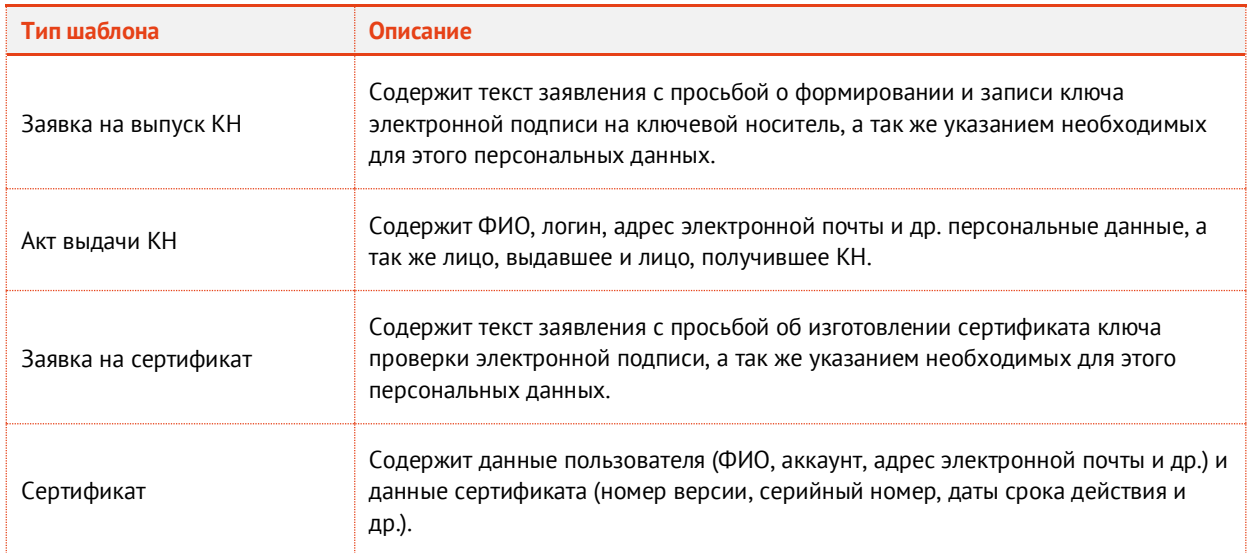

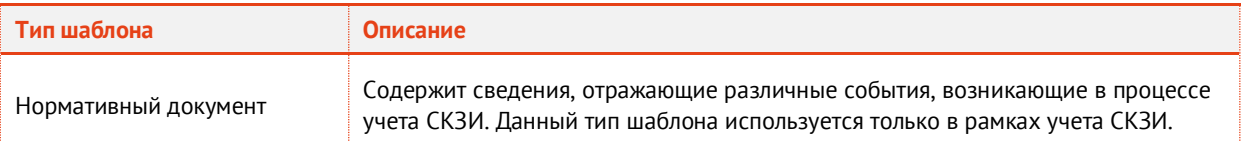

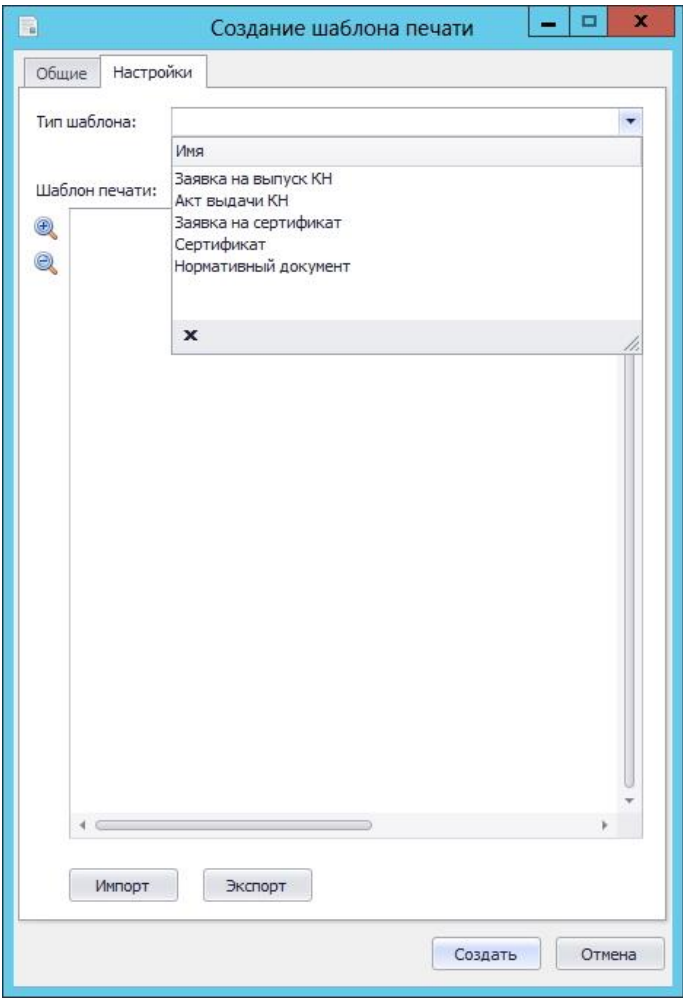

*Рис. 354 – Вкладка Настройки в окне создания шаблона печати* 

<span id="page-371-0"></span>Укажите место расположения файла шаблона (файла в формате .rtf) и нажмите **Открыть**.  $\overline{4}$ .

Подробнее о создании файла шаблона в формате .rtf см. [Создание файлов шаблонов в](#page-372-0)  [формате](#page-372-0) RTF.

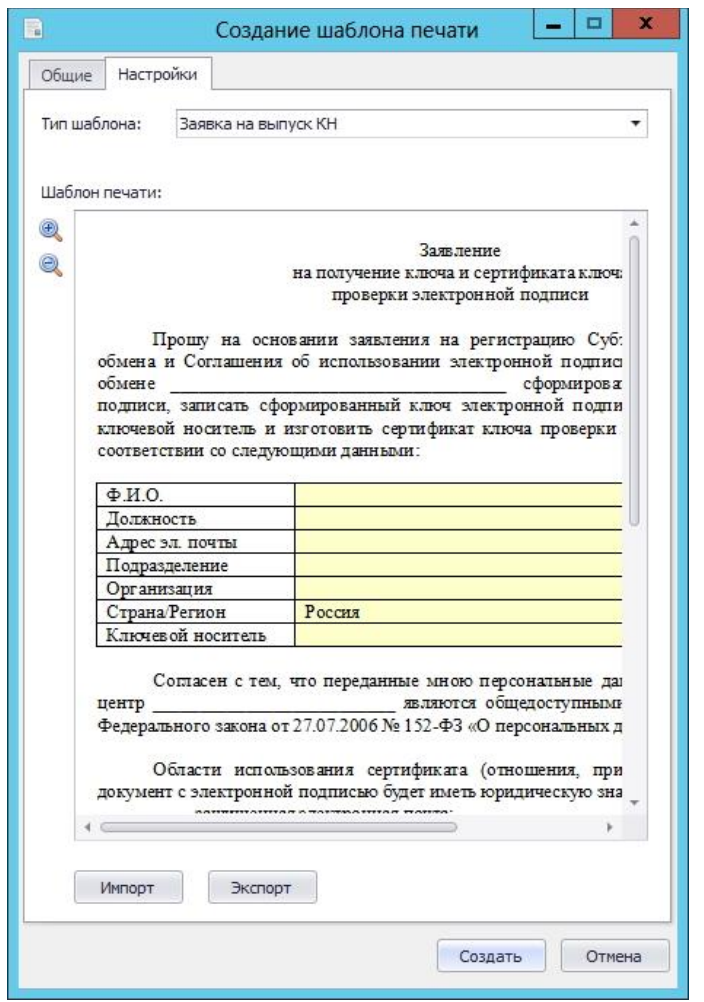

*Рис. 355 – Окно создания шаблона печати после импорта шаблона печати* 

<span id="page-372-1"></span>В появившемся окне (см. [рис.](#page-372-1) 355) отобразится загруженный файл шаблона, содержимое которого можно просмотреть, используя полосу прокрутки и кнопки изменения масштаба "+" и "-".

- 5. Нажмите **Создать**. Созданный шаблон печати отобразится в списке шаблонов печати консоли управления JMS.
- <span id="page-372-0"></span>3.12.2 Создание файлов шаблонов в формате RTF

Чтобы подготовить для JMS шаблон документа в формате RTF, выполните следующие действия:

Создайте документ Microsoft Word и заполните его необходимым содержимым.

В настоящем документе для примера используется Microsoft Word 2010.

- Добавьте в документ закладки, одноименные полям в базе данных JMS для этого выполните следующие действия:
- 2.1. переместите курсор в то место документа, в котором будет помещена закладка, соответствующая полю в базе данных JMS;
- 2.2. в ленточном меню Microsoft Word выберите **Вставка** -> **Закладка**;
- 2.3. отобразится следующее окно (см[. рис.](#page-373-0) 356);

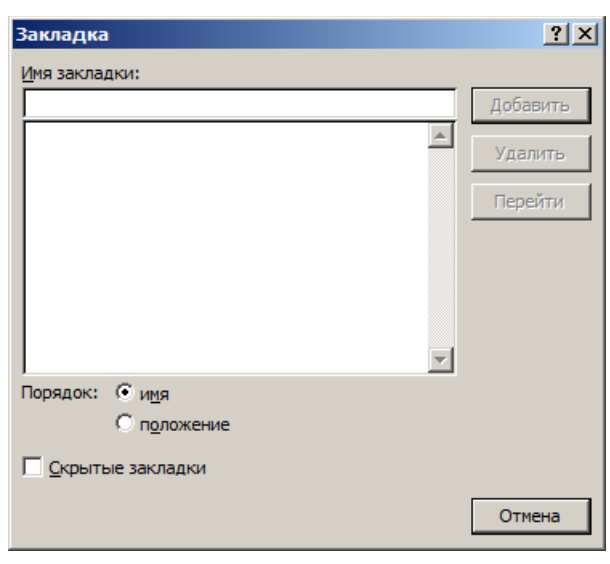

*Рис. 356 – Добавление закладки в документ Microsoft Word*

<span id="page-373-0"></span>2.4. в поле **Имя закладки** введите имя, соответствующее названию поля в базе данных JMS (см. например, [Табл.](#page-373-1) 77[, below\)](#page-373-1).

#### **Повторная печать полей в документе**

В случае если какое-либо из полей (закладок) необходимо повторить в документе (акте/заявке) в нескольких местах, то в шаблоне при повторном использовании поля (при добавлении закладки) в конце имени закладки (например KeyUsage), необходимо добавить числовой индекс (например, KeyUsage2). Количество таких индексов (и соответственно повторов поля) для одного поля ограничивается значением, которое задается в настройках подсистемы печати, в разделе реестра: **HKEY\_LOCAL\_MACHINE\SOFTWARE\Aladdin\Enterprise Application Platform Server\JaCarta Management System\default\PrintingManager**

c помощью параметра **MaxBookmarkIndex** (тип REG\_DWORD). Значение данного параметра по умолчанию – 100.

3.12.2.1 Создание шаблонов документов для выпуска КН и сертификата

Перечень доступных закладок, используемых в документах выпуска КН и сертификатов, представлен [в табл.](#page-373-1) 77.

<span id="page-373-1"></span>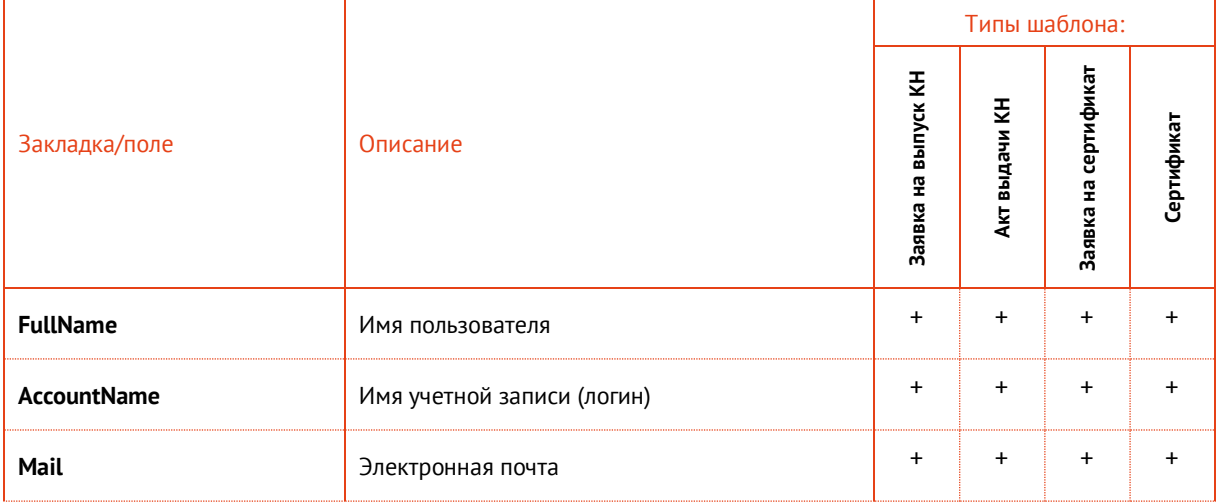

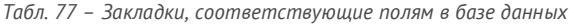

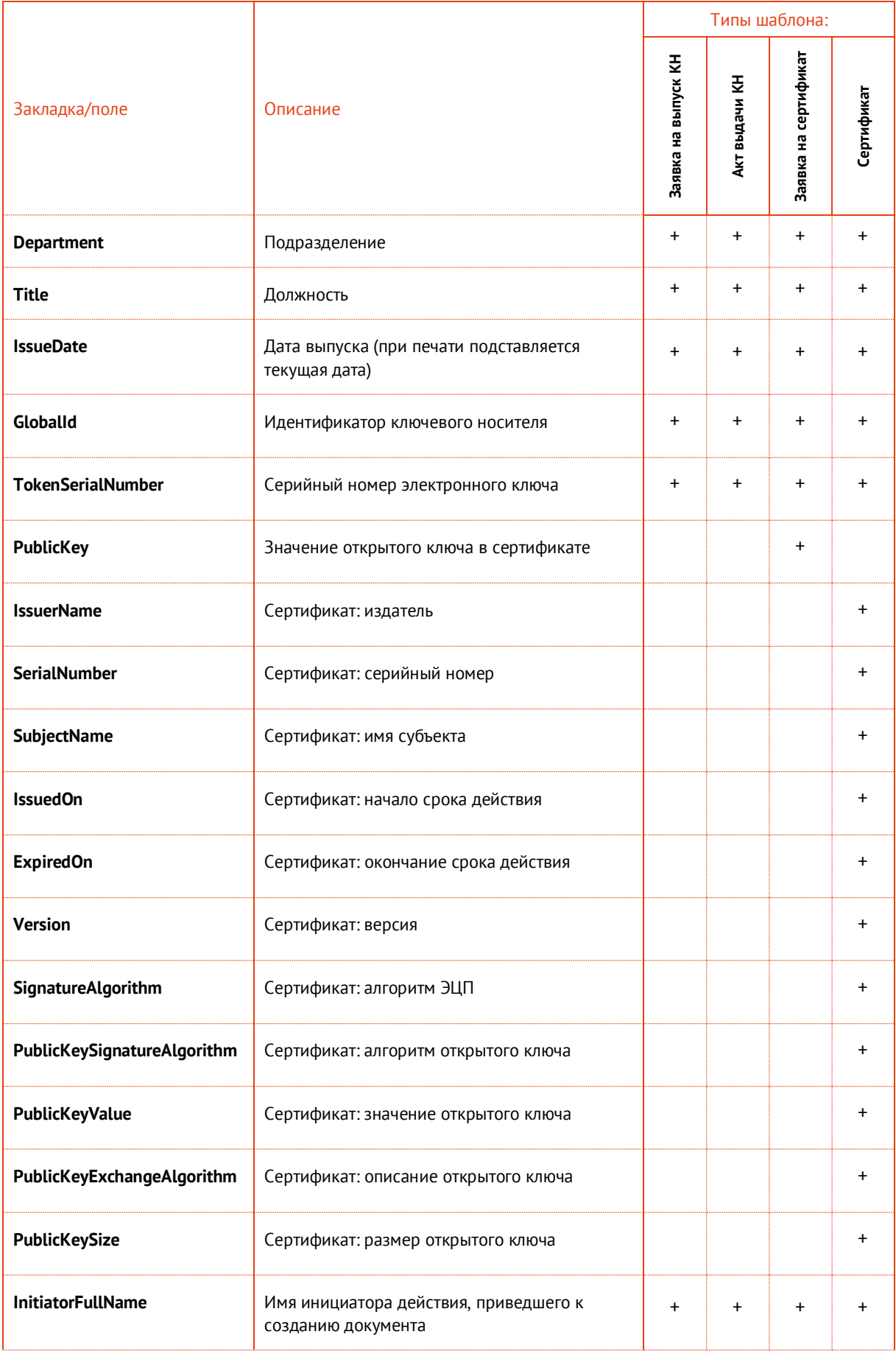

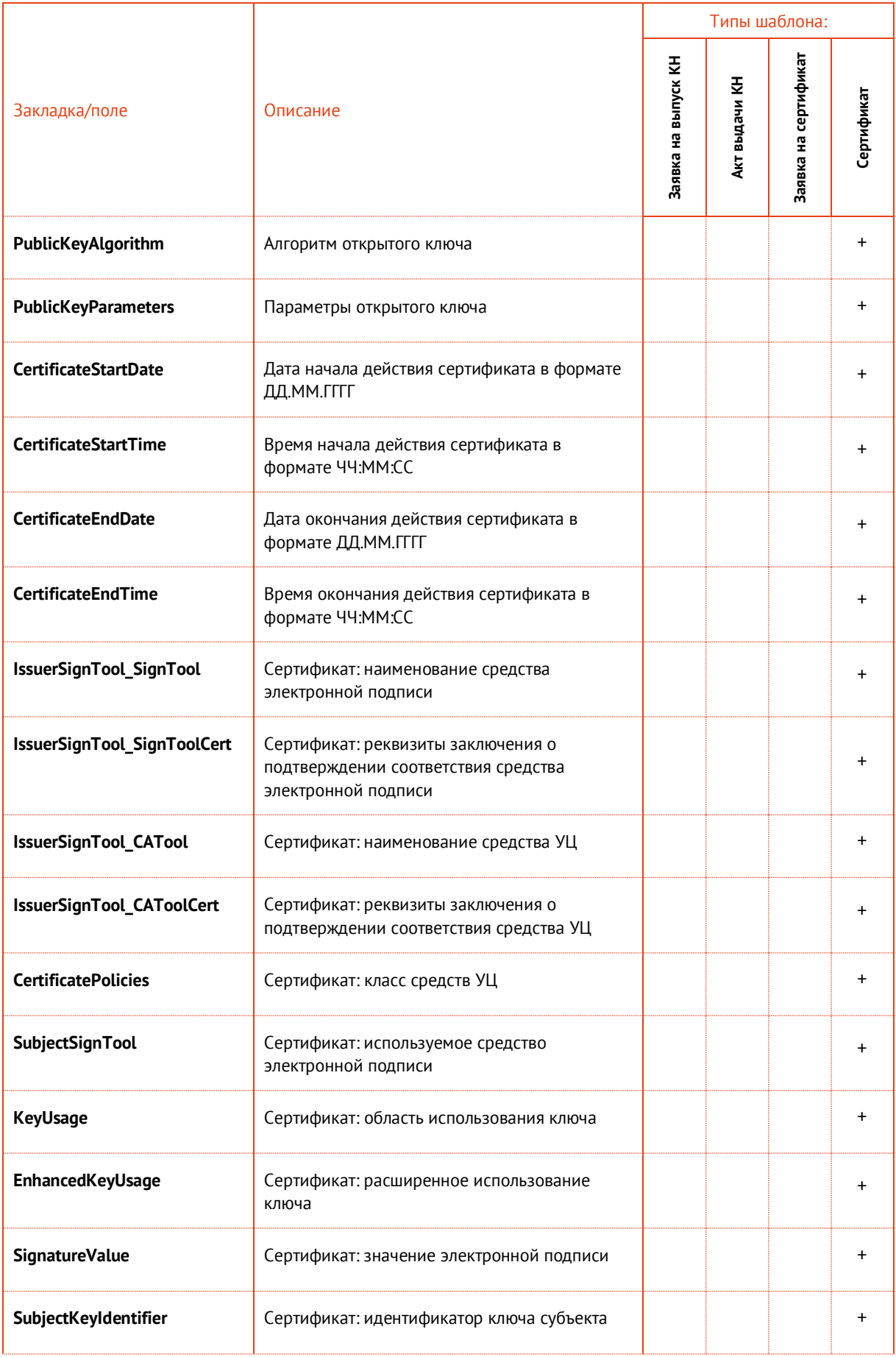

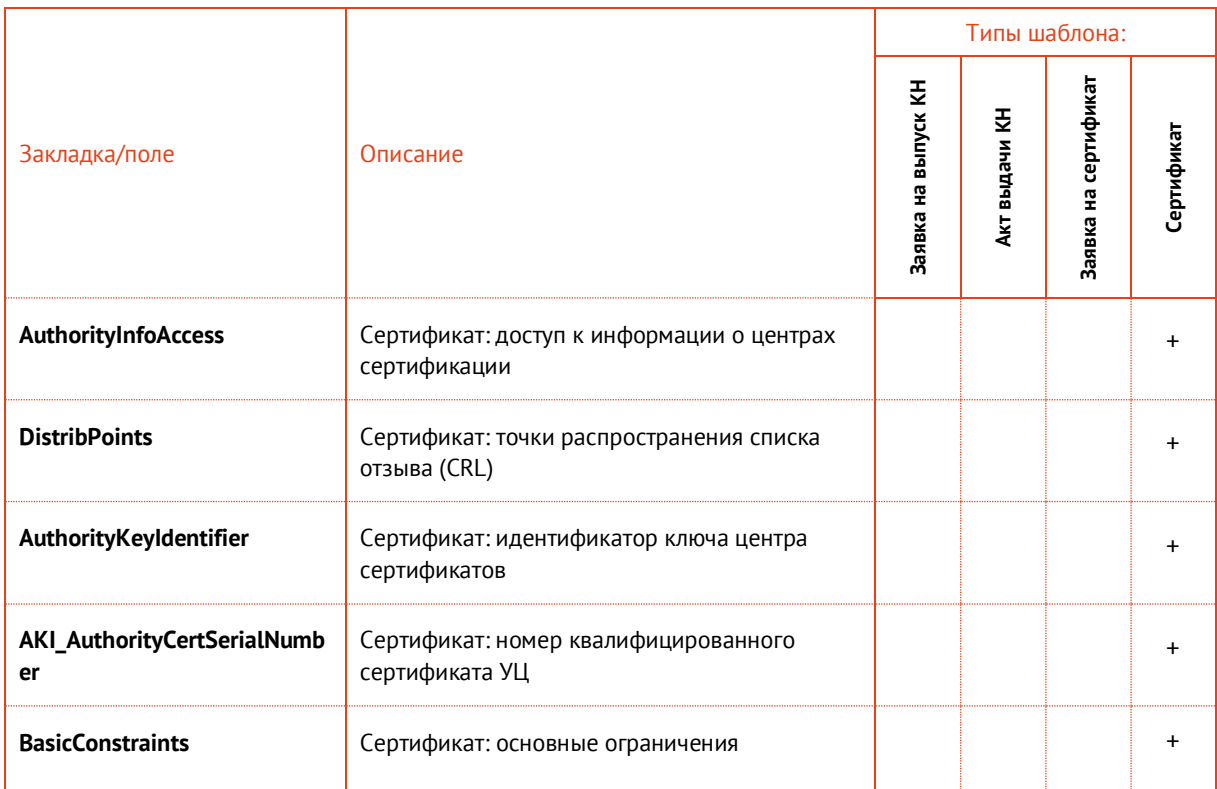

3.12.2.1.1 Поддержка закладок с компонентами имен субъекта и издателя сертификата

При формировании шаблонов документов для работы с сертификатами существует возможность создавать закладки не только с полными именами субъекта (SubjectName) и издателя (IssuerName), но и закладки с их отдельными компонентами.

Для компонентов имени субъекта закладки должны быть заданы в следующем формате:

- SubjectName\_<Обозначение компонента> или
- IssuerName\_<Обозначение компонента>

где <Обозначение компонента> — условное символьное обозначение компонента имени субъекта или издателя сертификата.

Например: SubjectName\_CN, SubjectName\_OGRN, SubjectName\_E, IssuerName\_INN

По сути, суффикс <Обозначение компонента> представляет собой условное обозначение OIDидентификатора соответствующего компонента DN-имени (Distinguished Name) субъекта или издателя.

Полный перечень соответствия OID-идентификаторов и обозначений компонентов имен можно самостоятельно сформировать внести в реестр.

Для создания такого перечня следует создать (если отсутствует) раздел реестра:

#### **HKEY\_LOCAL\_MACHINE\SOFTWARE\Aladdin\Enterprise Application Platform Server\JaCarta Management System\default\PrintingManager**

в котором необходимо создать (если отсутствует) мультистроковый параметр **CertificateDnMappings**.

В параметре **CertificateDnMappings** каждое соответствие задается отдельной строкой следующего формата:

<OID компонента>=<Обозначение компонента >

Например:

 $2.5.4.3 = CN$  $2.5.4.6 = C$  $2.5.4.8=5$  $2.5.4.7=L$  $2.5.4.10=0$  $2.5.4.11 = 00$ 

По умолчанию (при отсутствии параметра CertificateDnMappings в реестре) используются соответствия, указанные в Табл. 78.

<span id="page-377-0"></span>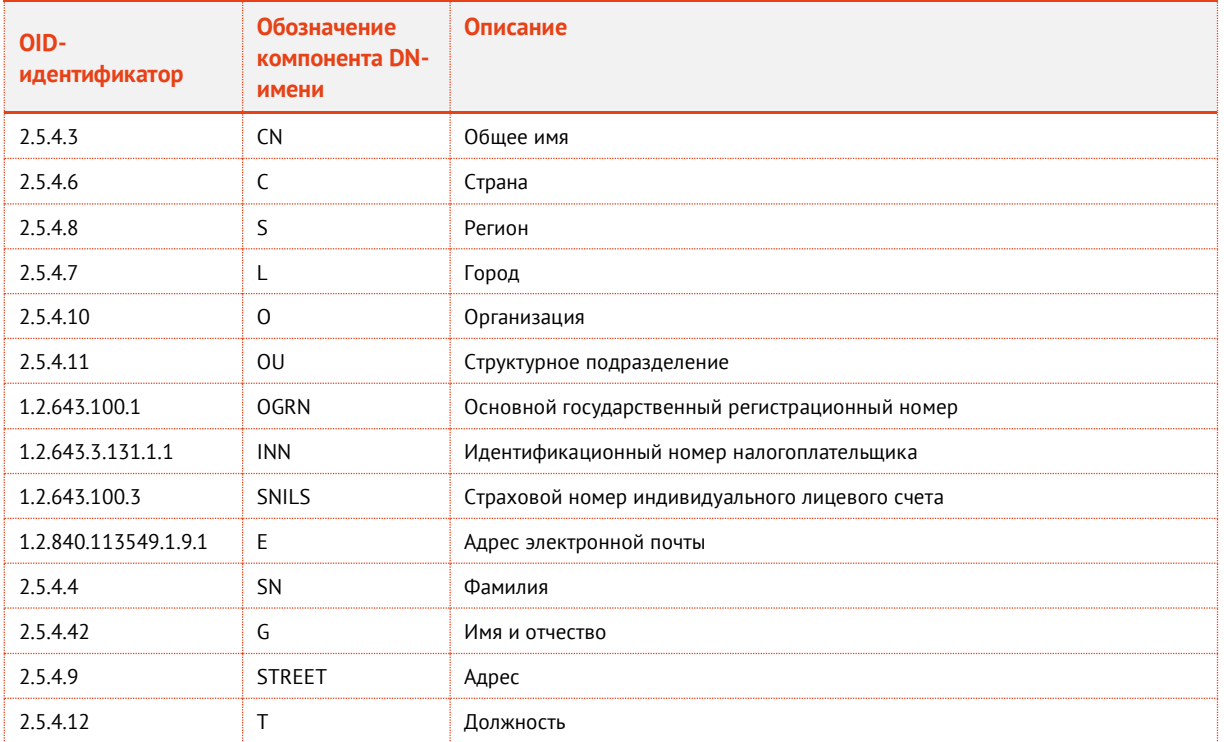

Табл. 78 - Обозначения компонентов имен субъекта и издателя сертификата по умолчанию

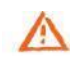

Важно! В случае наличия в реестре параметра CertificateDnMappings все планируемые к использованию OID-идентификаторы «по умолчанию» необходимо указать в нем явно (в перечне соответствий) в соответствии с Табл. 78.

#### 3.12.2.2 Создание шаблонов документов по работе с СКЗИ

Допустимые значения имен закладок, соответствующие названиям полей в БД JMS с их описанием и сведениями об использовании в нормативных документах жизненного цикла СКЗИ представлены в табл. 79.

## Табл. 79 - Печатная форма СКЗИ

<span id="page-378-0"></span>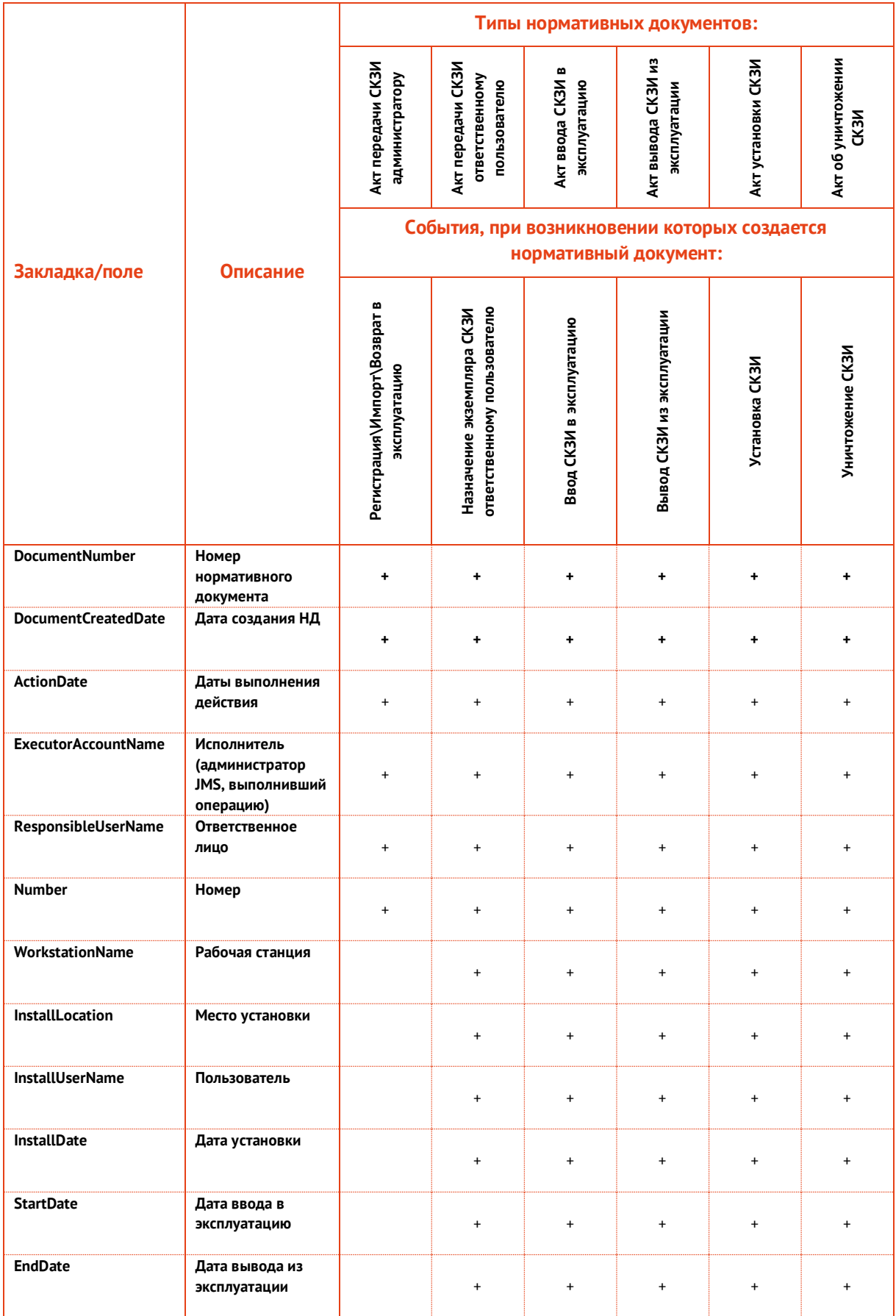

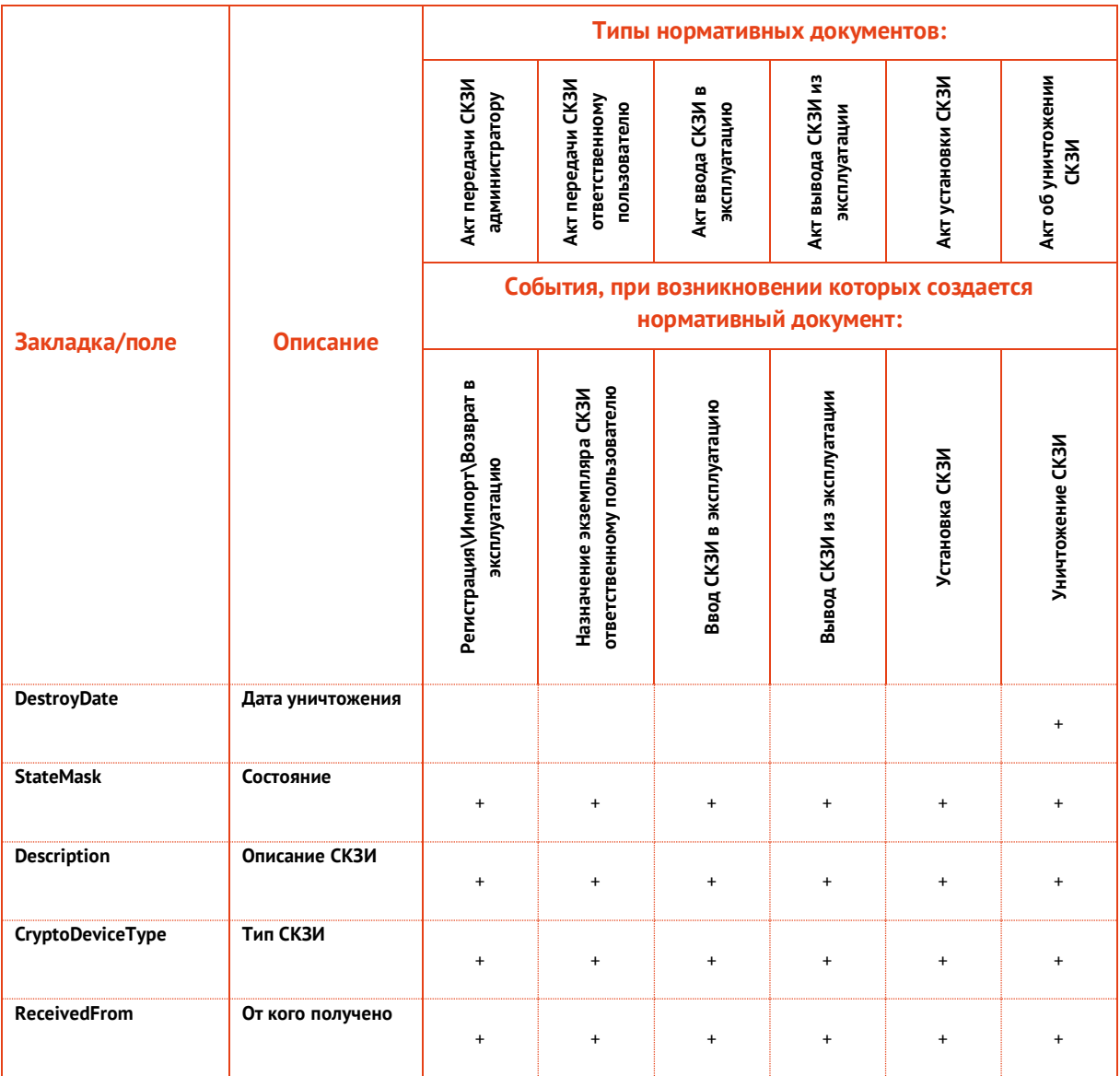

# 3.12.2.3 Создание шаблонов документов по работе с дистрибутивами СКЗИ

Допустимые значения имен закладок, соответствующие названиям полей в БД JMS с их описанием и сведениями об использовании в нормативных документах жизненного цикла дистрибутива СКЗИ представлены в табл. 80.

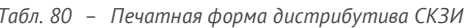

<span id="page-380-0"></span>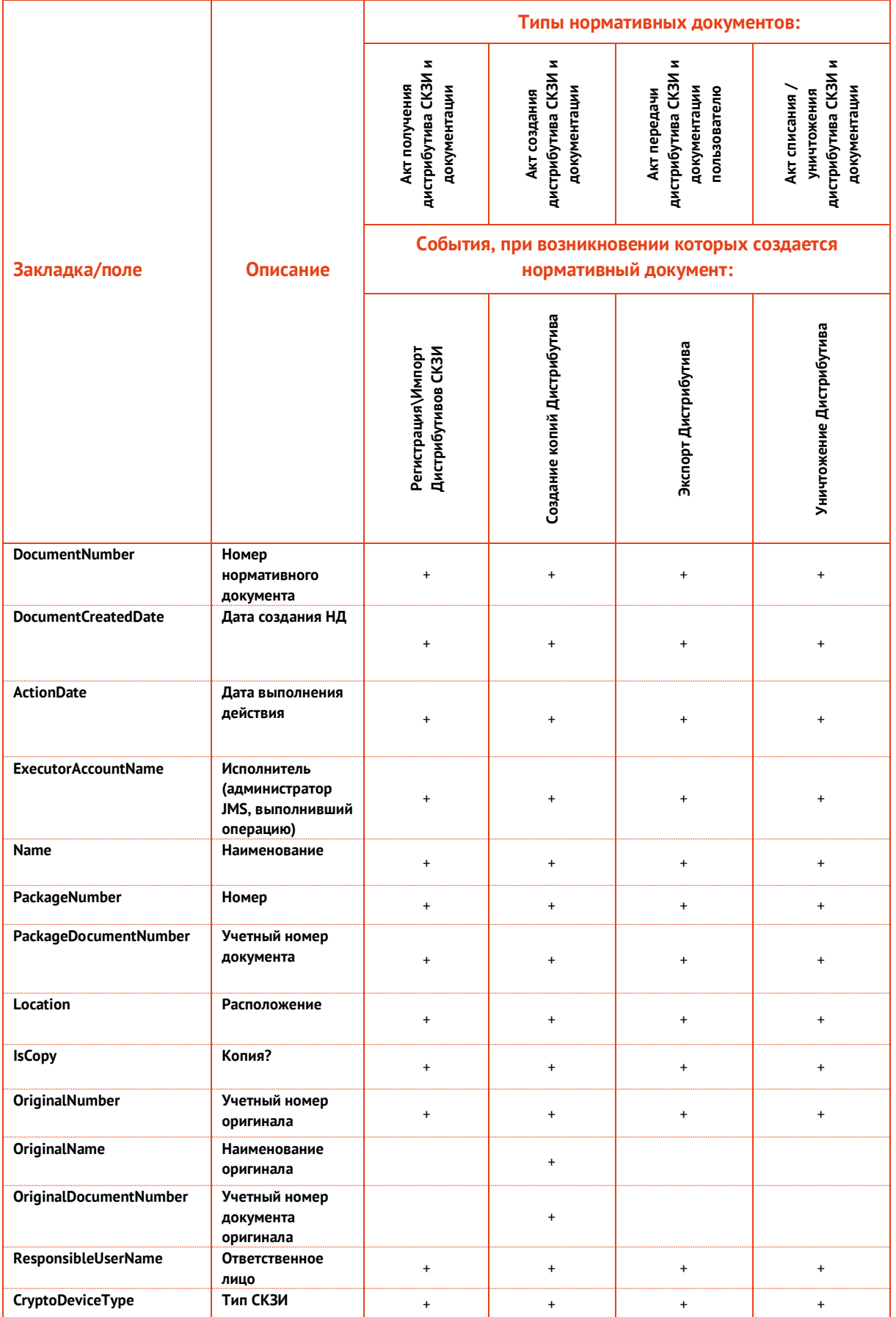

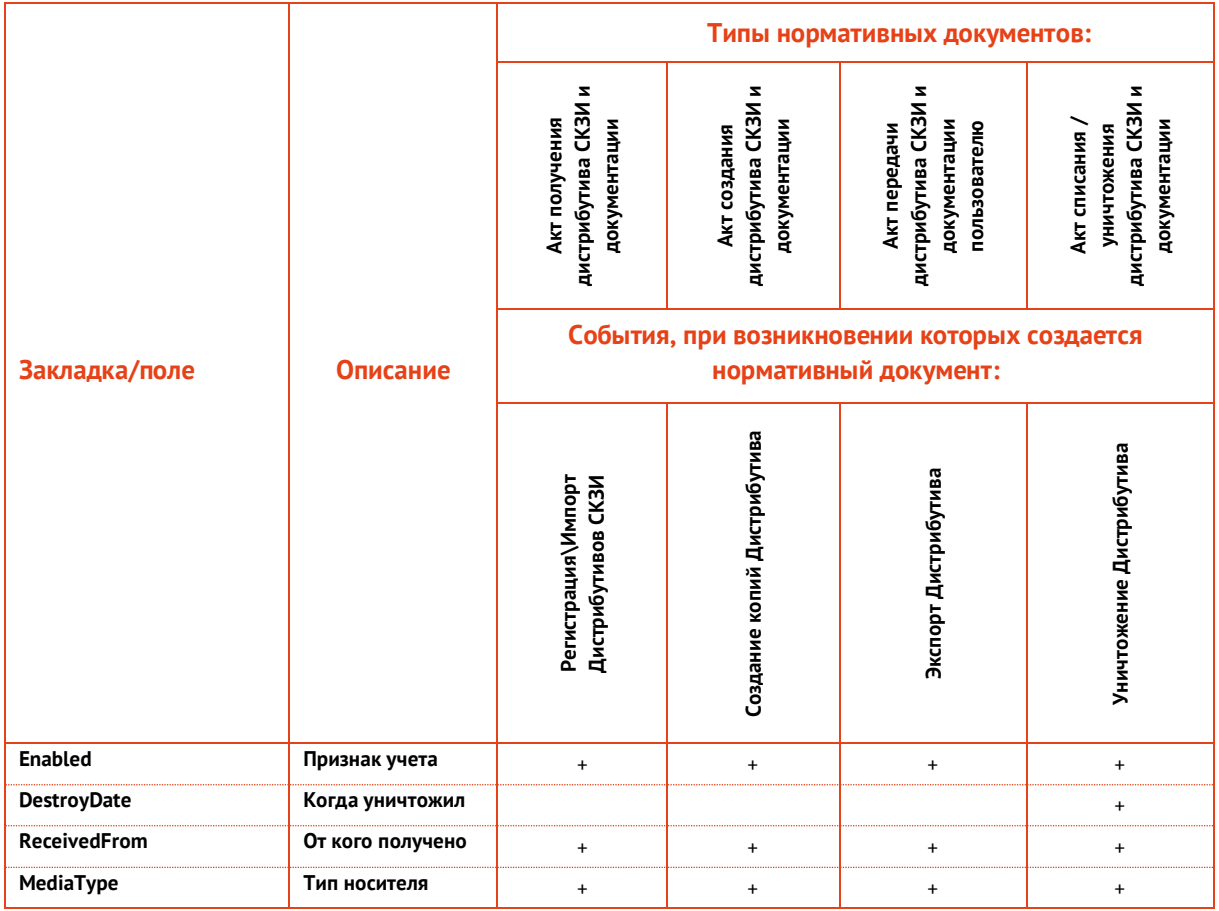

## 3.12.2.4 Создание шаблонов документов по работе с лицензиями на СКЗИ

Допустимые значения имен закладок, соответствующие названиям полей в БД JMS с их описанием и сведениями об использовании в нормативных документах жизненного цикла лицензии на СКЗИ представлены в [табл.](#page-382-0) 81.

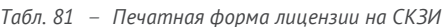

<span id="page-382-0"></span>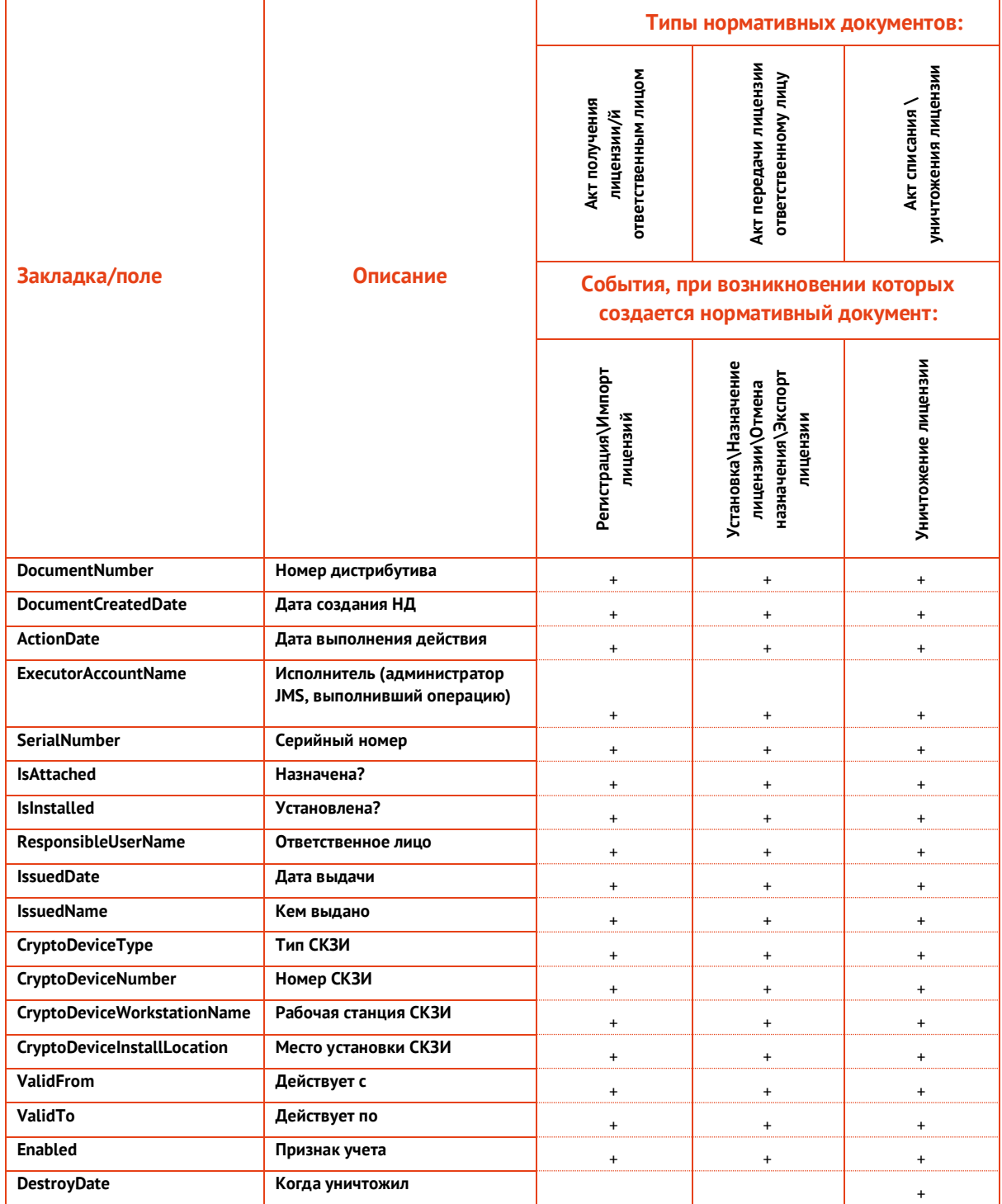

## 3.12.2.5 Создание шаблонов документов по работе с ключевыми документами

Допустимые значения имен закладок, соответствующие названиям полей в БД JMS с их описанием и сведениями об использовании в нормативных документах жизненного цикла ключевого документа представлены в табл. 82.

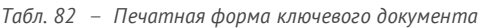

<span id="page-383-0"></span>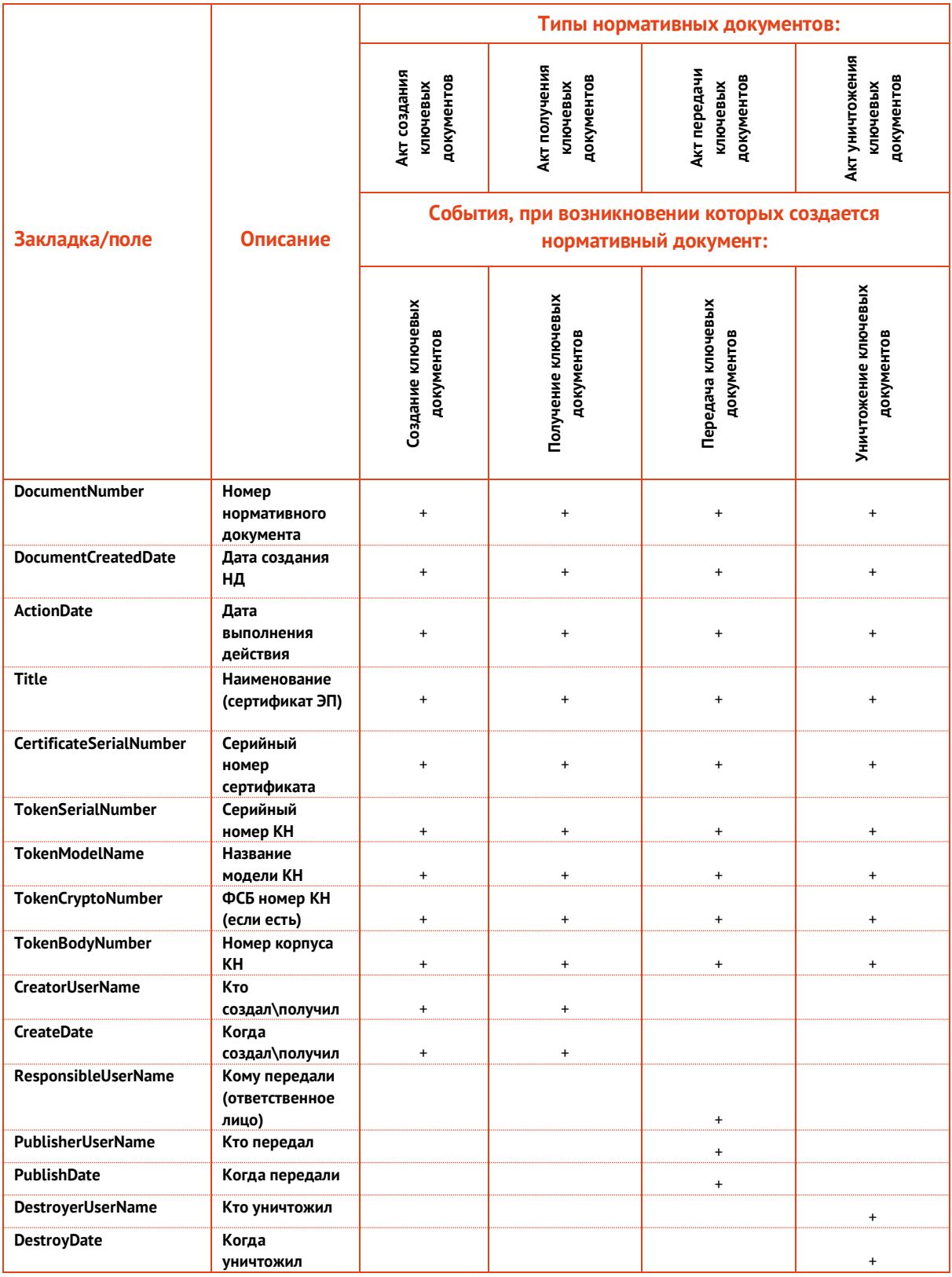

#### 3.12.2.6 Создание шаблонов документов по работе с ключевой информацией

Допустимые значения имен закладок, соответствующие названиям полей в БД JMS с их описанием и сведениями об использовании в нормативных документах жизненного цикла СКЗИ представлены в табл. 83.

<span id="page-384-0"></span>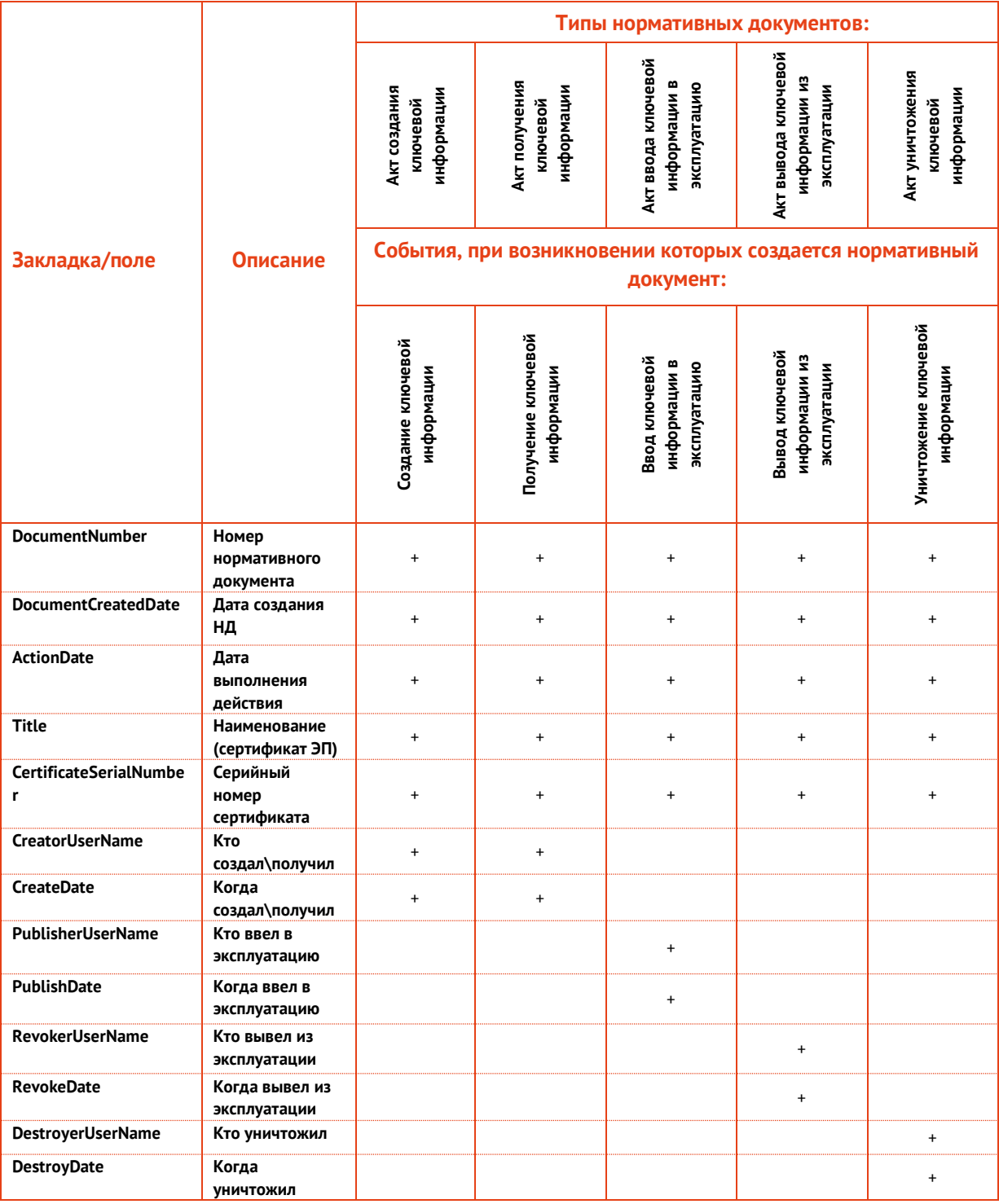

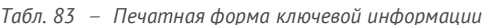

б) нажмите Добавить - окно добавления закладки закроется автоматически;

в) при необходимости повторите нужные действия для других закладок.

- 2. В зависимости от того, хотите ли вы отобразить закладки, чтобы проверить, как они размещены в документе, выполните следующие действия:
	- если вы не хотите отображать закладки в документе Microsoft Word, переходите к шагу 9 настоящей процедуры;
	- если вы хотите отобразить закладки в документе Microsoft Word, переходите к следующему шагу настоящей процедуры.
- 3. В ленточном меню Microsoft Word перейдите на вкладку Файл и выберите пункт Параметры.
- 4. В левой части окна выберите Дополнительно.
- 5. В секции Показывать содержимое документа справа установите флаг Показывать закладки.
- 6. Нажмите ОК, чтобы сохранить изменения.
- 7. Закладки будут отображены серым значком ...
- 8. Сохраните документ Microsoft Word в формате RTF.

# 3.13 Глобальные группы JMS

Глобальные группы JMS используются, чтобы распространить действие привязок профилей JMS только на выбранных пользователей и рабочие станции. Например, если профиль JMS привязан к каталогу пользователей Users (Пользователи), то по умолчанию (без применения глобальных групп JMS) этот профиль будет применяться ко всем пользователям этого каталога и ко всем рабочим станциям, зарегистрированным в JMS. Если создать глобальную группу и включить в нее только определенных пользователей каталога Users (Пользователи) и определенные рабочие станции, после чего указать эту глобальную группу в настройках привязки профиля, можно ограничить область применения профиля двумя способами:

- профиль будет применяться только к тем пользователям и рабочим станциям, которые входят в указанную глобальную группу JMS;
- профиль будет применяться к пользователям и рабочим станциям, не входящим в указанную глобальную группу JMS.

Чтобы создать глобальную группу, выполните следующие действия.

В окне консоли управления перейдите в раздел Пользователи и роли -> Глобальные группы и  $\mathbf{1}$ в верхней панели нажмите Создать. Отобразится следующее окно.

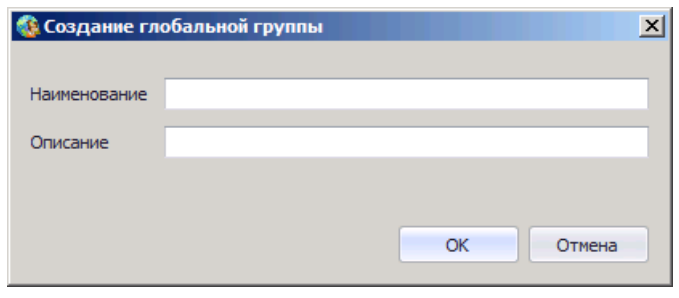

Рис. 357 - Создание новой глобальной группы

 $2.$ Введите наименование и описание глобальной группы в соответствующих полях, после чего нажмите ОК.

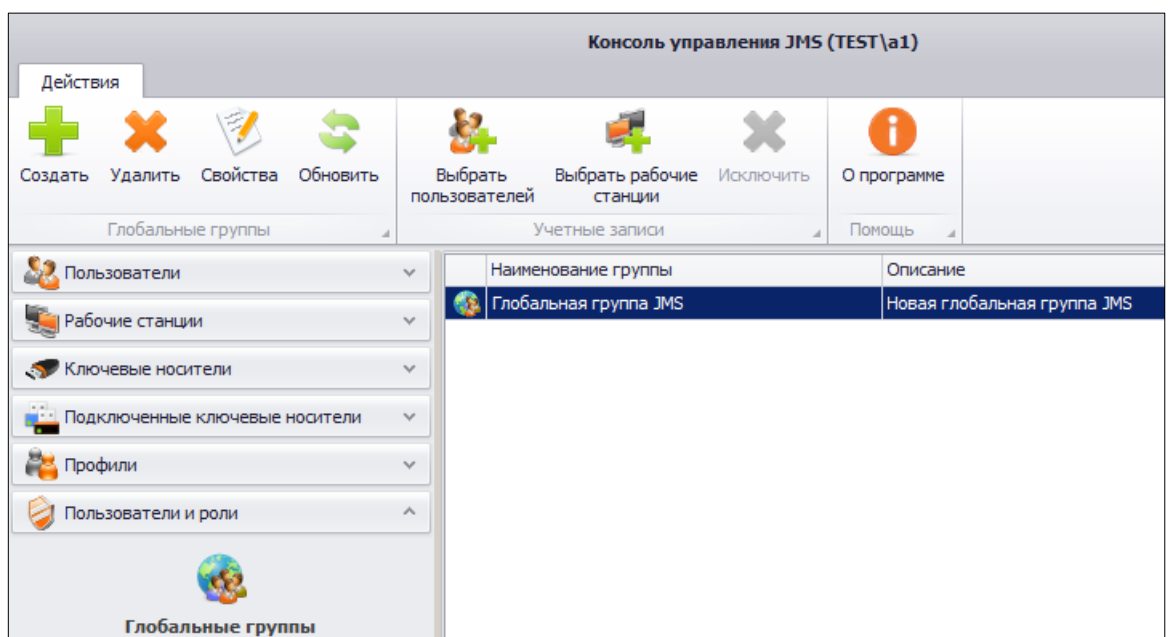

#### Новая глобальная группа отобразится в окне консоли управления JMS.

*Рис. 358 – Созданная глобальная группа отображается в списке*

 $3.$ Чтобы добавить в созданную глобальную группу пользователей, отметьте эту глобальную группу и в верхней панели нажмите **Выбрать пользователей**. Отобразится следующее окно.

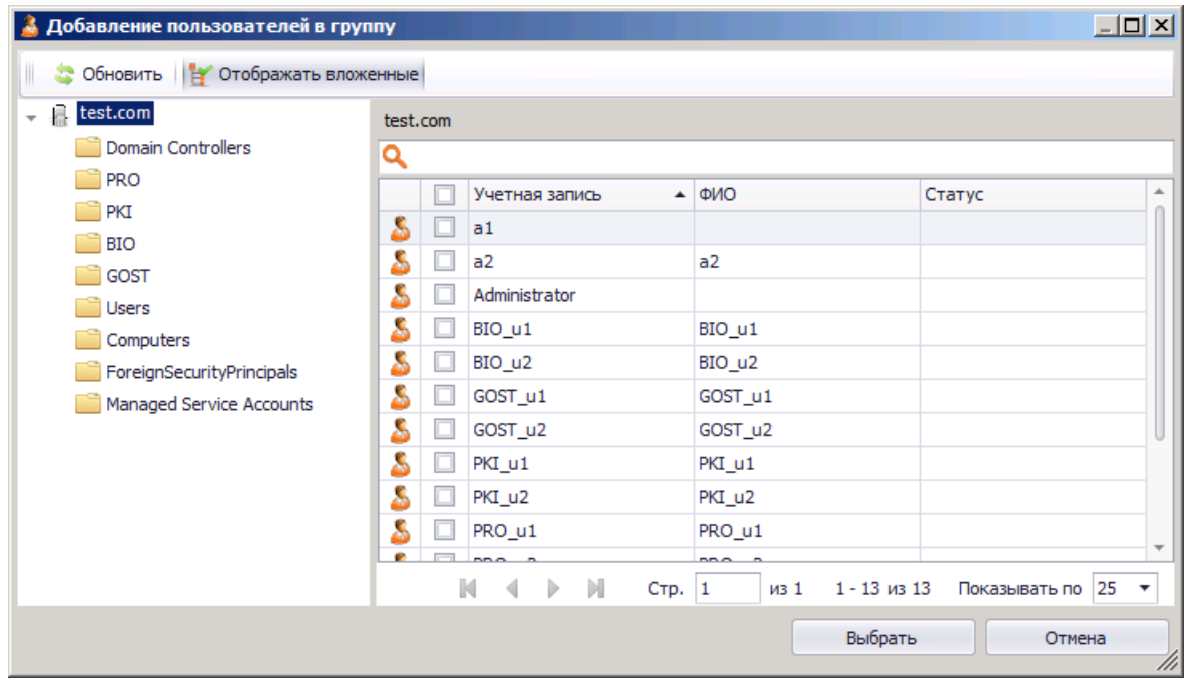

*Рис. 359 – Добавление пользователей в глобальную группу*

- 4. Отметьте пользователей, которых вы хотите добавить в глобальную группу, и нажмите **Выбрать**.
- $5.$ Чтобы добавить в глобальную группу рабочие станции, в верхней панели консоли управления JMS нажмите **Выбрать рабочие станции**.

Отобразится следующее окно.

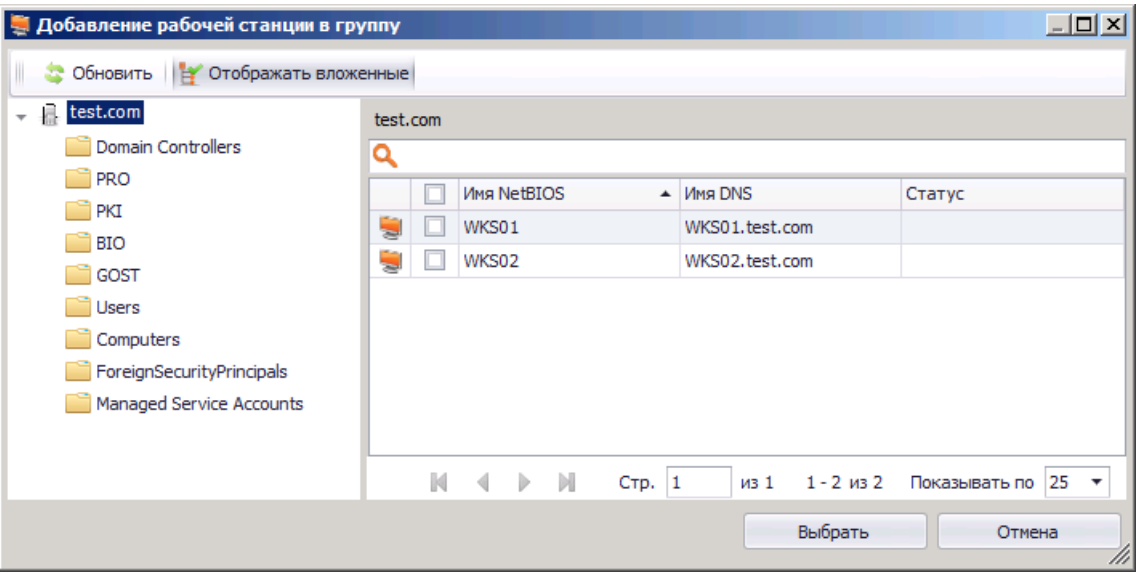

*Рис. 360 – Добавление рабочих станций в глобальную группу*

6. Отметьте рабочие станции, которые вы хотите добавить в глобальную группу, и нажмите **Выбрать**.

Список добавленных пользователей и рабочих станций будет отображен в окне консоли управления JMS.

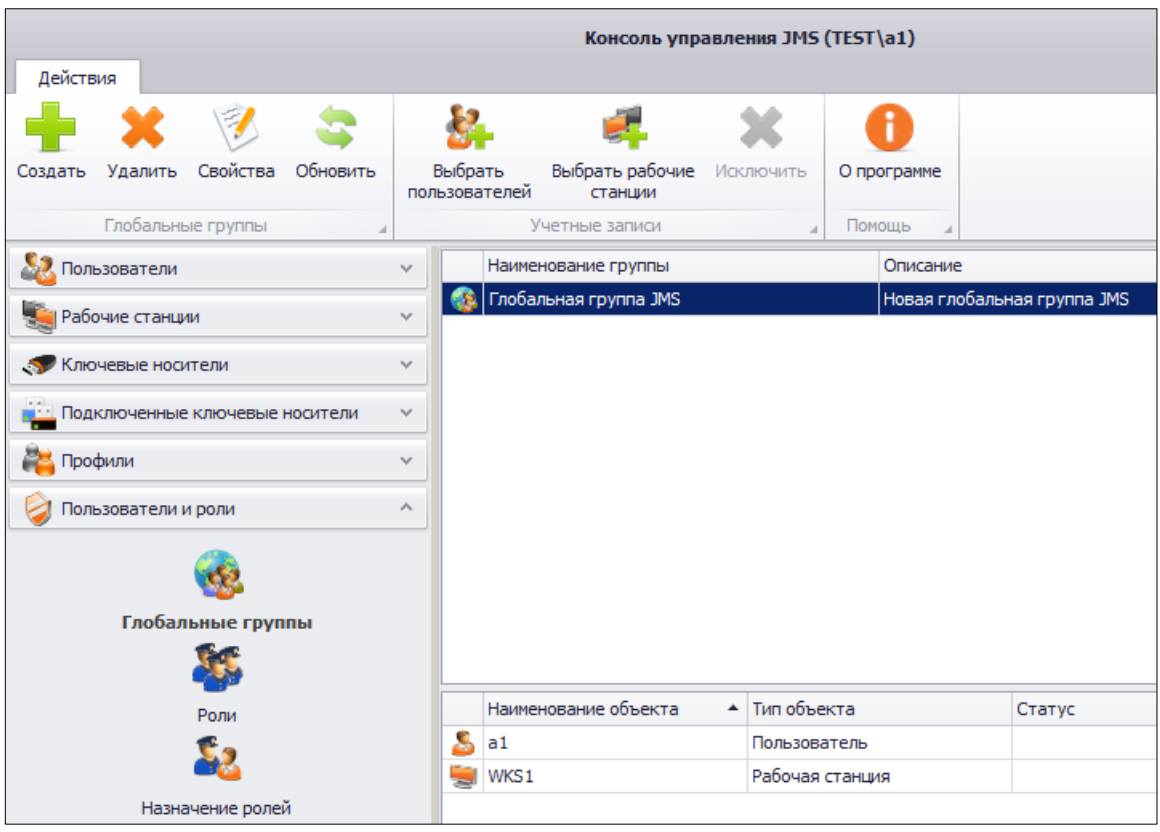

*Рис. 361 – Список добавленных пользователей и рабочих станций*

Созданную глобальную группу можно применять для ограничения действия привязки профилей JMS (см. [«Ограничение действия](#page-298-0) профилей через группы домена/глобальные группы JMS», с. [299\)](#page-298-0).

## 3.14 Создание, редактирование и назначение ролей JMS

В состав JMS входят стандартные роли, каждая из которых включает определенный набор операций. Список доступных ролей отображается в разделе Пользователи и роли -> Роли консоли управления JMS.

Классификация операций, права на выполонение которых составляют полномочия разлчных ролей, и описание этих операций приведены в приложении «Приложение 3. Права на выполнение операций», с. 664.

Чтобы посмотреть, какие операции включены в ту или иную роль, отметьте нужную роль, затем в верхней панели консоли управления JMS нажмите Свойства в секции Роли, после чего в отобразившемся окне перейдите на вкладку Операции (см. рис. 362).

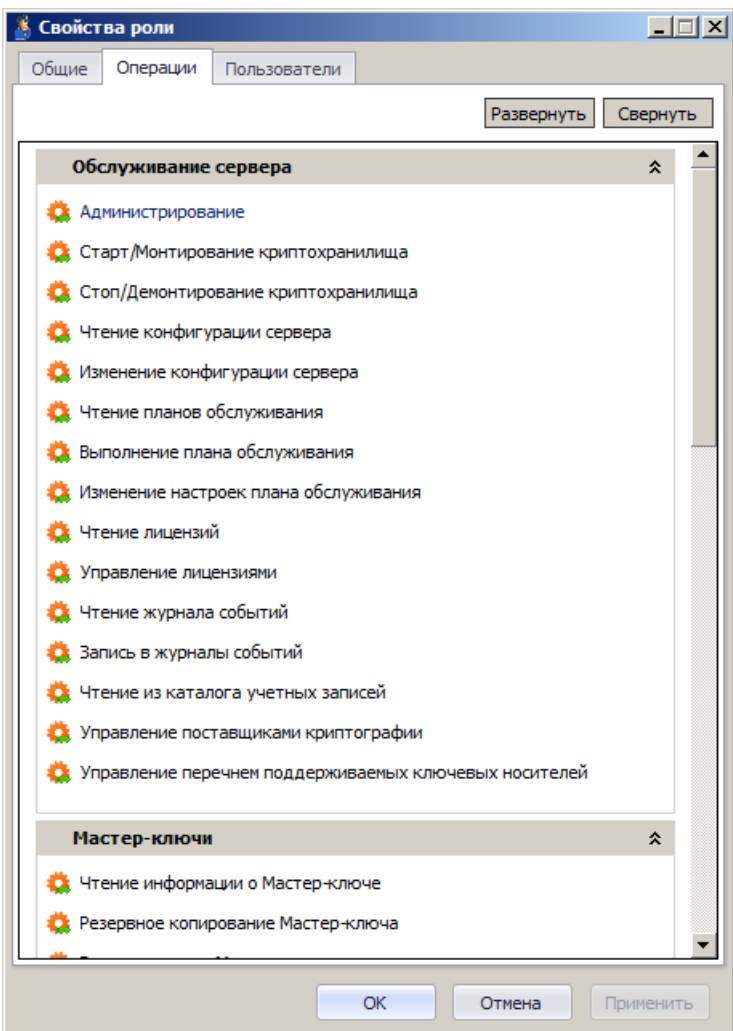

Рис. 362 - Операции, включенные в роль Оператор

<span id="page-388-0"></span>.<br>Для стандартных ролей JMS (Пользователь, Оператор, Аудитор, Администратор ИБ, Запуск плана обслуживания) список доступных операций изменить невозможно, тогда как при создании новой роли доступные операции можно включать/исключать из списка, устанавливая или снимая флаги напротив нужных операций. Чтобы создать новую роль, выполните процедуру «Создание новой роли JMS», с. 390.

 $\mathbf{1}$ Чтобы просмотреть список пользователей, которым назначена выбранная роль, перейдите на вкладку Пользователи.

Окно примет следующий вид.

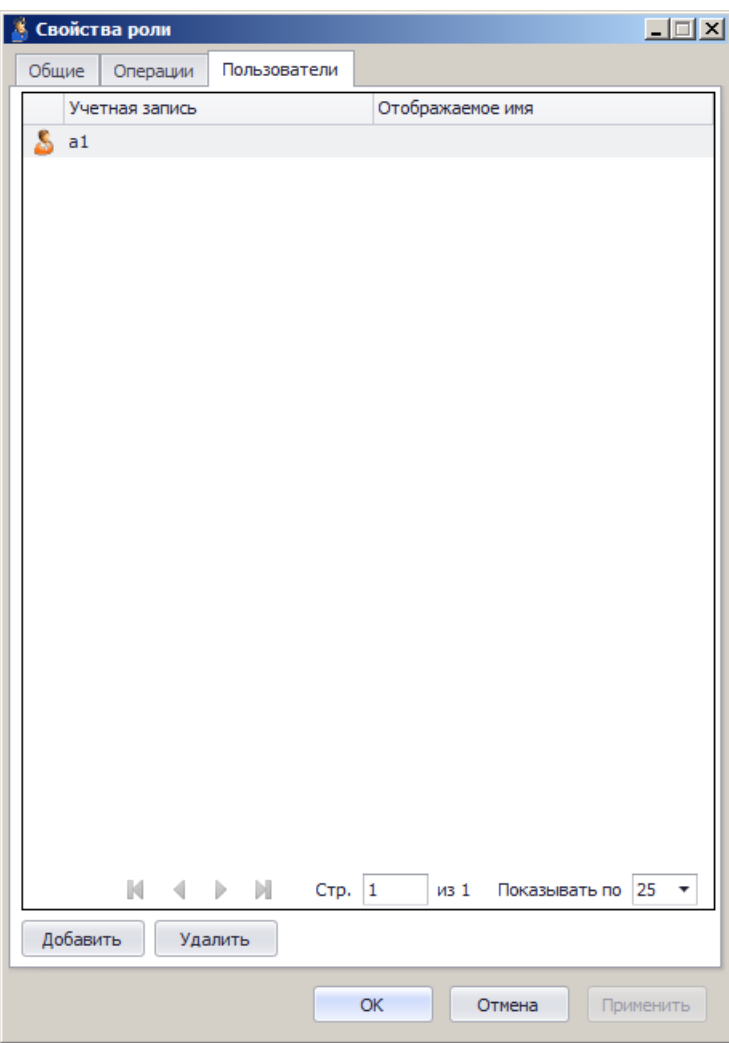

*Рис. 363 – Список пользователей, которым назначена выбранная роль*

- $2.$ Воспользовавшись кнопками **Добавить** или **Удалить**, вы можете, соответственно, назначить выбранную роль другим пользователям или снять назначение роли.
- Нажмите **OK**, чтобы сохранить изменения и закрыть окно. 3.

## <span id="page-389-0"></span>3.14.1 Создание новой роли JMS

Чтобы создать новую роль JMS, выполните следующие действия.

В консоли управления JMS перейдите в раздел **Пользователи и роли -> Роли** и в верхней 1. панели нажмите **Создать**.

Отобразится следующее окно.

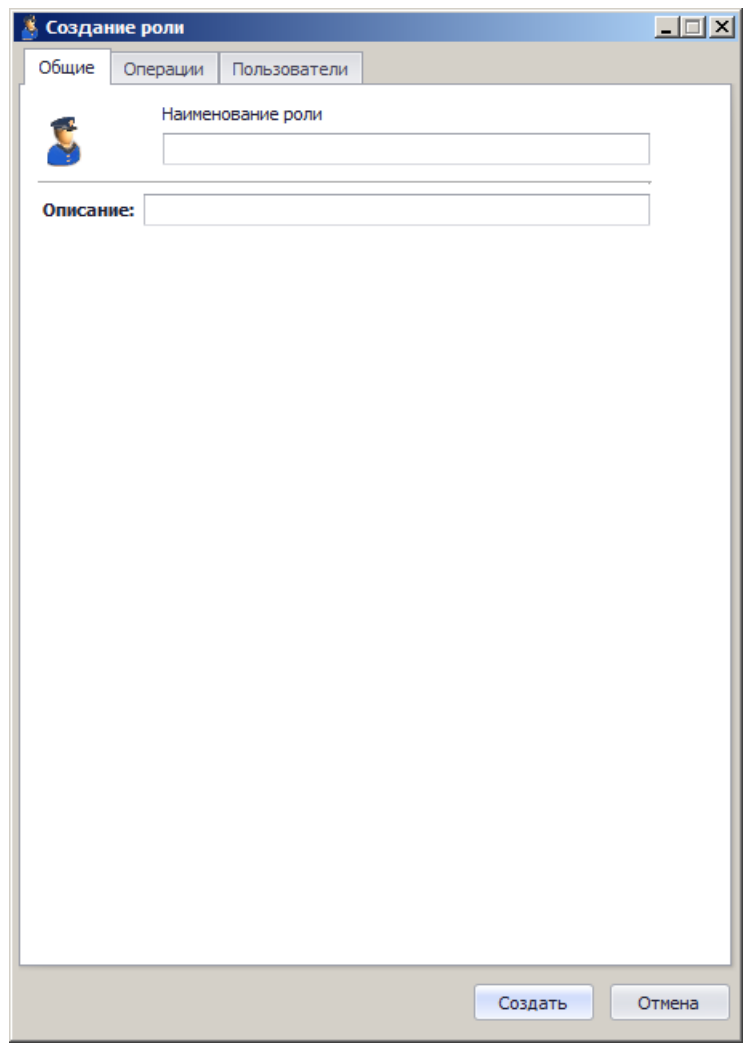

*Рис. 364 – Создание новой роли*

 $2.$ Введите наименование и описание роли в соответствующих полях, после чего перейдите на вкладку **Операции**.

Окно примет следующий вид.

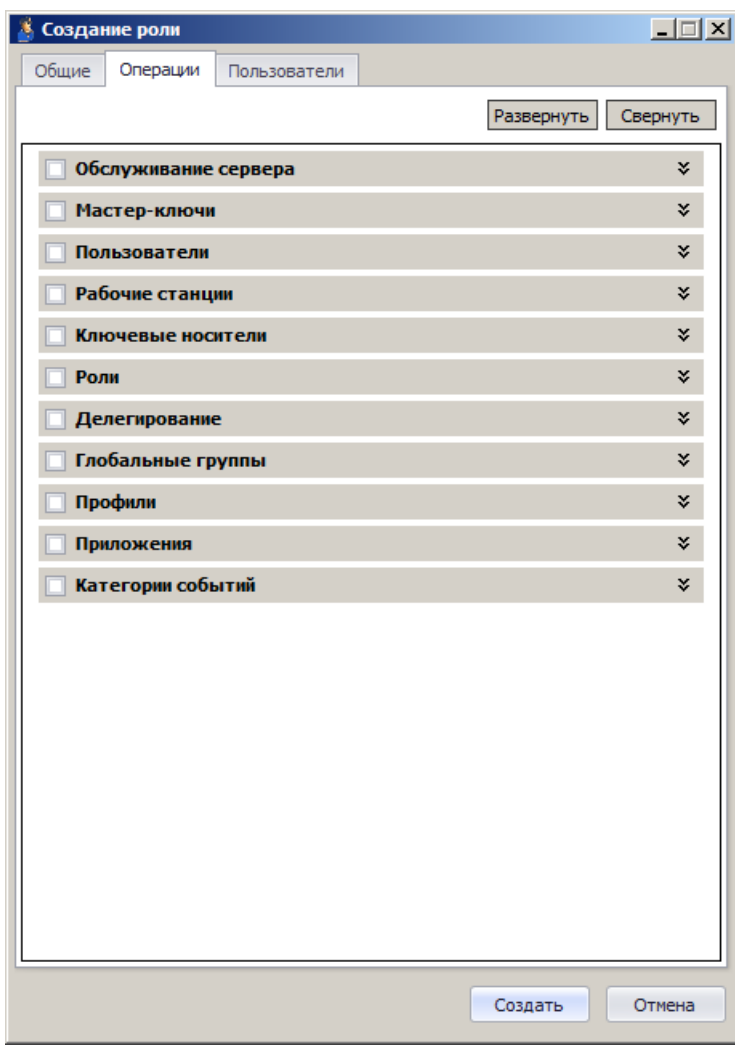

*Рис. 365 – Список операций по категориям*

- Выполните одно из следующих действий:
	- отметьте нужные категории в этом случае в роль будут включены все операции из отмеченных категорий;
	- нажмите **Развернуть** и отметьте отдельные операции, которые будут включены в роль.
- Перейдите на вкладку **Пользователи**.

Окно примет следующий вид.

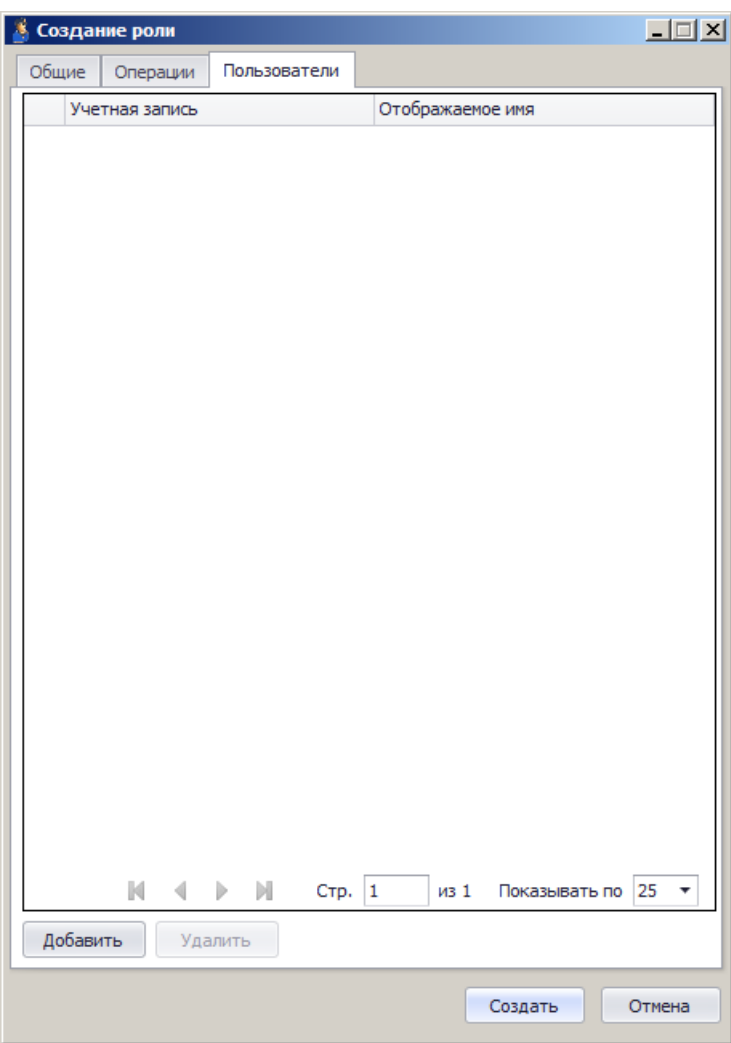

*Рис. 366 – Назначение роли пользователям*

- Нажмите **Добавить** и выполните следующие действия:
- 5.1. в отобразившемся окне выберите пользователей, которым будет назначена созданная роль;
- 5.2. нажмите **Выбрать** в отобразившемся окне, чтобы подтвердить выбор.

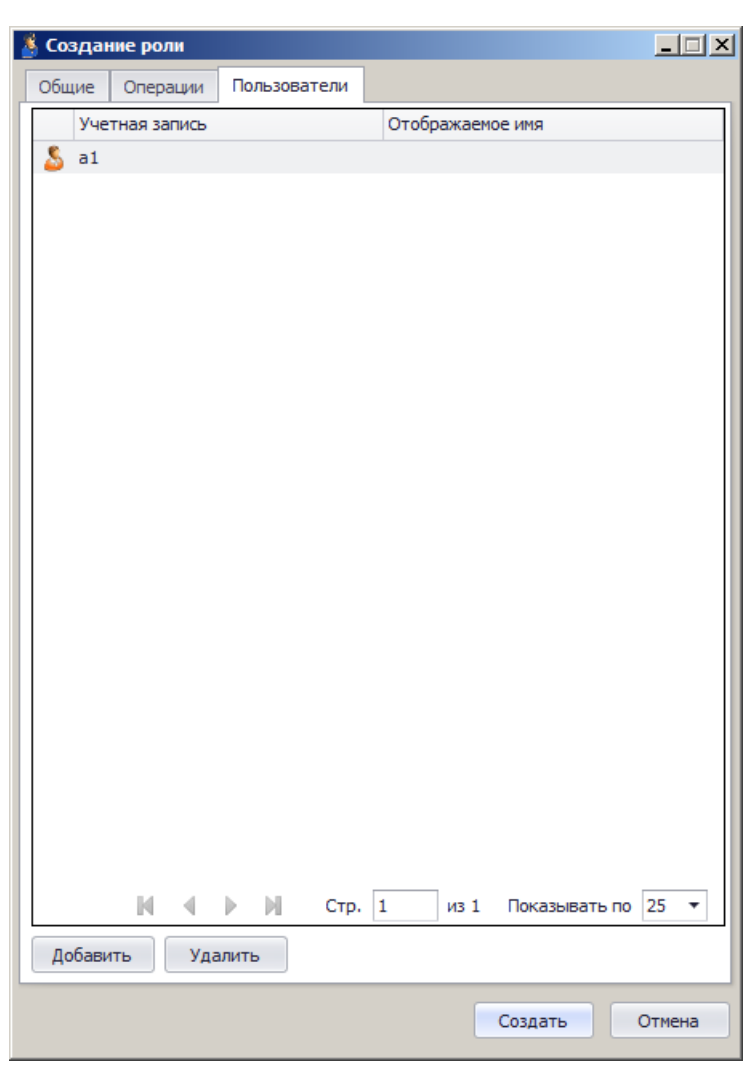

Выбранные пользователи отобразятся в окне создания роли.

*Рис. 367 – Список пользователей, которым назначена роль*

6. Нажмите **Создать**, чтобы сохранить изменения и закрыть окно создания роли.

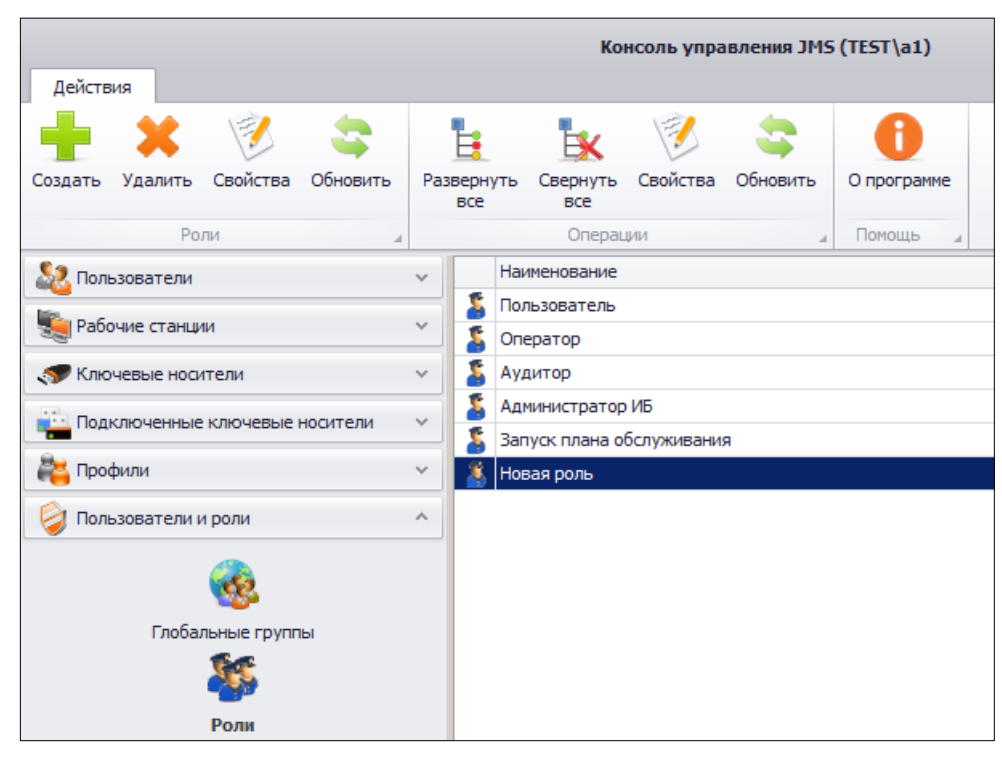

Созданная роль отобразится в окне консоли управления JMS (см. [рис.](#page-394-0) 368).

*Рис. 368 – Новая роль добавлена*

<span id="page-394-0"></span>Теперь эту роль можно назначать пользователям JMS (см. [«Назначение ролей пользователям JMS»](#page-394-1)).

<span id="page-394-1"></span>3.14.2 Назначение ролей пользователям JMS

Чтобы назначить роль пользователям JMS, выполните следующие действия.

 $\mathbf{1}$ . В консоли управления JMS перейдите в раздел **Пользователи и роли -> Назначение ролей**. Окно консоли будет выглядеть следующим образом.

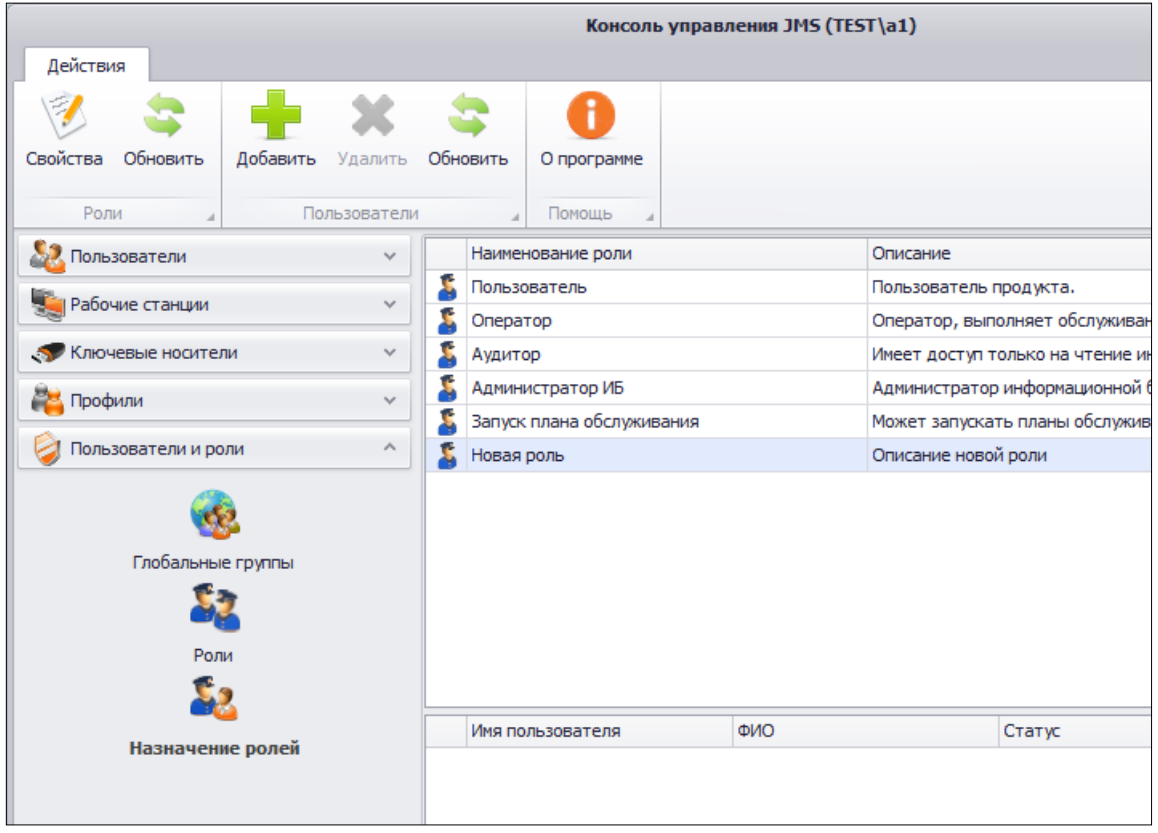

*Рис. 369 – Назначение роли пользователям JMS*

В центральной части окна отметьте роль, которую вы хотите назначить пользователям JMS,  $2.$ после чего в верхней панели нажмите **Добавить**. Отобразится следующее окно.

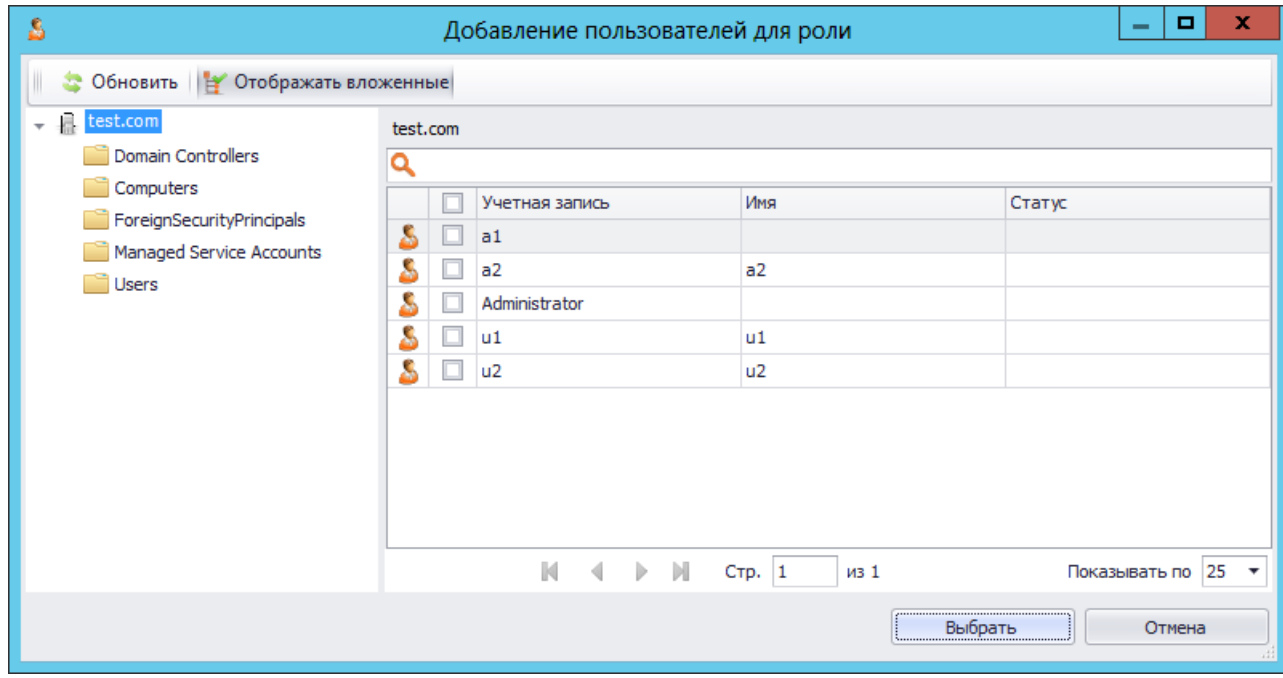

*Рис. 370 – Назначение роли пользователям JMS*
$3.$ Отметьте пользователей, которым необходимо назначить выбранную роль, после чего нажмите **Выбрать**.

Список пользователей, которым назначена роль, отобразится в окне консоли управления JMS.

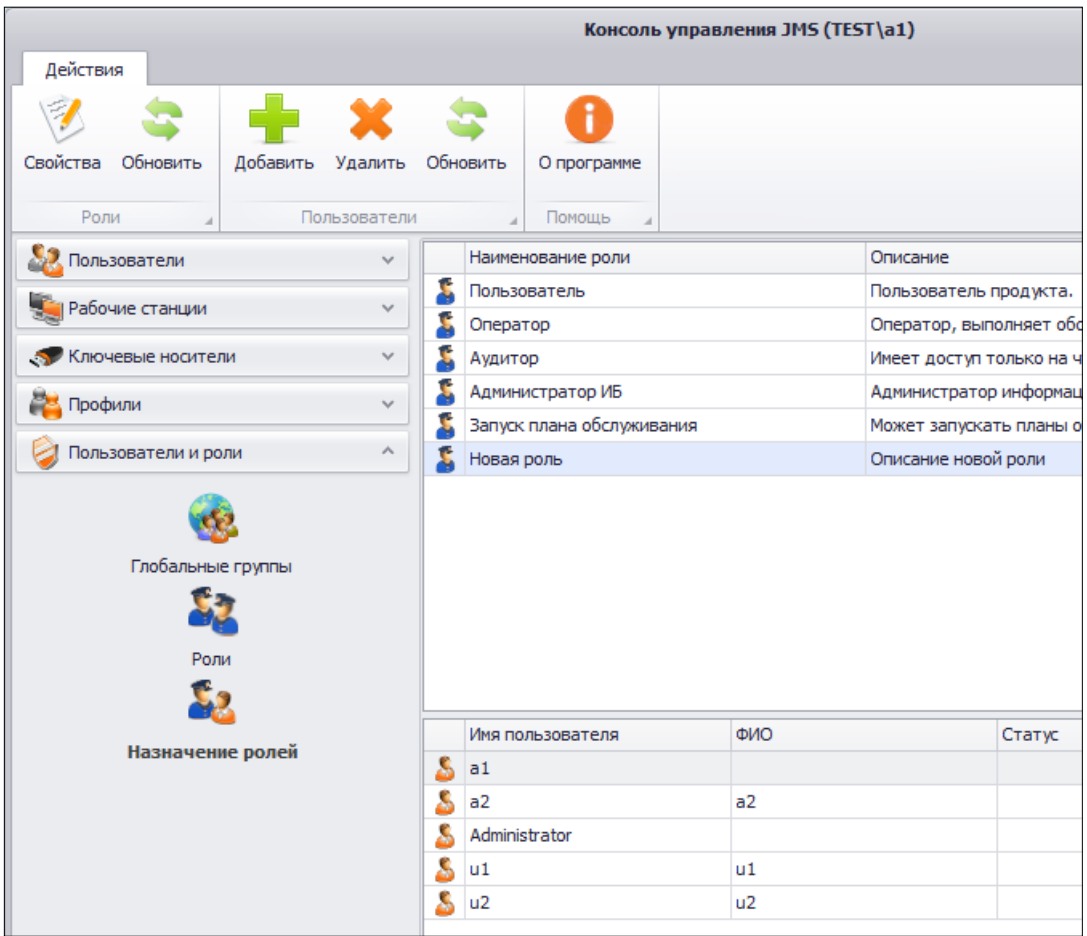

*Рис. 371 – Список пользователей, которым назначена выбранная роль*

## 3.14.3 Делегирование управления

JMS позволяет делегировать управление контейнером ресурсной системы определенным пользователям.

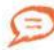

Пользователь JMS может делегировать другим пользователям только те полномочия, которыми он сам наделен (определяются полномочиями – или ролью – пользователя от имени которого запущена консоль управления JMS).

Перечень делегируемых полномочий (прав на выполнение тех или иных операций) можно найти в приложении «Приложение 3[. Права на выполнение операций»](#page-663-0), с. [664.](#page-663-0)

Пользователь, которому делегировано управление, сможет выполнять набор разрешенных операций с этим контейнером. Чтобы делегировать управление контейнером пользователю JMS, выполните следующие действия.

- 1. В консоли управления JMS перейдите в раздел **Пользователи и роли -> Делегирование управления**.
- В центральной части интерфейса отметьте контейнер ресурсной системы, для которого вы  $2.$ хотите делегировать управление.
- 3. В верхней панели нажмите **Делегировать управления**.

Отобразится следующее окно.

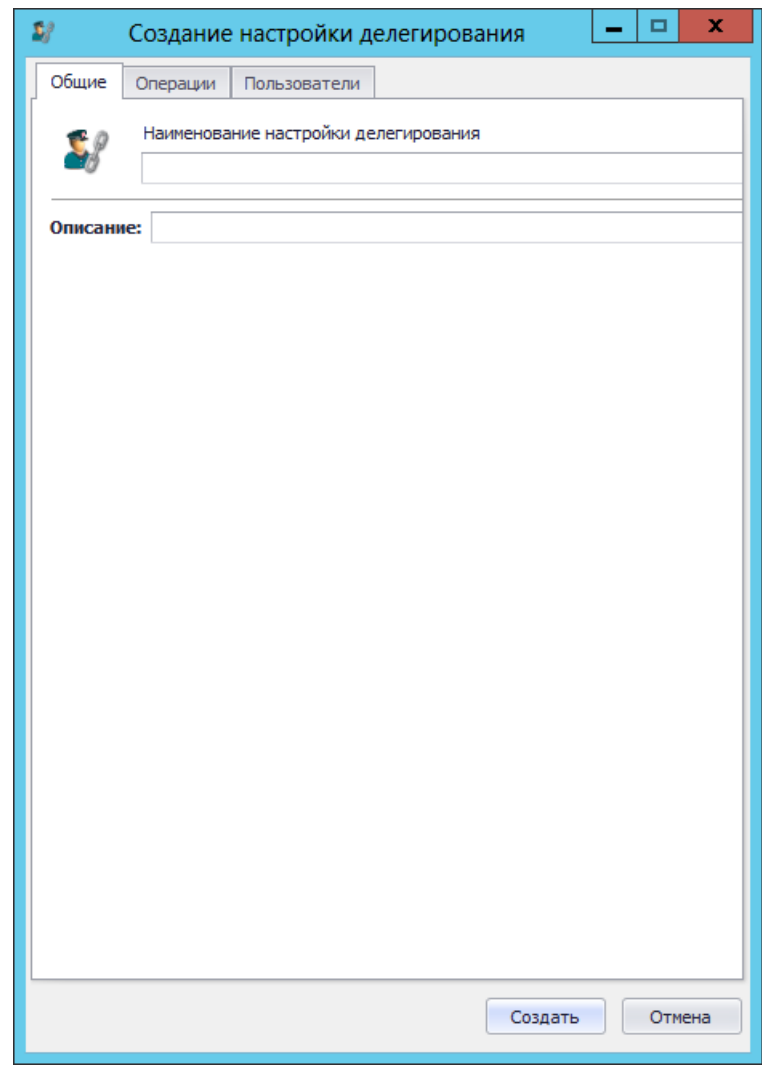

*Рис. 372 – Вкладка Общие настройки делегирования*

4. В соответствующих полях введите наименование и описание настройки делегирования, после чего переходите на вкладку **Операции**.

Окно примет следующий вид.

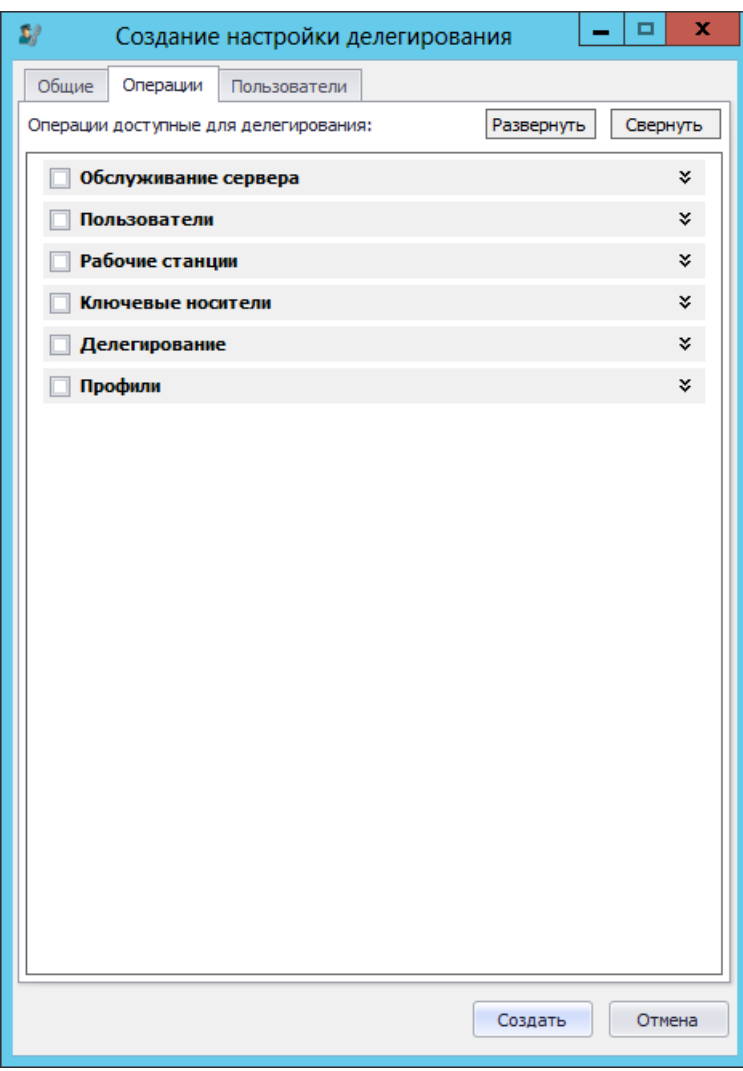

*Рис. 373 – Список делегируемых операций*

5. Отметьте операции, которые смогут совершать над контейнером пользователи, которым будет делегировано управление, после чего переходите на вкладку **Пользователи**.

# Окно примет следующий вид.

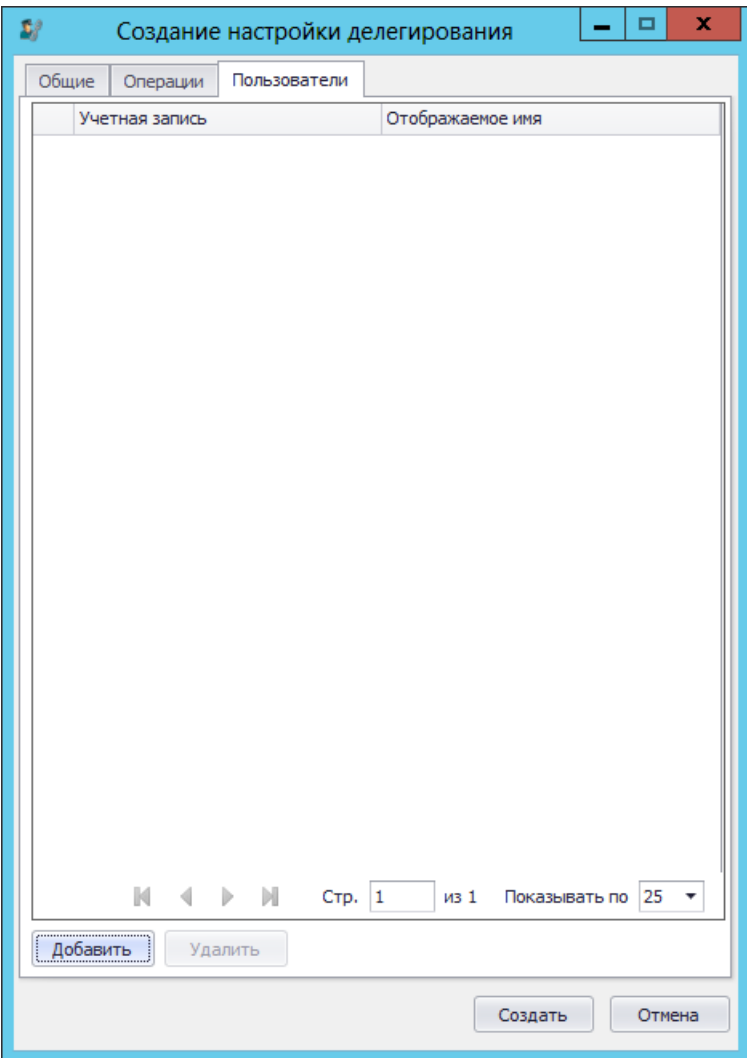

*Рис. 374 – Добавление пользователей в настройку делегирования*

Нажмите **Добавить**.6.

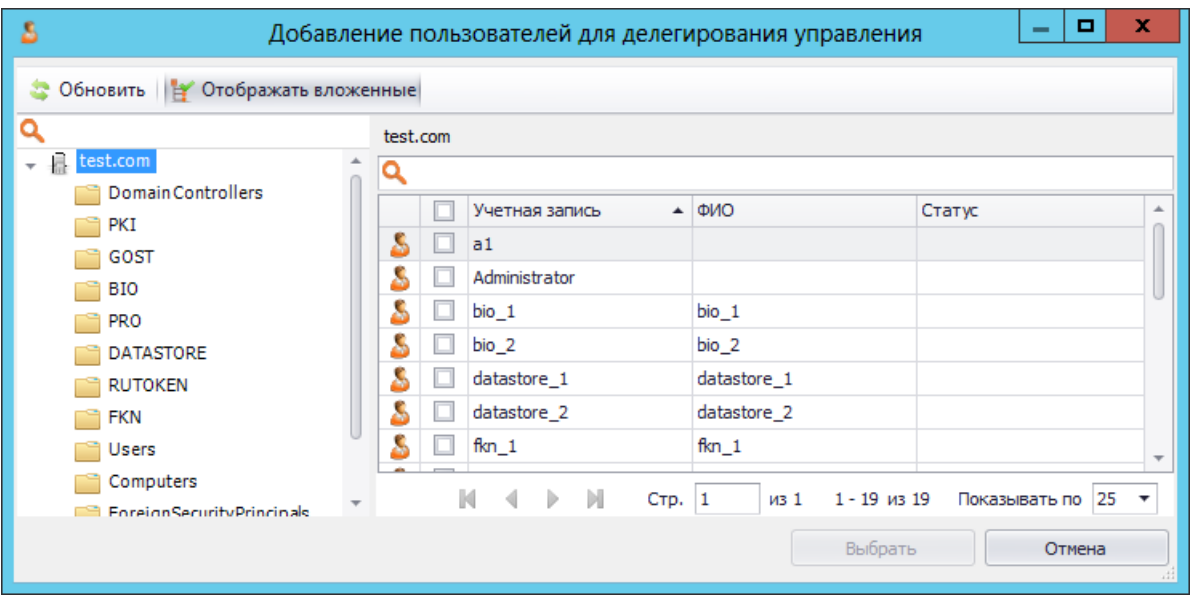

Отобразится следующее окно.

*Рис. 375 – Выбор пользователей для делегирования*

 $7.$ Отметьте пользователей, которым будут делегировано управление, после чего нажмите **Выбрать**.

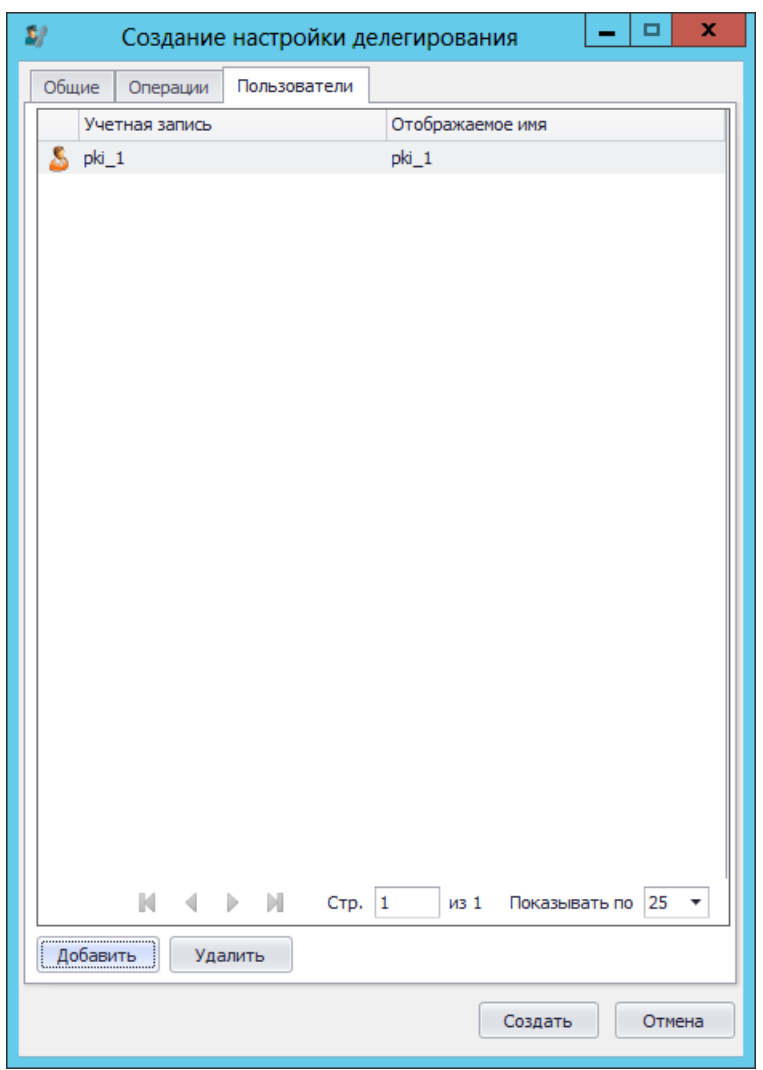

Выбранные пользователи отобразятся на вкладке **Пользователи** настройки делегирования (см. рис. [376\)](#page-401-0).

<span id="page-401-0"></span>*Рис. 376 – Пользователь добавлен в настройку делегирования*

8. Нажмите **Создать**. Созданная настройка делегирования отобразится в интерфейсе консоли управления JMS (см. рис. [377\)](#page-402-0).

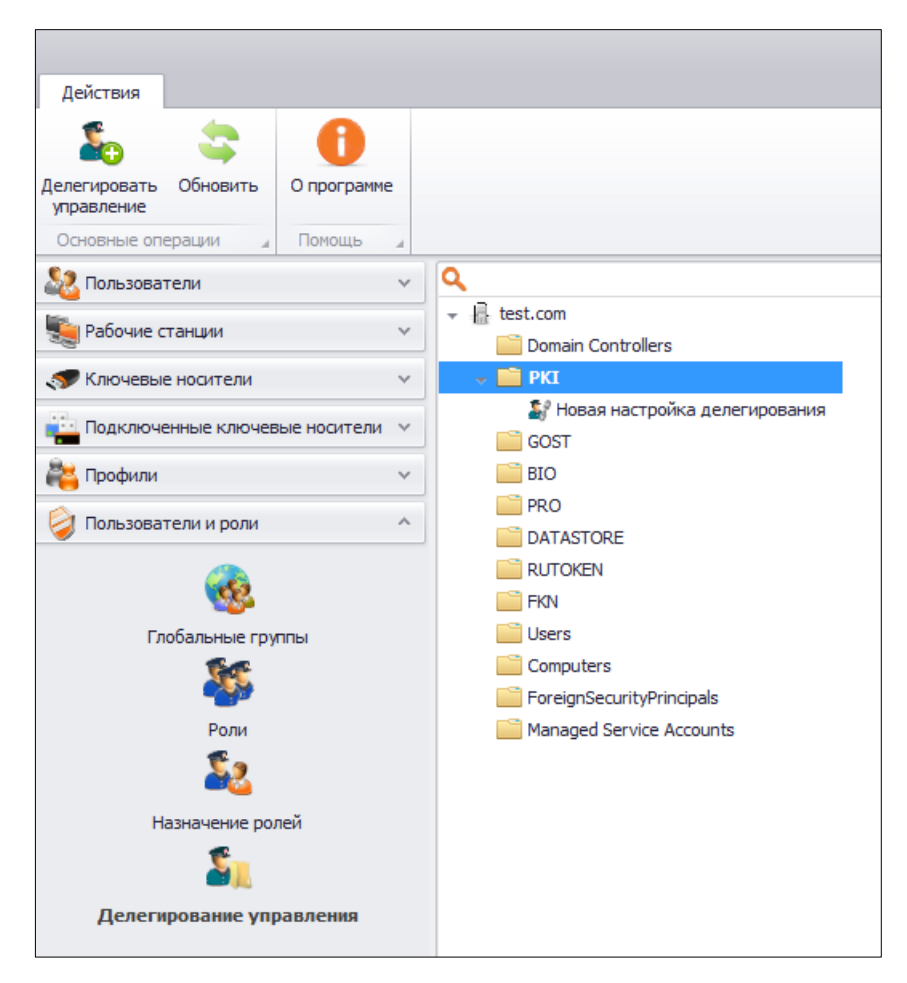

<span id="page-402-0"></span>*Рис. 377 – Созданная настройка делегирования в интерфейсе консоли управления JMS* 

# 3.15 Планы обслуживания

План обслуживания – процедура, предназначенная для выполнения регулярных операций массового обслуживания над объектами JMS, такими как учетные записи пользователей, электронные ключи, сертификаты, рабочие станции и др.

- план обслуживания OTP-токенов (см. [«План обслуживания жизненного цикла](#page-409-0) OTP-токенов», с. [410\)](#page-409-0);
- план обслуживания ключевых носителей (см. [«План обслуживания ключевых носителей»](#page-410-0), с. [411\)](#page-410-0);
- план обслуживания по умолчанию (см. [«План обслуживания по умолчанию»](#page-412-0), с. [413\)](#page-412-0);
- план обслуживания сертификатов (см. [«План обслуживания сертификатов»](#page-417-0), с. [418\)](#page-417-0);
- план обслуживания рабочих станций (см. [«План обслуживания рабочих станций»](#page-415-0), с. [416\)](#page-415-0);
- план обслуживания объектов интеграции с КриптоПро DSS (см. [«План обслуживания](#page-420-0)  [«Синхронизация КриптоПро](#page-420-0) DSS»», с. [418\)](#page-417-0).

Каждый план включает одну или более задач, каждая из которых, в свою очередь, содержит набор параметров, в том числе флаг включения/отключения задачи (см. [«Просмотр и редактирование](#page-403-0)  [задач планов обслуживания»](#page-403-0), с. [404\)](#page-403-0).

План обслуживания по умолчанию следует запускать в первую очередь (см. [«Запуск и просмотр](#page-404-0)  [результатов планов обслуживания из Консоли управления](#page-404-0) JMS», с. [405\)](#page-404-0).

В настоящем подразделе рассматривается ручное управление планами обслуживания через графический интерфейс консоли управления JMS. Также существует возможность запускать планы обслуживания с помощью утилиты MaintenancePlanRunner из состава JMS. Использование утилиты MaintenancePlanRunner в частности позволяет настроить регулярный автоматический запуск планов обслуживания. Подробнее см. [«Запуск планов обслуживания с помощью](#page-421-0)  утилиты [MaintenancePlanRunner](#page-421-0)», с. [422.](#page-421-0)

#### <span id="page-403-0"></span>3.15.1 Просмотр и редактирование задач планов обслуживания

Чтобы просмотреть или отредактировать задачу, входящую в состав плана обслуживания, выполните следующие действия.

В консоли управления JMS перейдите в раздел **Обслуживание -> Планы обслуживания**.  $\mathbf{1}$ . Окно консоли будет выглядеть следующим образом.

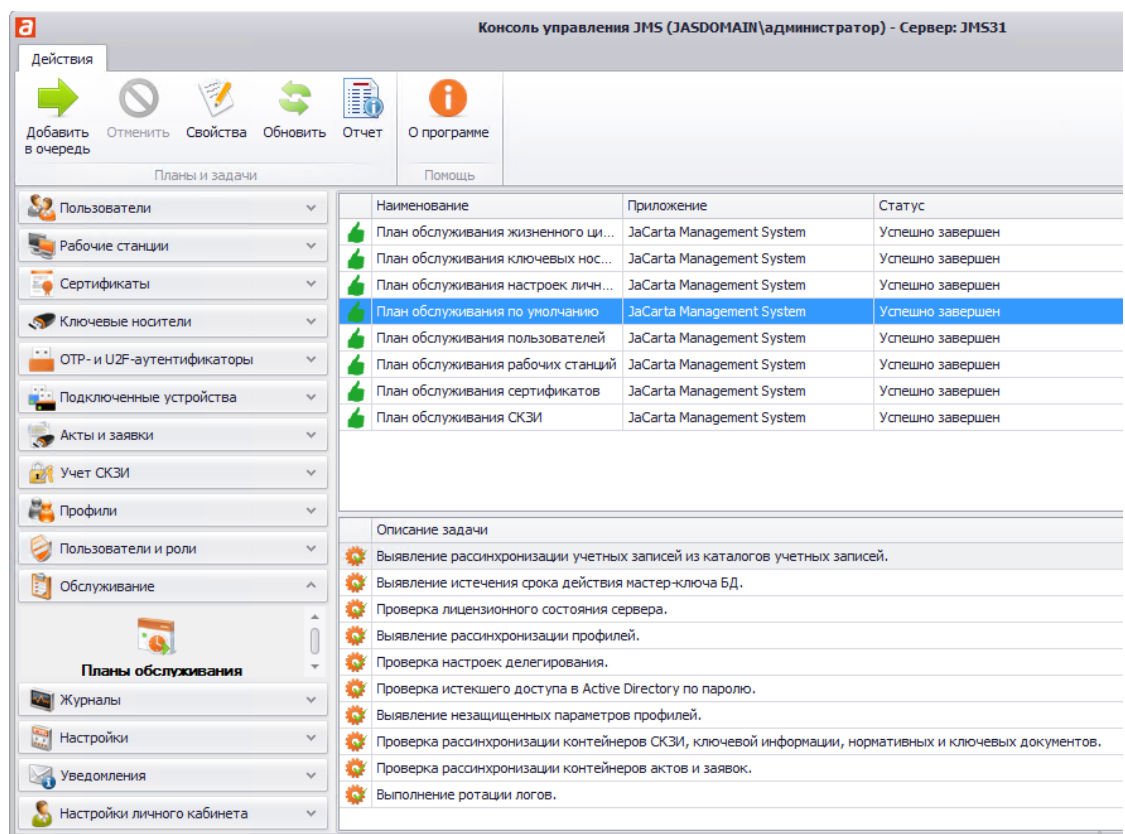

*Рис. 378 – Планы обслуживания JMS* 

- <span id="page-403-1"></span>В центральной части окна выберите нужный план обслуживания.  $2.$
- В нижней части окна в секции **Описание задачи** выберите нужную задачу, после чего в  $\overline{3}$ верхней панели консоли управления JMS нажмите **Свойства**.
- 4. В отобразившемся окне выберите вкладку **Параметры**.

Окно примет следующий вид.

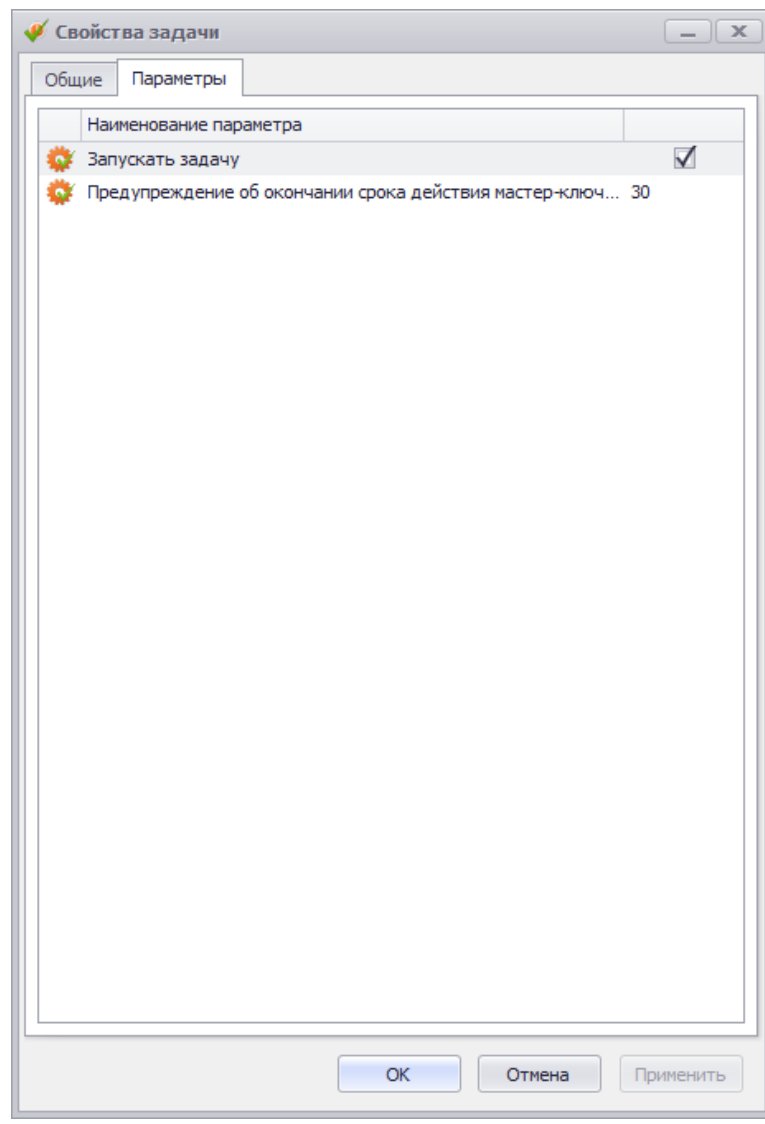

*Рис. 379 – Параметры задачи*

В зависимости от того, требуется ли выполнять задачу в рамках данного плана обслуживания,  $5.$ установите/сбросьте флаг **Запускать задачу**. В случае если задача должна запускаться, настройте остальные параметры, после чего нажмите **OK**.

## <span id="page-404-0"></span>3.15.2 Запуск и просмотр результатов планов обслуживания из Консоли управления JMS

**Примечание.** Запуск планов обслуживания возможен также с помощью специальной утилиты, позволяющей планировать и автоматизировать процесс обслуживания объектов JMS, подробнее см. раздел [«Запуск планов обслуживания](#page-421-0)  с помощью утилиты [MaintenancePlanRunner](#page-421-0)», с. [422](#page-421-0) .

Чтобы запустить выполнение плана обслуживания, выполните следующие действия.

- В консоли управления JMS перейдите в раздел **Обслуживание -> Планы обслуживания**. 1.
- В центральной части окна выберите нужный план обслуживания, после чего в верхней  $2.$ панели консоли управление JMS нажмите **Добавить в очередь**.

Если вы запускаете **План обслуживания пользователей**, **План обслуживания рабочих станций**  $3.$ или **План обслуживания жизненного цикла OTP-токенов**, отобразится окно, как на [Рис.](#page-405-0) 380, после чего следуйте дальнейшему описанию. В противном случае переходите к шагу [11.](#page-407-0)

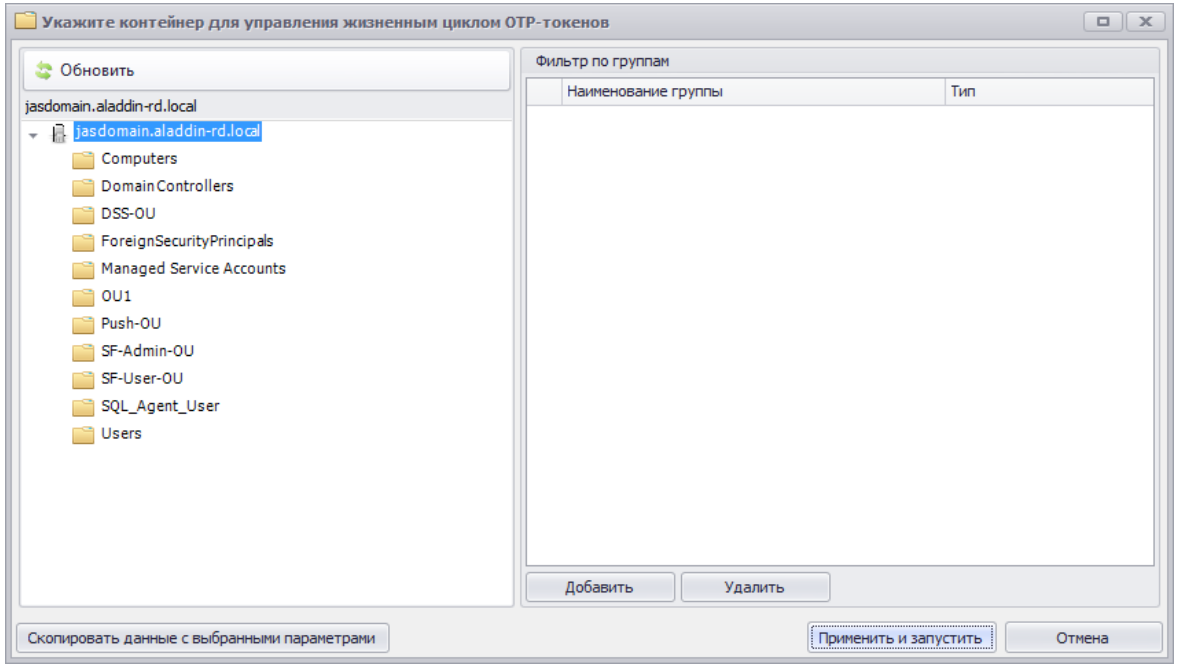

*Рис. 380 – Окно фильтрации объектов обслуживания*

- <span id="page-405-0"></span>4. В левой части окна выберите контейнер ресурсной системы, в котором содержатся объекты, подлежащие обслуживанию с помощью данного плана. (При необходимости допускается выбор корневого объекта, например домена AD).
- При необходимости добавить к объектам выбранного контейнера объекты, относящиеся к 5. доменным группам (группам домена Active Directory) или глобальным группам JMS (см. раздел [«Глобальные группы JMS»](#page-385-0), с. [386](#page-385-0) ), в правой половине окна нажмите **Добавить**.

**Примечание.** В случае **Плана обслуживания жизненного цикла OTP-токенов** распространение плана на OTP-токены осуществляется по принципу их принадлежности пользователям (поскольку в данном случае действие доменных и глобальных групп распространяются на пользователей).

# Отобразится окно следующего вида.

|      | Выберите группы для фильтра планов обслуживания                   | $\Box$<br>$\times$                                    |
|------|-------------------------------------------------------------------|-------------------------------------------------------|
|      | iasdomain.aladdin-rd.local<br>Обновить<br>٠                       |                                                       |
| Q    |                                                                   |                                                       |
|      | Наименование группы<br>▲                                          | Тип                                                   |
|      | jasdomain.aladdin-rd.local\1                                      | Локальная                                             |
| 赵    | jasdomain.aladdin-rd.local\ALD_MS_RDG_Terminals                   | Локальная                                             |
| 墼    | jasdomain.aladdin-rd.local\DnsAdmins                              | Локальная                                             |
| 蓼    | jasdomain.aladdin-rd.local\DnsUpdateProxy                         | Локальная                                             |
| 垦    | jasdomain.aladdin-rd.local\IIS_IUSRS                              | Локальная                                             |
| J.   | jasdomain.aladdin-rd.local\Protected Users                        | Локальная                                             |
| Æ.   | jasdomain.aladdin-rd.local\WinRMRemoteWMIUsers                    | Локальная                                             |
| 卫    | jasdomain.aladdin-rd.local\Администраторы                         | Локальная                                             |
| A.   | jasdomain.aladdin-rd.local\Администраторы Hyper-V                 | Локальная                                             |
| 墓    | jasdomain.aladdin-rd.local\Администраторы домена                  | Локальная                                             |
| Æ.   | jasdomain.aladdin-rd.local\Владельцы-создатели групповой политики | Локальная                                             |
| - 52 | jasdomain.aladdin-rd.local\Гости                                  | Локальная                                             |
|      | М<br>Ы<br>из 2<br>$\mathbf{1}$<br>Стр.                            | $1 - 25$ $\mu$ <sub>3</sub> 44<br>Показывать по<br>25 |
|      |                                                                   | Выбрать<br>Отмена                                     |

*Рис. 381 – Окно добавления объектов, относящихся к доменным и/или глобальным группам*

- 6. Для добавления объектов, относящихся к доменным группам, выберите (отметьте в левом столбце) доменные группы AD, объекты которых должны быть обработаны в ходе выполнения плана обслуживания.
- 7. Для добавления объектов, относящихся к глобальным группам, вверху окна нажмите раскрывающийся список.

**Примечание.** Возможность добавления объектов (пользователей) за счет *глобальных групп JMS* реализована только для **Плана обслуживания жизненного цикла OTP-токенов**.

|                   |  | Обновить                                       | jasdomain.aladdin-rd.local                      |  |  |  |  |  |  |  |
|-------------------|--|------------------------------------------------|-------------------------------------------------|--|--|--|--|--|--|--|
| Глобальные группы |  |                                                |                                                 |  |  |  |  |  |  |  |
|                   |  |                                                | jasdomain.aladdin-rd.local                      |  |  |  |  |  |  |  |
|                   |  | Наименование группы                            |                                                 |  |  |  |  |  |  |  |
| 赵                 |  | jasdomain.aladdin-rd.local\1                   |                                                 |  |  |  |  |  |  |  |
| P.                |  |                                                | jasdomain.aladdin-rd.local\ALD MS RDG Terminals |  |  |  |  |  |  |  |
| $\mathbf{R}$      |  |                                                | jasdomain.aladdin-rd.local\DnsAdmins            |  |  |  |  |  |  |  |
| $\mathbf{R}$      |  |                                                | jasdomain.aladdin-rd.local\DnsUpdateProxy       |  |  |  |  |  |  |  |
| Æ.                |  | jasdomain.aladdin-rd.local\IIS_IUSRS<br>Локаль |                                                 |  |  |  |  |  |  |  |
|                   |  |                                                |                                                 |  |  |  |  |  |  |  |

*Рис. 382 – Выбор пункта Глобальные группы в окне фильтрации объектов*

8. Выберите пункт **Глобальные группы**. Отобразится окно следующего вида.

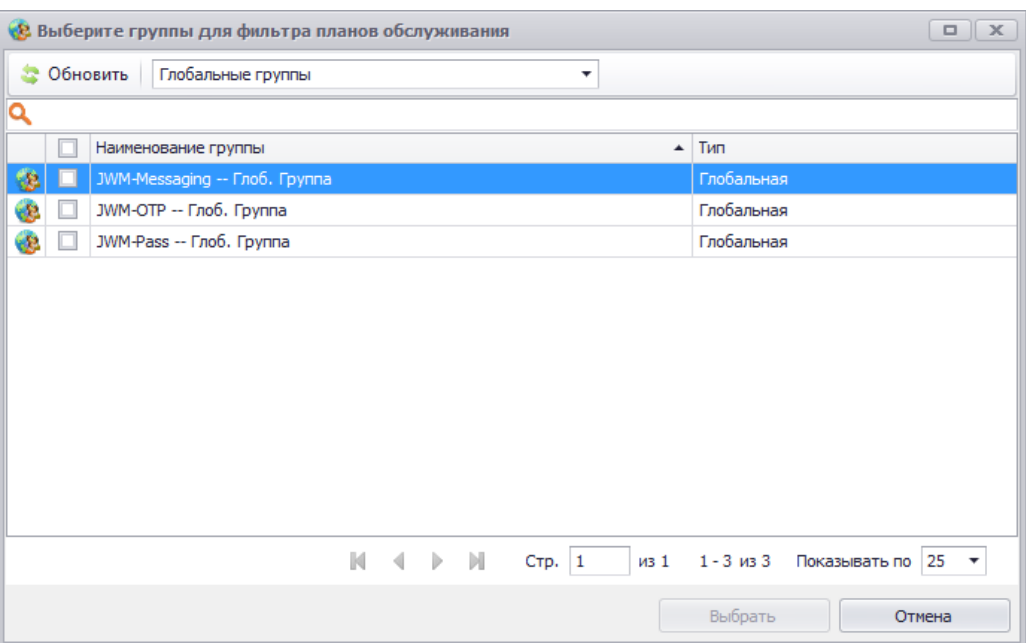

*Рис. 383 – Выбор пункта Глобальные группы в окне фильтрации объектов*

- 9. Для добавления объектов, относящихся к глобальным группам, выберите (отметьте в левом столбце) глобальные группы, объекты которых должны быть обработаны в ходе выполнения плана обслуживания.
- Нажмите **Выбрать**.
- <span id="page-407-0"></span>В исходном окне фильтрации [\(Рис.](#page-405-0) 380, с. [406\)](#page-405-0) нажмите **Применить и запустить**.

При успешном выполнении плана обслуживания напротив его названия отобразится значок (см. [рис.](#page-408-0) 384), а в столбце **Статус** будет отображен статус **Успешно завершен**.

| a                                                                           |            |                                                                                                    | Консоль управления JMS (JASDOMAIN\администратор) - Сервер: JMS31 |                  |                  |  |  |
|-----------------------------------------------------------------------------|------------|----------------------------------------------------------------------------------------------------|------------------------------------------------------------------|------------------|------------------|--|--|
| Действия                                                                    |            |                                                                                                    |                                                                  |                  |                  |  |  |
| Добавить<br>Обновить<br>Свойства<br>Отменить<br>в очередь<br>Планы и задачи | R<br>Отчет | Т<br>О программе<br>Помошь                                                                                  |                                                                  |                  |                  |  |  |
| Пользователи<br>$\checkmark$                                                |            | Наименование                                                                                                | Приложение                                                       | Статус           |                  |  |  |
|                                                                             |            | План обслуживания жизненного ци                                                                             | JaCarta Management System                                        | Успешно завершен |                  |  |  |
| Рабочие станции<br>$\checkmark$                                             |            | План обслуживания ключевых нос                                                                              | JaCarta Management System                                        | Неизвестно       |                  |  |  |
| Сертификаты<br>$\checkmark$                                                 |            | План обслуживания настроек личн                                                                             | JaCarta Management System                                        | Успешно завершен |                  |  |  |
| $\checkmark$<br><b>Ключевые носители</b>                                    |            | План обслуживания по умолчанию                                                                              | JaCarta Management System                                        | Успешно завершен | Описание:        |  |  |
|                                                                             |            | План обслуживания пользователей                                                                             | JaCarta Management System                                        | Успешно завершен |                  |  |  |
| ОТР- и U2F-аутентификаторы<br>$\checkmark$                                  |            | План обслуживания рабочих станций                                                                           | JaCarta Management System<br>Успешно завершен                    |                  |                  |  |  |
| Подключенные устройства<br>$\checkmark$                                     |            | План обслуживания сертификатов                                                                              | JaCarta Management System                                        | Успешно завершен |                  |  |  |
|                                                                             |            | План обслуживания СКЗИ                                                                                      | JaCarta Management System                                        | Успешно завершен |                  |  |  |
| Акты и заявки<br>$\checkmark$                                               |            |                                                                                                    |                                                                  |                  | Приложен         |  |  |
| Учет СКЗИ<br>Ġ.<br>$\checkmark$                                             |            |                                                                                                    |                                                                  |                  |                  |  |  |
| Профили<br>$\checkmark$                                                     |            |                                                                                                    |                                                                  |                  |                  |  |  |
|                                                                             |            | Описание задачи                                                                                             |                                                                  |                  |                  |  |  |
| Пользователи и роли<br>$\checkmark$                                         |            | Выявление рабочих станций, которые не аутентифицировались в течение указанного периода времени.<br><b>A</b> |                                                                  |                  |                  |  |  |
| Обслуживание<br>$\land$                                                     |            | Выявление рабочих станций с устаревшей версией клиента.<br>$\sim$                                           |                                                                  |                  |                  |  |  |
| $\Delta$                                                                    | o.         | Автоматическая регистрация рабочих станций из ресурсных систем                                              |                                                                  |                  |                  |  |  |
|                                                                             |            |                                                                                                    |                                                                  |                  | Дата посл        |  |  |
| Планы обслуживания                                                          |            |                                                                                                    |                                                                  |                  |                  |  |  |
| <b>«Ма</b> Журналы<br>$\checkmark$                                          |            |                                                                                                    |                                                                  |                  | <b>Количесть</b> |  |  |
| Harmoline                                                                   |            |                                                                                                    |                                                                  |                  | <b>Результат</b> |  |  |

*Рис. 384 – Результат выполнения плана обслуживания*

<span id="page-408-0"></span>Чтобы отобразить отчет о выполнении плана обслуживания, в верхней панели консоли управления JMS нажмите **Отчет**. Отчет отобразится в отдельном окне.

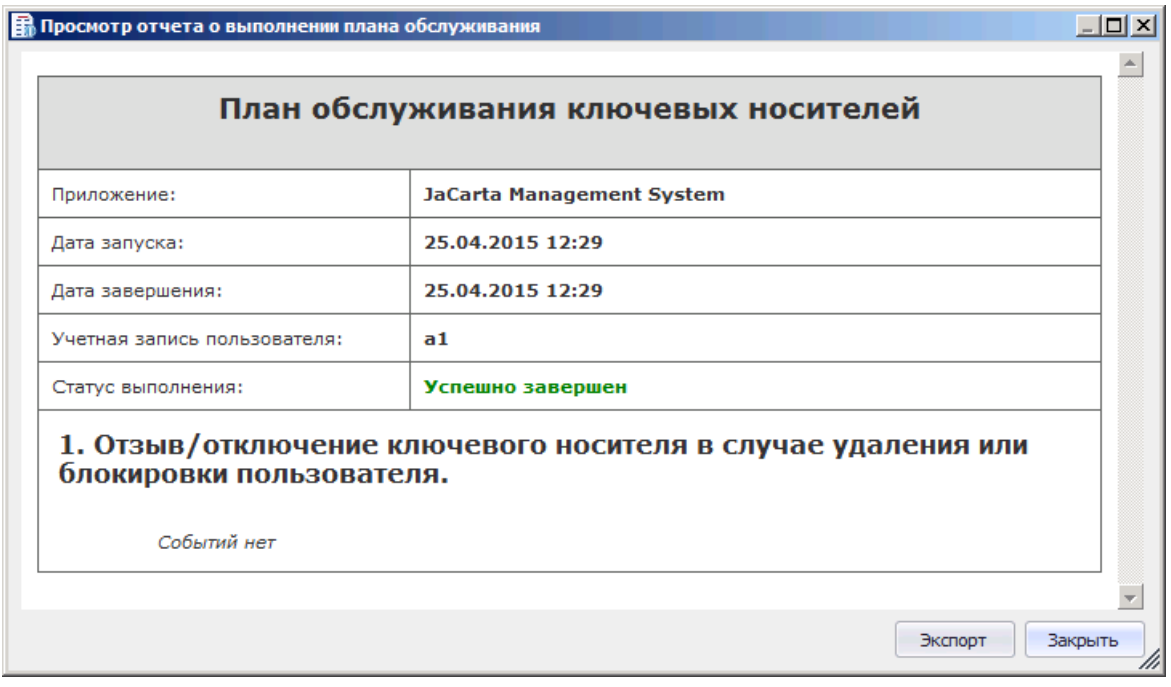

*Рис. 385 – Отображение отчета о выполнении плана обслуживания*

# <span id="page-409-0"></span>3.15.3 План обслуживания жизненного цикла OTP-токенов

План обслуживания жизненного цикла OTP-токенов содержит следующие задачи (см[. Табл.](#page-409-1) 84).

План обслуживания применяется только к объектам в выбранном контейнере соответствующей ресурсной системы. Выбор ресурсной системы и еe контейнера выполняется в момент запуска плана обслуживания

**Примечание.** Для удобства автоматизации запуска плана обслуживания можно использовать функцию автоматической генерации параметров запуска утилиты MaintanancePlanRunner (подробнее см. [«Автоматическая генерация параметров](#page-421-1)  [запуска утилиты MaintenancePlanRunner»](#page-421-1), с. [422\)](#page-421-1).

<span id="page-409-1"></span>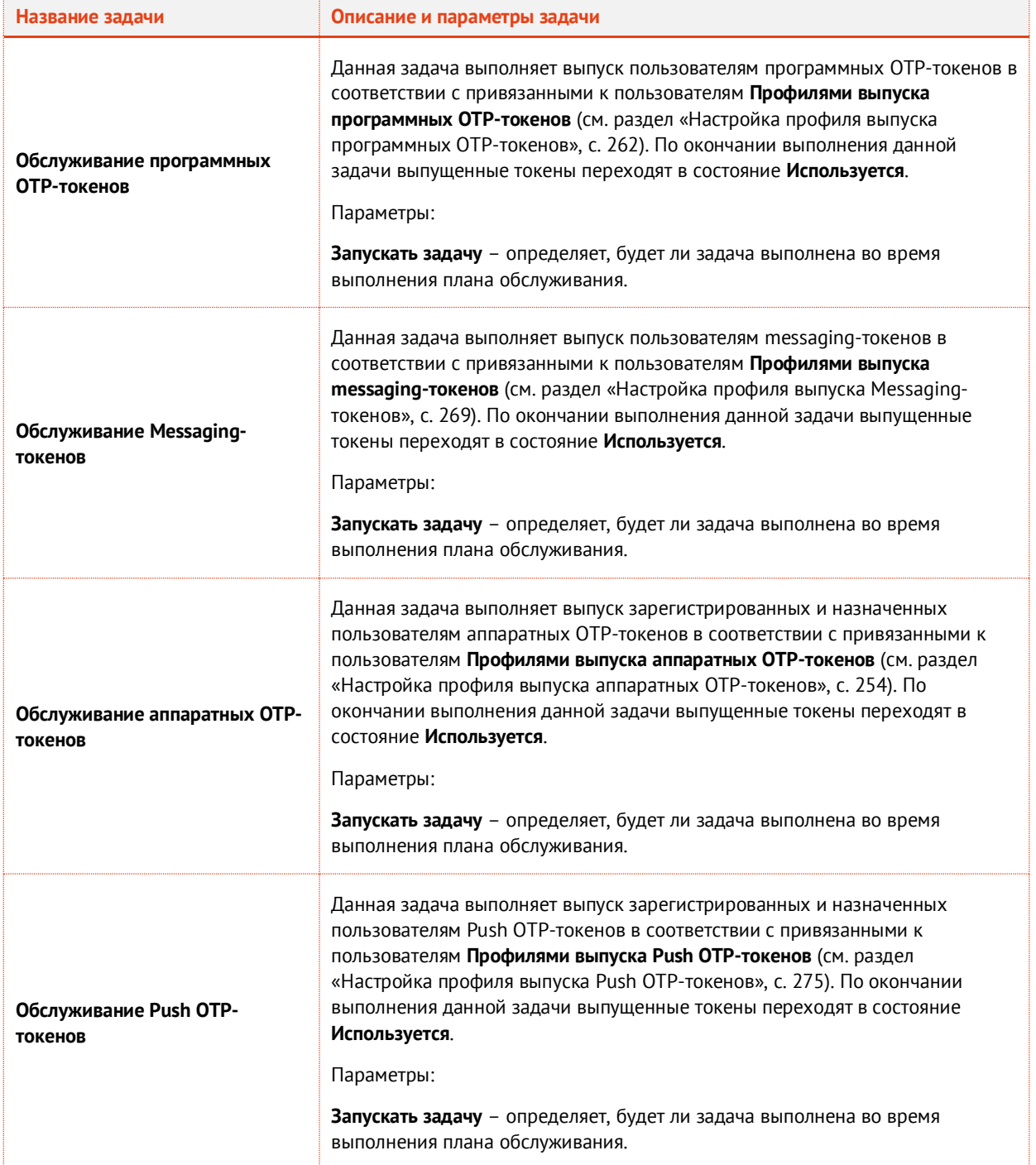

*Табл. 84 – План обслуживания жизненного цикла OTP-токенов*

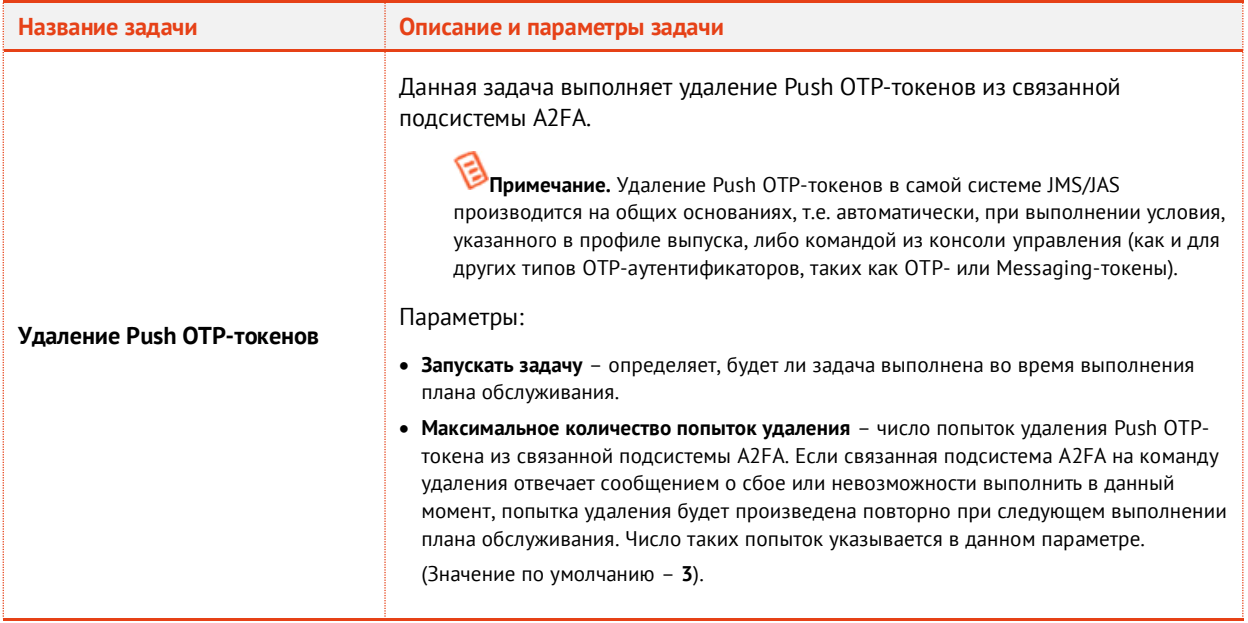

# <span id="page-410-0"></span>3.15.4 План обслуживания ключевых носителей

# План обслуживания ключевых носителей содержит следующие задачи (см[. табл.](#page-410-1) 85).

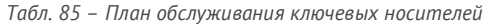

<span id="page-410-1"></span>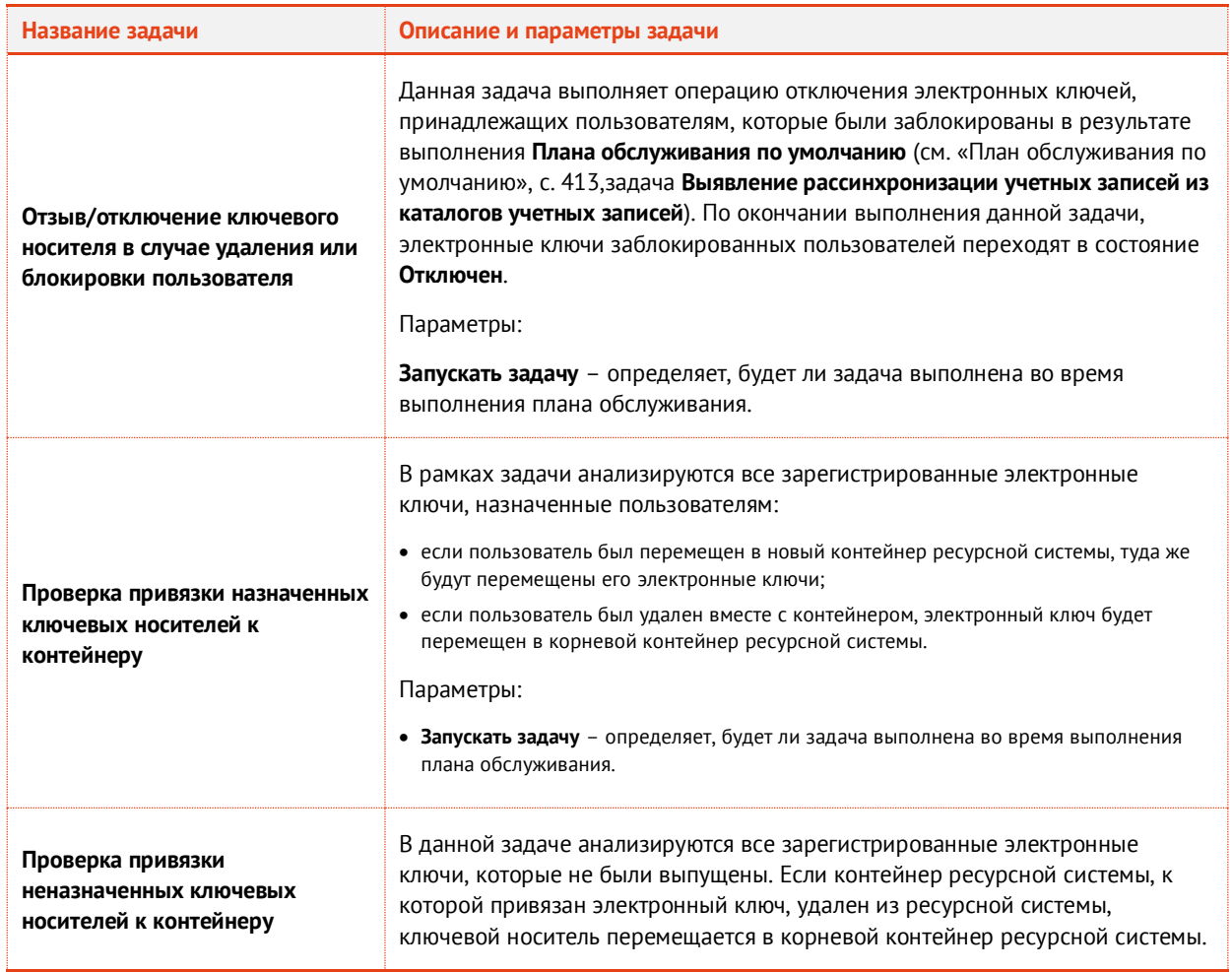

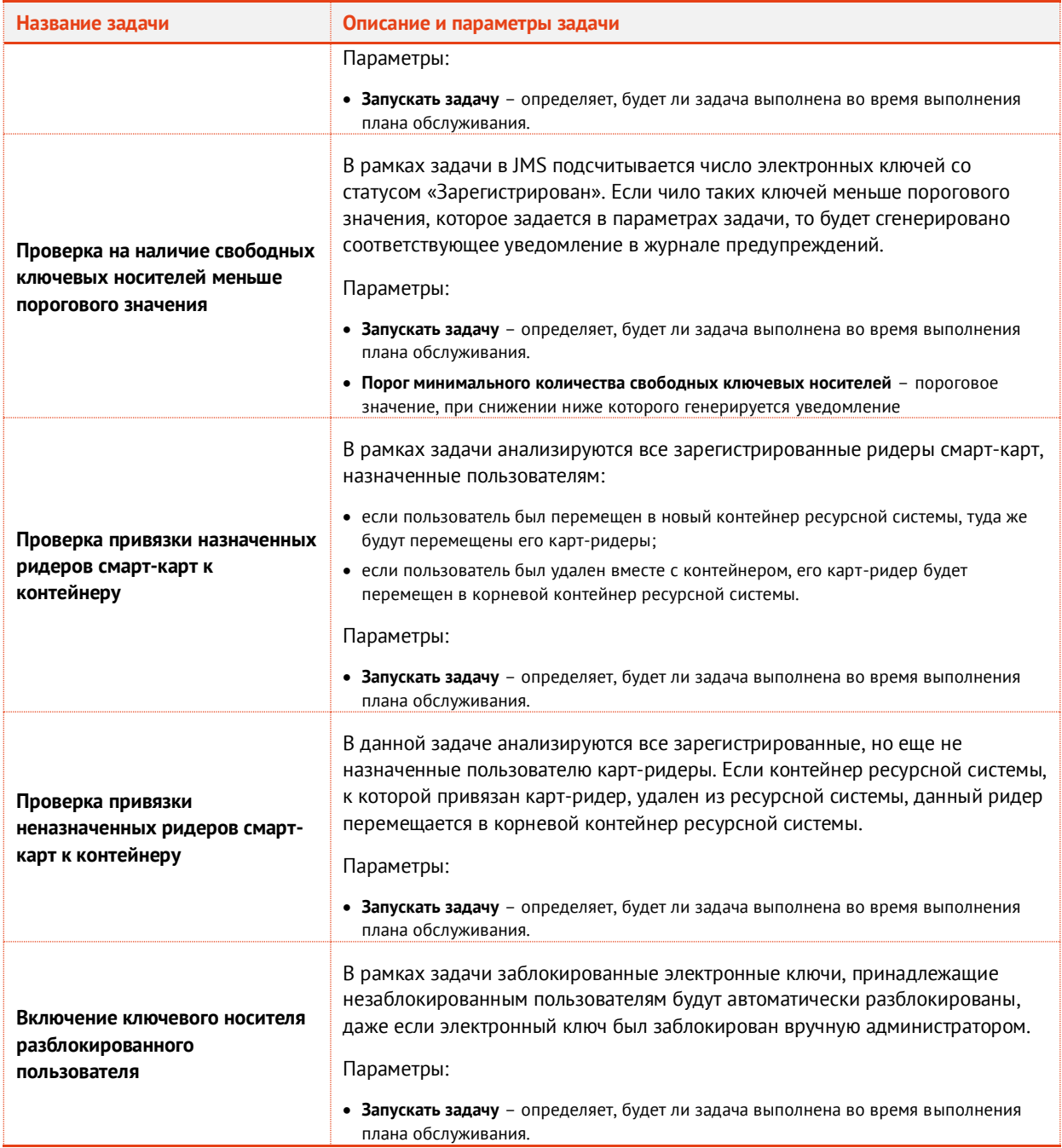

# 3.15.5 План обслуживания настроек личного кабинета

План обслуживания настроек личного кабинета предназначен для переноса настроек, указанных в профиле **Доступ в личный кабинет** (см. раздел [«Настройка профиля](#page-292-0) доступа в личный кабинет [JWM](#page-292-0)», с. [293](#page-292-0)) в свойства объектов *Пользователь*, к которым привязан данный профиль.

План обслуживания настроек личного кабинета содержит следующие задачи (см[. Табл.](#page-411-0) 86)

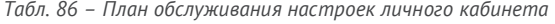

<span id="page-411-0"></span>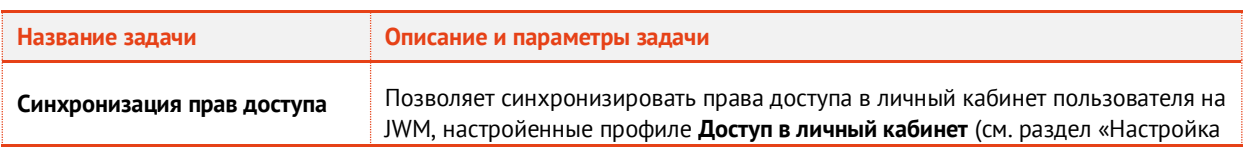

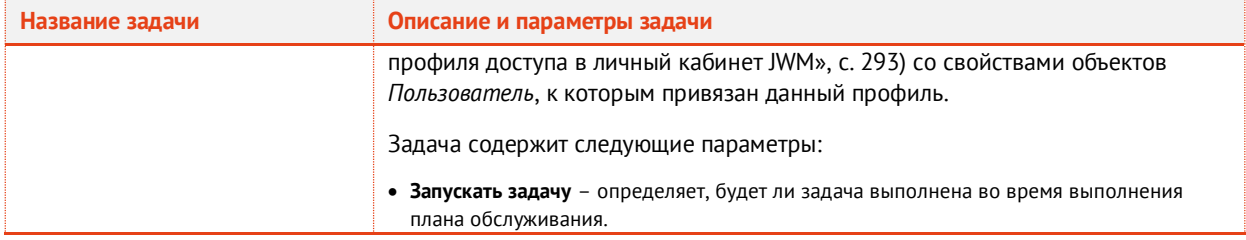

# <span id="page-412-0"></span>3.15.6 План обслуживания по умолчанию

# План обслуживания по умолчанию содержит следующие задачи (см. [табл.](#page-412-1) 87)

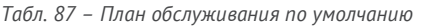

<span id="page-412-1"></span>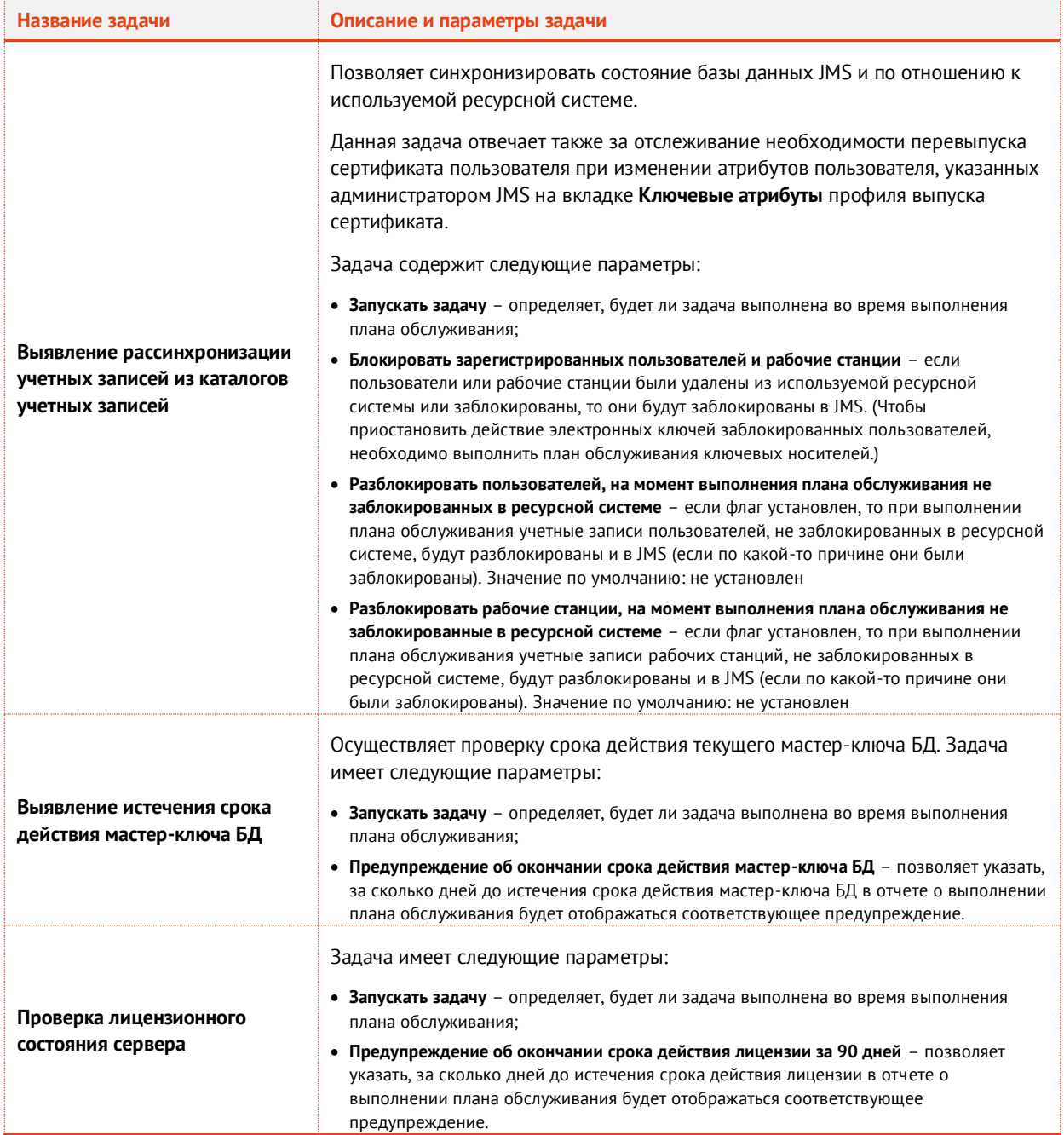

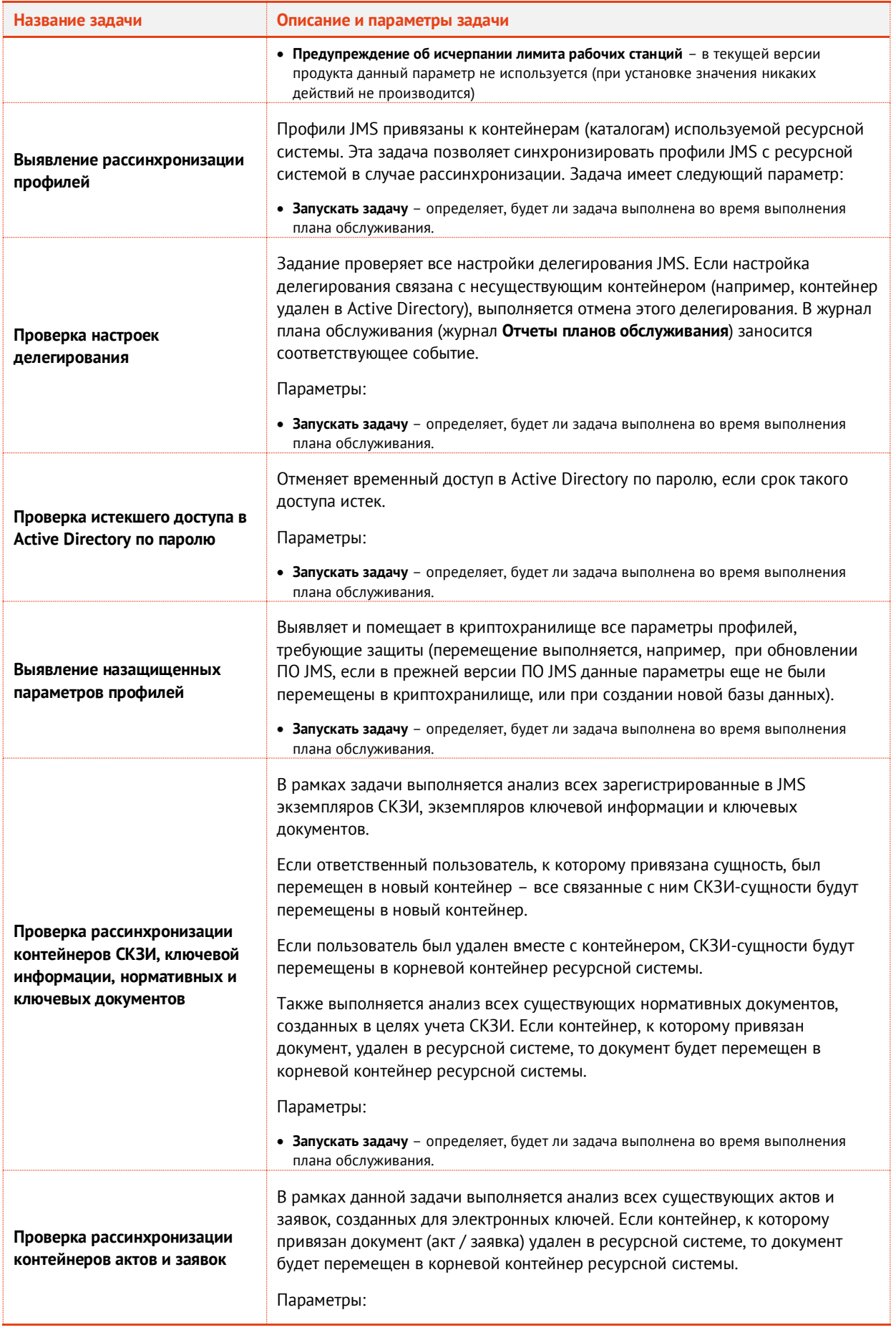

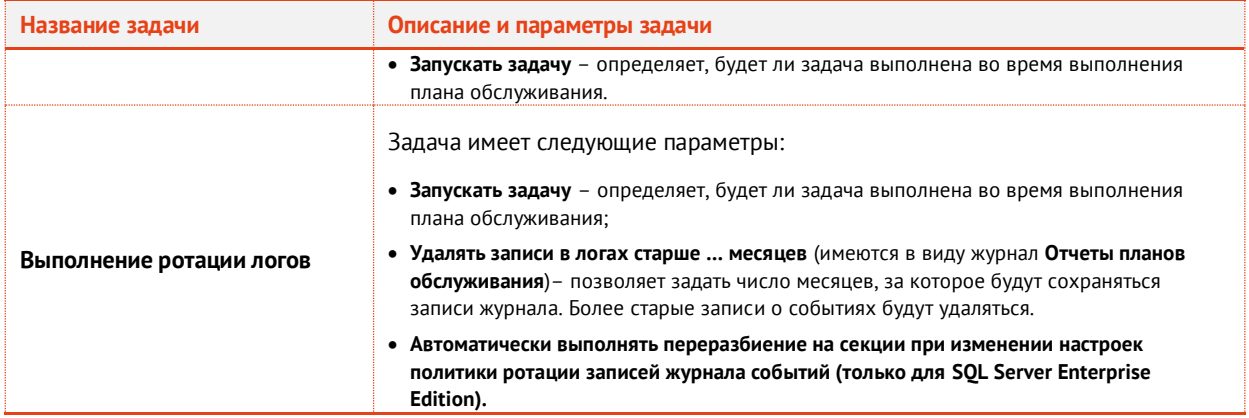

# 3.15.7 План обслуживания пользователей

План обслуживания пользователей содержит следующие задачи (см[. Табл.](#page-414-0) 88).

План обслуживания применяется только к объектам в выбранном контейнере соответствующей ресурсной системы. Выбор ресурсной системы и еe контейнера выполняется в момент запуска плана обслуживания.

**Примечание.** Для удобства автоматизации запуска плана обслуживания можно использовать функцию автоматической генерации параметров запуска утилиты MaintanancePlanRunner (подробнее см. [«Автоматическая генерация параметров](#page-421-1)  [запуска утилиты MaintenancePlanRunner»](#page-421-1), с. [422\)](#page-421-1).

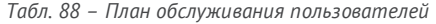

<span id="page-414-0"></span>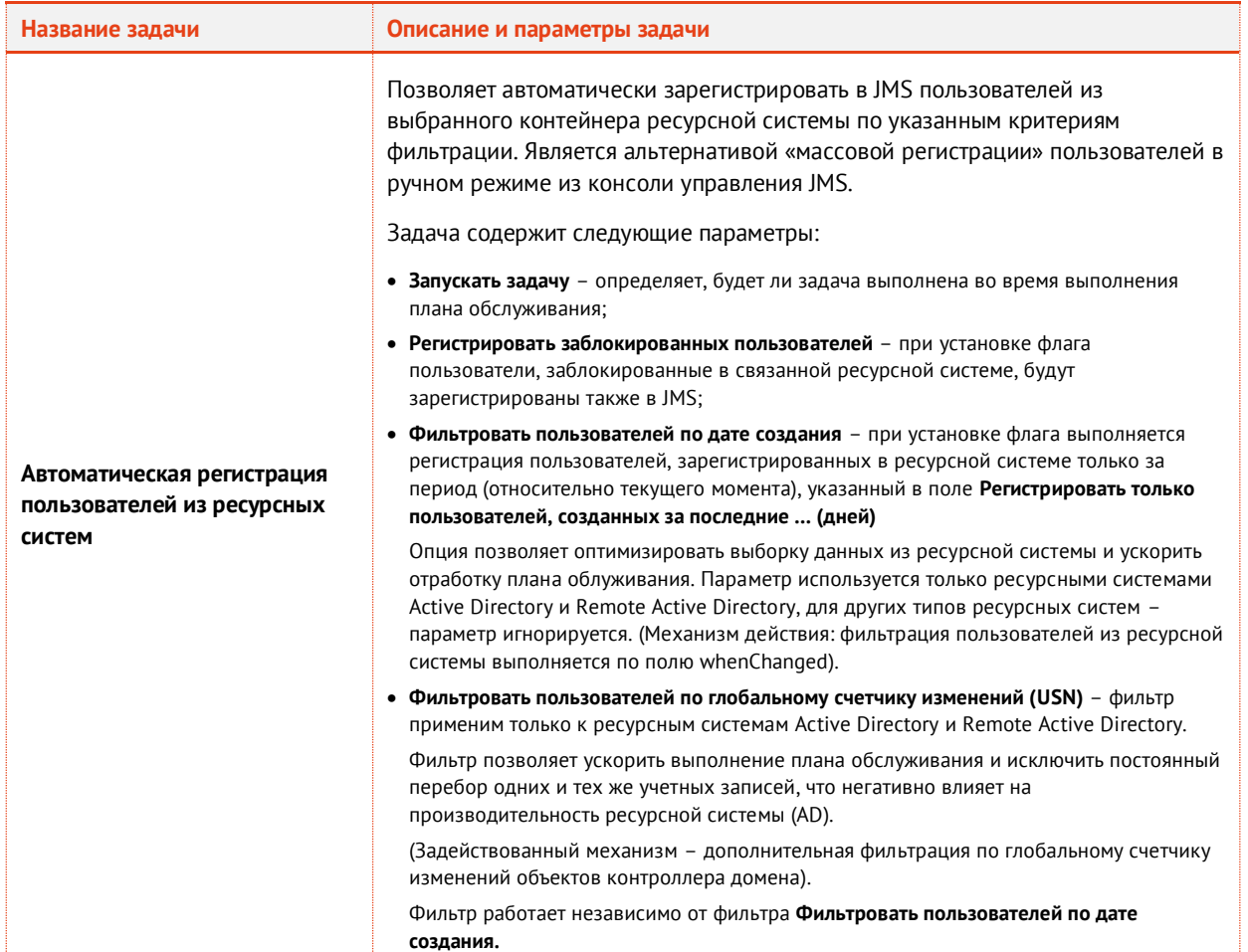

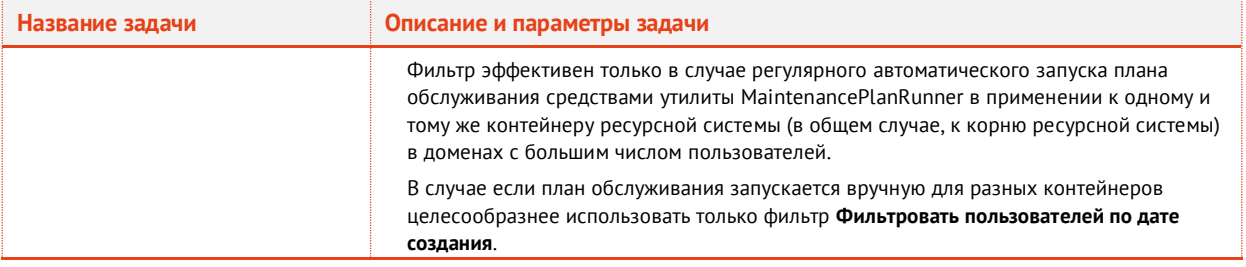

## <span id="page-415-0"></span>3.15.8 План обслуживания рабочих станций

**Внимание!** План обслуживания рабочих станций не предусмотрен в версии *CA Edition* продукта JMS (см. «Руководство администратора. Часть 1» [[2](#page-669-0)], раздел «Версии поставки продукта и лицензионные опции»).

План обслуживания рабочих станций содержит следующие задачи (см. [Табл.](#page-415-1) 89).

План обслуживания применяется только к объектам в выбранном контейнере соответствующей ресурсной системы. Выбор ресурсной системы и еe контейнера выполняется в момент запуска плана обслуживания.

Примечание. Для удобства автоматизации запуска плана обслуживания можно использовать функцию автоматической генерации параметров запуска утилиты MaintanancePlanRunner (подробнее см. [«Автоматическая генерация параметров](#page-421-1)  [запуска утилиты MaintenancePlanRunner»](#page-421-1), с. [422\)](#page-421-1).

<span id="page-415-1"></span>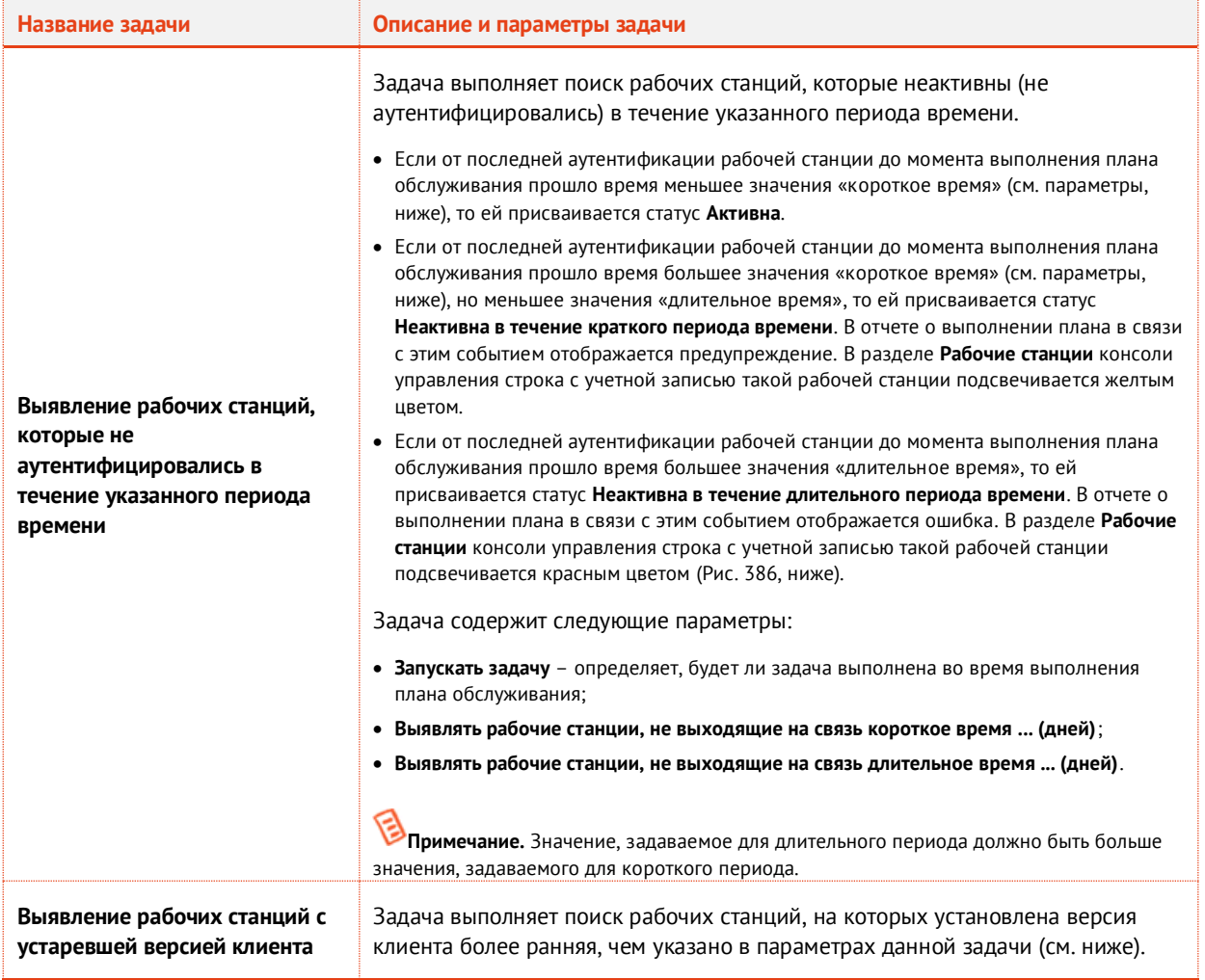

*Табл. 89 – План обслуживания рабочих станций*

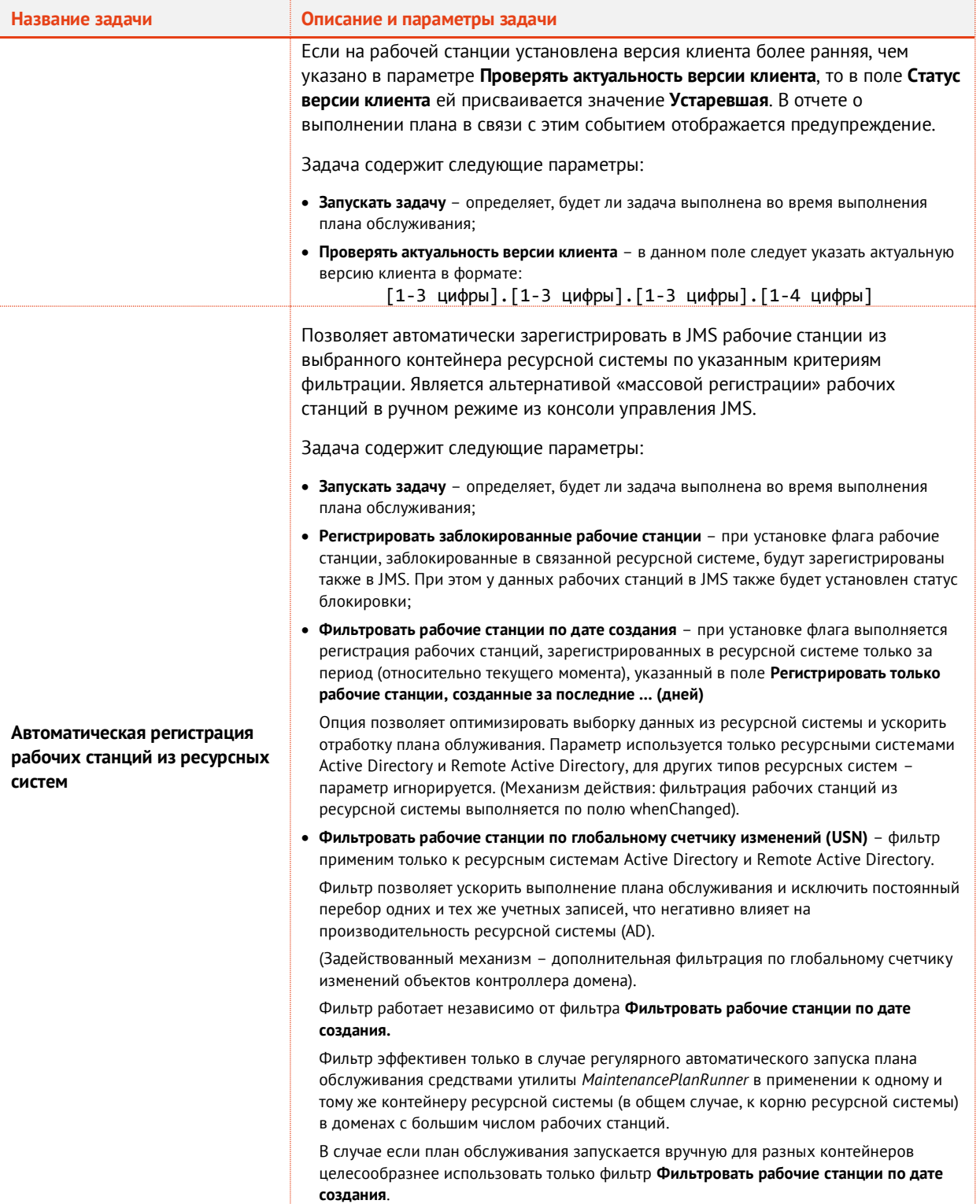

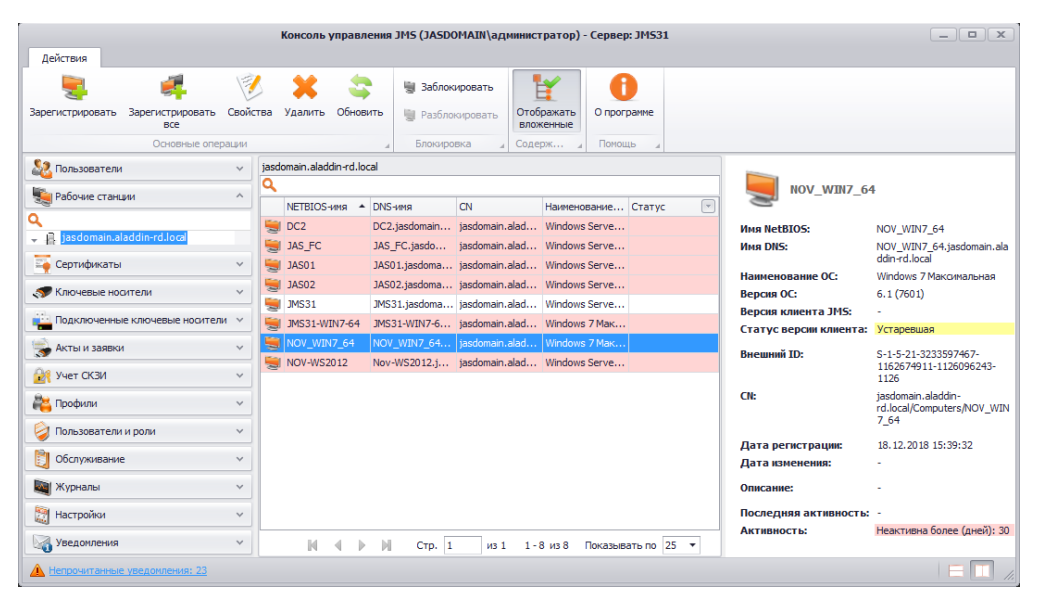

*Рис. 386 – Цветовое выделение рабочих станций, у которых превышен срок выполнения последней аутентификации (активности)*

### <span id="page-417-1"></span><span id="page-417-0"></span>3.15.9 План обслуживания сертификатов

#### План обслуживания сертификатов содержит следующие задачи (см. таблицу [90\)](#page-417-2).

<span id="page-417-2"></span>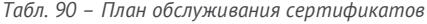

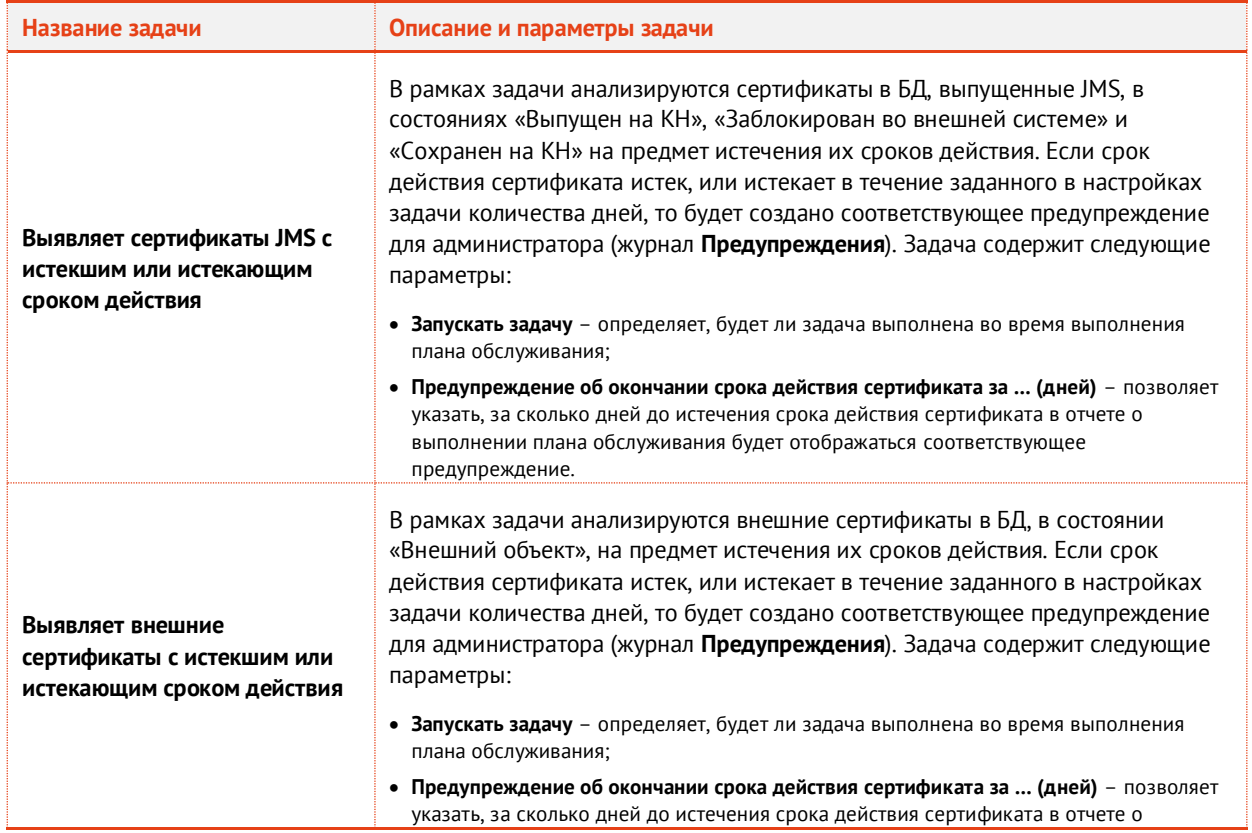

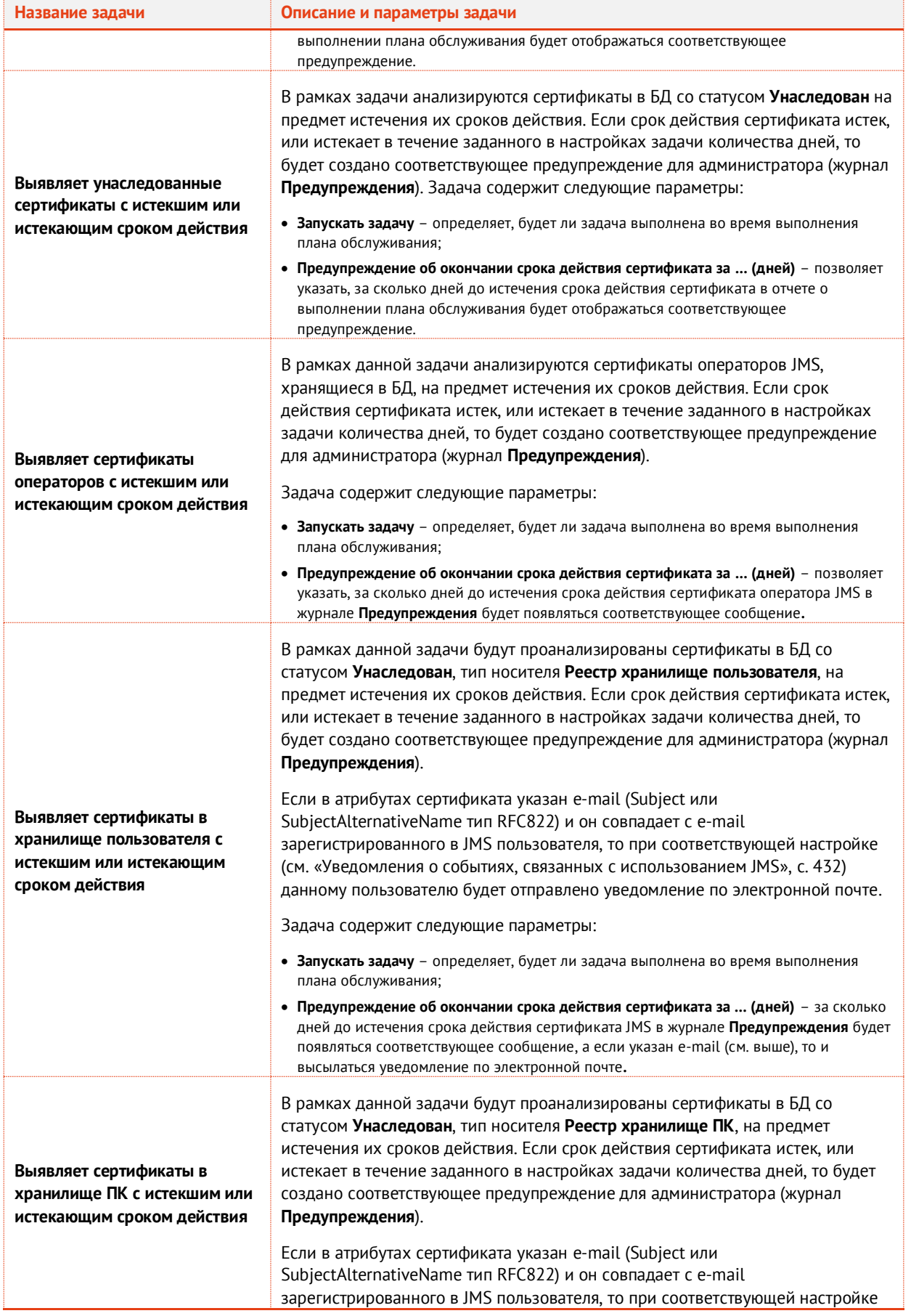

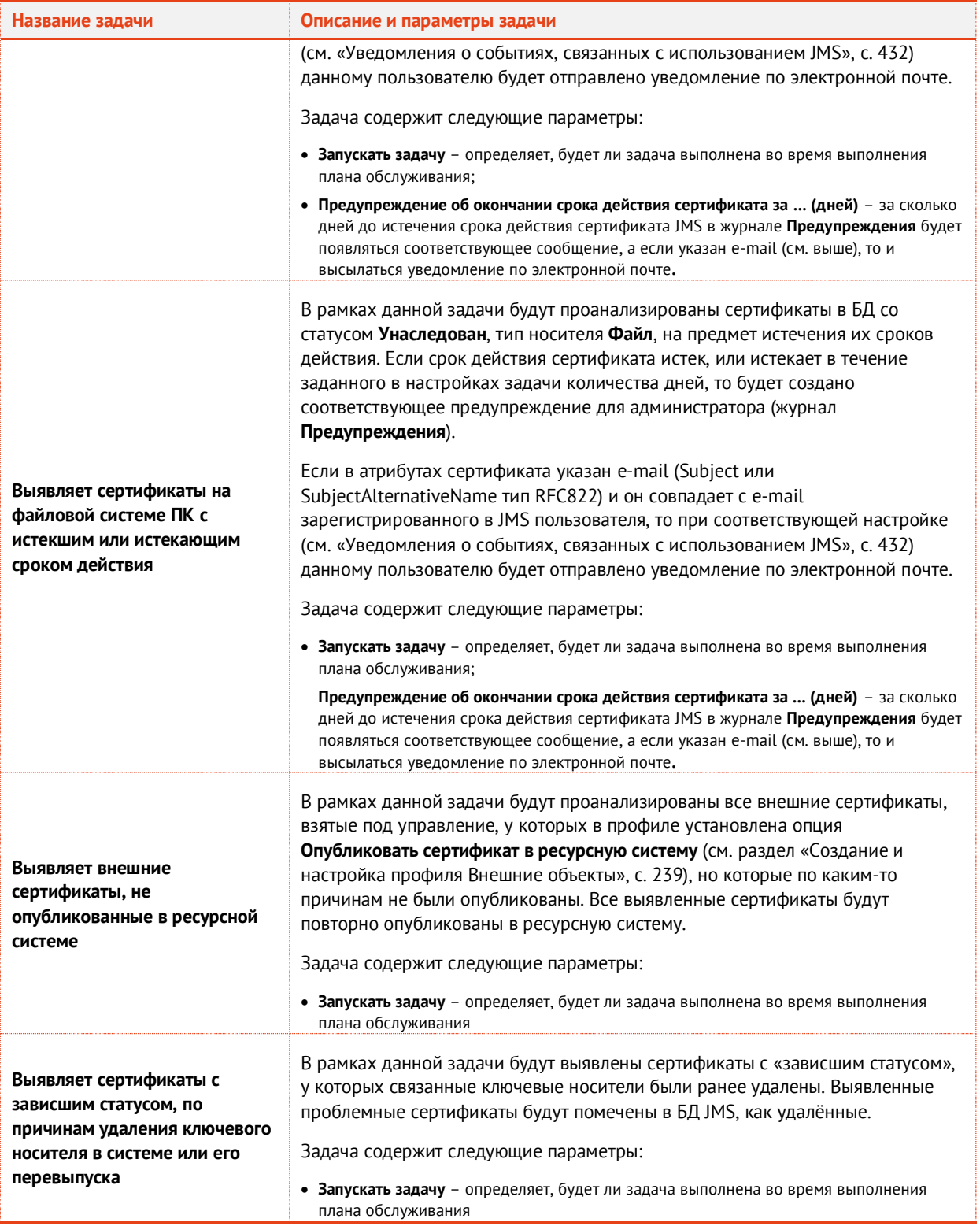

# 3.15.10 План обслуживания СКЗИ

# План обслуживания СКЗИ содержит следующие задачи (см. [Табл.](#page-420-1) 91).

<span id="page-420-1"></span>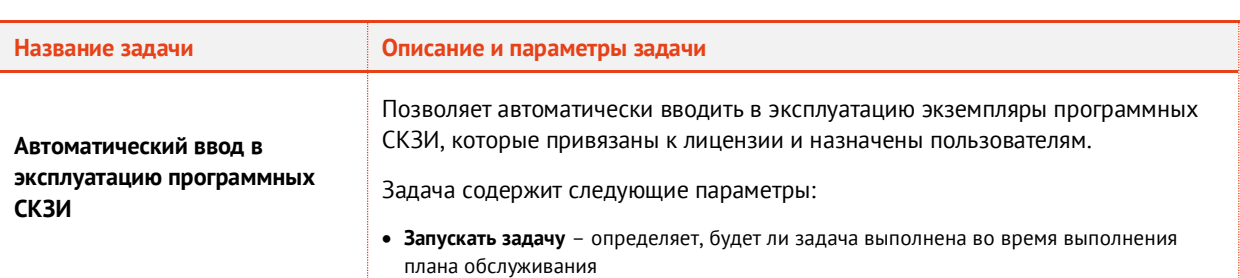

#### *Табл. 91 – План обслуживания СКЗИ*

# <span id="page-420-0"></span>3.15.11 План обслуживания «Синхронизация КриптоПро DSS»

План обслуживания «Синхронизация КриптоПро DSS» содержит следующие задачи (см. [Табл.](#page-420-2) 92).

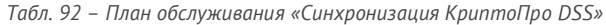

<span id="page-420-2"></span>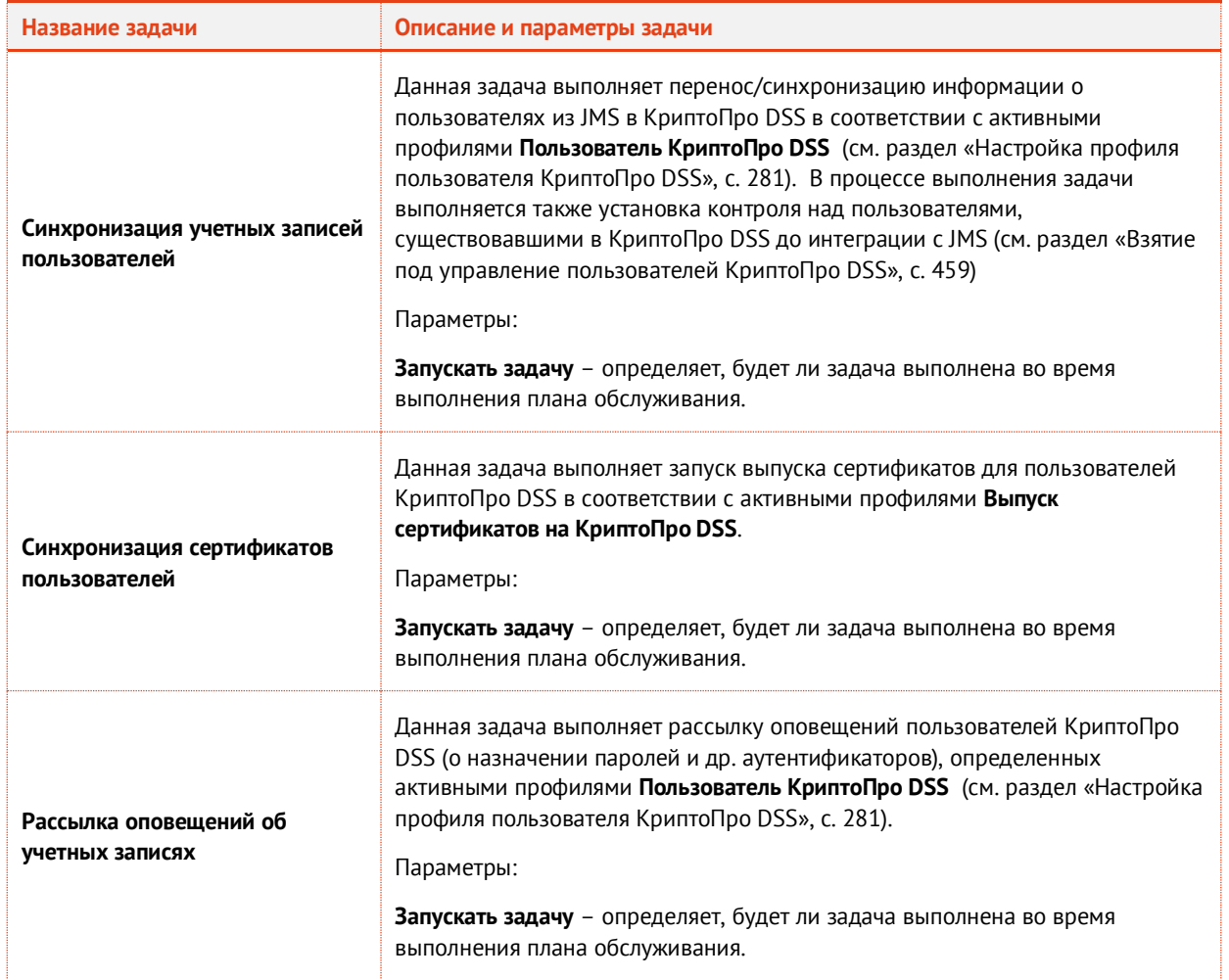

- <span id="page-421-0"></span>3.15.12 Запуск планов обслуживания с помощью утилиты MaintenancePlanRunner
- 3.15.12.1Сведения об утилите

В состав JMS входит утилита MaintenancePlanRunner (полное наименование **Aladdin.EAP.MaintenancePlanRunner.exe**), которая используется для управления процессом запуска плана обслуживания. В сочетании с планировщиком задач Microsoft Windows утилита позволяет настроить регулярный автоматический запуск планов обслуживания JMS.

Утилита расположена в каталоге установки JMS Server, по умолчанию:

### **c:\Program Files\Enterprise Management System Server\Aladdin.EAP.MaintenancePlanRunner.exe**.

Утилита **Aladdin.EAP.MaintenancePlanRunner.exe** используется для управления процессом запуска плана обслуживания. Используя Планировщик заданий из состава Microsoft Windows, можно настроить автоматический регулярный запуск планов обслуживания JMS.

Конфигурационный файл **Aladdin.EAP.MaintenancePlanRunner.exe.config** утилиты расположен в той же папке, что и сама утилита.

### <span id="page-421-1"></span>3.15.12.2Автоматическая генерация параметров запуска утилиты MaintenancePlanRunner

В некоторых планах обслуживания, предусматривающих ограничение сферы их действия за счет выбора контейнера ресурсной системы и доменных и глобальных групп (на данный момент это планы обслуживния пользователей и рабочих станций, а также **План обслуживания жизненного цикла OTP-токенов**), администратору предоставляется сервис автоматической генерации параметров запуска утилиты *MaintenancePlanRunner*.

Для получения таких параметров выполните следующие действия (приведены на примере **Плана обслуживания пользователей**).

Запустите план обслуживания на выполнение. Для этого в разделе **Планы обслуживания**  $1<sup>1</sup>$ выберите соответствующий план (например, **План обслуживания пользователей**) и в верхней панели нажмите **Добавить в очередь** ([Рис.](#page-403-1) 378, с. [404\)](#page-403-1). Отобразится окно следующего вида.

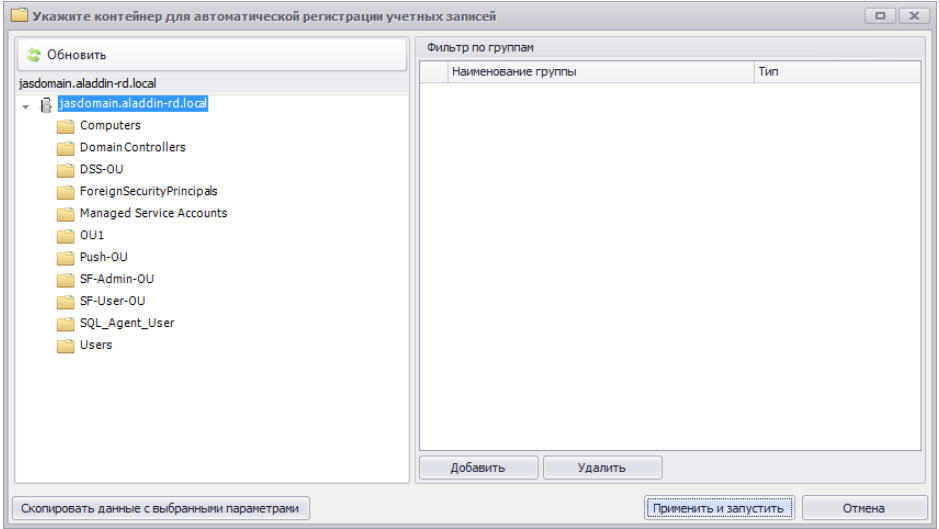

*Рис. 387 – Окно ограничения области действия плана обслуживания*

 $2.$ Выполните настройку в окне ограничения области действия плана обслуживания так, как это описано в разделе [«Запуск и просмотр результатов планов обслуживания из Консоли](#page-404-0)  [управления](#page-404-0) JMS», с. [405](#page-404-0), до шага запуска плана обслуживания (т.е. до нажатия на кнопку

**Применить и запустить**), после чего нажмите **Скопировать данные с выбранными параметрами**. При этом параметры запуска утилиты *MaintenancePlanRunner* будут скопированы в буфер обмена.

 $3.$ В любом текстовом редакторе вставьте из буфера обмена текстовое содержимое следующего вида:

Информация о выбранном контейнере: Имя ресурсной системы: jasdomain.aladdin-rd.local Идентификатор ресурсной системы: 1<br>Имя контейнера: Users Имя контейнера:<br>Идентификатор контейнера: 3590bcab-f394-4952-8b7e-733502e664b6 Для запуска плана обслуживания из командной строки используйте следующие параметры: Aladdin.EAP.MaintenancePlanRunner.exe -run 12860255-34a2-67a1-2027-83644a5f39ba "OtpSyncActionBase.AccountSystemName=jasdomain.aladdinrd.local;OtpSyncActionBase.ParentObjectId=3590bcab-f394-4952-8b7e-733502e664b6"

Используйте предоставленные параметры при настройке автоматического регулярного  $\mathbf{4}$ . запуска данного плана обслуживания (см. раздел [«Настройка автоматического регулярного](#page-422-0)  [запуска»](#page-422-0), [ниже](#page-422-0))

# <span id="page-422-0"></span>3.15.12.3Настройка автоматического регулярного запуска

Чтобы настроить автоматический запуск плана обслуживания по расписанию, выполните следующие действия.

Для успешной настройки на сервере JMS должна быть запущена служба **Планировщик заданий.** Кроме того, настройка задания на автоматический запуск утилиты MaintenancePlanRunner в планировщике заданий из состава Microsoft Windows должна производиться от имени пользователя с полномочиями администратора.

Описание приводится на примере Microsoft Windows Server 2012 R2.

 $\mathbf{1}$ . Запустите планировщик заданий Microsoft Windows (для этого в панели управления выберите **Администрирование -> Планировщик заданий**).

Отобразится следующее окно.

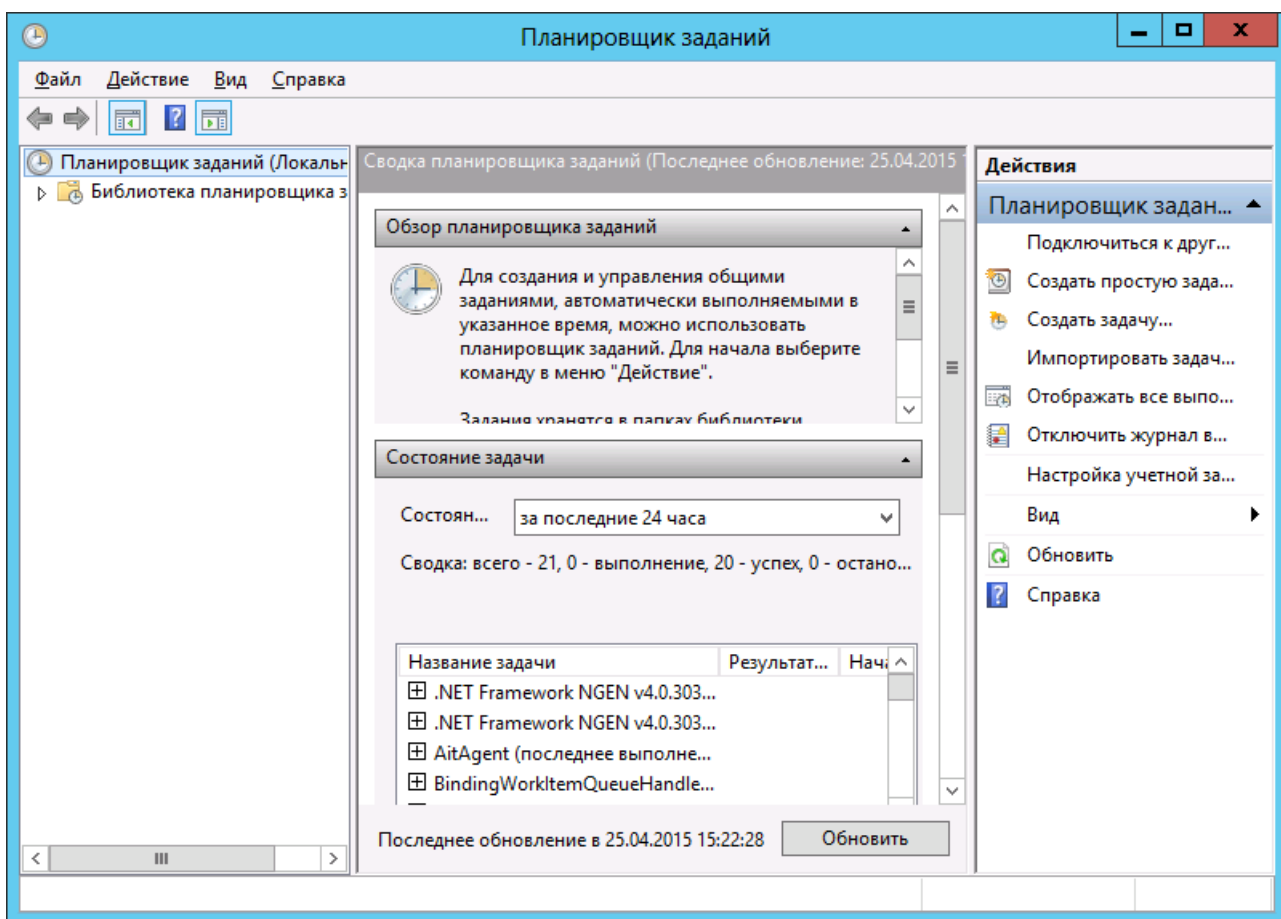

*Рис. 388 – Планировщик заданий* 

 $2.$ В верхнем меню выберите **Действие -> Создать задачу**.

## Отобразится следующее окно.

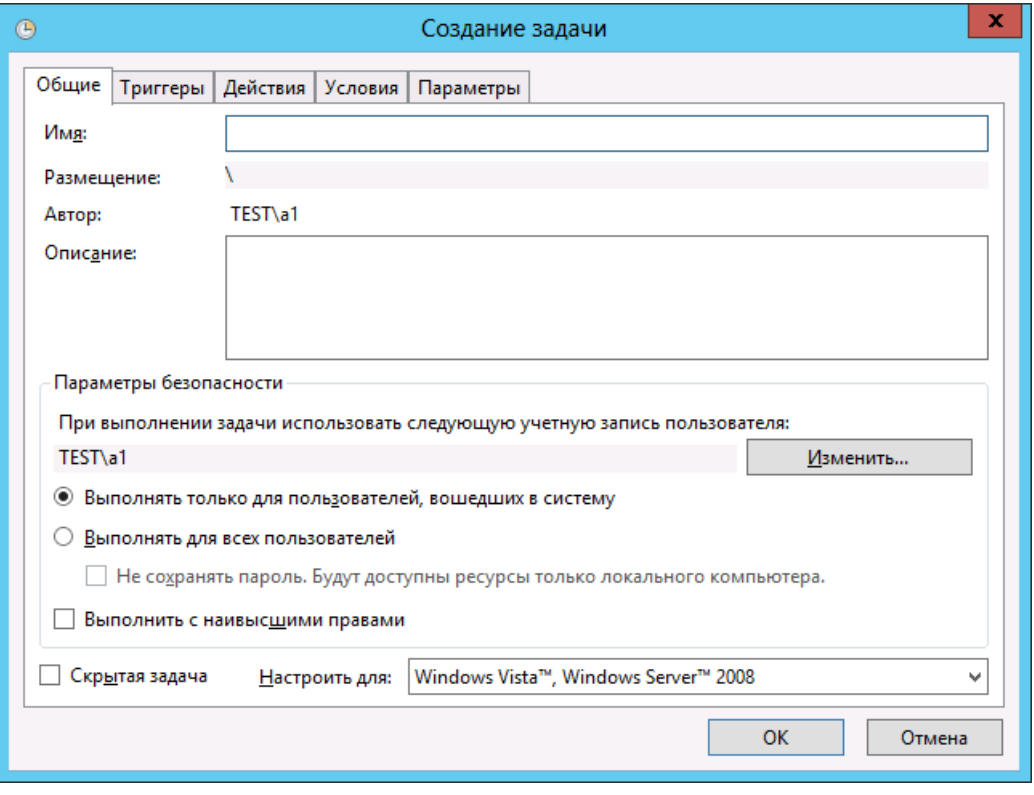

*Рис. 389 – Окно создания задачи*

- 3. В полях **Имя** и **Описание** введите соответственно имя и описание создаваемой задачи.
- $\overline{4}$ . В секции **Параметры безопасности** нажмите **Изменить** и в отобразившемся окне укажите учетную запись, от имени которой будет осуществляться запуск утилиты планов обслуживания.

Для корректного выполнения автоматического запуска планов обслуживания необходимо, чтобы процесс запускался от имени одной из следующих учетных записей **SYSTEM** (Система), **LOCAL SERVICE** (Локальная служба), **NETWORK SERVICE** (Сетевая служба). Автоматический запуск также может выполняться от имени учетной записи оператора JMS, однако этот вариант не рекомендуется, так как предполагает хранение пароля оператора JMS в реестре (хоть и в зашифрованном виде).

- 5. В окне выбора учетной записи нажмите **OK**.
- 6. В окне создания задачи на автоматический запуск плана обслуживания перейдите на вкладку **Триггеры**.

# Окно примет следующий вид.

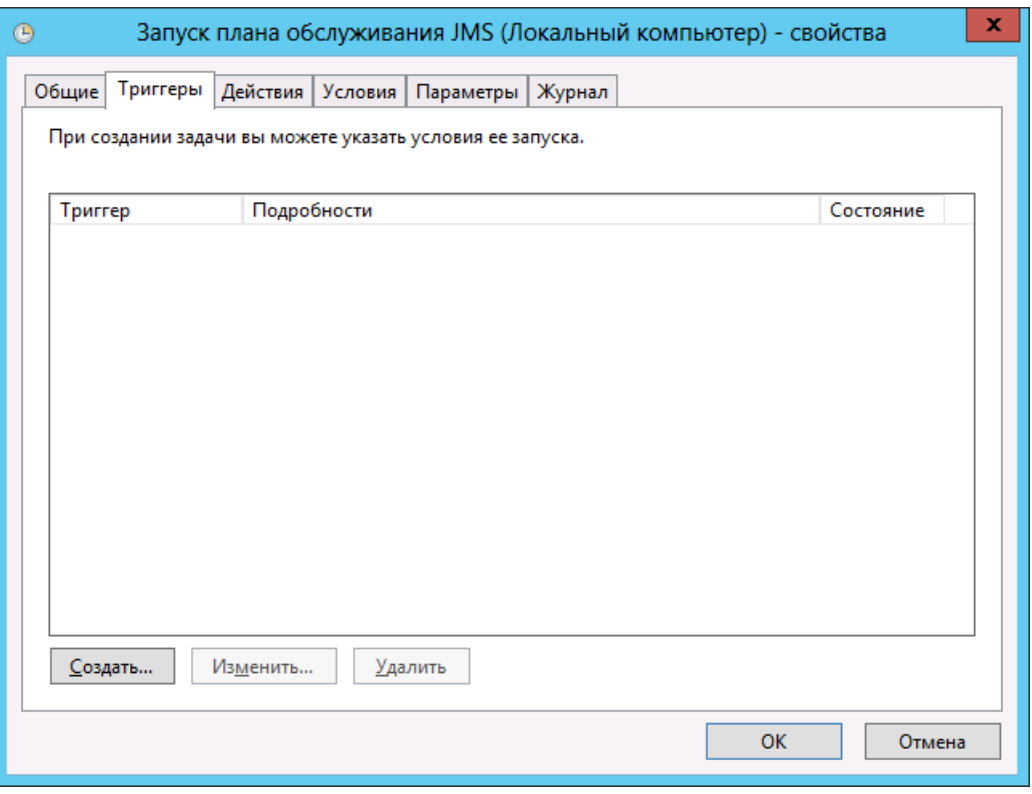

*Рис. 390 – Вкладка Триггеры*

 $7.$ Нажмите **Создать**. Отобразится следующее окно.

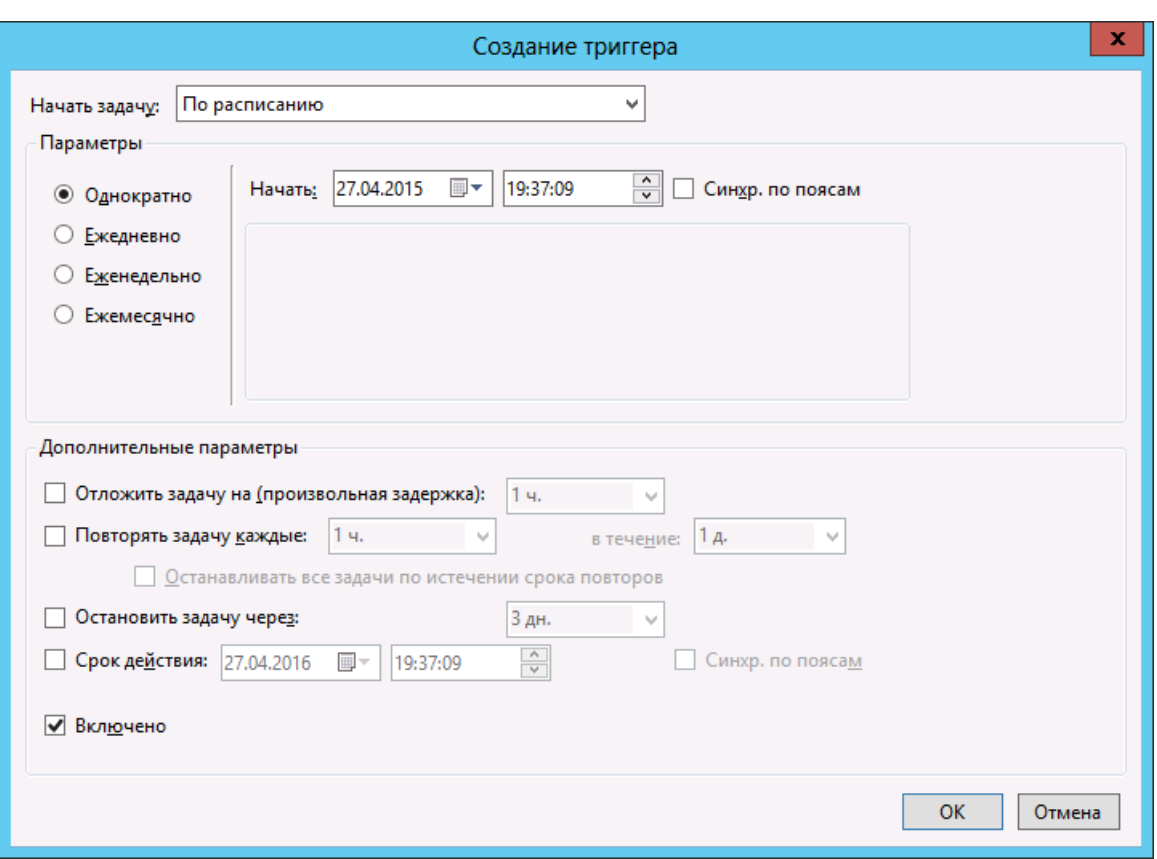

*Рис. 391 – Выбор периодичности запуска*

#### 8. Настройте периодичность запуска плана обслуживания.

Рекомендуется установить следующие время и периодичность запуска планов обслуживания - ежедневно в нерабочее время, когда на сервер приходится минимальная нагрузка, например, в 3:30 ночи. Также, план обслуживания по умолчанию следует запускать перед планом обслуживания ключевых носителей.

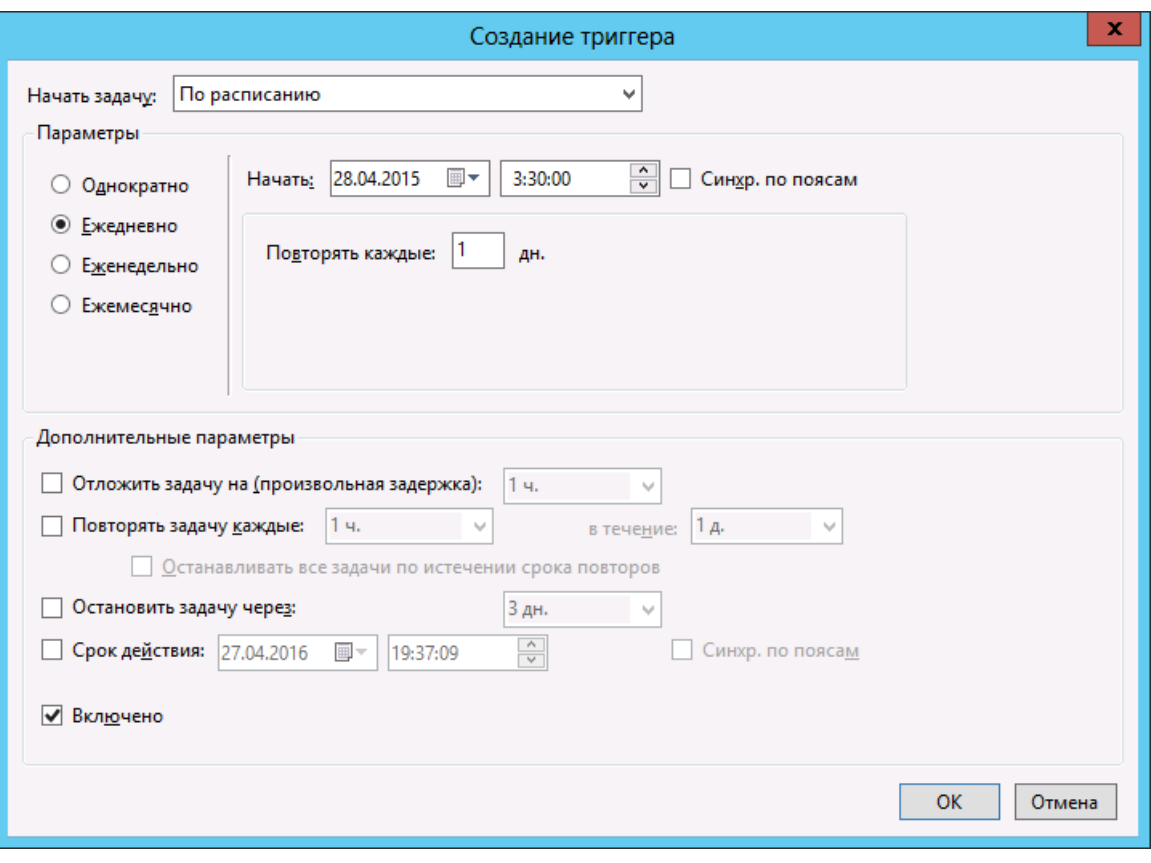

Окно создания триггера после настройки будет выглядеть следующим образом.

*Рис. 392 – Время и периодичность запуска плана обслуживания*

9. Нажмите **OK** и в окне создания задачи на автоматический запуск плана обслуживания перейдите на вкладку **Действия**.

# Окно примет следующий вид.

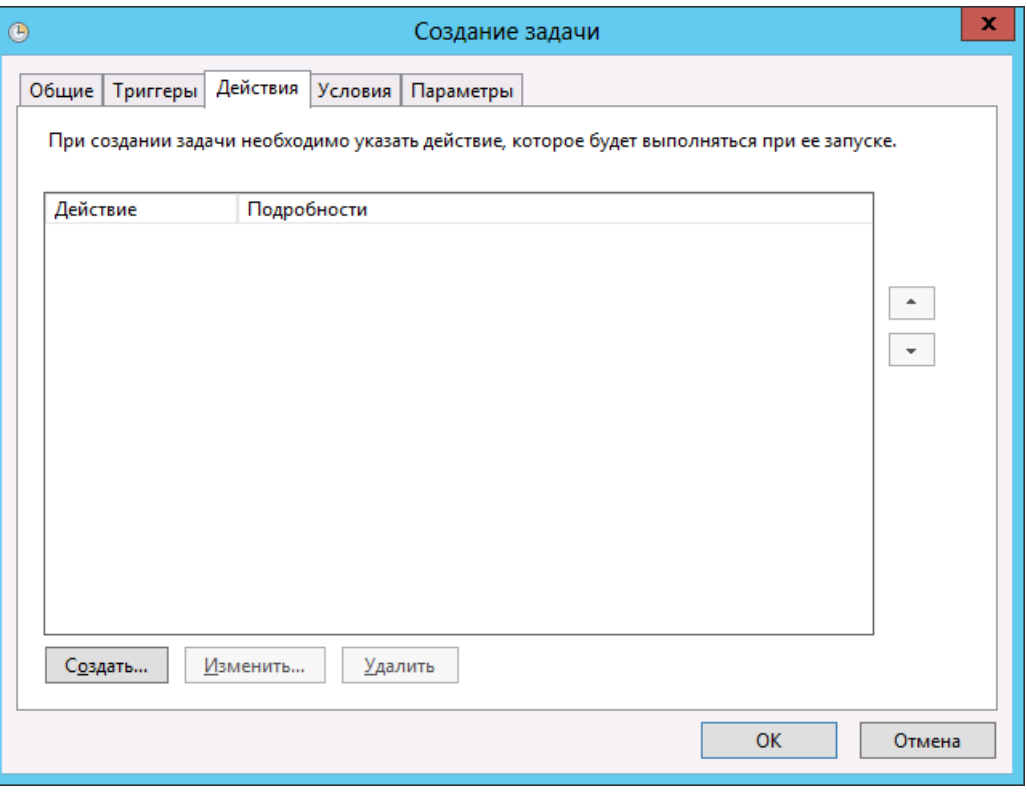

*Рис. 393 – Параметры ежедневного запуска задания*

10. Нажмите **Создать**.

Отобразится следующее окно.

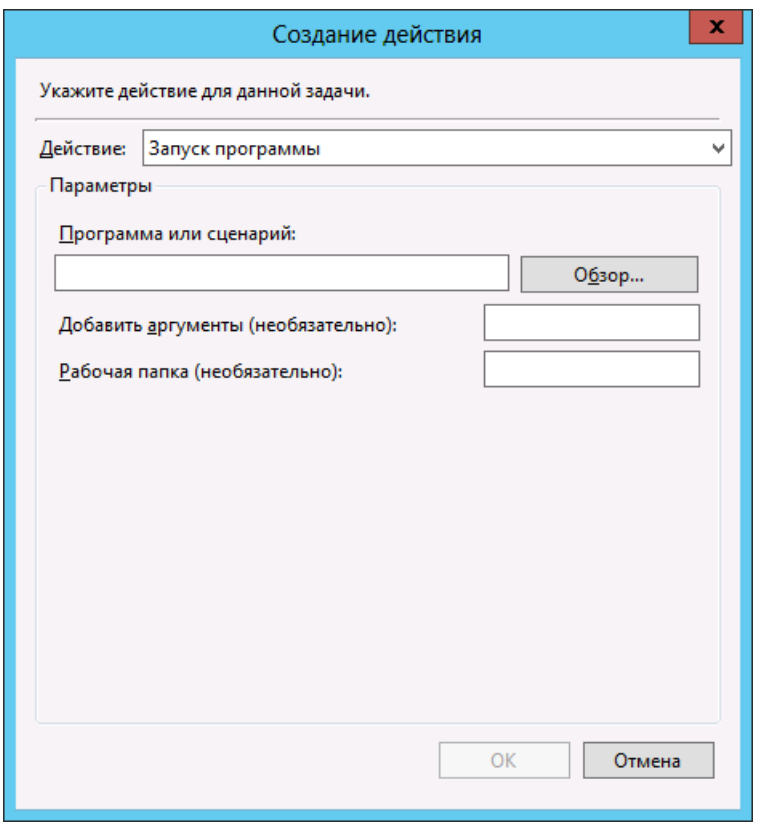

*Рис. 394 – Выбор действия для задачи*

В списке **Действие** оставьте выбранным пункт Запуск программы, после чего выполните настройки, руководствуясь [табл.](#page-429-0) 93.

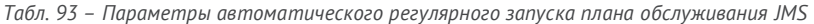

<span id="page-429-0"></span>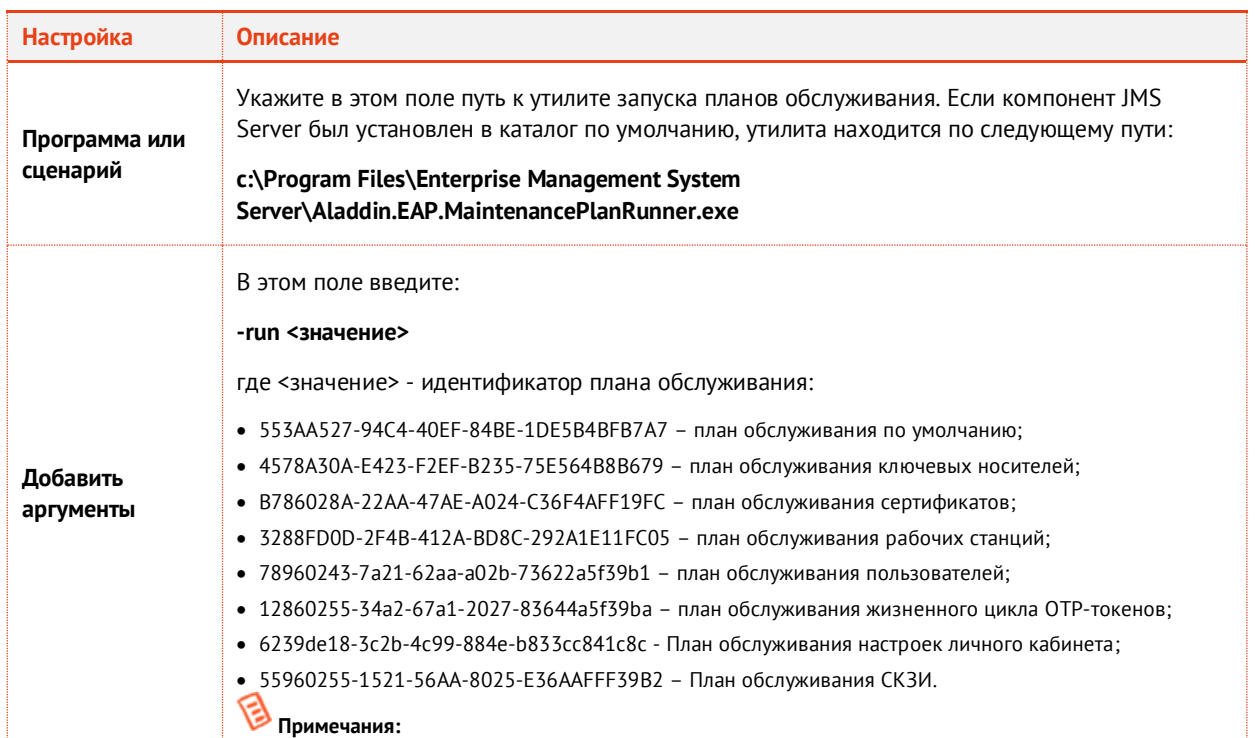

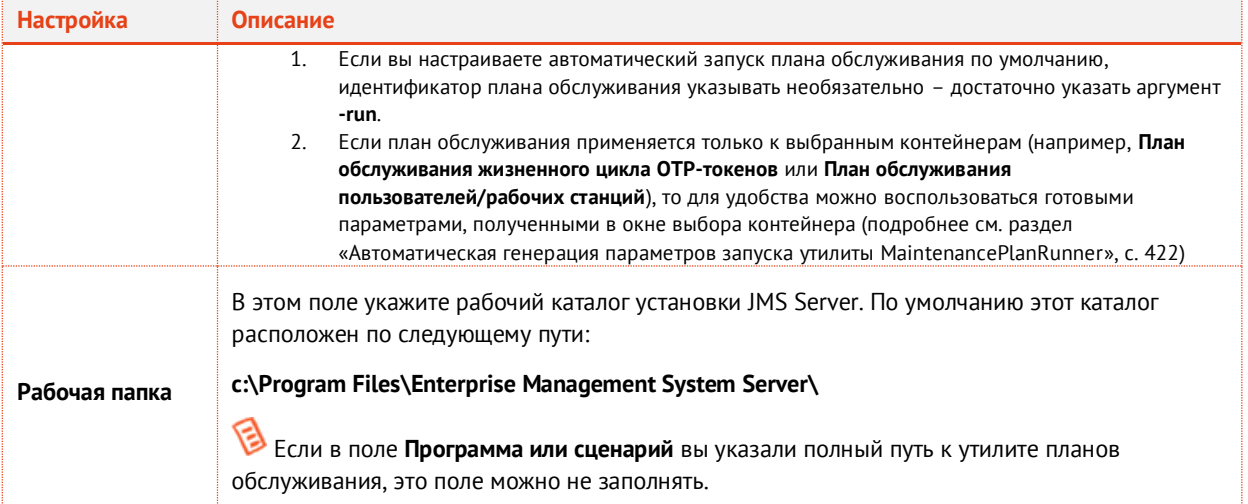

# 12. Нажмите **ОК**.

Созданное действие отобразится в окне **Создание задачи** (см[. рис.](#page-430-0) 395).

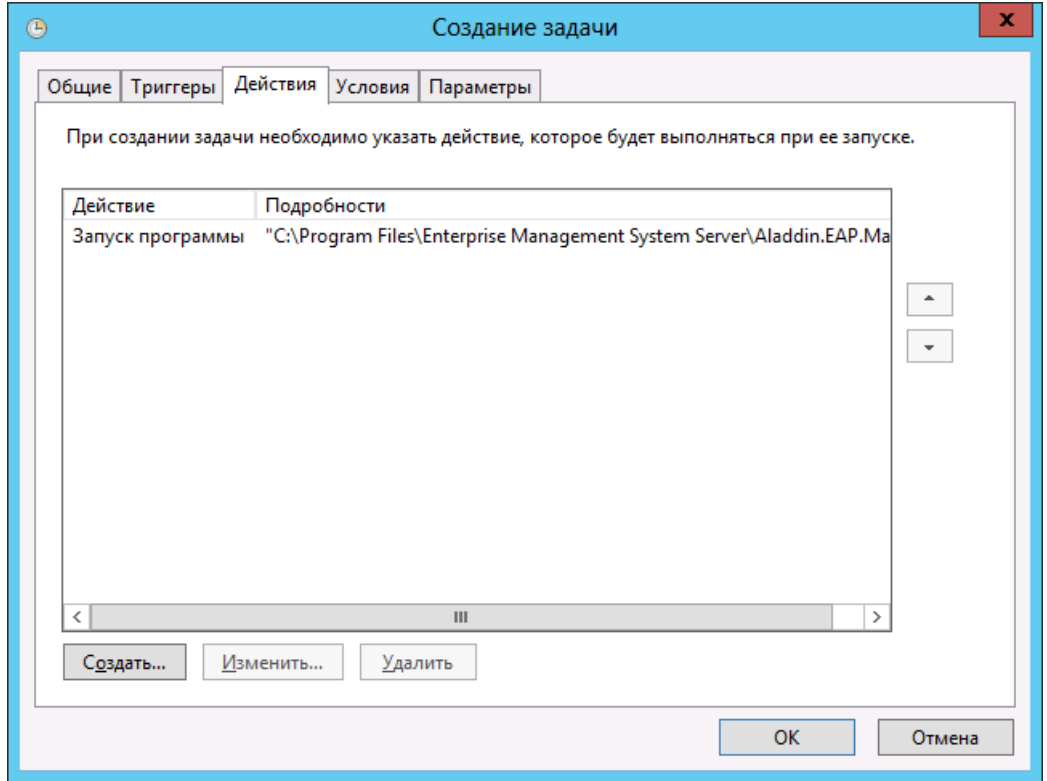

*Рис. 395 – Действие отображено в списке*

# <span id="page-430-0"></span>13. Нажмите **ОК**.

Созданная задача отобразится в библиотеке планировщика заданий (см. [рис.](#page-431-1) 396).

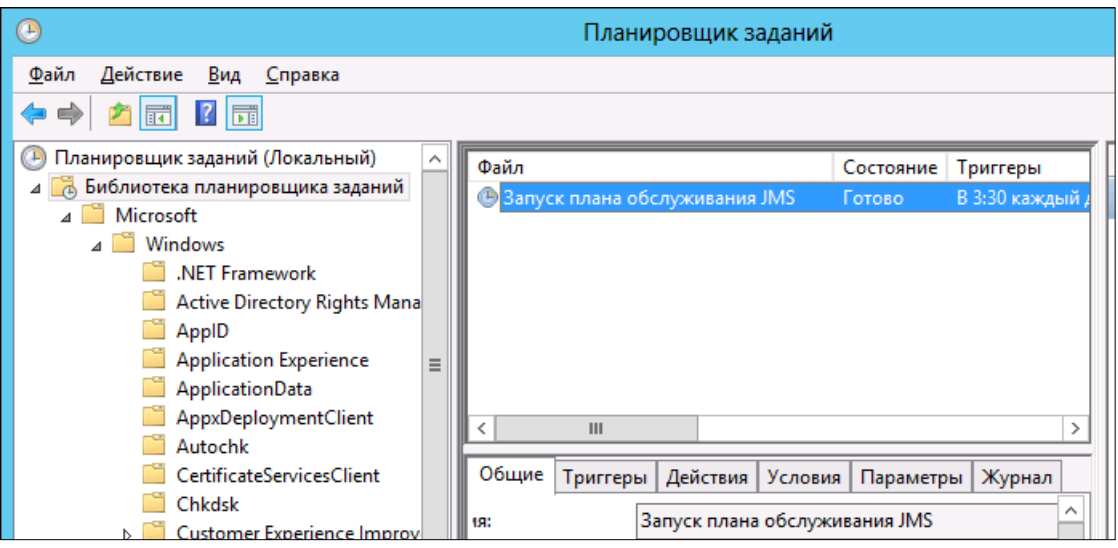

*Рис. 396 – Библиотека планировщика заданий* 

<span id="page-431-1"></span>Результаты выполнения планов обслуживания можно посмотреть в интерфейсе консоли управления JMS (см. [«Запуск и просмотр результатов планов обслуживания из Консоли управления](#page-404-0)  [JMS](#page-404-0)», с. [405\)](#page-404-0).

3.15.12.4Автоматическая организация очередей выполнения заданий планов обслуживания

Утилита MaintenancePlanRunner позволяет организовывать очередь выполнения заданий планов обслуживания. Очередь организуется в порядке поступления заявок на выполнение (в порядке последовательных запусков команды MaintenancePlanRunner).

При этом в очередь могут быть поставлены несколько заданий на выполнение одного и того же плана обслуживания (например с разными параметрами).

# <span id="page-431-0"></span>3.16 Уведомления о событиях, связанных с использованием JMS

Существует возможность настроить автоматическую рассылку по электронной почте уведомлений о событиях, связанных с использованием JMS. Получателями таких уведомлений могут быть пользователи и администраторы
### <span id="page-432-2"></span>3.16.1 Шаблоны уведомлений

Для оформления уведомлений о событиях JMS используются шаблоны - в состав JMS входит один стандартный шаблон (**Общий шаблон email-уведомлений**). Список доступных шаблонов доступен в разделе **Уведомления -> Шаблоны** консоли управления JMS (см[. рис.](#page-432-0) 397).

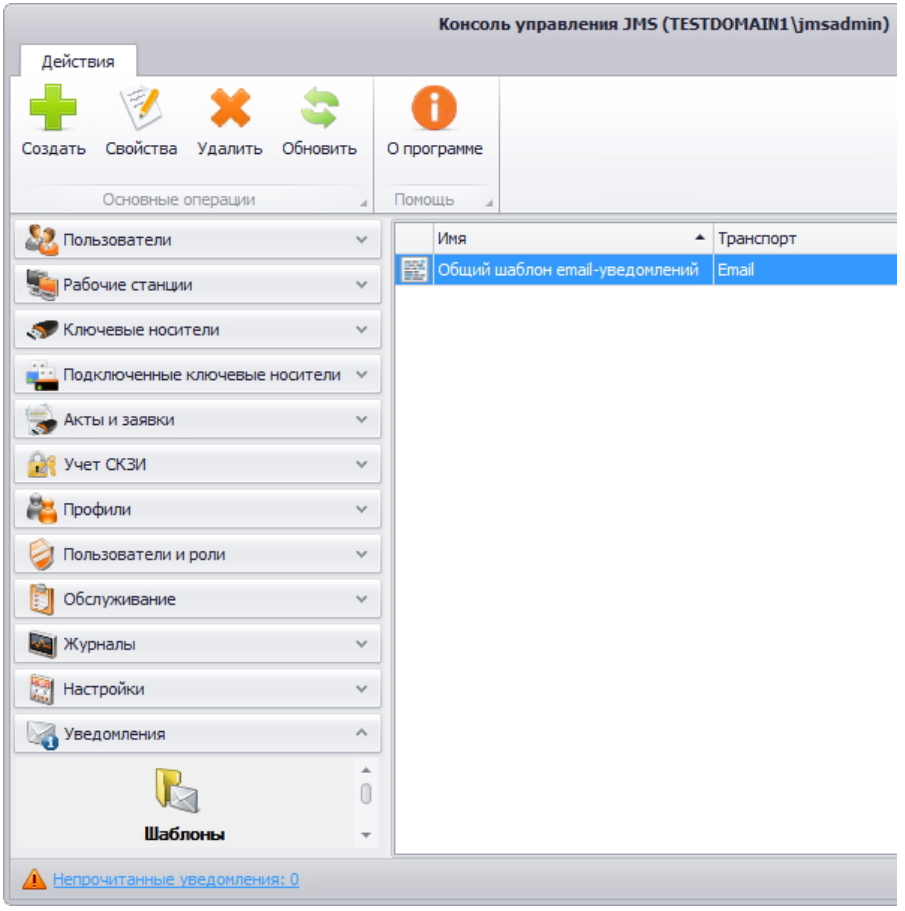

*Рис. 397 – Список доступных шаблонов уведомлений*

<span id="page-432-0"></span>Шаблон уведомлений представляет собой HTML-файл, содержащий переменные, которые заменяются соответствующими значениями события JMS. На [рис.](#page-432-1) 398 приведен стандартный шаблон из состава JMS (**Общий шаблон email-уведомлений**), отображенный в браузере.

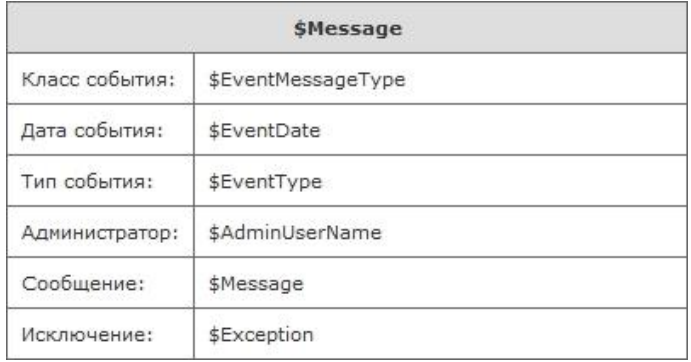

<span id="page-432-1"></span>*Рис. 398 – Шаблон уведомлений по умолчанию*

<span id="page-433-0"></span>В шаблонах уведомлений о событиях JMS можно использовать шесть переменных (см. [табл.](#page-433-0) 94) – все они включены в стандартный шаблон из состава JMS (**Общий шаблон email-уведомлений**).

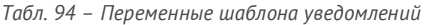

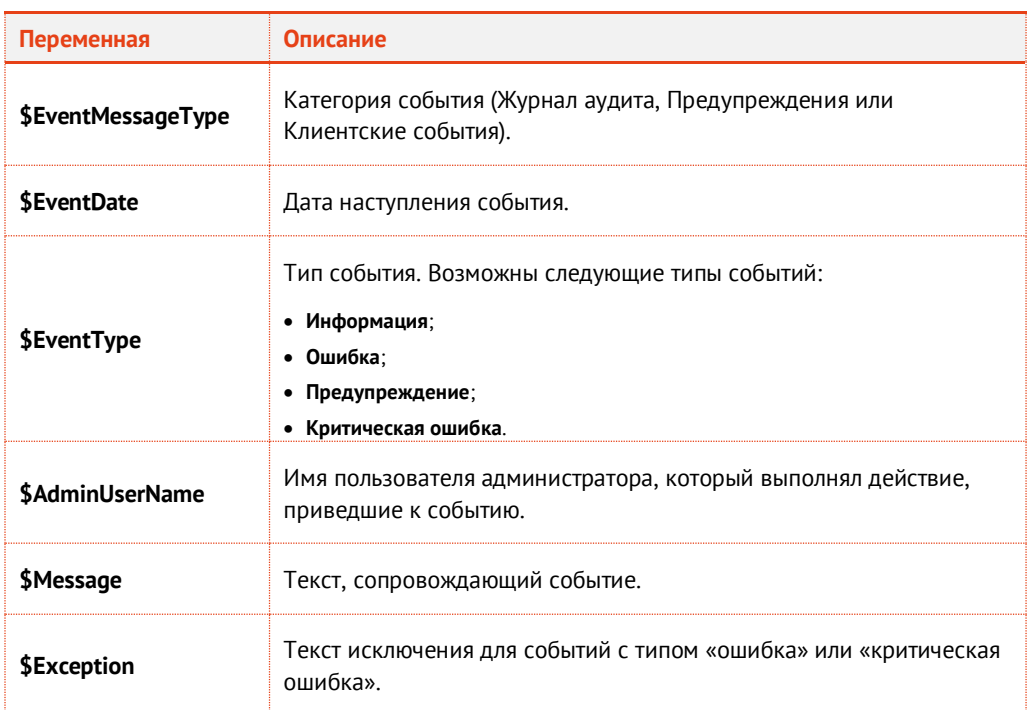

Таким образом, для оформления уведомлений о событиях JMS вы можете:

- использовать стандартный шаблон уведомлений (**Общий шаблон email-уведомлений**), входящий в состав JMS (см[. рис.](#page-432-1) 398, с. [433](#page-432-1) [и табл.](#page-433-0) 94, с. [434\)](#page-433-0);
- отредактировать стандартный шаблон уведомлений (**Общий шаблон email-уведомлений**) для этого вам следует экспортировать стандартный шаблон (см. [«Экспорт шаблона уведомлений из](#page-433-1)  [JMS](#page-433-1)», с. [434](#page-433-1)), внести изменения, после чего импортировать отредактированный шаблон в JMS (см. [«Загрузка/замена шаблонов уведомлений в JMS»](#page-434-0), с. [435\)](#page-434-0);
- создать шаблон уведомлений вручную, после чего импортировать его в JMS (см. [«Загрузка/замена шаблонов уведомлений в JMS»](#page-434-0), с. [435\)](#page-434-0).

По завершении подготовки шаблона уведомлений переходите к настройке параметров рассылки административных и пользовательских уведомлений – см. [«Настройка рассылки](#page-436-0)  [административных/пользовательских уведомлений»](#page-436-0), с. [437.](#page-436-0)

<span id="page-433-1"></span>3.16.1.1 Экспорт шаблона уведомлений из JMS

Чтобы экспортировать шаблон уведомлений о событиях JMS, выполните следующие действия.

- 1. В консоли управления JMS перейдите в раздел **Уведомления -> Шаблоны**.
- $2.$ В центральной части окна выберите шаблон, который вы хотите экспортировать, и в верхней панели нажмите **Свойства**.
- В отобразившемся окне перейдите на вкладку **Настройки**.  $3<sub>1</sub>$
- На вкладке **Настройки** щелкните на кнопке **Экспорт** и укажите путь экспортируемого  $\mathbf{\Delta}$ шаблона.

Теперь вы можете отредактировать экспортированный шаблон и/или загрузить его в JMS (см. [«Загрузка/замена шаблонов уведомлений в JMS»](#page-434-0)).

### <span id="page-434-0"></span>3.16.1.2 Загрузка/замена шаблонов уведомлений в JMS

Чтобы загрузить подготовленный шаблон уведомлений в JMS или заменить уже загруженный шаблон уведомлений, выполните следующие действия.

- В консоли управления JMS перейдите в раздел **Уведомления -> Шаблоны**. 1.
- $2.$ В зависимости от условий выберите один из следующих вариантов:
	- если вы хотите загрузить свой шаблон уведомлений в JMS, в верхней панели нажмите **Создать**.
	- если вы хотите отредактировать шаблон уведомлений, уже загруженный в JMS (например, **Общий шаблон email-уведомлений**), выберите этот шаблон и в верхней панели нажмите **Свойства**.

Отобразится следующее окно.

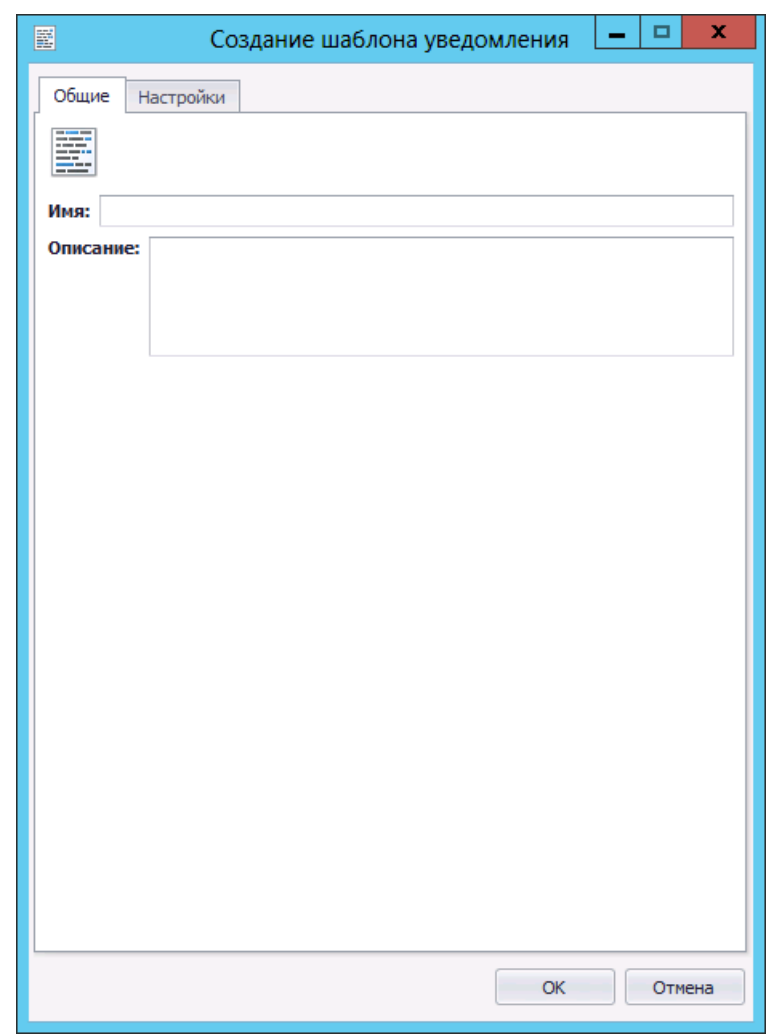

*Рис. 399 – Вкладка Общие окна свойств создаваемого/заменяемого шаблона уведомлений*

 $3.$ Введите/отредактируйте в соответствующих полях имя и описание создаваемого/заменяемого шаблона, после чего перейдите на вкладку **Настройки**. Окно примет следующий вид.

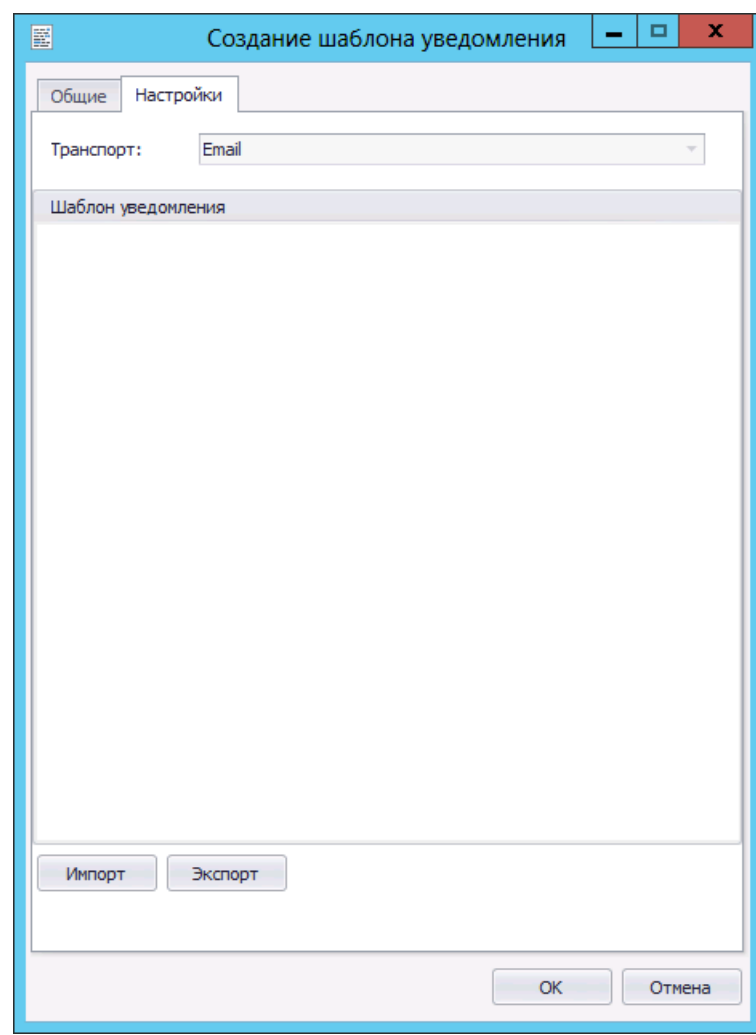

*Рис. 400 – Вкладка Настройки окна свойств создаваемого/заменяемого шаблона уведомлений*

Чтобы загрузить новый шаблон, нажмите **Импорт**, после чего укажите путь к созданному 4. шаблону уведомлений.

Если вы заменяете уже существующий шаблон, он будет отображен в секции **Шаблон уведомления**.

Новый шаблон отобразится в окне.

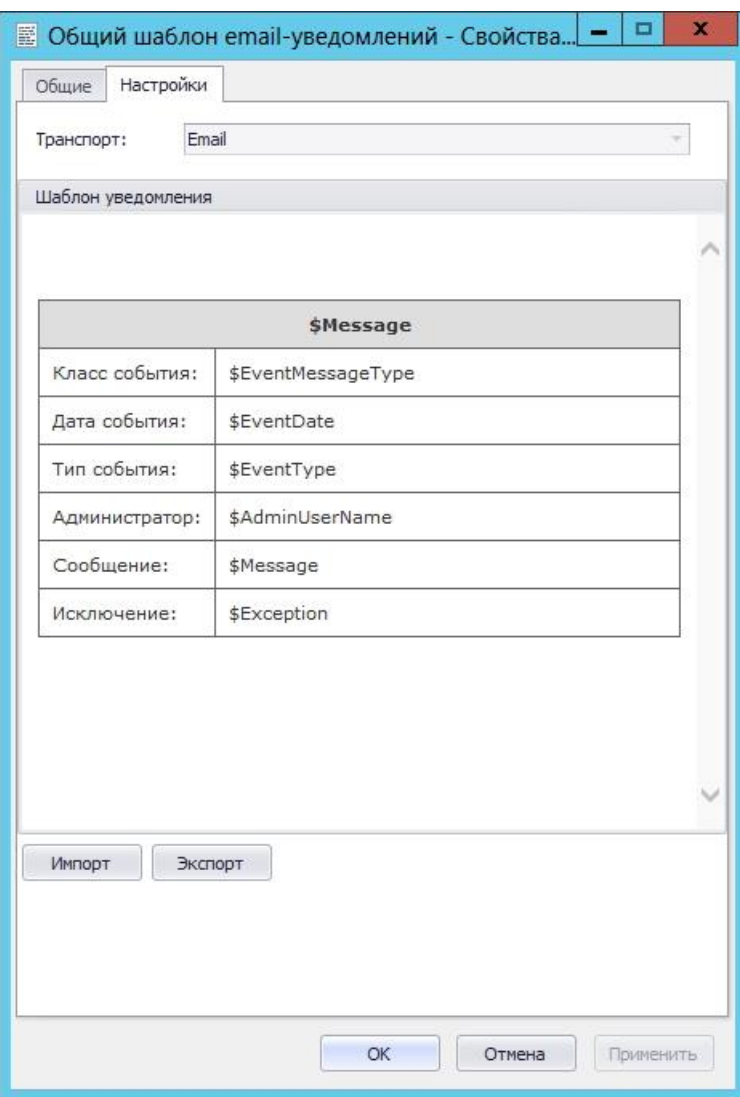

*Рис. 401 – Шаблон уведомлений отображается на вкладке Настройки*

#### $5<sub>1</sub>$ Нажмите **OK** для завершения процедуры.

<span id="page-436-0"></span>3.16.2 Настройка рассылки административных/пользовательских уведомлений

В JMS поддерживаются уведомления для следующих категорий событий:

- журнал аудита;
- предупреждения;
- клиентские события.

Так же уведомления делятся на две группы – пользовательские и административные (см. рис. [402\)](#page-438-0). Пользовательские – это те уведомления, которые получает пользователь, административные – те уведомления, которые получает администратор.

Администраторы могут получать уведомления обо всех событиях, связанных с использованием JMS, тогда как список событий, о которых могут получать сообщения пользователи, ограничен.

Пользовательские уведомления относятся напрямую к конкретному пользователю – например, событие «Пользователь удален из ролей и добавлен в роли». В тоже время похожее событие «В роль добавлены пользователи» относится непосредственно к роли, поэтому оно не может быть пользовательским.

Для категории событий **Журнал аудита** любое пользовательское уведомление может быть также административным (см. табл. [95\)](#page-437-0).

Для категории событий **Предупреждения** и категории **Клиентские события** поддерживаются только административные уведомления.

<span id="page-437-0"></span>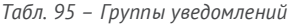

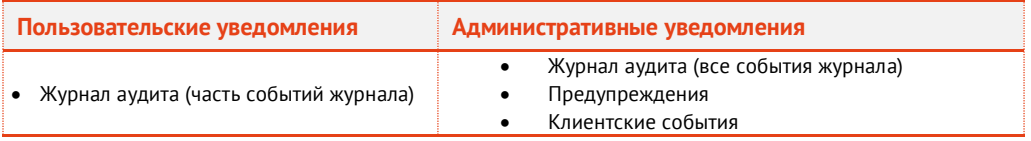

Одно или несколько уведомлений могут быть отражены в правилах рассылки.

Чтобы создать или отредактировать правило рассылки уведомлений о событиях JMS, выполните следующие действия:

В правилах рассылки административных/пользовательских уведомлений по умолчанию отсутствуют события, по наступлении которых отправляются уведомления. Таким образом, если вы собираетесь использовать правила по умолчанию, необходимо их отредактировать, отметив те события, по наступлении которых будут рассылаться уведомления.

В консоли управления JMS перейдите в раздел. **Уведомления ->**   $\mathbf{1}$ . **Административные правила рассылки/Пользовательские правила рассылки** (см. рис. [402\)](#page-438-0).

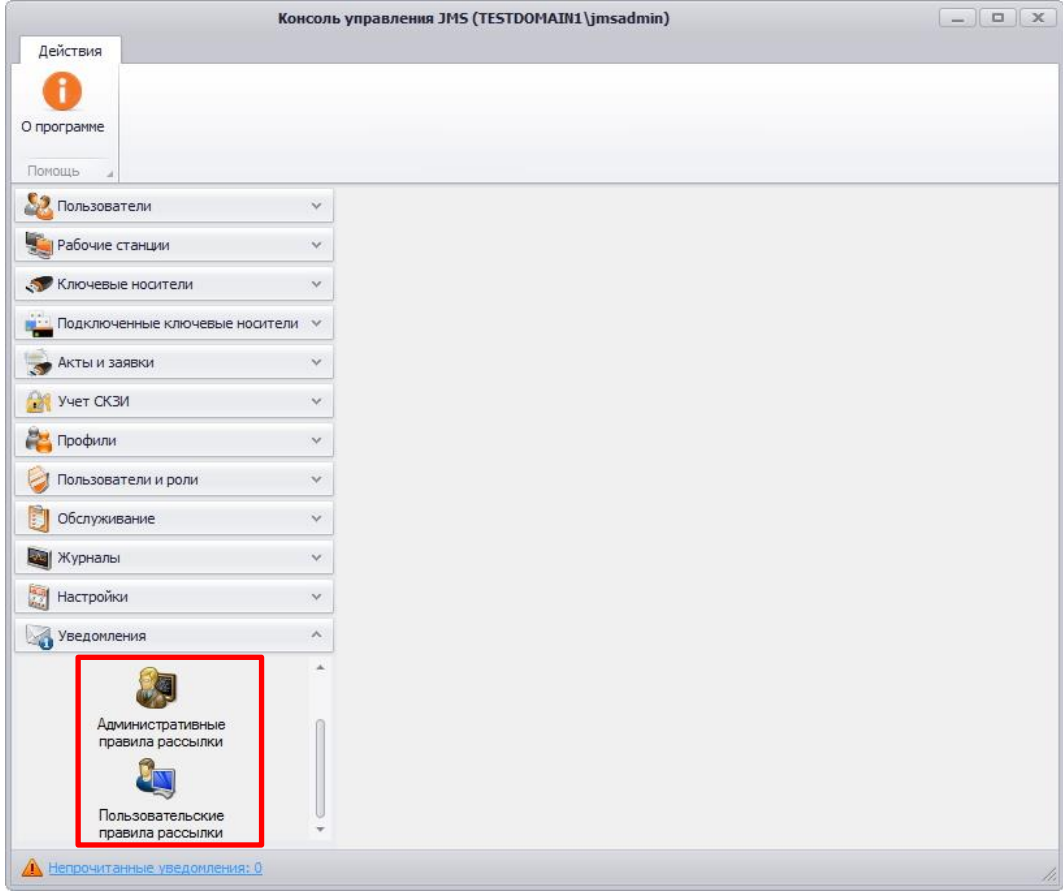

<span id="page-438-0"></span>*Рис. 402 – Вкладка Уведомления*

- Выполните одно из следующих действий:
	- если вы хотите отредактировать существующее правило, выберите его в центральной части окна и в верхней панели нажмите **Свойства**.
	- если вы хотите создать новое правило, в верхней панели нажмите **Создать** (см. рис. [403\)](#page-438-1).

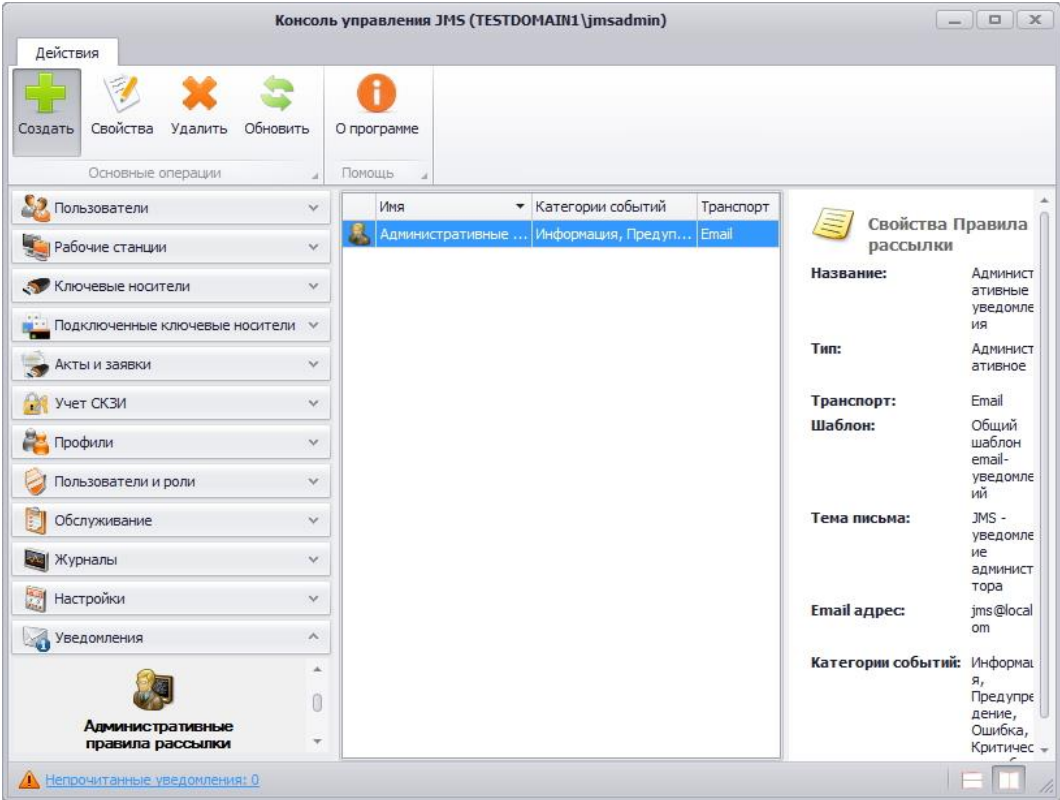

<span id="page-438-1"></span>*Рис. 403 – Вкладка Уведомления – Административные правила рассылки*

В случае выбора опции **Административные правила рассылки** отобразится окно следующего вида (см. рис. [404\)](#page-439-0).

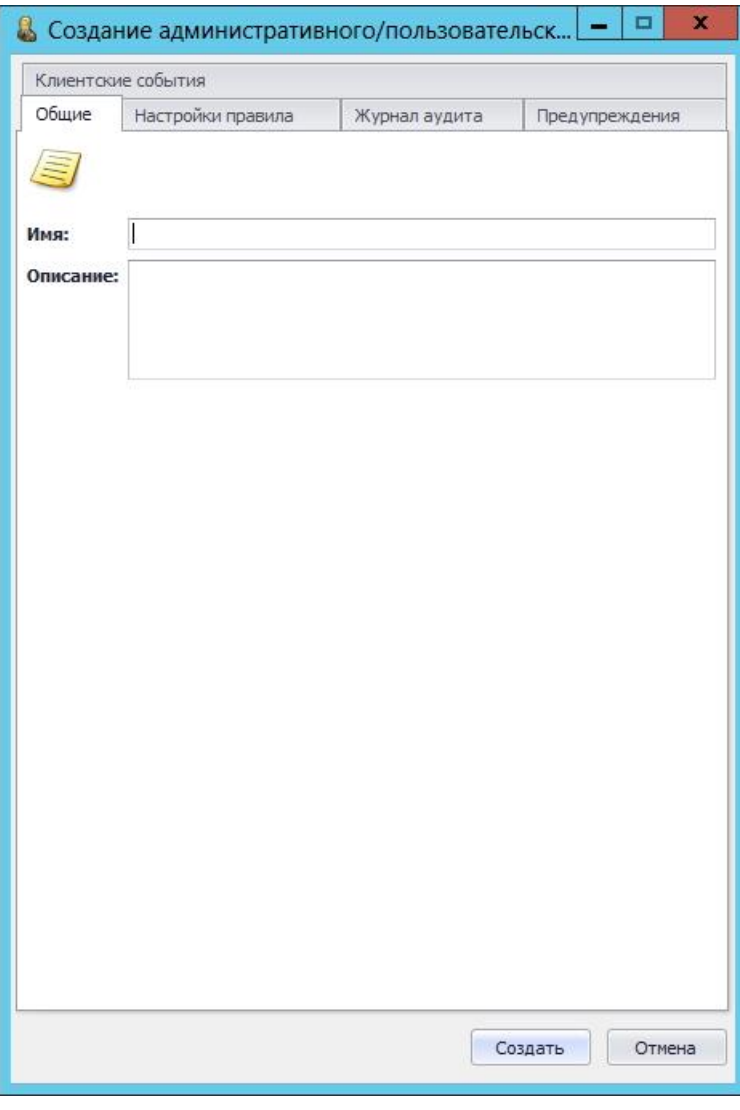

<span id="page-439-0"></span>*Рис. 404 – Вкладка Общие*

 $3.$ Введите или отредактируйте имя и описание правила рассылки уведомлений в соответствующих полях, после чего перейдите на вкладку **Настройки правила**.

Окно примет следующий вид.

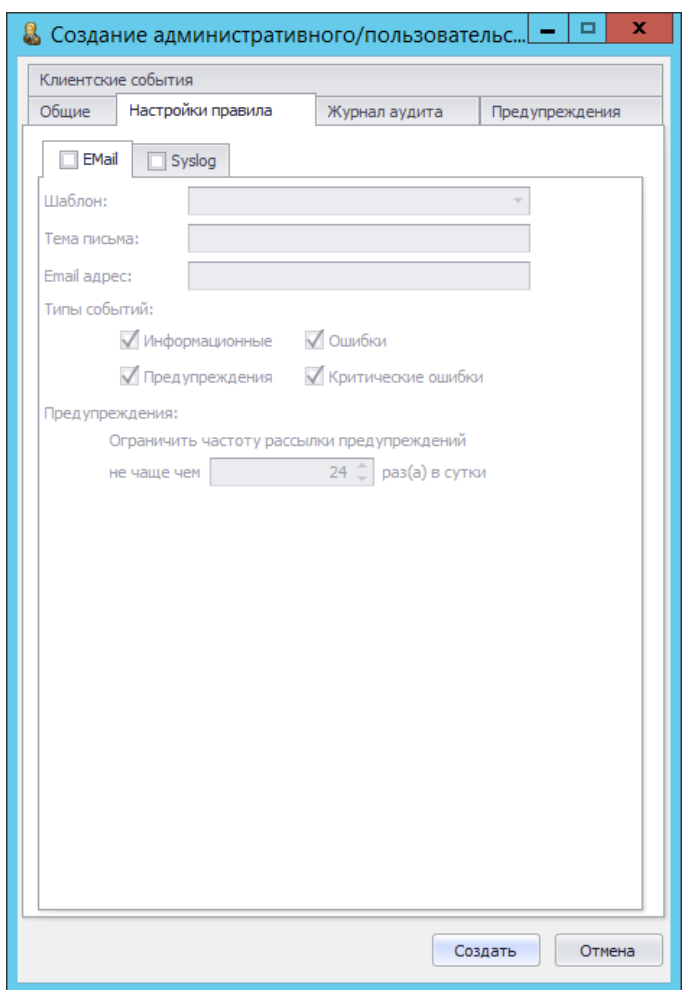

*Рис. 405 – Вкладка Настройки правила в части Email-транспорта*

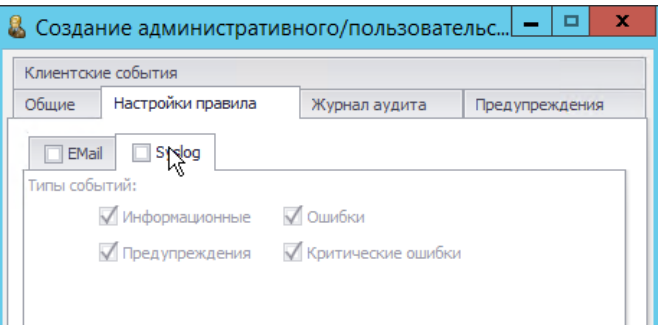

*Рис. 406 – Вид вкладки Настройки правила в части Syslog-транспорта*

#### Выполните настройку, руководствуяс[ь табл.](#page-440-0) 96. 4.

*Табл. 96 – Настройка правила уведомлений о событиях JMS*

<span id="page-440-0"></span>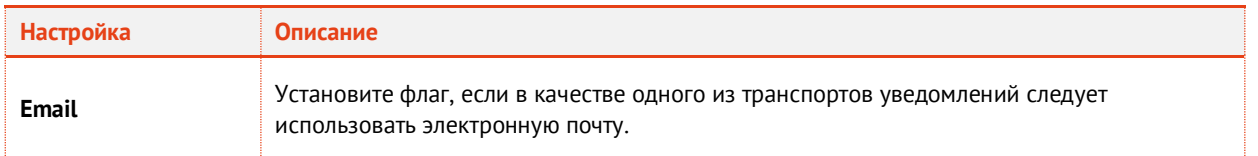

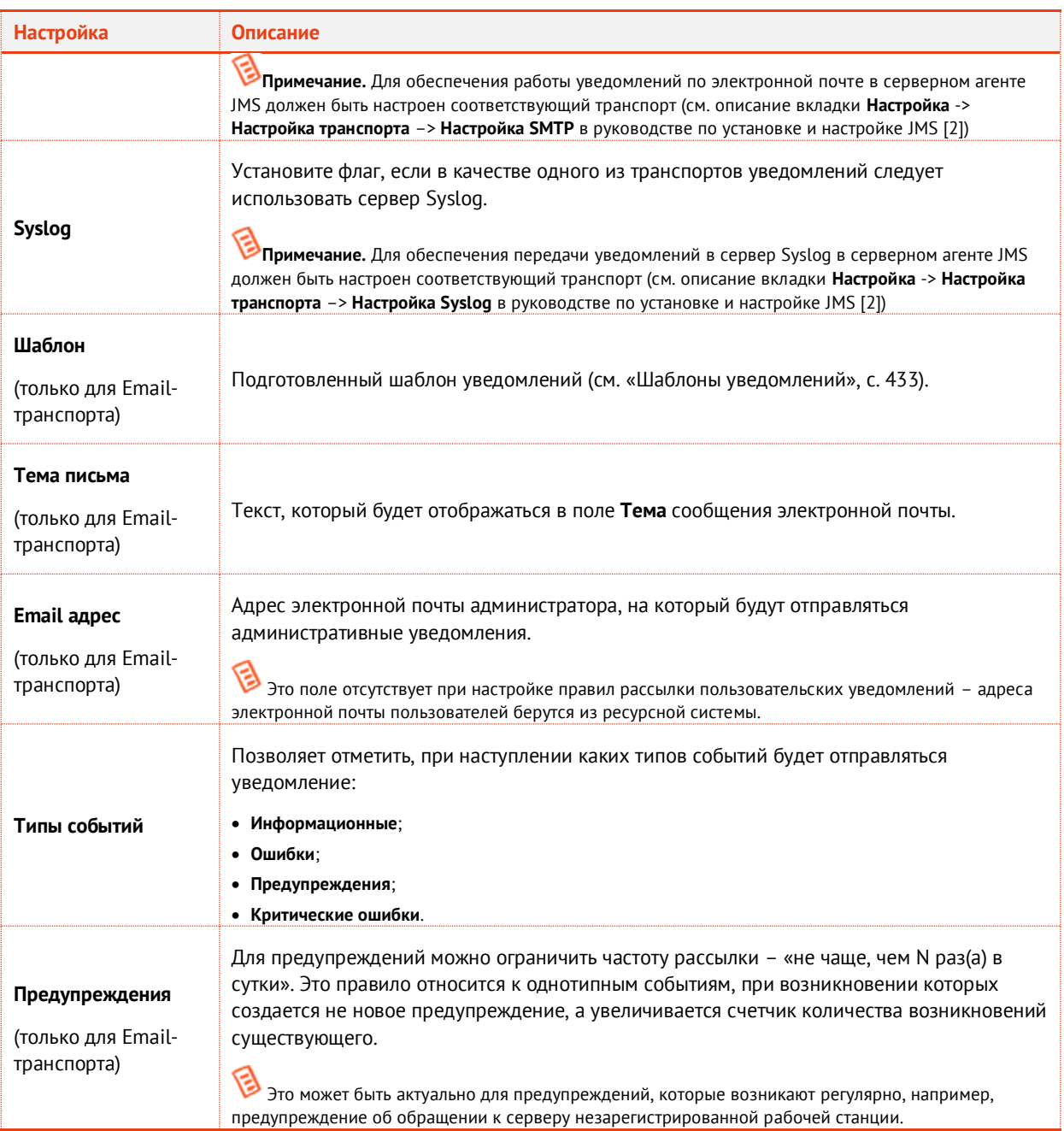

5. Перейдите на вкладку **Журнал аудита**.

### Окно примет следующий вид.

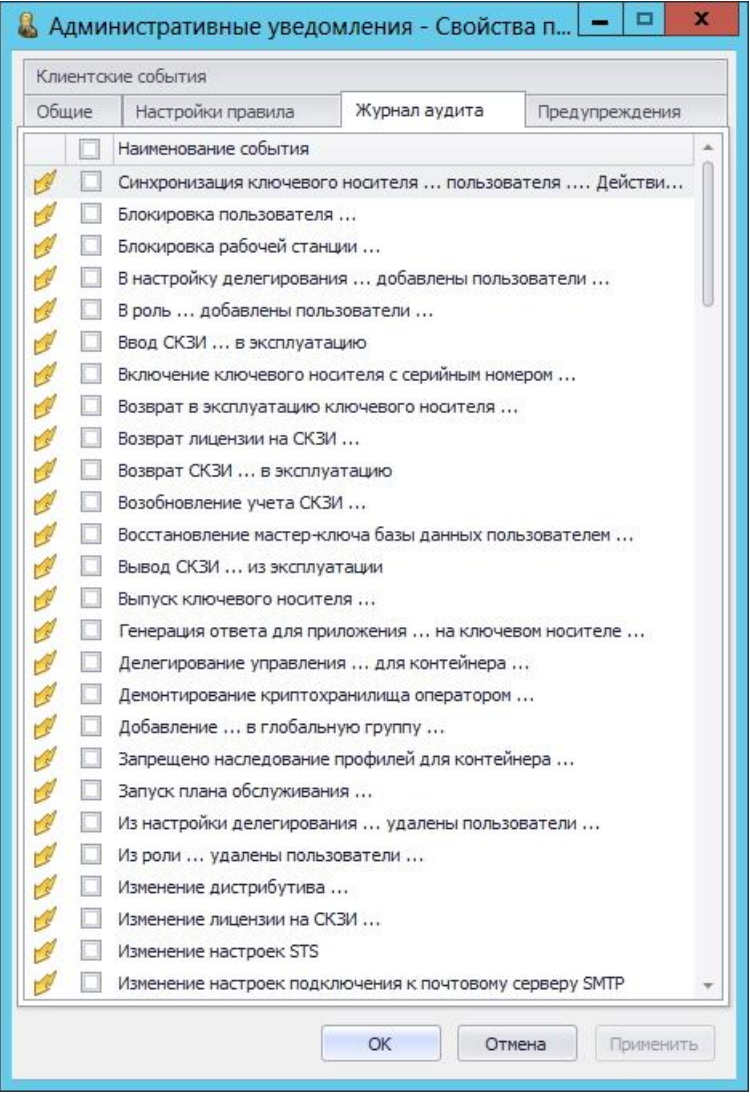

*Рис. 407 – Вкладка Журнал аудита*

6. Установите флаги напротив событий, по поводу которых вы хотите получать уведомления (чтобы отметить все события, установите флаг напротив пункта **Наименование события**).

Чтобы уведомление было отправлено, тип отмеченного события должен совпадать с одним из типов, отмеченным на вкладке **Настройки правила** (см. [табл.](#page-440-0) 96, с. [441](#page-440-0)). Например, если на вкладке **Настройки правила** в секции **Типы событий** отмечено **Ошибки** и **Критическая ошибки**, а на вкладке **Журнал аудита** отмечено событие **Выпуск ключевого носителя**, то при успешном выпуске ключевого носителя уведомление о выпуске ключевого носителя отправлено не будет, т.к. тип событий **Информационные** не был отмечен. В данном случае уведомление о выпуске ключевого носителя будет отправлено, только если во время выпуска произошла ошибка или критическая ошибка.

Нажмите **OK**, чтобы сохранить изменения. 7.

Список событий на вкладке **Журнал аудита** представлен в таблице [97](#page-443-0) .

# **Наименование события Административные уведомления Пользовательские уведомления** Синхронизация ключевого носителя … пользователя … Действий по синхронизация мно-свого носителя ... пользователя ... действии по да да да Да Да Да Блокировка пользователя … Да Да Блокировка рабочей станции … Да Нет В настройку делегирования … добавлены пользователи … В Петифа Нетифа Да Нетифа Нет В роль … добавлены пользователи … Да Нет Ввод СКЗИ … в эксплуатацию Да Нет Включение ключевого носителя с серийным номером … Включение правителя и да Да Да Возврат в эксплуатацию ключевого носителя … В Да Да Да Да Да Да Возврат лицензии на СКЗИ … Да Нет Возврат СКЗИ … в эксплуатацию Да Нет Возобновление учета СКЗИ … Да Нет Восстановление мастер-ключа базы данных пользователем … Да Нет Вывод СКЗИ ... из эксплуатации и поставление по поставке для на да да на Нет Выпуск ключевого носителя … Да Да Генерация ответа для приложения … на ключевом носителе Да Да Делегирование управления … для контейнера … Да Нет Демонтирование криптохранилища оператором … Да Нет Добавление … в глобальную группу … В Поветской составление и да Дана Нетальное и Нетальное нетальное нетальное Запрещено наследование профилей для контейнера … Да Нет Запуск плана обслуживания … Да Нет Из настройки делегирования … удалены пользователи … Да Нет Из роли … удалены пользователи … Да Нет Изменение дистрибутива … Да Нет Изменение лицензии на СКЗИ … Да Нет

### <span id="page-443-0"></span>*Табл. 97 – Список событий на вкладке Журнал аудита*

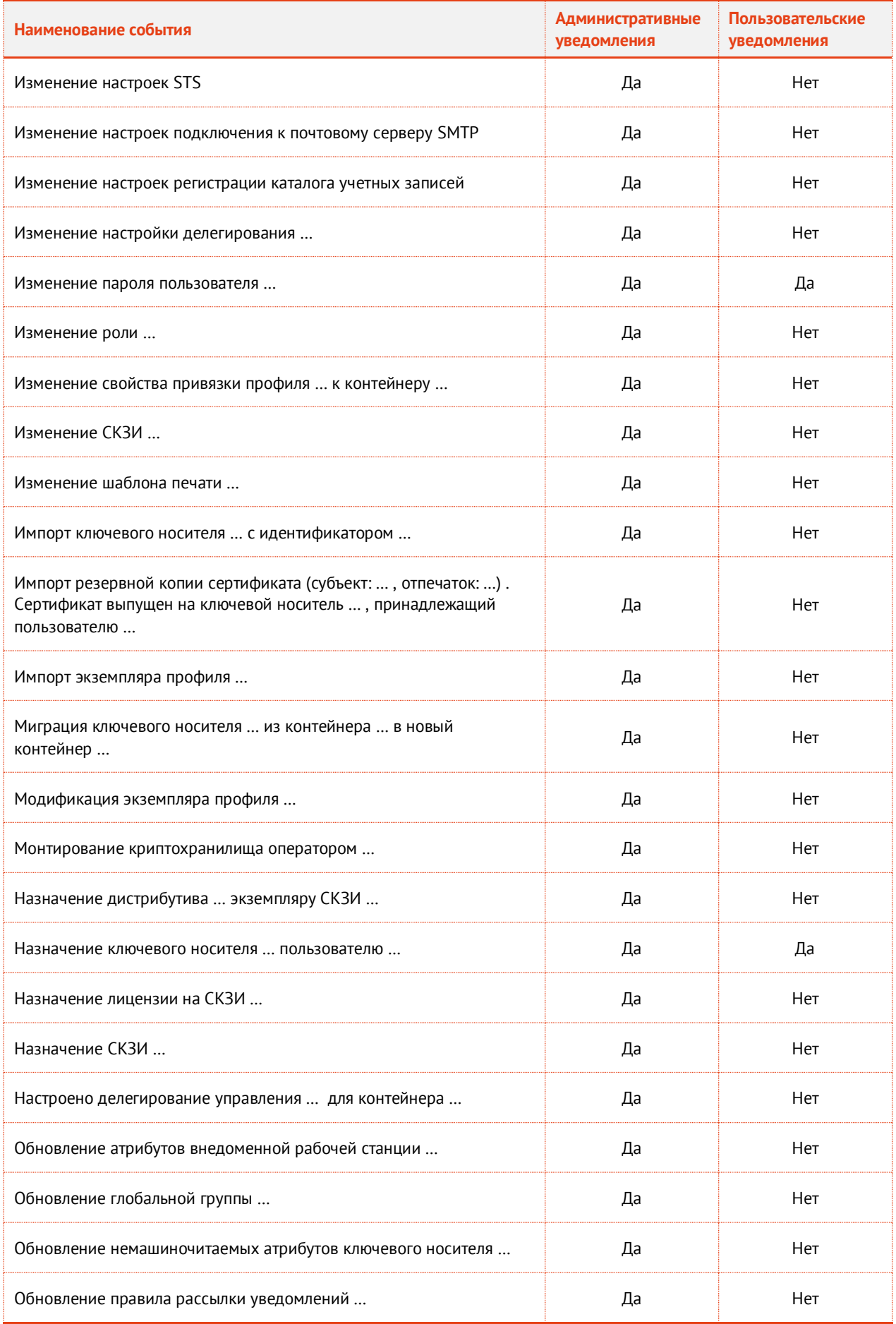

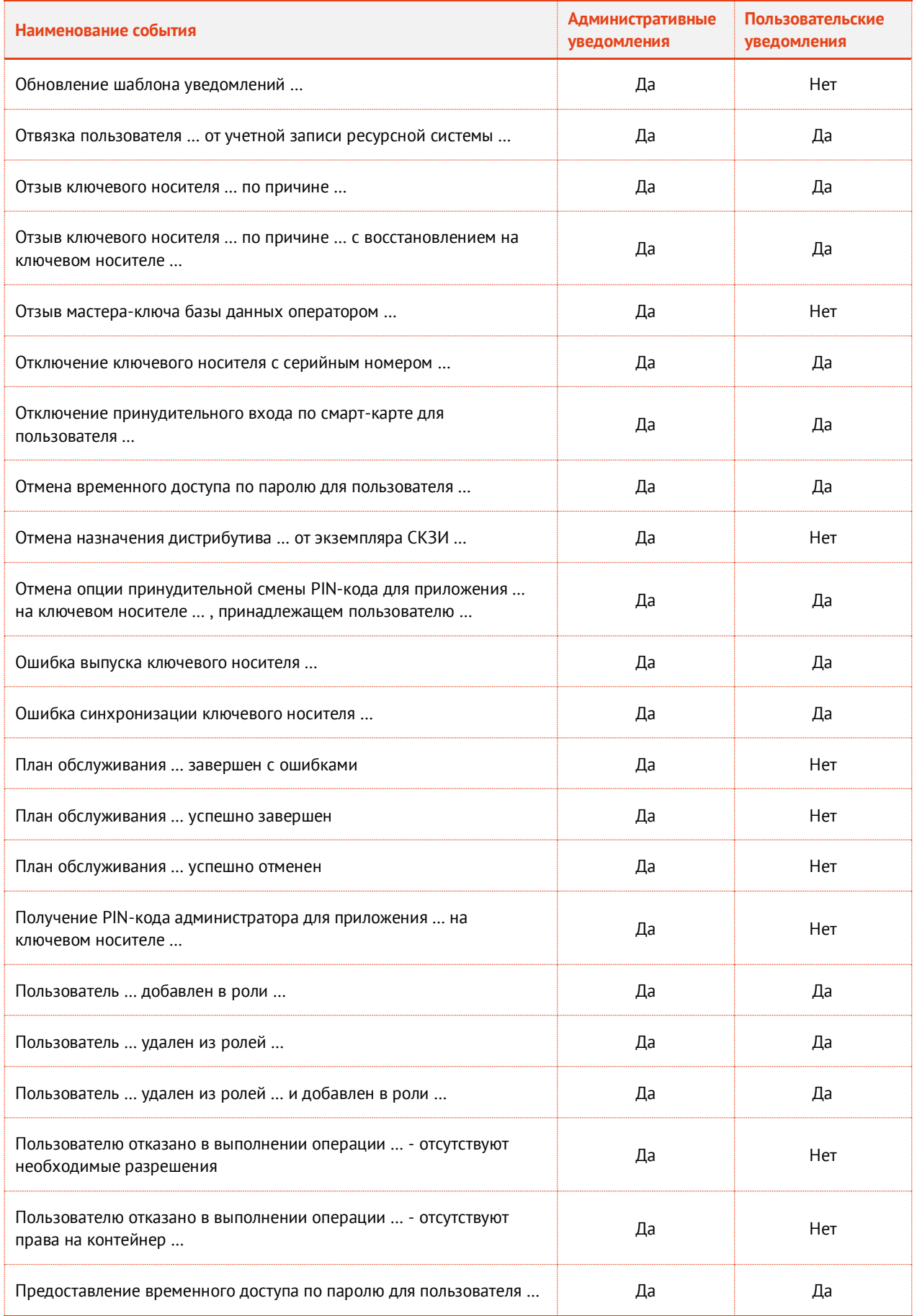

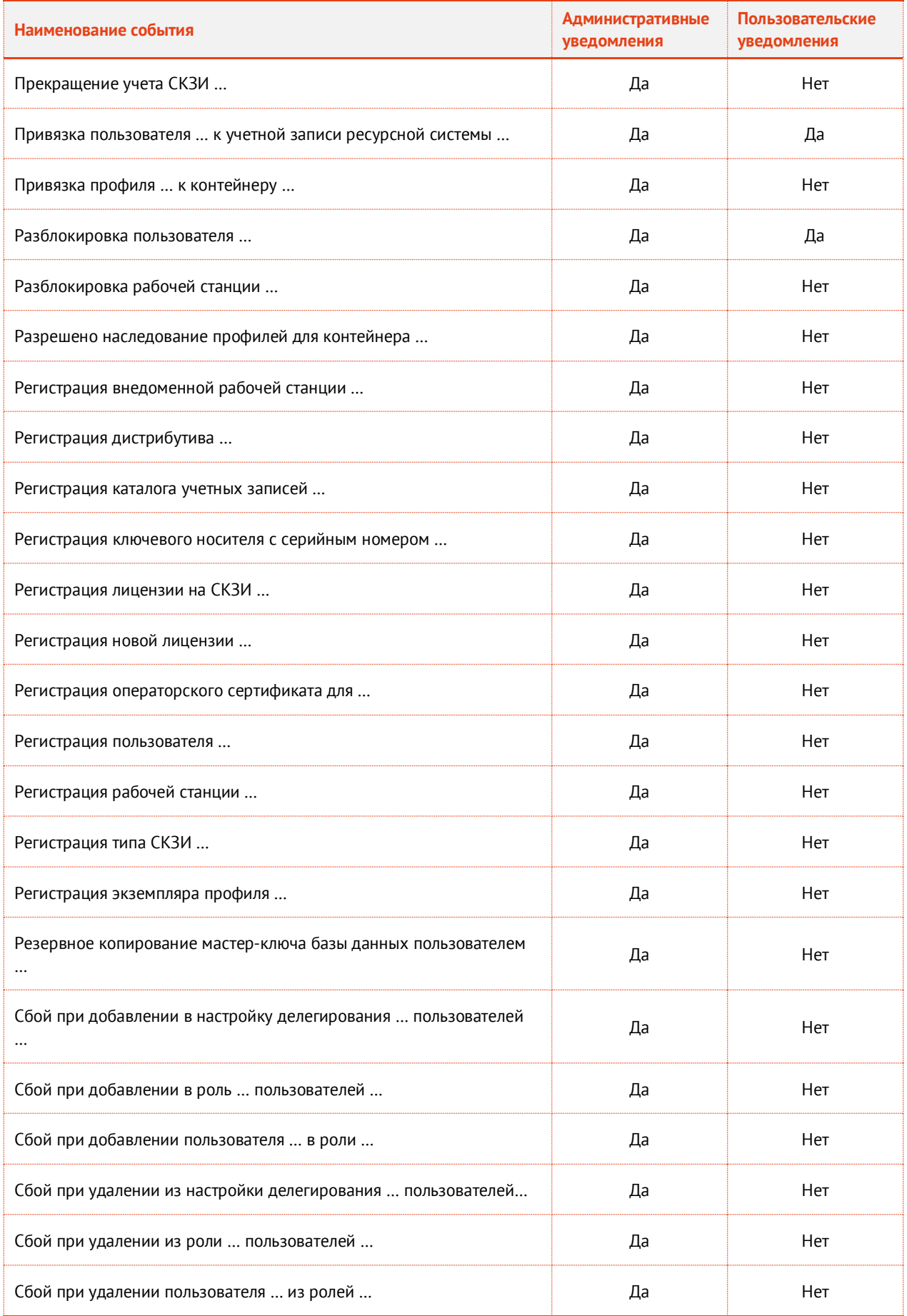

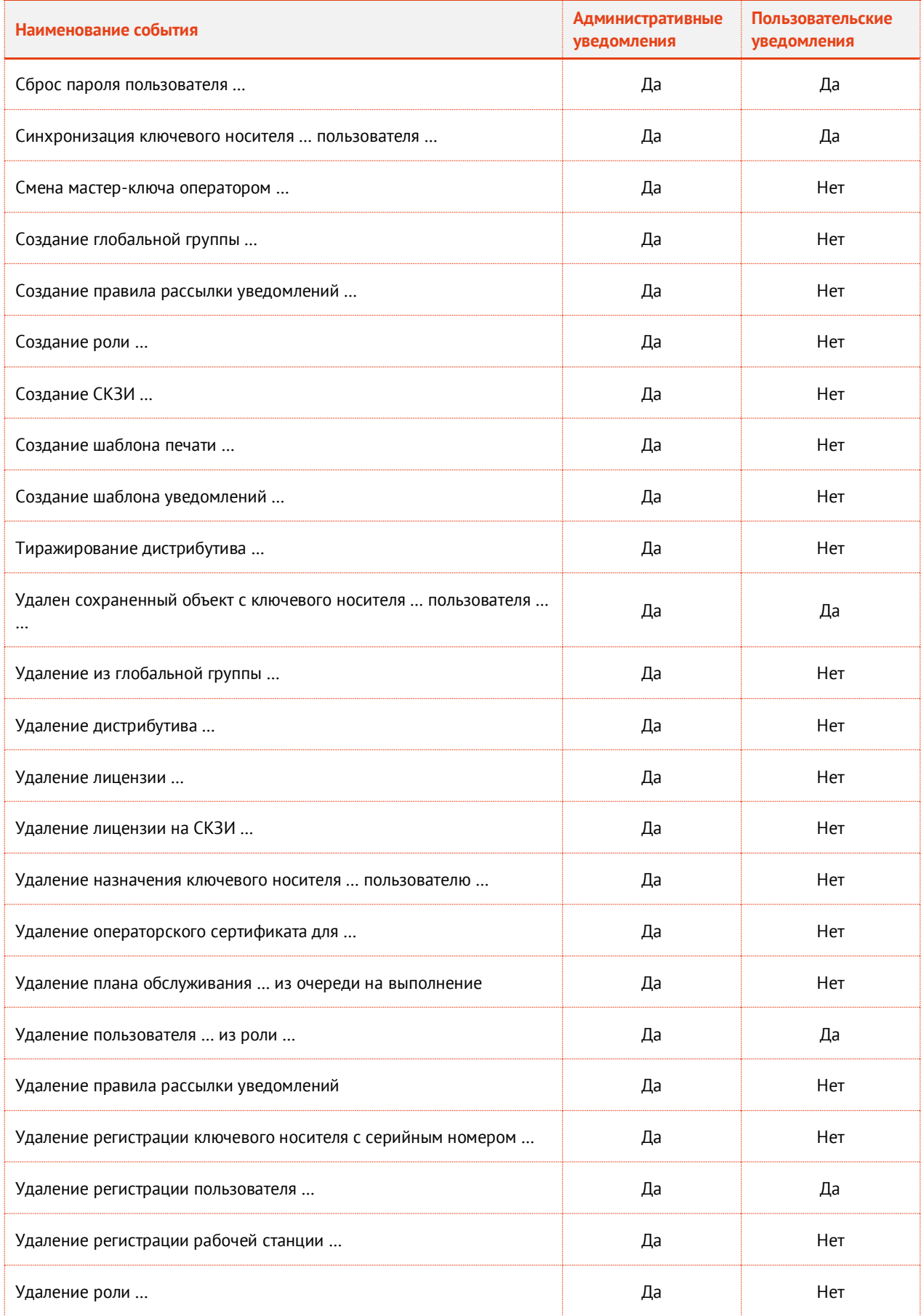

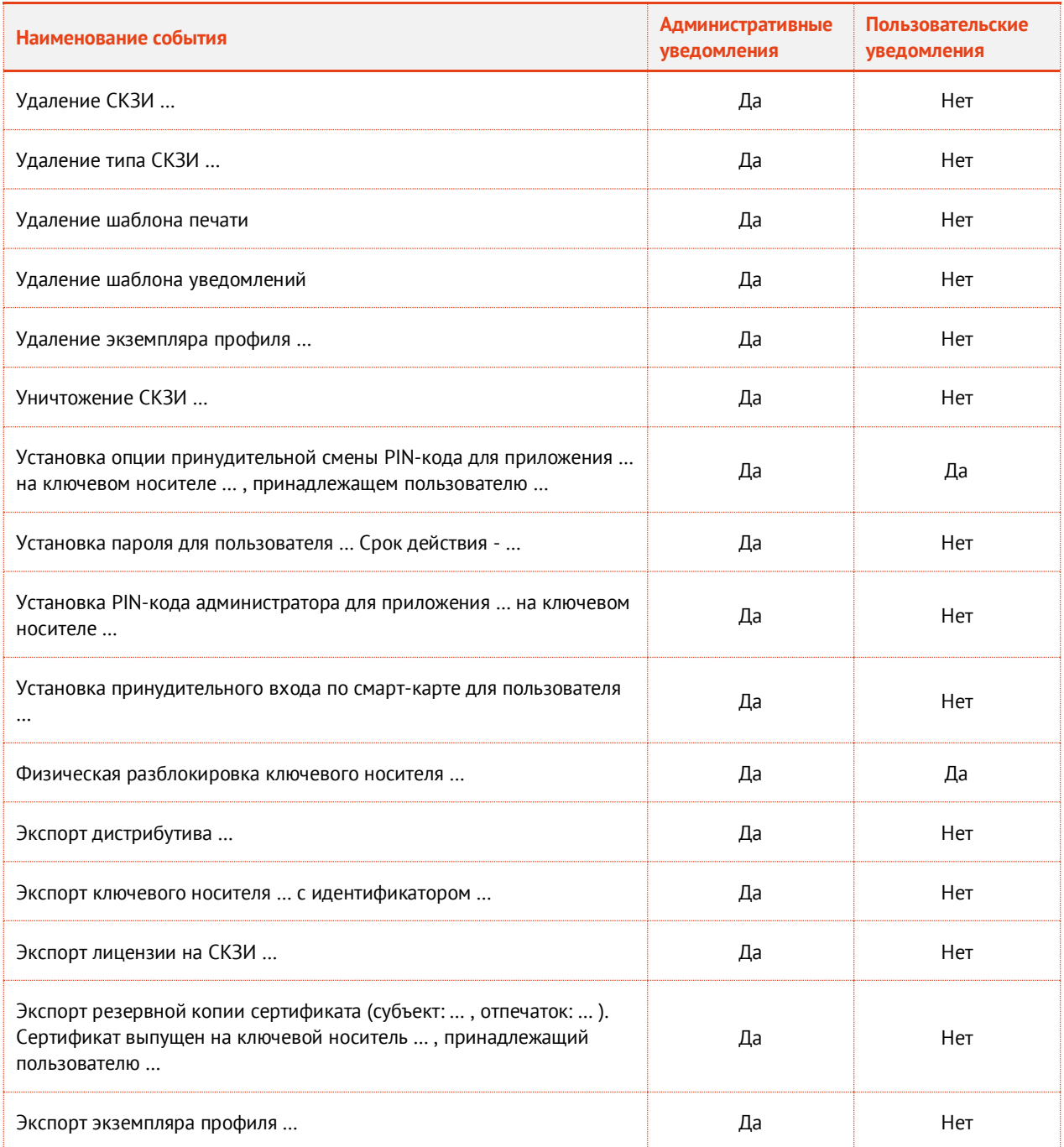

#### 8. Перейдите на вкладку **Предупреждения**.

### Окно примет следующий вид.

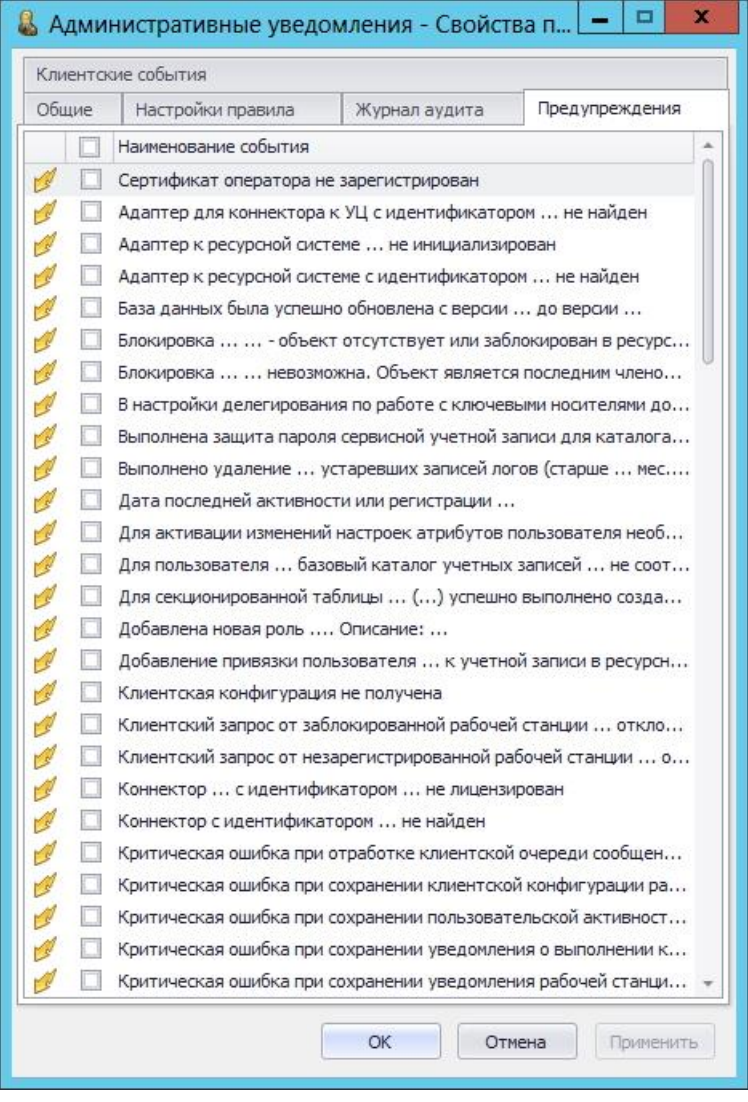

*Рис. 408 – Вкладка Предупреждения*

9. Установите флаги напротив событий, по поводу которых вы хотите получать уведомления (чтобы отметить все события, установите флаг напротив пункта **Наименование события**).

Чтобы уведомление было отправлено, тип отмеченного события должен совпадать с одним из типов, отмеченным на вкладке **Настройки правила** (см. [табл.](#page-440-0) 96, с. [441](#page-440-0)). Например, если на вкладке **Настройки правила** в секции **Типы событий** отмечено **Ошибки** и **Критическая ошибки**, а на вкладке **Журнал аудита** отмечено событие **Выпуск ключевого носителя**, то при успешном выпуске ключевого носителя уведомление о выпуске ключевого носителя отправлено не будет, т.к. тип событий **Информационные** не был отмечен. В данном случае уведомление о выпуске ключевого носителя будет отправлено, только если во время выпуска произошла ошибка или критическая ошибка.

10. Нажмите **ОК**, чтобы сохранить изменения.

Список событий на вкладке **Предупреждения** представлен в таблице [98.](#page-450-0)

### <span id="page-450-0"></span>*Табл. 98 – Список событий на вкладке Предупреждения*

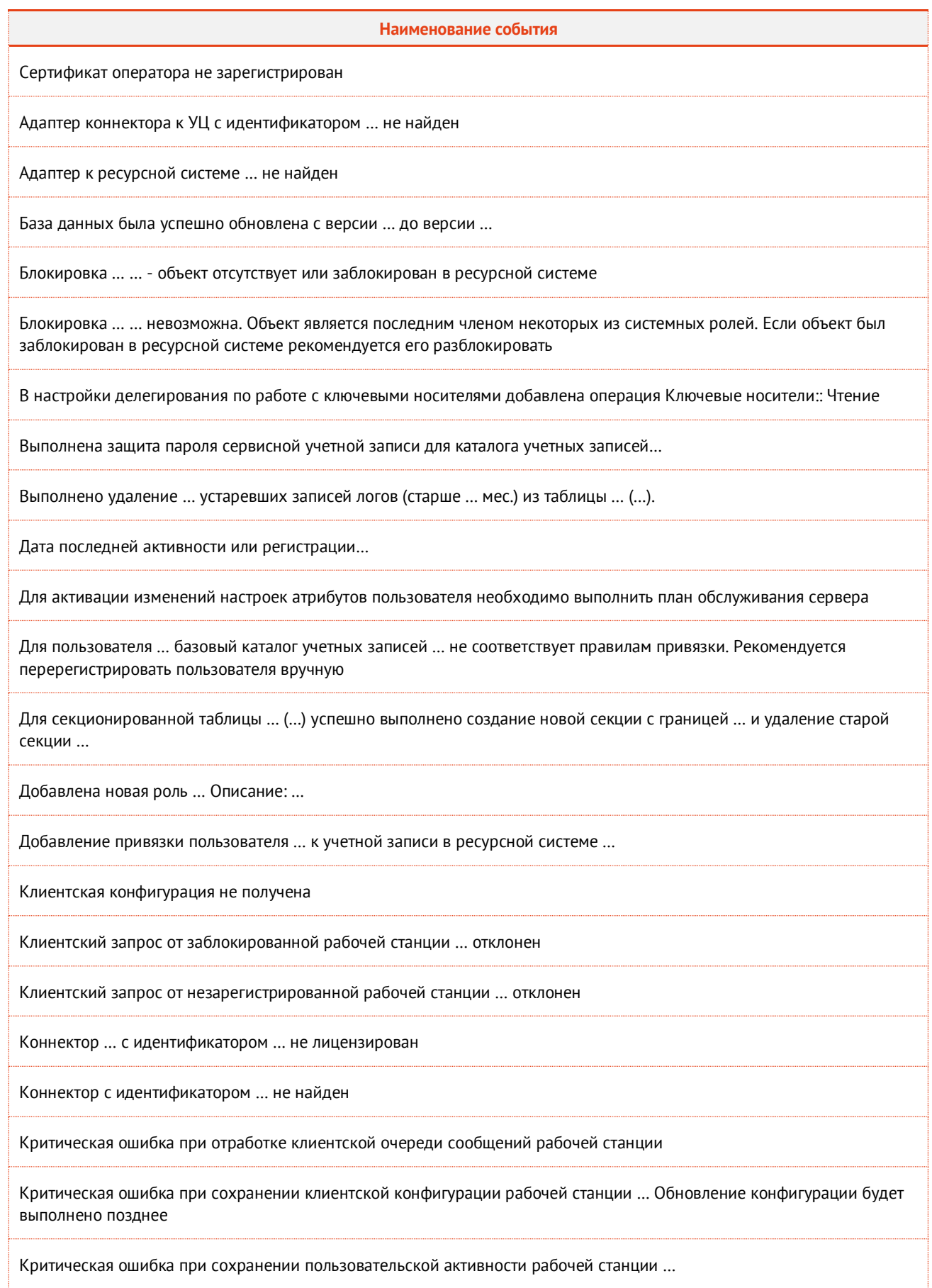

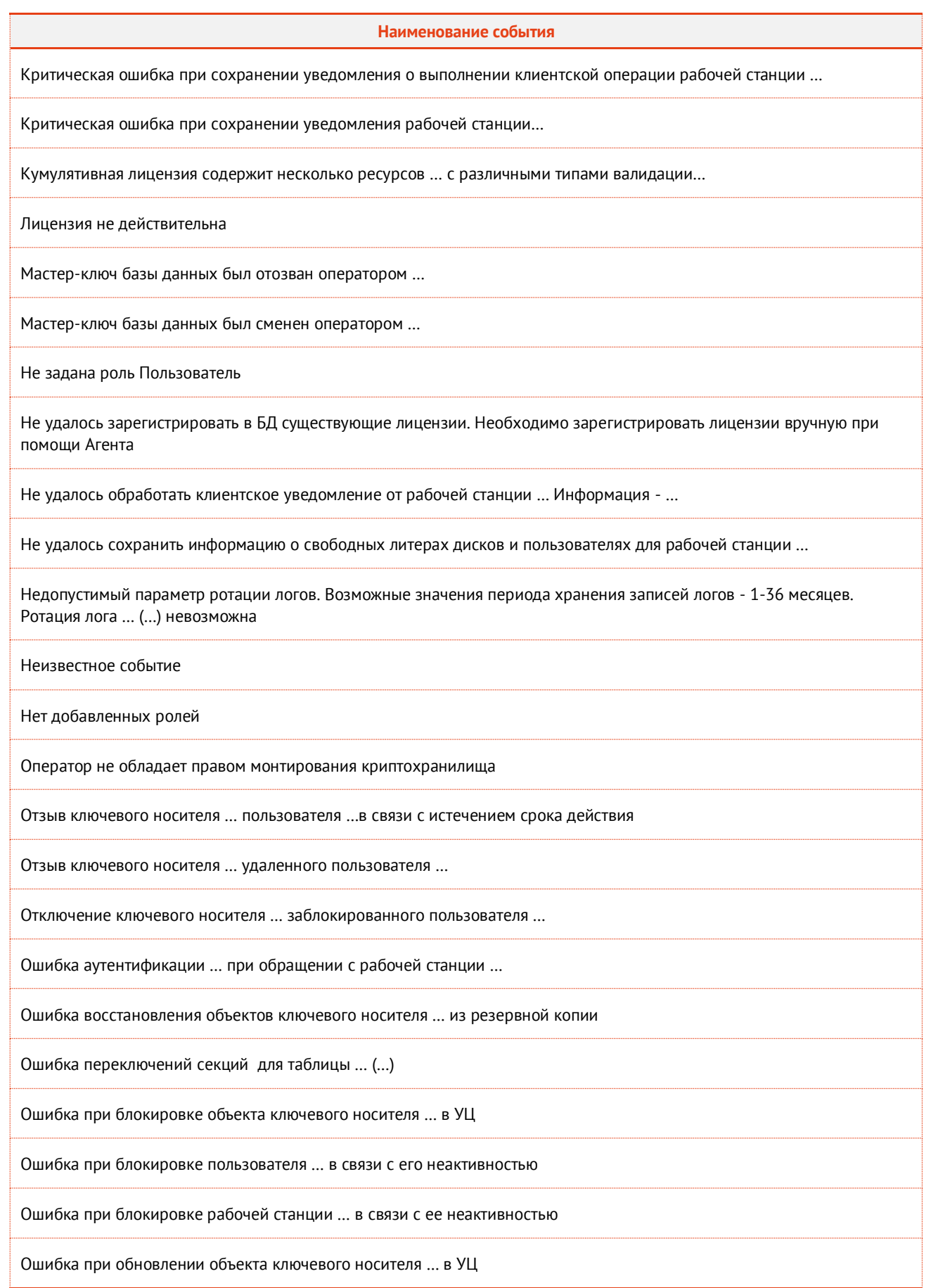

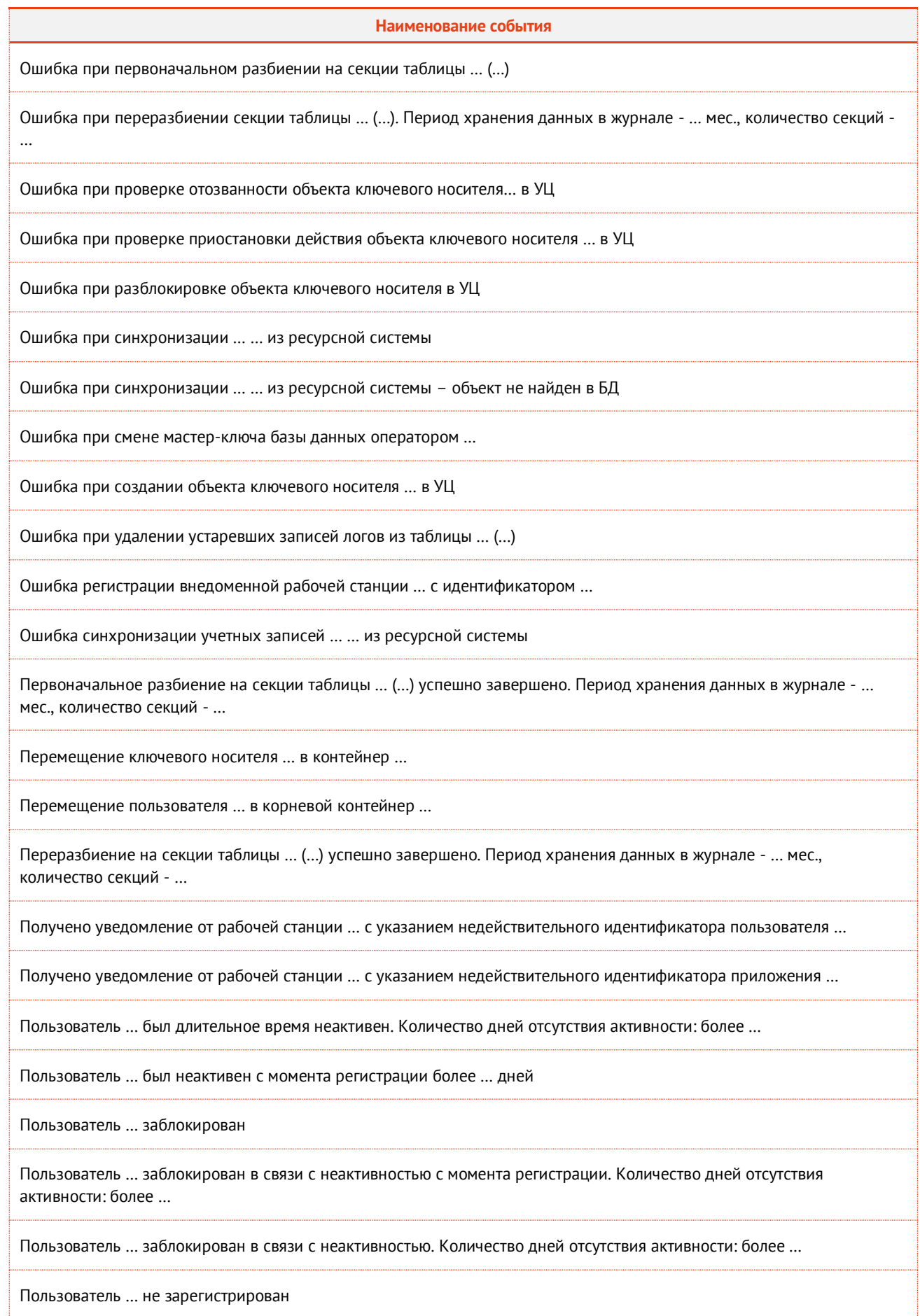

#### **Наименование события**

Пользователь … не имеет прав для обращения к серверу. Проверьте входит ли пользователь в роль "Пользователь".

После установки сервера необходимо прописать его адрес в DNS

После установки сервера необходимо сконфигурировать планировщик задач Windows для автоматизированного запуска планов обслуживания

Превышен лимит основного количества зарегистрированных рабочих станций. Лимит: … , Зарегистрировано: … Возможно зарегистрировать дополнительно: … Необходимо обновить лицензию

Проверьте учетную запись …. … - объект отсутствует или заблокирован в ресурсной системе

Рабочая станция…. была длительное время неактивна. Количество дней отсутствия активности: более …

Рабочая станция … была неактивна с момента регистрации более… дней

Рабочая станция … заблокирована в связи с неактивностью с момента регистрации. Количество дней отсутствия активности: более …

Рабочая станция … заблокирована в связи с неактивностью. Количество дней отсутствия активности: более …

Регистрация внедоменной рабочей станции … с идентификатором …

Сертификат пользователя не зарегистрирован

Синхронизация … … из ресурсной системы

Синхронизация учетных записей … из ресурсной системы

Срок действия JMS сертификата истек - … …

Срок действия JMS сертификата скоро истекает (дней): … - … …

Срок действия внешнего сертификата истек - … …

Срок действия внешнего сертификата скоро истекает (дней): … - … …

Срок действия лицензии истекает. Количество дней до истечения лицензии: менее …

Срок действия мастер-ключа базы данных истек. Криптохранилище демонтировано

Срок действия мастер-ключа базы данных истекает. Количество дней до истечения срока действия ключа: менее …

Срок действия сертификата оператора истек

Срок действия сертификата пользователя истек

Срок действия унаследованного сертификата истек- … …

Срок действия унаследованного сертификата скоро истекает (дней): … - … …

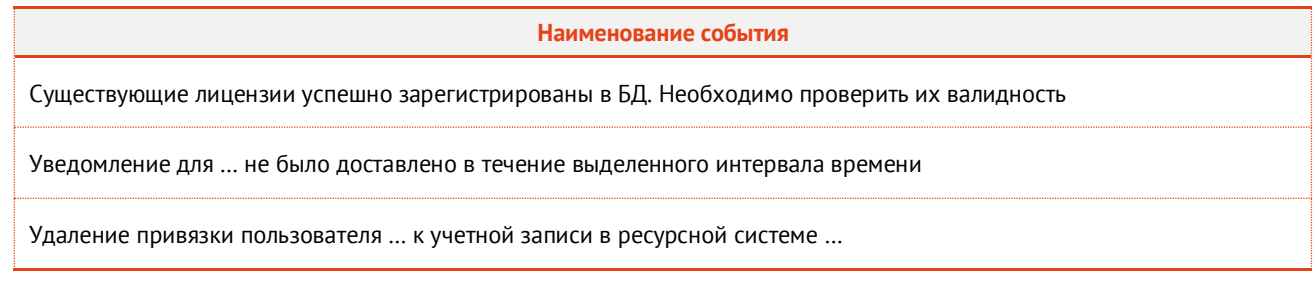

### Перейдите на вкладку **Клиентские события**.

**Примечание.** Вкладка **Клиентские события** отсутствует в версии *CA Edition* продукта JMS (см. «Руководство администратора. Часть 1» [[2](#page-669-0)], раздел «Версии поставки продукта и лицензионные опции»).

Окно примет следующий вид.

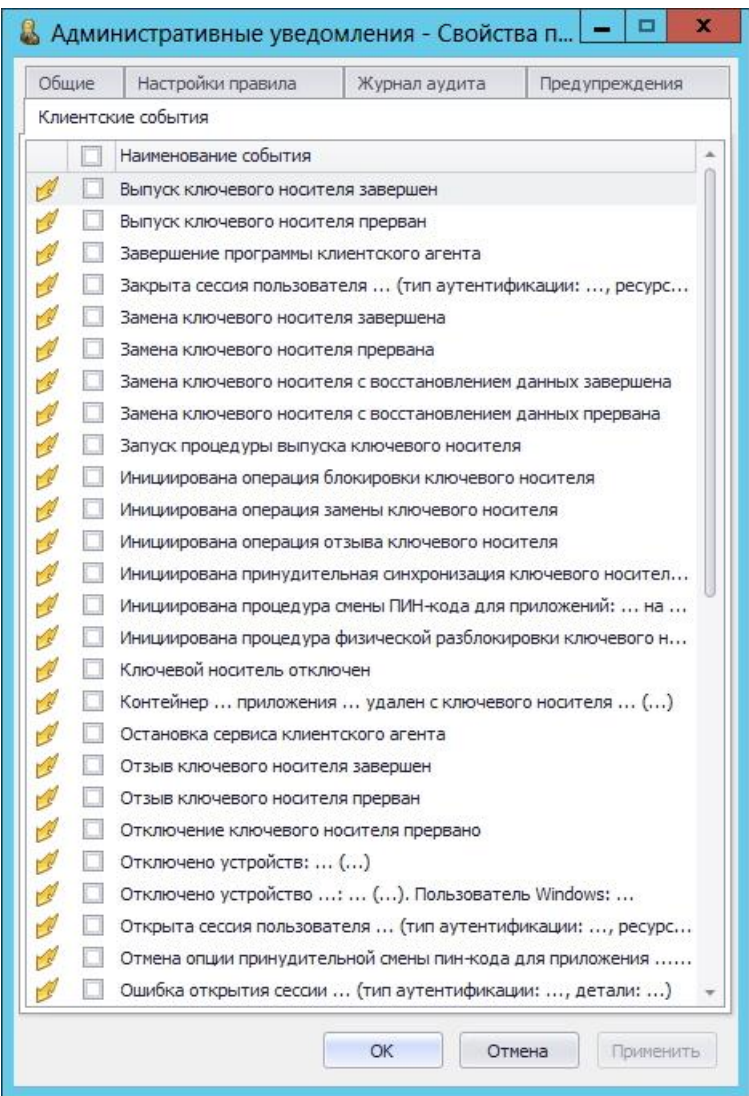

*Рис. 409 – Вкладка Клиентские события*

Установите флаги напротив событий, по поводу которых вы хотите получать уведомления (чтобы отметить все события, установите флаг напротив пункта **Наименование события**).

Чтобы уведомление было отправлено, тип отмеченного события должен совпадать с одним из типов, отмеченным на вкладке **Настройки правила** (см. [табл.](#page-440-0) 96, с. [441](#page-440-0)). Например, если на вкладке **Настройки правила** в секции **Типы событий** отмечено **Ошибки** и **Критическая ошибки**, а на вкладке **Журнал аудита** отмечено событие **Выпуск ключевого носителя**, то при успешном выпуске ключевого носителя уведомление о выпуске ключевого носителя отправлено не будет, т.к. тип событий **Информационные** не был отмечен. В данном случае уведомление о выпуске ключевого носителя будет отправлено, только если во время выпуска произошло ошибка или критическая ошибка.

13. Нажмите **ОК**, чтобы сохранить изменения.

### Список событий на вкладке **Клиентские события** представлен в таблице [99.](#page-455-0)

<span id="page-455-0"></span>*Табл. 99 – Список событий на вкладке Клиентские события*

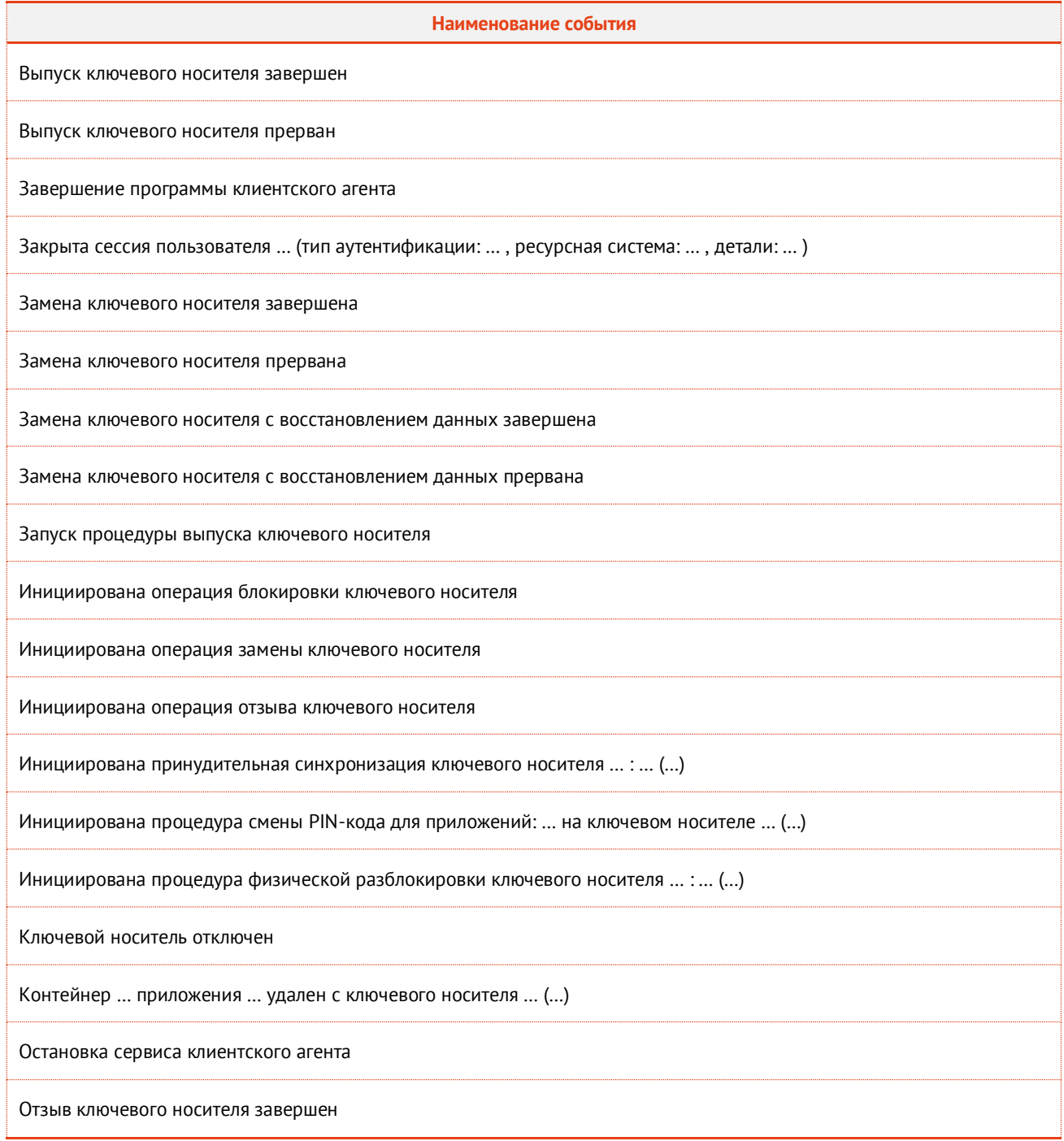

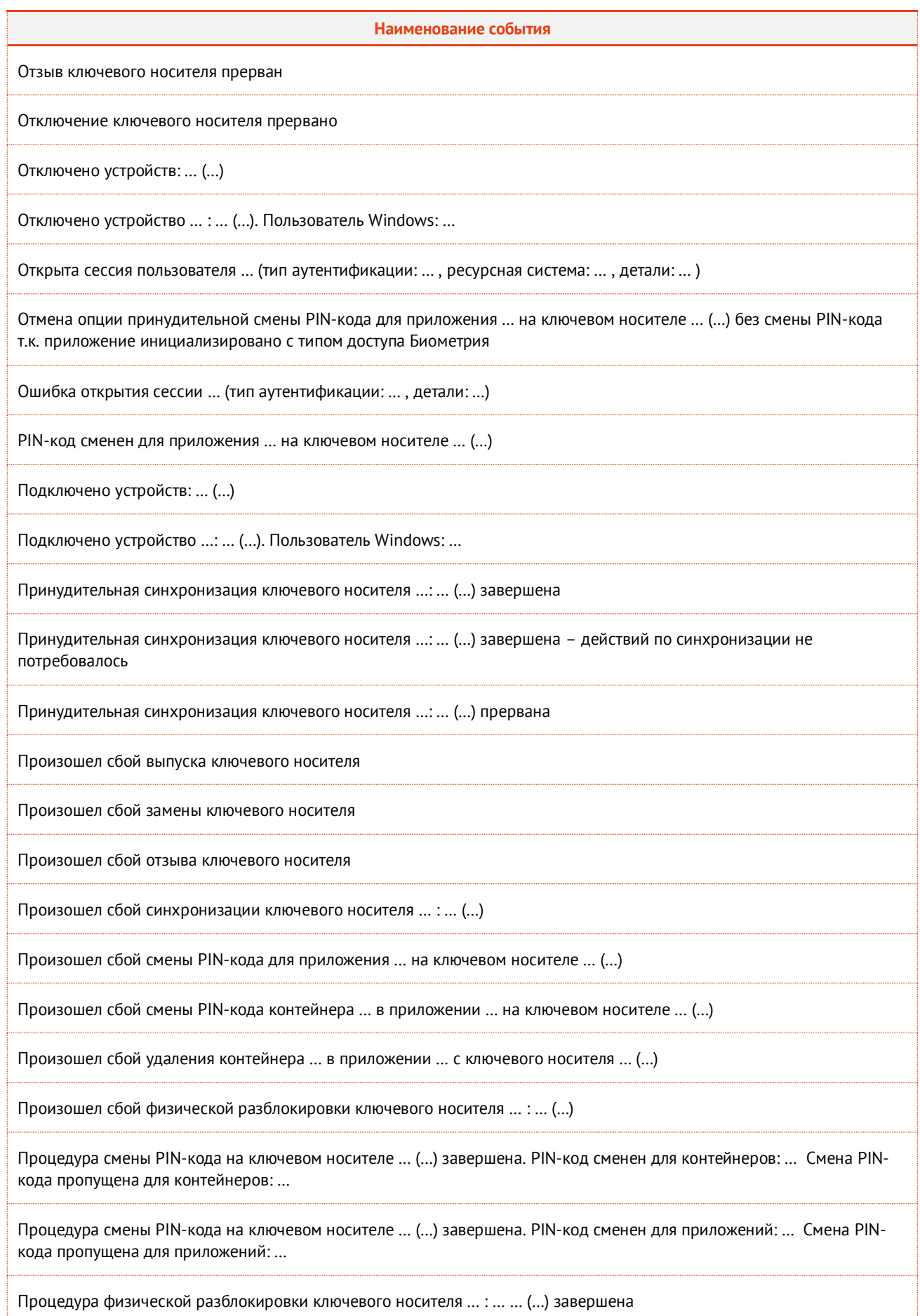

#### **Наименование события**

Процедура физической разблокировки ключевого носителя … : … … (…) прервана

Сбой при отключении ключевого носителя

Смена PIN-кода контейнера … в приложении … на ключевом носителе … (…) завершена

Старт программы клиентского агента

Старт сервиса клиентского агента

## 4. Взятие под управление JMS внешних объектов

### 4.1 Взятие под управление электронных ключей

JMS предоставляет возможность взять под управление электронные ключи (и объекты, содержащиеся в их памяти), выпущенные до установки и настройки JMS. Например, в организации до установки JMS имеются ключи, в память которых записаны сертификаты, выпущенные на имя пользователей с помощью центра сертификации Microsoft. Вы можете настроить параметры выпуска этих электронных ключей в JMS таким образом, чтобы они были взяты под управление без повторного выпуска сертификатов, уже содержащихся в памяти этих электронных ключей.

**Примечание.** Взятие под управление электронных ключей с сертификатами возможно только при условии, что JMS имеет подключение к удостоверяющим центрам (УЦ), выпустившим данные сертификаты.

Взятие под управление может относиться к следующим типам объектов, содержащимся в памяти электронного ключа:

- сертификаты, выпущенные центром сертификации Microsoft CA;
- сертификаты, выпущенные КриптоПро УЦ 1.5;
- сертификаты, выпущенные КриптоПро УЦ 2.0;
- сертификаты, выпущенные ViPNet УЦ 4.6;
- сертификаты на рабочих станциях пользователей (в качестве электронного ключа выступает *виртуальный электронный ключ «Хранилище пользователя»*);
- сертификаты, зарегистрированные для пользователя в КриптоПро DSS (в качестве электронного ключа выступает *виртуальный электронный ключ «Хранилище сервера КриптоПро DSS»*);
- профили SecurLogon.

Чтобы взятие под контроль электронного ключа произошло без повторного выпуска объектов, необходимо соблюсти следующие условия:

- В настройках профиля выпуска электронных ключей (см. [«Настройка профиля](#page-157-0) выпуска 1. [электронных ключей»](#page-157-0), с. [158\)](#page-157-0) необходимо выбрать вариант **Без инициализации** для следующих способов выпуска:
	- **Способ выпуска для консоли администратора** если выпуск будет производиться администратором в консоли управления JMS;
	- **Способ выпуска для клиентского агента** если выпуск будет производиться пользователем.

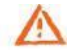

**ВАЖНО!** ПРИ НЕСОБЛЮДЕНИИ ДАННЫХ УСЛОВИЙ ПРИ ВЫПУСКЕ ЭЛЕКТРОННОГО КЛЮЧА ВСЕ ИМЕЮЩИЕСЯ НА НЕМ ДАННЫЕ (ВКЛЮЧАЯ СЕРТИФИКАТЫ) БУДУТ УДАЛЕНЫ.

Также необходимо, чтобы совпадали следующие параметры (см. [табл.](#page-458-0) 100 [ниже\)](#page-458-0), в противном случае – в память электронного ключа будет записан новый объект.

**Примечание.** В случае взятия под управления «виртуального электронного ключа» (см. [«Виртуальный электронный](#page-117-0)  [ключ «Хранилище пользователя»,](#page-117-0) с. [118](#page-117-0)) при наличии в хранилище пользователя нескольких сертификатов, удовлетворяющим требованиям для взятия под управление ([табл.](#page-458-0) 100 [ниже](#page-458-0)) будет выбран сертификат c наиболее поздней датой действительности сертификата.

*Табл. 100 – Условие взятия под управление без повторного выпуска объектов*

<span id="page-458-0"></span>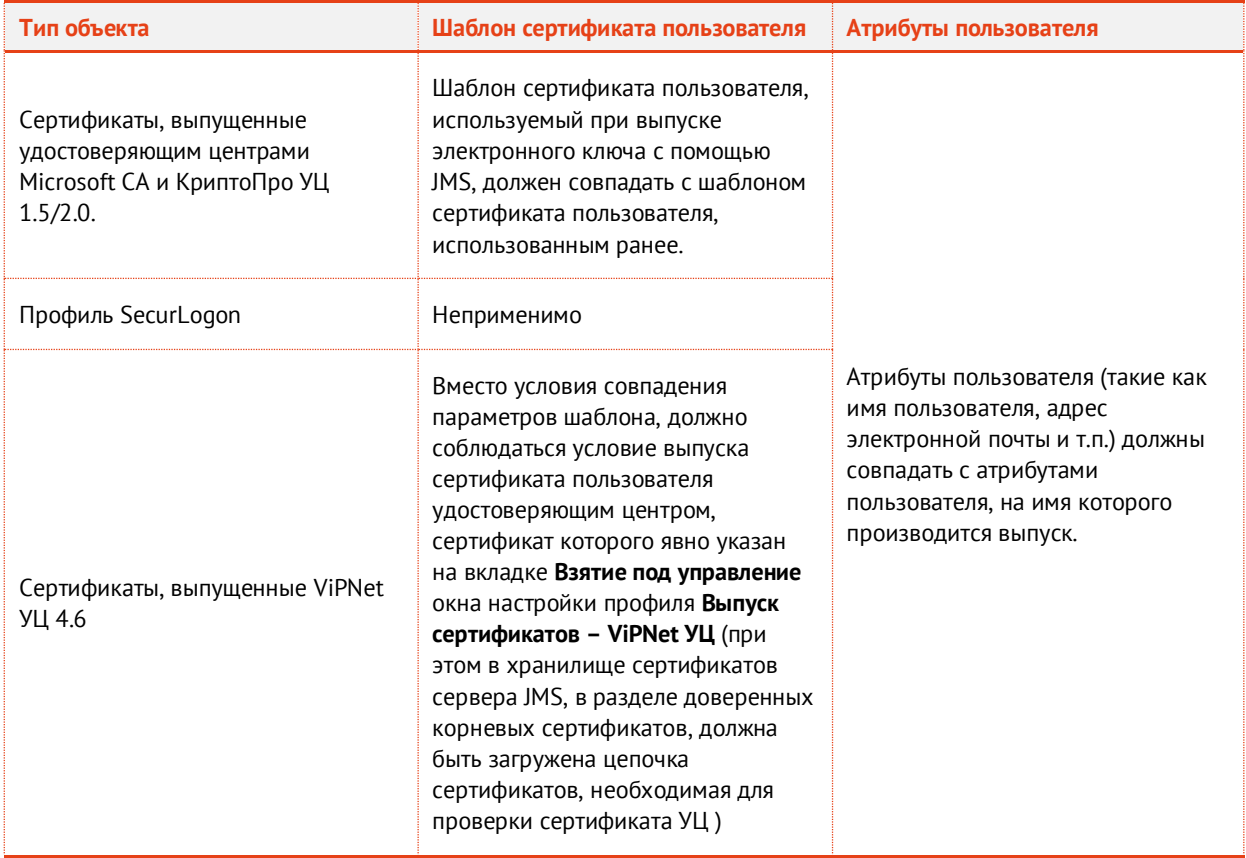

 $3.$ При выпуске электронного ключа необходимо предъявить PIN-код пользователя электронного ключа.

### 4.2 Взятие под управление пользователей КриптоПро DSS

По аналогии с управлением электронными ключами, выпущенными вне JMS, система также позволяет устанавливать контроль (администрировать параметры аутентификации и функционирования) над объектами пользователей, зарегистрированными в КриптоПро DSS. Для взятия пользователей под управление необходимо, чтобы в соответствующем профиле (см. раздел «Настройка профиля пользователя КриптоПро DSS», с. 281) был выставлен флаг **Брать под управление существующие учетные записи** (см. Табл. 60, с. 291), а идентификаторы пользователей КриптоПро DSS (список и критерий сопоставления которых также устанавливается в данном профиле) совпадали с соответствующими атрибутами пользователей в одной из ресурсных систем JMS.

При установлении контроля JMS над пользователями КриптоПро DSS (т.е. при первой синхронизации посредством плана обслуживания **Синхронизация КриптоПро DSS**) действуют следующие правила:

- в случае если в КриптоПро DSS до первой синхронизации у пользователя настроены те же методы первичной аутентификации (например **Аутентификация по паролю**, **Аутентификация по сертификату** и т.п.), что и в профиле, то значение аутентификатора (пароль, сертификат и т.п.) для данного метода аутентификации сохраняется; если же в профиле какой-либо метод аутентификации отключен, то у пользователя в КриптоПро DSS данный метод аутентификации также будет отключен с потерей аутентификатора;
- все остальные параметры пользователя КриптоПро DSS, устанавливаются в соответствии с профилем (ранее установленные значения параметров игнорируются).

## 5. Регистрация в JMS сертификатов сторонних УЦ (внешних объектов)

JMS позволяет регистрировать и вести учет электронных ключей с записанными в их память внешними объектами (сертификатами, выпущенными сторонними УЦ). После такой регистрации JMS отслеживает срок действия данных сертификатов и уведомляет об их истечении.

Для регистрации в JMS электронного ключа с находящимся на нем сертификатом, выпущенным сторонним УЦ, необходимо выполнить следующие действия:

Сохранить корневой сертификат УЦ и все промежуточные сертификаты УЦ цепочки  $\mathbf{1}$ сертификатов (включая сертификат издающего УЦ) в доверенные корневые центры (Trusted Root) на сервер JMS (или на все узлы кластера серверов JMS, если развернут кластер).

Данные сертификаты УЦ (корневой и цепочка сертификатов) используется только для получения дополнительного критерия отбора внешних объектов (проверки выпуска внешнего объекта конкретным УЦ). Если такой критерий отбора не требуется, данный шаг (сохранение сертификатов УЦ) можно не выполнять.

- $2.$ Зарегистрировать в JMS пользователя, для которого будет выпущен электронный ключ.
- $3.$ Создать, настроить и привязать профиль **Внешние объекты** к пользователю JMS. Подробнее см. раздел [«Создание и настройка профиля Внешние объекты»](#page-238-0), с. [239.](#page-238-0)
- $\mathbf{4}$ . Создать новый или настроить имеющийся профиль **Выпуск ключевых носителей** для выпускаемого электронного ключа и привязать его к пользователям. Подробнее см. разделы «Настройка профиля [выпуска электронных ключей»](#page-157-0), с. [158](#page-157-0) [«Привязка профилей»](#page-295-0), с. [296.](#page-295-0)

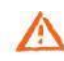

Важно! В настройках профиля выпуска электронных ключей для обоих способов выпуска (**Способ выпуска для консоли администратора** и **Способ выпуска для клиентского агента**) следует выбрать вариант **Без инициализации**, В ПРОТИВНОМ СЛУЧАЕ ПРИ ВЫПУСКЕ ЭЛЕКТРОННОГО КЛЮЧА ВСЕ ИМЕЮЩИЕСЯ НА НЕМ ДАННЫЕ (ВКЛЮЧАЯ СЕРТИФИКАТЫ) БУДУТ УДАЛЕНЫ.

- Подключить электронный ключ к компьютеру. 5.
- 6. Зарегистрировать и выпустить электронный ключ. Подробнее см. [«Выпуск электронного](#page-74-0)  [ключа администратором»](#page-74-0), с. [75.](#page-74-0)

Если электронный ключ выпускается через JMS Client, то при выпуске и синхронизации электронного ключа внешний объект также будет зарегистрирован в JMS. Таким образом, возможно регистрировать в JMS внешние объекты, как из консоли управления JMS, так и из интерфейса JMS Client.

## 6. Примеры управления СКЗИ

### 6.1 Порядок управления ключевым носителем как аппаратным СКЗИ

Ключевой носитель (КН) может интерпретироваться в JMS как аппаратное СКЗИ только в случае, если в нем установлено сертифицированное криптографическое приложение.

В текущей реализации JMS в качестве аппаратных СКЗИ поддерживаются следующие КН:

- электронные ключи компании Аладдин (обозначения приложения в JMS **ГОСТ**, **ГОСТ 2**);
- электронные ключи «Рутокен ЭЦП» (обозначение приложения в JMS –**RuToken ECP**);
- электронные ключи «JaCarta CryptoPro» (обозначение приложения в JMS –**ФКН**);
- электронные ключи «ESMART ГОСТ» (обозначение приложения в JMS –**ESMART ГОСТ**).

Все операции над ключевыми носителями как аппаратными СКЗИ осуществляются в разделах **Ключевые носители** или **Подключенные устройства -> Ключевые носители** консоли управления JMS. При этом статус такого СКЗИ можно отслеживать в разделе **Учет СКЗИ** -> **Экземпляры СКЗИ**.

Управление *КН как СКЗИ* осуществляется в соответствии с жизненным циклом, изображенным на Рис. [410.](#page-460-0)

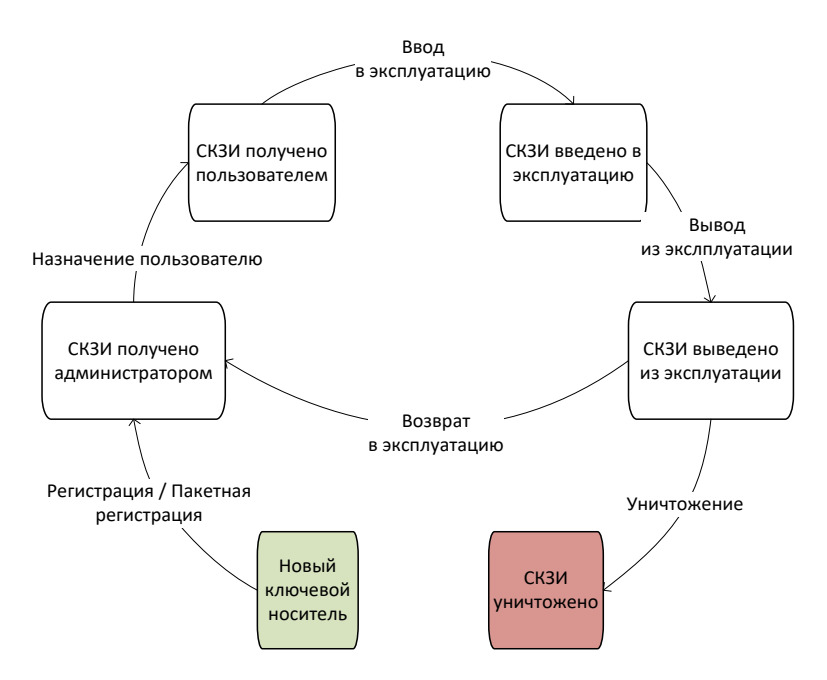

*Рис. 410 – Жизненный цикл ключевого носителя как аппаратного СКЗИ*

<span id="page-460-0"></span>В настоящем примере все операции управления жизненным циклом *КН как СКЗИ* выполняются из консоли управления JMS с непосредственным подключением ключевого носителя к компьютеру консоли.

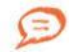

Часть операций управления жизненным циклом *КН как СКЗИ* (в частности, *назначение пользователю,* ввод *в эксплуатацию* и *вывод из эксплуатации*) можно также выполнить из клиентского агента.

### 6.1.1 Порядок регистрации КН-СКЗИ

Чтобы зарегистрировать *КН как СКЗИ* выполните следующие действия:

- Подключите КН к компьютеру, на котором запущена консоль управления JMS.  $\mathbf{1}$
- $2.$ В консоли управления JMS в разделе **Подключенные устройства -> Ключевые носители** на верхней панели нажмите **Зарегистрировать** (подробнее см. в [«Регистрация подсоединенных](#page-56-0)

[электронных ключей в JMS»](#page-56-0), с. [57\)](#page-56-0). В процессе выполнения мастера регистрации в поле **Номер СКЗИ** следует ввести регистрационный номер СКЗИ в соответствии с паспортом данного СКЗИ.

### В результате регистрации:

- экземпляру СКЗИ будет присвоен статус **Получен администратором** (статус СКЗИ можно проверить в разделе **Учет СКЗИ** -> **Экземпляры СКЗИ**);
- в JMS будет автоматически сгенерирован нормативный документ «Акт получения СКЗИ администратором» (см. раздел [«Нормативная документация»](#page-366-0), с. [367\)](#page-366-0)

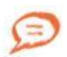

Регистрация КН некоторых типов (в частности, всех электронных ключей производства компании Аладдин с установленным приложением ГОСТ) в JMS в качестве СКЗИ может быть выполнена также в пакетном режиме (см. раздел [«Импорт \(пакетная регистрация\) электронных ключей в](#page-67-0) JMS», с. [68](#page-67-0)). Для этого следует использовать файл пакетной регистрации в формате XML, поставляемый производителем. Такой файл уже содержит регистрационные номера СКЗИ для всех импортируемых КН.

### 6.1.2 Порядок назначения КН-СКЗИ пользователю

Для назначения *КН как СКЗИ* пользователю в разделе **Подключенные устройства -> Ключевые носители** выберите необходимый КН (уже зарегистрированный как СКЗИ) и в верхней панели нажмите **Назначить пользователю** (подробнее см. [«Назначение электронного ключа](#page-70-0)  [пользователю»](#page-70-0), с . [71\)](#page-70-0).

В результате назначения:

- экземпляру СКЗИ будет присвоен статус **Получен пользователем**;
- в JMS будет автоматически сгенерирован нормативный документ «Акт передачи СКЗИ новому ответственному пользователю».
- 6.1.3 Порядок ввода КН-СКЗИ в эксплуатацию

Для ввода *КН как СКЗИ* в эксплуатацию в разделе **Подключенные устройства -> Ключевые носители** выберите подключенный к компьютеру КН и в верхней панели нажмите **Зарегистрировать и выпустить** (подробнее см. [«Выпуск электронного ключа администратором»](#page-74-0), с. [75\)](#page-74-0).

В результате ввода СКЗИ в эксплуатацию:

- экземпляру СКЗИ будет присвоен статус **Введен в эксплуатацию**;
- в JMS будет автоматически сгенерирован нормативный документ «Акт ввода СКЗИ в эксплуатацию».

### **Примечания:**

- 1. В случае если электронный ключ еще не зарегистрирован в JMS (или зарегистрирован, но не назначен пользователю), он также может быть введен в эксплуатацию как СКЗИ из консоли управления JMS путем выпуска, см. [«Выпуск электронного ключа администратором»](#page-74-0), с. [75](#page-74-0) (регистрацию КН как СКЗИ и его назначение пользователю следует произвести в процессе выпуска).
- 2. КН, зарегистрированный в JMS как СКЗИ, может быть введен в эксплуатацию также путем его выпуска из клиента JMS аутентифицировавшимся пользователем (т.е. открывшим сеанс работы с JMS). Для этого клиенту JMS (клиентскому агенту) должен быть разрешен выпуск электронного ключа (см. разделы [«Настройка профиля](#page-163-0)  [клиентского агента»](#page-163-0)", с. [164](#page-163-0) и [«Привязка профилей»](#page-295-0), с. [296\)](#page-295-0)
- <span id="page-461-0"></span>6.1.4 Порядок вывода КН-СКЗИ из эксплуатации

Для вывода *КН как СКЗИ* из эксплуатации в разделе **Подключенные устройства -> Ключевые носители** выберите необходимый КН и в верхней панели нажмите **Отозвать** (подробнее см. [«Отзыв](#page-87-0)  [электронного ключа»](#page-87-0), с . [88\)](#page-87-0).

В результате вывода СКЗИ из эксплуатации:

- экземпляру СКЗИ будет присвоен статус **Выведен из эксплуатации**;
- в JMS будет автоматически сгенерирован нормативный документ «Акт вывода СКЗИ из эксплуатации».

*КН как СКЗИ* после вывода из эксплуатации может быть уничтожен (см. [«Порядок уничтожения](#page-462-0) КН-[СКЗИ», ниже\)](#page-462-0) или возвращен в эксплуатацию (см. «Порядок возврата КН-[СКЗИ в эксплуатацию»](#page-462-1), [ниже](#page-462-1)).

<span id="page-462-1"></span>6.1.5 Порядок возврата КН-СКЗИ в эксплуатацию

Для возврата *КН как СКЗИ* в эксплуатацию в разделе **Ключевые носители** выберите выведенный из эксплуатации КН и в верхней панели нажмите **Вернуть в эксплуатацию** (подробнее см. [«Возврат в](#page-94-0)  [эксплуатацию электронного ключа»](#page-94-0), с. [95\)](#page-94-0).

В результате возврата СКЗИ в эксплуатацию:

- экземпляру СКЗИ будет присвоен статус **Получен администратором** (т.е. СКЗИ возвращается на этап жизненного цикла «СКЗИ получено администратором» согласно [Рис.](#page-460-0) 410, с. [461\)](#page-460-0);
- в JMS будет автоматически сгенерирован нормативный документ «Акт получения СКЗИ администратором».
- <span id="page-462-0"></span>6.1.6 Порядок уничтожения КН-СКЗИ

В случае уничтожения *КН как СКЗИ* (т.е. его физического разрушения согласно правилам пользования соответствующего СКЗИ) в JMS следует произвести *настоящую* операцию.

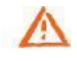

**Важно! Перед тем как уничтожить** *КН как СКЗИ,* **его следует вывести из эксплуатации** (см. «Порядок вывода КН-[СКЗИ из эксплуатации», выше](#page-461-0)).

Чтобы уничтожить *КН как СКЗИ,* в разделе **Подключенные устройства -> Ключевые носители** (или **Ключевые носители**) выберите КН, предварительно выведенный из эксплуатации, и в верхней панели на вкладке **Действия** нажмите **Удалить**.

В результате уничтожения СКЗИ:

- экземпляру СКЗИ будет присвоен статус **Уничтожен**;
- в JMS будет автоматически сгенерирован нормативный документ «Акт об уничтожении СКЗИ».

Учетная запись уничтоженного СКЗИ остается в JMS (данную запись невозможно удалить).

Для отображения всех уничтоженных **СКЗИ в разделе Учет СКЗИ** -> **Экземпляры СКЗИ** в верхней панели следует нажать **Показывать уничтоженные**.

Учетный номер уничтоженного СКЗИ (поле **Номер**) не может быть использован в дальнейшем при регистрации новых СКЗИ.

### 6.2 Порядок управления программным СКЗИ

Управление программным СКЗИ осуществляется в соответствии с жизненным циклом, изображенным на Рис. [411.](#page-463-0)

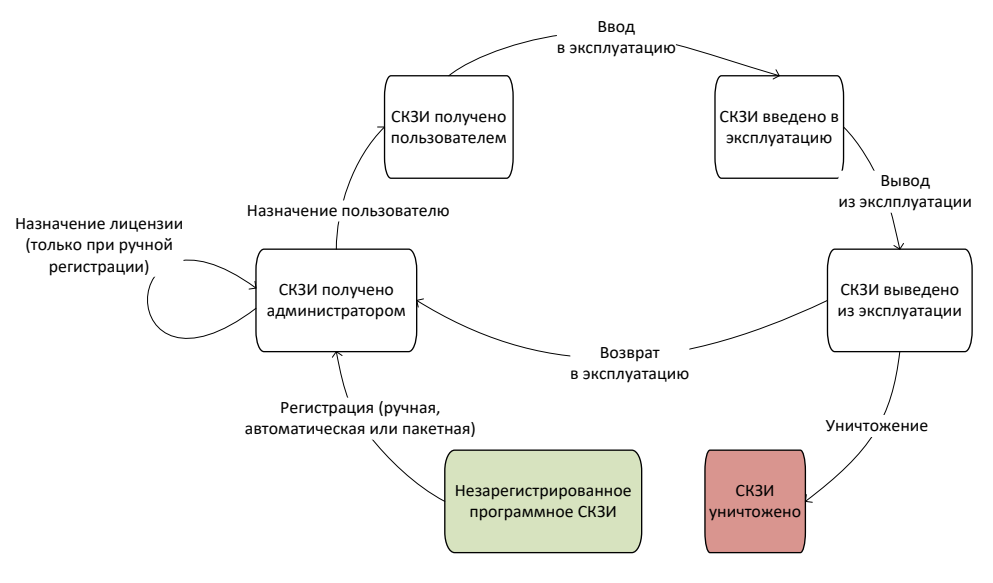

*Рис. 411 – Жизненный цикл программного СКЗИ*

<span id="page-463-0"></span>Все операции над программным СКЗИ и отслеживание его статуса осуществляются в разделе **Учет СКЗИ -> Экземпляры СКЗИ** консоли управления JMS.

### <span id="page-463-1"></span>6.2.1 Порядок регистрации программного СКЗИ

Для регистрации программного СКЗИ можно воспользоваться одним из перечисленных ниже способов.

### **Ручная регистрация программных СКЗИ**

Чтобы зарегистрировать программное СКЗИ вручную в консоли управления JMS в разделе **СКЗИ -> Экземпляры СКЗИ** необходимо выполнить следующие действия**:**

- На верхней панели нажмите **Зарегистрировать** и выполните необходимые действия по 1. регистрации (подробнее см. в [«Регистрация экземпляра СКЗИ»](#page-327-0), с. [328\)](#page-327-0).
- $2.$ В списке экземпляров СКЗИ выберите только что зарегистрированное СКЗИ, на верхней панели нажмите **Лицензии** и выберите **Назначить** (подробнее см. в разделе [«Лицензия»](#page-331-0), с. [332\)](#page-331-0).

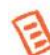

**Примечание.** Ручная регистрация из раздела **Учет СКЗИ** -> **Экземпляры СКЗИ** недоступна для программных СКЗИ типа КриптоПРО СSP. Их регистрация осуществляется только в автоматическом или пакетном режиме, см. ниже.

### **Автоматическая регистрация программных СКЗИ с опцией Автосоздание**

В случае если у типа программного СКЗИ установлена опция **Автосоздание экземпляров СКЗИ** (см. раздел [«Типы СКЗИ»](#page-317-0), с. [318](#page-317-0)), при регистрации его лицензии в консоли администрирования JMS (см. в раздел [«Регистрация лицензии СКЗИ»](#page-351-0), с. [352](#page-351-0)), будет автоматически зарегистрирован экземпляр СКЗИ с учетным номером, идентичным номеру зарегистрированной лицензии.

### **Пакетная регистрация программных СКЗИ с опцией Автосоздание**

В случае если у типа программного СКЗИ установлена опция **Автосоздание экземпляров СКЗИ** (см. раздел [«Типы СКЗИ»](#page-317-0), с. [318](#page-317-0)), при пакетной регистрации лицензий СКЗИ такого типа (см. раздел [«Импорт лицензий \(пакетная регистрация](#page-353-0))», с. [354](#page-353-0)), будут автоматически зарегистрированы экземпляры СКЗИ с учетными номерами, идентичными номерам зарегистрированных лицензий.

Формат CSV-файла для пакетной регистрации приведен в разделе [«Формат файлов импорта](#page-356-0)  [лицензий СКЗИ»](#page-356-0), с. [357.](#page-356-0)

### **Автоматическая регистрация программных СКЗИ, установленных на рабочих станциях**

Экземпляры программных СКЗИ типа КриптоПро CSP и ViPNet CSP (кроме экземпляров СКЗИ КриптоПро CSP с *демонстрационной лицензией* производителя) создаются в JMS автоматически при обнаружении их инсталляций на рабочих станциях с установленным и подключенным клиентом JMS.

В результате регистрации (любыми из перечисленных выше способов) программного СКЗИ:

- экземпляру СКЗИ будет присвоен статус **Получен администратором** (статус СКЗИ можно проверить в разделе **Учет СКЗИ** -> **Экземпляры СКЗИ**);
- в JMS будет автоматически сгенерирован нормативный документ «Акт получения СКЗИ администратором» (см. раздел [«Нормативная документация»](#page-366-0), с. [367\)](#page-366-0). В случае пакетной регистрации в одном документе будут перечислены все зарегистрированные СКЗИ.
- 6.2.2 Порядок назначения программного СКЗИ пользователю

Для назначения программного СКЗИ пользователю в разделе **СКЗИ -> Экземпляры СКЗИ** выберите необходимый экземпляр СКЗИ со статусом *Получен администратором* и в верхней панели нажмите **Назначить ответственное лицо** (подробнее см. [«Назначить ответственное лицо»](#page-332-0), с . [333\)](#page-332-0).

В случае если инсталлированное на рабочей станции программное СКЗИ было зарегистрировано в JMS автоматически (см. [«Порядок регистрации](#page-463-1) программного СКЗИ»[, выше\)](#page-463-1), его назначение пользователю, первому открывшему пользовательский сеанс работы клиента JMS на данной рабочей станции (после такой автоматической регистрации СКЗИ), также будет выполнено автоматически.

В результате назначения:

- экземпляру СКЗИ будет присвоен статус **Получен пользователем**;
- в JMS будет автоматически сгенерирован нормативный документ «Акт передачи СКЗИ новому ответственному пользователю».
- 6.2.3 Порядок ввода программного СКЗИ в эксплуатацию

Для ввода программного СКЗИ в эксплуатацию в разделе **СКЗИ -> Экземпляры СКЗИ** выберите необходимый экземпляр СКЗИ со статусом *Получен пользователем* и в верхней панели нажмите **Ввести в эксплуатацию** (подробнее см. [«Ввести в эксплуатацию»](#page-332-1), с . [333\)](#page-332-1).

В результате ввода СКЗИ в эксплуатацию:

- экземпляру СКЗИ будет присвоен статус **Введен в эксплуатацию**;
- в JMS будет автоматически сгенерированы следующие нормативные документы:
	- «Акт установки СКЗИ»;
	- «Акт ввода СКЗИ в эксплуатацию»;
	- «Акт передачи лицензии ответственном у лицу».
- <span id="page-464-0"></span>6.2.4 Порядок вывода программного СКЗИ из эксплуатации

Для вывода программного СКЗИ из эксплуатации в разделе **СКЗИ -> Экземпляры СКЗИ** выберите необходимый экземпляр СКЗИ со статусом *Введен в эксплуатацию* и в верхней панели нажмите **Вывести из эксплуатации** (подробнее см. «Порядок вывода КН-[СКЗИ из эксплуатации»](#page-461-0), с . [462\)](#page-461-0).

В результате вывода из эксплуатации:

- экземпляру СКЗИ будет присвоен статус **Выведен из эксплуатации**;
- в JMS будет автоматически сгенерированы следующие нормативные документы:
	- «Акт передачи лицензии ответственном у лицу»;
	- «Акт получения СКЗИ администратором»;
	- $\equiv$ «Акт вывода СКЗИ из эксплуатации».

Программное СКЗИ после вывода из эксплуатации может быть уничтожено (см. [«Порядок](#page-465-0)  [уничтожения программного СКЗИ»](#page-465-0), [ниже\)](#page-465-0) или возвращено в эксплуатацию (см. [«Порядок возврата](#page-465-1)  [программного СКЗИ в эксплуатацию», ниже](#page-465-1)).

<span id="page-465-1"></span>6.2.5 Порядок возврата программного СКЗИ в эксплуатацию

Для возврата программного СКЗИ в эксплуатацию в разделе **СКЗИ -> Экземпляры СКЗИ** выберите необходимый экземпляр СКЗИ со статусом *Выведен из эксплуатации* и в верхней панели нажмите **Вернуть в эксплуатацию** (подробнее см. [«Вернуть в эксплуатацию»](#page-335-0), с . [336\)](#page-335-0).

В результате возврата СКЗИ в эксплуатацию:

- экземпляру СКЗИ будет присвоен статус **Получен администратором** (т.е. СКЗИ возвращается на этап жизненного цикла «СКЗИ получено администратором» согласно рис[. Рис.](#page-463-0) 411, с. [464\)](#page-463-0);
- в JMS будет автоматически сгенерирован нормативный документ «Акт получения СКЗИ администратором».

### <span id="page-465-0"></span>6.2.6 Порядок уничтожения программного СКЗИ

В случае уничтожения программного СКЗИ (т.е. его физического разрушения согласно правилам пользования соответствующего СКЗИ) в JMS следует произвести *настоящую* операцию.

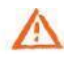

**Важно! Перед тем как уничтожить программное СКЗИ***,* **его следует вывести из эксплуатации** (см. [«Порядок вывода программного](#page-464-0) СКЗИ из эксплуатации»[, выше](#page-464-0)).

Чтобы уничтожить программное СКЗИ*,* в разделе **СКЗИ -> Экземпляры СКЗИ** выберите экземпляр программного СКЗИ со статусом *Выведен из эксплуатации* и в верхней панели нажмите **Уничтожить** (подробнее см. в разделе [«Уничтожить»](#page-335-1), с. [336\)](#page-335-1).

В результате уничтожения СКЗИ:

- экземпляру СКЗИ будет присвоен статус **Уничтожен**;
- в JMS будет автоматически сгенерирован нормативный документ «Акт об уничтожении СКЗИ».

Учетная запись уничтоженного СКЗИ остается в JMS (данную запись невозможно удалить).

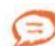

Для отображения всех уничтоженных **СКЗИ в разделе Учет СКЗИ** -> **Экземпляры СКЗИ** в верхней панели следует нажать **Показывать уничтоженные**.

Учетный номер уничтоженного СКЗИ (поле **Номер**) не может быть использован в дальнейшем при регистрации новых СКЗИ.

### 6.3 Управление учетом СКЗИ

JMS позволяет выполнять операции над учетной записью экземпляра СКЗИ (прекращение/возобновление учета и удаление самой записи) после его регистрации в системе на всех этапах жизненного цикла до уничтожения СКЗИ (см[. Рис.](#page-460-0) 410, с. [461](#page-460-0) [и Рис.](#page-463-0) 411, с. [464\)](#page-463-0). Функция управления учетом (включая удаление учетной записи) может быть использована, например, в случае ошибочной регистрации СКЗИ.

**Прекращение учета экземпляра СКЗИ.** Чтобы прекратить учет СКЗИ, в разделе **Учет СКЗИ** -> **Экземпляры СКЗИ** выберите в списке необходимый экземпляр СКЗИ, на верхней панели нажмите **Управление учетом** и выберите **Прекратить**. Выбранный экземпляр СКЗИ приобретет статус *Учет прекращен* (отражается в столбце **Состояние**).

**Возобновление учета экземпляра СКЗИ.** Чтобы возобновить учет СКЗИ, в разделе **Учет СКЗИ** -> **Экземпляры СКЗИ** выберите в списке необходимый экземпляр СКЗИ со статусом *Учет прекращен*, на верхней панели нажмите **Управление учетом** и выберите **Возобновить**. Выбранный экземпляр СКЗИ приобретет статус, который он имел до прекращения учета (например, *Получен администратором*).

**Удаление учетной записи экземпляра СКЗИ.** Для удаления учетной записи экземпляра СКЗИ в разделе **Учет СКЗИ** -> **Экземпляры СКЗИ** выберите в списке необходимый экземпляр СКЗИ со статусом *Учет прекращен*, на верхней панели нажмите **Управление учетом** и выберите **Удалить учетную запись**. Учетная запись данного экземпляра СКЗИ будет удалена из базы данных JMS.

**Примечание.** Удаление из JMS учетной записи экземпляра СКЗИ со статусом *Уничтожен* невозможно.

## 7. Настройка параметров ведения журнала диагностики JMS

Файлы журнала диагностики JMS в зависимости от компонента записываются в следующие каталоги (см[. табл.](#page-466-0) 101).

<span id="page-466-0"></span>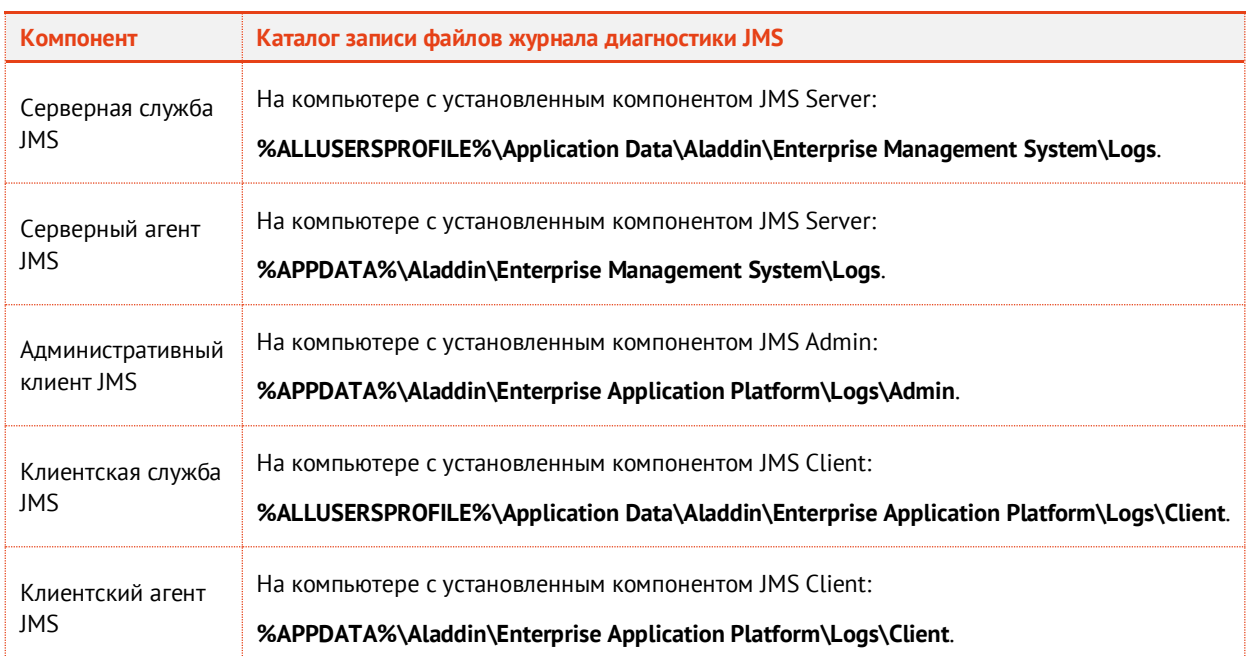

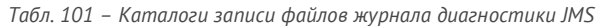

По умолчанию ведение журнала диагностики JMS включено. Чтобы отключить ведение журнала диагностики JMS, необходимо внести изменения в файл конфигурации, например, с помощью программы **Блокнот** (см[. табл.](#page-466-1) 102).

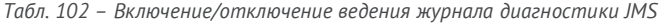

<span id="page-466-1"></span>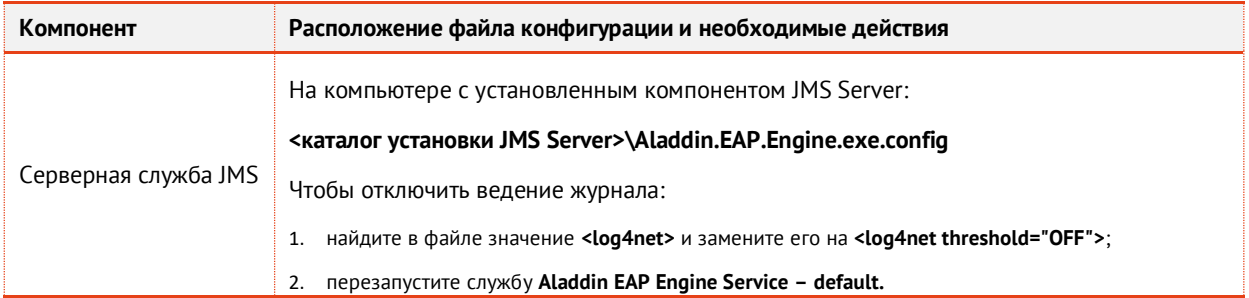

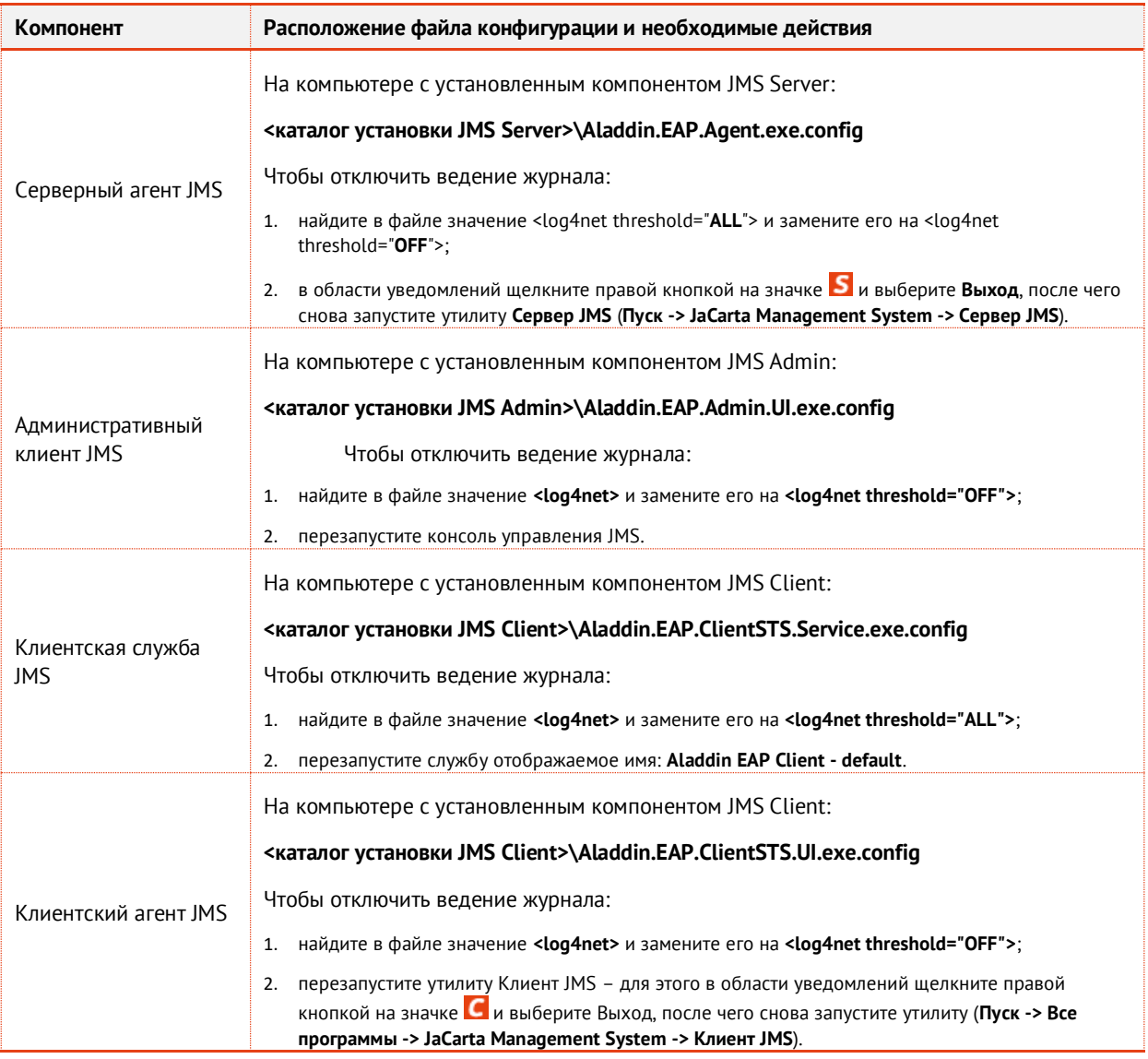

## 8. Отображение имен компьютеров при взаимодействиях в JMS

Для визуальной идентификации многочисленных компонентов JMS (клиентов, консолей управления и серверов) в процессе их взаимодействия в системе реализована индикация имен компьютеров, на которых данные компоненты функционируют. Такая индикация предусмотрена:

- в пользовательском интерфейсе:
	- в консоли управления JMS (отображение сервера, к которому консоль управления в данный момент подключена, Рис. [412\)](#page-468-0);
	- в клиенте JMS (отображение сервера, на котором клиентский агент в данный момент аутентифицирован, Рис. [413\)](#page-468-1);
- в журналах JMS (журнале аудита [Рис.](#page-468-2) 414; журнале клиентских событий Рис. [415\)](#page-469-0).
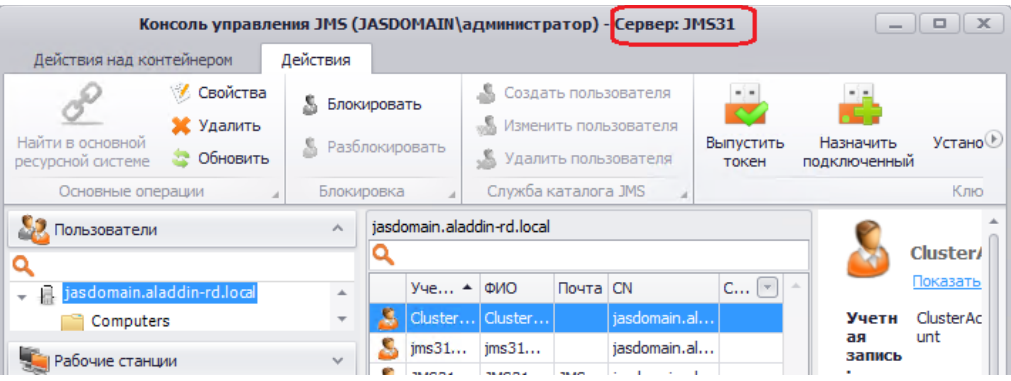

*Рис. 412 – Индикация имени сервера JMS, к которому консоль управления в данный момент подключена*

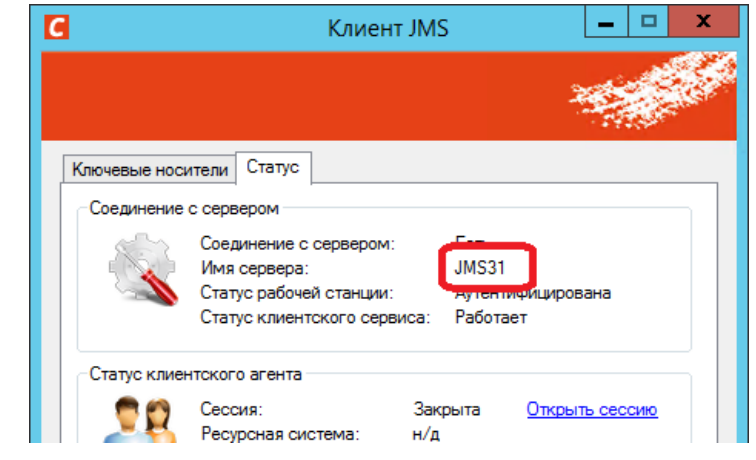

*Рис. 413 – Индикация имени сервера JMS, на котором JMS-клиент в данный момент аутентифицирован*

| Консоль управления JMS (JASDOMAIN\администратор) - Сервер: JMS31 |                                                                                                    |                                |  |  |  |
|------------------------------------------------------------------|----------------------------------------------------------------------------------------------------|--------------------------------|--|--|--|
| Действия                                                         |                                                                                                    |                                |  |  |  |
| 罪<br>×<br>٣P<br>                                                 | 蟬<br>聨<br>ᄫ<br>떡<br>                                                                                                    |                                |  |  |  |
| Обновить<br><b>Bce</b><br>7 дней<br>$24$ часа<br>$1$ yac         | 30 дней<br>Сегодня<br>Неделя<br>Месяц<br>Произвольный<br>О программе<br>период                                                                                         |                                |  |  |  |
| <b>OCHO</b>                                                      | Периоды<br>Помощь                                                                                                    |                                |  |  |  |
| Пользователи<br>$\checkmark$                                     | Q<br>О программе                                                                                                    |                                |  |  |  |
| Рабочие станции<br>$\checkmark$                                  | $\lceil - \rceil$<br>Время события<br>Категория<br>Описание<br>Cepsep<br>• Приложение<br>Учетная запись                                                                | Рабочая станция администратора |  |  |  |
|                                                                  | <b>JMS31</b><br>24.01.2019 11:31:20<br>Работа с ключевым<br>Ошибка выпуск<br>Администратор<br><b>JMS31</b><br>a m<br>JaCarta Management                                |                                |  |  |  |
| <b>Е Сертификаты</b><br>$\checkmark$                             | Ŧ<br>24.01.2019 11:13:18<br><b>JMS31</b><br>JaCarta Management<br>Работа с профилями<br>Модификация эк<br><b>JMS31</b><br><b>Администратор</b>                         |                                |  |  |  |
| <b>«Ключевые носители</b><br>$\checkmark$                        | $\left( \mathbf{I} \right)$<br>22.01.2019 14:00:13<br>JaCarta Management Бизнес-логика<br><b>JMS31</b><br><b>JMS31</b><br>Изменение наст<br>Администратор              |                                |  |  |  |
|                                                                  | 22.01.2019 13:50:21<br>Œ<br><b>JMS31</b><br><b>JMS31</b><br>JaCarta Management Бизнес-логика<br>Изменение наст<br>Администратор                                        |                                |  |  |  |
| Подключенные ключевые носители х                                 | 17.01.2019 18:14:17<br>Œ<br><b>IMS31</b><br>JaCarta Management Ключевые носители<br><b>JMS31</b><br>Разблокирован с<br>Администратор                                   |                                |  |  |  |
| $\vee$<br>Акты и заявки                                          | 17.01.2019 18:14:07<br><b>JMS31</b><br>JMS31<br>JaCarta Management Ключевые носители<br>Заблокирован с<br>Администратор<br>Œ                                           |                                |  |  |  |
| Учет СКЗИ<br>$\checkmark$                                        | Œ<br>17.01.2019 18:12:10<br>JaCarta Management Ключевые носители<br>JMS31<br>JMS31<br>Отозван сохран<br><b>Администратор</b>                                           |                                |  |  |  |
|                                                                  | Œ<br>16.01.2019 17:13:11<br>JaCarta Management Работа с ключевым<br><b>JMS31</b><br>JMS31<br>Экспорт резерв<br><b>Администратор</b>                                    |                                |  |  |  |
| Профили<br>$\checkmark$                                          | Œ<br>16.01.2019 15:01:28<br>JaCarta Management Ключевые носители<br>Разблокирован с<br><b>JMS31</b><br><b>JMS31</b><br>Администратор                                   |                                |  |  |  |
| Пользователи и роли<br>$\checkmark$                              | Œ<br>16.01.2019 15:01:00<br>JaCarta Management Ключевые носители<br><b>JMS31</b><br><b>JMS31</b><br>Заблокирован с<br>Администратор                                    |                                |  |  |  |
|                                                                  | Œ<br>15.01.2019 14:33:12<br>JaCarta Management Работа с ключевым<br><b>JMS31</b><br><b>JMS31</b><br>Экспорт резерв<br>Администратор                                    |                                |  |  |  |
| Обслуживание<br>$\checkmark$                                     | Œ<br>14.01.2019 17:17:03<br>JaCarta Management Планы обслуживания<br>План обслужива<br><b>JMS31</b><br>Администратор                                                   |                                |  |  |  |
| журналы<br>$\wedge$                                              | 14.01.2019 17:16:40<br>Œ<br><b>JMS31</b><br><b>IMS31</b><br>JaCarta Management Планы обслуживания<br>Запуск плана об<br>Администратор                                  |                                |  |  |  |
|                                                                  | 14.01.2019 11:23:24<br>Œ<br><b>JMS31</b><br>JaCarta Management Бизнес-логика<br>Монтирование к<br>Администратор                                                        |                                |  |  |  |
| Журнал аудита<br>$\Box$                                          | $\left( \frac{1}{2} \right)$<br>11.01.2019 19:12:53<br>JaCarta Management Работа с профилями<br><b>JMS31</b><br><b>JMS31</b><br>Отмена привязк<br><b>Администратор</b> |                                |  |  |  |
| Все события                                                      | 11.01.2019 19:12:47<br>JaCarta Management Работа с профилями<br>Œ<br><b>JMS31</b><br>JMS31<br>Отмена привязк<br>Администратор                                          |                                |  |  |  |
| <sup>6</sup> Успешные<br>$\overline{\phantom{a}}$                | $\overline{\phantom{a}}$                                                                                                    |                                |  |  |  |

*Рис. 414 – Отображение имени рабочей станции, на которой работает консолью управления JMS, в журнале аудита*

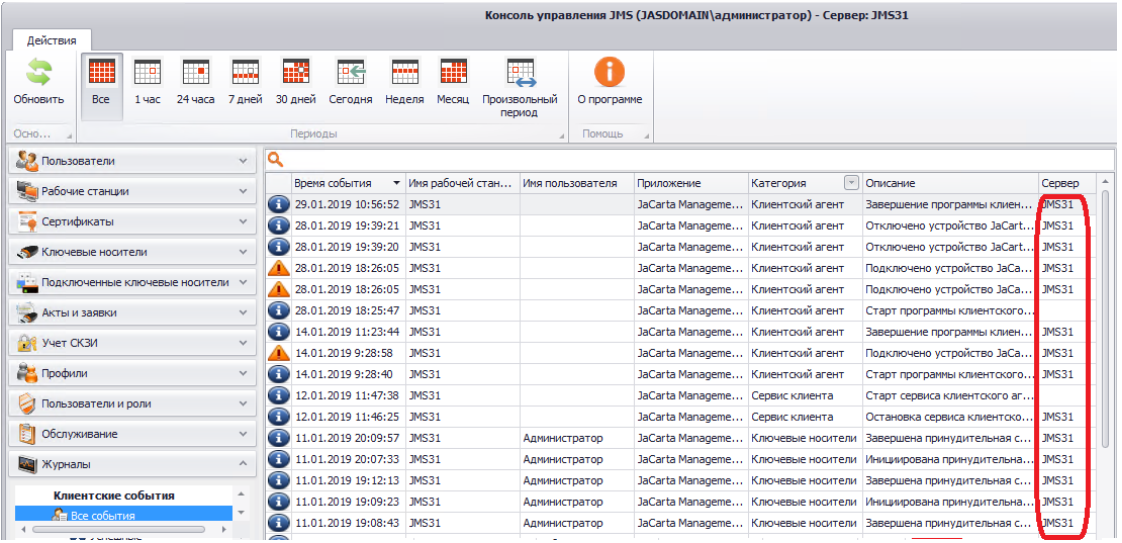

*Рис. 415 – Отображение имени сервера JMS, на котором аутентифицирован JMS-клиент, в журнале клиентских событий*

При работе в кластерной конфигурации данная функциональность позволяет проанализировать, с каким именно узлом кластера в данный момент взаимодействует консоль управления или JMSклиент.

Передача и отображение имен компьютеров при взаимодействиях в рамках JMS реализована, начиная с версии 3.5 продукта. Введенная функциональность не нарушает обратной совместимости клиентов и серверов JMS. Например, при взаимодействии новой версии сервера со старым клиентами имя машины в журнале клиентских событий будет считаться неизвестным (поле остается незаполненным).

# 9. Управление журналом Предупреждения в JMS

В целях сокращения объема публикуемых событий в журнале **Предупреждения** (такое ограничение актуально на этапах внедрения JMS, когда возникает большой объем событий типа Предупреждение, приводящий к перегрузке сервера базы данных), в JMS предусмотрен механизм регулирования объема журналируемых событий типа Предупреждение.

Для регулирования объема публикуемых событий в журнале **Предупреждения** (раздел консоли управления **Журналы**) в конфигурационном файле службы сервера:

*<каталог установки JMS Server>*\Aladdin.EAP.Engine.exe.config

параметру AlertPublishLevel необходимо присвоить одно из следующих значений:

- **All** (значение по умолчанию) публиковать все события в журнале **Предупреждения**;
- **Selectively** исключить из публикации события типа Предупреждение, перечисленные в [Табл.](#page-470-0)  [103;](#page-470-0)
- **None** не публиковать никаких событий в журнале **Предупреждения.**

Например:

<!-- Режим публикации предупреждений (All|Selectively|None) --> <add key="AlertPublishLevel" value="All"/>

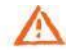

**Важно!** После внесения изменения в конфигурационный файл Aladdin.EAP.Engine.exe.config следует перезапустить службу JMS (**Aladdin EAP Engine Service - default**).

<span id="page-470-0"></span>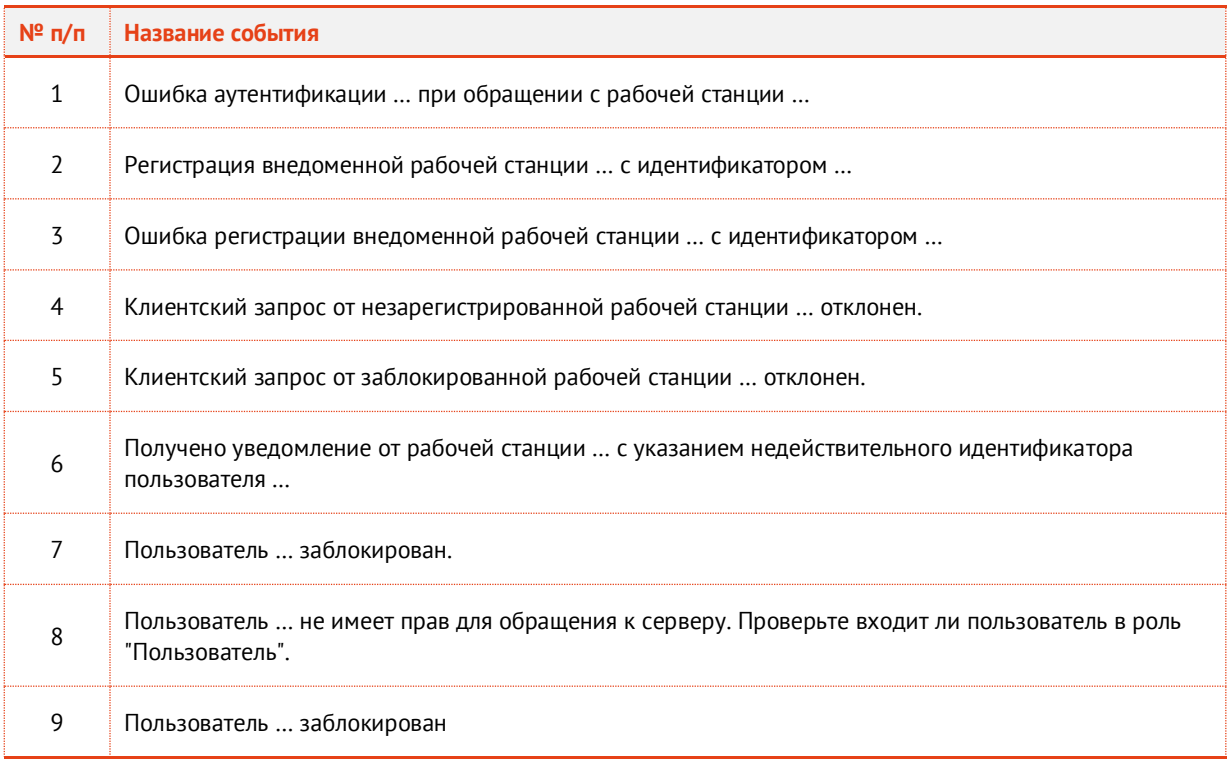

*Табл. 103 – События типа Предупреждение, подлежащие регулированию*

# 10. Управление журналом Клиентские события

## 10.1 Поиск записей в журнале клиентских событий

Журнал клиентских событий предназначен для протоколирования событий, возникающих в связи с эксплуатацией ПО Клиент JMS, устанавливаемого на рабочих станциях. Чтобы открыть журнал в консоли управления JMS выберите раздел **Журналы** -> **Клиентские события** -> **Все события** ([Рис.](#page-164-0)  [171\)](#page-164-0).

**Примечание.** Журнал **Клиентские события** отсутствует в версии *CA Edition* продукта JMS (см. «Руководство администратора. Часть 1» [[2](#page-669-0)], раздел «Версии поставки продукта и лицензионные опции»).

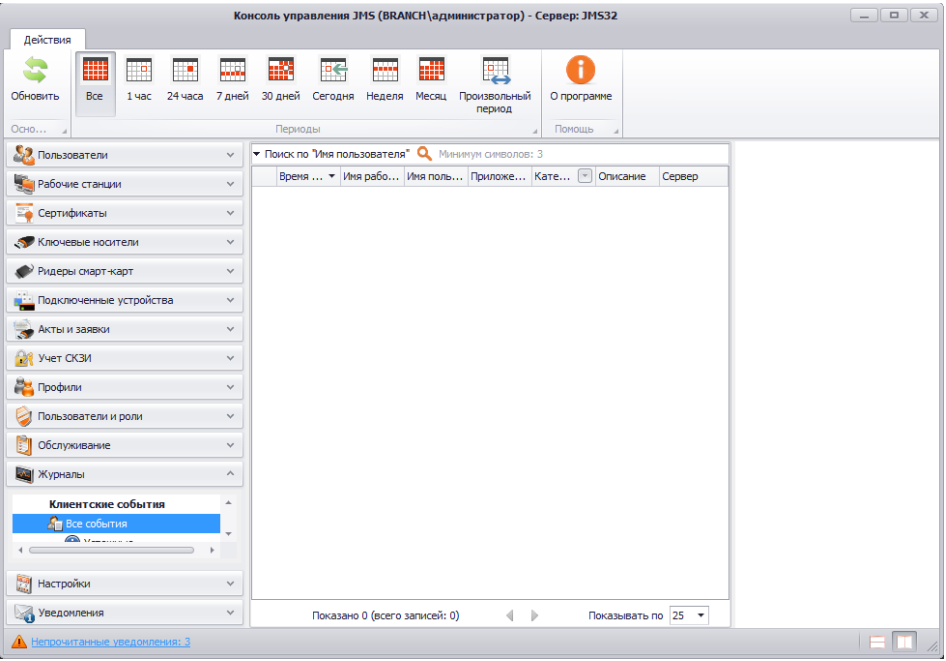

*Рис. 416 – Раздел c журналом клиентских событий в Консоли управления JMS*

Для поиска записей в журнале клиентских событий в поле **Поиск по "***<имя поля>"* выберите поле, по которому должен осуществляться поиск (например, по полю **Имя пользователя**); в поле поиска введите строку поиска (не менее 3 символов) и нажмите **Ввод**. Поиск совпадения в текстовых полях осуществляется только начиная с первого символа значения поля.

### 10.2 Ограничение числа записей в журнале клиентских событий

В случае если необходимо ограничить число фиксируемых в журнале клиентских событий (т.е. событий, возникающих в связи с эксплуатацией ПО Клиент JMS, устанавливаемого на рабочих станциях), можно воспользоваться функцией фильтрации таких событий.

В консоли управления JMS откройте раздел **Настройки** -> **Журналы** (Рис. [417\)](#page-472-0).

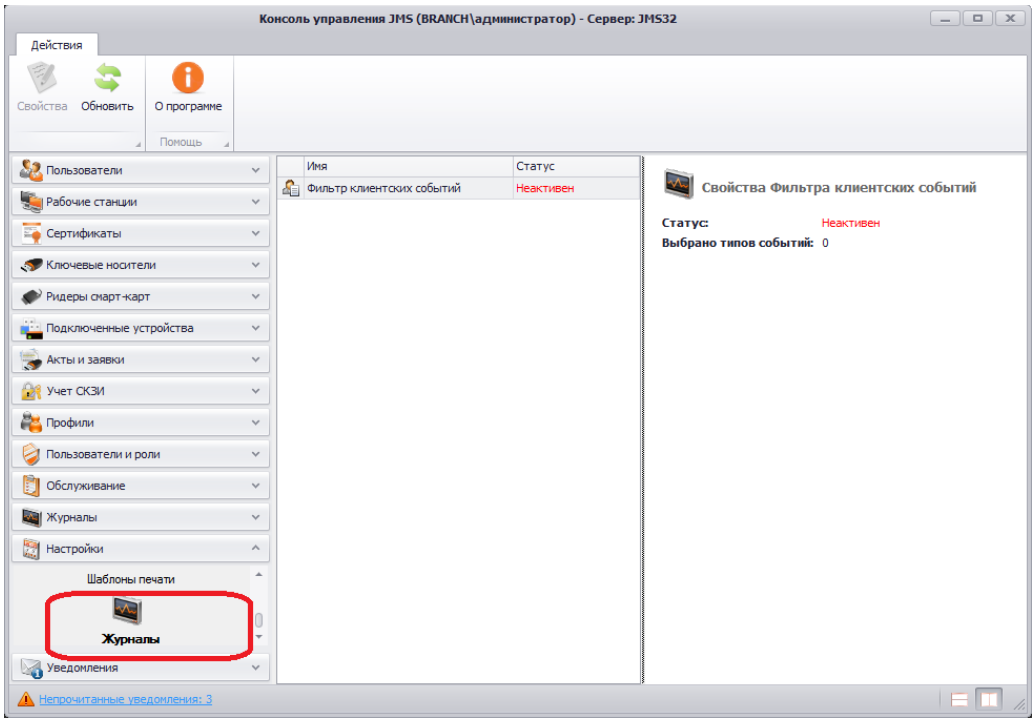

*Рис. 417 – Выбор настройки фильтрации записи клиентских событий*

<span id="page-472-0"></span>В центральной части окна выберите **Фильтр клиентских событий** и верхней панели нажмите **Свойства**.

Откроется окно следующего вида:

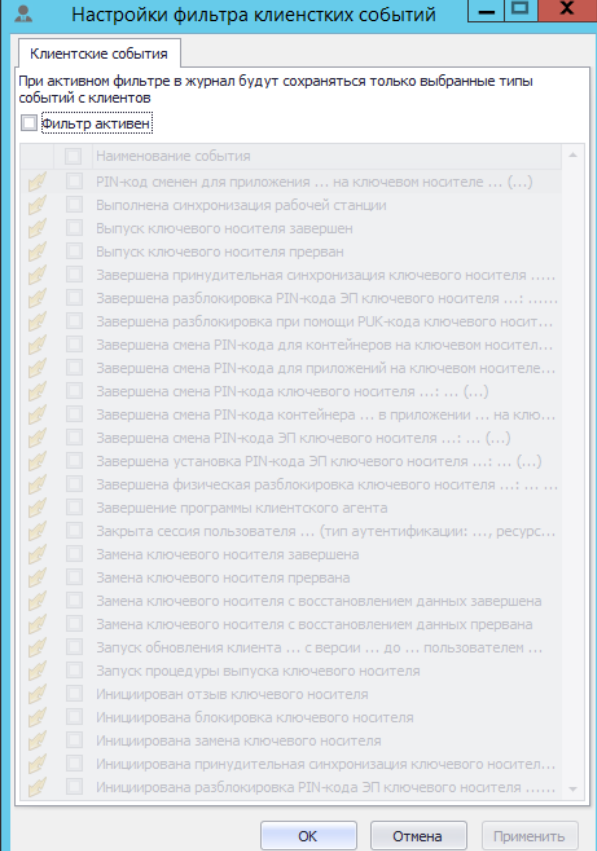

*Рис. 418 – Настройка фильтрации событий в журнал клиентских событий*

### Выполните настройки, руководствуясь [Табл.](#page-473-0) 104.

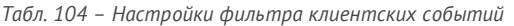

<span id="page-473-0"></span>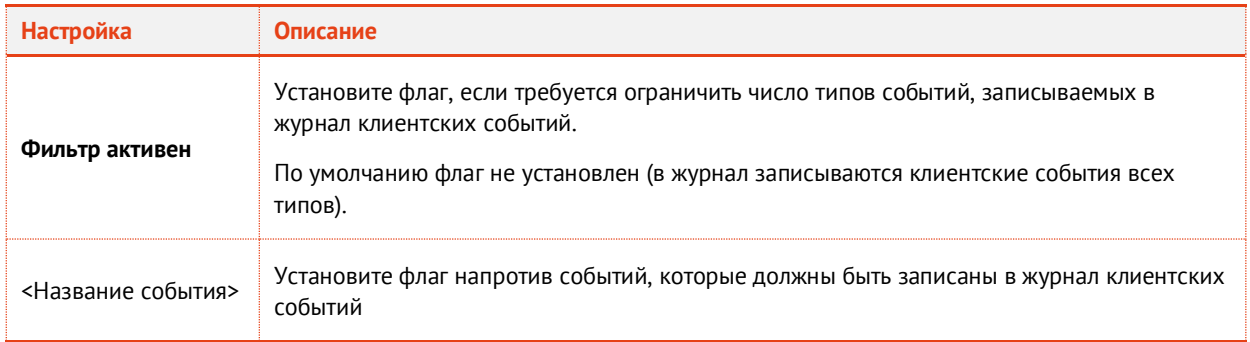

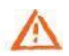

**Важно!** При установке фильтра клиентских событий следует иметь в виду, что на те события, которые в результате настроек перестанут попадать в журнал, не будет также рассылаться уведомления (о настройках уведомлений см. в разделе [«Настройка рассылки административных/пользовательских уведомлений»](#page-436-0), с. [437\)](#page-436-0).

## 11. Администрирование удаленных экземпляров JMS

В поставку JMS (компонент JMS Admin) входит оснастка, позволяющая осуществлять администрирование удаленных экземпляров JMS. Это может понадобиться, если в разных отделениях организации установлены разные экземпляры JMS.

Для администрирования удаленных экземпляров JMS, выполните следующие действия.

На компьютере, на котором установлен компонент JMS Admin, из командной строки  $1.$ выполните команду **mmc**.

Отобразится следующее окно.

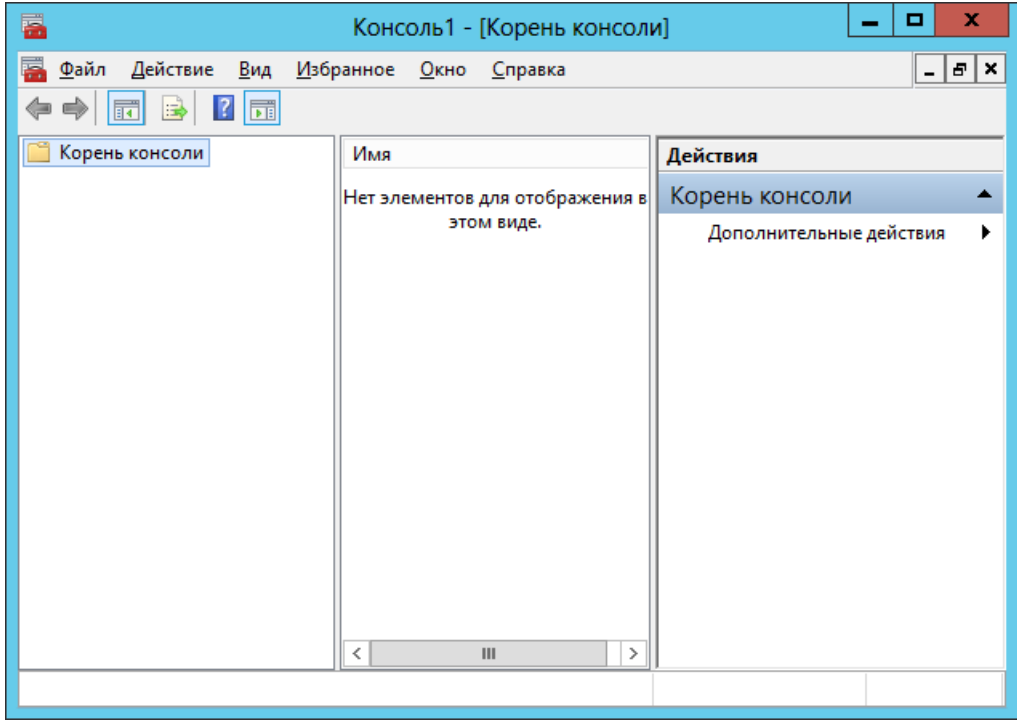

*Рис. 419 – Корень консоли оснасток*

 $2<sup>1</sup>$ Нажмите сочетание клавиш CTRL+M. Отобразится следующее окно.

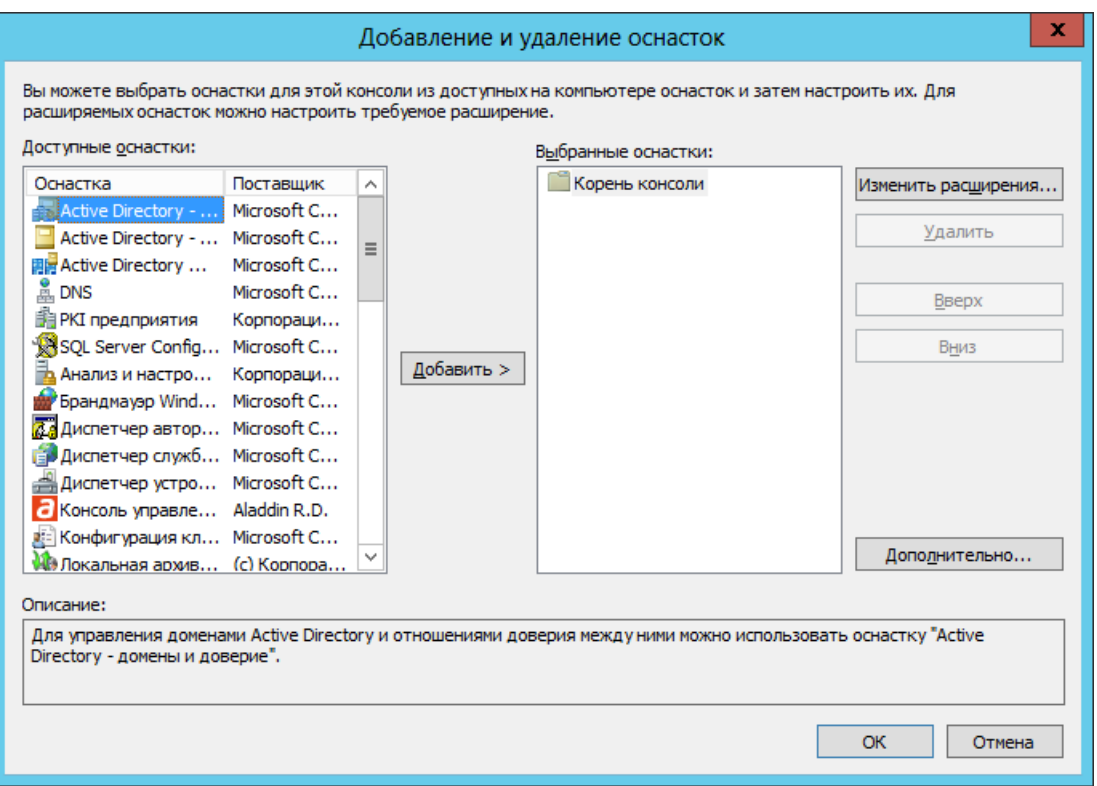

*Рис. 420 – Окно добавления и удаления оснасток*

- Выполните одно из следующих действий:
	- если вы хотите создать иерархию экземпляров JMS в организации (чтобы они отображались в разных папках оснастке), переходите к следующему шагу процедуры;
	- если вы хотите, чтобы все удаленные экземпляры JMS располагались в корневом каталоге консоли, переходите к шагу 8 настоящей процедуры.
- Щелкните на кнопке **Дополнительно** справа. Отобразится следующее окно.

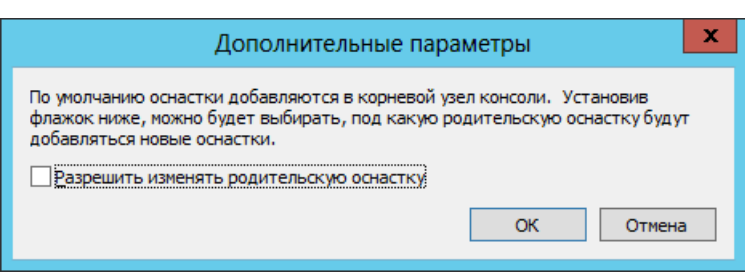

*Рис. 421 – Окно дополнительных параметров*

- 5. Установите флаг **Разрешить изменять родительскую оснастку** и нажмите **OK**.
- В окне **Добавление и удаление оснасток** в списке **Доступные оснастки** выберите пункт **Папка** 6. и нажмите **Добавить**.

### Окно примет следующий вид.

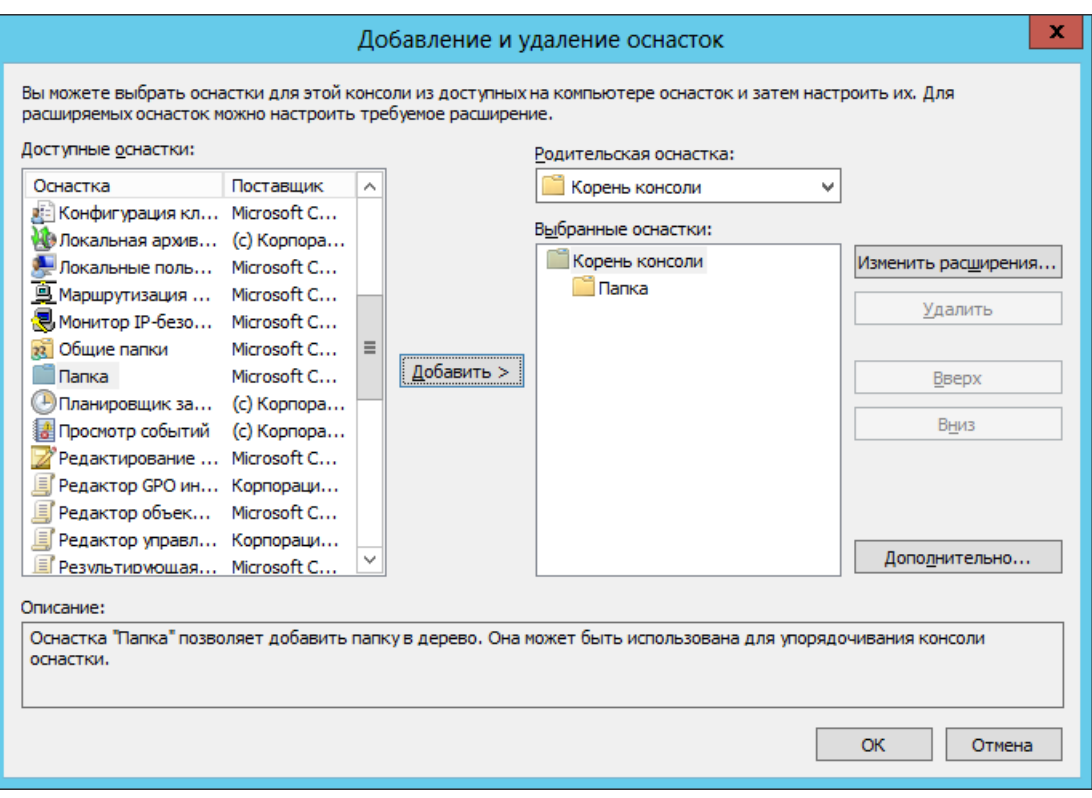

*Рис. 422 – В корень консоли добавлена папка*

- $7.$ Добавьте необходимое количество папок (например, одна папка может означать населенный пункт, в котором находятся филиалы организации).
- 8. Чтобы добавить оснастку администрирования удаленного экземпляра JMS, выполните следующие действия.

Если вы добавляли папки в корень консоли:

- 8.1. в списке **Родительская оснастка** справа выберите папку, в которую будет помещена оснастка управления сервером JMS;
- 8.2. в списке **Доступные оснастки** слева выберите **Консоль управления JMS** и нажмите **Добавить**.

Если вы не добавляли дополнительных папок в корень консоли:

8.1. в списке **Доступные оснастки** слева выберите **Консоль управления JMS** и нажмите **Добавить**.

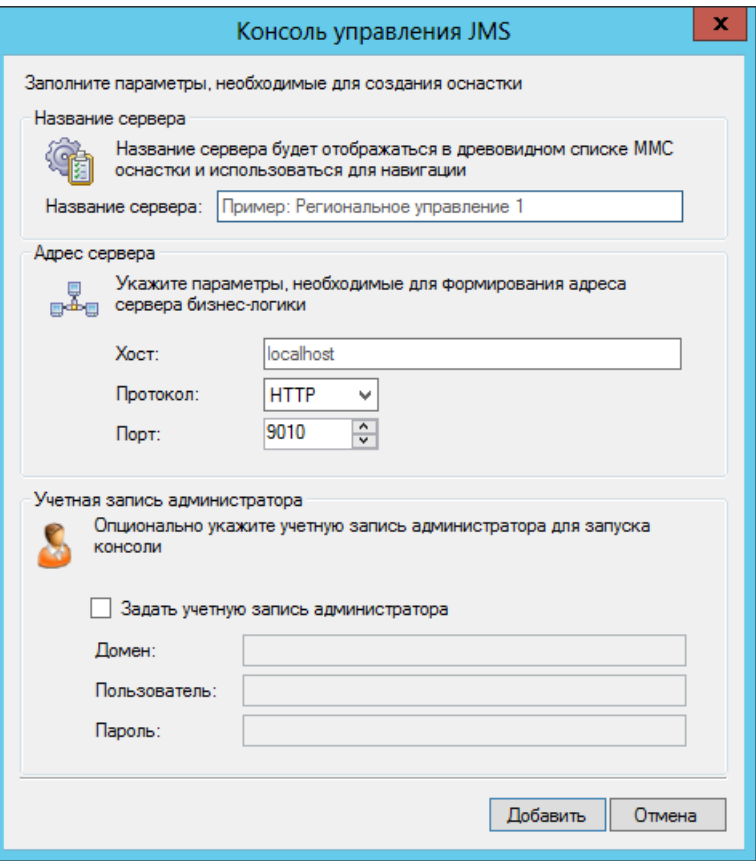

*Рис. 423 – Настройка параметров соединения*

9. Выполните настройки, руководствуясь [табл.](#page-476-0) 105.

*Табл. 105 – Настройка подключения для оснастки администрирования удаленного экземпляра JMS*

<span id="page-476-0"></span>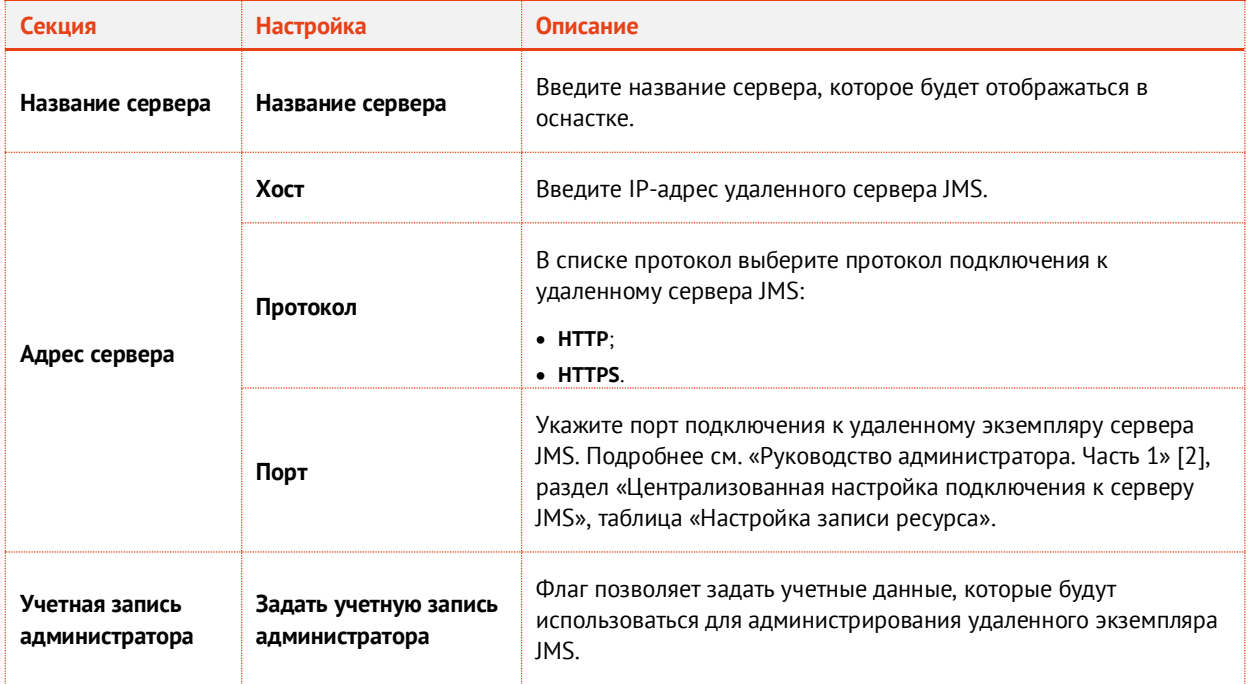

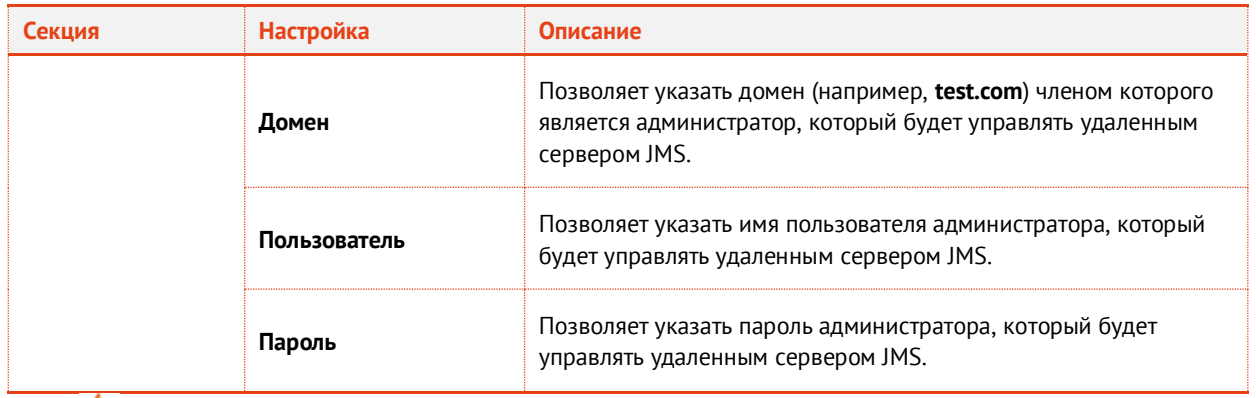

При явном указании учетной записи администратора, пароль учетной записи шифруется при помощи пароля текущего пользователя. Если изменить пароль текущего пользователя, изменится и ключ шифрования, таким образом, все сохраненные пароли необходимо будет ввести повторно.

- Повторите необходимые действия необходимое количество раз, добавив нужно число оснасток удаленного администрирования экземплярами JMS.
- В окне **Консоль управления JMS** нажмите **OK**.

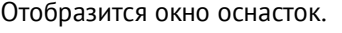

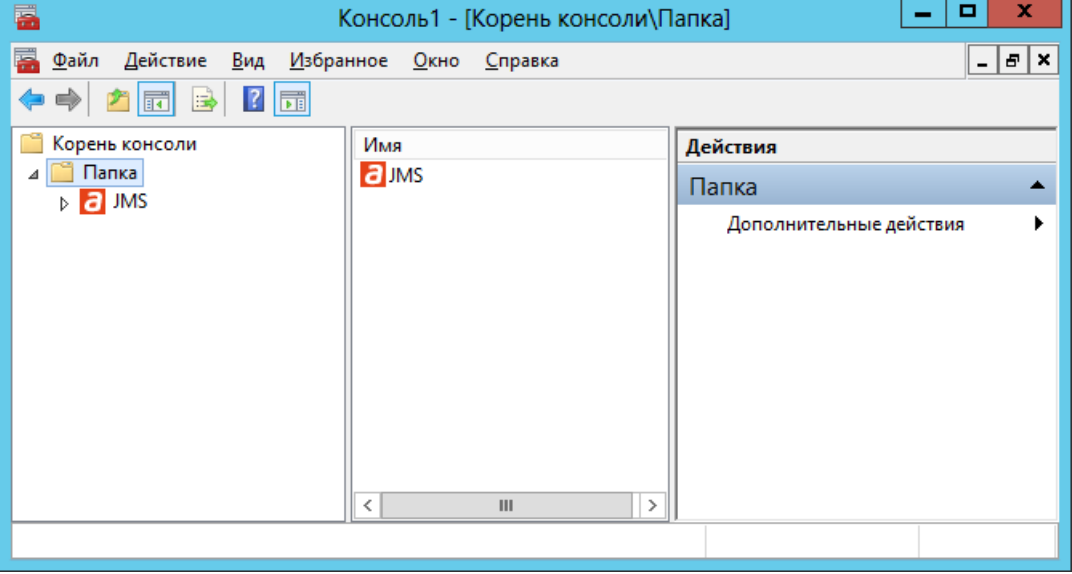

*Рис. 424 – Оснастки администрирования удаленных экземпляров JMS*

- Если вы рассортировывали удаленные экземпляры JMS по папкам, вы можете переименовать их, щелкнув на них правой кнопкой и выбрав пункт **Переименовать**.
- Чтобы запустить консоль управления удаленного экземпляра JMS, в левой панели выберите нужный экземпляр JMS.

Центральная часть окна примет следующий вид.

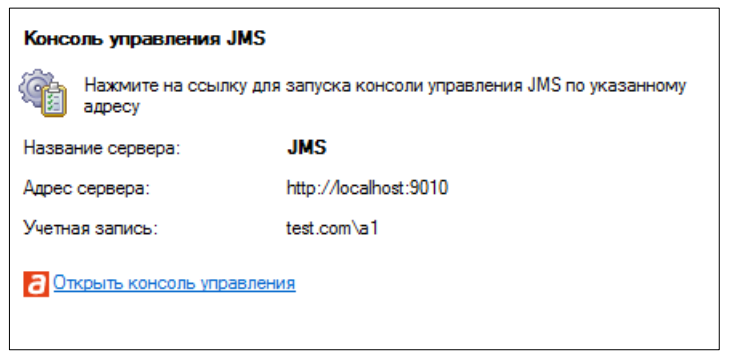

*Рис. 425 – Центральная часть окна оснастки удаленного администрирования*

- Для запуска щелкните на ссылке **Открыть консоль управления**.
- Завершив работу, сохраните созданную консоль оснасток администрирования удаленных экземпляров JMS для удобства последующих запусков.

# 12. Импорт резервных копий сертификатов в JMS

В состав компонента JMS Server входит утилита, позволяющая осуществлять импорт резервных копий сертификатов в JMS. По умолчанию утилита расположена в папке сервера JMS по следующему пути:

## **C:\Program Files\Enterprise Management System Server\Aladdin.EMS.CertificateBackupImportTool.exe**.

12.1 Начало процедуры импорта

Чтобы выполнить импорт резервных копий сертификатов, выполните следующие действия.

1. Запустите утилиту импорта данных. Отобразится следующее окно.

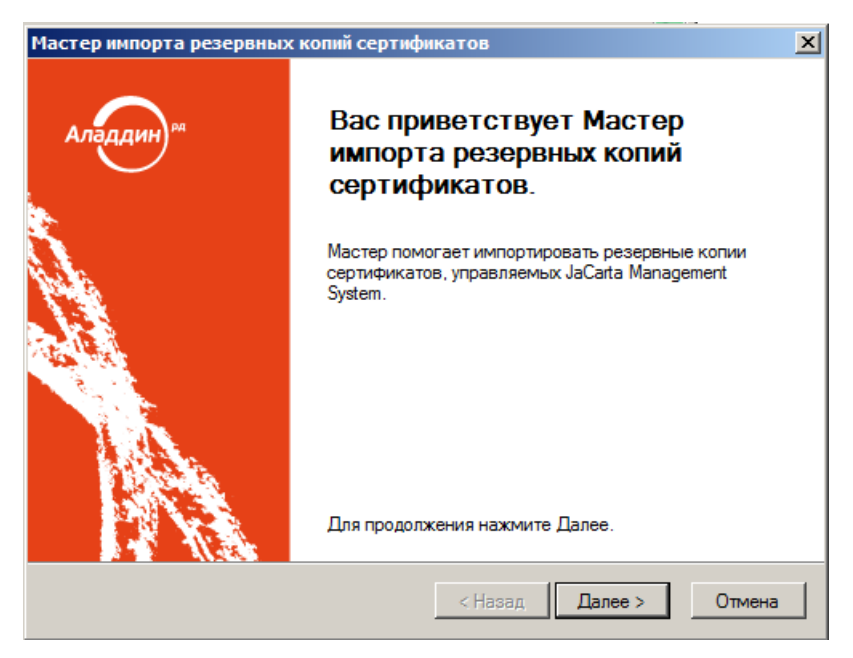

*Рис. 426 – Окно приветствия мастера импорта резервных копий сертификатов*

 $2.$ Нажмите **Далее**.

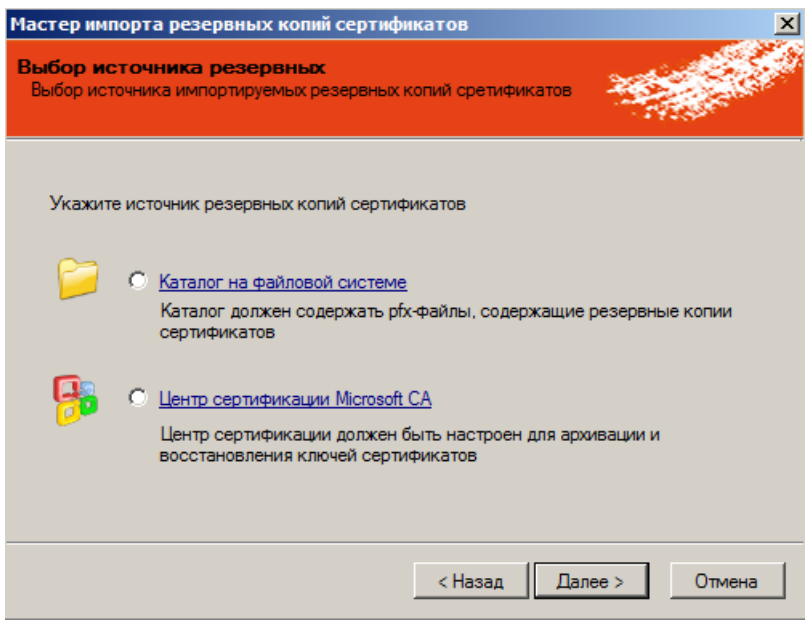

*Рис. 427 – Выбор источника резервных копий сертификатов*

- $3<sub>1</sub>$ Выберите один из источников копий резервных сертификатов и нажмите **Далее**. Продолжите процедуру в зависимости от сделанного выбора:
	- См. [«Каталог на файловой системе»](#page-479-0);
	- См. [«Центр сертификации Microsoft CA»](#page-481-0), с. [482.](#page-481-0)
- <span id="page-479-0"></span>12.2 Каталог на файловой системе

Отобразится следующее окно.

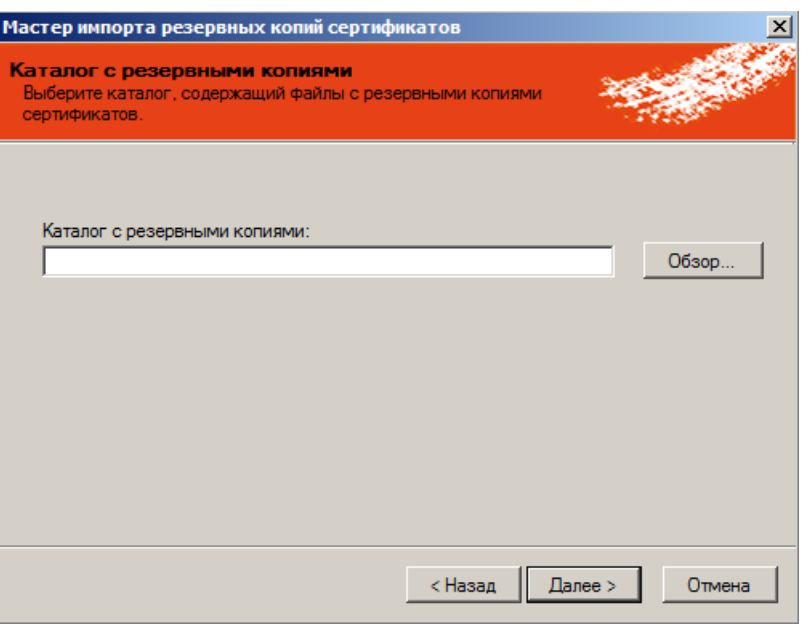

*Рис. 428 – указание пути к каталогу с резервными копиями*

- $1.$ Воспользуйтесь кнопкой **Обзор**, чтобы указать путь к каталогу с резервными копиями.
- $2.$ Нажмите **Далее**.

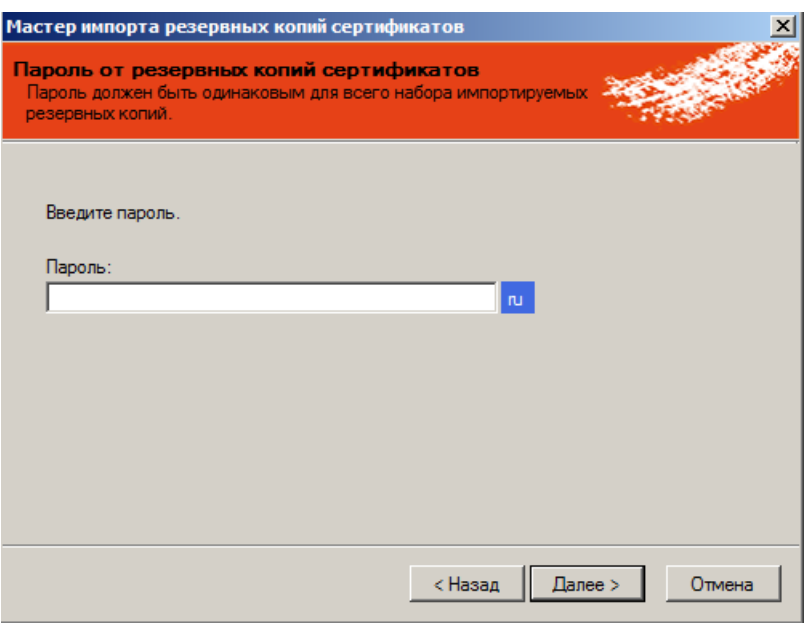

*Рис. 429 – Указание пароля резервных копий сертификатов*

 $3<sub>1</sub>$ В поле **Пароль** укажите пароль для импорта резервных копий сертификатов.

Пароль должен совпадать для все резервных копий сертификатов, которые вы собираетесь импортировать.

### $\overline{4}$ . Нажмите **Далее**.

Отобразится следующее окно.

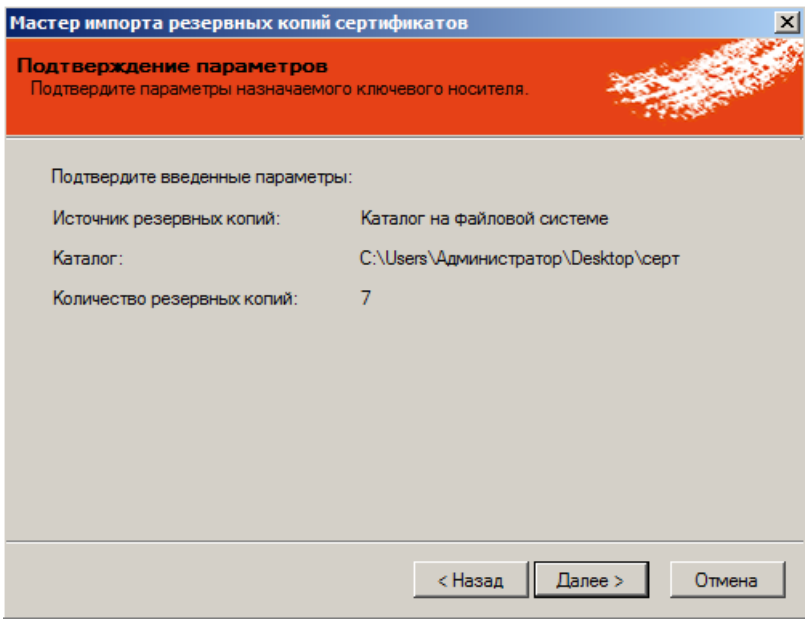

*Рис. 430 – Подтверждение параметров импорта*

5. Нажмите **Далее** и переходите к завершению процедуры импорта – см. [«Завершение](#page-482-0)  [процедуры импорта»](#page-482-0), с. [483.](#page-482-0)

## <span id="page-481-0"></span>12.3 Центр сертификации Microsoft CA

Отобразится следующее окно.

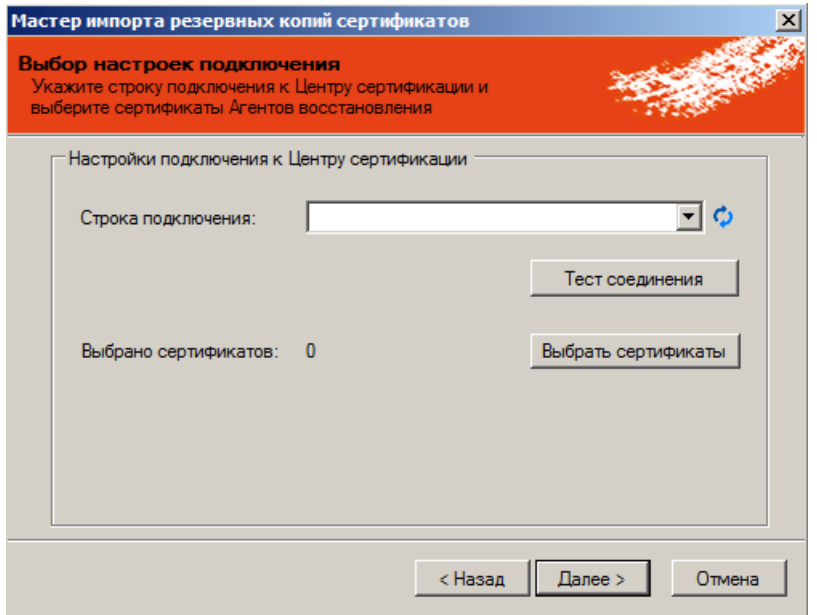

*Рис. 431 – Настройка подключения к центру сертификации Microsoft*

- В поле **Строка подключения** укажите строку подключения к центру сертификации Microsoft. 1.
- $2.$ При необходимости проверьте соединение, воспользовавшись кнопкой **Тест соединения**.
- 3. Щелкните на кнопке **Выбрать сертификаты**.
- Отобразится следующее окно.

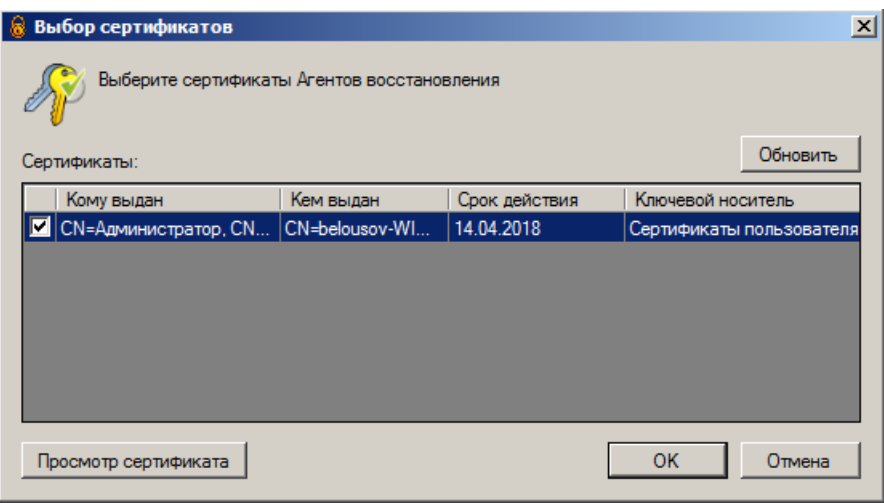

*Рис. 432 – Выбор сертификата агента восстановления сертификатов*

- $4.$ Отметьте сертификат агента восстановления сертификатов, который будет использоваться для импорта резервных копий сертификатов, после чего нажмите **OK**.
- 5. В окне настройки подключения к центру сертификации нажмите **Далее**.

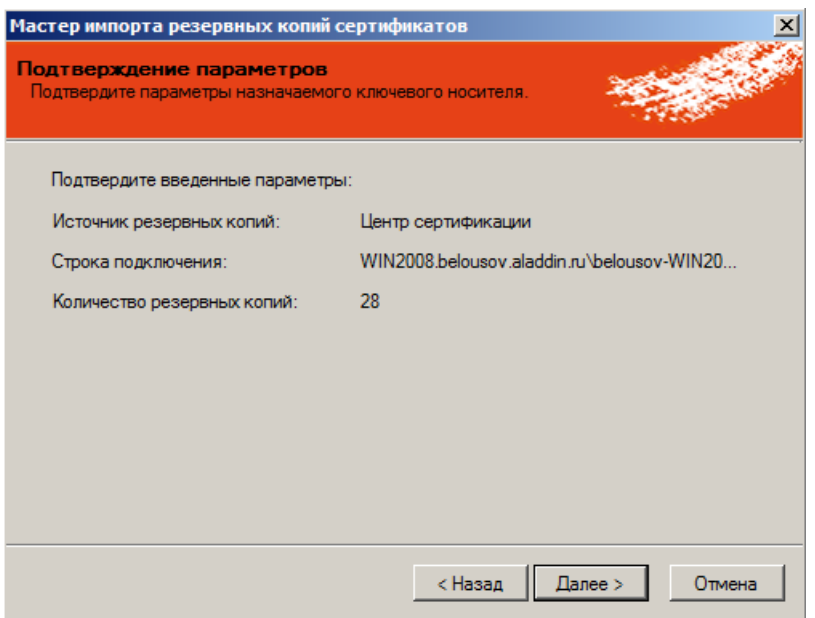

*Рис. 433 – Подтверждение параметров импорта*

Нажмите **Далее** и переходите к завершению процедуры импорта – см. [«Завершение](#page-482-0)  6. [процедуры импорта»](#page-482-0).

## <span id="page-482-0"></span>12.4 Завершение процедуры импорта

Отобразится следующее окно.

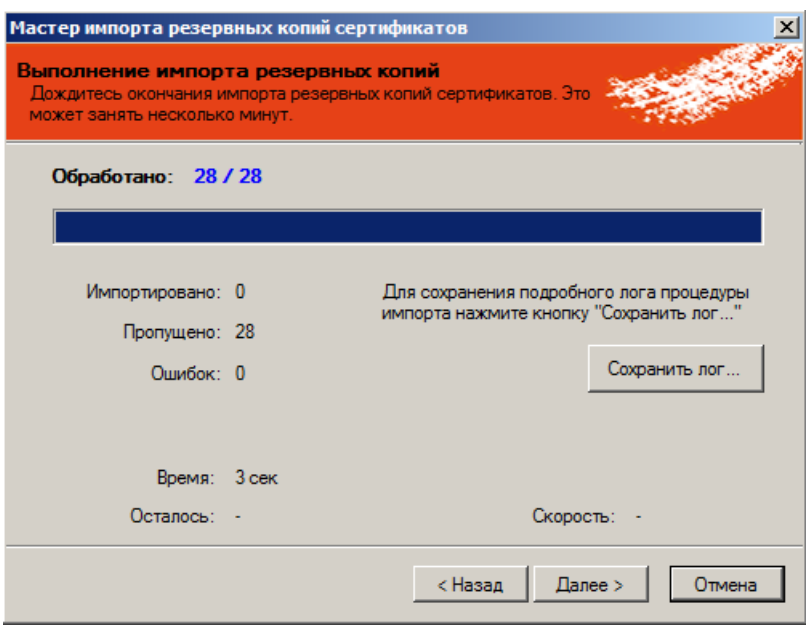

*Рис. 434 – Импорт выполнен*

- При необходимости нажмите **Сохранить лог**, чтобы указать путь сохранения журнала  $1.$ импорта.
- Нажмите **Далее**. $2.$

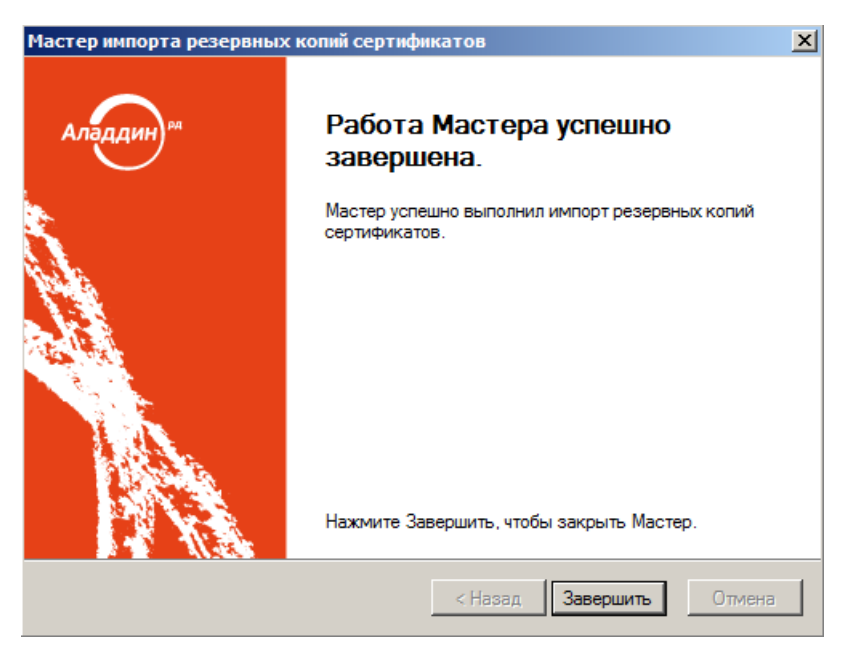

*Рис. 435 – Завершение работы мастера импорта резервных копий сертификатов*

 $\overline{3}$ Нажмите **Завершить** для завершения процедуры.

# 13. Диагностика JMS

В состав каждого из компонентов JMS (JMS Server, JMS Admin, JMS Client) входит утилита диагностирования, которая позволяет произвести диагностику установленного компонента. Чтобы выполнить диагностику, выполните следующие действия.

В меню **Пуск** выберите **JaCarta Management System -> Диагностика JMS**.  $\mathbf{1}$ . Отобразится следующее окно.

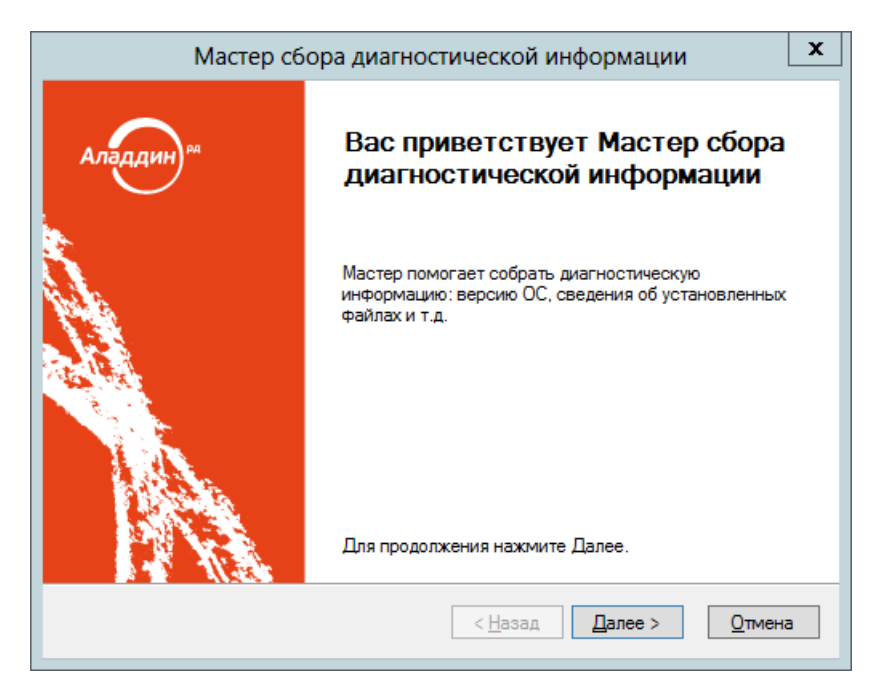

*Рис. 436 – Окно приветствия мастера сбора диагностической информации*

 $2.$ Нажмите **Далее**.

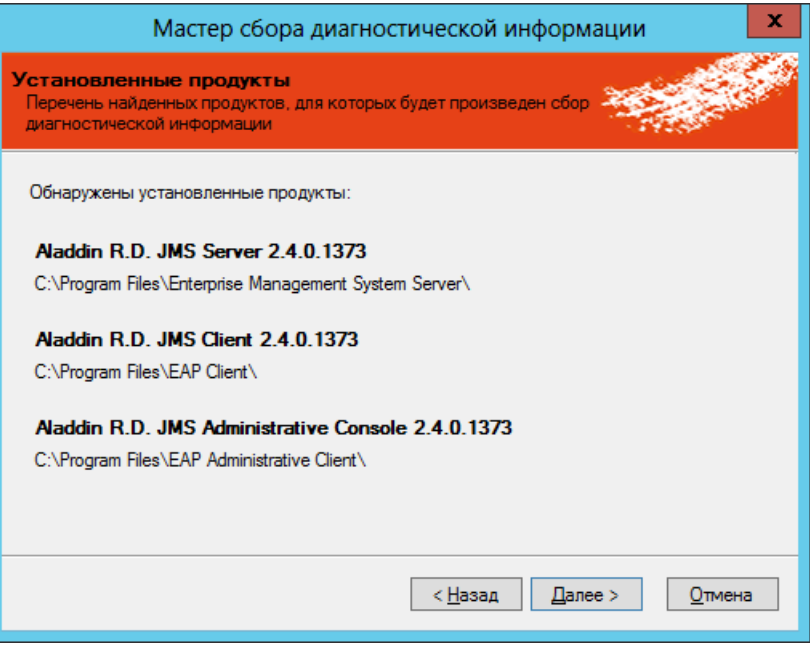

*Рис. 437 – Список установленных компонентов JMS*

#### Нажмите **Далее**.  $\overline{3}$ .

Отобразится следующее окно.

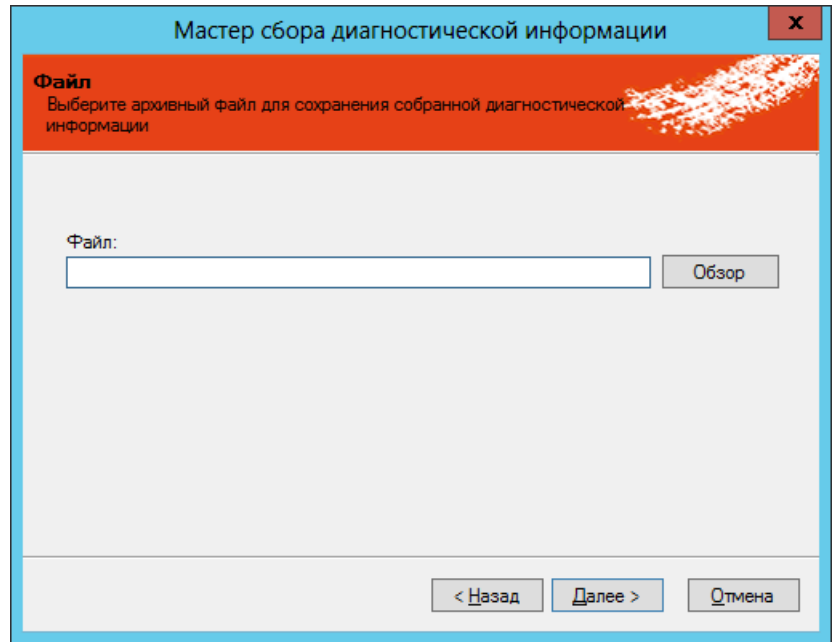

*Рис. 438 – Указание пути сохранения диагностического отчета*

 $4.$ Воспользуйтесь кнопкой **Обзор**, чтобы указать путь и файл сохранения архива диагностического отчета, после чего нажмите **Далее**.

По завершении диагностики отобразится следующее окно.

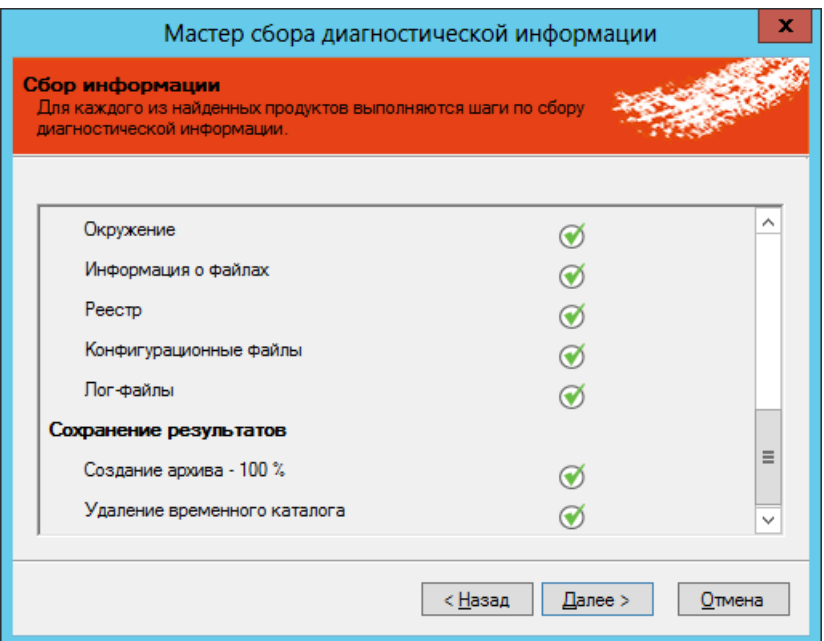

*Рис. 439 – Результаты диагностики*

### 5. Нажмите **Далее**.

Отобразится следующее окно.

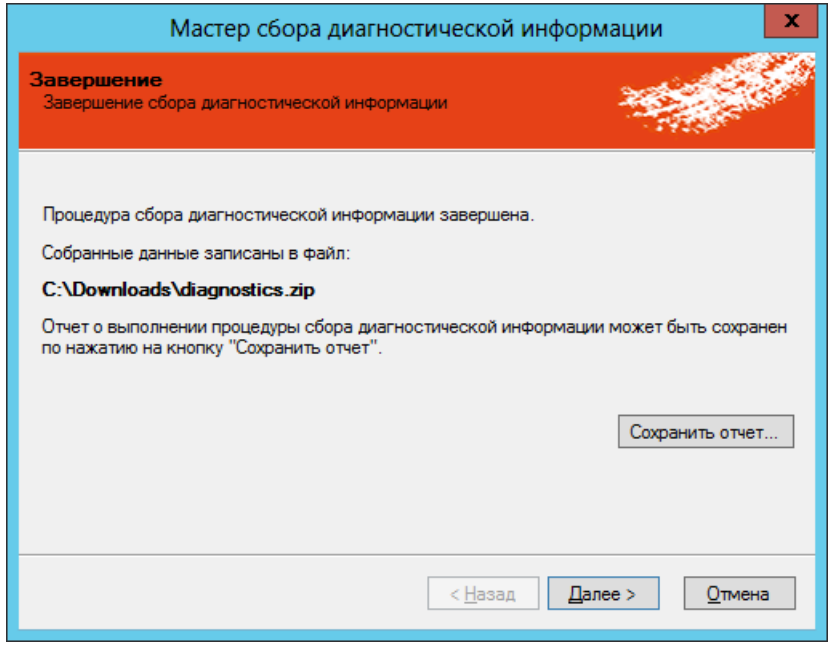

*Рис. 440 – Завершение сбора диагностической информации*

6. Нажмите **Далее**.

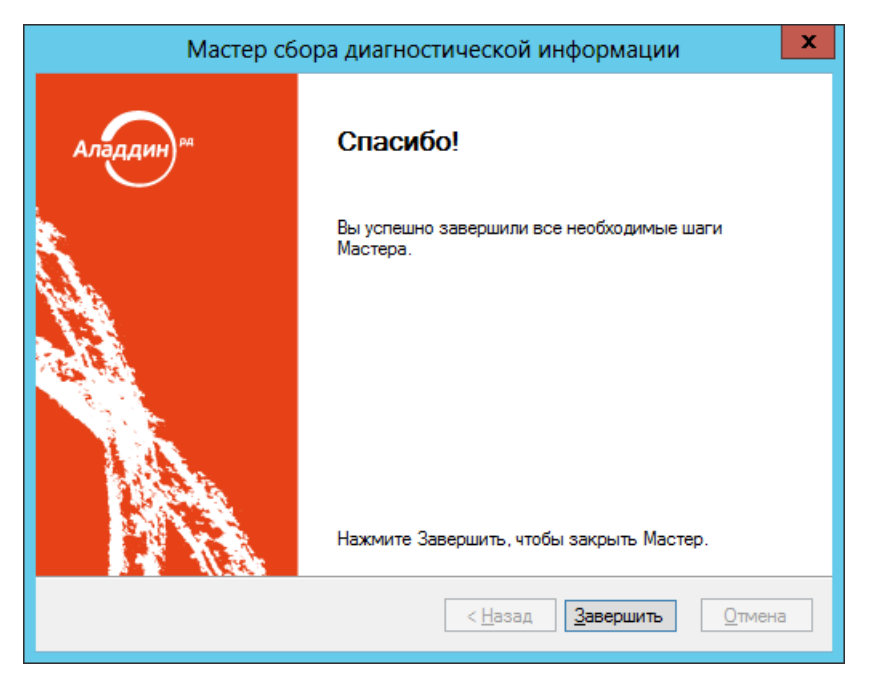

*Рис. 441 – Окно завершения работы мастера сбора диагностической информации*

 $\overline{7}$ . Нажмите **Завершить** для завершения процедуры.

# 14. JMS Web Manager (JWM)

JMS Web Manager (JWM) – компонент JMS, предоставляющий возможность удаленного администрирования JMS и выполнения пользовательских функций через корпоративную сеть или Интернет с помощью web-браузера по протоколам http и https.

Установка и настройка JWM и его специальаного коннектора для JMS описана в первой части руководства администратора [\[2\]](#page-669-0).

JWM включает в себя следующие основные компоненты:

- Расширение консоли администратора **Настройки личного кабинета**, подробнее см. в раделе [«Настройки личного кабинета», ниже](#page-486-0).
- **внутренний web-портал самообслуживания пользователей**, представляющий собой webмодификацию JMS-клиента и предназначенный для использования внутри корпоративной сети (подробнее см. в руководстве пользователя [[1](#page-669-1)], раздел «Web-портал самообслуживания пользователей»);
- **внешний web-портал самообслуживания пользователей** то же, но для подключения из внешней сети (подробнее см. в руководстве пользователя [[1](#page-669-1)], раздел «Аутентификация и работа на внешнем портале самообслуживания»).

### <span id="page-486-0"></span>14.1 Настройки личного кабинета

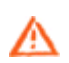

**Важно!** Раздел **Настройки личного кабинета** ([Рис.](#page-487-0) 442) консоли управления JMS становится доступен после установки расширения **JWM-коннектор для JMS** (подробнее см. руководство по установке и настройке [[2\]](#page-669-0), раздел «JWM-коннектор для JMS») на компьютере, где развернуто приложение *Консоль управления JMS*.

| п                                                                                                    | Консоль управления JMS (JASDOMAIN\администратор) - Сервер: JMS31 |                   |                |                           | $\boxed{-}$                  |
|----------------------------------------------------------------------------------------------------|------------------------------------------------------------------|-------------------|----------------|---------------------------|------------------------------|
| Действия                                                                                                    |                                                                  |                   |                |                           |                              |
| $\mathcal{F}$<br>o<br>Добавить Удалить Свойства Настройка                                                                                                    | п<br>О программе                                                 |                   |                |                           |                              |
| Способы входа                                                                                                    | Помощь                                                           |                   |                |                           | $\infty$                     |
| $\mathbf{S}$<br>Пользователи<br>$\checkmark$                                                                                                    | Наименование                                                     | Внутренний портал | Внешний портал |                           |                              |
|                                                                                                    | - Вход в систему: Основные способы входа                         |                   |                | Способ<br>аутентификаци   | Текущий пользователь Windows |
| Рабочие станции<br>$\checkmark$                                                                                                    | Текущий пользователь Win<br>ä                                    | ✓                 | □              | Отображаемое<br>название  | Текущий<br>пользователь      |
| Сертификаты<br>$\checkmark$                                                                                                    | Доменный пароль                                                  | $\checkmark$      | $\checkmark$   | Запрашивать               | <b>Her</b>                   |
|                                                                                                    | ä<br>Пароль JMS                                                  | $\checkmark$      | $\checkmark$   | captcha на<br>Запрашивать | Her                          |
| $\checkmark$<br>Ключевые носители                                                                                                    | Контрольные вопросы                                              | $\checkmark$      | $\checkmark$   | captcha на<br>Показывать  |                              |
| ОТР- и U2F-аутентификаторы<br>$\lor$                                                                                                    | SMS- оповещение<br>즈                                             | $\checkmark$      | $\Box$         | вкладку на                | Да                           |
| $\checkmark$<br>Подключенные устройства                                                                                                    | • Вход в систему: Вход по ОТР-аутентификатору                    |                   |                | Показывать<br>вкладку на  | Нет                          |
|                                                                                                    | а.<br>Вход по ОТР                                                | $\checkmark$      | □              |                           |                              |
| $\checkmark$<br>Акты и заявки                                                                                                    | • Вход в систему: Вход по Messaging-аутентификатору              |                   |                |                           |                              |
| Учет СКЗИ<br>$\checkmark$<br><b>RG</b>                                                                                                    | 昌 Вход по Messaging                                              | $\Box$            | $\Box$         |                           |                              |
| $\checkmark$<br><b>Профили</b><br>Пользователи и роли<br>$\checkmark$<br>$\checkmark$<br>Обслуживание<br>$\checkmark$<br><b>«А Журналы</b><br>Настройки<br>$\checkmark$<br>$\checkmark$<br>Уведомления<br>Настройки личного кабинета<br>$\wedge$<br><b>Аутентификация</b><br>Контрольные вопросы<br>$-1$<br>Выпуск ОТР-аутентификаторов |                                                                  |                   |                |                           |                              |
| <u>А Непрочитанные уведомления: 26</u>                                                                                                    |                                                                  |                   |                |                           | $F =  T $                    |

*Рис. 442 – Раздел Настройки личного кабинета консоли управления*

<span id="page-487-0"></span>Раздел содержит следующие пункты:

- **Аутентификация** (см. [«Раздел Аутентификация», ниже](#page-487-1));
- **Контрольные вопросы** (см. [«Раздел Контрольные](#page-507-0) вопросы», с. [508\)](#page-507-0);
- **Выпуск OTP-аутентификаторов** (см. «Раздел Выпуск OTP-[аутентификаторов»](#page-511-0), с. [512\)](#page-511-0).

### <span id="page-487-1"></span>14.1.1 Раздел Аутентификация

В разделе **Настройки личного кабинета ->Аутентификация** осуществляется настройка способов аутентификации пользователя в личном кабинете JWM, которые отображаются в виде вкладок на web-странице аутентификации пользователя [\(Рис.](#page-488-0) 443, подробнее см. руководство пользователя [\[1\]](#page-669-1)).

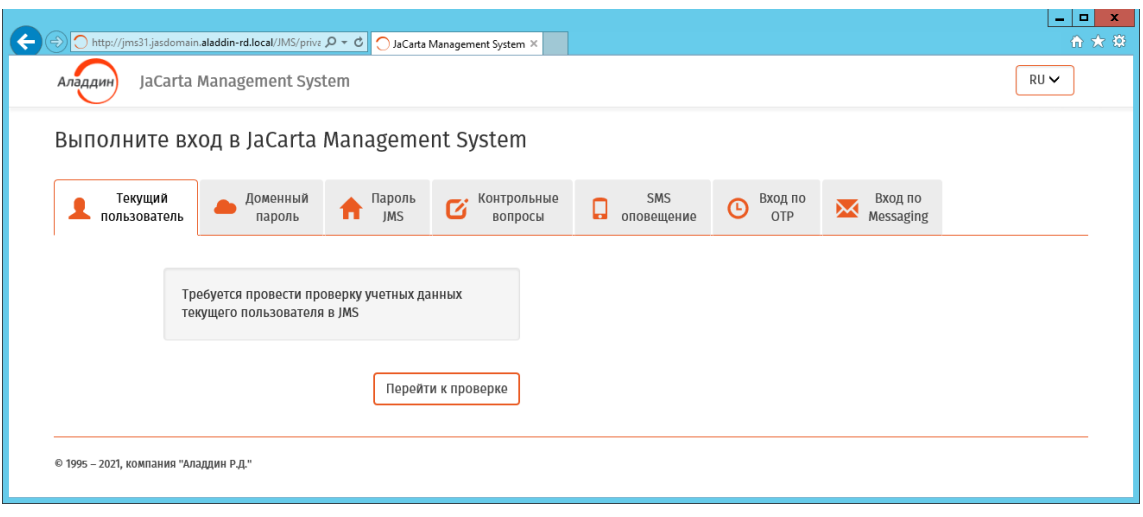

*Рис. 443 – Страница аутентификации пользователя на Web-портале JWM*

<span id="page-488-0"></span>Для того чтобы настроить способы аутентификации пользователя на Web-портале JWM выполните следующие действия.

 $1.$ Откройте раздел **Настройки личного кабинета** -> **Аутентификация** в консоли управления Отобразится следующее окно.

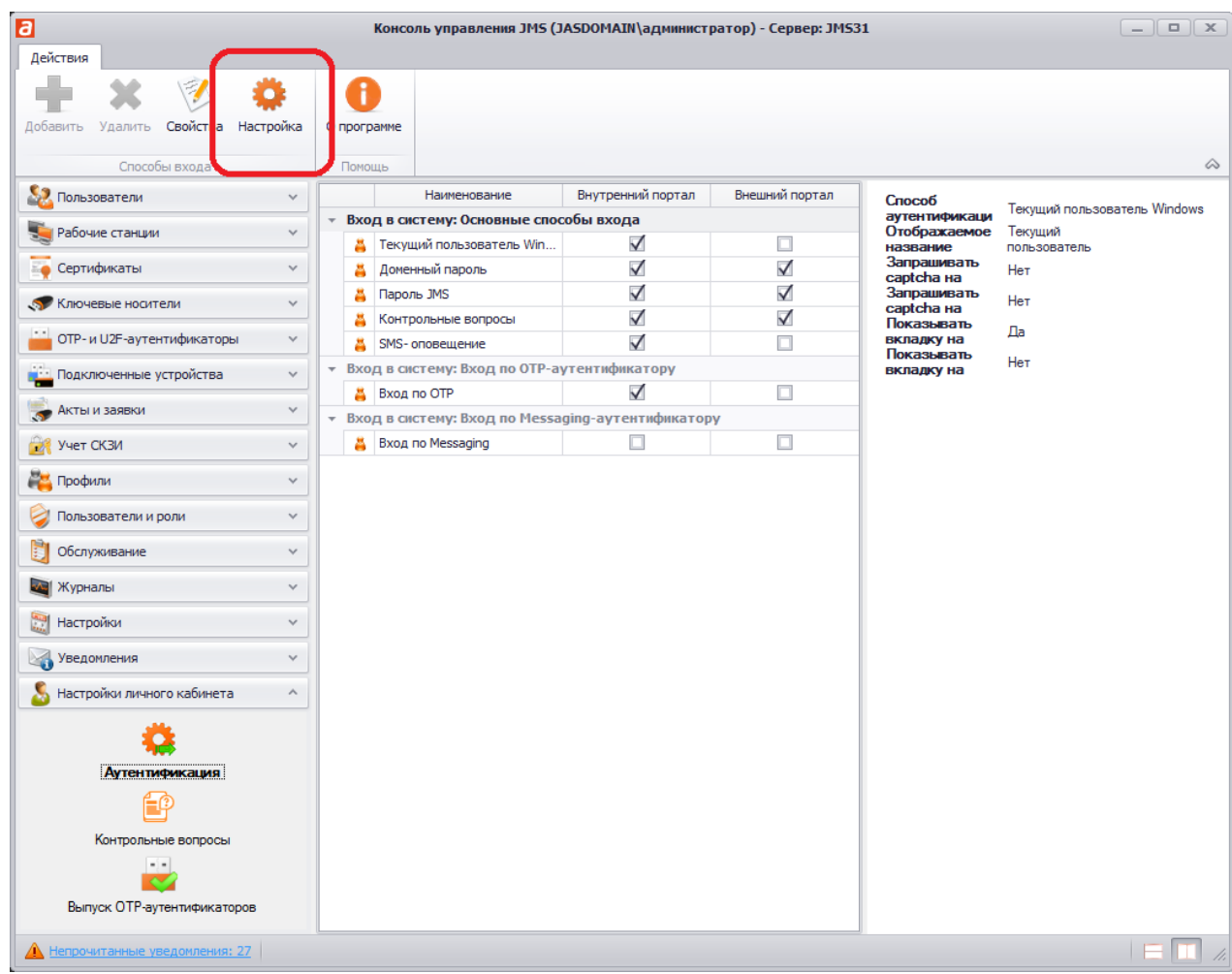

*Рис. 444 – Раздел Настройки личного кабинета консоли управления*

<span id="page-488-1"></span>Для выполнения общих настроек аутентификации нажмите **Настройки** на верхней панели. $2.$ 

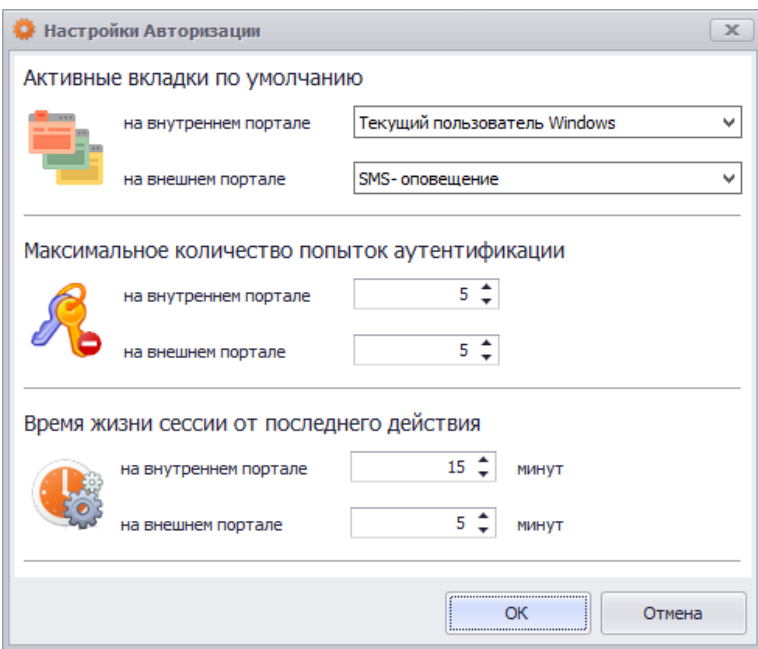

*Рис. 445 – Окно настроек аутентификации в ЛК на портале JWM*

#### $3.$ Выполните общие настойки аутентификации в ЛК руководствуясь [Табл.](#page-489-0) 106.

*Табл. 106 – Общие настройки аутентификации в ЛК на портале JWM*

<span id="page-489-0"></span>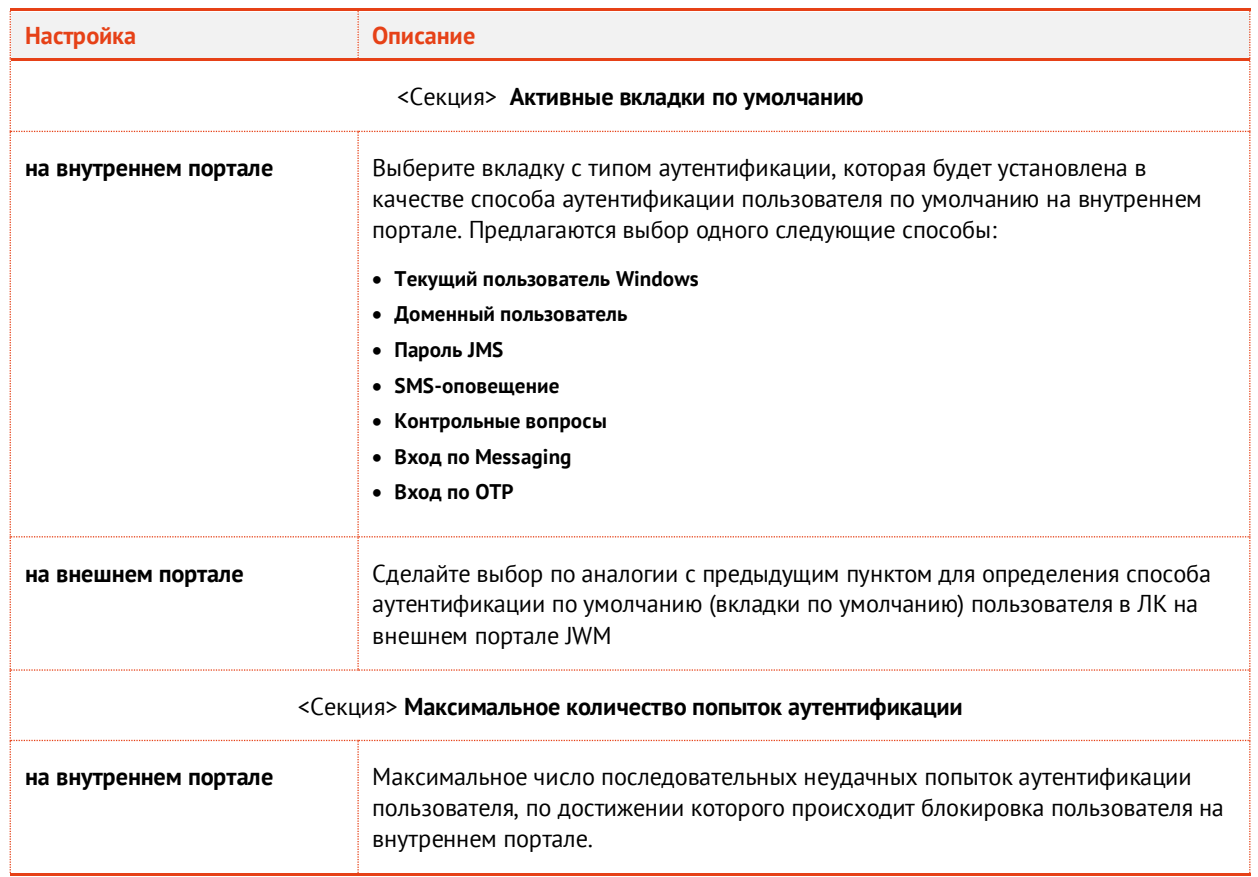

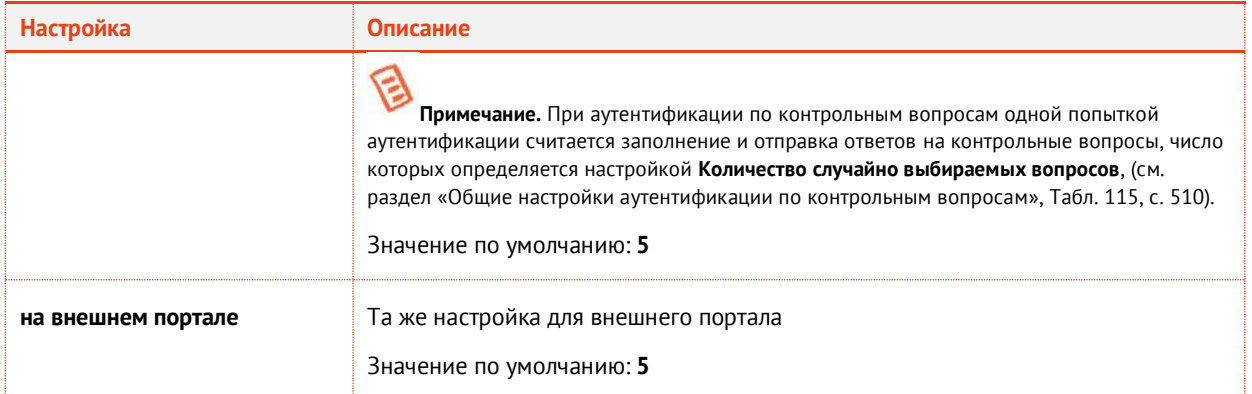

4. Для настройки вкладок страницы аутентификации пользователя выберите соответствующую строку с названием пункта настроек в центральной части экрана ([Рис.](#page-488-1) 444, с.[489\)](#page-488-1) и нажмите **Свойства** на верхней панели (или откройте свойства пункта двойным нажатием мыши). Выполните настройку, руководствуяс[ь Табл.](#page-490-0) 107.

<span id="page-490-0"></span>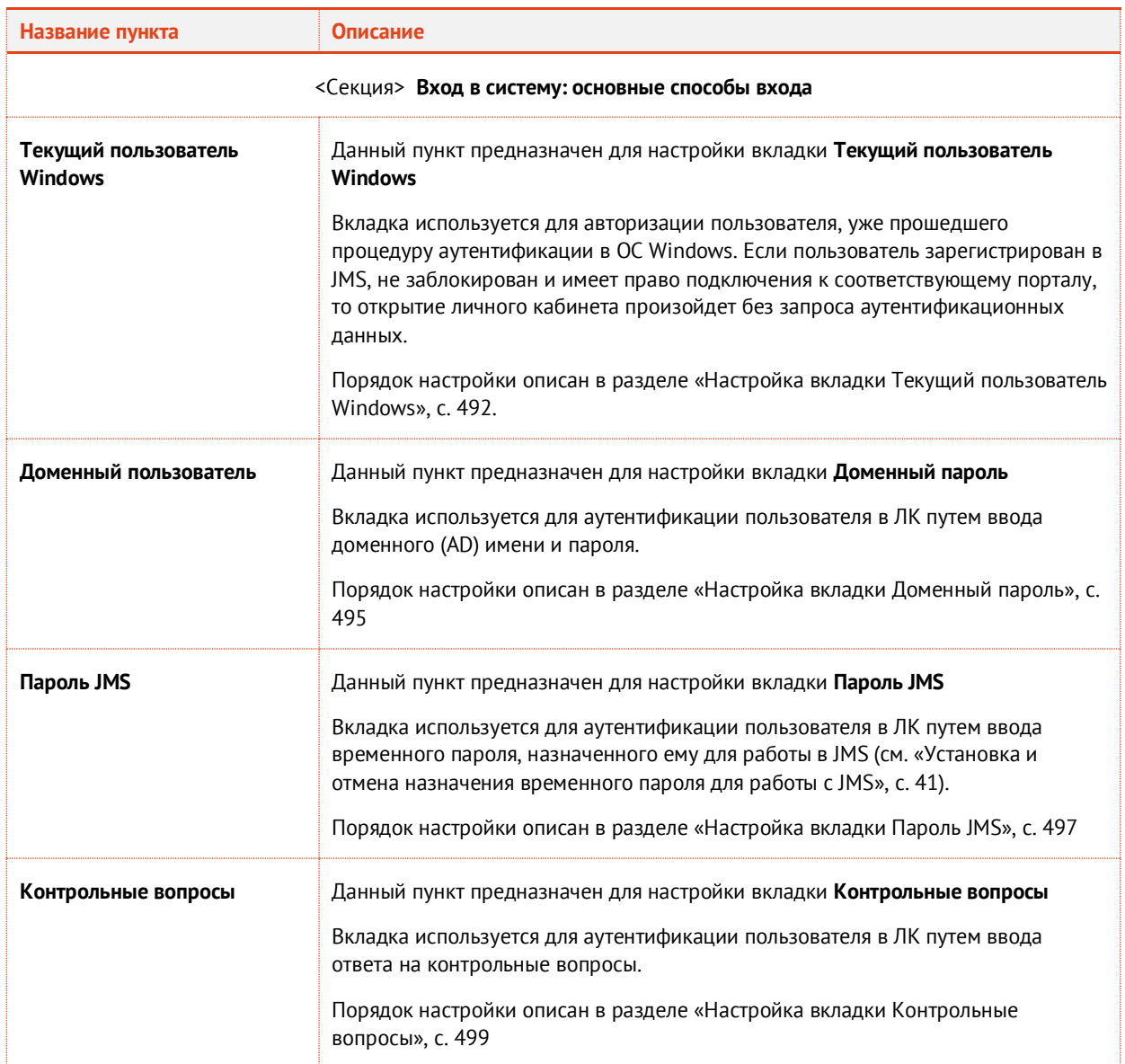

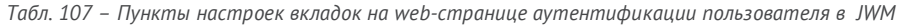

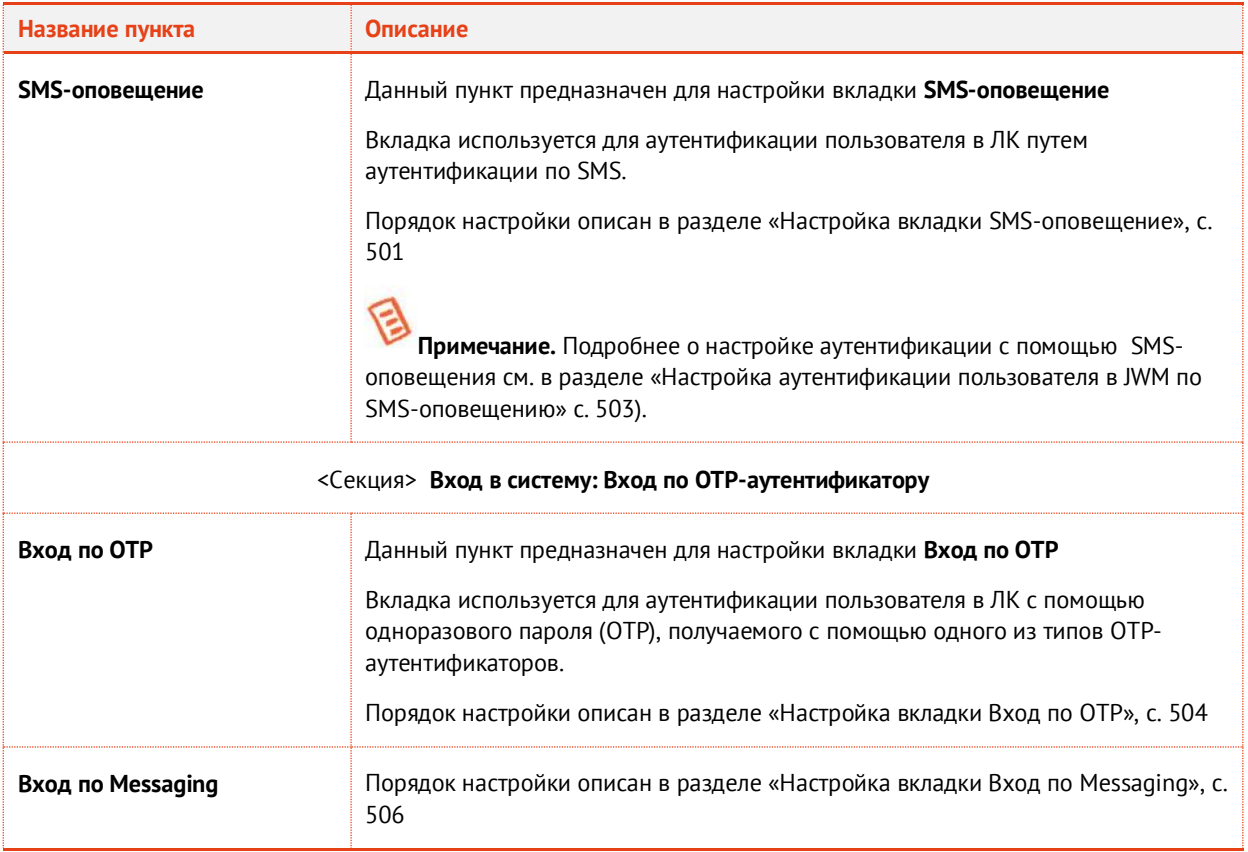

<span id="page-491-0"></span>14.1.1.1 Настройка вкладки Текущий пользователь Windows

Для настройки вкладки выполните следующие действия.

 $1.$ Окно параметров вкладки **Текущий пользователь Windows** выглядит следующим образом.

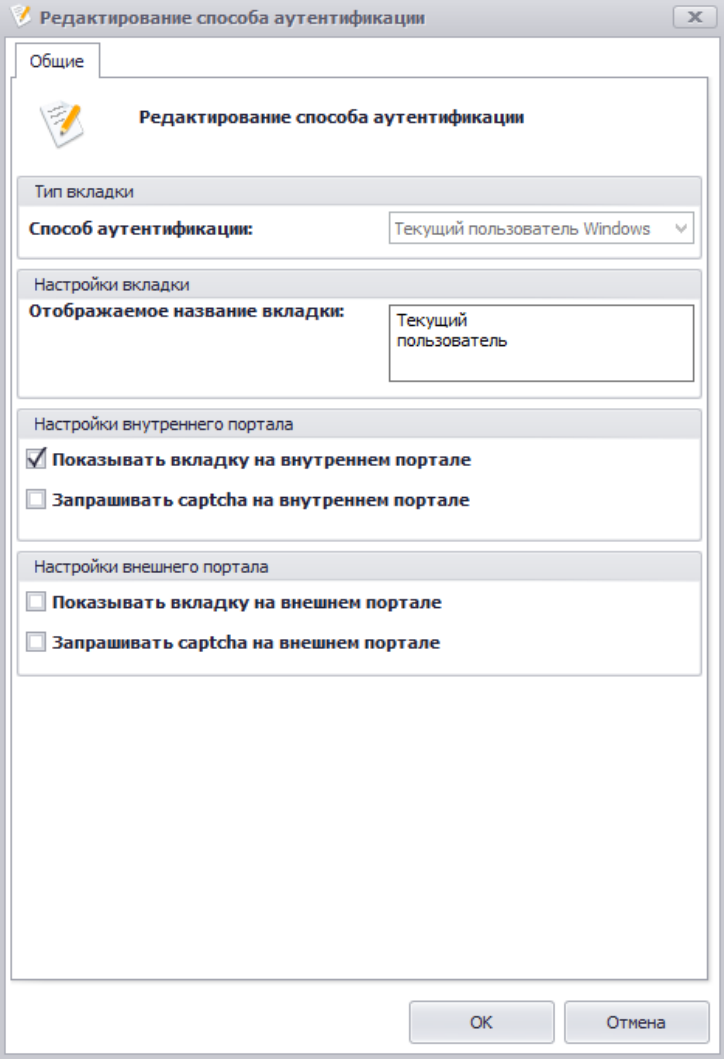

*Рис. 446 – Настройка вкладки Текущий пользователь Windows*

### $2.$ Выполните настройку, руководствуяс[ь Табл.](#page-492-0) 108.

*Табл. 108 – Параметры настройки вкладки Текущий пользователь Windows*

<span id="page-492-0"></span>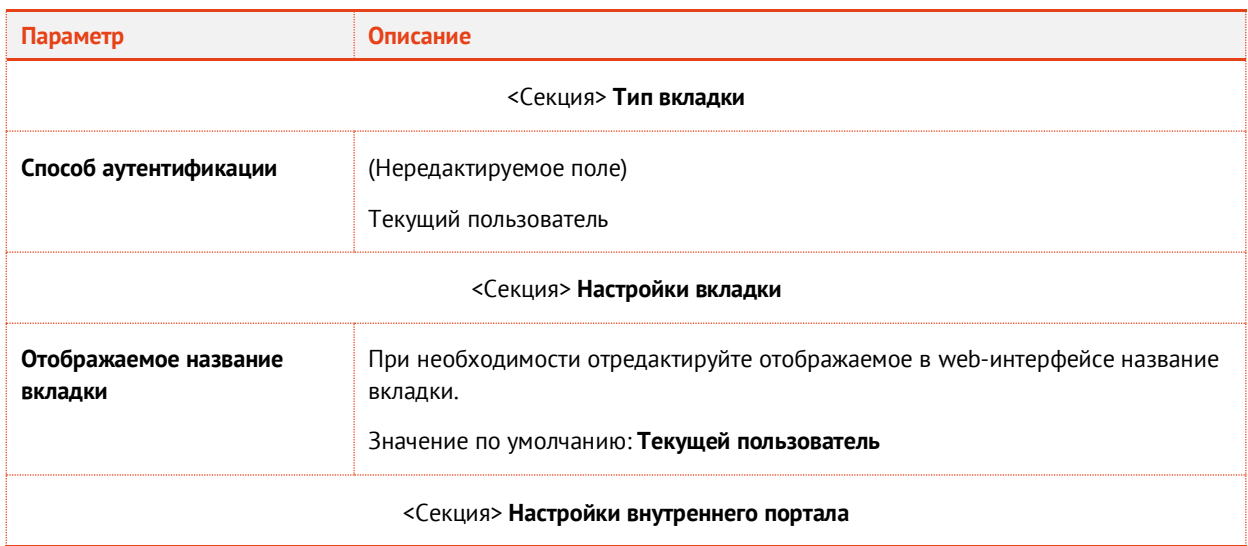

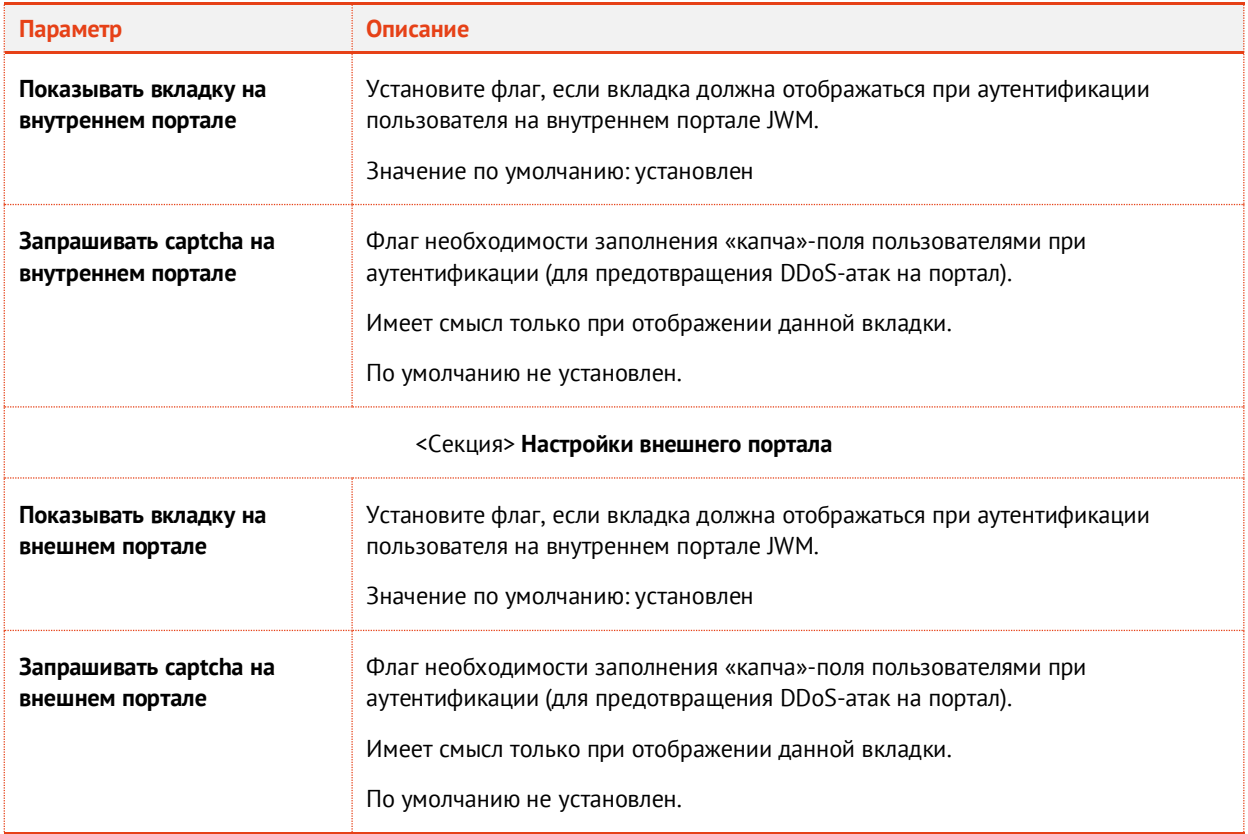

 $3.$ По окончании настройки нажмите **ОК** для сохранения изменений.

## <span id="page-494-0"></span>14.1.1.2 Настройка вкладки Доменный пароль

 $1.$ Окно параметров вкладки **Доменный пароль** выглядит следующим образом.

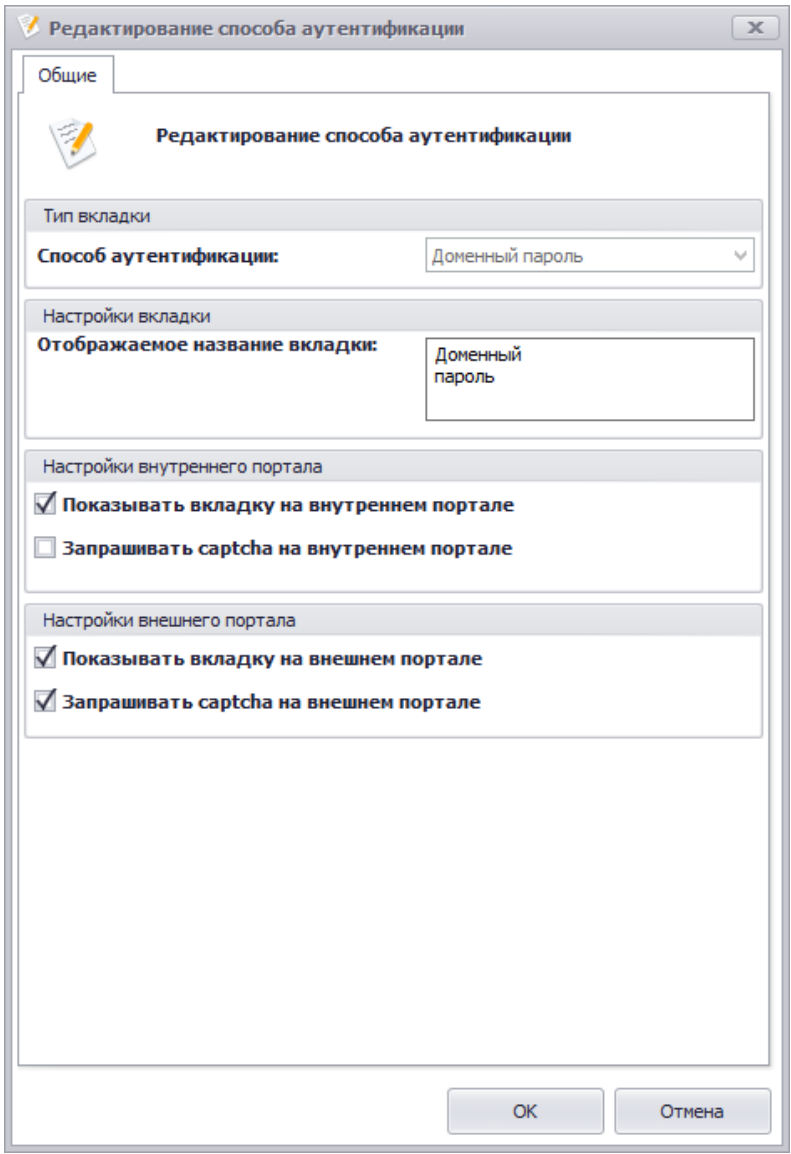

*Рис. 447 – Настройка вкладки Доменный пароль*

#### 2. Выполните настройку, руководствуяс[ь Табл.](#page-494-1) 109.

*Табл. 109 –Настройки вкладки Доменный пароль*

<span id="page-494-1"></span>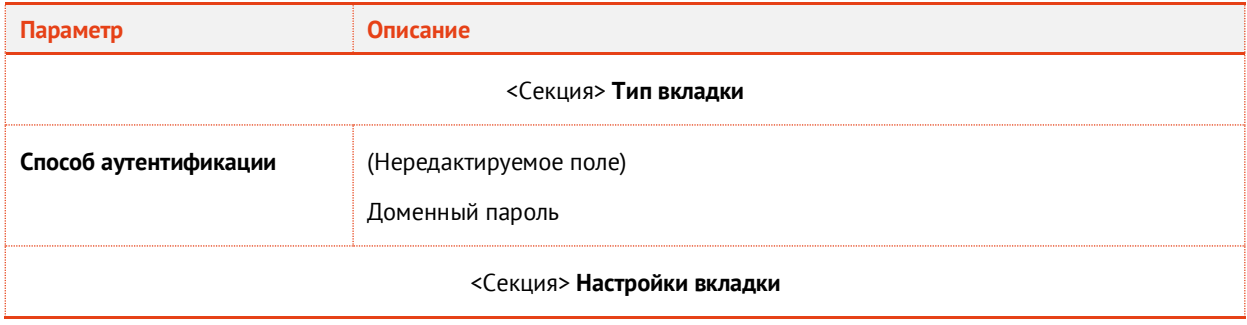

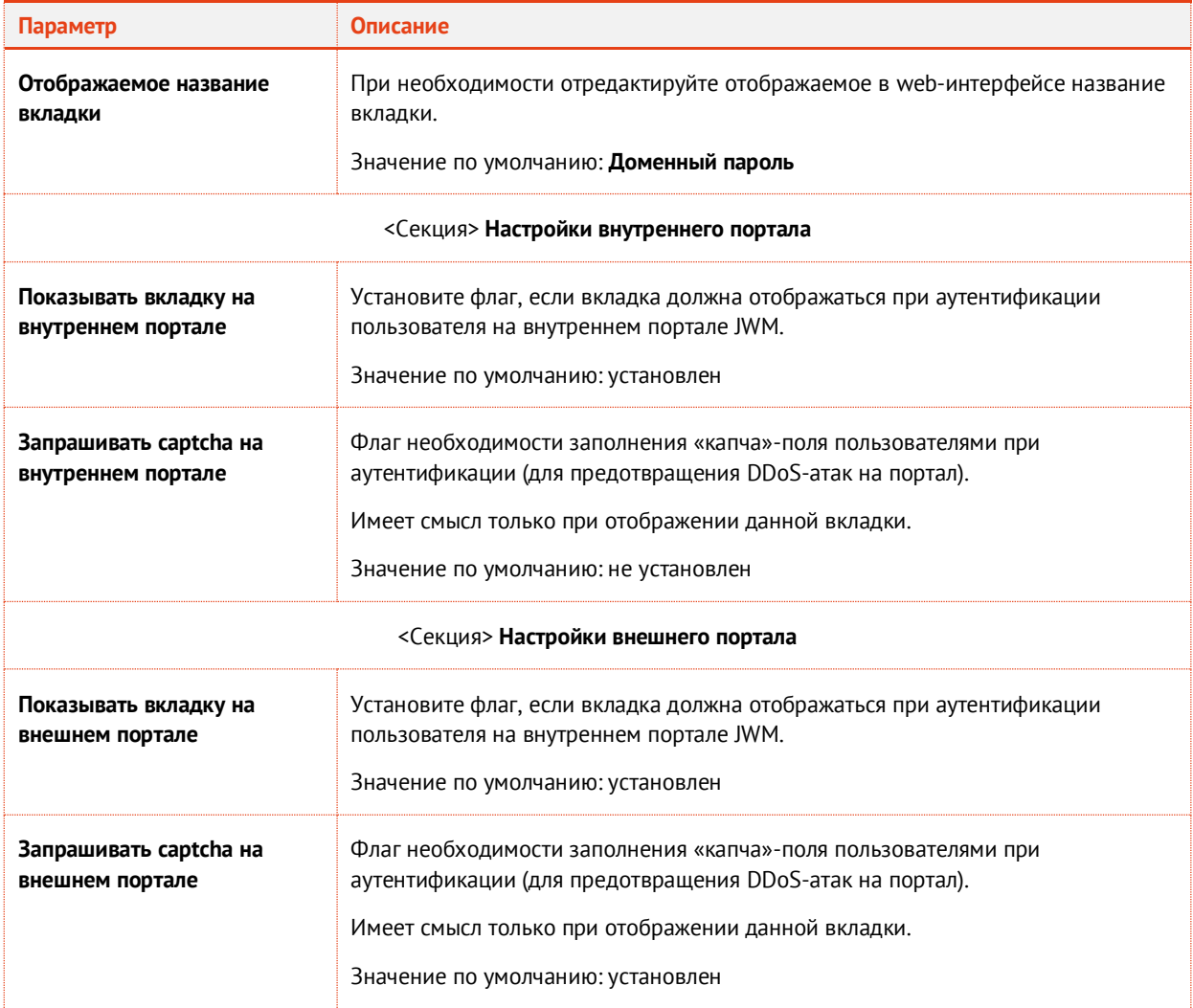

По окончании настройки нажмите **ОК** для сохранения изменений. $3.$ 

## <span id="page-496-0"></span>14.1.1.3 Настройка вкладки Пароль JMS

Окно параметров вкладки **Пароль JMS** выглядит следующим образом. 1.

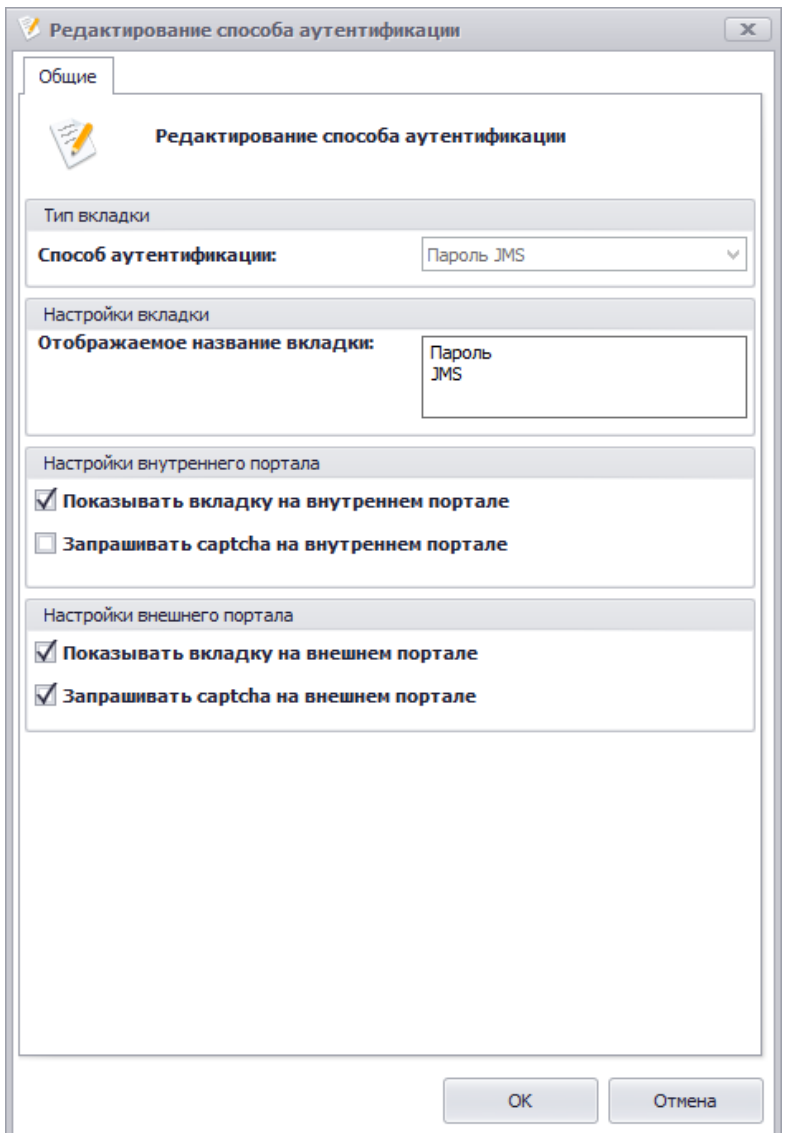

*Рис. 448 – Настройка вкладки Пароль JMS*

#### $2.$ Выполните настройку, руководствуяс[ь Табл.](#page-496-1) 110.

*Табл. 110 –Настройки вкладки Пароль JMS*

<span id="page-496-1"></span>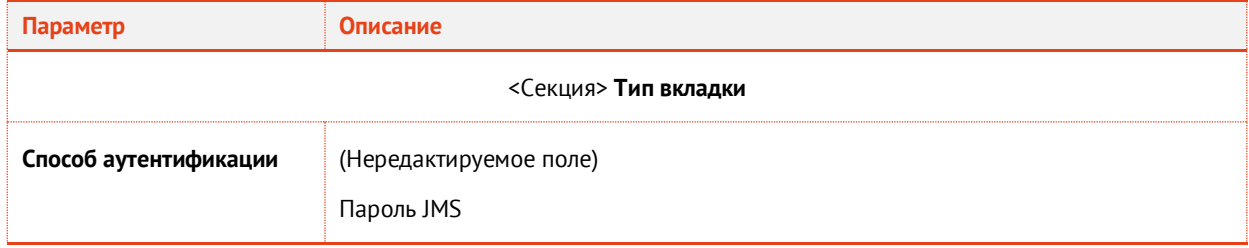

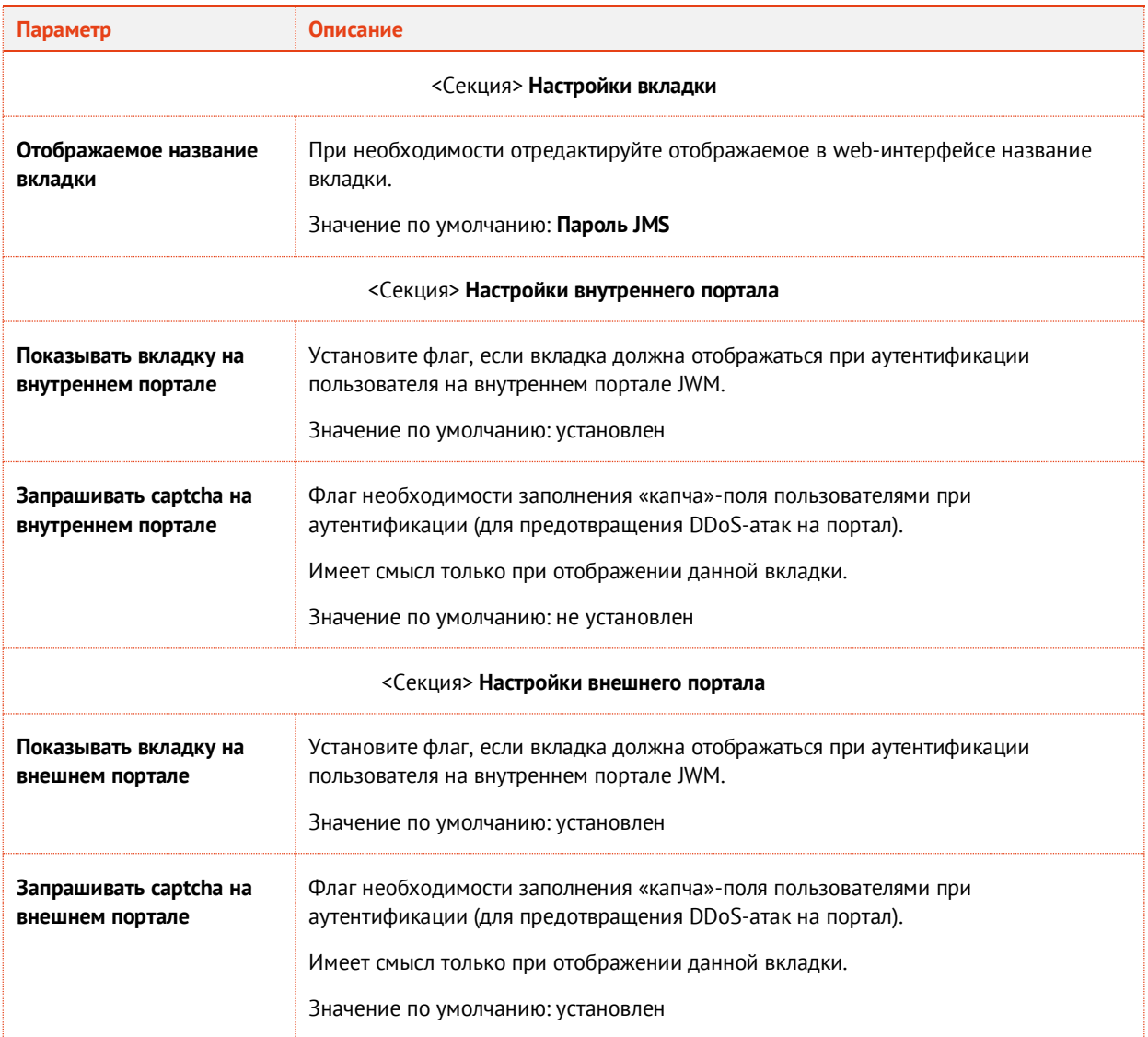

3. По окончании настройки нажмите **ОК** для сохранения изменений.

## <span id="page-498-0"></span>14.1.1.4 Настройка вкладки Контрольные вопросы

Окно параметров вкладки **Контрольные вопросы** выглядит следующим образом. 1.

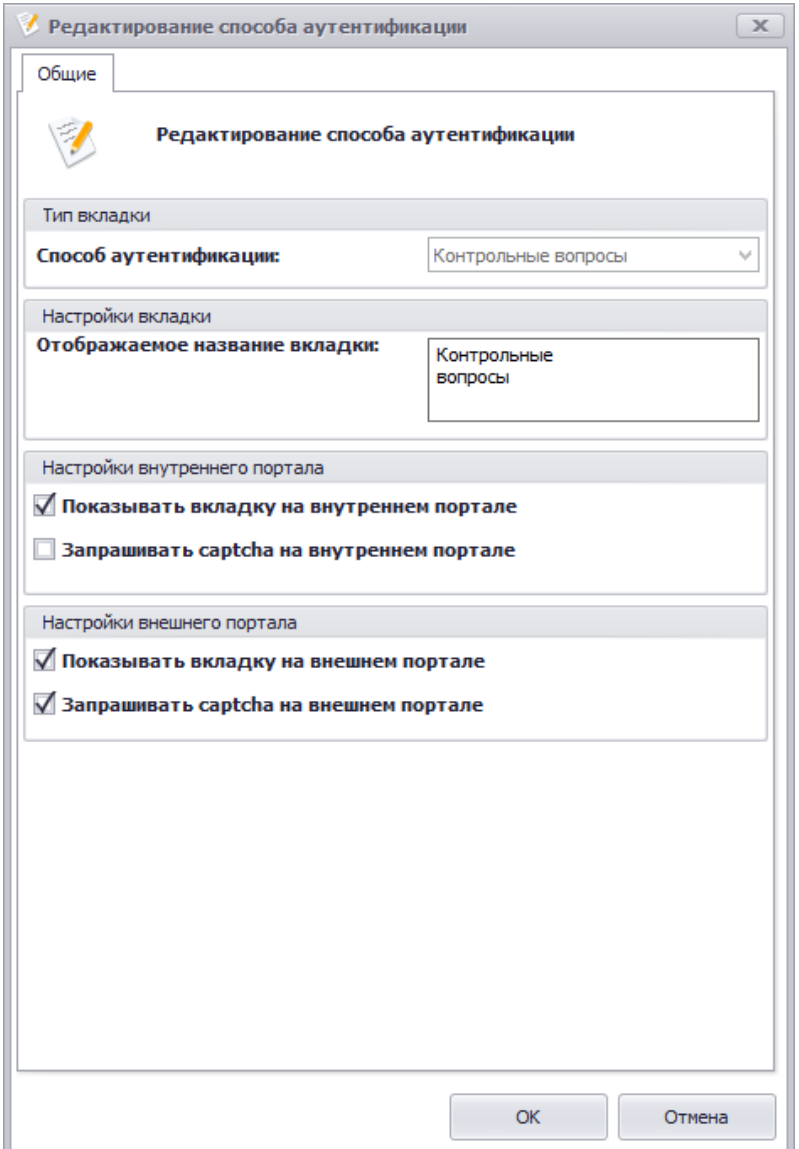

*Рис. 449 – Настройка вкладки Контрольные вопросы*

#### $2.$ Выполните настройку, руководствуяс[ь Табл.](#page-498-1) 111.

*Табл. 111 –Настройки вкладки Контрольные вопросы*

<span id="page-498-1"></span>

| Параметр                    | Описание                                      |  |  |
|-----------------------------|-----------------------------------------------|--|--|
| <Секция> <b>Тип вкладки</b> |                                               |  |  |
| Способ аутентификации       | (Нередактируемое поле)<br>Контрольные вопросы |  |  |

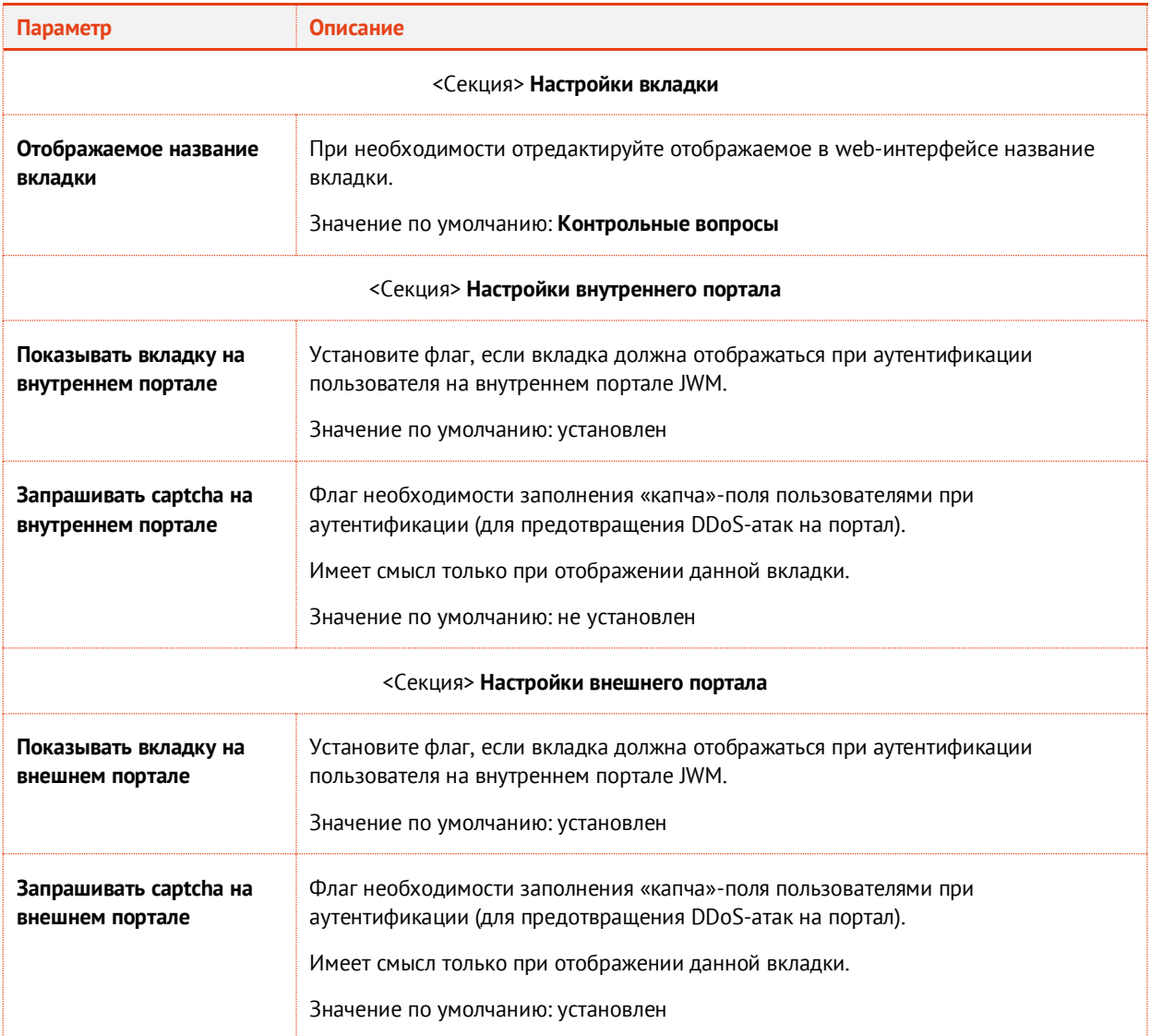

3. По окончании настройки нажмите **ОК** для сохранения изменений.

## <span id="page-500-0"></span>14.1.1.5 Настройка вкладки SMS-оповещение

Окно параметров вкладки **SMS-оповещение** выглядит следующим образом. 1.

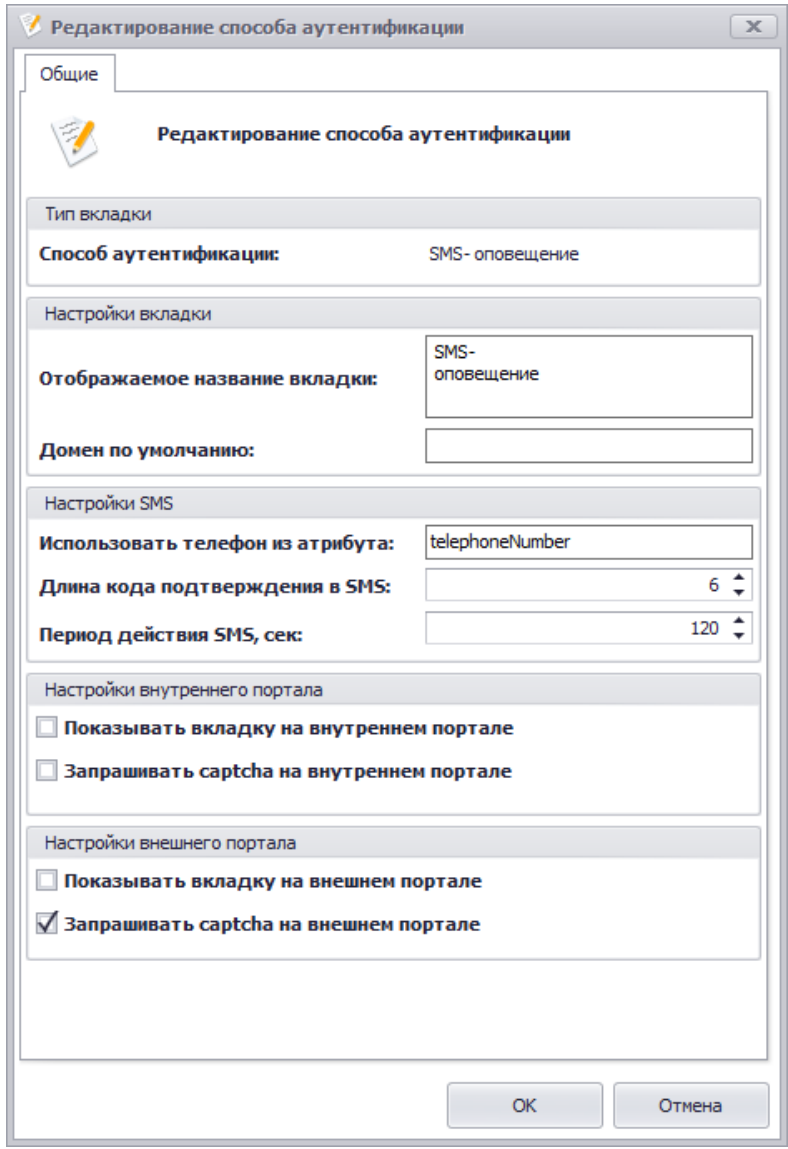

*Рис. 450 – Настройка вкладки SMS-оповещение*

### $2.$ Выполните настройку, руководствуяс[ь Табл.](#page-500-1) 112.

*Табл. 112 –Настройки вкладки SMS-оповещение*

<span id="page-500-1"></span>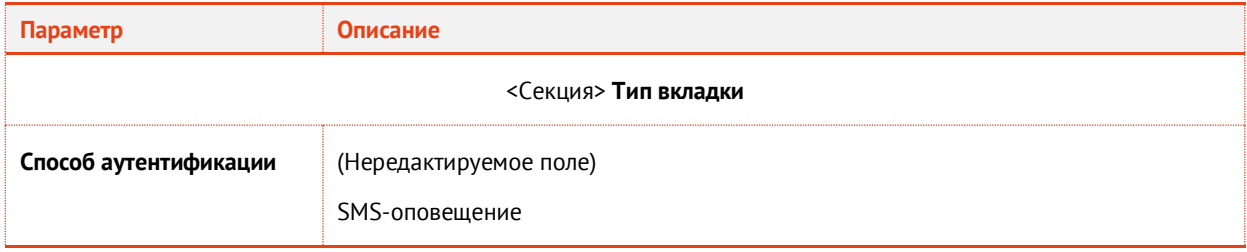

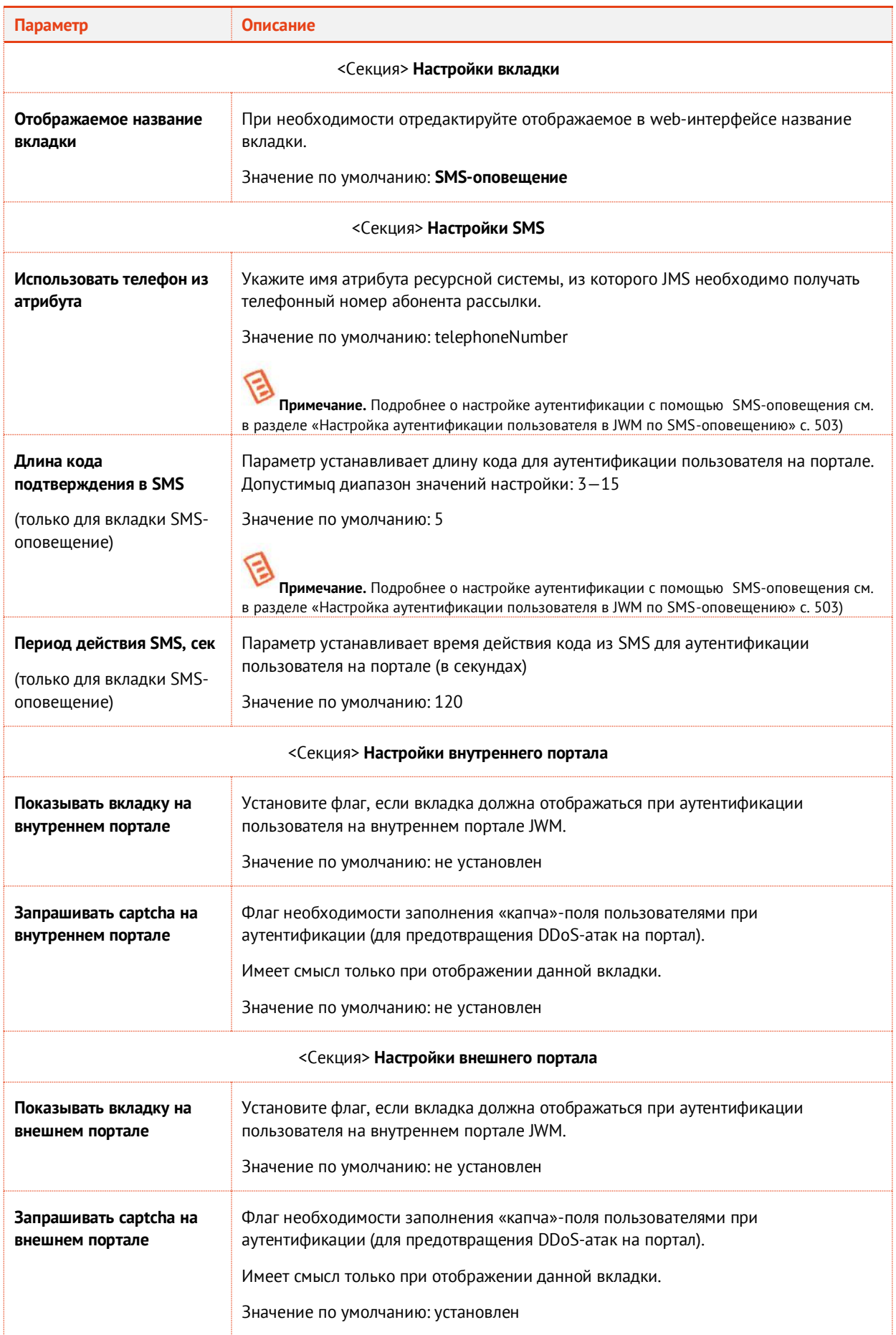

 $3.$ По окончании настройки нажмите **ОК** для сохранения изменений.

<span id="page-502-0"></span>14.1.1.6 Настройка аутентификации пользователя в JWM по SMS-оповещению

**Важно!** Аутентификация посредством SMS-оповещения доступна только в случае приобретения лицензии на сервер JAS и установки данного продукта.

В JWM предусмотрена возможность аутентификации пользователя в личном кабинете с помощью одноразового пароля, генерируемого самими JWM и передаваемого через канал SMS. Данный способ не требует настройки каких-либо профилей для создания OTP-аутентификаторов и их привязки к пользователям. Настройка касается всех пользователей JMS. Механизм генерации одноразовых паролей реализован в рамках самого модуля JWM.

Для обеспечения работы аутентификации пользователя в личном кабинете JWM по SMSоповещению выполните следящие действия.

Убедитесь, что у пользователя в ресурсной системе в поле для телефонного номера 1. установлен его персональный телефонный номер. (Имя атрибута ресурсной системы, в котором следует указывать персональный телефонный номер пользователя, отображается в поле **Использовать телефон из атрибута** в настройках вкладки SMS-оповещеня (см. раздел [«Настройка вкладки](#page-500-0) SMS-оповещение», с. [501\)](#page-500-0).

**Примечание.** Например для ресурсной системы AD имя такого атрибута по умолчанию – *telephoneNumber –* соответствует значению свойств пользователя AD, отображаемому в поле **Номер телефона** на вкладке **Общие** свойств пользователя из mmc-оснастки *Active Directorу – пользователи и компьютеры*. Внеся соответствующий номер в ресурсную систему, не забудьте выполнить синхронизацию учетных данных пользователей в ресурсной системы с JMS посредством выполнения плана обслуживания по умолчанию (см. раздел [«План обслуживания по умолчанию»](#page-412-0), с. [413\)](#page-412-0).

 $2.$ Выполните настройки Messaging-транспорта в серверном агенте JAS согласно руководству по установке и настройке JAS [[3\]](#page-669-2) (раздел «Настройки Messaging-транспорта»).

**Примечание.** Сервис аутентификации пользователей в JWM по SMS-оповещению использует тот же транспорт, что и Messaging-токены.

- <span id="page-503-0"></span>14.1.1.7 Настройка вкладки Вход по OTP
	- $1.$ Окно параметров вкладки **Вход по OTP** выглядит следующим образом.

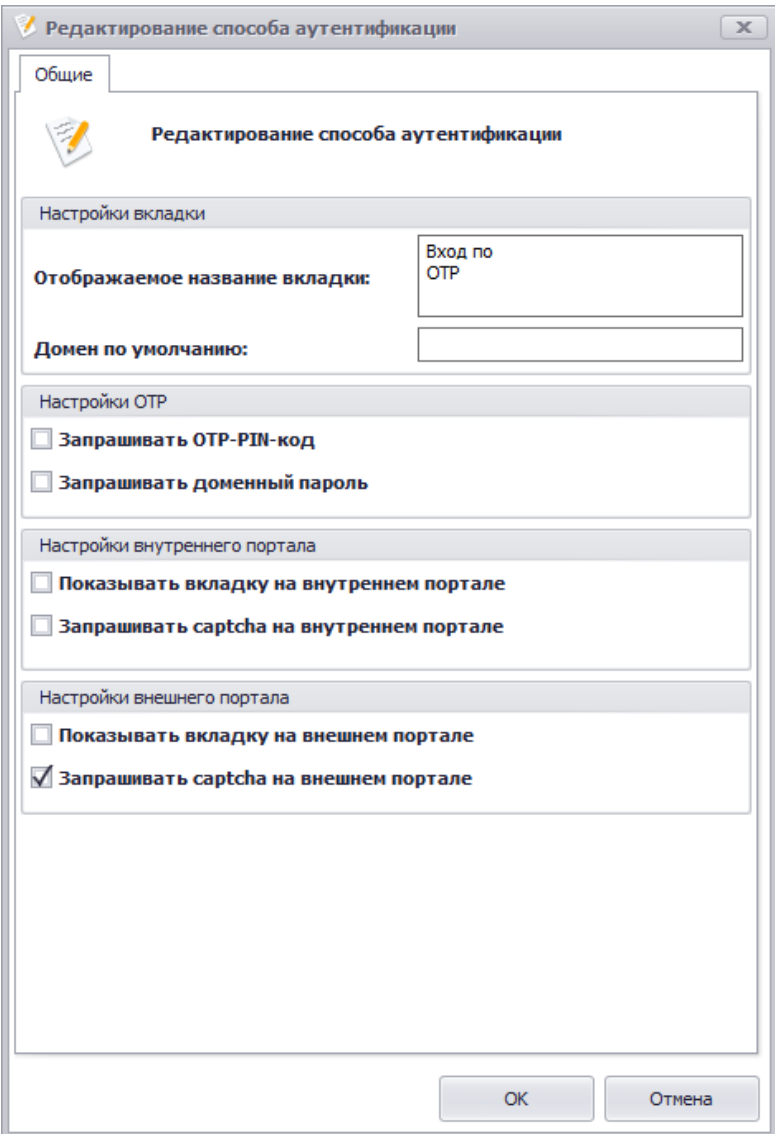

*Рис. 451 – Настройка вкладки Вход по OTP*

 $2.$ Выполните настройку, руководствуяс[ь Табл.](#page-503-1) 113.

*Табл. 113 –Настройки вкладки Вход по OTP*

<span id="page-503-1"></span>

| Параметр                    | Описание                              |  |  |
|-----------------------------|---------------------------------------|--|--|
| <Секция> <b>Тип вкладки</b> |                                       |  |  |
| Способ аутентификации       | (Нередактируемое поле)<br>Вход по ОТР |  |  |
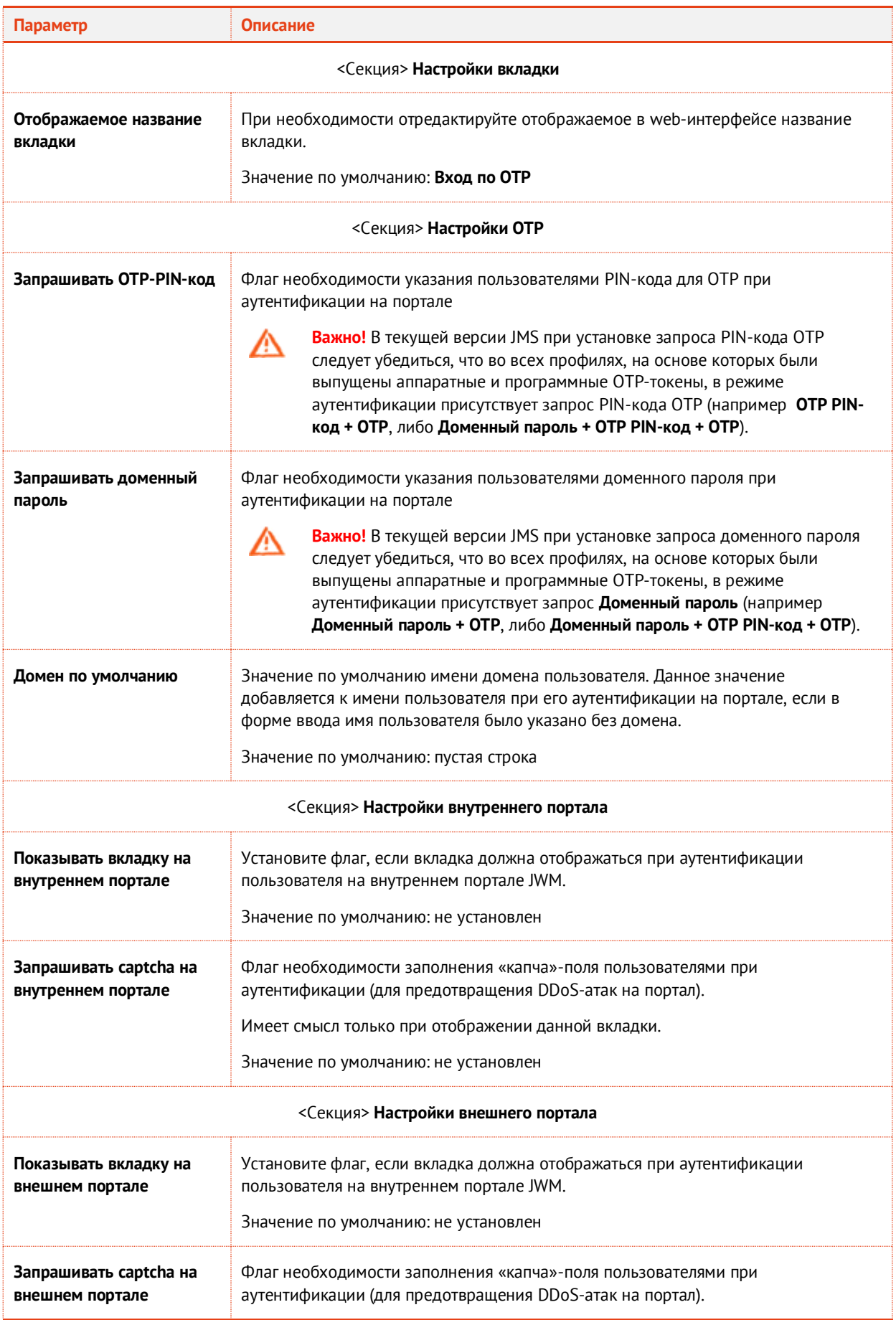

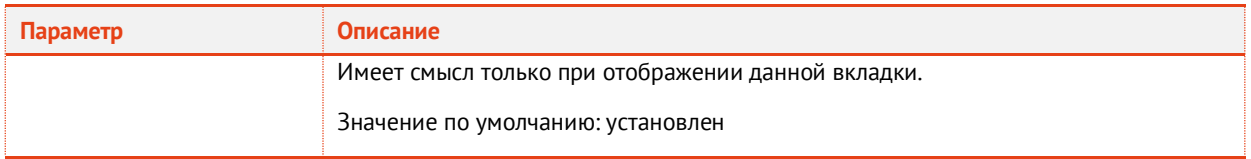

- $3.$ По окончании настройки нажмите **ОК** для сохранения изменений.
- 14.1.1.8 Настройка вкладки Вход по Messaging
	- Окно параметров вкладки **Вход по Messaging** выглядит следующим образом.  $1.$

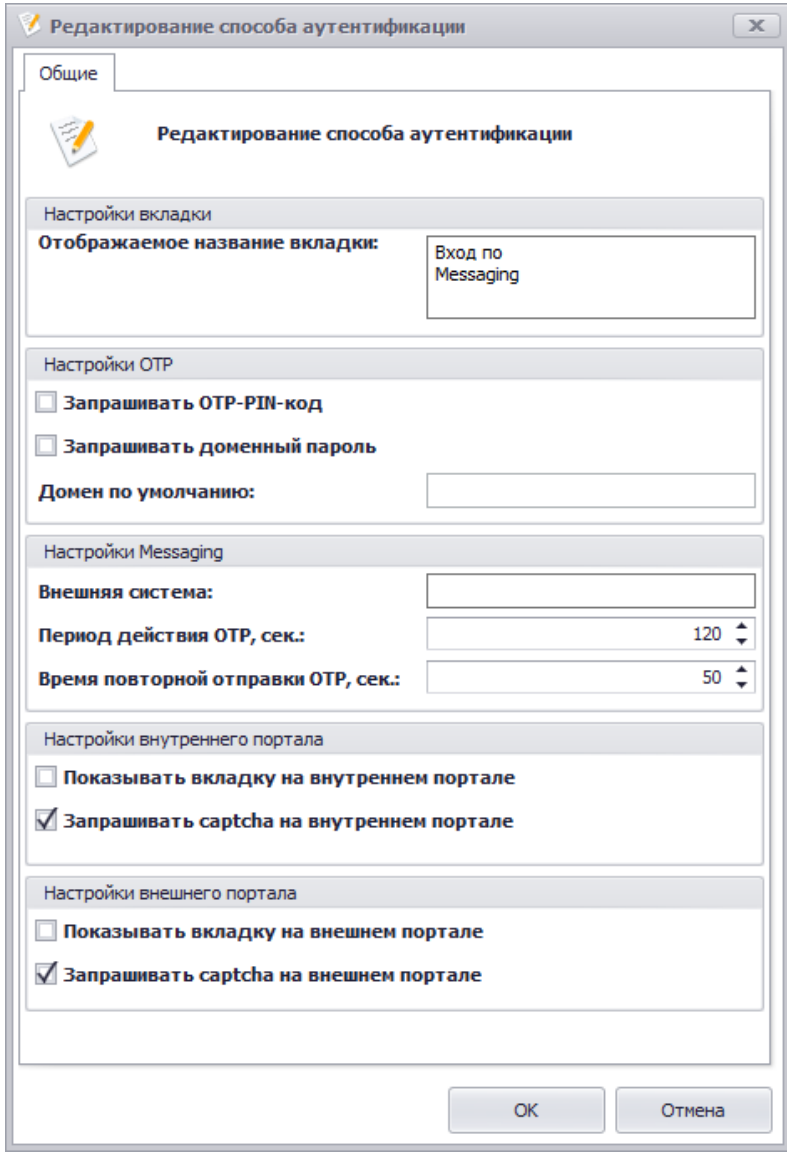

*Рис. 452 – Настройка вкладки Вход по Messaging*

 $2.$ Выполните настройку, руководствуяс[ь Табл.](#page-506-0) 114.

# *Табл. 114 –Настройки вкладки Вход по Messaging*

<span id="page-506-0"></span>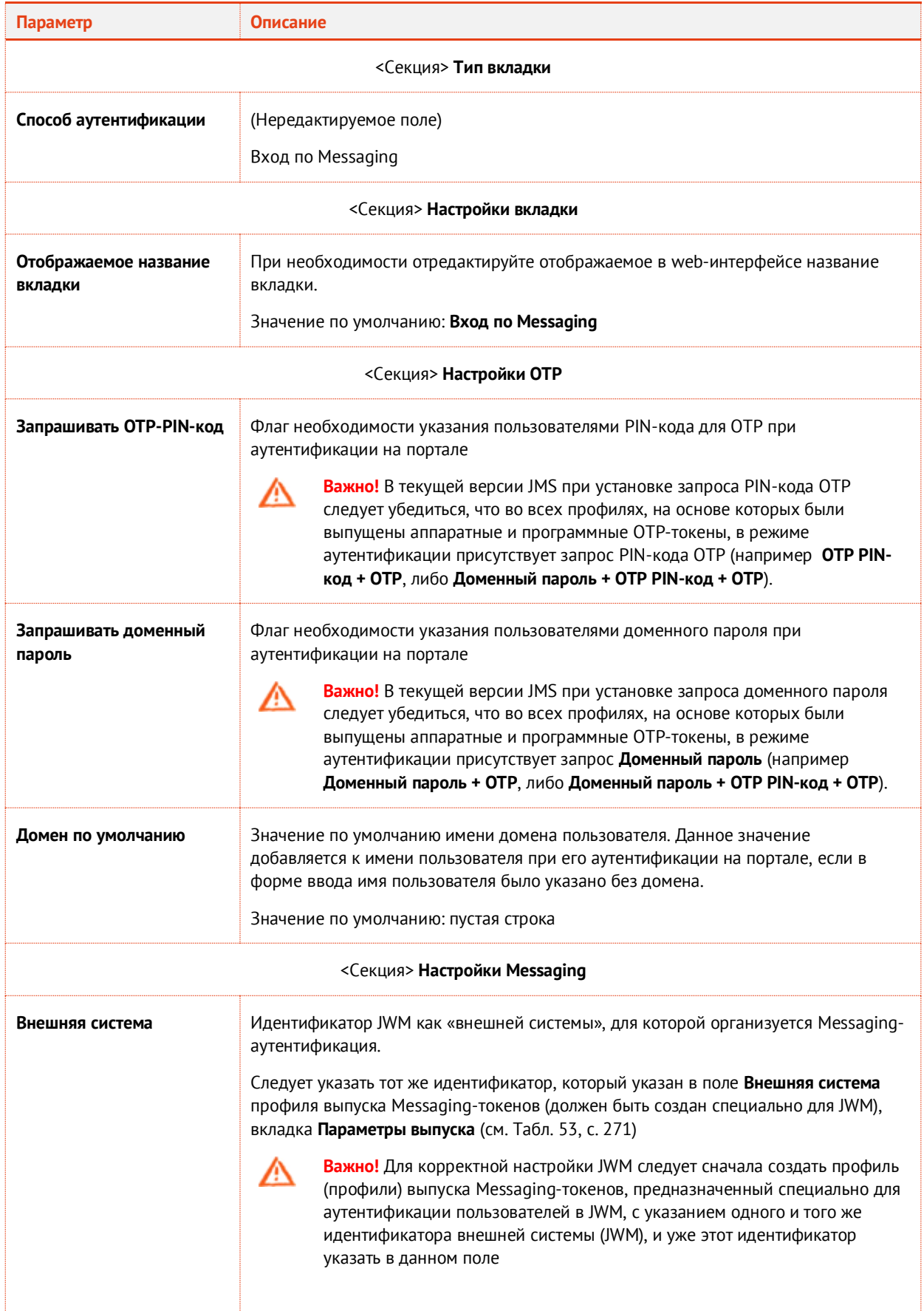

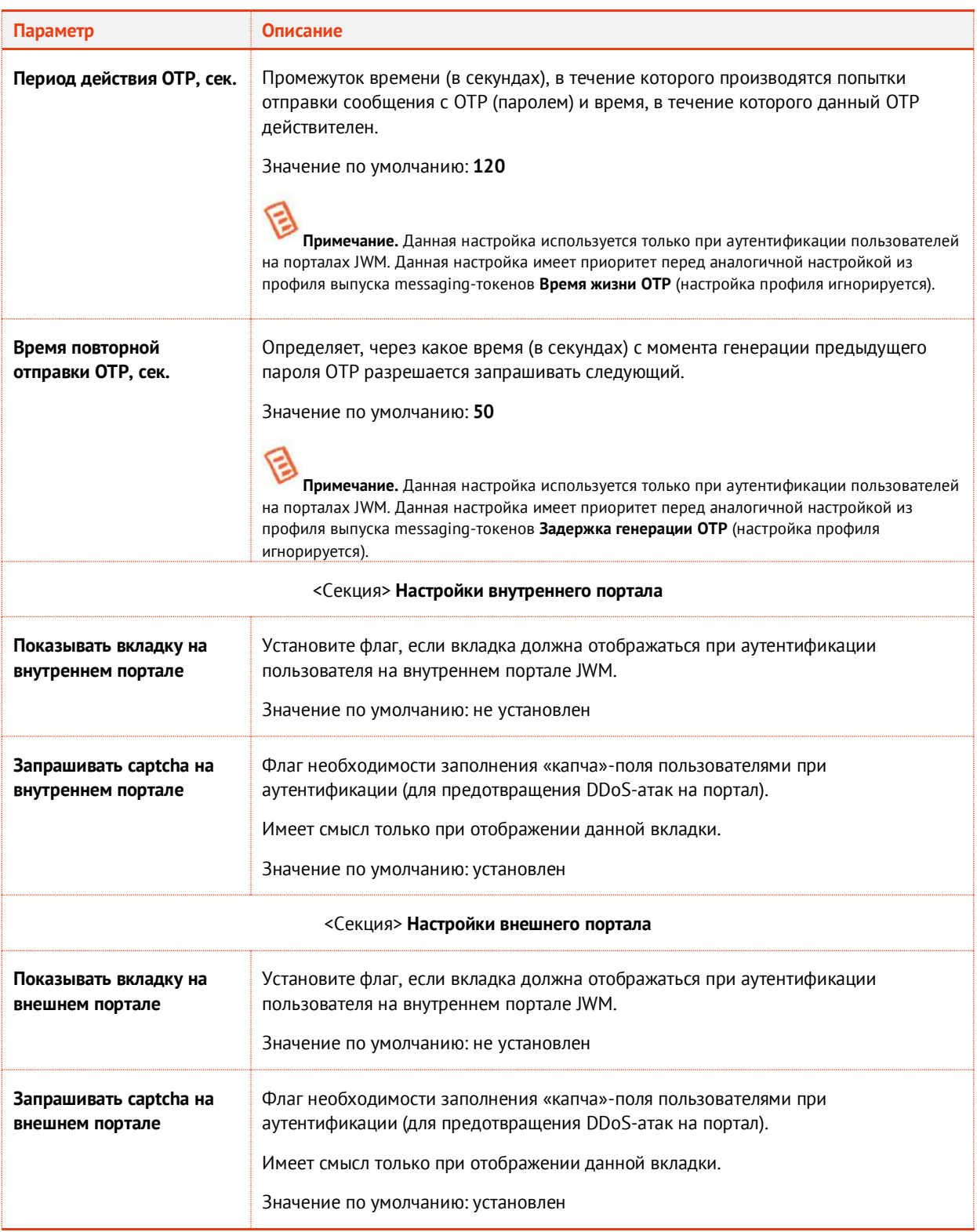

#### $3.$ По окончании настройки нажмите **ОК** для сохранения изменений.

# 14.1.2 Раздел Контрольные вопросы

Контрольные вопросы – это один из способов аутентификации пользователя при обращении к JMS с внутреннего или внешнего портала JWM. В личном кабинете портала самообслуживания

пользователь в процессе настройки своей учетной записи должен определить заданное число контрольных вопросов и ответов на них (см. раздел [«Общие настройки аутентификации по](#page-508-0)  [контрольным вопросам»](#page-508-0), с. [509](#page-508-0)). Часть из этих контрольных вопросов он может выбрать из числа так называемых *стандартных* (предопределенных, созданных администратором) вопросов.

### В разделе **Настройки личного кабинета -> Контрольные вопросы** можно:

- выполнить общие настройки аутентификации по контрольным вопросам;
- сформироваь список *стандартных вопросов*.

### <span id="page-508-0"></span>14.1.2.1 Общие настройки аутентификации по контрольным вопросам

Чтобы произвести общие настройки для метода аутентификации *Контрольные вопросы* выполните следующие действия.

Откройте раздел **Настройки личного кабинета** -> **Контрольные вопросы** в консоли  $\mathbf{1}$ управления JMS.

Отобразится следующее окно.

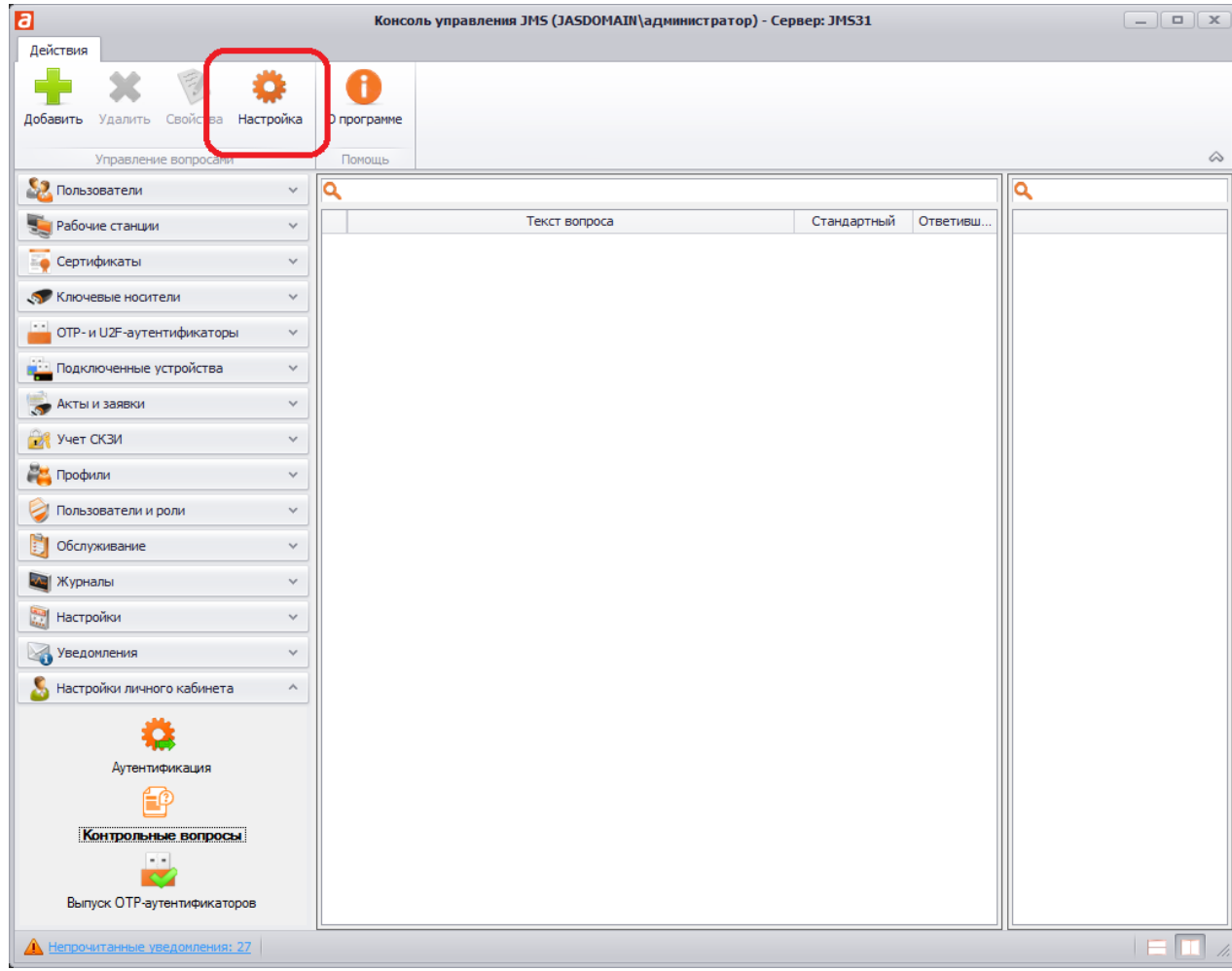

*Рис. 453 – Выбор общих настроек раздела Контрольные вопросы*

 $2<sub>1</sub>$ Для выполнения общих настроек аутентификации по контрольным вопросам нажмите **Настройки** на верхней панели.

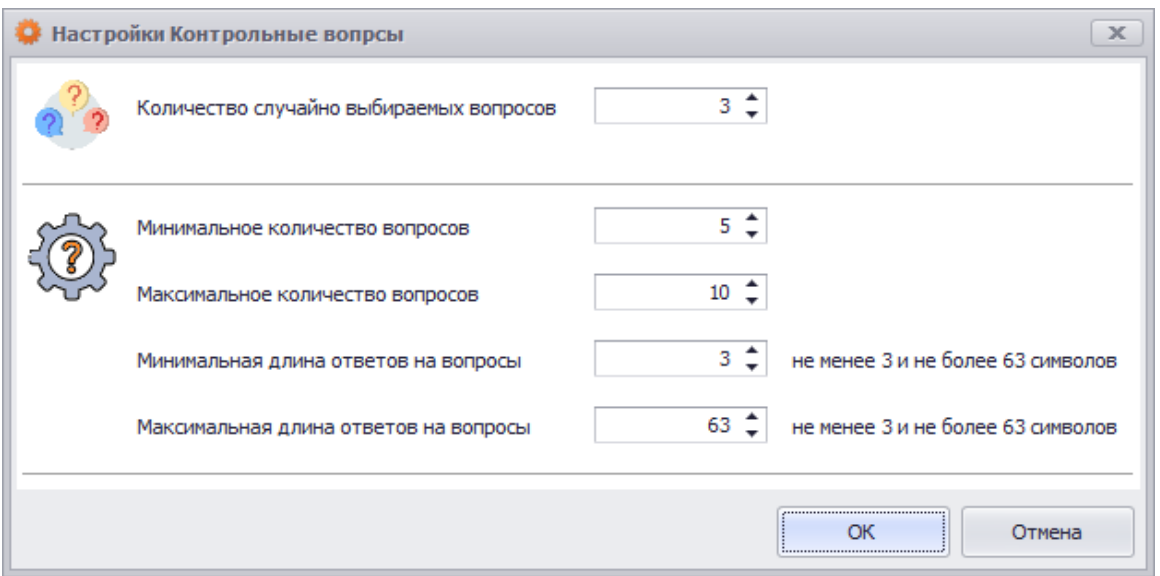

*Рис. 454 – Окно общих настроек аутентификации в ЛК по контрольным вопросам* 

 $3.$ Выполните общие настойки аутентификации в ЛК по контрольным вопросам руководствуясь [Табл.](#page-509-0) 115.

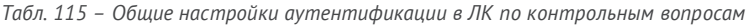

<span id="page-509-0"></span>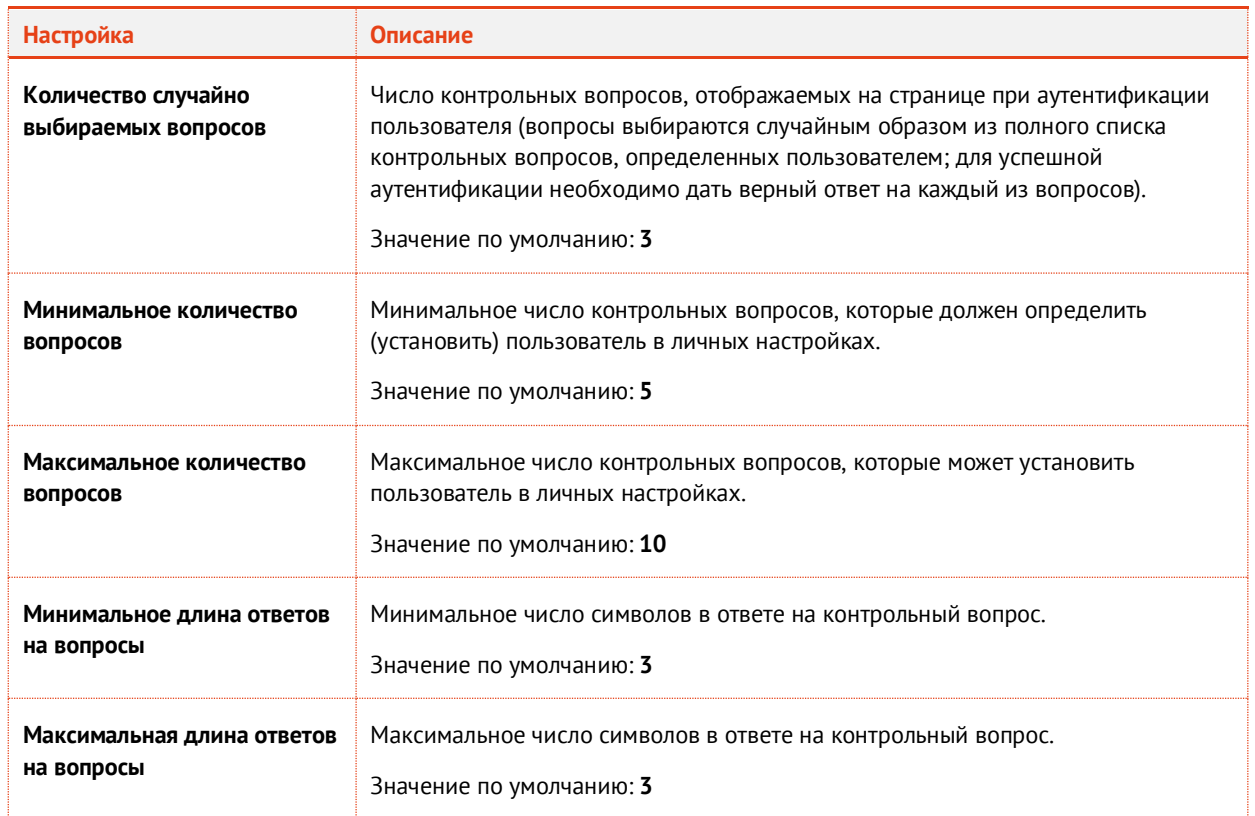

14.1.2.2 Формирование списка стандартных контрольных вопросов

Для формирования списка *стандартных* контрольных вопросов выполните следующие действия.

 $1.$ Откройте раздел **Настройки личного кабинета** -> **Контрольные вопросы** в консоли управления JMS. Отобразится следующее окно.

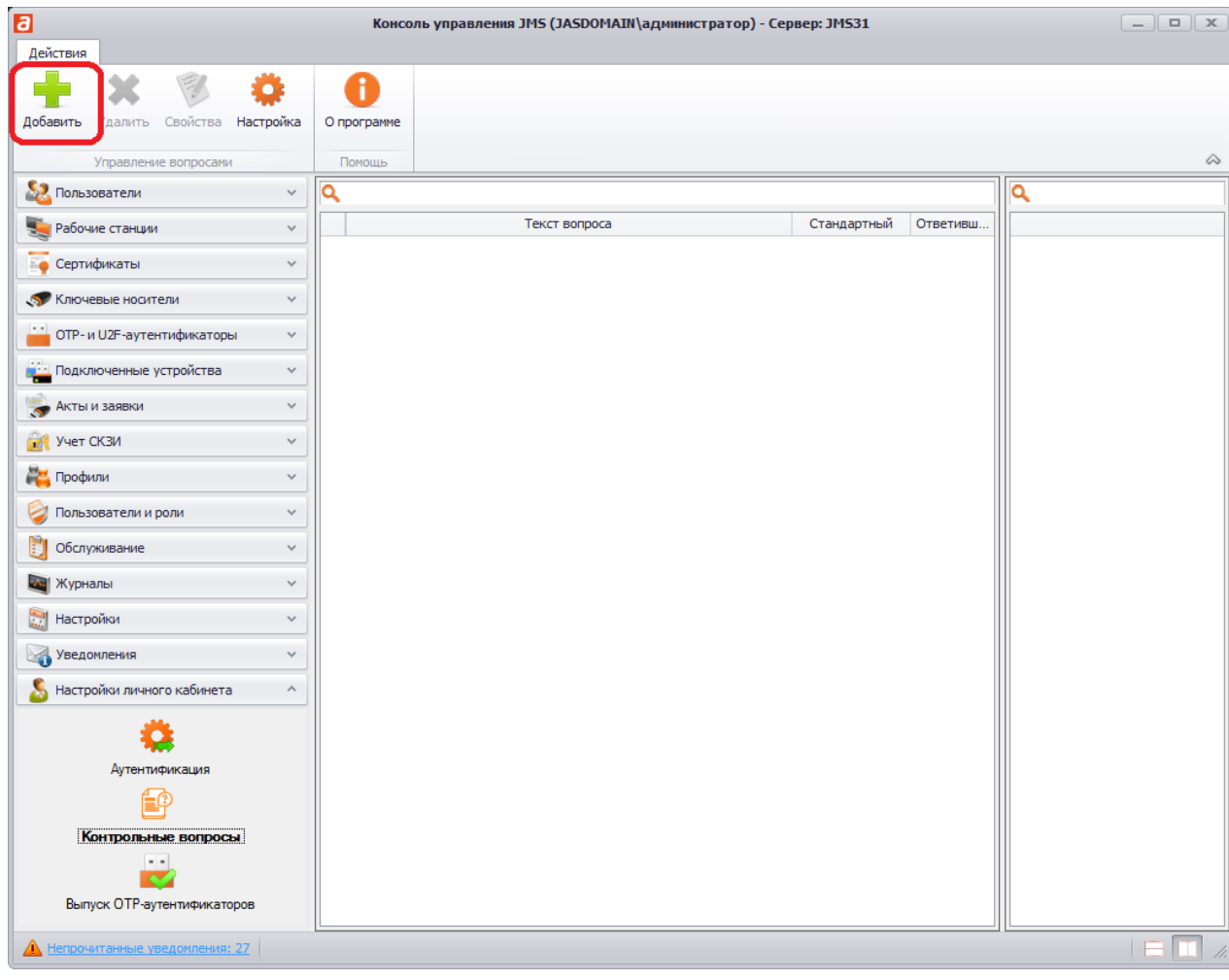

*Рис. 455 – Выбор общих настроек раздела Контрольные вопросы*

 $2.$ Чтобы добавить контрольный вопрос нажмите **Добавить** на верхней панели.

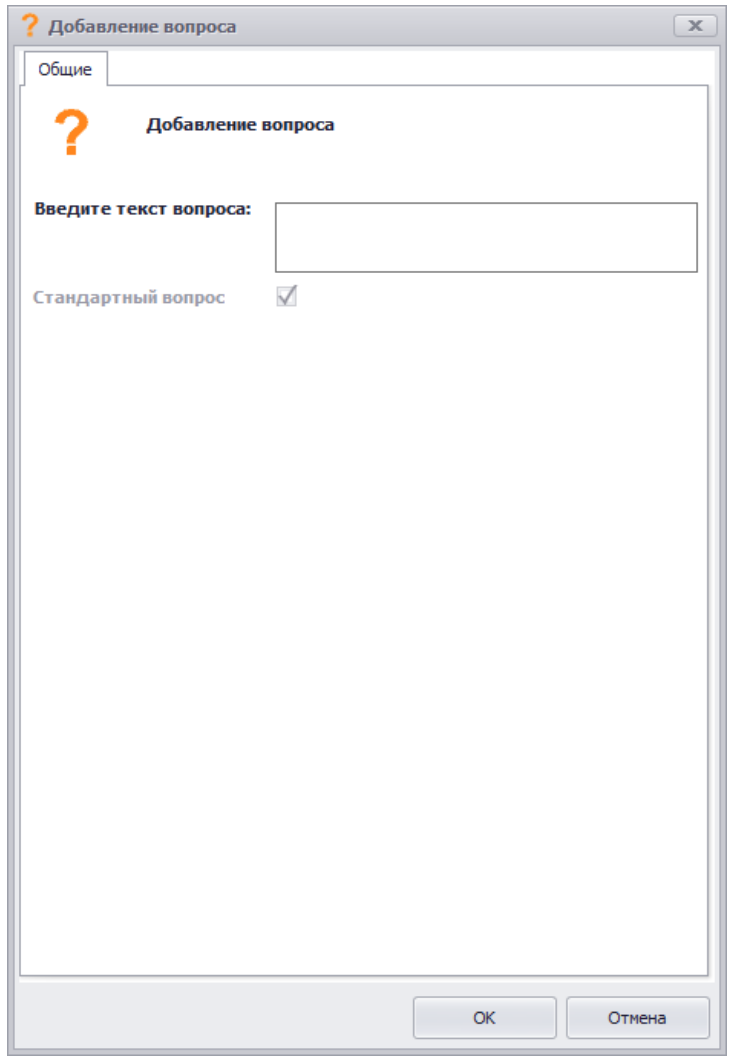

*Рис. 456 – Окно общих настроек аутентификации в ЛК по контрольным вопросам* 

- $3<sub>1</sub>$ Введите текст вопроса в соответствующем поле, например «Кличка вашего домашнего питомца»
- Нажмите **ОК**, чтобы сохранить внесенные изменения. 4.

Вопрос сохранится в списке стандартных контрольных вопросов JMS.

Если контрольный вопрос необходимо отредактировать или исключить из списка стандартных (т.е. предлагаемых в качестве таковых пользователю для формирования своего списка), выберите данный вопрос в списке, откройте на редактирование, нажав **Свойства** на верхней панели. При этом вы сможете отредактировать текст или снять флаг **Стандартный**.

Если контрольный вопрос необходимо удалить, нажмите **Удалить** на верхней панели.

### 14.1.3 Раздел Выпуск OTP-аутентификаторов

Данный раздел консоли управления JMS ([Рис.](#page-512-0) 457) позволяет обеспечить дополнительную настройку профиля выпуска OTP-аутентификаторов, а именно – разрешить/отменить для пользователей, на которых распространяется данный профиль, возможность выпуска соответствующего OTP-аутентификатора.

**Примечание.** Под OTP-аутентификаторами подразумеваются программный OTP-, Messaging и Push OTP-токены.

| ø                                              |                  |              | Консоль управления JMS (JASDOMAIN\администратор) - Сервер: JMS31                         |               |           | $\begin{array}{c c c c c c} \hline \multicolumn{3}{c }{-} & \multicolumn{3}{c }{-} & \multicolumn{$ |
|------------------------------------------------|------------------|--------------|------------------------------------------------------------------------------------------|---------------|-----------|----------------------------------------------------------------------------------------------------|
| Действия<br>A,<br>Разрешить Запретить Свойства | Ŧ<br>О программе |              |                                                                                          |               |           |                                                                                                    |
| Управление разрешениями                        | Помощь           |              |                                                                                          |               |           | $\infty$                                                                                                    |
| 52<br>Пользователи                             | $\checkmark$     | Q            |                                                                                          |               |           | Soft OTP-токен                                                                                                    |
| Рабочие станции                                | $\checkmark$     |              | Наименование профиля                                                                     | Эмитет        | Разрешить | (SF-Admin-OU) для входа в<br>систему ҮҮҮ                                                                                                    |
| Сертификаты                                    | $\checkmark$     |              | • Тип профиля: Выпуск Messaging-токенов                                                  |               | $\Box$    | Выпуск программных<br>Тип:                                                                                                    |
| Ключевые носители                              | $\checkmark$     |              | Messaging-токен для входа в Систему XYZ<br>• Тип профиля: Выпуск программных ОТР-токенов | <b>JAS</b>    |           | ОТР-токенов                                                                                                    |
|                                                |                  | a.           | soft OTP-токен для входа в Систему XYZ                                                   | <b>JAS</b>    | $\Box$    | Описание:                                                                                                    |
| ОТР- и U2F-аутентификаторы                     | $\checkmark$     |              | Soft OTP-токен (SF-Admin-OU) для входа в систему YYY                                     | SF-Admin-Emit | □         |                                                                                                    |
| Подключенные устройства                        | $\checkmark$     |              | При ОТР-токен для всех пользователей (глобальный без ф                                   | <b>JAS</b>    | $\Box$    | Явно привязанные контейнеры:                                                                                                    |
| Акты и заявки<br>$\mathcal{S}$                 | $\checkmark$     |              |                                                                                          |               |           | Наименование<br>Путь к контейнеру                                                                                                    |
| Учет СКЗИ                                      | $\checkmark$     |              |                                                                                          |               |           | SF-Admin-OU<br>jasdomain.aladdin-rd                                                                                                    |
| И Профили                                      | $\checkmark$     |              |                                                                                          |               |           |                                                                                                    |
| Пользователи и роли                            | $\checkmark$     |              |                                                                                          |               |           |                                                                                                    |
| Обслуживание                                   | $\checkmark$     |              |                                                                                          |               |           |                                                                                                    |
| Журналы                                        | $\checkmark$     |              |                                                                                          |               |           |                                                                                                    |
| Настройки                                      | $\checkmark$     |              |                                                                                          |               |           |                                                                                                    |
| Уведомления                                    | $\checkmark$     |              |                                                                                          |               |           |                                                                                                    |
| Настройки личного кабинета                     | $\land$          |              |                                                                                          |               |           | Настройки привязки применяются для<br>следующих групп:                                                                                                    |
|                                                |                  |              |                                                                                          |               |           | Тип<br>Наименование                                                                                                    |
|                                                |                  |              |                                                                                          |               |           | «• JWM-ОТР -- Глоб. Группа<br>Глобальная                                                                                                    |
| Аутентификация                                 |                  |              |                                                                                          |               |           |                                                                                                    |
|                                                |                  |              |                                                                                          |               |           |                                                                                                    |
| Контрольные вопросы                            |                  |              |                                                                                          |               |           |                                                                                                    |
|                                                |                  |              |                                                                                          |               |           |                                                                                                    |
| Выпуск ОТР-аутентификаторов                    |                  |              |                                                                                          |               |           |                                                                                                    |
| Непрочитанные уведомления: 27                  |                  | $\leftarrow$ |                                                                                          |               | r         |                                                                                                    |

*Рис. 457 – Общий вид раздела Выпуск OTP-аутентификатора*

<span id="page-512-0"></span>Для того чтобы выполнить такую настройку, предварительно следует создать соответствующий профиль (см. например [«Настройка профиля выпуска программных](#page-261-0) OTP-токенов», с. [262\)](#page-261-0).

Для того чтобы разрешить/отменить для пользователей, на которых распространяется профиль выпуска OTP-аутентификатора, возможность выпуска соответствующего OTP-аутентификатора выполните следующие действия.

В разделе **Настройки личного кабинета** -> **Выпуск OTP-аутентификатора** в центральной части 1. экрана выберите необходимый профиль выпуска и откройте его двойным нажатием левой кнопки мыши.

Откроется окно следующего вида.

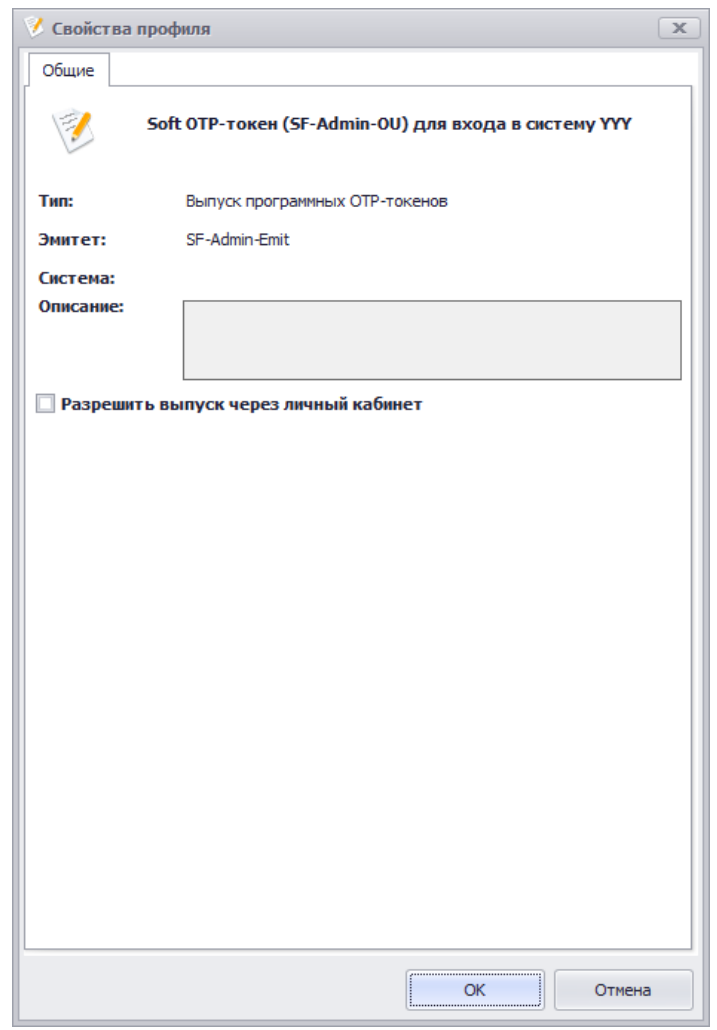

*Рис. 458 – Окно настройки разрешения выпуска OTP-аутентификатора через ЛК*

- Если следует разрешить самостоятельный выпуск OTP-аутентификаторов по данному  $2.$ профилю установите флаг **Разрешить выпуск через личный кабинет** (в противном случае, оставьте данный флаг неустановленным).
- 3. Нажмите **ОК** для завершения настройки.

В случае если в окне настройки профиля отображается предупреждение «Не указан фильтр по группе…» [\(Рис.](#page-514-0) 459), то при самостоятельном выпуске OTP-аутентификаторов из личного кабинета у пользователей не будет возможности отказаться от выпуска токена данного типа (он будет выпущен в любом случае). Опция отказа будет заблокирована (см. [Рис.](#page-514-1) 460, с. [515\)](#page-514-1).

Для того чтобы предотвратить такое поведение системы следует при привязке профиля выпуска OTP-аутентификатора создать фильтр по глобальной группе. Подробнее см. раздел [«Порядок](#page-309-0)  [настройки самостоятельного выпуска пользователями OTP](#page-309-0)-аутентификатора», с. [310\)](#page-309-0).

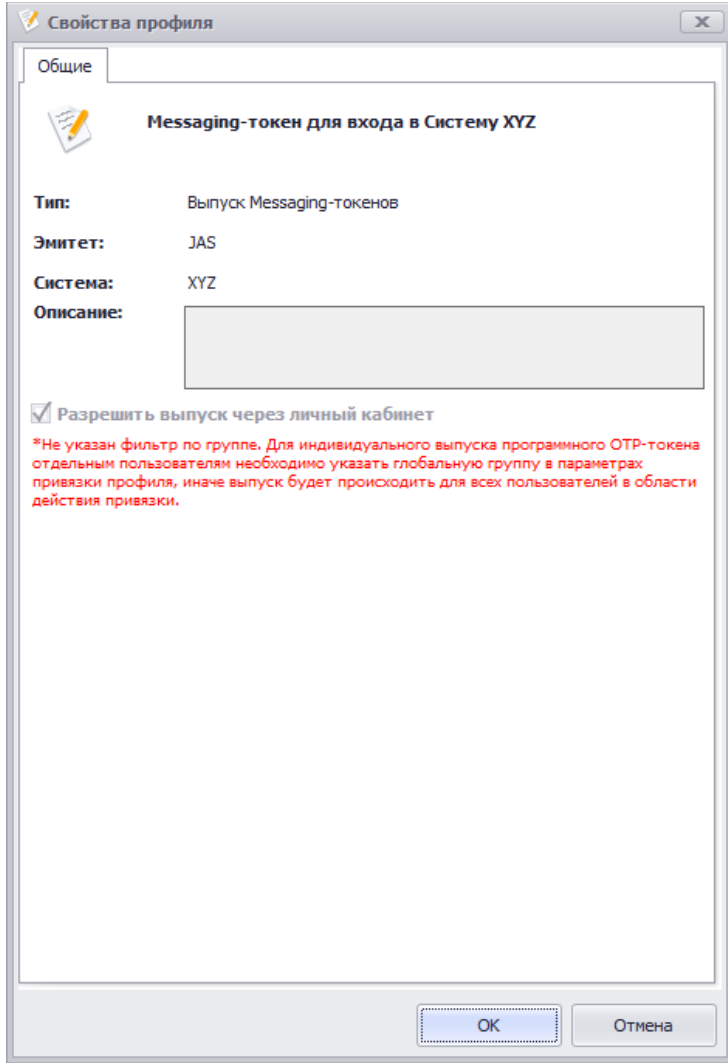

*Рис. 459 – Предупреждение об отсутствии фильтрации по глобальной группе*

<span id="page-514-0"></span>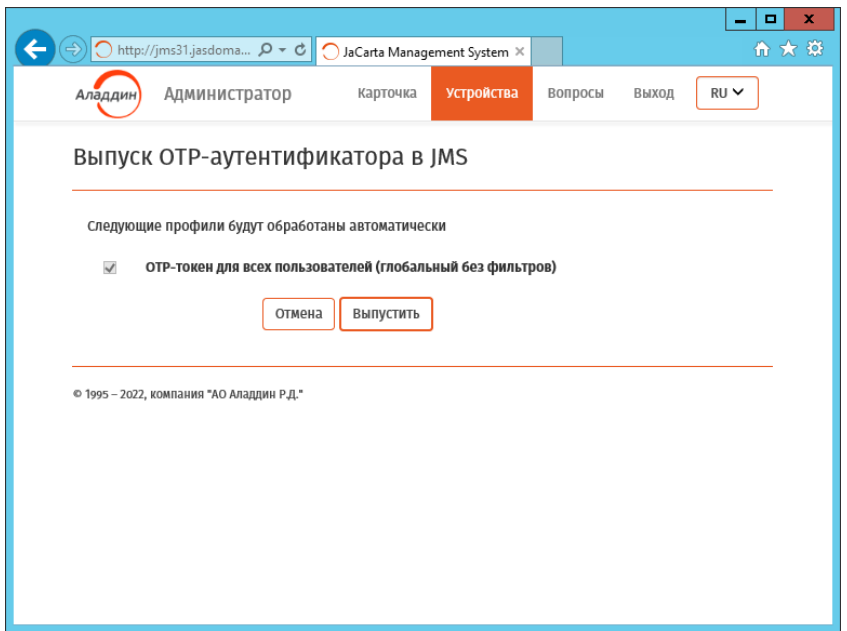

<span id="page-514-1"></span>*Рис. 460 – Возможность отказа от выпуска OTP-аутентификатора в ЛК заблокирована*

# 15. Служба каталога JMS (JDS)

Служба каталога JMS (JMS Directory Service – JDS) представляет собой компонент JMS, позволяющий хранить информацию о пользователях и организационной структуре предприятия независимо от других ресурсных систем, таких как служба каталога Active Directory или удостоверяющий центр КриптоПро УЦ.

JDS обеспечивает тесную интеграцию с JMS и позволяет управлять объектами, хранящимися в службе каталога, непосредственно из консоли управления JMS.

JDS реализована в распределенной клиент-серверной архитектуре, включающей в себя 3 компонента:

- Служба каталога JMS (название компонента в мастере установки «Служба каталога JMS»):
	- версия в виде службы Windows;
	- версия в виде приложения сервера IIS.
- Расширение для приложения Консоль управления JMS (название компонента в мастере установки — «Поддержка консоли управления JMS»). Компонент устанавливается на компьютере, на котором функционирует приложение *Консоль управления JMS*.
- Коннектор для сервера JMS (название компонента в мастере установки «Поддержка Сервера JMS»). Компонент устанавливается на компьютере, на котором функционирует сервер JMS (компонент JMS Server).

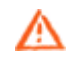

**Важно!** Компонент «Поддержка консоли управления JMS» требует установки на каждом хосте, на котором функционирует приложение *Консоль управления JMS*.

Полный цикл установки и настройки JDS включает в себя 3 этапа:

- $1.$ Установка JDS (см [«Установка JDS»](#page-517-0), с. [518\)](#page-517-0)
- Настройка JDS с помощью мастера настройки (см. [«Настройка JDS»](#page-522-0), с. [523\)](#page-522-0)  $2.$
- $3.$ Настройка доступа к новой ресурсной системе (JDS) в серверном агенте (см. [«Регистрация](#page-530-0)  [каталога учетных записей JDS на сервере JMS»](#page-530-0), с. [531\)](#page-530-0)

Инсталлятор JDS способен автоматически определять наличие на хосте того типа приложения (сервера JMS или консоли управления), для которого требуется установить соответствующий компонент JDS. Нужный компонент JDS можно также выбрать вручную в режиме выборочной установки.

# 15.1 Дистрибутив

Дистрибутив компонента JDS состоит из одного файла *Aladdin.JMS.DirectoryService.msi*.

# <span id="page-515-0"></span>15.2 Системные требования для JDS

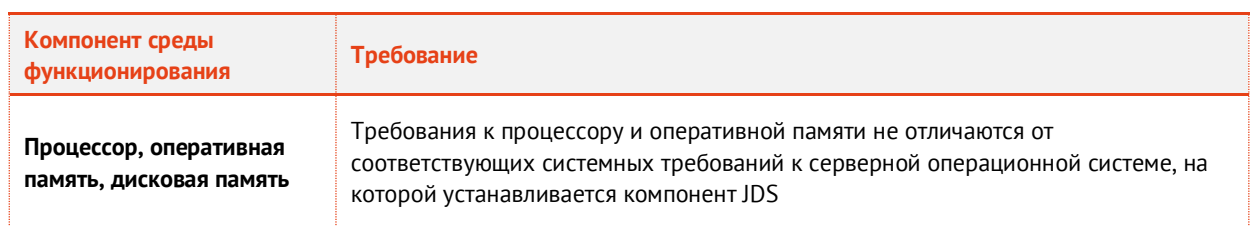

*Табл. 116 – Системные требования для установки компонента JDS*

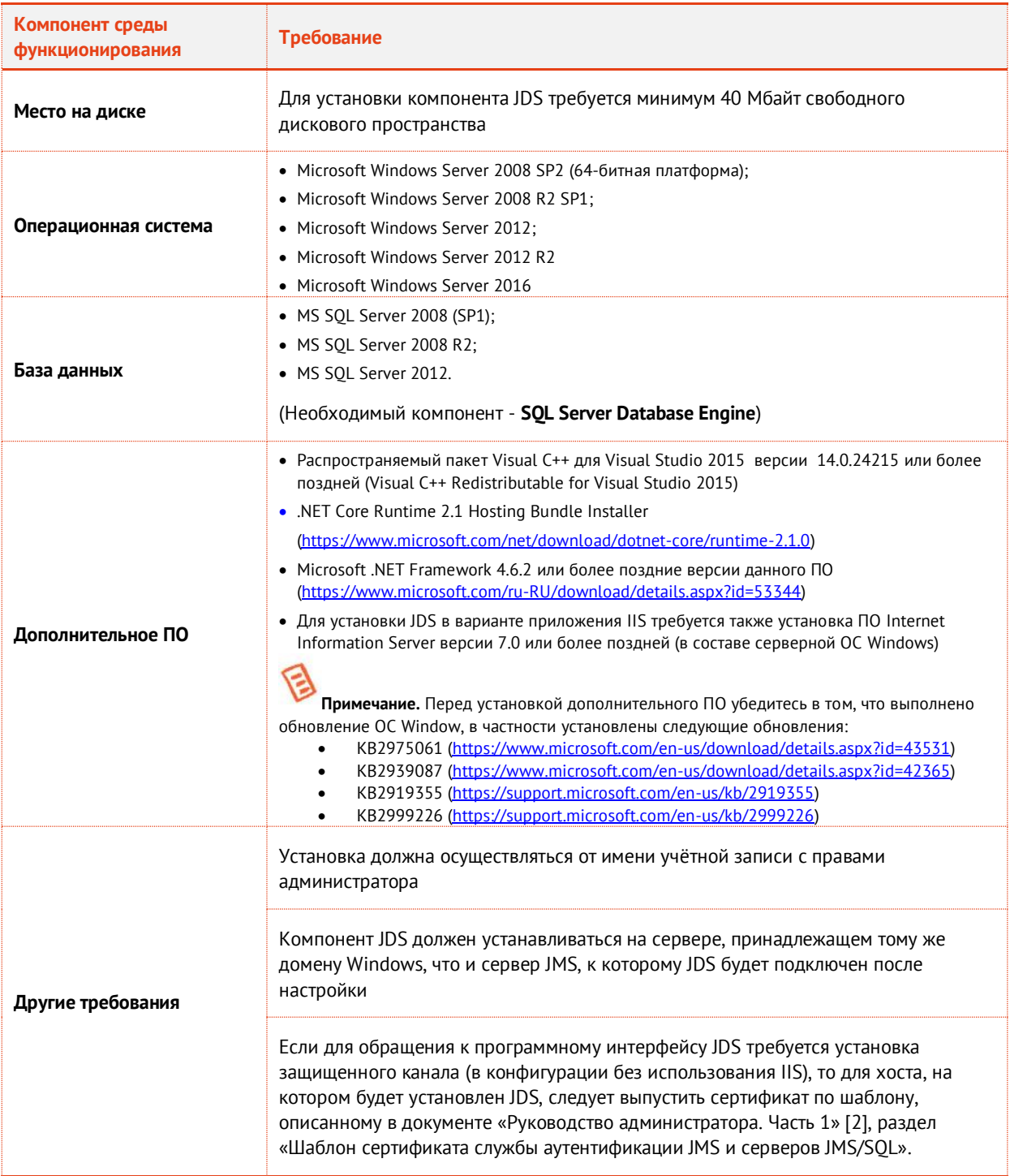

# 15.3 Предварительные настройки

В случае если компонент JDS *Служба каталога JMS* устанавливается не на сервере JMS, а также в случае использования кластера JMS, компьютеру, на котором установлен компонент *Служба каталога JMS,* на уровне домена Active Directory необходимо делегировать право обращения от имени другого пользователя. Для этого на контроллере домена AD, в оснастке **Active Directory - Пользователи и компьютеры** (dsa.msc), в свойствах соответствующего компьютера (хоста со службой JDS), на вкладке **Делегирование** установите опцию **Доверять компьютеру делегирование любых служб (только Kerberos)**, см[. Рис.](#page-517-1) 461.

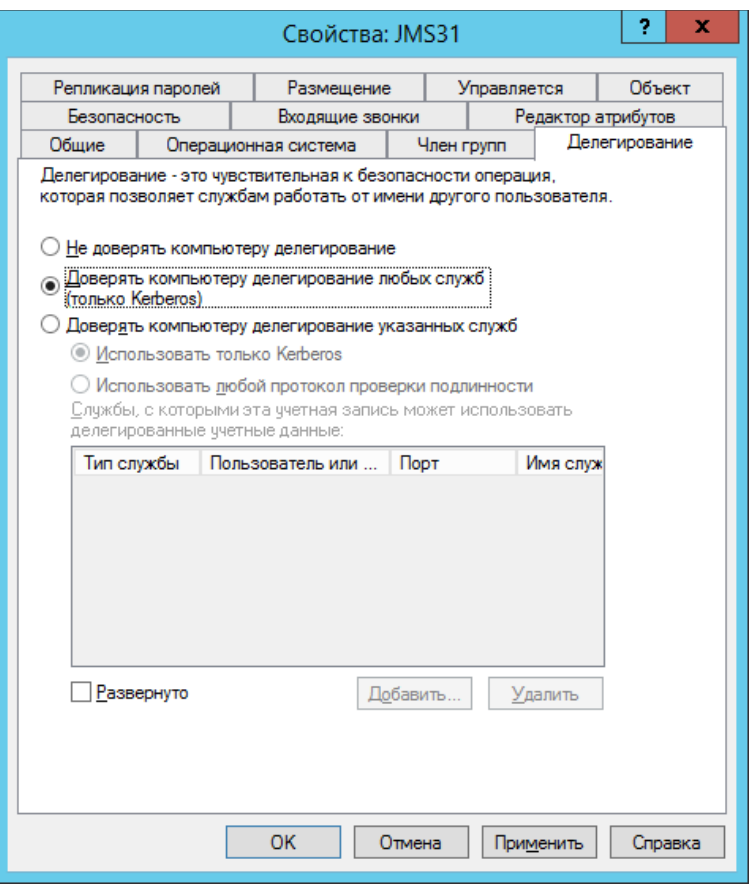

*Рис. 461 – Настройка делегирвоания для службы JDS*

# <span id="page-517-1"></span><span id="page-517-0"></span>15.4 Установка JDS

Чтобы установить компонент JDS, выполните следующие действия.

୧ **Примечание.** В настоящем руководстве приводится пример установки для случая, когда сервер JMS, консоль управления и служба JDS располагаются на одном хосте.

Запустите на выполнение файл *Aladdin.JMS.DirectoryService.msi*.1.

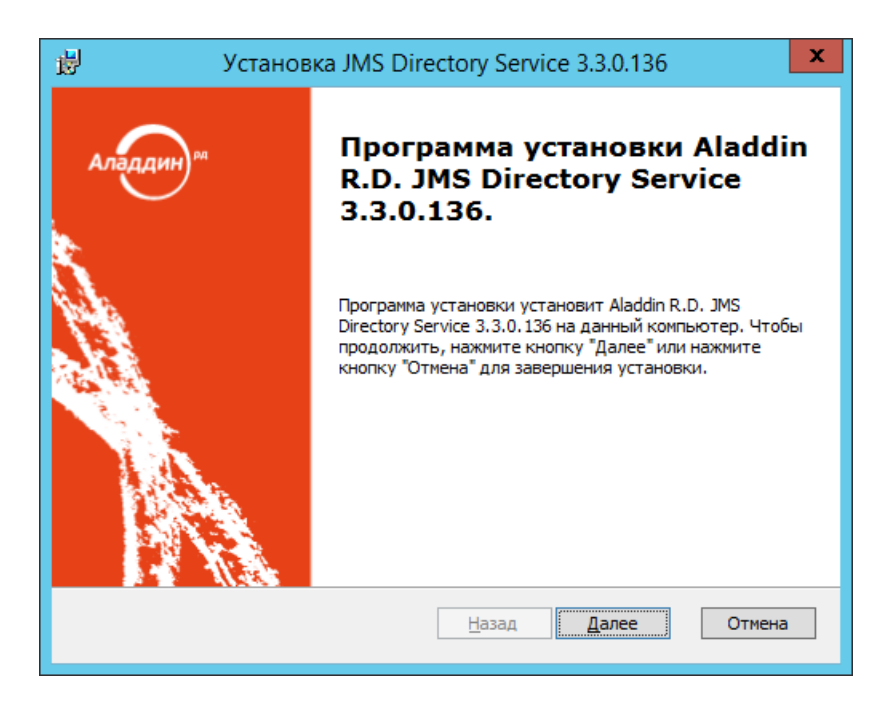

*Рис. 462 – Окно приветствия мастера установки компонента JDS*

#### $2.$ Нажмите **Далее**.

Отобразится следующее окно.

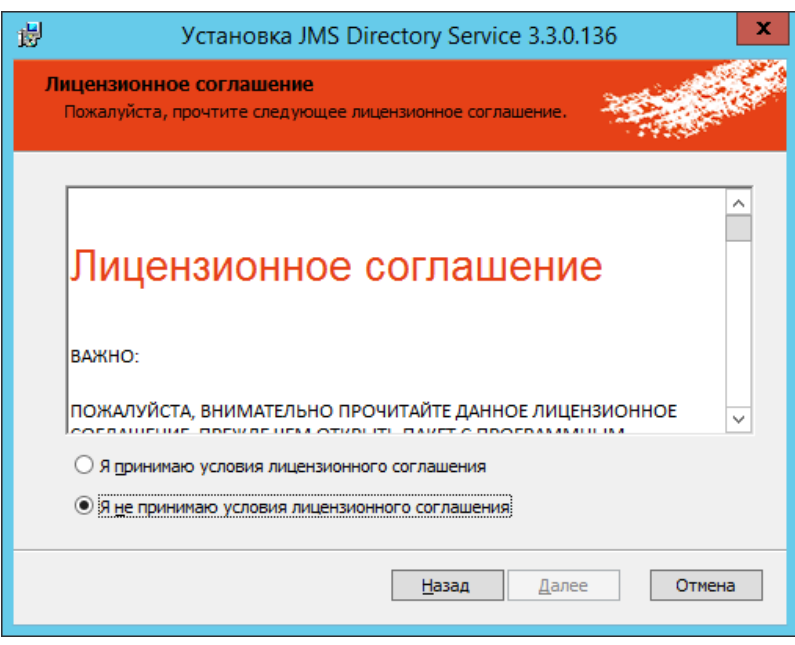

*Рис. 463 – Окно лицензионного соглашения*

 $3.$ Выберите **Я принимаю условия лицензионного соглашения** и нажмите **Далее**.

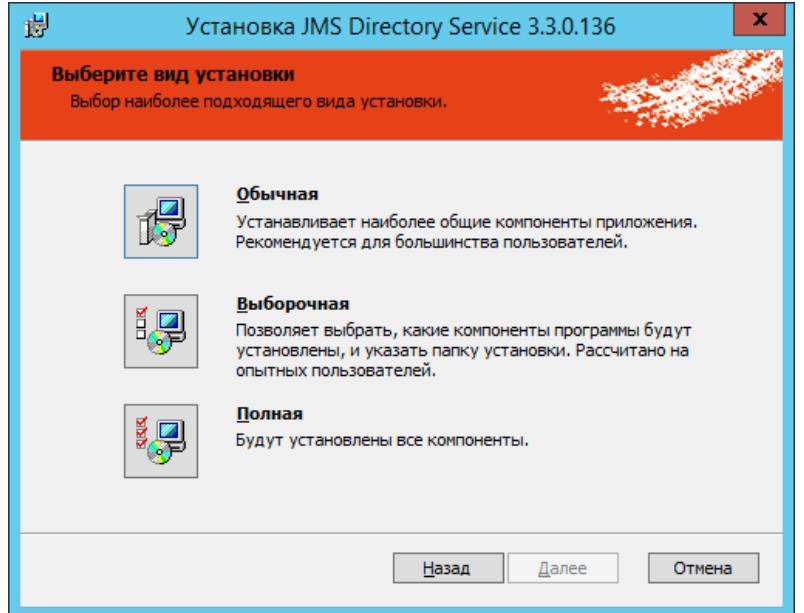

*Рис. 464 – Окно выбора варианта установки*

#### $4.$ Выберите пункт **Выборочная**.

**Примечание.** В случае выбора пункта **Полная** у пользователя не будет возможности выбора варианта установки JDS, и последняя будет установлена только в варианте службы Windows.

Отобразится следующее окно.

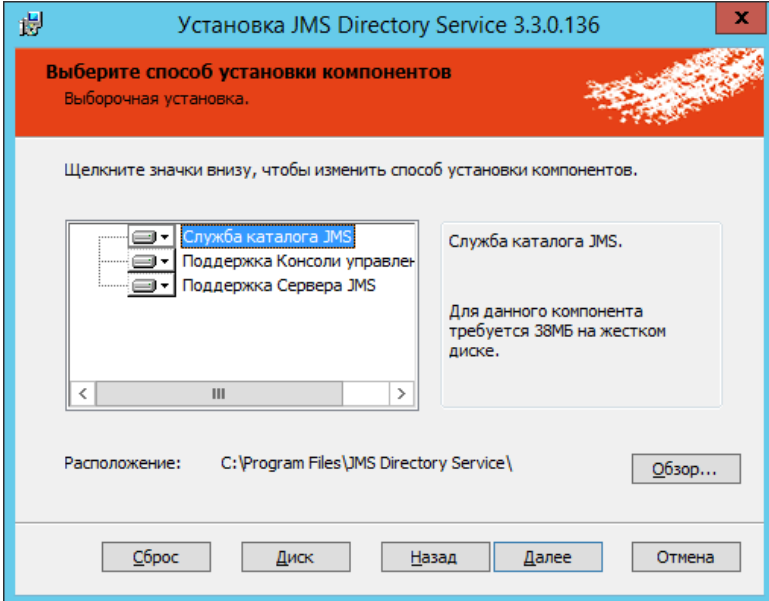

*Рис. 465 – Окно выбора компонентов JDS*

### **Примечания:**

- 1. Чтобы задать путь установки, отличный от пути по умолчанию, напротив поля **Расположение** нажмите **Обзор** и внесите необходимые изменения.
- 2. В случае если необходимо установить компоненты JDS выборочно, отключите лишние компоненты, в противном случае автоматически будут установлены все компоненты JDS, применимые к данному хосту (например, если на

данном хосте установлено только приложение *Консоль управления JMS*, то из всего инсталляционного комплекта JDS будут установлены компоненты «Служба каталога JMS» и «Поддержка консоли управления»).

Нажмите **Далее**.  $5<sub>1</sub>$ 

Отобразится следующее окно.

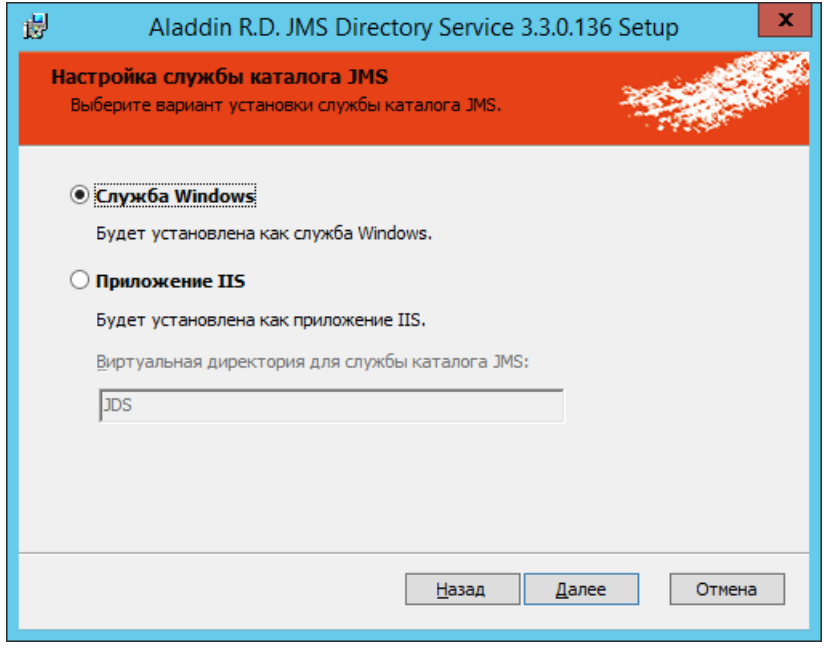

*Рис. 466 – Окно выбора варианта установки JDS*

<span id="page-520-0"></span>6. В случае если JDS должна быть установлена в варианте приложения IIS, выберите **Приложение IIS** и при необходимости измените имя виртуального каталога (псевдонима) для службы JMS в IIS в поле **Виртуальная директория для службы каталога JMS**.

**Примечание.** Для установки JDS в варианте приложения IIS необходимо предварительно установить ПО Internet Information Server в соответствии с рекомендациями и[з Табл.](#page-515-0) 116, с. [516.](#page-515-0)

 $7.$ Нажмите **Далее**.

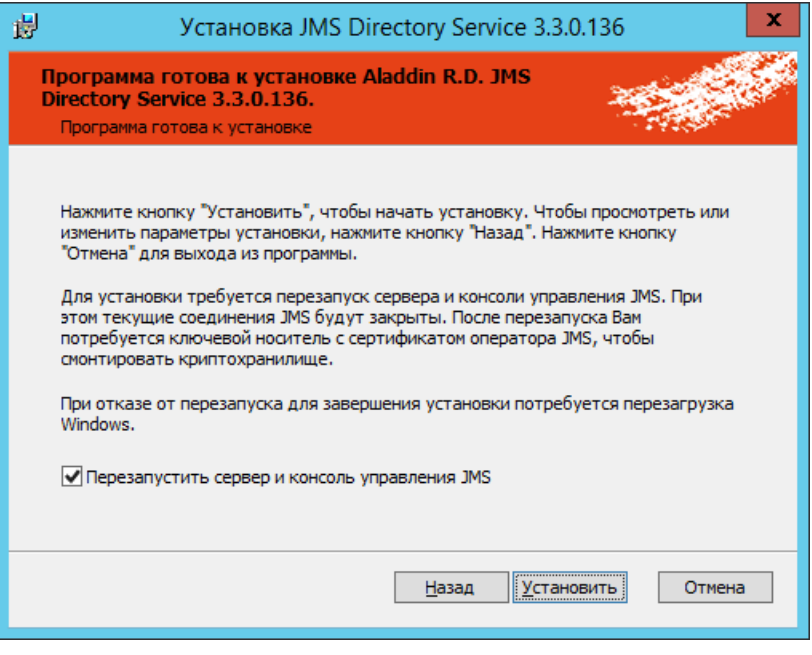

*Рис. 467 – Окно готовности к установке*

- 8. Для отмены автоматической перезагрузки сервера JMS и прекращения работы *Консоли управления JMS* сбросьте флаг **Перезапустить сервер и консоль управления JMS**. (В этом случае перезагрузку службы JMS, приложений *Сервер JMS* и *Консоль управления JMS* потребуется произвести вручную по окончании процесса установки и настройки компонента JDS).
- Нажмите **Установить**. 9.
- В случае установленного флага **Перезапустить сервер и консоль управления JMS** (см. выше) отобразится окно запроса на перезагрузку сервера и консоли управления JMS ([Рис.](#page-521-0) 468). (Если флаг не был установен перейдите к следующему шагу.)

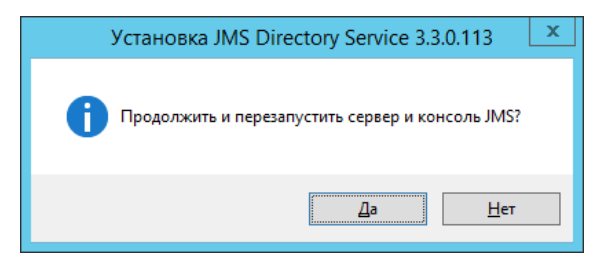

*Рис. 468 – Окно запроса перезагрузки сервера* 

Нажмите **Да** для продолжения установки JDS.

<span id="page-521-0"></span>По окончанию установки отобразится следующее окно.

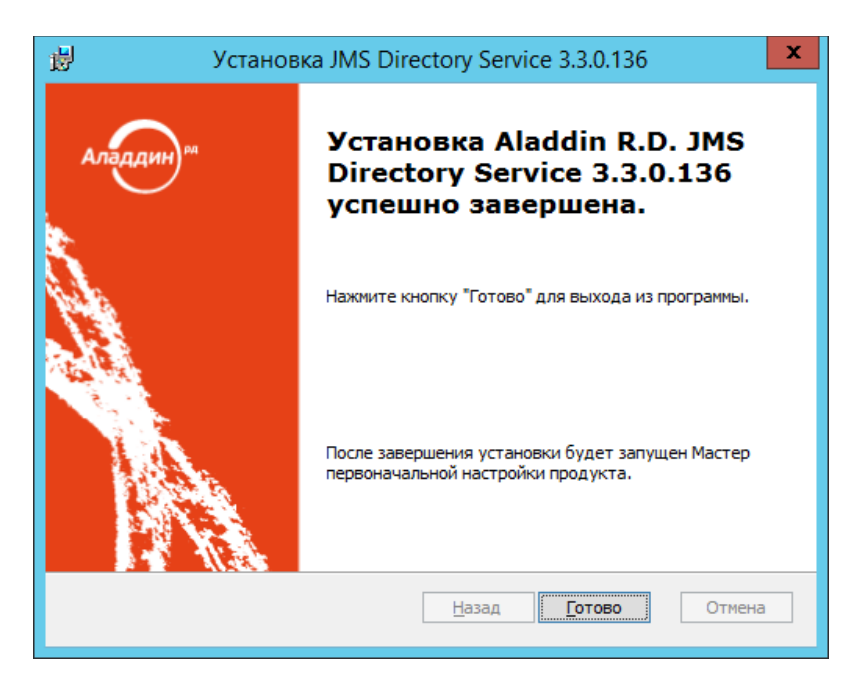

*Рис. 469 – Окно завершения процедуры установки*

### Для завершения установки нажмите **Готово**.

После установки компонента JDS автоматически откроется окно мастера настройки JDS (см. [«Настройка JDS»](#page-522-0), [ниже](#page-522-0))

# <span id="page-522-0"></span>15.5 Настройка JDS

Окно мастера настройки JDS открывается автоматически после установки компонента JDS.

Если вы закрыли окно мастера настройки JDS, к нему можно вернуться самостоятельно, запустив

приложение **Настройка службы каталога JMS** (значок ) в разделе **JaCarta Management System** списка пользовательских приложений соответствующей версии операционной системы Windows Server.

Окно приветствия мастера настройки компонента JDS выглядит следующим образом.

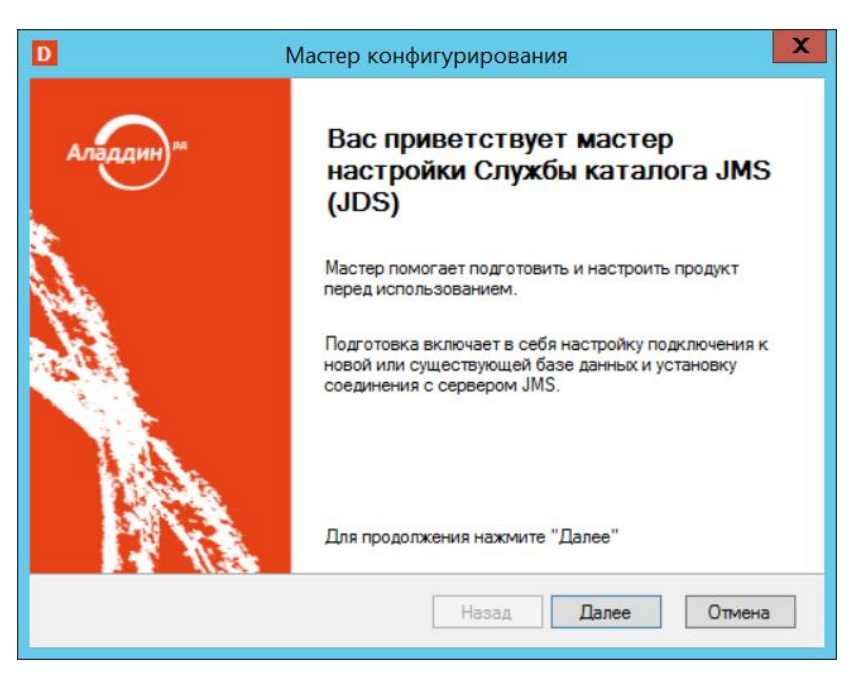

*Рис. 470 – Окно приветствия мастера настройки JDS*

Нажмите **Далее**.  $1.$ 

Отобразится следующее окно.

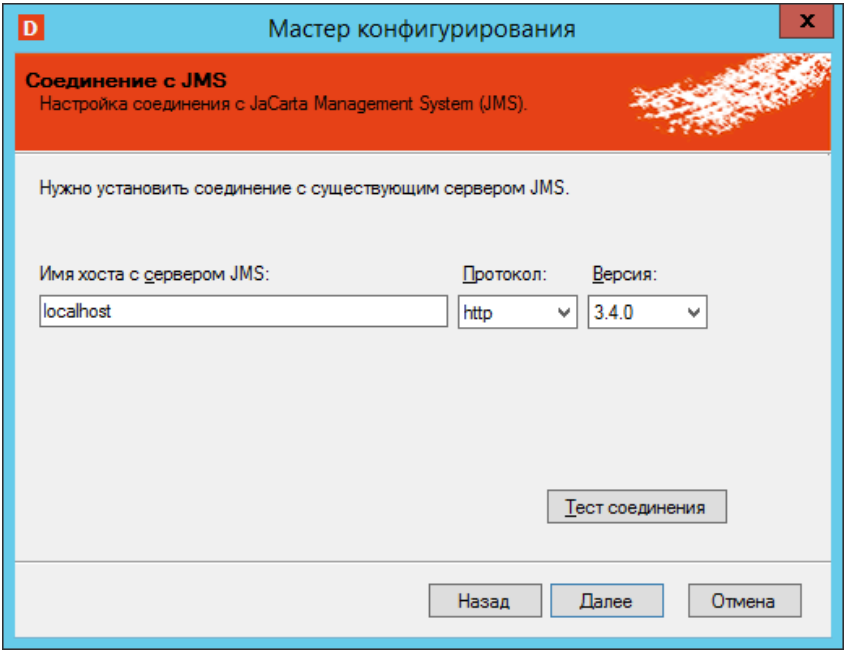

*Рис. 471 – Окно настройки соединения с сервером JMS*

#### $2.$ Выполните настройку, руководствуясь [Табл.](#page-524-0) 117.

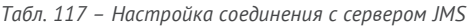

<span id="page-524-0"></span>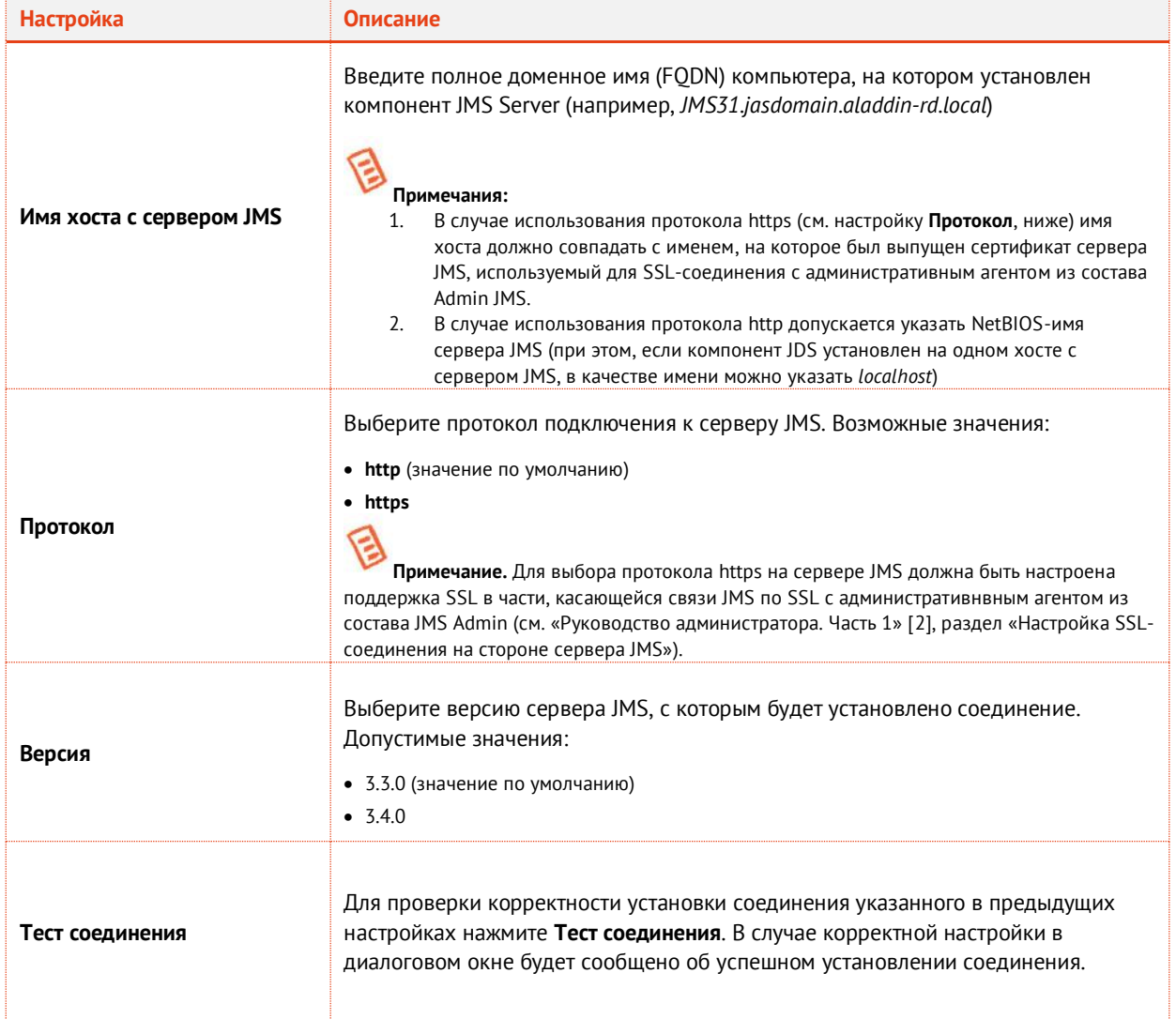

# Нажмите **Далее**.

В зависимости от того, в каком варианте была установлена JDS – как служба Windows ([Рис.](#page-525-0)  [472\)](#page-525-0), или как приложение IIS ([Рис.](#page-525-1) 473) – отобразится соответствующее окно.

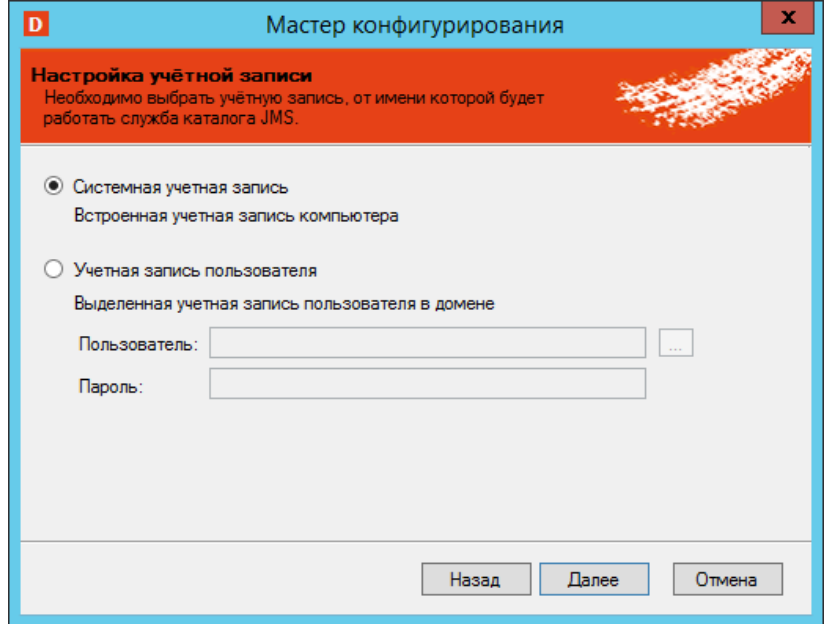

<span id="page-525-0"></span>*Рис. 472 – Окно выбора учетной записи для запуска JDS (для варианта установки JDS в качестве службы Windows)*

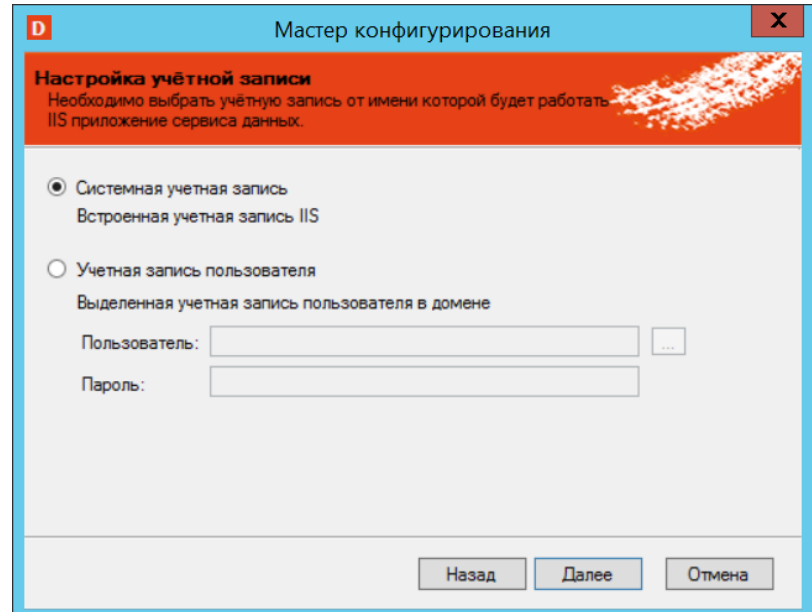

*Рис. 473 – Окно выбора учетной записи для запуска JDS (для варианта установки JDS в качестве приложения IIS)*

<span id="page-525-1"></span>4. Выберите тип учетной записи, от имени которой будет запускаться JDS и выполните необходимые действия, руководствуясь [Табл.](#page-525-2) 118.

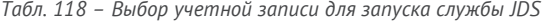

<span id="page-525-2"></span>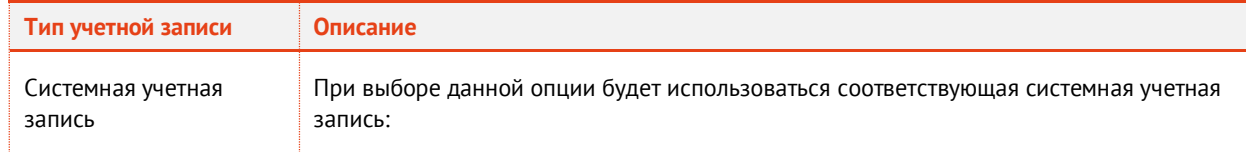

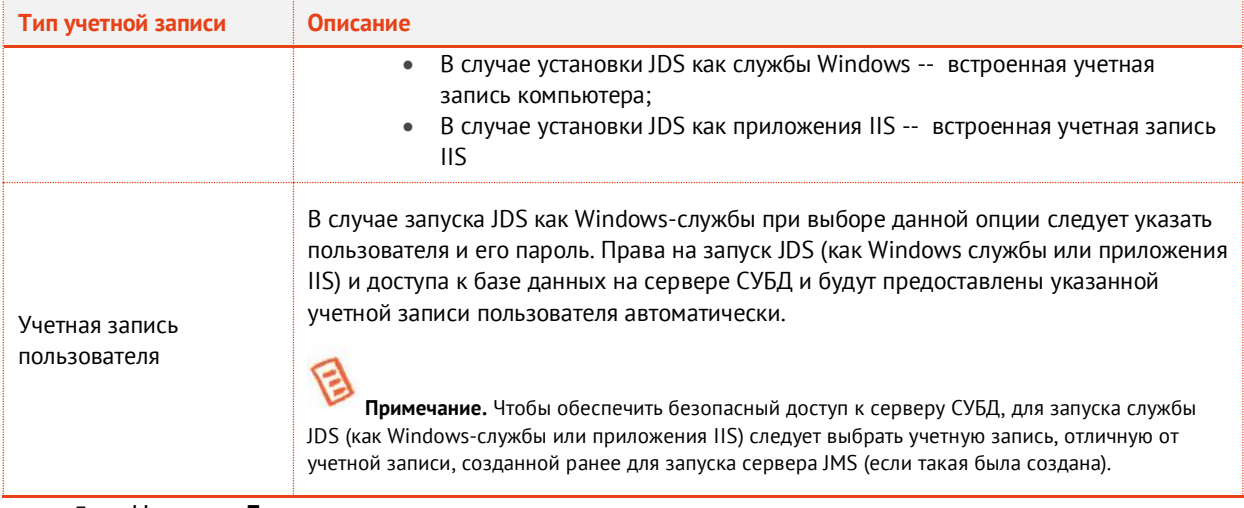

#### 5. Нажмите **Далее**.

В случае если JDS была установлена как служба Windows отобразится следующее окно. (В противном случае перейдите к шагу [7](#page-527-0))

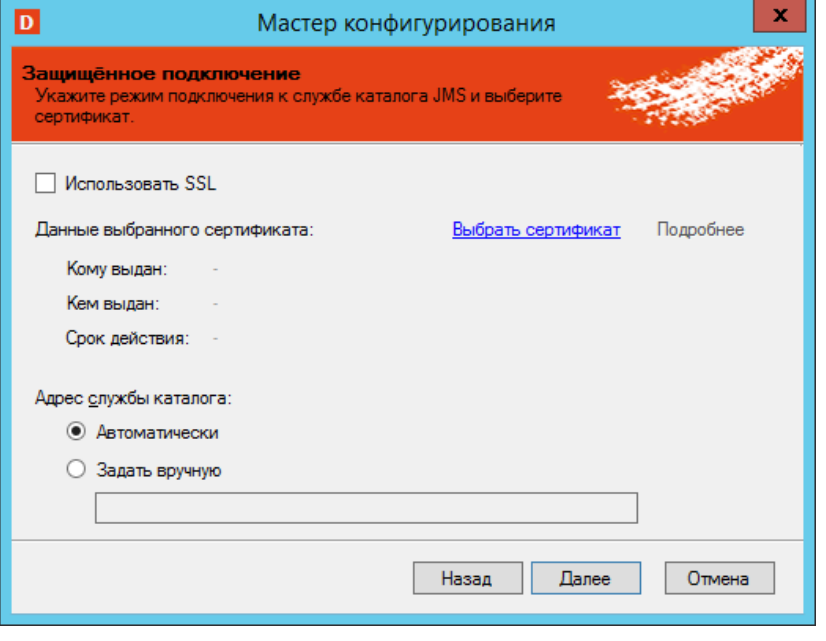

*Рис. 474 – Окно настройки SSL для доступа к JDS*

#### <span id="page-526-1"></span>Выполните настройки в соответствии с [Табл.](#page-526-0) 119. 6.

*Табл. 119 – Настройки подключения к базе данных JDS*

<span id="page-526-0"></span>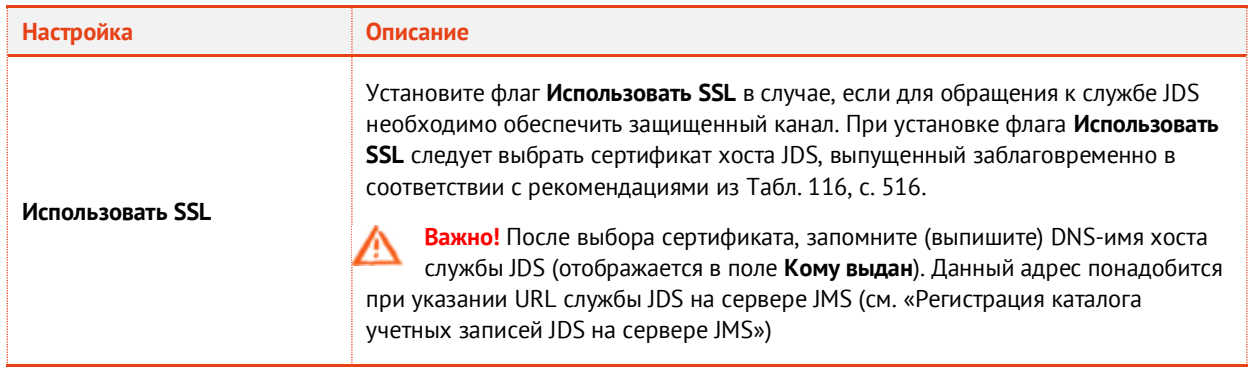

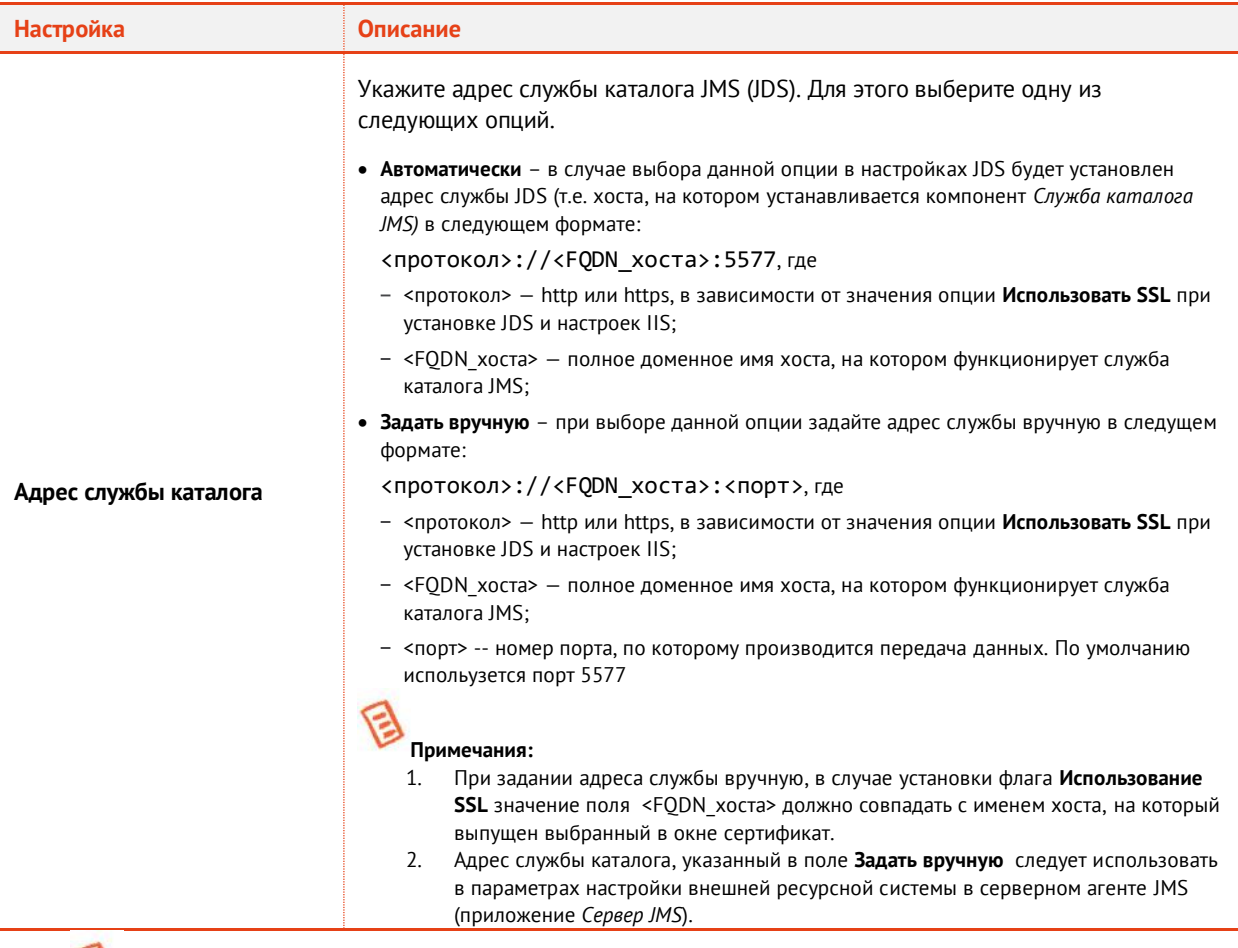

٤ **Примечание.** Для обеспечения защищенного канала связи со службой JDS в случае ее установки как приложения IIS, необходимо выполнить установку и привязку сертификата SSL на сервер IIS в соответствии с документацией Microsoft.

#### <span id="page-527-0"></span> $7.$ Нажмите **Далее**.

Отобразится следующее окно.

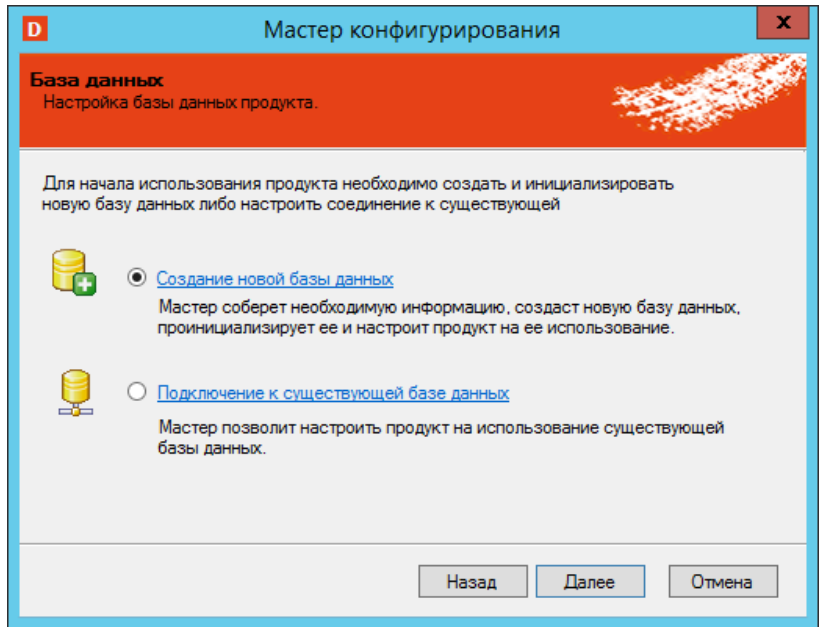

*Рис. 475 – Окно выбора подключения к серверу СУБД* 

8. В случае обновления или восстановления JDS выберите опцию **Подключение к существующей базе данных**.

G **Примечание.** База данных JDS предназначена для хранения служебных данных самого компонента JDS и устанавливается и работает независимо от базы данных JMS.

#### 9. Нажмите **Далее**.

Отобразится следующее окно.

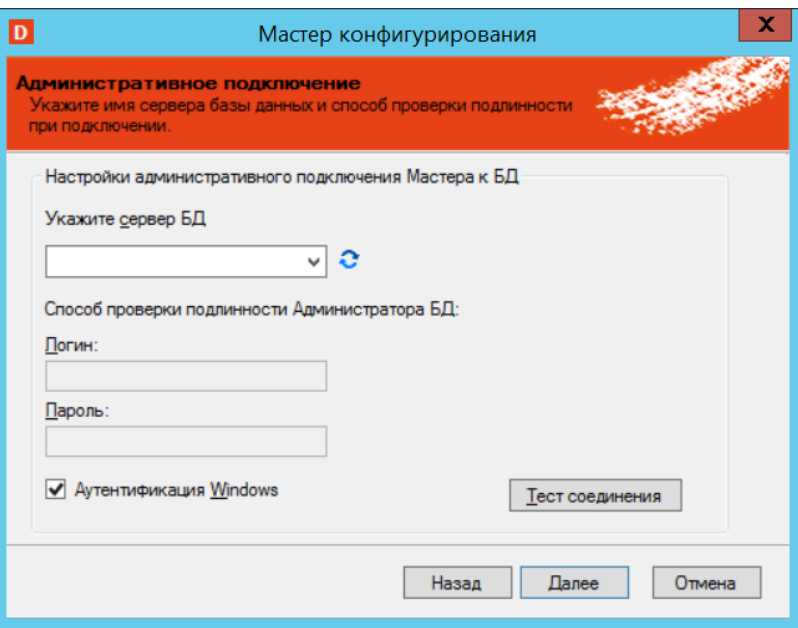

*Рис. 476 – Окно выбора сервера СУБД* 

# Выполните настройки подключения к серверу СУБД, руководствуясь [Табл.](#page-528-0) 120.

*Табл. 120 – Настройки подключения к серверу БД JDS*

<span id="page-528-0"></span>

| <b>Настройка</b>       | Описание                                                                                                    |  |  |  |
|------------------------|----------------------------------------------------------------------------------------------------|--|--|--|
| Укажите сервер БД      | Выберите из списка имя сервера базы данных.<br>В списке серверов могут отображаться не все удаленные экземпляры служб MS<br>SQL Server. Если нужный экземпляр MS SQL Server не отображается в списке,<br>полное имя этого экземпляра следует ввести вручную.                                                                                                    |  |  |  |
| Аутентификация Windows | Выберите этот пункт для подключения к базе данных с использованием<br>проверки подлинности Windows, в противном случае (если пункт не указан) в<br>полях Логин и Пароль необходимо указать соответственно имя и пароль учетной<br>записи для подключения к серверу Microsoft SQL.<br>Примечания:<br>При выборе пункта <b>Аутентификация Windows</b> (проверка подлинности Windows)<br>1.<br>убедитесь, что доменному пользователю, от имени которого выполняется мастер<br>настройки, предоставлены права на администрирование SQL-сервера.<br>В случае если JDS устанавливалась как приложение IIS и при этом запускается от<br>2.<br>имени системной учетной записи (встроенной учетной записи IIS),<br>рекомендуется не использовать опцию Windows Аутентификация из-за<br>сложности предоставления такой учетной записи необходимых полномочий по<br>работе с сервером SQL |  |  |  |

# 11. Нажмите **Далее**.

Отобразится следующее окно.

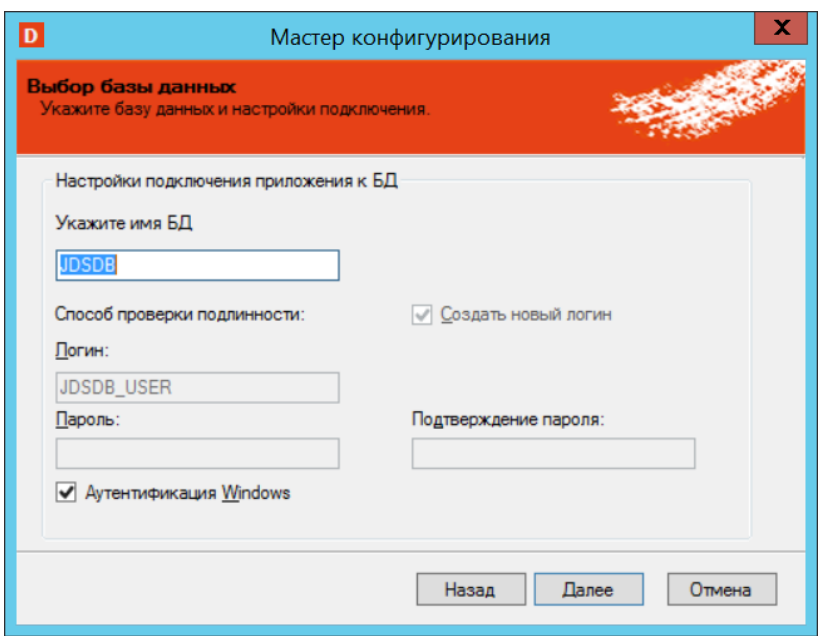

*Рис. 477 – Окно создания базы данных*

# Выполните настройки в соответствии с [Табл.](#page-529-0) 121.

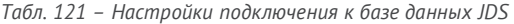

<span id="page-529-0"></span>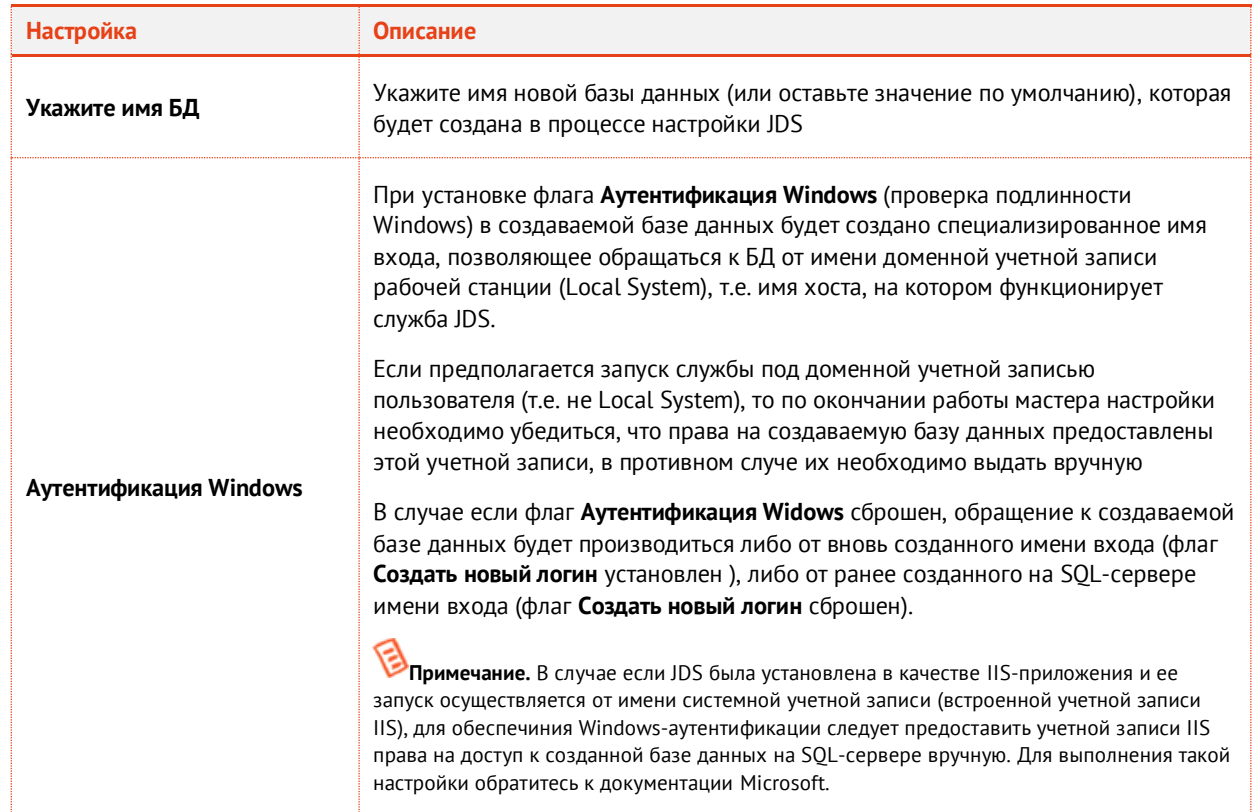

# 13. Нажмите **Далее**.

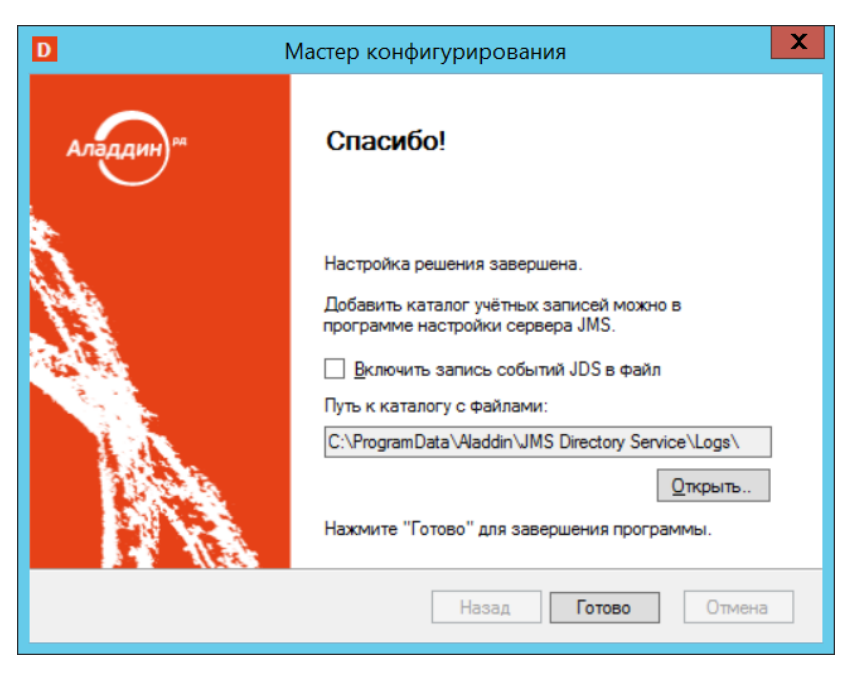

*Рис. 478 – Окно завершения работы мастера настройки JDS*

<span id="page-530-1"></span>Чтобы включить журналирование работы JDS установите флаг **Включить запись событий JDS в файл**.

**Примечание.** Файлы журналов располагаются в папке *%ProgramData%\Aladdin\JMS Directory Service\Logs* (можно также воспользоваться подсказкой мастера настройки, [Рис.](#page-530-1) 478).

Нажмите **Готово** для окончания процедуры.

**Важно!** Если перезагрузка сервера и консоли JMS не была выполнена в ходе установки JDS, то для получения доступа к службе каталога JMS необходимо вручную выполнить перезагрузку службы JMS, приложений Сервер JMS и Консоль управления JMS

Для обеспечения корректной работы службы JDS необходимо также выполнить настройки серверного агента JMS (приложение Сервер JMS), см. раздел [«Регистрация каталога учетных](#page-530-0)  [записей JDS на сервере JMS»](#page-530-0), [ниже](#page-530-0).

# <span id="page-530-0"></span>15.6 Регистрация каталога учетных записей JDS на сервере JMS

Чтобы зарегистрировать каталог учетных записей JDS, выполните следующие действия.

- Нажмите правой кнопкой на значке **S** (Сервер JMS) в области уведомлений и выберите  $1.$ **Открыть**.
- В отобразившемся окне перейдите на вкладку **Каталоги учетных записей**. $2.$

Окно примет следующий вид.

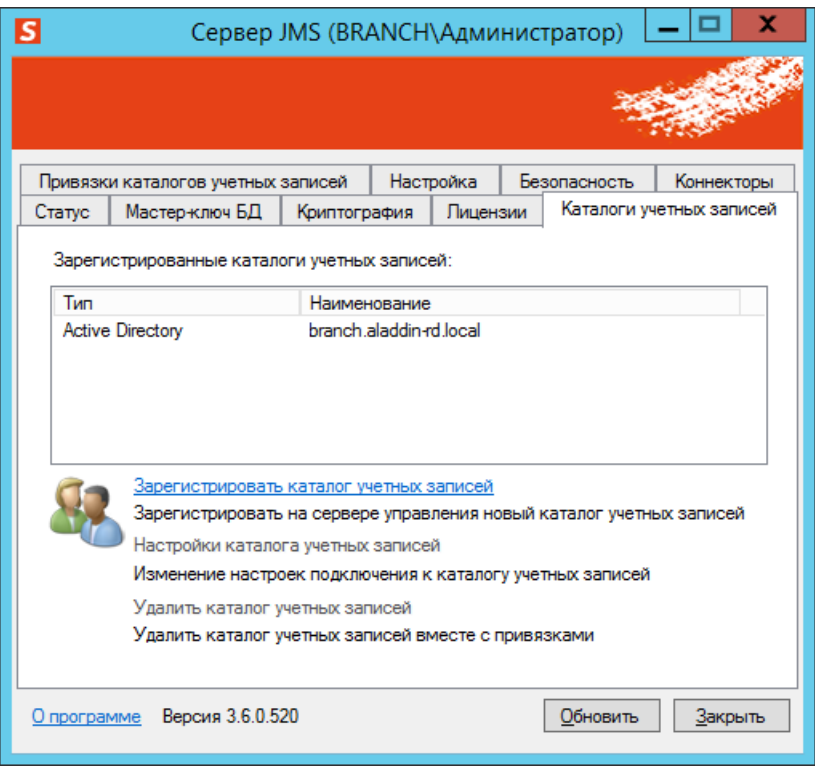

*Рис. 479 – Вкладка Каталоги учетных записей*

Нажмите на ссылке **Зарегистрировать каталог учетных записей**.  $3.$ Отобразится следующее окно.

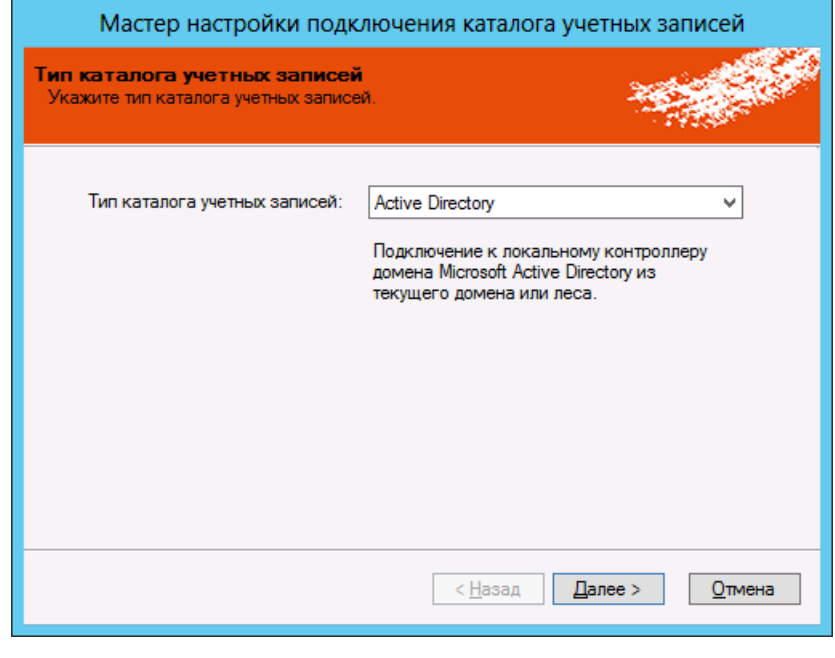

*Рис. 480 – Выбор типа каталога учетных записей*

 $\overline{4}$ . В **списке Тип каталога учетных записей** выберите **Служба каталога JMS** и нажмите **Далее**.

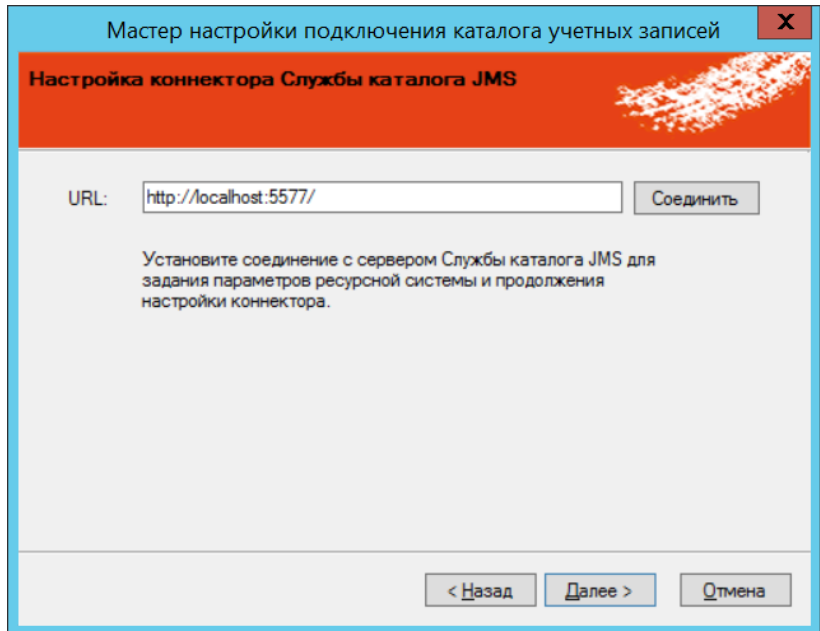

*Рис. 481 – Настройка подключения к службе каталога JMS*

<span id="page-532-0"></span>5. В случае если JDS установлен на хосте отличном от хоста с сервером JMS, в поле URL вместо адреса, указанного по умолчанию (например, *localhost*) введите адрес хоста (имя DNS), на котором установлена служба каталога JMS и нажмите **Соединить**.

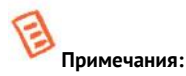

- 1. Если при настройке JDS была выбрана опция **Использовать SSL** (см. раздел [«Настройка JDS»](#page-522-0)[, Рис.](#page-526-1) 474, с. [527\)](#page-526-1), убедитесь, что DNS-имя хоста в составе адреса, указываемого в поле **URL** ([Рис.](#page-532-0) 481), совпадает с именем, указанным в сертификате данного хоста (сертификат выбирается также в процессе настройки JDS, см. [«Настройка JDS»](#page-522-0)).
- 2. Если адрес службы каталога (JDS) при ее настройке задавался вручную (см. раздел [«Настройка JDS»](#page-522-0)[, Рис.](#page-526-1) 474, с. [527\)](#page-526-1), то в поле URL следует указать данный адрес (включая порт).
- 3. Если JDS была установлена как приложение IIS, в поле **URL** адрес JDS следует указать в следующем формате:

<протокол>://<FQDN IIS>/<виртуальная директория>/, где

- <протокол> http или https, в зависимости от значения опции **Использовать SSL** при установке JDS и настроек IIS;
- <FQDN IIS> полное доменное имя хоста, на котором функционирует IIS с приложением JDS;
- <виртуальная директория> имя виртуального каталога (псевдоним) приложения JDS на сервере IIS (задается на шаге [6](#page-520-0) процедуры установки JDS, с. [521\)](#page-520-0)

Например:

https://JMS31.jasdomain.aladdin-rd.local/JDS/

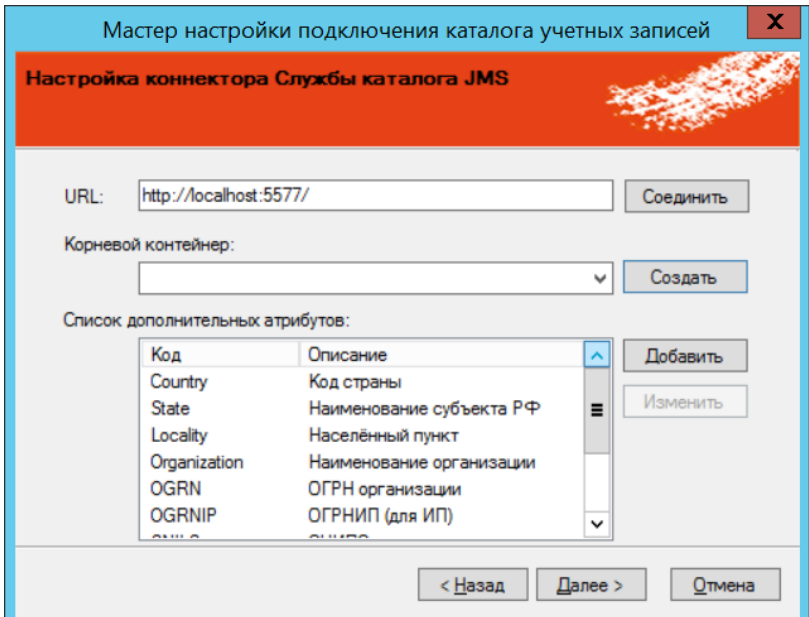

*Рис. 482 – Настройка подключения к службе каталога JMS*

<span id="page-533-0"></span>Нажмите **Создать** и в диалоговом окне [\(Рис.](#page-533-0) 483) введите имя корневого контейнера службы JDS в формате Distinguished Name LDAP (например *DC=jds, DC=aladdin-rd, DC=local*) и нажмите **OK**.

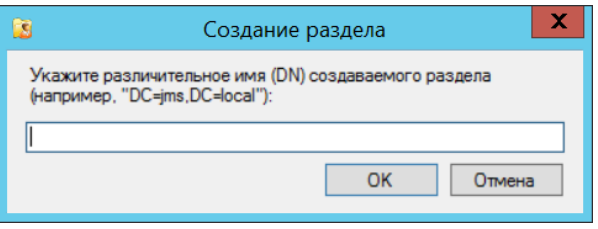

*Рис. 483 – Настройка подключения к службе каталога JMS*

### Нажмите **Далее**.

Отобразится следующее окно.

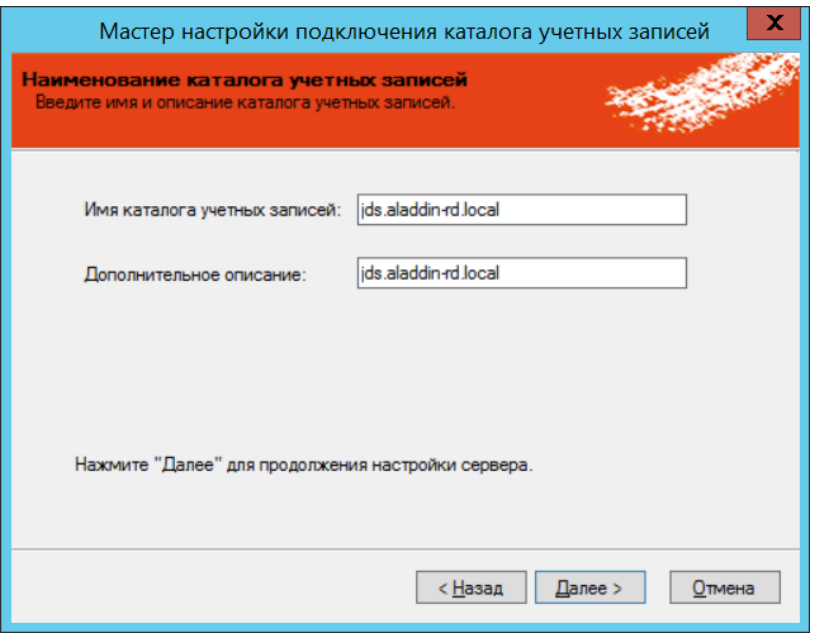

*Рис. 484 – Настройка подключения к службе каталога JMS*

Измените значения полей на нужные или оставьте значения по умолчанию, после чего нажмите **Далее**.

Отобразится следующее окно.

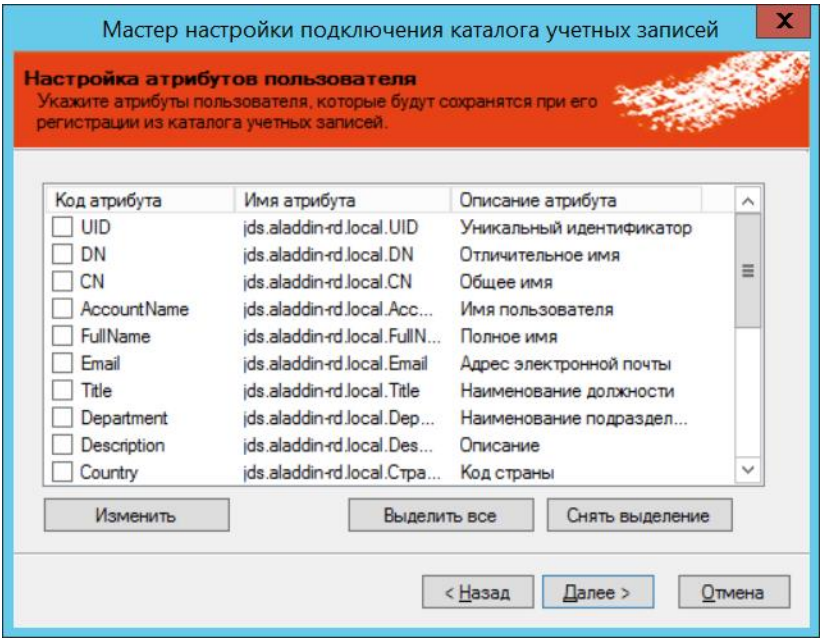

*Рис. 485 – Настройка атрибутов пользователей*

- 9. Укажите атрибуты пользователя, которые будут сохранены в базе данных JMS при регистрации из каталога учетных записей JDS, после чего нажмите **Далее**.
- В диалоговом окне запроса на добавление нового каталога учетных записей и перезапуска сервера управления JMS нажмите **Да**.

# После этого произойдет перезапуск сервера управления JMS.

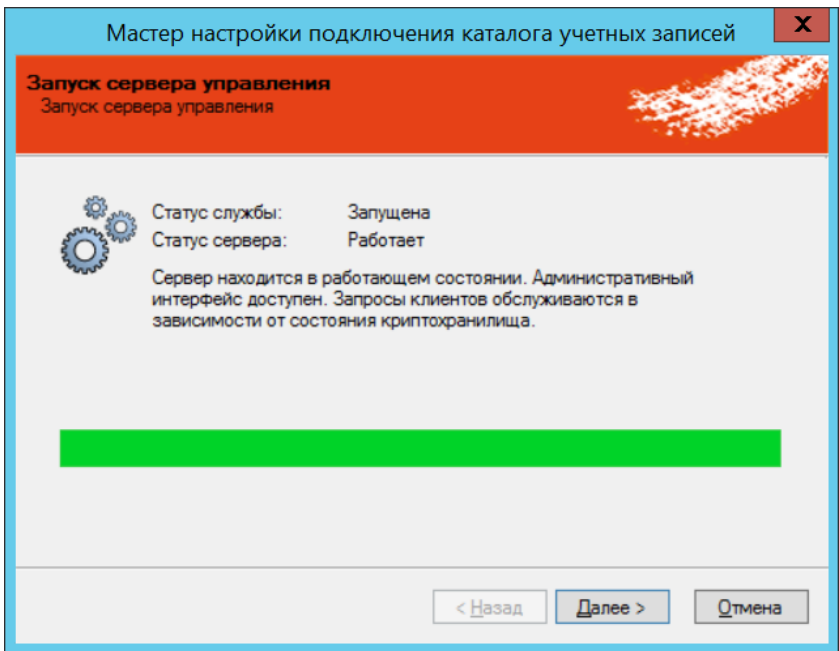

*Рис. 486 – Перезапуск сервера управления JMS*

# 11. Нажмите **Далее**.

Отобразится следующее окно.

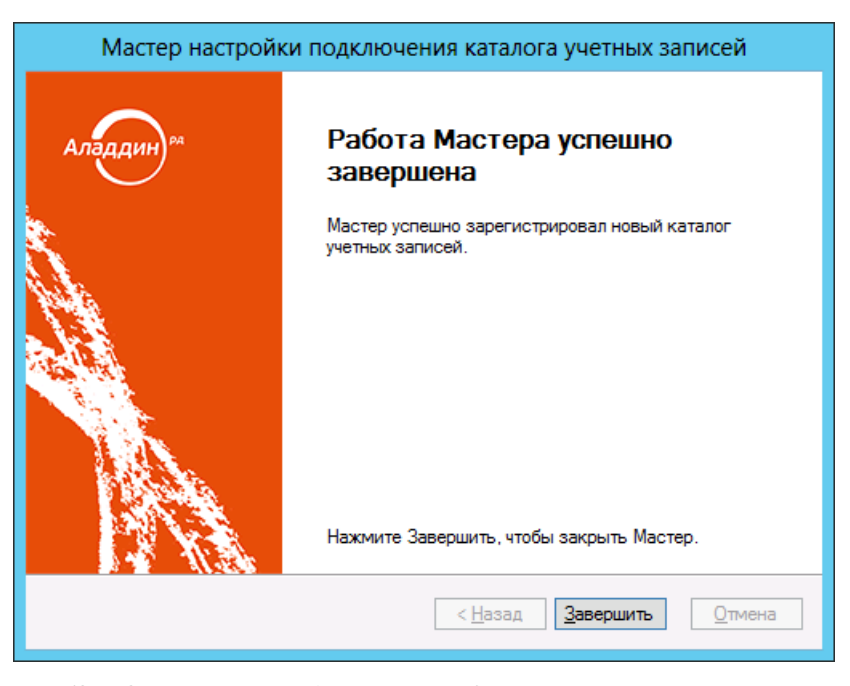

*Рис. 487 – Окно завершения работы мастера подключения каталога учетных записей*

Нажмите **Завершить**.

Новый корневой каталог учетных записей JDS отобразится на вкладке **Каталоги учетных записей** окна управления сервером JMS.

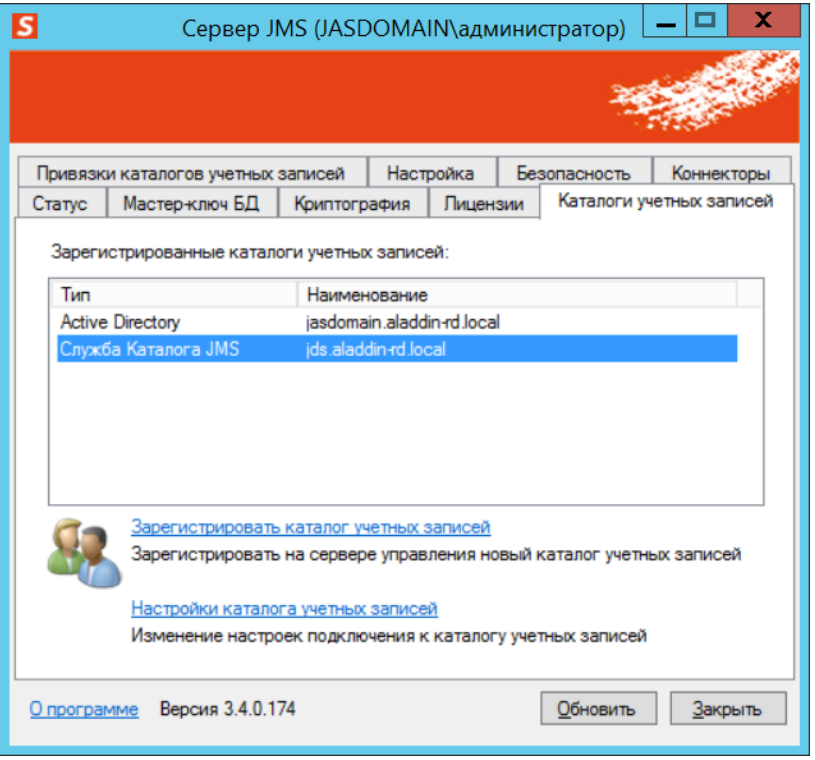

*Рис. 488 – Каталог учетных записей JDS зарегистрирован*

Корневой каталог учетных записей также будет отображаться в окне консоли управления JMS (для этого консоль необходимо перезагрузить).

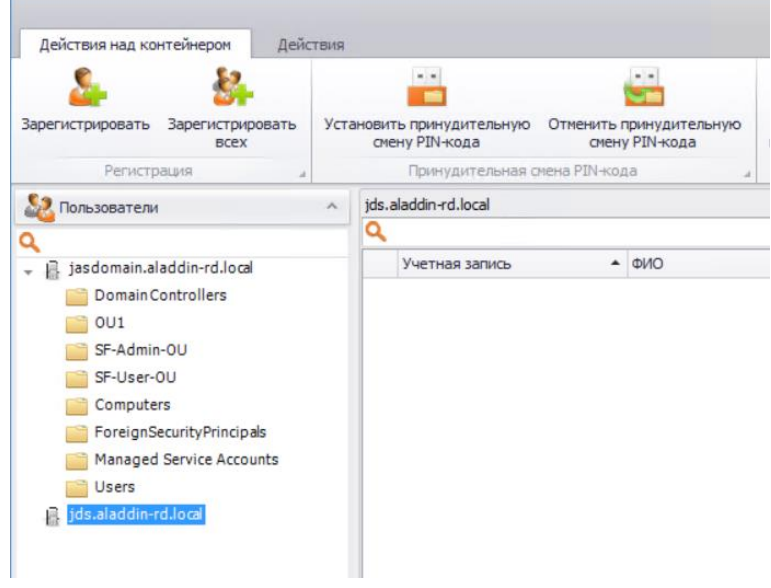

*Рис. 489 – Каталог учетных записей JDS отображается в консоли управления JMS*

По окончании регистрации JDS в административной консоли JMS становятся доступны новые операции (см. раздел [«Управление объектами в](#page-537-0) JDS», [ниже](#page-537-0)).

# <span id="page-537-0"></span>15.7 Управление объектами в JDS

После установки расширения JDS для консоли управления JMS, в ней добавляется новые секции **Служба Каталога** на вкладках **Действие над контейнерами** ([Рис.](#page-537-1) 490) и **Действия** ([Рис.](#page-537-2) 491).

|   | Консоль управления JMS (JASDOMAIN\администрато |                     |           |           |     |
|---|------------------------------------------------|---------------------|-----------|-----------|-----|
|   | Создать                                        | Создать             | Изменить  | Удалить   | э   |
|   | пользователя                                   | контейнер           | контейнер | контеинер |     |
| ä |                                                | Служба каталога JMS |           |           | Dp: |

<span id="page-537-1"></span>*Рис. 490 – Новая секция в разделе Пользователи на вкладке Действия над контейнером*

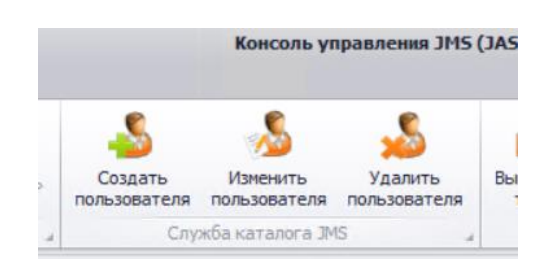

*Рис. 491 – Новая секция в разделе Пользователи на вкладке Действия*

<span id="page-537-2"></span>В новых секциях становятся доступны следующие операции:

- **Создать контейнер** (см. раздел [«Создание контейнера в](#page-537-3) JDS», с. [538\)](#page-537-3);
- **Изменить контейнер** (см. раздел [«Изменение контейнера в](#page-538-0) JDS» , с. [539\)](#page-538-0);
- **Удалить контейнер** (см. раздел [«Удаление контейнера в](#page-540-0) JDS» , с. [541\)](#page-540-0);
- **Создать пользователя** (см. раздел [«Создание пользователя в JDS»](#page-540-1) , с. [541\)](#page-540-1);
- **Изменить пользователя** (см. раздел [«Изменение учетной записи пользователя в JDS»](#page-543-0) , с. [544\)](#page-543-0);
- **Удалить пользователя** (см. раздел [«Удаление учетной записи пользователя из JDS»](#page-545-0) , с. [546\)](#page-545-0).

Обратите внимание на особенности регистрации пользователей JDS в JMS (см. раздел [«Регистрация](#page-546-0)  [пользователя в](#page-546-0) JMS», с. [547\)](#page-546-0), а также на особенность удаления пользователей JDS из JMS (см. раздел [«Удаление учетной записи пользователя»](#page-545-1), с. [546\)](#page-545-1).

### <span id="page-537-3"></span>15.7.1 Создание контейнера в JDS

Чтобы создать новый контейнер в службе каталога JMS, выполните следующие действия.

В консоли управления JMS перейдите в раздел **Пользователи**. На вкладке **Действия над**   $1<sup>1</sup>$ **контейнером** выберите необходимый корневой контейнер службы каталога JMS. (При необходимости выберите вложенный в него контейнер).

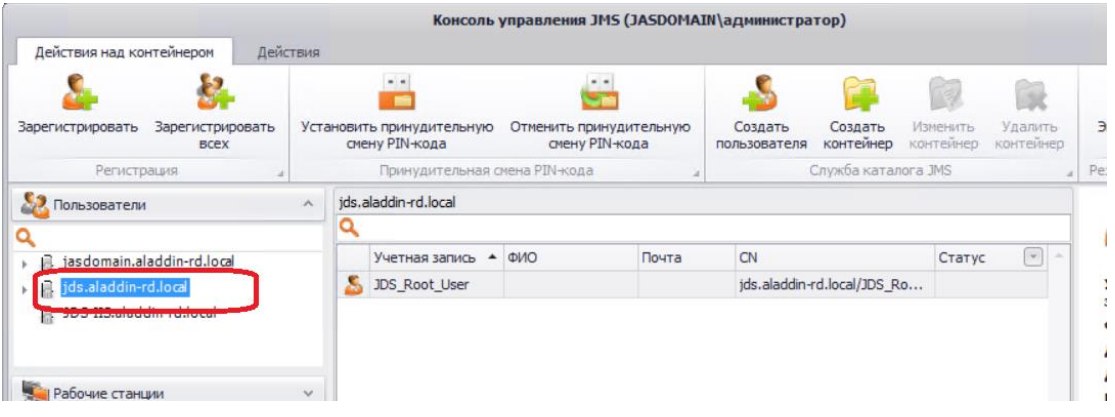

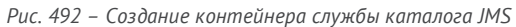

 $2.$ В секции **Служба каталога JMS** нажмите **Создать контейнер.** Отобразится следующее окно.

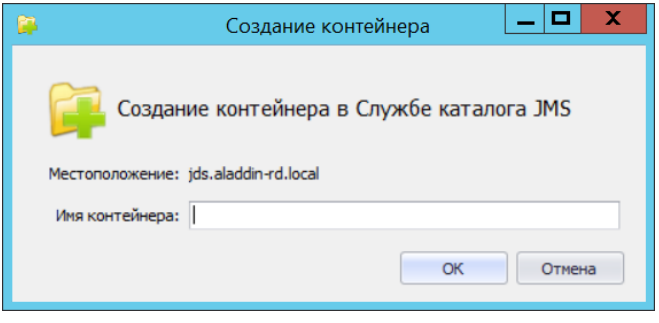

*Рис. 493 – Диалог ввода имени контейнера*

 $3.$ Введите имя контейнера и нажмите **OK**. Добавленный контейнер отобразится в дереве контейнеров ([Рис.](#page-538-1) 494)

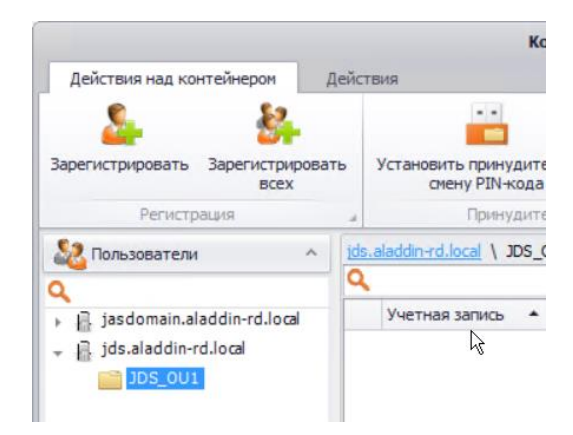

*Рис. 494 – Отображение добавленного контейнера*

### <span id="page-538-1"></span><span id="page-538-0"></span>15.7.2 Изменение контейнера в JDS

Чтобы внести изменение в имя или расположение контейнера в дереве службы каталога JMS, выполните следующие действия.

В консоли управления JMS перейдите в раздел **Пользователи**. На вкладке **Действия над**  1. **контейнером** выберите необходимый корневой контейнер службы каталога JMS. (При необходимости выберите вложенный в него контейнер).

|                                                                                             |               |                                             |                               |                                           | Консоль управления JMS (JASDOMAIN\администратор) |                         |                              |                       |                                                  |     |
|---------------------------------------------------------------------------------------------|---------------|---------------------------------------------|-------------------------------|-------------------------------------------|--------------------------------------------------|-------------------------|------------------------------|-----------------------|--------------------------------------------------|-----|
| Действия над контейнером<br>Действия<br>Зарегистрировать<br>Зарегистрировать<br><b>BCEX</b> |               |                                             |                               |                                           |                                                  |                         |                              |                       |                                                  |     |
|                                                                                             |               | Установить принудительную<br>смену PIN-кода |                               | Отменить принудительную<br>смену PIN-кода |                                                  | Создать<br>пользователя | Создать<br>контейнер         | Изменить<br>контейнер | Удалить<br>контейнер                             |     |
| Регистрация                                                                                 |               |                                             | Принудительная смена PIN-кода |                                           |                                                  |                         | Служба каталога JMS          |                       |                                                  | Pes |
| $\mathbf{S}$<br>Пользователи                                                                | $\wedge$      |                                             | ids.aladdin-rd.local          | JDS Users                                 |                                                  |                         |                              |                       |                                                  |     |
|                                                                                             |               |                                             |                               |                                           |                                                  |                         |                              |                       |                                                  |     |
| jasdomain.aladdin-rd.local<br>r.                                                            |               |                                             | Учетная запись ▲ ФИО          |                                           | Почта                                            | CN                      |                              | Статус                | $\left\vert \mathbf{w}\right\vert$ $\rightarrow$ |     |
| jds.aladdin-rd.local<br>$-B$                                                                |               |                                             | JDS_User1                     |                                           |                                                  |                         | jds.aladdin-rd.local/JDS Use |                       |                                                  |     |
| JDS_OU1                                                                                     |               |                                             |                               |                                           |                                                  |                         |                              |                       |                                                  |     |
| JDS_Users<br>Inc.IIS aladdin-rd Incal                                                       |               |                                             |                               |                                           |                                                  |                         |                              |                       |                                                  |     |
| Рабочие станции                                                                             | $\checkmark$  |                                             |                               |                                           |                                                  |                         |                              |                       |                                                  |     |
| Ключевые носители                                                                           | $\mathcal{L}$ |                                             |                               |                                           |                                                  |                         |                              |                       |                                                  |     |

*Рис. 495 – Выбор контейнера в JDS для изменения* 

 $2.$ В секции **Служба каталога JMS** нажмите **Изменить Контейнер.** Отобразится следующее окно.

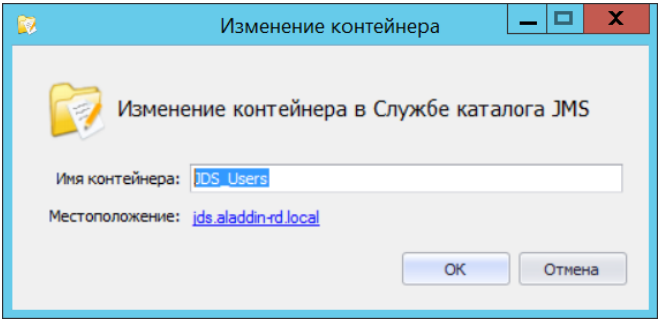

*Рис. 496 – Диалог внесения изменений в контейнер*

- При необходимости отредактируйте имя контейнера.  $3.$
- $\overline{4}$ . При необходимости измените размещение контейнера в дереве службы каталога, нажав на ссылку **Местоположение** ([Рис.](#page-539-0) 497).

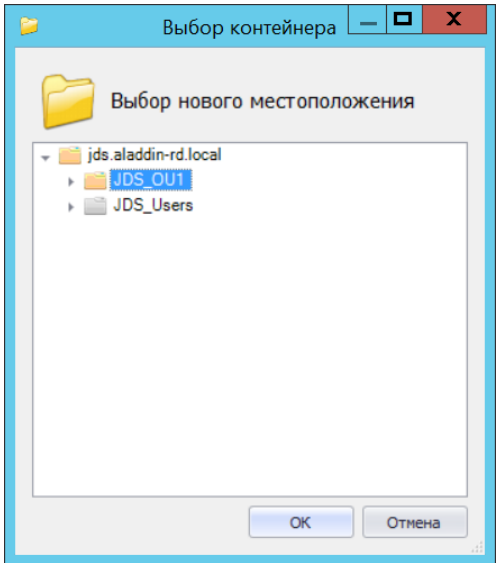

*Рис. 497 – Диалог изменения расположения контейнера*

После чего выберите контейнер, в который необходимо переместить изменяемый контейнер и нажмите **OK**.

<span id="page-539-0"></span>5. Для завершения редактирования нажмите **OK**.
### 15.7.3 Удаление контейнера в JDS

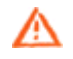

**Важно!** При удалении контейнера службы каталога JMS будут удалены все вложенные объекты (контейнеры и пользователи) данного контейнера без возможности их дальнейшего восстановления.

Чтобы удалить контейнер из дерева службы каталога JMS, выполните следующие действия.

- В консоли управления JMS перейдите в раздел **Пользователи**. На вкладке **Действия над**  1. **контейнером** выберите необходимый корневой контейнер службы каталога JMS, в нем – контейнер, который необходимо удалить, и в секции **Служба каталога JMS** нажмите **Удалить контейнер**.
- $2.$ В окне подтверждения нажмите **OK**.

**Примечание.** В случае если контейнер содержит вложенные объекты (пользователей) или другие контейнеры в диалоговом окне удаления контейнера будет отображено соответствующее предупреждение.

### <span id="page-540-1"></span>15.7.4 Создание пользователя в JDS

Для создания пользователя в службе каталога JMS (JDS) выполните следующие действия.

В консоли управления JMS перейдите в раздел **Пользователи**, на вкладку **Действия над**  1. **контейнером (**[Рис.](#page-540-0) 498**)**, в левой панели выберите корневой контейнер JDS и при необходимости выберите в нем контейнер, в котором необходимо создать пользователя.

| Действия над контейнером<br>Действия                         |                       | Хонсоль управления JMS (JASDOMAIN\администратор) |                  |                                           |                         |                              |                       |                      |        |
|--------------------------------------------------------------|-----------------------|--------------------------------------------------|------------------|-------------------------------------------|-------------------------|------------------------------|-----------------------|----------------------|--------|
| Зарегистрировать<br>Зарегистрировать<br><b>BCEX</b>          |                       | Установить принудительную<br>смену PIN-кода      |                  | Отменить принудительную<br>смену PIN-кода | Создать<br>пользователя | Создать<br>контейнер         | Изменить<br>контейнер | Удалить<br>контейнер |        |
| Регистрация                                                  |                       | Принудительная смена РІN-кода                    |                  |                                           |                         | Служба каталога JMS          |                       |                      |        |
| 89<br>Пользователи                                           | $\boldsymbol{\wedge}$ | jds.aladdin-rd.local                             | <b>JDS</b> Users |                                           |                         |                              |                       |                      |        |
|                                                              |                       |                                                  |                  |                                           |                         |                              |                       |                      |        |
| jasdomain.aladdin-rd.local<br>這                              |                       | Учетная запись ▲                                 | <b>ONO</b>       | Почта                                     | CN                      |                              | Статус                | $\mathbf{w}$         | $\sim$ |
| <b>B</b> jds.aladdin-rd.local<br>$\mathcal{P}^{\mathcal{P}}$ |                       | JDS_User1                                        |                  |                                           |                         | jds.aladdin-rd.local/JDS_Use |                       |                      |        |
| JDS_OU1<br><b>JDS</b> Users<br>a IDS-IIS aladdin-rd local    |                       |                                                  |                  |                                           |                         |                              |                       |                      |        |
| Рабочие станции                                              | $\sim$                |                                                  |                  |                                           |                         |                              |                       |                      |        |

*Рис. 498 – Выбор контейнера JDS для создания пользователя*

<span id="page-540-0"></span> $2<sup>1</sup>$ Нажмите **Создать пользователя**.

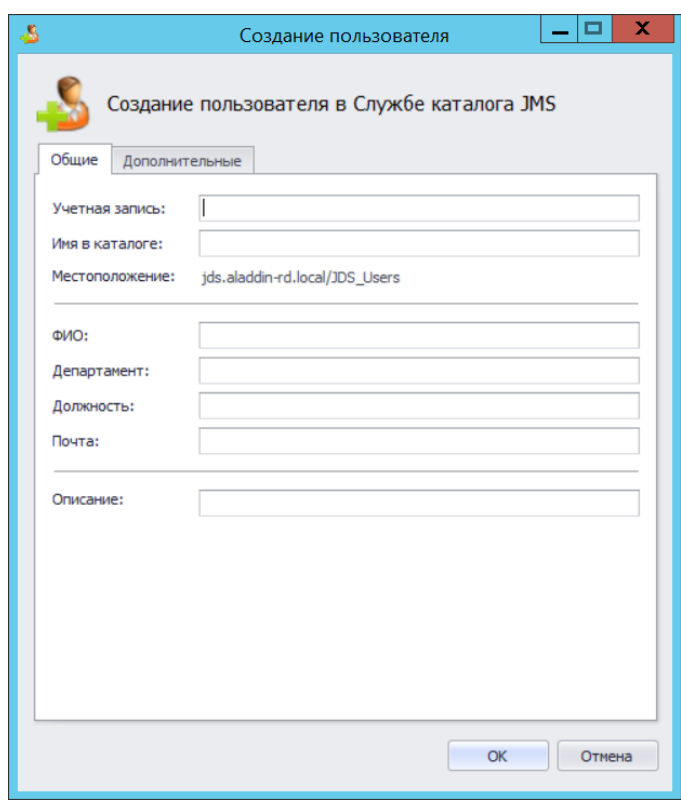

*Рис. 499 – Окно создания пользователя в JDS*

#### $3.$ Выполните настройки на вкладке **Общие**, руководствуясь [Табл.](#page-541-0) 122.

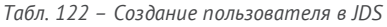

<span id="page-541-0"></span>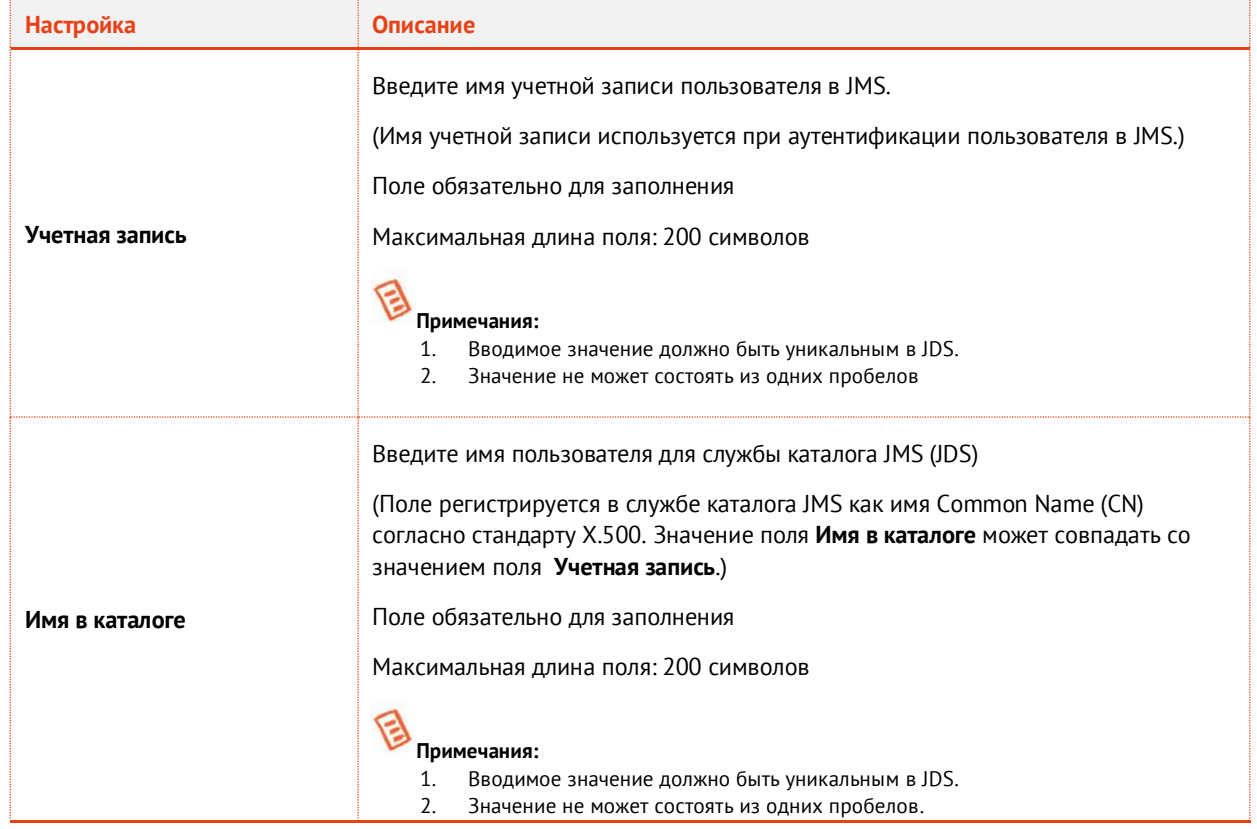

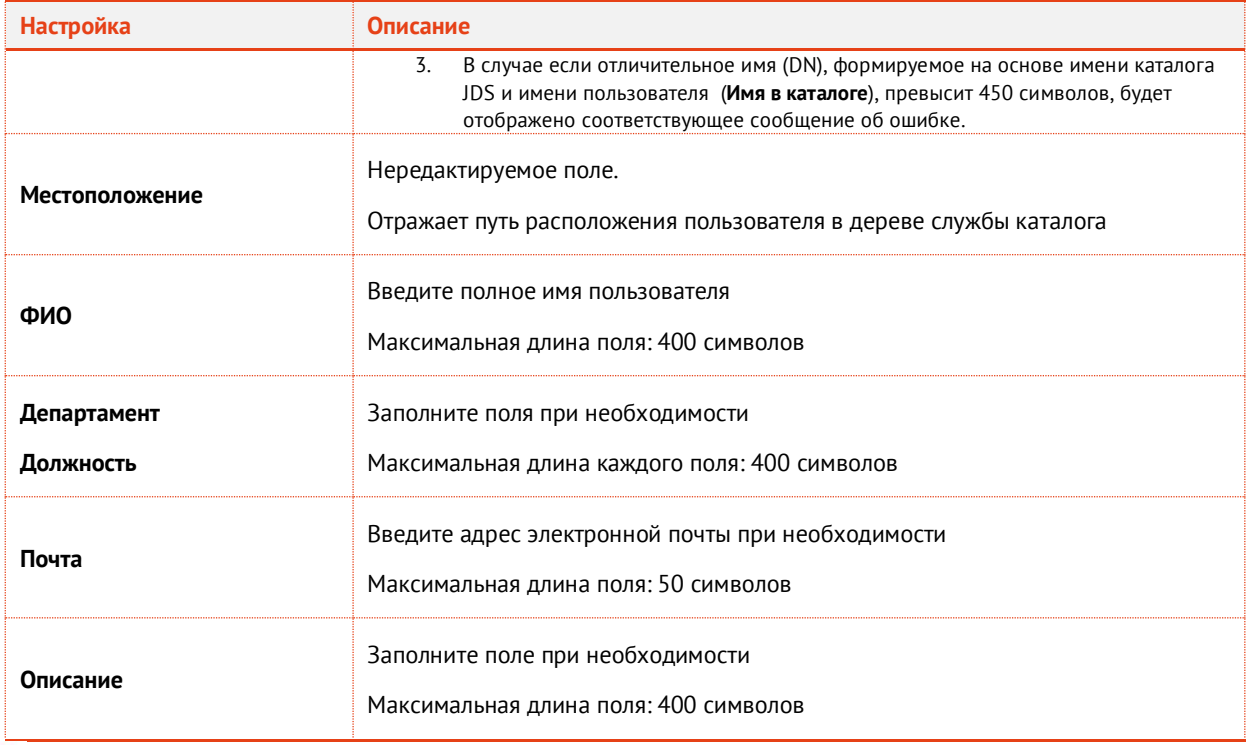

# **Примечания:**

- 1. Во вводимых полях допускается использовать любые символьные значения, включая символы запятой, точки с запятой, одинарных и двойных кавычек, обратного слеша.
- 2. Концевые пробелы в строках отбрасываются.
	- 4. Выберите вкладку **Дополнительные (**[Рис.](#page-542-0) 500**).**

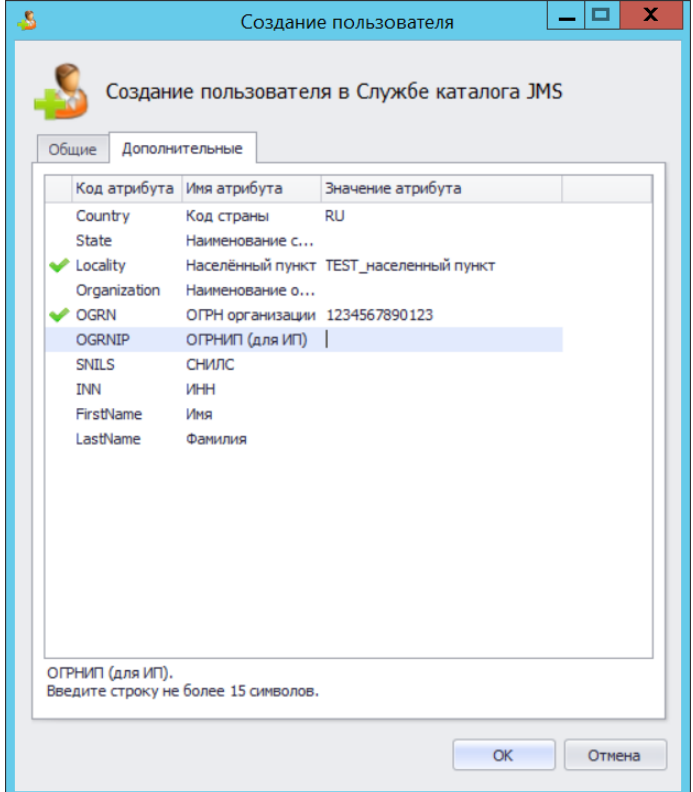

<span id="page-542-0"></span>*Рис. 500 – Вкладка дополнительных атрибутов пользователя в JDS*

<span id="page-543-0"></span> $5.$ Выберите атрибут (отметьте левой кнопкой мыши строку атрибута) и введите его текстовое значение в столбце **Значение атрибута**.

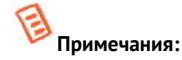

- 1. Длина значения любого из атрибутов на вкладке **Дополнительные** не должна превышать 400 символов.
- 2. Во вводимых полях допускается использовать любые символьные значения, включая символы запятой,
- точки с запятой, одинарных и двойных кавычек, обратного слеша.
- 3. Концевые пробелы в строках отбрасываются.
- Повторите шаг [0](#page-543-0) для всех необходимых атрибутов пользователя. Отредактированные 6. атрибуты будут помечены значком .
- 7. Нажмите **ОК**, чтобы сохранить учетную запись пользователя.
- 15.7.5 Изменение учетной записи пользователя в JDS

Для внесения изменений в учетную запись пользователя в JDS выполните следующие действия.

- В консоли управления JMS перейдите в раздел **Пользователи**, на вкладку **Действия над**   $1.$ **контейнером**, в левой панели выберите корневой контейнер службы каталога JMS (JDS) и в соответствующем контейнере выберите необходимого пользователя.
- $2<sub>1</sub>$ На вкладке **Действия (**[Рис.](#page-543-1) 501**)**, в секции **Служба каталога JMS** нажмите **Изменить пользователя**.

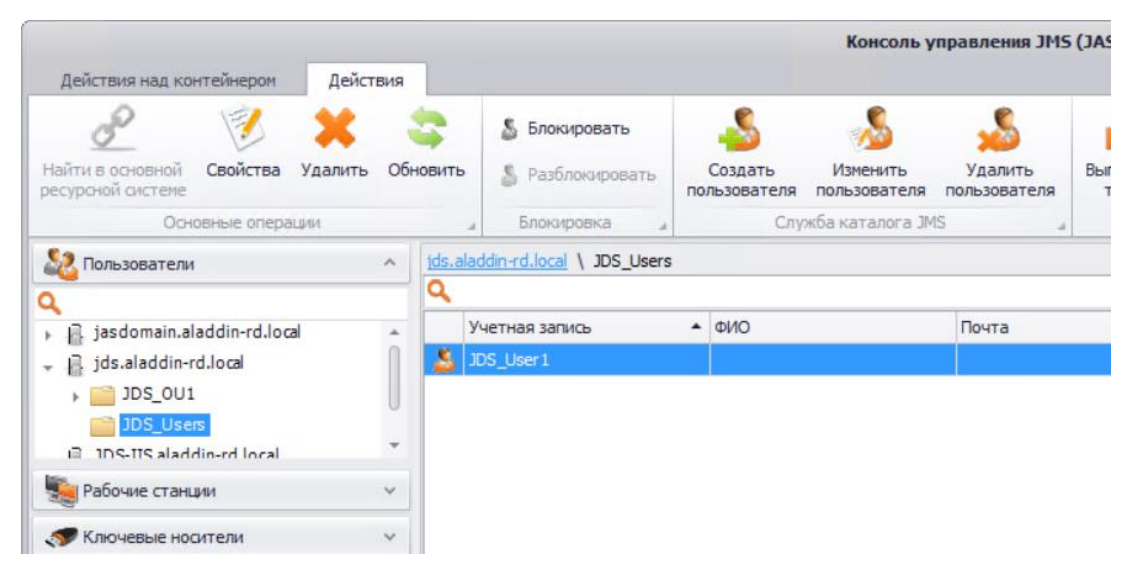

*Рис. 501 – Выбор пользователя в контейнере JDS*

<span id="page-543-1"></span> $\overline{3}$ . В окне **Свойства пользователя** ([Рис.](#page-544-0) 502) при необходимости измените значения соответствующих полей.

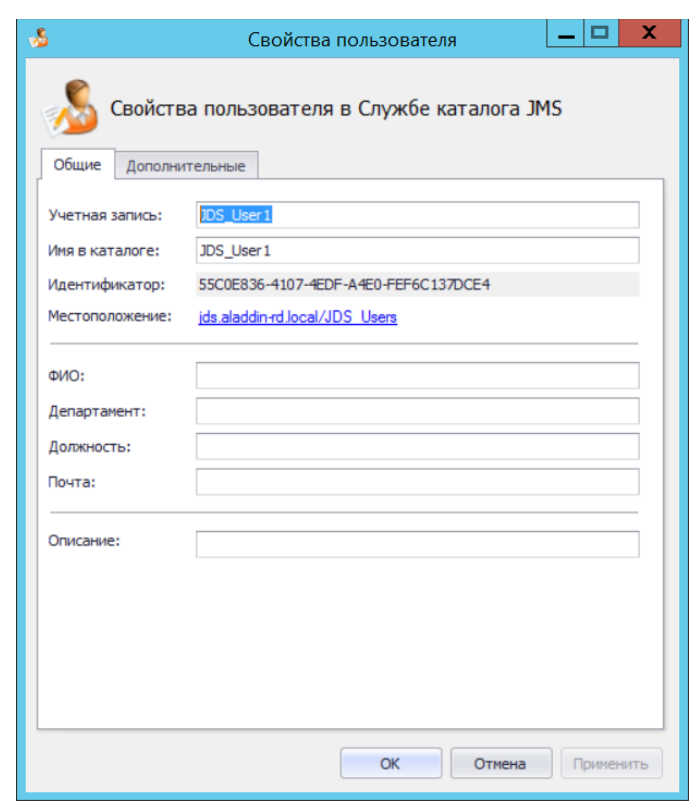

*Рис. 502 – Окно редактирования свойств пользователя в JDS*

<span id="page-544-0"></span>4. При необходимости измените размещение пользователя в дереве контейнеров JDS, нажав на ссылку **Местоположение** ([Рис.](#page-544-0) 502). Отобразится следующее окно

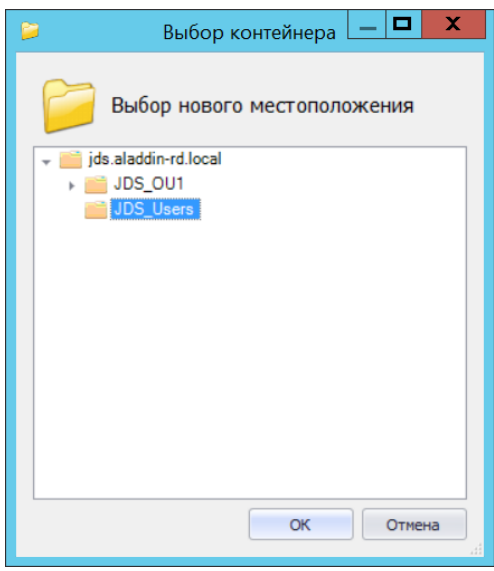

*Рис. 503 – Диалог изменения расположения пользователя в иерархии контейнеров JDS*

Выберите контейнер, в который необходимо переместить пользователя и нажмите **OK**.

5. Для сохранения внесенных изменений нажмите **OK**.

- 15.7.6 Удаление учетной записи пользователя
- <span id="page-545-2"></span>15.7.6.1 Удаление учетной записи пользователя из JMS

Поскольку служба каталога JMS (JDS) используется в JMS наряду с другими ресурсными системами (такими как служба каталога Active Directory или удостоверяющие центры КриптоПро УЦ), учетная запись пользователя, зарегистрированного в JDS, может быть удалена из JMS так же, как из JMS удаляются учетные записи, относящиеся к другим ресурсным системам (см. [«Удаление](#page-46-0)  [пользователей](#page-46-0) из JMS», с. [47\)](#page-46-0). При этом удаленная из JMS учетная запись пользователя сохраняется службе каталога JDS.

Пользователь, удаленный из JMS, может быть в последующем восстановлен путем процедуры регистрации (см. раздел [«Регистрация пользователей в JMS»](#page-35-0), с. [36\)](#page-35-0).

Для удаления учетной записи из JDS (т.е. полного удаления без возмжоности восстановления) необходимо выполнить действия, описанные в разделе [«Удаление учетной записи пользователя из](#page-545-0)  [JDS](#page-545-0)», [ниже](#page-545-0).

<span id="page-545-0"></span>15.7.6.2 Удаление учетной записи пользователя из JDS

**Важно!** При удалении пользователя из службы каталога JMS (JDS) учетная запись пользователя будет удалена из JMS без возможности ее дальнейшего восстановления.

Чтобы удалить учетную запись пользователя из JDS выполните следующие действия.

- В консоли управления JMS перейдите в раздел **Пользователи**, на вкладку **Действия над**   $1<sup>1</sup>$ **контейнером**, в левой панели выберите корневой контейнер службы каталога JMS (JDS) и в соответствующем контейнере выберите пользователя, которого необходимо удалить.
- На вкладке **Действия (**[Рис.](#page-545-1) 504**)**, в секции **Служба каталога JMS** нажмите **Удалить**   $2.$ **пользователя**.

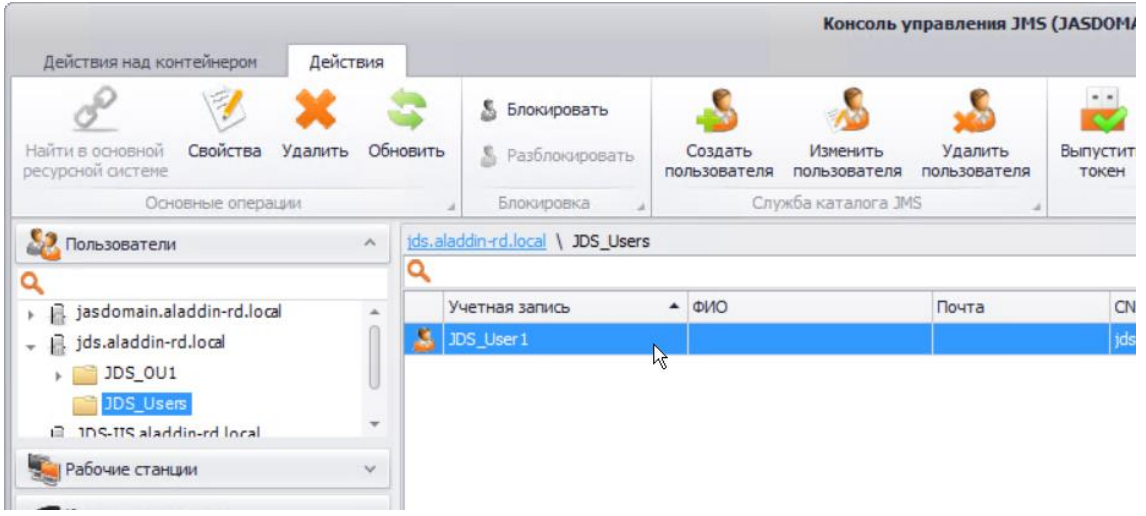

*Рис. 504 – Выбор контейнера JDS для удаления пользователя*

<span id="page-545-1"></span> $3<sub>1</sub>$ В окне подтверждения [\(Рис.](#page-546-0) 505) нажмите **ОК**.

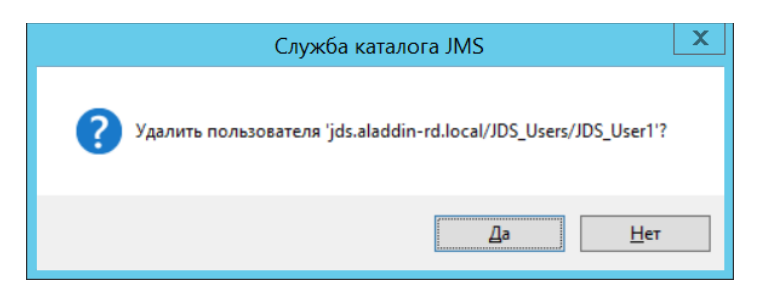

*Рис. 505 – Окно удаления пользователя из JDS*

### <span id="page-546-0"></span>15.7.7 Регистрация пользователя в JMS

При создании пользователя в службе каталога JMS (см. [«Создание пользователя в JDS»](#page-540-1), с. [541](#page-540-1) ) происходит автоматическая его регистрация также в системе JMS (т.е. никаких специальных действий по регистрации пользователя в JMS производить не надо).

В случае если учетная запись пользователя, созданного в JDS, была удалена из базы данных JMS (см. [«Удаление учетной записи пользователя из](#page-545-2) JMS», с. [546](#page-545-2)), данного пользователя можно восстановить с помощью стандартной процедуры регистрации (см. [«Регистрация пользователей в](#page-35-0)  [JMS](#page-35-0)», с. [36\)](#page-35-0).

## 16. Учет пользовательских лицензий в продукте JMS

Согласно схеме лицензирования продукта ограничение на его использование накладывается по числу пользовательских лицензий, при этом задействование (учет) одной пользовательской лицензии происходит только по факту привязки электронного ключа (или сертификата, выпущенного в хранилище пользователя) к пользователю. В случае прекращения привязки к пользователю всех электронных ключей (и/или сертификатов, выпущенных в хранилище пользователя) пользовательская лицензия высвобождается и может быть задействована вновь.

По факту исчерпания всех приобретенных заказчиком пользовательских лицензий приложениях JMS отображается соответствующее предупреждение. Дальнейшая привязка в JMS электронных ключей (или сертификатов) к пользователю становится невозможной до освобождения уже имеющихся или покупки дополнительных лицензий.

**Примечание.** Помимо пользовательских лицензий в продукте также предусмотрено лицензирование других ресурсов: подключений к внешним ресурсным системам, выпуска сертификатов во внешних УЦ, учета СКЗИ и др. Подробную актуальную информацию о схеме лицензирования следует запросить у производителя.

### 16.1 Процедура учета (блокировки) пользовательской лицензии

При выполнении с электронным ключом операции **Назначить пользователю**, см. раздел [«Жизненный цикл электронного ключа»](#page-54-0), с. [55](#page-54-0) (операция может быть выполнена автоматически в процессе выпуска электронного ключа) происходит «блокирование» одной пользовательской лицензии (при условии, что пользователю *еще не были назначены* электронные ключи/сертификаты).

«Блокирование» одной пользовательской лицензии выполняется также в случае разблокирования пользователя, на которого был выпущен хотя бы один электронный ключ/сертификат (см. раздел [«Блокировка/разблокировка пользователей»](#page-45-0), с. [46\)](#page-45-0).

### 16.2 Процедура освобождения пользовательской лицензии

При выполнении с электронным ключом операций **Вернуть в эксплуатацию** или **Удалить** (см. раздел [«Жизненный цикл электронного ключа»](#page-54-0), с. [55](#page-54-0)) происходит «освобождение» одной

пользовательской лицензии (при условии, что пользователю не назначены в JMS другие электронные ключи/сертификаты).

«Разблокирование» одной пользовательской лицензии выполняется также в случае блокировки пользователя, на которого был выпущен хотя бы один электронный ключ/сертификат (см. раздел [«Блокировка/разблокировка пользователей»](#page-45-0), с. [46\)](#page-45-0).

# 17. Коннектор SecurLogon

### 17.1 Дистрибутив

В поставку коннектора SecurLogon входят следующие файлы [\(табл.](#page-547-0) 123).

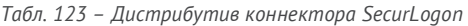

<span id="page-547-0"></span>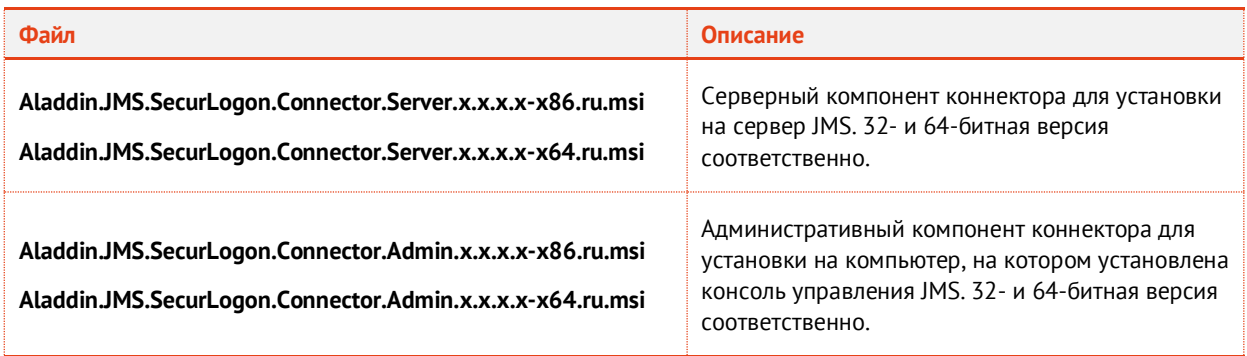

### 17.2 Установка и настройка серверной части

Чтобы установить и настроить серверный компонент SecurLogon, выполните следующие действия.

На сервере JMS запустите файл установки серверного компонента коннектора SecurLogon  $\mathbf{1}$ (см[. табл.](#page-547-0) 123 [выше](#page-547-0)). Отобразится следующее окно.

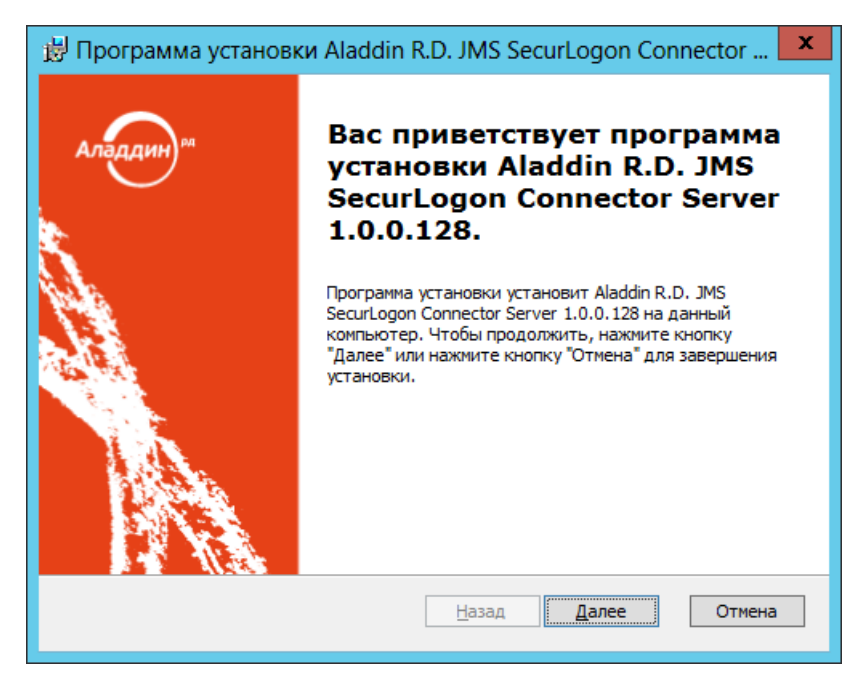

*Рис. 506 – Окно приветствия мастера установки серверного компонента коннектора SecurLogon*

 $2.$ Нажмите **Далее**.

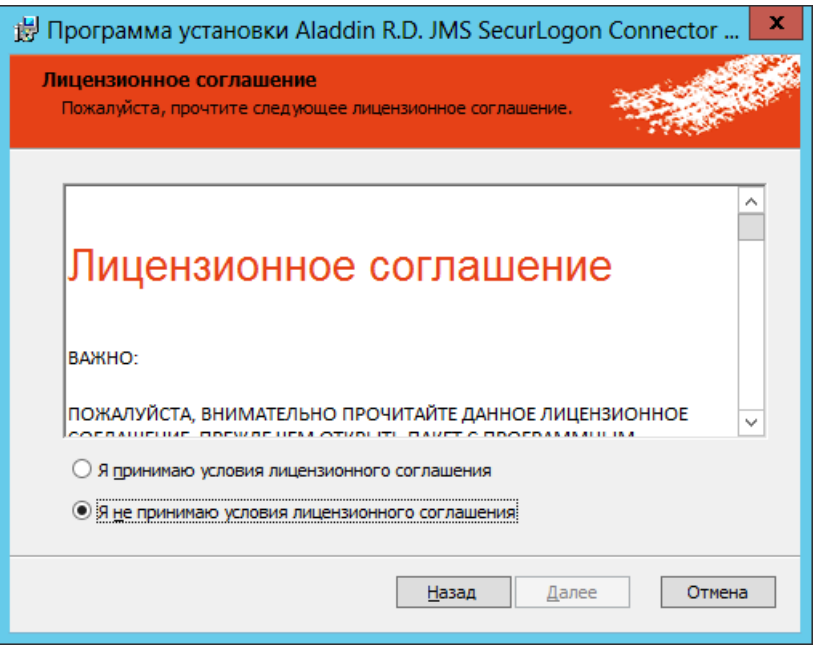

*Рис. 507 – Окно лицензионного соглашения*

 $3.$ Выберите пункт **Я принимаю условия лицензионного соглашения**, после чего нажмите **Далее**. Отобразится следующее окно.

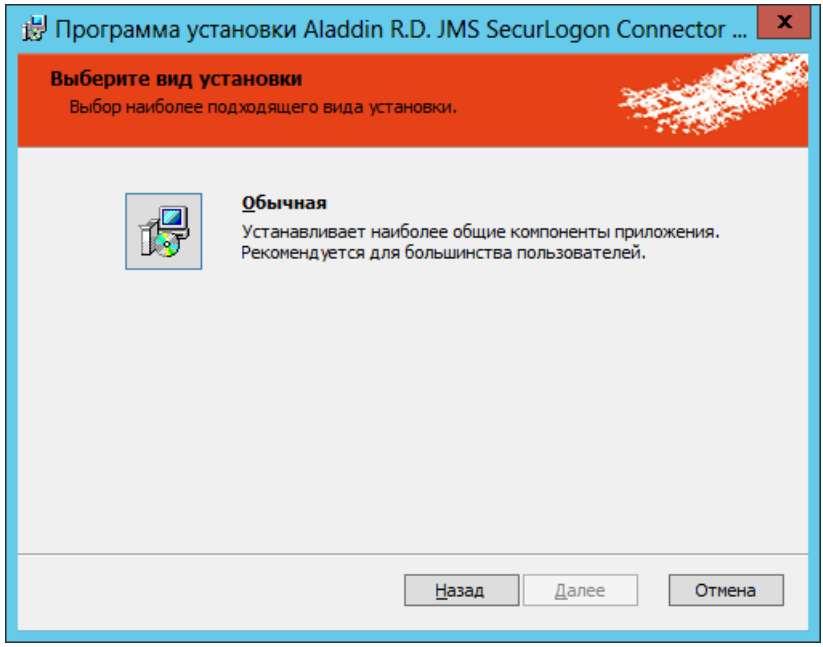

*Рис. 508 – Выбор варианта установки*

Выберите **Обычная**. $4.$ 

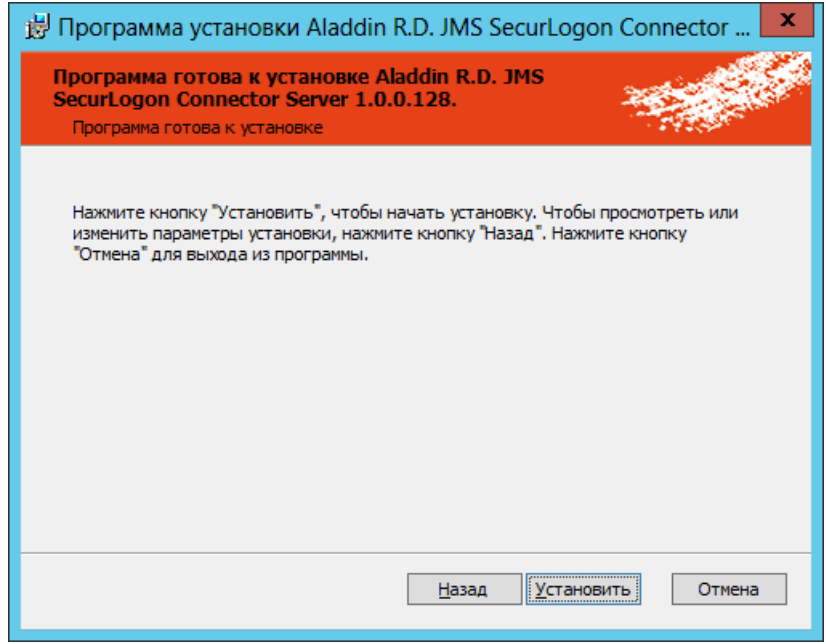

*Рис. 509 – Подготовка к установке*

#### Нажмите **Установить**.  $5<sub>1</sub>$

Отобразится следующее окно.

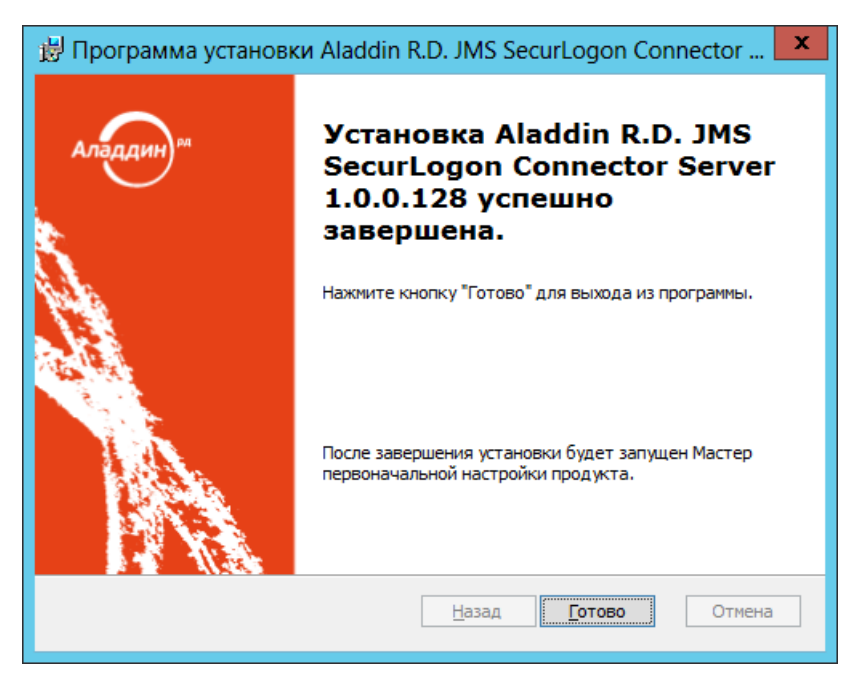

*Рис. 510 – Окно завершения работы мастера установки серверного компонента коннектора SecurLogon*

6. Нажмите **Готово** для завершения установки.

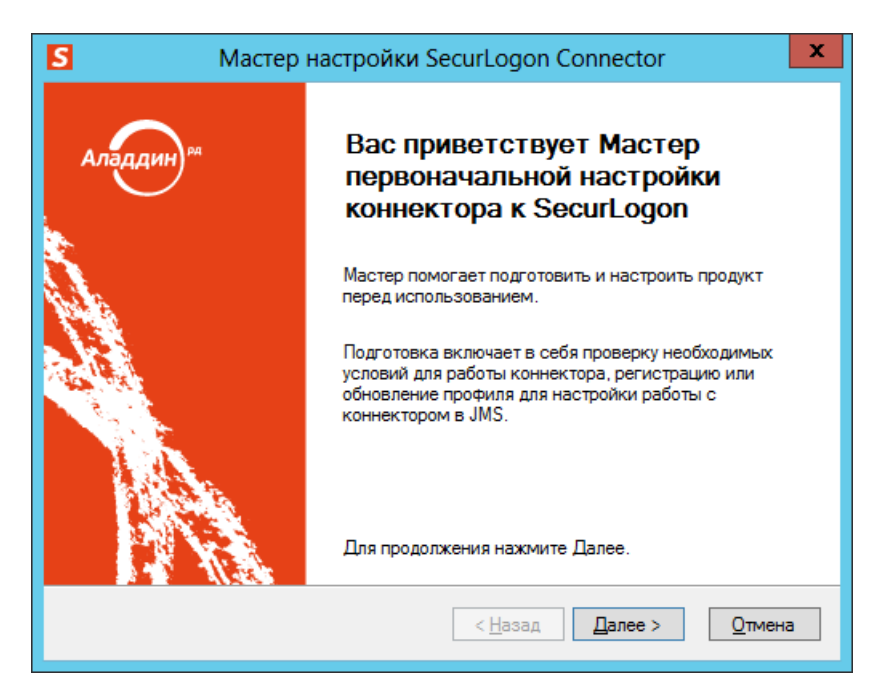

*Рис. 511 – Окно приветствия мастера первоначальной настройки коннектора SecurLogon*

#### $7<sub>1</sub>$ Нажмите **Далее**.

Отобразится следующее предупреждение.

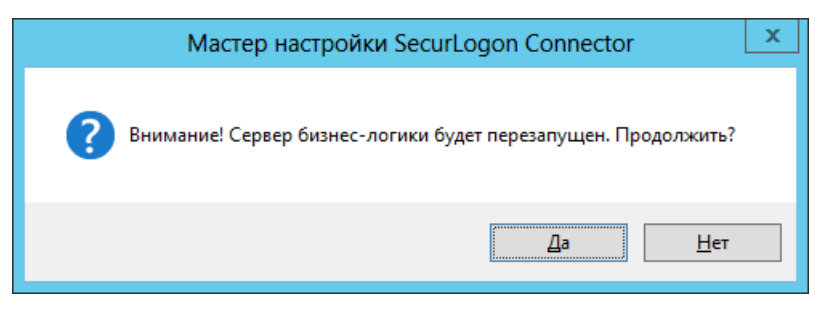

*Рис. 512 – Предупреждение о перезапуске сервера JMS*

8. Нажмите **Да**, чтобы подтвердить действия.

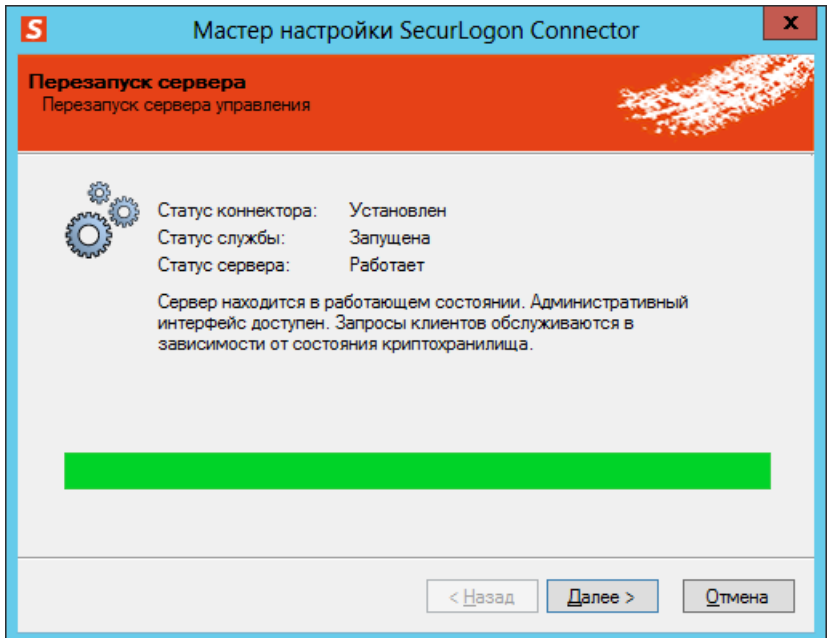

*Рис. 513 – Перезапуск сервера JMS*

#### 9. Нажмите **Далее**.

Отобразится следующее окно.

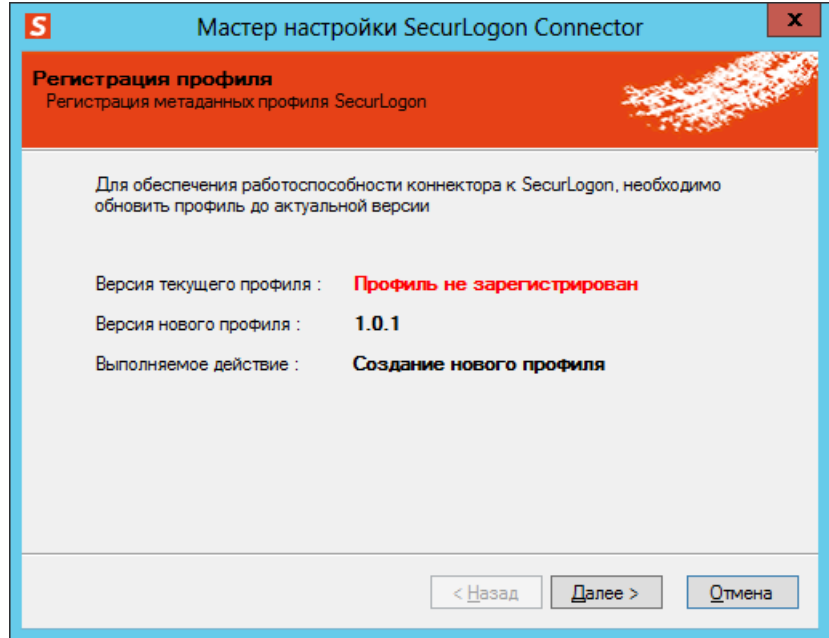

*Рис. 514 – Регистрация профиля SecurLogon*

10. Нажмите **Далее**.

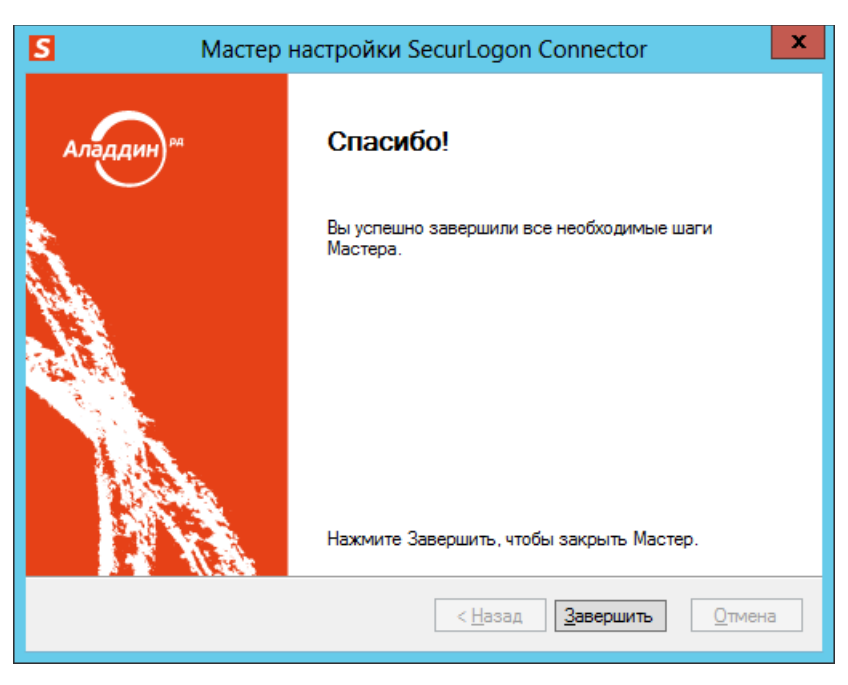

*Рис. 515 – Окно завершения работы мастера первоначальной настройки SecurLogon*

- 11. Нажмите Завершить.
- Воспользовавшись окном управления сервером JMS, добавьте лицензию на коннектор SecurLogon (подробнее см. «Руководство администратора. Часть 1» [[2\]](#page-669-0), раздел «Окно управления сервером JMS (серверный агент)» -> «Лицензии»).

### 17.3 Установка дополнения для консоли управления JMS

Чтобы установить административный компонент коннектора SecurLogon, выполните следующие действия.

 $\mathbf{1}$ . На компьютере, на котором установлена консоль управления JMS, запустите файл установки административного компонента SecurLogon (см. [табл.](#page-547-0) 123, с. [548\)](#page-547-0). Отобразится следующее окно.

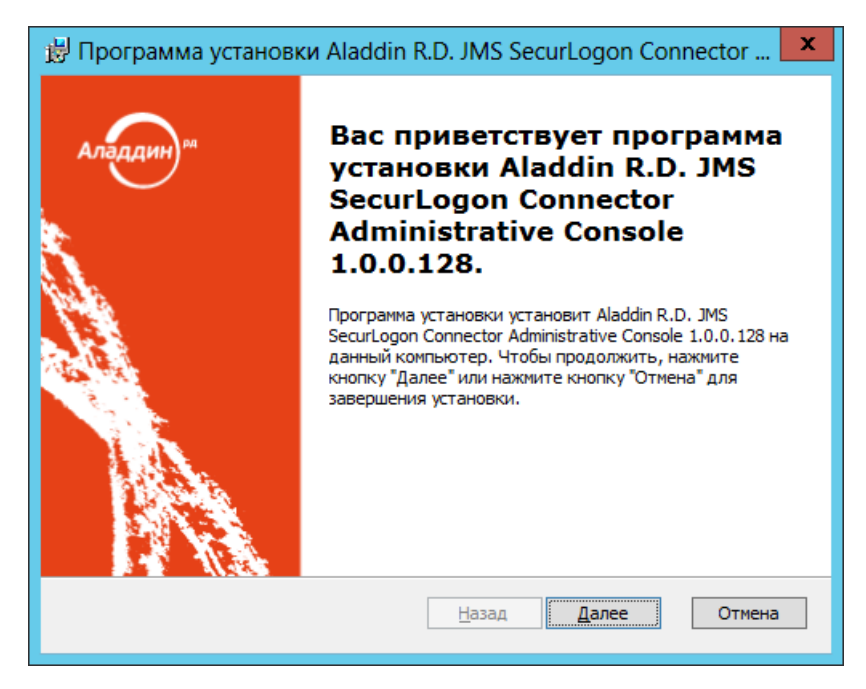

*Рис. 516 – Окно приветствия мастера установки административного компонента SecurLogon*

#### $2.$ Нажмите **Далее**.

Отобразится следующее окно.

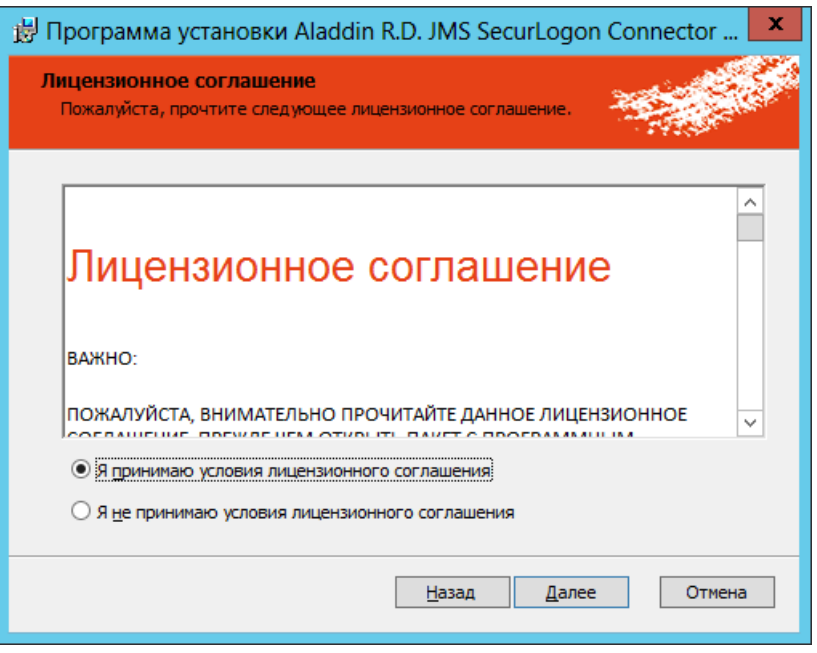

*Рис. 517 – Окно лицензионного соглашения*

 $3.$ Выберите пункт **Я принимаю условия лицензионного соглашения**, после чего нажмите **Далее**. Отобразится следующее окно.

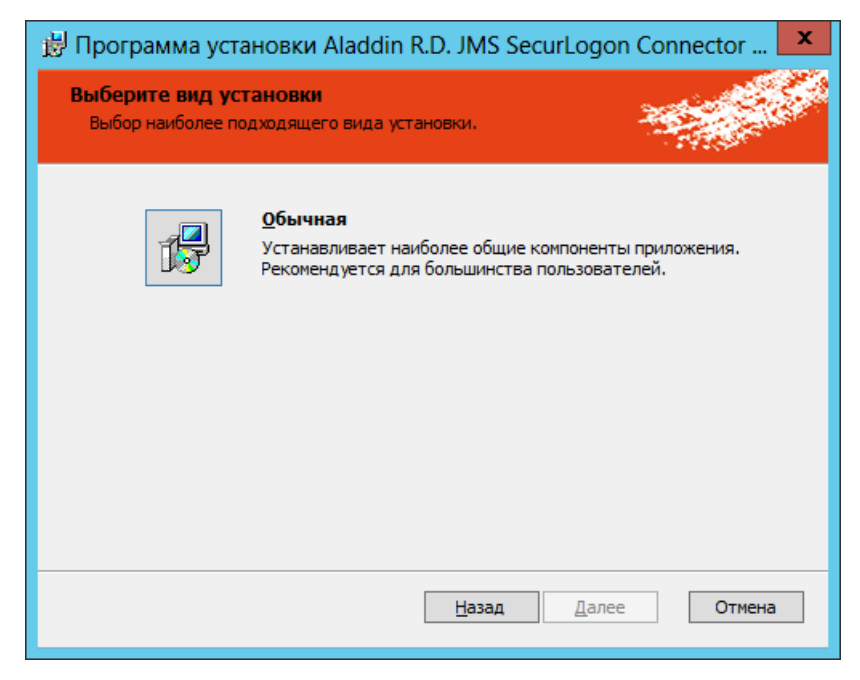

*Рис. 518 – Окно выбора варианта установки*

Выберите пункт **Обычная**. $\overline{4}$ .

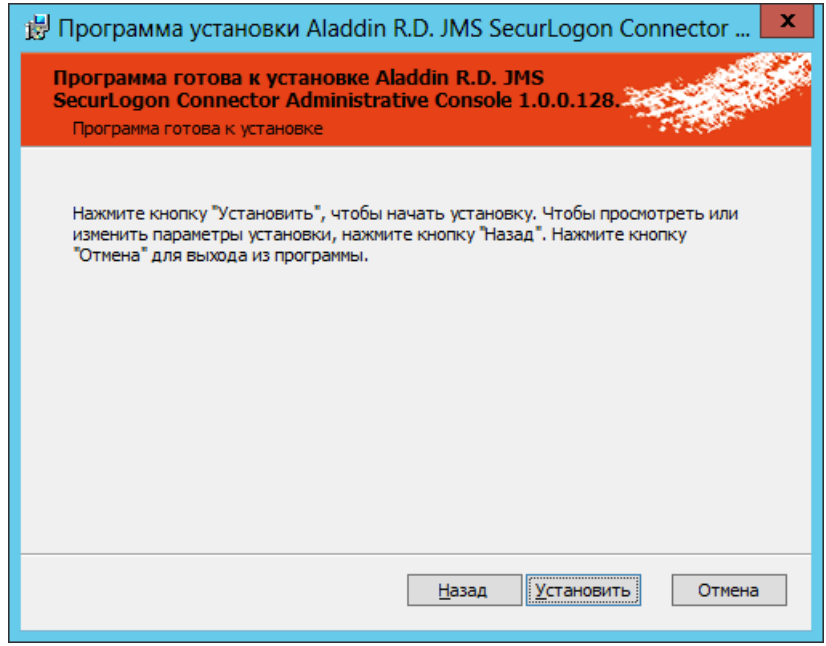

*Рис. 519 – Подготовка к установке*

#### $5<sub>1</sub>$ Нажмите **Установить**.

Отобразится следующее окно.

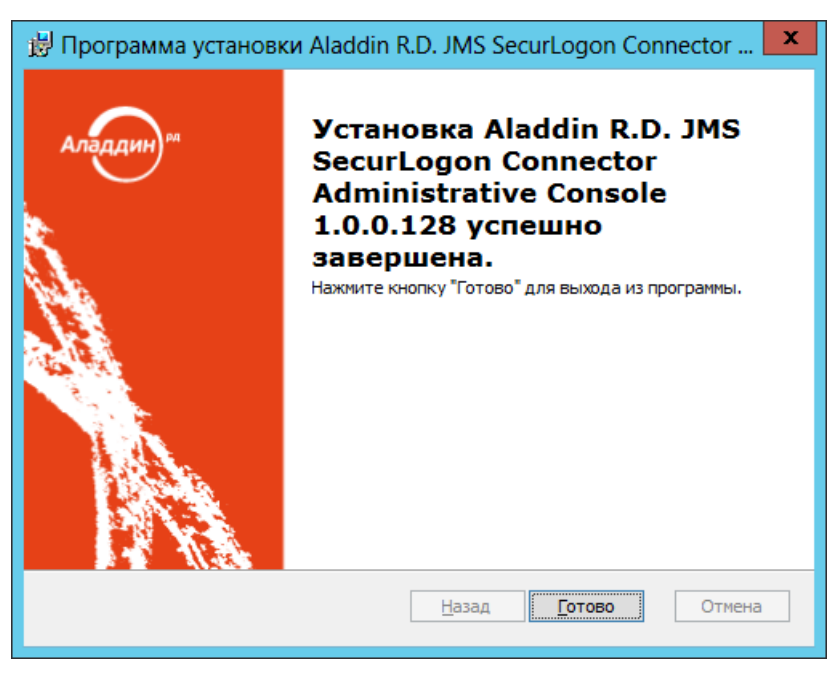

*Рис. 520 – Окно завершения работы мастера установки коннектора SecurLogon*

Нажмите **Готово** для завершения процедуры. 6.

### 17.4 Создание и настройка профиля SecurLogon

Чтобы настроить профиль выпуска электронных ключей для использования с SecurLogon, выполните следующие действия.

В консоли управления JMS перейдите в раздел **Профили -> Профили**.1.

- $2.$ В центральной части окна выберите пункт **Выпуск КН для использования в SecurLogon**.
- $3.$ В верхней панели нажмите **Создать**. Отобразится следующее окно.

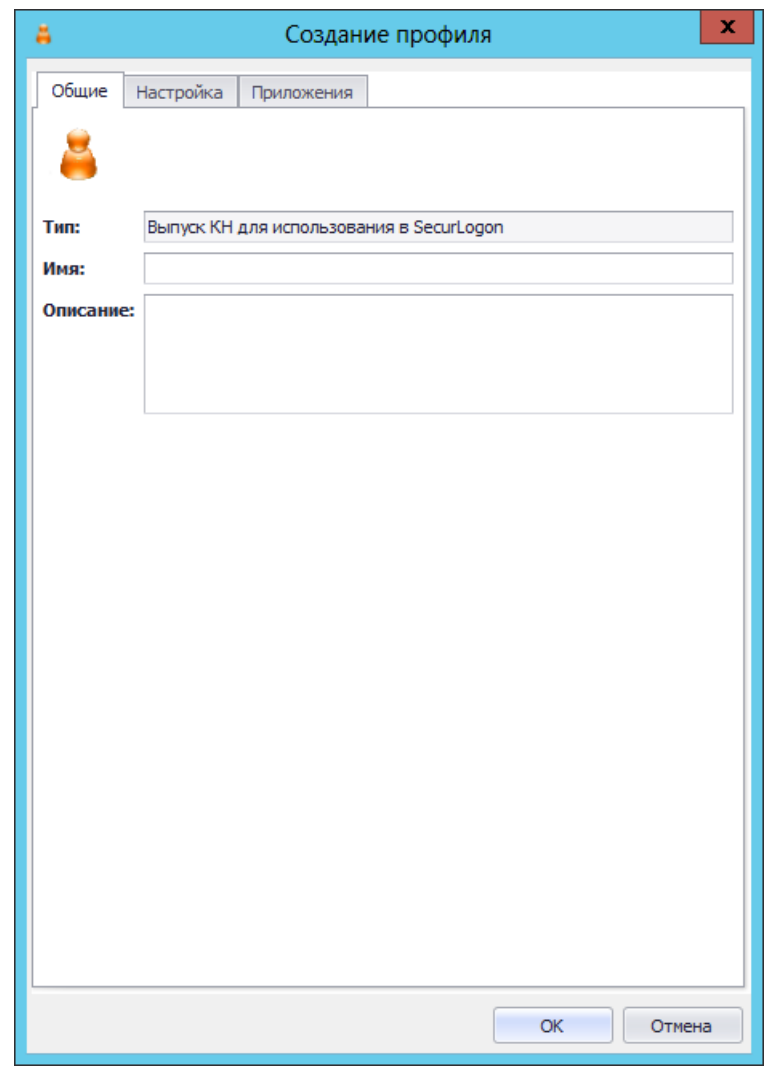

*Рис. 521 – Вкладка Общие профиля SecurLogon*

4. В поля **Имя** и **Описание** введите соответственно название и описание профиля, после чего перейдите на вкладку **Настройка**.

### Окно примет следующий вид.

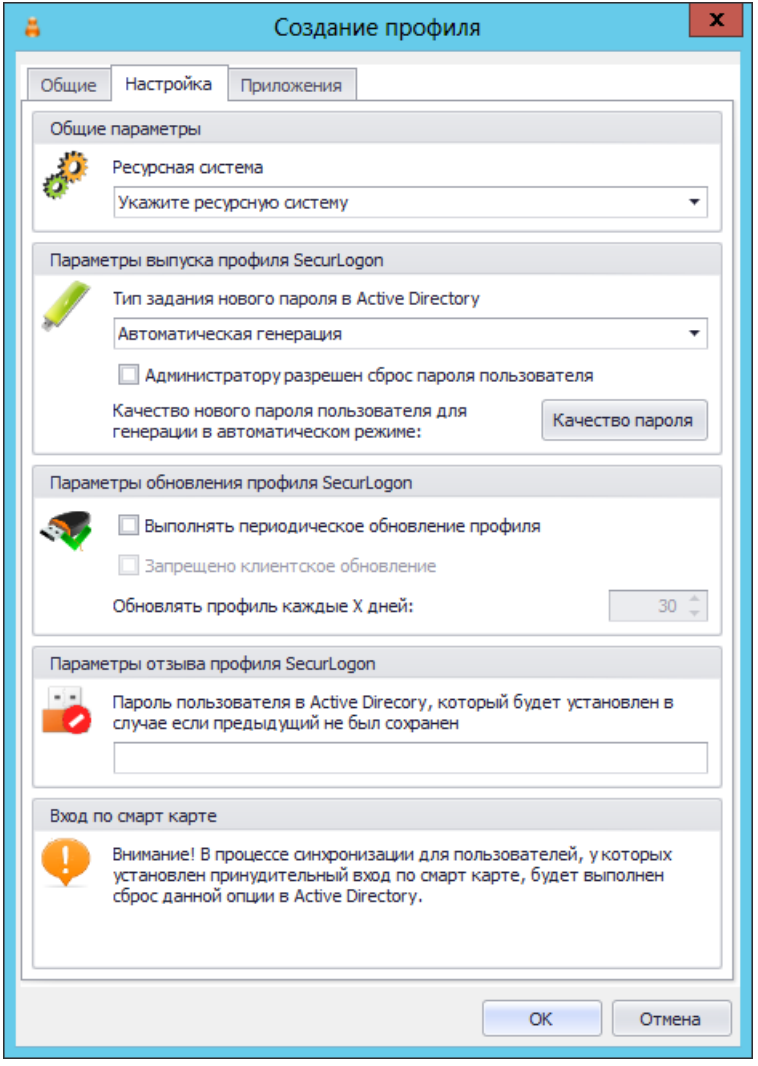

*Рис. 522 – Настройки профиля SecurLogon*

5. Выполните настройку, руководствуяс[ь табл.](#page-556-0) 124.

*Табл. 124 – Настройки профиля SecurLogon*

<span id="page-556-0"></span>

| Секция                                  | <b>Настройка</b>                                          | Описание                                                                                                    |
|-----------------------------------------|-----------------------------------------------------------|----------------------------------------------------------------------------------------------------|
| Общие параметры                         | Ресурсная система                                         | Выберите из списка ресурсную систему, для пользователей<br>которой настраивается объект (профиль) SecurLogon в<br>электронном ключе.                                                                                                    |
| Параметры выпуска<br>профиля SecurLogon | Тип задания нового<br>пароля в Active<br><b>Directory</b> | Позволяет выбрать метод формирования пароля пользователя,<br>который будет записываться в объект (профиль) SecurLogon на<br>электронном ключе. Доступны следующие варианты:<br>• Автоматическая генерация - пароль будет сформирован<br>автоматически, в этому случае следует задать критерии качества<br>пароля, воспользовавшись соответствующей кнопкой;<br>• Указывается вручную - пароль будет указан вручную при выпуске<br>электронного ключа, эта настройка не позволяет задать качество<br>пароля. |

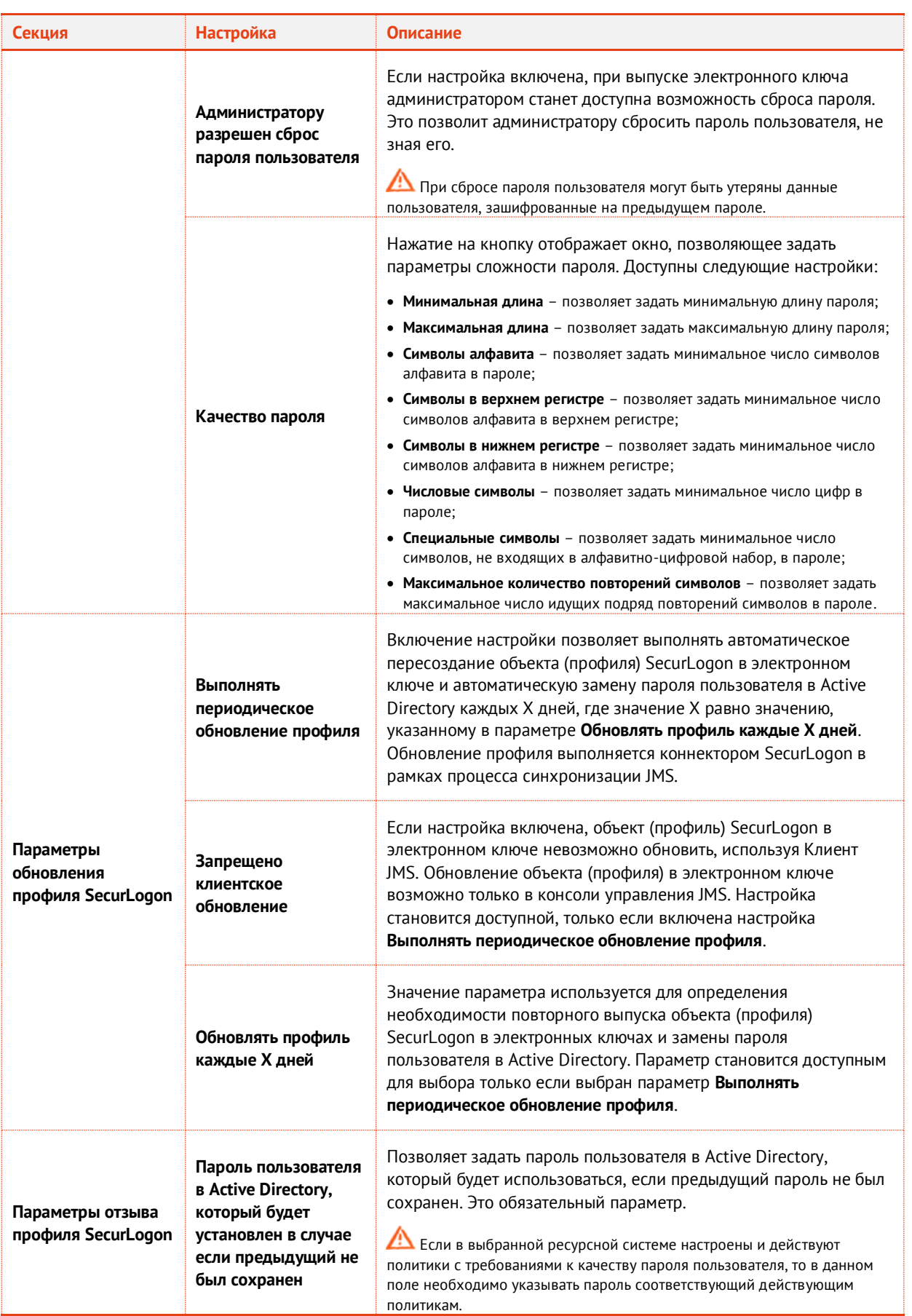

- 6 Перейдите на вкладку **Приложения** и отметьте приложения, соответствующие электронным ключам, на которые будут записываться данные настраиваемого объекта (профиля) SecurLogon.
- $7.$ Нажмите **OK**, чтобы сохранить сделанные изменения.

# 18. Работа с ViPNet УЦ

Чтобы выпускать электронные ключи с сертификатами ViPNet УЦ средствами JMS, выполните следующие действия:

- Выполните инструкции, приведенные в подразделе [«Подготовительные действия»](#page-584-0).  $\mathbf{1}$
- $2.$ Настройте соответствующий профиль JMS (см. [«Настройка профиля для выпуска](#page-578-0)  [сертификатов в ViPNet УЦ»](#page-578-0), с. [579\)](#page-578-0).
- $3.$ Настройте остальные необходимые профили, после чего выполните привязку профилей к нужным организационным единицам в Active Directory (см. [«Настройка профилей JMS»](#page-154-0), с. [155](#page-154-0)) и переходите к выпуску электронных ключей.

### 18.1 Подготовительные действия

- Убедитесь, что JMS сервер имеет доступ к УЦ Инфотекс по DNS имени (в случае отсутствия  $1.$ связи пропишите DNS пути или внесите изменения в файл **hosts**).
- Убедитесь что компонент **ViPNet CA Web Service** настроен, а служба **ViPNet CA Web Service**  $2.$ запущена и работает.

**Примечание.** Чтобы проверить настройки компонента **ViPNet CA Web Service** и статус службы **ViPNet CA Web Service** рекомендуется использовать утилиту **ViPNet CA Web Service – Консоль администрирования**.

Запустите утилиту **ViPNet Удостоверяющий и ключевой центр**. Выполните следующие  $\overline{3}$ действия:

а) Создайте шаблон для установки TLS соединения, для чего выполните следующее:

– в верхней панели инструментов перейдите **Сервис -> Настройка…** (см. рис. [523](#page-558-0)) и в появившемся окне выберите **Шаблоны сертификатов** и нажмите **Добавить** (см. рис. [524\)](#page-559-0);

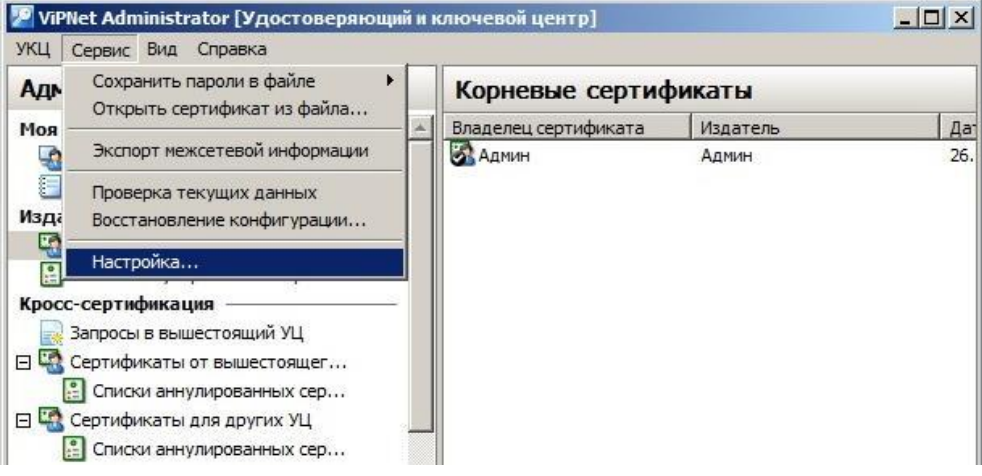

<span id="page-558-0"></span>*Рис. 523 – Окно ViPNet Удостоверяющий и ключевой центр: Сервис – Настройка…*

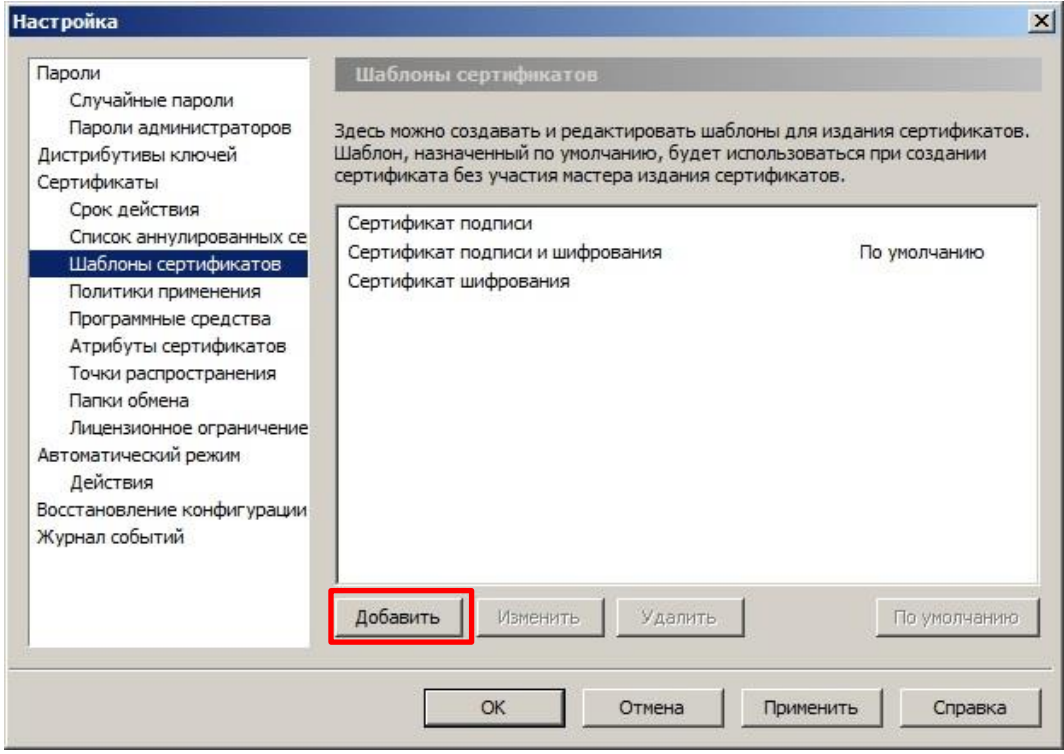

<span id="page-559-0"></span>*Рис. 524 – Окно Настройка – Шаблоны сертификатов*

– в появившемся окне **Шаблон сертификата** введите имя шаблона сертификата (например: Проверка подлинности клиента) и нажмите **Далее**;

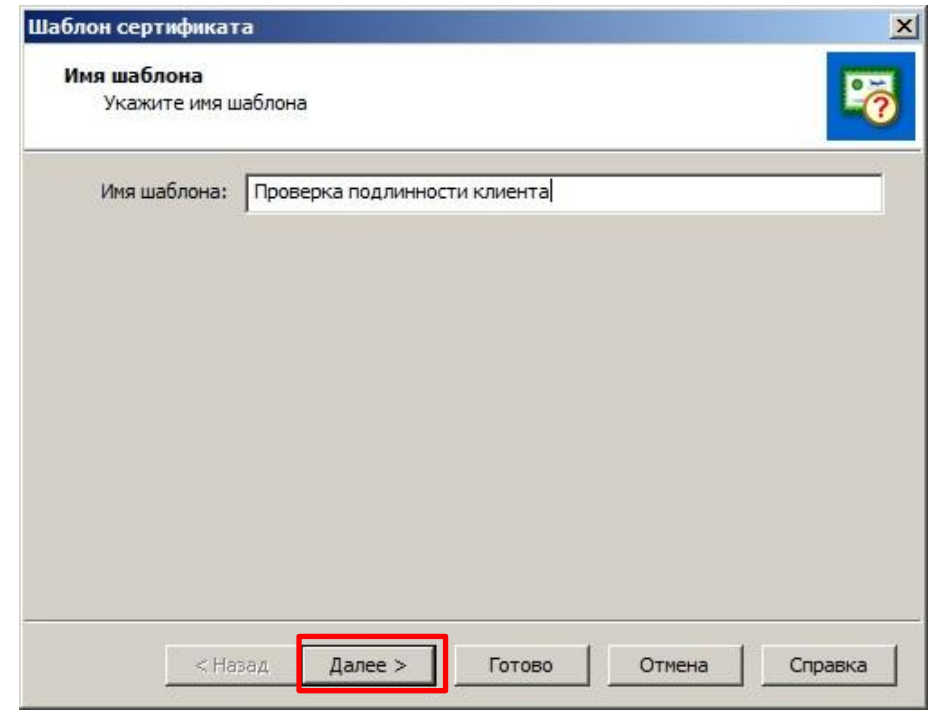

*Рис. 525 – Окно Шаблон сертификата – Ввод имени шаблона*

- в появившемся окне нажмите **Далее**;
- в появившемся окне нажмите **Далее**;

– в появившемся окне (см. рис. [526](#page-560-0)) нажмите **Добавить** и в появившемся окне **Допустимые разрешения** (см. рис. [527](#page-560-1)) выберите опцию **Расширенное использование ключа** и нажмите **ОК**;

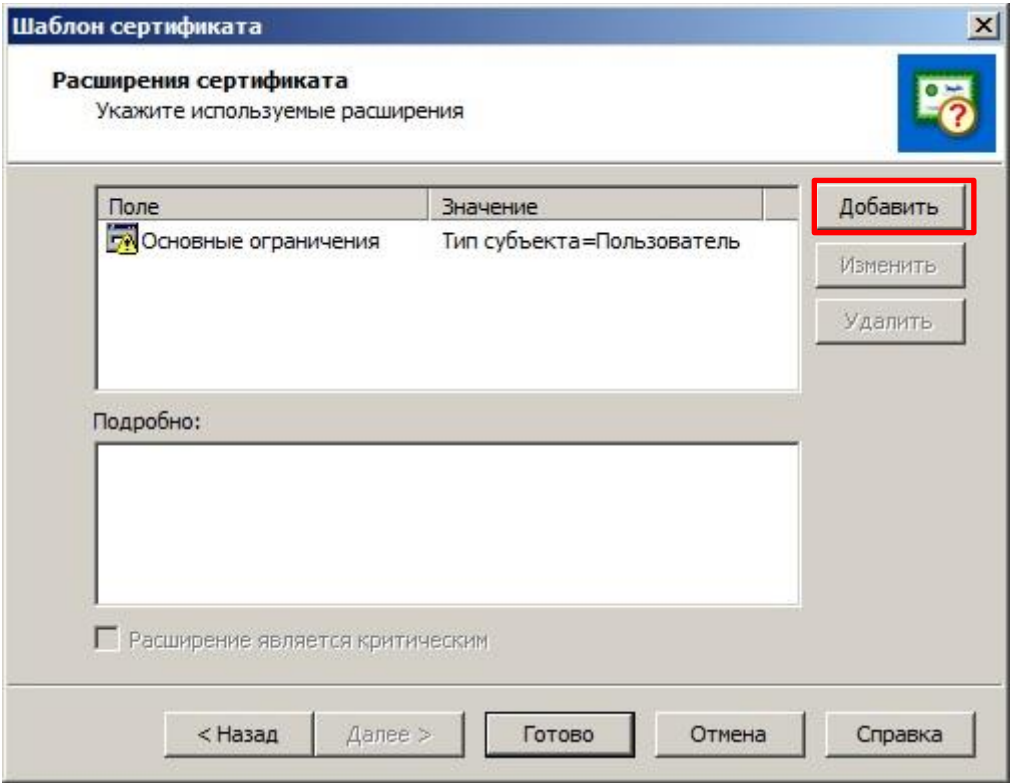

<span id="page-560-0"></span>*Рис. 526 – Окно Шаблон сертификата – Расширения сертификата*

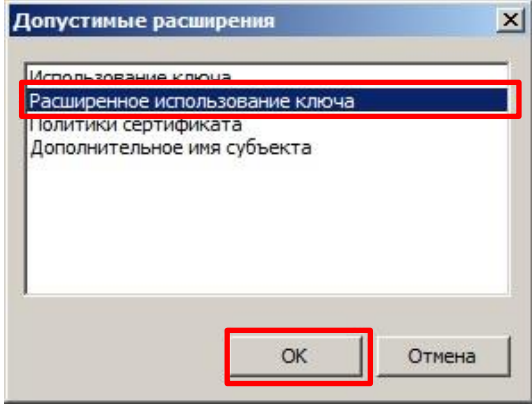

<span id="page-560-1"></span>*Рис. 527 – Окно Допустимые расширения*

– в появившемся окне **Расширенное использование ключа** (см. рис. [528](#page-561-0)) выберите опцию **Проверка подлинности клиента** и нажмите **Добавить ->** после чего нажмите **ОК**;

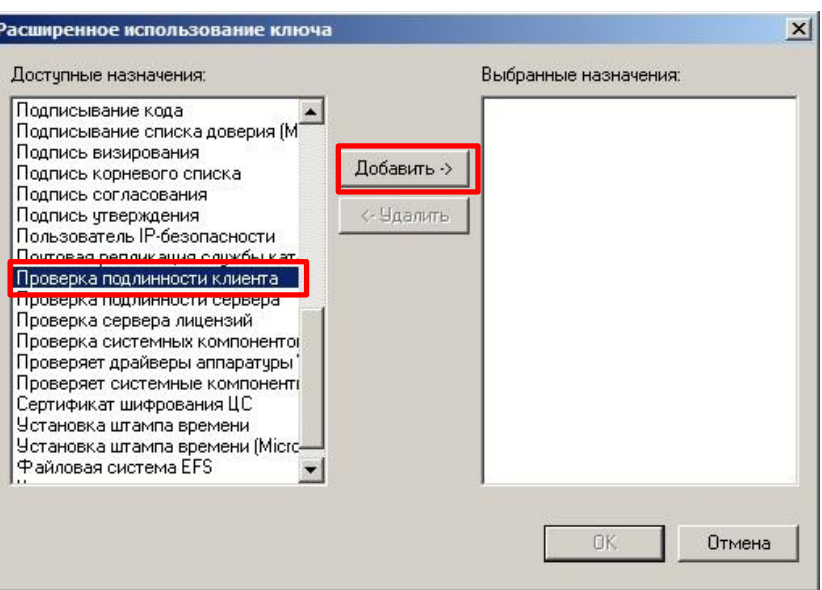

<span id="page-561-0"></span>*Рис. 528 – Окно Расширенное использование ключа*

- в окне **Шаблон сертификата** нажмите **Готово**.
- в окне **Сервис -> Настройка…** нажмите **ОК**.

б) Создайте шаблон для подписи запросов на сертификаты, для чего выполните следующее:

– в верхней панели инструментов перейдите **Сервис -> Настройка…** (см. рис. [523](#page-558-0)) и в появившемся окне выберите **Шаблоны сертификатов** и нажмите **Добавить** (см. рис. [524\)](#page-559-0);

– в появившемся окне **Шаблон сертификата** (см. рис. [529](#page-561-1)) введите имя шаблона сертификата (например: Агент запроса сертификатов) и нажмите **Далее**;

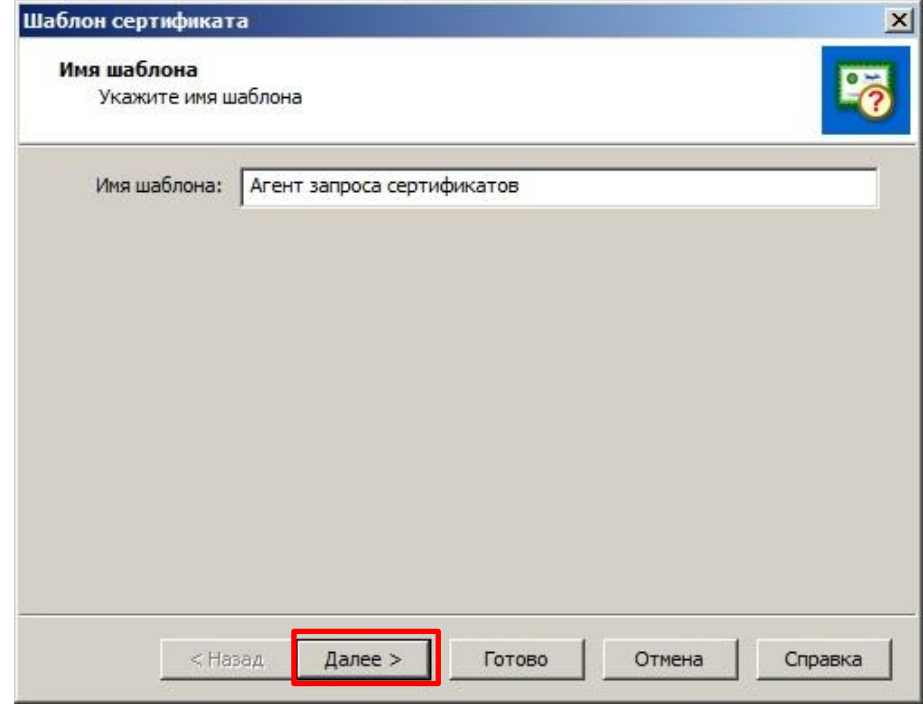

<span id="page-561-1"></span>*Рис. 529 – Окно Шаблон сертификата – Ввод имени шаблона*

– в появившемся окне нажмите **Далее**;

– в появившемся окне нажмите **Далее**;

– в появившемся окне нажмите **Добавить** и в появившемся окне **Допустимые разрешения** выберите опцию **Расширенное использование ключа** и нажмите **ОК**;

– в появившемся окне **Расширенное использование ключа** (см. рис. [530](#page-562-0)) выберите опцию **Агент запроса сертификата** и нажмите **Добавить ->** после чего нажмите **ОК**.

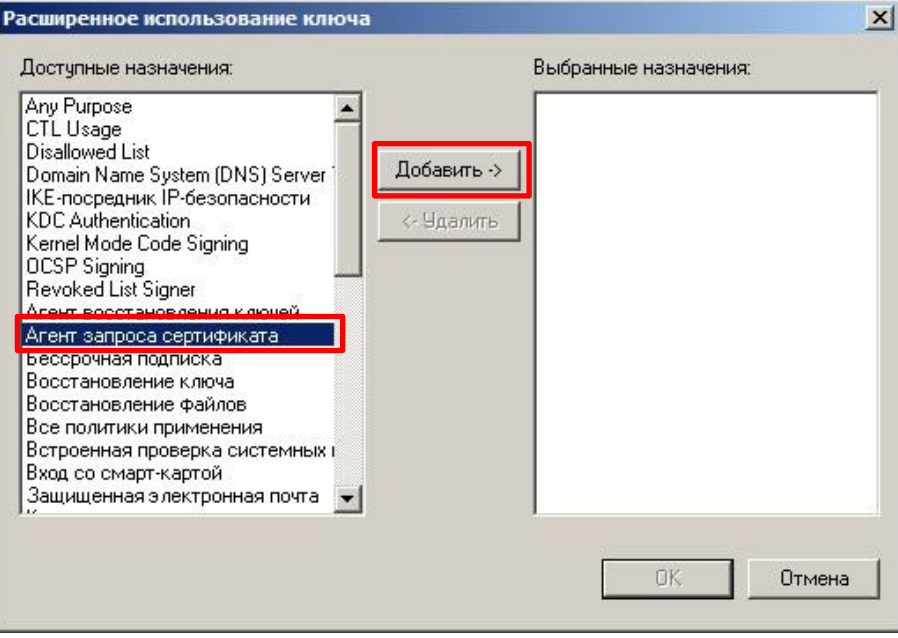

<span id="page-562-0"></span>*Рис. 530 – Окно Расширенное использование ключа*

- в окне **Шаблон сертификата** нажмите **Готово**.
- в окне **Сервис -> Настройка…** нажмите **ОК**.
- $\overline{4}$ Запустите утилиту **Создание запроса на сертификат**, входящую в состав **VipNet CSP**. Выполните следующие действия:

**Примечание.** В данном описании для создания запроса на сертификат используется утилита **Создание запроса на сертификат**, входящая в состав **ViPNet CSP**. Использование этой утилиты не обязательно. Допускается производить данную операцию с помощью других CSP. Главное, чтобы сертификаты были выпущены с правильными политиками применения.

а) Создайте запрос на сертификат для установки TLS соединения, для чего выполните следующее:

– в появившемся окне создания запроса на сертификат перейдите в секцию **Данные о владельце сертификата** и в поле **Имя (ФИО)** (см. рис. [531](#page-563-0)) введите имя (например: TLS Client) и нажмите кнопку **Сформировать запрос**;

**Примечание.** При необходимости дополнительно заполнить другие поля данных о владельце сертификата (адрес электронной почты, организация, подразделение и т.д.) заполните эти поля данных.

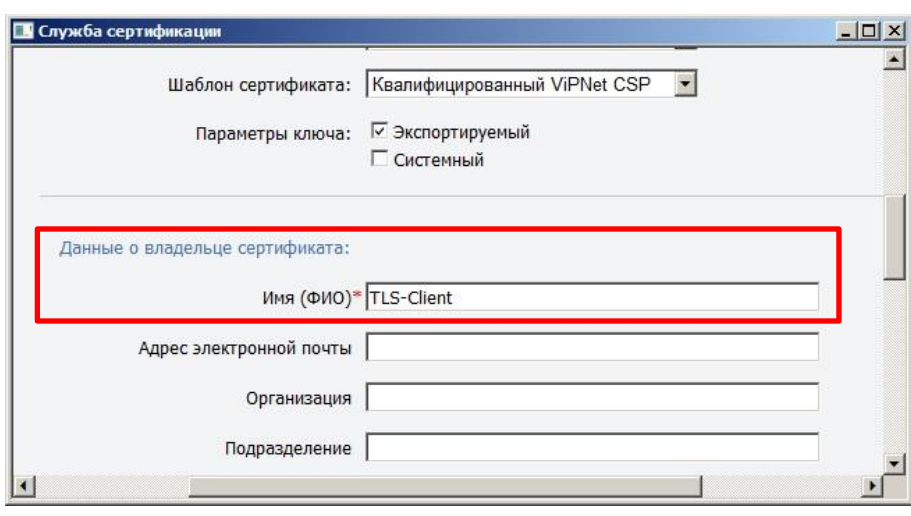

<span id="page-563-0"></span>*Рис. 531 – Окно Служба сертификации – Данные о владельце сертификата*

– в появившемся окне **ViPNet CSP – инициализация контейнера ключей** (см. рис. [532](#page-563-1)) в поле **Имя контейнера** введите имя (либо оставьте поле со случайносгенерированным именем) и нажмите **ОК**;

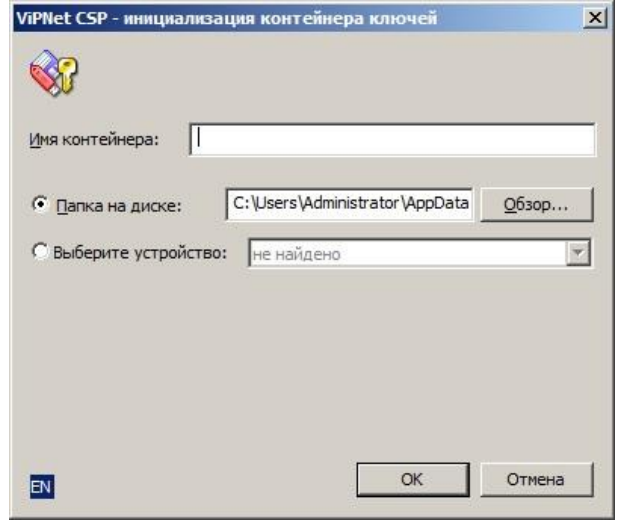

<span id="page-563-1"></span>*Рис. 532 – Окно ViPNet CSP – инициализация контейнера ключей*

– в появившемся окне **ViPNet CSP – пароль контейнера ключей** введите пароль и его подтверждение, выберите опцию **Сохранить пароль** (см. рис. [533](#page-563-2)), после чего нажмите кнопку **ОК**.

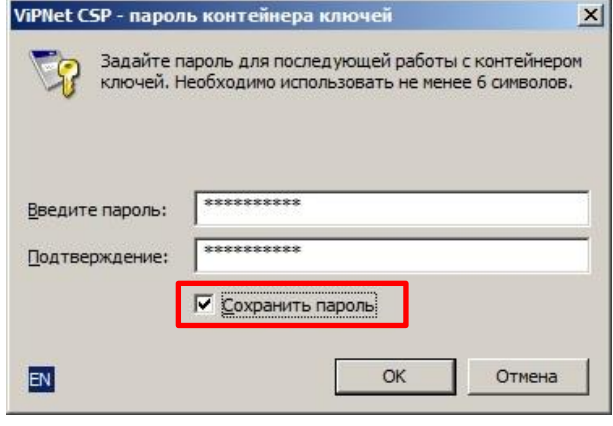

<span id="page-563-2"></span>*Рис. 533 – Окно ViPNet CSP – пароль контейнера ключей*

– в появившемся окне **Электронная рулетка** выполните действия, описанные в окне;

– в появившемся сообщении об успешном создании запроса нажмите **ОК**.

б) Создайте запрос на сертификат для подписи запросов на сертификаты, для чего выполните следующее:

– в появившемся окне создания запроса на сертификат перейдите в секцию **Данные о владельце сертификата** и в поле **Имя (ФИО)** (см. рис. [534](#page-564-0)) введите имя (например: Enrollment Agent) и нажмите кнопку **Сформировать запрос**;

**Примечание.** При необходимости дополнительно заполнить другие поля данных о владельце сертификата (адрес электронной почты, организация, подразделение и т.д.) заполните эти поля данных.

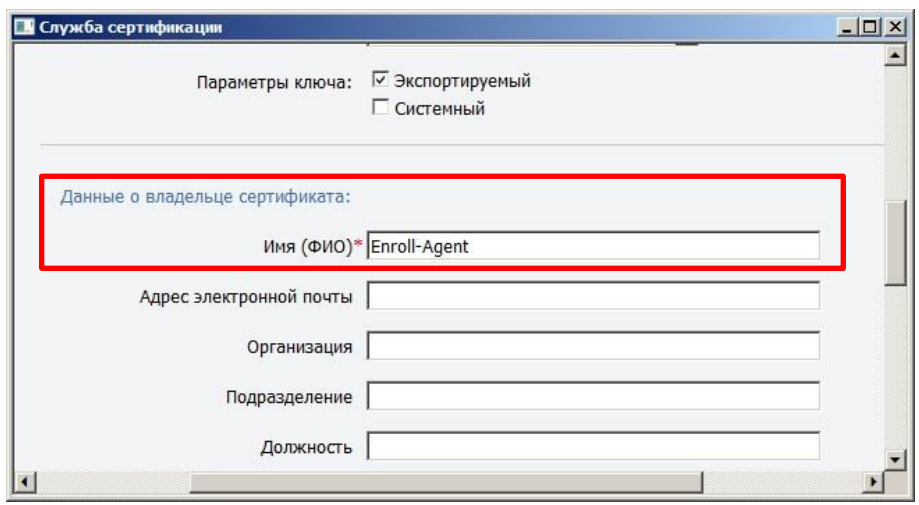

<span id="page-564-0"></span>*Рис. 534 – Окно Служба сертификации – Данные о владельце сертификата*

– в появившемся окне **ViPNet CSP – инициализация контейнера ключей** в поле **Имя контейнера** введите имя (либо оставьте поле, как есть) и нажмите **ОК**;

– в появившемся окне **ViPNet CSP – пароль контейнера ключей** введите пароль и его подтверждение, выберите опцию **Сохранить пароль** (см. рис. [535](#page-564-1)), после чего нажмите кнопку **ОК**;

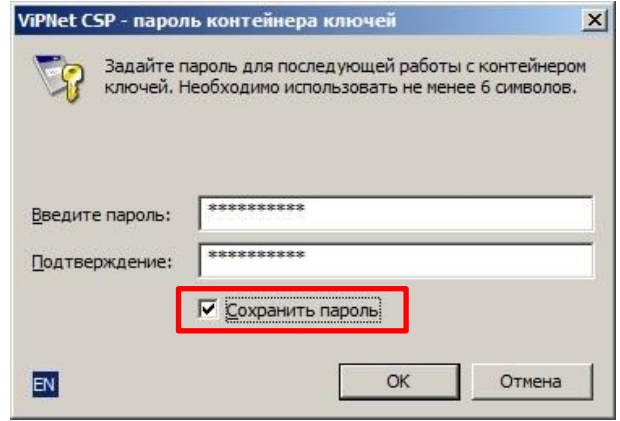

<span id="page-564-1"></span>*Рис. 535 – Окно ViPNet CSP – пароль контейнера ключей*

– в появившемся окне **Электронная рулетка** (см. рис. [536](#page-565-0)) выполните действия, описанные в окне;

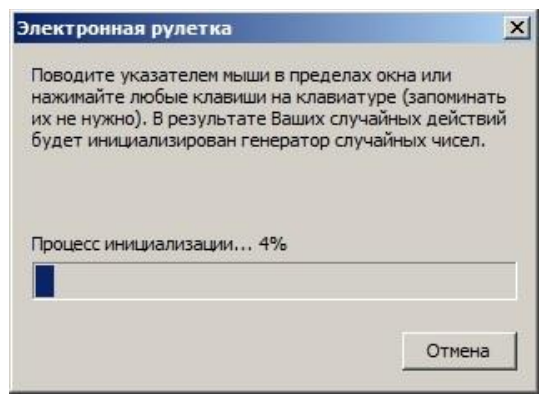

<span id="page-565-0"></span>*Рис. 536 – Окно Электронная рулетка*

– в появившемся сообщении об успешном создании запроса нажмите **ОК**.

5. Запустите утилиту **ViPNet Удостоверяющий и ключевой центр**. Выполните следующие действия:

а) Загрузите сформированный запрос на сертификат для установки TLS соединения и выпустите сертификат, для чего выполните следующее:

– перейдите на вкладку **Удостоверяющий центр** и в разделе **Изданные сертификаты** выберите опцию **Внешние пользователи**, затем нажмите на кнопку **Загрузить и обработать запрос…** (см. рис. [537\)](#page-565-1);

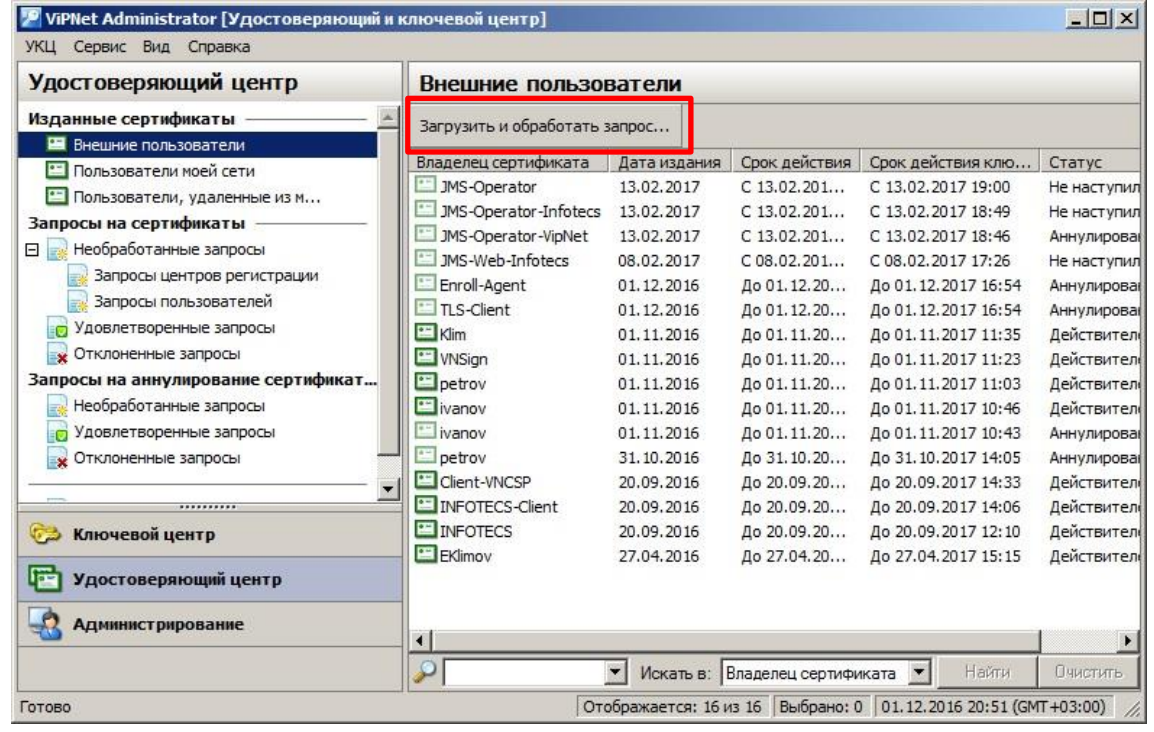

<span id="page-565-1"></span>*Рис. 537 – Окно ViPNet Удостоверяющий и ключевой центр – Загрузить и обработать запрос*

– в появившемся окне **Open** выберите файл запроса на сертификат и нажмите **Открыть**;

– в появившемся окне **Издание сертификатов пользователей** (см. рис. [538](#page-566-0)) выделите файл запроса и нажмите **Издать сертификат…**;

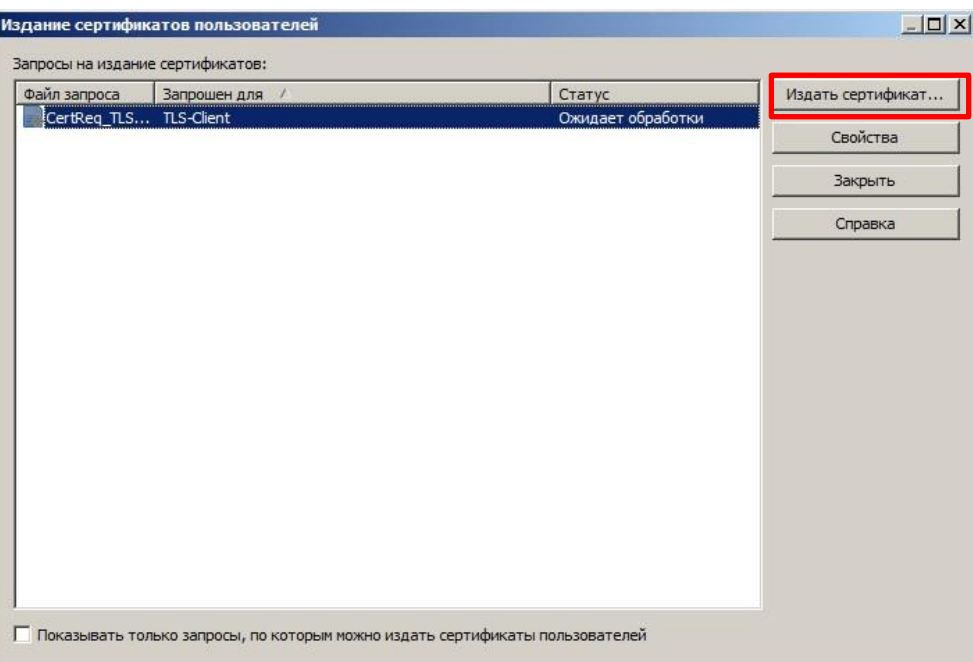

<span id="page-566-0"></span>*Рис. 538 – Окно Издание сертификатов пользователей*

- в появившемся окне **Редактирование полей сертификата** нажмите **Далее**;
- в появившемся окне нажмите **Далее**;
- в появившемся окне нажмите **Далее**;
- в появившемся окне нажмите **Далее**;
- в появившемся окне **Источник параметров сертификата** выберите опцию **Из шаблона**

**сертификата** (см. рис. [539](#page-566-1)) и из раскрывающегося списка выберите имя созданного ранее шаблона сертификата (Проверка подлинности клиента), после чего нажмите **Далее**;

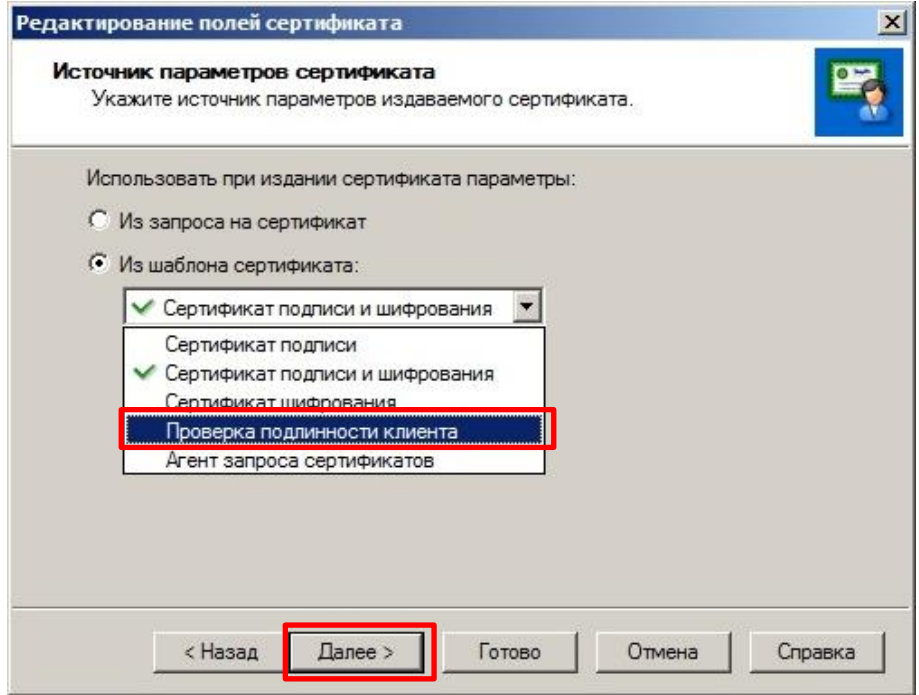

<span id="page-566-1"></span>*Рис. 539 – Окно Источник параметров сертификата*

– в появившемся окне нажмите **Далее**;

- в появившемся окне нажмите **Далее**;
- в появившемся окне нажмите **Готово**;
- в появившемся сообщении об успешном издании сертификата нажмите **ОК**;

– в окне **Издание сертификатов пользователей** нажмите **Закрыть**. Изданный сертификат отобразится в списке сертификатов;

– выделите изданный сертификат правой кнопкой мыши и в появившемся контекстном меню выберите опцию **Экспорт** (см. рис. [540\)](#page-567-0);

| Удостоверяющий центр                | Внешние пользователи                                                       |            |               |                     |                      |  |  |  |
|-------------------------------------|----------------------------------------------------------------------------|------------|---------------|---------------------|----------------------|--|--|--|
| Изданные сертификаты                | Загрузить и обработать запрос                                              |            |               |                     |                      |  |  |  |
| E<br>Внешние пользователи           | Срок действия<br>Срок действия клю<br>Владелец сертификата<br>Дата издания |            |               |                     |                      |  |  |  |
| •• Пользователи моей сети           | <b>TLS-Client</b>                                                          | 01.12.2016 | До 01.12.20   | До 01.12.2017 22:10 | Статус<br>Действител |  |  |  |
| • Пользователи, удаленные из м      | $M^{\circ}$<br>Открыть                                                     | 02.2017    | C 13.02.201   | C 13.02.2017 19:00  | Не наступил          |  |  |  |
| Запросы на сертификаты              | $"$ 3M                                                                     | 02.2017    | C 13.02.201   | C 13.02.2017 18:49  | Не наступил          |  |  |  |
| Необработанные запросы<br>日本        | Аннулировать<br>$\equiv$ JM:                                               | 02.2017    | $C$ 13.02.201 | C 13.02.2017 18:46  | Аннулирова           |  |  |  |
| Запросы центров регистрации         | Приостановить<br>$\equiv$ JM:                                              | 02.2017    | $C$ 08.02.201 | C 08.02.2017 17:26  | Не наступил          |  |  |  |
| Запросы пользователей               | Возобновить<br>$\equiv$ Enr                                                | 12,2016    | До 01.12.20   | До 01.12.2017 16:54 | Аннулирова           |  |  |  |
| Удовлетворенные запросы             | $\approx$ TLS<br>Экспорт                                                   | 12,2016    | До 01.12.20   | До 01.12.2017 16:54 | Аннулирова           |  |  |  |
| • Отклоненные запросы               | " Klin<br>Опубликовать                                                     | 11.2016    | До 01.11.20   | До 01.11.2017 11:35 | Действител           |  |  |  |
| Запросы на аннулирование сертификат | $\Box$ VN:<br>Печать                                                       | 11,2016    | До 01.11.20   | До 01.11.2017 11:23 | <b>Действител</b>    |  |  |  |
| Необработанные запросы              | <b>El</b> petrov                                                           | 01.11.2016 | До 01.11.20   | До 01.11.2017 11:03 | Действител           |  |  |  |
| Удовлетворенные запросы             | * ivanov                                                                   | 01.11.2016 | До 01.11.20   | До 01.11.2017 10:46 | <b>Действител</b>    |  |  |  |
| • Отклоненные запросы               | l <sup>*</sup> ivanov                                                      | 01.11.2016 | До 01.11.20   | До 01.11.2017 10:43 | Аннулирова           |  |  |  |
|                                     | petrov                                                                     | 31.10.2016 | До 31.10.20   | До 31.10.2017 14:05 | Аннулирова           |  |  |  |
|                                     | Client-VNCSP                                                               | 20.09.2016 | До 20.09.20   | До 20.09.2017 14:33 | Действител           |  |  |  |
| $\sqrt{2}$<br>Ключевой центр        | <b>EX INFOTECS-Client</b>                                                  | 20.09.2016 | До 20.09.20   | До 20.09.2017 14:06 | <b>Действител</b>    |  |  |  |
|                                     | <b>EX INFOTECS</b>                                                         | 20.09.2016 | До 20.09.20   | До 20.09.2017 12:10 | Действител           |  |  |  |
| lija-<br>Удостоверяющий центр       | EKlimov                                                                    | 27.04.2016 | До 27.04.20   | До 27.04.2017 15:15 | Действител           |  |  |  |
| <b>Администрирование</b>            | $\blacksquare$                                                             |            |               |                     |                      |  |  |  |

<span id="page-567-0"></span>*Рис. 540 – Окно Экспорт сертификата*

- в появившемся окне Мастера экспорта сертификатов нажмите **Next**;
- в появившемся окне нажмите **Next**;
- в появившемся окне нажмите **Finish**;
- в появившемся сообщении об успешном экспорте сертификата нажмите **ОК**.

б) Загрузите сформированный запрос на сертификат для подписи запросов на сертификаты и выпустите сертификат, для чего выполните следующее:

– перейдите на вкладку **Удостоверяющий центр** и в разделе **Изданные сертификаты** выберите опцию **Внешние пользователи**, затем нажмите на кнопку **Загрузить и обработать запрос…**  (см. рис. [537\)](#page-565-1);

– в появившемся окне **Open** выберите файл запроса на сертификат и нажмите **Открыть**;

– в появившемся окне **Издание сертификатов пользователей** (см. рис. [541](#page-568-0)) выделите файл запроса и нажмите **Издать сертификат…**;

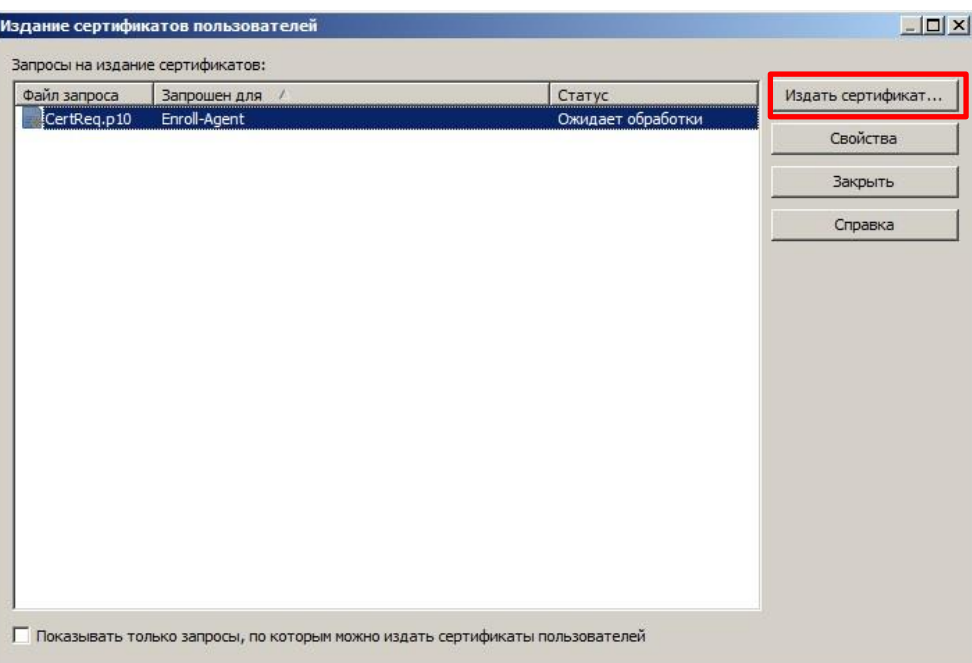

<span id="page-568-0"></span>*Рис. 541 – Окно Издание сертификатов пользователей*

- в появившемся окне **Редактирование полей сертификата** нажмите **Далее**;
- в появившемся окне нажмите **Далее**;
- в появившемся окне нажмите **Далее**;

– в появившемся окне **Источник параметров сертификата** выберите опцию **Из шаблона сертификата** (см. рис. [542](#page-568-1)) и из раскрывающегося списка выберите имя созданного ранее шаблона сертификата (Агент запроса сертификатов), после чего нажмите **Далее**;

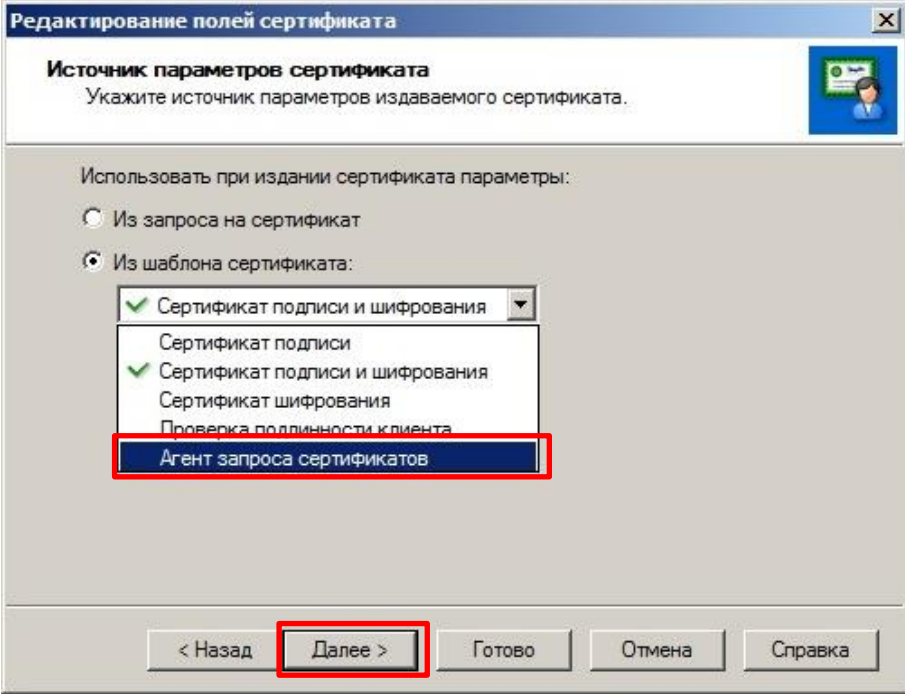

<span id="page-568-1"></span>*Рис. 542 – Окно Источник параметров сертификата*

- в появившемся окне нажмите **Далее**;
- в появившемся окне нажмите **Далее**;
- в появившемся окне нажмите **Готово**;
- в появившемся сообщении об успешном издании сертификата нажмите **ОК**;

– в окне **Издание сертификатов пользователей** нажмите **Закрыть**. Изданный сертификат отобразится в списке сертификатов;

– выделите изданный сертификат правой кнопкой мыши и в появившемся контекстном меню выберите опцию **Экспорт** (см. рис. [540\)](#page-567-0);

- в появившемся окне Мастера экспорта сертификатов нажмите **Next**;
- в появившемся окне нажмите **Next**;
- в появившемся окне нажмите **Finish**;
- в появившемся сообщении об успешном экспорте сертификата нажмите **ОК**.
- Запустите утилиту **ViPNet CA Web Service – Консоль администрирования**. Выполните 6. следующие действия:
- перейдите на вкладку **Клиенты** и нажмите **+Добавить** (см. рис. [543\)](#page-569-0);

| <b>Re ViPNet CA Web Service - Консоль администрирования</b> |                                                    |               |                                       |                                                             |                                        | $ \Box$ $\times$      |  |
|-------------------------------------------------------------|----------------------------------------------------|---------------|---------------------------------------|-------------------------------------------------------------|----------------------------------------|-----------------------|--|
| <b>ViPNet CA Web Service</b>                                |                                                    |               |                                       | Веб-служба работает<br>0<br>Статус Windows-службы: запущена |                                        |                       |  |
| ВЕБ-СЛУЖБА<br><b>КЛИЕНТЫ</b>                                |                                                    |               |                                       |                                                             |                                        |                       |  |
| <b>6</b> Добавить<br>Открыть                                | Удалить                                            | Заблокировать | Разблокировать                        |                                                             |                                        |                       |  |
| Имя клиента<br>Статус проверки                              |                                                    |               | Применим для TLS Применим для подписи | Издатель                                                    | Действителен с                         | Действи               |  |
| Client-VNCSI<br><b>INFOTECS-CI</b>                          | Да<br>Проверка пройдена<br>Да<br>Проверка пройдена |               | Да<br>Да                              | Админ<br>Админ                                              | 9/20/2016 2:33 PM<br>9/20/2016 2:06 PM | 9/20/20<br>9/20/202   |  |
| <b>TLS-Client</b>                                           | Да<br>Проверка пройдена                            |               | Нет                                   | Админ                                                       | 12/1/2016 4:54 PM                      | 12/1/20               |  |
|                                                             |                                                    |               |                                       |                                                             |                                        |                       |  |
|                                                             |                                                    |               |                                       |                                                             |                                        |                       |  |
|                                                             |                                                    |               |                                       |                                                             |                                        |                       |  |
|                                                             |                                                    |               |                                       |                                                             |                                        |                       |  |
|                                                             |                                                    |               |                                       |                                                             |                                        |                       |  |
|                                                             |                                                    |               |                                       |                                                             |                                        |                       |  |
| $\blacksquare$                                              |                                                    |               |                                       |                                                             |                                        | $\blacktriangleright$ |  |

<span id="page-569-0"></span>*Рис. 543 – Окно ViPNet CA Web Service – Консоль администрирования*

### – в появившемся окне **Установка сертификата клиента** нажмите на кнопку **…** ;

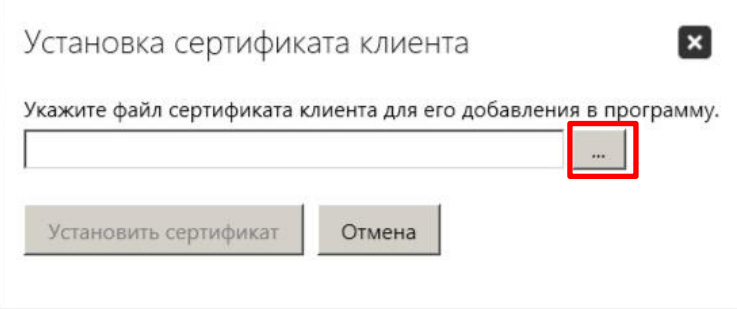

*Рис. 544 – Окно ViPNet CA Web Service – Консоль администрирования*

- в появившемся окне **Open** выберите изданный сертификат (TLS Client) и нажать **Открыть**;
- в окне **Установка сертификата клиента** нажмите на кнопку **Установить сертификат**

В списке клиентов появится добавленный сертификат.

- $7.$ Переведите **ViPNet Удостоверяющий и ключевой центр** в автоматический режим работы, для чего выполните следующее:
- запустите утилиту **ViPNet Удостоверяющий и ключевой центр**;

– в появившемся окне в панели инструментов перейдите: **УКЦ** -> **Перейти в автоматический режим…** (см. рис. [545\)](#page-570-0).

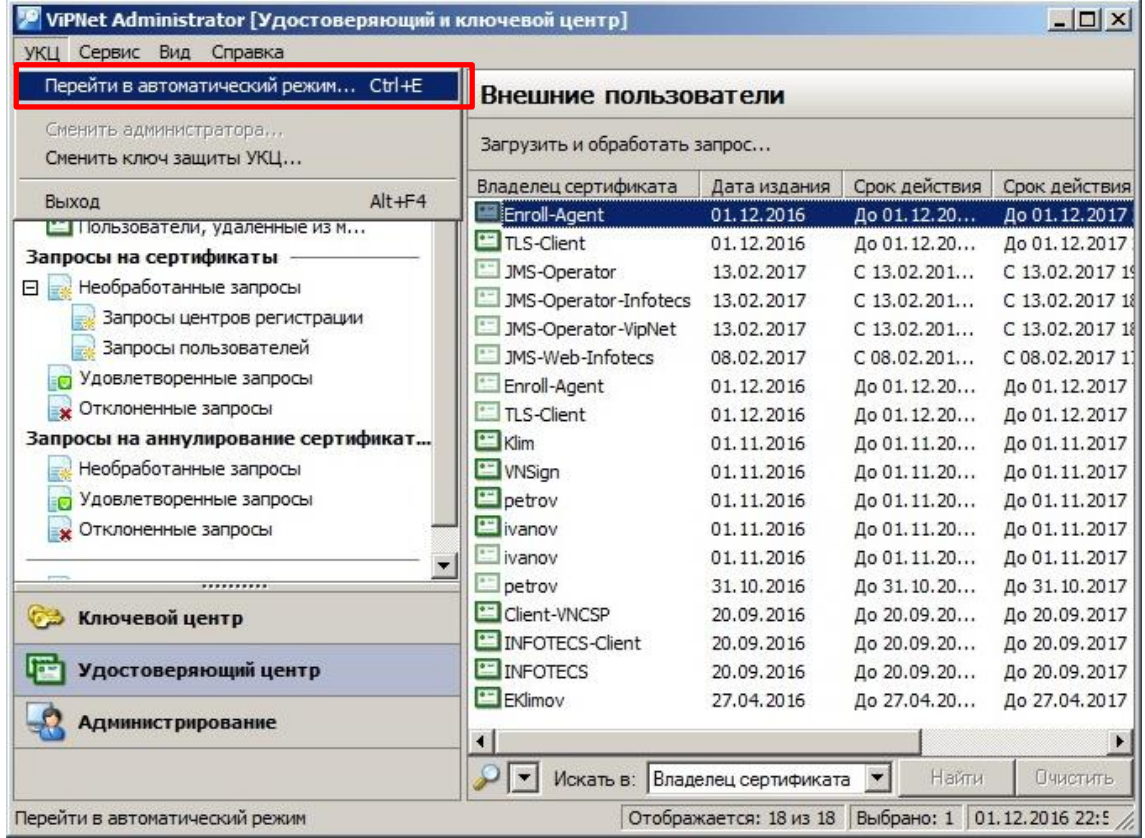

<span id="page-570-0"></span>*Рис. 545 – Окно ViPNet Удостоверяющий и ключевой центр*

– в появившемся окне **Электронная рулетка** (см. рис. [546](#page-570-1)) выполните действия, описанные в окне.

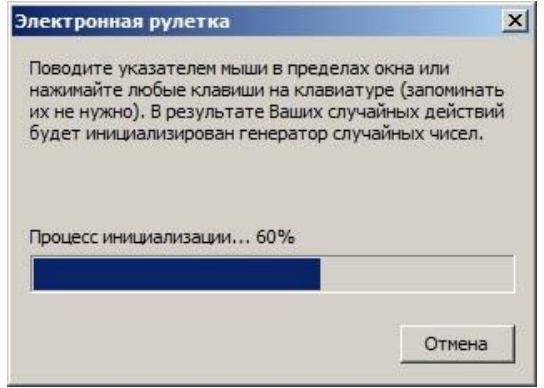

<span id="page-570-1"></span>*Рис. 546 – Окно Электронная рулетка*

После завершения работы Электронной рулетки **ViPNet Удостоверяющий и ключевой центр** будет переведен в автоматический режим работы.

8. Скопируйте корневой сертификат ViPNet УЦ и 2 сертификата (TLS Client и Enrollment Agent) с закрытыми ключами на JMS сервер.

**Примечание.** По умолчанию закрытые ключи находятся в папке С:\Users\UserName\AppData\Local\Infotecs\Containers

- 9. Установите скопированный корневой сертификат ViPNet УЦ в доверенные корневые сертификаты локального ПК и проверьте корректность установки, для чего выполните следующие действия:
- откройте файл корневого сертификата ViPNet УЦ;
- в появившемся окне (см. рис. [547](#page-571-0)) нажмите **Установить сертификат…** ;

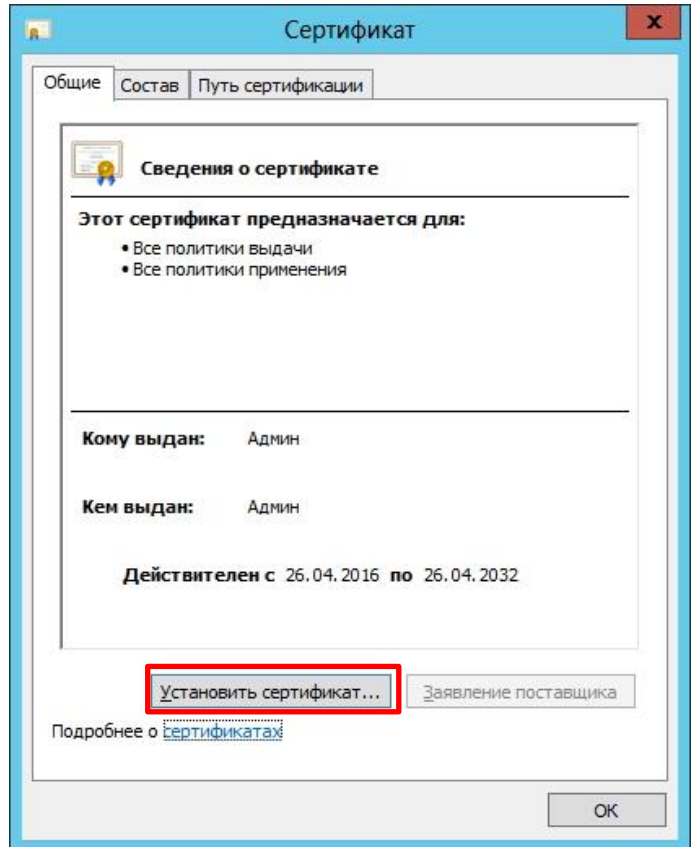

<span id="page-571-0"></span>*Рис. 547 – Вкладка Общие в окне корневого сертификата*

– в появившемся окне Мастера импорта сертификатов (см. рис. [548](#page-572-0)) выберите опцию **Локальный компьютер** и нажмите **Далее**;

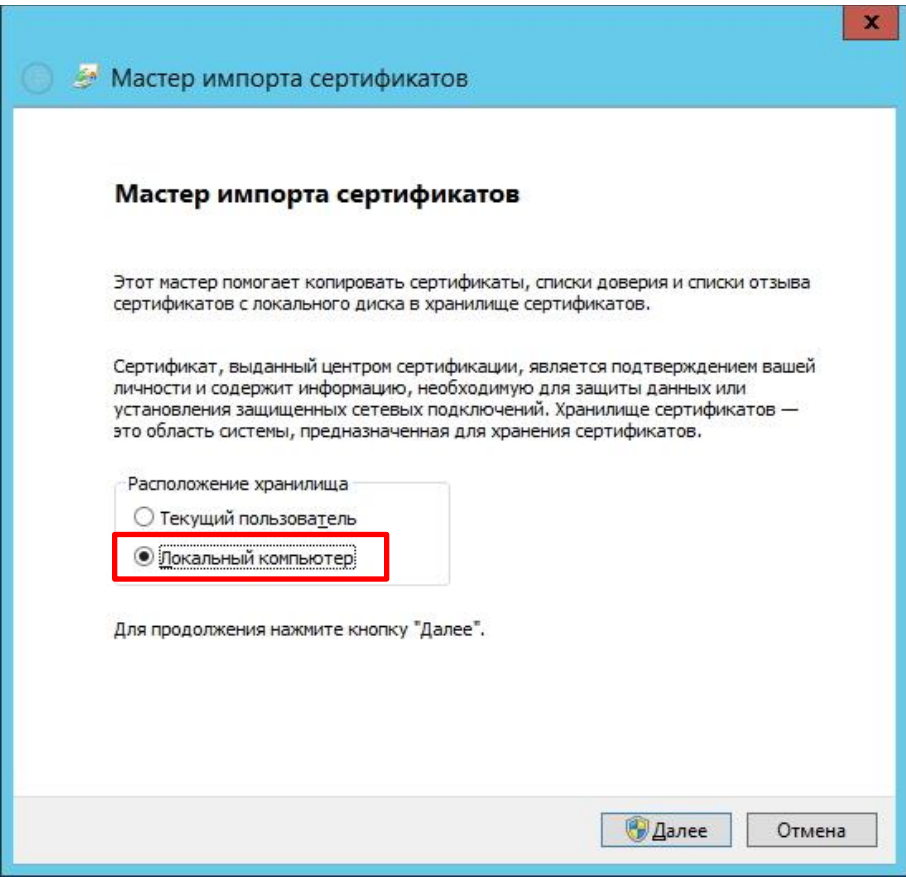

<span id="page-572-0"></span>*Рис. 548 – Окно Мастера импорта сертификатов*

– в появившемся окне (см. рис. [549](#page-573-0)) выберите опцию **Поместить все сертификаты в следующее хранилище** и нажмите кнопку **Обзор…** ;

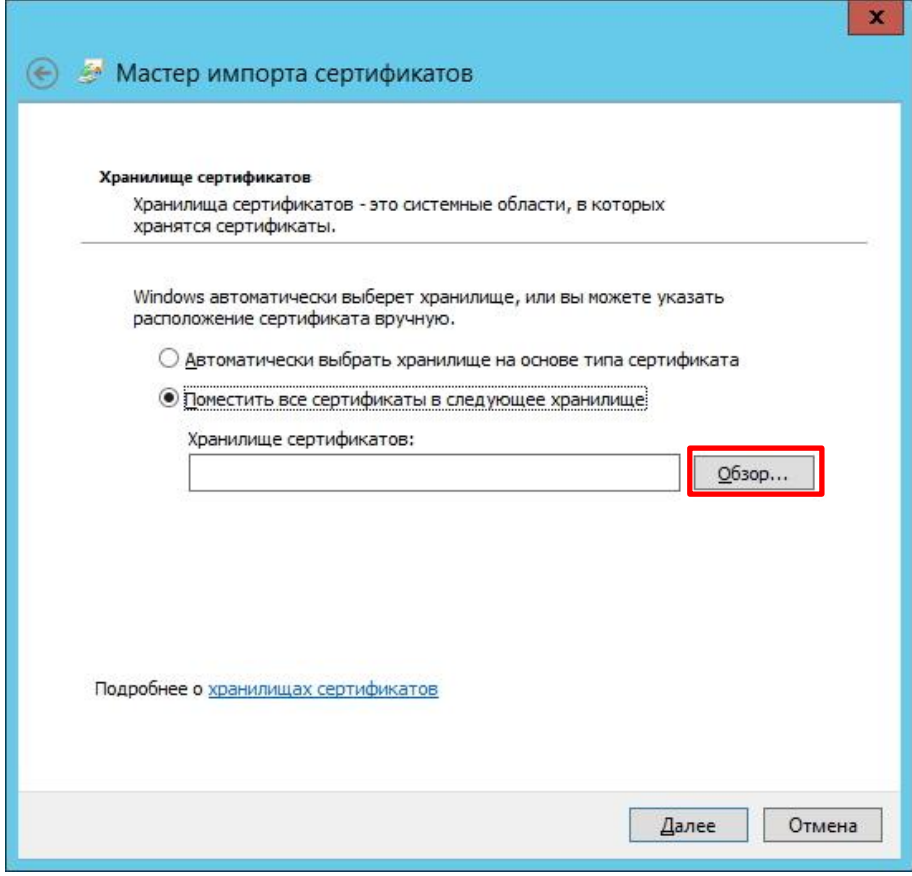

<span id="page-573-0"></span>*Рис. 549 – Окно Мастера импорта сертификатов. Выбор хранилища сертификатов*

– в появившемся окне (см. рис. [550](#page-573-1)) выберите папку **Доверенные корневые центры сертификации** и нажмите **ОК**;

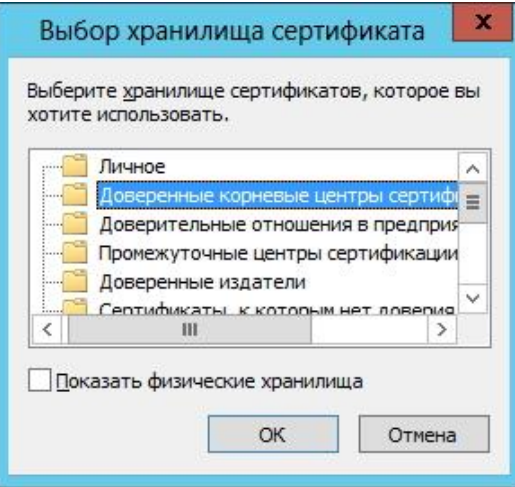

<span id="page-573-1"></span>*Рис. 550 – Окно выбора хранилища сертификата*

– в окне Мастера импорта сертификатов (см. рис. [551](#page-574-0)) нажмите **Далее**;

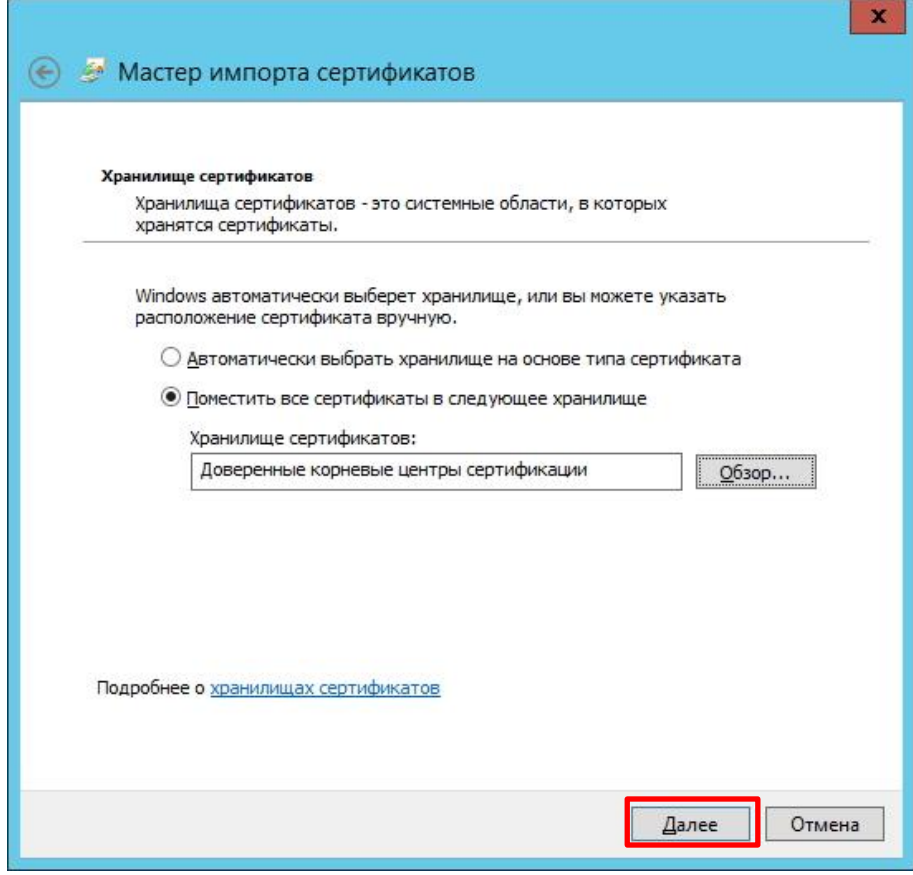

<span id="page-574-0"></span>*Рис. 551 – Окно Мастера импорта сертификатов*

– в появившемся окне (см. рис. [552](#page-575-0)) нажмите **Готово**;

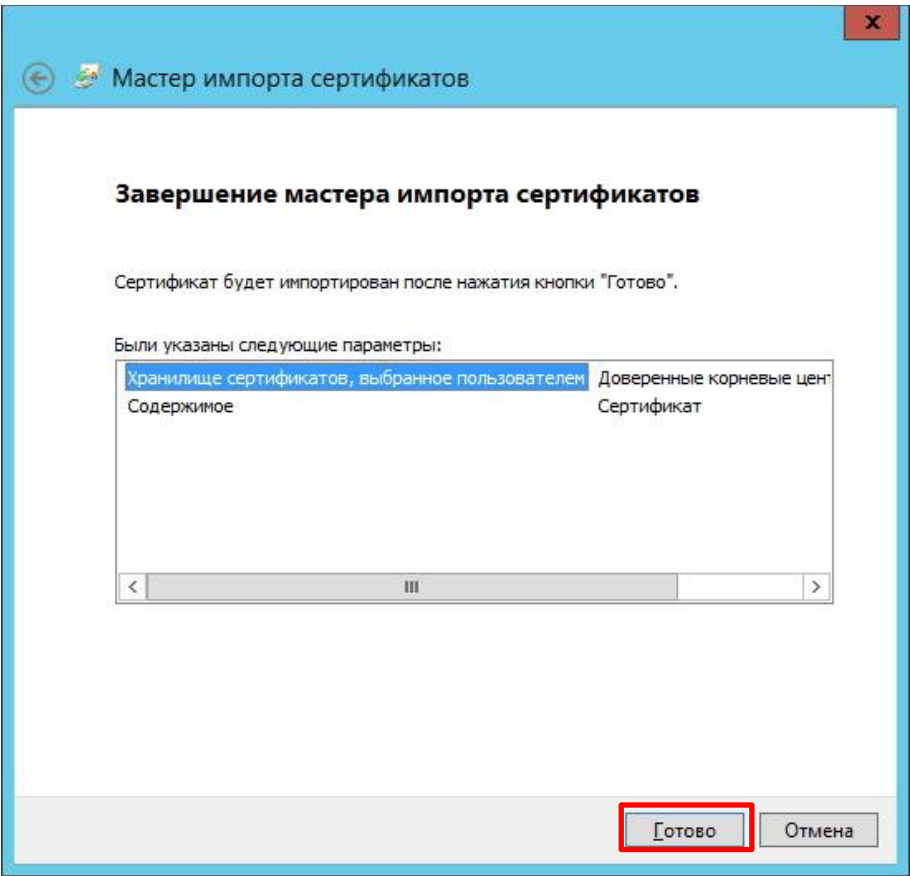

<span id="page-575-0"></span>*Рис. 552 – Окно Мастера импорта сертификатов*

– в появившемся сообщении об успешном импорте сертификата нажмите **ОК**;

– откройте файл сертификата и убедитесь в отсутствии сообщений об ошибках и некорректной работе.

Установите закрытые ключи (TLS Client и Enrollment Agent) в хранилище, для чего выполните следующие действия:

**Примечание.** Если служба JMS запущена от имени пользователя, то устанавливать закрытые ключи следует в хранилище Пользователя, если служба JMS запущена от имени компьютера – устанавливать закрытые ключи следует в хранилище ПК.

– в случае, если служба JMS запущена от имени пользователя – скопируйте закрытые ключи в папку C:\Users\UserName\AppData\Local\Infotecs\Containers;

– в случае, если служба JMS запущена от имени компьютера – скопируйте закрытые ключи в папку C:\ProgramData\InfoTeCS\Containers.

- Установите сертификаты (TLS Client и Enrollment Agent) с помощью утилиты ViPNet CSP и привяжите их к контейнерам с закрытыми ключами, для чего выполните следующие действия:
- запустите утилиту ViPNet CSP;

**Примечание.** В данном примере для установки сертификата с закрытым ключом используется утилита ViPNet CSP, однако для этой же цели может быть использована и другая утилита, например, КриптоПро CSP.
– в появившемся окне (см. рис. [553](#page-576-0)) в разделе **Контейнеры ключей** выберите опцию **Ключи пользователя** и выделите устанавливаемый сертификат (TLS Client), после чего нажмите **Установить сертификат**;

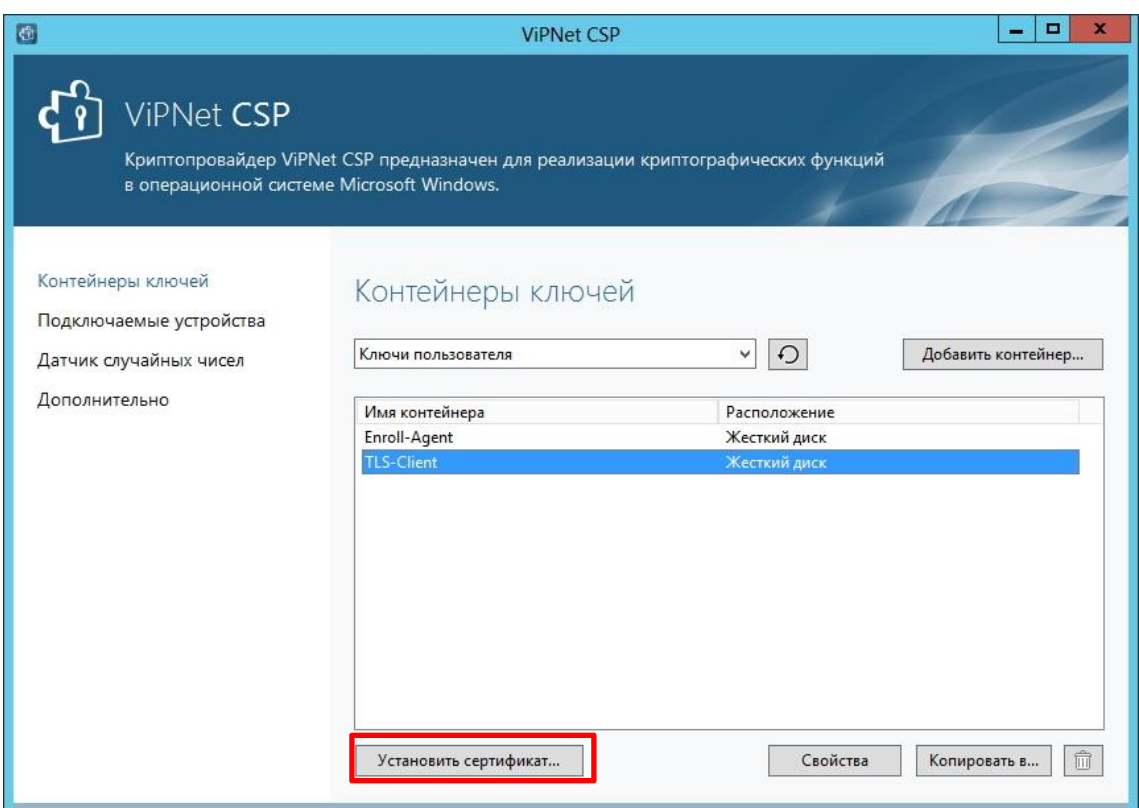

<span id="page-576-0"></span>*Рис. 553 – Окно ViPNet CSP. Установка сертификата TLS Client*

- в появившемся окне укажите на скопированный файл сертификата и нажмите **Открыть**;
- в появившемся окне Мастера установки сертификатов нажмите **Далее**;

– в появившемся окне взавистмости от того, куда необходмио установить сертификат выберите соответствующую опцию и нажмите **Далее**;

– в появившемся окне (см. рис. [554](#page-577-0)) из раскрывающегося списка выберите опцию **Найти контейнер с закрытым ключом** и нажмите **Далее**;

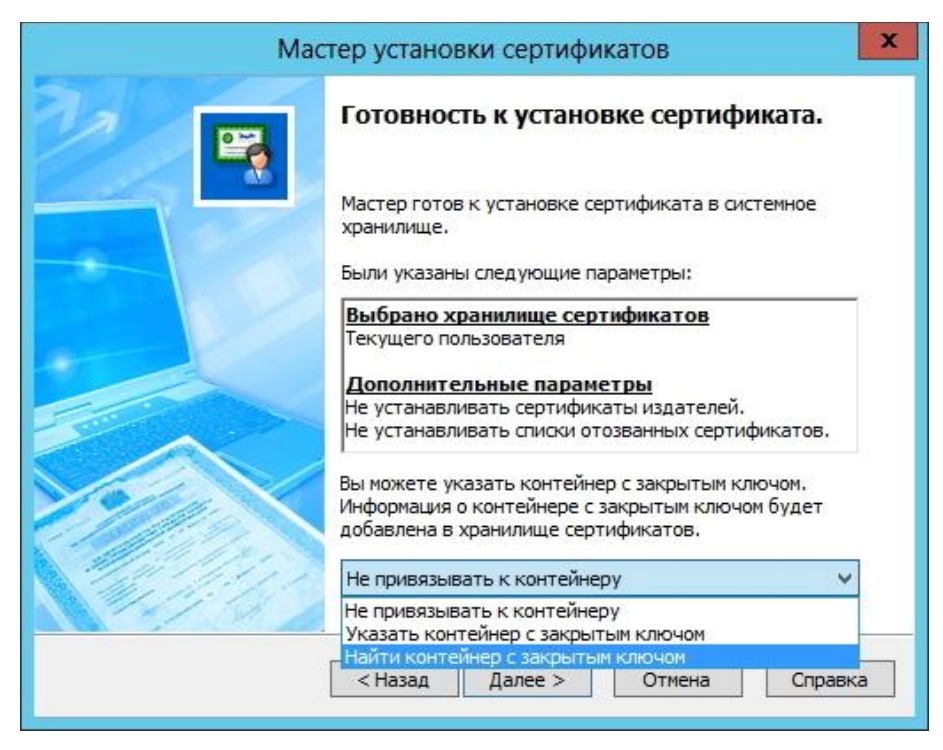

*Рис. 554 – Окно Мастера установки сертификатов*

– в появившемся окне нажмите **ОК**;

– в появившемся окне (см. рис. [555](#page-577-1)) подтвердите сохранение сертификата в контейнере с закрытым ключом, нажав **Да**;

<span id="page-577-0"></span>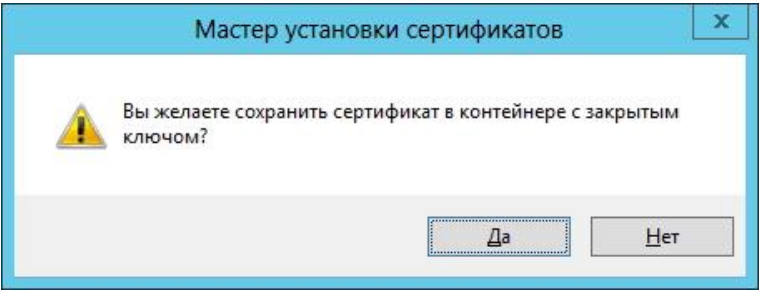

<span id="page-577-1"></span>*Рис. 555 – Окно подтверждения сохранения сертификата* 

– в появившемся окне (см. рис. [556](#page-577-2)) введите пароль контейнера ключей, выберите опцию **Сохранить пароль** и нажмите **ОК**;

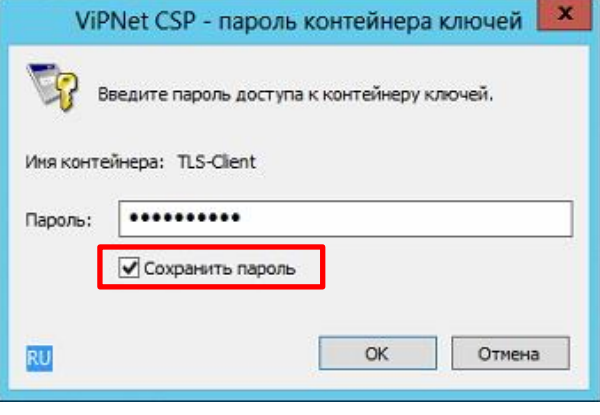

<span id="page-577-2"></span>*Рис. 556 – Окно ввода пароля контейнера ключей*

**ВНИМАНИЕ!** Обязательно выберите опцию **Сохранить пароль** для сохранения пароля от контейнера.

- в окне мастера сертификатов нажмите **Готово**;
- выполните вышеперечисленные действия п.11 для второго сертификата (Enrollment Agent).

### 18.2 Настройка профиля для выпуска сертификатов в ViPNet УЦ

Чтобы настроить профиль выпуска сертификатов средствами ViPNet УЦ, выполните следующие действия:

- В консоли управления JMS перейдите в раздел **Профили -> Профили**. 1.
- В центральной части окна выберите пункт **Выпуск сертификатов – ViPNet УЦ** и в верхней  $2.$ панели нажмите **Создать**.

Отобразится следующее окно.

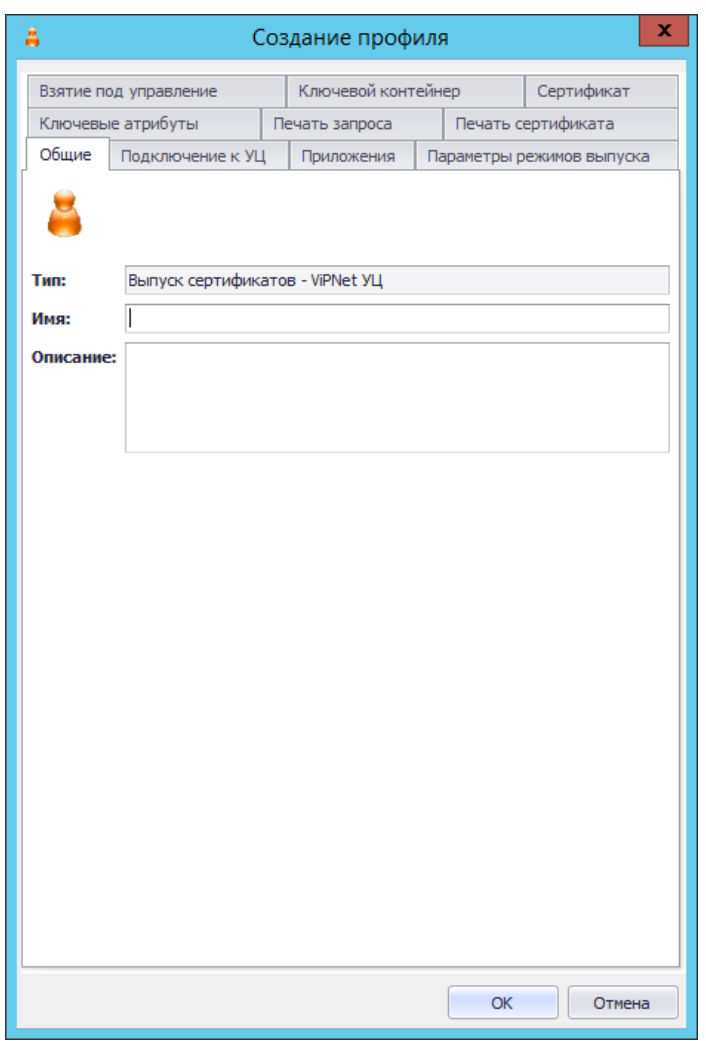

*Рис. 557 – Вкладке Общие в окне создания профиля ViPNet УЦ*

В полях **Имя** и **Описание** соответственно задайте название и описание создаваемого  $3.$ профиля, после чего перейдите на вкладку **Подключение к УЦ**.

Окно примет следующий вид [\(Рис.](#page-579-0) 558).

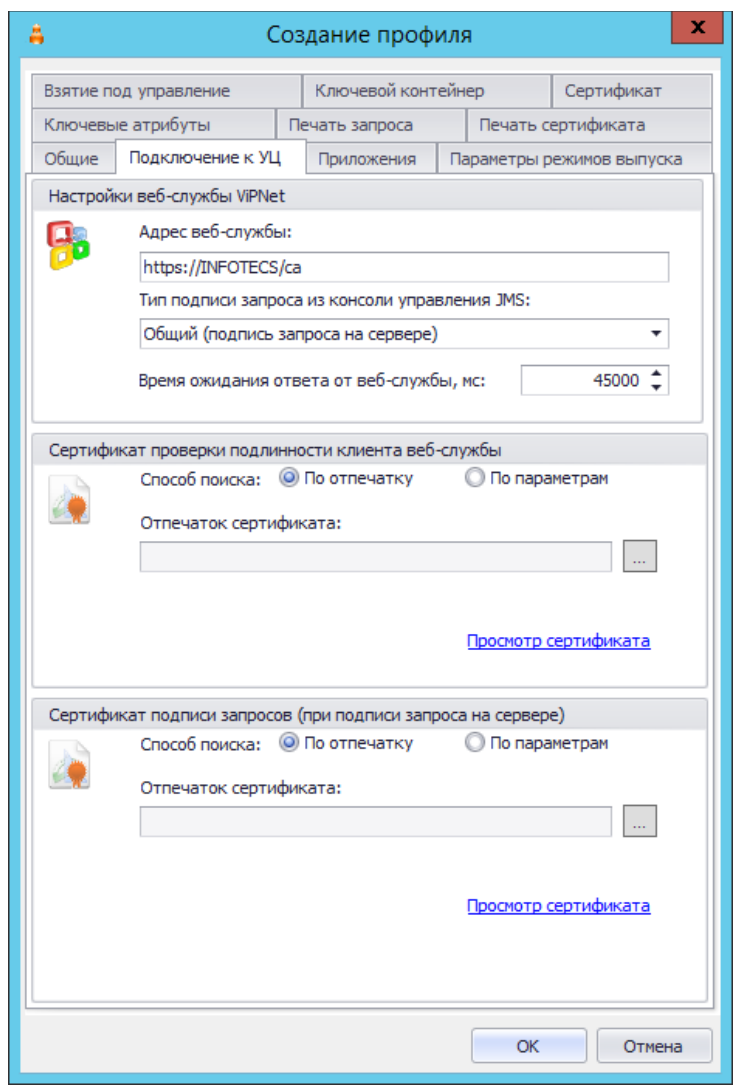

*Рис. 558 – Вкладка Подключение к УЦ в окне создания профиля ViPNet УЦ*

- <span id="page-579-0"></span>В поле **Адрес веб-службы** введите адрес подключения к ViPNet УЦ в следующем формате: 4. **https:\\<Имя хоста ViPNet УЦ>\ca**.
- Установите **Сертификат проверки подлинности клиента веб-службы** (TLS Client), для чего 5. выполните следующее:
- нажмите на кнопку  $\left| \ldots \right|$ ;
- появившемся окне (см[. Рис.](#page-580-0) 559) выделите требуемый сертификат и нажмите **ОК**.

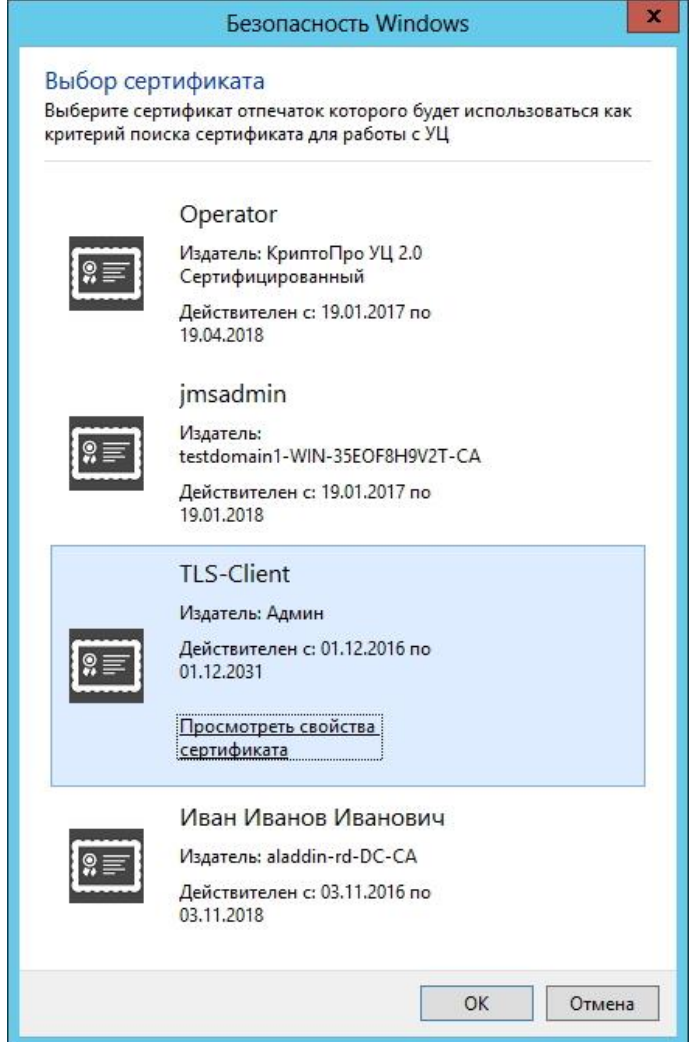

*Рис. 559 – Окно выбора сертификата*

- <span id="page-580-0"></span>6. В поле **Сертификат подписи запросов (при подписи запроса на сервере)** установите сертификат подписи запросов (Enrollment Agent), для чего выполните следующее:
- нажмите на кнопку  $\boxed{....}$ ;
- появившемся окне (см[. Рис.](#page-581-0) 560) выделите требуемый сертификат и нажмите **ОК**.

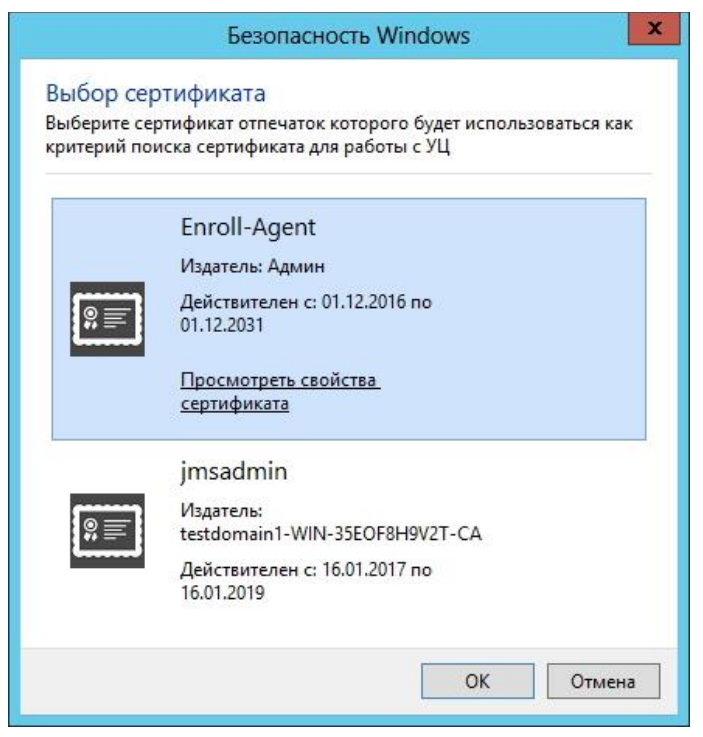

*Рис. 560 – Окно выбора сертификата*

<span id="page-581-0"></span>Перейдите на вкладку **Приложения** (см. [Рис.](#page-582-0) 561) и укажите требуемые приложения, к  $7.$ которым будет применен данный профиль.

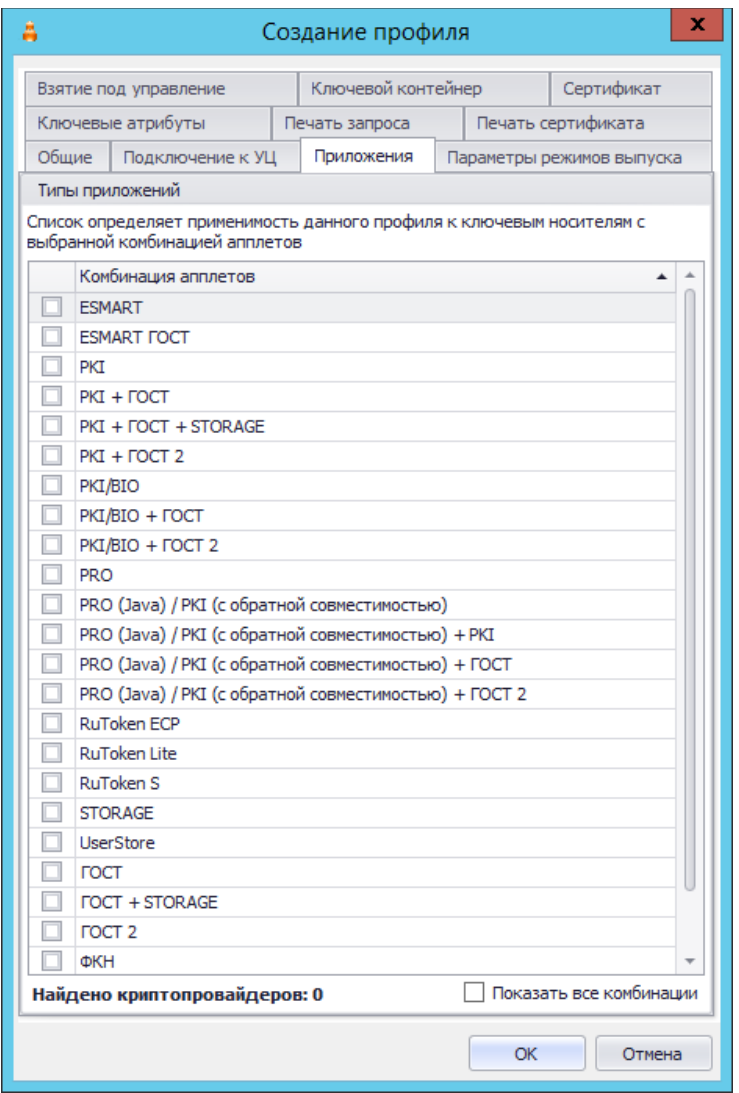

<span id="page-582-0"></span>*Рис. 561 – Вкладка Приложения в окне создания профиля*

8. Перейдите на вкладку **Параметры режимов выпуска** (рис. [562](#page-583-0)) и укажите необходимые параметры выпуска, руководствуясь [Табл.](#page-214-0) 33, с. [215.](#page-214-0)

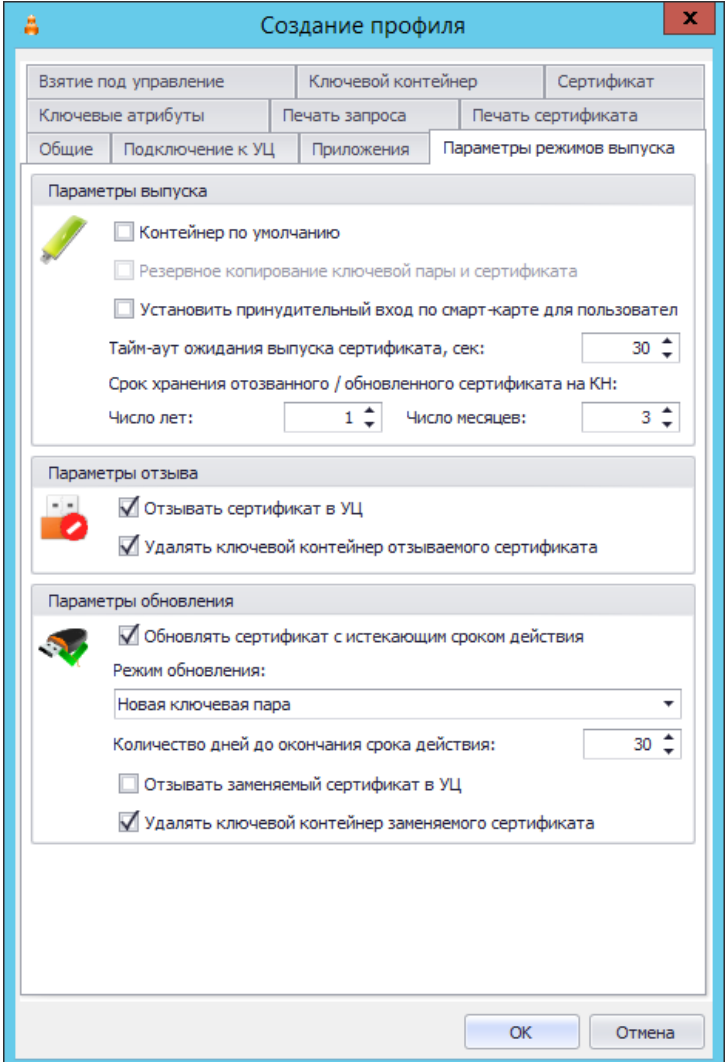

<span id="page-583-0"></span>*Рис. 562 – Вкладка Параметры режимов выпуска в окне создания профиля*

- 9. Перейдите на вкладку **Ключевой контейнер** и выполните настройки аналогично настройкам профиля выпуска сертификатов MSCA (см[. Табл.](#page-217-0) 34, с. [218\)](#page-217-0).
- Перейдите на вкладку **Сертификат** и выполните настройки аналогично настройкам одноименной вкладки в профиле выпуска сертификатов КриптоПро УЦ 1.5 (см раздел [«Настройка профиля для выпуска сертификатов в КриптоПро](#page-613-0) УЦ 1.5», с. [614\)](#page-613-0).
- Перейдите на вкладку **Ключевые атрибуты** и выполните настройки аналогично настройкам одноименной вкладки в профиле выпуска сертификатов MSCA (см. [«Настройки на вкладке](#page-221-0)  [Ключевые атрибуты»](#page-221-0), с. [222\)](#page-221-0).
- При необходимости, выполните настройку печати документов (вкладки **Печать запроса** на сертификат и **Печать сертификата**) при выпуске электронного ключа (подробнее о настройке шаблона печатной формы см. [«Настройка параметров печати при выпуске](#page-303-0) объектов JMS», с. [304\)](#page-303-0).
- После завершения всех настроек нажмите **ОК** для сохранения профиля.

# 19. Работа с КриптоПро УЦ 1.5

Чтобы выпускать электронные ключи с сертификатами КриптоПро УЦ средствами JMS, выполните следующие действия.

- В Active Directory создайте учетную запись, предназначенную для связывания КриптоПро УЦ 1. и JMS. В настоящем документе такая учетная запись будет называться **учетной записью JMS** – для такой учетной записи достаточно быть членом группы **Пользователи домена**.
- $2.$ Выполните инструкции, приведенные в подразделе [«Подготовительные действия»](#page-584-0).
- Настройте соответствующий профиль JMS (см. [«Настройка профиля для выпуска](#page-613-0)   $3.$ [сертификатов в КриптоПро](#page-613-0) УЦ 1.5», с. [614\)](#page-613-0).
- 4. Настройте остальные необходимые профили, после чего выполните привязку профилей к нужным организационным единицам в Active Directory (см. [«Настройка профилей JMS»](#page-154-0), с. [155](#page-154-0)) и переходите к выпуску электронных ключей.

# <span id="page-584-0"></span>19.1 Подготовительные действия

19.1.1 Создание объектного идентификатора

Чтобы создать новый объектный идентификатор, выполните следующие действия.

В разделе, посвященном КриптоПро УЦ 1.5, действия приведены на примере операционной системы Microsoft Windows 2008 R2.

- На сервере КриптоПро УЦ 1.5 запустите оснастку центра сертификации.  $1<sup>1</sup>$
- $2.$ В отобразившемся окне щелкните правой кнопкой на центре сертификации и выберите **Свойства**, как показано на изображении ниже.

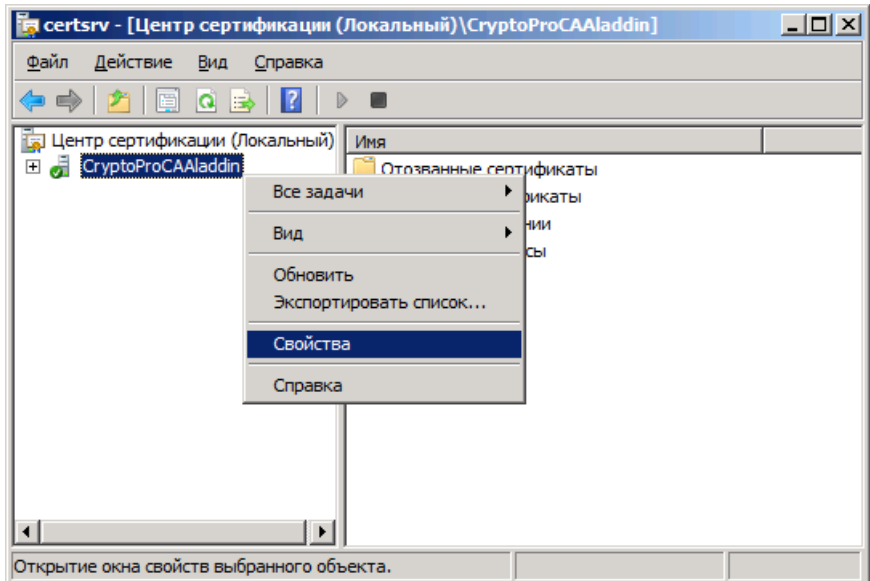

*Рис. 563 – Открытие окна свойств центра сертификации* 

 $\overline{3}$ . В отобразившемся окне выберите вкладку **Модуль политики**. Окно примет следующий вид.

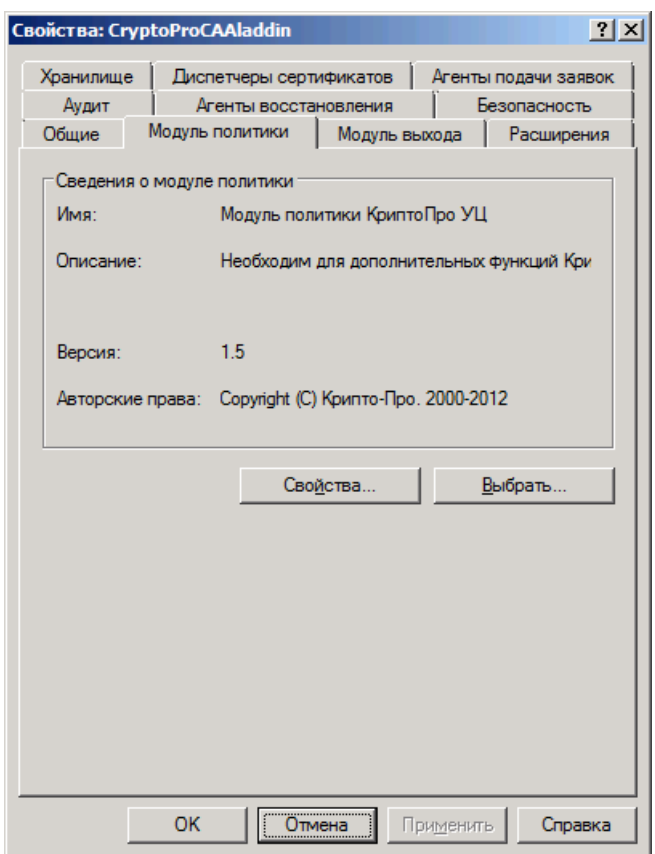

*Рис. 564 – Вкладка Модуль политики*

Нажмите **Свойства** и в отобразившемся окне выберите вкладку **Использование ключа**. $4.$ 

Окно примет следующий вид.

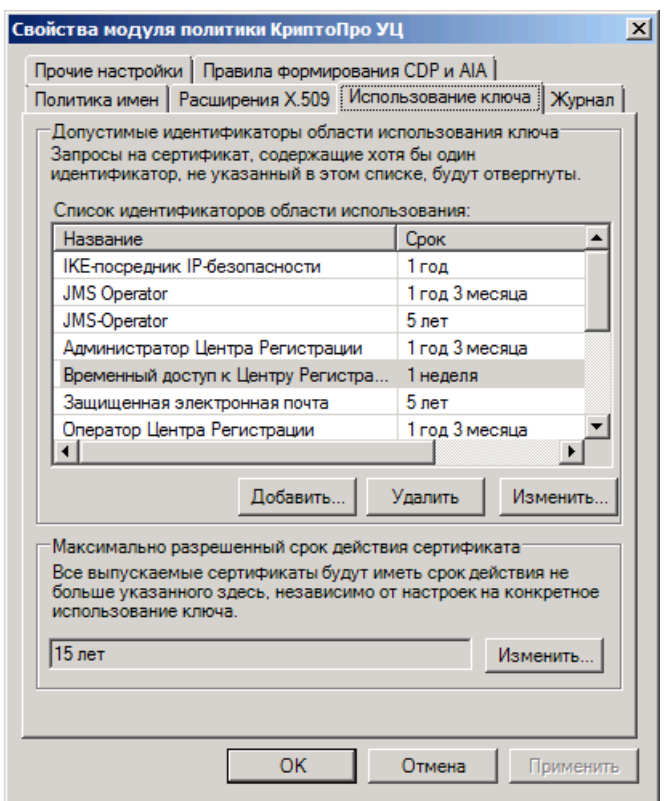

*Рис. 565 – Вкладка Использование ключа*

5. Нажмите **Добавить**.

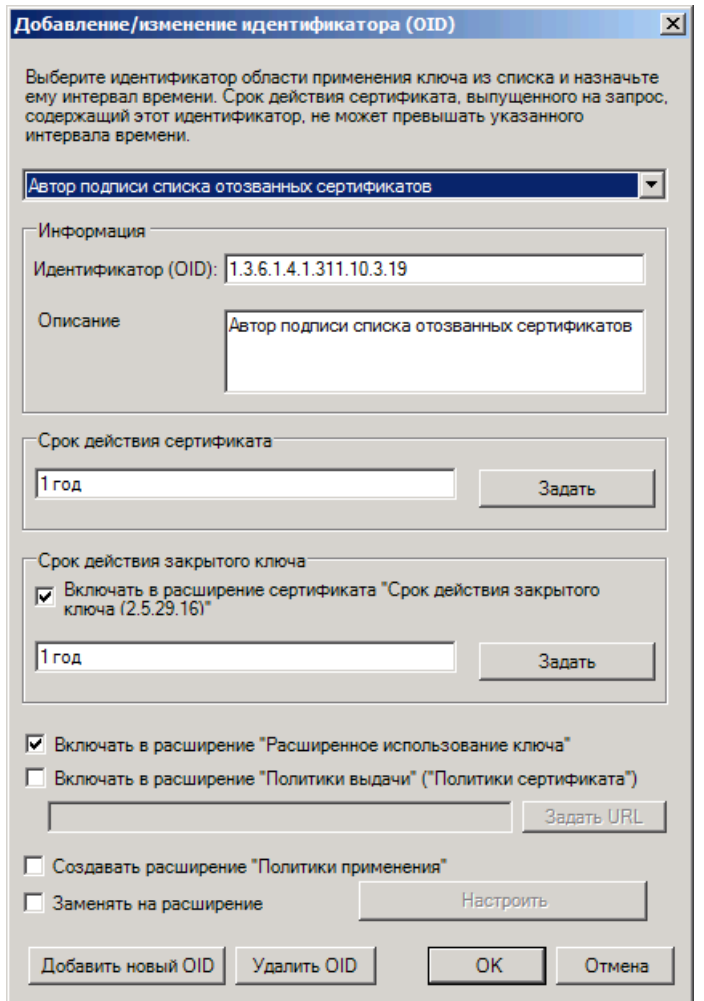

*Рис. 566 – Окно добавления объектного идентификатора*

6. Нажмите **Добавить новый OID**.

Отобразится следующее окно.

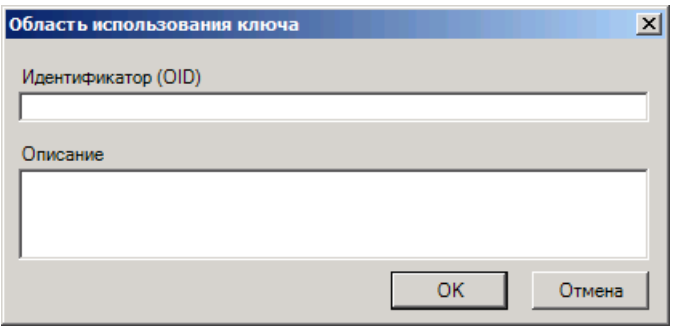

*Рис. 567 – Ввод нового объектного идентификатора*

- $7.$ Введите новый объектный идентификатор (например, **1.2.643.25.100.1.1**) и его описание (например, **JMS-Оператор**), после чего нажмите **OK**.
- 8. В окне отобразившегося предупреждения нажмите **OK**.
- Последовательно нажмите **OK**, чтобы закрыть окно добавления объектного идентификатора, 9. окно свойств модуля политики и окно свойств центра сертификации.

Созданный объектный идентификатор появится в следующем разделе реестра:

HKEY\_LOCAL\_MACHINE\SOFTWARE\Microsoft\Cryptography\OID\EncodingType 0\CryptDllFindOIDInfo\

Значение объектного идентификатора будет состоять из введенного цифрового значения (например, **1.2.643.25.100.1.1**) и суффикса **!7**. То есть, целиком соответствующий раздел реестра будет выглядеть следующим образом: **1.2.643.25.100.1.1!7**.

- Перезагрузите компьютер, после чего снова запустите оснастку центра сертификации, затем щелкните правой кнопкой на центре сертификации и выберите вкладку **Свойства**.
- В отобразившемся окне выберите вкладку **Модуль политики** и нажмите **Свойства**.
- В отобразившемся окне выберите вкладку **Использование ключа** и нажмите **Добавить**.
- В раскрывающемся списке выберите созданный идентификатор (**JMS-Оператор**).
- 14. Нажмите **ОК**.

Добавленный объектный идентификатор появится в списке идентификаторов области использования.

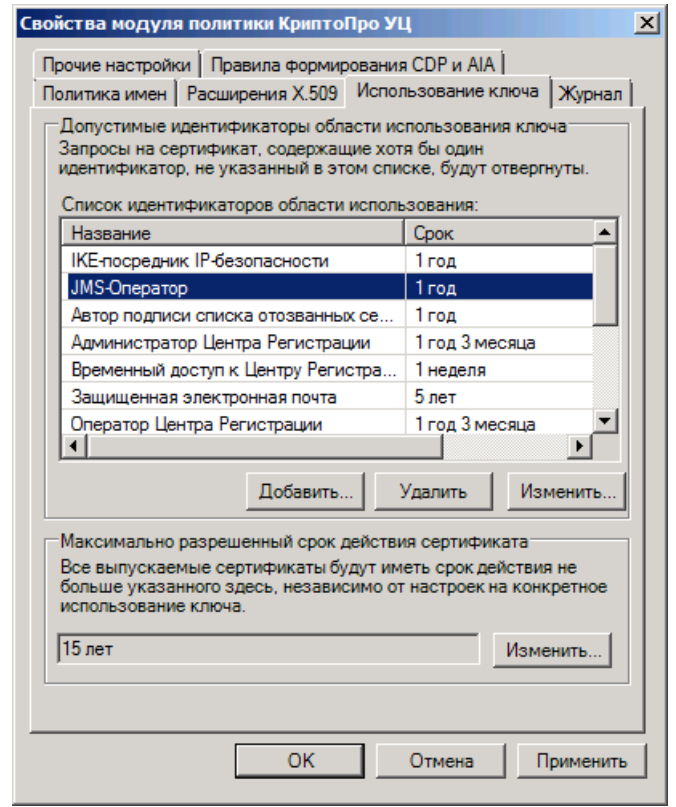

*Рис. 568 – Добавленный объектный идентификатор появился в списке идентификаторов области использования.*

Если в этом списке отсутствует пункт **Установка отметки времени**, нажмите **Добавить**, в отобразившемся окне из раскрывающегося списка выберите **Установка отметки времени** (идентификатор: 1.3.6.1.5.5.7.3.8) и нажмите **OK**.

- Нажмите **OK**, чтобы закрыть окно свойств модуля политики КриптоПро УЦ.
- В окне предупреждения о необходимости перезапуска службы центра сертификации нажмите **OK**.
- Перезапустите службу центра сертификации.

19.1.2 Создание системной роли для учетной записи JMS

Чтобы создать системную роль, выполните следующие действия.

- Экспортируйте созданный объектный идентификатор из реестра и установите его на 1. следующие компьютеры:
	- компьютер, на котором установлен Центр регистрации КриптоПро УЦ;
	- компьютер, на котором установлено Автоматизированное рабочее место Центра регистрации КриптоПро УЦ;
	- Сервер JMS.
- В каждом случае после внесения изменений в реестр перезагрузите компьютер.
- Запустите приложение Параметры центра регистрации (**Пуск -> Все программы -> Крипто-** $3.$ **Про -> Параметры центра регистрации**).

Отобразится следующее окно.

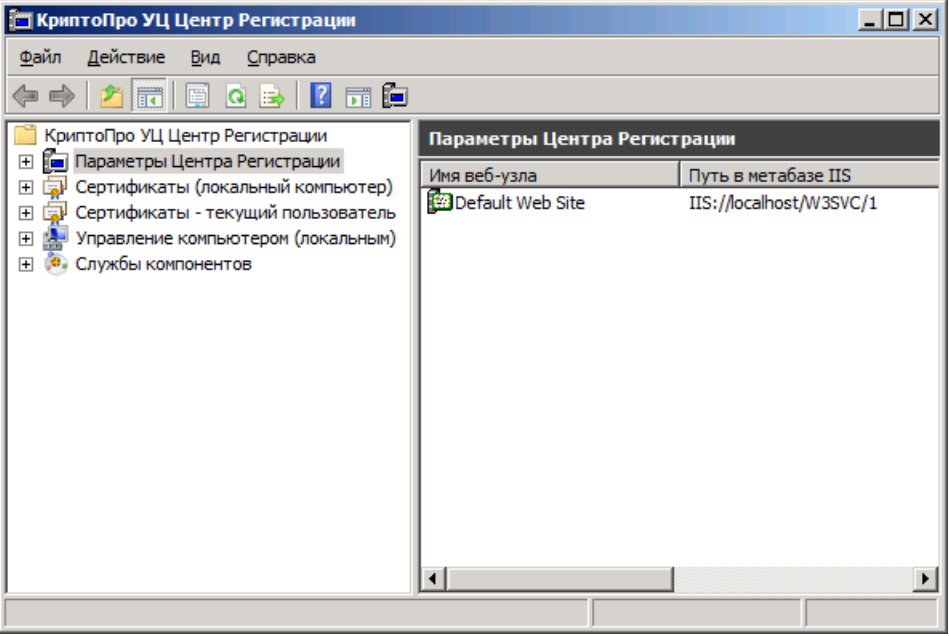

*Рис. 569 – Окно приложения Параметры центра регистрации*

- $4.$ В левой части окна разверните узел **Параметры центра регистрации**, щелкните правой кнопкой на центре регистрации и выберите **Свойства**.
- 5. В отобразившемся окне выберите вкладку **Политики**.

Окно примет следующий вид.

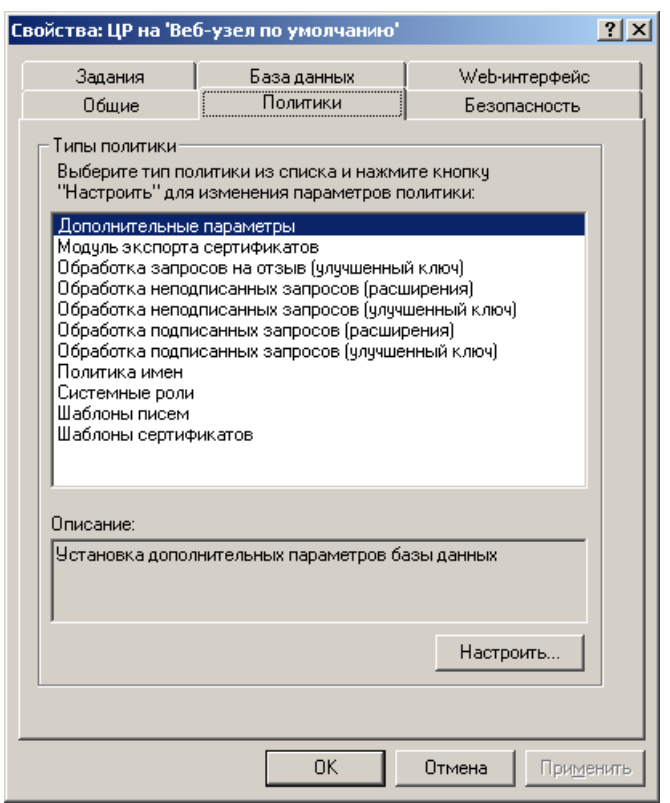

*Рис. 570 – Вкладка Политики*

6. Выберите пункт **Системные роли** и нажмите **Настроить**. Отобразится следующее окно.

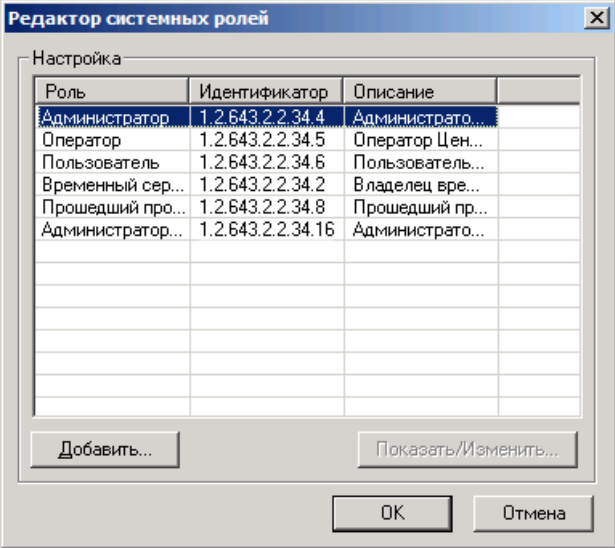

*Рис. 571 – Окно Редактор системный ролей*

### Нажмите **Добавить**.

- Если в отобразившемся в списке **Идентификатор** отсутствует созданный объектный идентификатор, нажмите **Добавить** и переходите к следующему шагу процедуры.
- Если созданный идентификатор объекта отображается в списке Идентификатор, переходите к шагу 13 настоящей процедуры.

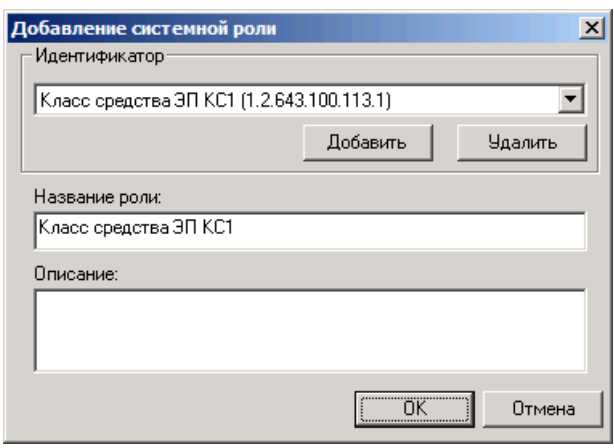

*Рис. 572 – Окно добавления системной роли*

#### Нажмите **Добавить**. 8.

Отобразится следующее окно.

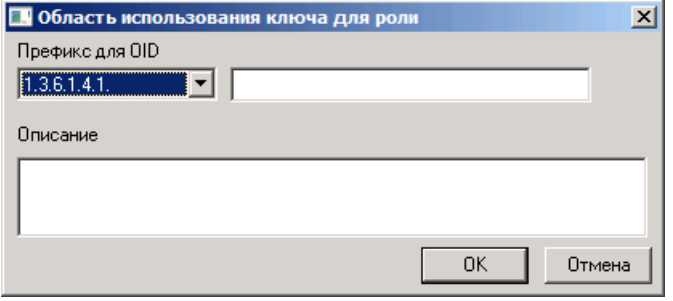

*Рис. 573 – Окно Область использования ключа для роли*

- В списке **Префикс для OID** выберете префикс **1.2.643** и в поле справа введите остальную 9. часть объектного идентификатора (в нашем примере - **25.100.1.1**).
- В поле **Описание** введите **JMS-Оператор**.
- Нажмите **OK** и перезапустите приложение **Параметры центра регистрации**.
- После перезапуска приложения **Параметры центра регистрации** повторите пункты 1-7 настоящей процедуры.
- В отобразившемся окне в списке **Идентификатор** выберите **JMS-Оператор**.
- При необходимости в поле **Описание** введите описание роли, после чего нажмите **OK**.
- Последовательно нажмите **OK**, чтобы закрыть окно редактора системных ролей и окно свойств центра регистрации КриптоПро УЦ 1.5.

19.1.3 Разрешения на выпуск и отзыв сертификатов для созданной системной роли

Чтобы установить необходимые разрешения на выпуск/отзыв сертификата для созданной системной роли, выполните следующие действия.

- 1. Запустите приложение Параметры центра регистрации (**Пуск -> Все программы -> Крипто-Про -> Параметры центра регистрации**).
- $2.$ В отобразившемся окне разверните ветвь **Параметры Центра Регистрации**, щелкните правой кнопкой на центре регистрации и выберите **Свойства**.
- $3.$ В отобразившемся окне выберите вкладку **Политики**.

#### $\overline{4}$ . Настройте политики, руководствуясь [табл.](#page-592-0) 125.

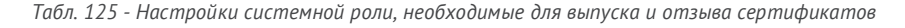

<span id="page-592-0"></span>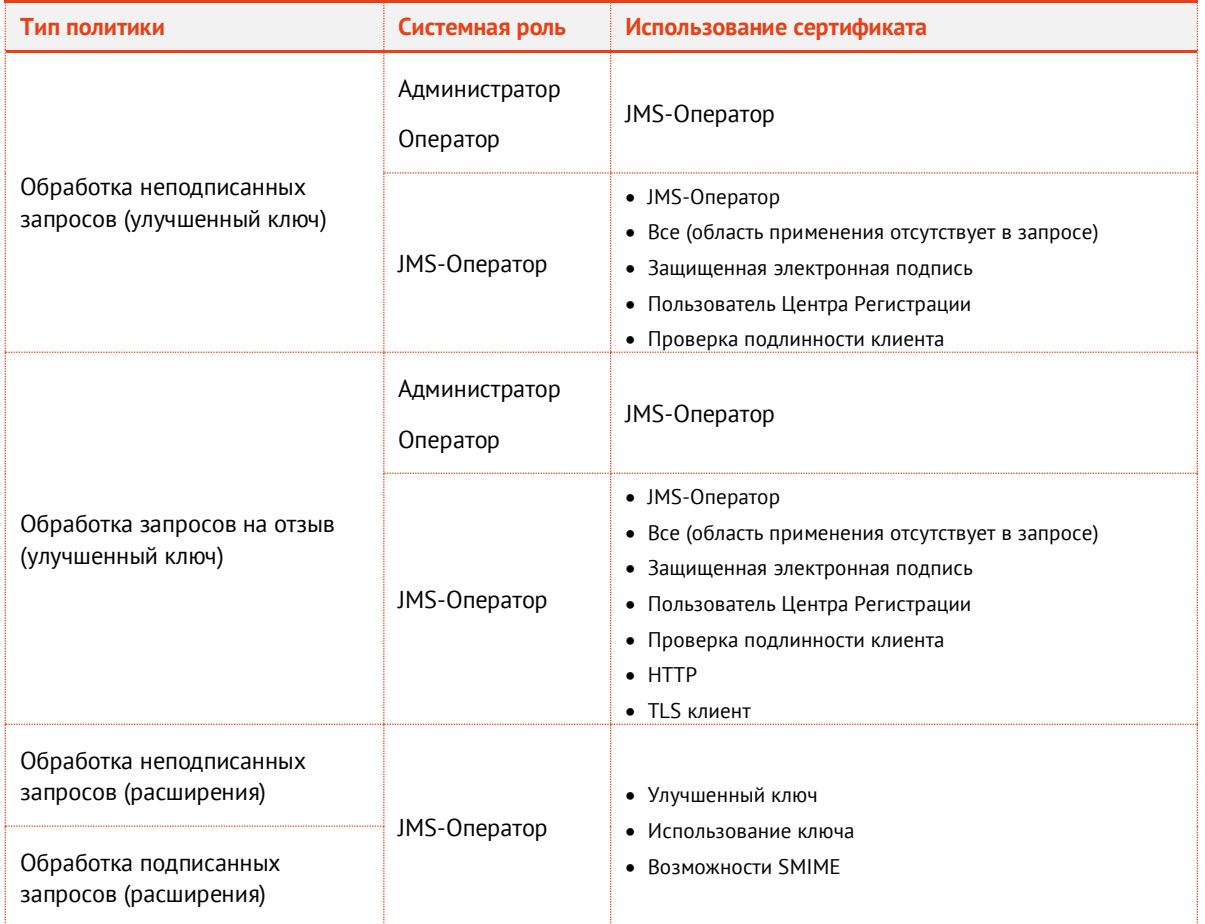

Продолжение процедуры представлено на примере политики **Обработка неподписанных запросов (улучшенный ключ)** и системной роли JMS-Оператор. После настройки этой политики настройте оставшиеся политики в соответствии с [табл.](#page-592-0)  [125.](#page-592-0)

Выберите **Обработка неподписанных запросов (улучшенный ключ)** и нажмите **Настроить**. 5. Отобразится следующее окно.

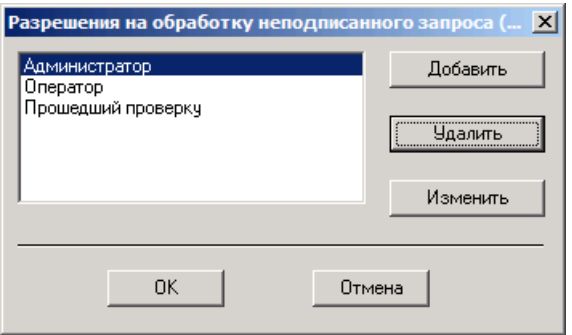

*Рис. 574 – Список системных ролей* 

6. Выберите нужную роль (в нашем примере **JMS-Оператор**) и нажмите **Изменить**.

Чтобы роль **JMS-Оператор** появилась в списке, нажмите **Добавить**, выберите эту роль в отобразившемся окне и нажмите **OK**.

| Список допустимых использований сертификатов<br>× |                          |  |  |  |  |
|---------------------------------------------------|--------------------------|--|--|--|--|
| Название                                          | QID                      |  |  |  |  |
| @%SystemRoot%\system32\                           | 1.3.6.1.4.1.311.47.1.1   |  |  |  |  |
| IKE-посредник IP-безопасн                         | 1.3.6.1.5.5.8.2.2        |  |  |  |  |
| JMS-Operator                                      | 1.2.643.25.100.1.1       |  |  |  |  |
| JMS-Operator                                      | 1.2.643.25.100.1.2       |  |  |  |  |
| Автор подписи списка отоз                         | 1.3.6.1.4.1.311.10.3.19  |  |  |  |  |
| Агент восстановления ключ                         | 1.3.6.1.4.1.311.21.6     |  |  |  |  |
| Агент запроса сертификата                         | 1.3.6.1.4.1.311.20.2.1   |  |  |  |  |
| Администратор КриптоПро                           | 1.2.643.2.2.34.21        |  |  |  |  |
| Администратор резервного                          | 1.2.643.2.2.34.27        |  |  |  |  |
| Администратор Сервера Кр                          | 1.2.643.2.2.34.22        |  |  |  |  |
| Администратор Центра Рег                          | 1.2.643.2.2.34.4         |  |  |  |  |
| Архивация закрытого ключа                         | 1.3.6.1.4.1.311.21.5     |  |  |  |  |
| Ачдит TLS трафика                                 | 1.2.643.2.2.34.1         |  |  |  |  |
| Аудитор КриптоПро HSM                             | 1.2.643.2.2.34.28        |  |  |  |  |
| Бессрочная подписка                               | 1.3.6.1.4.1.311.10.3.13  |  |  |  |  |
| Восстановление ключа                              | 1.3.6.1.4.1.311.10.3.11  |  |  |  |  |
| Восстановление файлов                             | 1.3.6.1.4.1.311.10.3.4.1 |  |  |  |  |
| Временный достчп к Центр                          | 1.2.643.2.2.34.2         |  |  |  |  |
| Все (область применения о                         | ALL.                     |  |  |  |  |
| Все политики применения                           | 1.3.6.1.4.1.311.10.12.1  |  |  |  |  |
| Встроенная проверка систе                         | 1.3.6.1.4.1.311.10.3.8   |  |  |  |  |
| Вход со смарт-картой                              | 1.3.6.1.4.1.311.20.2.2   |  |  |  |  |
| Доверенный сервер DNS                             | 1.3.6.1.4.1.311.64.1.1   |  |  |  |  |
| Защищенная электронная                            | 1.3.6.1.5.5.7.3.4        |  |  |  |  |
|                                                   | 1.0.0.1.1.1.1.1.1.0.0.1  |  |  |  |  |
|                                                   |                          |  |  |  |  |
|                                                   | öκ<br>Отмена             |  |  |  |  |

*Рис. 575 – Окно Список допустимых использований сертификатов*

- $7<sup>1</sup>$ Установите флаг **JMS-Оператор** и **Все (область применения отсутствует в запросе)**, после чего нажмите **OK**.
- 8. Повторите необходимые действия для системных ролей и политик, указанных в [табл.](#page-592-0) 125, с. [593.](#page-592-0)
- <span id="page-593-0"></span>19.1.4 Создание шаблона сертификата для учетной записи JMS

Чтобы создать шаблон сертификата для учетной записи, которой будет назначена созданная системная роль (учетная запись JMS), выполните следующие действия.

- Запустите приложение Параметры центра регистрации (**Пуск -> Все программы -> Крипто-**1. **Про -> Параметры центра регистрации**).
- $2.$ В отобразившемся окне разверните ветвь **Параметры Центра Регистрации**, щелкните правой кнопкой на центре регистрации и выберите **Свойства**.
- 3. В отобразившемся окне выберите вкладку **Политики**.

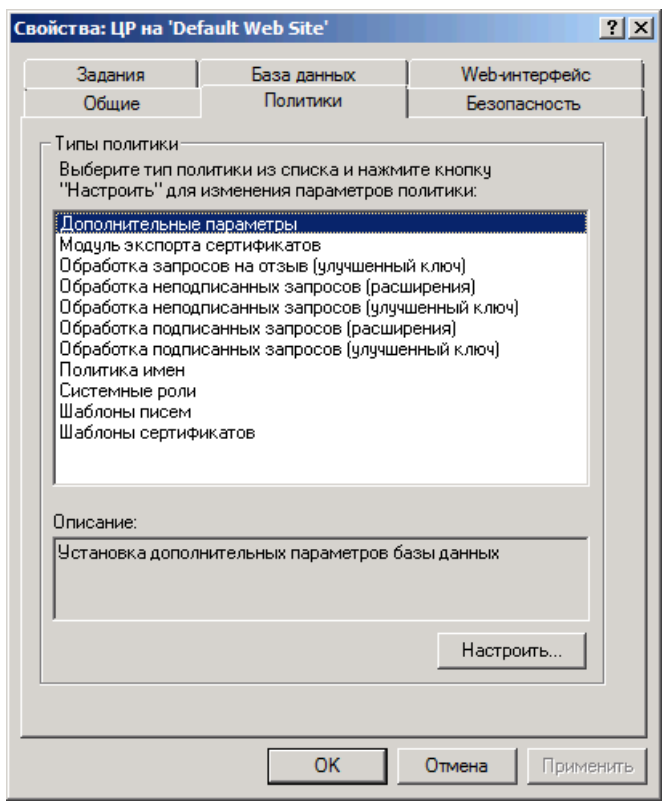

*Рис. 576 – Вкладка Политики*

В отобразившемся окне выберите пункт **Шаблоны сертификатов** и нажмите **Настроить**.  $\overline{4}$ . Отобразится следующее окно.

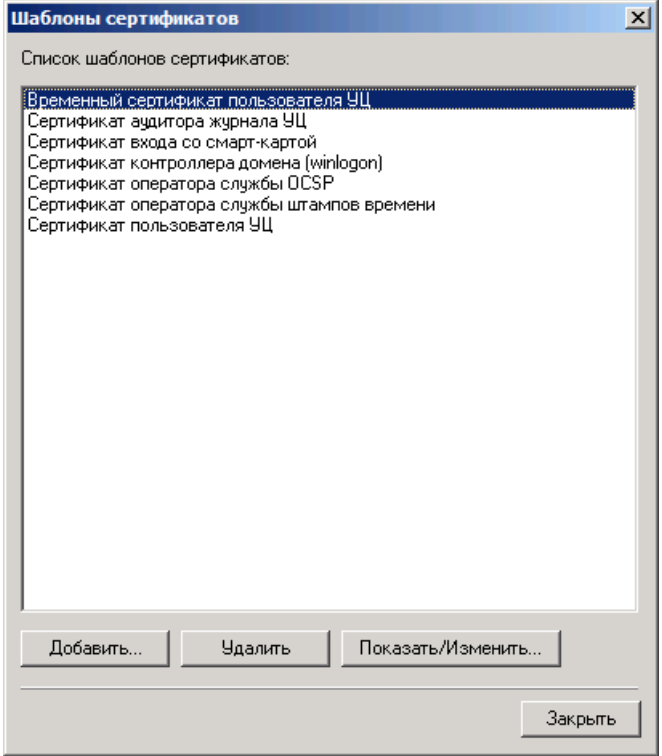

*Рис. 577 – Список шаблонов сертификатов*

#### $5<sub>1</sub>$ Нажмите **Добавить**.

Отобразится следующее окно.

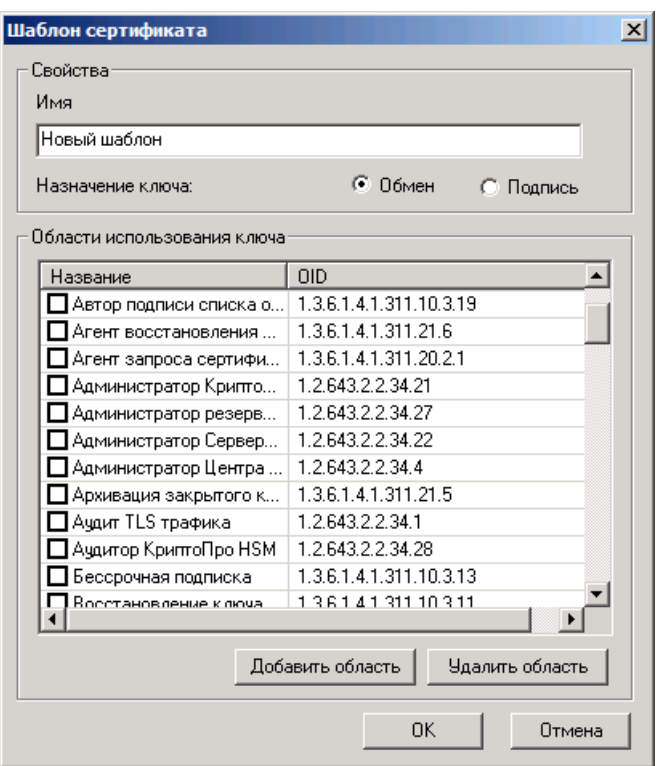

*Рис. 578 – Свойства создаваемого шаблона сертификатов*

- В поле **Имя** введите имя нового шаблона, укажите назначение ключа и в списке **Области**  6. **использования ключа** отметьте области использования ключа, которые будут включены в сертификаты, выдаваемые пользователям. Необходимо отметить следующие области:
	- **JMS-Оператор**;
	- **Проверка подлинности клиента**.
- Нажмите **OK**.

<span id="page-596-1"></span>19.1.5 Создание сертификата для учетной записи JMS

Чтобы запросить сертификат для учетной записи JMS, выполните следующие действия.

В **АРМ администратора Центра Регистрации** выберите **Operator**, щелкните правой кнопкой на 1. пункте **Пользователи** и выберите **Создать -> Нового пользователя**, как показано н[а рис.](#page-596-0) 579.

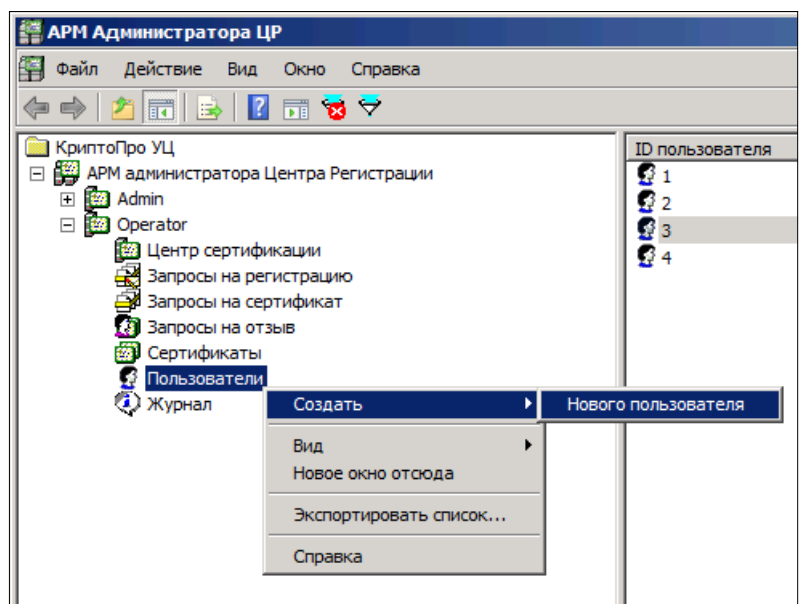

*Рис. 579 – АРМ Администратора ЦР*

<span id="page-596-0"></span>Отобразится следующее окно.

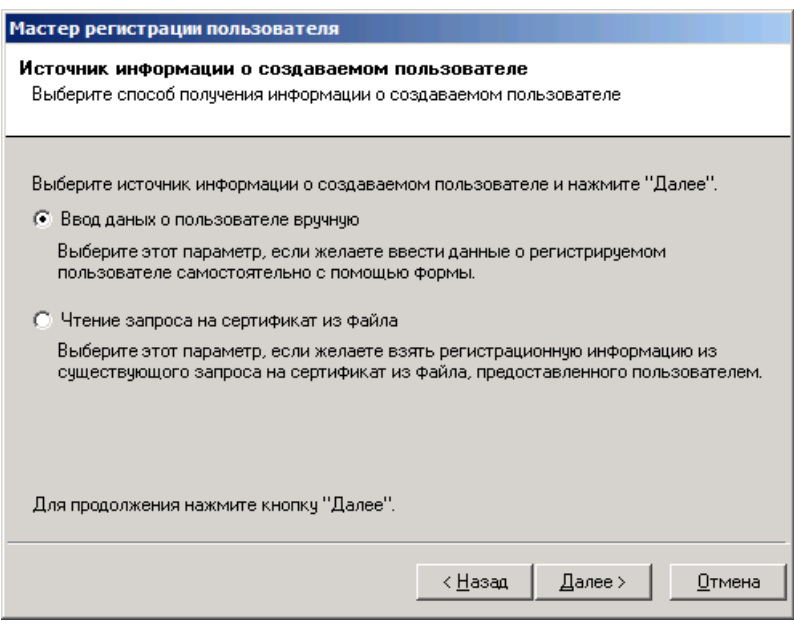

*Рис. 580 – Выбор способа получения информации о создаваемом пользователе*

 $2.$ Выберите пункт **Ввод данных о пользователе вручную** и нажмите **Далее**.

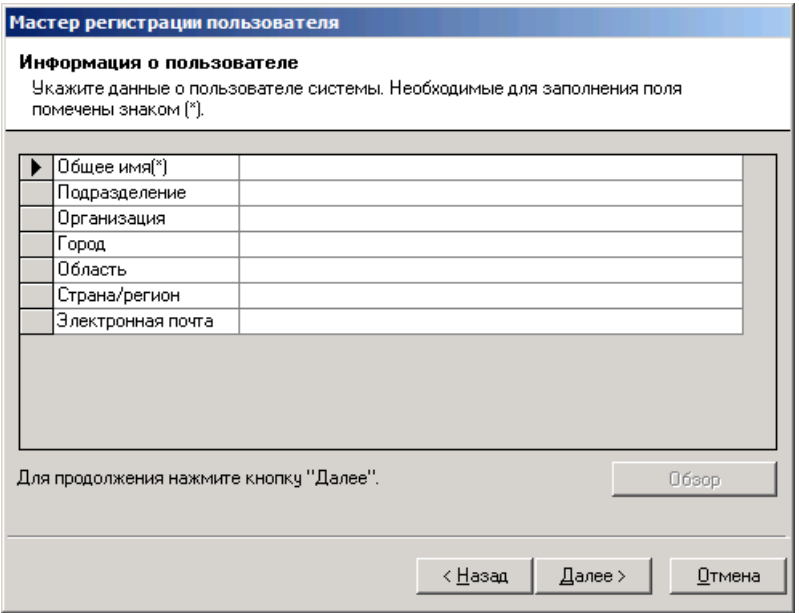

*Рис. 581 – Окно данных о пользователе*

В поле **Общее имя** укажите имя пользователя учетной записи JMS, после чего нажмите **Далее**.  $\overline{3}$ .

Если КриптоПро УЦ находится в одном домене с JMS, то для выбора имени вы можете воспользоваться кнопкой Обзор. В противном случае введите имя вручную.

Отобразится следующее окно.

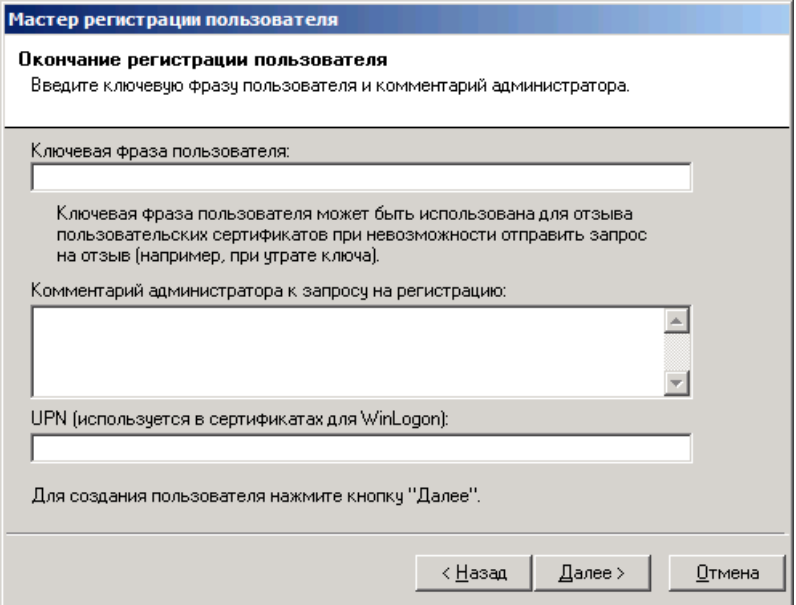

*Рис. 582 – Окно окончания регистрации пользователя*

#### $\overline{4}$ . Заполните поле **UPN**.

Если КриптоПро УЦ находится в одном домене с JMS, поле будет заполнено автоматически. В противном случае в этом поле вы должны ввести имя входа учетной записи JMS.

5. При необходимости заполните остальные поля и нажмите **Далее**.

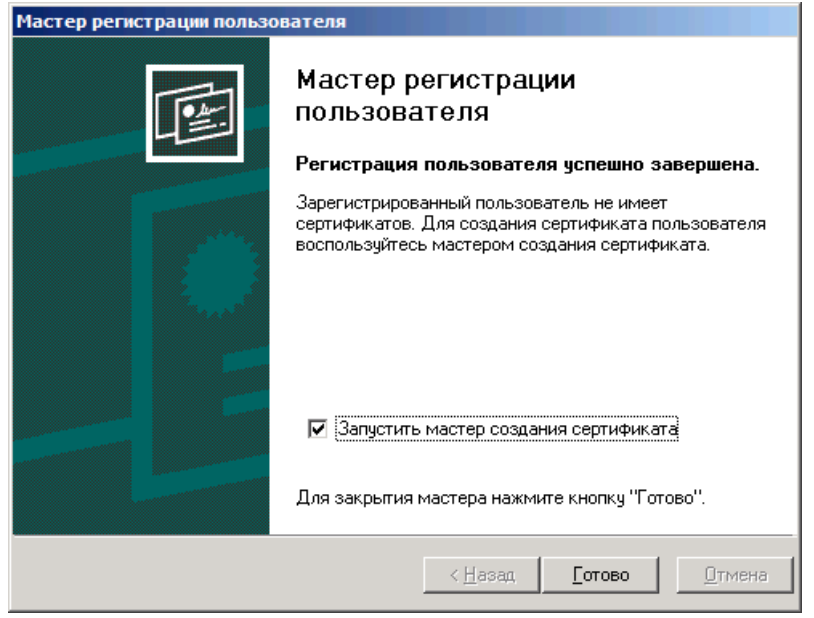

*Рис. 583 – Регистрация пользователя завершена*

6. Оставьте отмеченным флаг **Запустить мастер создания сертификата** и нажмите **Готово**. Отобразится следующее окно.

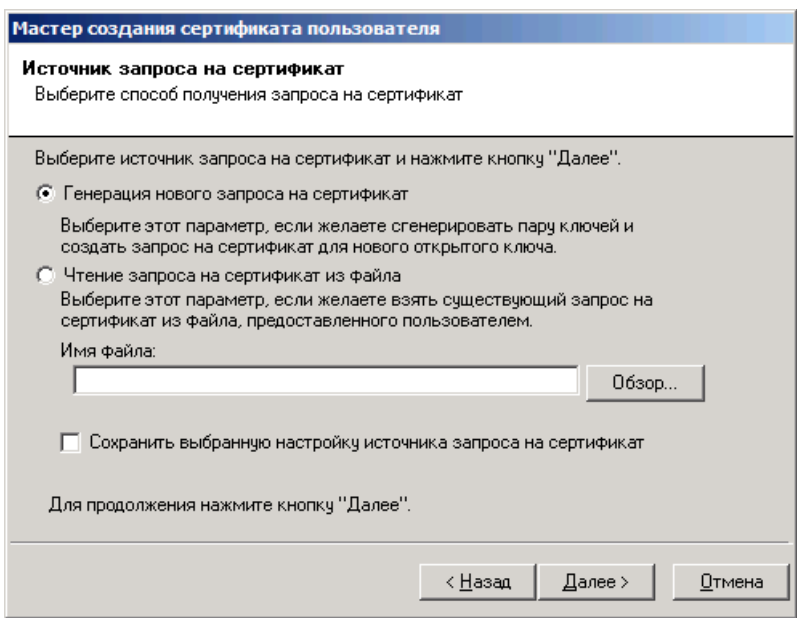

*Рис. 584 – Выбор способа получения запроса не сертификат*

 $7.$ Выберите **Генерация нового запроса на сертификат** и нажмите **Далее**.

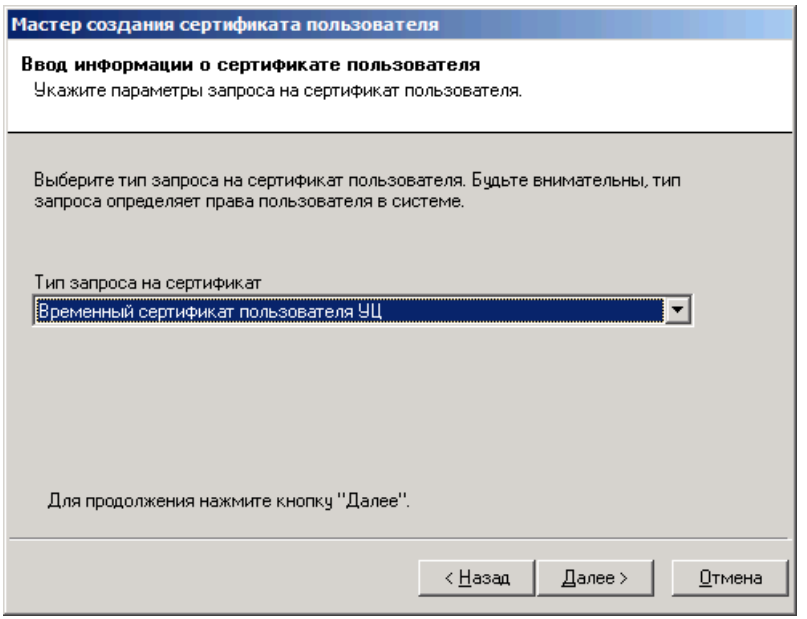

*Рис. 585 – Выбор шаблона сертификата*

В раскрывающемся списке **Тип запроса на сертификат** выберите подготовленный шаблон 8. сертификата (подробнее см. [«Создание шаблона сертификата для учетной записи JMS»](#page-593-0), с. [594](#page-593-0)), после чего нажмите **Далее**. Отобразится следующее окно.

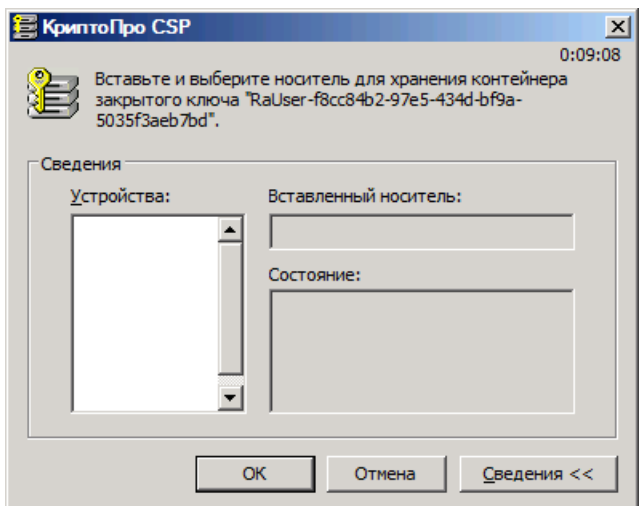

*Рис. 586 – Выбор носителя для хранения ключевого контейнера*

- 9. Сохраните имя ключевого контейнера (RaUser-xxxxxxxx-xxxx-xxxx-xxxx-xxxxxxxxxxxx) - Оно потребуется на следующем этапе настройки системной роли.
- В списке **Устройства** выберите **Реестр** и нажмите **OK**.

Отобразится окно датчика случайных чисел. Следуйте приведенным в нем указаниям. По выполнении необходимых действий отобразится следующее окно.

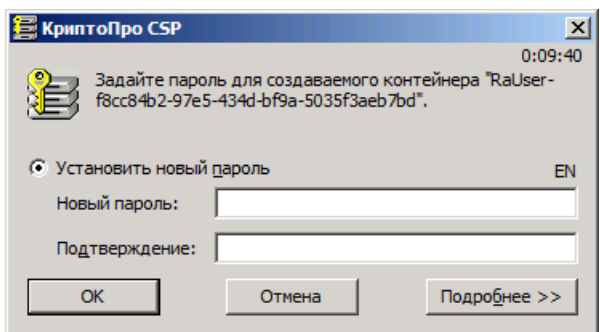

*Рис. 587 – Окно задания пароля для создаваемого ключевого контейнера*

При необходимости установите пароль для ключевого контейнера (это необязательно) и нажмите **OK**.

Отобразится следующее окно.

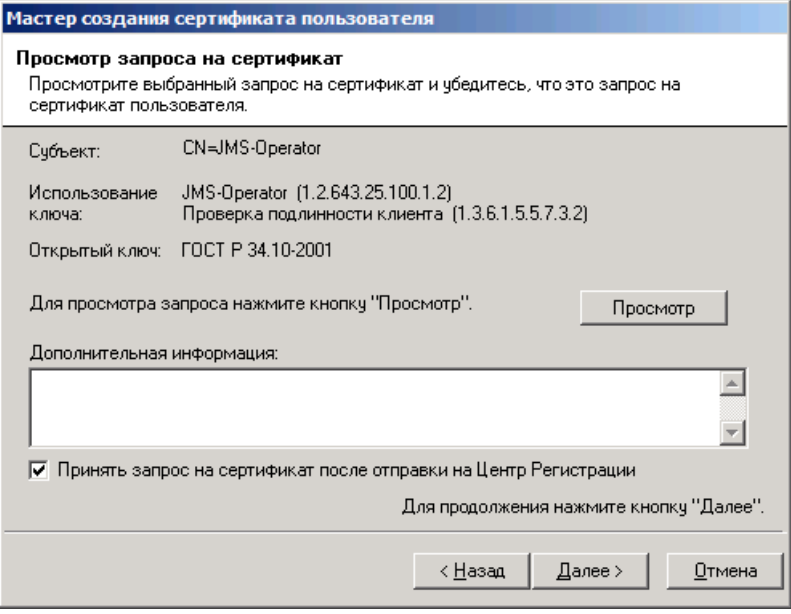

*Рис. 588 – Окно просмотра параметров запроса на сертификат*

При необходимости заполните поле **Дополнительная информация** и нажмите **Далее**.

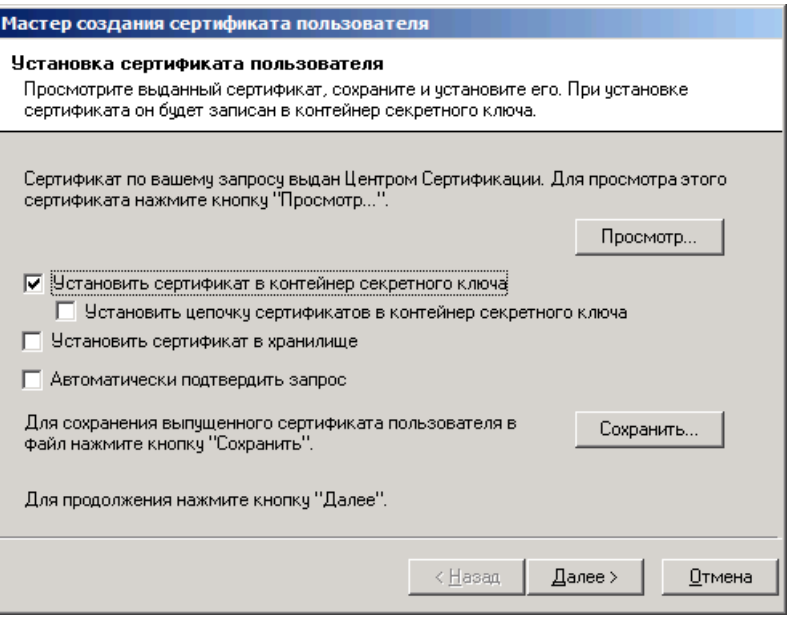

*Рис. 589 – Установка сертификата пользователя*

Оставьте отмеченным флаг **Установить сертификат в контейнер секретного ключа** и нажмите **Далее**.

Отобразится следующее окно.

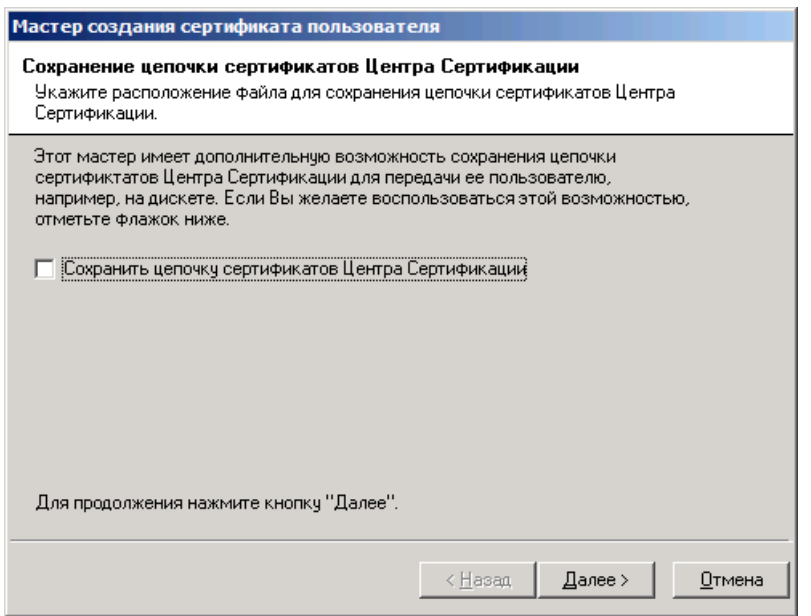

*Рис. 590 – Окно установки сертификатов центра регистрации*

15. Нажмите **Далее**.

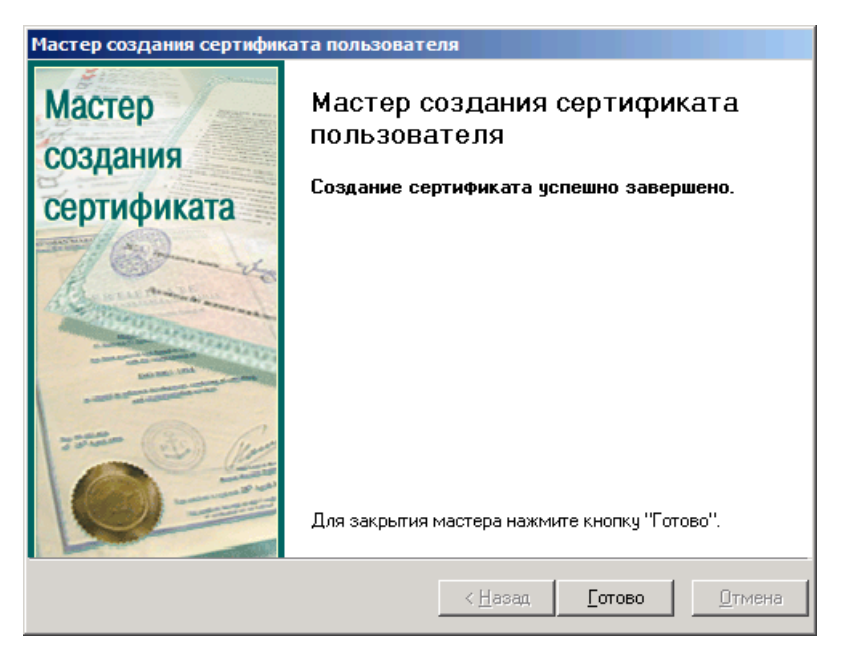

*Рис. 591 – Окно завершения создания сертификата*

- Нажмите **Готово** для завершения процедуры.
- 19.1.6 Перенос ключевого контейнера

Чтобы перенести ключевой контейнер, созданный для учетной записи JMS, в хранилище локального компьютера на сервере JMS, выполните следующие действия.

- На сервере КриптоПро УЦ запустите КриптоПро CSP (**Выберите Пуск -> Панель управления ->**  1. **КриптоПро CSP**).
- $2.$ В отобразившемся окне выберите вкладку **Сервис**.

Окно примет следующий вид.

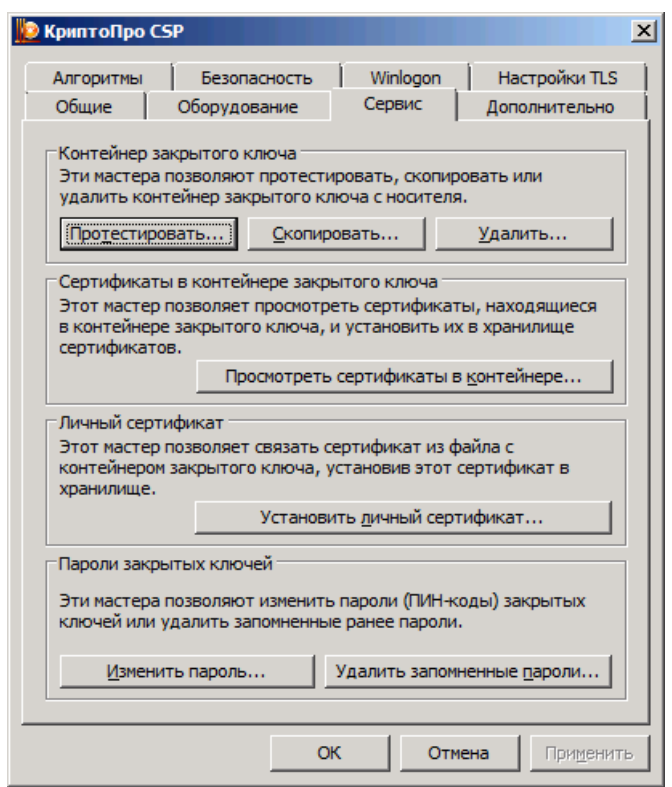

*Рис. 592 – Вкладка Сервис окна свойств КриптоПро CSP*

 $3.$ Нажмите **Скопировать контейнер**. Отобразится следующее окно.

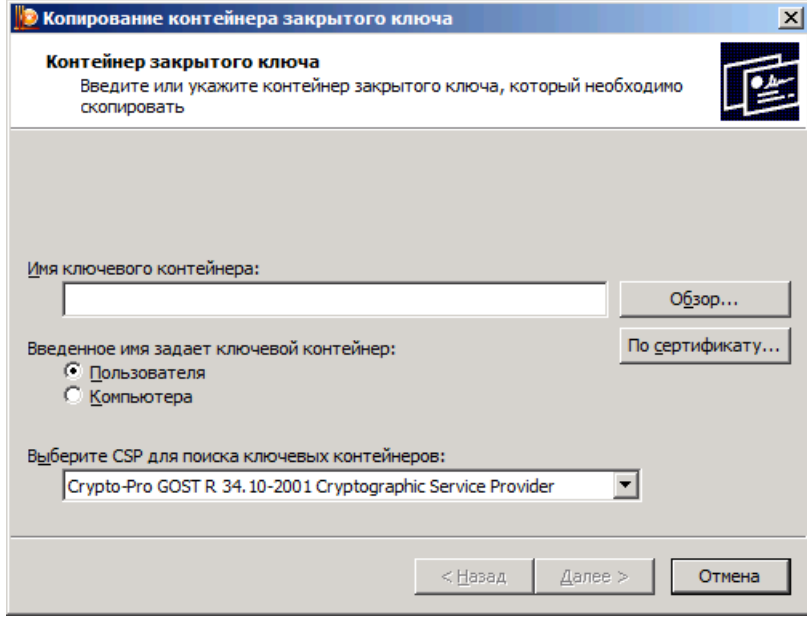

*Рис. 593 – Окно для указания контейнера закрытого ключа, который надо скопировать* 

 $4.$ Оставьте отмеченным пункт **Пользователя** и нажмите **Обзор**.

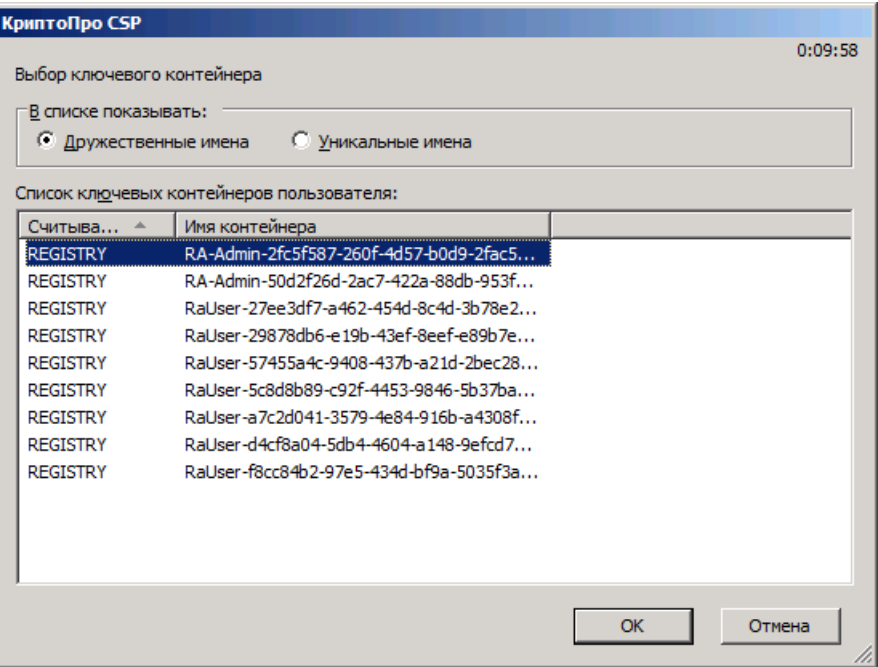

*Рис. 594 – Выбор копируемого ключевого контейнера*

- 5. Выберите имя контейнера, созданного при выпуске сертификата для учетной записи JMS (подробнее см. [«Создание сертификата для учетной записи](#page-596-1) JMS», с. [597](#page-596-1)).и нажмите **OK**.
- В основном окне мастера копирования контейнера нажмите **Далее**. 6. Отобразится следующее окно.

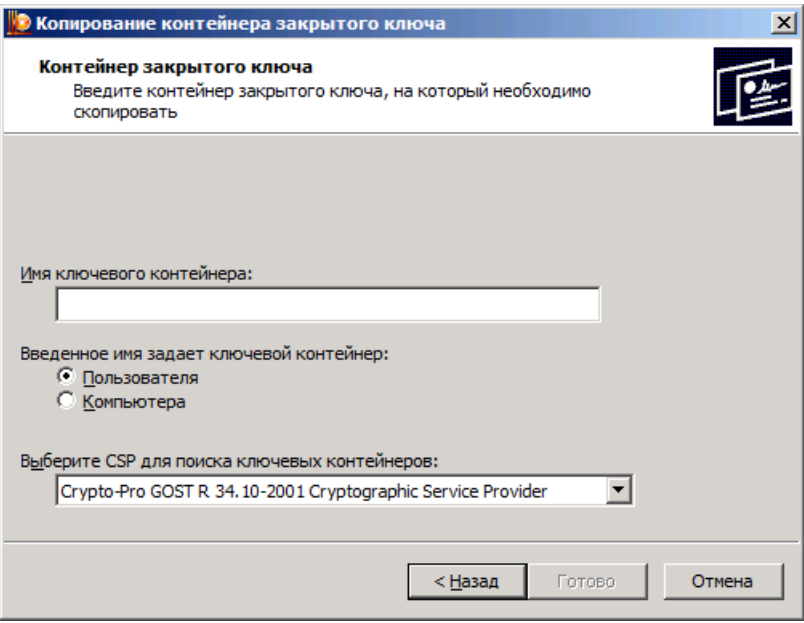

*Рис. 595 – Выбор места копирования целевого контейнера*

- $7.$ Выберите пункт **Компьютера**, в поле **Имя ключевого контейнера** введите имя для нового контейнера (например, **JMS**).
- Запомните или запишите введенное имя. Оно потребуется на одном из следующих этапов 8. настройки системной роли.
- 9. Нажмите **Готово**.

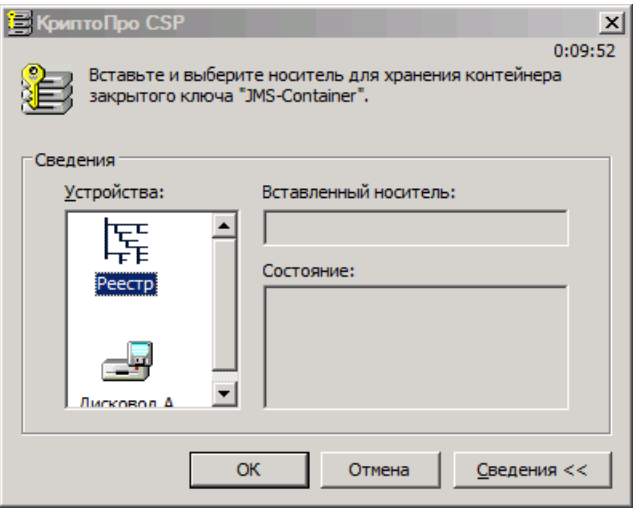

*Рис. 596 – Выбор ключевого носителя*

- В зависимости от того, на каком компьютере расположен сервер JMS, выполните следующие действия.
	- Если сервер JMS расположен на том же компьютере, что и КриптоПро УЦ, в списке **Устройства** выберите **Реестр** и нажмите **OK**.
	- Если сервер JMS расположен на другом компьютере, нежели КриптоПро УЦ, подсоедините съемный носитель, например, устройство флеш-памяти, выберите его в списке **Устройства** и нажмите **OK**.

Отобразится следующее окно.

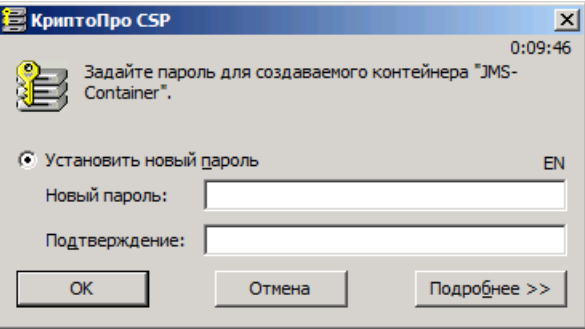

*Рис. 597 – Задание пароля для ключевого контейнера* 

11. Нажмите **ОК**, не устанавливая новый пароль.

**22** Если сервер JMS находится на другом компьютере, нежели КриптоПро УЦ, воспользуйтесь КриптоПро CSP, чтобы со съемного носителя установить ключевой контейнер учетной записи JMS в хранилище локального компьютера на сервере JMS.

19.1.7 Редактирование разрешений реестра

Чтобы осуществлять выпуск электронных ключей с сертификатами КриптоПро УЦ, требуется установить необходимые разрешения на чтение определенных разделов реестра на сервере JMS.

 $1.$ Запустите редактор реестра. Для этого выберите **Пуск -> Выполнить**, в отобразившемся окне введите regedit и нажмите **OK**.

 $2.$ В отобразившемся окне щелкните правой кнопкой на нужном разделе реестра (см. [табл.](#page-606-0) 126) и выберите **Разрешения**, как показано на [рис.](#page-606-1) 598.

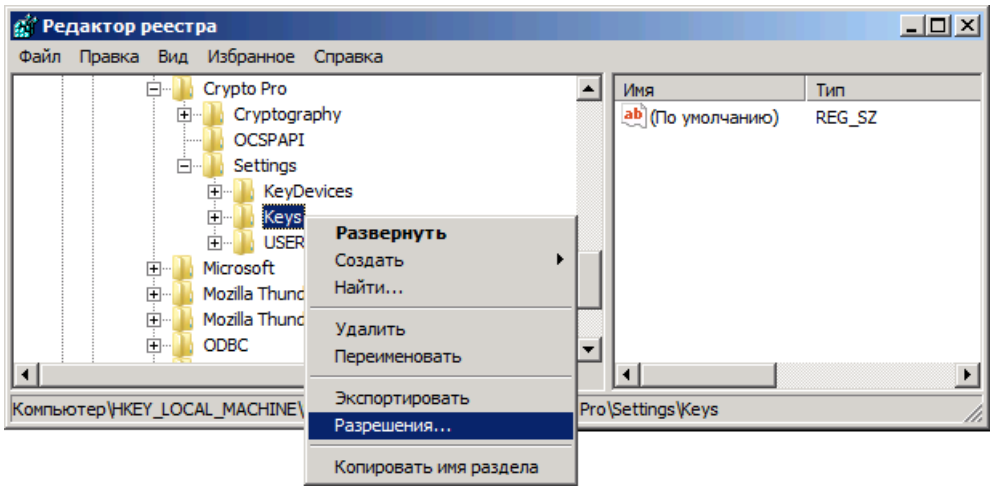

*Рис. 598 – Редактор реестра*

<span id="page-606-1"></span>Отобразится следующее окно.

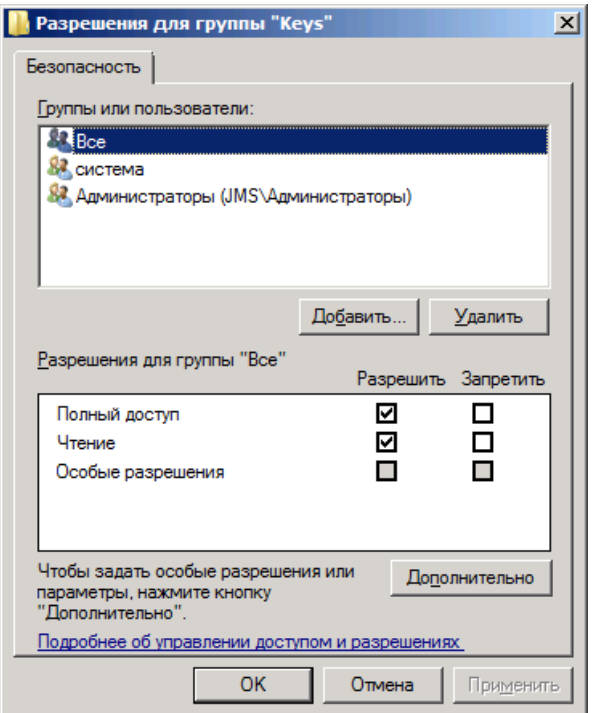

*Рис. 599 – Редактирование разрешений*

#### $3.$ Отредактируйте разрешения в соответствии с [табл.](#page-606-0) 126.

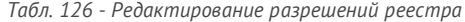

<span id="page-606-0"></span>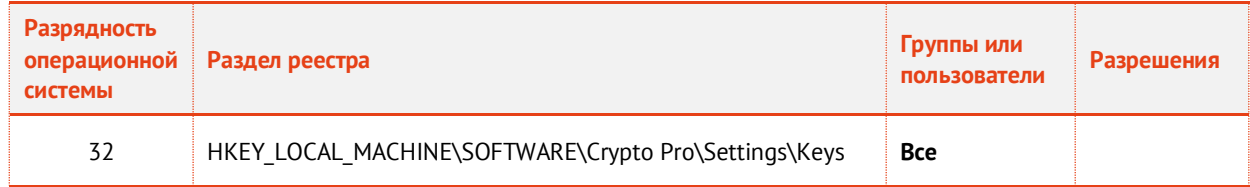

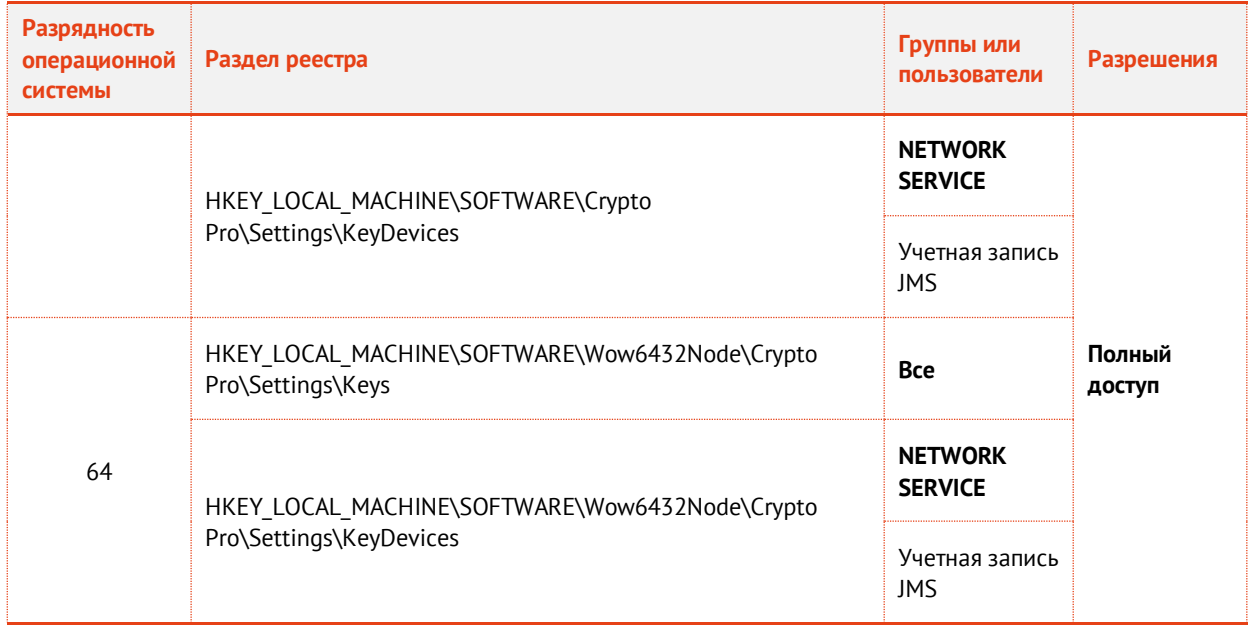

### 19.1.8 Редактирование разрешений безопасности

Для обеспечения взаимодействия между коннектором и центром регистрации КриптоПро УЦ необходимо предоставить системной роли, которая была назначена учетной записи JMS, определенные разрешения безопасности. Для этого выполните следующие действия.

- $1.$ Запустите приложение Параметры Центра Регистрации (**Пуск -> Все программы -> Крипто-Про -> Параметры Центра Регистрации**).
- В отобразившемся окне раскройте узел **Параметры Центра Регистрации**, щелкните правой  $2.$ кнопкой на нужном центре регистрации и выберите **Свойства**.
- $3.$ В отобразившемся окне выберите вкладку **Безопасность**.

Окно примет следующий вид.

| Свойства: ЦР на 'Default Web Site'                                  |                                                              |                               | ? X |  |
|---------------------------------------------------------------------|--------------------------------------------------------------|-------------------------------|-----|--|
| Задания                                                             | База данных<br>Web-интерфейс                                 |                               |     |  |
| Общие                                                               | Политики                                                     | ьезопасность                  |     |  |
| Действие                                                            |                                                              | Код действия                  |     |  |
| Получить шаблоны сертификатов                                       |                                                              | Admin.GetCertTemplates        |     |  |
| Получить ограничения на имена DN                                    |                                                              | Admin.GetGrantedNamePrd       |     |  |
|                                                                     |                                                              | Admin.GetLogEventTypes        |     |  |
| Получить коды событий журнала со<br>Получить список сообщений журна |                                                              | Admin.GetLogRecords           |     |  |
|                                                                     | Отправить запрос на публикацию С                             | Admin PublishCRL              |     |  |
|                                                                     | Одобрить выпуск сертификата по п                             | CertRequest.AcceptRequel      |     |  |
|                                                                     | Одобрить выпуск сертификата по н                             | CertRequest,AcceptFirstRel    |     |  |
|                                                                     | Подтвердить получение сертификата                            | CertRequest.ConfirmRequel     |     |  |
|                                                                     | Отклонить выпуск сертификата по                              | CertRequest.DenyRequest       |     |  |
|                                                                     | Получить информацию о сертифика                              | CertRequest.GetCertificatel   |     |  |
|                                                                     | Получить информацию о запросе на                             | CertRequest.GetFirstCertRe    |     |  |
|                                                                     | Получить свойства запроса на серт                            | CertRequest.GetRequestIni     |     |  |
|                                                                     | Получить список запросов на серти                            | CertRequest.GetRequestsL      |     |  |
|                                                                     | Изменить информацию о запросе н                              | CertRequest.SetRequestInf     |     |  |
| Отправить неподписанный запрос н                                    |                                                              | CertRequest.SubmitFirstCer    |     |  |
|                                                                     | Отправить подписанный запрос на                              | CertRequest.SubmitReques      |     |  |
| CertView.ConvertPKCS2XM<br>Получить сертификат в виде XML           |                                                              |                               |     |  |
| CertView.GetCACertificate<br>Получить сертификат Центра Серти       |                                                              |                               |     |  |
|                                                                     | CertView.GetCertificatesList<br>Получить список сертификатов |                               |     |  |
|                                                                     | Полччить информацию о сертификате                            | CertView.GetCertificateInfoll |     |  |
|                                                                     |                                                              |                               |     |  |
|                                                                     |                                                              |                               |     |  |
|                                                                     |                                                              | Разрешения                    |     |  |
|                                                                     |                                                              |                               |     |  |
|                                                                     | OK                                                           | Отмена<br>Применить           |     |  |

*Рис. 600 – Список параметров безопасности*

 $\overline{4}$ . Добавьте необходимые разрешения в соответствии с [табл.](#page-609-0) 127, с. [610.](#page-609-0)

Продолжение процедуры представлено на примере объекта **Admin.GetCertTemplates**.

5. Выберите в списке **Admin.GetCertTemplates** и нажмите **Разрешения**. Отобразится следующее окно.

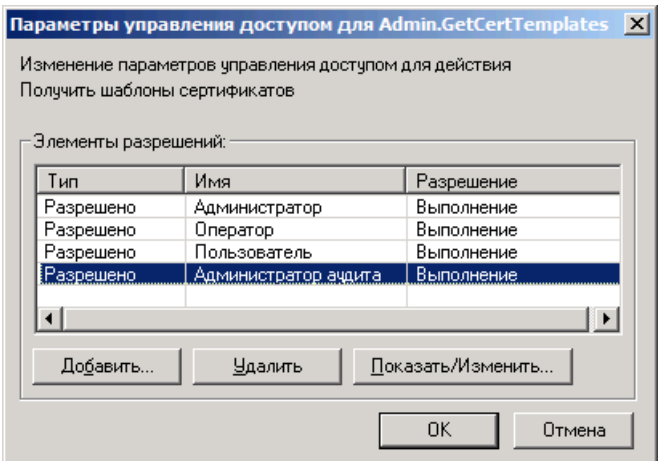

*Рис. 601 – Окно Параметры управления доступом*

6. Нажмите **Добавить**.

| Выбор: Роли<br>Список ролей |                             |                   |
|-----------------------------|-----------------------------|-------------------|
| Имя                         | Описание                    | Идентификатор ▲   |
| JMS-Operator                |                             | 1.2.643.25.100.1  |
| Администратор               | Администратор Центра Регист | 1.2.643.2.2.34.4  |
| Администратор               | Администратор ачдита жүрнал | 1.2.643.2.2.34.10 |
| Временный сер               | Владелец временного сертифи | 1.2.643.2.2.34.2. |
|                             |                             |                   |
|                             | ПK                          | Отмена            |

*Рис. 602 – Список доступных ролей*

Выберите **JMS-Оператор** и нажмите **OK**. 7. Отобразится следующее окно.

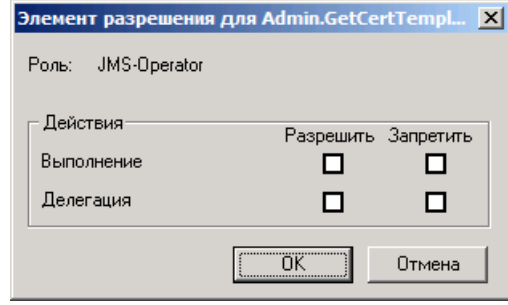

*Рис. 603 – Выбор разрешений действий*

- В строке **Выполнение** отметьте пункт **Разрешить** и нажмите **OK**. 8.
- Повторите необходимые действия для объектов, указанных в [табл.](#page-609-0) 127. 9.

<span id="page-609-0"></span>

|              |                                |                                              | Разрешение |               |
|--------------|--------------------------------|----------------------------------------------|------------|---------------|
|              | Код действия                   | Описание                                     | Выполнение | Делегирование |
| $\mathbf{1}$ | Admin.GetCertTemplates         | Получить шаблоны сертификатов                | ÷          |               |
| 2            | Admin.GetGrantedNameProperties | Получить ограничения на имена DN             | $\ddot{}$  |               |
| 3            | Admin.GetLogEventTypes         | Получить коды событий журнала<br>событий     | ٠          |               |
| 4            | Admin.GetLogRecords            | Получить список сообщений<br>журнала событий |            |               |
| 5            | Admin.PublishCRL               | Отправить запрос на публикацию<br>COC        | ٠          |               |

*Табл. 127 – Разрешения безопасности* 

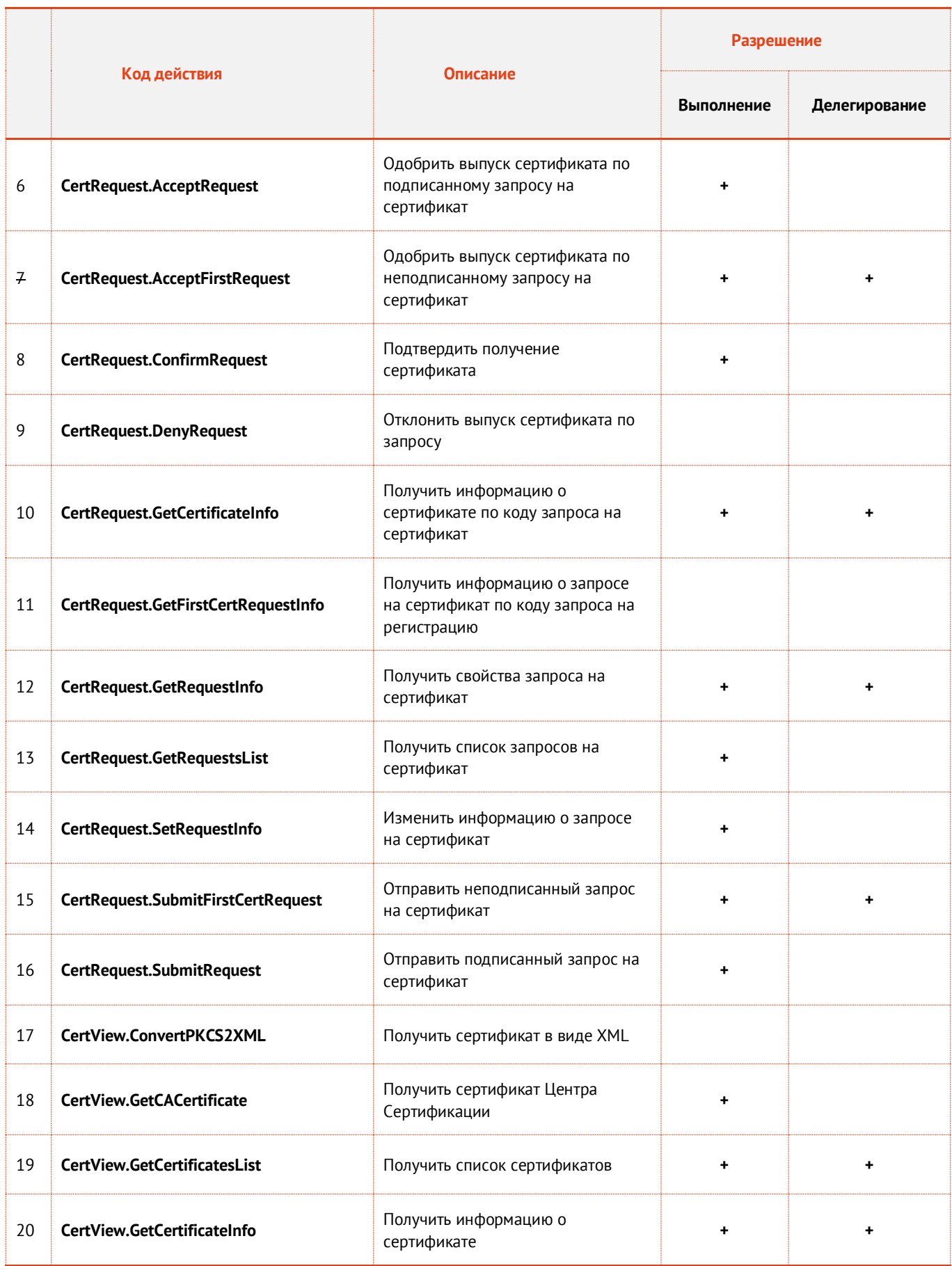

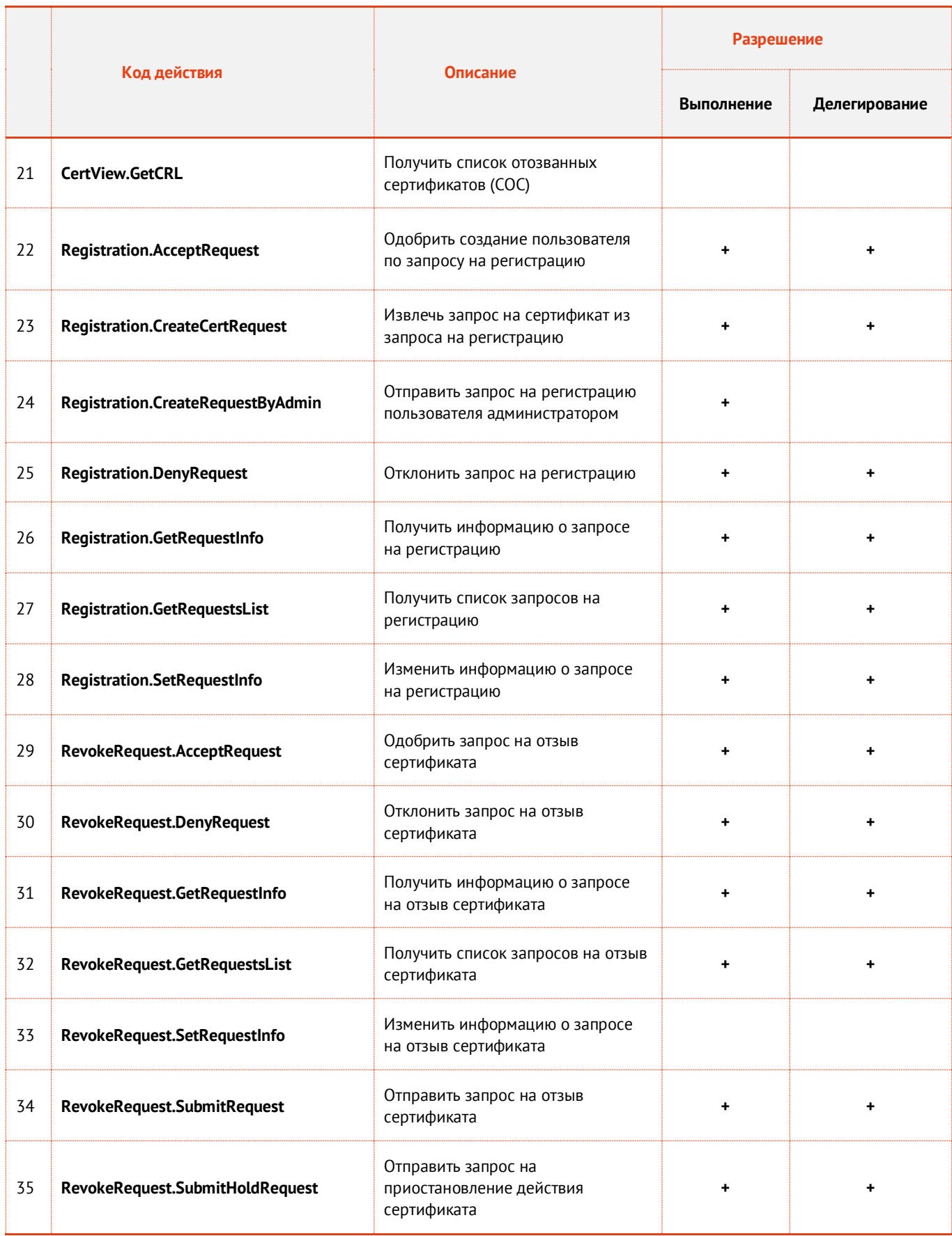
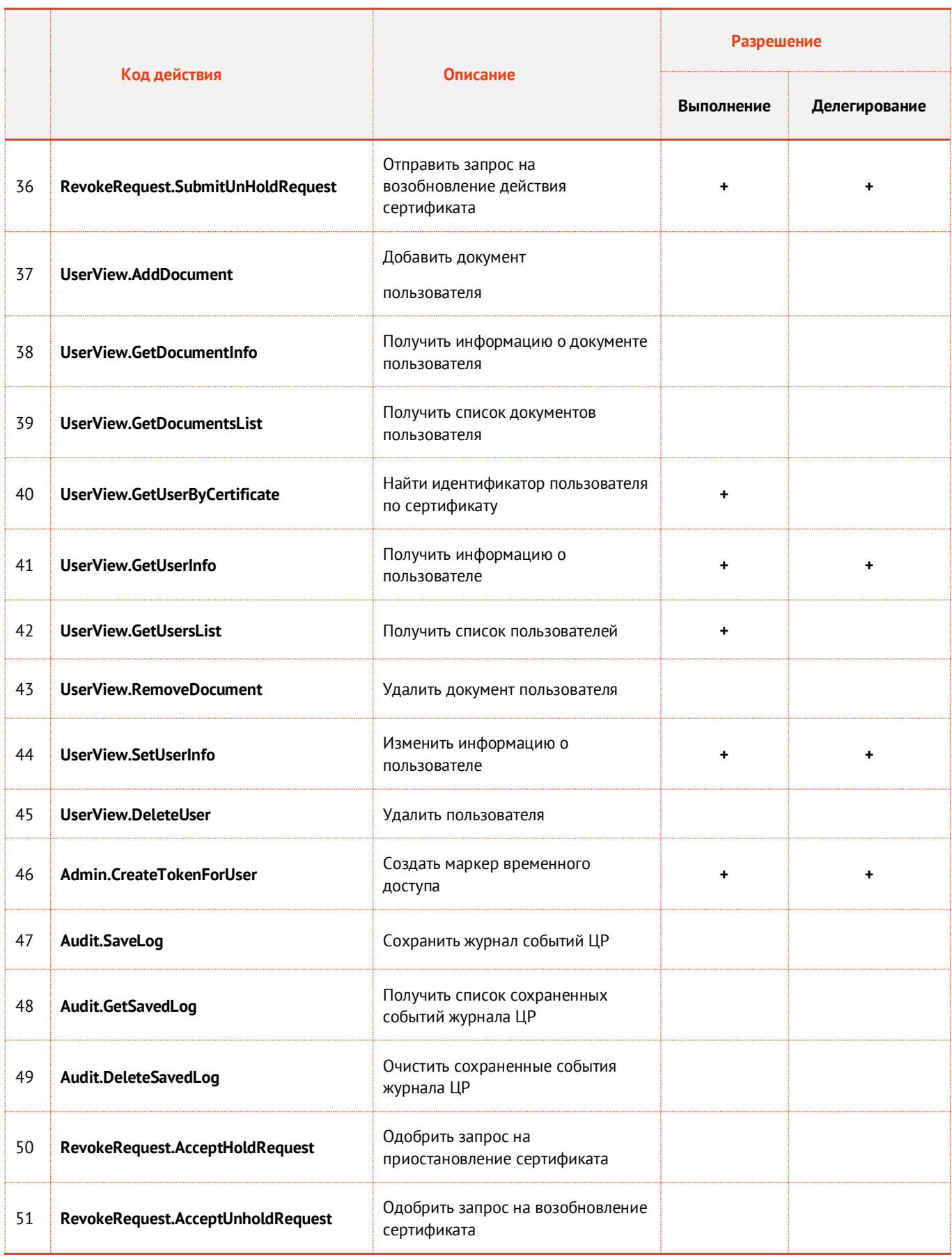

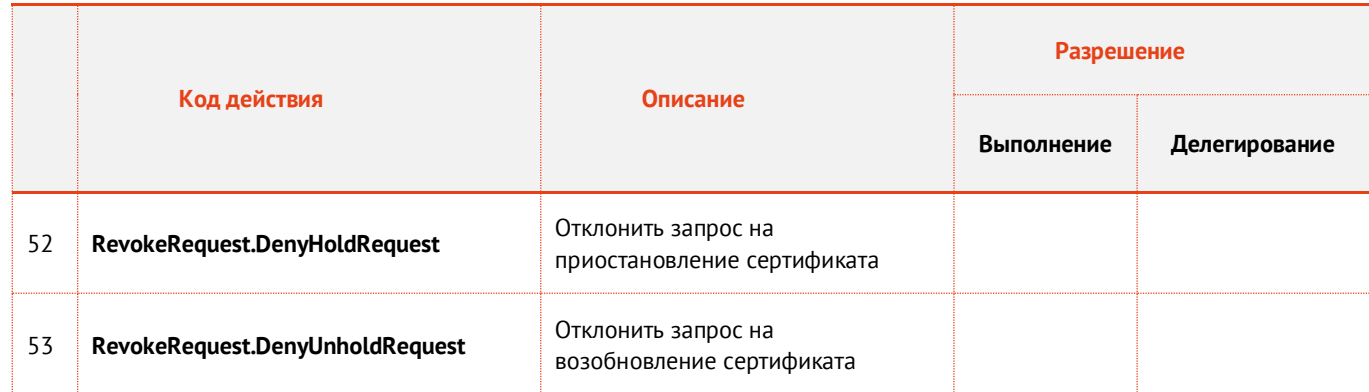

### 19.2 Настройка профиля для выпуска сертификатов в КриптоПро УЦ 1.5

Чтобы настроить профиль выпуска сертификатов средствами КриптоПро УЦ 1.5, выполните следующие действия.

- В консоли управления JMS перейдите в раздел **Профили -> Профили**. 1.
- $2.$ В центральной части окна выберите пункт **Выпуск сертификатов – КриптоПро УЦ 1.5** и в верхней панели нажмите **Создать**. Отобразится следующее окно.

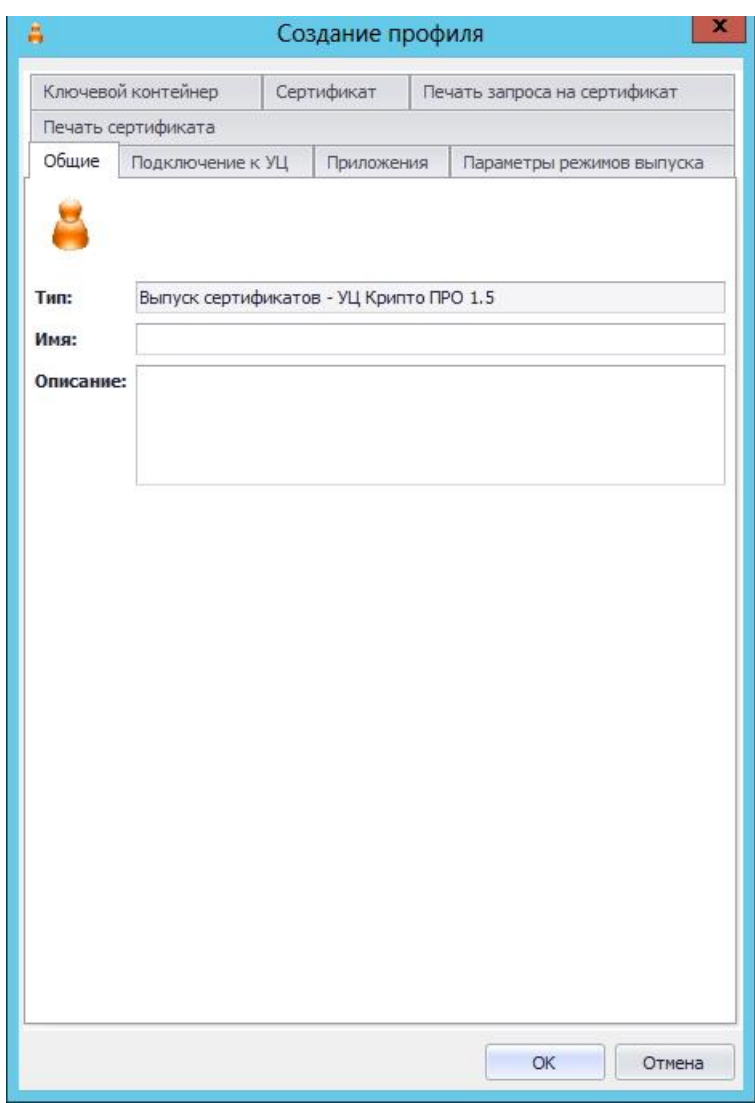

*Рис. 604 – Вкладка Общие настроек профиля выпуска сертификатов средствами КриптоПро УЦ 1.5*

 $3.$ В полях **Имя** и **Описание** соответственно задайте название и описание создаваемого профиля, после чего перейдите на вкладку **Подключение**. Окно примет следующий вид.

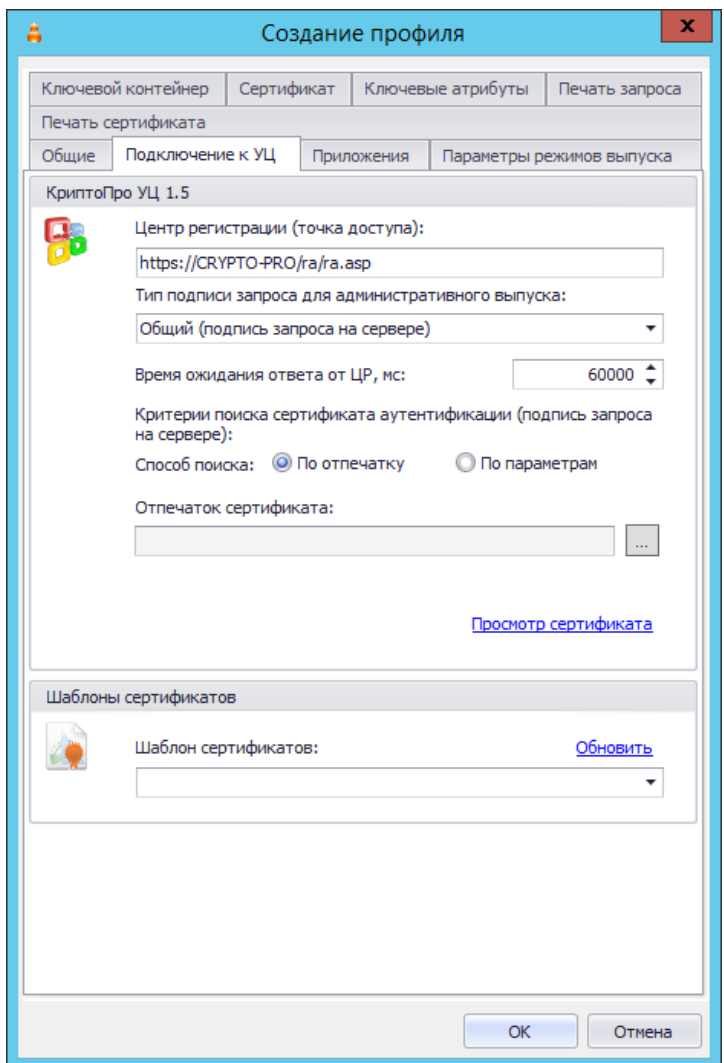

*Рис. 605 – Вкладка Подключение настроек профиля выпуска сертификатов средствами КриптоПро УЦ 1.5*

#### 4. Выполните настройку, руководствуяс[ь табл.](#page-614-0) 128.

*Табл. 128 – Настройка параметров подключения к КриптоПро УЦ 1.5*

<span id="page-614-0"></span>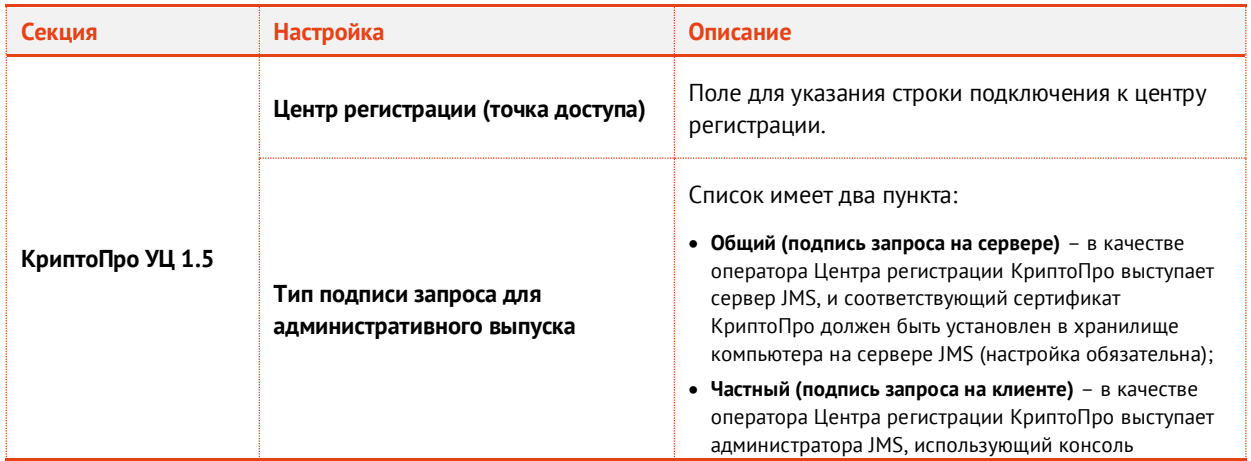

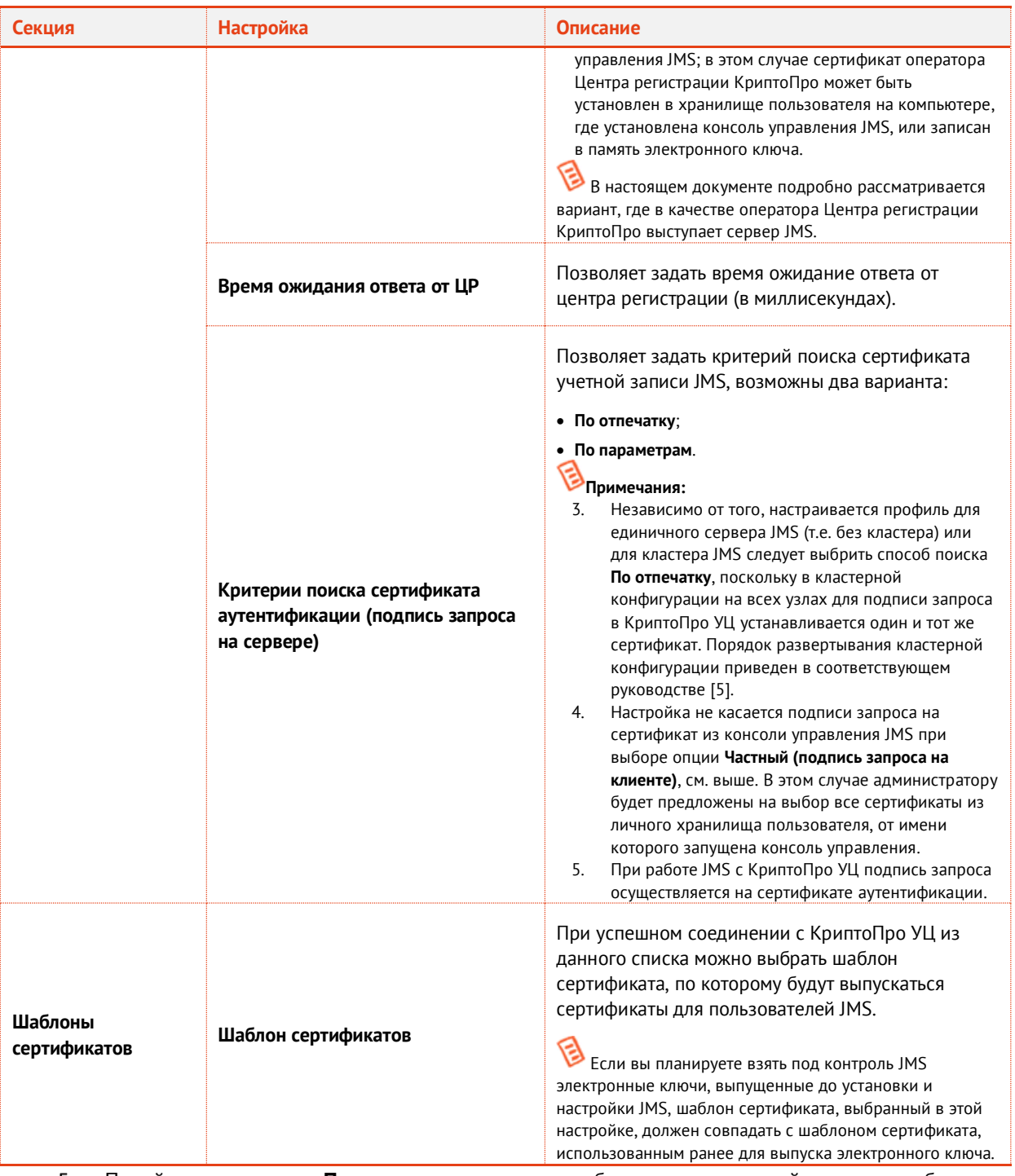

Перейдите на вкладку **Приложения** и отметьте комбинации приложений, на которые будет 5. распространяться профиль.

6. Перейдите на вкладку **Параметры режимов выпуска**.

### Окно примет следующий вид.

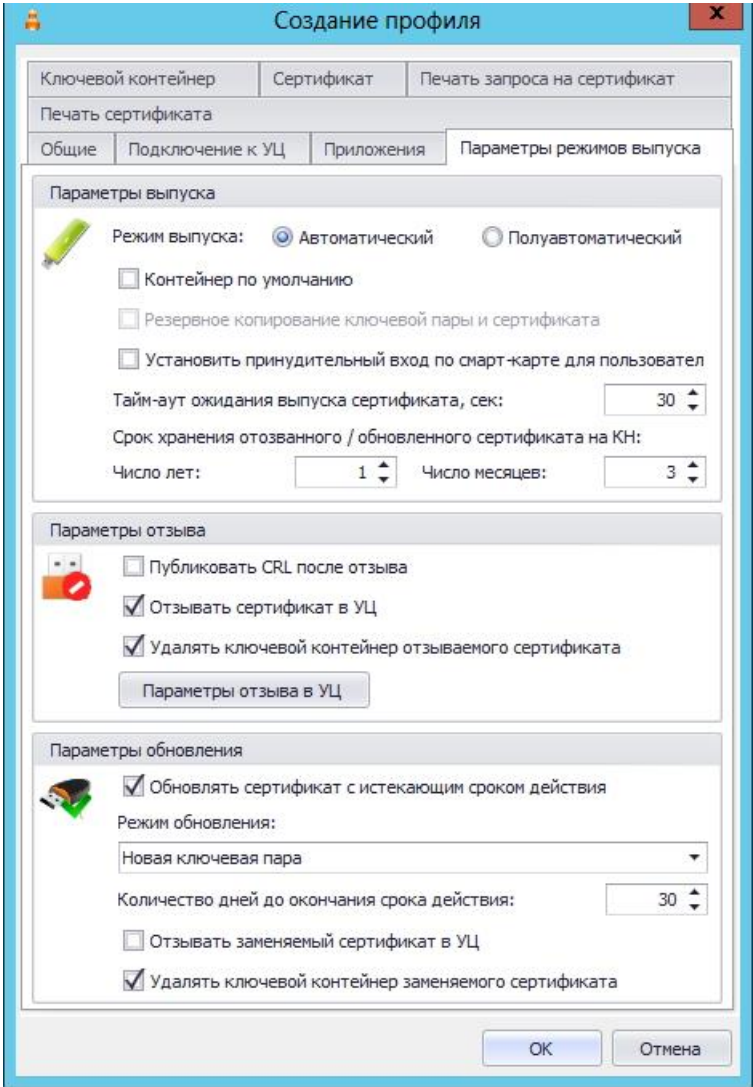

*Рис. 606 – Вкладка Выпуск настроек профиля выпуска сертификатов средствами КриптоПро УЦ 1.5*

#### Выполните настройку, руководствуясь [табл.](#page-616-0) 129. 7.

*Табл. 129 – Настройка параметров выпуска*

<span id="page-616-0"></span>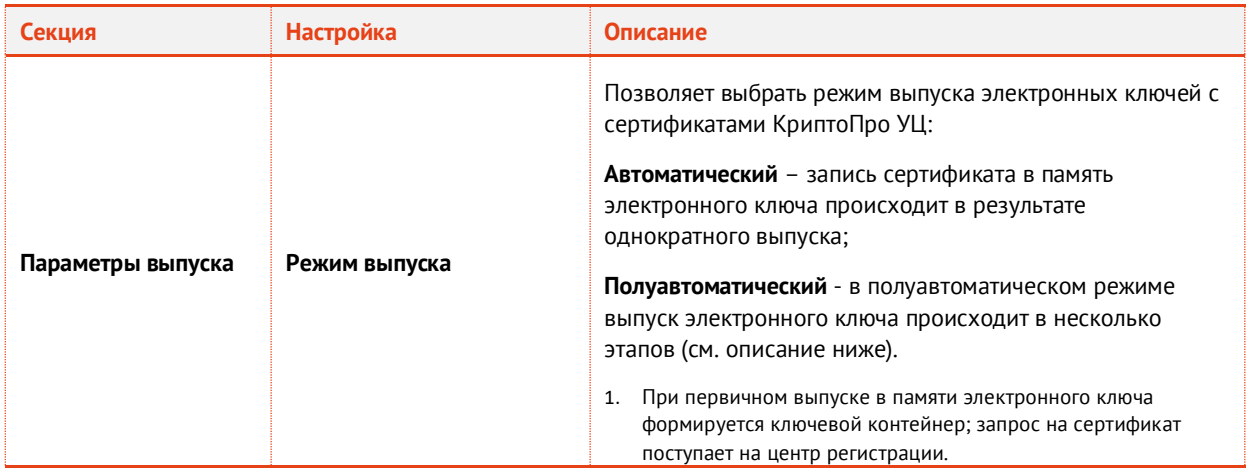

АО «Аладдин Р. Д.», 1995—2023 г. Функции управления Публичный Стр. 617 / 672

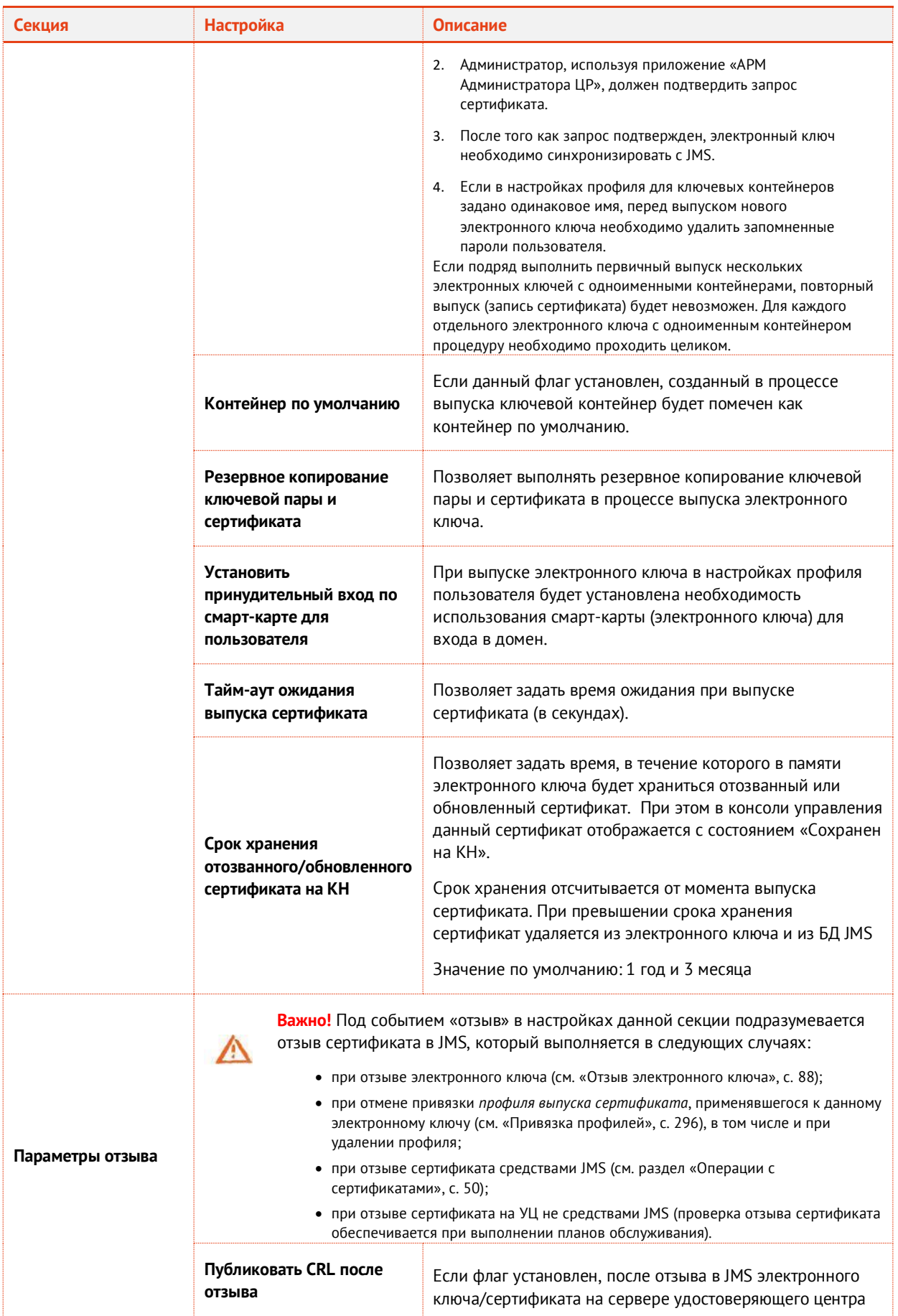

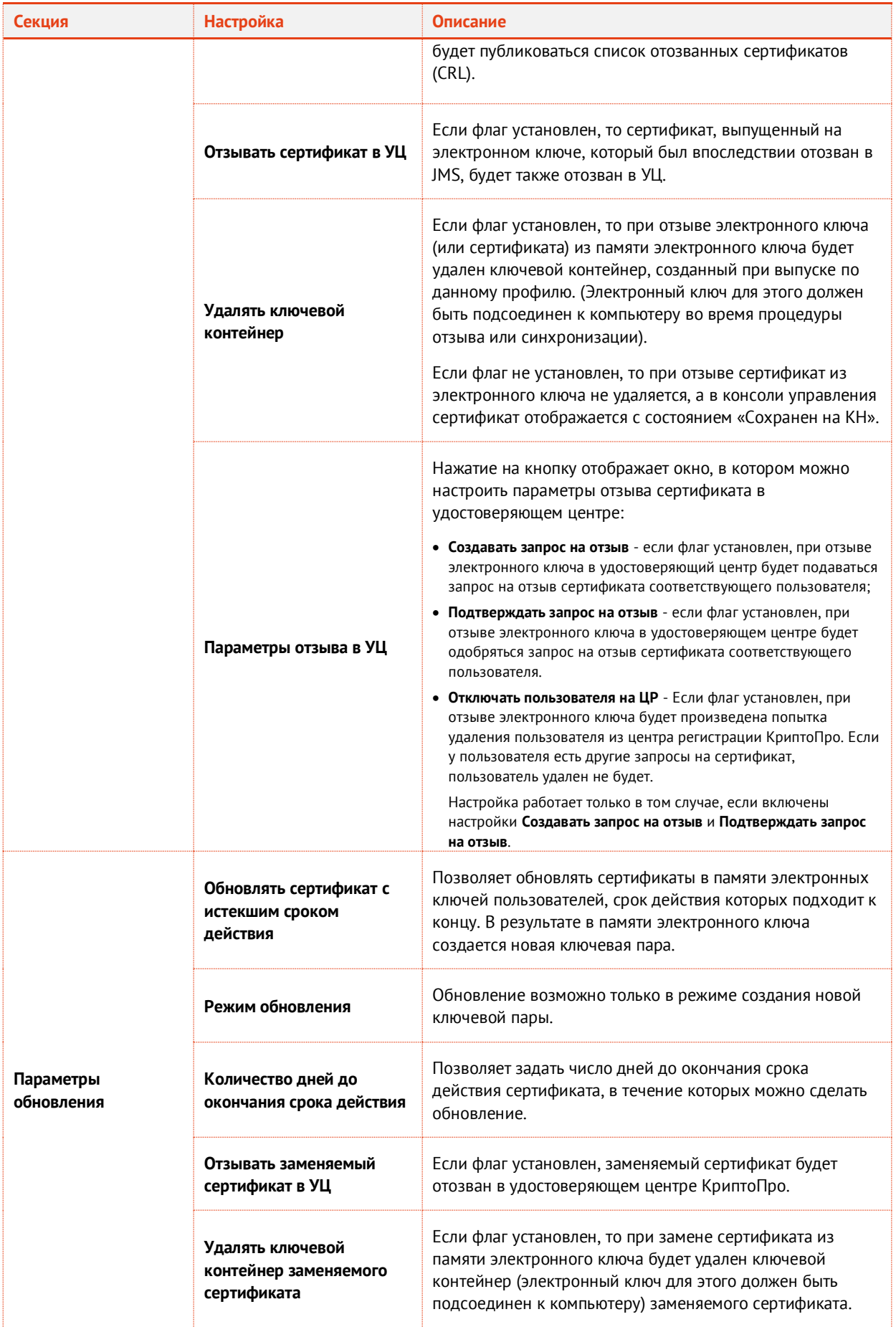

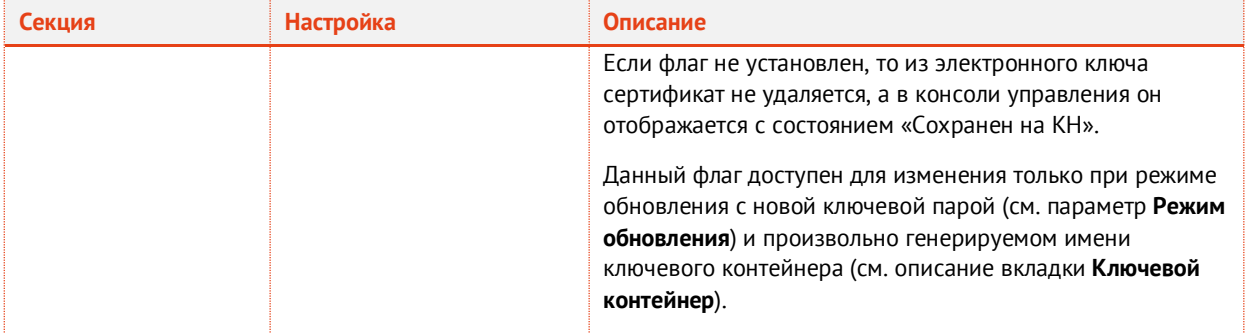

- 8. Перейдите на вкладку **Ключевой контейнер** и **в**ыполните настройки аналогично настройкам профиля выпуска сертификатов MSCA (см[. Табл.](#page-217-0) 34, с. [218\)](#page-217-0).
- 9. Перейдите на вкладку **Сертификат**. Отобразится следующее окно.

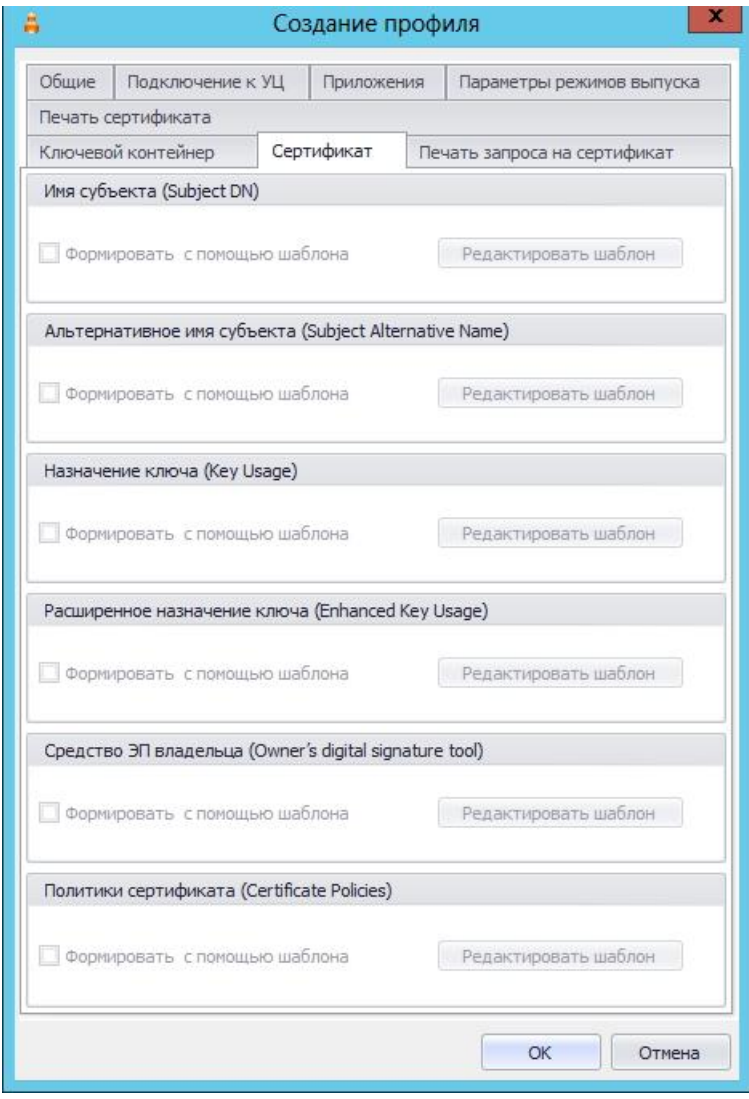

*Рис. 607 – Вкладка Сертификат*

- При необходимости отредактируйте поля сертификата (запроса на сертификат), который будет выпускаться на имя пользователей. Для этого выполните следующие действия:
- 10.1. В секции с названием нужного поля щелкните на кнопке **Редактировать шаблон**;
- 10.2. Отредактируйте шаблон, руководствуясь сведениями, представленными [в табл.](#page-620-0) 130.
- 10.3. В окне редактирования шаблона нажмите **OK**, чтобы сохранить изменения.
- 10.4. В секции с названием нужного поля установите флаг **Формировать с помощью шаблона**.
- 10.5. При необходимости повторите действия для других полей.

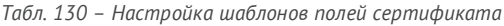

<span id="page-620-0"></span>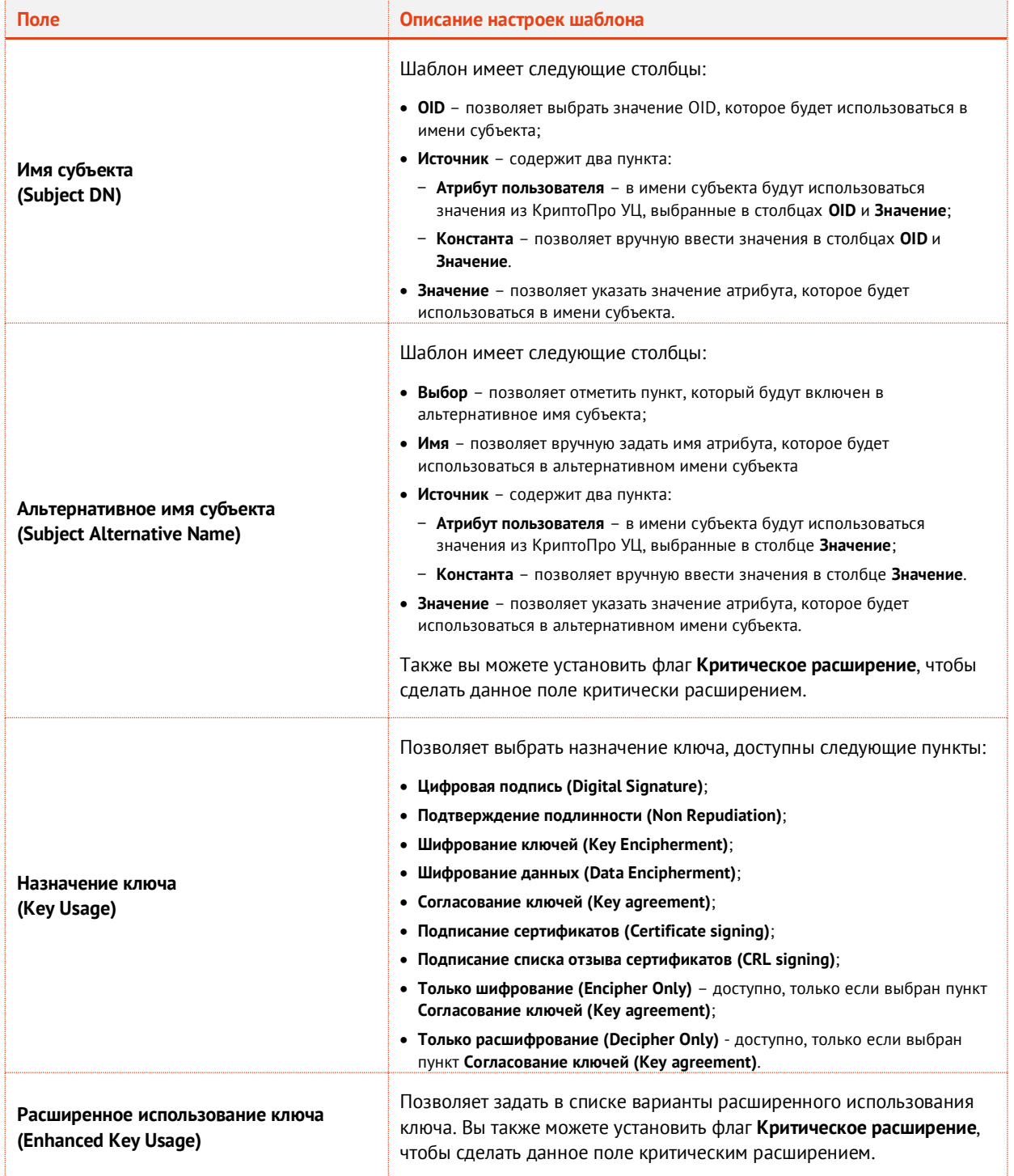

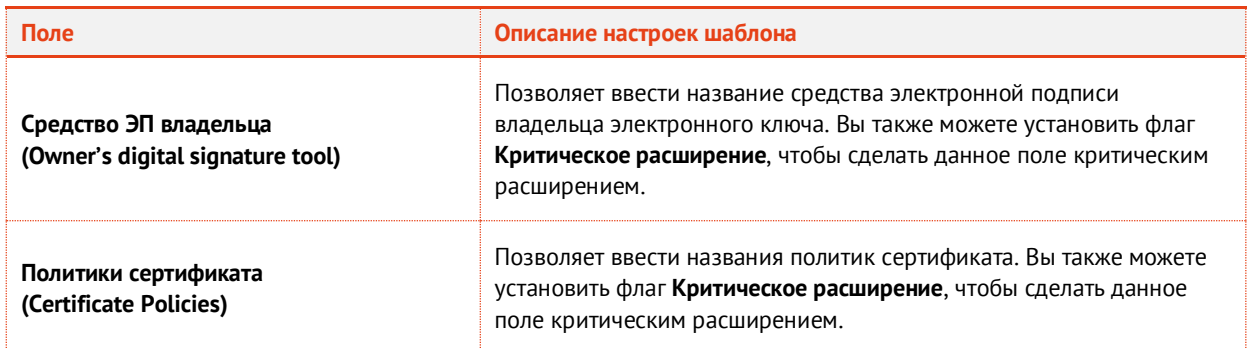

- Перейдите на вкладку **Ключевые атрибуты** и выполните настройки аналогично настройкам одноименной вкладки в профиле выпуска сертификатов MSCA (см. раздел [«Настройки](#page-208-0)  [профиля выпуска сертификатов в центре сертификации](#page-208-0) Microsoft», с. [209\)](#page-208-0).
- При необходимости, выполните настройку печати документов (вкладки **Печать запроса** на сертификат и **Печать сертификата**) при выпуске электронного ключа (подробнее о настройке Шаблона печатной формы см. [«Настройка параметров печати при выпуске](#page-303-0) объектов JMS», с. [304\)](#page-303-0).
- 13. Нажмите **ОК**, чтобы сохранить изменения.

# 20. Работа с КриптоПро УЦ 2.0

### <span id="page-621-0"></span>20.1 Подготовительные действия

Подготовка сервера JMS к работе с КриптоПро УЦ 2.0 состоит в установке в JMS двух сертификатов:

- сертификата КриптоПро УЦ (в хранилище доверенных корневых центров);
- сертификата пользователя (данный сертификат будет использоваться для аутентификации JMS в КриптоПро УЦ).

Для этого выполните следующие действия.

- $\mathbf{1}$ Если служба JMS запускается от имени учетной записи пользователя, откройте пользовательский сеанс Windows на сервере JMS от имени данного пользователя; в противном случае откройте пользовательский сеанс Windows от имени администратора сервера JMS.
- Установите сертификат центра сертификации КриптоПро в хранилище доверенных корневых  $2.$ центров сертификации на сервере JMS.
- Создайте в КриптоПро УЦ пользователя и добавьте его в группу безопасности КриптоПро УЦ 3. **Операторы** (убедитесь, что у пользователей группы Операторы установлен минимально необходимый набор полномочий, см. документ «Руководство администратора. Часть 1» [[2\]](#page-669-1), раздел «Разрешения в КриптоПро УЦ 2.0»).
- $4.$ От имени пользователя КриптоПро УЦ, состоящего в группе безопасности **Операторы**, запросите и установите сертификат пользователя КриптоПро УЦ с сервера JMS – сертификат и соответствующий ему ключевой контейнер будут установлены в личное хранилище пользователей КриптоПро на сервере JMS. *Если служба JMS запускается от имени учетной записи пользователя, то подготовительные действия на этом шаге заканчиваются.*
- $5.$ В случае если служба JMS запускается от имени системной учетной записи, выполните следующие шаги.
- 5.1. На сервере JMS скопируйте ключевой контейнер пользователя КриптоПро УЦ, состоящего в группе безопасности **Операторы**, из хранилища пользователей КриптоПро в хранилище компьютера КриптоПро (см. [«Копирование ключевого контейнера из хранилища пользователя в хранилище](#page-622-0)  [компьютера»](#page-622-0), [ниже](#page-622-0)).
- 5.2. На сервере JMS выполните экспорт сертификата пользователя КриптоПро УЦ, состоящего в группе безопасности Операторы (см. [«Экспорт сертификата из хранилища сертификатов пользователя»](#page-624-0), с. [625\)](#page-624-0).
- 5.3. На сервере JMS установите экспортированный сертификат пользователя КриптоПро УЦ, состоящего в группе безопасности Операторы, в хранилище сертификатов компьютеров КриптоПро (см. [«Установка](#page-630-0)  [сертификата оператора КриптоПро УЦ в хранилище компьютера»](#page-630-0), с. [631\)](#page-630-0).
- <span id="page-622-0"></span>20.1.1 Копирование ключевого контейнера из хранилища пользователя в хранилище компьютера
	- На сервере JMS запустите КриптоПро CSP от имени администратора и перейдите на вкладку  $1.$ **Сервис**.

Окно КриптоПро CSP будет выглядеть следующим образом.

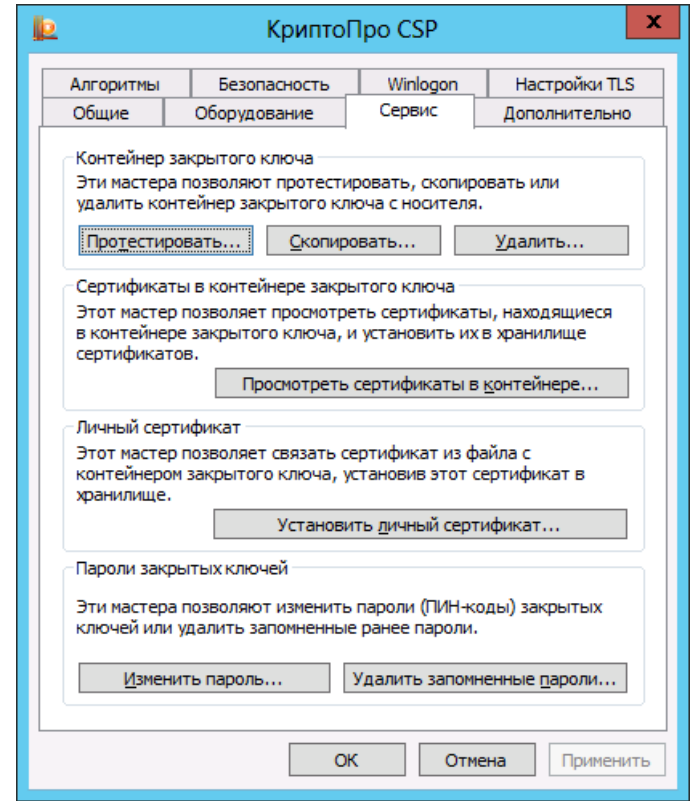

*Рис. 608 – Вкладка Сервис окна настроек КриптоПро CSP*

Нажмите **Скопировать**. $2.$ 

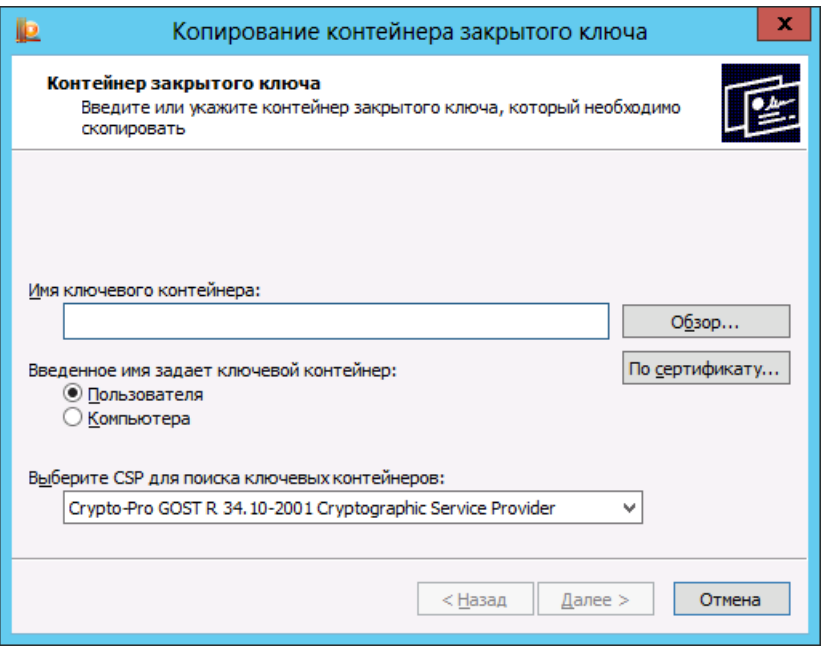

*Рис. 609 – Копирование контейнера закрытого ключа*

Нажмите **Обзор…**. (либо нажмите **По сертификату** и выберите нужный сертификат из  $\overline{3}$ . предложенного списка).

Отобразится следующее окно.

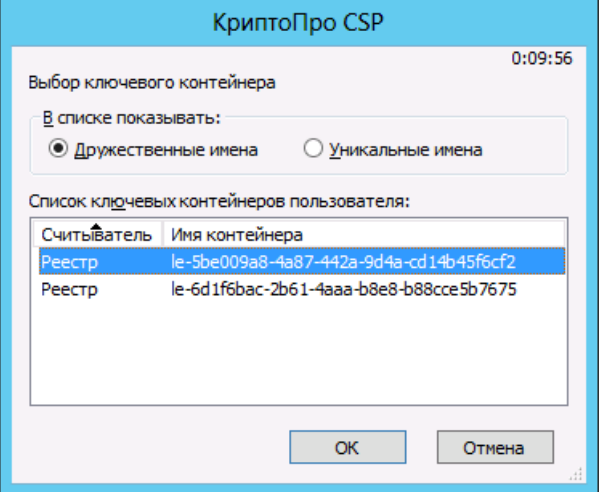

*Рис. 610 – Выбор ключевого контейнера*

- 4. Выберите ключевой контейнер, который был создан при выпуске сертификата оператора КриптоПро УЦ для JMS, после чего нажмите **OK**.
- 5. В окне контейнера копирования закрытого ключа нажмите **Далее**.

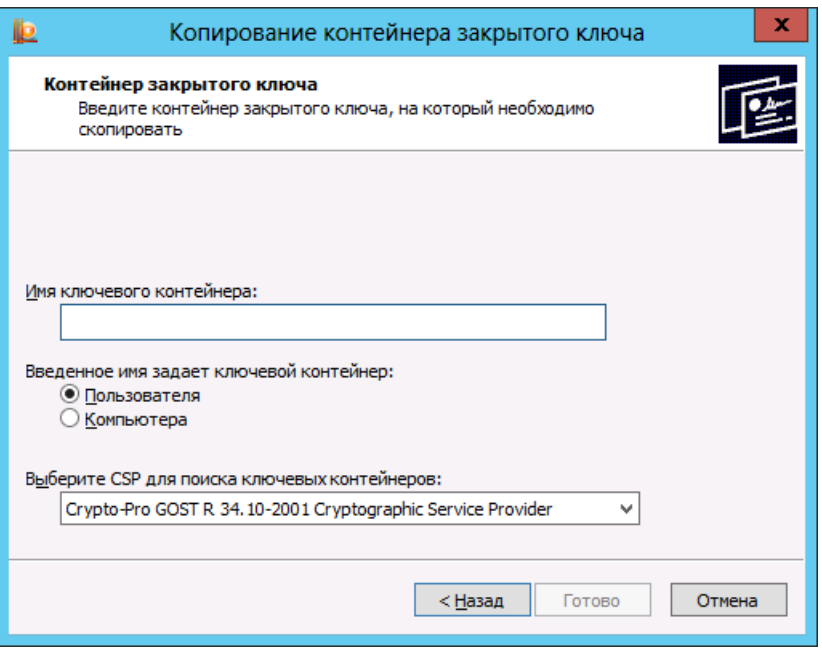

*Рис. 611 – Создание контейнера закрытого ключа*

- 6. В поле **Имя ключевого контейнера** задайте имя для ключевого контейнера в хранилище компьютера.
- В секции **Введенное имя задает ключевой контейнер** выберите **Компьютера**, после чего  $7.$ нажмите **Готово**.

Отобразится следующее окно.

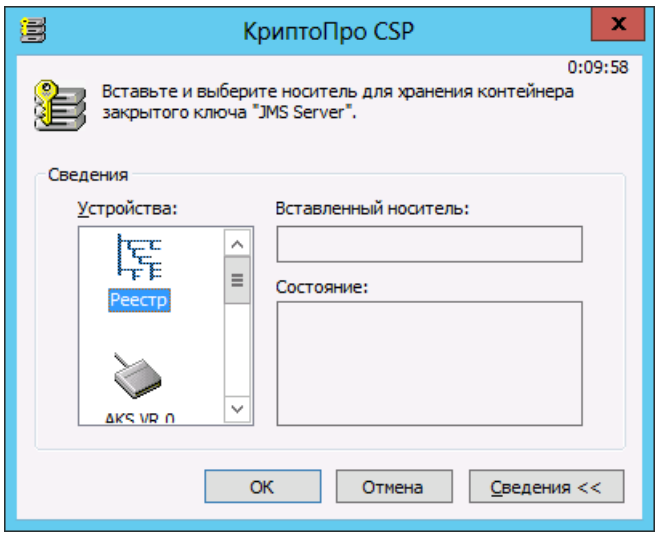

*Рис. 612 – Выбор носителя для хранения ключевого контейнера*

- В списке **Устройства** выберите **Реестр** и нажмите **OK**. 8.
- 9. В отобразившемся окне нажмите **OK**, не устанавливая пароль.
- В окне настроек КриптоПро CSP нажмите **OK**.

<span id="page-624-0"></span>20.1.2 Экспорт сертификата из хранилища сертификатов пользователя

В меню **Пуск** выберите **Все программы -> КРИПТО-ПРО -> Сертификаты**.1.

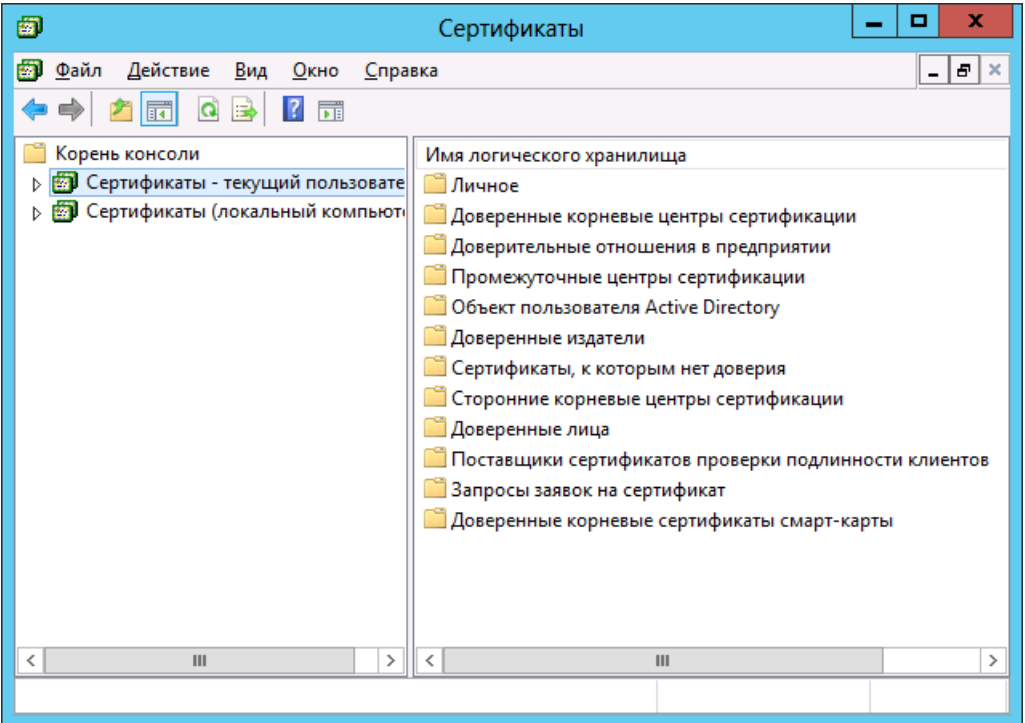

*Рис. 613 – Сертификаты КриптоПро УЦ*

В левой части окна выберите **Сертификаты - текущий пользователь -> Личное -> Реестр -> Сертификаты**.

Окно примет следующий вид.

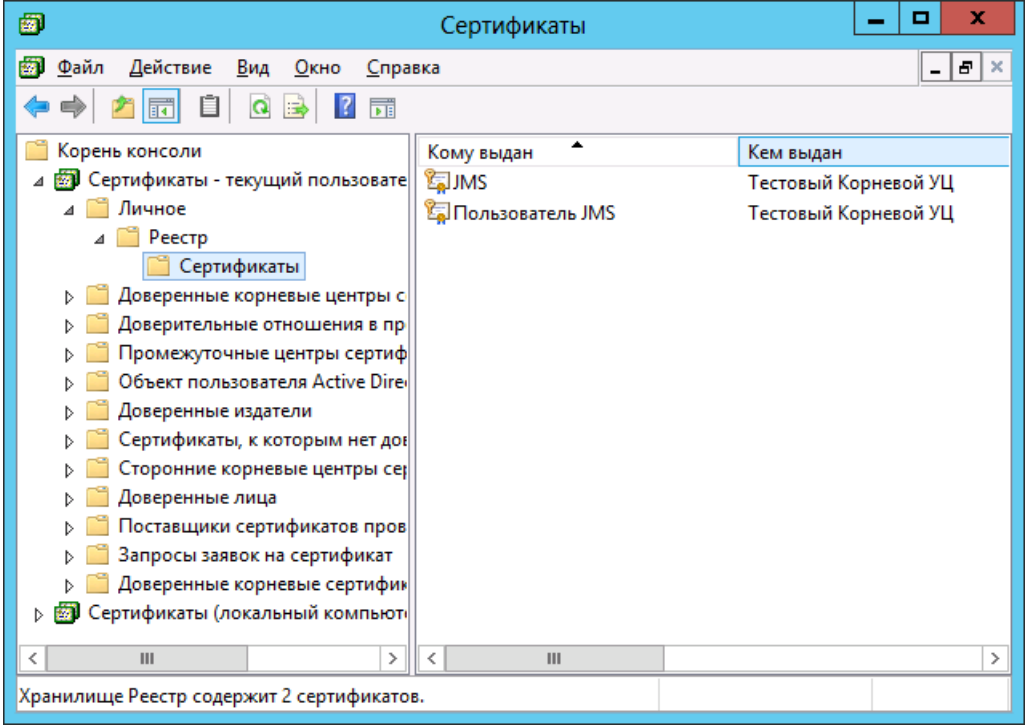

*Рис. 614 – Сертификаты КриптоПро УЦ в личном хранилище пользователя*

 $3.$ В правой части окна нажмите правой кнопкой на сертификате, выпущенном для JMS, и из контекстного меню выберите **Все задачи -> Экспорт**.

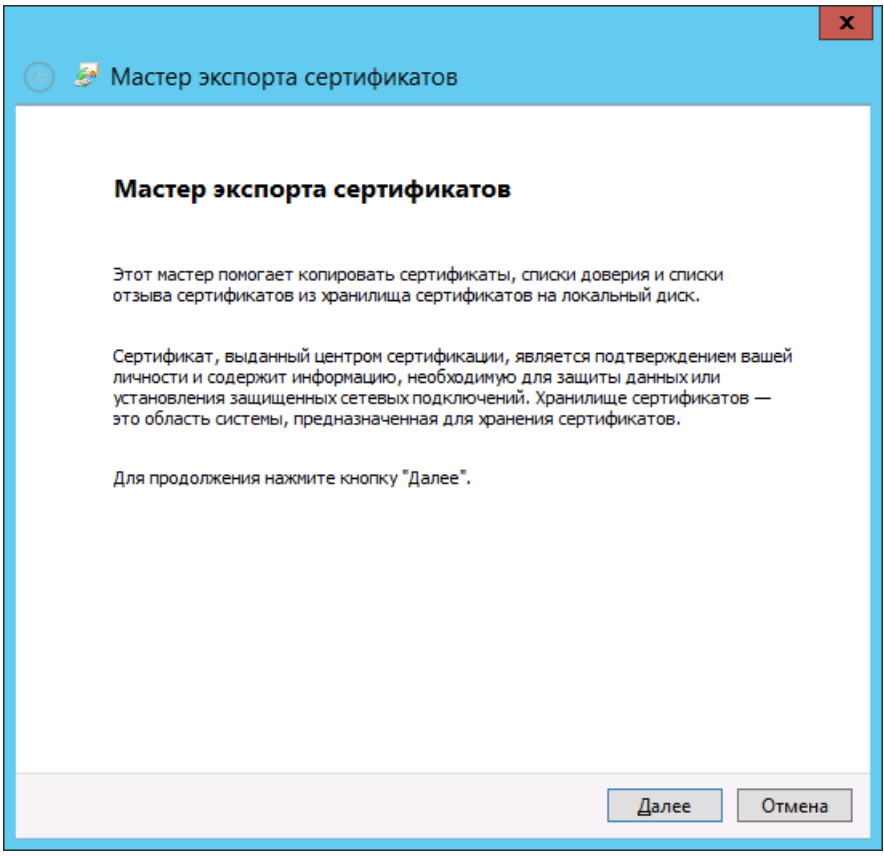

*Рис. 615 – Окно приветствия мастера экспорта сертификатов*

 $4.$ Нажмите **Далее**.

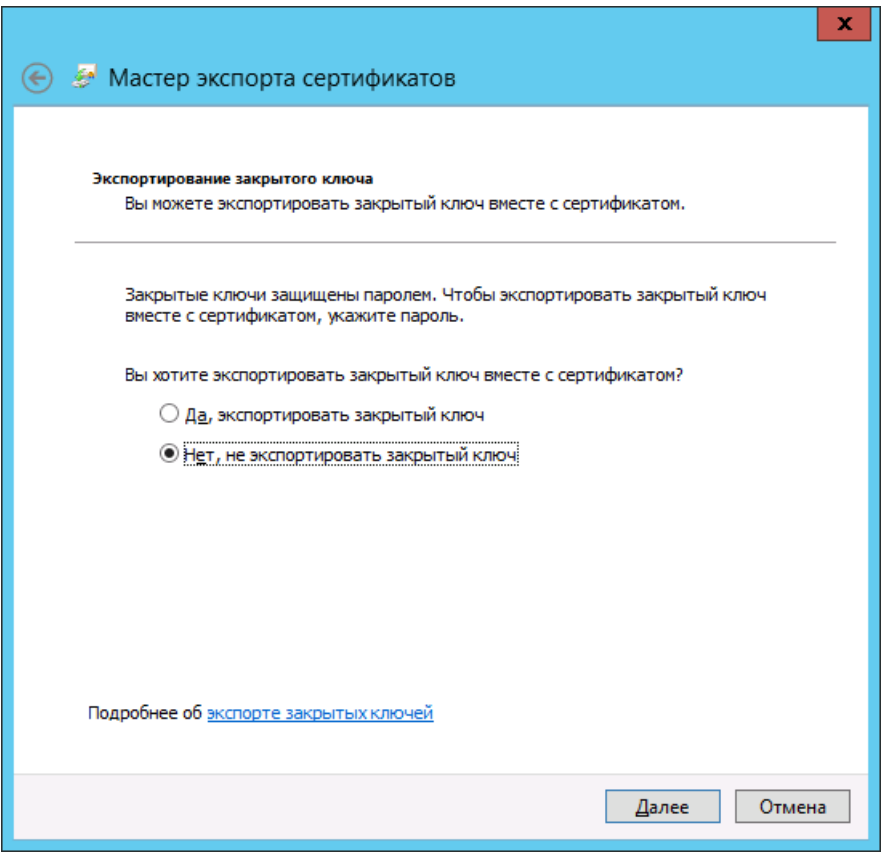

*Рис. 616 – Выбор варианта экспорта сертификата*

5. Выберите **Нет, не экспортировать закрытый ключ**, после чего нажмите **Далее**.

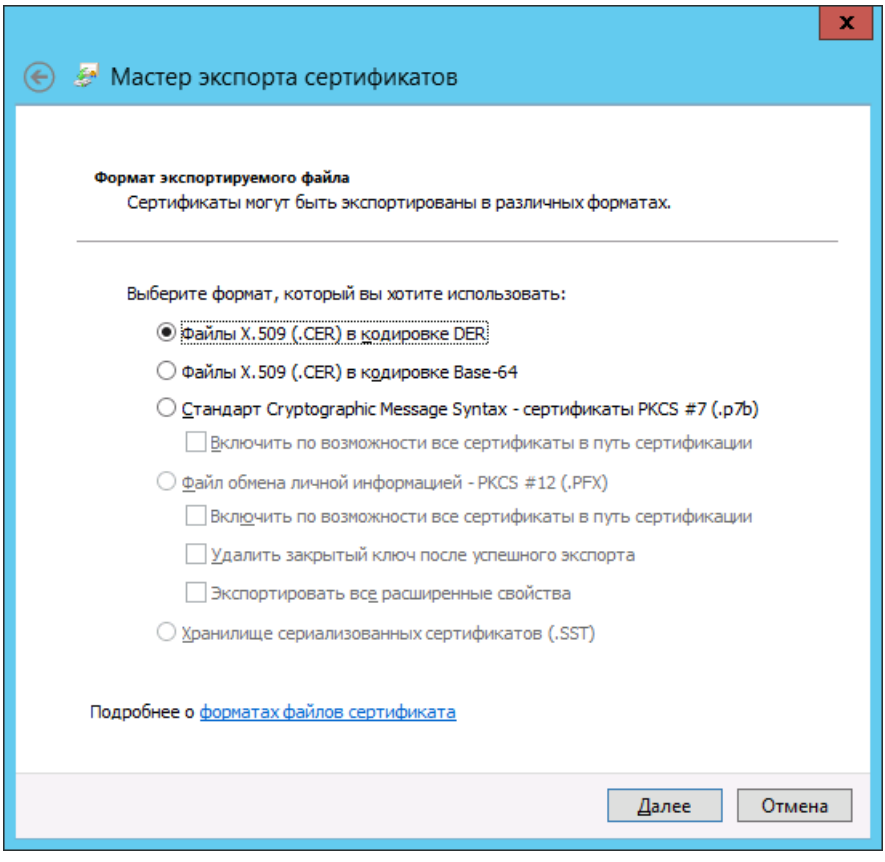

*Рис. 617 – Выбор формата экспорта сертификата*

Выберите пункт **Файлы X.509 (.CER) в кодировке DER**, после чего нажмите **Далее**.6.

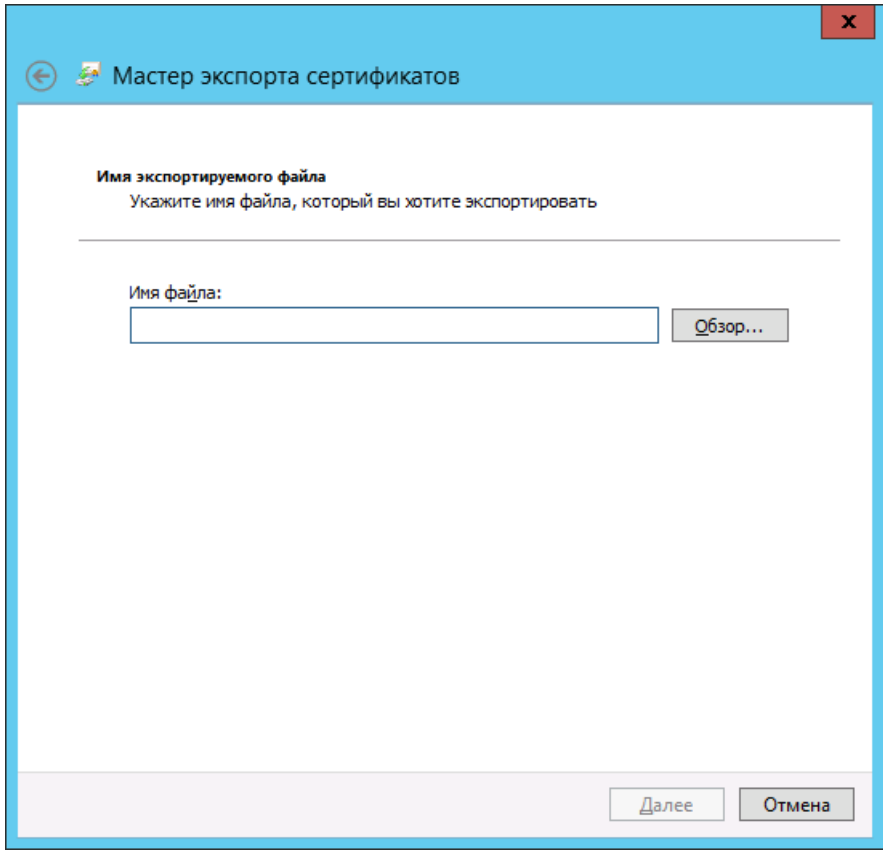

*Рис. 618 – Указание пути экспорта сертификата*

Воспользуйтесь кнопкой **Обзор**, чтобы указать путь, по которому будет сохранен файл 7. сертификата, после чего нажмите **Далее**.

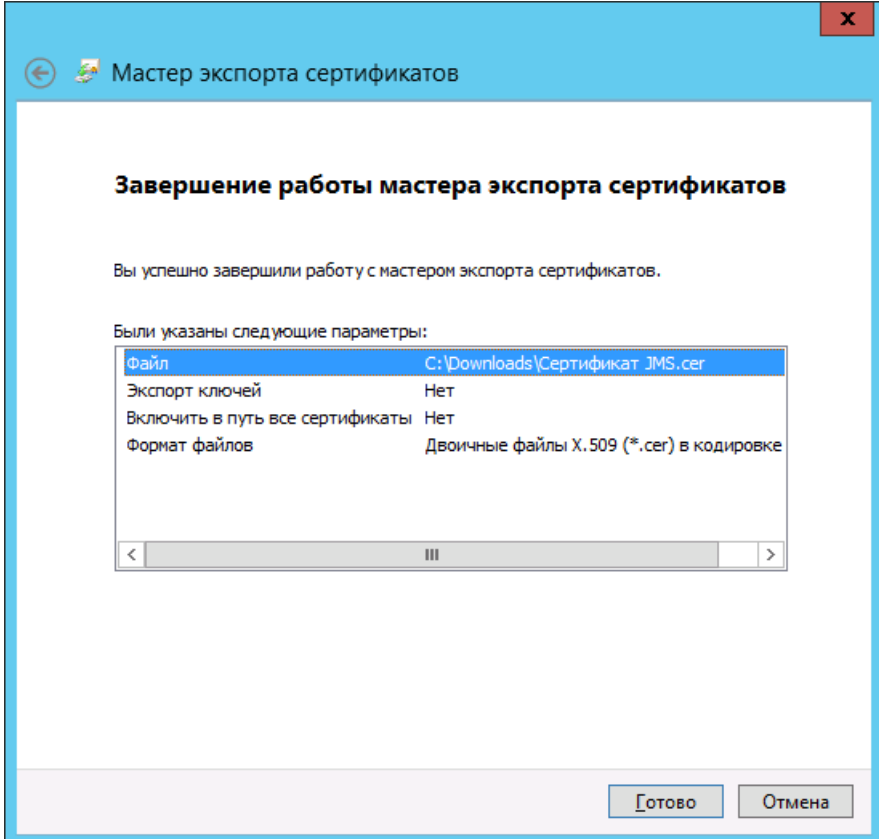

*Рис. 619 – Окно завершения работы мастера экспорта сертификатов*

- 8. Нажмите **Готово**.
- В окне сообщения об успешном экспорте нажмите **OK**. 9.

<span id="page-630-0"></span>20.1.3 Установка сертификата оператора КриптоПро УЦ в хранилище компьютера

Чтобы установить сертификат оператора КриптоПро УЦ в хранилища локального компьютера сервера JMS, выполните следующие действия.

- Запустите КриптоПро CSP от имени администратора и перейдите на вкладку **Сервис**. 1.
- В секции **Личный сертификат** нажмите **Установить личный сертификат**.2.

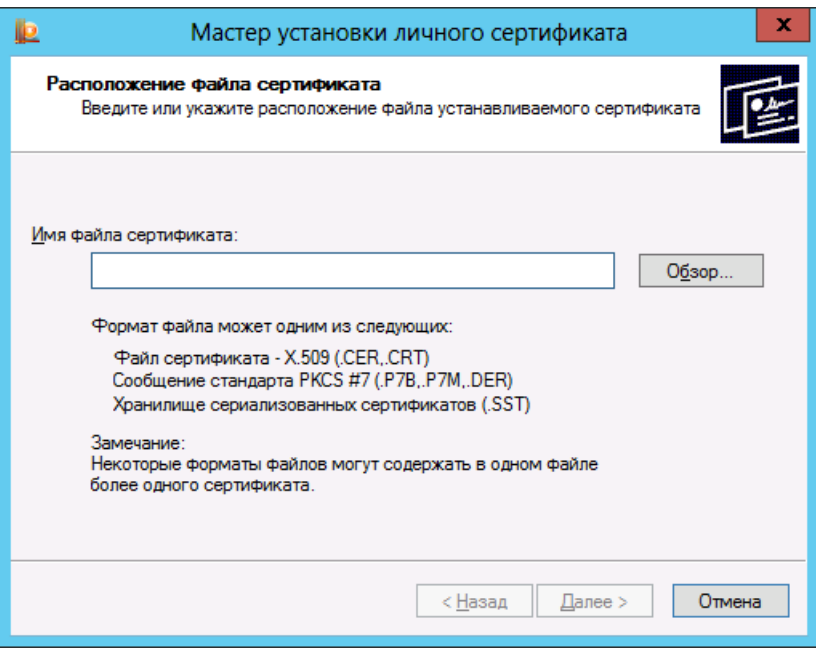

*Рис. 620 – Указание пути сохранения экспортируемого сертификата*

Воспользуйтесь кнопкой **Обзор**, чтобы указать путь к ранее экспортированному сертификату,  $3.$ после чего нажмите **Далее**.

Отобразится следующее окно.

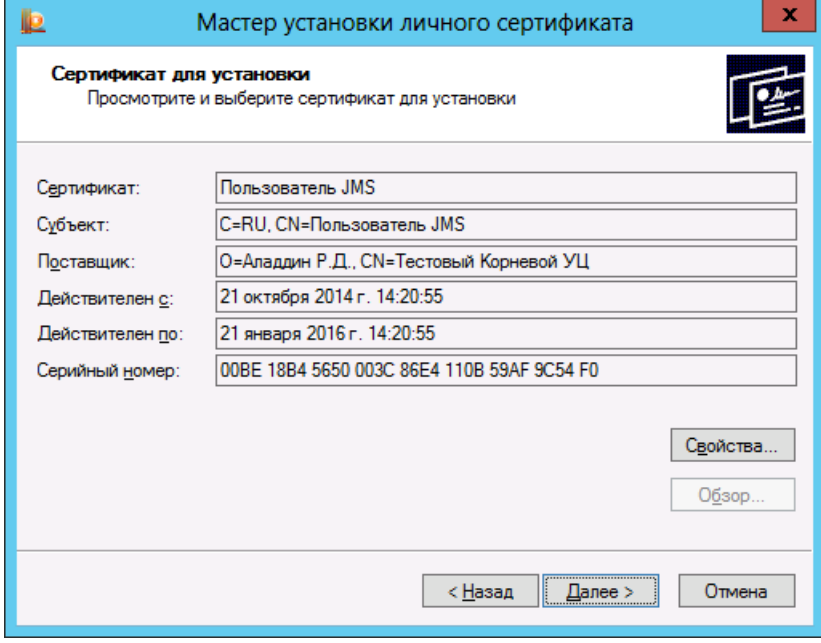

*Рис. 621 – Сведения об устанавливаемом сертификате*

 $4.$ Нажмите **Далее**.

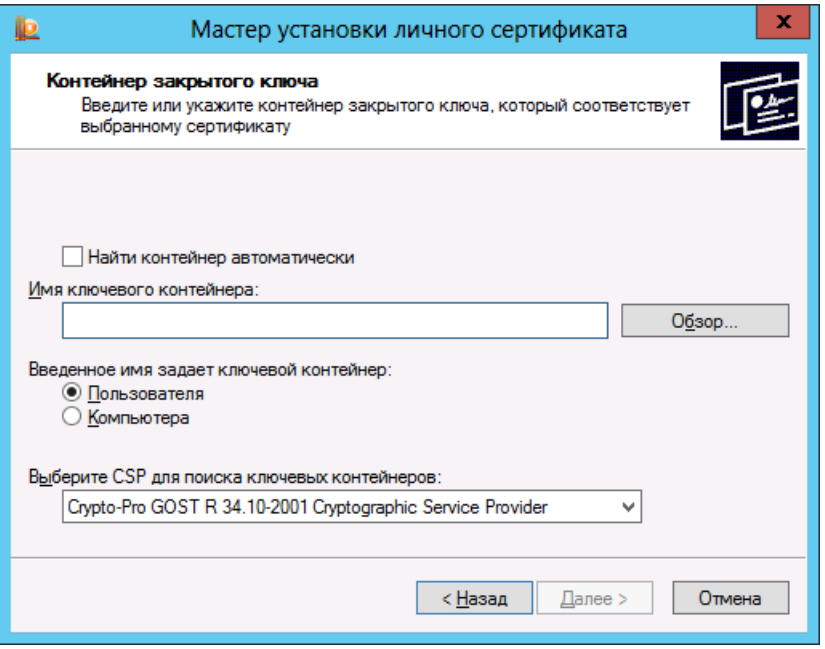

*Рис. 622 – Выбор контейнера закрытого ключа, соответствующего импортируемому сертификату*

- $5<sub>1</sub>$ Установите флаг **Найти контейнер автоматически**.
- В секции **Введенное имя задает ключевой контейнер** выберите **Компьютера**, после чего 6. нажмите **Далее**.

Отобразится следующее окно.

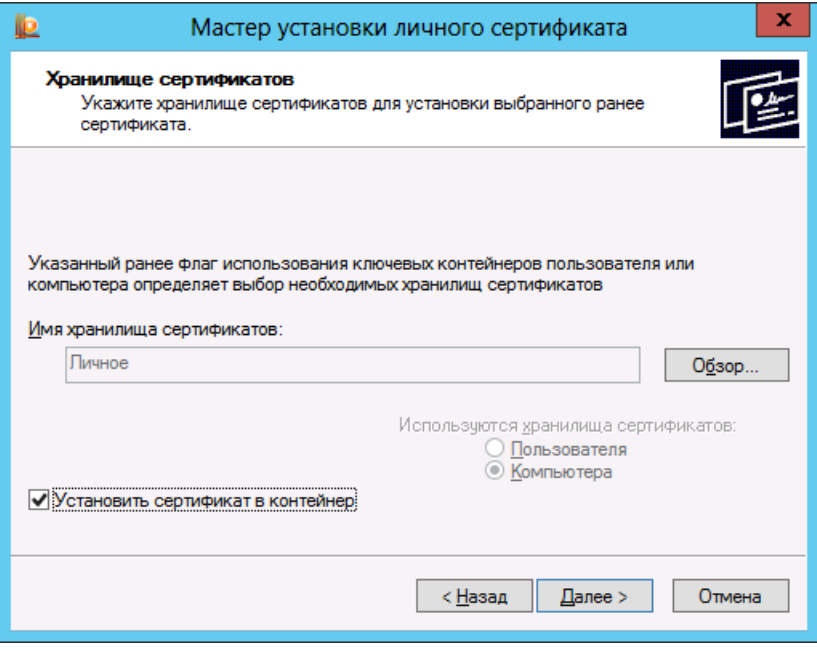

*Рис. 623 – Выбор хранилища сертификатов*

- $7.$ Выполните следующие настройки:
- 7.1. в поле **Имя хранилища сертификатов** должно значиться **Личное**;
- 7.2. флаг **Установить сертификат в контейнер** должен быть установлен.
- 7.3. Нажмите **Далее**.

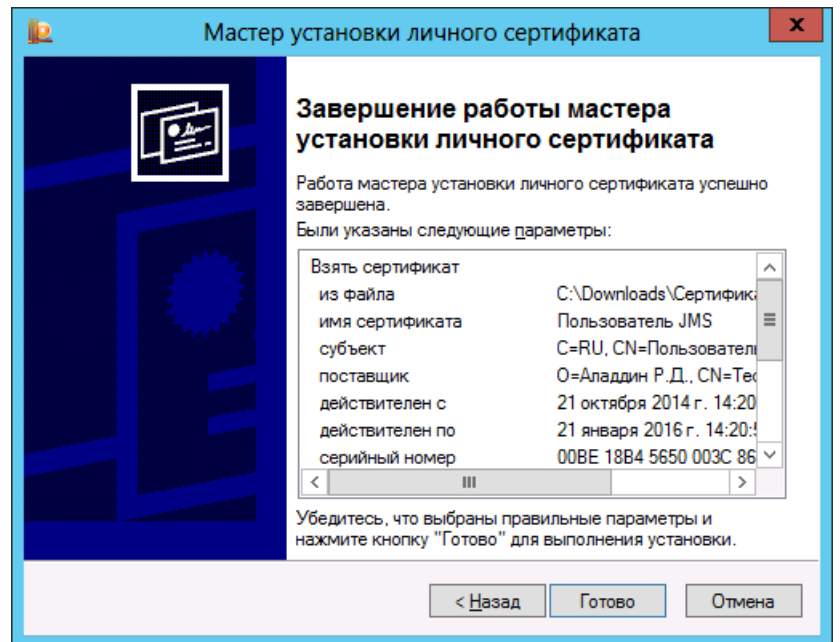

*Рис. 624 – Окно завершения работы мастер установки сертификата*

- 8. Нажмите **Готово**.
- В отобразившемся окне введите заданный пароль для ключевого контейнера, после чего  $9<sub>1</sub>$ нажмите **OK**.
- В окне настроек КриптоПро CSP нажмите **OK**.

Убедитесь в том, что сертификат установлен в хранилище локального компьютера. Для этого в меню Пуск выберите **Все программы -> КРИПТО-ПРО -> Сертификаты** и в отобразившемся окне выберите **Сертификаты (локальный компьютер) -> Личное -> Реестр -> Сертификаты** - сертификат должен отображаться в правой части окна. Если сертификат не отображается, выберите в панели инструментов **Действие -> Обновить**.

- 20.1.4 Идентификатор папки пользователей КриптоПро УЦ
	- В консоли управления центра регистрации удостоверяющего центра КриптоПро перейдите в 1. раздел **Пользователи**.

 $2.$ В центральной части окна нажмите правой кнопкой мыши на шапке таблицы и в контекстном меню выберите **Выбор колонок** (см[. рис.](#page-634-0) 625).

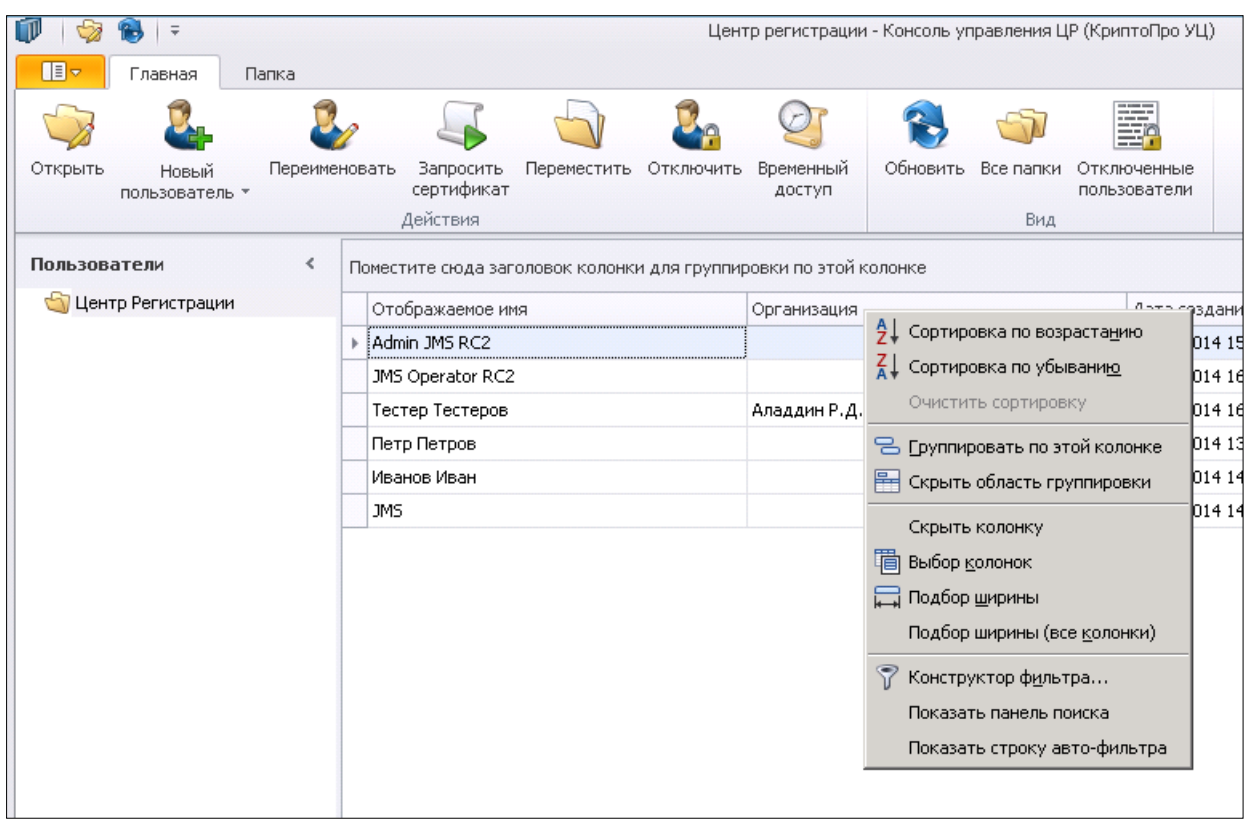

*Рис. 625 – Раздел Пользователи консоли управления центра регистрации КриптоПро УЦ*

### <span id="page-634-0"></span>Появится окно, позволяющее выбрать колонки для отображения.

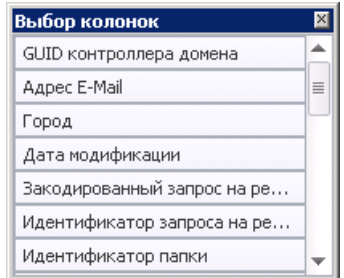

*Рис. 626 – Выбор колонок для отображения*

 $3.$ Выберите **Идентификатор папки** и закройте окно. В центральной части интерфейса консоли управления центра регистрации КриптоПро УЦ отобразится колонка **Идентификатор папки**.

| Центр регистрации - Консоль управления ЦР (КриптоПро УЦ).                                 |                                                                  |                  |              |                     |                                                      |                                      |
|-------------------------------------------------------------------------------------------|------------------------------------------------------------------|------------------|--------------|---------------------|------------------------------------------------------|--------------------------------------|
|                                                                                           |                                                                  |                  |              |                     | ---<br>---<br>$- - -$<br>—— 0<br>== î                |                                      |
| Переместить<br>Отключить<br>Временный<br>Запросить<br>реименовать<br>сертификат<br>доступ |                                                                  |                  |              |                     | Обновить<br>Все папки<br>Отключенные<br>пользователи |                                      |
|                                                                                           |                                                                  | Действия         |              |                     | Вид                                                  |                                      |
| ∢                                                                                         | Поместите сюда заголовок колонки для группировки по этой колонке |                  |              |                     |                                                      |                                      |
|                                                                                           |                                                                  | Отображаемое имя | Организация  | Дата создания       | Адрес эл. почты для уведомлений                      | Идентификатор папки                  |
|                                                                                           |                                                                  | Admin JMS RC2    |              | 04.09.2014 15:07:43 | admin@aladdin-rd.local                               | 701c8dd7-1334-e411-ac50-005056b47594 |
|                                                                                           |                                                                  | JMS Operator RC2 |              | 04.09.2014 16:00:03 | JMSRC2@aladdin-rd.local                              | 701c8dd7-1334-e411-ac50-005056b47594 |
|                                                                                           |                                                                  | Тестер Тестеров  | Аладдин Р.Д. | 04.09.2014 16:26:46 |                                                      | 701c8dd7-1334-e411-ac50-005056b47594 |
|                                                                                           |                                                                  | Петр Петров      |              | 04.09.2014 13:18:30 |                                                      | 701c8dd7-1334-e411-ac50-005056b47594 |
|                                                                                           |                                                                  | Иванов Иван      |              | 22.10.2014 14:29:19 | ivan@test.com                                        | 701c8dd7-1334-e411-ac50-005056b47594 |
|                                                                                           |                                                                  | <b>JMS</b>       |              | 22.10.2014 14:30:28 |                                                      | 701c8dd7-1334-e411-ac50-005056b47594 |

*Рис. 627 – Идентификатор папки*

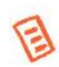

Идентификатор папки пользователей отражается соответствующих полях профиля выпуска сертификатов КриптоПро УЦ 2.0. В текущей версии JMS он устанавливается автоматически при выборе соответствующей папки средствами графического пользовательского интерфейса.

#### <span id="page-635-0"></span>20.2 Регистрация каталога учетных записей КриптоПро УЦ на сервере JMS

Чтобы зарегистрировать каталог учетных записей КриптоПро УЦ, выполните следующие действия.

- Щелкните правой кнопкой на значке S (Сервер JMS) в области уведомлений и выберите 1. **Открыть**.
- $2.$ В отобразившемся окне перейдите на вкладку **Каталоги учетных записей**.

Окно примет следующий вид.

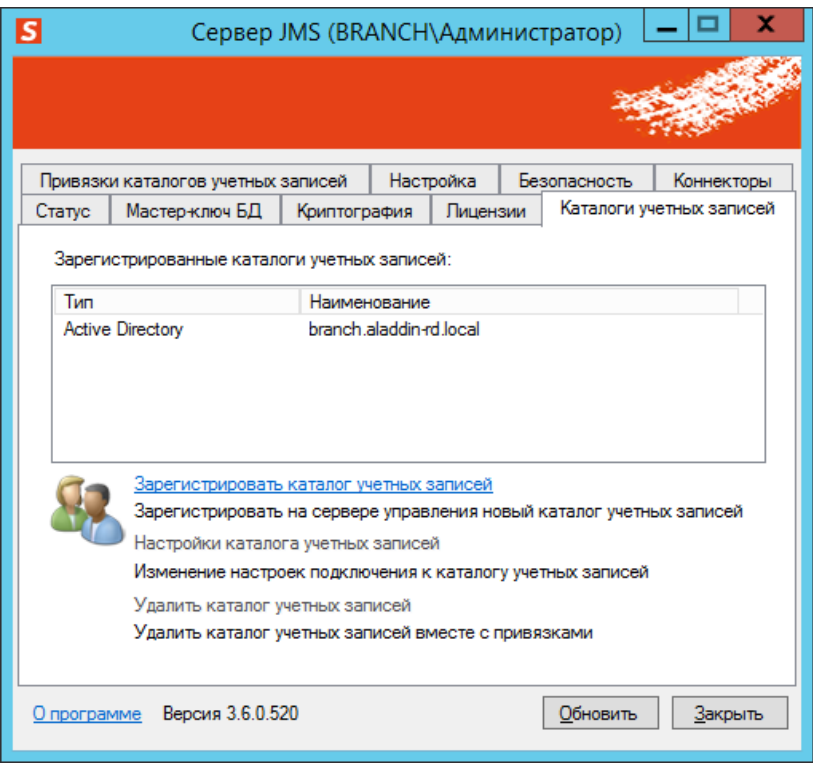

*Рис. 628 – Вкладка Каталоги учетных записей*

 $3.$ Нажмите на ссылке **Зарегистрировать каталог учетных записей**. Отобразится следующее окно.

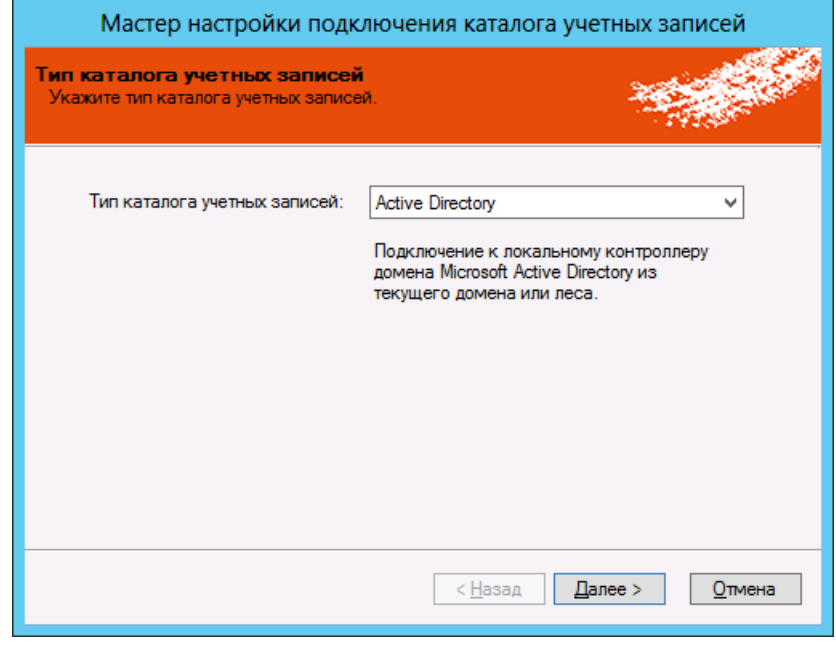

*Рис. 629 – Выбор типа каталога учетных записей*

4. В списке **Тип каталога учетных записей** выберите **КриптоПро УЦ 2.0** и нажмите **Далее**.

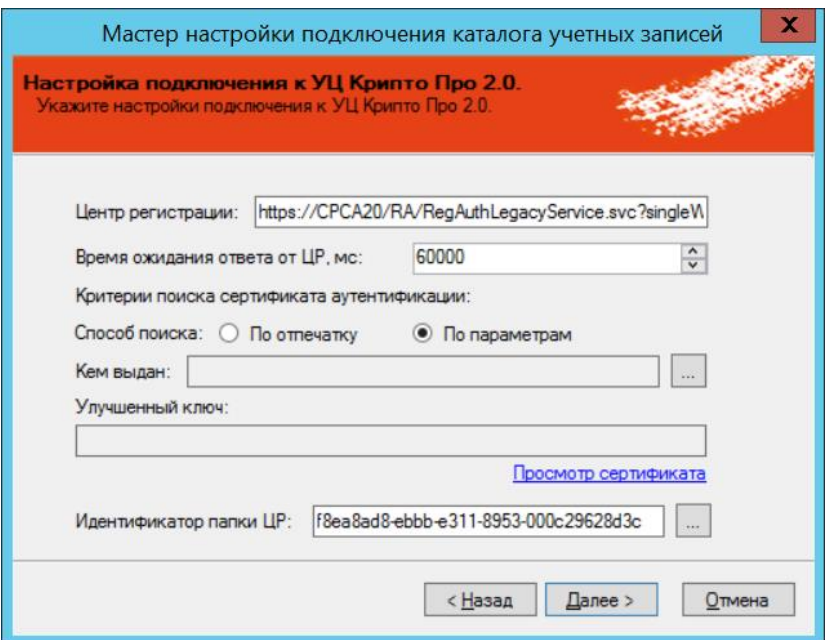

*Рис. 630 – Настройка подключения к КриптоПро УЦ 2.0*

#### <span id="page-637-1"></span>Выполните настройку, руководствуясь [табл.](#page-637-0) 131. 5.

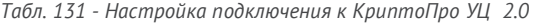

<span id="page-637-0"></span>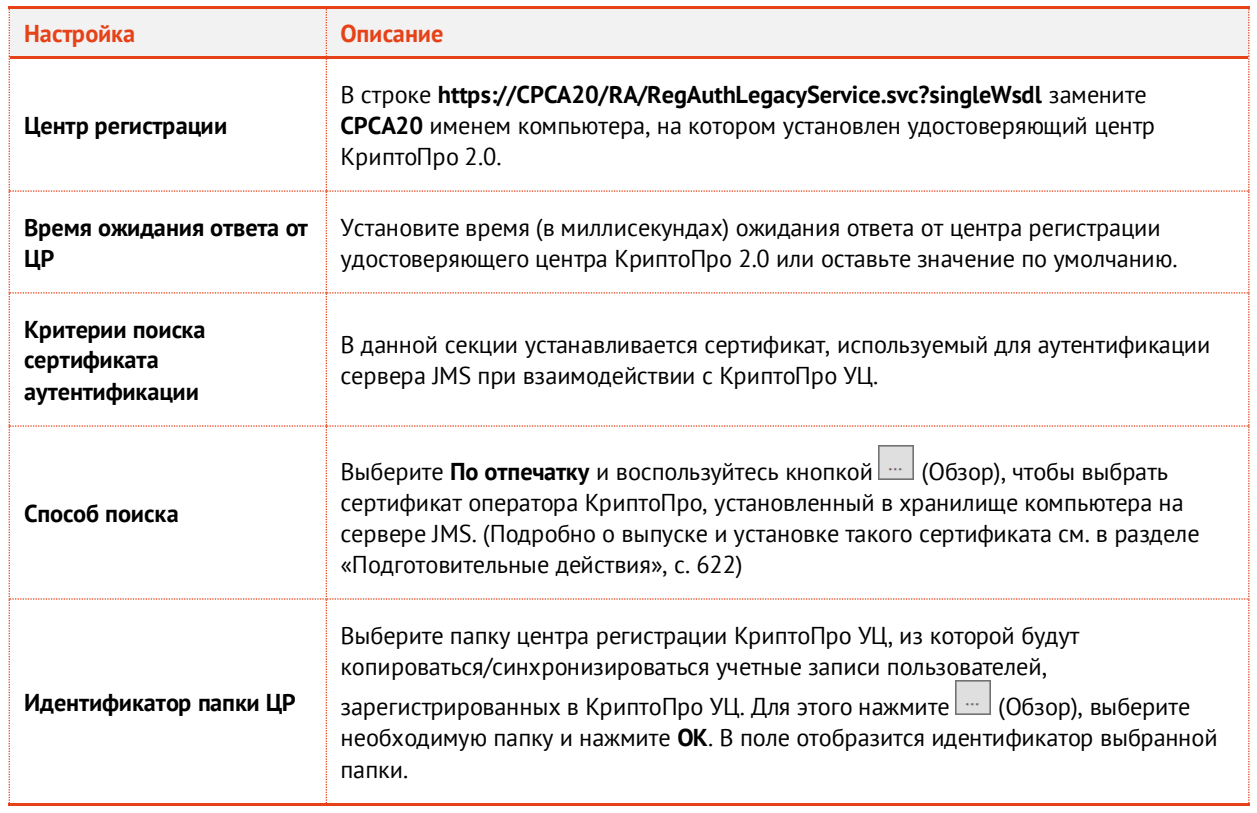

1. Нажмите **Далее**.

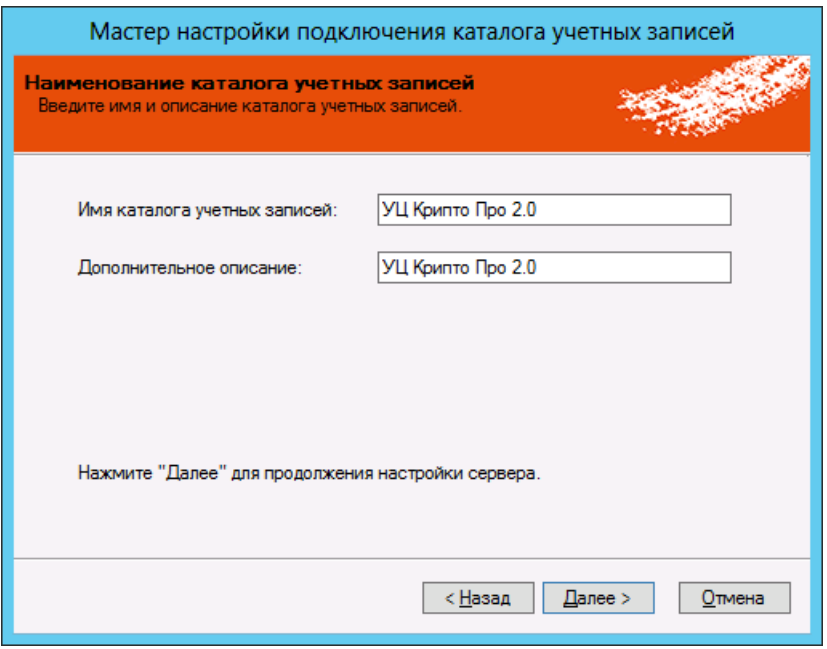

*Рис. 631 – Наименование каталога учетных записей*

 $2.$ Измените значения полей на нужные или оставьте значения по умолчанию, после чего нажмите **Далее**.

Отобразится следующее окно.

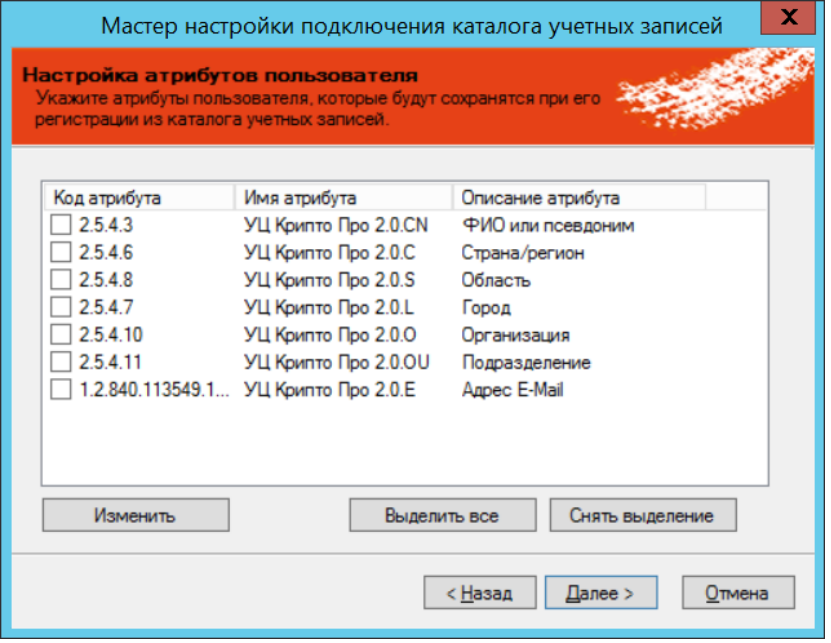

*Рис. 632 – Настройка атрибутов пользователя*

 $3.$ Укажите атрибуты пользователя, которые будут сохранены в базе данных JMS при регистрации из каталога учетных записей КриптоПро УЦ, после чего нажмите **Далее**.

### После этого произойдет перезапуск сервера управления JMS.

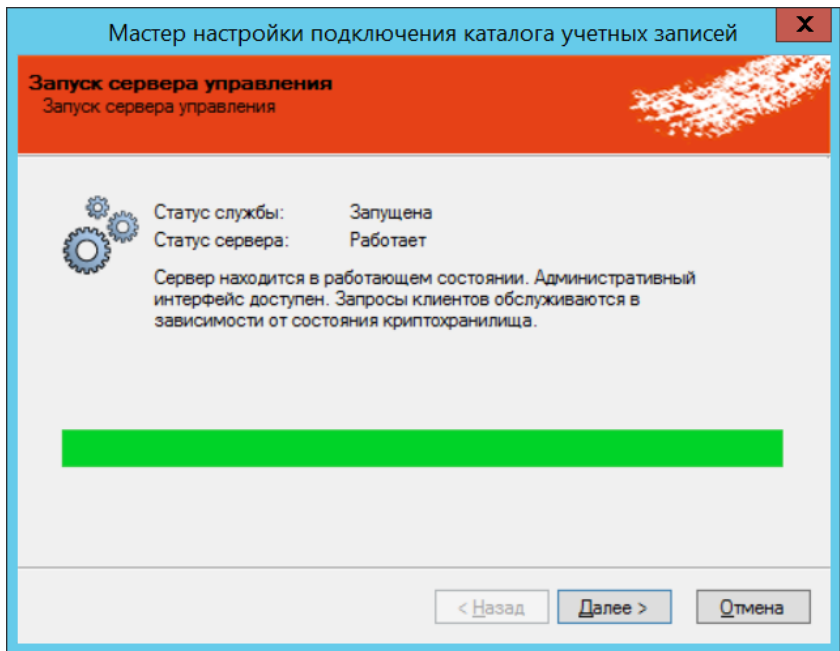

*Рис. 633 – Перезапуск сервера управления JMS*

#### Нажмите **Далее**.  $4.$

Отобразится следующее окно.

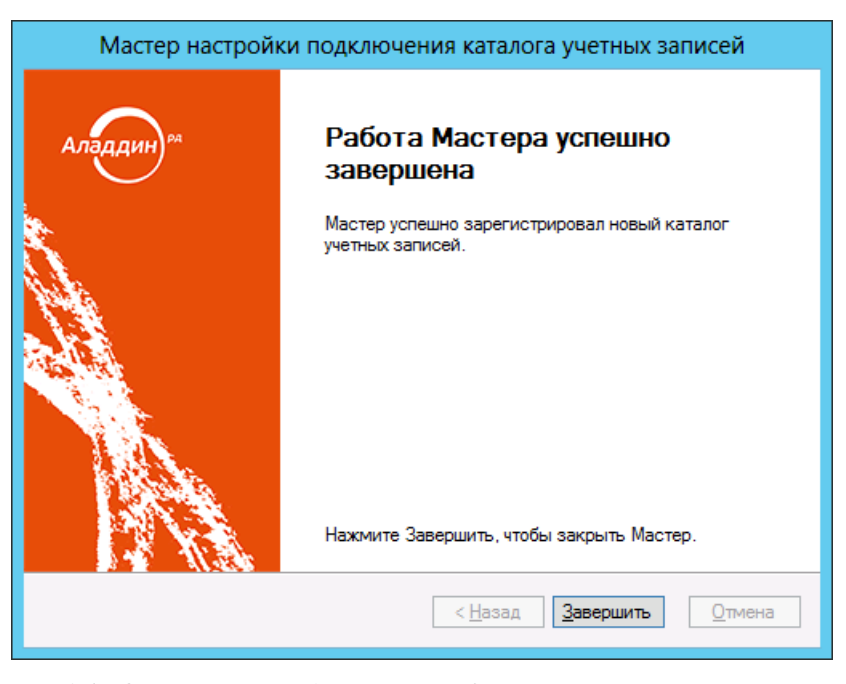

*Рис. 634 – Окно завершения работы мастера подключения каталога учетных записей*

5. Нажмите **Завершить**. Новый каталог учетных записей отобразится на вкладке **Каталоги учетных записей** окна управления сервером JMS.

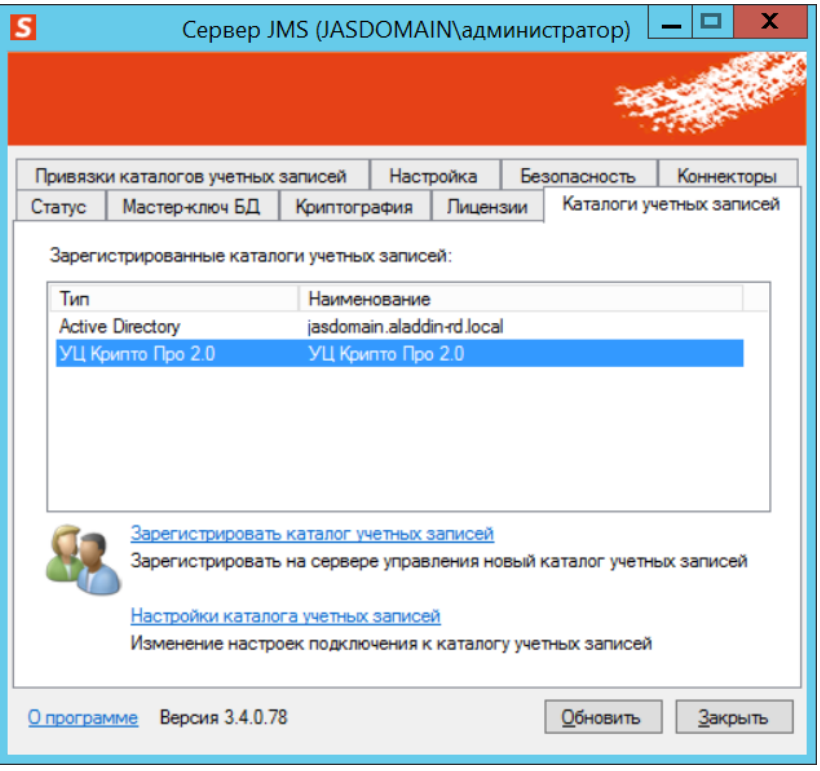

*Рис. 635 – Каталог учетных записей КриптоПро УЦ 2.0 зарегистрирован*

Каталог учетных записей также будет отображаться в окне консоли управления JMS (для этого консоль необходимо перезагрузить).

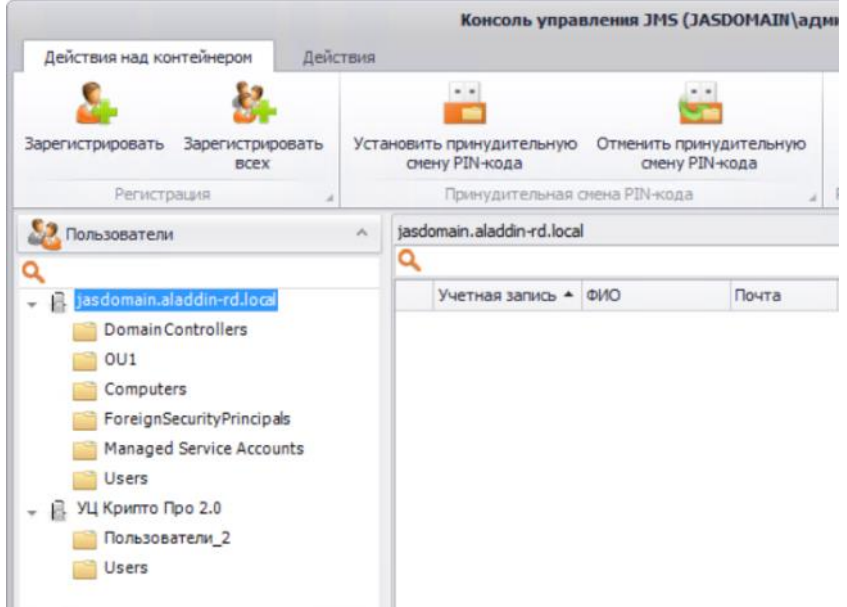

*Рис. 636 – Каталог учетных записей КриптоПро УЦ 2.0 отображается в консоли управления JMS*

Процедура регистрации пользователей в JMS аналогична процедуре, представленной в подразделе [«Регистрация пользователей в JMS»](#page-35-0), с. [36.](#page-35-0)

# 20.3 Настройка профиля для выпуска сертификатов в КриптоПро УЦ 2.0

В консоли управления JMS перейдите в раздел **Профили -> Профили**.  $1.$ Окно примет следующий вид.

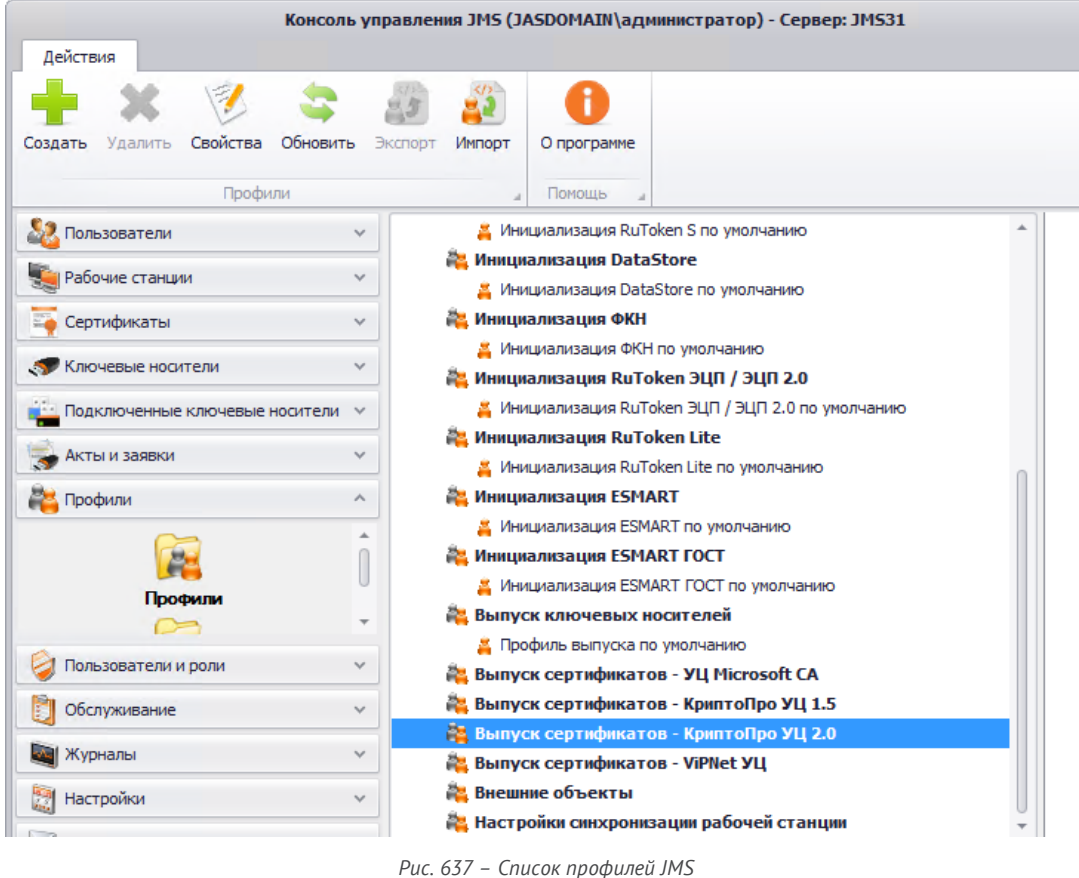

 $2.$ В центральной части окна выберите **Выпуск сертификатов – КриптоПро УЦ 2.0**, после чего в верхней панели выберите **Создать**.

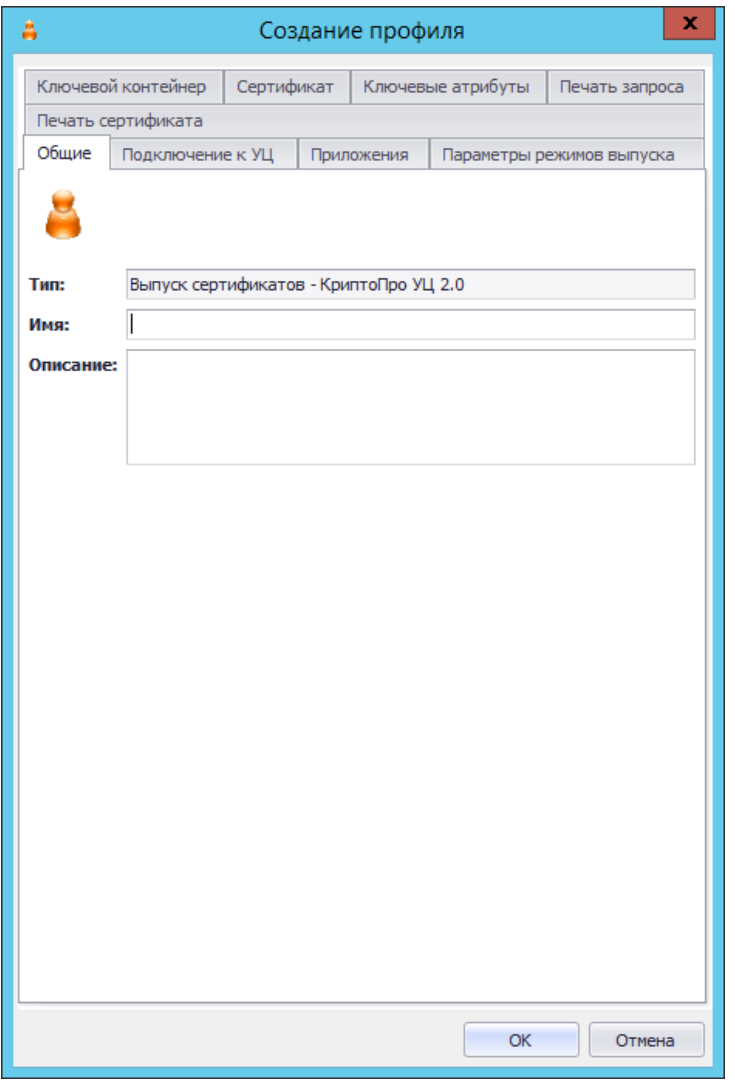

*Рис. 638 - Вкладка Общие профиля выпуска сертификатов КриптоПро УЦ*

Заполните необходимые поля и переходите на вкладку **Подключение**. $3.$ 

# Окно примет следующий вид.

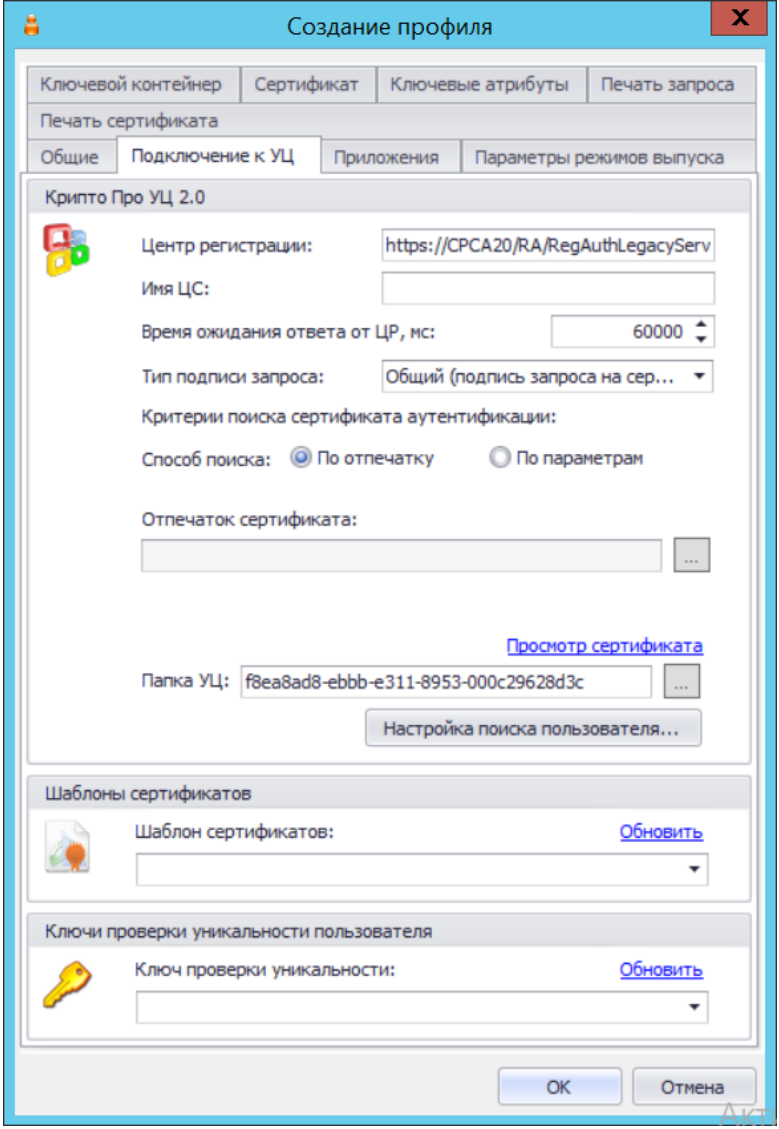

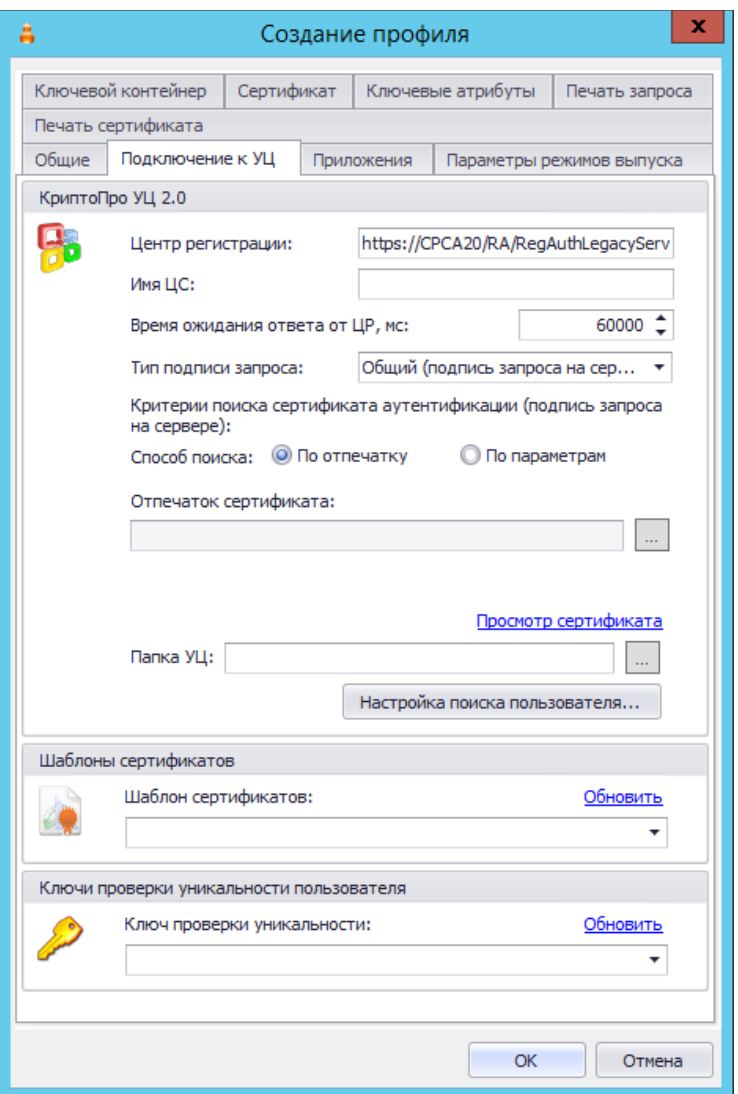

*Рис. 639 – Вкладка Подключение профиля выпуска сертификатов КриптоПро УЦ*

#### 4. Выполните настройку, руководствуясь [табл.](#page-644-0) 132.

*Табл. 132 – Настройка параметров подключения к КриптоПро УЦ*

<span id="page-644-0"></span>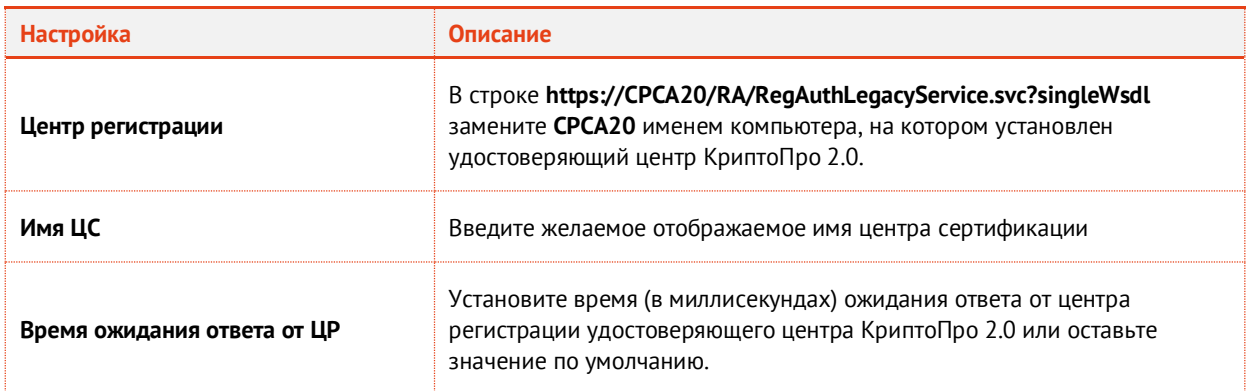

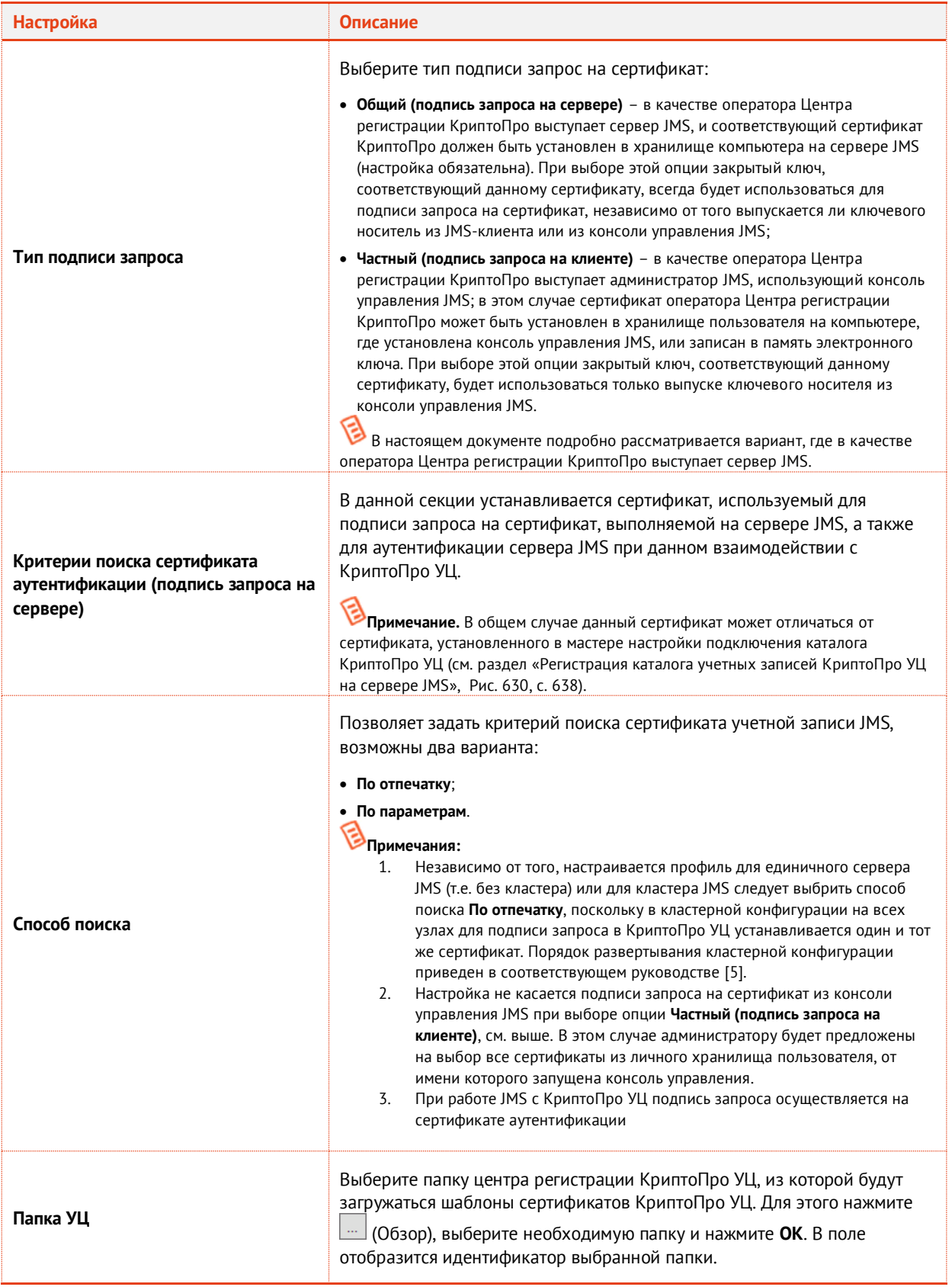

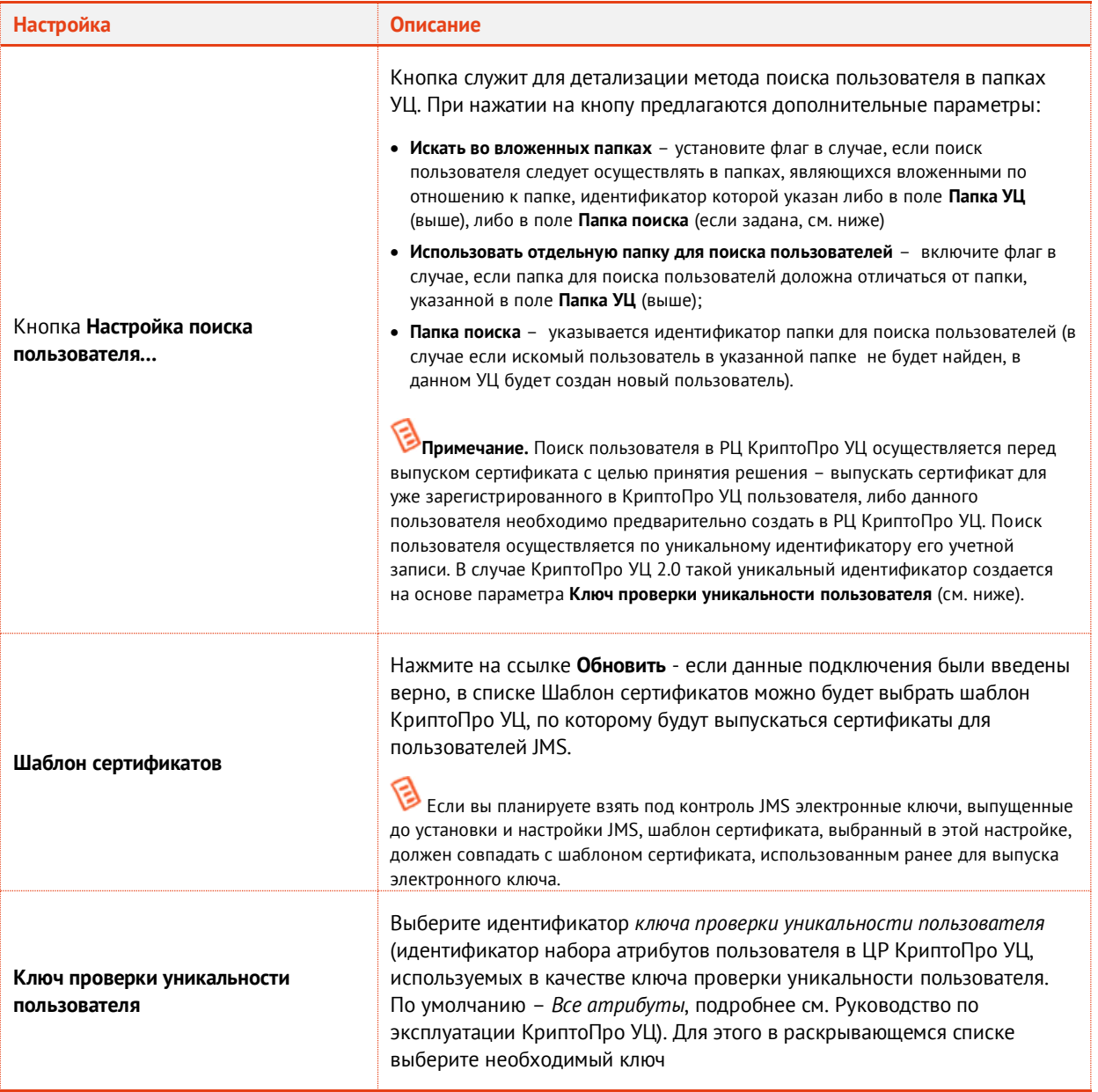

- Перейдите на вкладку **Приложения** и отметьте комбинации приложений, на которые будет 5. распространяться профиль.
- 6. Перейдите на вкладку **Параметры режимов выпуска**.

### Окно примет следующий вид.

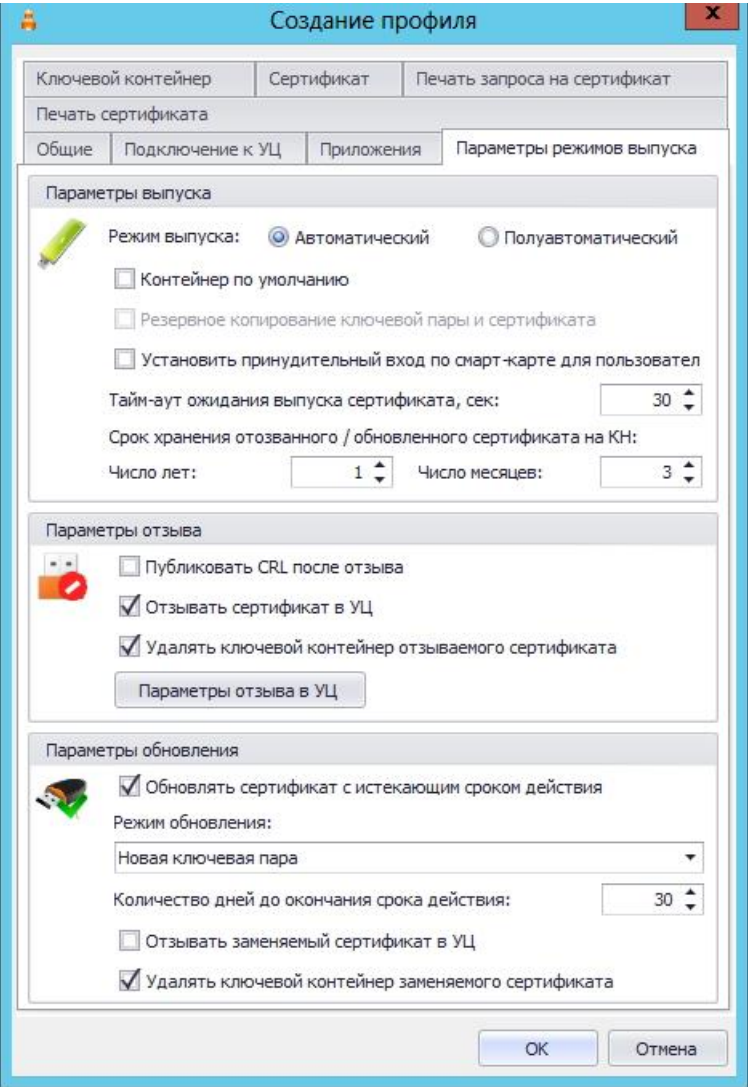

*Рис. 640 – Вкладка Выпуск профиля выпуска сертификатов КриптоПро УЦ*

#### Выполните настройку, руководствуясь [табл.](#page-647-0) 133. 7.

*Табл. 133 – Настройка выпуска сертификатов*

<span id="page-647-0"></span>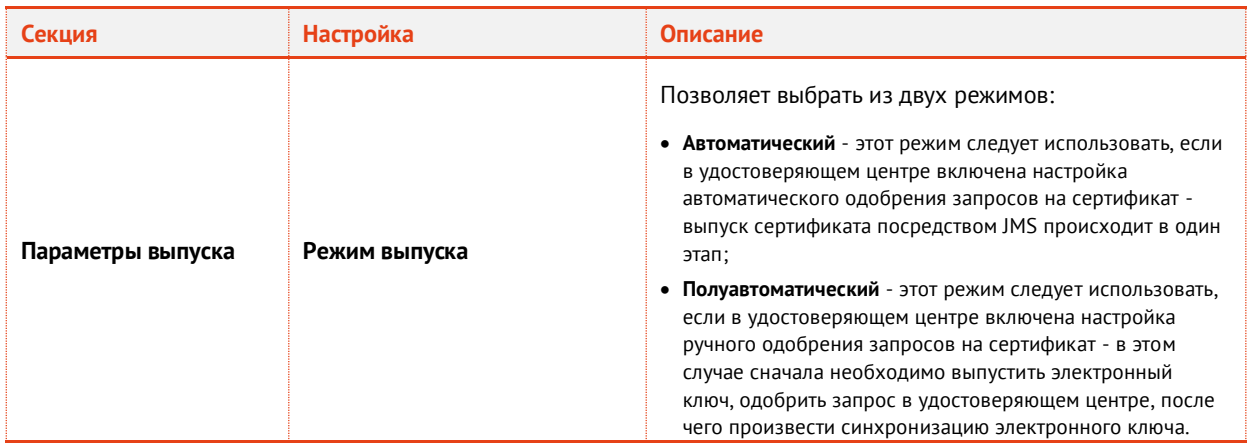

АО «Аладдин Р. Д.», 1995—2023 г. Функции управления Публичный Стр. 648 / 672
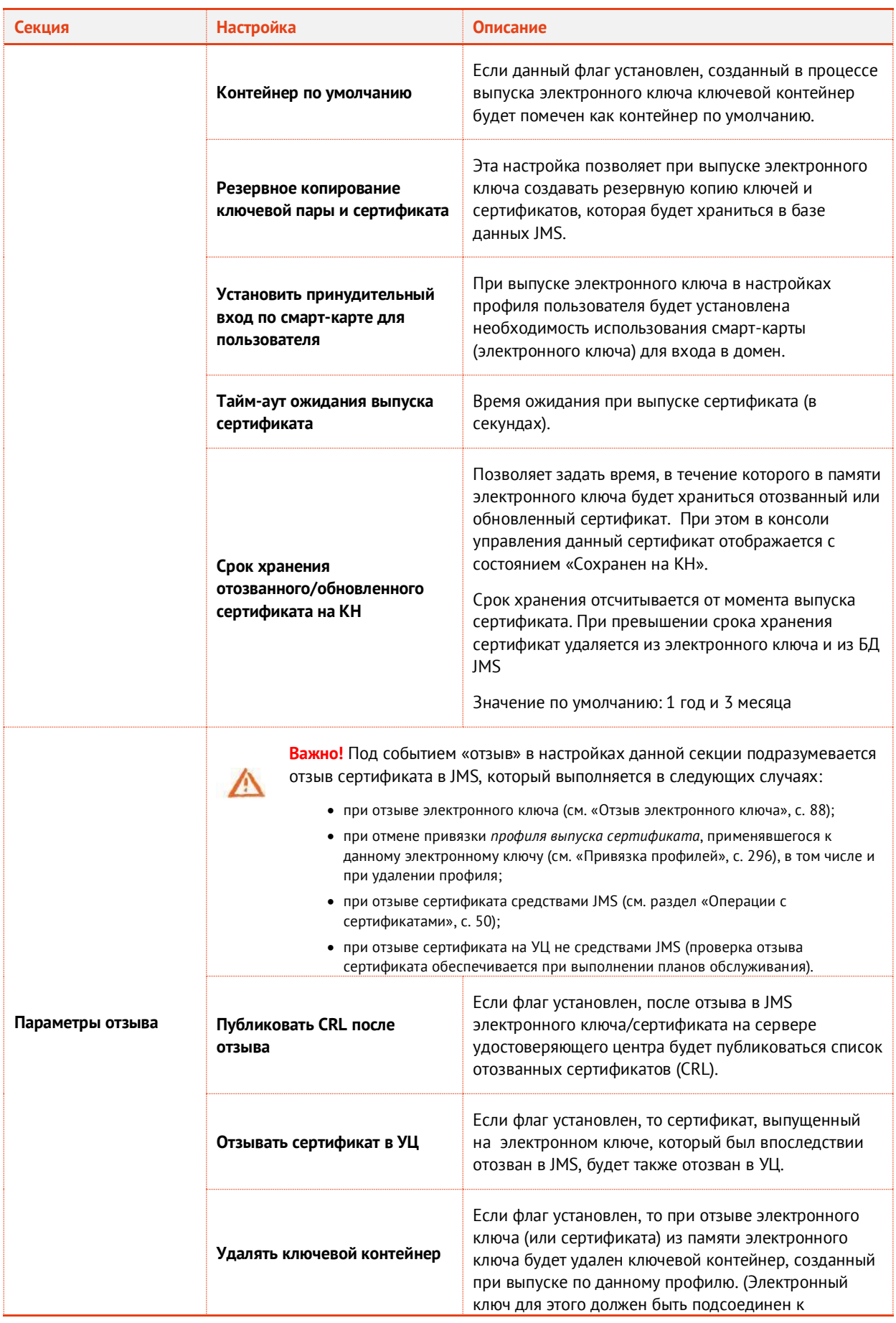

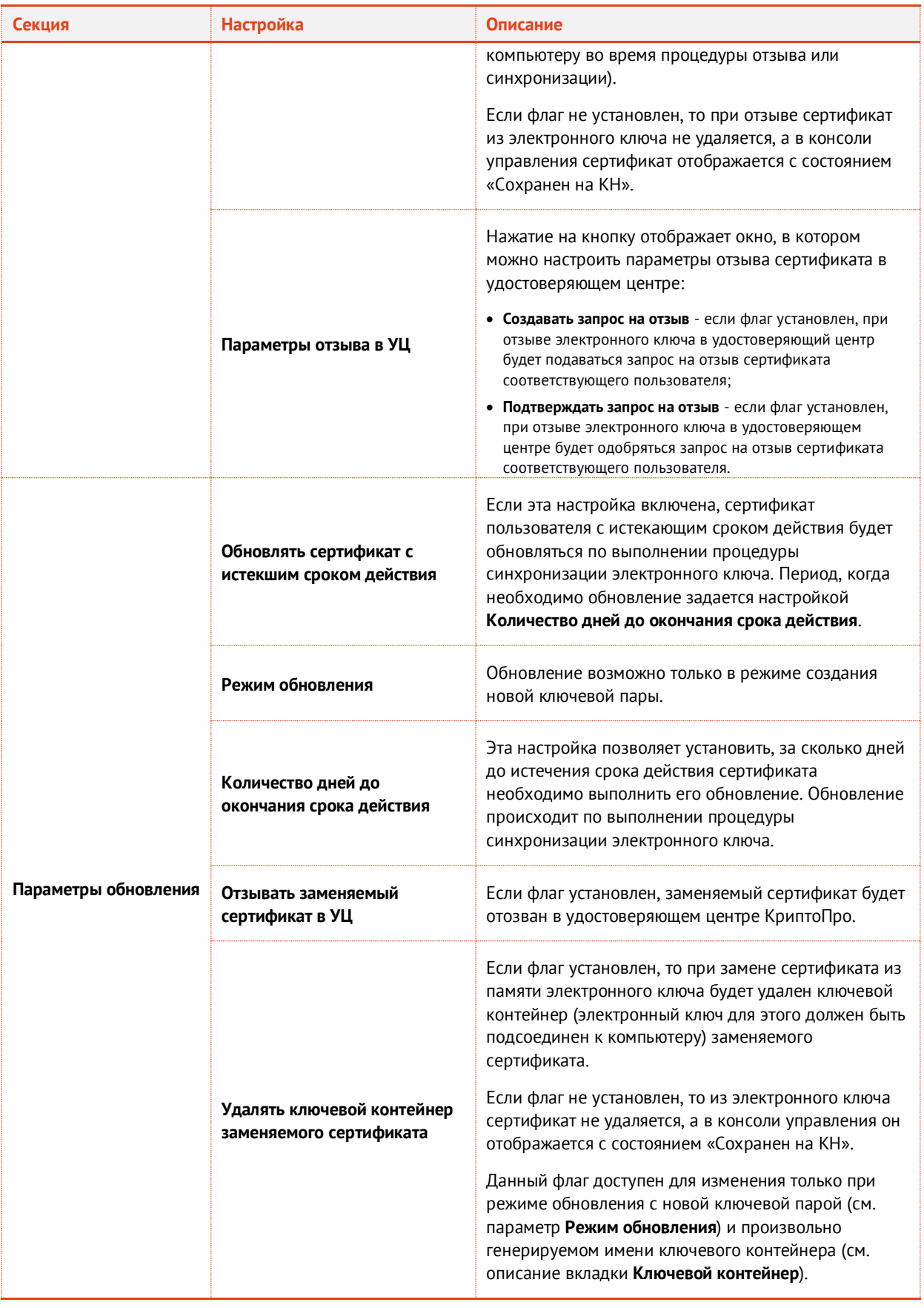

8. Перейдите на вкладку **Ключевой контейнер** и **в**ыполните настройки аналогично настройкам профиля выпуска сертификатов MSCA (см[. Табл.](#page-217-0) 34, с. [218\)](#page-217-0).

9. Перейдите на вкладку **Сертификат**. Отобразится следующее окно.

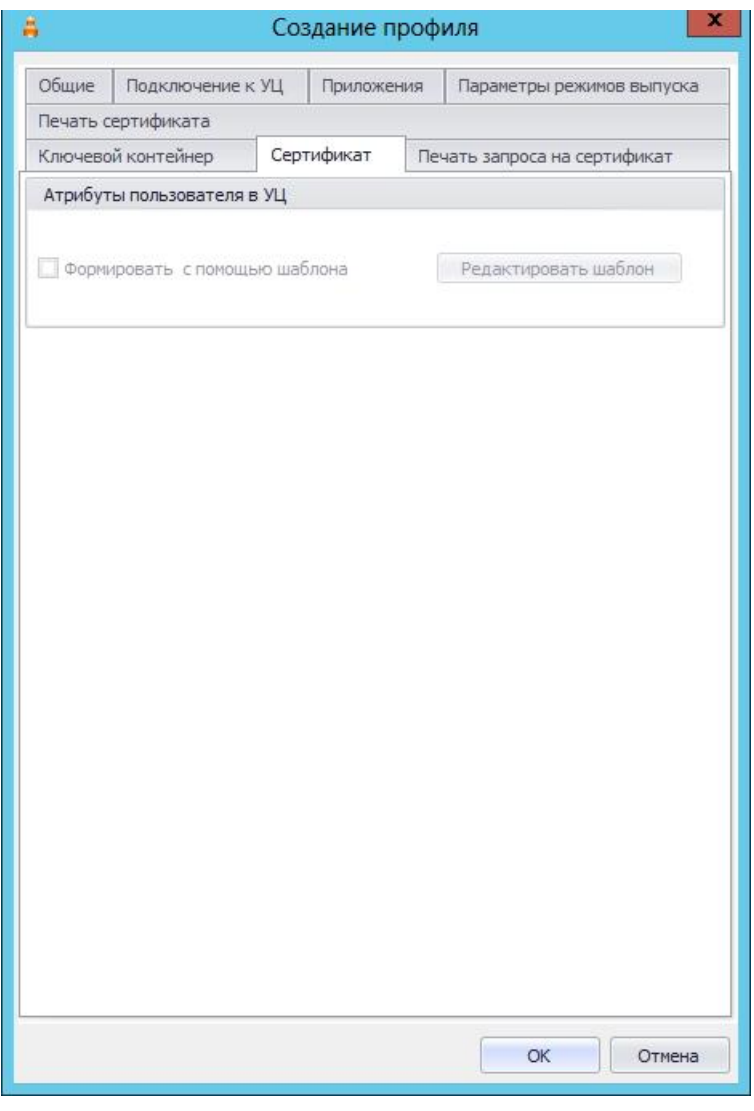

*Рис. 641 – Вкладка Сертификат*

Если вы хотите отредактировать шаблон атрибутов пользователя, щелкните на кнопке **Редактировать шаблон**. (В противном случае нажмите **OK** для завершения настройки профиля.)

### Отобразится следующее окно.

| UI<br><b>XML</b>    |                      |                                               |
|---------------------|----------------------|-----------------------------------------------|
| Profile OID         | Источник             | Значение                                      |
| • ФИО или псевдоним | Атрибут пользователя | УЦ Крипто Про 1.5. CommonName (Общее имя)     |
| Подразделение       | Атрибут пользователя | УЦ Крипто Про 1.5. OrgUnit (Подразделение)    |
| Организация         | Атрибут пользователя | УЦ Крипто Про 1.5. Organization (Организация) |
| Город               | Атрибут пользователя | УЦ Крипто Про 1.5.Locality (Город)            |
| Область             | Атрибут пользователя | УЦ Крипто Про 1.5.State (Область)             |
| 桊                   |                      |                                               |

*Рис. 642 – Редактирования шаблона формирования атрибутов пользователя*

### Выполните настройку, руководствуясь [табл.](#page-651-0) 134.

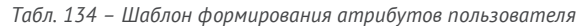

<span id="page-651-0"></span>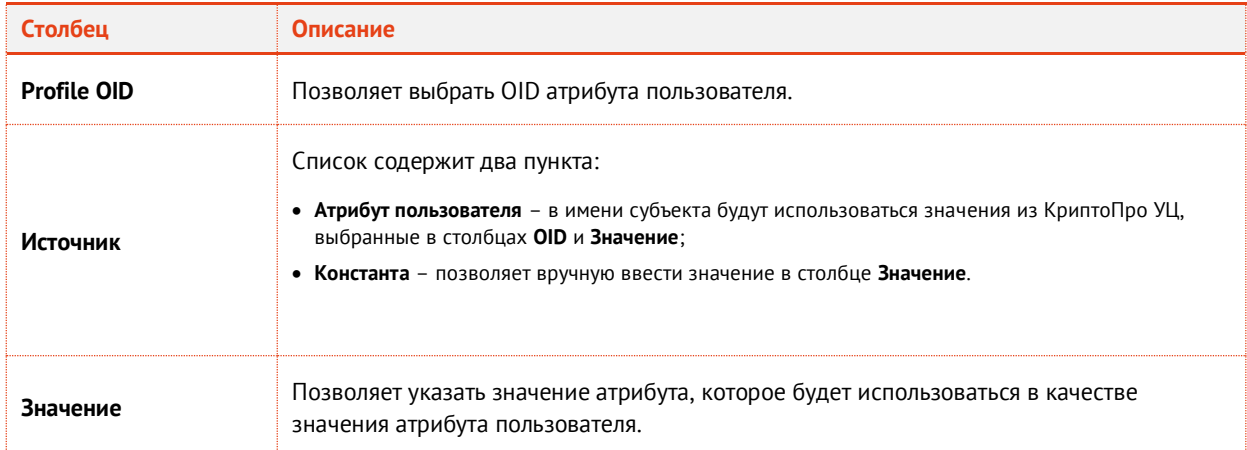

- Перейдите на вкладку **Ключевые атрибуты** и выполните настройки аналогично настройкам одноименной вкладки в профиле выпуска сертификатов MSCA (см. раздел [«Настройки](#page-208-0)  [профиля выпуска сертификатов в центре сертификации](#page-208-0) Microsoft», с. [209\)](#page-208-0).
- При необходимости, выполните настройку печати документов (вкладки **Печать запроса** на сертификат и **Печать сертификата**) при выпуске электронного ключа (подробнее о настройке Шаблона печатной формы см. [«Настройка параметров печати при выпуске](#page-303-0) объектов JMS», с. [304\)](#page-303-0).
- Последовательно нажмите **OK**, чтобы закрыть окно шаблона атрибутов пользователя и окно настройки профиля для выпуска сертификатов в КриптоПро УЦ 2.0.

# Приложения

### Приложение 1. Миграция из SafeNet Authentication Manager

JMS позволяет импортировать данные о пользователях и электронных ключах из системы учета аппаратных и программных средств аутентификации SafeNet Authentication Manager (SAM) версий 8.0, 8.0 SP2, 8.0 SP3, 8.2. Это возможно, если SAM и JMS расположены в одном домене Windows.

Процедура миграции выполняется в несколько этапов. Сначала необходимо экспортировать данные о пользователях и электронных ключах из SAM, после чего выполнить процедуру импорта в JMS. Для этих целей используются специальные утилиты экспорта-импорта, которые вы можете получить, обратившись в техническую поддержку АО «Аладдин Р. Д.».

В таблице ниже представлено описание этих утилит.

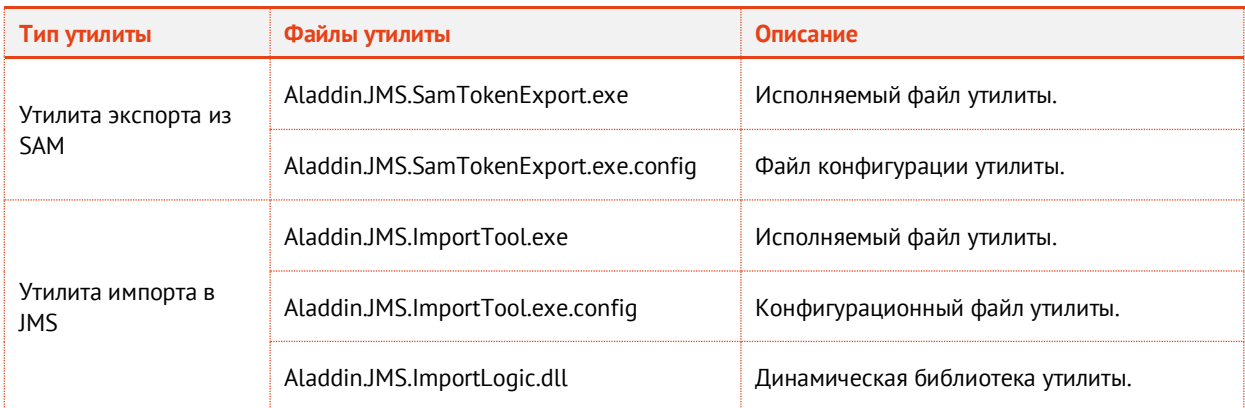

*Табл. 135 – Утилиты миграции данных из SAM*

### Экспорт данных из SAM

Чтобы выполнить экспорт данных о пользователях из SAM, выполните следующие действия.

- Поместите файлы утилиты экспорта из SAM в папку с бинарными файлами на сервере SAM  $\mathbf{1}$ . (Bin). В зависимости от разрядности операционной системы эта папка расположена по следующему пути:
	- 32-битные операционные системы: **C:\Program Files\SafeNet\Authentication\SAM\x32\Bin**;
	- 64-битные операционные системы: **C:\Program Files\SafeNet\Authentication\SAM\x64\Bin**.

**А.** Папка не должна быть пустой – там должны находиться бинарные файлы SAM: исполняемые файлы и динамические библиотеки. Путь может отличаться, если на сервере SAM была установлена система Token Management System и/или eToken PKI Client. В этом случае путь по умолчанию:

32-битные системы: C:\Program Files\Aladdin\eToken\SAM\x64\Bin.

64-битные системы: C:\Program Files\Aladdin\eToken\SAM\x64\Bin.

Если стандартные пути размещения бинарных файлов SAM отсутствуют или они ведут к пустой папке, выполните поиск самостоятельно или обратитесь к администратору.

 $\mathcal{P}$ Из командной строки в каталоге **Bin** выполните следующую команду.

Aladdin.JMS.SamTokenExport.exe –target="C:\Export"

Здесь **C:\Export** – каталог, в который будут экспортированы данные об электронных ключах.

- $3.$ По успешном выполнении команды в командной строке отобразится строка **Export completed** (Экспорт завершен).
- $4.$ Перейдите в каталог, куда были экспортированы данные об электронных ключах (в настоящем примере это **C:\Export**).
- В каталоге будет размещено два файла: **Tokens.xml** и **HistoryTokens.xml**. Для импорта данных 5. об электронных ключах в JMS потребуется только файл **Tokens.xml** – переместите его на сервер JMS.

**Примечание.** В случае если в SAM хранятся сертификаты, выпущенные посредством КриптоПро УЦ 1.5, и требуется осуществить экспорт данных сертификатов, в параметрах командной строки при вызове утилите Aladdin.JMS.SamTokenExport.exe необходимо также указать параметр -cpca, например:

Aladdin.JMS.SamTokenExport.exe –target="C:\Export" -cpca

В противном случае сертификаты КриптоПро УЦ 1.5 экспортированы не будут.

### Импорт данных в JMS

Чтобы импортировать данные в JMS, выполните следующие действия.

- Разместите файлы утилиты импорта в папке сервера JMS. По умолчанию папка находится по  $1<sup>1</sup>$ следующему пути: **C:\Program Files\Enterprise Management System Server**.
- $2.$ Запустите утилиту импорта двойным щелчком мыши на файле **Aladdin.JMS.ImportTool.exe**.

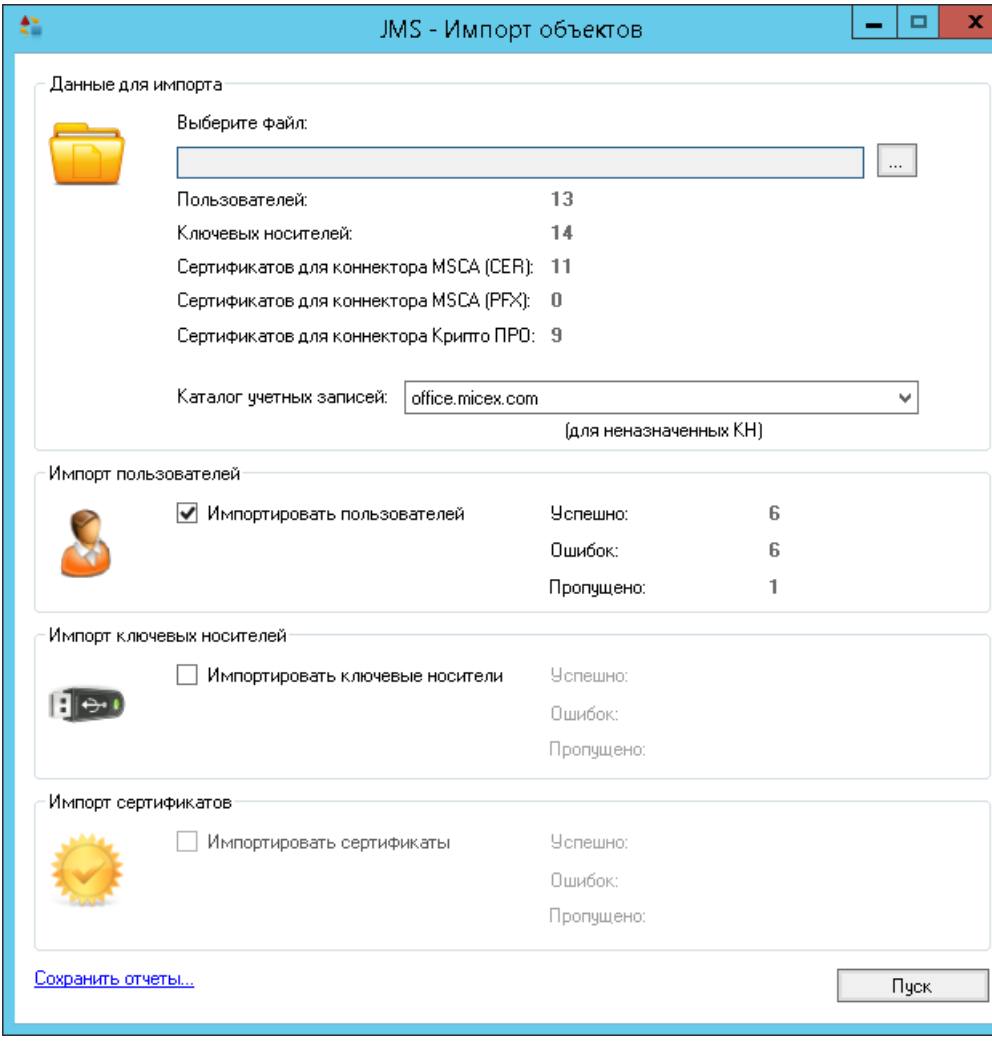

#### Отобразится следующее окно.

*Рис. 643 – Утилита импорта данных JMS*

- $3.$ В секции **Данные для импорта** выполните следующие действия:
- 3.1. В поле **Выберите файл** укажите путь к подготовленному файлу **Tokens.xml**, воспользовавшись кнопкой  $\Box$  (Обзор).
- 3.2. В списке **Каталог учетных записей** выберите нужную ресурсную систему.
- 4. В зависимости от того, какие данные вы хотите импортировать, установите один или несколько флагов:
- 4.1. **Импортировать пользователей**;
- 4.2. **Импортировать ключевые носители**;
- 4.3. **Импортировать сертификаты**.

Последние два профиля должны быть привязаны к организационным единицам, содержащим пользователей, импортированных из SAM. Также, профиль инициализации должен соответствовать используемым моделям электронных ключей (приложениям электронных ключей).

- 5. Нажмите **Пуск**.
- Для каждого типа объектов будет последовательно отображаться окно с информацией о ходе 6. импорта. Всякий раз, чтобы перейти к следующему этапу импорта, нажимайте **Далее**.
- По завершении импорты вы можете сохранить отчеты, щелкнув на ссылке **Сохранить отчеты**, 7. или закрыть окно утилиты.

### Приложение 2. Возможные проблемы и способы их решения

Профиль выпуска сертификатов центра сертификации Microsoft

Проблема

При создании профиля выпуска сертификатов MSCA список доступных шаблонов для выпуска может быть пустой, при этом сам центр сертификации доступен и работает.

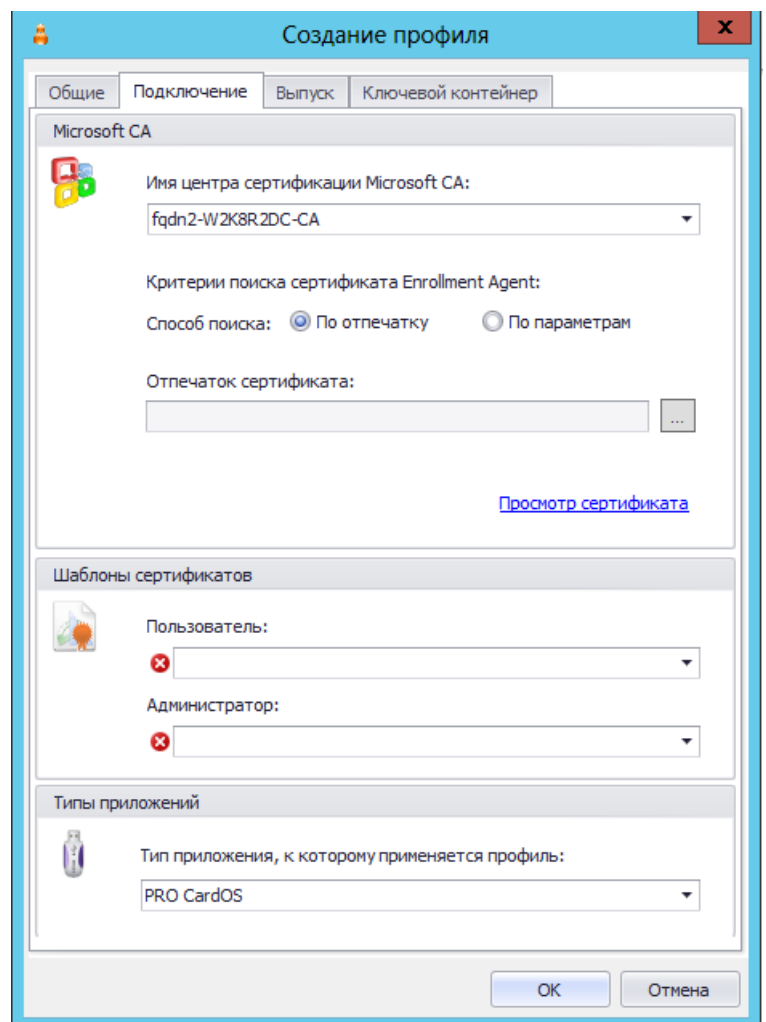

*Рис. 644 – Шаблоны сертификатов не отображаются в окне настроек профиля*

Эта проблема возникает в очень редких случаях, при определенных настройках инфраструктуры, когда серверная часть продукта установлена на той же станции, что и подчиненный центр сертификации, при выключенном корневом центре и при наличии леса доменов.

#### Решение

В свойствах подчиненного центра сертификации, на вкладке **Безопасность** для группы локальных администраторов установите флаг **Запросить сертификаты**.

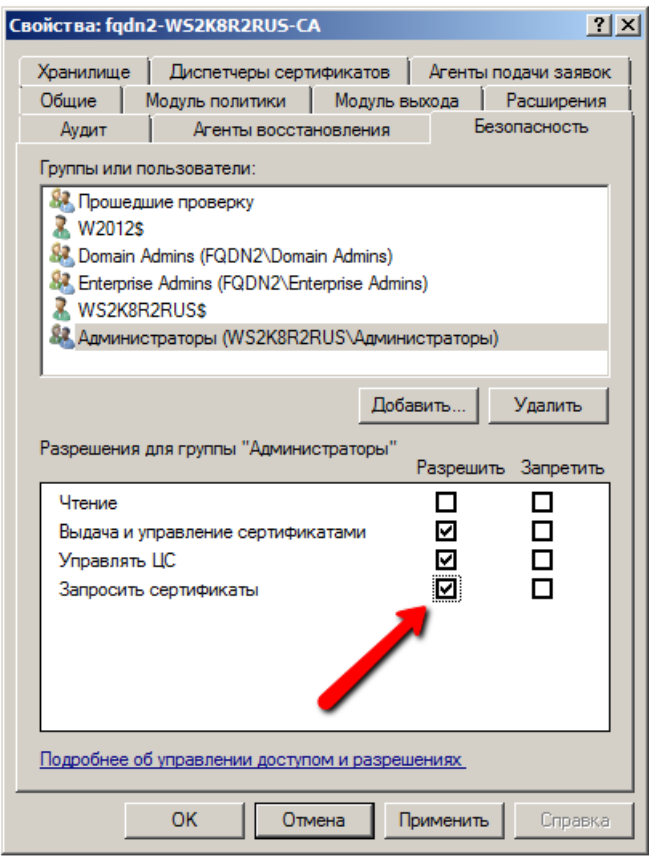

*Рис. 645 – Вкладка Безопасность свойств центра сертификации*

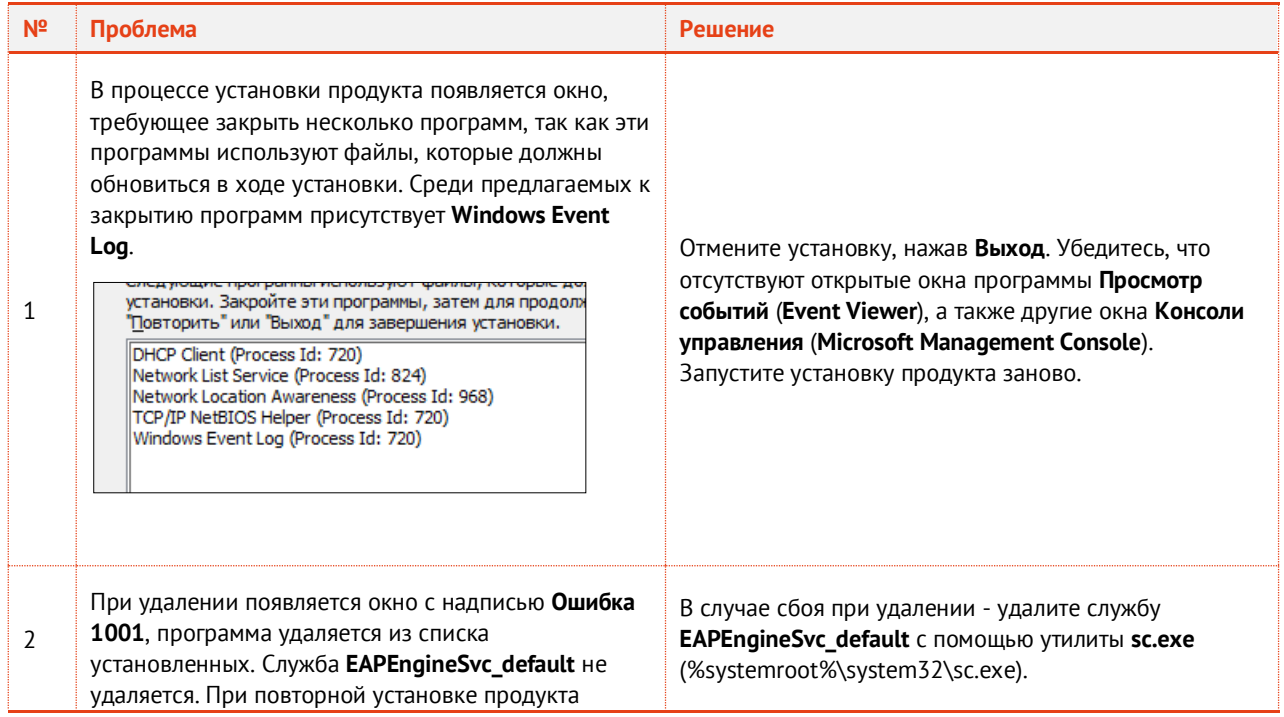

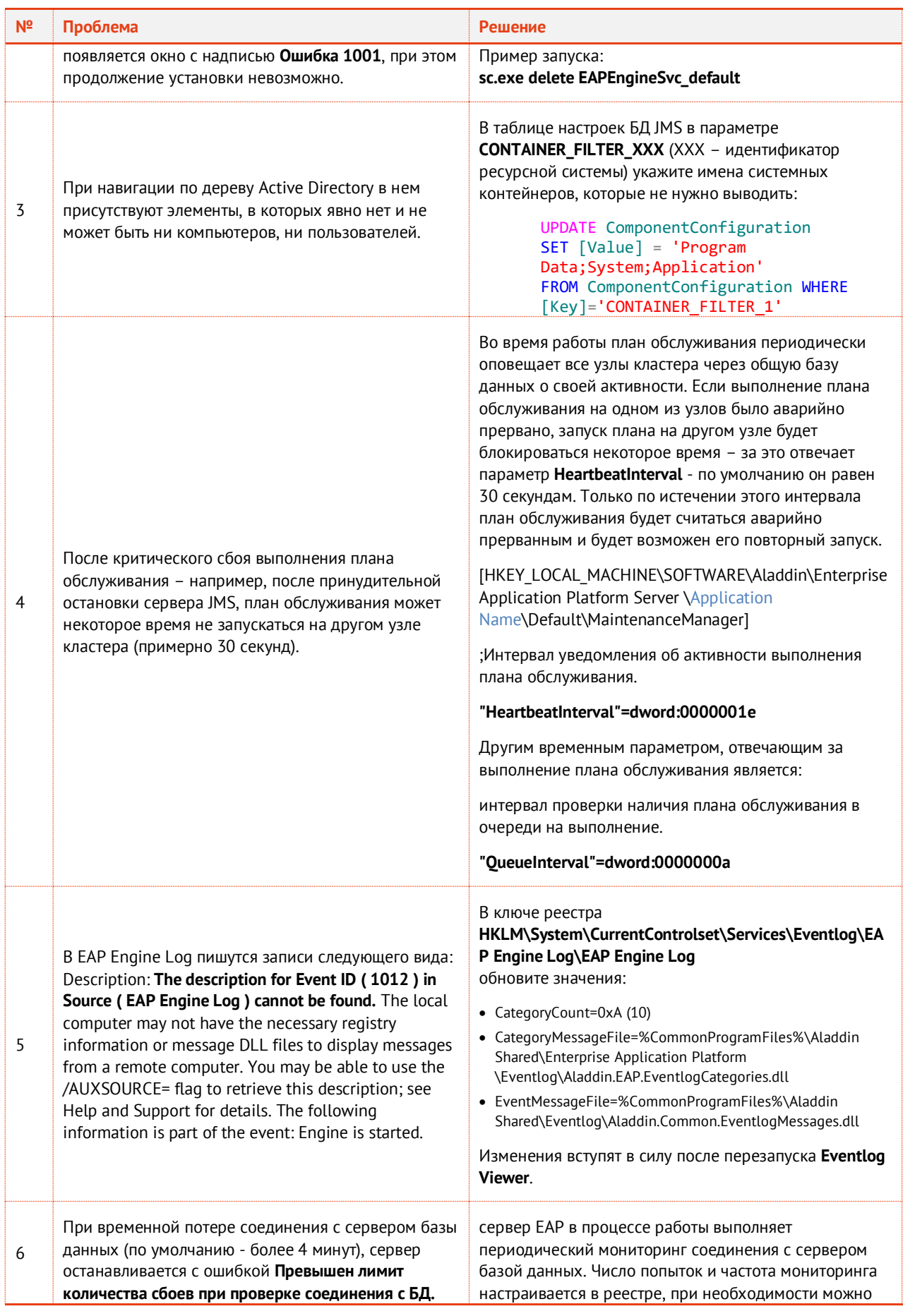

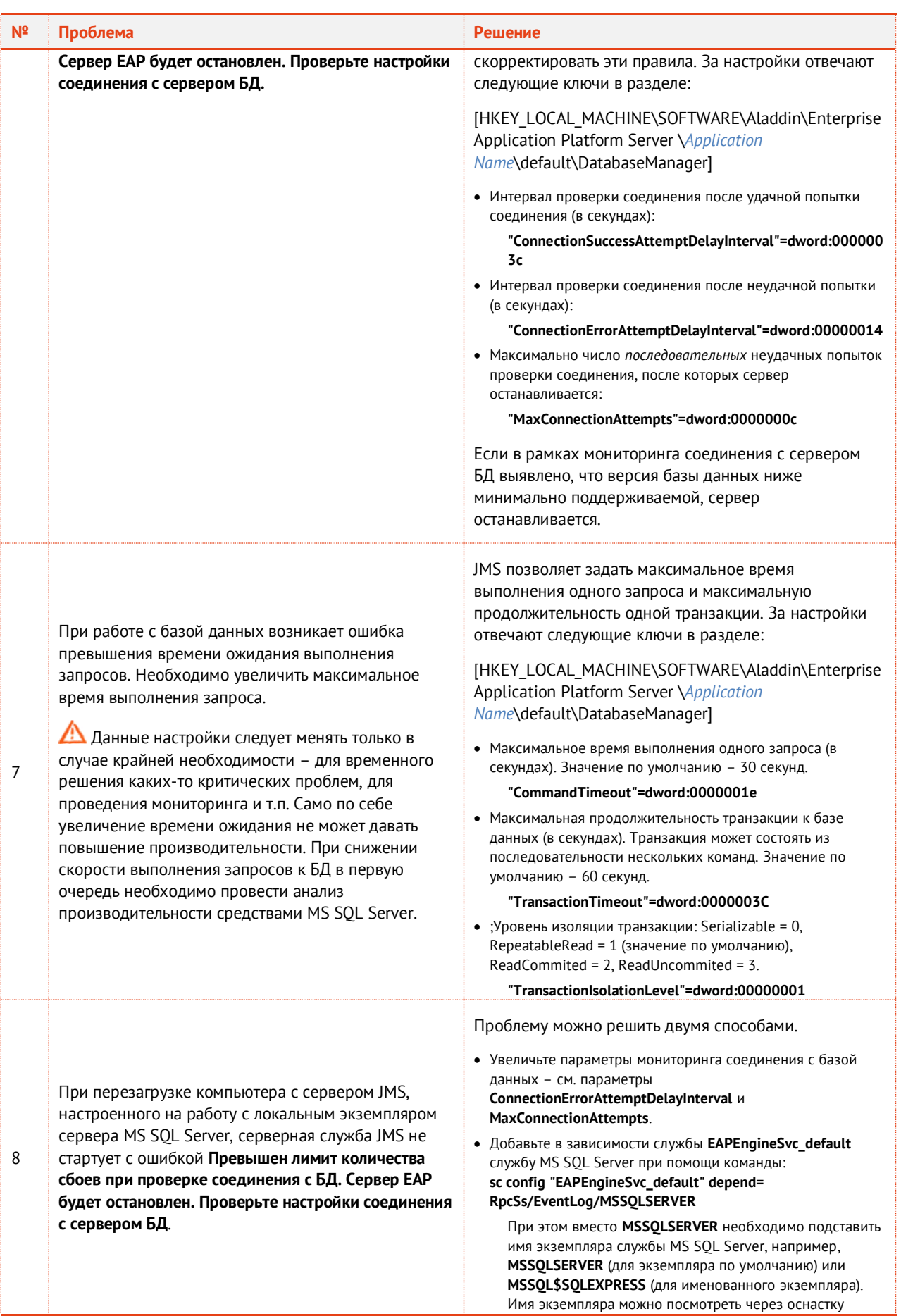

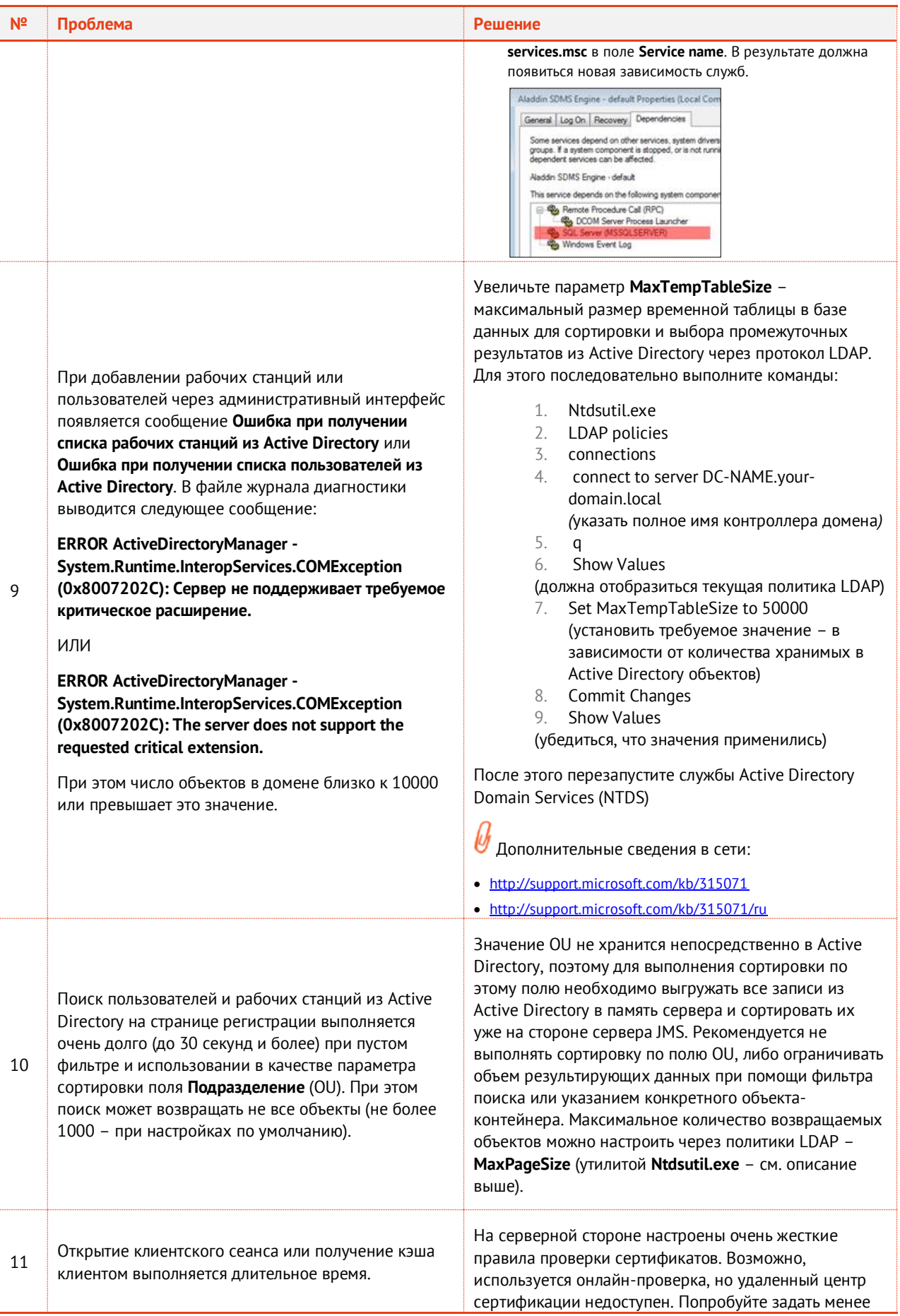

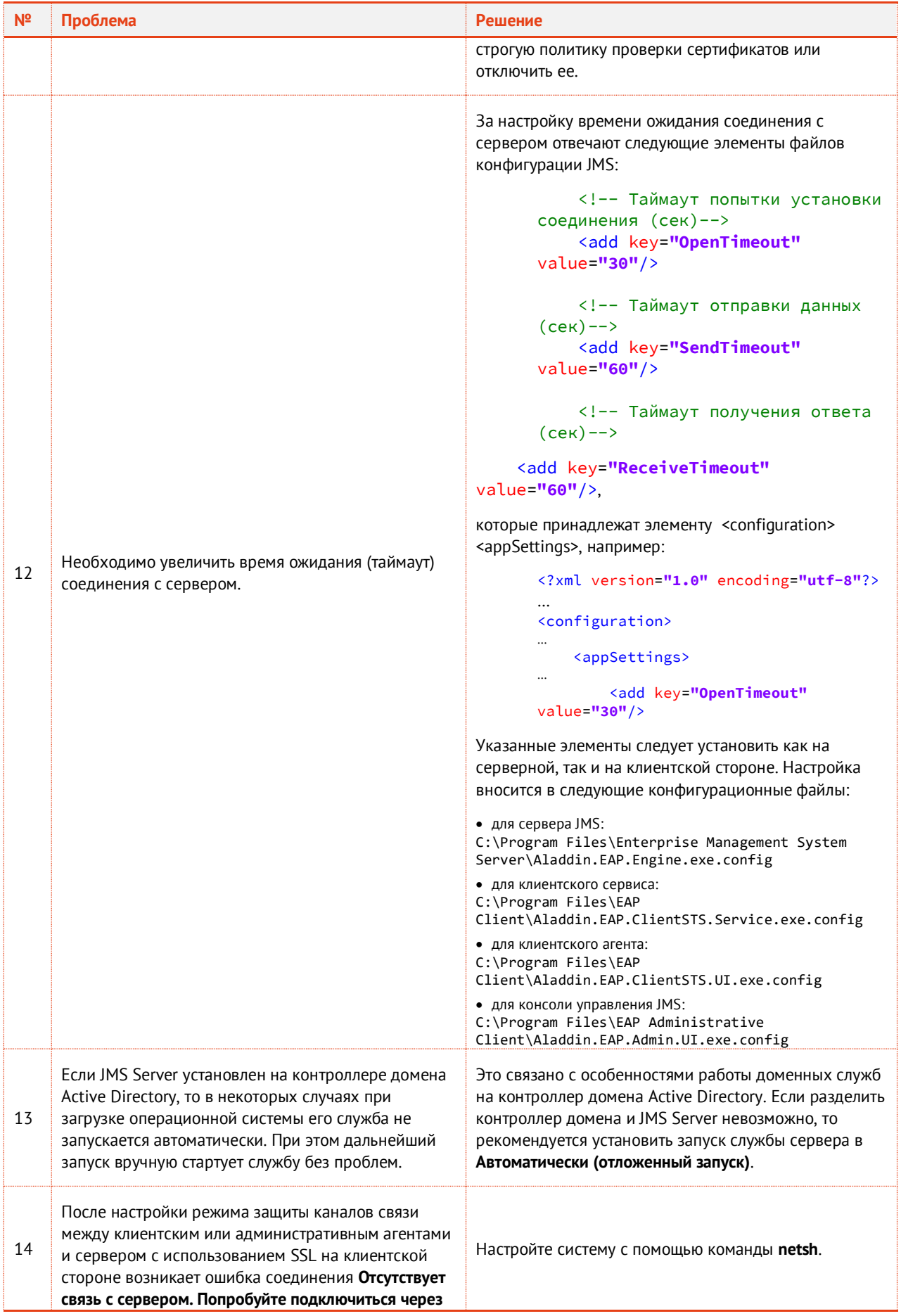

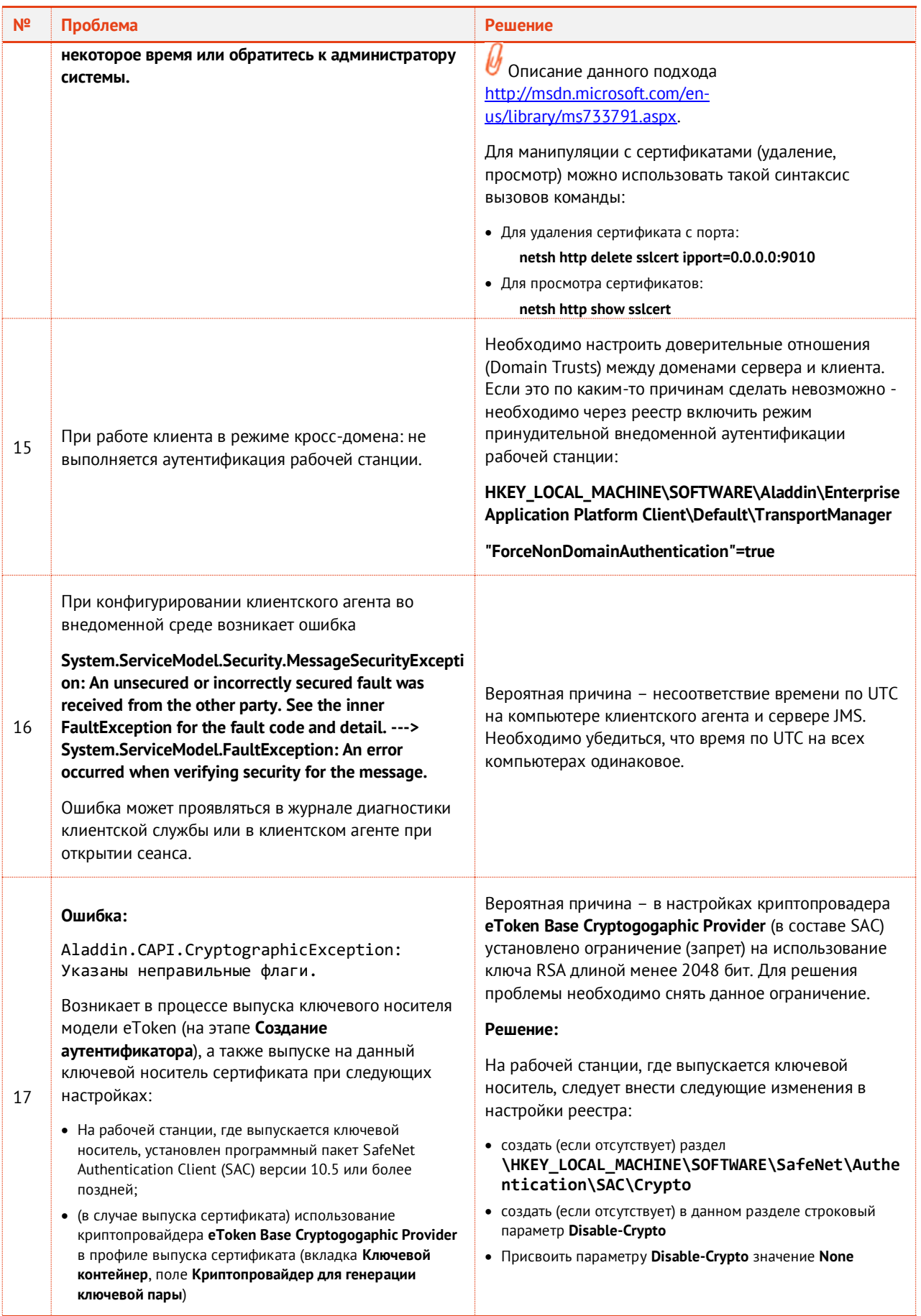

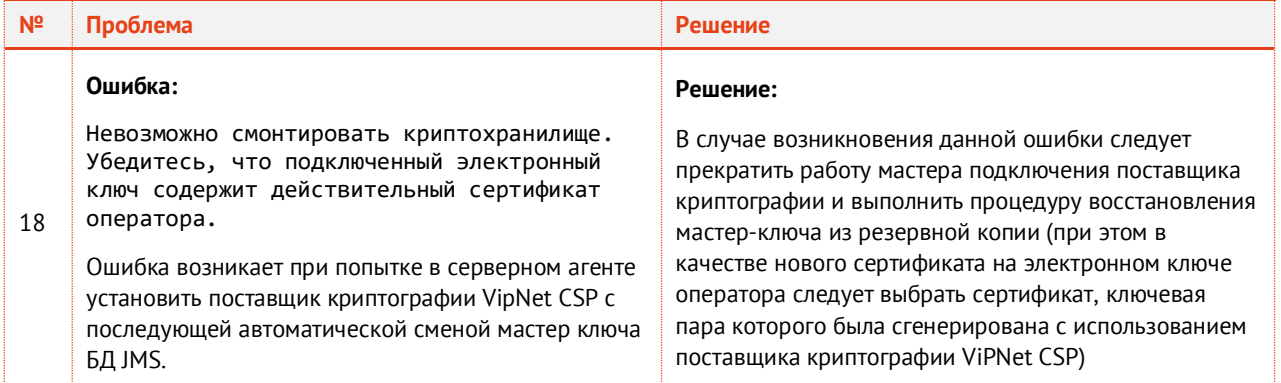

# Приложение 3. Права на выполнение операций в JMS

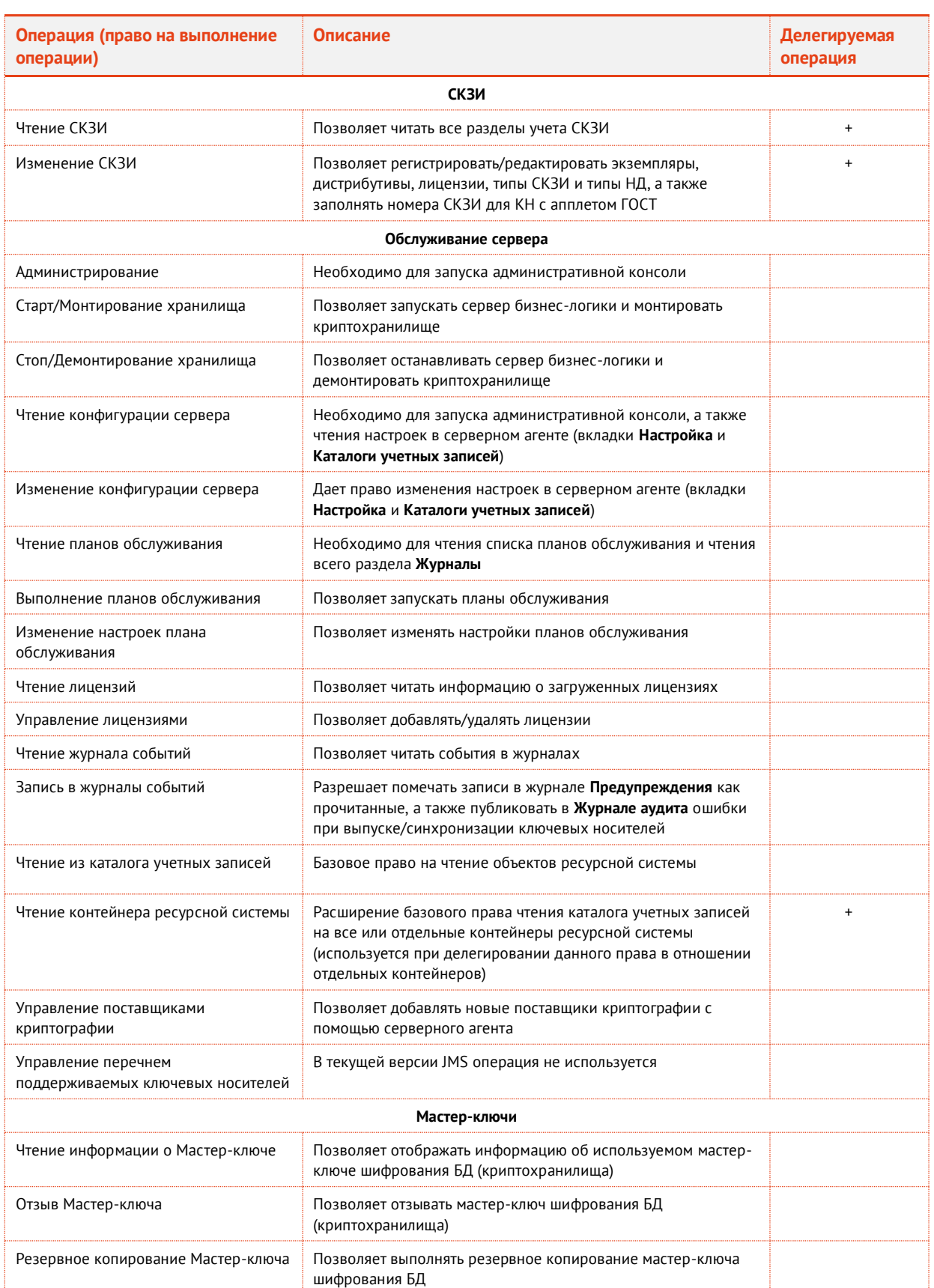

*Табл. 137 – Права на выполнение операций в JMS и их делегирование*

![](_page_664_Picture_301.jpeg)

![](_page_665_Picture_332.jpeg)

![](_page_666_Picture_302.jpeg)

![](_page_667_Picture_90.jpeg)

### Контакты, техническая поддержка

### Офис (общие вопросы)

Адрес: 129226, Москва, ул. Докукина, д. 16, стр. 1, компания «Аладдин Р. Д.».

Телефоны: +7 (495) 223-00-01 (многоканальный), +7 (495) 988-46-40.

Факс: +7 (495) 646-08-82.

E-mail: aladdin@aladdin.ru (общий).

Web: www.aladdin.ru

Время работы: ежедневно с 10:00 до 19:00, кроме выходных и праздничных дней.

### Техподдержка

Служба техподдержки принимает запросы только в письменном виде через веб-сайт:

**www.aladdin.ru/support/index.php**

### Список литературы

- 1 JaCarta Management System. Руководство пользователя [Текст]. «Аладдин Р.Д.». Файл JMS\_x.x\_UserGuide\_RU.docx
- 2 JaCarta Management System. Руководство администратора. Часть 1. Установка и настройка [Текст]. «Аладдин Р.Д.». - Файл JMS x.x AdminGuide (Part1) Installation RU.docx
- 3 JaCarta Management System. Руководство администратора. Часть 3. Установка и настройка сервера аутентификации (JAS) [Текст]. - «Аладдин Р.Д.». - Файл JMS x.x AdminGuide (Part3) JAS RU.docx
- 4 JaCarta Management System. Подготовка и выпуск сертификатов MSCA для JMS [Текст]. «Аладдин Р.Д.». Файл JMS\_Cert\_Guide.docx
- 5 JaCarta Management System. Развертывание кластерной конфигурации [Текст]. «Аладдин Р.Д.». Файл JMS\_ClusteringGuide.docx
- 6 Комплект документации ПАКМ «КРИПТОПРО HSM»:
	- ЖТЯИ.00096-02 90 02. Сервер Электронной Подписи. «КриптоПро DSS». КОМПОНЕНТ ПАКМ «КРИПТОПРО HSM». Общее описание [Текст];
	- Сервер Электронной Подписи «КриптоПро DSS». КОМПОНЕНТ ПАКМ «КРИПТОПРО HSM». Быстрый старт [Текст];
	- ЖТЯИ.00096-02 95 01. Средство криптографической защиты информации КриптоПро HSM. Версия 2.0. Комплектация 3. Правила пользования [Текст]
	- ЖТЯИ.00082-01 90 03 06. ПАК «КриптоПро DSS». Инструкция Оператора тестового СЭП [Текст]

### Полезные web-ресуры

- 1 Microsoft. Developer Network. Documentation. X509VerificationFlags Enumeration: [https://msdn.microsoft.com/en](https://msdn.microsoft.com/en-us/library/system.security.cryptography.x509certificates.x509verificationflags(v=vs.110).aspx)us/library/system.security.cryptography.x509certificates.x509verificationflags(v=ys.110).aspx
- 2 FIDO Alliance. Download Specifications.<https://fidoalliance.org/download/>
- 3 Как создать центральное хранилище для административных шаблонов групповой политики в Windows и управлять им. [https://support.microsoft.com/ru-ru/help/3087759/how-to-create-and-manage-the-central-store-for-group](https://support.microsoft.com/ru-ru/help/3087759/how-to-create-and-manage-the-central-store-for-group-policy-administra)[policy-administra](https://support.microsoft.com/ru-ru/help/3087759/how-to-create-and-manage-the-central-store-for-group-policy-administra)

## Регистрация изменений

![](_page_670_Picture_51.jpeg)

### Коротко о компании

Компания «Аладдин Р. Д.» основана в апреле 1995 года и является российским разработчиком (вендором) средств защиты информации.

Компания является признанным экспертом и лидером российского рынка средств двухфакторной аутентификации пользователей, электронной подписи и защиты данных.

#### **Основные направления**

- Обеспечение безопасного доступа к информационным ресурсам предприятия, веб-порталам и облачным сервисам (строгая двух- и трёхфакторная аутентификация).
- Электронная подпись (ЭП с неизвлекаемым закрытым ключом, формируемая в защищённом чипе), PKI.
- Защита персональных данных, данных на дисках
- компьютеров, серверов, баз данных. – Все основные продукты имеют необходимые сертификаты
- ФСТЭК, ФСБ и Министерства обороны (включая работу с гостайной до уровня секретности СС).

#### **Лицензии**

- компания имеет все необходимые лицензии ФСТЭК России, ФСБ России и Министерства обороны России для проектирования, производства и поддержки СЗИ и СКЗИ, включая работу с гостайной и производство продукции в рамках гособоронзаказа.
- Система менеджмента качества продукции в компании с 2012 г. соответствует стандарту ГОСТ ISO 9001-2011 и имеет соответствующие сертификаты.
- Система проектирования, разработки, производства и поддержки продукции соответствует требованиям российского военного стандарта ГОСТ РВ 15.002-2012, необходимого для участия в реализации гособоронзаказа.

![](_page_671_Picture_13.jpeg)

Лицензии ФСТЭК России № 0037 и № 0054 от 18.02.03, № 3442 от 10.11.2017 Лицензии ФСБ России № 12632 Н от 20.12.12, № 30419 от 16.08.17 Лицензия Министерства обороны РФ № 1384 от 22.08.16 Система менеджмента качества компании соответствует требованиям ГОСТ Р ИСО 9001-2015 (ISO 9001:2015). Сертификат СМК № РОСС RU.ФК14.К00011 от 20.07.18

© АО «Аладдин Р. Д.», 1995—2023. Все права защищены Тел. +7 (495) 223-00-01 Email: [aladdin@aladdin.ru](mailto:aladdin@aladdin-rd.ru) Web: www.aladdin.ru